# Dell™ Cloud Multifunction Printer | H815dw Dell™ Smart Multifunction Printer | S2815dn Benutzerhandbuch

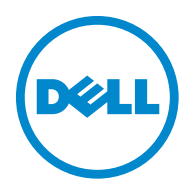

### **Inhalt**

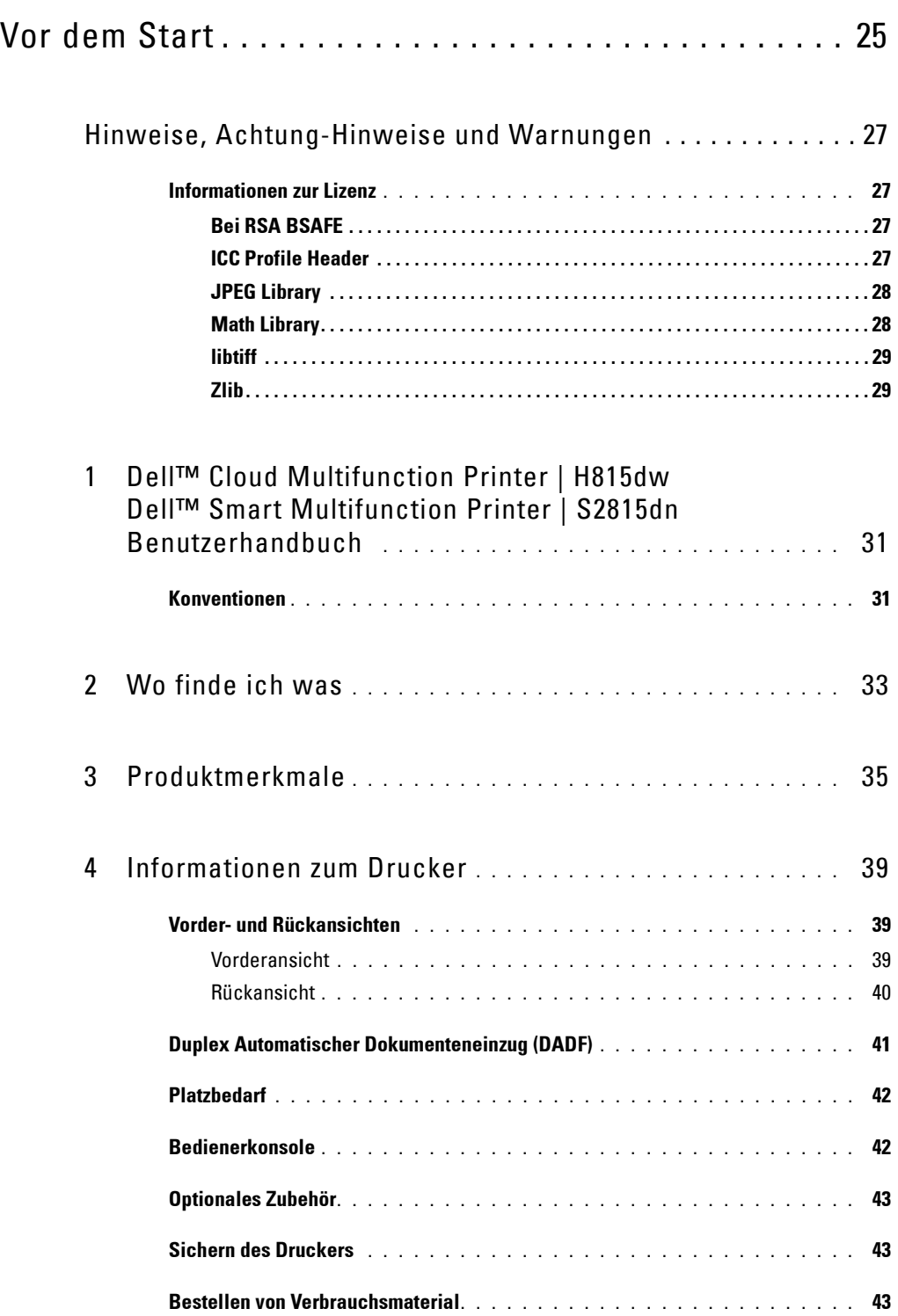

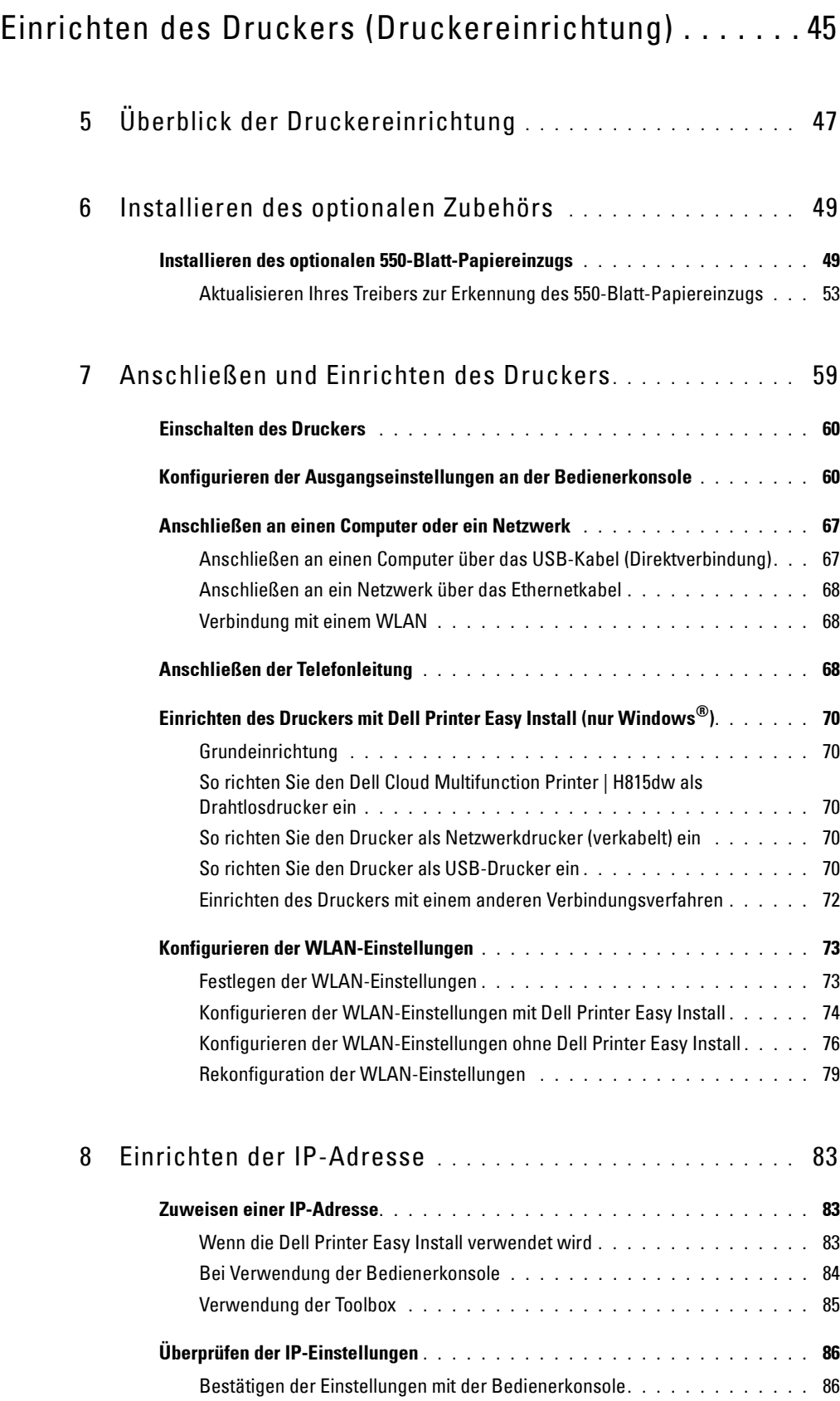

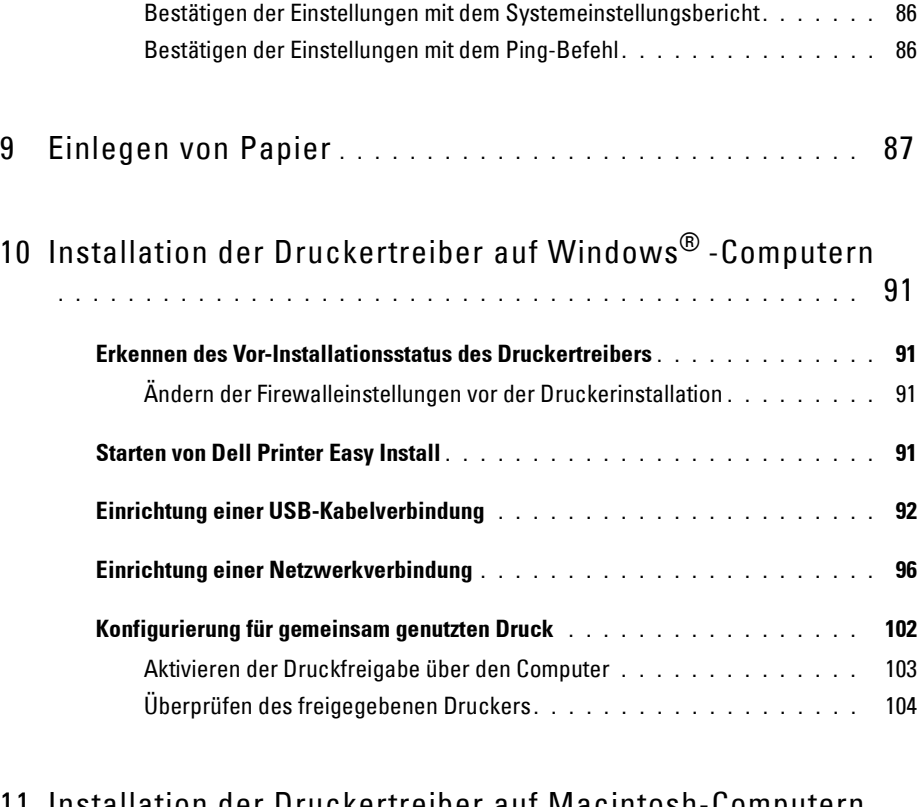

### [11 Installation der Druckertreiber auf Macintosh-Computern](#page-104-0)

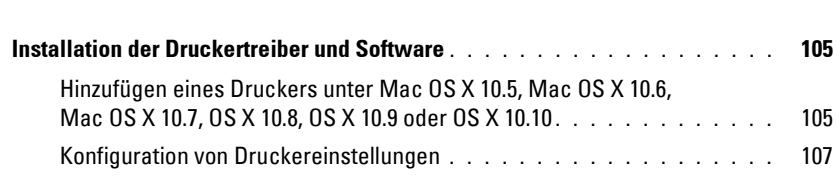

**[. . . . . . . . . . . . . . . . . . . . . . . . . . . . . . . . . . . . . . . . . . . . . .](#page-104-0)** 105

# [12 Installieren von Druckertreibern auf Linux-Computern](#page-108-0)

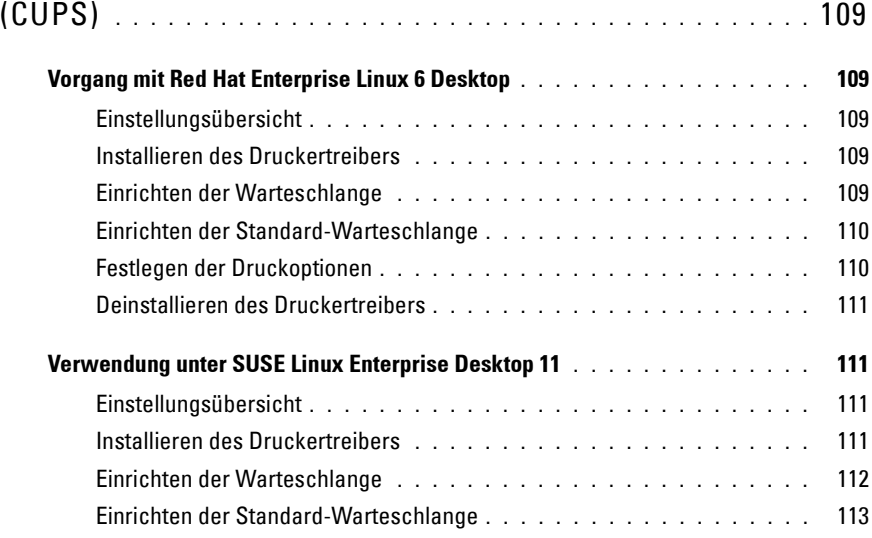

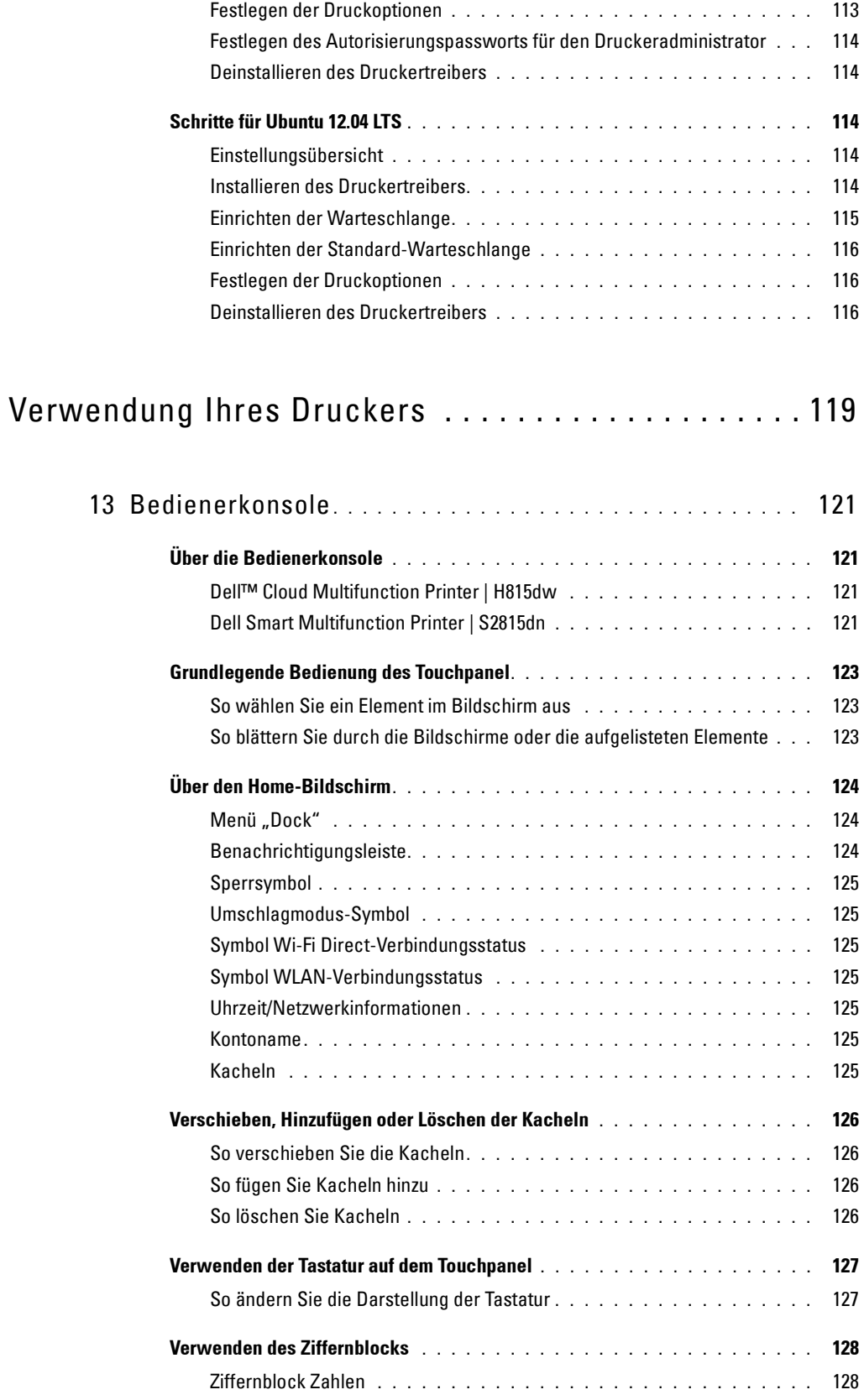

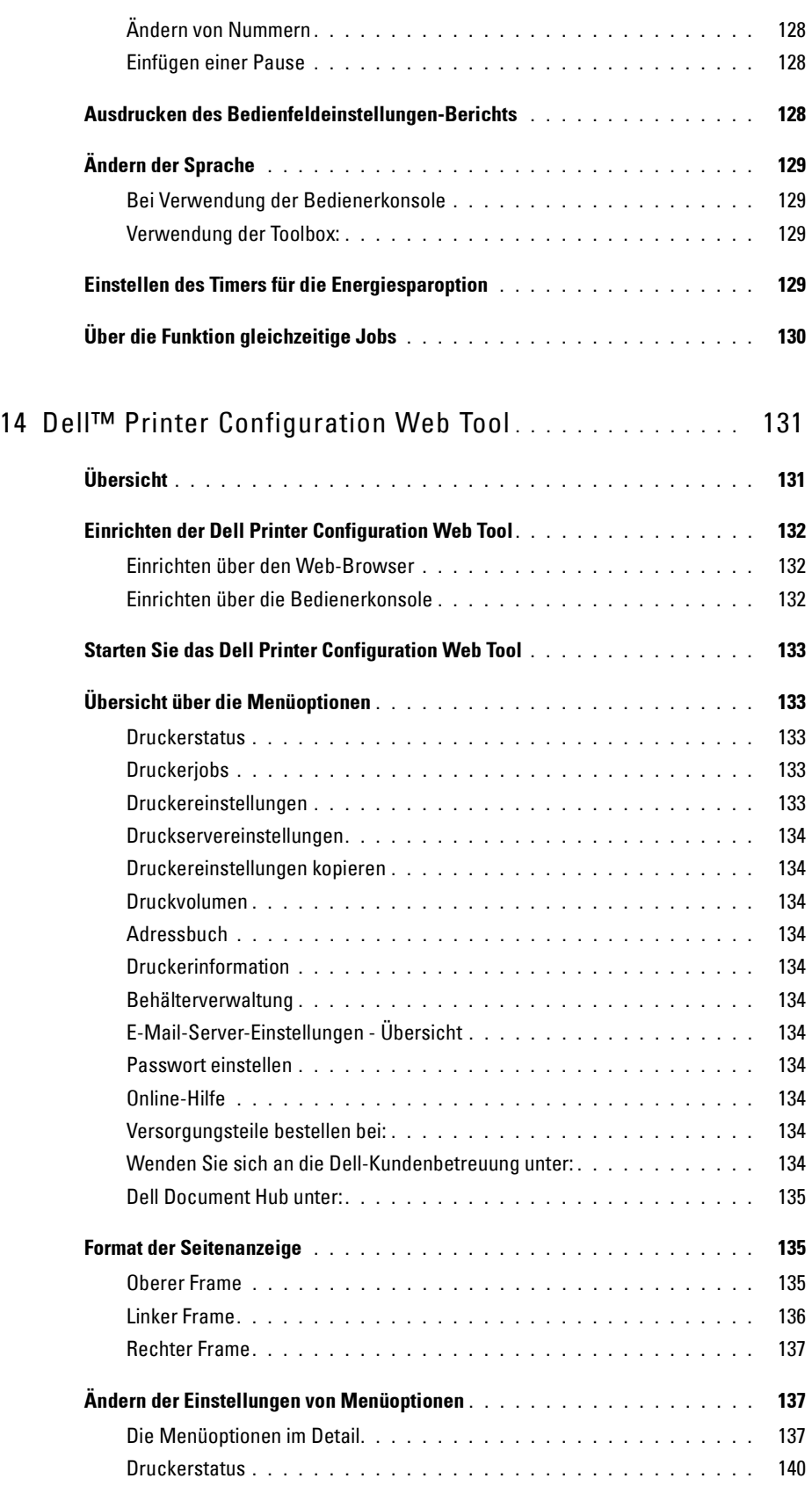

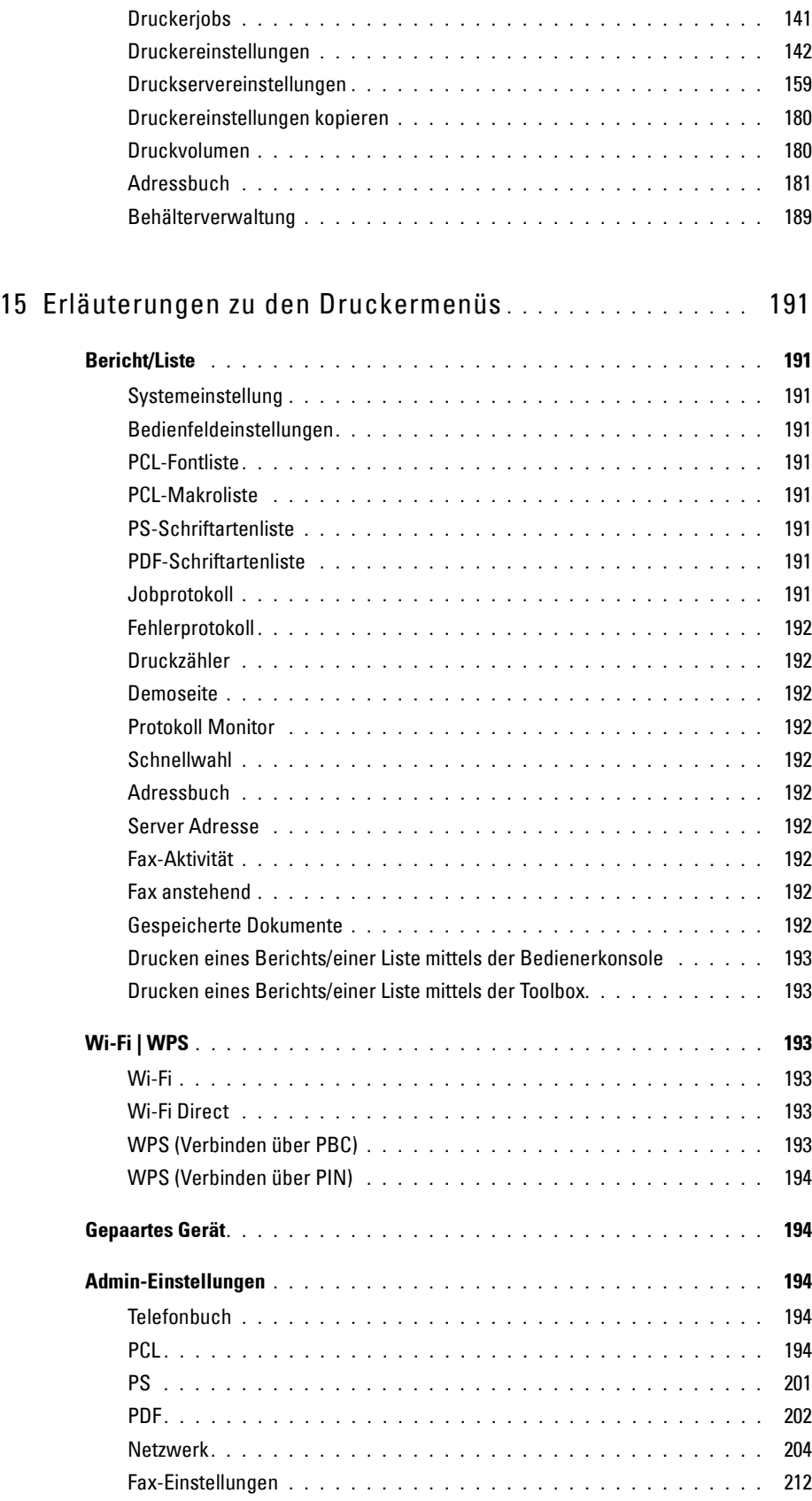

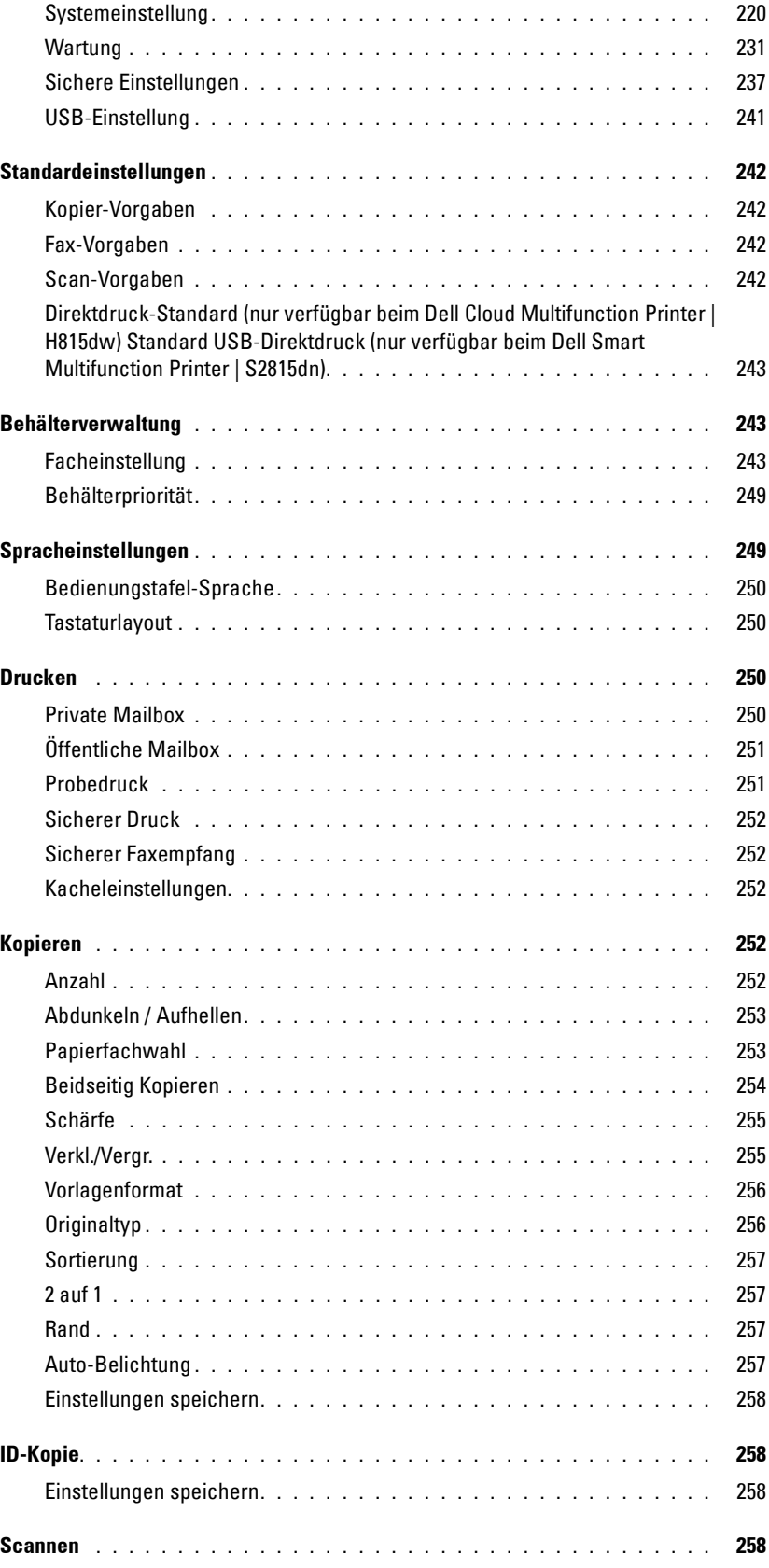

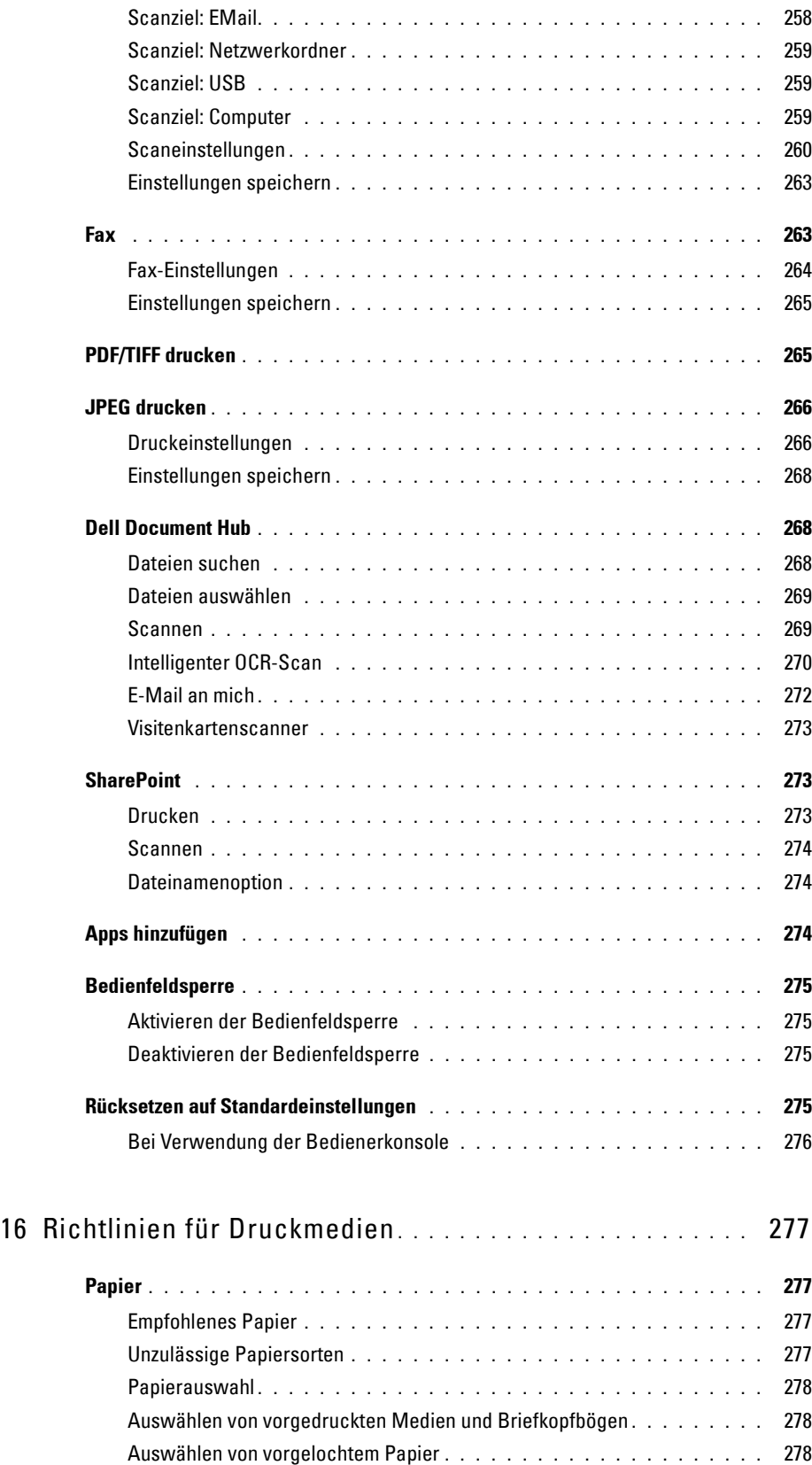

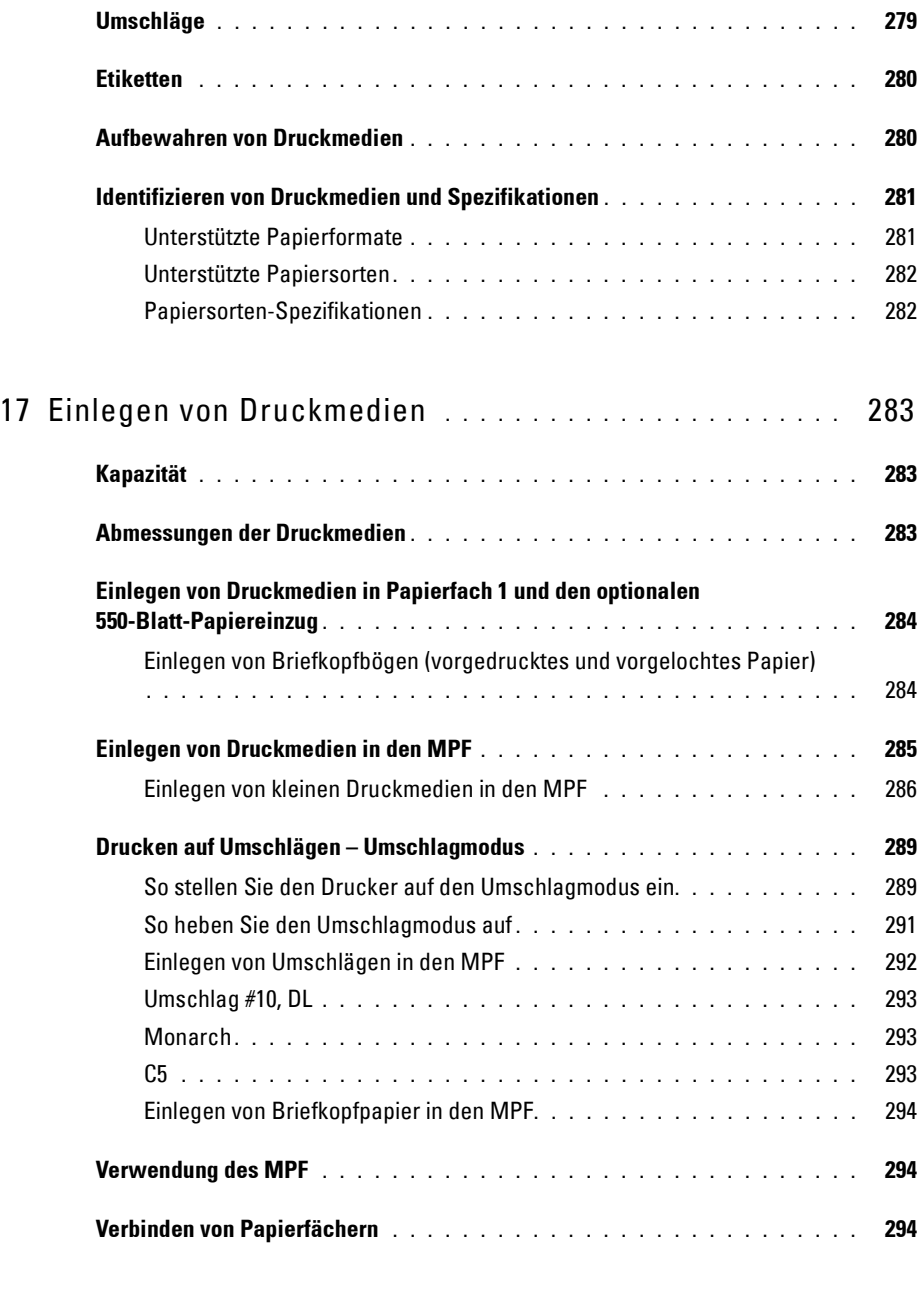

### Drucken, Kopieren, Scannen, Faxen und Dell Document [Hub . . . . . . . . . . . . . . . . . . . . . . . . . . . . . . . . . . . . . . . . 295](#page-294-0)

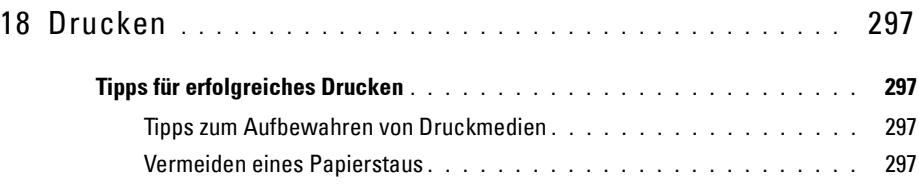

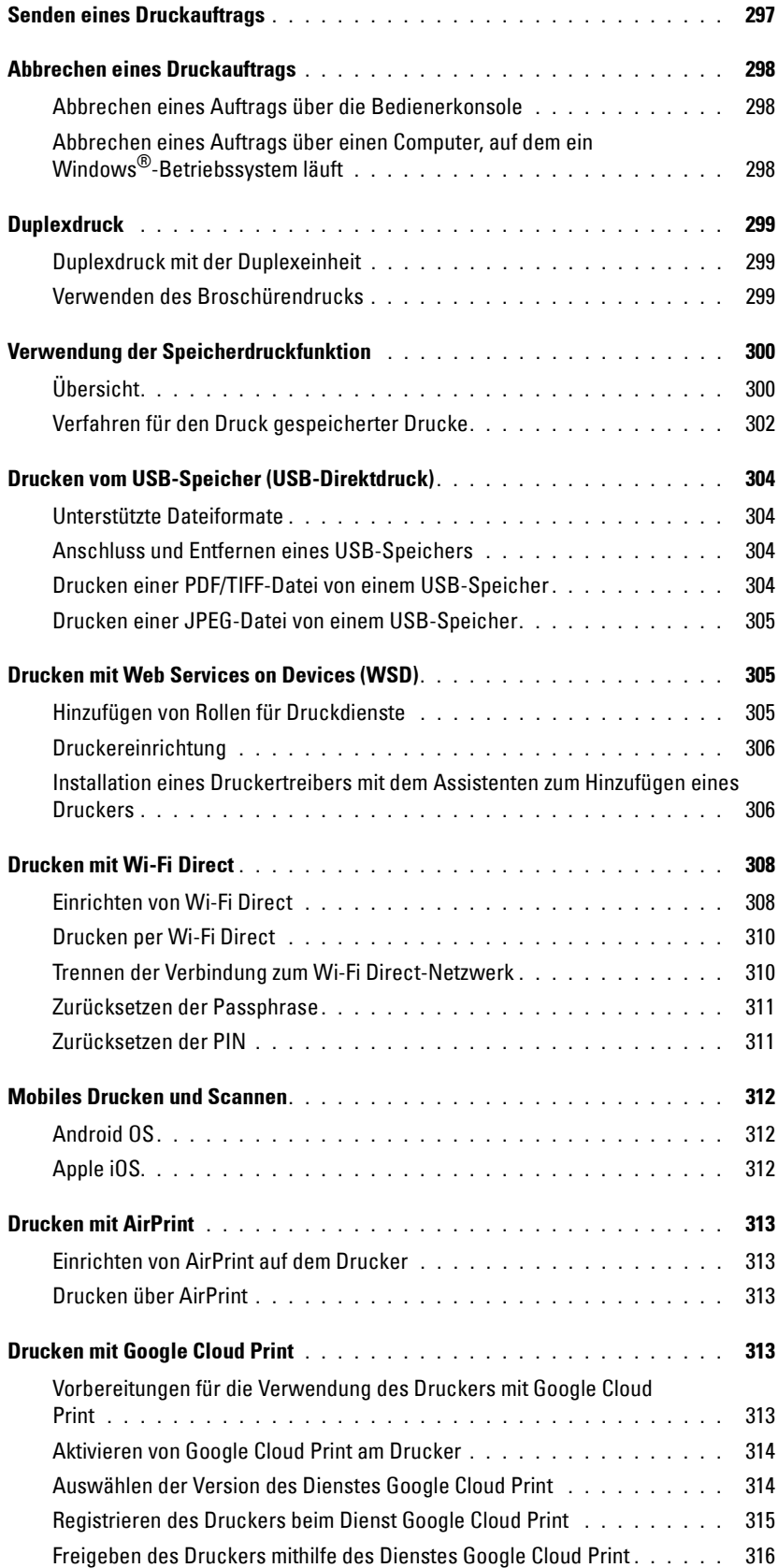

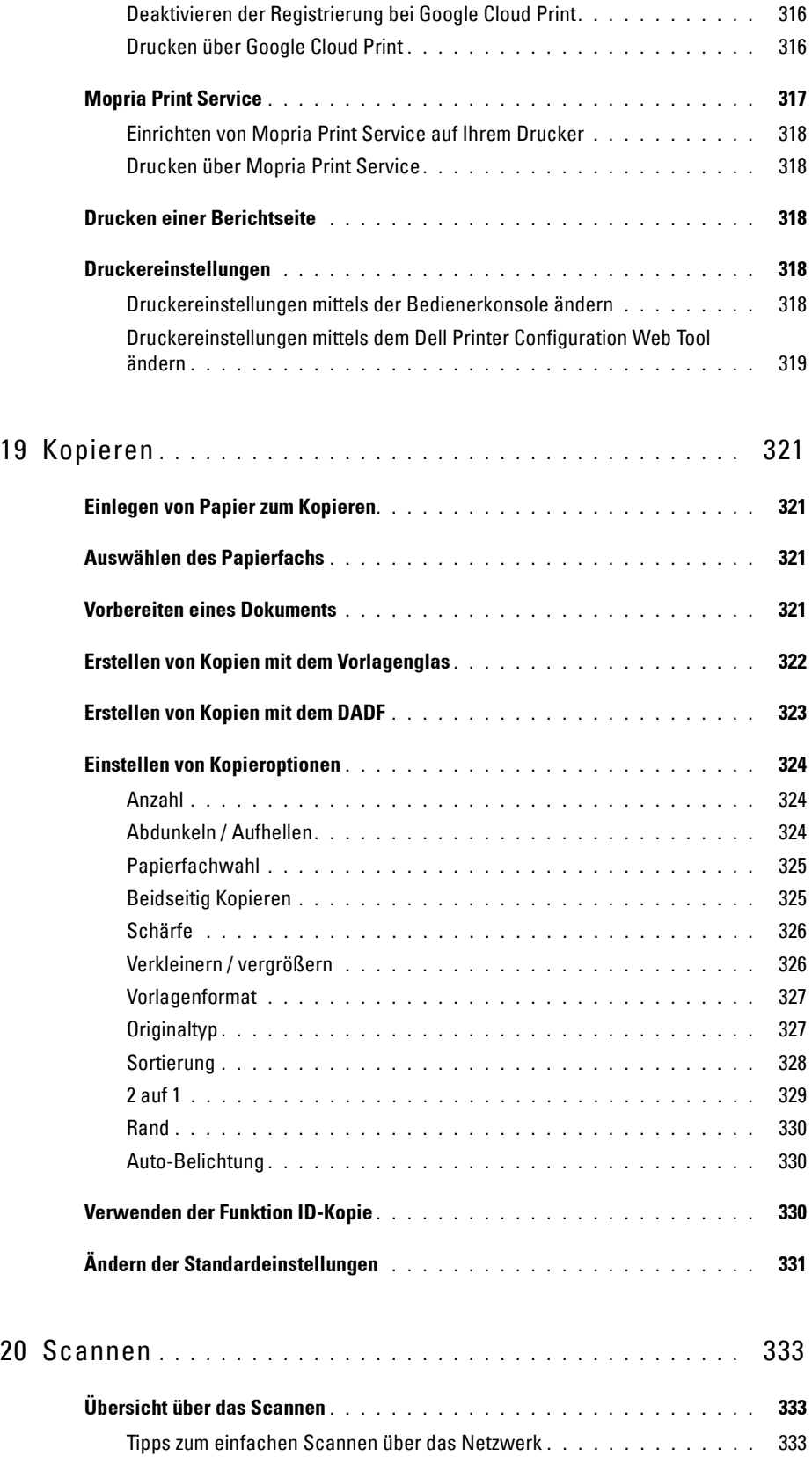

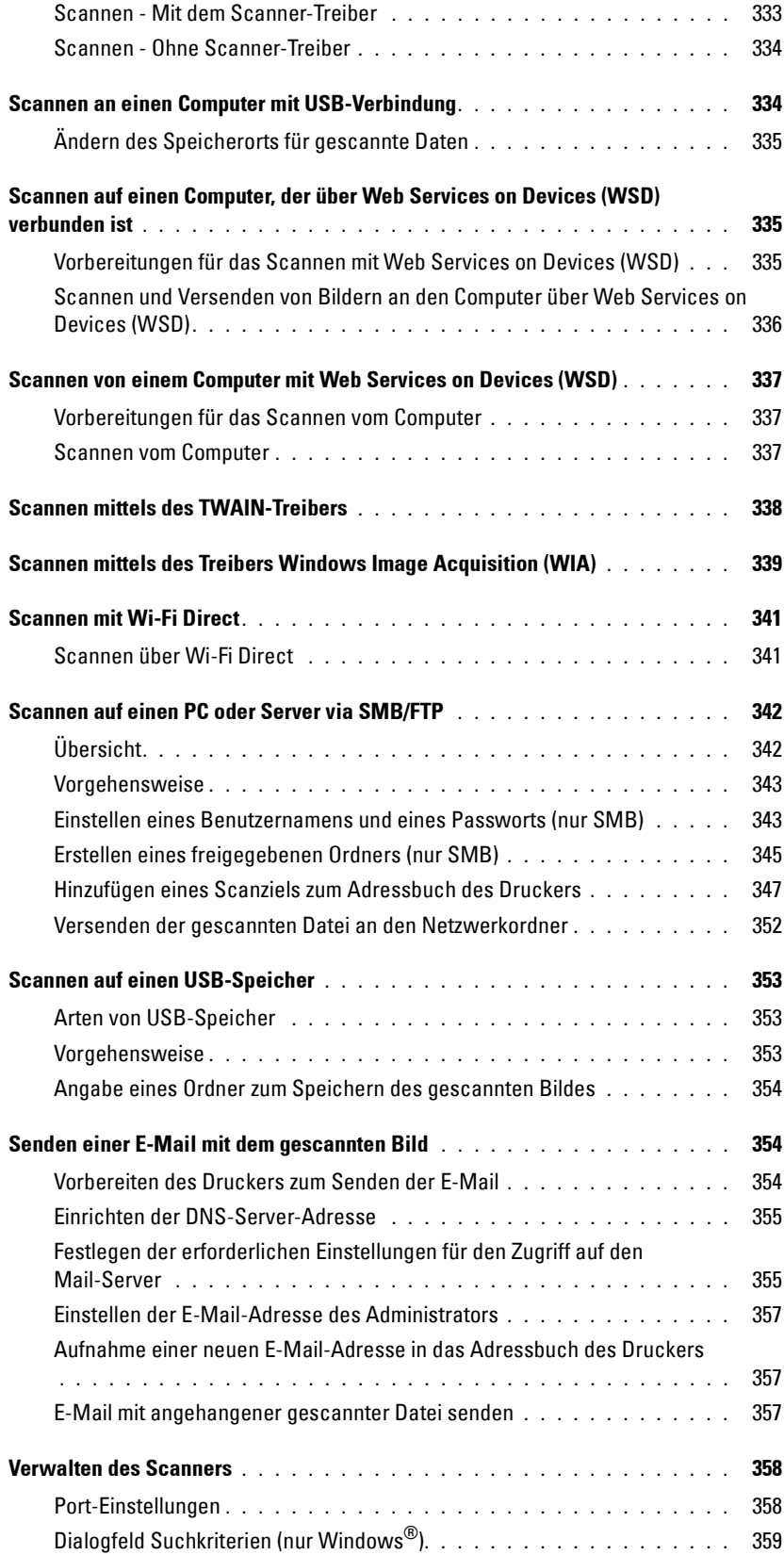

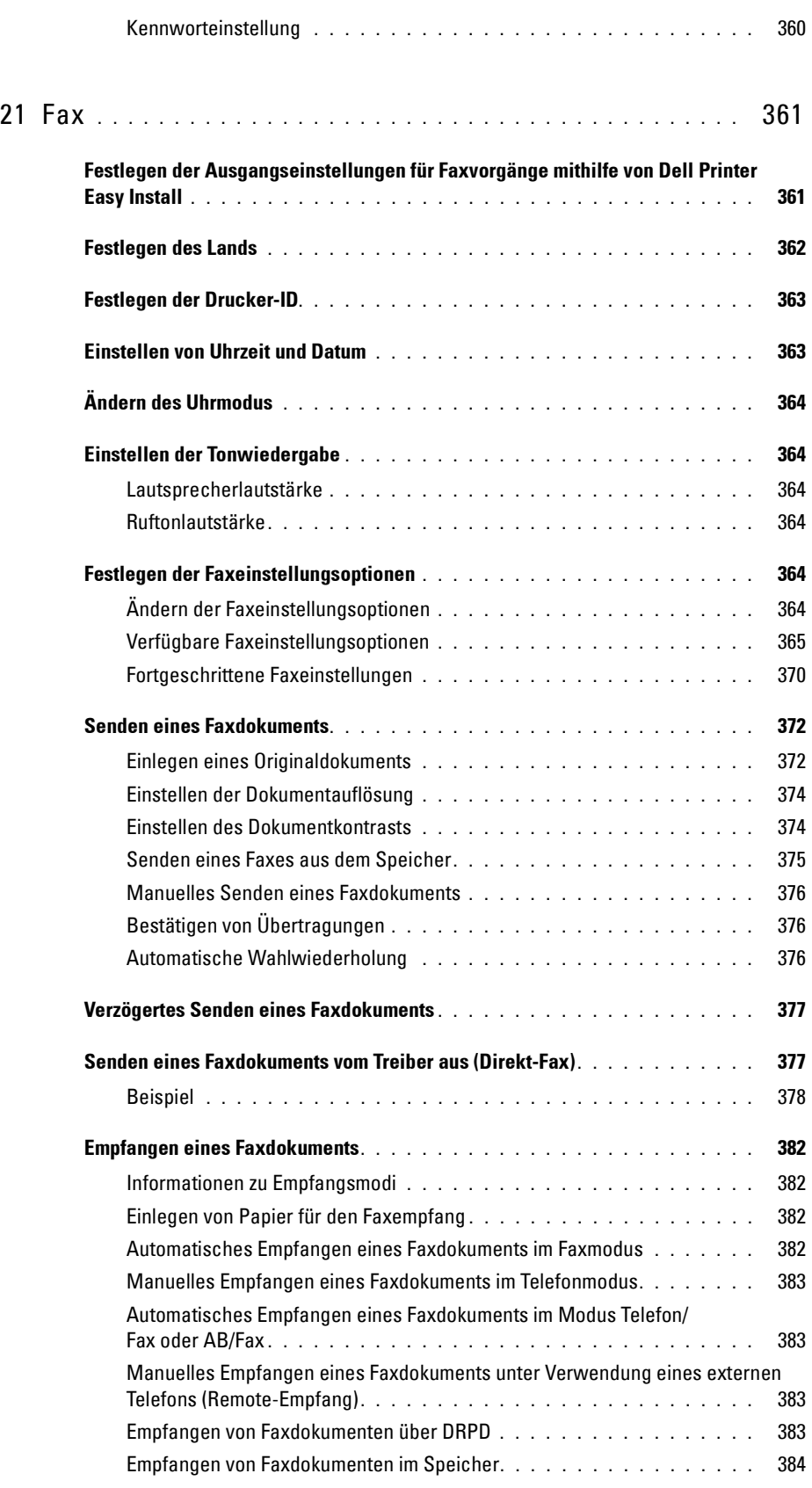

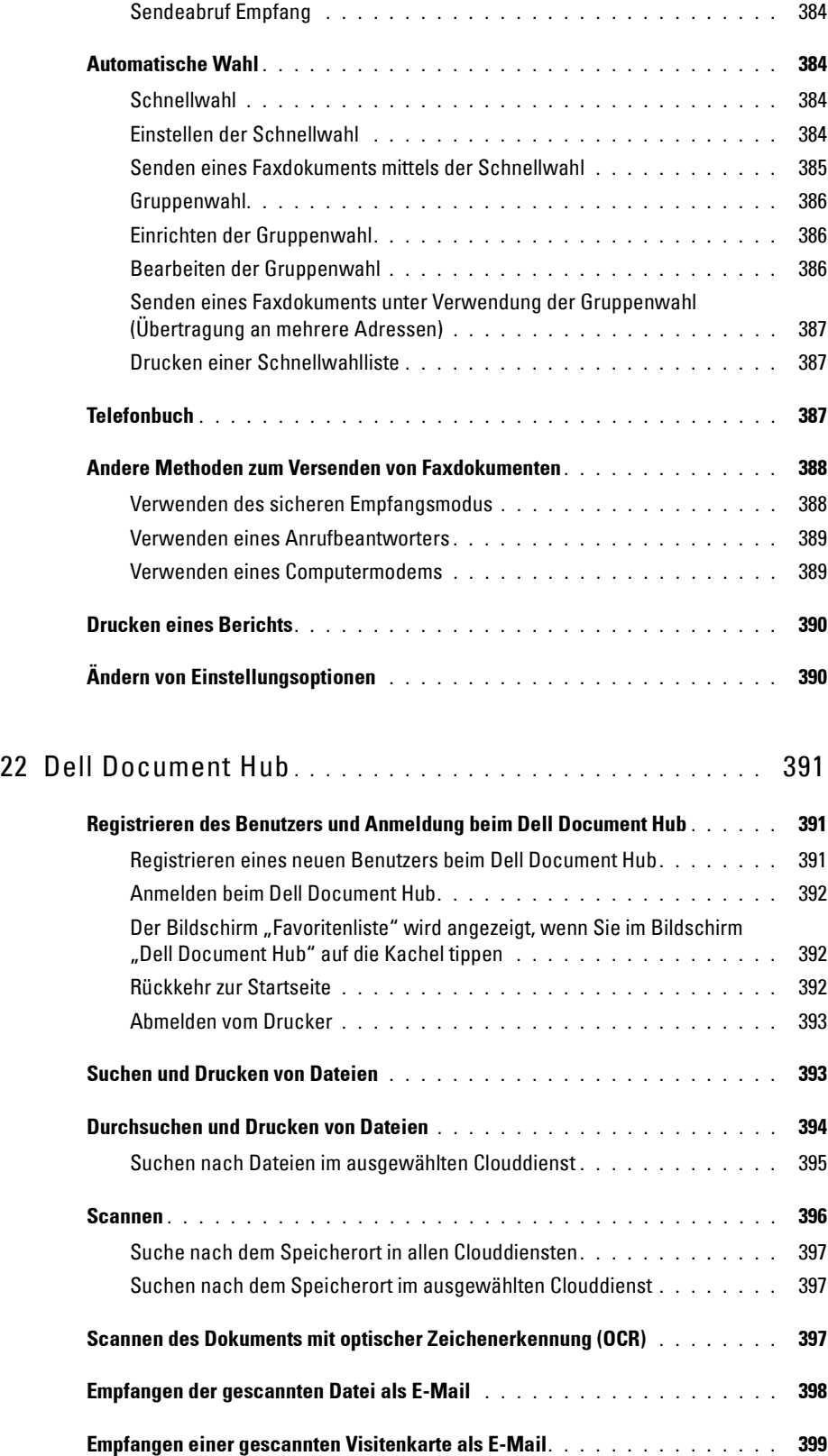

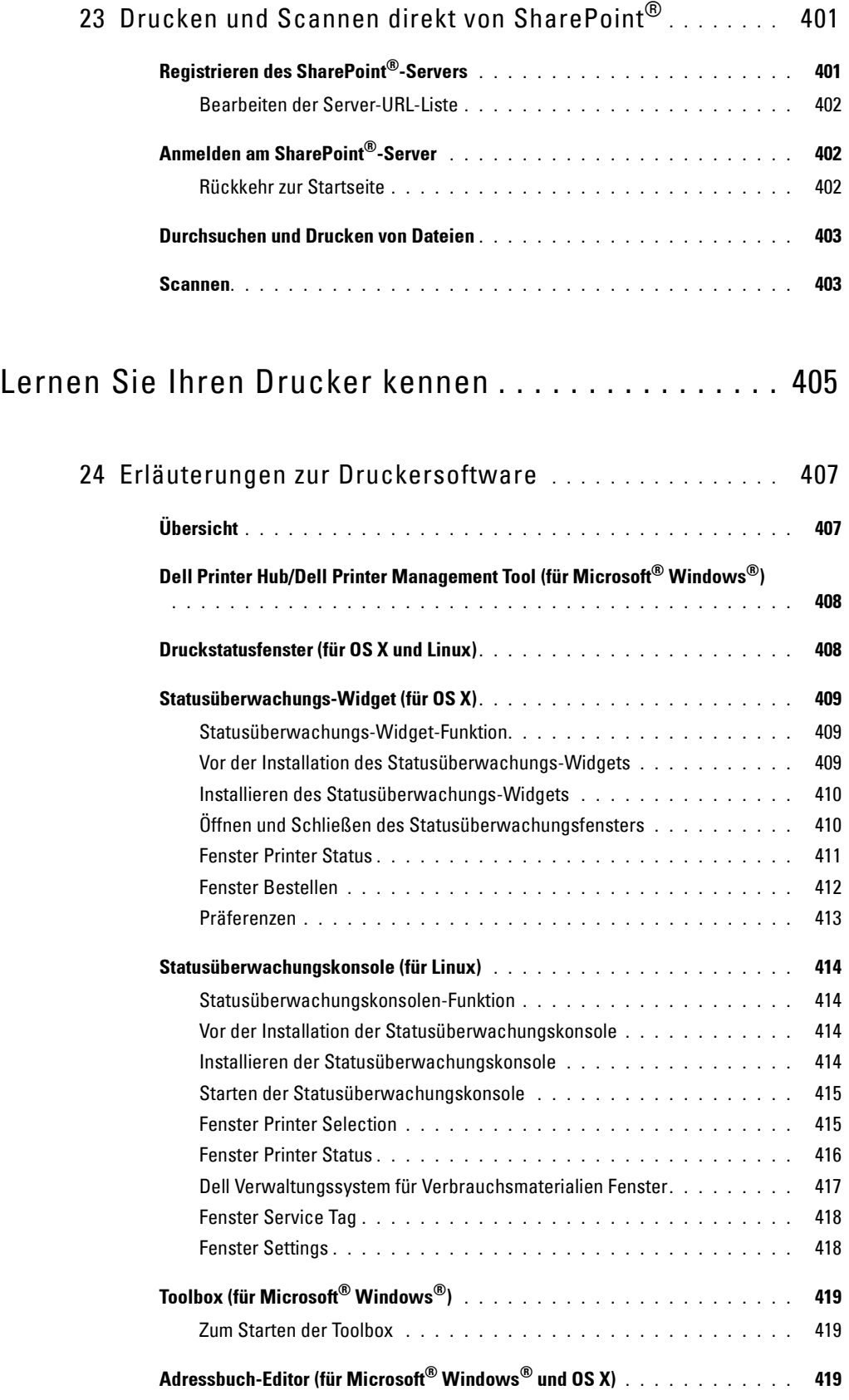

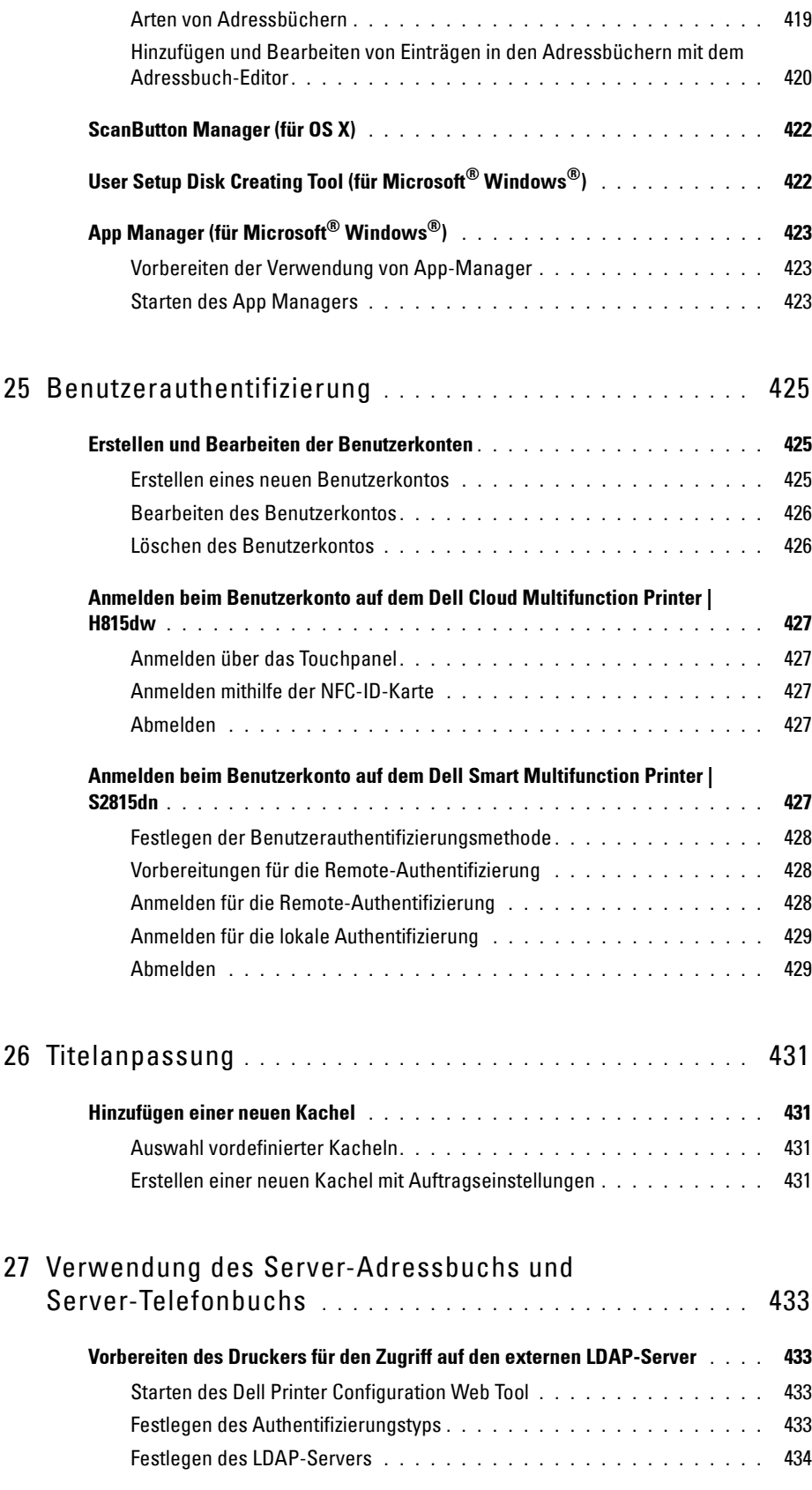

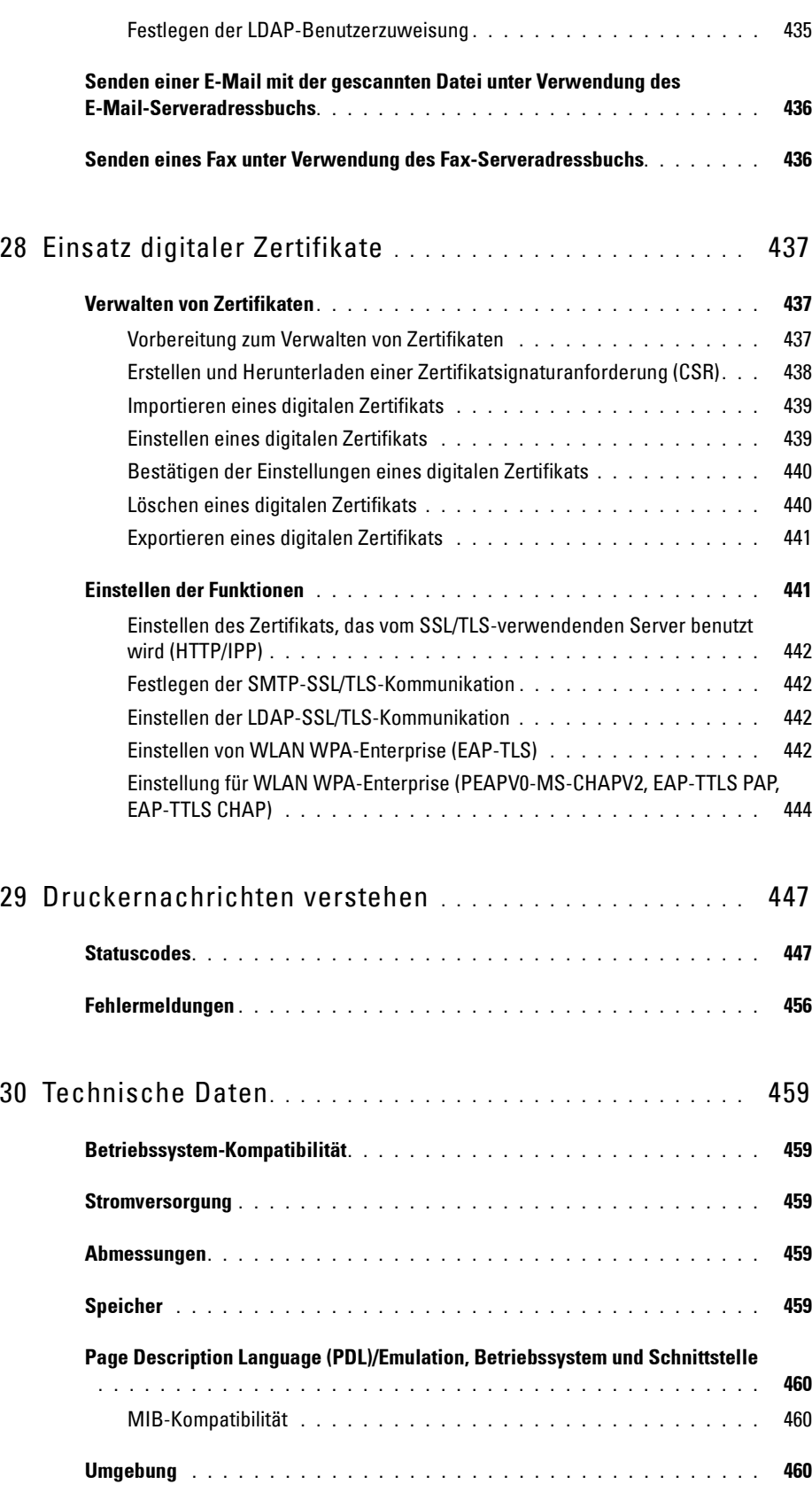

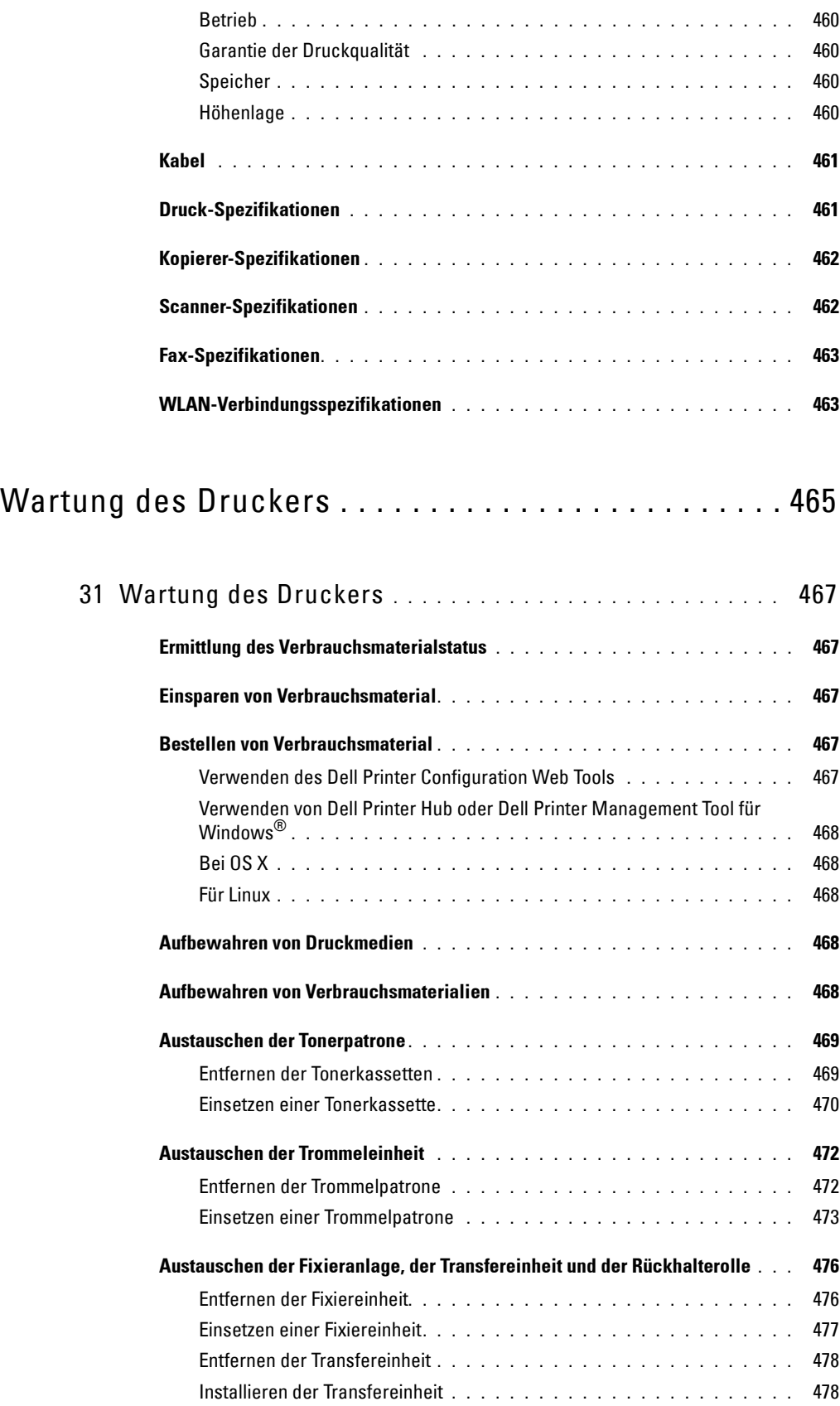

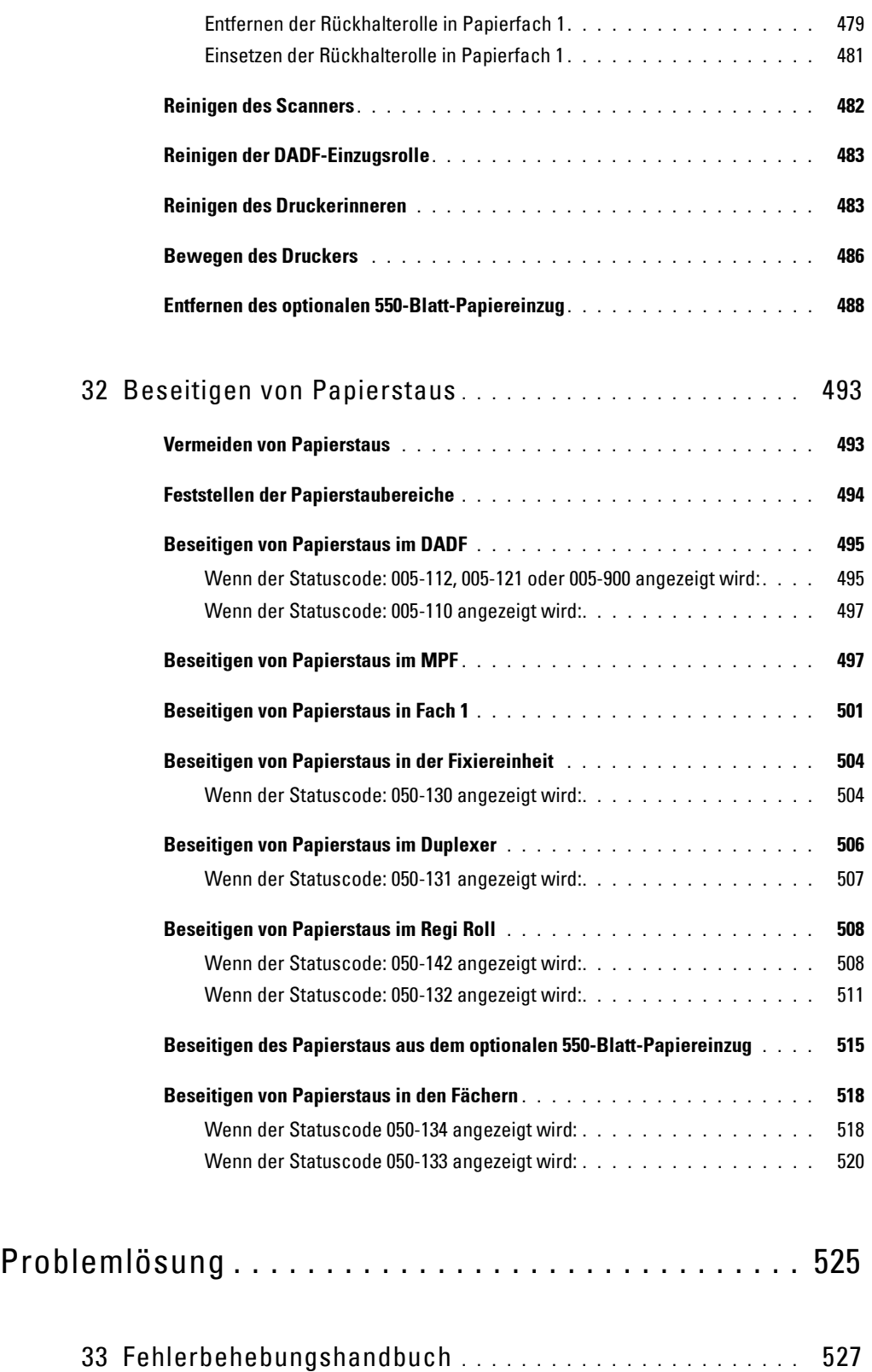

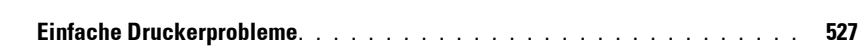

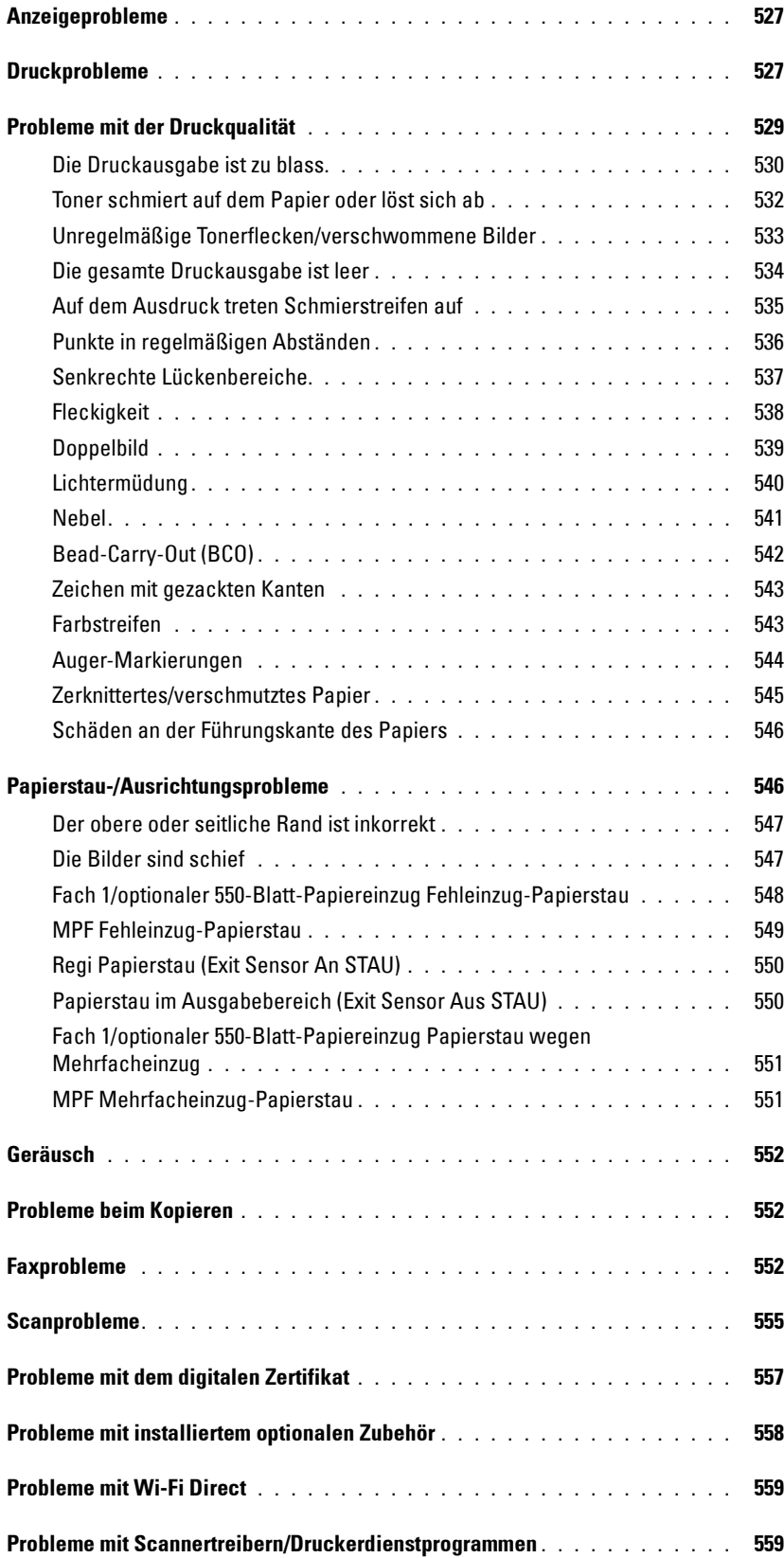

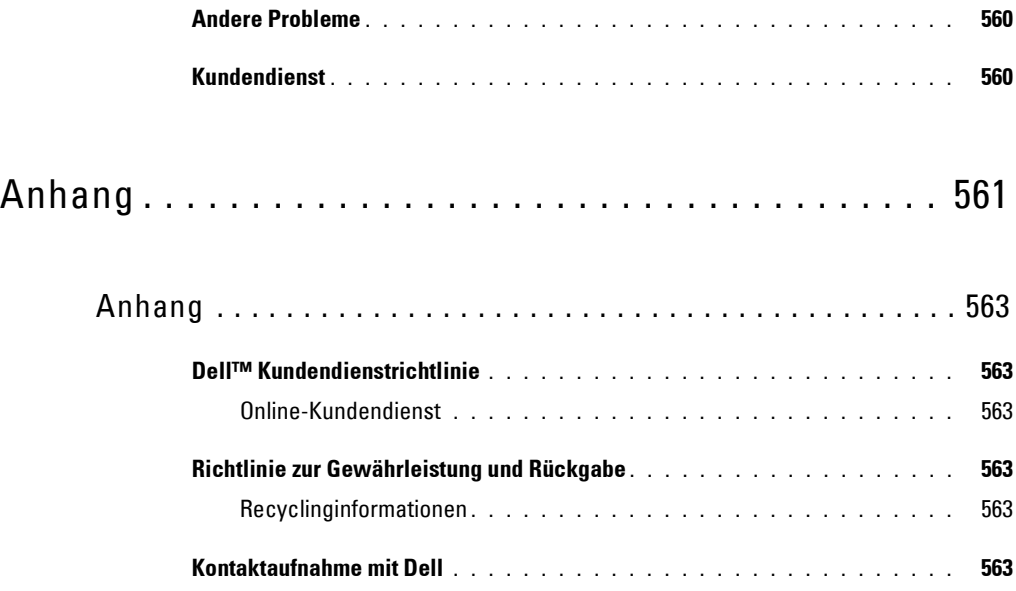

# <span id="page-24-0"></span>**Vor dem Start**

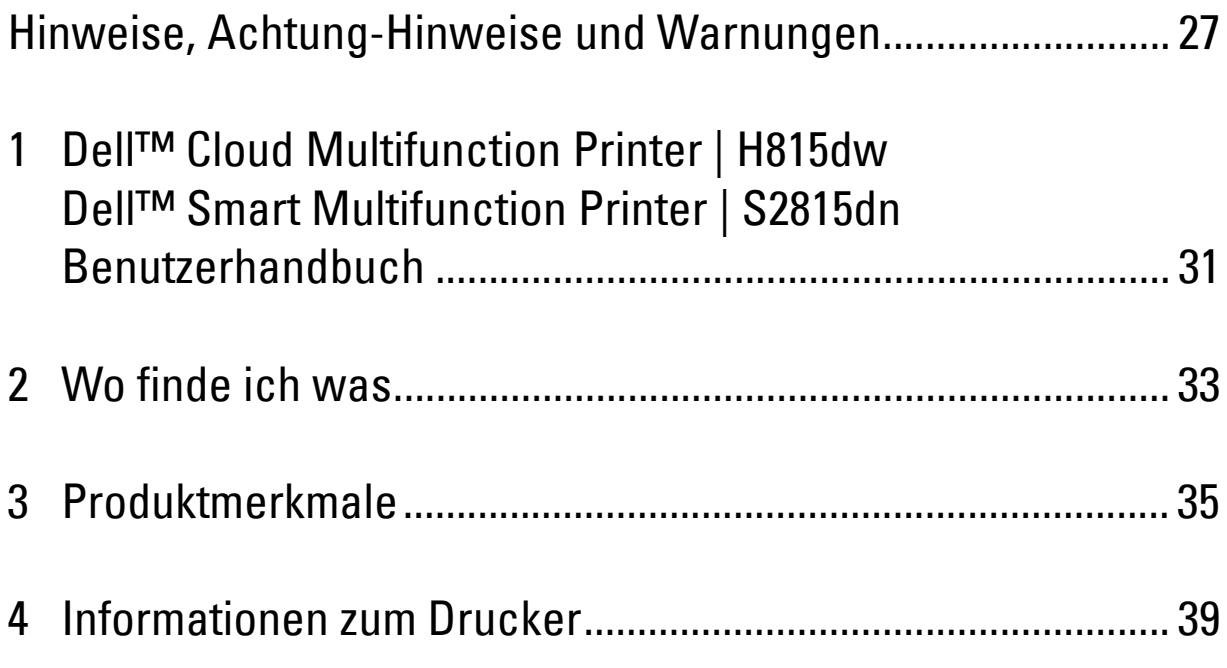

### <span id="page-26-0"></span>**Hinweise, Achtung-Hinweise und Warnungen**

**HINWEIS:** Ein HINWEIS verweist auf wichtige Informationen, die Sie bei der optimalen Verwendung des Druckers unterstützen.

**ACHTUNG: Ein ACHTUNG-HINWEIS weist auf eine mögliche Beschädigung der Hardware oder einen möglichen Datenverlust hin, falls gewisse Anweisungen nicht befolgt werden.**

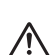

**WARNUNG: Durch eine WARNUNG werden Sie auf Gefahrenquellen hingewiesen, die materielle Schäden, Verletzungen oder sogar den Tod von Personen zur Folge haben können.**

**Die Informationen in diesem Dokument können ohne Vorankündigung geändert werden.**

**© 2015 Dell Inc. Alle Rechte vorbehalten.**

Jegliche Reproduktion dieser Materialien ist ohne vorherige schriftliche Genehmigung von Dell Inc. ausdrücklich verboten.

In diesem Text werden folgende Marken verwendet: Dell und das DELL-Logo sind Marken der Dell Inc.; Microsoft, Windows, Windows Server, Windows Vista und Active Directory sind entweder Marken oder eingetragene Marken der Microsoft Corporation in den Vereinigten Staaten und/oder anderen Ländern; Apple, Bonjour, Macintosh, Mac OS, und OS X sind in den USA und anderen Ländern eingetragene Marken von Apple Inc. AirPrint und das AirPrint-Logo sind Marken von Apple Inc.; Android, Google Chrome, Gmail, Google, Google Cloud Print, Google Drive und Google Play sind entweder eingetragene Marken oder Marken von Google Inc.; Adobe, PostScript und Photoshop sind entweder eingetragene Marken oder Marken von Adobe Systems Incorporated in den USA und/oder anderen Ländern; Wi-Fi und Wi-Fi Direct sind eingetragene Marken der Wi-Fi Alliance; Wi-Fi Protected Setup, WPA und WPA2 sind Marken der Wi-Fi Alliance; Red Hat und Red Hat Enterprise Linux sind eingetragene Marken von Red Hat. Inc. in den USA und anderen Ländern; SUSE ist eine eingetragene Marke von Novell, Inc. in den Vereinigten Staaten und anderen Ländern; MIFARE ist eine Marke von NXP Semiconductors; Thinxtream ist eine Marke von Thinxtream Technologies Pte. Ltd.; *QR Code* ist eine eingetragene Marke von Denso Wave Incorporated; *Dropbox* ist eine Marke oder eine eingetragene Marke von Dropbox Inc.; Box und das Box-Logo sind insbesondere Marken, Dienstleistungsmarken oder eingetragene Marken von Box, Inc.; RSA und BSAFE sind entweder eingetragene Marken oder Marken der EMC Corporation in den USA und/oder anderen Ländern; Mopria ist eine Marke der Mopria Alliance.

Andere möglicherweise in diesem Dokument verwendete Marken und Handelsnamen beziehen sich auf die Eigentümer der Marken und Handelsnamen oder auf deren Produkte. Dell Inc. erhebt keinerlei Ansprüche auf nicht in ihrem Eigentum stehende Marken und Handelsnamen.

### <span id="page-26-1"></span>**Informationen zur Lizenz**

XML Paper Specification (XPS): Dieses Produkt enthält u. U. geistiges Eigentum der Microsoft Corporation. Die Nutzungsbedingungen, unter denen Microsoft das geistige Eigentum lizenziert, finden Sie unter [http://go.microsoft.com/fwlink/?LinkId=52369;](http://go.microsoft.com/fwlink/?LinkId=52369) DES: Dieses Produkt enthält Software, die von Eric Young entwickelt wurde (eay@mincom.oz.au); AES: Copyright (c) 2003, Dr. Brian Gladman, Worcester, GB. Alle Rechte vorbehalten. Dieses Produkt verwendet veröffentlichte AES-Software, die von Dr. Brian Gladman unter BSD-Lizenzvereinbarungen bereitgestellt wurde; ICC Profile (Little cms): Copyright (c) 1998-2004 Marti Maria.

### <span id="page-26-2"></span>**Bei RSA BSAFE**

Dieser Drucker enthält RSA® BSAFE® Cryptographic Software der EMC Corporation.

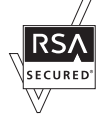

### <span id="page-26-3"></span>**ICC Profile Header**

Copyright (c) 1994-1996 SunSoft, Inc.

Rights Reserved

Permission is hereby granted, free of charge, to any person obtaining a copy of this software and associated documentation files (the "Software"), to deal in the Software without restriction, including without limitation the rights to use, copy, modify, merge, publish distribute, sublicense, and/or sell copies of the Software, and to permit persons to whom the Software is furnished to do so, subject to the following conditions:

The above copyright notice and this permission notice shall be included in all copies or substantial portions of the Software.

THE SOFTWARE IS PROVIDED "AS IS", WITHOUT WARRANTY OF ANY KIND, EXPRESS OR IMPLIED, INCLUDING BUT NOT LIMITED TO THE WARRANTIES OF MERCHANTABILITY, FITNESS FOR A PARTICULAR PURPOSE AND NON-INFRINGEMENT. IN NO EVENT SHALL SUNSOFT, INC. OR ITS PARENT COMPANY BE LIABLE FOR ANY CLAIM, DAMAGES OR OTHER LIABILITY, WHETHER IN AN ACTION OF CONTRACT, TORT OR OTHERWISE, ARISING FROM, OUT OF OR IN CONNECTION WITH THE SOFTWARE OR THE USE OR OTHER DEALINGS IN THE SOFTWARE.

Except as contained in this notice, the name of SunSoft, Inc. shall not be used in advertising or otherwise to promote the sale, use or other dealings in this Software without written authorization from SunSoft Inc.

### <span id="page-27-0"></span>**JPEG Library**

Independent JPEG Group's free JPEG software

-------------------------------------------

This package contains C software to implement JPEG image encoding, decoding, and transcoding. JPEG is a standardized compression method for full-color and gray-scale images.

The distributed programs provide conversion between JPEG "JFIF" format and image files in PBMPLUS PPM/PGM, GIF, BMP, and Targa file formats. The core compression and decompression library can easily be reused in other programs, such as image viewers. The package is highly portable C code; we have tested it on many machines ranging from PCs to Crays.

We are releasing this software for both noncommercial and commercial use. Companies are welcome to use it as the basis for JPEG-related products. We do not ask a royalty, although we do ask for an acknowledgement in product literature (see the README file in the distribution for details). We hope to make this software industrial-quality --- although, as with anything that's free, we offer no warranty and accept no liability.

For more information, contact jpeg-info@jpegclub.org.

#### Contents of this directory

-------------------------------------------

jpegsrc.vN.tar.gz contains source code, documentation, and test files for release N in Unix format.

jpegsrN.zip contains source code, documentation, and test files for release N in Windows format.

jpegaltui.vN.tar.gz contains source code for an alternate user interface for cjpeg/djpeg in Unix format.

jpegaltuiN.zip contains source code for an alternate user interface for cjpeg/djpeg in Windows format.

wallace.ps.gz is a PostScript file of Greg Wallace's introductory article about JPEG. This is an update of the article that appeared in the April 1991 Communications of the ACM.

jpeg.documents.gz tells where to obtain the JPEG standard and documents about JPEG-related file formats.

jfif.ps.gz is a PostScript file of the JFIF (JPEG File Interchange Format) format specification.

jfif.txt.gz is a plain text transcription of the JFIF specification; it's missing a figure, so use the PostScript version if you can.

TIFFTechNote2.txt.gz is a draft of the proposed revisions to TIFF 6.0's JPEG support.

pm.errata.gz is the errata list for the first printing of the textbook "JPEG Still Image Data Compression Standard" by Pennebaker and Mitchell.

jdosaobj.zip contains pre-assembled object files for JMEMDOSA.ASM. If you want to compile the IJG code for MS-DOS, but don't have an assembler, these files may be helpful.

### <span id="page-27-1"></span>**Math Library**

Copyright (C) 1993 by Sun Microsystems, Inc. All rights reserved.

Developed at SunPro, a Sun Microsystems, Inc. business.

Permission to use, copy, modify, and distribute this software is freely granted, provided that this notice is preserved.

====================================================

copysignf.c: \* Copyright (C) 1993 by Sun Microsystems, Inc. All rights reserved.

math\_private.h: \* Copyright (C) 1993 by Sun Microsystems, Inc. All rights reserved.

powf.c: \* Copyright (C) 1993 by Sun Microsystems, Inc. All rights reserved.

scalbnf.c: \* Copyright (C) 1993 by Sun Microsystems, Inc. All rights reserved.

### <span id="page-28-0"></span>**libtiff**

Copyright (c) 1988-1997 Sam Leffler Copyright (c) 1991-1997 Silicon Graphics, Inc.

Permission to use, copy, modify, distribute, and sell this software and its documentation for any purpose is hereby granted without fee, provided that (i) the above copyright notices and this permission notice appear in all copies of the software and related documentation, and (ii) the names of Sam Leffler and Silicon Graphics may not be used in any advertising or publicity relating to the software without the specific, prior written permission of Sam Leffler and Silicon Graphics.

THE SOFTWARE IS PROVIDED "AS-IS" AND WITHOUT WARRANTY OF ANY KIND, EXPRESS, IMPLIED OR OTHERWISE, INCLUDING WITHOUT LIMITATION, ANY WARRANTY OF MERCHANTABILITY OR FITNESS FOR A PARTICULAR PURPOSE.

IN NO EVENT SHALL SAM LEFFLER OR SILICON GRAPHICS BE LIABLE FOR ANY SPECIAL, INCIDENTAL, INDIRECT OR CONSEQUENTIAL DAMAGES OF ANY KIND, OR ANY DAMAGES WHATSOEVER RESULTING FROM LOSS OF USE, DATA OR PROFITS, WHETHER OR NOT ADVISED OF THE POSSIBILITY OF DAMAGE, AND ON ANY THEORY OF LIABILITY, ARISING OUT OF OR IN CONNECTION WITH THE USE OR PERFORMANCE OF THIS SOFTWARE.

### <span id="page-28-1"></span>**Zlib**

zlib.h -- interface of the 'zlib' general purpose compression library version 1.2.8, April 28th, 2013

Copyright (C) 1995-2013 Jean-loup Gailly and Mark Adler

This software is provided 'as-is', without any express or implied warranty. In no event will the authors be held liable for any damages arising from the use of this software.

Permission is granted to anyone to use this software for any purpose, including commercial applications, and to alter it and redistribute it freely, subject to the following restrictions:

1. The origin of this software must not be misrepresented; you must not claim that you wrote the original software. If you use this software in a product, an acknowledgment in the product documentation would be appreciated but is not required.

2. Altered source versions must be plainly marked as such, and must not be misrepresented as being the original software.

3. This notice may not be removed or altered from any source distribution.

Jean-loup Gailly Mark Adler jloup@gzip.org madler@alumni.caltech.edu

#### **BESCHRÄNKTE RECHTE DER REGIERUNG DER VEREINIGEN STAATEN**

Diese Software und Dokumentation wird mit BESCHRÄNKTEN RECHTEN zur Verfügung gestellt. Verwendung, Vervielfältigung und Veröffentlichung durch die Regierung unterliegen den Beschränkungen in Unterabschnitt (c)(1)(ii) von The Rights in Technical Data and Computer Software unter DFARS 252.227-7013 und anwendbaren FAR-Bedingungen: Dell Inc., One Dell Way, Round Rock, Texas, 78682, USA.

Oktober 2015 Rev. A00

### <span id="page-30-2"></span><span id="page-30-0"></span>**Dell™ Cloud Multifunction Printer | H815dw Dell™ Smart Multifunction Printer | S2815dn Benutzerhandbuch**

Klicken Sie auf die Links auf der linken Seite, um Informationen zu den Funktionen, Optionen und zur Bedienung des Dell Cloud Multifunction Printer | H815dw und Dell Smart Multifunction Printer | S2815dn zu erhalten. Informationen zu weiteren, mit dem Drucker gelieferten Dokumentationsmaterialien finden Sie unter "[Wo finde](#page-32-1)  [ich was"](#page-32-1).

**1**

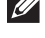

**HINWEIS:** In dieser Anleitung werden der Dell Cloud Multifunction Printer | H815dw und Dell Smart Multifunction Printer | S2815dn als "Drucker" bezeichnet.

**HINWEIS:** In dieser Anleitung werden die Schritte für Computer, wenn nicht anders angegeben, anhand von Microsoft® Windows® 7 erläutert.

### <span id="page-30-1"></span>**Konventionen**

Im Folgenden werden die Bedeutung der Symbole und Schriften beschrieben, die in diesem Handbuch verwendet werden:

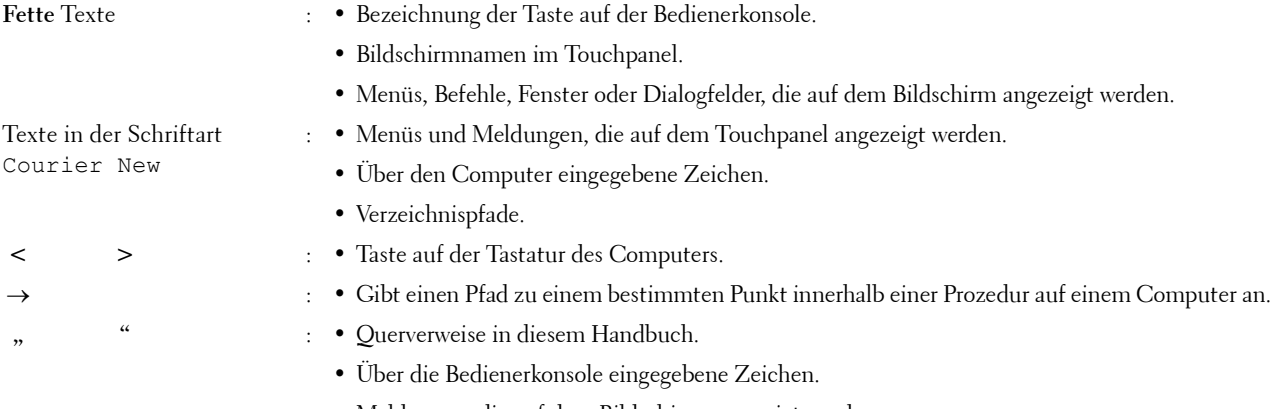

• Meldungen, die auf dem Bildschirm angezeigt werden.

Dell™ Cloud Multifunction Printer | H815dw Dell™ Smart Multifunction Printer | S2815dn Benutzerhandbuch

# <span id="page-32-1"></span><span id="page-32-0"></span>**Wo finde ich was**

**HINWEIS:** Die in dieser Anleitung verwendeten Abbildungen stammen vom Dell™ Cloud Multifunction Printer | H815dw, wenn nicht anders angegeben.

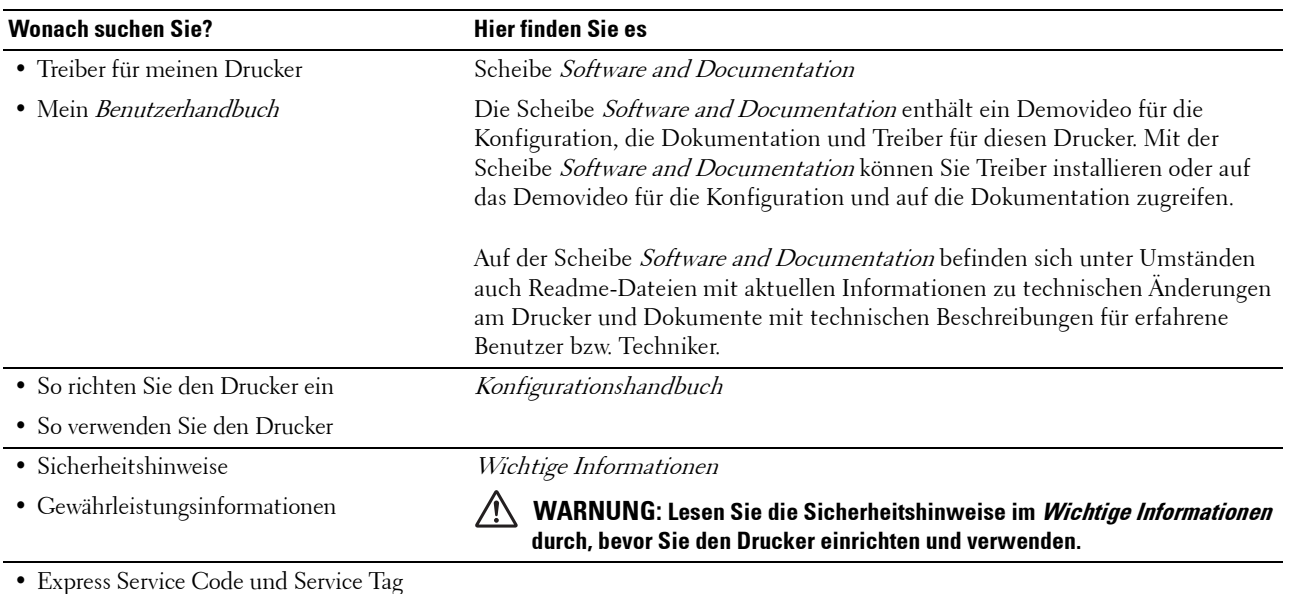

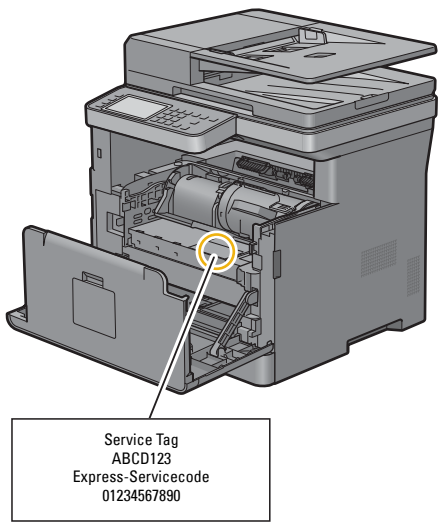

Den Express Service Code und clas Service Tag finden Sie innen auf der vorderen Abdeckung des Druckers.

• Aktuelle Treiber für den Drucker

Siehe **[dell.com/support](http://www.dell.com/support)**.

• Dokumentation für den Drucker

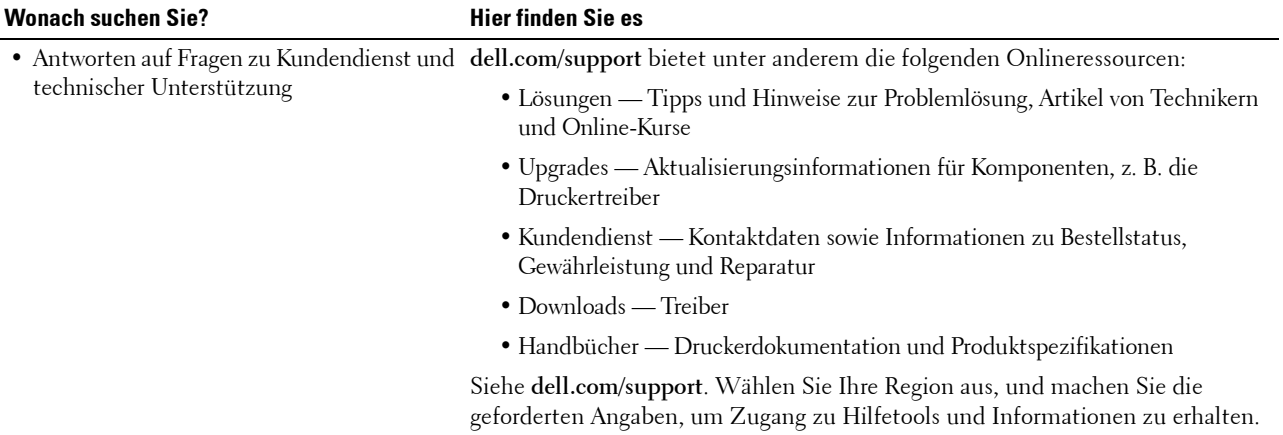

# <span id="page-34-1"></span><span id="page-34-0"></span>**Produktmerkmale**

Dieses Kapitel beschreibt die Produktmerkmale und gibt die Links an.

#### **Dell Document Hub-App**

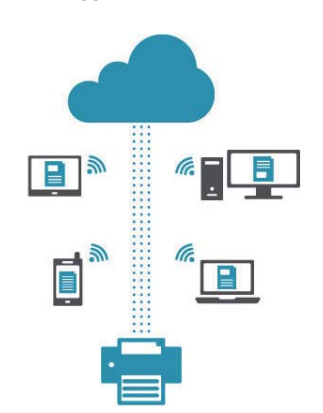

Greifen Sie einfach auf Dokumente zu und teilen Sie Dokumente, Bilder und digitale Inhalte mit der Dell Document Hub-App. Diese innovative Cloud-Lösung für Zusammenarbeit verbindet Ihren Drucker und Ihre Geräte mit häufig verwendeten Cloud-Diensten und stellt so eine flexible und sichere Möglichkeit bereit, von nahezu überall zusammenzuarbeiten. Mit dem Computer oder einem mobilen Gerät können Sie nach Dateien in mehreren Cloud-Diensten gleichzeitig suchen, um Dokumente mit der App zu drucken oder direkt in die Cloud zu scannen. Besuchen Sie den Windows Store, Google Play™ Store oder den App Store, um die Apps herunterzuladen. Weitere Informationen zur Verwendung von Dell Document Hub finden Sie in den FAQs unter [Dell.com/documenthub](http://www.dell.com/documenthub).

### **[Dell Printer Management Tool](#page-407-2) (nur Dell Smart Multifunction Printer | S2815dn)**

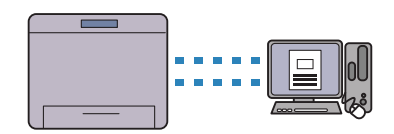

Das Dell Printer Management Tool ist ein Programm, das den Druckerstatus überwacht und mitteilt und eine Anpassung der Druckereinstellungen ermöglicht. Das Programm benachrichtigt Sie auch über Firmware-/ Softwareaktualisierungen. Dell Printer Management Tool ist auf der CD Software and Documentation enthalten und wird

mit den Bedienungsanleitungen, Treibern und der Software für den Drucker installiert. Für weitere Informationen öffnen Sie das Programm und klicken Sie oben rechts im Hauptfenster auf (?), um die FAQs anzuzeigen.

### **[Dell Printer Hub](#page-407-2) (nur Dell™ Cloud Multifunction Printer | H815dw)**

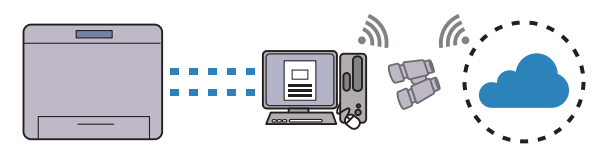

Der Dell Printer Hub ist ein Programm, das den Druckerstatus überwacht und mitteilt und eine Anpassung der Druckereinstellungen ermöglicht. Das Programm benachrichtigt Sie auch über Firmware- /Softwareaktualisierungen. Für eine bequeme Verwendung können Sie über Dell Printer Hub auf Dell Document Hub zugreifen. Dell Printer Hub ist auf der CD Software and Documentation enthalten und wird mit den Bedienungsanleitungen, Treibern und der Software für den Drucker installiert. Für weitere Informationen öffnen Sie das Programm und klicken Sie oben rechts im Hauptfenster auf (?), um die FAQs anzuzeigen.

### **[Konvertieren und Speichern mit Dell Document Hub](#page-396-3)  (nur Dell Cloud Multifunction Printer | H815dw)**

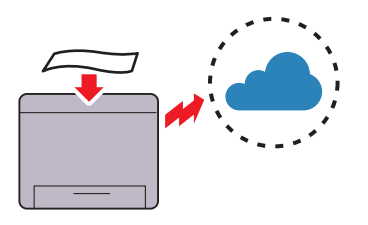

Mit Dell Document Hub können Sie Papierdokumente scannen und direkt in Ihrem bevorzugten Clouddienst speichern. Zudem können Sie Papierdokumente in bearbeitbare digitale Dokumente umwandeln, bevor Sie sie an den Cloudspeicher senden.

#### **[Drucken mit Dell Document Hub](#page-392-2) (nur Dell Cloud Multifunction Printer | H815dw)**

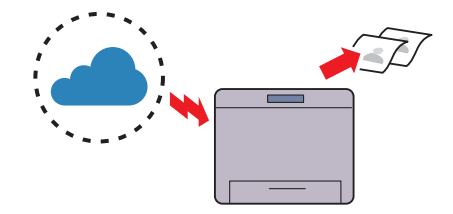

Mit dem Dell Document Hubkönnen Sie in der Cloud gespeicherte Dokumente problemlos suchen und drucken. Zudem können Sie auch in mehreren Clouddiensten gleichzeitig nach Dateien suchen.

### **[Drucken mit Web Services on Devices \(WSD\)](#page-304-3)**

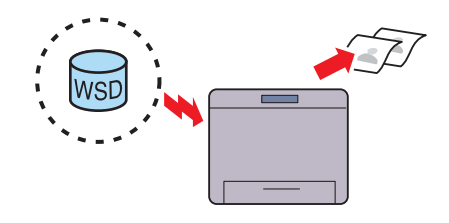

Wenn der Drucker über ein Netzwerk mit dem Computer verbunden, das Web Services on Devices (WSD) nutzt, können Sie Dokumente vom Computer mit der Web Services on Devices (WSD)-Druckfunktion drucken.

#### **[Senden einer E-Mail mit dem gescannten Bild](#page-353-3) (Scanziel: EMail)**

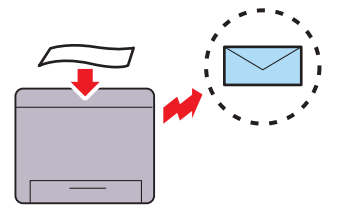

Wenn Sie gescannte Daten per E-Mail versenden möchten, verwenden Sie die Funktion "Scanziel: EMail". Sie können die gescannten Daten direkt als E-Mail-Anhang versenden. Sie können die E-Mail-Zieladressen aus dem Adressbuch auf dem Drucker oder Server wählen. Sie können auch die Adresse mithilfe des Touchpanels am Bedienfeld des Druckers eingeben.

### **[Drucken vom USB-Speicher \(USB-Direktdruck\)](#page-303-4)**

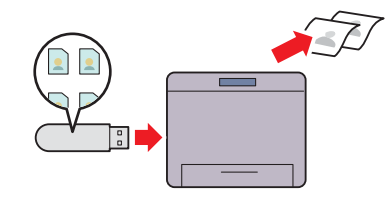

Mit der Funktion USB-Direktdruck können Sie Dateien direkt aus einem USB-Speichergerät drucken, ohne Ihren Computer und eine Anwendung starten zu müssen.

### **[Verwenden der Funktion ID-Kopie](#page-329-3) (ID-Kopie)**

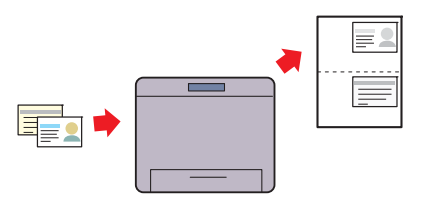

Sie können beide Seiten eines Ausweises auf eine Seite eines Blattes Papier in seiner ursprünglichen Größe kopieren, indem in der Bedienerkonsole auf ID-Kopie tippen.

#### **[Scannen auf einen Computer, der über Web Services on](#page-334-3)  [Devices \(WSD\) verbunden ist](#page-334-3)**

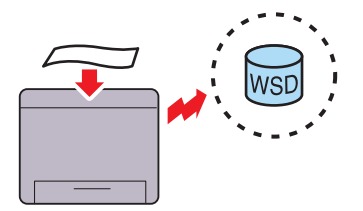

Wenn der Drucker über ein Netzwerk mit dem Computer verbunden ist, das Web Services on Devices (WSD) nutzt, können Sie Vorlagen mit der Web Services on Devices (WSD)-Scanfunktion scannen und an einen Computer senden.
#### **[Scannen auf einen PC oder Server via SMB/FTP](#page-341-0) (Scanziel: Netzwerkordner)**

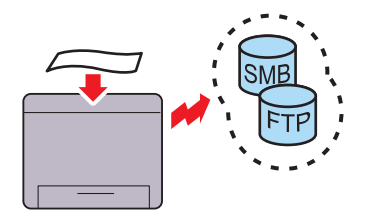

Sie können gescannte Daten per SMB oder FTP ohne Dienstsoftware an einen PC oder Server übertragen. Obwohl eine vorherige Registrierung des FTP-Ziel-Servers oder PCs im Adressbuch erforderlich ist, können Sie auf diese Weise Zeit sparen.

#### **[Erstellen von Kopien mit dem Vorlagenglas](#page-321-0) (Scannen von Dokumentenglas)**

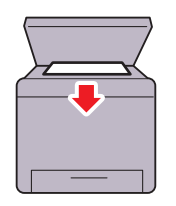

Sie können Seiten eines Buches oder einer Broschüre vom Dokumentenglas scannen. Wenn Sie das Dokumentenglas verwenden, legen Sie die bedruckte Seite nach unten auf das Glas.

**[Entfernte Authentifizierung mit dem LDAP- oder Kerberos-](#page-426-0)Server (nur Dell Smart Multifunction Printer | S2815dn)**

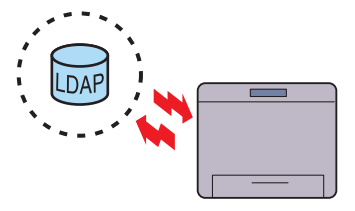

Die Benutzerauthentifizierung über den LDAP- oder Kerberos-Server ist verfügbar, um die Anmeldung des Benutzers beim Drucker zu steuern. Nur Benutzer, die auf den angegebenen Server zugreifen können, dürfen sich beim Drucker anmelden.

#### **[Scannen auf einen USB-Speicher](#page-352-0) (Scanziel: USB)**

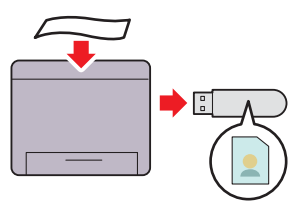

Wenn Sie die Funktion zum Scannen in USB verwenden, benötigen Sie keinen PC, um eine Verbindung zum USB-Speicher herzustellen. Sie können den mit dem Drucker verbundenen USB-Speicher beim Scannen von Daten als Datenspeicherort angeben.

#### **[Erstellen von Kopien mit dem DADF](#page-322-0) (Scannen von DADF)**

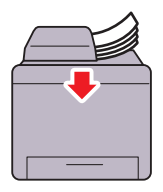

Sie können ungebundene Seiten mit dem Duplex Automatischer Dokumenteneinzug (DADF) scannen. Wenn Sie den DADF verwenden, legen Sie die bedruckte Seite nach oben ein.

#### **Verwalten der Dokumente mit PaperPort (nur Dell Smart Multifunction Printer | S2815dn)**

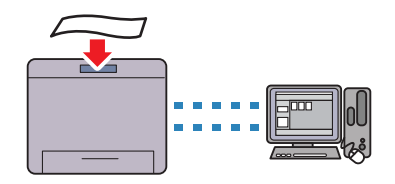

Sie können Ihre gescannten Dokumente über die mitgelieferte PaperPort-Software organisieren, durchsuchen und freigeben.

# **Informationen zum Drucker**

Dieses Kapitel bietet einen Überblick über den Drucker.

**HINWEIS:** Die in dieser Anleitung verwendeten Abbildungen stammen vom Dell™ Cloud Multifunction Printer | H815dw, wenn nicht anders angegeben.

## **Vorder- und Rückansichten**

#### **Vorderansicht**

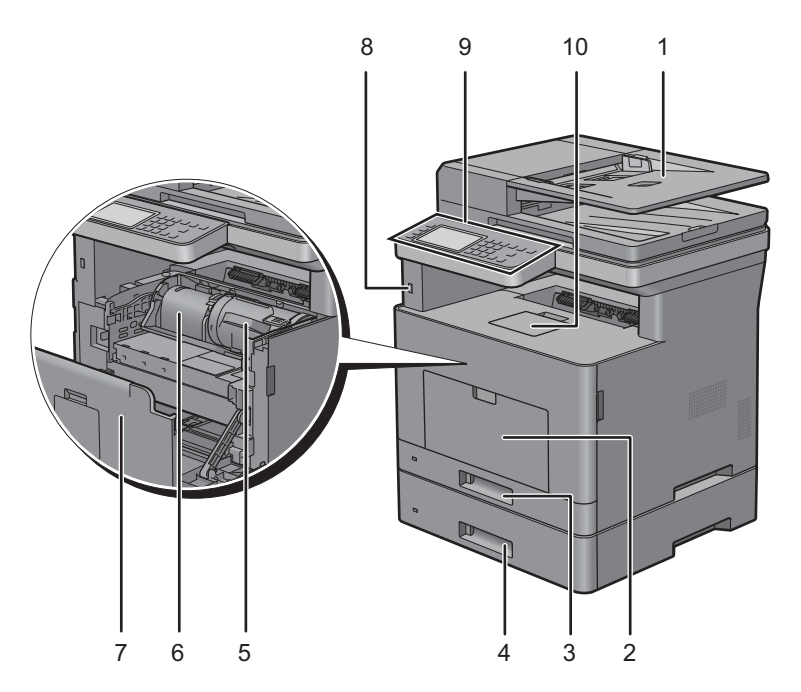

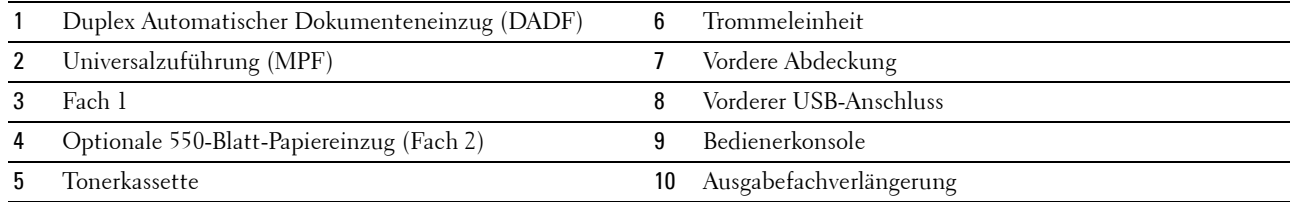

HINWEIS: Klappen Sie die Ausgabefachverlängerung aus, um zu verhindern, dass das bedruckte Papier herunterfällt.

HINWEIS: Die Bedienerkonsole kann aufgeklappt werden, bis sie hörbar einrastet, um die Entnahme des bedruckten Papiers oder der Trommelkartusche zu erleichtern.

#### **Rückansicht**

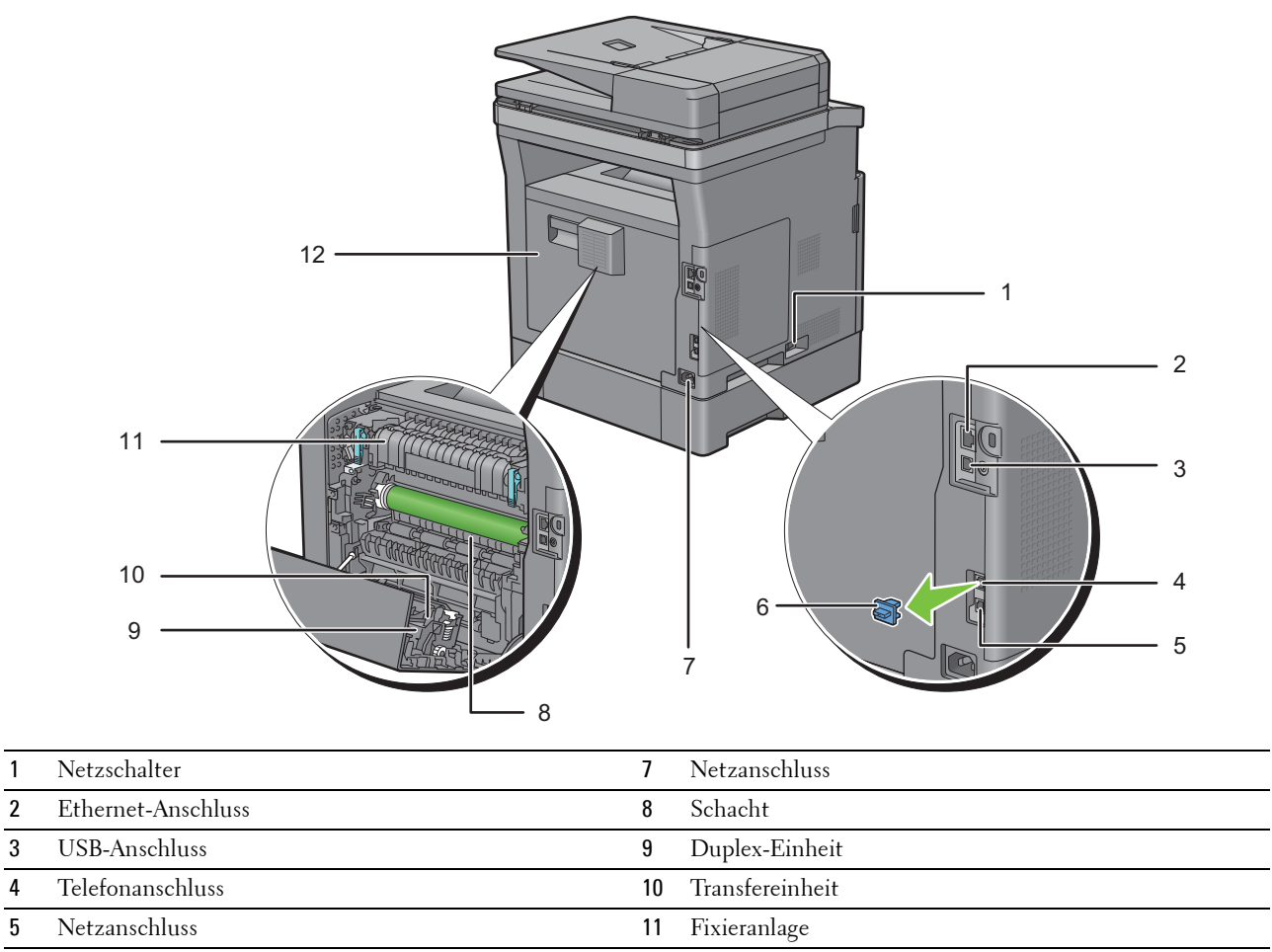

"Blauer" Stopfen 12 Hintere Abdeckung

# **Duplex Automatischer Dokumenteneinzug (DADF)**

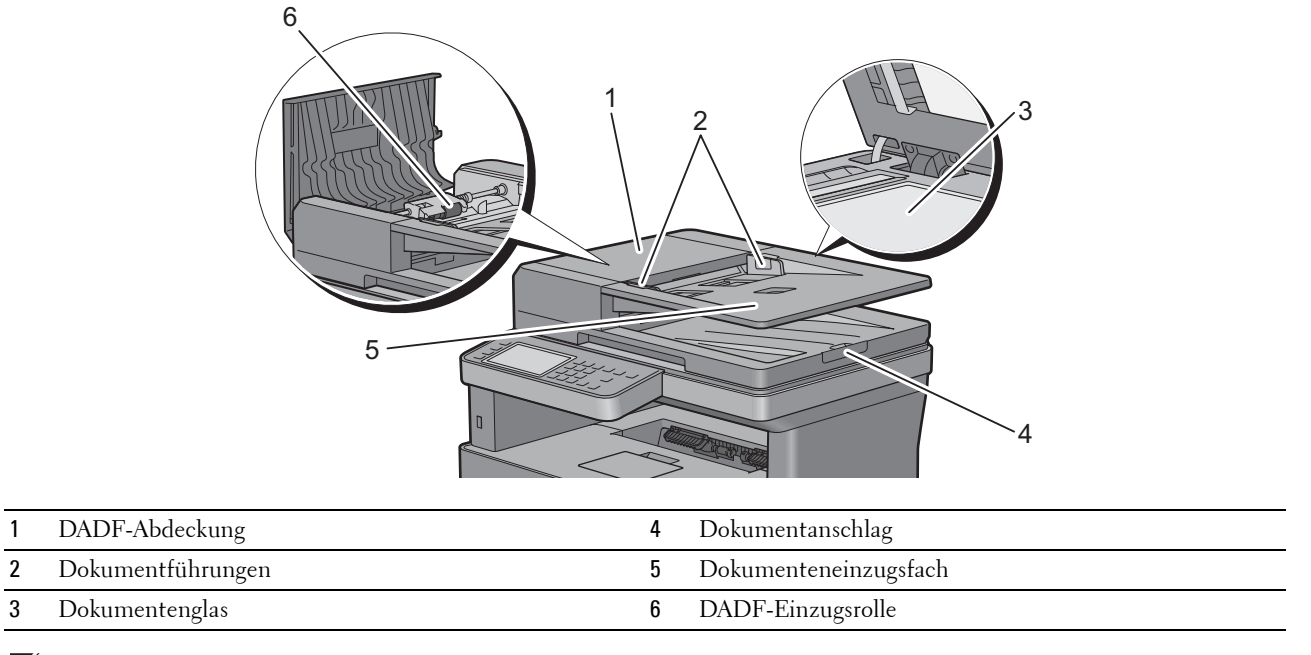

**HINWEIS:** Ziehen Sie den Dokumentanschlag heraus, um zu verhindern, dass das Dokument herunterfällt.

# **Platzbedarf**

Achten Sie darauf, dass genügend Platz zum Öffnen der Fächer, Abdeckungen und des optionalen Zubehörs sowie für ausreichende Belüftung vorhanden ist.

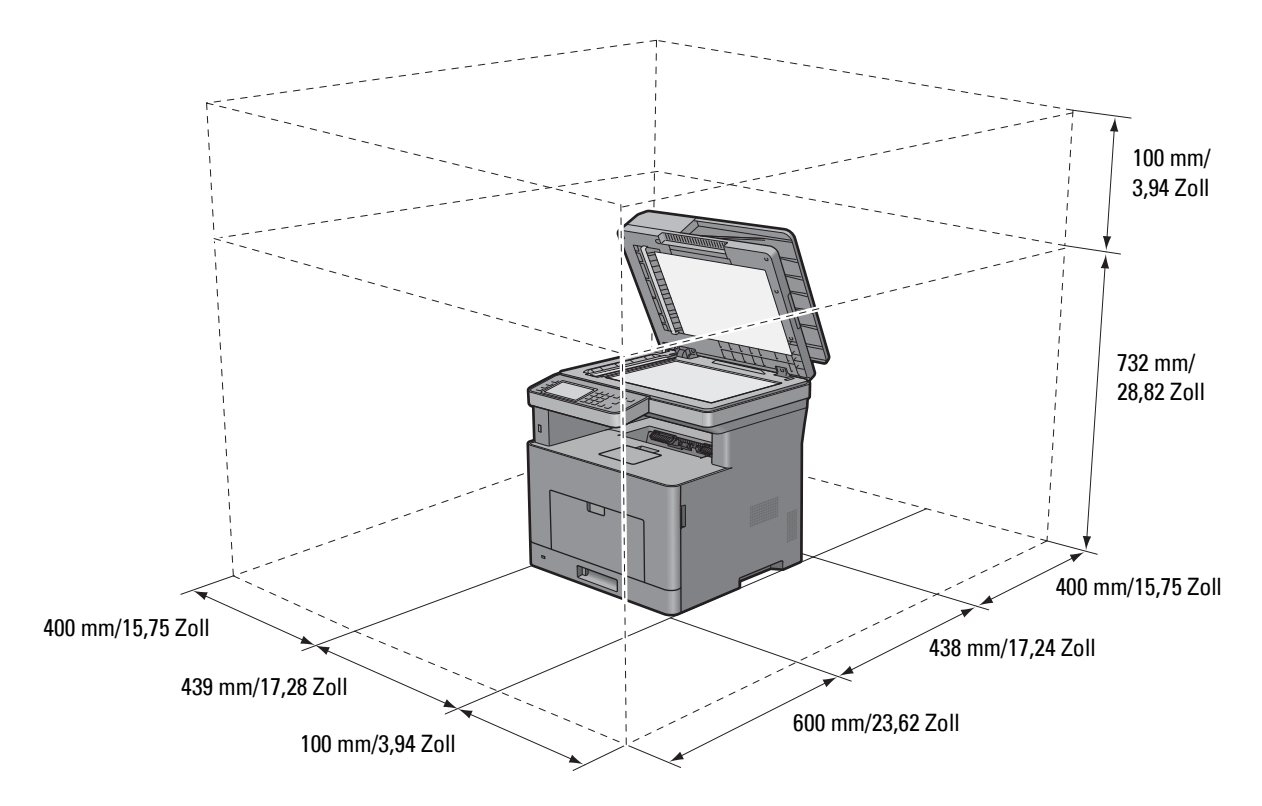

# **Bedienerkonsole**

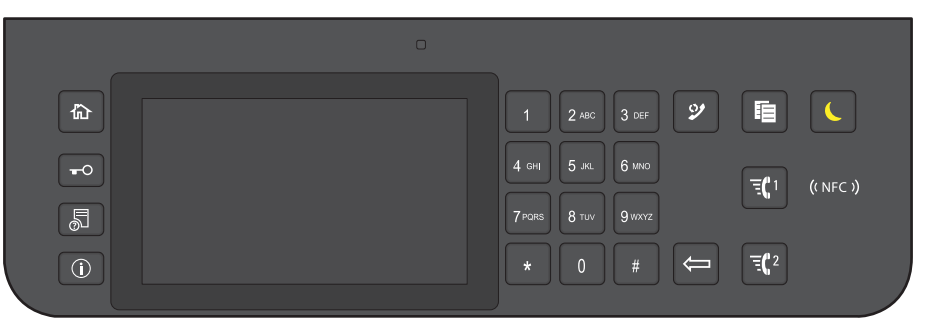

Weitere Informationen zur Verwendung der Bedienerkonsole finden Sie unter "[Über die Bedienerkonsole"](#page-120-0).

# **Optionales Zubehör**

Für den Drucker steht der 550-Blatt-Papiereinzug optional zur Verfügung.

Um den optionalen 550-Blatt-Papiereinzug zu installieren, beachten Sie die in dessen Lieferumgang enthaltenen Installationsanweisungen.

# **Sichern des Druckers**

Zum Schutz des Druckers vor Diebstahl können Sie das optionale Kensington-Schloss einsetzen.

Bringen Sie das Kensington-Schloss am Sicherheitsschlitz des Druckers an.

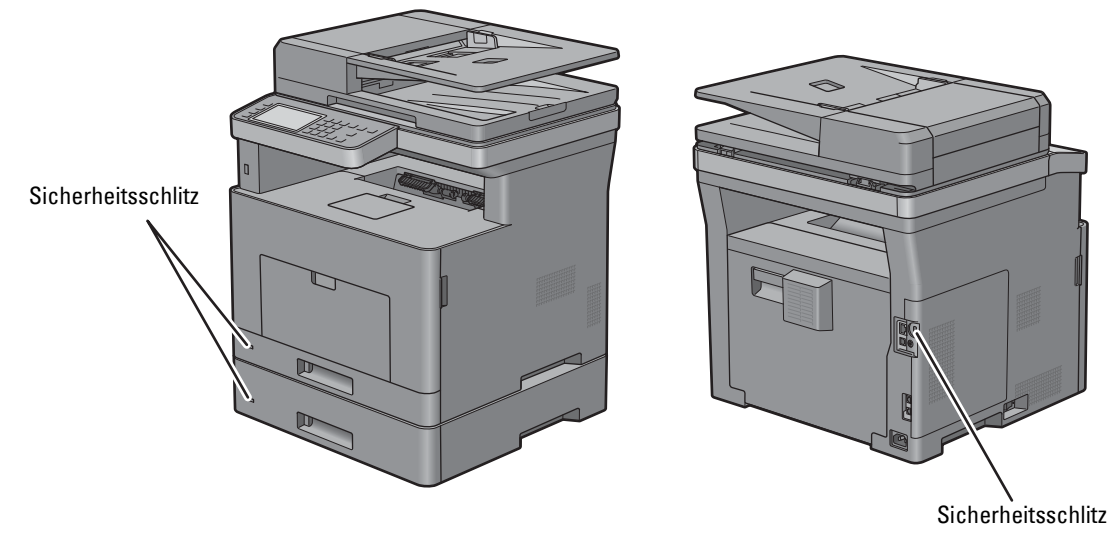

Ausführlichere Hinweise hierzu finden Sie in der mit dem Kensington-Schloss gelieferten Bedienungsanleitung.

## **Bestellen von Verbrauchsmaterial**

Sie können Verbrauchsmaterialien von Dell über das Internet bestellen, wenn der Drucker in das Netzwerk eingebunden ist. Zum Starten des **Dell Printer Configuration Web Tool** geben Sie die IP-Adresse des Druckers in Ihren Web-Browser ein. Klicken Sie anschließend auf die Webadresse unter **Versorgungsteile bestellen bei:**, um Toner oder Verbrauchsmaterial für den Drucker zu bestellen.

Einzelheiten finden Sie unter ["Bestellen von Verbrauchsmaterial](#page-466-0)".

# **Einrichten des Druckers (Druckereinrichtung)**

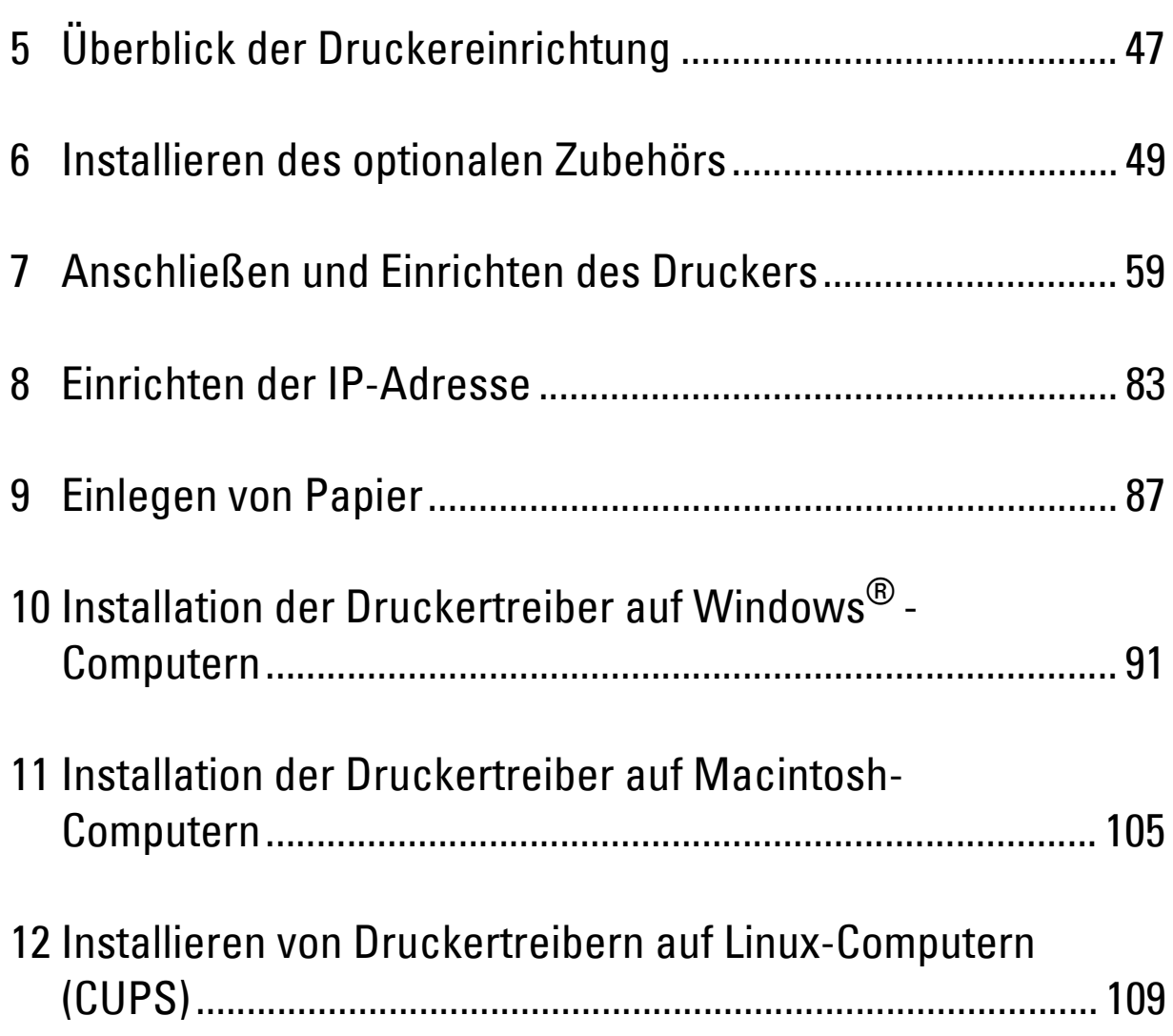

# <span id="page-46-0"></span>**Überblick der Druckereinrichtung**

Im Folgenden finden Sie die Schritte zur Einrichtung des Druckers.

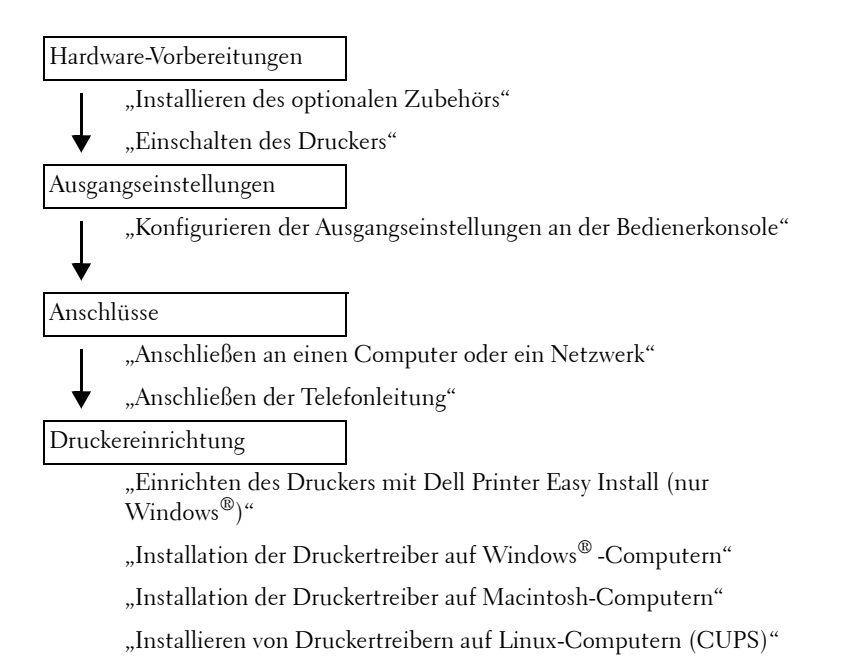

**5**

# **6**

# <span id="page-48-0"></span>**Installieren des optionalen Zubehörs**

Dieses Kapitel beschreibt, wie der optionale 550-Blatt-Papiereinzug (Fach 2) installiert wird.

**HINWEIS:** Die in dieser Anleitung verwendeten Abbildungen stammen vom Dell™ Cloud Multifunction Printer | H815dw, wenn nicht anders angegeben.

# **Installieren des optionalen 550-Blatt-Papiereinzugs**

- **WARNUNG: Wenn Sie nach der Einrichtung des Druckers einen optionalen 550-Blatt-Papiereinzug installieren, schalten Sie zunächst unbedingt den Drucker aus, ziehen Sie den Netzstecker, und ziehen Sie alle Kabel von der Rückseite des Druckers ab, bevor Sie mit dieser Aufgabe beginnen.**
- **HINWEIS:** Die Disc *Software and Documentation* enthält auch Anleitungen als Video. Klicken Sie im Hauptmenü-Fenster von Dell Printer Easy Install auf Installationsvideo.
- **1** Stellen Sie sicher, dass der Drucker ausgeschaltet ist, und ziehen Sie alle Kabel von der Rückseite des Druckers ab.
- **2** Entfernen Sie das Klebeband und den Beutel mit den Schrauben.

**HINWEIS:** Bewahren Sie die Schrauben gut auf, denn sie werden später benötigt.

- **3** Setzen Sie den optionalen 550-Blatt-Papiereinzug an den gleichen Standort, an dem sich der Drucker befindet.
- **4** Öffnen Sie Vorsichtig die MPF-Abdeckung.

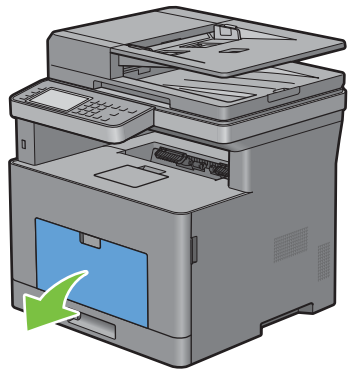

**5** Greifen Sie den MPF an beiden Seiten und ziehen Sie dann den MPF vom Drucker ab.

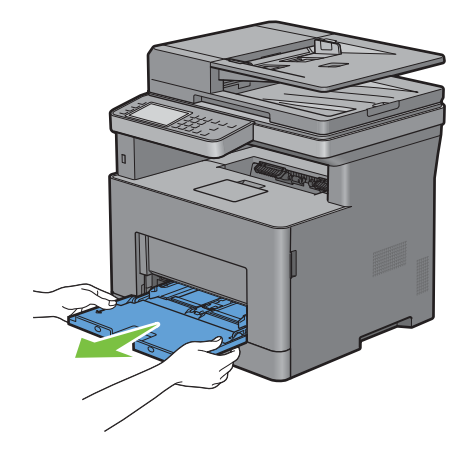

Ziehen Sie Fach 1 ca. 200 mm aus dem Drucker.

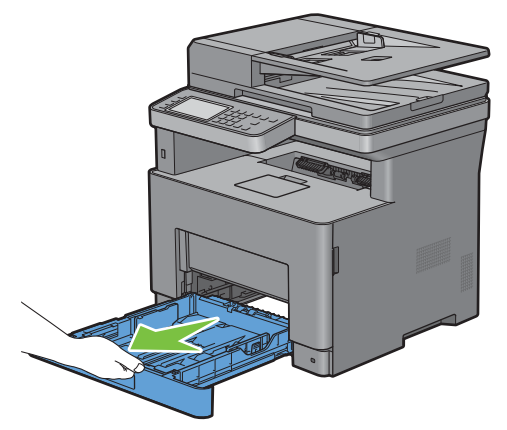

Halten Sie Fach 1 mit beiden Händen, und nehmen Sie es aus dem Drucker heraus.

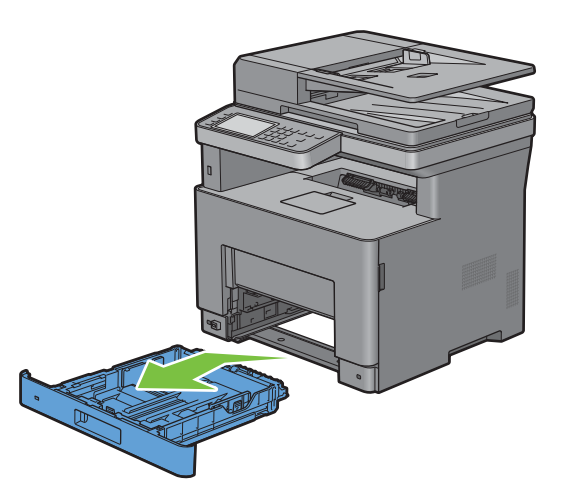

**8** Heben Sie den Drucker hoch, und richten Sie die fünf Führungsstifte des optionalen 550-Blatt-Papiereinzugs zu den Löchern am unteren Teil des Druckers aus. Setzen Sie den Drucker vorsichtig auf dem optionalen 550-Blatt-Papiereinzug ab.

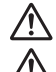

#### **WARNUNG: Der Drucker muss von zwei Personen angehoben werden.**

**WARNUNG: Achten Sie darauf, dass Sie sich nicht die Finger einklemmen, wenn Sie den Drucker auf dem optionalen 550- Blatt-Papiereinzug absetzen.** 

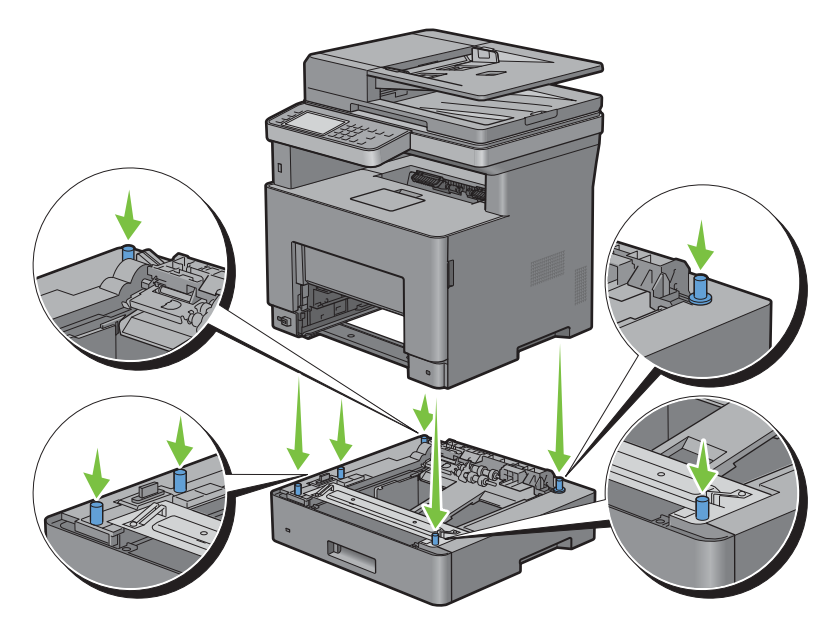

**9** Schließen Sie den optionalen 550-Blatt-Papiereinzug an den Drucker an, indem Sie die beiden Schrauben, die mit dem Einzug geliefert werden, mit einer Münze oder einem ähnlichen Gegenstand festziehen.

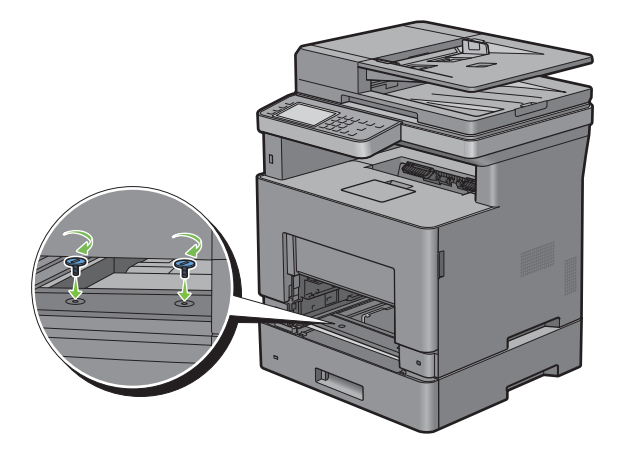

**10** Setzen Sie Fach 1 in den Drucker ein, und schieben Sie es bis zum Anschlag ein.

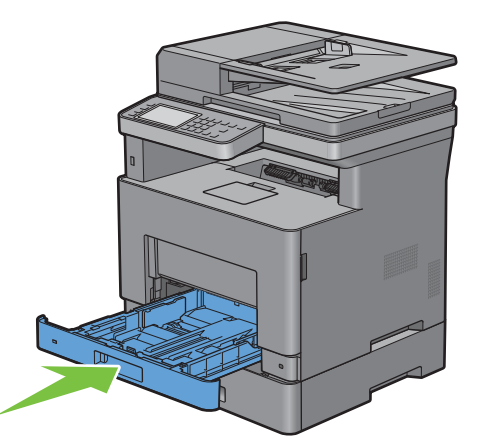

**11** Setzen Sie den MPF in den Drucker ein, schieben Sie ihn bis zum Anschlag hinein, und schließen Sie die MPF-Abdeckung.

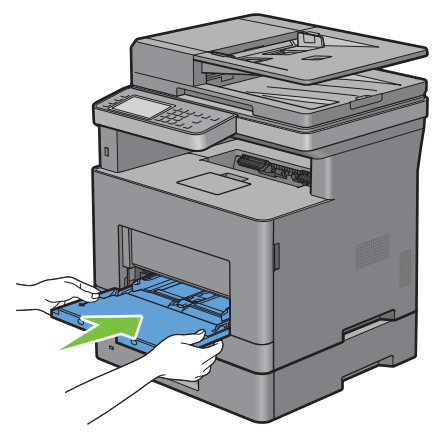

**12** Schließen Sie alle Kabel wieder auf der Druckerrückseite an, und schalten Sie den Drucker ein.

**HINWEIS:** Das angebrachte Fach wird automatisch vom Drucker erkannt, die Papiersorte jedoch nicht.

**13** Drucken Sie eine Seite mit den Druckereinstellungen, um zu überprüfen, ob der optionale 550-Blatt-Papiereinzug korrekt installiert ist.

Sehen Sie für Einzelheiten zum Druck eines Systemeinstellungs-Bericht ["Bericht/Liste"](#page-190-0).

**14** Überprüfen Sie, ob **Fach 2 (550-Blatt-Papiereinzug)** in den Druckereinstellungen unter **Druckeroptionen** aufgeführt ist.

Wenn der Einzug nicht aufgeführt ist, schalten Sie den Drucker aus, ziehen Sie das Netzkabel, und installieren Sie den optionalen 550-Blatt-Papiereinzug erneut.

- **15** Nachdem Sie Papier in den optionalen 550-Blatt-Papiereinzug eingelegt haben, geben Sie die Papiersorte über das Touchpanel des Druckers an.
	- **a** Drücken Sie die Taste **(Information)**.
	- **b** Tippen Sie auf die Registerkarte Extras und anschließend auf Druckmaterialbehälter.
	- **c** Tippen Sie auf Facheinstellungen.
	- **d** Tippen Sie auf Fach 2.
	- **e** Tippen Sie auf Typ.
- **f** Tippen Sie auf , bis die gewünschte Papiersorte angezeigt wird, und tippen Sie dann auf die gewünschte Papiersorte.
- **g** Tippen Sie auf OK.
- **16** Wenn Sie den optionalen 550-Blatt-Papiereinzug nach der Installation des Druckertreibers installiert haben, aktualisieren Sie den Treiber, indem Sie die Anweisungen für das entsprechende Betriebssystem befolgen. Wenn der Drucker in ein Netzwerk eingebunden ist, muss der Treiber für jeden Client aktualisiert werden.

#### **Aktualisieren Ihres Treibers zur Erkennung des 550-Blatt-Papiereinzugs**

#### **Bei Verwendung von PCL-Treiber**

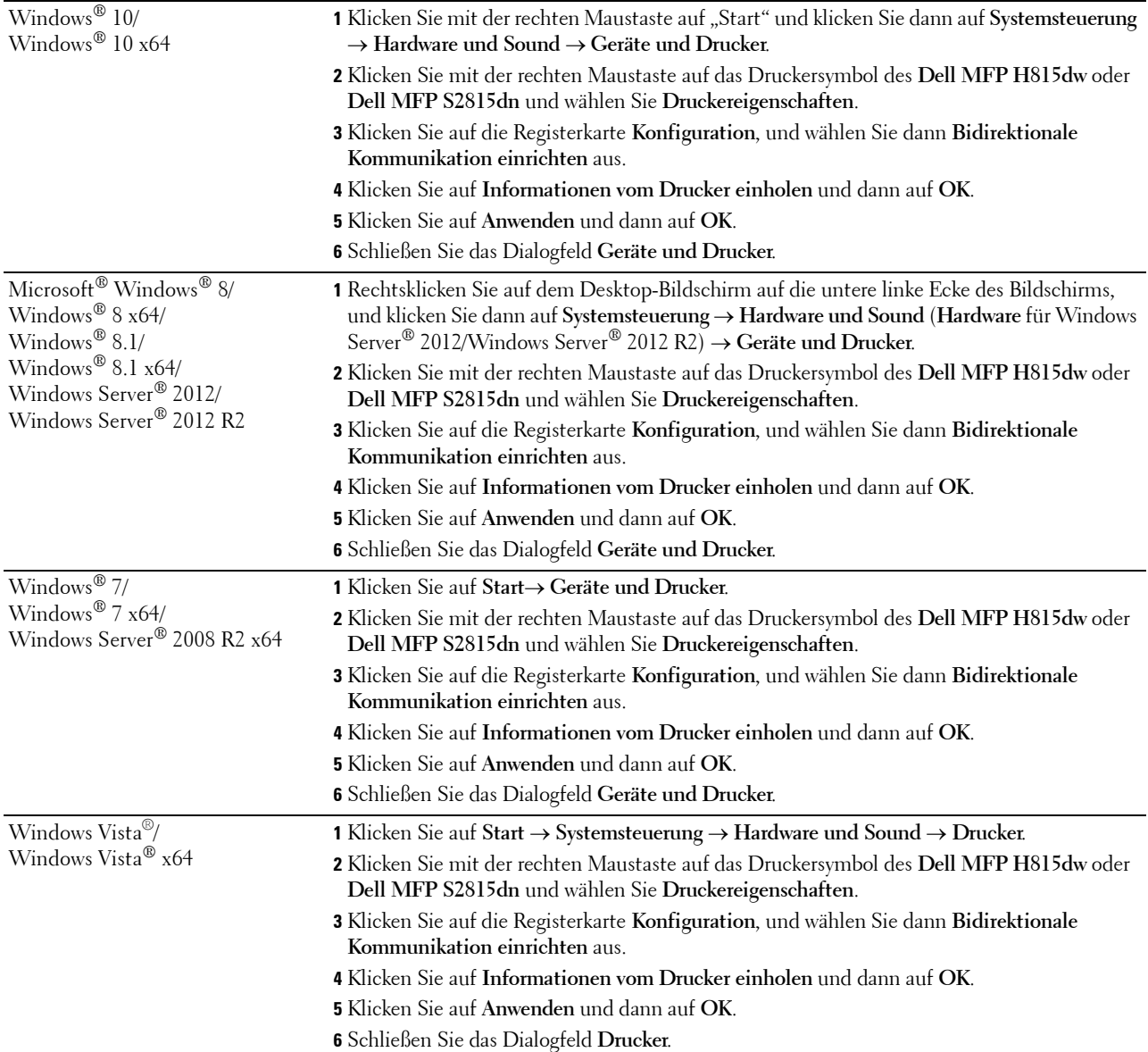

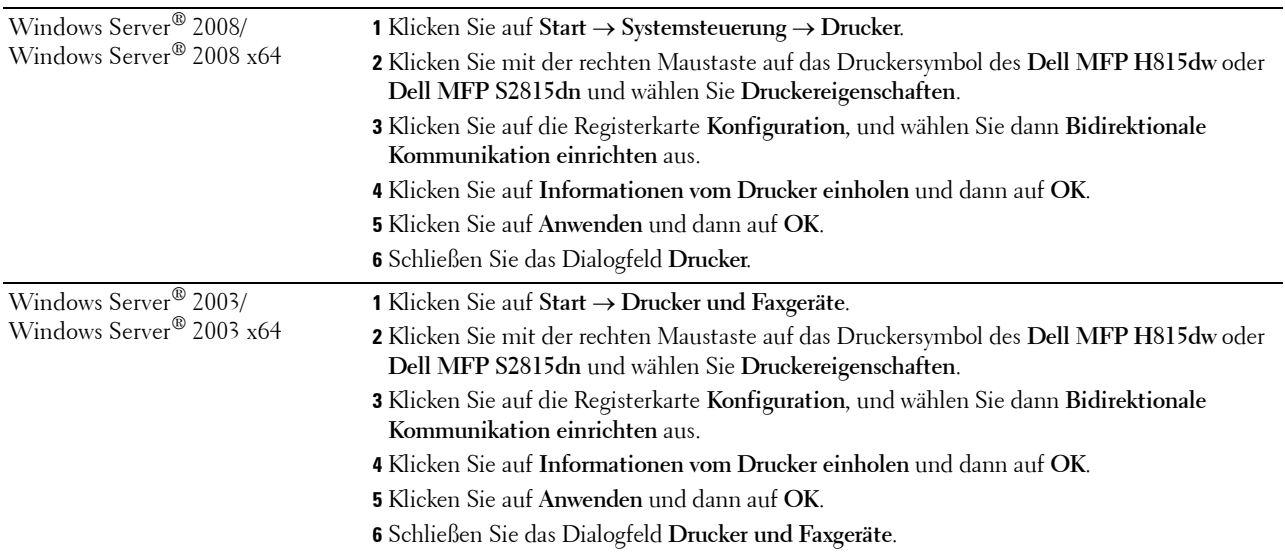

Wenn die Druckerinformationen nicht automatisch aktualisiert werden, nachdem Sie auf **Informationen vom Drucker einholen** geklickt haben, führen Sie die folgenden Schritte durch:

- **1** Klicken Sie auf die Registerkarte **Konfiguration**, und wählen Sie dann **Installiertes Zubehör** aus.
- **2** Wählen Sie **Behälterkonfiguration** aus dem Listenfeld **Posten** aus.
- **3** Wählen Sie **2 Behälter** im Drop-Down Menü **Behälterkonfiguration** unter **Einstellung für** aus.
- **4** Klicken Sie auf **OK**.
- **5** Schließen Sie das Dialogfeld **Geräte und Drucker** (**Drucker** oder **Drucker und Faxgeräte**).

#### **Bei Verwendung von PS-Treiber**

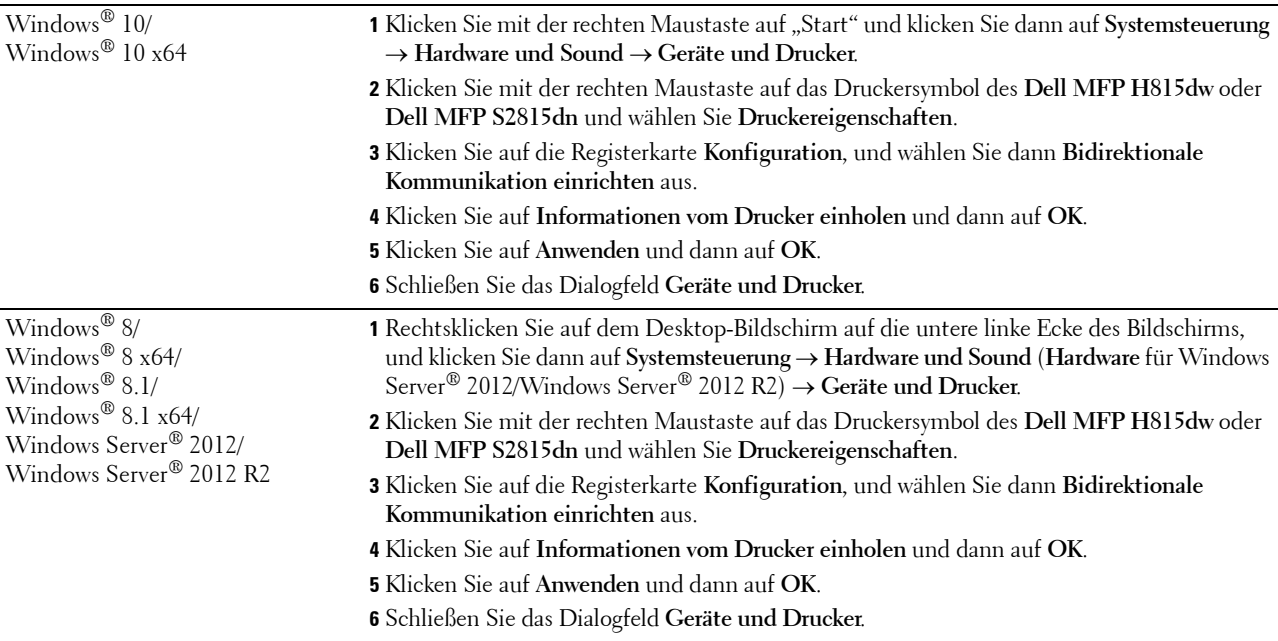

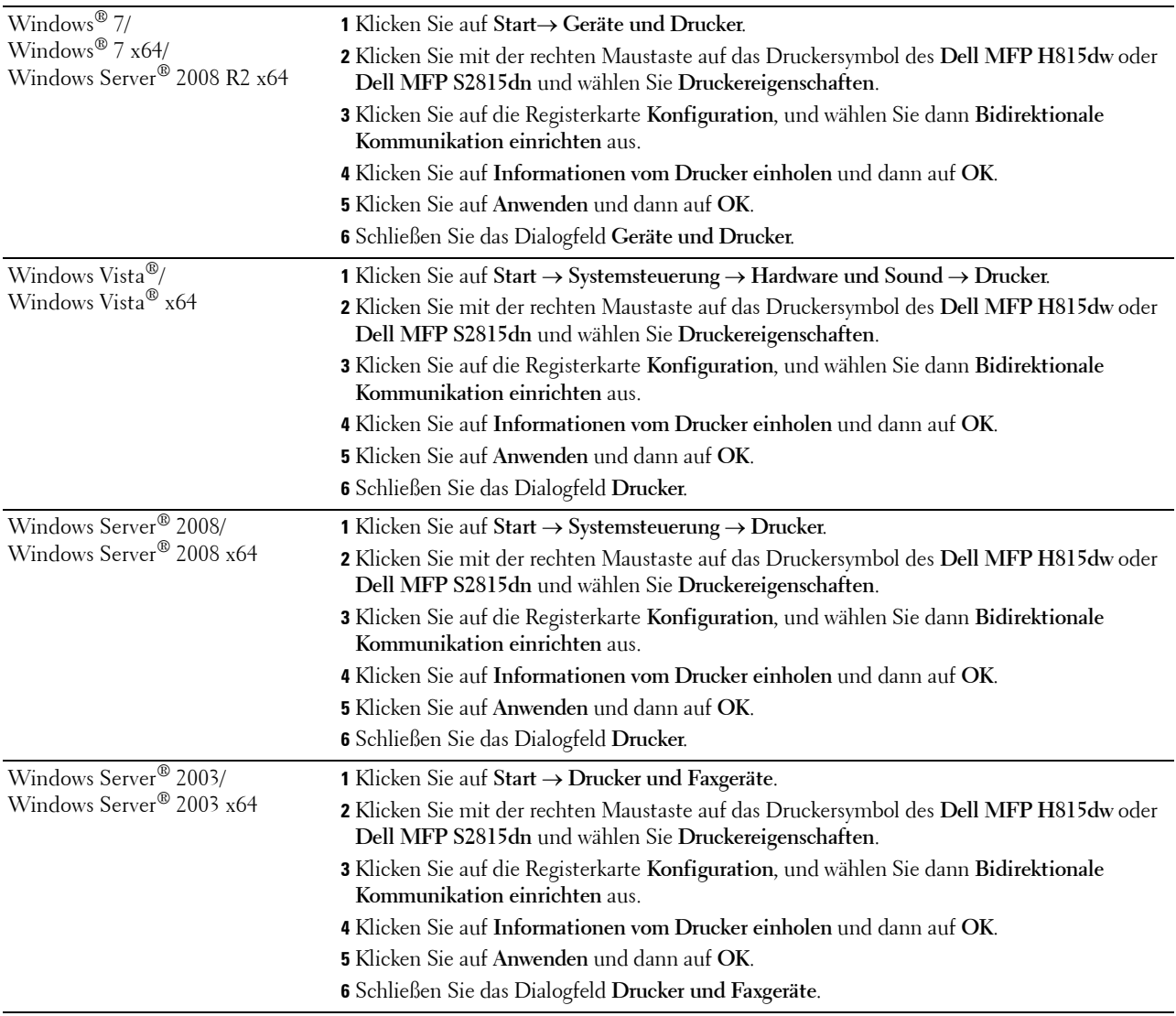

Wenn die Druckerinformationen nicht automatisch aktualisiert werden, nachdem Sie auf **Informationen vom Drucker einholen** geklickt haben, führen Sie die folgenden Schritte durch:

- **1** Klicken Sie auf die Registerkarte **Konfiguration**, und wählen Sie dann **Installiertes Zubehör** aus.
- **2** Wählen Sie **Behälterkonfiguration** aus dem Listenfeld **Posten** aus.
- **3** Wählen Sie **2 Behälter** im Drop-Down Menü **Behälterkonfiguration** unter **Einstellung für** aus.
- **4** Klicken Sie auf **OK**.
- **5** Schließen Sie das Dialogfeld **Geräte und Drucker** (**Drucker** oder **Drucker und Faxgeräte**).

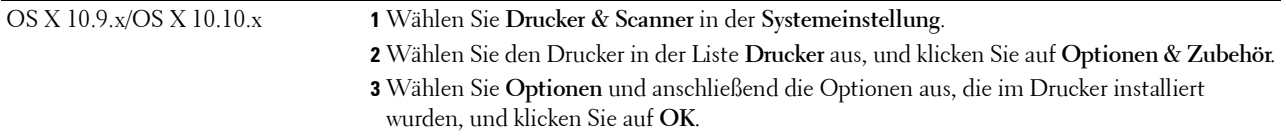

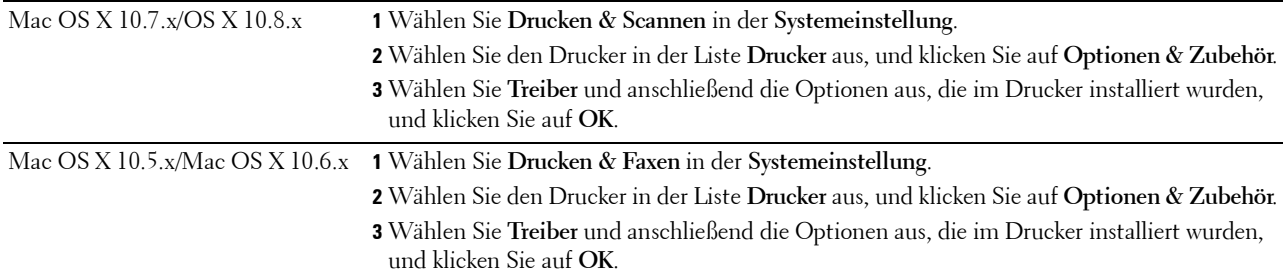

#### **Bei Verwendung von XML Paper Specification (XPS)-Treiber**

**HINWEIS:** Der XML Paper Specification (XPS)-Treiber unterstützt weder Windows Server® 2003 noch Windows Server® 2003 x64.

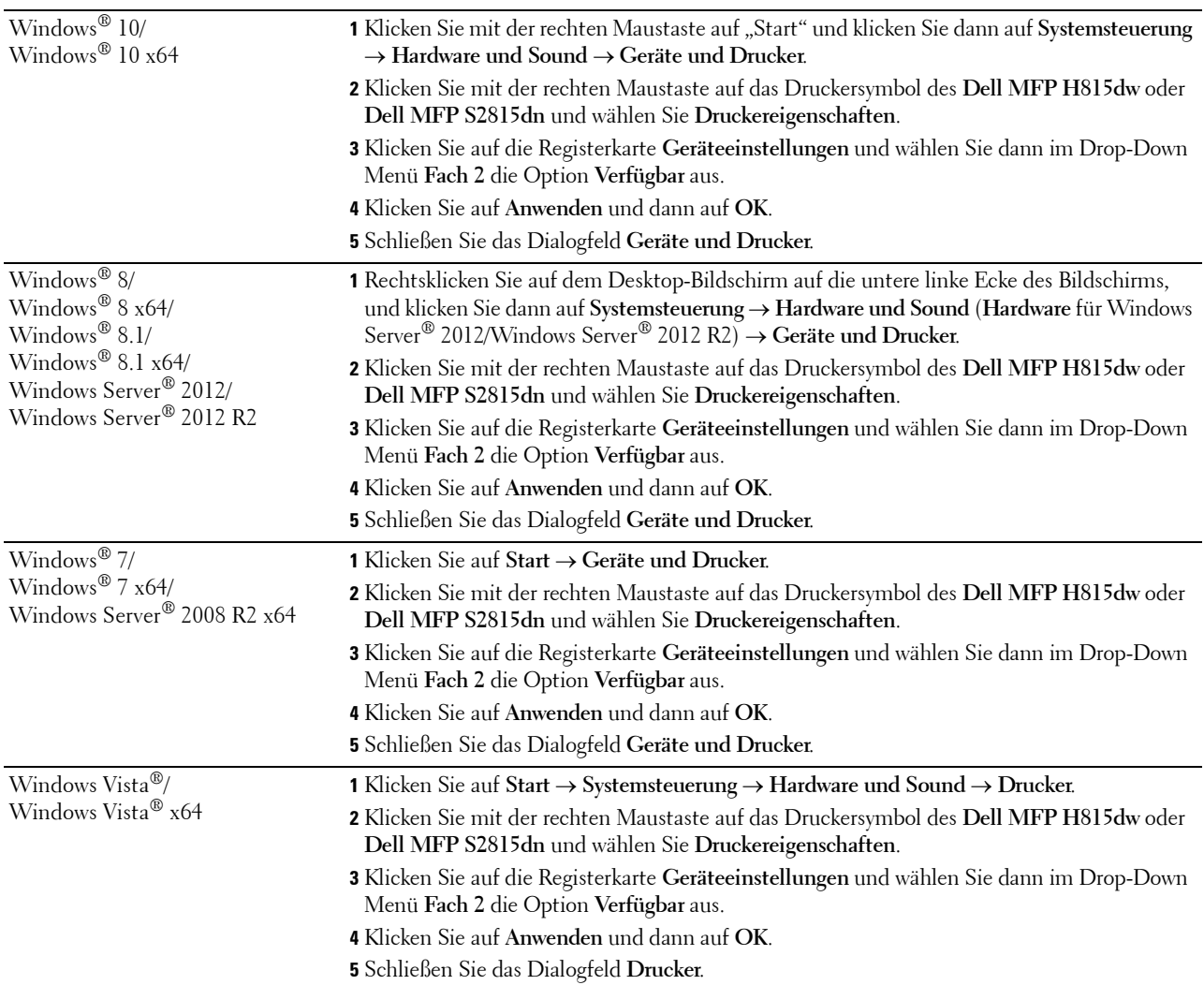

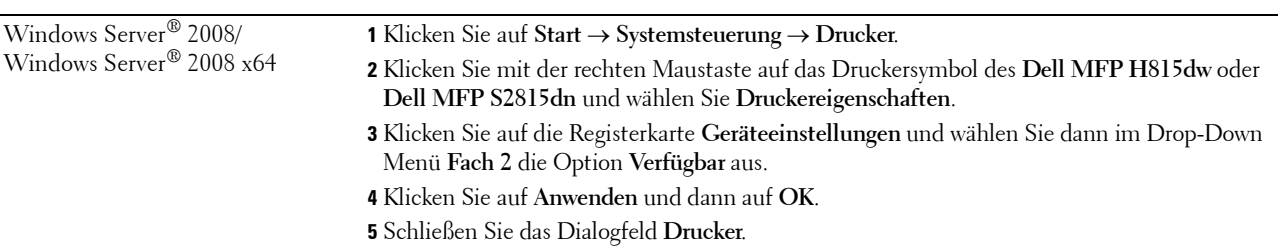

# <span id="page-58-0"></span>**Anschließen und Einrichten des Druckers**

Beim Verbinden des Druckers mit einem Computer oder Gerät müssen die folgenden Spezifikationen für den jeweiligen Verbindungstyp eingehalten werden:

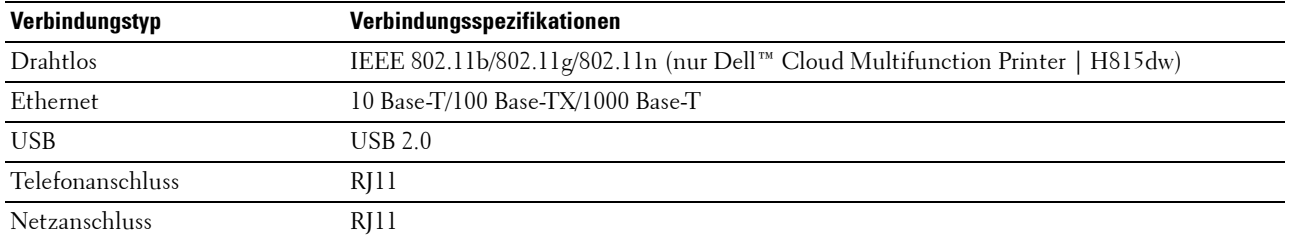

HINWEIS: Die in dieser Anleitung verwendeten Abbildungen stammen vom Dell Cloud Multifunction Printer | H815dw, wenn nicht anders angegeben.

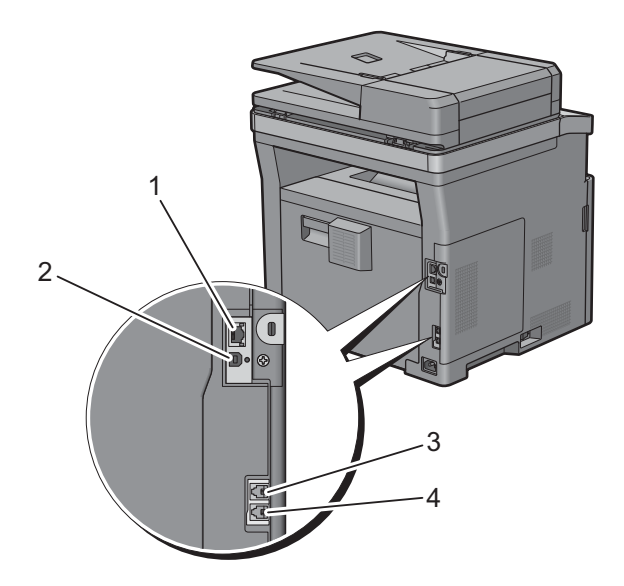

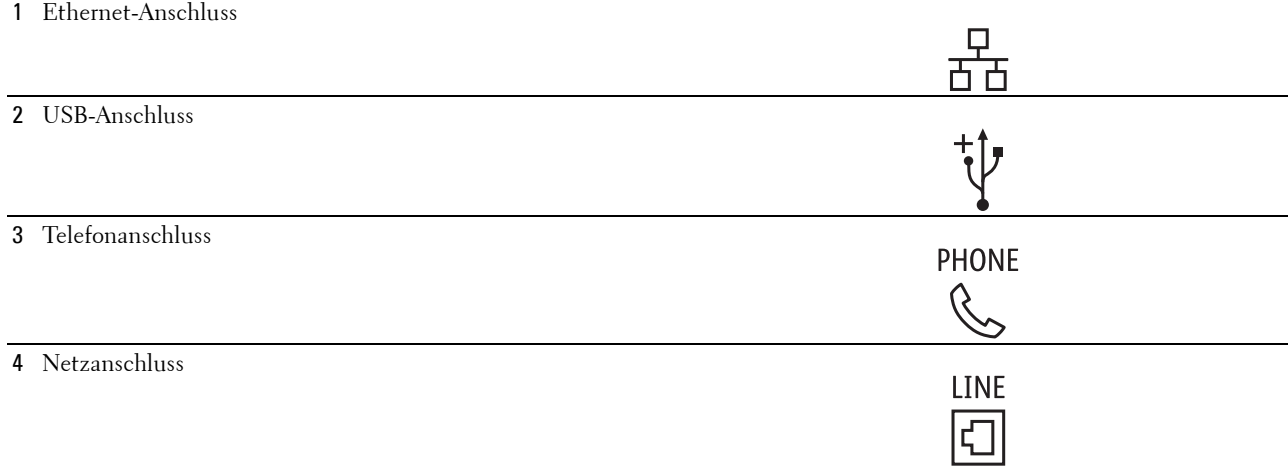

# <span id="page-59-0"></span>**Einschalten des Druckers**

**WARNUNG: Verwenden Sie keine Verlängerungskabel oder Mehrfachsteckdosen.**

**WARNUNG: Der Drucker darf nicht an ein USV-System (unterbrechungsfreie Stromversorgung) angeschlossen werden.**

**HINWEIS:** Die Disc *Software and Documentation* enthält auch Anleitungen als Video. Klicken Sie im Hauptmenü-Fenster von Dell Printer Easy Install auf Installationsvideo.

**1** Verbinden Sie das Netzkabel mit dem Anschluss auf der Rückseite des Druckers und dann mit einer Stromquelle.

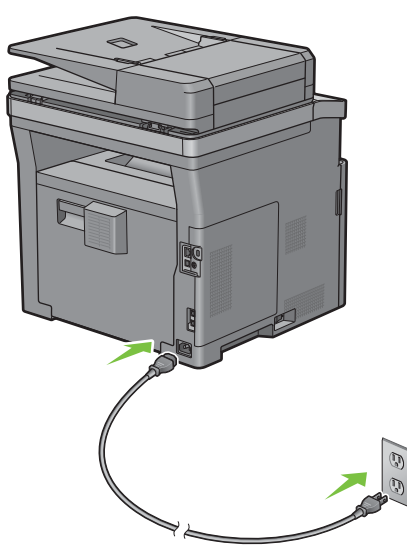

**2** Schalten Sie den Drucker ein.

## <span id="page-59-1"></span>**Konfigurieren der Ausgangseinstellungen an der Bedienerkonsole**

Sie müssen die Druckersprache, das Land sowie Datum, Uhrzeit und Faxeinstellungen einstellen, wenn Sie Ihren Drucker das erste Mal einschalten.

Wenn Sie den Drucker einschalten, erscheint der Assistentenbildschirm für die Ersteinrichtung auf dem Touchpanel. Folgen Sie den Schritten unten, um die Ersteinstellungen durchzuführen.

 $\mathscr{U}$ **HINWEIS:** Wenn Sie nicht mit der Konfiguration der Ersteinrichtung beginnen, wird der Drucker nach 3 Minuten neu gestartet und der Home-Bildschirm wird auf dem Touchpanel angezeigt. Anschließend können Sie die folgenden ersten Einstellungen vornehmen, indem Sie auf dem Touchpanel den Einschaltassistenten oder das Dell Printer Configuration Web Tool aktivieren.

Weitere Informationen zur Verwendung der Bedienerkonsole finden Sie unter ["Bedienerkonsole](#page-120-1)".

Weitere Informationen zu **Dell Printer Configuration Web Tool** finden Sie unter "[Dell™ Printer Configuration](#page-130-0)  [Web Tool](#page-130-0)".

- **1** Der Bildschirm **Sprache auswählen** wird angezeigt.
	- **a** Tippen Sie auf  $\blacktriangledown$ , bis die gewünschte Sprache angezeigt wird, und tippen Sie dann auf die Sprache.

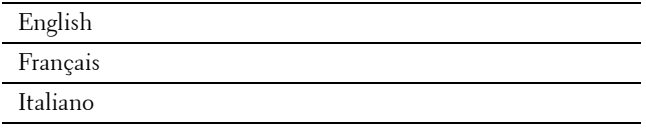

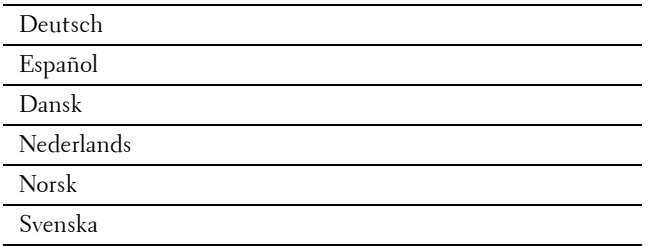

- **b** Tippen Sie auf Weiter.
- **2** Der Bildschirm **Datum & Uhrzeit** wird angezeigt.
	- **a** Tippen Sie auf Zeitzone.
	- **b** Tippen Sie auf  $\blacktriangledown$ , bis die gewünschte geografische Region angezeigt wird, und tippen Sie dann auf die gewünschte geografische Region.
	- **c** Tippen Sie auf  $\blacktriangledown$ , bis die gewünschte Zeitzone angezeigt wird, und tippen Sie dann auf die gewünschte Zeitzone.

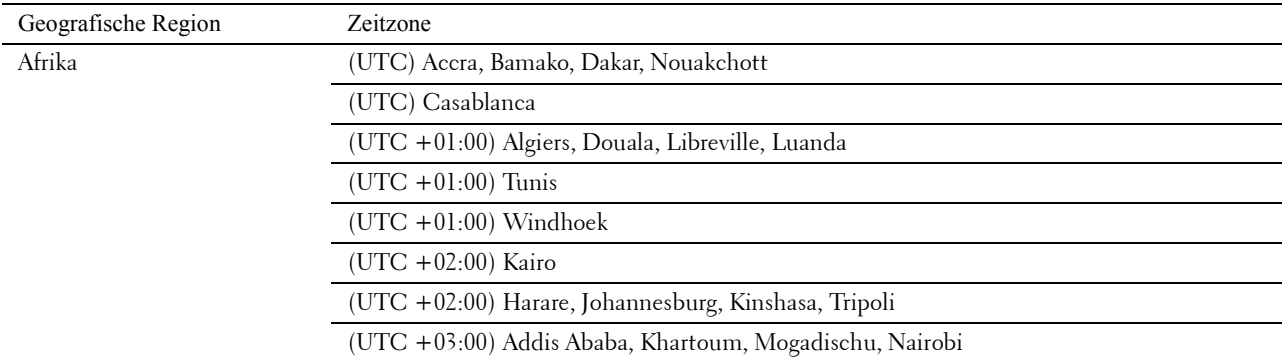

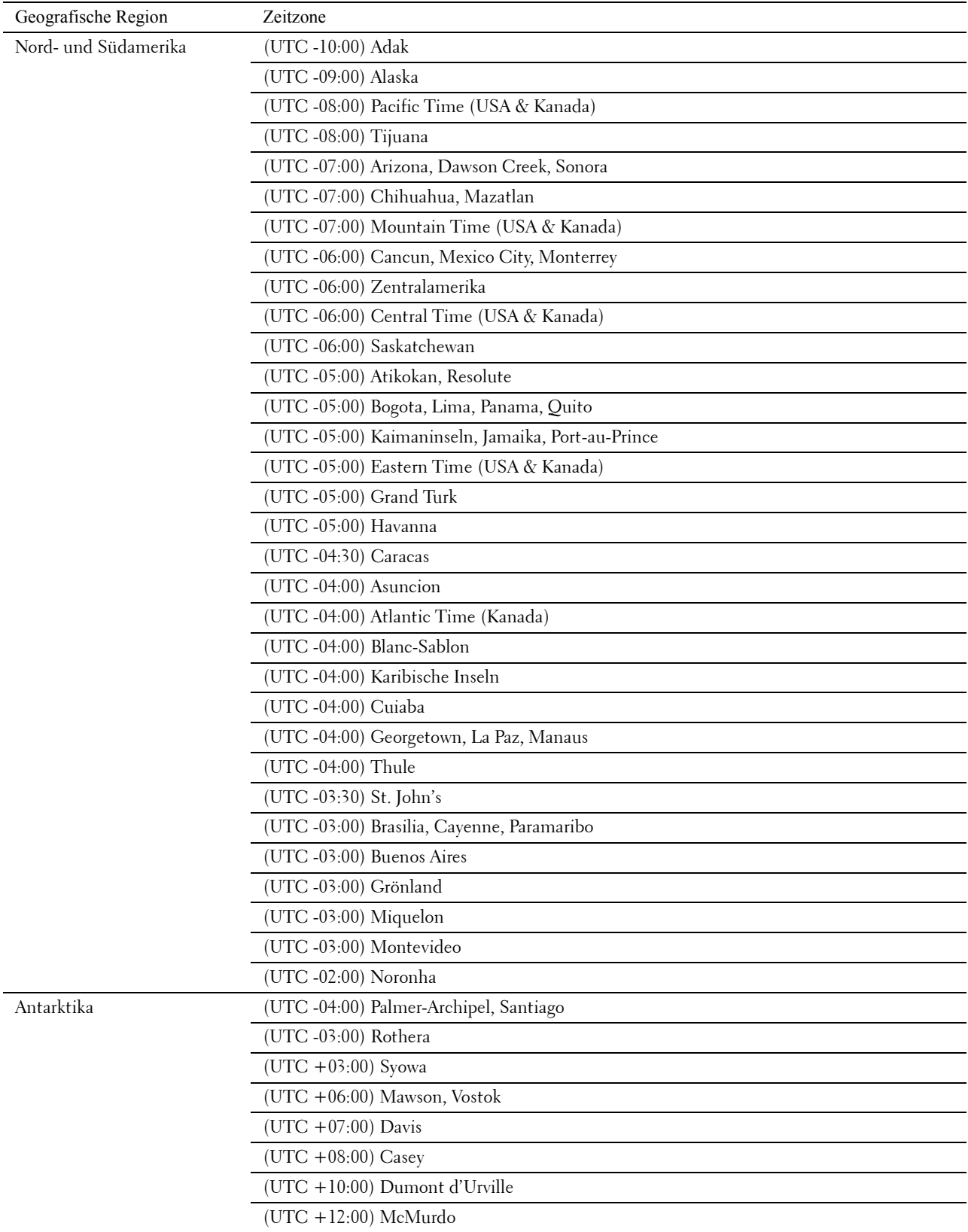

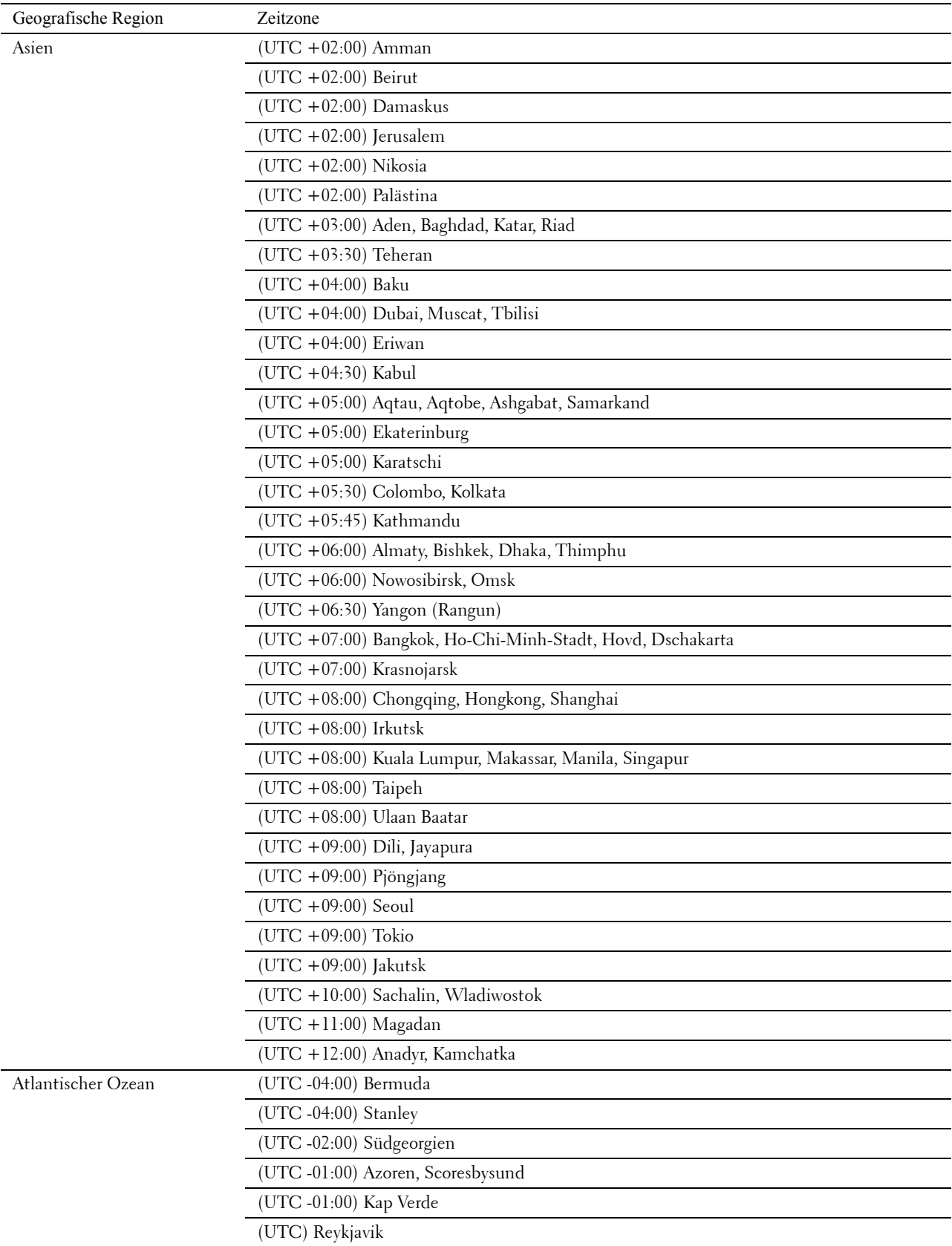

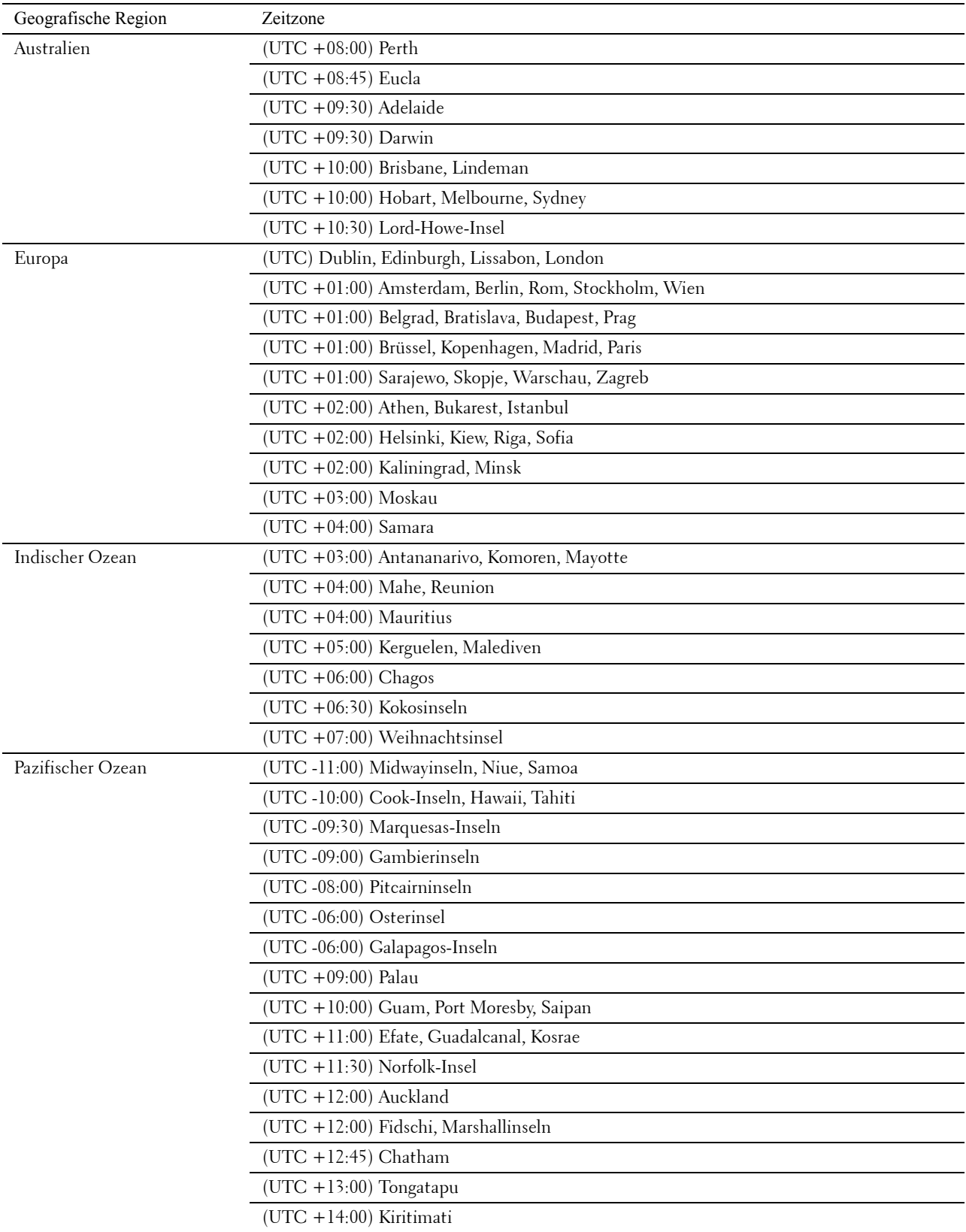

- **d** Tippen Sie auf OK.
- **e** Tippen Sie auf Datum.
- **f** Wählen Sie ein Datenformat aus dem Menü, indem Sie Format auswählen.

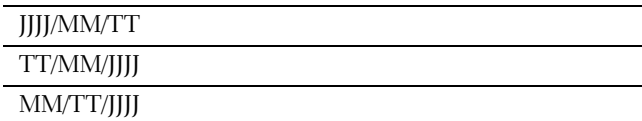

- **g** Nach dem Antippen des Kästchens unter Jahr tippen Sie auf oder + oder verwenden Sie den Ziffernblock, um den gewünschten Wert einzugeben. Wiederholen Sie diesen Schritt, um den gewünschten Wert für Monat und Tag einzugeben.
- **h** Tippen Sie auf OK.
- **i** Tippen Sie auf Zeit.
- **j** Wählen Sie das Zeitformat 12 Stunden oder 24 Stunden. Wenn Sie 12 Stunden wählen, müssen Sie auch AM oder PM wählen.
- **k** Nach dem Antippen des Kästchens unter Stunde verwenden Sie den Ziffernblock, um den gewünschten Wert einzugeben. Wiederholen Sie diesen Schritt, um den gewünschten Wert für Minute einzugeben.
- **l** Tippen Sie auf OK.
- **m** Tippen Sie auf Weiter.
- **3** Der Bildschirm **Fax (Fax jetzt einrichten?)** wird angezeigt.

Wählen Sie, um die Fax-Einstellungen auszuführen, Ja, Fax einrichten, und befolgen Sie die nachstehenden Anweisungen. Wählen Sie, um die Einstellungen zu beenden Nein, ich werde es später tun und fahren Sie mit Schritt 4 fort.

- **a** Geben Sie die Faxnummer des Druckers mit dem Ziffernblock ein.
- **b** Tippen Sie auf Land.
- **c** Tippen Sie auf  $\overline{\blacktriangledown}$ , bis das gewünschte Land angezeigt wird, und tippen Sie dann auf das gewünschte Land. Das Standard-Papierformat wird beim Auswählen eines Landes automatisch eingestellt.

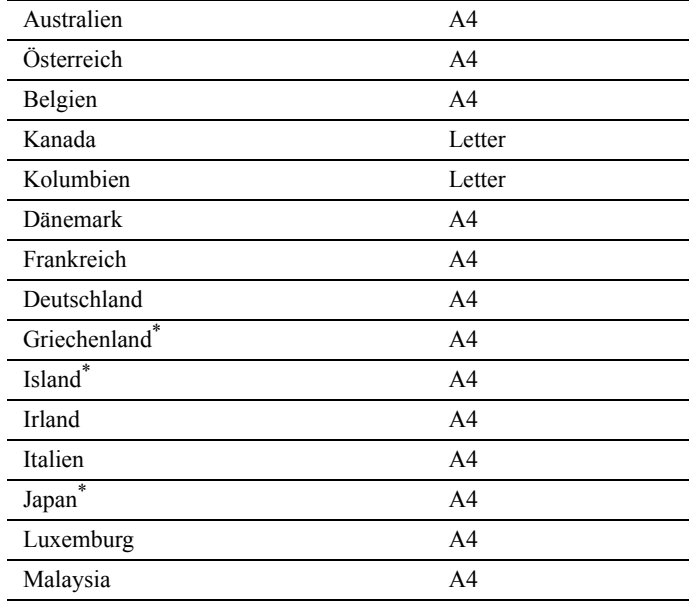

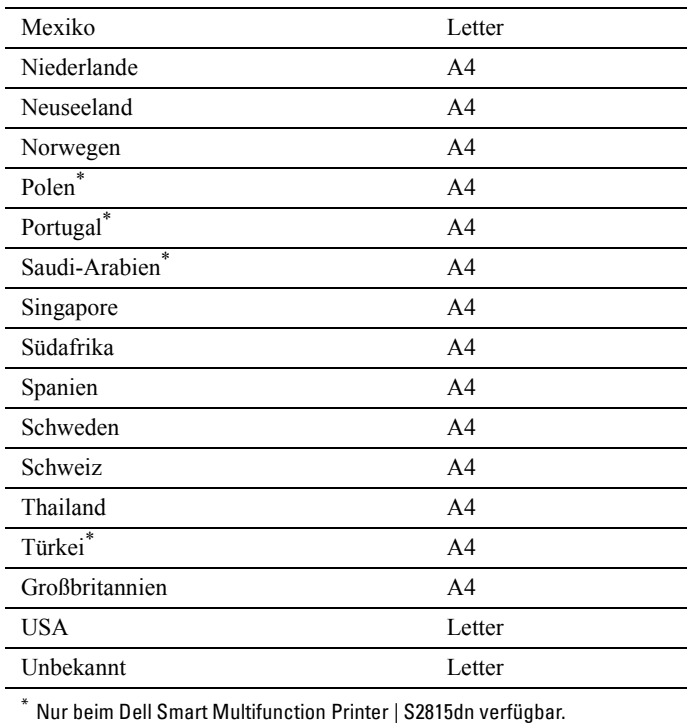

**d** Tippen Sie auf Weiter.

**4** Der Bildschirm **Einrichtung abgeschlossen (Die Einrichtung wurde erfolgreich abgeschlossen.)** wird angezeigt.

**5** Tippen Sie auf OK.

Der Drucker wird automatisch neu gestartet, nachdem Sie OK angetippt haben.

## <span id="page-66-0"></span>**Anschließen an einen Computer oder ein Netzwerk**

**HINWEIS:** Die Disc *Software and Documentation* enthält auch Anleitungen als Video. Klicken Sie im Hauptmenü-Fenster von Dell Printer Easy Install auf Installationsvideo.

**HINWEIS:** Achten Sie darauf, dass Sie den Drucker ausschalten, bevor Sie die Anschlüsse herstellen.

#### **Anschließen an einen Computer über das USB-Kabel (Direktverbindung)**

Ein lokaler Drucker ist ein Drucker, der über ein USB-Kabel direkt mit dem Computer verbunden ist. Wenn der Drucker nicht an den Computer, sondern an ein Netzwerk angeschlossen ist, übergehen Sie diesen Abschnitt, und fahren Sie mit "[Anschließen an ein Netzwerk über das Ethernetkabel](#page-67-1)" fort.

**1** Verbinden Sie den kleineren USB-Stecker mit dem USB-Anschluss auf der Rückseite des Druckers.

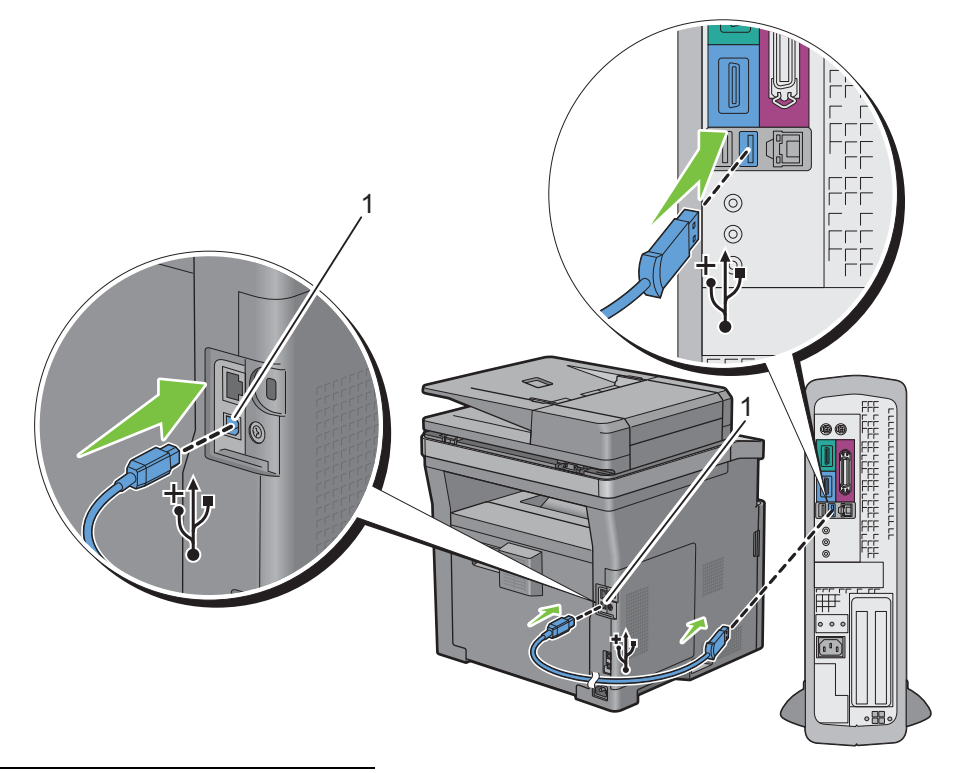

1 USB-Anschluss

**HINWEIS:** Achten Sie darauf, das USB-Symbol am Kabel auf das USB-Symbol am Drucker auszurichten.

**2** Schließen Sie das andere Ende des Kabels an einen USB-Anschluss auf der Rückseite des Computers an.

**ACHTUNG: Verbinden Sie das USB-Kabel des Druckers nicht mit einem USB-Anschluss an der Tastatur.**

#### <span id="page-67-1"></span>**Anschließen an ein Netzwerk über das Ethernetkabel**

**1** Schließen Sie das Ethernet-Kabel an.

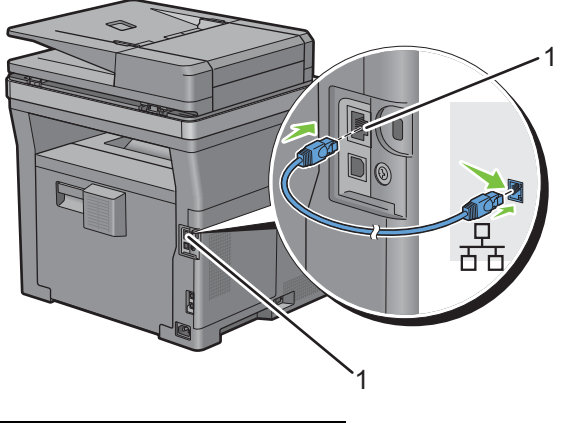

1 Ethernet-Anschluss

Um den Drucker mit dem Netzwerk zu verbinden, schließen Sie das eine Ende eines Ethernet-Kabels an den Ethernet-Anschluss auf der Rückseite des Druckers und das andere Ende an einen LAN-Drop oder -Hub an.

#### **Verbindung mit einem WLAN**

**HINWEIS:** Die WLAN-Netzwerkverbindungsfunktion ist nur beim Dell Cloud Multifunction Printer | H815dw verfügbar.

Sie können den Dell Cloud Multifunction Printer | H815dw über die integrierte WLAN-Funktion mit einem WLAN verbinden.

Informationen zur WLAN-Verbindungseinrichtung finden Sie unter ["Konfigurieren der WLAN-Einstellungen](#page-72-0)".

**HINWEIS:** Um den Dell Cloud Multifunction Printer | H815dw über eine WLAN-Verbindung zu verwenden, müssen Sie unbedingt das Ethernet-Kabel und das USB-Kabel trennen.

## <span id="page-67-0"></span>**Anschließen der Telefonleitung**

**ACHTUNG: Verbinden Sie den Drucker nicht direkt mit einer DSL-Leitung (Digital Subscriber Line). Dadurch könnte der Drucker beschädigt werden. Zur Verwendung von DSL benötigen Sie einen passenden DSL-Filter. Fragen Sie Ihren Service-Anbieter nach einem DSL-Filter.**

**HINWEIS:** Die Disc *Software and Documentation* enthält auch Anleitungen als Video. Klicken Sie im Hauptmenü-Fenster von Dell Printer Easy Install auf Installationsvideo.

**1** Verbinden Sie ein Ende des Telefonkabels mit demTelefonanschluss und das andere mit einer aktiven Telefonbuchse.

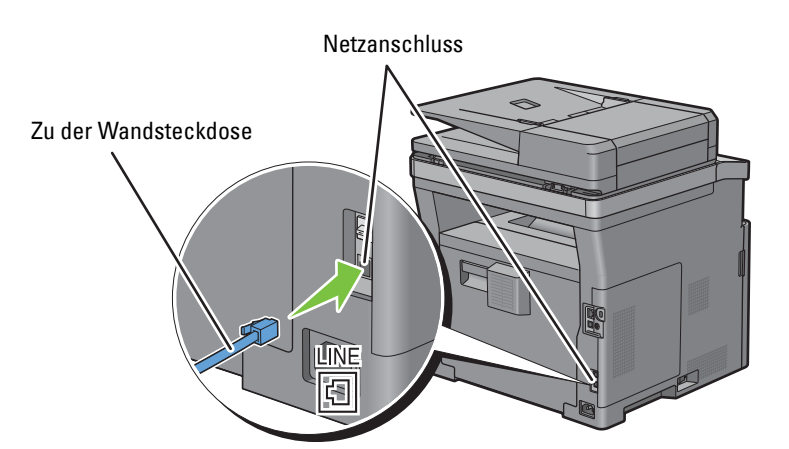

**2** Wenn der "blaue" Stopfen in den Telefonanschluss eingesetzt ist, entfernen Sie ihn.

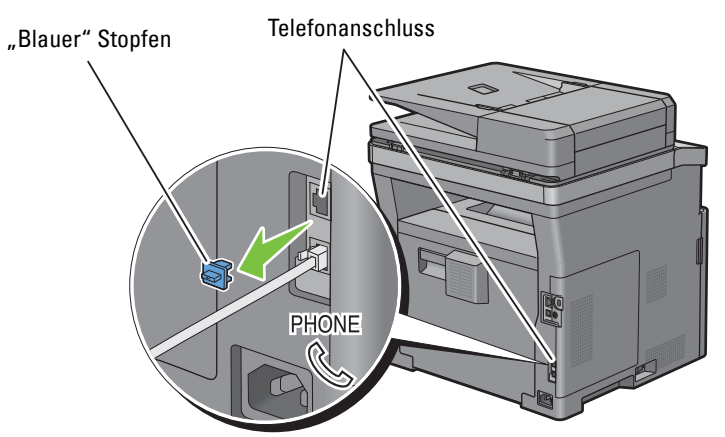

**3** Wenn Sie ein Telefon und/oder einen Anrufbeantworter mit Ihrem Drucker verbinden möchten, verbinden Sie das Kabel des Telefons/Anrufbeantworters mit dem Telefonanschluss  $(\mathcal{L})$ .

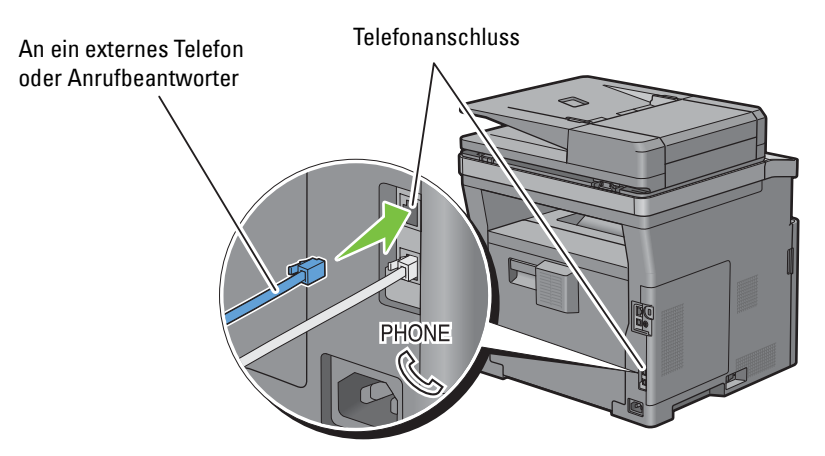

Verwendet Ihr Land serielle Telefonkommunikation (z. B. in Deutschland, Schweden, Dänemark, Österreich, Belgien, Italien, Frankreich und in der Schweiz), und haben Sie einen "gelben" Stecker erhalten, verbinden Sie diesen mit dem Telefonanschluss $(\overset{\text{p}_\text{HOME}}{\mathcal{Q}}).$ 

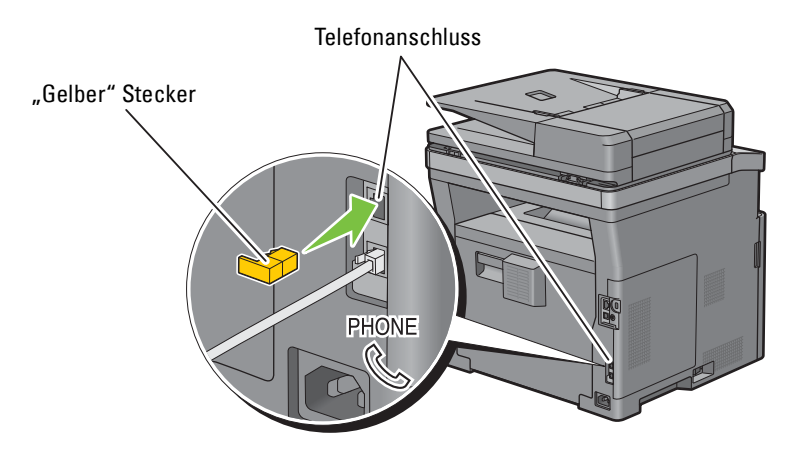

# <span id="page-69-0"></span>**Einrichten des Druckers mit Dell Printer Easy Install (nur Windows®)**

**HINWEIS:** Um den Drucker einzurichten, wenn er mit Macintosh- oder Linux-Computern verbunden ist, schlagen Sie unter "[Installation der Druckertreiber auf Macintosh-Computern"](#page-104-0) bzw. unter "Installieren von Druckertreibern auf Linux-Computern [\(CUPS\)](#page-108-0)" nach.

#### <span id="page-69-1"></span>**Grundeinrichtung**

Um den Drucker einzurichten, können Sie das Programm **Dell Printer Easy Install** auf dem Computer verwenden, auf dem ein Microsoft® Windows®-Betriebssystem läuft.

Das Programm sucht zuerst nach dem Drucker und erkennt, wie der Drucker mit dem Computer verbunden ist. Auf der Grundlage dieser Informationen versucht das Programm automatisch den Drucker zu konfigurieren und die Treiber und Software auf Ihrem Computer zu installieren.

Bevor Sie mit dieser Grundeinrichtung beginnen, stellen Sie sicher, dass der Drucker ausgeschaltet ist und die Kabelanschlüsse wie folgt hergestellt wurden:

#### **So richten Sie den Dell Cloud Multifunction Printer | H815dw als Drahtlosdrucker ein**

- **1** Trennen Sie das Ethernet-Kabel und das USB-Kabel vom Drucker.
- **2** Stellen Sie sicher, dass der Computer, den Sie zur Druckereinrichtung verwenden, mit einem bekannten Drahtlosnetzwerk (2,4 GHz) verbunden ist.

Nach dem Abschluss der Einrichtung verbindet sich der Drucker mit dem gleichen Drahtlosnetzwerk, mit dem der Einrichtungscomputer verbunden ist.

#### **So richten Sie den Drucker als Netzwerkdrucker (verkabelt) ein**

**1** Schließen Sie das Ethernetkabel an den Drucker an.

#### **So richten Sie den Drucker als USB-Drucker ein**

- **1** Schließen Sie das USB-Kabel an den Drucker an.
- **HINWEIS:** Wenn die WLAN-Verbindung verfügbar ist, können Sie den Dell Cloud Multifunction Printer | H815dw in der Grundeinrichtung nicht als USB-Drucker einrichten. Richten Sie den Drucker in diesem Fall anhand der unter "Einrichten des [Druckers mit einem anderen Verbindungsverfahren](#page-71-0)" beschriebenen Schritte ein.
- **HINWEIS:** Für Windows Vista® können Sie den Dell Cloud Multifunction Printer | H815dw in der Grundeinrichtung nicht automatisch als WLAN-Drucker einrichten. Richten Sie den Drucker in diesem Fall anhand der unter "Einrichten des Druckers [mit einem anderen Verbindungsverfahren"](#page-71-0) beschriebenen Schritte manuell ein.
- **1** Schalten Sie den Drucker ein.
- **2** Legen Sie die mit dem Drucker gelieferte Disc Software and Documentation in Ihren Computer ein. Das Programm **Dell Printer Easy Install** wird automatisch gestartet.

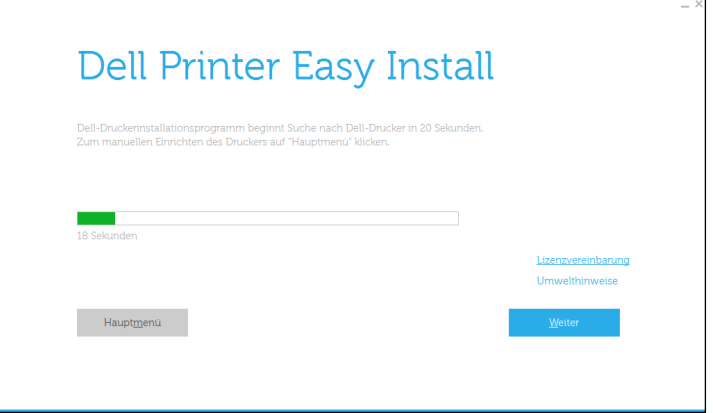

HINWEIS: Wenn das Programm Dell Printer Easy Install nicht automatisch gestartet wird, führen Sie das unten beschriebene Verfahren aus.

Für Windows Server® 2008 und Windows Server® 2008 R2

Klicken Sie auf **Start Ausführen**, geben Sie D:\setup.exe (wobei D der Laufwerksbuchstabe des optischen Laufwerks ist) im Dialogfeld Ausführen ein und klicken Sie dann auf **OK**.

Für Windows Vista® und Windows® 7

Klicken Sie auf **Start Alle Programme Zubehör Ausführen**, geben Sie

D:\setup.exe (wobei D der Laufwerksbuchstabe des optischen Laufwerks ist) im Dialogfeld Ausführen ein und klicken Sie dann auf **OK**.

Für Windows® 8, Windows® 8.1, Windows Server® 2012 und Windows Server® 2012 R2

Zeigen Sie auf die obere oder untere rechte Ecke des Bildschirms und klicken Sie dann auf **Suchen**  geben Sie im Suchfeld Ausführen ein, klicken Sie auf **Apps** (nur für Windows® 8 und Windows Server® 2012) und dann auf Ausführen  $\rightarrow$  geben Sie D: \setup.exe ein (wobei D der Laufwerksbuchstabe des optischen Laufwerks ist), und klicken Sie dann auf **OK**.

Für Windows® 10

Rechtsklicken Sie auf die Start-Schaltfläche und dann auf **Ausführen**  geben Sie D:\setup.exe ein (wobei D der Laufwerksbuchstabe des optischen Laufwerks ist) und klicken Sie dann auf **OK**.

**3** Warten Sie, bis sich der Bildschirm ändert oder klicken Sie auf **Weiter**.

Folgen Sie den Anweisungen auf dem Bildschirm.

- **4** Klicken Sie auf **Fertig stellen**, um den Assistenten zu beenden, wenn der Bildschirm **Druckbereit.** angezeigt wird.
- **5** Werfen Sie die Disc Software and Documentation aus.

#### **Wenn das Hauptmenü von Dell Printer Easy Install ohne Starten oder Abschließen der Grundeinrichtung angezeigt wird**

Fahren Sie mit Schritt 4 unter "[Einrichten des Druckers mit einem anderen Verbindungsverfahren](#page-71-0)" fort und richten Sie den Drucker manuell anhand der Anweisungen auf dem Bildschirm ein.

#### <span id="page-71-0"></span>**Einrichten des Druckers mit einem anderen Verbindungsverfahren**

Sie können den Drucker einrichten und eine andere Verbindungsmethode als die in der Grundeinrichtung verwendete angeben.

Bevor Sie mit den Einrichtungsvorgang unten beginnen, stellen Sie sicher, dass der Drucker ausgeschaltet ist und die Kabelanschlüsse wie unter "[Grundeinrichtung](#page-69-1)" beschrieben hergestellt wurden.

- **1** Schalten Sie den Drucker ein.
- **2** Legen Sie die mit dem Drucker gelieferte Disc Software and Documentation in Ihren Computer ein.

Das Programm **Dell Printer Easy Install** wird automatisch gestartet.

**3** Klicken Sie auf **Hauptmenü**.

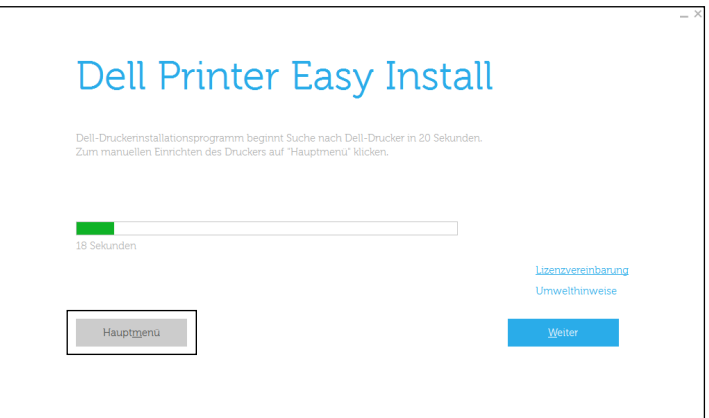

Der Bildschirm Hauptmenü wird angezeigt.

**4** Klicken Sie auf **Einrichtung**.

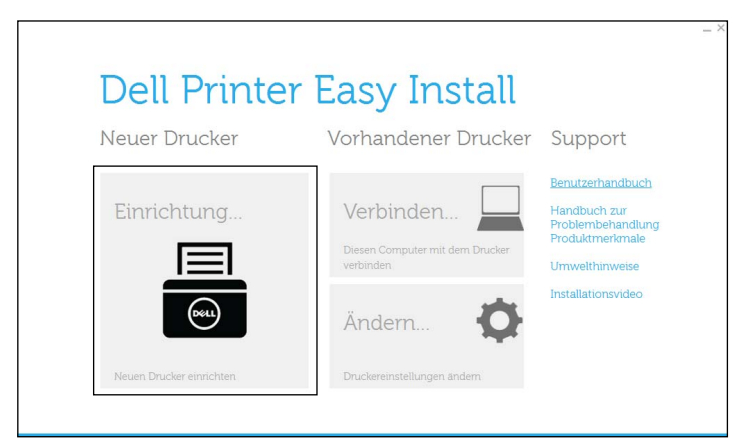

Folgen Sie den Anweisungen auf dem Bildschirm.

- **5** Klicken Sie auf **Fertig stellen**, um den Assistenten zu beenden, wenn der Bildschirm **Druckbereit.** angezeigt wird.
- **6** Werfen Sie die Disc *Software and Documentation* aus.
# <span id="page-72-0"></span>**Konfigurieren der WLAN-Einstellungen**

**HINWEIS:** Die WLAN-Netzwerkverbindungsfunktion ist nur beim Dell Cloud Multifunction Printer | H815dw verfügbar.

Dieser Abschnitt beschreibt, wie die WLAN-Verbindung beim Dell Cloud Multifunction Printer | H815dw konfiguriert wird.

Im Folgenden werden die technischen Daten der WLAN-Verbindung beschrieben.

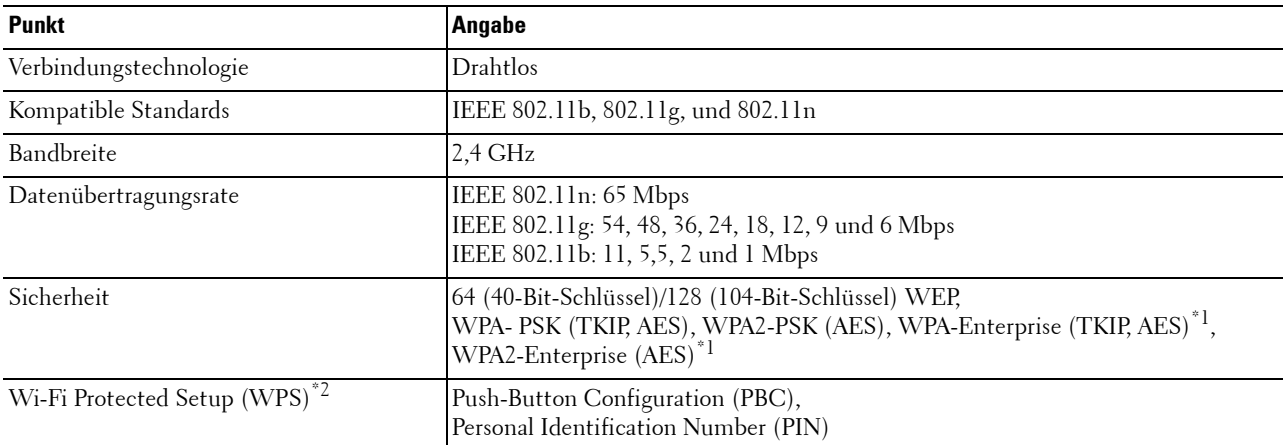

 $\rm ^{\ast1}$  EAP-Methode unterstützt PEAPv0, EAP-TLS, EAP-TTLS PAP und EAP-TTLS CHAP.

\*2 WPS 2.0 kompatibel. WPS 2.0 funktioniert bei Zugangspunkten mit den folgenden Verschlüsselungstypen: Mixed Mode PSK, WPA-PSK AES, WPA2-PSK AES, WPA-PSK TKIP, Open (keine Sicherheit)

#### **Festlegen der WLAN-Einstellungen**

Für die Einrichtung des Druckers mit drahtlosem Anschluss müssen die Einstellungen für das Funknetz bekannt sein. Nähere Informationen zu den Einstellungen erhalten Sie von Ihrem Netzwerkadministrator.

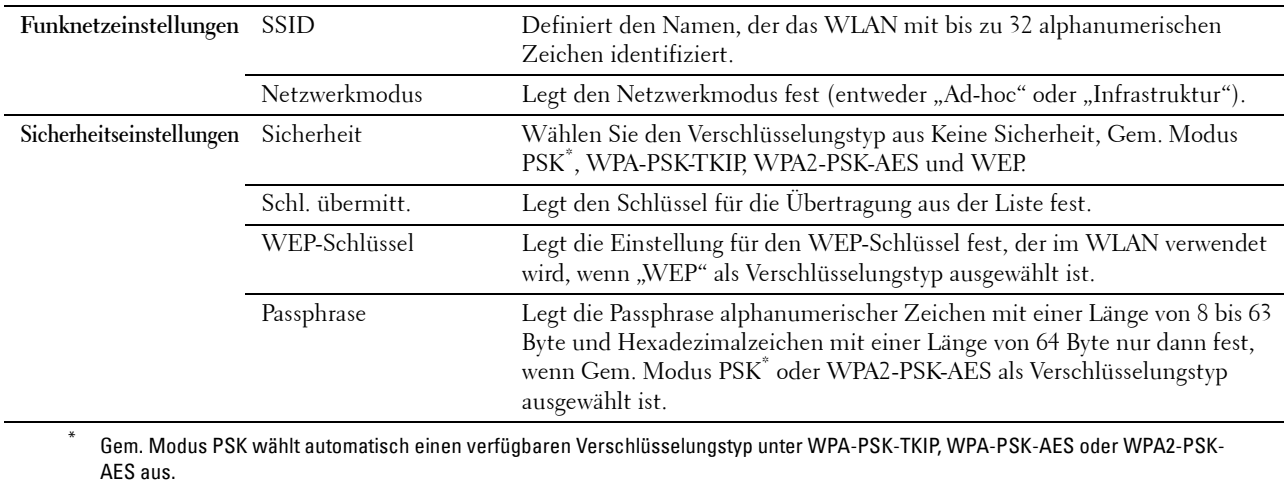

Sie können eine der folgenden Konfigurationsmethoden für die WLAN-Verbindung auswählen:

- Einrichtungshilfe über Dell Printer Easy Install
- WPS-PBC\*1\*3
- $WPS-PIN^*2*3$
- Automatische SSID-Einrichtung
- Manuelle SSID-Einrichtung
- Dell Printer Configuration Web Tool
	- \*1 WPS-PBC (Wi-Fi geschützte Einrichtung mit Push Button Konfiguration) ist eine Methode, um Geräte zu identifizieren und zu registrieren, die für eine WLAN-Konfiguration benötigt werden, indem die Taste des Zugangspunktes über den WLAN-Router gedrückt wird. Dann wird die Einrichtung der WPS-PBC Einstellung an der Bedienerkonsole durchgeführt. Diese Einstellung ist nur verfügbar, wenn der Zugangspunkt WPS unterstützt.
	- \*2 WPS-PIN (Wi-Fi Geschützte Einrichtung mit PIN) ist eine Methode, um Geräte zu identifizieren und zu registrieren, die für eine WLAN-Konfiguration benötigt werden, indem PINs für Drucker und Computer eingegeben werden. Diese Einstellung wird über einen Zugangspunkt vorgenommen und ist nur verfügbar, wenn die Zugangspunkte Ihres WLAN-Routers WPS unterstützen.
	- \*3 WPS 2.0 kompatibel. WPS 2.0 funktioniert bei Zugangspunkten mit den folgenden Verschlüsselungstypen: Mixed Mode PSK, WPA-PSK AES, WPA2-PSK AES, WPA-PSK TKIP, Open (keine Sicherheit)

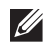

**HINWEIS:** Ist Bedfeldsperre auf Aktivieren eingestellt, müssen Sie das vierstellige Passwort eingeben, um das Menü Admin-Einstellungen aufzurufen.

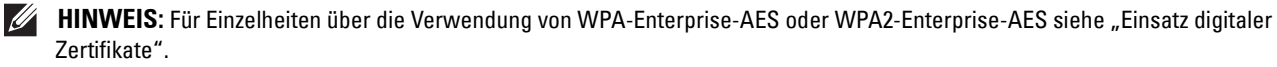

#### **Konfigurieren der WLAN-Einstellungen mit Dell Printer Easy Install**

- **1** Legen Sie die mit dem Drucker gelieferte Disc Software and Documentation in Ihren Computer ein. Das Programm **Dell Printer Easy Install** wird automatisch gestartet.
- **2** Klicken Sie auf **Hauptmenü**.

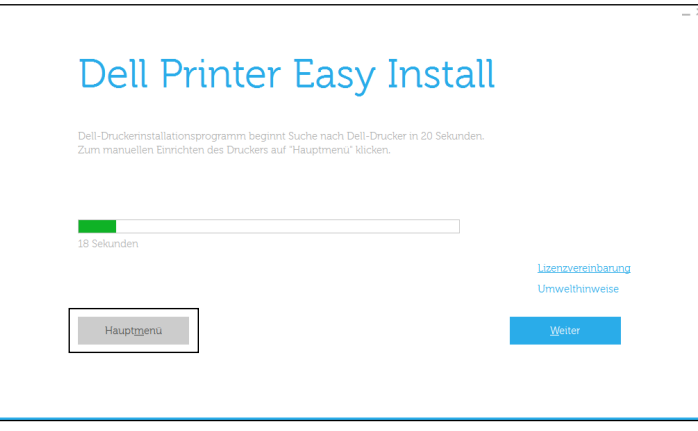

**3** Klicken Sie auf **Ändern**.

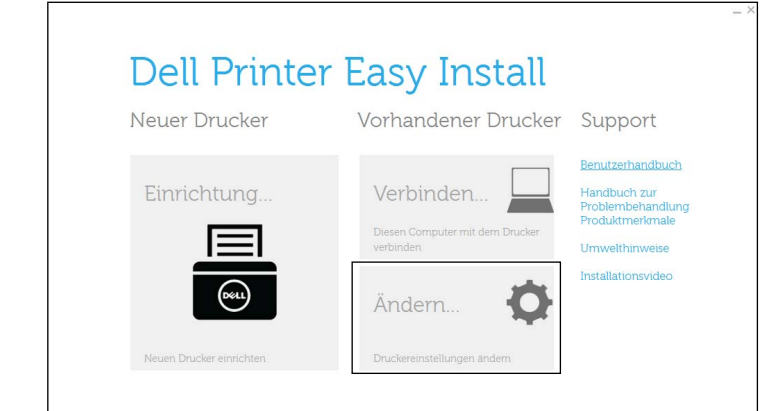

**4** Wählen Sie **Zur Einrichtung der Wi-Fi-Einstellungen**, und klicken Sie auf **Weiter**.

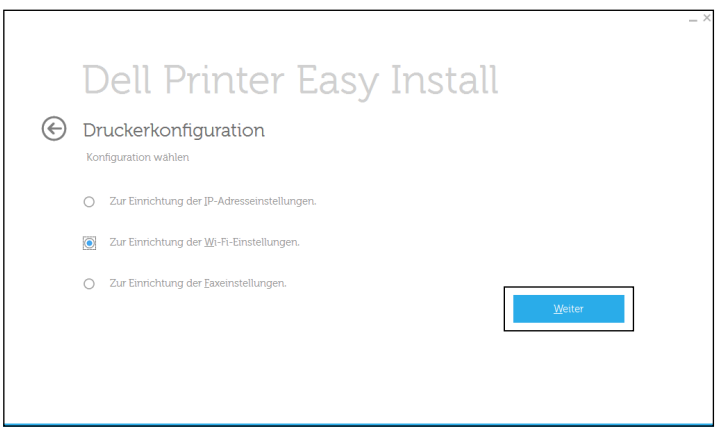

**5** Befolgen Sie die Anweisungen auf dem Bildschirm und konfigurieren Sie die WLAN-Einstellungen des Druckers. Beachten Sie bei **WPS-PBC**, **WPS-PIN**, **Automatische SSID-Einrichtung**, **Manuelle SSID-Einrichtung**, und **Dell Printer Configuration Web Tool** die folgenden Anweisungen.

#### **Konfigurieren der WLAN-Einstellungen ohne Dell Printer Easy Install**

#### **WPS-PBC**

**HINWEIS:** WPS-PBC (Wi-Fi geschützte Einrichtung mit Push Button Konfiguration) ist eine Methode, um Geräte zu identifizieren und zu registrieren, die für eine WLAN-Konfiguration benötigt werden, indem die Taste des Zugangspunktes über den WLAN-Router gedrückt wird. Dann wird die Einrichtung der WPS-PBC Einstellung an der Bedienerkonsole durchgeführt. Diese Einstellung ist nur verfügbar, wenn der Zugangspunkt WPS unterstützt.

**HINWEIS:** Bestätigen Sie vor dem Start von WPS-PBC die Position der WPS-Taste (Tastenname kann variieren) auf dem WLAN-Zugangspunkt. Lesen Sie für Informationen zum WPS Betrieb an einem WLAN-Zugangspunkt das mitgelieferte Handbuch Ihres WLAN-Zugangspunktes.

- **1** Drücken Sie die Taste (i) (Information).
- **2** Tippen Sie auf die Registerkarte Verwaltung und dann auf Admin-Einstellungen.
- **3** Tippen Sie auf Netzwerk.
- **4** Tippen Sie auf Wi-Fi.
- **5** Tippen Sie auf WPS Einrichtung.
- **6** Tippen Sie auf Konfiguration auf Knopfdruck.
- **7** Tippen Sie auf Konfiguration starten.

Stellen Sie sicher, dass die Meldung WPS-Taste am Router betätigen angezeigt wird. Starten Sie dann WPS-PBC am WLAN-Zugangspunkt (Registrar) innerhalb von 2 Minuten.

**8** Wenn der WPS Betrieb erfolgreich ist und der Drucker wurde neu gestartet, ist die WLAN-Verbindung vervollständigt.

#### **WPS-PIN**

**HINWEIS:** WPS-PIN (Wi-Fi Geschützte Einrichtung mit PIN) ist eine Methode, um Geräte zu identifizieren und zu registrieren, die für eine WLAN-Konfiguration benötigt werden, indem PINs für Drucker und Computer eingegeben werden. Diese Einstellung wird über einen Zugangspunkt vorgenommen und ist nur verfügbar, wenn die Zugangspunkte Ihres WLAN-Routers WPS unterstützen.

- **1** Drücken Sie die Taste **(Information)**.
- **2** Tippen Sie auf die Registerkarte Verwaltung und dann auf Admin-Einstellungen.
- **3** Tippen Sie auf Netzwerk.
- **4** Tippen Sie auf Wi-Fi.
- **5** Tippen Sie auf WPS Einrichtung.
- **6** Tippen Sie auf PIN-Code.
- **7** Notieren Sie den angezeigten 8-stelligen PIN-Code oder tippen Sie auf PIN-Code drucken. Der PIN-Code wird gedruckt.
- **8** Tippen Sie auf Konfiguration starten.
- **9** Stellen Sie sicher, dass die Meldung Drahtlos-Router bedienen angezeigt wird. Geben Sie den in Schritt 7 angezeigten PIN-Code für den WLAN-Zugangspunkt (Registrar) ein.

#### **HINWEIS:** Lesen Sie zum WPS Betrieb an einem WLAN-Zugangspunkt das mitgelieferte Handbuch Ihres WLAN-Zugangspunktes.

**10** Wenn der WPS Betrieb erfolgreich ist und der Drucker wurde neu gestartet, ist die WLAN-Verbindung vervollständigt.

#### **Automatische SSID-Einrichtung**

- **1** Drücken Sie die Taste **(Information)**.
- **2** Tippen Sie auf die Registerkarte Verwaltung und dann auf Admin-Einstellungen.
- **3** Tippen Sie auf Netzwerk.
- **4** Tippen Sie auf Wi-Fi.
- **5** Tippen Sie auf Wi-Fi-Einrichtungs-Assistent.

Der Drucker sucht im WLAN automatisch nach Zugangspunkten.

**6** Tippen Sie auf  $\overline{\blacktriangledown}$ , bis der gewünschte Zugangspunkt angezeigt wird, und wählen Sie dann den Zugangspunkt. Wenn der gewünschte Zugangspunkt nicht angezeigt wird, weiter mit "[Manuelle SSID-Einrichtung"](#page-76-0).

**HINWEIS:** Einige versteckte SSID werden eventuell nicht angezeigt. Schalten Sie, wenn die SSID nicht erkannt wird, die SSID-Übermittlung am Router ein.

- **7** Tippen Sie auf Weiter.
- **8** Geben Sie den WEP-Schlüssel oder die Passphrase ein.

Wenn die Verschlüsselungstyp des im Schritt 6 ausgewählten Zugangspunkts WEP ist:

- **a** Tippen Sie auf das Textfeld WEP-Schlüssel, und geben Sie dann den WEP-Schlüssel ein.
- **b** Tippen Sie auf OK.

Wenn die Verschlüsselungstyp des im Schritt 6 ausgewählten Zugangspunkts WPA, WPA2 oder Mixed ist:

- **a** Tippen Sie auf das Textfeld Passphrase und geben Sie dann die Passphrase ein.
- **b** Tippen Sie auf OK.
- **9** Der Bildschirm **System neu starten** wird angezeigt.
- **10** Schalten Sie den Drucker aus und wieder ein, um die Einstellungen zu übernehmen. Damit ist die Einstellung der WLAN-Verbindung abgeschlossen.

#### <span id="page-76-0"></span>**Manuelle SSID-Einrichtung**

- **1** Drücken Sie die Taste **(Information)**.
- **2** Tippen Sie auf die Registerkarte Verwaltung und dann auf Admin-Einstellungen.
- **3** Tippen Sie auf Netzwerk.
- **4** Tippen Sie auf Wi-Fi.
- **5** Tippen Sie auf Wi-Fi-Einrichtungs-Assistent.
- **6** Tippen Sie auf das Kontrollkästchen Manuelle SSID-Einrichtung, und tippen Sie dann auf Weiter.
- **7** Geben Sie die SSID ein, und tippen Sie dann auf Weiter.
- **8** Wählen Sie den Netzwerkmodus unter Infrastruktur und Ad-hoc je nach Umgebung aus, und tippen Sie dann auf Weiter.

Wenn Sie Infrastruktur auswählen, fahren Sie mit Schritt 9 fort.

Wenn Sie Ad-hoc auswählen, fahren Sie mit Schritt 10 fort.

**9** Wählen Sie den Verschlüsselungstyp aus Keine Sicherheit, Gem. Modus PSK, WPA2-PSK-AES oder WEP aus.

Wenn Sie keine Sicherheit für Ihr WLAN definieren:

- **a** Tippen Sie auf  $|\mathbf{v}|$ , bis Keine Sicherheit angezeigt wird, und tippen Sie dann auf Keine Sicherheit.
- **b** Tippen Sie auf OK.

So verwenden Sie die Gem. Modus PSK- oder WPA2-PSK-AES-Verschlüsselung:

- **a** Tippen Sie auf  $|\nabla|$ , bis Gem. Modus PSK oder WPA2-PSK-AES angezeigt wird, und tippen Sie dann auf den gewünschten Verschlüsselungstyp.
- **b** Tippen Sie auf das Textfeld Passphrase und geben Sie dann die Passphrase ein.
- **c** Tippen Sie auf OK.

Um die WEP-Verschlüsselung zu verwenden:

- **a** Tippen Sie auf  $|\nabla|$ , bis WEP angezeigt wird, und tippen Sie dann auf WEP.
- **b** Tippen Sie auf das Textfeld WEP-Schlüssel, und geben Sie dann den WEP-Schlüssel ein.
- **c** Tippen Sie auf Sendeschlüssel und wählen Sie dann den Sendeschlüssel aus Auto oder WEP-Schlüssel 1 bis WEP-Schlüssel 4 aus.
- **d** Tippen Sie auf OK.

Fahren Sie mit Schritt 11 fort.

**10** Wählen Sie den Verschlüsselungstyp aus Keine Sicherheit oder WEP aus.

Wenn Sie keine Sicherheit für Ihr WLAN definieren:

- **a** Tippen Sie auf  $|\nabla|$ , bis Keine Sicherheit angezeigt wird, und tippen Sie dann auf Keine Sicherheit.
- **b** Tippen Sie auf OK.

Um die WEP-Verschlüsselung zu verwenden:

- **a** Tippen Sie auf  $|\nabla|$ , bis WEP angezeigt wird, und tippen Sie dann auf WEP.
- **b** Tippen Sie auf das Textfeld WEP-Schlüssel, und geben Sie dann den WEP-Schlüssel ein.
- **c** Tippen Sie auf Sendeschlüssel und wählen Sie dann den Sendeschlüssel aus Auto oder WEP-Schlüssel 1 bis WEP-Schlüssel 4 aus.
- **d** Tippen Sie auf OK.
- **11** Der Bildschirm **System neu starten** wird angezeigt.
- **12** Schalten Sie den Drucker aus und wieder ein, um die Einstellungen zu übernehmen. Damit ist die Einstellung der WLAN-Verbindung abgeschlossen.

#### **Dell Printer Configuration Web Tool**

- HINWEIS: Für Einzelheiten über die Verwendung von WPA-Enterprise-AES oder WPA2-Enterprise-AES siehe "Einsatz digitaler [Zertifikate](#page-436-0)".
- **1** Stellen Sie sicher, dass der Drucker ausgeschaltet ist.
- **2** Schließen Sie den Drucker mit einem Ethernet-Kabel an das Netzwerk an.

Einzelheiten dazu, wie Sie das Ethernet-Kabel verbinden, finden Sie unter "[Anschließen an einen Computer oder](#page-66-0)  [ein Netzwerk"](#page-66-0).

**3** Schalten Sie den Drucker ein.

- **4** Starten Sie das **Dell Printer Configuration Web Tool**, indem Sie die IP-Adresse des Druckers in Ihren Web-Browser eingeben.
- **5** Wählen Sie **Druckservereinstellungen**.
- **6** Klicken Sie auf die Registerkarte **Druckservereinstellungen**.
- **7** Klicken Sie auf **Wi-Fi**.
- **8** Geben Sie die SSID in das Textfeld **SSID** ein.
- **9** Wählen Sie **Ad-Hoc** oder **Infrastruktur** im Dropdown-Listenfeld **Netzwerktyp**.
- **10** Wählen Sie den Verschlüsselungstyp aus **Keine Sicherheit**, **WEP, WPA-PSK-AES/WEP2-PSK AES** und **Gemischter Modus PSK** im Dropdown-Listenfeld **Verschlüsselung** aus, und definieren Sie die Elemente für den gewählten Verschlüsselungstyp.

**EEEE HINWEIS:** Details zu den einzelnen Optionen finden Sie unter ["Dell™ Printer Configuration Web Tool"](#page-130-0).

- **11** Klicken Sie auf **Neue Einstellungen anwenden**, um die neuen Einstellungen zu übernehmen.
- **12** Schalten Sie den Drucker aus, trennen Sie das Ethernet-Kabel und schalten Sie ihn wieder ein.

Damit ist die Einstellung der WLAN-Verbindung abgeschlossen.

#### **Rekonfiguration der WLAN-Einstellungen**

Um die WLAN-Einstellungen über den Computer zu ändern, führen Sie die folgenden Schritte aus.

HINWEIS: Vergewissern Sie sich, dass die Einstellung für die WLAN-Verbindung in "[Konfigurieren der WLAN-Einstellungen"](#page-72-0)  $\mathscr{Q}$ abgeschlossen wurde, um die WLAN-Einstellung über die WLAN-Verbindung einzustellen.

#### **Rekonfiguration der WLAN-Einstellungen mit Dell Printer Configuration Web Tool**

**HINWEIS:** Die folgenden Einstellungen stehen zur Verfügung, wenn der Netzwerkmodus unter "[Konfigurieren der WLAN-](#page-72-0)[Einstellungen"](#page-72-0) auf Infrastruktur eingestellt wurde.

- **1** Prüfen Sie die IP-Adresse des Druckers.
	- **a** Drücken Sie die Taste **(Information)**.
	- **b** Tippen Sie auf Info zum Gerät.
	- **c** Tippen Sie auf die Registerkarte Netzwerk.
	- **d** Tippen Sie auf die  $\blacktriangledown$ -Taste, bis IP(v4) Adresse angezeigt wird, und überprüfen Sie dann die IP-Adresse, die unter IP(v4)-Adresse angezeigt wird.

**2** Starten Sie das **Dell Printer Configuration Web Tool**, indem Sie die IP-Adresse des Druckers in Ihren Web-Browser eingeben.

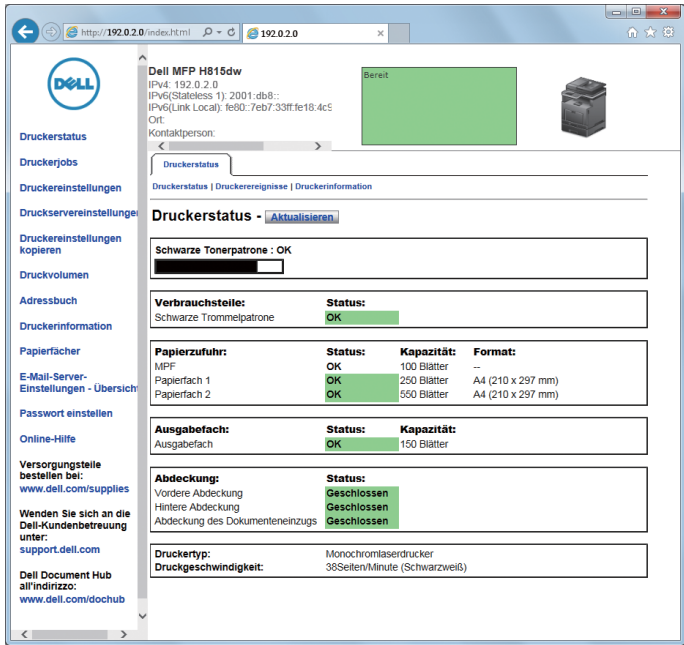

- **3** Wählen Sie **Druckservereinstellungen**.
- **4** Klicken Sie auf die Registerkarte **Druckservereinstellungen**.
- **5** Klicken Sie auf **Wi-Fi**.
- **6** Ändern Sie die WLAN-Einstellungen des Druckers.
- **7** Starten Sie den Drucker neu.
- **8** Ändern Sie die WLAN-Einstellungen entsprechend an Ihrem Computer oder Zugangspunkt.

 $\mathscr{U}$ **HINWEIS:** Lesen Sie im Handbuch Ihres Funkadapters nach, um die WLAN-Einstellungen an Ihrem Computer zu ändern, oder ändern Sie, wenn der Computer über ein WLAN-Druckeradapter-Tool verfügt, die WLAN-Einstellungen mithilfe dieses Tools.

#### **Rekonfiguration der WLAN-Einstellungen mit Dell Printer Easy Install**

- **1** Legen Sie die mit dem Drucker gelieferte Disc Software and Documentation in Ihren Computer ein. Das Programm **Dell Printer Easy Install** wird automatisch gestartet.
- **2** Klicken Sie auf **Hauptmenü**.
- **3** Klicken Sie auf **Ändern**. Das Fenster **Druckerkonfiguration** wird angezeigt.

**4** Wählen Sie **Zur Einrichtung der Wi-Fi-Einstellungen**, und klicken Sie auf **Weiter**.

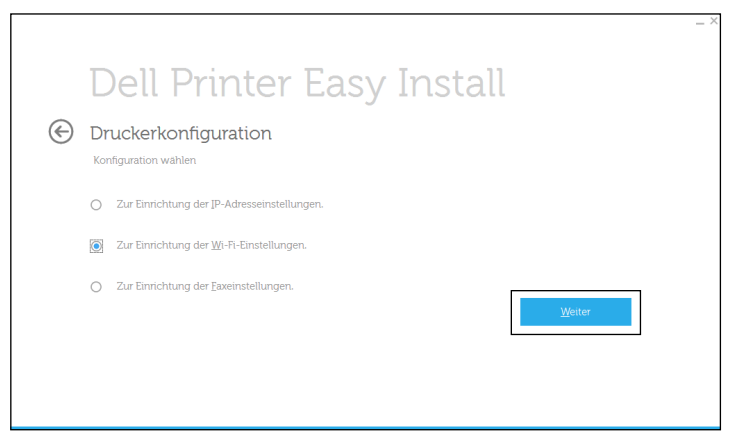

**5** Befolgen Sie die Anweisungen auf dem Bildschirm und ändern Sie die WLAN-Einstellungen des Druckers.

#### **Rekonfiguration der WLAN-Einstellungen mit dem Konfigurationstool**

**1** Klicken Sie auf **Start Alle Programme Dell-Drucker Dell Printer Hub** oder **Dell Printer Management Tool**.

Für Windows® 10: Klicken Sie auf die Start-Schaltfläche und dann auf **Dell Printer Hub** oder **Dell Printer Management Tool**.

- **2** Wählen Sie für Dell Printer Hub den Drucker unter **Meine Drucker** auf dem Startseite-Bildschirm aus. Wählen Sie für das Dell Printer Management Tool den Drucker aus, der standardmäßig angezeigt wird, oder einen anderen Drucker aus der Dropdown-Liste in der rechten oberen Ecke des Startseite-Bildschirms.
- **3** Klicken Sie auf die **Konfigurationstool**-Verknüpfung auf der linken Seite des Bildschirms.
- **4** Wählen Sie **Zur Einrichtung der Drahtlosnetzwerkeinstellungen**, und klicken Sie auf **Weiter**.
- **5** Befolgen Sie die Anweisungen auf dem Bildschirm und ändern Sie die WLAN-Einstellungen des Druckers.

# **Einrichten der IP-Adresse**

**HINWEIS:** Die in dieser Anleitung verwendeten Abbildungen stammen vom Dell™ Cloud Multifunction Printer | H815dw, wenn nicht anders angegeben.

# <span id="page-82-0"></span>**Zuweisen einer IP-Adresse**

Eine IP-Adresse ist eine eindeutige numerische Adresse aus vier Abschnitten, die jeweils durch einen Punkt voneinander abgegrenzt sind und bis zu drei Stellen lang sein können; Beispiel: 111.222.33.44.

Sie können den IP-Modus über Dual Stack, IPv4 und IPv6 auswählen. Wenn Ihr Netzwerk sowohl IPv4 als auch IPv6 unterstützt, wählen Sie Dual Stack.

Wählen Sie den IP-Modus Ihrer Umgebung aus und legen Sie dann die IP-Adresse, die Teilnetzmaske (nur für IPv4) und die Gateway-Adresse fest.

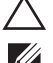

**ACHTUNG: Die Zuweisung einer bereits verwendeten IP-Adresse kann zu Beeinträchtigungen der Netzwerkleistung führen.**

**HINWEIS:** Die Zuweisung einer IP-Adresse ist eine anspruchsvollere Funktion und erfolgt in der Regel durch einen Systemadministrator.

**HINWEIS:** Wenn Sie eine IP-Adresse manuell im IPv6-Modus zuweisen, verwenden Sie das Dell Printer Configuration Web Tool. Verwenden Sie die link-lokale Adresse, um das Dell Printer Configuration Web Tool anzuzeigen. Drucken Sie zur Bestätigung der Link-local-Adresse einen Systemeinstellungsbericht und überprüfen Sie die Link-Local-Adresse unter Netzwerk (kabelgebunden) oder Netzwerk (WLAN).

Sehen Sie für Einzelheiten zum Druck eines Systemeinstellungs-Bericht ["Bericht/Liste](#page-190-0)".

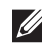

**HINWEIS:** Ist Bedfeldsperre auf Aktivieren eingestellt, müssen Sie das vierstellige Passwort eingeben, um das Menü Admin-Einstellungen aufzurufen.

#### **Wenn die Dell Printer Easy Install verwendet wird**

- **1** Legen Sie die mit dem Drucker gelieferte Disc Software and Documentation in Ihren Computer ein. Das Programm **Dell Printer Easy Install** wird automatisch gestartet.
- **2** Klicken Sie auf **Hauptmenü**.

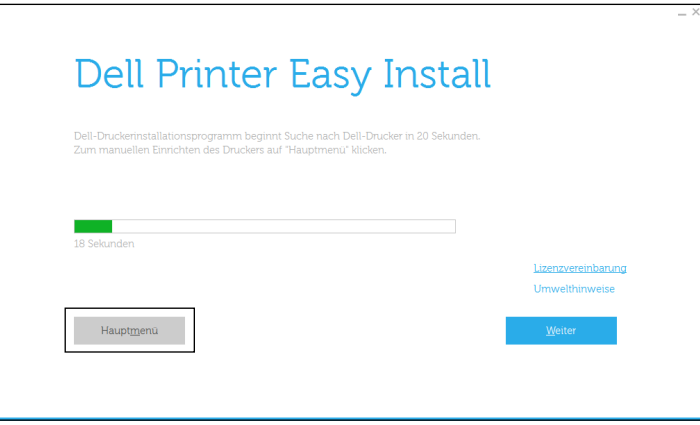

**3** Klicken Sie auf **Ändern**.

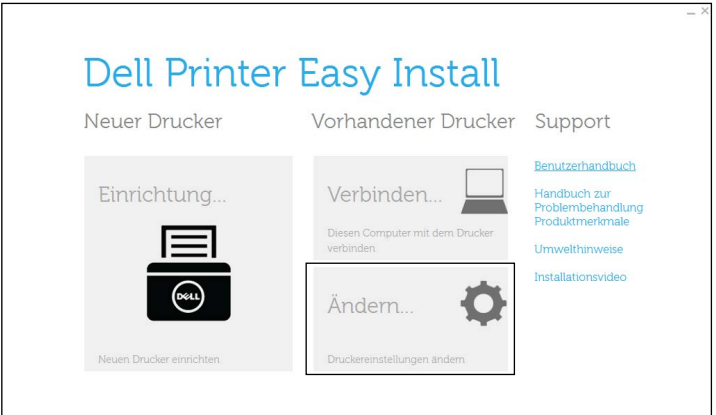

Das Fenster **Druckerkonfiguration** wird angezeigt.

**4** Wählen Sie **Zur Einrichtung der IP-Adresseinstellungen**, und klicken Sie auf **Weiter**.

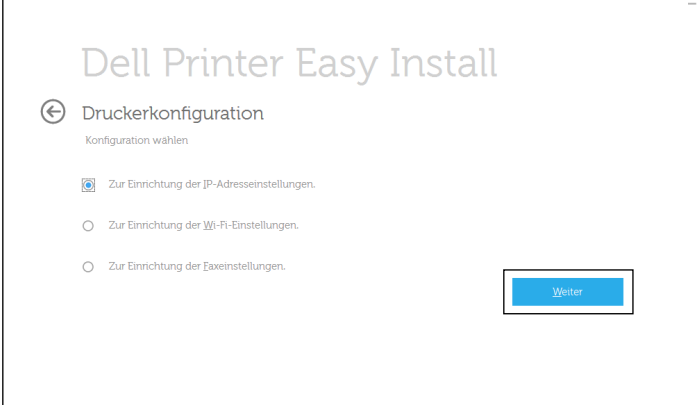

**5** Folgen Sie den Anweisungen auf dem Bildschirm.

#### **Bei Verwendung der Bedienerkonsole**

Weitere Informationen zur Verwendung der Bedienerkonsole des Druckers finden Sie unter ["Bedienerkonsole"](#page-120-0).

- **1** Drücken Sie die Taste **(Information)**.
- **2** Tippen Sie auf die Registerkarte Verwaltung und dann auf Admin-Einstellungen.
- **3** Tippen Sie auf Netzwerk.
- **4** Führen Sie einen der folgenden Schritte aus: Bei der Verbindung mit dem Netzwerk über Ethernet-Kabel:

Tippen Sie auf Ethernet.

Wenn Sie die Netzwerkverbindung über die WLAN-Verbindung herstellen (nur Dell Cloud Multifunction Printer | H815dw):

Tippen Sie auf Wi-Fi.

- **5** Tippen Sie auf IP-Modus.
- **6** Tippen Sie auf IPv4-Modus und anschließend auf OK.
- **7** Tippen Sie auf  $\blacktriangledown$ , bis TCP/IP angezeigt wird, und tippen Sie anschließend auf TCP/IP.
- **8** Tippen Sie auf IP-Adresse abrufen.
- **9** Tippen Sie auf Bedienfeld und anschließend auf OK.
- **10** Tippen Sie auf IP-Adresse.

Der Cursor steht auf dem ersten Oktett der IP-Adresse.

**11** Geben Sie das erste Oktett der IP-Adresse mithilfe des Ziffernblocks ein und tippen Sie anschließend auf  $\blacktriangleright$ . Der Cursor bewegt sich zur nächsten Ziffernstelle.

**HINWEIS:** Sie können nur ein Oktett gleichzeitig eingeben und Sie müssen nach Eingabe jedes Oktetts auf **b** tippen.

- **12** Geben Sie die verbleibenden Oktette ein, und tippen Sie auf OK.
- **13** Tippen Sie auf Subnetzmaske.
- **14** Wiederholen Sie Schritt 11 und 12, um die Einstellung für die Teilnetzmaske vorzunehmen.
- **15** Tippen Sie auf Gateway-Adresse.
- **16** Wiederholen Sie Schritt 11 und 12, um die Einstellung für die Gateway-Adresse vorzunehmen.
- **17** Schalten Sie den Drucker aus und wieder ein.

#### **Verwendung der Toolbox**

**1** Klicken Sie auf **Start Alle Programme Dell-Drucker Dell Printer Hub** oder **Dell Printer Management Tool**.

Für Windows® 10: Klicken Sie auf die Start-Schaltfläche und dann auf **Dell Printer Hub** oder **Dell Printer Management Tool**.

- **2** Wählen Sie für Dell Printer Hub den Drucker unter **Meine Drucker** auf dem Startseite-Bildschirm aus. Wählen Sie für das Dell Printer Management Tool den Drucker aus, der standardmäßig angezeigt wird, oder einen anderen Drucker aus der Dropdown-Liste in der rechten oberen Ecke des Startseite-Bildschirms.
- **3** Klicken Sie auf die **Toolbox**-Verknüpfung auf der linken Seite des Bildschirms.

Die **Tool-Box** wird geöffnet.

- **4** Klicken Sie auf die Registerkarte **Druckerwartung**.
- **5** Wählen Sie **TCP/IP-Einstellungen** aus der Liste am linken Rand der Seite. Die Seite **TCP/IP-Einstellungen** erscheint.
- 6 Wählen Sie unter IP-Adressenmodus den Modus aus, und geben Sie dann die Werte unter "IP-Adresse", "Teilnetzmaske" und "Gateway-Adresse" ein.
- **7** Klicken Sie auf die Schaltfläche **Neue Einstellungen anwenden**, um die Einstellungen zu übernehmen.

Sie können die IP-Adresse dem Drucker auch zuweisen, wenn Sie die Druckertreiber mit Hilfe des Installationsprogramms installieren. Wenn Sie die Funktion **Funknetz-/Ethernet-Verbindung** verwenden und am Drucker IP-Adr. holen auf den Wert AutoIP oder DHCP gesetzt ist, können Sie im Druckerauswahlfenster die IP-Adresse von "0.0.0.0" auf die gewünschte IP-Adresse ändern.

# <span id="page-85-0"></span>**Überprüfen der IP-Einstellungen**

Sie können die Einstellungen mit dem Bedienfeld durch Drucken des Systemeinstellungsberichts oder Verwendung des Ping-Befehls bestätigen.

#### **Bestätigen der Einstellungen mit der Bedienerkonsole**

- **1** Drücken Sie die Taste **(Information)**.
- **2** Tippen Sie auf Info zum Gerät.
- **3** Tippen Sie auf die Registerkarte Netzwerk.
- **4** Überprüfen Sie die IP-Adresse, die unter IP(v4)-Adresse angezeigt wird.

#### **Bestätigen der Einstellungen mit dem Systemeinstellungsbericht**

**1** Drucken Sie den Systemeinstellungsbericht.

Sehen Sie für Einzelheiten zum Druck eines Systemeinstellungs-Bericht ["Bericht/Liste"](#page-190-0).

**2** Bestätigen Sie, dass die richtige IP-Adresse, Teilnetzmaske und Gateway-Adresse im Systemeinstellungsbericht unter **Netzwerk (kabelgebunden)** oder **Netzwerk (WLAN)** aufgeführt sind.

Wenn die IP-Adresse 0.0.0.0 lautet (Werksvorgabe), wurde dem Gerät noch keine IP-Adresse zugewiesen. Informationen, wie Sie die Zuweisung für den Drucker vornehmen können, finden Sie unter "[Zuweisen einer IP-](#page-82-0)[Adresse](#page-82-0)".

#### **Bestätigen der Einstellungen mit dem Ping-Befehl**

Senden Sie eine Ping-Anfrage an den Drucker und stellen Sie sicher, dass er antwortet. Geben Sie beispielsweise an einer Eingabeaufforderung eines Netzwerk-Computers "ping" gefolgt von der neuen IP-Adresse ein (zum Beispiel 192.0.2.0):

ping 192.0.2.0

Wenn der Drucker im Netzwerk aktiv ist, erhalten Sie eine Antwort.

# **Einlegen von Papier**

**HINWEIS:** Die in dieser Anleitung verwendeten Abbildungen stammen vom Dell™ Cloud Multifunction Printer | H815dw, wenn nicht anders angegeben.

**HINWEIS:** Nehmen Sie während eines laufenden Druckvorgangs das Papierfach nicht heraus, um Papierstaus zu vermeiden.

 $\mathscr U$ **HINWEIS:** Die Disc *Software and Documentation* enthält auch Anleitungen als Video. Klicken Sie im Hauptmenü-Fenster von Dell Printer Easy Install auf Installationsvideo.

**1** Ziehen Sie das Fach etwa 200 mm weit aus dem Drucker heraus.

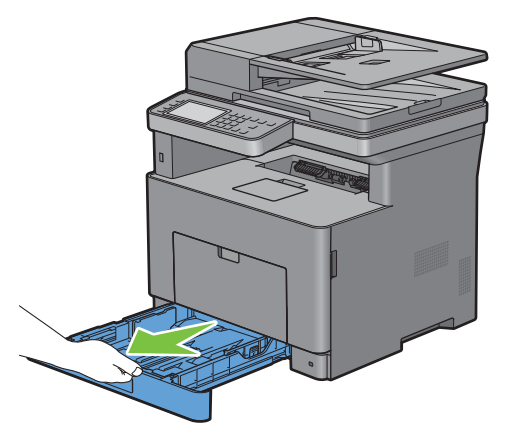

**2** Halten Sie das Fach mit beiden Händen und nehmen Sie es aus dem Drucker heraus.

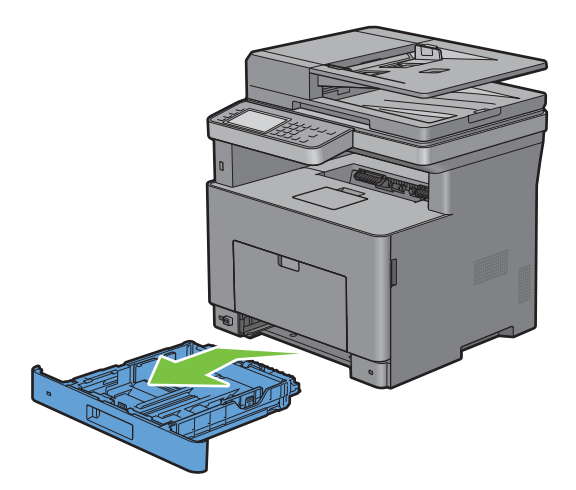

**3** Stellen Sie die Papierführungen ein.

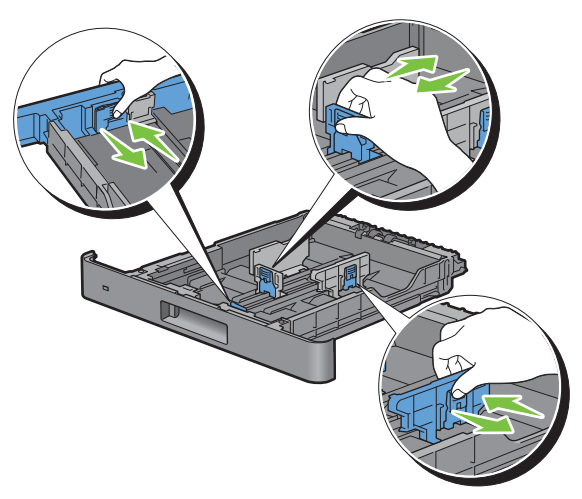

**HINWEIS:** Ziehen Sie die Vorderseite des Fachs aus, wenn Sie Papier im Format "Legal" einlegen.

**4** Biegen Sie den Druckmedienstapel und fächern Sie ihn auf, bevor Sie die Druckmedien in das Fach einlegen. Gleichen Sie die Kanten des Stapels auf einer ebenen Fläche an.

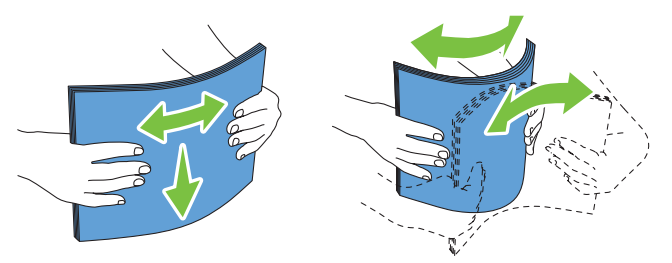

**5** Platzieren Sie die Druckmedien mit der empfohlenen Druckseite nach oben in das Fach.

HINWEIS: Der Druckmedienstapel darf dabei nicht über die Lademarkierung im Papierfach hinausragen. Durch Überladen des Papierfachs können Papierstaus entstehen.

**6** Passen Sie die Seitenführungen an die Kanten des Papiers an.

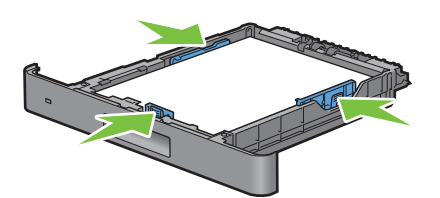

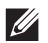

**HINWEIS:** Wenn benutzerdefinierte Druckmedien eingelegt werden, passen Sie die Seitenführungen an, und schieben Sie den ausziehbaren Teil des Fachs, indem Sie die Längenführung drücken, bis sie leicht an der Kante des Papierstapels anliegt.

**7** Stellen Sie sicher, dass die Führungen richtig und fest eingestellt sind, und schieben Sie das Fach in den Drucker ein.

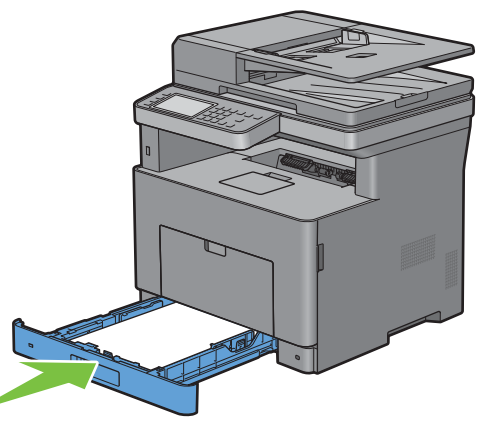

 $\mathscr{U}$ **HINWEIS:** Wenn die Vorderseite des Fachs ausgezogen ist, ragt das Fach heraus, wenn es in den Drucker eingesetzt wird.

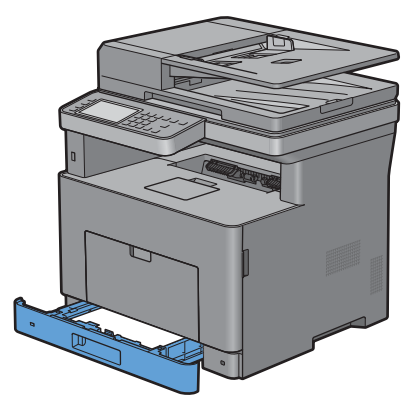

**8** Tippen Sie auf dem Touchpanel auf Format.

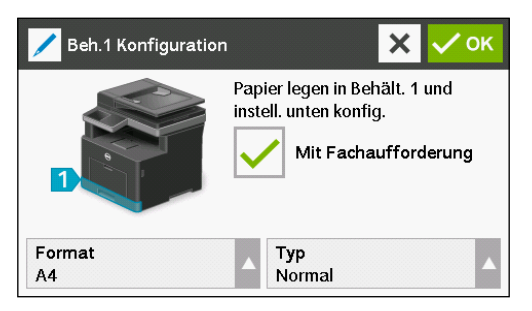

- HINWEIS: Legen Sie das Papierformat und die Papiersorte entsprechend dem tatsächlich eingelegten Papier fest. Wenn die Einstellungen für Papierformat und Papiersorte nicht mit dem eingelegten Papier übereinstimmen, kann ein Fehler auftreten.
- **9** Wählen Sie  $|\blacktriangledown|$ , bis das gewünschte Papierformat angezeigt wird, und wählen Sie dann das gewünschte Papierformat.
- **10** Tippen Sie auf Typ.
- 11 Wählen Sie  $|\nabla|$ , bis die gewünschte Papiersorte angezeigt wird, und wählen Sie dann die gewünschte Papiersorte.
- **12** Wählen Sie OK.

# **10**

# **Installation der Druckertreiber auf Windows® - Computern**

**HINWEIS:** Die in dieser Anleitung verwendeten Abbildungen stammen vom Dell™ Cloud Multifunction Printer | H815dw, wenn nicht anders angegeben.

## **Erkennen des Vor-Installationsstatus des Druckertreibers**

Prüfen Sie vor der Installation des Druckertreibers auf Ihrem Computer die IP-Adresse des Druckers durch eines der Verfahren unter "[Überprüfen der IP-Einstellungen"](#page-85-0).

#### **Ändern der Firewalleinstellungen vor der Druckerinstallation**

Wird eines der nachfolgend aufgeführten Betriebssysteme verwendet, müssen vor der Installation der Dell™- Druckersoftware die Firewall-Einstellungen geändert werden:

- Microsoft® Windows Vista®
- Windows $^{\circledR}$  7
- Windows® 8
- Windows® 8.1
- Windows Server® 2008
- Windows Server® 2008 R2
- Windows Server® 2012
- Windows Server<sup>®</sup> 2012 R2
- Windows<sup>®</sup>  $10$

In den folgenden Schritten wird Windows® 7 als Beispiel verwendet.

- **1** Legen Sie die gelieferte Scheibe Software and Documentation ein.
- **2** Klicken Sie auf **Start Systemsteuerung**.
- **3** Wählen Sie **System und Sicherheit**.
- **4** Klicken Sie auf **Programm über die Windows-Firewall kommunizieren lassen**.
- **5** Klicken Sie auf **Einstellungen ändern Anderes Programm zulassen**.
- **6** Aktivieren Sie die Option **Durchsuchen**.
- **7** Geben Sie D:\setup.exe (wobei D der Laufwerksbuchstabe des optischen Laufwerks ist) im Textfeld **Dateiname** ein und klicken Sie dann auf **Öffnen**.
- **8** Klicken Sie auf **Hinzufügen** und dann auf **OK**.

## <span id="page-90-0"></span>**Starten von Dell Printer Easy Install**

**1** Legen Sie die mit dem Drucker gelieferte Disc Software and Documentation in Ihren Computer ein. Das Programm **Dell Printer Easy Install** wird automatisch gestartet.

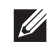

**HINWEIS:** Wenn das Programm Dell Printer Easy Install nicht automatisch gestartet wird, führen Sie das unten beschriebene Verfahren aus.

Für Windows Server® 2008 und Windows Server® 2008 R2

Klicken Sie auf **Start Ausführen**, geben Sie D:\setup.exe (wobei D der Laufwerksbuchstabe des optischen Laufwerks ist) im Dialogfeld Ausführen ein und klicken Sie dann auf **OK**.

Für Windows Vista® und Windows® 7

Klicken Sie auf **Start Alle Programme Zubehör Ausführen**, geben Sie D:\setup.exe (wobei D der Laufwerksbuchstabe des optischen Laufwerks ist) im Dialogfeld Ausführen ein und klicken Sie dann auf **OK**. Für Windows® 8, Windows® 8.1, Windows Server® 2012 und Windows Server® 2012 R2

Zeigen Sie auf die obere oder untere rechte Ecke des Bildschirms und klicken Sie dann auf Suchen  $\rightarrow$  geben Sie im Suchfeld Ausführen ein, klicken Sie auf **Apps** (nur für Windows® 8 und Windows Server® 2012) und dann auf

**Ausführen** geben Sie D:\setup.exe ein (wobei D der Laufwerksbuchstabe des optischen Laufwerks ist), und klicken Sie dann auf **OK**.

Für Windows<br/>  $^\circledR$  10

Rechtsklicken Sie auf die Start-Schaltfläche und dann auf **Ausführen**  geben Sie D:\setup.exe ein (wobei D der Laufwerksbuchstabe des optischen Laufwerks ist) und klicken Sie dann auf **OK**.

**2** Klicken Sie auf **Hauptmenü**.

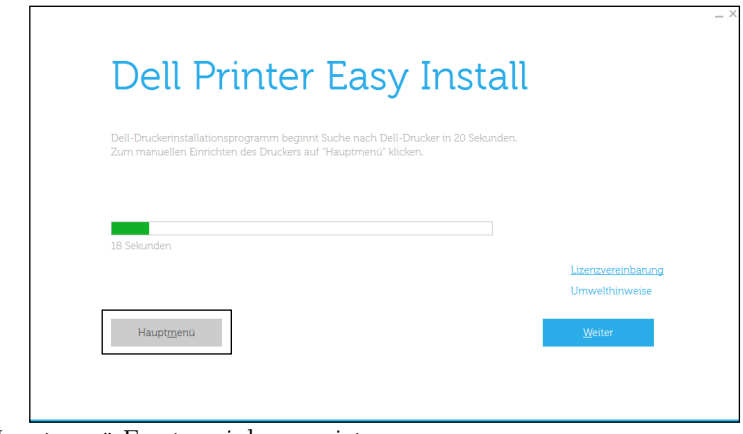

Das Hauptmenü-Fenster wird angezeigt.

## **Einrichtung einer USB-Kabelverbindung**

**HINWEIS:** Wenn Sie den Drucker an ein Netzwerk anschließen, schlagen Sie unter "[Einrichtung einer Netzwerkverbindung](#page-95-0)" nach.

#### **Zum Installieren von PCL, PS und Fax-Druckertreiber**

**1** Starten Sie das Programm **Dell Printer Easy Install** und befolgen Sie dabei die unter "[Starten von Dell Printer](#page-90-0)  [Easy Install"](#page-90-0) gezeigten Schritte.

**2** Klicken Sie im Hauptmenü-Fenster von **Dell Printer Easy Install** auf **Verbinden**.

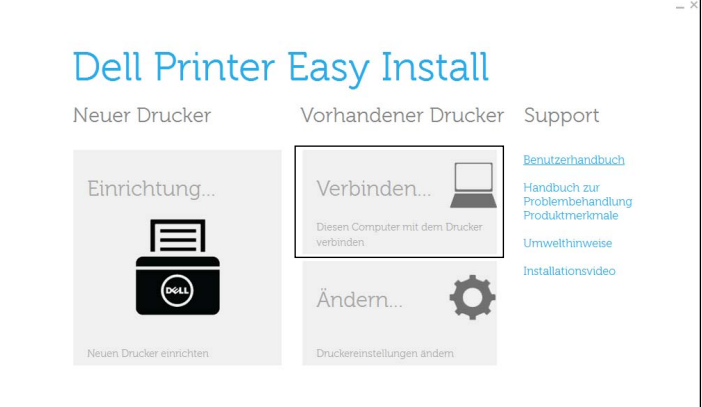

**3** Wählen Sie **USB-Kabelverbindung**, und klicken Sie dann auf **Weiter**.

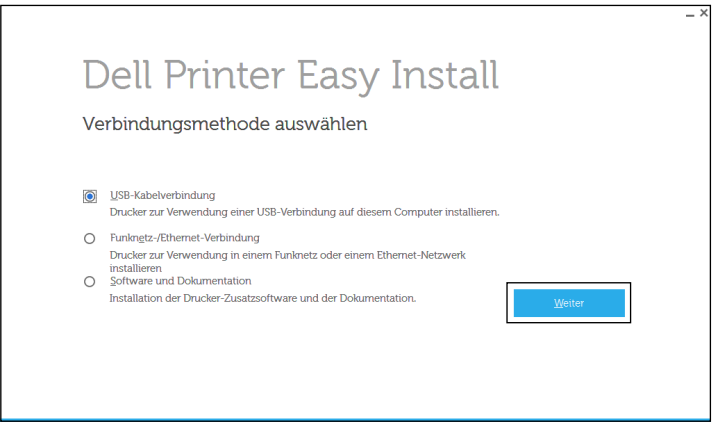

**4** Folgen Sie den Anweisungen auf dem Bildschirm, um den Computer und den Drucker mit einem USB-Kabel zu verbinden, und schalten Sie den Drucker ein.

Die Plug-und-Play-Installation startet, und die Installationssoftware fährt auf der nächsten Seite automatisch fort.

- **5** Wählen Sie im Installations-Assistenten entweder **Typische Installation (empfohlen)** oder **Kundenspezifische Installation**, und klicken Sie dann auf **Weiter**. Wenn Sie **Kundenspezifische Installation** gewählt haben, können Sie die Software auswählen, die installiert werden soll.
- **6** Klicken Sie auf **Fertig stellen**, um den Assistenten zu beenden, wenn der Bildschirm **Druckbereit.** angezeigt wird. Wenn Sie die Installation überprüfen möchten, klicken Sie auf **Testseite drucken**, bevor Sie auf **Fertig** klicken.

#### **Installieren des Druckertreibers XML Paper Specification (XPS)**

**HINWEIS:** Der Treiber für XML-Papierspezifikation (XPS) wird für Windows Vista<sup>®</sup> oder höher unterstützt.

**HINWEIS:** Wenn Sie Windows Vista® oder Windows Server® 2008 verwenden, müssen Sie das Service Pack 2 oder höher  $\mathscr{U}$ installieren und dann das Windows® Platform Update (KB971644) ausführen. Das Update (KB971644) steht bei Windows Update zum Download zur Verfügung.

**Windows Vista® oder Windows Vista® 64-bit Edition**

**1** Entpacken Sie die folgende ZIP-Datei an ihren gewünschten Speicherplatz.

D:\Drivers\XPS\Win\_7Vista\XPS-V3\_H815dw\_S2815dn.zip (wobei D der Laufwerksbuchstabe des optischen Laufwerks ist)

- Klicken Sie auf Start→ Systemsteuerung→ Hardware und Sound→ Drucker.
- Klicken Sie auf **Drucker hinzufügen**.
- Klicken Sie auf **Lokalen Drucker hinzufügen**.
- Wählen Sie den Anschluss für dieses Produkt, und klicken Sie dann auf **Weiter**.
- Klicken Sie auf **Disk aufrufen**, um das Dialogfeld **Installieren von Disk** anzuzeigen.
- Klicken Sie auf **Durchsuchen** und wählen Sie dann die inf-Datei in dem in Schritt 1 entpackten Ordner aus.
- Klicken Sie auf **OK**.
- Wählen Sie den Druckernamen, und klicken Sie auf **Weiter**.
- Um den **Druckernamen** zu ändern, geben Sie die gewünschte Bezeichnung in das Feld Druckername ein, und klicken Sie dann auf **Weiter**. Wenn der Drucker als Standarddrucker angegeben werden soll, aktivieren Sie das Kontrollkästchen unter **Druckername**, und klicken Sie dann auf **Weiter**.

Der Installationsvorgang beginnt.

Wenn das Dialogfeld **Benutzerkontensteuerung** angezeigt wird, klicken Sie auf **Weiter**.

**HINWEIS:** Wenn Sie ein Administrator des Computers sind, klicken Sie auf Weiter; wenden Sie sich ansonsten an den Administrator, um den gewünschten Vorgang fortzusetzen.

- Klicken Sie nach Abschluss der Treiberinstallation auf **Testseite drucken**, um die Installation zu überprüfen.
- Klicken Sie auf **Finish**.

**Windows Server® 2008 oder Windows Server® 2008 64-bit Edition**

- **HINWEIS:** Sie müssen sich als Administrator anmelden.
- Entpacken Sie die folgende ZIP-Datei an ihren gewünschten Speicherplatz.

D:\Drivers\XPS\Win\_7Vista\XPS-V3\_H815dw\_S2815dn.zip (wobei D der Laufwerksbuchstabe des optischen Laufwerks ist)

- Klicken Sie auf Start→ Systemsteuerung→ Hardware und Sound→ Drucker.
- Klicken Sie auf **Drucker hinzufügen**.
- Klicken Sie auf **Lokalen Drucker hinzufügen**.
- Wählen Sie den Anschluss für dieses Produkt, und klicken Sie dann auf **Weiter**.
- Klicken Sie auf **Disk aufrufen**, um das Dialogfeld **Installieren von Disk** anzuzeigen.
- Klicken Sie auf **Durchsuchen** und wählen Sie dann die inf-Datei in dem in Schritt 1 entpackten Ordner aus.
- Klicken Sie auf **OK**.
- Wählen Sie den Druckernamen, und klicken Sie auf **Weiter**.
- Um den **Druckernamen** zu ändern, geben Sie die gewünschte Bezeichnung in das Feld Druckername ein, und klicken Sie dann auf **Weiter**.

Wenn der Drucker als Standarddrucker verwendet werden soll, aktivieren Sie das Kontrollkästchen **Als Standarddrucker festlegen**, und klicken Sie dann auf **Weiter**.

- Wenn Sie den Drucker nicht freigeben, wählen Sie **Diesen Drucker nicht freigeben**. Wenn Sie den Drucker freigeben, wählen Sie **Drucker freigeben, damit andere Benutzer im Netzwerk ihn finden und verwenden können**.
- Klicken Sie auf **Weiter**.

Der Installationsvorgang beginnt.

- Klicken Sie nach Abschluss der Treiberinstallation auf **Testseite drucken**, um die Installation zu überprüfen.
- Klicken Sie auf **Finish**.

#### **Windows® 7, Windows® 7 64-bit Edition oder Windows Server® 2008 R2**

**1** Entpacken Sie die folgende ZIP-Datei an ihren gewünschten Speicherplatz.

D:\Drivers\XPS\Win\_7Vista\XPS-V3\_H815dw\_S2815dn.zip (wobei D der Laufwerksbuchstabe des optischen Laufwerks ist)

- **2** Klicken Sie auf Start→ Geräte und Drucker.
- **3** Klicken Sie auf **Drucker hinzufügen**.

Wenn Sie Windows Server® 2008 R2 verwenden, klicken Sie auf **Lokalen oder Netzwerkdrucker als Administrator hinzufügen**.

Wenn das Dialogfeld **Benutzerkontensteuerung** angezeigt wird, klicken Sie auf **Ja**.

**HINWEIS:** Wenn Sie ein Administrator des Computers sind, klicken Sie auf Ja; wenden Sie sich ansonsten an den Administrator, um den gewünschten Vorgang fortzusetzen.

- **4** Klicken Sie auf **Lokalen Drucker hinzufügen**.
- **5** Wählen Sie den Anschluss für dieses Produkt, und klicken Sie dann auf **Weiter**.
- **6** Klicken Sie auf **Disk aufrufen**, um das Dialogfeld **Installieren von Disk** anzuzeigen.
- **7** Klicken Sie auf **Durchsuchen** und wählen Sie dann die inf-Datei in dem in Schritt 1 entpackten Ordner aus.
- **8** Klicken Sie auf **OK**.
- **9** Wählen Sie den Druckernamen, und klicken Sie auf **Weiter**.
- **10** Um den **Druckernamen** zu ändern, geben Sie die gewünschte Bezeichnung in das Feld Druckername ein, und klicken Sie dann auf **Weiter**. Der Installationsvorgang beginnt.
- **11** Wenn Sie den Drucker nicht freigeben, wählen Sie **Diesen Drucker nicht freigeben**. Wenn Sie den Drucker freigeben, wählen Sie **Drucker freigeben, damit andere Benutzer im Netzwerk ihn finden und verwenden können**.
- **12** Klicken Sie auf **Weiter**.
- **13** Klicken Sie nach Abschluss der Treiberinstallation auf **Testseite drucken**, um die Installation zu überprüfen. Wenn der Drucker als Standarddrucker angegeben werden soll, aktivieren Sie das Kontrollkästchen **Als Standarddrucker festlegen**.
- **14** Klicken Sie auf **Finish**.

#### **Windows® 8, Windows® 8 64-bit Edition, Windows® 8.1, Windows® 8.1 64-bit Edition, Windows Server® 2012 oder Windows Server® 2012 R2**

**1** Entpacken Sie die folgende ZIP-Datei an ihren gewünschten Speicherplatz.

D:\Drivers\XPS\Win\_8\XPS-V4\_H815dw\_S2815dn.zip (wobei D der Laufwerksbuchstabe des optischen Laufwerks ist)

- **2** Rechtsklicken Sie auf dem Desktop-Bildschirm auf die untere linke Ecke des Bildschirms, und klicken Sie dann auf **Systemsteuerung**.
- **3** Klicken Sie auf **Hardware und Sound** (**Hardware** unter Windows Server® 2012/Windows Server® 2012 R2) **Geräte und Drucker Drucker hinzufügen**.
- **4** Klicken Sie auf **Der gesuchte Drucker ist nicht aufgeführt**.
- **5** Wählen Sie **Lokalen Drucker oder Netzwerkdrucker mit manuellen Einstellungen hinzufügen**, und klicken Sie dann auf **Weiter**.
- **6** Wählen Sie den Anschluss für den Drucker, und klicken Sie dann auf **Weiter**.
- **7** Klicken Sie auf **Disk aufrufen**, um das Dialogfeld **Installieren von Disk** anzuzeigen.
- **8** Klicken Sie auf **Durchsuchen** und wählen Sie dann die inf-Datei in dem in Schritt 1 entpackten Ordner aus.
- **9** Klicken Sie auf **OK**.
- **10** Wählen Sie den Druckernamen, und klicken Sie auf **Weiter**.
- **11** Um den **Druckernamen** zu ändern, geben Sie die gewünschte Bezeichnung in das Feld Druckername ein, und klicken Sie dann auf **Weiter**. Der Installationsvorgang beginnt.
- **12** Wenn Sie den Drucker nicht freigeben, wählen Sie **Diesen Drucker nicht freigeben**. Wenn Sie den Drucker freigeben, wählen Sie **Drucker freigeben, damit andere Benutzer im Netzwerk ihn finden und verwenden können**. Klicken Sie auf **Weiter**.
- **13** Klicken Sie nach Abschluss der Treiberinstallation auf **Testseite drucken**, um die Installation zu überprüfen. Wenn der Drucker als Standarddrucker angegeben werden soll, aktivieren Sie das Kontrollkästchen **Als Standarddrucker festlegen**.
- **14** Klicken Sie auf **Finish**.

#### **Windows® 10**

**1** Entpacken Sie die folgende ZIP-Datei an ihren gewünschten Speicherplatz.

D:\Drivers\XPS\Win\_8\XPS-V4\_H815dw\_S2815dn.zip (wobei D der Laufwerksbuchstabe des optischen Laufwerks ist)

- **2** Klicken Sie mit der rechten Maustaste auf die Start-Schaltfläche und dann auf **Systemsteuerung**.
- **3** Klicken Sie auf **Hardware und Sound Geräte und Drucker Drucker hinzufügen**.
- **4** Klicken Sie auf **Der gesuchte Drucker ist nicht aufgeführt**.
- **5** Wählen Sie **Lokalen Drucker oder Netzwerkdrucker mit manuellen Einstellungen hinzufügen**, und klicken Sie dann auf **Weiter**.
- **6** Wählen Sie den Anschluss für dieses Produkt, und klicken Sie dann auf **Weiter**.
- **7** Klicken Sie auf **Disk aufrufen**, um das Dialogfeld **Installieren von Disk** anzuzeigen.
- **8** Klicken Sie auf **Durchsuchen** und wählen Sie dann die inf-Datei in dem in Schritt 1 entpackten Ordner aus.
- **9** Klicken Sie auf **OK**.
- **10** Wählen Sie den Druckernamen, und klicken Sie auf **Weiter**.
- **11** Um den **Druckernamen** zu ändern, geben Sie die gewünschte Bezeichnung in das Feld Druckername ein, und klicken Sie dann auf **Weiter**. Der Installationsvorgang beginnt.
- **12** Wenn Sie den Drucker nicht freigeben, wählen Sie **Diesen Drucker nicht freigeben**. Wenn Sie den Drucker freigeben, wählen Sie **Drucker freigeben, damit andere Benutzer im Netzwerk ihn finden und verwenden können**. Klicken Sie auf **Weiter**.
- **13** Klicken Sie nach Abschluss der Treiberinstallation auf **Testseite drucken**, um die Installation zu überprüfen. Wenn der Drucker als Standarddrucker angegeben werden soll, aktivieren Sie das Kontrollkästchen **Als Standarddrucker festlegen**.
- **14** Klicken Sie auf **Finish**.

# <span id="page-95-0"></span>**Einrichtung einer Netzwerkverbindung**

HINWEIS: Für die Verwendung des Druckers in einer Linux-Umgebung müssen Sie einen Linux-Treiber installieren. Weitere Informationen zu deren Installation und Verwendung finden Sie unter "Installieren von Druckertreibern auf Linux-Computern [\(CUPS\)](#page-108-0)".

#### **Zum Installieren von PCL, PS und Fax-Druckertreiber**

**1** Starten Sie das Programm **Dell Printer Easy Install** und befolgen Sie dabei die unter "[Starten von Dell Printer](#page-90-0)  [Easy Install"](#page-90-0) gezeigten Schritte.

**2** Klicken Sie im Hauptmenü-Fenster von **Dell Printer Easy Install** auf **Verbinden**.

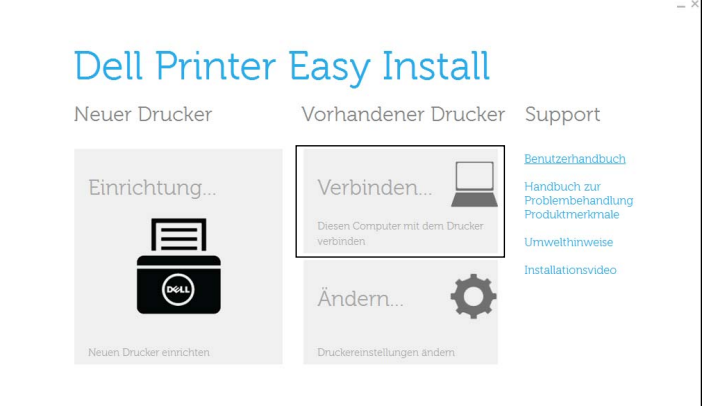

**3** Wählen Sie **Funknetz-/Ethernet-Verbindung**, und klicken Sie auf **Weiter**.

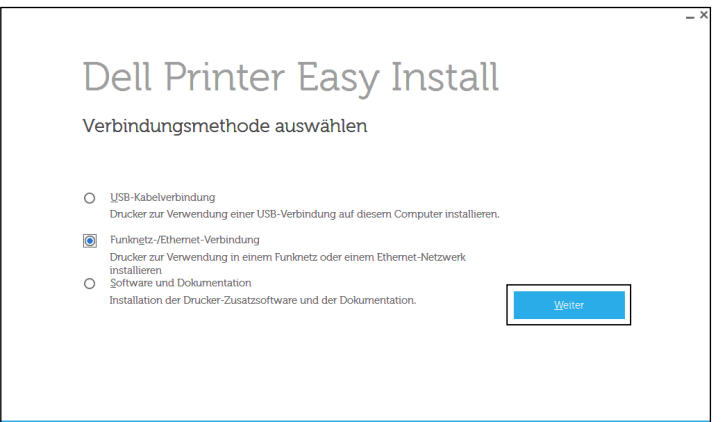

**4** Wählen Sie den zu installierenden Drucker aus der Druckerliste aus, und klicken Sie dann auf **Weiter**. Wenn der gewünschte Drucker nicht in der Liste aufgeführt ist, klicken Sie auf die Schaltfläche (Aktualisieren), um die Liste auf den aktuellen Stand zu bringen, oder klicken Sie auf **Drucker manuell hinzufügen**, um einen Drucker manuell zur Liste hinzuzufügen. Sie können an dieser Stelle die IP-Adresse und die Anschlussbezeichnung angeben.

Wenn Sie den gewählten Drucker auf einem Servercomputer installieren möchten, aktivieren Sie das Kontrollkästchen **Ich richte diesen Drucker auf einem Server ein**.

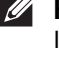

**HINWEIS:** Bei der Verwendung von AutoIP wird im Installationsprogramm 0.0.0.0 angezeigt. Sie müssen eine gültige IP-Adresse eingeben, bevor Sie fortfahren können.

**HINWEIS:** Wenn in diesem Schritt Windows-Sicherheitshinweis angezeigt wird, wählen Sie Zulassen oder Zugriff zulassen und fahren Sie dann mit dem Vorgang fort.

- **5** Geben Sie die Druckereinstellungen an, und klicken Sie dann auf **Weiter**.
	- **a** Geben Sie den Druckernamen ein.
	- **b** Wenn Sie den Drucker als Standarddrucker festlegen möchten, aktivieren Sie das Kontrollkästchen **Diesen Drucker als Standarddrucker einstellen**.
	- **c** Wenn Sie den PostScript 3 Compatible-Druckertreiber installieren möchten, aktivieren Sie das Kontrollkästchen **PS-Treiber**.

Wenn Sie den Faxtreiber installieren möchten, aktivieren Sie das Kontrollkästchen **Fax-Treiber**.

- **d** Wenn auch andere Benutzer im Netzwerk Zugriff auf den Drucker haben sollen, wählen Sie **Gemeinsame Verwendung dieses Druckers mit anderen Computern des Netzwerks**, und geben Sie dann einen Freigabenamen ein, der von den anderen Benutzern identifiziert werden kann.
- **6** Wählen Sie die Software und Dokumentation aus, die installiert werden soll, und klicken Sie dann auf **Installieren**. Wenn Sie den Speicherort der Installation ändern möchten, klicken Sie auf **Zielordner ändern**, und geben Sie den neuen Speicherort an.
- **7** Klicken Sie auf **Fertig stellen**, um den Assistenten zu beenden, wenn der Bildschirm **Druckbereit.** angezeigt wird. Wenn Sie die Installation überprüfen möchten, klicken Sie auf **Testseite drucken**, bevor Sie auf **Fertig** klicken.

#### **Installieren des Druckertreibers XML Paper Specification (XPS)**

HINWEIS: Der Treiber für XML Paper Specification (XPS) wird für Windows Vista<sup>®</sup> oder höher unterstützt.

#### **Windows Vista® oder Windows Vista® 64-bit Edition**

**1** Entpacken Sie die folgende ZIP-Datei an ihren gewünschten Speicherplatz.

D:\Drivers\XPS\Win\_7Vista\XPS-V3\_H815dw\_S2815dn.zip (wobei D der Laufwerksbuchstabe des optischen Laufwerks ist)

- **2** Klicken Sie auf Start→ Systemsteuerung→ Hardware und Sound→ Drucker.
- **3** Klicken Sie auf **Drucker hinzufügen**.
- **4** Klicken Sie auf **Einen Netzwerk-**, **Drahtlos- oder Bluetoothdrucker hinzufügen**.
- **5** Wählen Sie den Drucker aus und klicken Sie auf **Weiter** oder klicken Sie auf **Der gesuchte Drucker ist nicht aufgeführt**.
- **6** Wählen Sie **Einen Drucker mit einer TCP/IP-Adresse oder einem Hostnamen hinzufügen**, und klicken Sie dann auf **Weiter**.
- **7** Wählen Sie unter **Gerätetyp** die Option **TCP/IP-Gerät**, geben Sie die IP-Adresse für **Hostname oder IP-Adresse** ein, und klicken Sie dann auf **Weiter**.

Wenn das Dialogfeld **Benutzerkontensteuerung** angezeigt wird, klicken Sie auf **Weiter**.

**HINWEIS:** Wenn Sie ein Administrator des Computers sind, klicken Sie auf Weiter; wenden Sie sich ansonsten an den Administrator, um den gewünschten Vorgang fortzusetzen.

- **8** Klicken Sie auf **Disk aufrufen**, um das Dialogfeld **Installieren von Disk** anzuzeigen.
- **9** Klicken Sie auf **Durchsuchen** und wählen Sie dann die inf-Datei in dem in Schritt 1 entpackten Ordner aus.
- **10** Klicken Sie auf **OK**.
- **11** Wählen Sie den Druckernamen, und klicken Sie auf **Weiter**.
- **12** Um den **Druckernamen** zu ändern, geben Sie die gewünschte Bezeichnung in das Feld Druckername ein, und klicken Sie dann auf **Weiter**.

Wenn der Drucker als Standarddrucker verwendet werden soll, aktivieren Sie das Kontrollkästchen **Als Standarddrucker festlegen**, und klicken Sie dann auf **Weiter**.

Der Installationsvorgang beginnt.

- **13** Klicken Sie nach Abschluss der Treiberinstallation auf **Testseite drucken**, um die Installation zu überprüfen.
- **14** Klicken Sie auf **Finish**.

#### **Windows Server® 2008 oder Windows Server® 2008 64-bit Edition**

**HINWEIS:** Sie müssen sich als Administrator anmelden.

**1** Entpacken Sie die folgende ZIP-Datei an ihren gewünschten Speicherplatz.

D:\Drivers\XPS\Win\_7Vista\XPS-V3\_H815dw\_S2815dn.zip (wobei D der Laufwerksbuchstabe des optischen Laufwerks ist)

- **2** Klicken Sie auf Start→ Systemsteuerung→ Hardware und Sound→ Drucker.
- **3** Klicken Sie auf **Drucker hinzufügen**.
- **4** Klicken Sie auf **Einen Netzwerk-**, **Drahtlos- oder Bluetoothdrucker hinzufügen**.
- **5** Wählen Sie den Drucker aus und klicken Sie auf **Weiter** oder klicken Sie auf **Der gesuchte Drucker ist nicht aufgeführt**.

Gehen Sie nach Auswahl des Druckers zu Schritt 8.

Wenn Sie auf **Der gesuchte Drucker ist nicht aufgeführt** klicken, gehen Sie zu Schritt 6.

- **6** Wählen Sie **Einen Drucker mit einer TCP/IP-Adresse oder einem Hostnamen hinzufügen**, und klicken Sie dann auf **Weiter**.
- **7** Wählen Sie unter **Gerätetyp** die Option **TCP/IP-Gerät**, geben Sie die IP-Adresse für **Hostname oder IP-Adresse** ein, und klicken Sie dann auf **Weiter**.

Wenn das Dialogfeld **Benutzerkontensteuerung** angezeigt wird, klicken Sie auf **Weiter**.

**HINWEIS:** Wenn Sie ein Administrator des Computers sind, klicken Sie auf Weiter; wenden Sie sich ansonsten an den Administrator, um den gewünschten Vorgang fortzusetzen.

- **8** Klicken Sie auf **Disk aufrufen**, um das Dialogfeld **Installieren von Disk** anzuzeigen.
- **9** Klicken Sie auf **Durchsuchen** und wählen Sie dann die inf-Datei in dem in Schritt 1 entpackten Ordner aus.
- **10** Klicken Sie auf **OK**.
- **11** Wählen Sie den Druckernamen, und klicken Sie auf **Weiter**.
- **12** Um den **Druckernamen** zu ändern, geben Sie die gewünschte Bezeichnung in das Feld Druckername ein, und klicken Sie dann auf **Weiter**.

Wenn der Drucker als Standarddrucker verwendet werden soll, aktivieren Sie das Kontrollkästchen **Als Standarddrucker festlegen**, und klicken Sie dann auf **Weiter**.

- **13** Wenn Sie den Drucker nicht freigeben, wählen Sie **Diesen Drucker nicht freigeben**. Wenn Sie den Drucker freigeben, wählen Sie **Drucker freigeben, damit andere Benutzer im Netzwerk ihn finden und verwenden können**.
- **14** Klicken Sie auf **Weiter**.

Der Installationsvorgang beginnt.

- **15** Klicken Sie nach Abschluss der Treiberinstallation auf **Testseite drucken**, um die Installation zu überprüfen.
- **16** Klicken Sie auf **Finish**.

#### **Windows Server® 2008 R2**

**1** Entpacken Sie die folgende ZIP-Datei an ihren gewünschten Speicherplatz.

D:\Drivers\XPS\Win\_7Vista\XPS-V3\_H815dw\_S2815dn.zip (wobei D der Laufwerksbuchstabe des optischen Laufwerks ist)

- **2** Klicken Sie auf Start→ Geräte und Drucker.
- **3** Klicken Sie auf **Drucker hinzufügen**.
- **4** Klicken Sie auf **Einen Netzwerk-**, **Drahtlos- oder Bluetoothdrucker hinzufügen**.

**5** Wählen Sie den Drucker aus und klicken Sie auf **Weiter** oder klicken Sie auf **Der gesuchte Drucker ist nicht aufgeführt**.

**HINWEIS:** Wenn Sie auf Der gesuchte Drucker ist nicht aufgeführt klicken, wird der Bildschirm "Drucker nach Name oder TCP/IP-Adresse suchen" angezeigt. Suchen Sie den Drucker auf dem Bildschirm.

Wenn das Dialogfeld **Benutzerkontensteuerung** angezeigt wird, klicken Sie auf **Weiter**.

**HINWEIS:** Wenn Sie ein Administrator des Computers sind, klicken Sie auf Weiter; wenden Sie sich ansonsten an den Administrator, um den gewünschten Vorgang fortzusetzen.

- **6** Klicken Sie auf **Disk aufrufen**, um das Dialogfeld **Installieren von Disk** anzuzeigen.
- **7** Klicken Sie auf **Durchsuchen** und wählen Sie dann die inf-Datei in dem in Schritt 1 entpackten Ordner aus.
- **8** Klicken Sie auf **OK**.
- **9** Wählen Sie den Druckernamen, und klicken Sie auf **Weiter**.
- **10** Um den **Druckernamen** zu ändern, geben Sie die gewünschte Bezeichnung in das Feld Druckername ein, und klicken Sie dann auf **Weiter**.

Wenn der Drucker als Standarddrucker verwendet werden soll, aktivieren Sie das Kontrollkästchen **Als Standarddrucker festlegen**, und klicken Sie dann auf **Weiter**.

- **11** Wenn Sie den Drucker nicht freigeben, wählen Sie **Diesen Drucker nicht freigeben**. Wenn Sie den Drucker freigeben, wählen Sie **Drucker freigeben, damit andere Benutzer im Netzwerk ihn finden und verwenden können**.
- **12** Klicken Sie auf **Weiter**.

Der Installationsvorgang beginnt.

- **13** Klicken Sie nach Abschluss der Treiberinstallation auf **Testseite drucken**, um die Installation zu überprüfen.
- **14** Klicken Sie auf **Finish**.

#### **Windows® 7 oder Windows® 7 64-bit Edition**

**1** Entpacken Sie die folgende ZIP-Datei an ihren gewünschten Speicherplatz.

D:\Drivers\XPS\Win\_7Vista\XPS-V3\_H815dw\_S2815dn.zip (wobei D der Laufwerksbuchstabe des optischen Laufwerks ist)

- **2** Klicken Sie auf Start→ Geräte und Drucker.
- **3** Klicken Sie auf **Drucker hinzufügen**.
- **4** Klicken Sie auf **Einen Netzwerk-**, **Drahtlos- oder Bluetoothdrucker hinzufügen**.
- **5** Wählen Sie den Drucker aus und klicken Sie auf **Weiter** oder klicken Sie auf **Der gesuchte Drucker ist nicht aufgeführt**.

Gehen Sie nach Auswahl des Druckers zu Schritt 8.

Wenn Sie auf **Der gesuchte Drucker ist nicht aufgeführt** klicken, gehen Sie zu Schritt 6.

- **6** Wählen Sie **Einen Drucker mit einer TCP/IP-Adresse oder einem Hostnamen hinzufügen**, und klicken Sie dann auf **Weiter**.
- **7** Wählen Sie unter **Gerätetyp** die Option **TCP/IP-Gerät**, geben Sie die IP-Adresse für **Hostname oder IP-Adresse** ein, und klicken Sie dann auf **Weiter**.

Wenn das Dialogfeld **Benutzerkontensteuerung** angezeigt wird, klicken Sie auf **Ja**.

**HINWEIS:** Wenn Sie ein Administrator des Computers sind, klicken Sie auf Ja; wenden Sie sich ansonsten an den Administrator, um den gewünschten Vorgang fortzusetzen.

- **8** Klicken Sie auf **Disk aufrufen**, um das Dialogfeld **Installieren von Disk** anzuzeigen.
- **9** Klicken Sie auf **Durchsuchen** und wählen Sie dann die inf-Datei in dem in Schritt 1 entpackten Ordner aus.
- **10** Klicken Sie auf **OK**.
- **11** Wählen Sie den Druckernamen, und klicken Sie auf **Weiter**.
- **12** Um den **Druckernamen** zu ändern, geben Sie die gewünschte Bezeichnung in das Feld Druckername ein, und klicken Sie dann auf **Weiter**. Der Installationsvorgang beginnt.
- **13** Wenn Sie den Drucker nicht freigeben, wählen Sie **Diesen Drucker nicht freigeben**. Wenn Sie den Drucker freigeben, wählen Sie **Drucker freigeben, damit andere Benutzer im Netzwerk ihn finden und verwenden können**.
- **14** Klicken Sie auf **Weiter**.
- **15** Klicken Sie nach Abschluss der Treiberinstallation auf **Testseite drucken**, um die Installation zu überprüfen. Wenn der Drucker als Standarddrucker angegeben werden soll, aktivieren Sie das Kontrollkästchen **Als Standarddrucker festlegen**.
- **16** Klicken Sie auf **Finish**.

**Windows® 8, Windows® 8 64-bit Edition, Windows® 8.1, Windows® 8.1 64-bit Edition, Windows Server® 2012 oder Windows Server® 2012 R2**

**1** Entpacken Sie die folgende ZIP-Datei an ihren gewünschten Speicherplatz.

D:\Drivers\XPS\Win\_8\XPS-V4\_H815dw\_S2815dn.zip (wobei D der Laufwerksbuchstabe des optischen Laufwerks ist)

- **2** Rechtsklicken Sie auf dem Desktop-Bildschirm auf die untere linke Ecke des Bildschirms, und klicken Sie dann auf **Systemsteuerung**.
- **3** Klicken Sie auf **Hardware und Sound** (**Hardware** unter Windows Server® 2012/Windows Server® 2012 R2) **Geräte und Drucker Drucker hinzufügen**.
- **4** Klicken Sie auf **Der gesuchte Drucker ist nicht aufgeführt**.
- **5** Wählen Sie **Einen Drucker mit einer TCP/IP-Adresse oder einem Hostnamen hinzufügen**, und klicken Sie dann auf **Weiter**.
- **6** Wählen Sie unter **Gerätetyp** die Option **TCP/IP-Gerät**, geben Sie die IP-Adresse im Feld **Hostname oder IP-Adresse** ein, und klicken Sie dann auf **Weiter**.
- **7** Klicken Sie auf **Disk aufrufen**, um das Dialogfeld **Installieren von Disk** anzuzeigen.
- **8** Klicken Sie auf **Durchsuchen** und wählen Sie dann die inf-Datei in dem in Schritt 1 entpackten Ordner aus.
- **9** Klicken Sie auf **OK**.
- **10** Wählen Sie den Druckernamen, und klicken Sie auf **Weiter**.
- **11** Um den **Druckernamen** zu ändern, geben Sie die gewünschte Bezeichnung in das Feld Druckername ein, und klicken Sie dann auf **Weiter**. Der Installationsvorgang beginnt.
- **12** Wenn Sie den Drucker nicht freigeben, wählen Sie **Diesen Drucker nicht freigeben**. Wenn Sie den Drucker freigeben, wählen Sie **Drucker freigeben, damit andere Benutzer im Netzwerk ihn finden und verwenden können**. Klicken Sie auf **Weiter**.
- **13** Klicken Sie nach Abschluss der Treiberinstallation auf **Testseite drucken**, um die Installation zu überprüfen. Wenn der Drucker als Standarddrucker angegeben werden soll, aktivieren Sie das Kontrollkästchen **Als Standarddrucker festlegen**.
- **14** Klicken Sie auf **Finish**.

#### **Windows® 10**

**1** Entpacken Sie die folgende ZIP-Datei an ihren gewünschten Speicherplatz.

D:\Drivers\XPS\Win\_8\XPS-V4\_H815dw\_S2815dn.zip (wobei D der Laufwerksbuchstabe des optischen Laufwerks ist)

**2** Klicken Sie mit der rechten Maustaste auf die Start-Schaltfläche und dann auf **Systemsteuerung**.

- **3** Klicken Sie auf **Hardware und Sound Geräte und Drucker Drucker hinzufügen**.
- **4** Klicken Sie auf **Der gesuchte Drucker ist nicht aufgeführt**.
- **5** Wählen Sie **Lokalen Drucker oder Netzwerkdrucker mit manuellen Einstellungen hinzufügen**, und klicken Sie dann auf **Weiter**.
- **6** Wählen Sie den Anschluss für dieses Produkt, und klicken Sie dann auf **Weiter**.
- **7** Klicken Sie auf **Disk aufrufen**, um das Dialogfeld **Installieren von Disk** anzuzeigen.
- **8** Klicken Sie auf **Durchsuchen** und wählen Sie dann die inf-Datei in dem in Schritt 1 entpackten Ordner aus.
- **9** Klicken Sie auf **OK**.
- **10** Wählen Sie den Druckernamen, und klicken Sie auf **Weiter**.
- **11** Um den **Druckernamen** zu ändern, geben Sie die gewünschte Bezeichnung in das Feld Druckername ein, und klicken Sie dann auf **Weiter**. Der Installationsvorgang beginnt.
- **12** Wenn Sie den Drucker nicht freigeben, wählen Sie **Diesen Drucker nicht freigeben**. Wenn Sie den Drucker freigeben, wählen Sie **Drucker freigeben, damit andere Benutzer im Netzwerk ihn finden und verwenden können**. Klicken Sie auf **Weiter**.
- **13** Klicken Sie nach Abschluss der Treiberinstallation auf **Testseite drucken**, um die Installation zu überprüfen. Wenn der Drucker als Standarddrucker angegeben werden soll, aktivieren Sie das Kontrollkästchen **Als Standarddrucker festlegen**.
- **14** Klicken Sie auf **Finish**.

Mit dem **Dell Printer Configuration Web Tool** können Sie den Status des Netzwerkdruckers von Ihrem Arbeitsplatz aus überwachen. Sie können die Druckereinstellungen ansehen und/oder ändern, den Tonerfüllstand überwachen und den Zeitpunkt für die Wiederbestellung von Verbrauchsmaterial bestätigen. Sie können zur Bestellung von Verbrauchsmaterial auf den Link für die Bestellung von Dell Verbrauchsmaterial klicken.

**HINWEIS:** Das Dell Printer Configuration Web Tool ist nicht verfügbar, wenn der Drucker direkt an einen Computer oder Druckserver angeschlossen ist.

Geben Sie, um das **Dell Printer Configuration Web Tool** aufzurufen, die IP-Adresse des Druckers in Ihrem Web-Browser ein. Auf dem Bildschirm wird die Druckerkonfiguration angezeigt.

Sie können das **Dell Printer Configuration Web Tool** so einrichten, dass Sie per E-Mail benachrichtigt werden, wenn die Verbrauchsmaterialien des Druckers zur Neige gehen oder wenn der Drucker gewartet werden muss.

So richten Sie E-Mail-Warnungen ein:

- **1** Starten Sie das **Dell Printer Configuration Web Tool**.
- **2** Klicken Sie auf den Link **E-Mail-Server-Einstellungen Übersicht**.
- **3** Geben Sie unter **E-Mail-Servereinstellungen** die Werte für **Primärer SMTP-Konzentrator** und **Antwortadresse** ein, und geben Sie Ihre E-Mail-Adresse oder die Adresse des Verantwortlichen in das E-Mail-Listenfeld ein.
- **4** Klicken Sie auf **Neue Einstellungen übernehmen**.

**HINWEIS:** Auf dem SMTP-Server wird die Meldung Verbindung ist inaktiv, bis der Drucker ein Warnsignal sendet angezeigt, bis ein Fehler auftritt.

### **Konfigurierung für gemeinsam genutzten Druck**

Sie können den über USB angeschlossenen Drucker für andere Computer (Clients) im gleichen Netzwerk freigeben.

Um den über USB angeschlossenen Drucker freizugeben, aktivieren Sie die Druckfreigabe, wenn Sie den Druckertreiber installieren. Sie können die Druckfreigabe auch aktivieren, indem Sie die unten beschriebenen Schritte befolgen.

#### <span id="page-102-0"></span>**Aktivieren der Druckfreigabe über den Computer**

#### **Windows Server® 2003 oder Windows Server® 2003 x64 Edition**

- **1** Klicken Sie auf **Start Drucker und Faxgeräte**.
- **2** Klicken Sie mit der rechten Maustaste auf das Druckersymbol, und wählen Sie **Eigenschaften**.
- **3** Aktivieren Sie auf der Registerkarte **Freigabe** das Kontrollkästchen **Drucker freigeben**, und geben Sie dann einen Namen in das Textfeld **Freigabename** ein.
- **4** Klicken Sie auf **Zusätzliche Treiber**, wählen Sie die Betriebssysteme aller Netzwerkclients, die mit dem Drucker drucken, und klicken Sie dann auf **OK**.
- **5** Klicken Sie auf **OK**. Wenn Dateien fehlen, werden Sie aufgefordert, die Betriebssystem-CD des Servers einzulegen.

#### **Windows Vista® oder Windows Vista® 64-bit Edition**

- **1** Klicken Sie auf **Start Systemsteuerung Hardware und Sound Drucker**.
- **2** Klicken Sie mit der rechten Maustaste auf das Druckersymbol und wählen Sie **Freigeben**.
- **3** Klicken Sie auf **Freigabeoptionen ändern**. Die Meldung **Windows benötigt zum Fortfahren Ihre Genehmigung** wird angezeigt.
- **4** Klicken Sie auf **Weiter**.
- **5** Aktivieren Sie das Kontrollkästchen **Drucker freigeben**, und geben Sie dann einen Namen in das Textfeld **Freigabename** ein.
- **6** Klicken Sie auf **Zusätzliche Treiber**, wählen Sie die Betriebssysteme aller Netzwerkclients, die mit dem Drucker drucken, und klicken Sie dann auf **OK**.
- **7** Klicken Sie auf **OK**.

#### **Windows Server® 2008 oder Windows Server® 2008 64-bit Edition**

- **1** Klicken Sie auf Start→ Systemsteuerung→ Drucker.
- **2** Klicken Sie mit der rechten Maustaste auf das Druckersymbol und wählen Sie **Freigeben**.
- **3** Klicken Sie gegebenenfalls auf **Freigabeoptionen ändern**.
- **4** Aktivieren Sie das Kontrollkästchen **Drucker freigeben**, und geben Sie dann einen Namen in das Textfeld **Freigabename** ein.
- **5** Klicken Sie auf **Zusätzliche Treiber**, wählen Sie die Betriebssysteme aller Netzwerkclients, die mit dem Drucker drucken, und klicken Sie dann auf **OK**.
- **6** Klicken Sie auf **OK**.

#### **Windows® 7, Windows® 7 64-bit Edition oder Windows Server® 2008 R2**

- **1** Klicken Sie auf Start→ Geräte und Drucker.
- **2** Klicken Sie mit der rechten Maustaste auf das Druckersymbol, und wählen Sie **Druckereigenschaften**.
- **3** Klicken Sie auf der Registerkarte **Freigabe** gegebenenfalls auf **Freigabeoptionen ändern**. Aktivieren Sie das Kontrollkästchen **Drucker freigeben**, und geben Sie dann einen Namen in das Textfeld **Freigabename** ein.
- **4** Klicken Sie auf **Zusätzliche Treiber**, wählen Sie die Betriebssysteme aller Netzwerkclients, die mit dem Drucker drucken, und klicken Sie dann auf **OK**.
- **5** Klicken Sie auf **Anwenden** und dann auf **OK**.

#### **Windows® 8, Windows® 8 64-Bit-Edition, Windows® 8.1, Windows® 8.1 64-Bit-Edition, Windows Server® 2012, Windows Server® 2012 R2 oder Windows® 10**

**1** Rechtsklicken Sie auf dem Desktop-Bildschirm auf die untere linke Ecke des Bildschirms, und klicken Sie dann auf **Systemsteuerung Hardware und Sound** (**Hardware** für Windows Server® 2012/Windows Server® 2012 R2) **Geräte und Drucker**.

Für Windows® 10:

Klicken Sie mit der rechten Maustaste auf "Start" und klicken Sie dann auf Systemsteuerung  $\rightarrow$  Hardware und Sound → Geräte und Drucker.

- **2** Klicken Sie mit der rechten Maustaste auf das Druckersymbol, und wählen Sie **Druckereigenschaften**.
- **3** Klicken Sie auf der Registerkarte **Freigabe** gegebenenfalls auf **Freigabeoptionen ändern**.
- **4** Aktivieren Sie das Kontrollkästchen **Drucker freigeben**, und geben Sie dann einen Namen in das Textfeld **Freigabename** ein.
- **5** Klicken Sie auf **Zusätzliche Treiber**, wählen Sie die Betriebssysteme aller Netzwerkclients, die diesen Drucker verwenden, und klicken Sie dann auf **OK**.
- **6** Klicken Sie auf **Anwenden** und dann auf **OK**.

#### **Überprüfen des freigegebenen Druckers**

So bestätigen Sie, ob der Drucker richtig freigegeben ist:

- Überprüfen Sie, ob das Druckerobjekt im Ordner **Drucker**, **Drucker und Faxgeräte** oder **Geräte und Drucker** freigegeben ist. Das Freigabesymbol wird unter dem Druckersymbol angezeigt.
- Wählen Sie auf einem Netzwerkclient **Netzwerk** oder **Netzwerkumgebung**. Suchen Sie den Hostnamen des Servers und den Freigabenamen, den Sie dem Drucker zugewiesen haben.

Nachdem Sie überprüft haben, dass der Drucker freigegeben ist, verwenden Sie Methoden wie Windows® Pointand-Print, um den freigegebenen Drucker über einen Netzwerkclient zu nutzen.

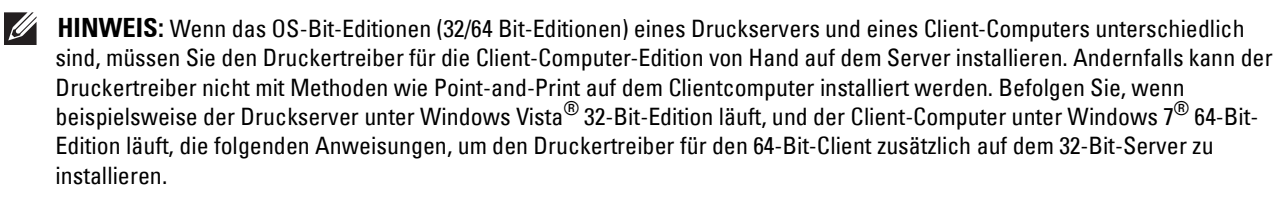

**a** Klicken Sie auf **Zusätzliche Treiber** auf dem Bildschirm für die Druckerfreigabe.

Einzelheiten zur Anzeige dieses Bildschirms finden Sie unter "[Aktivieren der Druckfreigabe über den](#page-102-0)  [Computer"](#page-102-0).

- **b** Wählen Sie das Kontrollkästchen **x64** und klicken Sie anschließend auf **OK**.
- **c** Legen Sie die gelieferte Scheibe Software and Documentation ein.
- **d** Klicken Sie auf **Durchsuchen**, um den Ordner, der die 64-Bit-Treiber enthält, anzugeben, und klicken Sie dann auf **OK**.

Der Installationsvorgang beginnt.

# **11**

# **Installation der Druckertreiber auf Macintosh-Computern**

## **Installation der Druckertreiber und Software**

- **1** Führen Sie die Scheibe Software and Documentation auf dem Macintosh-Computer aus.
- **2** Doppelklicken Sie beim Dell™ Cloud Multifunction Printer | H815dw auf das Symbol **Dell MFP H815dw-Installationsprogramm** und dann auf **Weiter**.

Doppelklicken Sie beim Dell Smart Multifunction Printer |S2815dn auf das Symbol **Dell MFP S2815dn-Installationsprogramm** und dann auf **Weiter**.

- **3** Wenn Sie im Popup-Dialogfeld dazu aufgefordert werden, das im Installationspaket enthaltene Programm zu bestätigen, klicken Sie auf **Weiter**.
- **4** Klicken Sie im Bildschirm **Wichtige Informationen** auf **Weiter**.
- **5** Wählen Sie die Sprache, in der die Bildschirm **Softwarelizenzvereinbarung** angezeigt werden soll.
- **6** Lesen Sie die **Softwarelizenzvereinbarung**, und klicken Sie dann auf **Weiter**.
- **7** Wenn Sie mit den Bedingungen der **Softwarelizenzvereinbarung** einverstanden sind, klicken Sie auf **Agree** (Einverstanden), um mit dem Installationsprozess fortzufahren.
- **8** Bestätigen Sie den Speicherort der Installation.
- **9** Klicken Sie auf **Installieren**, um die Standardinstallation auszuführen.

Wenn Sie eine benutzerdefinierte Installation wünschen, klicken Sie auf **Customize** (Anpassen), um die Elemente auszuwählen, die installiert werden sollen.

- Dell MFP H815dw-Druckertreiber oder Dell MFP S2815dn-Druckertreiber
- Dell MFP H815dw-Faxtreiber oder Dell MFP S2815dn-Faxtreiber
- Dell MFP H815dw-Scantreiber oder Dell MFP S2815dn-Scantreiber
- Dell Druckerstatusüberwachung
- **10** Geben Sie Namen und Passwort des Administrators ein, und klicken Sie auf **Software installieren**.
- **11** Klicken Sie auf **Continue Installation** (Installation fortsetzen), um den Installationsprozess fortzusetzen.
- **12** Wenn die Meldung **Die Installation war erfolgreich.** erscheint, klicken Sie auf **Abmelden**, um die Installation abzuschließen.

#### **Hinzufügen eines Druckers unter Mac OS X 10.5, Mac OS X 10.6, Mac OS X 10.7, OS X 10.8, OS X 10.9 oder OS X 10.10**

#### **Verwendung einer USB-Verbindung**

- **1** Schalten Sie den Drucker ein.
- **2** Verbinden Sie das USB-Kabel mit dem Drucker und dem Macintosh Computer. Der Drucker wird automatisch zu Ihrem Macintosh-Computer hinzugefügt.

#### **Verwendung des IP-Drucks**

- **1** Schalten Sie den Drucker ein.
- **2** Vergewissern Sie sich, dass der Macintosh-Computer und der Drucker über das Netzwerk verbunden sind. Falls Sie eine Kabelverbindung verwenden, verbinden Sie das LAN-Kabel mit dem Drucker und dem Netzwerk.

Falls Sie eine WLAN-Verbindung auf dem Dell Cloud Multifunction Printer | H815dw verwenden, vergewissern Sie sich, dass die WLAN-Verbindung für den Macintosh-Computer und den Drucker ordnungsgemäß konfiguriert ist.

**3** Für Mac OS X 10.5 und Mac OS X 10.6: Öffnen Sie die **Systempräferenzen**, und klicken Sie auf **Drucken und Faxen**.

Für Mac OS X 10.7 und OS X 10.8: Öffnen Sie die **Systempräferenzen**, und klicken Sie auf **Drucken und Scannen**.

Für OS X 10.9 und OS X 10.10: Öffnen Sie die **Systempräferenzen**, und klicken Sie auf **Drucker & Scanner**.

**4** Klicken Sie auf das Pluszeichen (+), wählen Sie **Drucker oder Scanner hinzufügen** (**Weiteren Drucker oder Scanner hinzufügen** für Mac OS X 10.7) und dann **IP**.

Klicken Sie bei Mac OS X 10.5 und Mac OS X 10.6 einfach auf das Pluszeichen (+) und wählen Sie dann **IP**.

**5** Wählen Sie unter **Protokoll** die Option **Line Printer Daemon - LPD**.

- **6** Geben Sie im Bereich **Adresse** die IP-Adresse des Druckers ein.
- **7** Für Mac OS X 10.5, Mac OS X 10.6 und Mac OS X 10.7: Wählen Sie **Dell MFP H815dw v3012 PS vX.X** oder **Dell MFP S2815dn v3012 PS vX.X** für **Drucken mit**.

Für OS X 10.8, OS X 10.9 und OS X 10.10: Wählen Sie **Dell MFP H815dw v3012 PS vX.X** oder **Dell MFP S2815dn v3012 PS vX.X** für **Verwenden**.

**HINWEIS:** Wenn das Drucken über den IP-Druck eingerichtet wird, bleibt der Warteschlangenname leer. Sie brauchen auch keinen Namen festzulegen.

- **8** Klicken Sie auf **Hinzufügen**.
- **9** Legen Sie die Optionen fest, die auf Ihrem Drucker installiert sind, und klicken Sie auf **Weiter**.
- **10** Für Mac OS X 10.5 und Mac OS X 10.6: Vergewissern Sie sich, dass der Drucker im Dialogfeld **Drucken und Faxen** angezeigt wird.

Für Mac OS X 10.7 und OS X 10.8: Vergewissern Sie sich, dass der Drucker im Dialogfeld **Drucken und Scannen** angezeigt wird.

Für OS X 10.9 und OS X 10.10: Vergewissern Sie sich, dass der Drucker im Dialogfeld **Drucker & Scanner** angezeigt wird.

#### **Verwendung von Bonjour**

- **1** Schalten Sie den Drucker ein.
- **2** Vergewissern Sie sich, dass der Macintosh-Computer und der Drucker über das Netzwerk verbunden sind.

Falls Sie eine Kabelverbindung verwenden, verbinden Sie das LAN-Kabel mit dem Drucker und dem Netzwerk.

Falls Sie eine WLAN-Verbindung auf dem Dell Cloud Multifunction Printer | H815dw verwenden, vergewissern Sie sich, dass die WLAN-Verbindung für den Macintosh-Computer und den Drucker ordnungsgemäß konfiguriert ist.

**3** Für Mac OS X 10.5 und Mac OS X 10.6: Öffnen Sie die **Systempräferenzen**, und klicken Sie auf **Drucken und Faxen**.

Für Mac OS X 10.7 und OS X 10.8: Öffnen Sie die **Systempräferenzen**, und klicken Sie auf **Drucken und Scannen**.

Für OS X 10.9 und OS X 10.10: Öffnen Sie die **Systempräferenzen**, und klicken Sie auf **Drucker & Scanner**.

**4** Klicken Sie auf das Pluszeichen (+), wählen Sie **Drucker oder Scanner hinzufügen** (**Weiteren Drucker oder Scanner hinzufügen** für Mac OS X 10.7) und dann **Standard**.

Klicken Sie bei Mac OS X 10.5 und Mac OS X 10.6 einfach auf das Pluszeichen (+) und wählen Sie dann **Standard**.

- **5** Wählen Sie den über Bonjour verbundenen Drucker in der Liste **Name** (**Druckername** für Mac OS X 10.5, Mac OS X 10.6 und Mac OS X 10.7) aus.
- **6** Für Mac OS X 10.5, Mac OS X 10.6 und Mac OS X 10.7: **Name** und **Drucken mit** werden automatisch ausgefüllt. Für OS X 10.8, OS X 10.9 und OS X 10.10: **Name** und **Verwenden** werden automatisch ausgefüllt.

**HINWEIS:** Wenn AirPrint-Drucker automatisch für Drucken mit (oder Verwenden) ausgewählt wird, wählen Sie Dell MFP H815dw v3012 PS vX.X oder Dell MFP S2815dn v3012 PS vX.X manuell.

- **7** Klicken Sie auf **Hinzufügen**.
- **8** Legen Sie die Optionen fest, die auf Ihrem Drucker installiert sind, und klicken Sie auf **Weiter**.
- **9** Für Mac OS X 10.5 und Mac OS X 10.6: Vergewissern Sie sich, dass der Drucker im Dialogfeld **Drucken und Faxen** angezeigt wird.

Für Mac OS X 10.7 und OS X 10.8: Vergewissern Sie sich, dass der Drucker im Dialogfeld **Drucken und Scannen** angezeigt wird.

Für OS X 10.9 und OS X 10.10: Vergewissern Sie sich, dass der Drucker im Dialogfeld **Drucker & Scanner** angezeigt wird.

#### **Konfiguration von Druckereinstellungen**

Konfigurieren Sie die für den Drucker verfügbaren Optionen.

**1** Für Mac OS X 10.5 und Mac OS X 10.6: Öffnen Sie die **Systempräferenzen**, und klicken Sie auf **Drucken und Faxen**.

Für Mac OS X 10.7 und OS X 10.8: Öffnen Sie die **Systempräferenzen**, und klicken Sie auf **Drucken und Scannen**.

Für OS X 10.9 und OS X 10.10: Öffnen Sie die **Systempräferenzen**, und klicken Sie auf **Drucker & Scanner**.

- **2** Wählen Sie den Drucker in der Liste **Drucker** aus, und klicken Sie auf **Optionen & Zubehör**.
- **3** Für Mac OS X 10.5, Mac OS X 10.6, Mac OS X 10.7 und OS X 10.8: Wählen Sie **Treiber**, wählen Sie die Optionen aus, die für den Drucker konfiguriert werden können, und klicken Sie auf **OK**.

Für OS X 10.9 und OS X 10.10: Wählen Sie **Optionen**, wählen Sie die Optionen, die für den Drucker konfiguriert werden können, und klicken Sie auf **OK**.
## **12**

### **Installieren von Druckertreibern auf Linux-Computern (CUPS)**

Dieser Abschnitt bietet Informationen zur Installation oder Einrichtung des Druckertreibers mit CUPS (Common UNIX Printing System) auf Red Hat Enterprise Linux 6 (32/64 Bit), SUSE Linux Enterprise Desktop 11 (32/64 Bit) oder Ubuntu 12.04 LTS (32/64 Bit).

### **Vorgang mit Red Hat Enterprise Linux 6 Desktop**

### **Einstellungsübersicht**

- **1** Installieren Sie den Druckertreiber.
- **2** Richten Sie die Druckerwarteschlange ein.
- **3** Legen Sie die Standardwarteschlange fest.
- **4** Legen Sie die Druckoptionen fest.

### **Installieren des Druckertreibers**

- **1** Wählen Sie Applications  $\rightarrow$  System Tools  $\rightarrow$  Terminal.
- **2** Geben Sie im Terminal-Fenster den folgenden Befehl ein:

### **Für die 32-Bit-Architektur**

```
su
(Geben Sie das Administrator-Passwort ein.)
rpm -ivh (Geben Sie den Dateipfad ein)/ Dell-
MFP-H815dw-S2815dn-*.*-*.i686.rpm
```
### **Für die 64-Bit-Architektur**

```
su
(Geben Sie das Administrator-Passwort ein.)
rpm -ivh (Geben Sie den Dateipfad ein)/ Dell-
MFP-H815dw-S2815dn-*.*-*.x86_64.rpm
```
Der Druckertreiber wird installiert.

### **Einrichten der Warteschlange**

Zum Drucken müssen Sie die Druckwarteschlange an Ihrer Arbeitsstation einrichten.

- **1** Öffnen Sie die URL "http://localhost:631" in einem Web-Browser.
- **2** Klicken Sie auf **Administration**.
- **3** Klicken Sie auf **Add Printer**.
- **4** Geben Sie als Benutzername root ein, geben Sie das Administrator-Passwort ein und klicken Sie auf **OK**. Bei Netzwerkanschluss:
	- **a** Wählen Sie **LPD/LPR Host or Printer** im Menü **Other Network Printers** aus, und klicken Sie auf **Continue**.
	- **b** Geben Sie in **Connection** die IP-Adresse des Druckers ein und klicken Sie auf **Continue**.
		- Format: lpd://xxx.xxx.xxx.xxx (IP-Adresse des Druckers)

Bei USB-Verbindungen:

- **a** Wählen Sie **Dell MFP H815dw** oder **Dell MFP S2815dn** im Menü **Local Printers** und klicken Sie auf **Continue**.
- **5** Geben Sie den Druckernamen in das Feld **Name** im Fenster **Add Printer** ein, und klicken Sie auf **Continue**. Sie können den Ort und eine Beschreibung des Druckers angeben, um weitere Informationen bereitzustellen. Wenn Sie den Drucker freigeben möchten, aktivieren Sie das Kontrollkästchen **Share This Printer**.

- **6** Wählen Sie **Dell** im Menü **Make**, und klicken Sie auf **Continue**.
- **7** Wählen Sie **Dell MFP H815dw vXXXX PS** oder **Dell MFP S2815dn vXXXX PS** im Menü **Model** und klicken Sie auf **Add Printer**.

Die Einrichtung wurde abgeschlossen.

### **Drucken von den Anwendungen aus**

Wenn Sie die Einrichtung der Warteschlange abgeschlossen haben, können Sie von einer Anwendung aus Aufträge drucken. Starten Sie den Druckauftrag von der Anwendung aus und geben Sie dann im Druck-Dialogfeld die Warteschlange an.

Bei bestimmten Anwendungen (z. B. Mozilla) können Sie jedoch nur über die Standard-Warteschlange drucken. Legen Sie in diesen Fällen vor Druckbeginn die Warteschlange fest, über die Sie als Standard-Warteschlange drucken möchten. Weitere Informationen zur Festlegung der Standard-Warteschlange finden Sie unter "Einrichten [der Standard-Warteschlange"](#page-109-0).

### <span id="page-109-0"></span>**Einrichten der Standard-Warteschlange**

- **1** Wählen Sie Applications  $\rightarrow$  System Tools  $\rightarrow$  Terminal.
- **2** Geben Sie im Terminal-Fenster den folgenden Befehl ein:

 $511$ (Geben Sie das Administrator-Passwort ein.) lpadmin -d (Geben Sie den Namen der Warteschlange ein.)

### **Festlegen der Druckoptionen**

Sie können die Druckoptionen wie den Duplexdruck festlegen.

- **1** Öffnen Sie die URL "http://localhost:631" in einem Web-Browser.
- **2** Klicken Sie auf **Administration**.
- **3** Klicken Sie auf **Manage Printers**.
- **4** Klicken Sie auf den Namen der Warteschlange, deren Druckoptionen Sie festlegen möchten.
- **5** Wählen Sie **Set Default Options** im Menü **Administration** aus.
- **6** Wählen Sie den gewünschten Einrichtungspunkt, nehmen Sie die erforderlichen Einstellungen vor, und klicken Sie auf **Set Default Options**.

Die Meldung **Printer xxx default options have been set successfully.** wird angezeigt.

Damit ist die Einstellung abgeschlossen.

### **Deinstallieren des Druckertreibers**

- **1** Wählen Sie Applications  $\rightarrow$  System Tools  $\rightarrow$  Terminal.
- 2 Geben Sie zum Löschen der Druckerwarteschlange im Fenster "Terminal" den folgenden Befehl ein:

```
su
(Geben Sie das Administrator-Passwort ein.)
/usr/sbin/lpadmin -x (Geben Sie den Namen der 
Druckerwarteschlange ein.)
```
- **3** Wiederholen Sie den Befehl für alle Warteschlangen im selben Modell.
- **4** Geben Sie im Terminal-Fenster den folgenden Befehl ein:

```
su
(Geben Sie das Administrator-Passwort ein.)
rpm -e Dell-MFP-H815dw-S2815dn
```
Der Druckertreiber wird deinstalliert.

### **Verwendung unter SUSE Linux Enterprise Desktop 11**

### **Einstellungsübersicht**

- **1** Installieren Sie den Druckertreiber.
- **2** Richten Sie die Druckerwarteschlange ein.
- **3** Legen Sie die Standardwarteschlange fest.
- **4** Legen Sie die Druckoptionen fest.

### **Installieren des Druckertreibers**

- **1** Wählen Sie **Computer More Applications...** und **GNOME Terminal** im Anwendungs-Browser aus.
- **2** Geben Sie im Terminal-Fenster den folgenden Befehl ein:

### **Für die 32-Bit-Architektur**

```
su
(Geben Sie das Administrator-Passwort ein.)
rpm -ivh (Geben Sie den Dateipfad ein)/ Dell-
MFP-H815dw-S2815dn-*.*-*.i686.rpm
```
#### **Für die 64-Bit-Architektur**

```
su
(Geben Sie das Administrator-Passwort ein.)
rpm -ivh (Geben Sie den Dateipfad ein)/ Dell-
MFP-H815dw-S2815dn-*.*-*.x86_64.rpm
```
Der Druckertreiber wird installiert.

### **Einrichten der Warteschlange**

Zum Drucken müssen Sie die Druckwarteschlange an Ihrer Arbeitsstation einrichten.

- **1** Wählen Sie **Computer More Applications...**, und wählen Sie **YaST** im Anwendungs-Browser aus.
- **2** Geben Sie das Administrator-Passwort ein, und klicken Sie auf **Continue**. Das **YaST Control Center** wird aktiviert.
- **3** Wählen Sie im **YaST Control Center** die Option **Hardware** und anschließend **Printer** aus.

Das Dialogfeld **Printer Configurations** wird geöffnet.

Bei Netzwerkanschluss:

- **a** Klicken Sie auf **Add**.
	- Das Dialogfeld **Add New Printer Configuration** wird geöffnet.
- **b** Klicken Sie auf **Connection Wizard**. Das Dialogfeld **Connection Wizard** wird geöffnet.
- **c** Wählen Sie **Line Printer Daemon (LPD) Protocol** in **Access Network Printer or Printserver Box via** aus.
- **d** Geben Sie in **IP Address or Host Name:** die IP-Adresse des Druckers ein.
- **e** Wählen Sie **Dell** im Drop-Down Menü **Select the printer manufacturer:**.
- **f** Klicken Sie auf **OK**.

Das Dialogfeld **Add New Printer Configuration** wird geöffnet.

**g** Wählen Sie für den Dell™ Cloud Multifunction Printer | H815dw die Option **Dell MFP H815dw vXXXX PS [Dell/ Dell\_MFP\_H815dw.ppd.gz]** in der Liste Assign Driver.

Wählen Sie für den Dell Smart Multifunction Printer | S2815dn die Option **Dell MFP S2815dn vXXXX PS [Dell/ Dell\_MFP\_S2815dn.ppd.gz]** in der Liste Assign Driver.

**HINWEIS:** Sie können den Namen des Druckers in Set Name: angeben.

**h** Bestätigen Sie die Einstellungen und klicken Sie auf **OK**.

Bei USB-Verbindungen:

**a** Klicken Sie auf **Add**.

Das Dialogfeld **Add New Printer Configuration** wird geöffnet.

Der Druckername wird in der Liste **Determine Connection** angezeigt.

**b** Wählen Sie für den Dell Cloud Multifunction Printer | H815dw die Option **Dell MFP H815dw vXXXX PS [Dell/ Dell\_MFP\_H815dw.ppd.gz]** in der Liste Assign Driver.

Wählen Sie für den Dell Smart Multifunction Printer | S2815dn die Option **Dell MFP S2815dn vXXXX PS [Dell/ Dell\_MFP\_S2815dn.ppd.gz]** in der Liste Assign Driver.

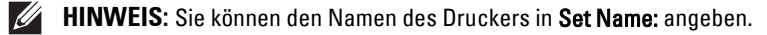

**c** Bestätigen Sie die Einstellungen und klicken Sie auf **OK**.

#### **Drucken von den Anwendungen aus**

Wenn Sie die Einrichtung der Warteschlange abgeschlossen haben, können Sie von einer Anwendung aus Aufträge drucken. Starten Sie den Druckauftrag von der Anwendung aus und geben Sie dann im Druck-Dialogfeld die Warteschlange an.

Bei bestimmten Anwendungen (z. B. Mozilla) können Sie jedoch nur über die Standard-Warteschlange drucken. Legen Sie in diesen Fällen vor Druckbeginn die Warteschlange fest, über die Sie als Standard-Warteschlange drucken möchten. Weitere Informationen zur Festlegung der Standard-Warteschlange finden Sie unter "Einrichten [der Standard-Warteschlange"](#page-112-0).

### <span id="page-112-0"></span>**Einrichten der Standard-Warteschlange**

Sie können die Standard-Warteschlange beim Hinzufügen des Druckers festlegen.

- **1** Wählen Sie **Computer More Applications...**, und wählen Sie **YaST** im Anwendungs-Browser aus.
- **2** Geben Sie das Administrator-Passwort ein, und klicken Sie auf **Continue**. Das **YaST Control Center** wird aktiviert.
- **3** Wählen Sie im **YaST Control Center** die Option **Hardware** und anschließend **Printer** aus. Das Dialogfeld **Printer Configurations** wird geöffnet.
- **4** Klicken Sie auf **Edit**.

Ein Dialogfeld wird geöffnet, in dem Sie die angegebene Warteschlange ändern können.

- **5** Bestätigen Sie, dass der gewünschte Drucker in der Liste **Connection** ausgewählt ist.
- **6** Aktivieren Sie das Kontrollkästchen **Default Printer**.
- **7** Bestätigen Sie die Einstellungen und klicken Sie auf **OK**.

### **Festlegen der Druckoptionen**

Sie können die Druckoptionen wie den Duplexdruck festlegen.

- **1** Öffnen Sie einen Web-Browser.
- **2** Geben Sie **http://localhost:631/admin** bei **Location** ein, und drücken Sie <Eingabe>.
- **3** Klicken Sie auf **Manage Printers**.
- **4** Klicken Sie auf **Set Printer Options** beim dem Drucker, deren Druckoptionen Sie festlegen möchten.
- **5** Nehmen Sie die erforderlichen Einstellungen vor, und klicken Sie auf **Set Printer Options**.
- **6** Geben Sie als Benutzername root ein, geben Sie das Administrator-Passwort ein und klicken Sie auf **OK**.

**HINWEIS:** Legen Sie das Druckeradministrator-Autorisierungspasswort fest, bevor Sie die Druckerwarteschlange einrichten. Wenn Sie diese Einstellung noch nicht vorgenommen haben, fahren Sie fort bei "Festlegen des Autorisierungspassworts für den [Druckeradministrator](#page-113-0)".

Die Meldung **Printer xxx has been configured successfully.** wird angezeigt.

Damit ist die Einstellung abgeschlossen. Sie können von der Anwendung aus drucken.

### <span id="page-113-0"></span>**Festlegen des Autorisierungspassworts für den Druckeradministrator**

Sie müssen das Druckeradministrator-Autorisierungspasswort festlegen, um Maßnahmen als Druckeradministrator ausführen zu können.

- **1** Wählen Sie Computer → More Applications... und **GNOME** Terminal im Anwendungs-Browser aus.
- **2** Geben Sie im Terminal-Fenster den folgenden Befehl ein:

```
Deinstallieren des Druckertreibers
 su
 (Geben Sie das Administrator-Passwort ein.)
 lppasswd -g sys -a root
 (Geben Sie das Autorisierungspasswort für den Druckeradministrator 
 ein, nachdem Sie dazu aufgefordert werden.)
 (Geben Sie das Autorisierungspasswort für den Druckeradministrator 
 erneut ein, nachdem Sie erneut dazu aufgefordert werden.)
```
- **1** Wählen Sie **Computer More Applications...** und **GNOME Terminal** im Anwendungs-Browser aus.
- 2 Geben Sie zum Löschen der Druckerwarteschlange im Fenster "Terminal" den folgenden Befehl ein:

```
su
(Geben Sie das Administrator-Passwort ein.)
/usr/sbin/lpadmin -x (Geben Sie den Namen der 
Druckerwarteschlange ein.)
```
- **3** Wiederholen Sie den Befehl für alle Warteschlangen im selben Modell.
- **4** Geben Sie im Terminal-Fenster den folgenden Befehl ein:

```
su
(Geben Sie das Administrator-Passwort ein.)
rpm -e Dell-MFP-H815dw-S2815dn
```
Der Druckertreiber wird deinstalliert.

### **Schritte für Ubuntu 12.04 LTS**

### **Einstellungsübersicht**

- **1** Installieren Sie den Druckertreiber.
- **2** Richten Sie die Druckerwarteschlange ein.
- **3** Legen Sie die Standardwarteschlange fest.
- **4** Legen Sie die Druckoptionen fest.

#### **Installieren des Druckertreibers**

**1** Klicken Sie auf **Dash Home** und geben Sie terminal im Textfeld **Search** ein.

- **2** Klicken Sie auf **Terminal** in der Kategorie **Applications** der Suchergebnisse.
- **3** Geben Sie im Terminal-Fenster den folgenden Befehl ein:

#### **Für die 32-Bit-Architektur**

sudo dpkg -i (geben Sie den Dateipfad ein)/dell-mfp-S2815dn-H815dw-\*.\*-\*\_i386.deb (Geben Sie das Administrator-Passwort ein.)

#### **Für die 64-Bit-Architektur**

sudo dpkg –i (geben Sie den Dateipfad ein)/dell-mfp- $S2815dn-H815dw-*.*-*$  amd64.deb (Geben Sie das Administrator-Passwort ein.)

Der Druckertreiber wird installiert.

### **Einrichten der Warteschlange**

Zum Drucken müssen Sie die Druckwarteschlange an Ihrer Arbeitsstation einrichten.

- **1** Öffnen Sie die URL "http://localhost:631" in einem Web-Browser.
- **2** Klicken Sie auf **Administration**.
- **3** Klicken Sie auf **Add Printer**.
- **4** Geben Sie den Benutzernamen und das Administrator-Passwort ein und klicken Sie auf **OK**.
- **5** Wählen Sie eine der folgenden Optionen entsprechend dem Typ Ihrer Druckerverbindung. Bei Netzwerkanschluss:
	- **a** Wählen Sie **LPD/LPR Host or Printer** im Menü **Other Network Printers** aus, und klicken Sie auf **Continue**.
	- **b** Geben Sie in **Connection** die IP-Adresse des Druckers ein und klicken Sie auf **Continue**. Format: lpd://xxx.xxx.xxx.xxx (IP-Adresse des Druckers)

Bei USB-Verbindungen:

- **a** Wählen Sie **Dell MFP H815dw** oder **Dell MFP S2815dn** im Menü **Local Printers** und klicken Sie auf **Continue**.
- **6** Geben Sie den Druckernamen in das Feld **Name** im Fenster **Add Printer** ein, und klicken Sie auf **Continue**. Sie können den Ort und eine Beschreibung des Druckers angeben, um weitere Informationen bereitzustellen.

Wenn Sie den Drucker freigeben möchten, aktivieren Sie das Kontrollkästchen **Share This Printer**.

- **7** Wählen Sie **Dell** im Menü **Make**, und klicken Sie auf **Continue**.
- **8** Wählen Sie **Dell MFP H815dw vXXXX PS** oder **Dell MFP S2815dn vXXXX PS** im Menü **Model** und klicken Sie auf **Add Printer**.

Die Einrichtung wurde abgeschlossen.

#### **Drucken von den Anwendungen aus**

Wenn Sie die Einrichtung der Warteschlange abgeschlossen haben, können Sie von einer Anwendung aus Aufträge drucken. Starten Sie den Druckauftrag von der Anwendung aus und geben Sie dann im Druck-Dialogfeld die Warteschlange an.

Bei bestimmten Anwendungen (z. B. Mozilla) können Sie jedoch nur über die Standard-Warteschlange drucken. Legen Sie in diesen Fällen vor Druckbeginn die Warteschlange fest, über die Sie als Standard-Warteschlange drucken möchten. Weitere Informationen zur Festlegung der Standard-Warteschlange finden Sie unter "Einrichten [der Standard-Warteschlange"](#page-115-0).

### <span id="page-115-0"></span>**Einrichten der Standard-Warteschlange**

- **1** Klicken Sie auf **Dash Home** und geben Sie terminal im Textfeld **Search** ein.
- **2** Klicken Sie auf **Terminal** in der Kategorie **Applications** der Suchergebnisse.
- **3** Geben Sie im Terminal-Fenster den folgenden Befehl ein:

```
sudo lpadmin -d (Geben Sie den Namen der Warteschlange 
ein.)
```

```
(Geben Sie das Administrator-Passwort ein.)
```
### **Festlegen der Druckoptionen**

Sie können die Druckoptionen wie den Duplexdruck festlegen.

- **1** Öffnen Sie die URL "http://localhost:631" in einem Web-Browser.
- **2** Klicken Sie auf **Administration**.
- **3** Klicken Sie auf **Manage Printers**.
- **4** Klicken Sie auf den Namen der Warteschlange, deren Druckoptionen Sie festlegen möchten.
- **5** Wählen Sie **Set Default Options** im Menü **Administration** aus.
- **6** Wählen Sie den gewünschten Einrichtungspunkt, nehmen Sie die erforderlichen Einstellungen vor, und klicken Sie auf **Set Default Options**.

Die Meldung **Printer xxx default options have been set successfully.** wird angezeigt.

Damit ist die Einstellung abgeschlossen.

### **Deinstallieren des Druckertreibers**

- **1** Klicken Sie auf **Dash Home** und geben Sie terminal im Textfeld **Search** ein.
- **2** Klicken Sie auf **Terminal** in der Kategorie **Applications** der Suchergebnisse.
- 3 Geben Sie zum Löschen der Druckerwarteschlange im Fenster "Terminal" den folgenden Befehl ein:

```
sudo /usr/sbin/lpadmin -x (Geben Sie den Namen der 
Druckerwarteschlange ein.) 
(Geben Sie das Administrator-Passwort ein.)
```
**4** Wiederholen Sie den Befehl für alle Warteschlangen im selben Modell.

**5** Geben Sie im Terminal-Fenster den folgenden Befehl ein:

sudo dpkg –r Dell-MFP-H815dw-S2815dn (Geben Sie das Administrator-Passwort ein.)

Der Druckertreiber wird deinstalliert.

## **Verwendung Ihres Druckers**

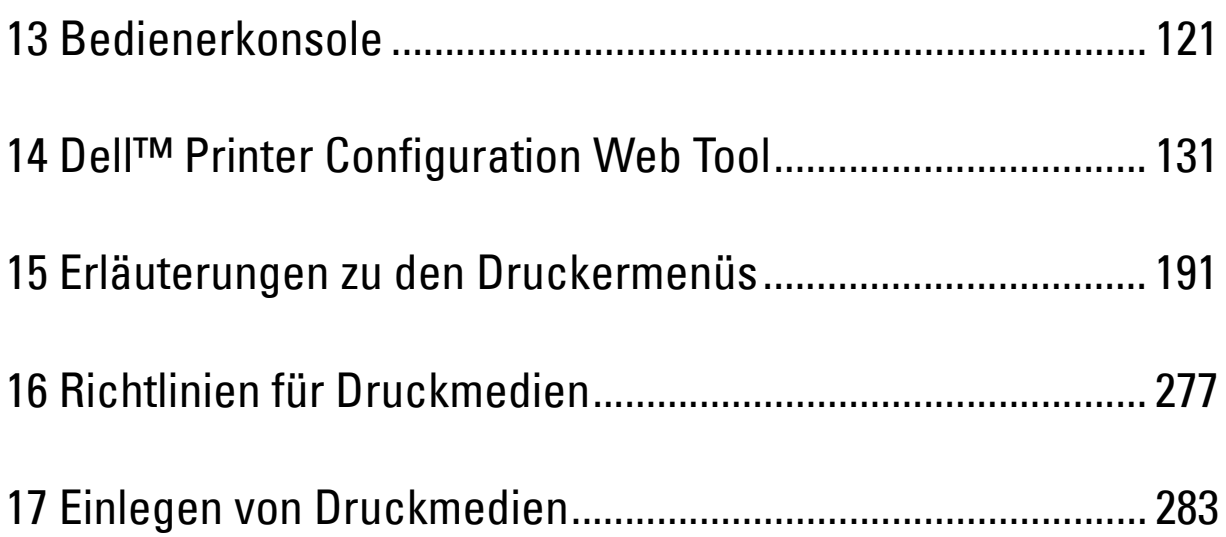

# **13**

### <span id="page-120-0"></span>**Bedienerkonsole**

### **Über die Bedienerkonsole**

Die Bedienerkonsole weist ein Touchpanel, eine Bereit-/Fehler-LED, Bedientasten, sowie einen Ziffernblock auf, mit denen Sie den Drucker steuern können.

**HINWEIS:** Die in dieser Anleitung verwendeten Abbildungen stammen vom Dell™ Cloud Multifunction Printer | H815dw, wenn nicht anders angegeben.

### **Dell™ Cloud Multifunction Printer | H815dw**

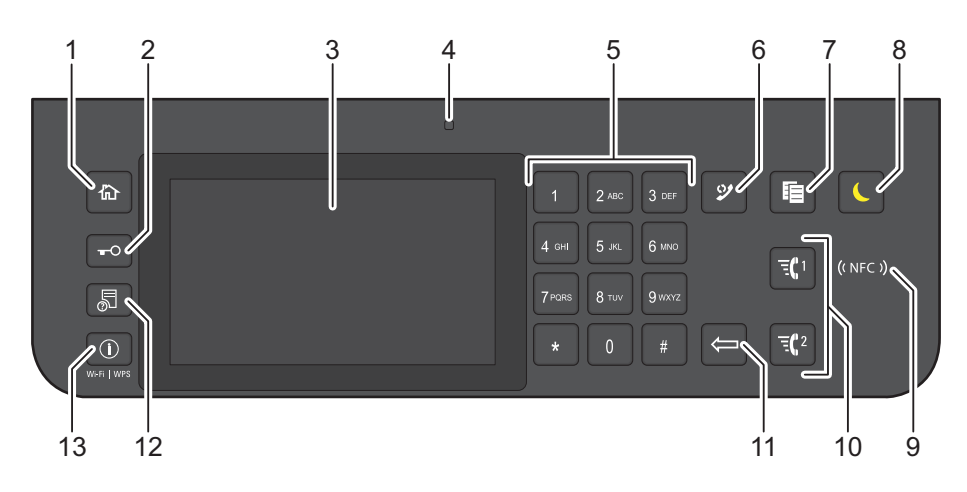

### **Dell Smart Multifunction Printer | S2815dn**

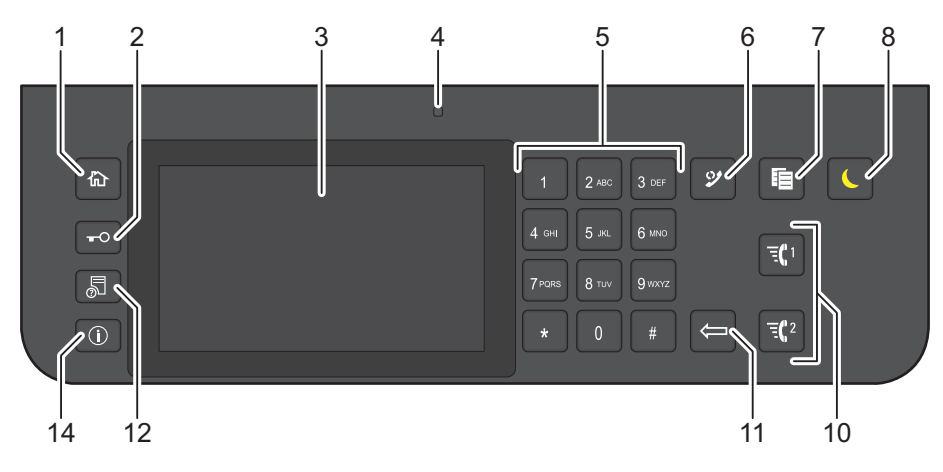

- **1** Taste **(Home)**
	- Wechselt zum **Home**-Bildschirm.
- **2** Taste  $\textbf{O}$  (Anmelden/Abmelden)
	- Ermöglicht dem Benutzer das Abmelden.

### **3** Touchpanel

- Ermöglicht die Eingabe der Einstellungen durch Berühren des Bildschirms.
- Zeigt verschiedene Einstellungen, Anweisungen und Fehlermeldungen an.

### **4** Bereit-/Fehler-LED

- Wenn der Drucker bereit ist, leuchtet die Anzeige grün, diese blinkt grün, wenn Daten empfangen werden.
- Wenn ein Fehler auftritt, leuchtet die Anzeige gelb, diese blinkt gelb, wenn ein nicht behebbarer Druckfehler auftritt.
- **5** Ziffernblock
	- Für die Eingabe von Ziffern und Zeichen.
- **6** Taste **(Wahlwiederholung / Pause)**
	- Ruft die zuletzt gewählte Nummer auf.
	- Fügt eine Pause in eine Telefonnummer ein.
- **7** Taste (**Kopieren**)
	- Start das Kopieren des Dokuments. Diese Taste ist nur über den **Home**-Bildschirm effektiv, während Sie beim Drucker angemeldet sind.
- **8** Taste **(Energiesparzeit)**
	- Aktiviert bzw. deaktiviert den Energiesparmodus. Wenn der Drucker über einen längeren Zeitraum nicht bedient wird, wird der Energiesparmodus aktiviert, um den Stromverbrauch zu senken. Wenn der Energiesparmodus aktiviert ist, blinkt die Taste  $\left($  (Energiesparfunktion).
- **9** (**NFC**) Lesegerät
	- Startet die Kommunikation zwischen dem Drucker und einer NFC-Karte oder einem Mobilgerät mit NFC-Funktion, wenn die Karte oder das Gerät das Lesegerät berührt.
- **10** Taste  $\overline{f}$   $(1/\overline{f})^2$  (Schnellwahl 1 / Schnellwahl 2)
	- Startet das Faxen des Dokuments an die als "001" bzw. "002" der FAX-Schnellwahl registrierte Nummer. Diese Funktion ist nur effektiv, wenn der **Home**-Bildschirm angezeigt wird.
- **11** Taste **(Löschen)**
	- Löscht Ziffern und Zeichen.
- **12** Taste **(Jobstatus)**
	- Wechselt zum Bildschirm **Jobstatus**. Über diesen Bildschirm können Sie aktive Jobs überprüfen oder abbrechen.
- **13** Taste **(i)** (Information) Wi-Fi|WPS
	- Wechselt zum Bildschirm **Information**. Sie können auf verschiedene Informationen und Einstellungsmenüs zugreifen, einschließlich der Funktionen Wi-Fi und Wi-Fi Direct, den Namen des verbundenen Geräts über Wi-Fi Direct überprüfen, den Pegel der Verbrauchsmaterialien und den Netzwerkstatus überprüfen und verschiedene Berichte und Listen ausdrucken.
- **14** Taste **(Information)**
	- Wechselt zum Bildschirm **Information**. Sie können auf verschiedene Informationen und Menüs zugreifen, Verbrauchsstände und den Netzwerkstatus überprüfen und verschiedene Arten von Berichten und Listen ausdrucken.

**HINWEIS:** Durch Aufrufen eines anderen Menüs oder Zurückkehren zu einem zuvor angezeigten Bildschirm wird die aktuelle Eingabe bzw. Einstellung verworfen. Drücken Sie daher unbedingt die Taste OK, um sicherzustellen, dass die aktuelle Eingabe bzw Einstellung gespeichert wird.

### **Grundlegende Bedienung des Touchpanel**

Sie können den Touchpanel wie ein Smartphone oder ein Tablet bedienen.

### **So wählen Sie ein Element im Bildschirm aus**

Tippen Sie auf das Element.

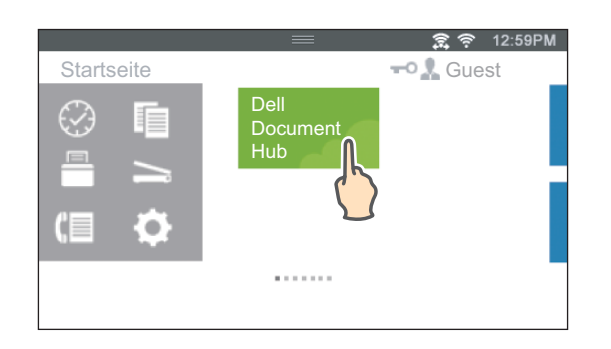

### **So blättern Sie durch die Bildschirme oder die aufgelisteten Elemente**

Blättern Sie die Seiten, indem Sie den Finger über den Bildschirm ziehen.

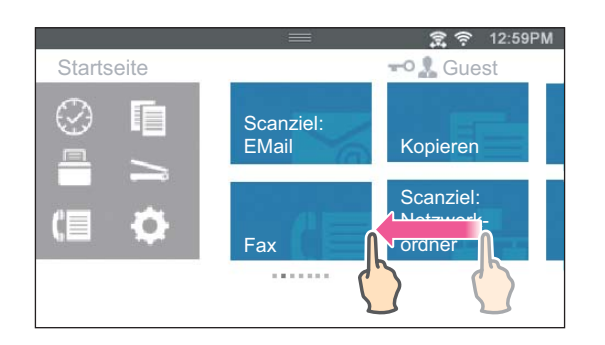

Um schneller zu blätter, wischen Sie schnell über den Bildschirm.

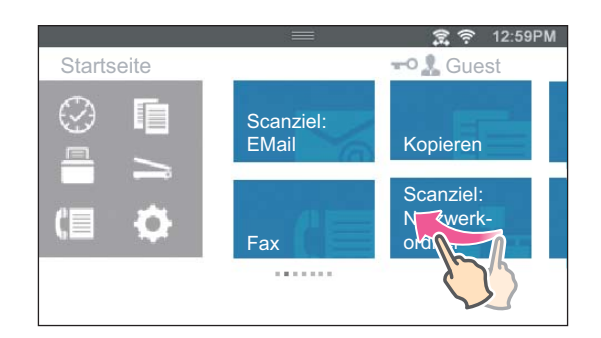

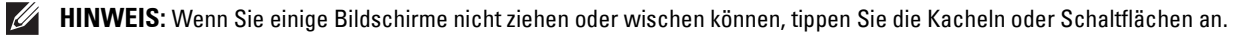

### **Über den Home-Bildschirm**

Dieser Abschnitt beschreibt die Felder und Schaltflächen auf dem **Home**-Bildschirm, der durch Drücken der Taste **(Home)** angezeigt wird, während der Benutzer beim Drucker angemeldet ist. Standardmäßig wird der **Home**-Bildschirm angezeigt, wenn der Drucker eingeschaltet wird.

**HINWEIS:** Um den Home-Bildschirm anzuzeigen, muss der Benutzer zuvor registriert worden sein und sich beim Drucker angemeldet haben. Weitere Informationen finden Sie unter "[Benutzerauthentifizierung](#page-424-0)".

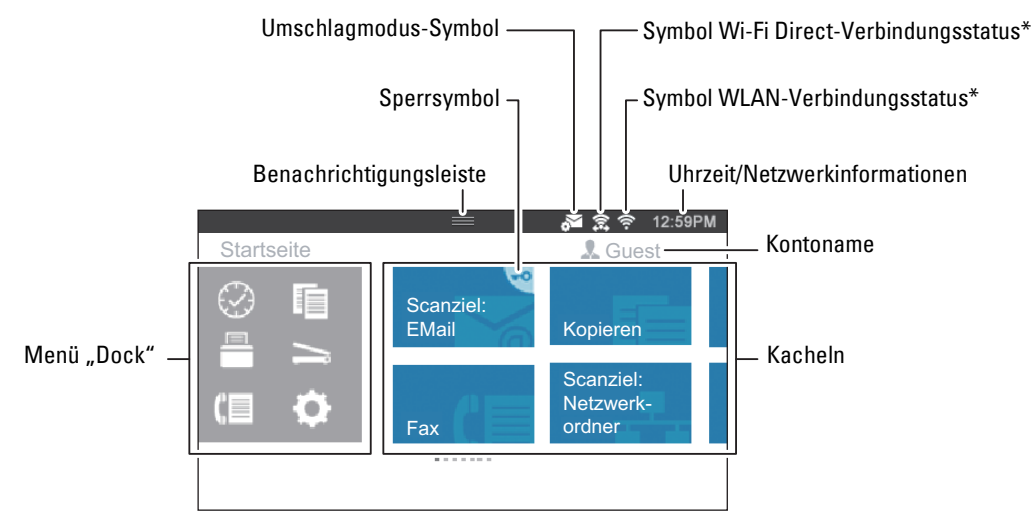

\* Nur verfügbar beim Dell Cloud Multifunction Printer | H815dw.

### **Menü** "Dock"

Die Kacheln werden entsprechend der Funktionen im Dock-Menü zusammengruppiert. Tippen Sie auf die Schaltfläche, um die unter der Schaltfläche gruppierten Kacheln anzuzeigen.

Schaltfläche (Verlauf): Zeigt die Kacheln der kürzlich verwendeten Funktionen an. Es können bis zu 8 Kacheln gespeichert werden.

Schaltfläche  $\Box$  (Kopieren): Zeigt die Kacheln der Kopierfunktionen an.

Schaltfläche (Drucken): Zeigt die Kacheln der Druckfunktionen an.

Schaltfläche (Scannen): Zeigt die Kacheln der Scanfunktionen an.

Schaltfläche (Fax): Zeigt die Kacheln der Faxfunktionen an.

Schaltfläche (Verwaltung): Zeigt den Bildschirm **Informationen** an.

### **Benachrichtigungsleiste**

Zeigt den Status des Druckers an, wenn das Symbol inach unten gezogen wird. Um den Bereich zu schließen, ziehen Sie das Symbol nach oben.

Sie können die Helligkeit des Bildschirms anpassen, die Tonerinformationen anzeigen oder die Jobs überwachen, die derzeit verarbeitet werden. In diesem Bereich werden auch Warnungen angezeigt.

Um die Helligkeit des Bildschirms anzupassen, ziehen Sie den Schieberegler im Bereich **Bildschirmhelligkeit**.

Um die **Tonerinformationen** zu sehen, tippen Sie auf das **Tonerstand etc.**.

Die Informationen zum Toner werden angezeigt.

### **Sperrsymbol**

Wird angezeigt, wenn der Zugriff auf einige Funktionen durch die Einstellungen der Funktionssteuerung begrenzt ist. Wenn das Sperrsymbol oben rechts in der Kachel angezeigt wird, müssen Sie ein Passwort eingeben, um die Funktion zu aktivieren. Nachdem die Funktion aktiviert wurde, wird das Sperrsymbol links neben dem Kontonamen angezeigt und Sie können ohne Eingabe des Passworts auf die mit Passwort gesperrten Funktionen zugreifen.

### **Umschlagmodus-Symbol**

Wird angezeigt, wenn der Drucker auf den Umschlagmodus eingestellt ist.

### **Symbol Wi-Fi Direct-Verbindungsstatus**

Zeigt den Status der Wi-Fi Direct-Verbindung an. Dieses Symbol wird nur dann angezeigt, wenn Wi-Fi Direct aktiviert ist.

(nur Dell Cloud Multifunction Printer | H815dw)

### **Symbol WLAN-Verbindungsstatus**

Zeigt die Stärke des WLAN-Signals an, wenn der Drucker mit einem WLAN verbunden ist. (nur Dell Cloud Multifunction Printer | H815dw)

### **Uhrzeit/Netzwerkinformationen**

Zeigt die aktuelle Uhrzeit oder die Netzwerkinformationen an (IPv4-Adresse oder Hostname).

### **Kontoname**

Zeigt den Namen des Benutzers an, der derzeit beim Drucker angemeldet ist.

### **Kacheln**

Zeigt die Kacheln der Funktionen an, unter denen Sie wählen können.

Wenn die Farbe der Kachel blass und deaktiviert ist, können Sie die Funktion nicht auswählen.

Wenn das Sperrsymbol auf der Kachel angezeigt wird, wird die Funktion von der Einstellung Funktionssteuerung kontrolliert und Sie müssen das Passwort eingeben, um die Funktion zu aktivieren.

Mehr Informationen zur [Funktionssteuerung](#page-236-0) finden Sie unter "Funktionssteuerung".

### **Verschieben, Hinzufügen oder Löschen der Kacheln**

### **So verschieben Sie die Kacheln**

Tippen Sie die Kachel, die Sie verschieben möchten, an und halten Sie sie fest und ziehen Sie sie an die gewünschte Position.

Die kurze orangefarbene Leiste erscheint zwischen den Kacheln, um den nächsten Ablagepunkt zu zeigen, an den die Sie Kachel ziehen können.

Sie können die Kachel auch zwischen Seiten verschieben.

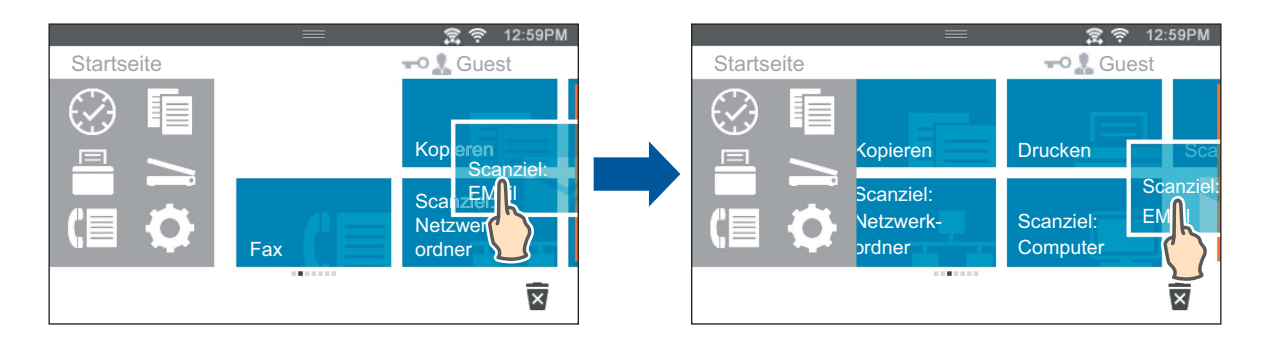

HINWEIS: Sie können die Kacheln auf dem Gruppenbildschirm "Verlauf" des Menüs "Dock" nicht verschieben.

### **So fügen Sie Kacheln hinzu**

Suchen Sie die Kachel App hinzufügen auf der letzten Seite des **Startseite**-Bildschirms oder des jeweiligen Gruppenbildschirms und tippen Sie sie an.

Der Bildschirm **Liste der Apps** wird angezeigt.

Tippen Sie auf die Kachel, die Sie zum **Home**-Bildschirm hinzufügen möchten.

### **So löschen Sie Kacheln**

- **1** Tippen Sie die zu löschende Kachel an und halten Sie sie fest. wird angezeigt.
- **2** Ziehen Sie die Kachel auf **x**

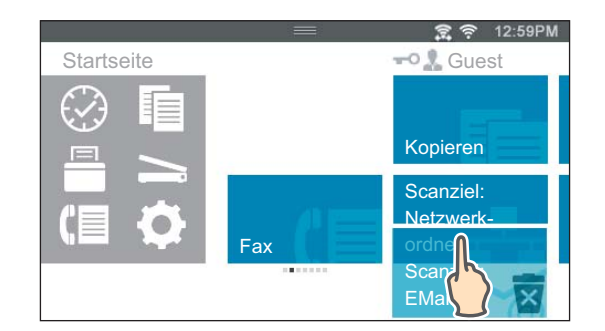

Der Bestätigungsbildschirm wird angezeigt.

**3** Tippen Sie auf OK, um die Kachel zu löschen.

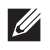

HINWEIS: Um alle Kacheln auf dem Gruppenbildschirm Verlauf des Menüs "Dock" zu löschen, tippen Sie auf **im** im Gruppenbildschirm Verlauf und dann auf OK.

### **Verwenden der Tastatur auf dem Touchpanel**

Während des Betriebs wird manchmal eine Tastatur zur Eingabe von Text angezeigt. Im Folgenden wird beschrieben, wie Sie Text eingeben.

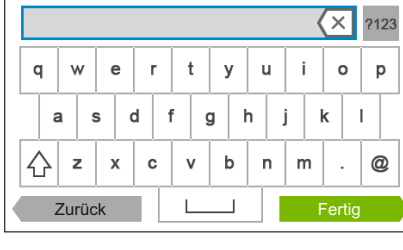

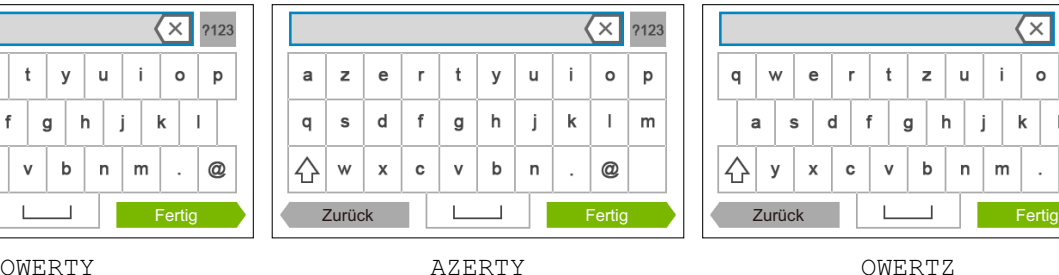

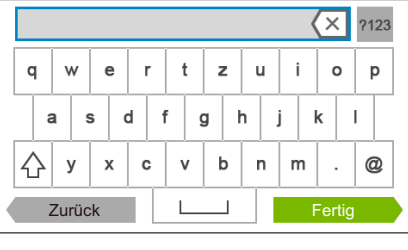

Sie können die folgenden Zeichen eingeben: Ziffern, Buchstaben und Symbole.

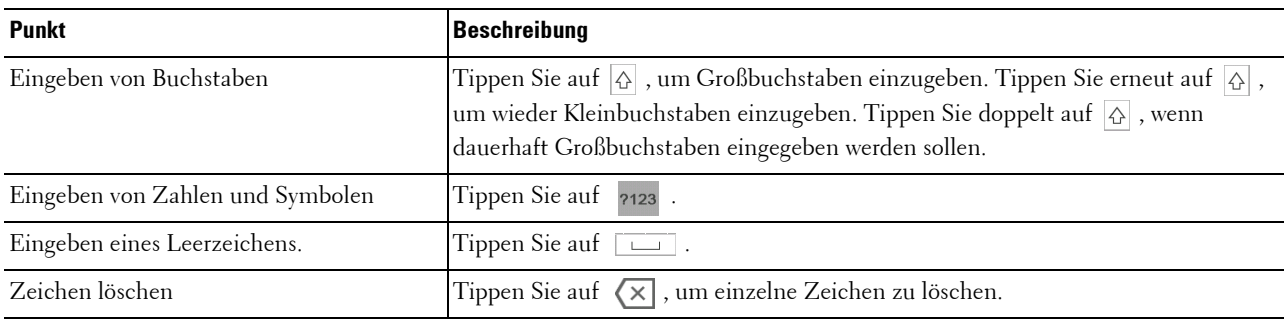

### **So ändern Sie die Darstellung der Tastatur**

- **1** Drücken Sie die Taste **(Information)**.
- **2** Tippen Sie auf die Registerkarte Extras und anschließend auf Spracheinstellungen.
- **3** Tippen Sie auf Tastaturlayout.
- **4** Tippen Sie auf das gewünschte Tastaturlayout.
- **5** Tippen Sie auf OK.

### **Verwenden des Ziffernblocks**

Beim Ausführen verschiedener Aufgaben kann es vorkommen, dass Sie Nummern eingeben müssen. Zum Beispiel, wenn Sie eine Faxnummer direkt eingeben.

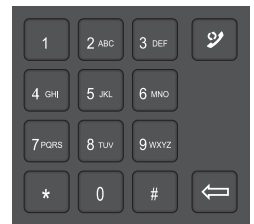

### **Ziffernblock Zahlen**

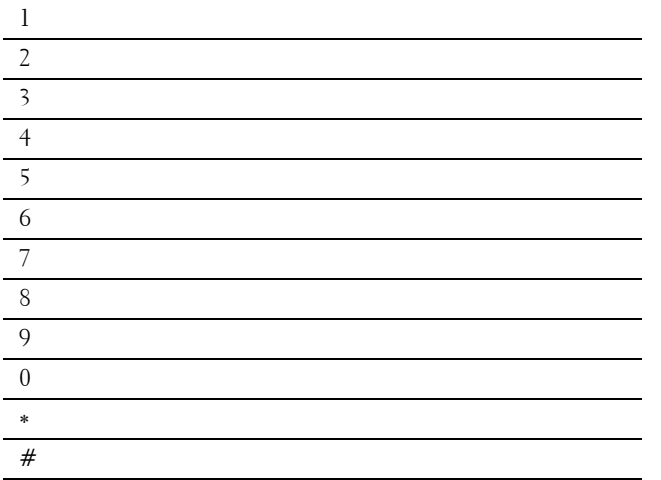

### **Ändern von Nummern**

Wenn Ihnen beim Eingeben von Nummern oder Namen ein Fehler unterläuft, drücken Sie die Taste **(Löschen)**, um die letzte Ziffer zu löschen. Geben Sie dann die richtige Zahl ein.

### **Einfügen einer Pause**

Bei manchen Telefonsystemen muss ein Zugriffscode gewählt und anschließend auf einen zweiten Wählton gewartet werden. Dazwischen muss eine Pause eingefügt werden, damit der Zugriffscode funktioniert. Geben Sie beispielsweise den Zugriffscode 9 ein, und drücken Sie dann die Taste **(Wahlwiederholung/Pause)**, bevor Sie die Telefonnummer eingeben. Auf dem Display wird "-" angezeigt, wenn eine Pause eingefügt wurde.

### **Ausdrucken des Bedienfeldeinstellungen-Berichts**

Der Einstellungsberichts der Bedienerkonsole führt die aktuellen Einstellungen der Druckermenüs auf. Einzelheiten zum Ausdrucken des Bedienfeldeinstellungsberichts finden Sie unter ["Bericht/Liste](#page-190-1)".

### **Ändern der Sprache**

Sie können die im Touchpanel verwendete Sprache ändern.

### **Bei Verwendung der Bedienerkonsole**

- **1** Drücken Sie die Taste (i) (Information).
- **2** Tippen Sie auf die Registerkarte Extras und anschließend auf Spracheinstellungen.
- **3** Tippen Sie auf Bedienfeld-Sprache.
- **4** Tippen Sie auf  $\blacktriangledown$ , bis die gewünschte Sprache angezeigt wird, und tippen Sie dann auf die Sprache.
- **5** Tippen Sie auf OK.

### **Verwendung der Toolbox:**

**1** Klicken Sie auf **Start Alle Programme Dell-Drucker Dell Printer Hub** oder **Dell Printer Management Tool**.

Für Windows® 10: Klicken Sie auf die Start-Schaltfläche und dann auf **Dell Printer Hub** oder **Dell Printer Management Tool**.

- **2** Wählen Sie für Dell Printer Hub den Drucker unter **Meine Drucker** auf dem Startseite-Bildschirm aus. Wählen Sie für das Dell Printer Management Tool den Drucker aus, der standardmäßig angezeigt wird, oder einen anderen Drucker aus der Dropdown-Liste in der rechten oberen Ecke des Startseite-Bildschirms.
- **3** Klicken Sie auf die **Toolbox**-Verknüpfung auf der linken Seite des Bildschirms.

Die **Tool-Box** wird geöffnet.

- **4** Klicken Sie auf die Registerkarte **Druckerwartung**.
- **5** Wählen Sie **Bedienfeld-Sprache** aus der Liste am linken Rand der Seite. Die **Bedienfeld-Sprache** wird angezeigt.
- **6** Wählen Sie die gewünschte Sprache von **Bedienfeld-Sprache**, und klicken Sie auf **Neue Einstellungen anwenden**.

### **Einstellen des Timers für die Energiesparoption**

Sie können den Timer für die Energiesparoption des Druckers einstellen. Der Drucker wechselt in den Energiesparmodus, wenn er für einen bestimmten Zeitraum nicht verwendet wird.

**HINWEIS:** Ist Bedfeldsperre auf Aktivieren eingestellt, müssen Sie das vierstellige Passwort eingeben, um das Menü Admin-Einstellungen aufzurufen.

So stellen Sie den Timer für den Energiesparmodus ein:

- **1** Drücken Sie die Taste **(Information)**.
- **2** Tippen Sie auf die Registerkarte Verwaltung und dann auf Admin-Einstellungen.
- **3** Tippen Sie auf Systemeinstellungen.
- **4** Tippen Sie auf Allgemein.
- **5** Tippen Sie auf Energiesparzeit.
- **6** Tippen Sie auf Standby oder Energiesparen.
- **7** Tippen Sie auf oder + oder verwenden Sie die Zehnertastatur, und geben Sie den gewünschten Wert ein. Sie können zwischen 1 und 60 Minuten für Standby oder 1 bis 60 Minuten für Energiesparen festlegen.
- **8** Tippen Sie auf OK.

### **Über die Funktion gleichzeitige Jobs**

Diese Funktion ermöglicht es Ihnen, einen gleichzeitigen Job zu beginnen, während ein Fax-Auftrag ausgeführt wird. Dies erfolgt durch vorübergehende Anzeige des **Home**-Bildschirms und Wechsel zu einer anderen Funktion, die gleichzeitig ausgeführt werden kann, wie Kopieren oder Scannen.

- 1 Drücken Sie die Taste  $\bigoplus$  (Home), während der Drucker ein Faxdokument sendet oder empfängt.
- **2** Tippen Sie auf  $\boxed{\phantom{a}} \rightarrow$  Kopieren oder auf  $\boxed{\phantom{a}} \rightarrow$  Scannen.
- **3** Tippen Sie auf OK, nachdem Sie die Kopier- oder Scaneinstellungen festgelegt haben.

Weitere Informationen zum Kopieren oder Scannen finden Sie unter ["Kopieren"](#page-320-0) oder "[Scannen](#page-332-0)".

## **14**

### <span id="page-130-0"></span>**Dell™ Printer Configuration Web Tool**

### **Übersicht**

**HINWEIS:** Dieses Web-Dienstprogramm steht nur dann zur Verfügung, wenn der Drucker über ein Ethernet-Kabel oder die integrierte WLAN-Funktion mit einem Netzwerk verbunden ist.

**HINWEIS:** Die in dieser Anleitung verwendeten Abbildungen stammen vom Dell Cloud Multifunction Printer | H815dw, wenn nicht anders angegeben.

Eine der Funktionen des **Dell Printer Configuration Web Tool** ist die E-Mail-Warnungseinrichtung, die Sie oder den Verantwortlichen per E-Mail benachrichtigt, wenn der Drucker gewartet werden muss.

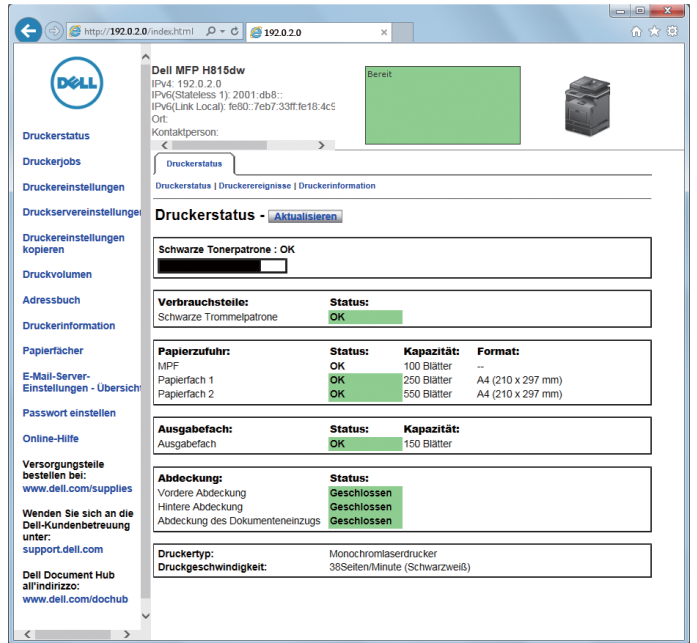

Zum Ausfüllen von Druckerbestandsberichten benötigen Sie die Aktivposten-Markennummern aller in Ihrem Verantwortungsbereich eingesetzten Drucker; Sie können diese Nummern über die Funktion **Druckerinformation** des **Dell Printer Configuration Web Tool** abrufen. Geben Sie die IP-Adresse jedes Druckers im Netzwerk ein, um die jeweilige Aktivposten-Markennummer anzuzeigen.

Sie können das **Dell Printer Configuration Web Tool** auch verwenden, um Drucker-Einstellungen zu ändern und Drucktrends zu verfolgen. Als Netzwerkadministrator können Sie die Einstellungen eines Druckers mit Ihrem Web-Browser auf einen Drucker oder alle anderen Drucker im Netzwerk kopieren.

### **Einrichten der Dell Printer Configuration Web Tool**

Stellen Sie sicher, dass JavaScript in Ihrem Browser aktiviert ist, bevor Sie das **Dell Printer Configuration Web Tool** verwenden.

Befolgen Sie die folgenden Anleitungen, um die Umgebungseinstellungen Ihres Web-Browsers und der Bedienerkonsole vor der Verwendung des **Dell Printer Configuration Web Tool** zu konfigurieren.

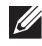

**HINWEIS:** Die Seiten des Dell Printer Configuration Web Tool können möglicherweise nicht ordnungsgemäß angezeigt werden, wenn die Seiten für eine andere Spracheinstellung konfiguriert wurden als Ihr Browser.

### **Einrichten über den Web-Browser**

### **Bei Internet Explorer®**

### **Einstellen der Anzeigesprache**

- **1** Wählen Sie **Internetoptionen** unter **Extras** in der Menüleiste.
- **2** Wählen Sie **Sprachen** auf der Registerkarte **Allgemein**.
- **3** Geben Sie die Anzeigesprache in der bevorzugten Reihenfolge in der Liste **Sprache** an.

Zum Beispiel:

- **Italienisch** (**Italien**) [**it-IT**]
- **Spanisch** (**Traditionelle Sorte**) [**es-ES tradnl**]
- **Deutsch** (**Deutschland**) [**de-DE**]
- **Französisch** (**Frankreich**) [**fr-FR**]
- **Englisch** (**USA**) [**en-US**]
- **Dänisch** [**da-DK]**
- **Holländisch** (**Niederlande**) [**nl-NL**]
- **Norwegisch** (**Bokmal**) [**no**]
- **Schwedisch** [**sv-SE**]

### Einstellen der IP-Adresse des Druckers auf "Kein Proxy"

- **1** Wählen Sie **Internetoptionen** im Menü **Extras**.
- **2** Klicken Sie auf **Einstellungen** unter **LAN-Einstellungen** auf der Registerkarte **Verbindungen**.
- **3** Führen Sie einen der folgenden Schritte aus:
	- Deaktivieren Sie das Kontrollkästchen **Proxyserver für LAN verwenden** unter **Proxyserver**.
	- Klicken Sie auf **Erweitert**, und geben Sie dann unter **Ausnahmen** die IP-Adresse des Druckers im Feld **Für Adressen, die wie folgt beginnen, keinen Proxyserver verwenden** ein.

### **Einrichten über die Bedienerkonsole**

Sie können das **Dell Printer Configuration Web Tool** nur starten, wenn für die Bedienerkonsole die Einstellung **Aktivieren**. Überprüfen Sie die Einstellung an der Bedienerkonsole, wenn Sie das **Dell Printer Configuration Web**  Tool nicht starten können. Weitere Informationen finden Sie unter "[Erläuterungen zu den Druckermenüs"](#page-190-0).

### **Starten Sie das Dell Printer Configuration Web Tool**

Geben Sie die IP-Adresse Ihres Druckers in Ihrem Web-Browser ein, um das **Dell Printer Configuration Web Tool** zu starten.

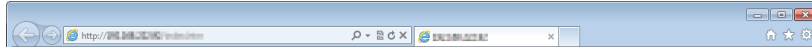

Wenn Ihnen die IP-Adresse des Druckers nicht bekannt ist, drucken Sie den Bericht zu den Systemeinstellungen aus oder zeigen Sie die Seite TCP/IP-Einstellungen an, auf der die IP-Adresse aufgeführt ist. Weitere Informationen über die IP-Adresse Ihres Druckers finden Sie unter ["Überprüfen der IP-Einstellungen](#page-85-0)".

### **Übersicht über die Menüoptionen**

Das **Dell Printer Configuration Web Tool** enthält die folgenden Menüs:

- • [Druckerstatus](#page-132-0)
- • [Druckerjobs](#page-132-1)
- • [Druckereinstellungen](#page-132-2)
- • [Druckservereinstellungen](#page-133-0)
- • [Druckereinstellungen kopieren](#page-133-1)
- • [Druckvolumen](#page-133-2)
- • [Adressbuch](#page-133-3)
- • [Druckerinformation](#page-133-4)
- • [Behälterverwaltung](#page-133-5)
- • [E-Mail-Server-Einstellungen Übersicht](#page-133-6)
- • [Passwort einstellen](#page-133-7)
- • [Online-Hilfe](#page-133-8)
- • [Versorgungsteile bestellen bei:](#page-133-9)
- • [Wenden Sie sich an die Dell-Kundenbetreuung unter:](#page-133-10)
- • [Dell Document Hub unter:](#page-134-0)<sup>\*1</sup>

\*1 Dieses Element ist nur beim Dell Cloud Multifunction Printer | H815dw verfügbar.

### <span id="page-132-0"></span>**Druckerstatus**

Mit dem Menü **Druckerstatus** können Sie den aktuellen Status der Drucker-Verbrauchsmaterialien überprüfen. Wenn der Tonerkassette zur Neige geht, klicken Sie im ersten Bildschirm auf den Link "Versorgungsmaterialien bestellen" zum Bestellen einer neuen Tonerkassette.

### <span id="page-132-1"></span>**Druckerjobs**

Das Menü **Druckerjobs** enthält die Informationsseiten **Jobliste** und **Abgeschlossene Jobs**.

Auf diesen Seiten finden Sie Einzelheiten zum Status der Protokolle oder Druckaufträge.

### <span id="page-132-2"></span>**Druckereinstellungen**

Mit dem Menü **Druckereinstellungen** können Sie Druckereinstellungen ändern und die Einstellungen der Bedienerkonsole druckerfern anzeigen lassen.

### <span id="page-133-0"></span>**Druckservereinstellungen**

Mit dem Menü **Druckservereinstellungen** ändern Sie den Druckerschnittstellentyp und erforderliche Kommunikationsbedingungen.

### <span id="page-133-1"></span>**Druckereinstellungen kopieren**

Mit dem Menü **Druckereinstellungen kopieren** können Sie die Einstellungen eines Druckers auf ein oder mehrere andere Drucker im Netzwerk kopieren, indem Sie die IP-Adressen der betreffenden Drucker eingeben.

**HINWEIS:** Sie müssen sich als Administrator anmelden, um diese Funktion zu verwenden.

### <span id="page-133-2"></span>**Druckvolumen**

Verwenden Sie das Menü **Druckvolumen**, um den Druckverlauf zu prüfen, wie die Papiernutzung oder die Auftragsarten, die gedruckt wurden.

### <span id="page-133-3"></span>**Adressbuch**

Im Menü **Adressbuch** können Sie E-Mail-Adressen-, Server-Adressen- und Faxnummern-Einträge im Adressbuch anzeigen und bearbeiten oder neue Einträge erstellen.

**HINWEIS:** Sie müssen sich als Administrator anmelden, um diese Funktion zu verwenden.

### <span id="page-133-4"></span>**Druckerinformation**

Mit dem Menü **Druckerinformation** können Sie Informationen über Wartungs- bzw. Reparaturarbeiten, Bestandsberichte oder den aktuellen Status des Speichers sowie die Maschinencode-Ebenen abrufen.

### <span id="page-133-5"></span>**Behälterverwaltung**

Mit dem Menü **Behälterverwaltung** können Sie Informationen über Papiersorte und Papierformat für jedes Fach erhalten.

### <span id="page-133-6"></span>**E-Mail-Server-Einstellungen - Übersicht**

Mit dem Menü **E-Mail-Server-Einstellungen - Übersicht** können Sie **E-Mail-Server**-Einstellungen für die Funktionen Scanziel: EMail, E-Mail-Warnungen und Weiterleitung Fax-an-E-Mail konfigurieren. Jobablaufprotokolle, Jobstatistikberichte und Druckvolumen-Berichte können auch per E-Mail abgerufen werden. Um Warnungen oder Berichte zu erhalten, geben Sie Ihre E-Mail-Adresse oder die E-Mail-Adresse des Hauptbedieners im Menü **E-Mail-Server** ein.

### <span id="page-133-7"></span>**Passwort einstellen**

Mit dem Menü **Passwort einstellen** können Sie das **Dell Printer Configuration Web Tool** sperren, indem Sie ein entsprechendes Passwort einrichten. Auf diese Weise können Sie verhindern, dass andere Benutzer unbeabsichtigt Änderungen an den von Ihnen ausgewählten Druckereinstellungen vornehmen.

**HINWEIS:** Sie müssen sich als Administrator anmelden, um diese Funktion zu verwenden.

### <span id="page-133-8"></span>**Online-Hilfe**

Klicken Sie auf **Online-Hilfe**, um zur Dell Support-Website zu gehen.

### <span id="page-133-9"></span>**Versorgungsteile bestellen bei:**

**[www.dell.com/supplies](http://www.dell.com/supplies)** 

### <span id="page-133-10"></span>**Wenden Sie sich an die Dell-Kundenbetreuung unter:**

**[support.dell.com](http://www.support.dell.com)** 

### <span id="page-134-0"></span>**Dell Document Hub unter:**

**<www.dell.com/dochub>**

### **Format der Seitenanzeige**

Das Layout der Seite gliedert sich in drei Abschnitte, wie im Folgenden erläutert:

- • [Oberer Frame](#page-134-1)
- • [Linker Frame](#page-135-0)
- • [Rechter Frame](#page-136-0)

### <span id="page-134-1"></span>**Oberer Frame**

Oben auf jeder Seite befindet sich der obere Frame. Wenn das **Dell Printer Configuration Web Tool** aktiviert ist, werden der aktuelle Status und die Spezifikationen des Druckers auf jeder Seite im oberen Frame angezeigt.

Der obere Frame enthält die folgenden Angaben:

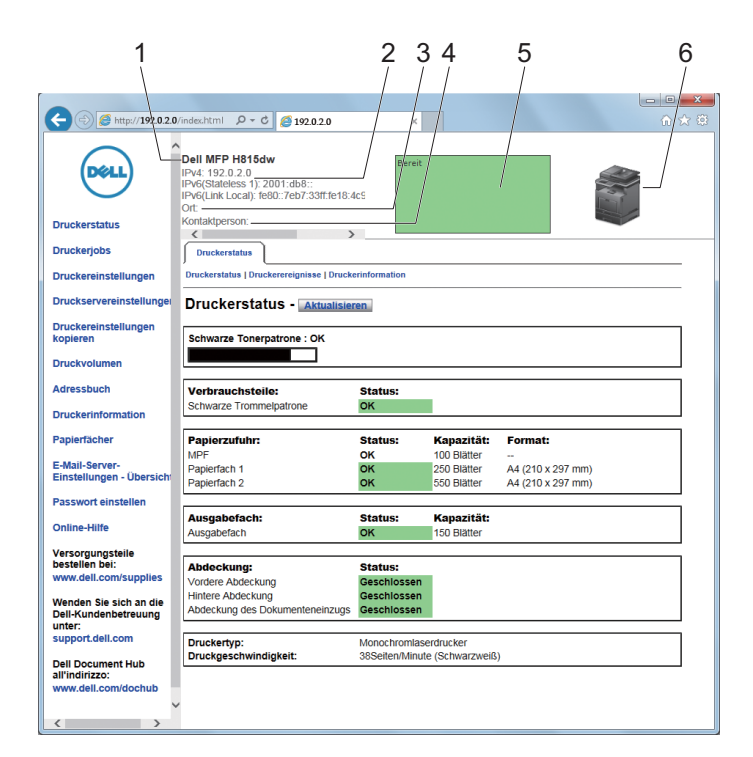

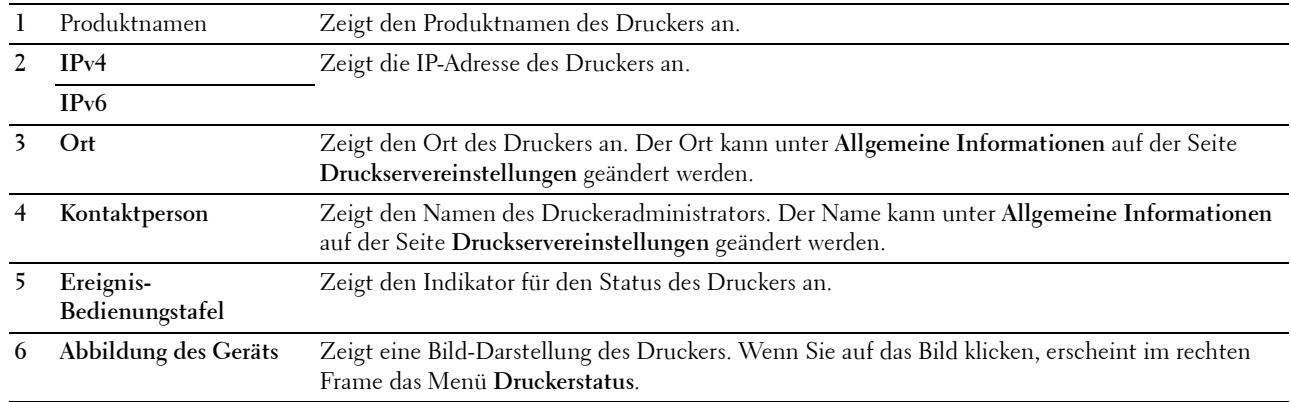

### <span id="page-135-0"></span>**Linker Frame**

Links auf jeder Seite befindet sich der linke Frame. Die im linken Frame angezeigten Menütitel sind mit den entsprechenden Menüs und Seiten verknüpft. Durch Anklicken der Buchstaben gelangen Sie jeweils zu der entsprechenden Seite.

Der linke Frame enthält die folgenden Menüs:

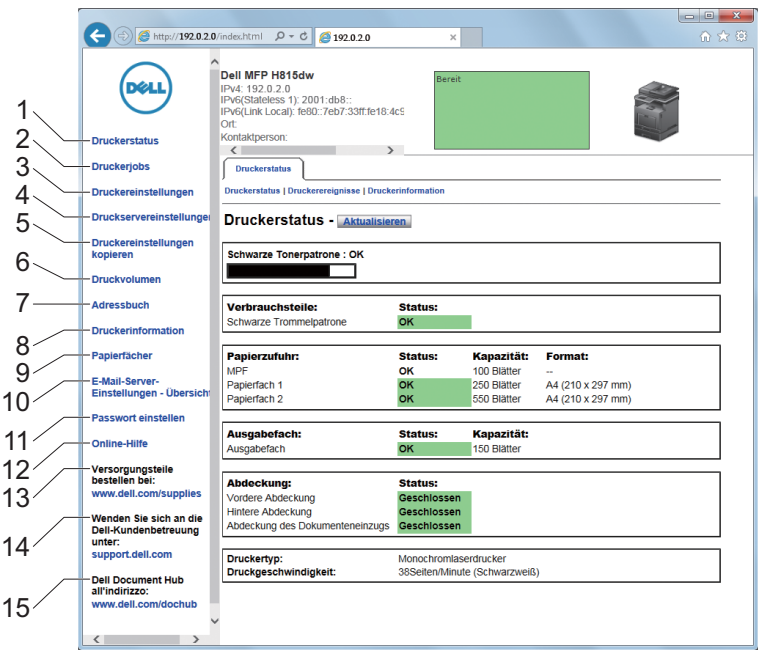

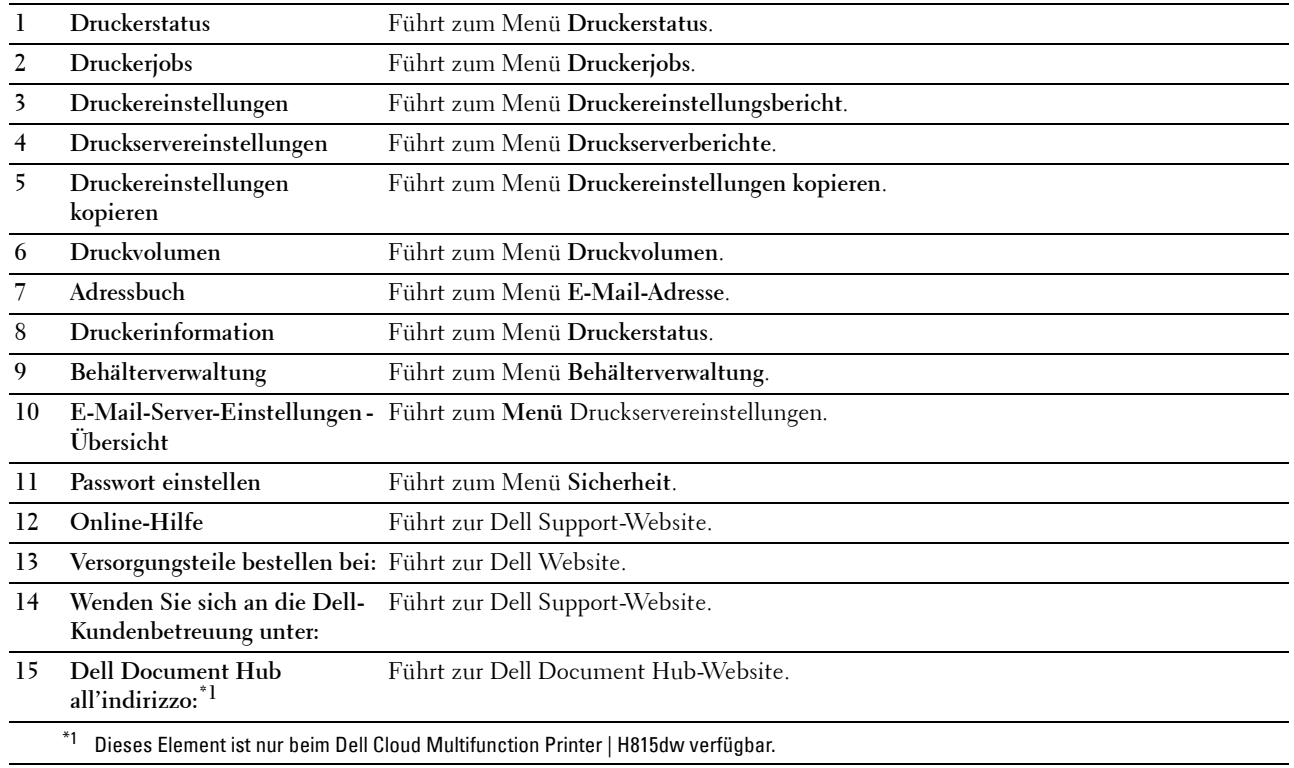

### <span id="page-136-0"></span>**Rechter Frame**

Rechts auf jeder Seite befindet sich der rechte Frame. Der Inhalt des rechten Frame entspricht dem im linken Frame ausgewählten Menü. Ausführliche Informationen zu den im rechten Frame angezeigten Angaben finden Sie unter ["Die Menüoptionen im Detail](#page-136-1)".

#### **Schaltflächen im rechten Frame**

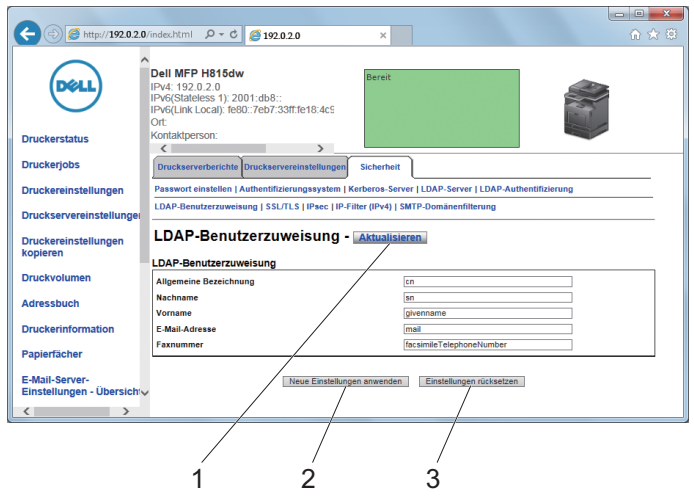

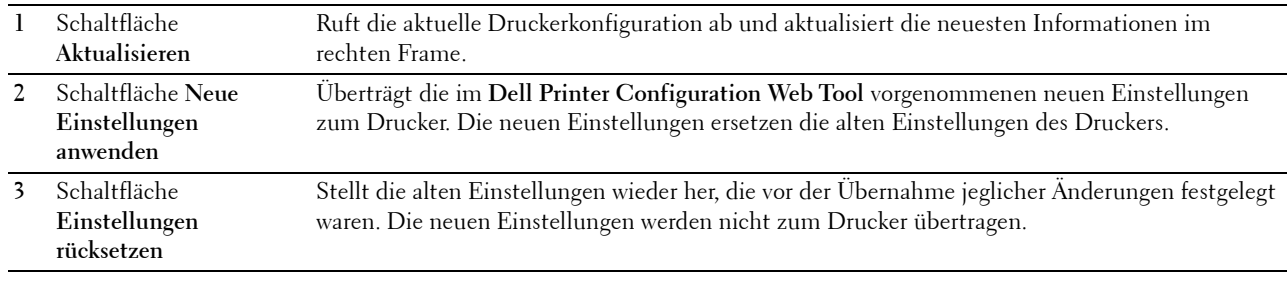

### **Ändern der Einstellungen von Menüoptionen**

In manchen Menüs können Sie die Druckereinstellungen über das **Dell Printer Configuration Web Tool** ändern. Wenn Sie auf diese Menüs zugreifen, wird das Authentifizierungsfenster auf dem Bildschirm angezeigt. Geben Sie einen Benutzernamen und ein Passwort für den Drucker-Administrator gemäß den Eingabeaufforderungen des Dialogfelds ein.

Der Standardbenutzername ist **admin**, und das Standardpasswort ist keine Eingabe (LEER). Sie können auf der Seite **Passwort einstellen** im Menü **Sicherheit** nur das Passwort ändern. Der Benutzername kann nicht geändert werden. Weitere Informationen finden Sie unter "[Passwort einstellen"](#page-171-0).

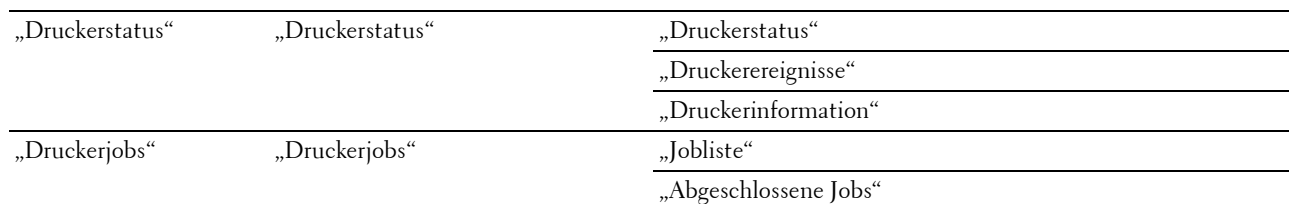

### <span id="page-136-1"></span>**Die Menüoptionen im Detail**

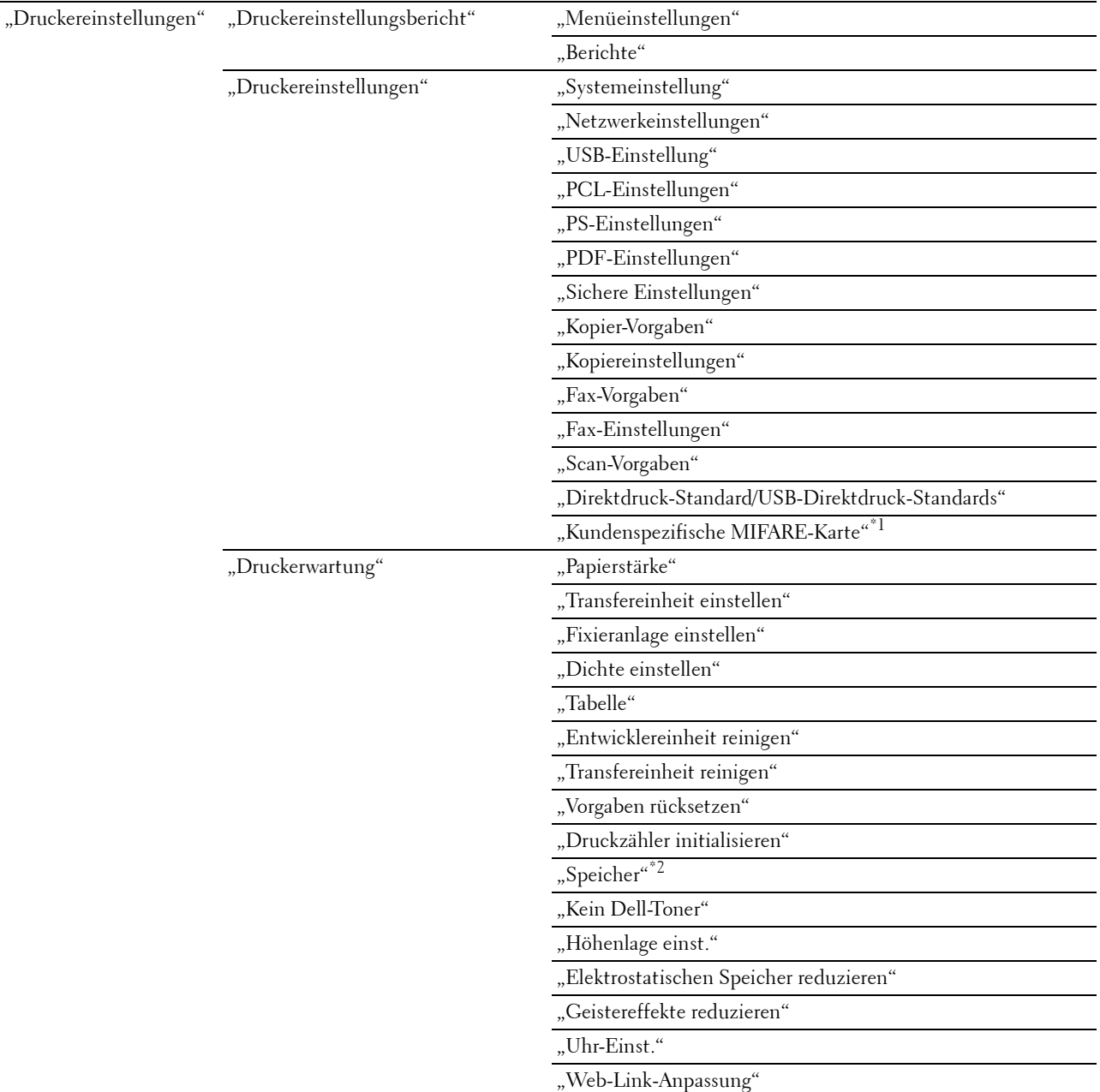

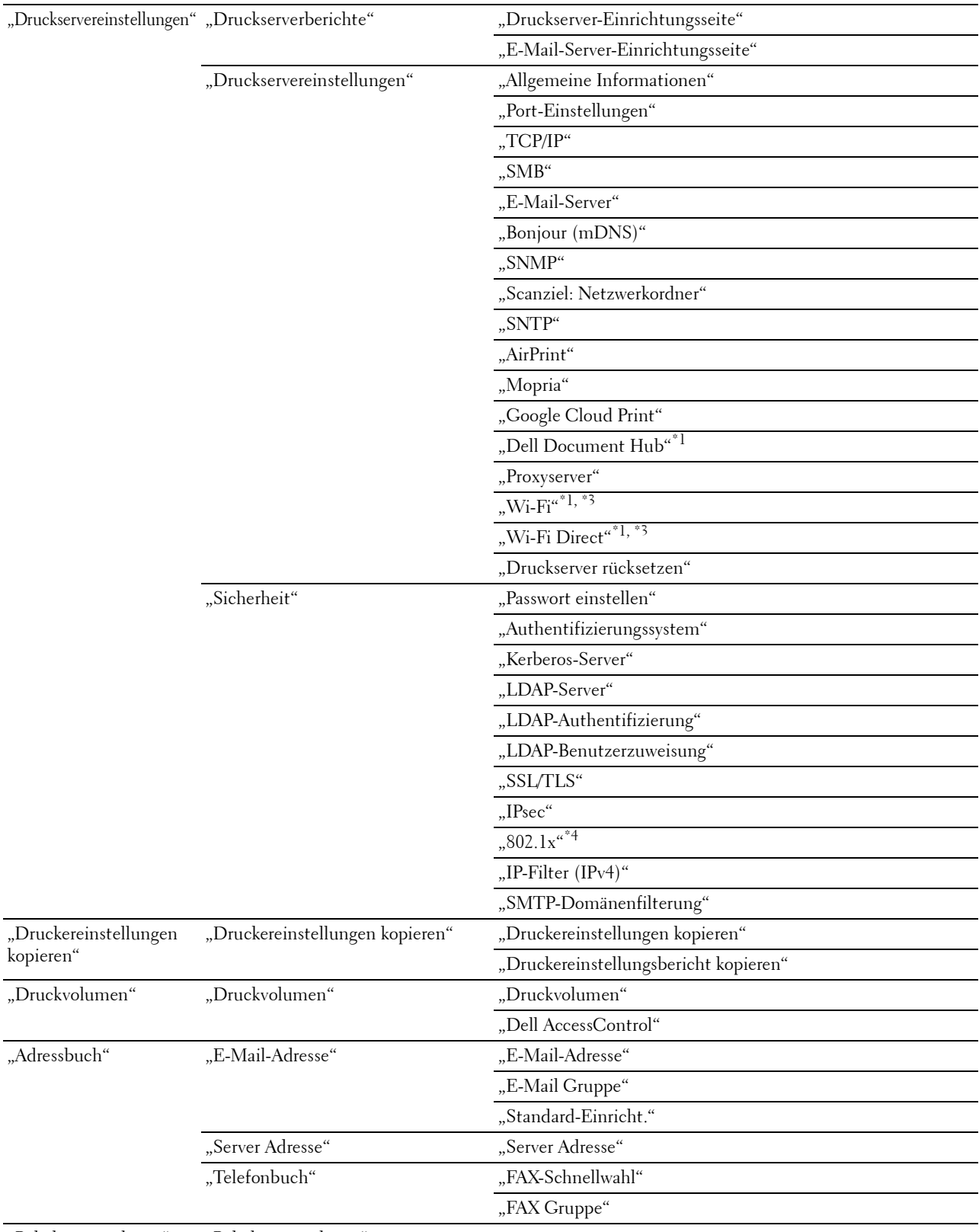

"[Behälterverwaltung"](#page-188-0) ["Behälterverwaltung"](#page-188-0)

- $^{\ast}1$  Dieses Element ist nur beim Dell Cloud Multifunction Printer | H815dw verfügbar.
- $^{\ast 2}$  Dieses Element ist nur verfügbar, wenn die RAM-Datenträger aktiviert ist.
- \*3 Dieses Element ist nur verfügbar, wenn der Drucker über ein Funknetzwerk angeschlossen ist.
- \*4 Dieses Element ist nur verfügbar, wenn der Drucker über ein Ethernet-Kabel angeschlossen ist.

### <span id="page-139-0"></span>**Druckerstatus**

Im Menü **Druckerstatus** können Sie den Status der Verbrauchsmaterialien und der Hardware sowie die technischen Daten des Druckers überprüfen.

Im Menü **Druckerstatus** werden die folgenden Seiten angezeigt:

#### <span id="page-139-1"></span>**Druckerstatus**

**Zweck:**

Überprüfung des Status der Verbrauchsmaterialien, Papierfächer und Abdeckungen.

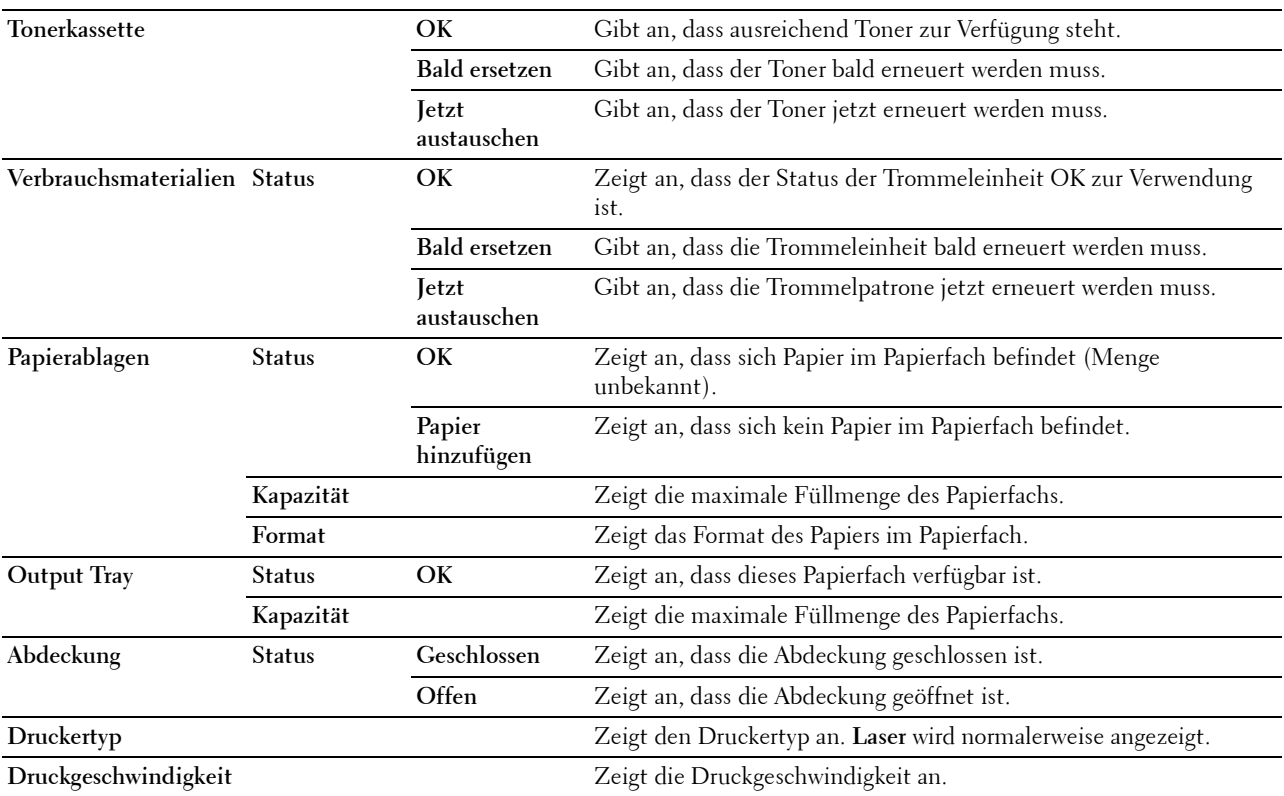

#### <span id="page-140-0"></span>**Druckerereignisse**

### **Zweck:**

Zur Prüfung der Details aller Warnungen oder Fehleranzeigen, die auf der Seite **Druckerereignisse** angezeigt werden, wenn Fehler wie Kein Papier oder Offene Abdeckung auftreten.

### **Werte:**

**Ort** Zeigt die Stelle, an der der Fehler aufgetreten ist. **Einzelheiten** Zeigt Detailinformationen zum Fehler.

#### <span id="page-140-1"></span>**Druckerinformation**

**Zweck:**

Überprüfung von Druckerdaten wie Hardware-Konfiguration und Software-Version. Diese Seite kann auch eingeblendet werden, indem auf **Druckerinformationen** im linken Frame geklickt wird.

**Werte:**

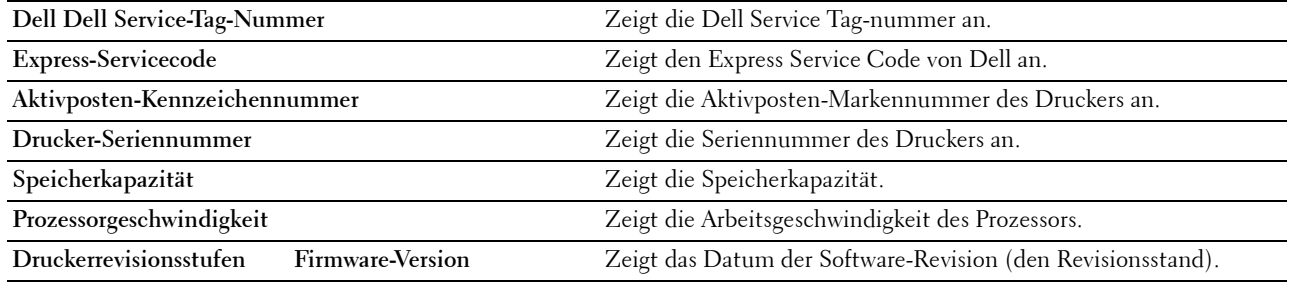

### <span id="page-140-2"></span>**Druckerjobs**

Das Menü **Druckerjobs** enthält Informationen zu den Seiten **Jobliste** und **Abgeschlossene Jobs**. Auf diesen Seiten finden Sie Einzelheiten zum Status der Protokolle oder Druckaufträge.

### <span id="page-140-3"></span>**Jobliste**

**Zweck:**

Bestätigung der Druckaufträge, die momentan verarbeitet werden. Klicken Sie auf die Schaltfläche **Aktualisieren**, um den Bildschirm zu aktualisieren.

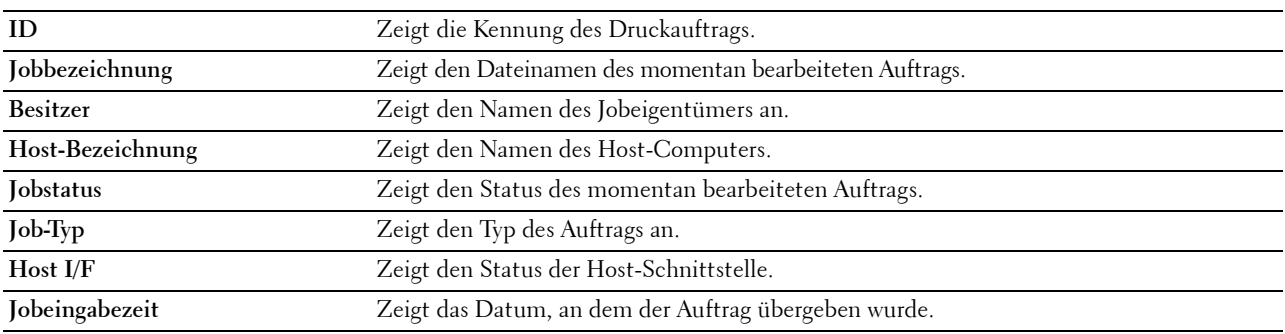

### <span id="page-141-0"></span>**Abgeschlossene Jobs**

**Zweck:**

Überprüfung der abgearbeiteten Druckaufträge. Die letzten Druckaufträge (bis zu 20) werden angezeigt. Klicken Sie auf die Schaltfläche **Aktualisieren**, um den Bildschirm zu aktualisieren.

**Werte:**

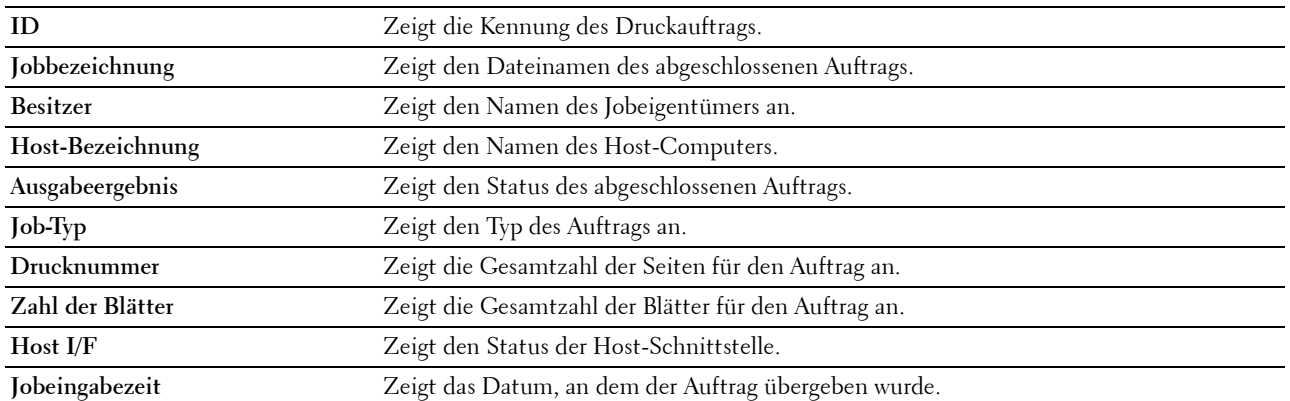

### <span id="page-141-1"></span>**Druckereinstellungen**

Im Menü **Druckereinstellungen** können Sie die Registerkarten **Druckereinstellungsbericht**, **Druckereinstellungen** und **Druckerwartung** anzeigen und Druckereinstellungen konfigurieren.

Am oberen Rand des rechten Frame werden die Registerkarten für die folgenden Seiten angezeigt:

#### <span id="page-141-2"></span>**Druckereinstellungsbericht**

Die Registerkarte **Druckereinstellungsbericht** enthält die Seiten **Menüeinstellungen** und **Berichte**.

### <span id="page-141-3"></span>**Menüeinstellungen**

Verwenden Sie die Seite **Menüeinstellungen**, um die aktuellen Einstellungen der Druckermenüs anzuzeigen.

### <span id="page-141-4"></span>**Berichte**

**Zweck:**

Ausdrucken diverser Berichte und Listen.

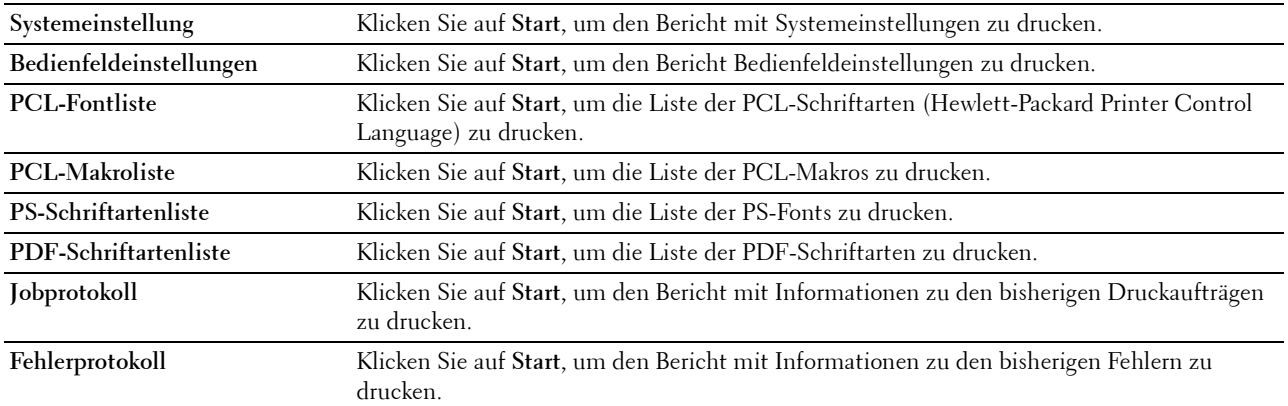

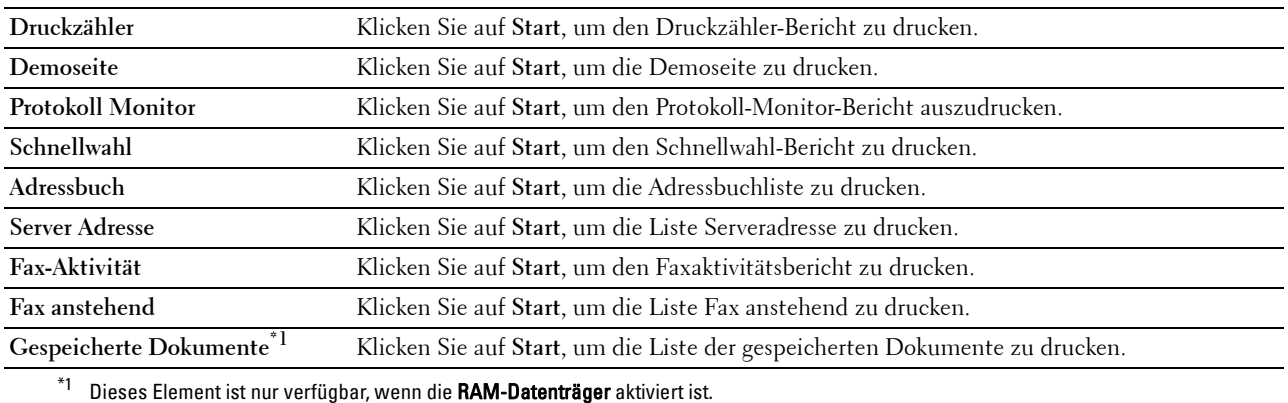

#### <span id="page-142-0"></span>**Druckereinstellungen**

Die Registerkarte **Druckereinstellungen** enthält die Seiten **Systemeinstellung**, **Netzwerkeinstellungen**, **USB-Einstellung**, **PCL-Einstellungen**, **PS-Einstellungen**, **PDF-Einstellungen**, **Sichere Einstellung**, **Kopier-Vorgaben**, **Kopiereinstellungen**, **Fax-Vorgaben**, **Fax-Einstellungen, Scan-Vorgaben**, **Direktdruck-Standard/Standard USB-Direktdruck**\*1 und **Kundenspezifische MIFARE-Karte**.

\*1 Direktdruck beim Dell Cloud Multifunction Printer | H815dw; USB-Direktdruck beim Dell Smart Multifunction Printer | S2815dn.

### <span id="page-142-1"></span>**Systemeinstellung**

**Zweck:**

Konfigurierung der Grundeinstellungen für den Drucker.

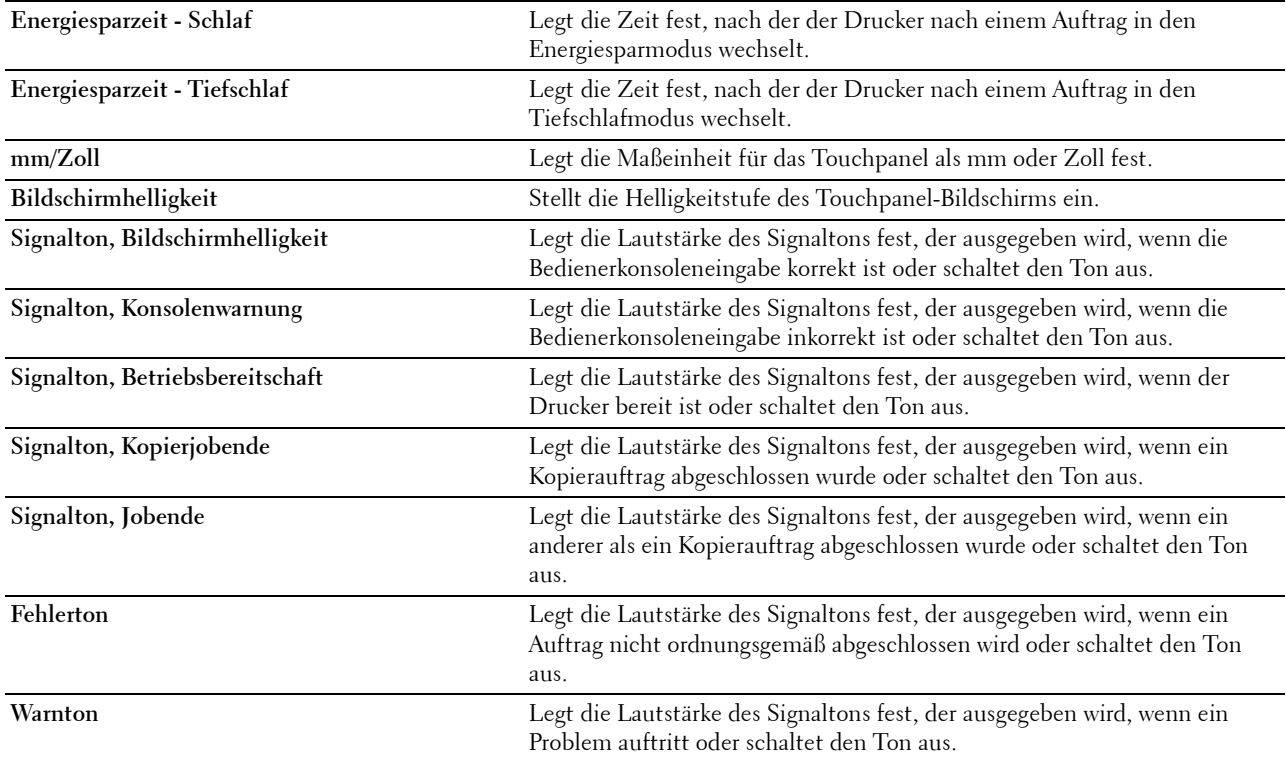

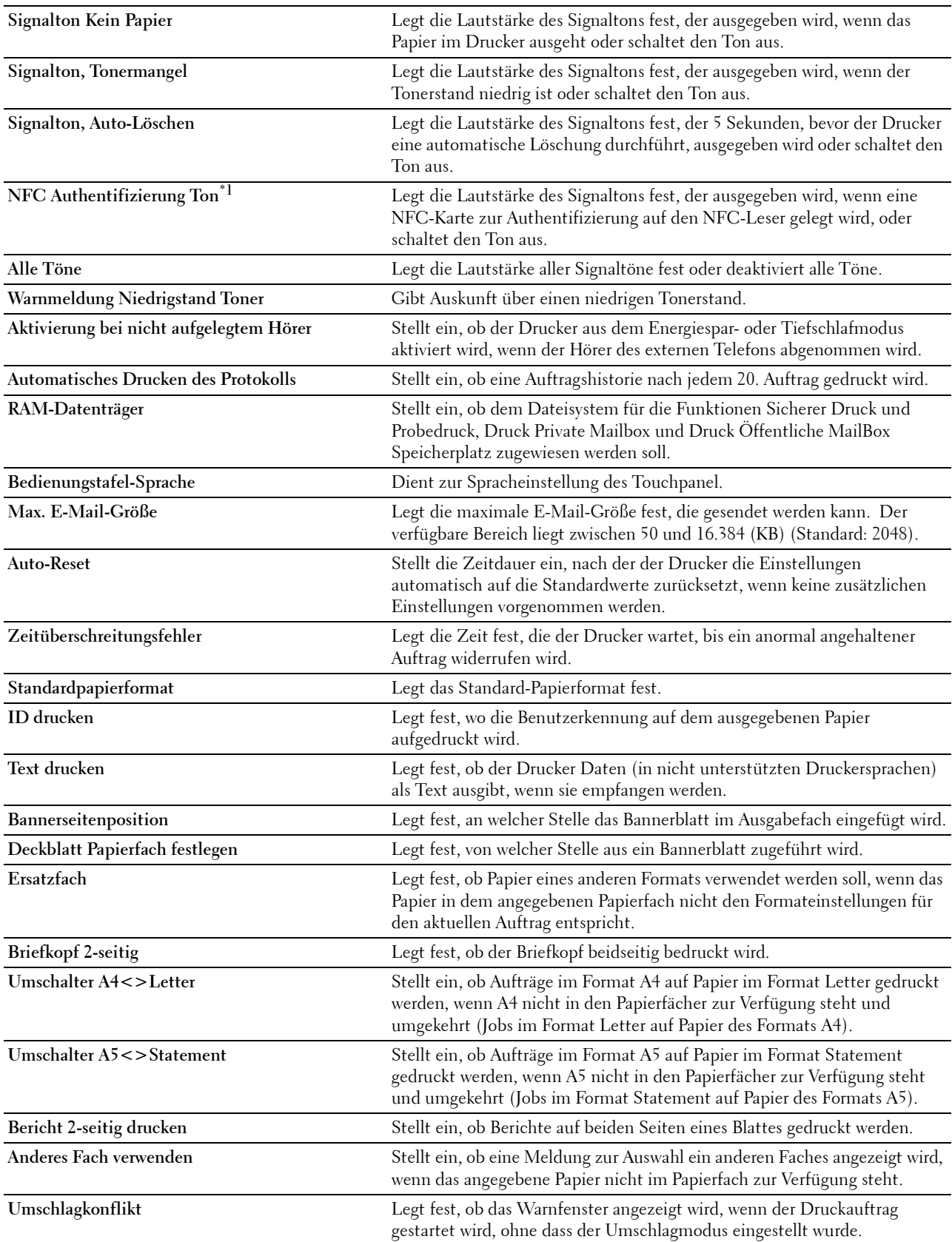
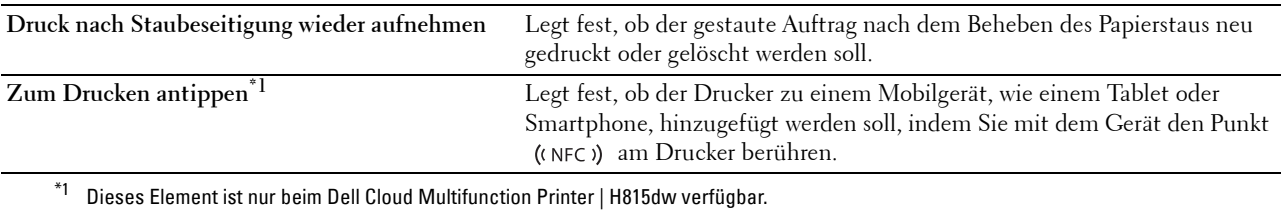

#### **Netzwerkeinstellungen**

## **Zweck:**

Um das PostScript 3 Compatible-Kommunikationsprotokoll für diesen Drucker anzugeben.

**Werte:**

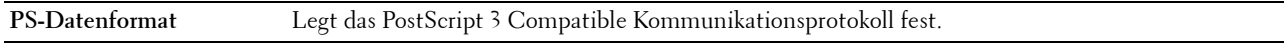

### **USB-Einstellung**

## **Zweck:**

Ändern von USB-Einstellungen auf Ihrem Drucker.

**Werte:**

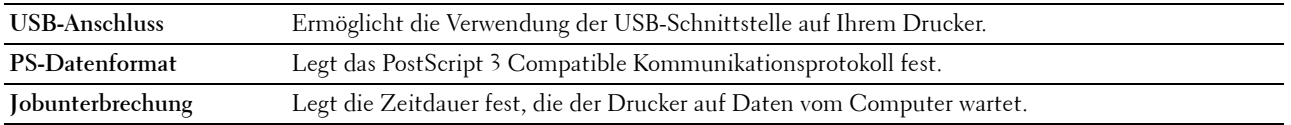

### **PCL-Einstellungen**

## **Zweck:**

Ändern der PLC-Einstellungen.

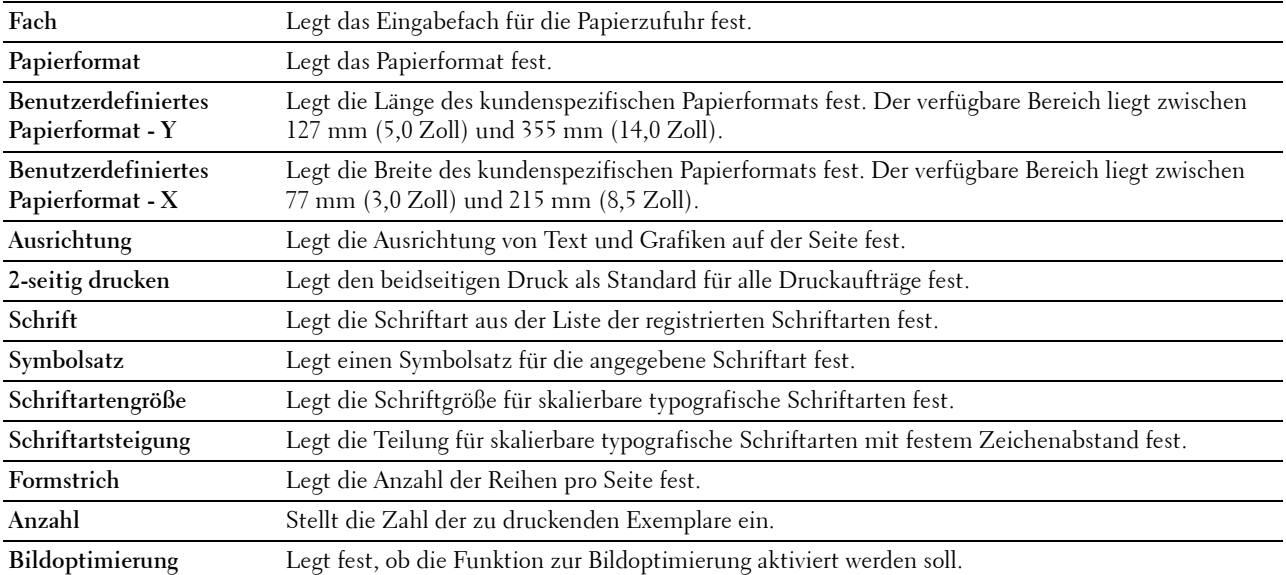

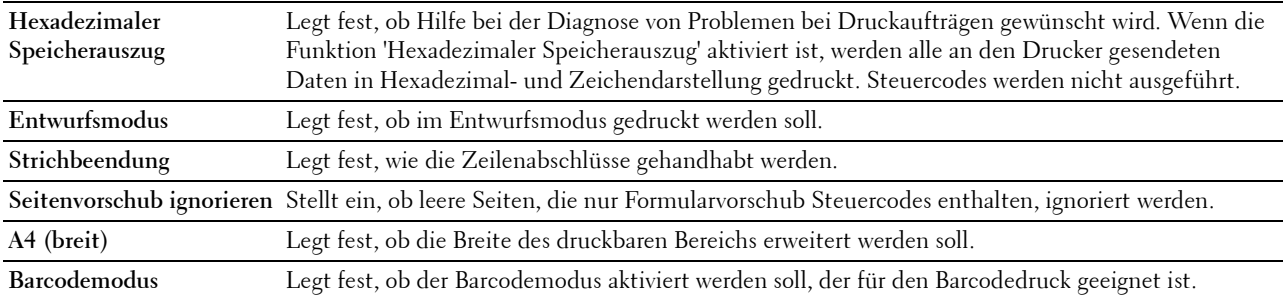

### **PS-Einstellungen**

## **Zweck:**

Um die Druckereinstellungen für Druckaufträge zu ändern, die mit der Druckersprache PostScript 3 Compatible-Emulation gedruckt werden.

### **Werte:**

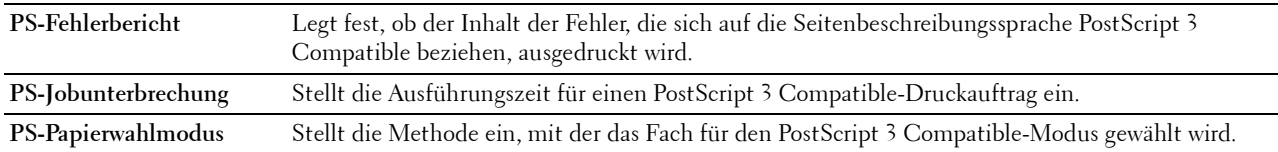

## **PDF-Einstellungen**

### **Zweck:**

Ändern der PDF-Einstellungen.

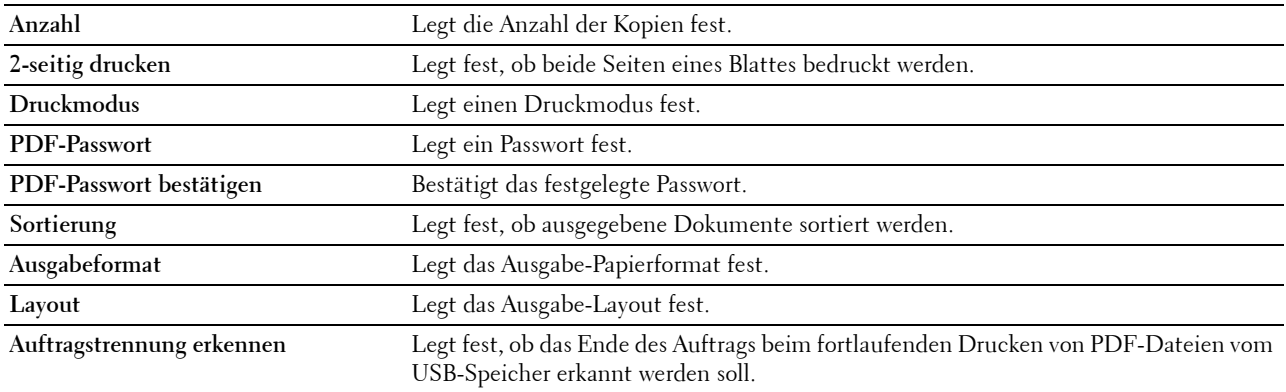

### **Sichere Einstellungen**

### **Bedienfeldsperre**

### **Zweck:**

Einstellen, ob das Menü Admin-Einstellungen mit einem Passwort gesperrt ist, sowie das Einstellen und Ändern des Passworts.

### **Werte:**

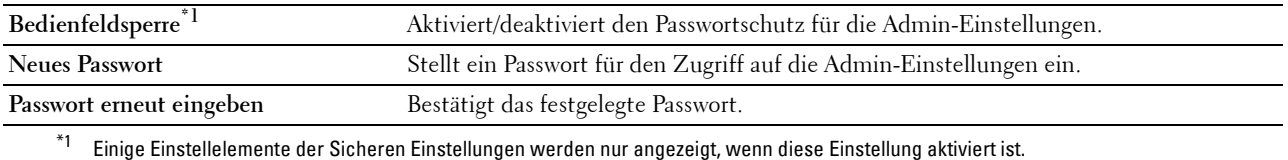

HINWEIS: Sie können das Passwort des Dell Printer Configuration Web Tool über Passwort festlegen in den Druckservereinstellungen einstellen.

#### **Funktionssteuerung**

#### **Zweck:**

Kopier-, Scan-, Fax- und Druckfunktionen können mit einem Passwort gesperrt werden. Außerdem kann das Passwort hier festgelegt und geändert werden.

#### **Werte:**

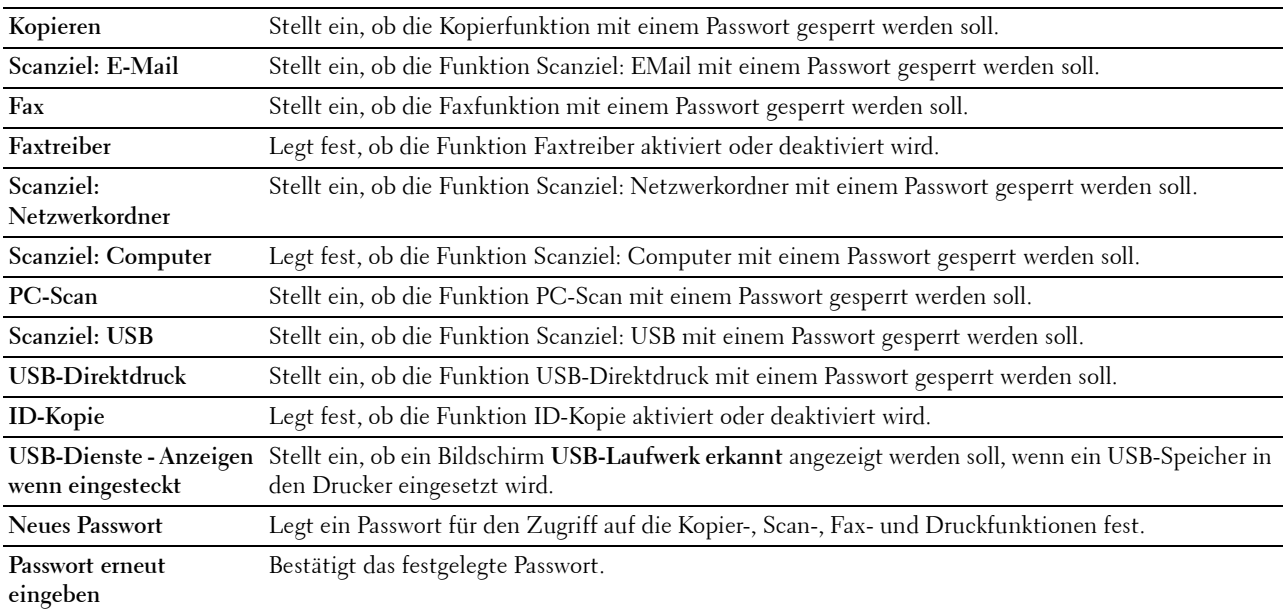

#### HINWEIS: Sie können das Passwort des Dell Printer Configuration Web Tool über Passwort festlegen in den Druckservereinstellungen einstellen.

### **Sicherer Empfang**

#### **Zweck:**

Ermöglicht den Passwortschutz für alle eingehenden Faxe. Wenn die Funktion "Sicherer Empfang" aktiviert ist, speichert der Drucker eingehende Faxe und druckt Sie bei Eingabe des richtigen Passworts auf der Bedienerkonsole aus.

## **Werte:**

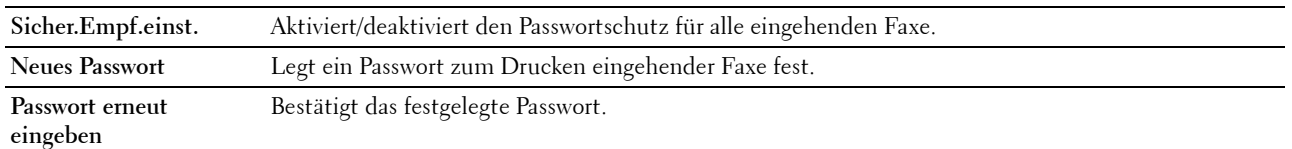

#### **HINWEIS:** Sie können das Passwort des Dell Printer Configuration Web Tool über Passwort festlegen in den Druckservereinstellungen einstellen.

**Mehrfacher Desktop**

**HINWEIS:** Die Funktion Desktop-Anmeldung ist nur auf dem Dell Smart Multifunction Printer | S2815dn verfügbar.

### **Zweck:**

Wählen Sie die Benutzerauthentifizierungsmethode unter der lokalen Authentifizierung oder der Remote-Authentifizierung. Zur Verwendung der Remote-Authentifizierungsmethode ist der LDAP- oder Kerberos-Server zur Authentifizierung des Benutzers erforderlich.

### **Werte:**

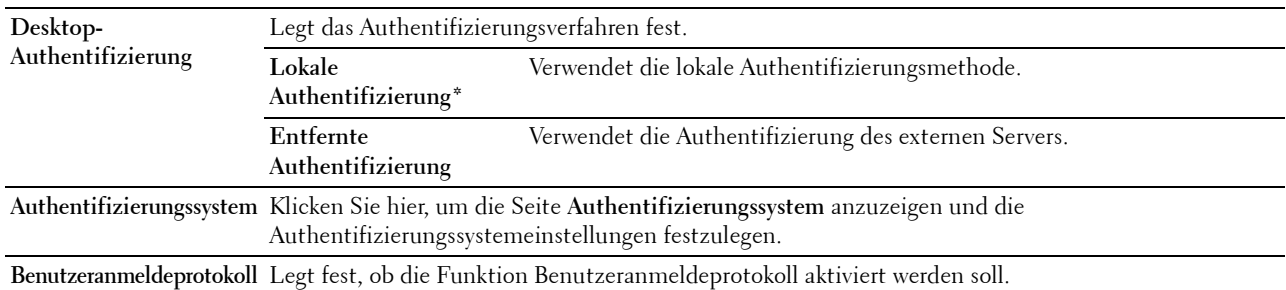

## **E-Mail-Absender bearbeiten**

## **Zweck:**

Stellt ein, ob die Übertragungsquelle bearbeitet werden kann, wenn die Funktion Scanziel: EMail ausgewählt wird.

## **Empfänger bestätigen**

**Zweck:**

Stellt ein, ob vor dem Senden von Fax oder Scan-Aufträge bestätigt werden müssen.

## **Software-Download**

**Zweck:**

Stellt ein, ob Downloads von Firmware-Updates ermöglicht werden.

#### **Anzeige von Netzwerk-Daten**

**Zweck:**

Stellt ein, ob Netzwerkdaten im Nachrichtenbereich des Bildschirms **Startseite** angezeigt werden.

#### **Login-Fehler**

## **Zweck:**

Legt die Anzahl der Versuche fest, die dem Administrator zur Anmeldung bei **Bedienfeldsperre**, **Funktionssteuerung** und **Sicherer Empfang** zur Verfügung stehen.

## **NFC-Authentifizierung**

**HINWEIS:** Die NFC-Authentifizierungsfunktion ist nur beim Dell Cloud Multifunction Printer | H815dw verfügbar. **Zweck:**

Legt fest, ob die Authentifizierung mit der NFC-Authentifizierungskarte aktiviert werden soll.

## **FIPS 140-2-Prüfmodus**

**HINWEIS:** Die Funktion FIPS 140-2-Prüfmodus ist nur beim Dell Smart Multifunction Printer | S2815dn verfügbar.

### **Zweck:**

Zum Festlegen, ob die durch FIPS 140-2 Level-1 genehmigten Verschlüsselungsalgorithmen für RSA-Module verwendet werden sollen.

**HINWEIS:** Die Kommunikation mit den folgenden Protokollen wird nicht mit durch FIPS 140-2 Level-1 genehmigten Verschlüsselungsalgorithmen verschlüsselt, auch wenn FIPS 140-2-Prüfmodus aktiviert ist. Den Benutzern wird geraten, sie manuell zu deaktivieren, wenn der FIPS 140-2-Prüfmodus aktiviert ist:

- SNMP<sub>v</sub>3
- SMB
- PDF-Direktdruck

**HINWEIS:** Diese Funktion ist bei bestimmten Modellen möglicherweise nicht verfügbar.

#### **Verfügbare Zeit einstellen – Kopieren/Scannen/Faxen/Drucken**

**Zweck:**

Einstellen der Zeit für die Aktivierung der sicheren Einstellungen vom Kopier-, Scan-, Fax- und Druckfunktionen. **Werte:**

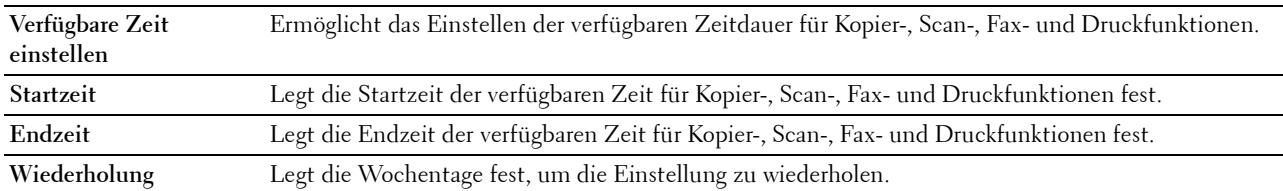

## **Sicherer Job verfällt**

**HINWEIS:** Die Funktion zum Ablauf sicherer Aufträge steht nur dann zur Verfügung, wenn RAM-Datenträger aktiviert ist. **Zweck:**

Legt Datum und Uhrzeit fest, zu der die als "Sicherer Druck" auf der Halbleiter-Festplatte gespeicherten Dateien gelöscht werden.

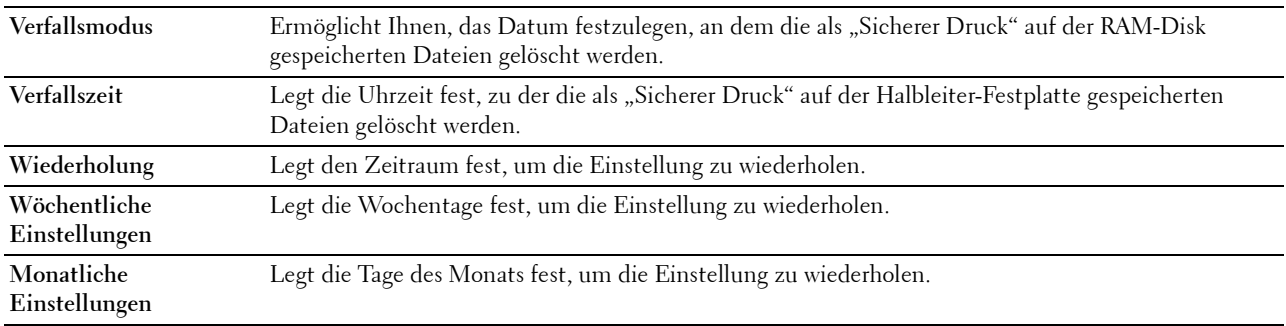

## **Kopier-Vorgaben**

**Zweck:**

Hier können Sie eigene Vorgaben für die Kopiereinstellungen erstellen. **Werte:**

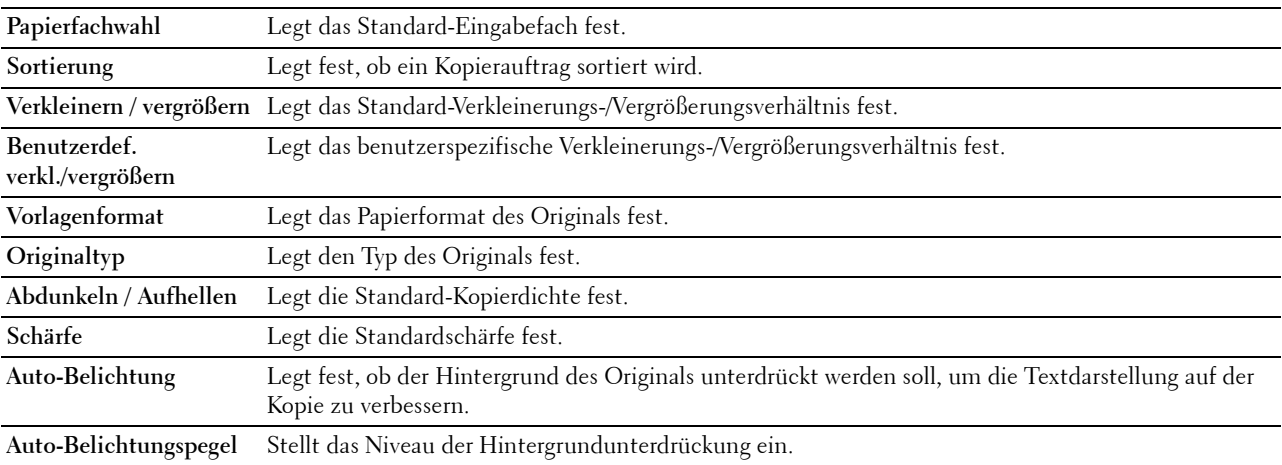

#### **Kopiereinstellungen**

**Zweck:**

Konfigurieren der Kopiereinstellungen.

**HINWEIS:** Mit einem Sternchen (\*) markierte Werte stellen die Werksvorgabeeinstellung dar.

**Werte:**

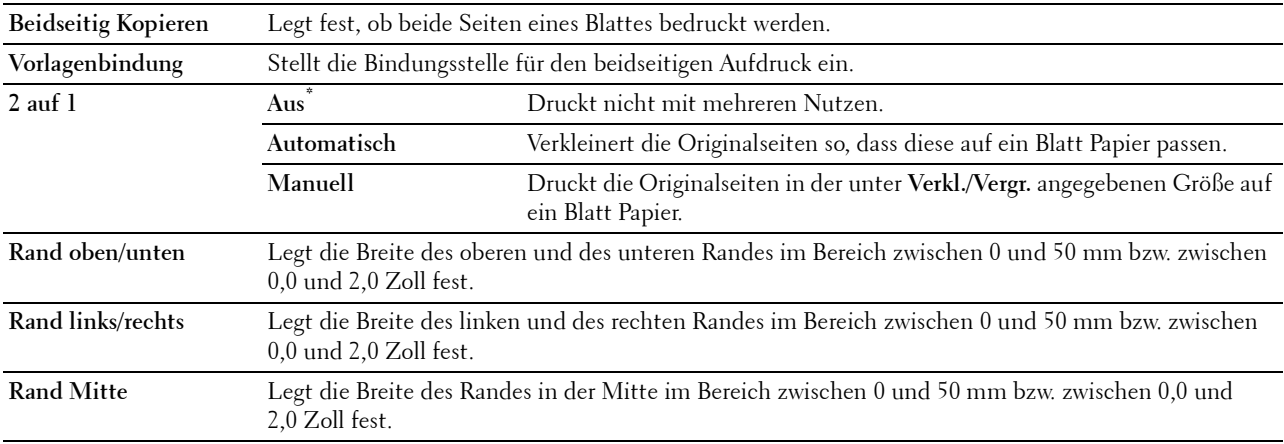

#### **Fax-Vorgaben**

**Zweck:**

Hier können Sie eigene Vorgaben für die Faxeinstellungen erstellen.

**HINWEIS:** Mit einem Sternchen (\*) markierte Werte stellen die Werksvorgabeeinstellung dar.

## **Werte:**

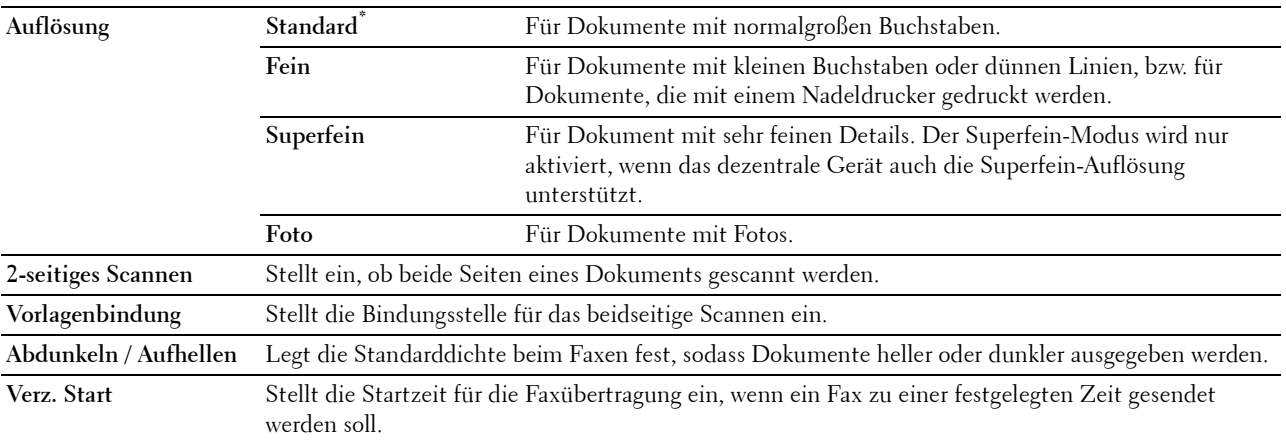

### **Fax-Einstellungen**

**Zweck:**

Konfigurieren der Fax-Einstellungen.

HINWEIS: Sie können die Elemente auf der Seite Fax-Einstellungen nicht einrichten, wenn Sie keinen Ländercode für Land festgelegt haben.

**HINWEIS:** Mit einem Sternchen (\*) markierte Werte stellen die Werksvorgabeeinstellung dar.

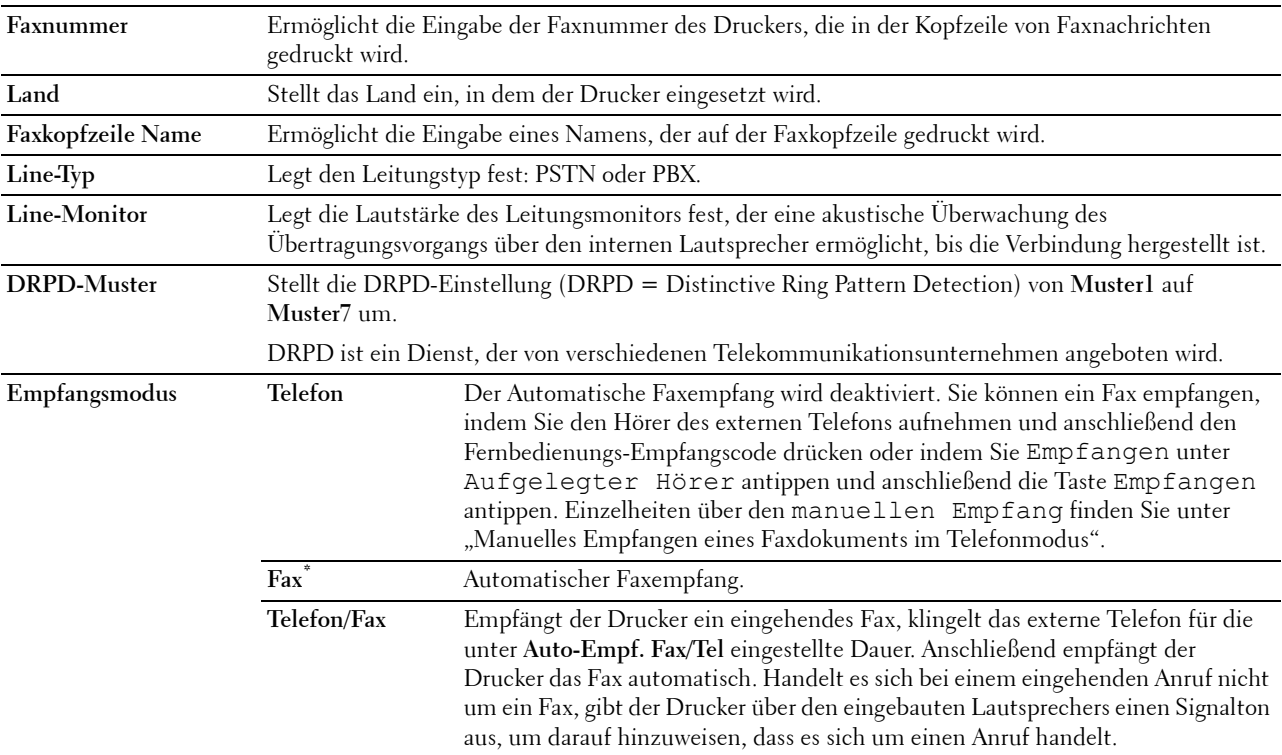

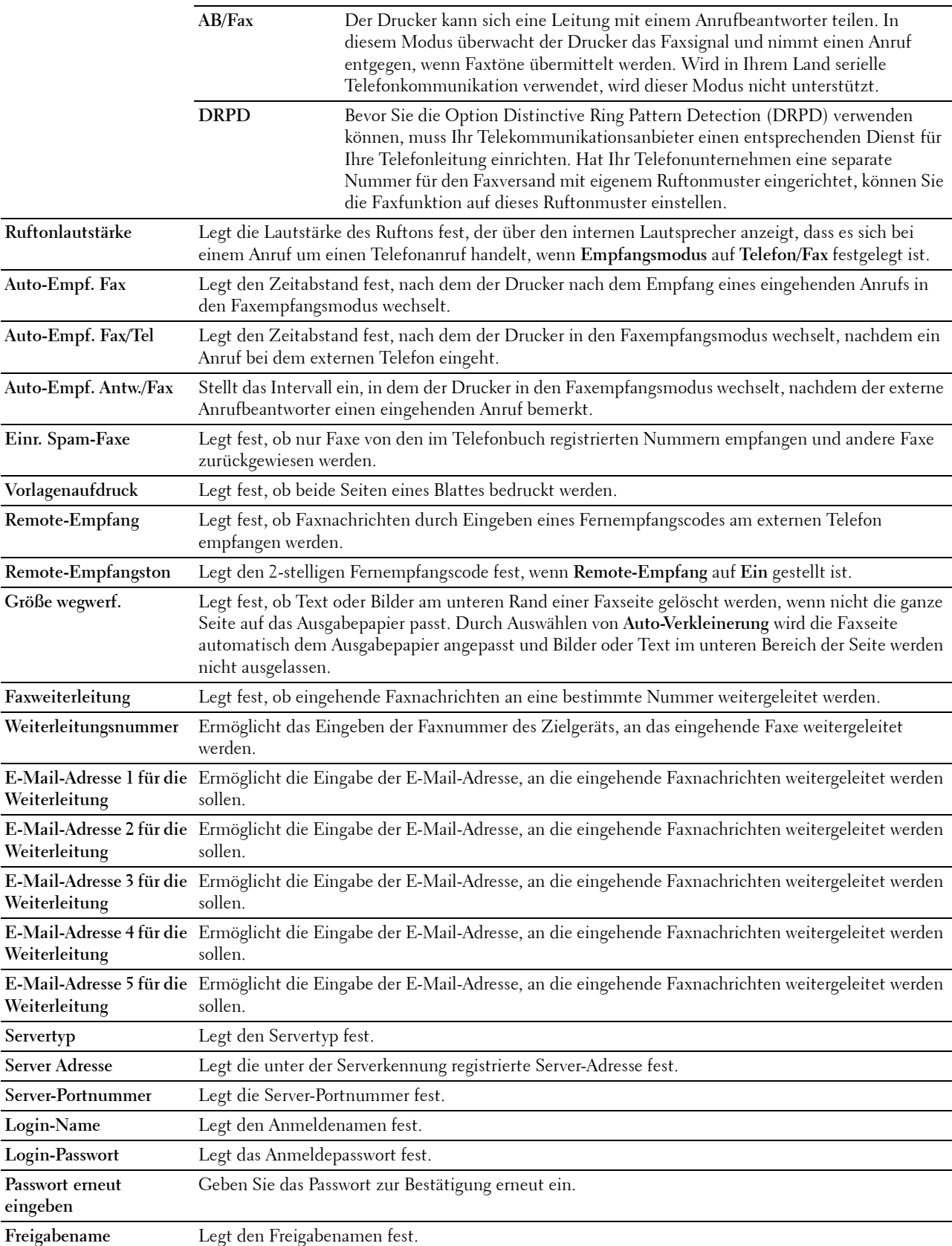

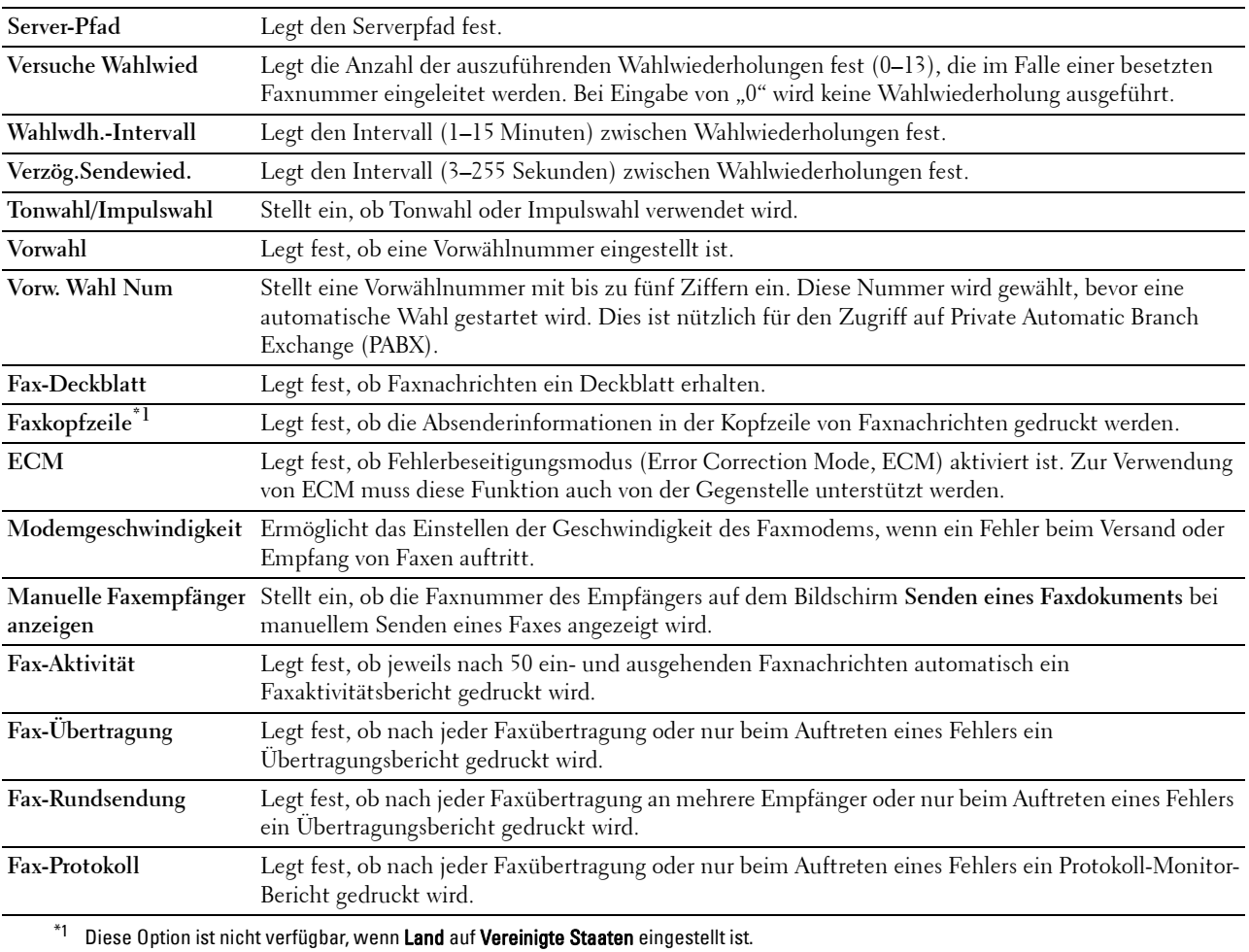

## **Scan-Vorgaben**

**Zweck:**

Hier können Sie eigene Vorgaben für die Scaneinstellungen erstellen.

**Werte:**

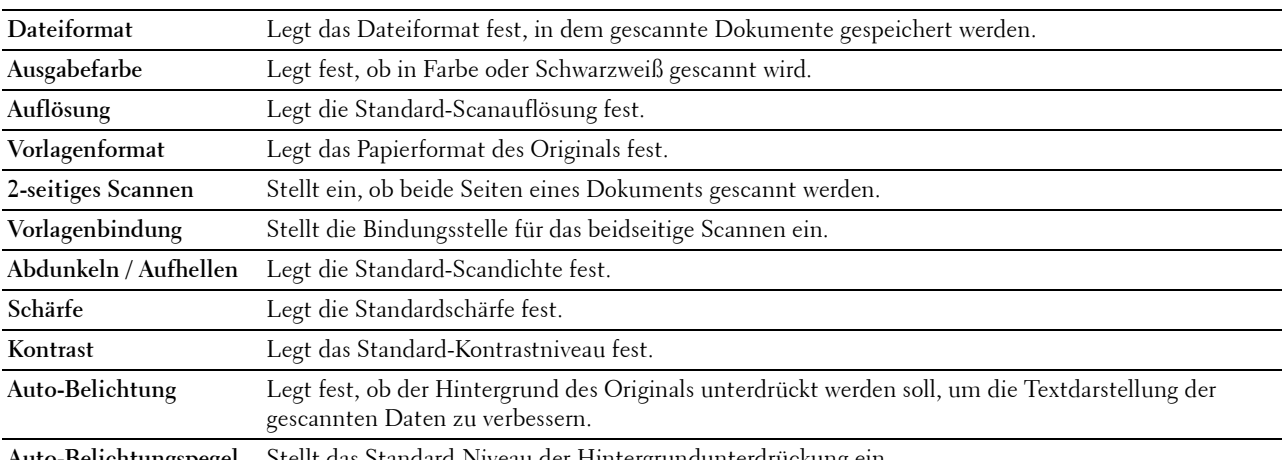

**Auto-Belichtungspegel** Stellt das Standard-Niveau der Hintergrundunterdrückung ein.

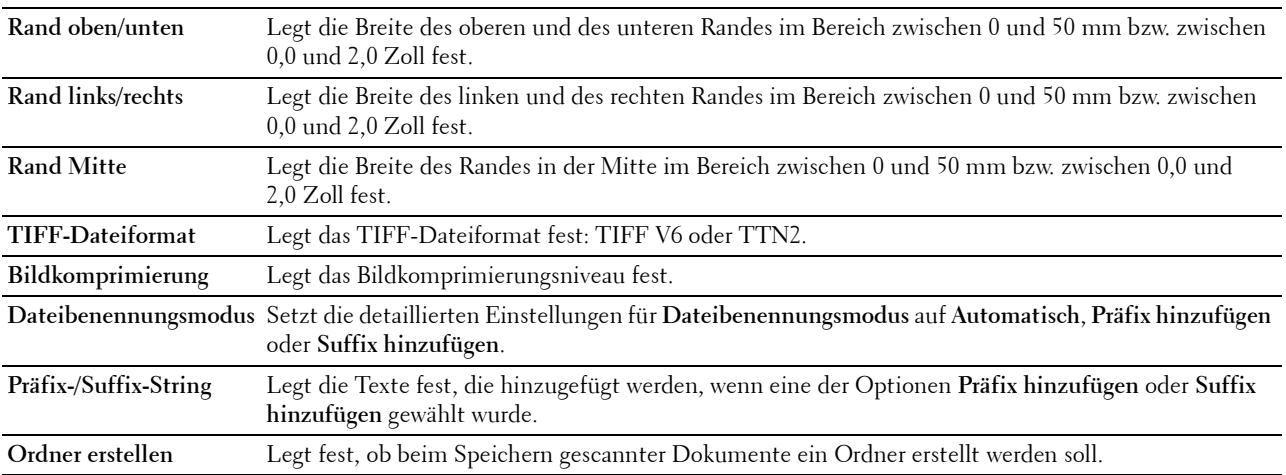

### **Direktdruck-Standard/USB-Direktdruck-Standards**

**HINWEIS:** Die Direktdruck-Standard-Funkion ist nur beim Dell Cloud Multifunction Printer | H815dw verfügbar, die Standard USB-Direktdruck-Funktion ist nur beim Dell Smart Multifunction Printer | S2815dn verfügbar.

## **Zweck:**

So erstellen Sie eigene **Direktdruck-Standard**/**Standard USB-Direktdruck** Einstellungen.

#### **Werte:**

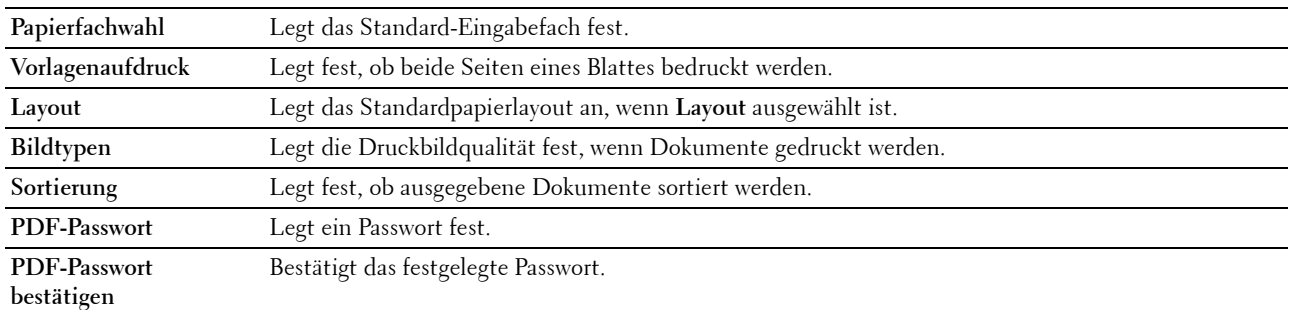

#### **Kundenspezifische MIFARE-Karte**

HINWEIS: Die Funktion Kundenspezifische MIFARE-Karte ist nur beim Dell Cloud Multifunction Printer | H815dw verfügbar. **Zweck:**

Zur Registrierung **SSFC**-formatierter **NFC ID**-Karten.

**Werte:**

**Benutzerkennungsblock**  Ermöglicht die Registrierung der kundenspezifischen MIFARE-Karte.

```
1
Benutzerkennungsblock 
Ermöglicht die Registrierung der kundenspezifischen MIFARE-Karte.
```
**2**

**Benutzerkennungsblock**  Ermöglicht die Registrierung der kundenspezifischen MIFARE-Karte.

**3**

#### **Druckerwartung**

Die Registerkarte **Druckerwartung** enthält die Seiten **Papierstärke**, **Transfereinheit einstellen**, **Fixieranlage einstellen**, **Dichte einstellen**, **Tabelle**, **Entwicklereinheit reinigen**, **Transfereinheit reinigen**, **Standardwerte**, **Druckzähler initialisieren, Speicher, Kein Dell-Toner**, **Standorthöhe einstellen**, **Elektrostatischen Speicher reduzieren**, **Geistereffekte reduzieren**, **Uhreinstellungen** und **Web-Link-Anpassung**.

#### **Papierstärke**

**Zweck:**

Angeben der Papierstärke.

**Werte:**

**Normal** Stellt die Stärke von Normalpapier auf **Leicht (<81 g/m**2**)** oder **Normal** ein.

#### **Transfereinheit einstellen**

#### **Zweck:**

Festlegen der optimalen Spannungseinstellung zum Drucken für die Transfereinheit. Zum Verringern der Spannung, negative Werte einstellen. Zum Erhöhen positive Werte einstellen.

Die Vorgabe-Einstellungen kann möglicherweise nicht die beste Ausgabequalität auf allen Papiersorten erzielen. Wenn Sie Sprenkel auf dem bedruckten Papier sehen, versuchen Sie, die Spannung zu erhöhen. Wenn Sie weiße Flecken auf dem bedruckten Papier sehen, versuchen Sie, die Spannung zu senken.

## **ACHTUNG: Die Druckqualität ändert sich entsprechend den Einstellwerten für diese Menüoption. Werte:**

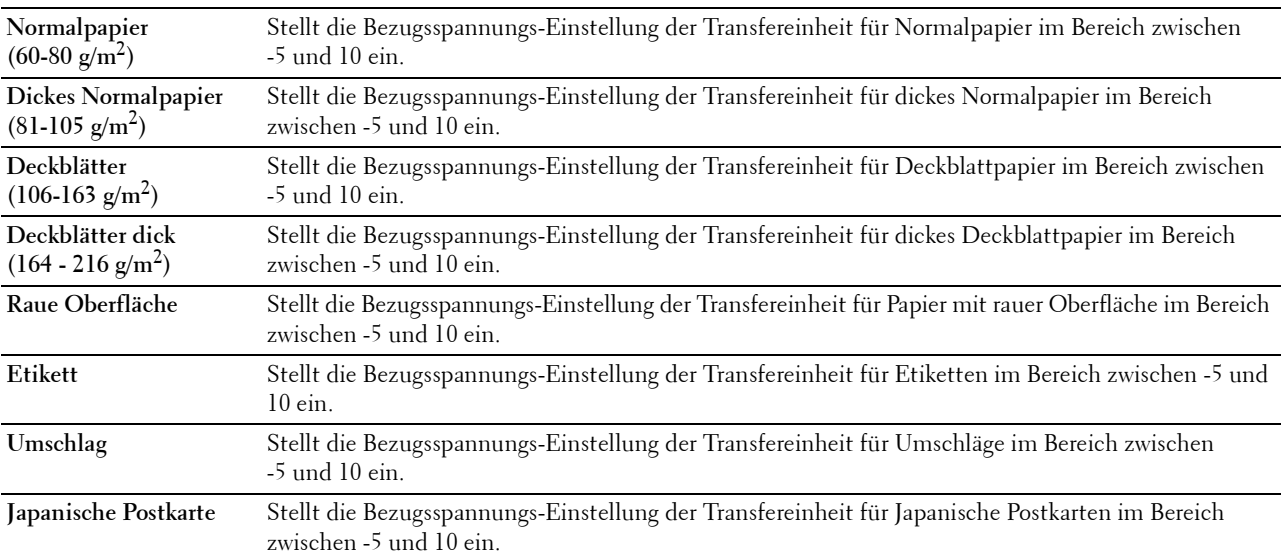

#### **Fixieranlage einstellen**

#### **Zweck:**

Festlegen der optimalem Druck-Temperatureinstellung für die Fixieranlage. Zum Verringern der Temperatur, negative Werte einstellen. Zum Erhöhen positive Werte einstellen.

Die Vorgabe-Einstellungen kann möglicherweise nicht die beste Ausgabe auf allen Papiersorten erzielen. Wenn das bedruckte Papier wellig ist, sollten Sie die Temperatur senken. Wenn der Toner nicht richtig auf dem Papier haftet, sollten Sie die Temperatur erhöhen.

**HINWEIS:** Die Druckqualität ändert sich entsprechend den Einstellwerten für diese Menüoption. **Werte:**

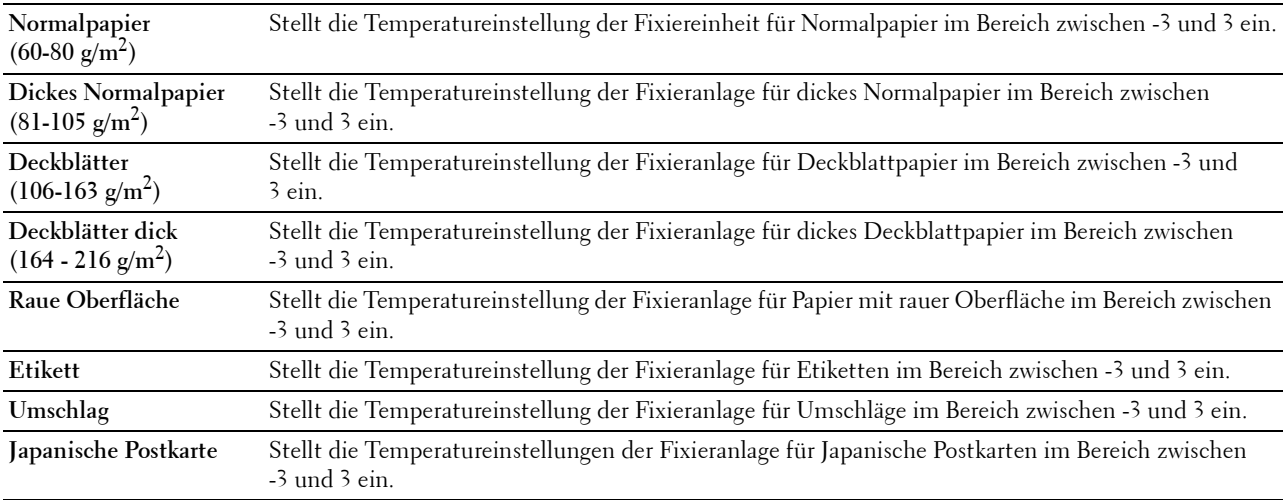

## **Dichte einstellen**

**Zweck:**

Anpassen des Dichtepegels.

**Werte:**

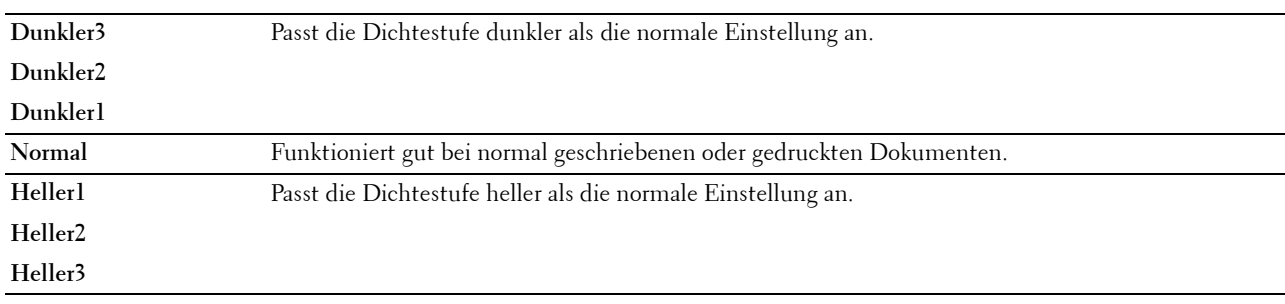

## **Tabelle**

**Zweck:**

Drucken verschiedener Diagramme für die Diagnose des Druckers.

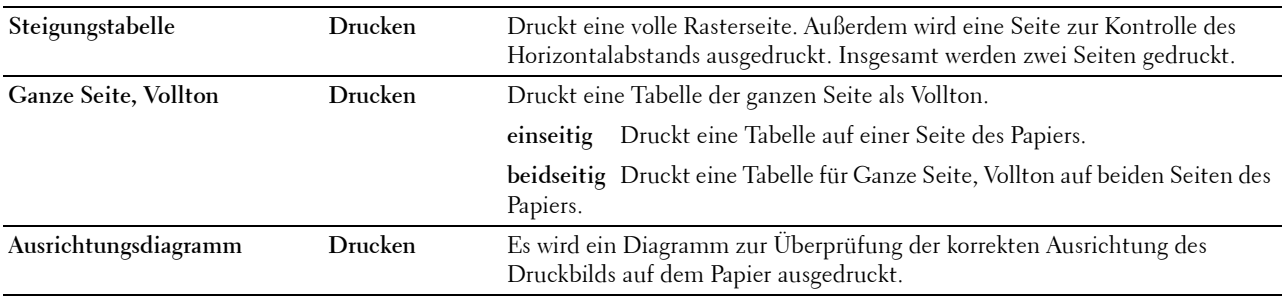

#### **Entwicklereinheit reinigen**

**Zweck:**

Zum Umrühren des Entwicklers in der Trommeleinheit.

**Werte:**

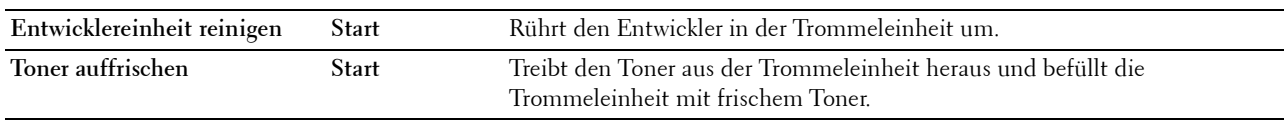

#### **Transfereinheit reinigen**

**Zweck:**

Zum Reinigen der Transfereinheit.

**Werte:**

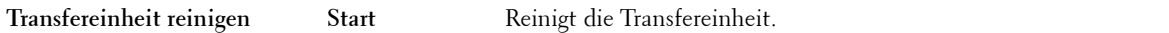

#### **Vorgaben rücksetzen**

### **Zweck:**

Initialisieren des nicht-flüchtigen Speichers (NVM). Wenn Sie diese Funktion ausführen und den Drucker neu starten, werden alle Menüparameter auf die Standardwerte zurückgesetzt.

## **Werte:**

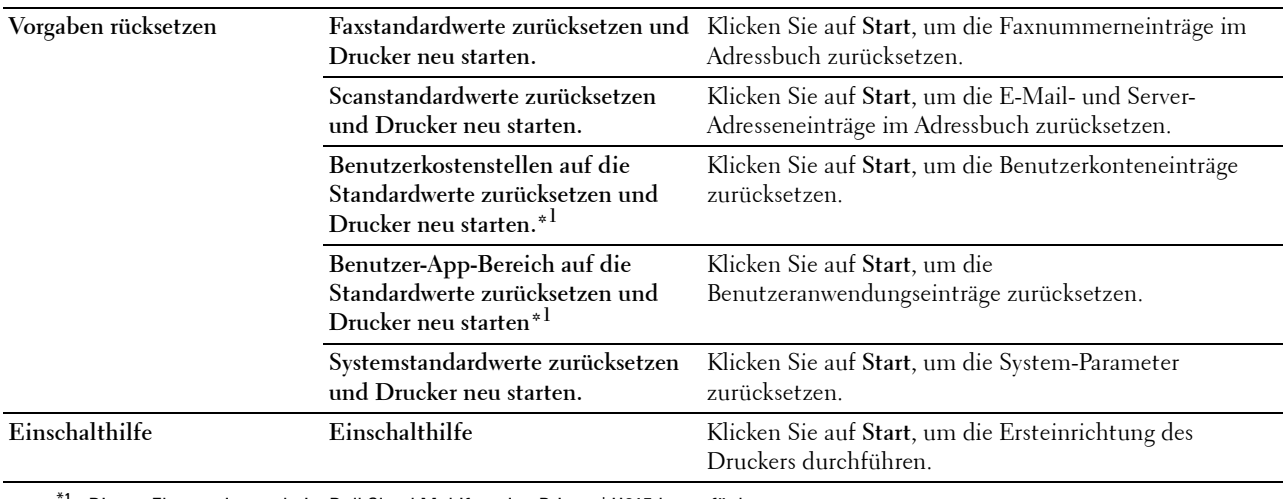

\*1 Dieses Element ist nur beim Dell Cloud Multifunction Printer | H815dw verfügbar.

#### **Druckzähler initialisieren**

#### **Zweck:**

Initialisieren des Druckzählers des Druckers. Bei der Initialisierung des Druckzählers wird der Zählerstand auf 0 zurückgesetzt.

### **Speicher**

HINWEIS: Die Speicher-Funktion steht nur dann zur Verfügung, wenn RAM-Datenträger aktiviert ist.

# **Zweck:**  Löscht alle auf der RAM-Disk gespeicherten Dateien. **Werte:**

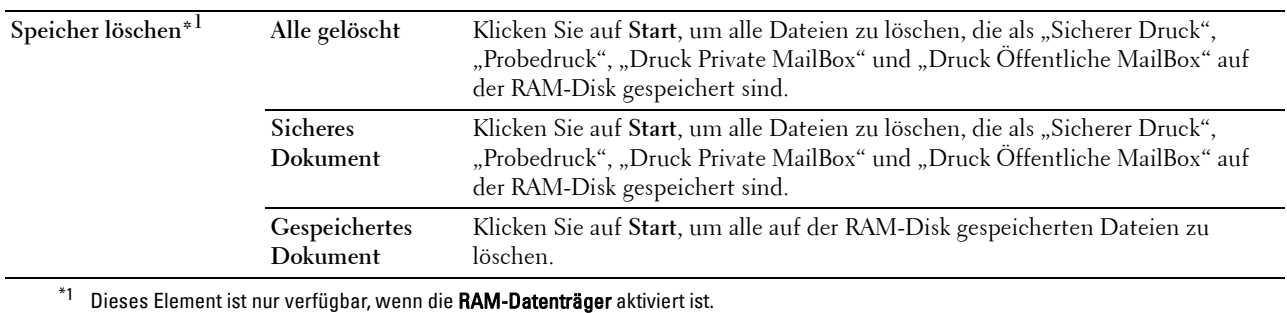

#### **Kein Dell-Toner**

**Zweck:**

Verwendet die Tonerkassette eines anderen Anbieters.

**WARNUNG: Die Verwendung einer nicht von Dell stammenden Tonerkassetten kann Ihren Drucker erheblich beschädigen. Die Garantie gilt nicht für Schäden, die durch Benutzung von nicht von Dell stammenden Tonerkassetten verursacht werden.**

## **Höhenlage einst.**

### **Zweck:**

Festlegen der Höhenlage des Standorts, an dem der Drucker eingesetzt wird.

Das Entladungsverhalten des Photoleiters ist je nach dem Luftdruck unterschiedlich. Durch die Angabe der Höhenlage des Standorts, an dem der Drucker eingesetzt wird, werden Anpassungen vorgenommen.

#### **Elektrostatischen Speicher reduzieren**

**Zweck:** 

Zum Weiten der Drucklücke, damit keine Tonerstreifen auf der nächsten Seite erscheinen.

## HINWEIS: Wenn Elektrostatischen Speicher reduzieren auf Ein gesetzt ist, verringert sich die Druckgeschwindigkeit.

## **Geistereffekte reduzieren**

**Zweck:** 

Zur Reduzierung negativer Geisteffekte.

## **Uhr-Einst.**

**Zweck:** Angeben der Uhreinstellungen.

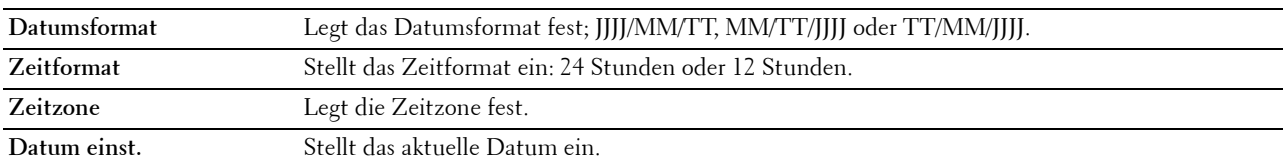

**Zeit einst.** Legt die aktuelle Zeit fest.

#### **Web-Link-Anpassung**

#### **Zweck:**

Angeben eine Verknüpfung zur Nachbestellung von Verbrauchsmaterialien, auf die über **Versorgungsteile bestellen bei:** im linken Frame zugegriffen werden kann.

**Werte:**

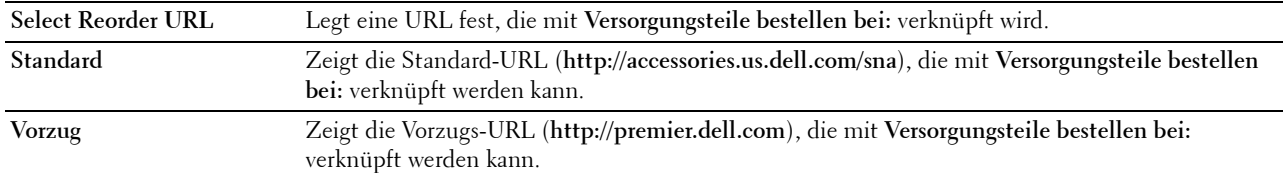

#### **Druckservereinstellungen**

Mit dem Menü **Druckservereinstellungen** legen Sie den Druckerschnittstellentyp und erforderliche Kommunikationsbedingungen fest.

Am oberen Rand des rechten Frame werden die Registerkarten für die folgenden Seiten angezeigt:

#### **Druckserverberichte**

Die Registerkarte **Druckserverberichte** enthält die Seiten **Druckserver-Einrichtungsseite** und **E-Mail-Server-Einrichtungsseite**.

#### **Druckserver-Einrichtungsseite**

Zeigt die aktuellen Einstellungen von TCP/IP (Transmission Control Protocol/Internet Protocol) und der Druckeranschlüsse.

#### **E-Mail-Server-Einrichtungsseite**

Zeigt die aktuellen Einstellungen des E-Mail-Servers.

#### **Druckservereinstellungen**

Die Registerkarte **Druckservereinstellungen** umfasst die Seiten **Allgemeine Informationen**, **Anschlüsse**, **TCP/IP**, **SMB**, **E-Mail-Server**, **Bonjour (mDNS)**, **SNMP**, **Scanziel: Netzwerkordner**, **SNTP**, **AirPrint**, **Mopria**, **Google Cloud Print**, **Dell Document Hub**\*1, **Proxyserver**, **Wi-Fi**\*1, **Wi-Fi Direct**\*1 und **Druckserver rücksetzen**.

\*1 Dieses Element ist nur beim Dell Cloud Multifunction Printer | H815dw verfügbar.

#### **Allgemeine Informationen**

**Zweck:**

Konfigurieren von allgemeinen Informationen auf dem Drucker.

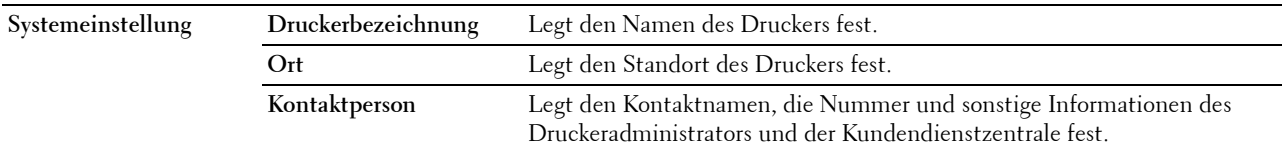

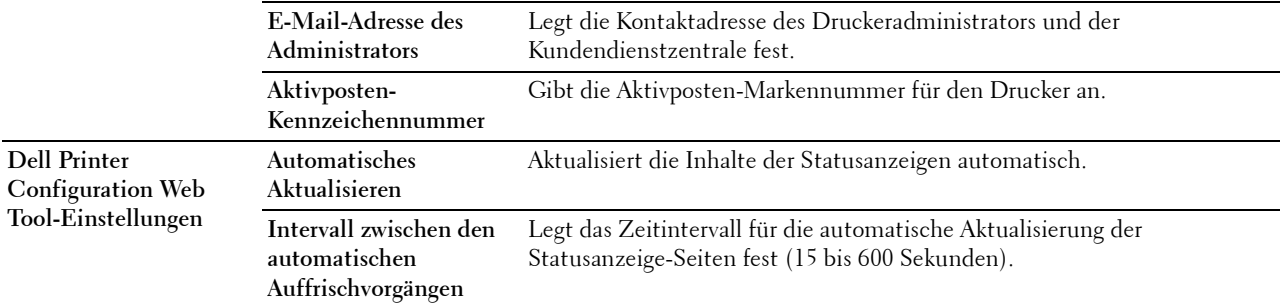

### HINWEIS: Die Funktion Automatisches Auffrischen betrifft den Inhalt des oberen Frame der Seiten Druckerstatus, Jobliste und Abgeschlossene Jobs.

#### **Port-Einstellungen**

## **Zweck:**

Aktivieren oder Deaktivieren der Druckanschlüsse und Verwaltungsprotokoll-Funktionen.

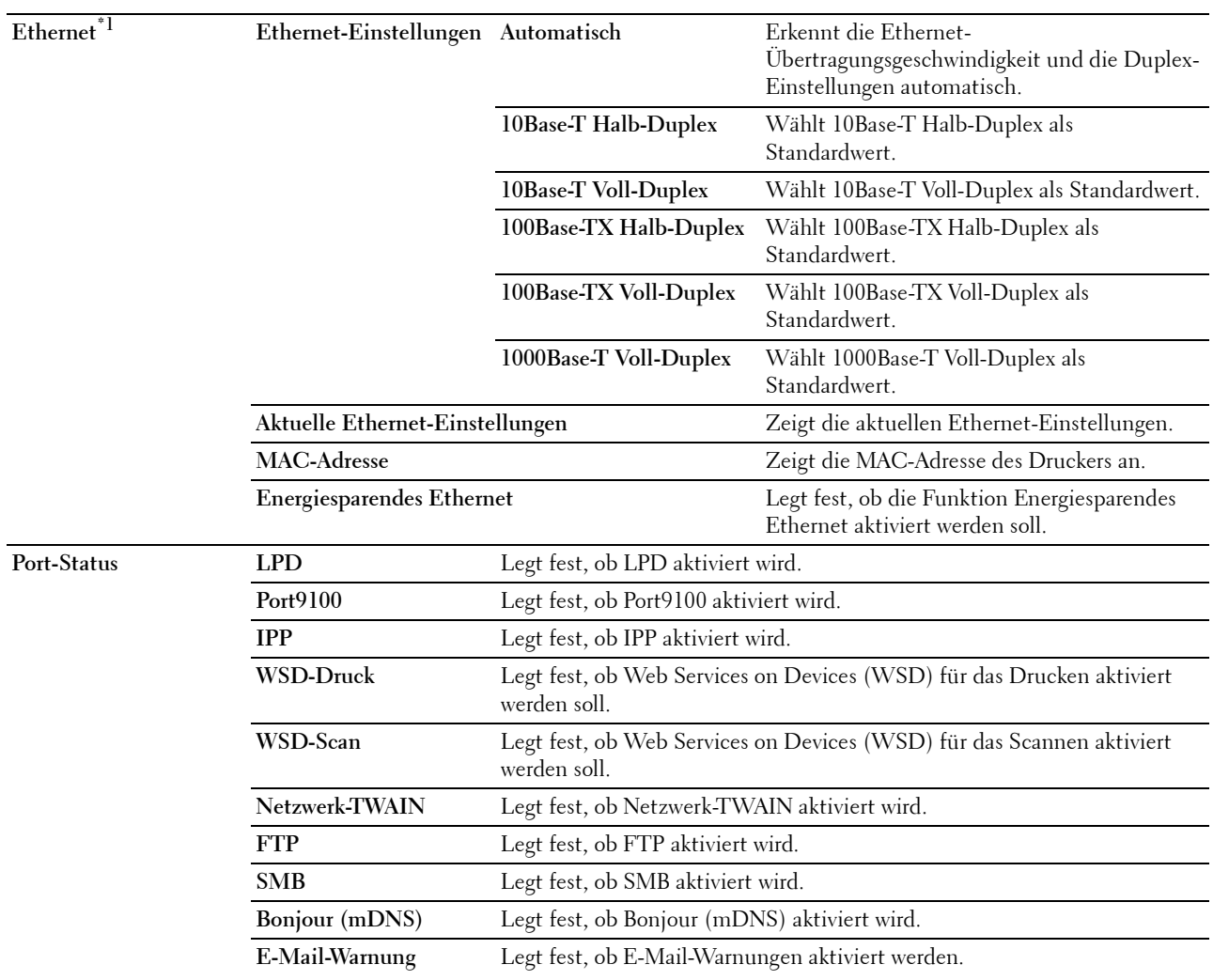

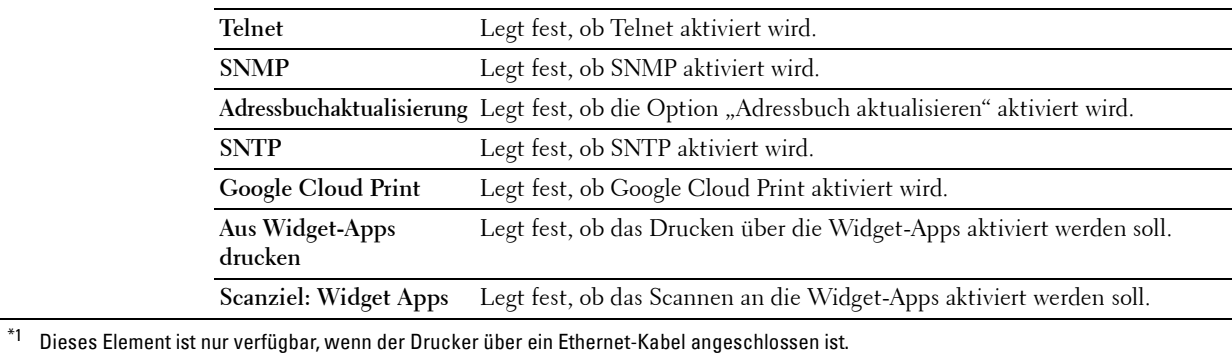

**HINWEIS:** Die Einstellungen auf der Seite Port-Einstellungen werden erst beim nächsten Neustart des Druckers wirksam. Wenn Sie die Einstellungen festlegen oder ändern, klicken Sie zur Aktivierung der neuen Einstellungen auf die Schaltfläche Neue Einstellungen anwenden.

#### **TCP/IP**

**Zweck:**

Konfigurierung von IP-Adresse, Teilnetzmaske und Gateway-Adresse des Druckers.

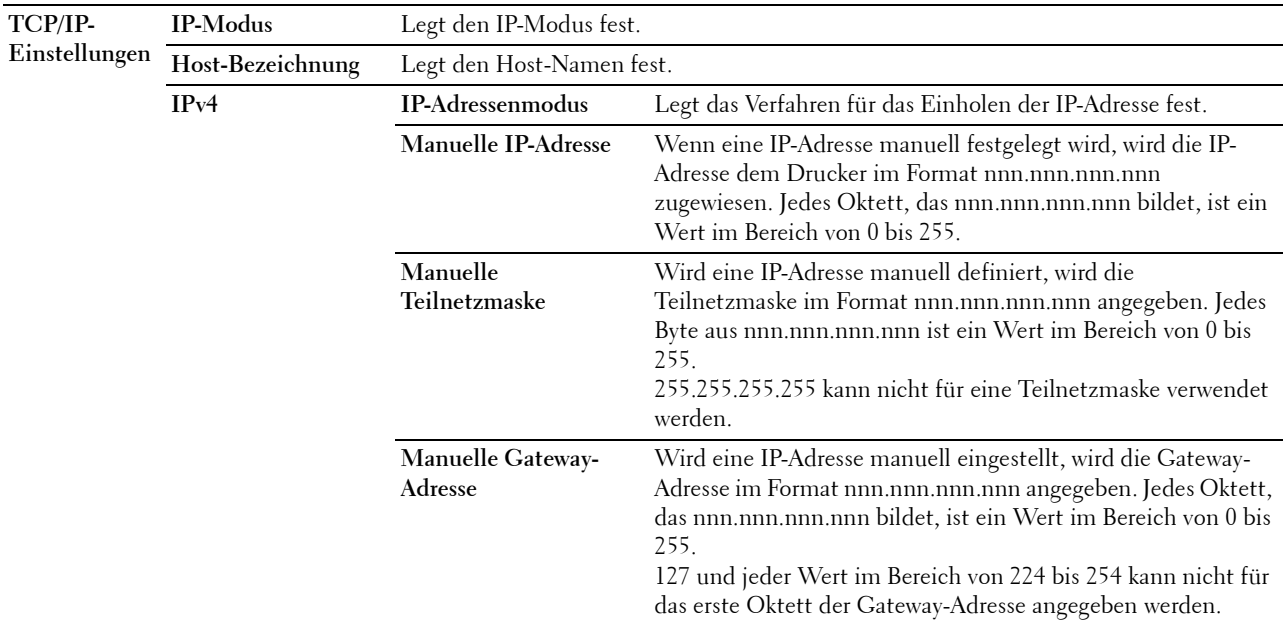

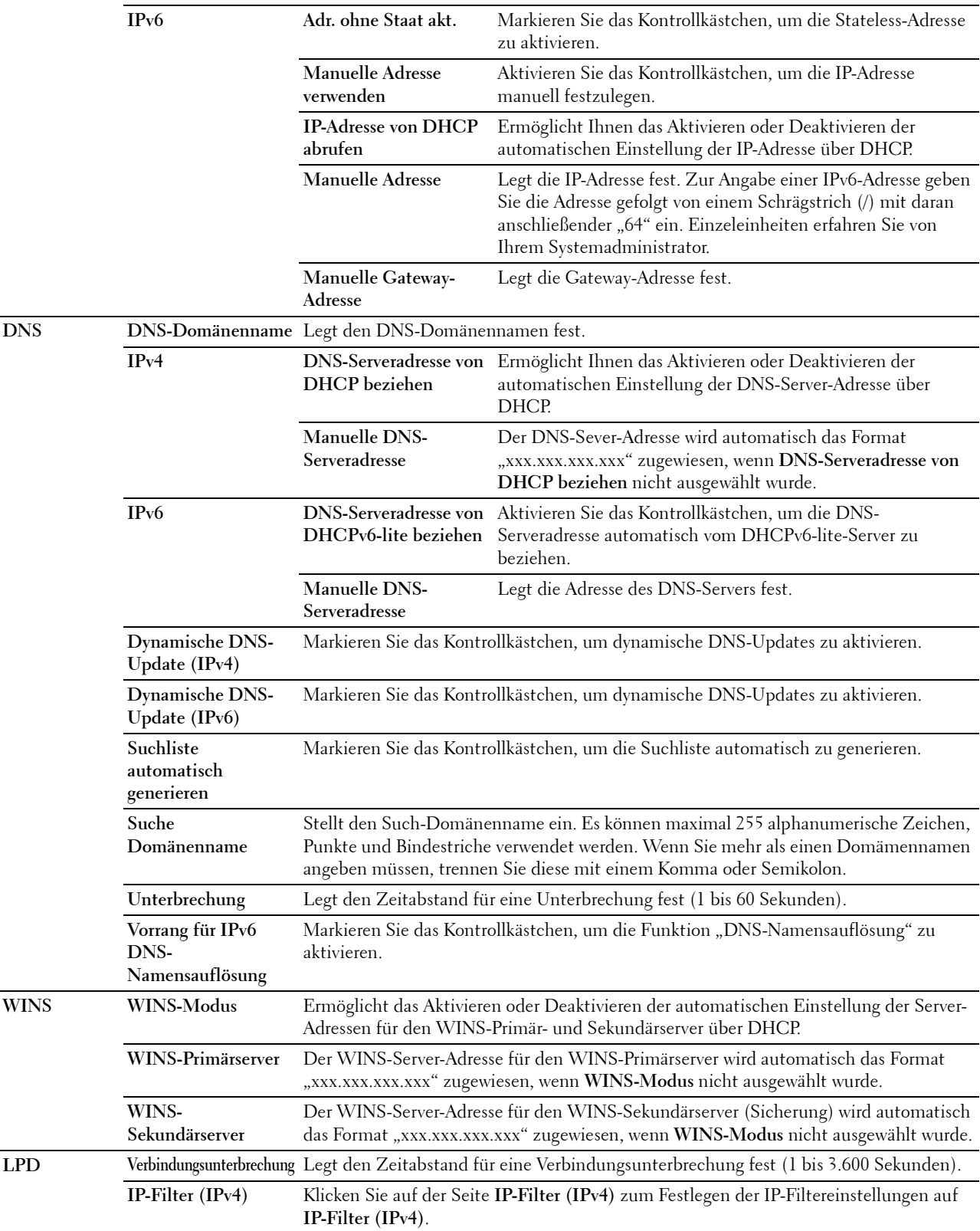

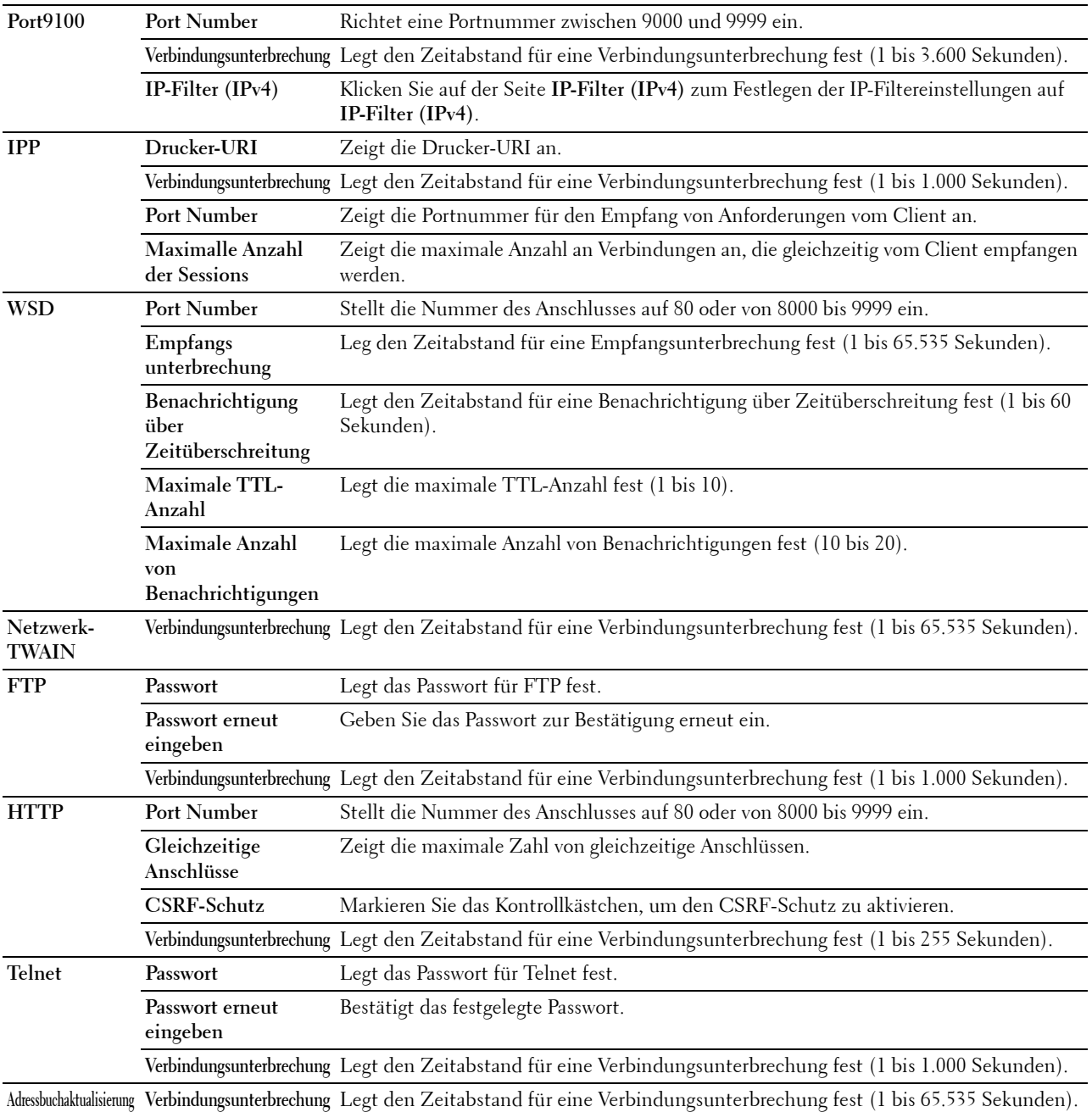

## **SMB**

**Zweck:**

Festlegen der Einstellungen für das SMB-Protokoll (SMB = Server Message Block).

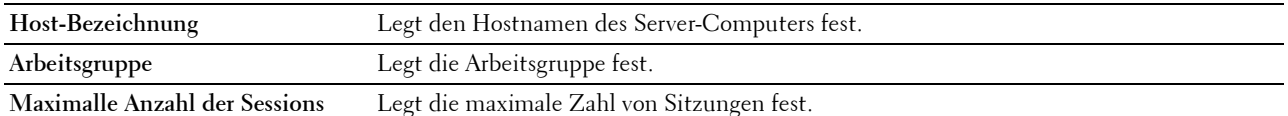

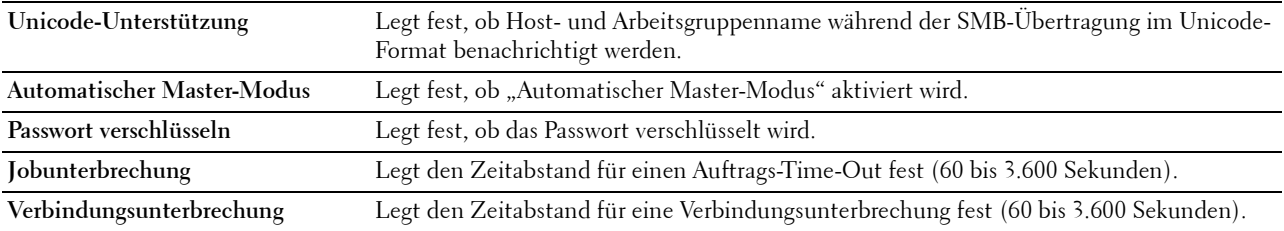

## **E-Mail-Server**

## **Zweck:**

Konfigurieren detaillierter Einstellungen für E-Mail-Server, E-Mail-Warnung und E-Mail-Bericht. Diese Seite kann auch aufgerufen werden, indem im linken Frame auf **E-Mail-Server-Einstellungen - Übersicht** geklickt wird.

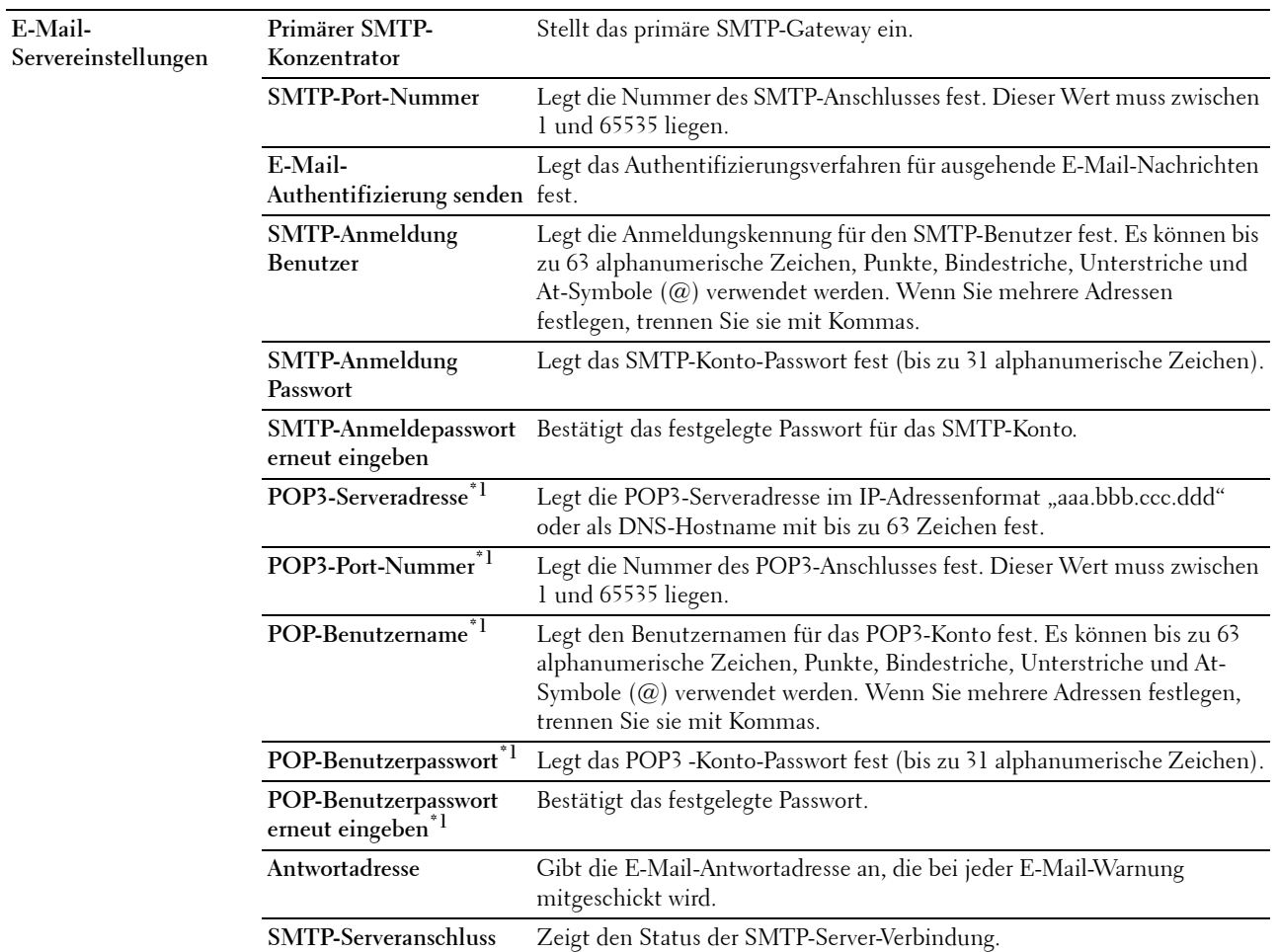

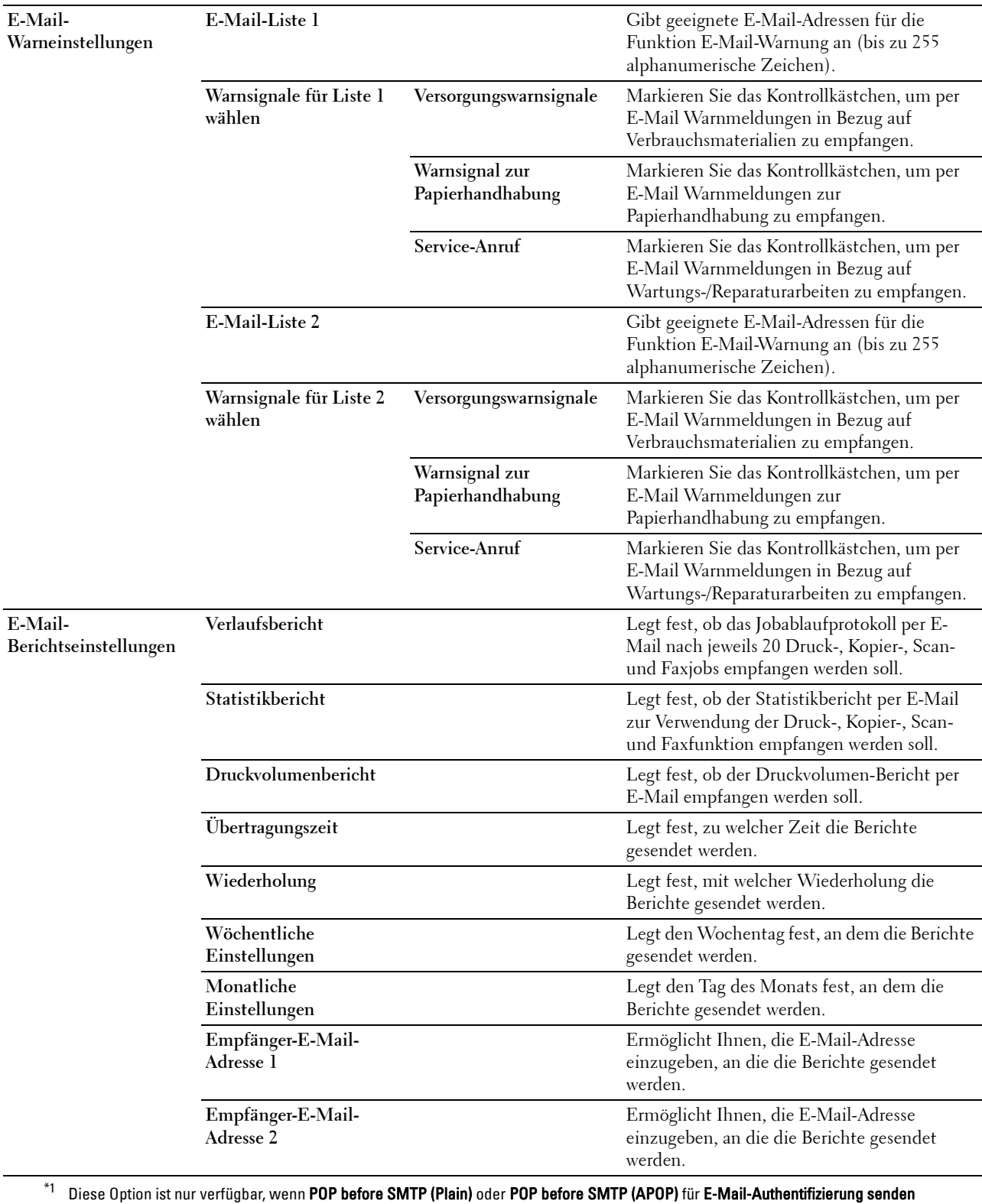

ausgewählt ist.

## **Bonjour (mDNS)**

**Zweck:**

Konfigurierung detaillierter Einstellungen für Bonjour.

**Werte:**

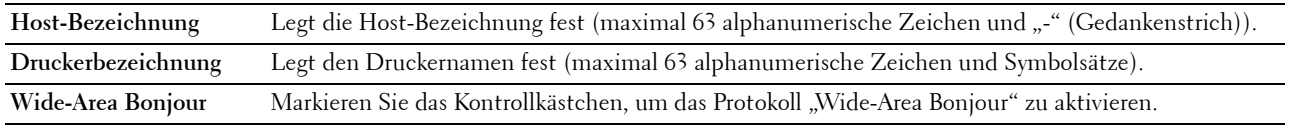

## **SNMP**

**Zweck:**

Konfigurierung detaillierter Einstellungen für SNMP.

**Werte:**

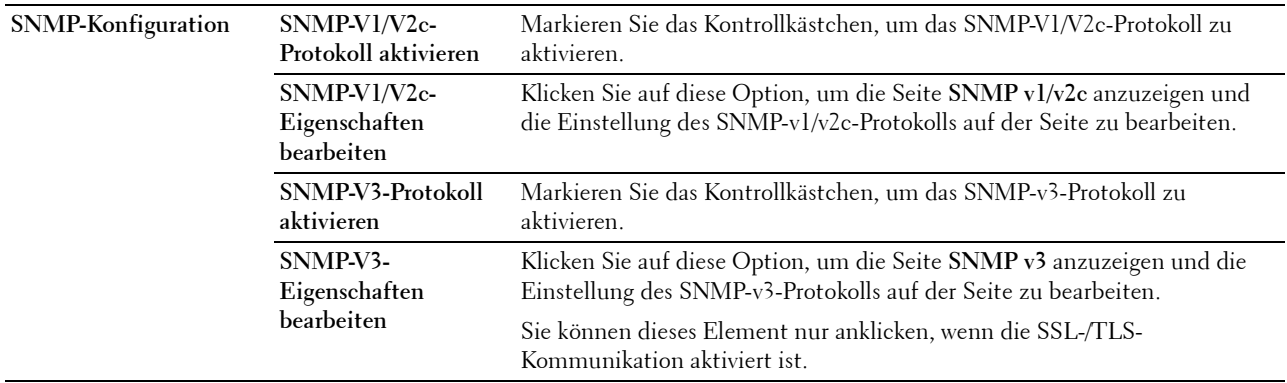

## **SNMP v1/v2c**

**Zweck:**

Bearbeitung der detaillierten Einstellungen des SNMP-v1/v2c -Protokolls.

Wenn Sie diese Seite aufrufen möchten, klicken Sie auf der Seite **SNMP** auf **SNMP-v1/v2c-Eigenschaften bearbeiten**.

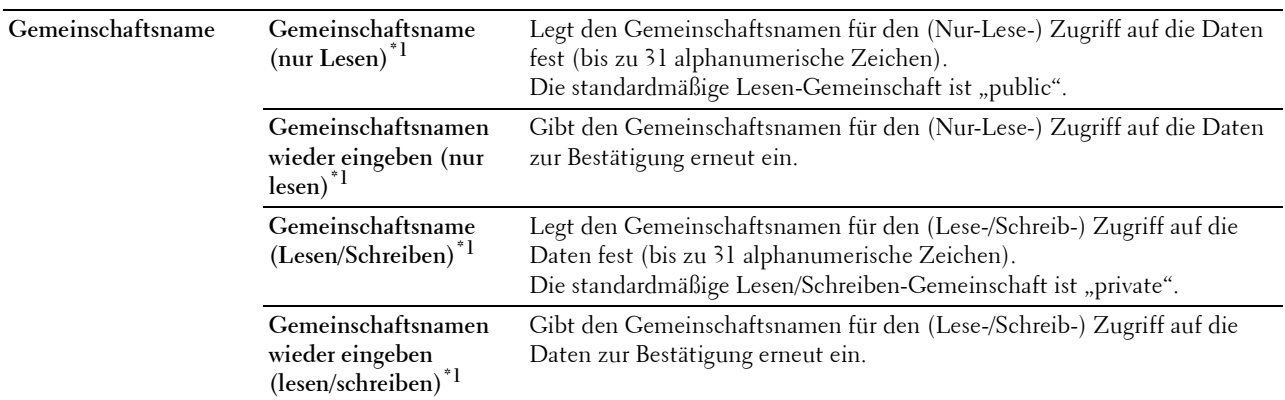

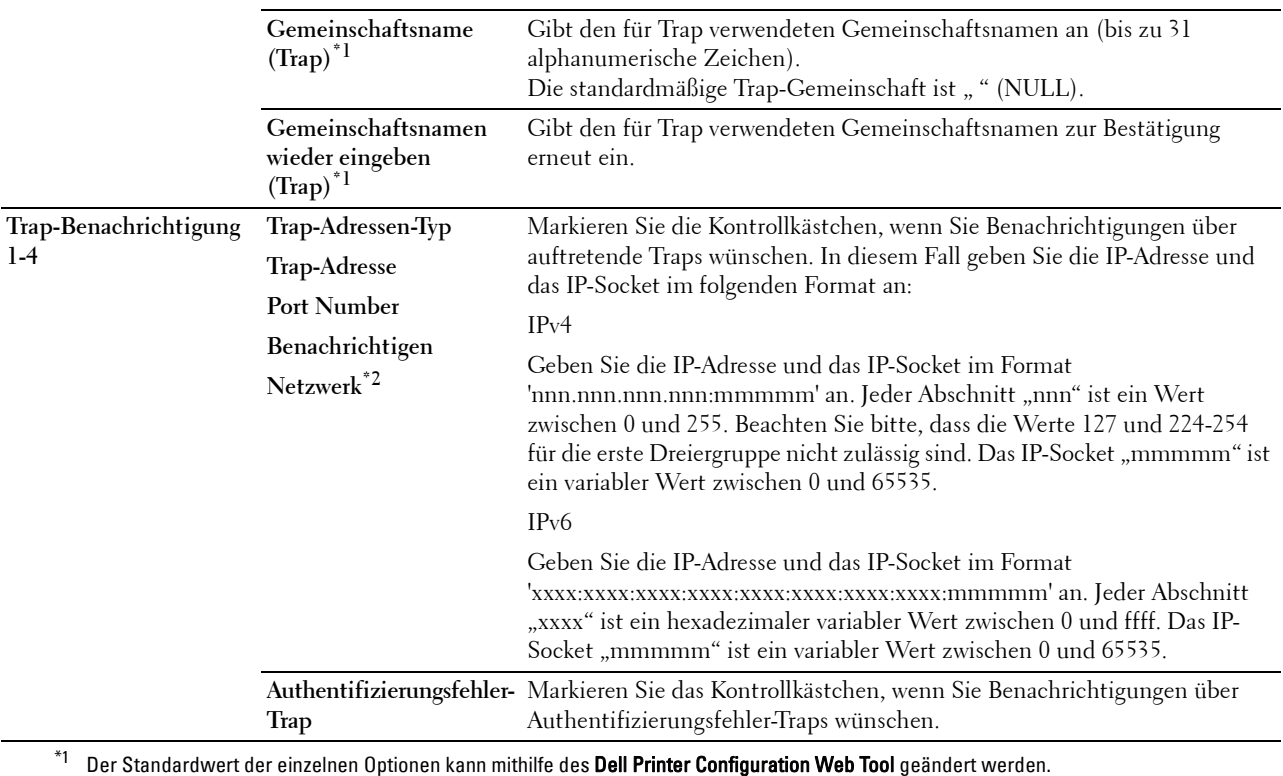

 $^{\ast}{}^{2}{}$  Dieses Element ist nur dann verfügbar, wenn für **Wi-Fi Direct** die Einstellung **Aktivieren** gewählt wurde.

## **SNMP v3**

**Zweck:**

Bearbeitung der detaillierten Einstellungen des SNMP-v3-Protokolls.

Wenn Sie diese Seite aufrufen möchten, klicken Sie auf **SNMP-V3-Eigenschaften bearbeiten** auf der Seite **SNMP**. **Werte:**

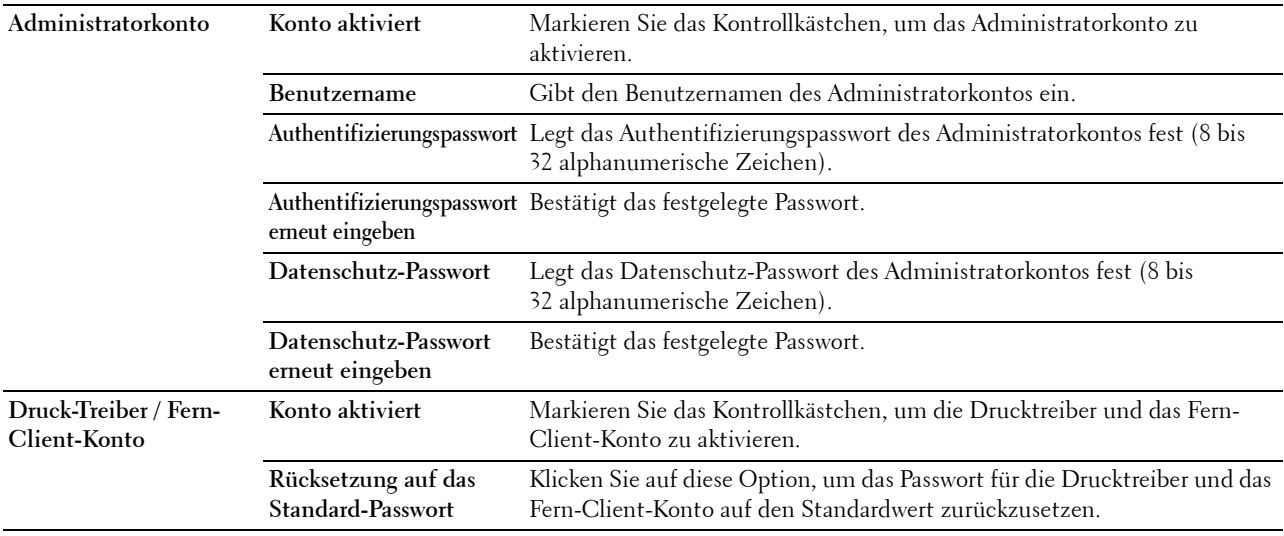

## **Scanziel: Netzwerkordner**

## **Zweck:**

Festlegen des Clients, wenn Daten gescannt werden.

## **Werte:**

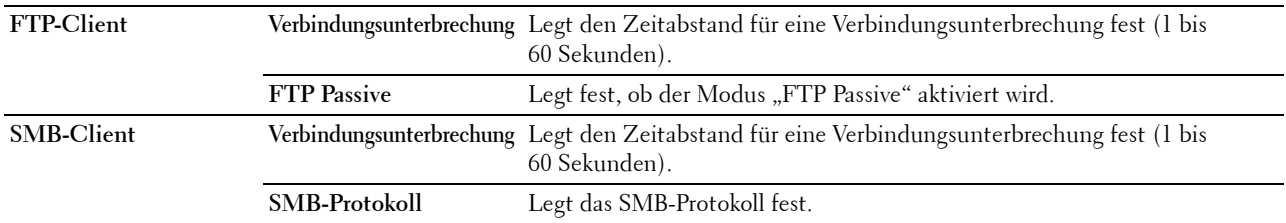

## **SNTP**

## **Zweck:**

Konfiguriert den SNTP-Server, um die Zeitsynchronisation über SNTP durchzuführen.

# **Werte:**

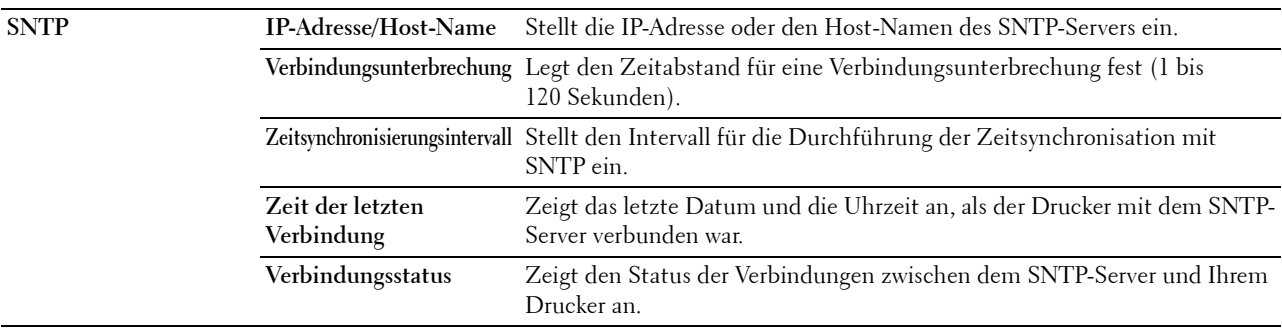

## **AirPrint**

### **Zweck:**

Konfigurieren der detaillierten Einstellung für AirPrint.

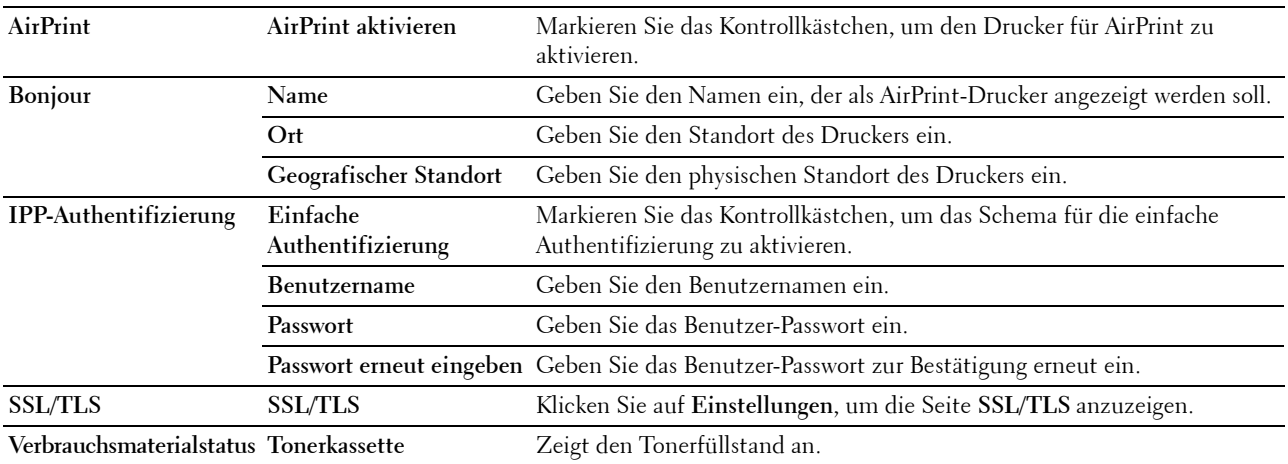

## **Mopria**

**Zweck:**

Aktivieren des Druckers für Mopria Print Service.

**Werte:**

**Mopria Aktivieren** Klicken Sie hierauf, um den Drucker für Mopria zu aktivieren.

## HINWEIS: Wenn sowohl Bonjour(mDNS) als auch IPP aktiviert sind, ist die Schaltfläche Aktivieren deaktiviert.

## **Google Cloud Print**

**Zweck:**

Registrierung des Druckers für Google Cloud Print.

**Werte:**

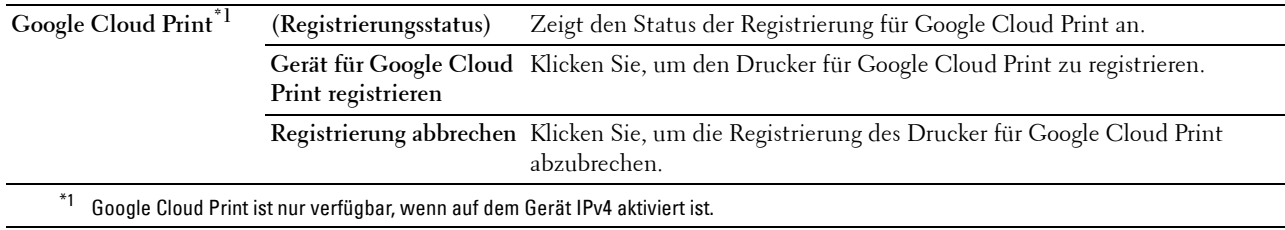

## **Dell Document Hub**

HINWEIS: Die Funktion Dell Document Hub ist nur beim Dell Cloud Multifunction Printer | H815dw verfügbar.

Zweck:

Zur Konfiguration der Verbindungen zum Dell Document Hub-Server.

**Werte:**

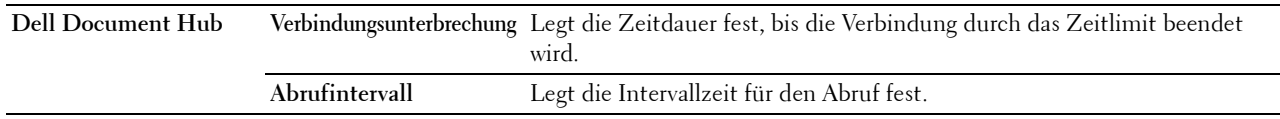

## **Proxyserver**

**Zweck:**

Konfigurieren der Proxyserver-Einstellungen.

## **Werte:**

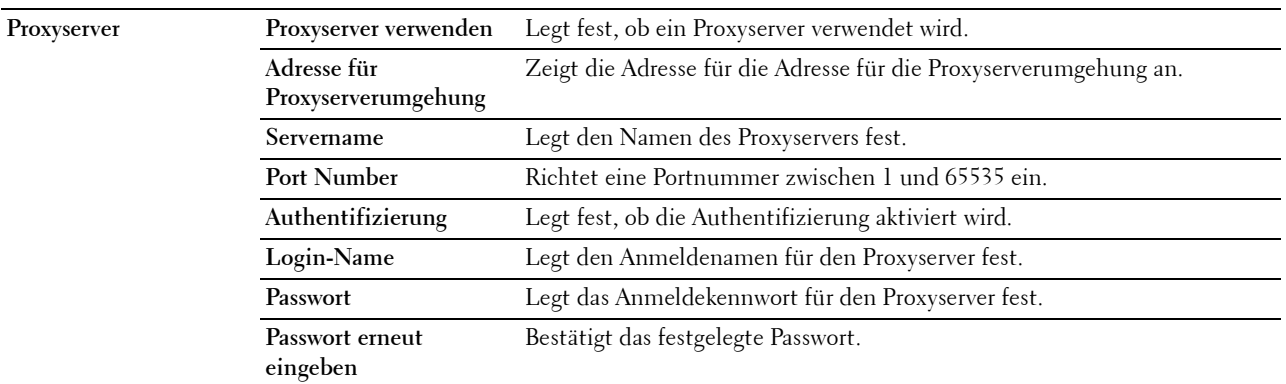

## **Wi-Fi**

HINWEIS: Die Wi-Fi-Funktion ist nur beim Dell Cloud Multifunction Printer | H815dw verfügbar, wenn der Drucker über das WLAN verbunden ist.

## **Zweck:**

Konfiguration der genauen Einstellungen für das Funknetz.

Um den Drucker über die WLAN-Verbindung zu verwenden, muss das Ethernet-Kabel entfernt sein.

**HINWEIS:** Sobald WLAN aktiviert ist, wird das Kabel-LAN-Protokoll deaktiviert.

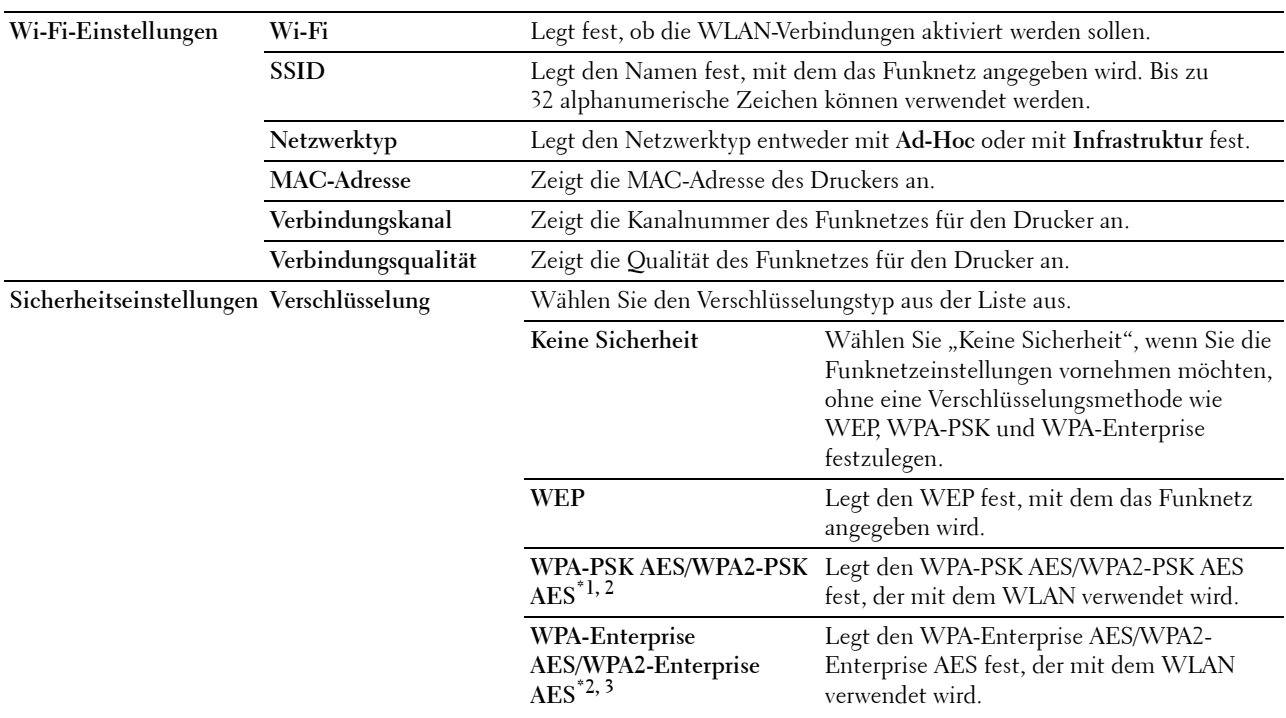

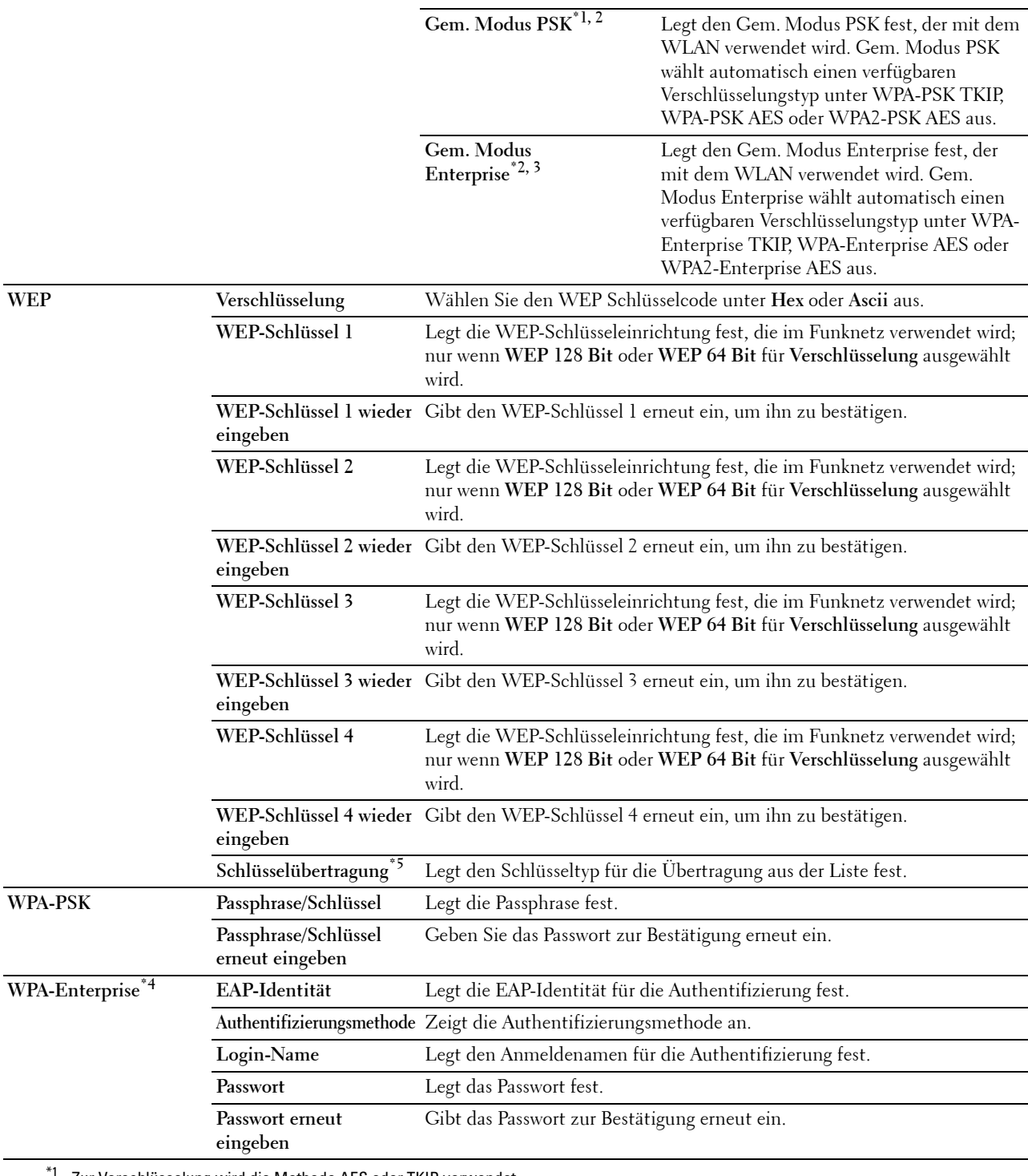

Zur Verschlüsselung wird die Methode AES oder TKIP verwendet.

\*2 Diese Option ist nur verfügbar, wenn Infrastruktur als Netzwerktyp ausgewählt wurde.

\*3 Für Authentifizierung und Verschlüsselung mit digitalem Zertifikat wird die Methode AES oder TKIP verwendet.

\*4 Zur Aktivierung der Einstellung muss ein Zertifikat importiert werden, welches WLAN (Server/Client) auf den SSL/TLS-Seiten unterstützt, und das entsprechende Zertifikat im Voraus aktiviert werden.

 $^{*5}\,$  Wenn Auto für Schl. übermitt. ausgewählt ist, wird der für WEP-Schlüssel 1 angegebene Schlüsselsatz verwendet.

## **Wi-Fi Direct**

**HINWEIS:** Die Funktion Wi-Fi Direct ist nur beim Dell Cloud Multifunction Printer | H815dw verfügbar.

Zweck:

Konfiguriert die detaillierten Einstellung der Wi-Fi Direct-Verbindung.

## **Werte:**

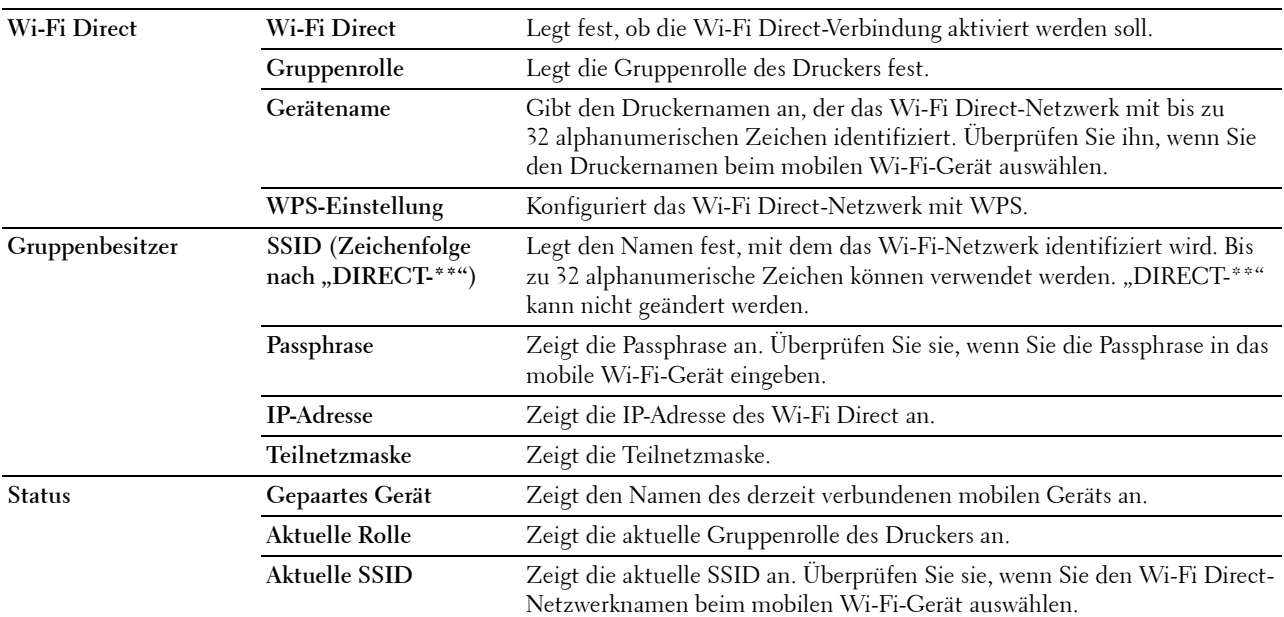

#### **Druckserver rücksetzen**

#### **Zweck:**

Initialisieren des NVRAM (nicht-flüchtiger Arbeitsspeicher) für die Netzwerkfunktion und Neustarten des Druckers. Sie können den nicht-flüchtigen Speicher (NVRAM) des Druckers auch mit der Funktion **Vorgaben rücksetzen** im Menü **Druckereinstellungen** initialisieren.

#### **Werte:**

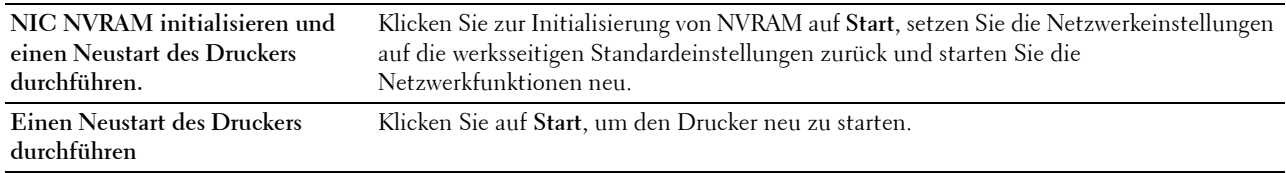

#### **Sicherheit**

Die Registerkarte **Sicherheit** umfasst die Seiten **Passwort einstellen**, **Authentifizierungssystem**, **Kerberos-Server**, **LDAP-Server**, **LDAP-Authentifizierung**, **LDAP-Benutzerzuweisung**, **SSL/TLS**, **IPsec**, **802.1x**, **IP Filter (IPv4)** und **SMTP-Domänenfilterung**.

#### **Passwort einstellen**

## **Zweck:**

Festlegen oder Ändern des Passworts, das benötigt wird, um vom **Dell Printer Configuration Web Tool** aus auf die Parameter für die Drucker-Einrichtung zuzugreifen. Diese Seite kann auch aufgerufen werden, indem im linken Frame auf **Passwort einstellen** geklickt wird.

HINWEIS: Um das Passwort auf den Standardwert (NULL) zurückzusetzen, initialisieren Sie den nicht-flüchtigen Speicher (NVM).

**HINWEIS:** Sie können das Passwort für den Zugriff auf die Admin-Einstellungen über die Funktion Bedienfeldsperre in den Druckereinstellungen einstellen.

## **Werte:**

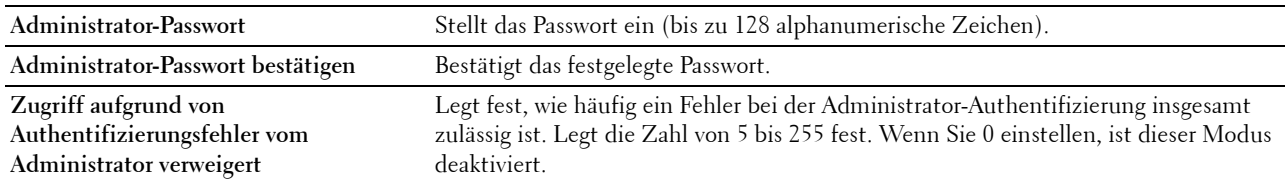

#### **Authentifizierungssystem**

#### **Zweck:**

Stellt den Typ der Serverauthentifizierung, die Zeitüberschreitung Serverantwort, oder die Zeitüberschreitung Suchen ein.

#### **Werte:**

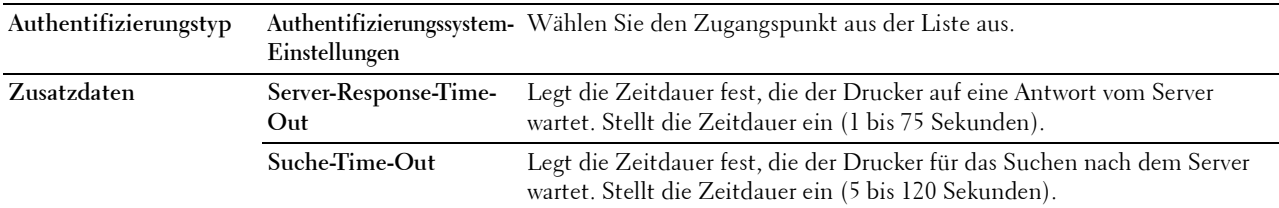

#### **Kerberos-Server**

**Zweck:**

Legt die Einstellungen für den Kerberos-Server fest.

**Werte:**

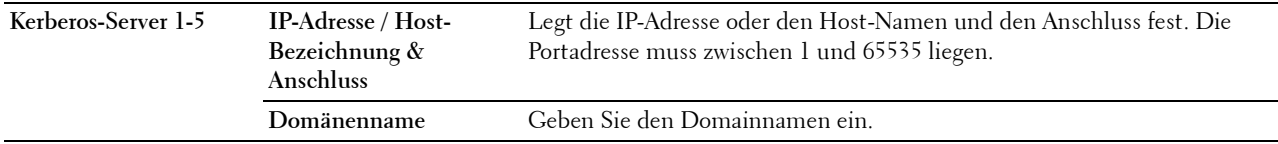

## **LDAP-Server**

**Zweck:**

Legt die Einstellung des LDAP-Servers fest.

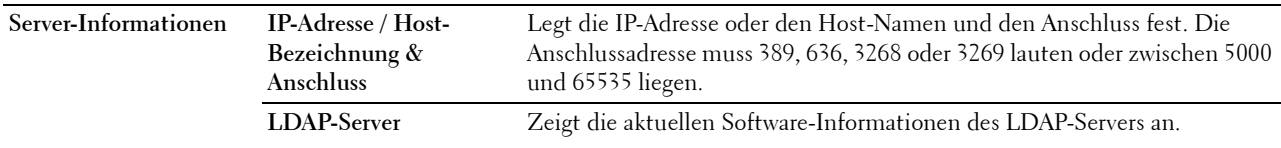

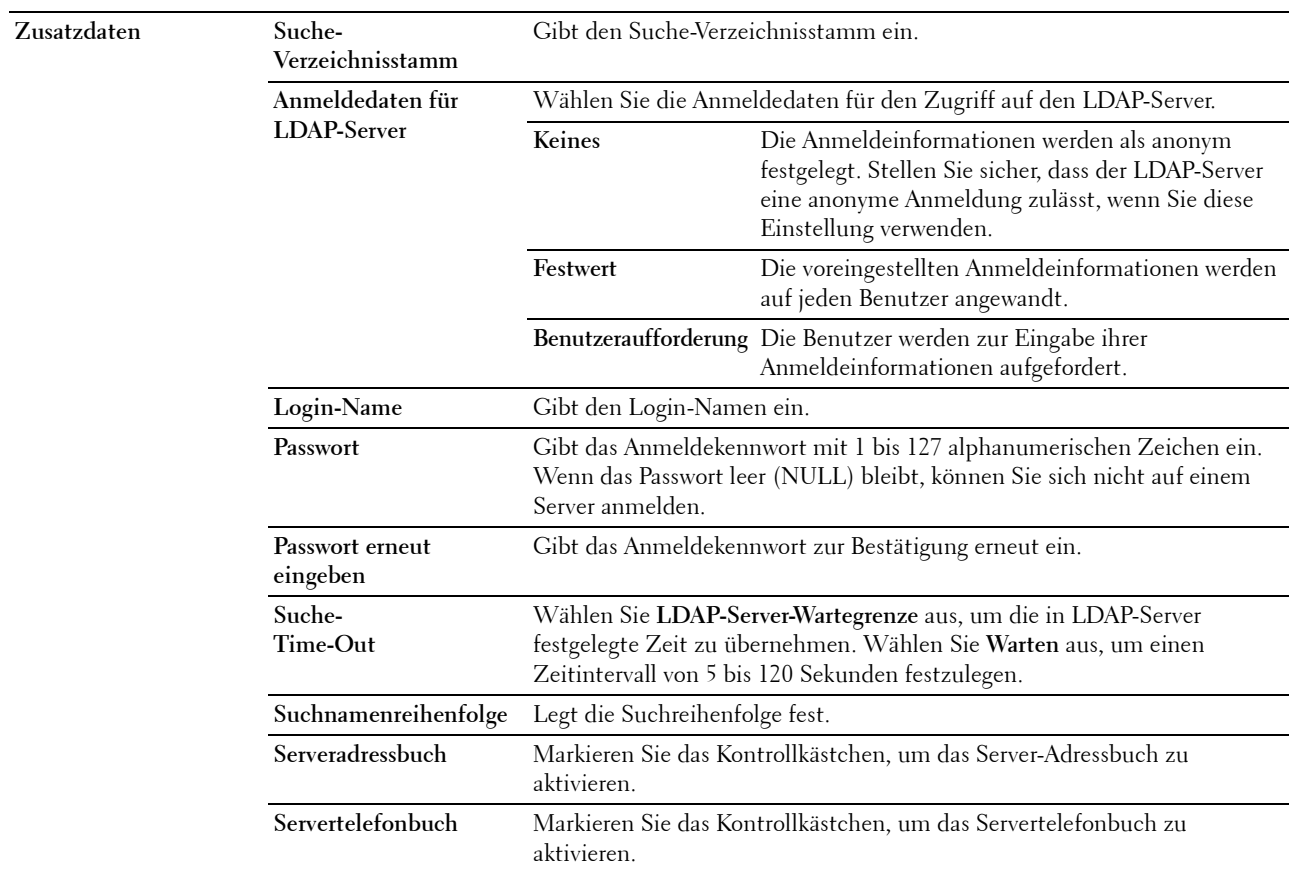

HINWEIS: Für das Server-Adressbuch muss Ein festgelegt werden, bevor Sie das Server-Adressbuch für die Funktion "Scanziel: EMail" verwenden können.

HINWEIS: Für das Servertelefonbuch muss Ein festgelegt werden, bevor Sie das Servertelefonbuch im Faxbetrieb verwenden können.

## **LDAP-Authentifizierung**

## **Zweck:**

Legt die Authentifizierungsmethode des LDAP-Servers fest.

#### **Werte:**

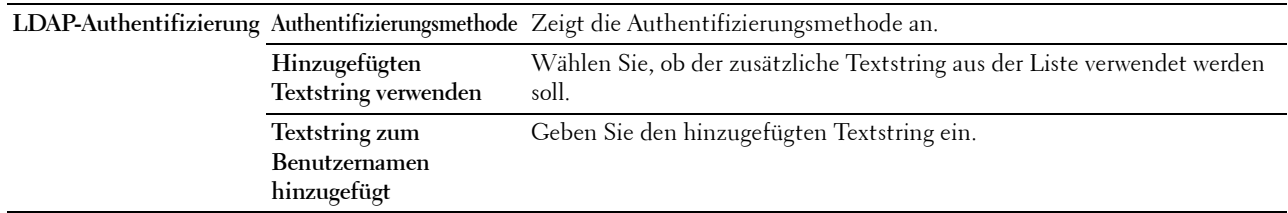

## **LDAP-Benutzerzuweisung**

## **Zweck:**

Legt die Einstellung der LDAP-Benutzerzuordnung fest.

## **Werte:**

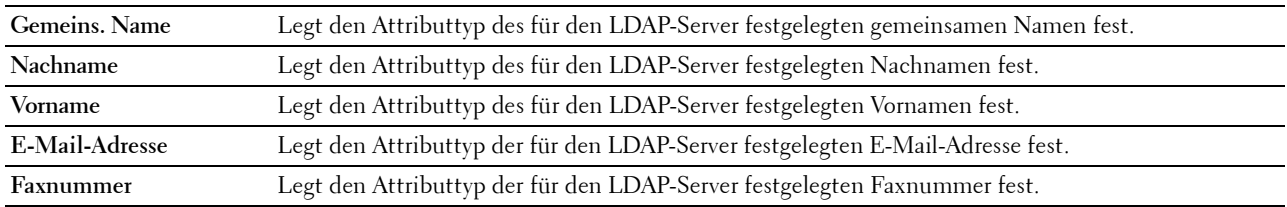

# **SSL/TLS**

## **Zweck:**

Zum Festlegen der Einstellungen für die SSL-/TLS-Verschlüsselung der Kommunikation mit dem Drucker und zum Einstellen/Löschen des Zertifikats, das für IPsec, LDAPS oder WLAN verwendet wird.

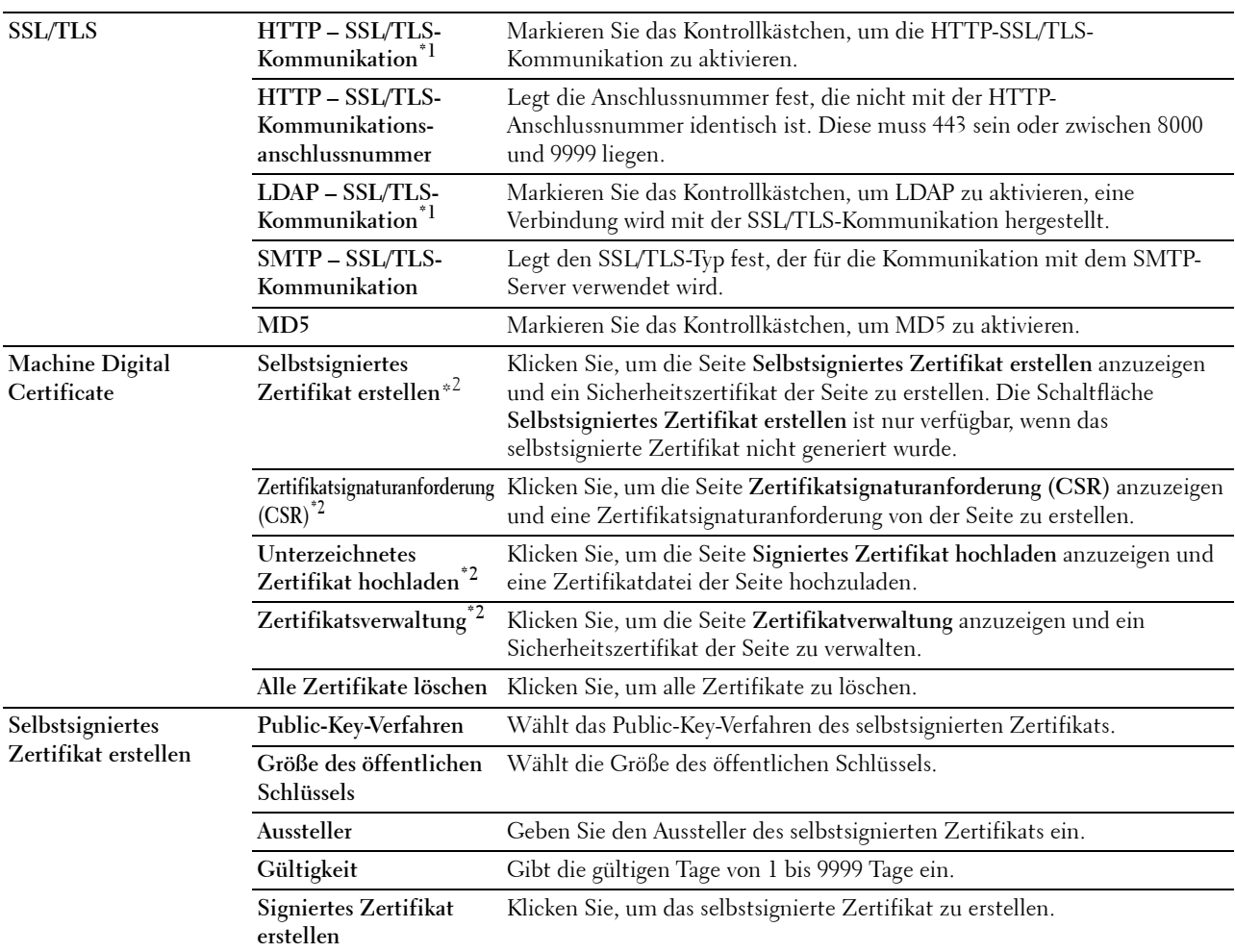

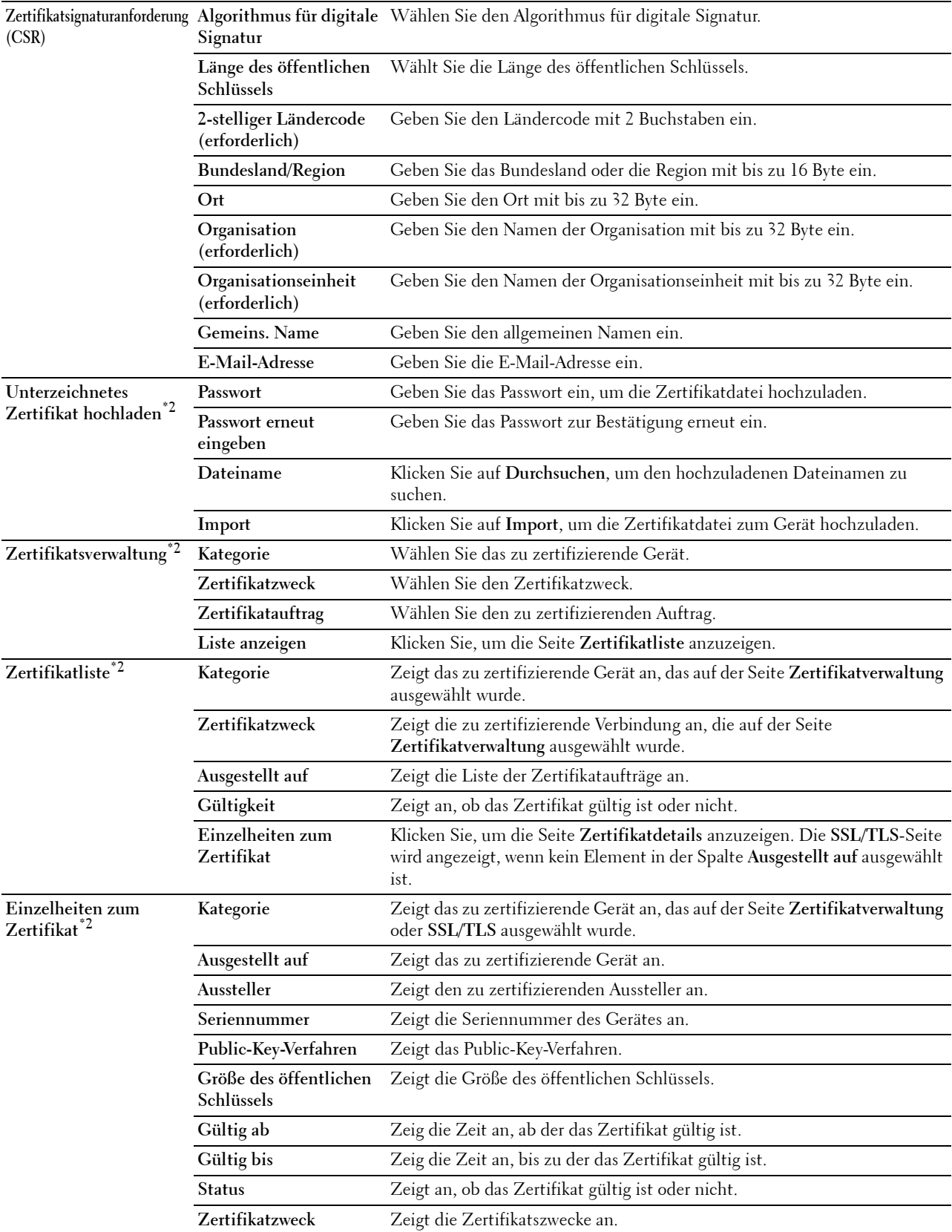

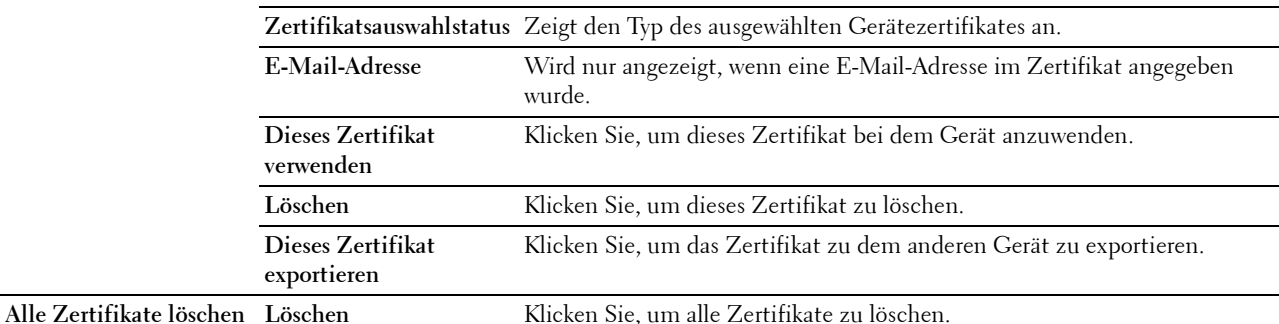

 $^{\ast}1$  Diese Option ist nur verfügbar, wenn das selbstsignierte Zertifikat generiert wurde.

 $^{\ast}2$ Diese Option ist nur wirksam, wenn die Verbindung über SSL/TLS (HTTPS) erfolgt. Nur der Administrator ist berechtigt, die Seiten anzuzeigen.

#### **IPsec**

## **Zweck:**

Angabe der Einstellungen der Sicherheitsarchitektur für Internet Protocol (IPsec) für die verschlüsselte Kommunikation mit dem Drucker.

#### **Werte:**

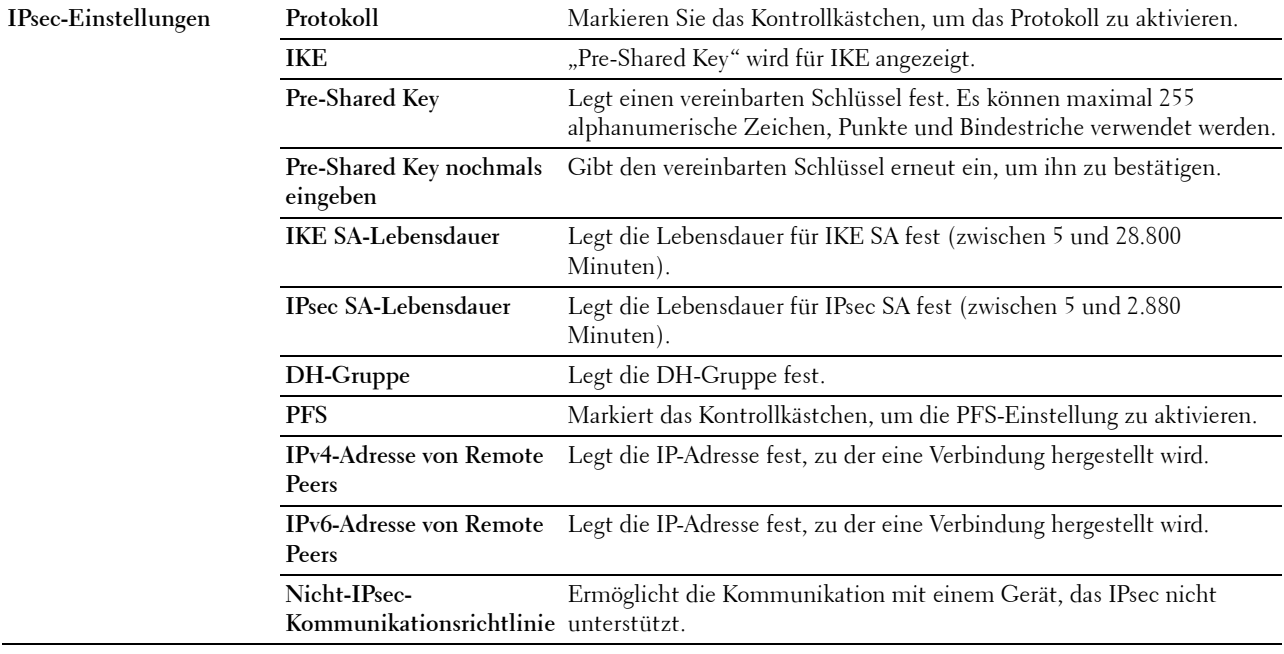

HINWEIS: Wenn IPsec mit nicht korrekten Einstellungen aktiviert ist, müssen Sie IPsec über das Menü IPsec an der Bedienerkonsole deaktivieren.

# **802.1x**

## **Zweck:**

Angabe der Einstellungen für die IEEE 802.1x-Authentifizierung für die verschlüsselte Kommunikation mit dem Drucker.

### **Werte:**

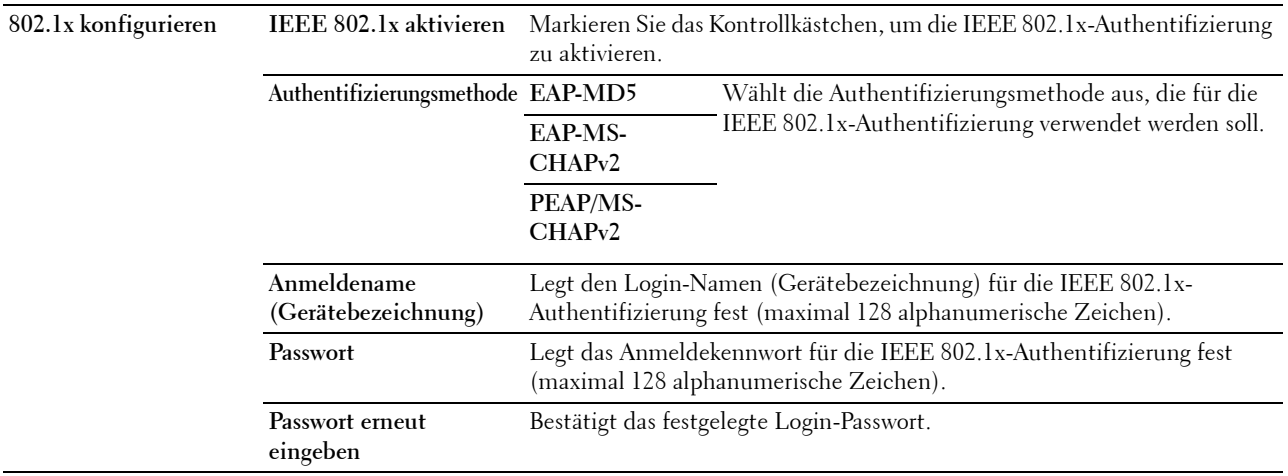

## **IP-Filter (IPv4)**

#### **Zweck:**

Legt die IP-Adresse und die Teilnetzmaske fest, für die der Zugriff auf den Drucker erlaubt oder verweigert werden soll.

### **Werte:**

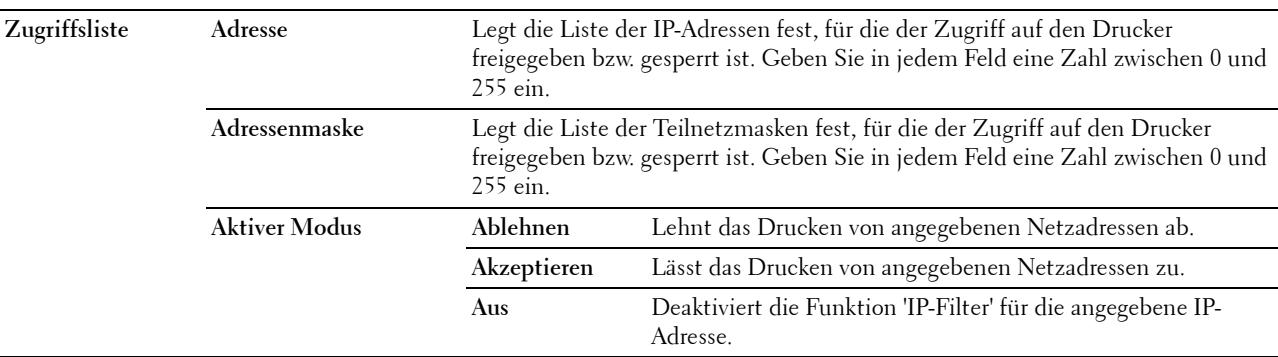

Zum Konfigurieren der Funktion 'IP-Filter' geben Sie eine zu filternde IP-Adresse in das Feld "Adresse" und die Teilnetzmaske in das Feld "Adressenmaske" ein. Geben Sie in jedem Feld eine Zahl zwischen 0 und 255 ein. "\*" wird nach dem aktuellen Wert angezeigt.

#### **Vorgehensweise zur Einrichtung des IP-Filters**

Sie können bis zu fünf Optionen einrichten; die ersten Optionen haben Priorität. Wenn Sie mehrere Filter einrichten, geben Sie die kürzeste Adresse zuerst und danach die etwas längere, gefolgt von der noch längeren Adresse ein usw.

#### **Aktivieren des Drucks von einem bestimmten Benutzer aus**

Im Folgenden wird beschrieben, wie der Druck ausschließlich von der IP-Adresse "192.0.2.1" aus aktiviert wird.

- **1** Klicken Sie auf die erste Spalte von **Zugriffsliste** Reihe **1**.
- **2** Geben Sie "192.0.2.1" im Feld **Adresse** und "255.255.255.255" im Feld **Adressenmaske** ein.
- **3** Wählen Sie **Akzeptieren**.
- **4** Klicken Sie auf **Neue Einstellungen übernehmen**.

## **Deaktivierung des Drucks von einem bestimmten Benutzer aus**

Im Folgenden wird beschrieben, wie der Druck ausschließlich von der IP-Adresse "192.0.2.1" aus deaktiviert wird.

- Klicken Sie auf die erste Spalte von **Zugriffsliste** Reihe **1**.
- Geben Sie "192.0.2.1" im Feld **Adresse** und "255.255.255.255" im Feld **Adressenmaske** ein.
- Wählen Sie **Ablehnen**.
- Klicken Sie auf die erste Spalte von **Zugriffsliste** Reihe **2**.
- Geben Sie "0.0.0.0" im Feld Adresse und "0.0.0.0" im Feld Adressenmaske ein.
- Wählen Sie **Akzeptieren**.
- Klicken Sie auf **Neue Einstellungen übernehmen**.

## **Aktivieren und Deaktivieren des Drucks von Netzwerkadressen aus**

Sie können den Druck von der Netzwerkadresse "192.0" aus aktivieren und von der Netzwerkadresse "192.0.2" aus deaktivieren.

Das unten angegebene Beispiel beschreibt, wie der Druck von der IP-Adresse "192.0.2.1" aus aktiviert wird.

- Klicken Sie auf die erste Spalte von **Zugriffsliste** Reihe **1**.
- Geben Sie "192.0.2.1" im Feld **Adresse** und "255.255.255.255" im Feld **Adressenmaske** ein.
- Wählen Sie **Akzeptieren**.
- Klicken Sie auf die erste Spalte von **Zugriffsliste** Reihe **2**.
- 5 Geben Sie "192.0.2.0" im Feld Adresse und "255.255.255.0" im Feld Adressenmaske ein.
- Wählen Sie **Ablehnen**.
- Klicken Sie auf die erste Spalte von **Zugriffsliste** Reihe **3**.
- Geben Sie "192.0.0.0" im Feld **Adresse** und "255.255.0.0" im Feld **Adressenmaske** ein.
- Wählen Sie **Akzeptieren**.
- Klicken Sie auf **Neue Einstellungen übernehmen**.

### **SMTP-Domänenfilterung**

**Zweck:**

Angabe, ob das Versenden von E-Mails an bestimmte Domänen beschränkt wird.

**HINWEIS:** Diese Funktion schränkt das Versenden von E-Mails über die Funktion E-Mail-Warnung nicht ein.

**Werte:**

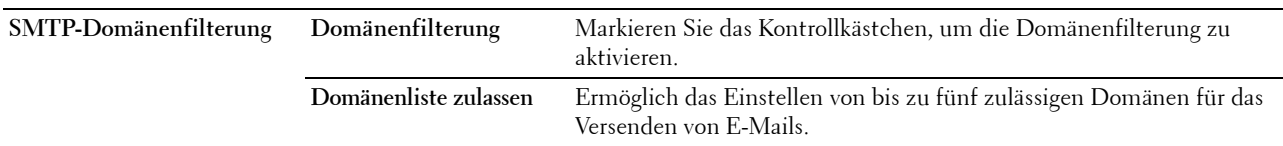

### **Druckereinstellungen kopieren**

Dieses Menü umfasst die Seiten **Druckereinstellungen kopieren** und **Druckereinstellungsbericht kopieren**.

### **Druckereinstellungen kopieren**

**Zweck:**

Zum Kopieren der Druckereinstellungen auf einen oder mehrere Drucker im Netzwerk mit der gleichen Modellnummer.

### **Kopieren der Druckereinstellungen auf den Zieldrucker**

- **1** Geben Sie im Feld **IP-Adresse** und **Passwort** die IP-Adresse und das Passwort des Zieldruckers ein.
- **2** Klicken Sie auf die Schaltfläche **Die Einstellungen auf den Host in der obigen Tabelle kopieren**.

**HINWEIS:** Das Kopieren der Druckereinstellungen wird 60 Sekunden, nachdem keine Eingabe empfangen wurde, beendet.

- **3** Starten Sie den Zieldrucker neu und rufen Sie **Dell Printer Configuration Web Tool** auf.
- **4** Überprüfen Sie, dass die Druckereinstellungen wie gewünscht kopiert wurden.

**HINWEIS:** Mit dieser Funktion können Sie Druckereinstellungen auf bis zu 10 Zieldrucker gleichzeitig kopieren. Wenn der Zieldrucker andere Konfigurationsfelder aufweist, werden nur die gemeinsamen Felder kopiert.

**HINWEIS:** Sie können das Adressbuch nicht kopieren, wenn der Zieldrucker einen Auftrag hat und über das Menü "Faxen/Scannen/Adressbuch" des Bedienfelds bedient wird.

#### **Druckereinstellungsbericht kopieren**

**Zweck:**

Zur Prüfung, ob die Druckereinstellungen erfolgreich auf die Zieldrucker kopiert wurden.

**HINWEIS:** Der Bericht kann nicht mehr aufgerufen werden, wenn der Drucker neu gestartet wurde.

## **Druckvolumen**

Das Menü **Druckvolumen** enthält die Seiten **Druckvolumen** und **Dell AccessControl**.

#### **Druckvolumen**

**Zweck:**

Überprüfung der Anzahl der gedruckten Seiten. Diese Seite kann auch eingeblendet werden, indem auf **Druckvolumen** im linken Frame geklickt wird.
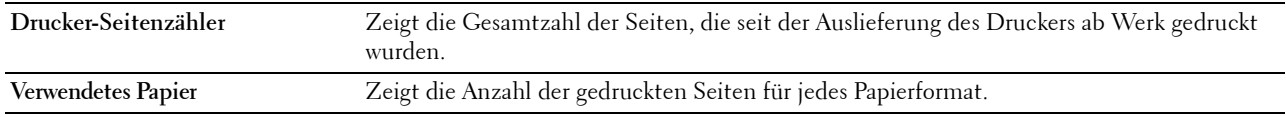

#### **Dell AccessControl**

#### **Zweck:**

Festlegen, welche Benutzer Zugriff auf den Druck haben, und Beschränkung des Druckvolumens pro Benutzer. **Werte:**

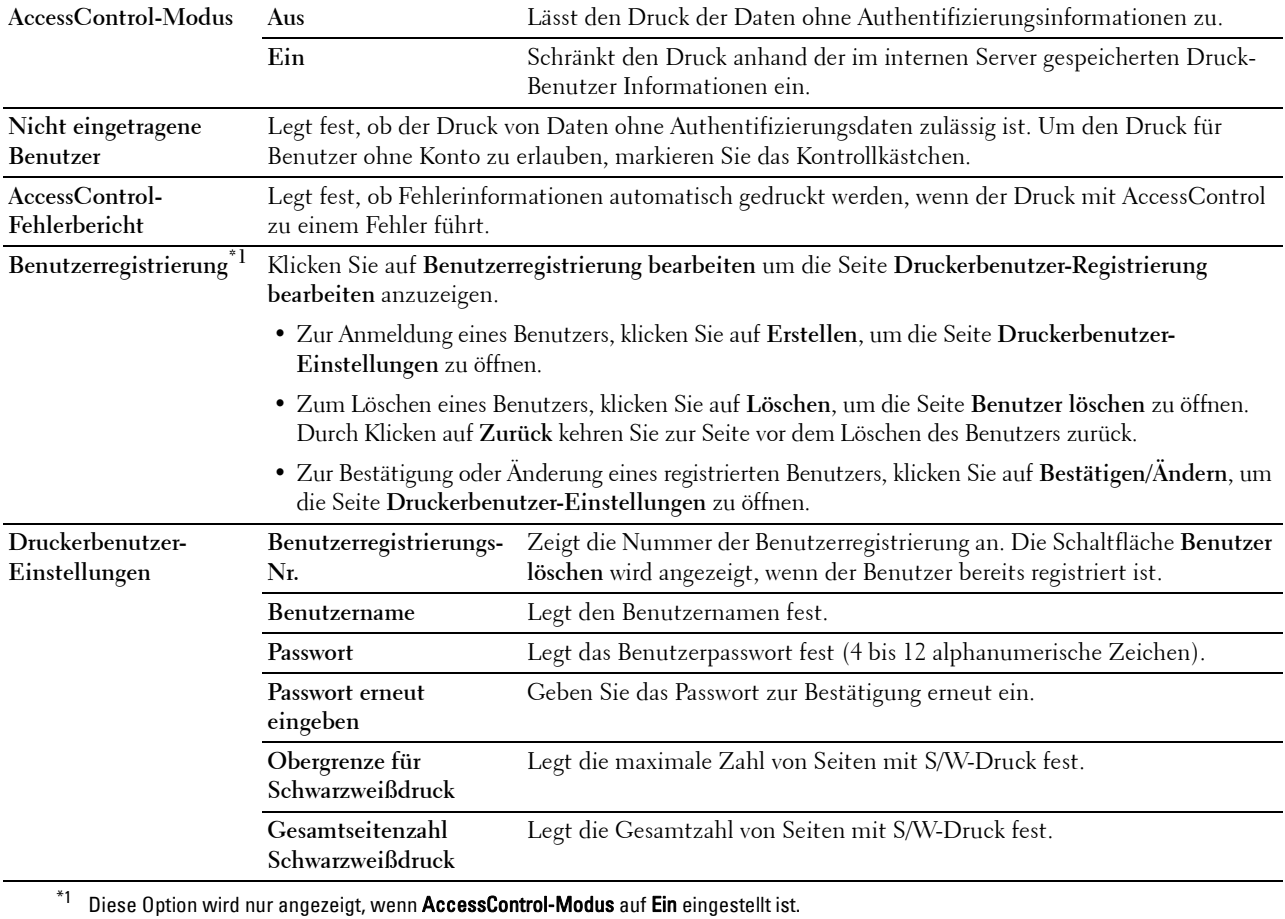

## **Adressbuch**

Das Menü **Adressbuch** enthält die Seiten **E-Mail-Adresse**, **Server-Adresse** und **Telefonbuch**.

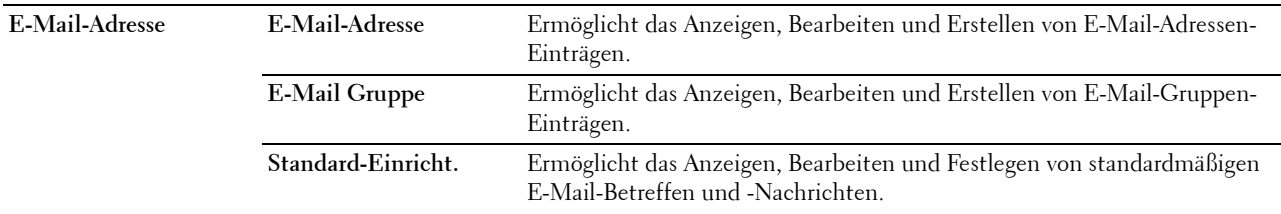

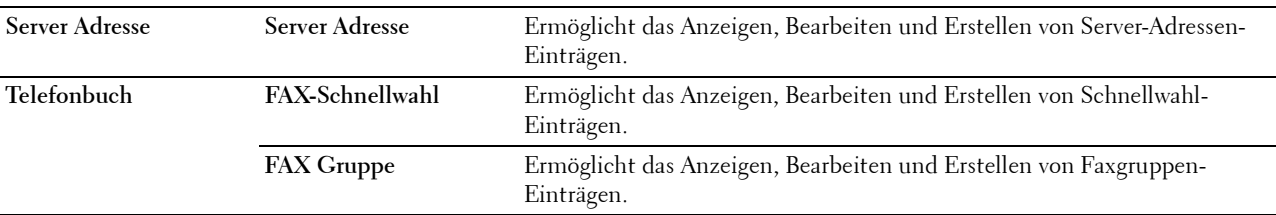

#### **E-Mail-Adresse**

Die Seite **E-Mail-Adresse** enthält die folgenden Unterseiten.

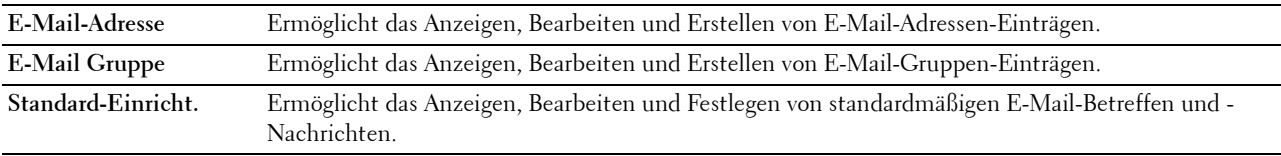

#### **E-Mail-Adresse**

#### **Zweck:**

Zeigt die E-Mail-Adressen-Einträge an, die auf der Seite **E-Mail-Adresse** registriert sind.

#### **Werte:**

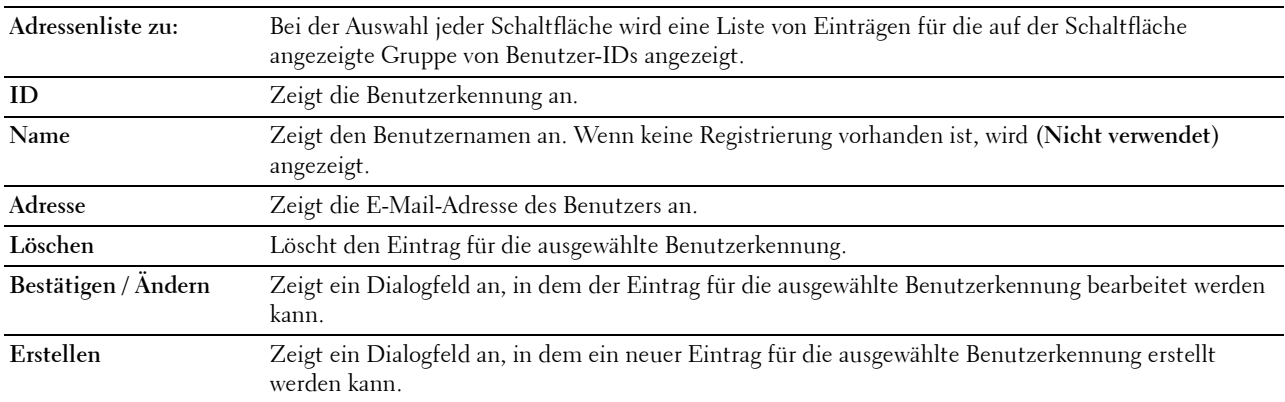

#### **E-Mail-Adresse (Bestätigen/Ändern, Erstellen)**

#### **Zweck:**

Anzeigen oder Bearbeiten der E-Mail-Adressen-Einträge auf der Seite **E-Mail-Adresse** oder Erstellen eines neuen Eintrags. Das Dialogfeld, das durch Klicken auf **Bestätigen/Ändern** oder **Erstellen** auf der Seite **E-Mail-Adresse** geöffnet wird, enthält die folgenden Elemente.

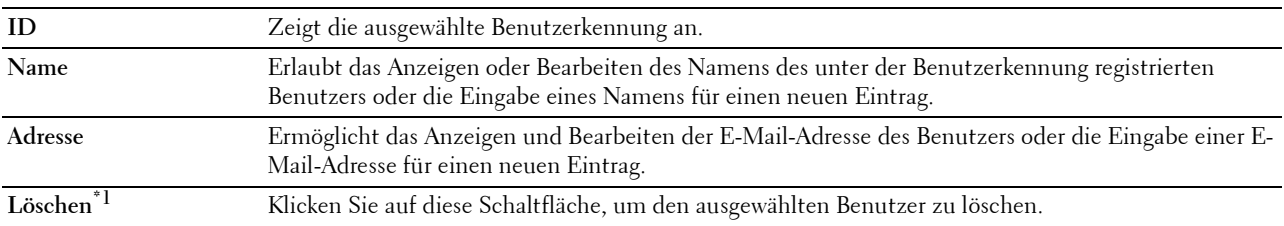

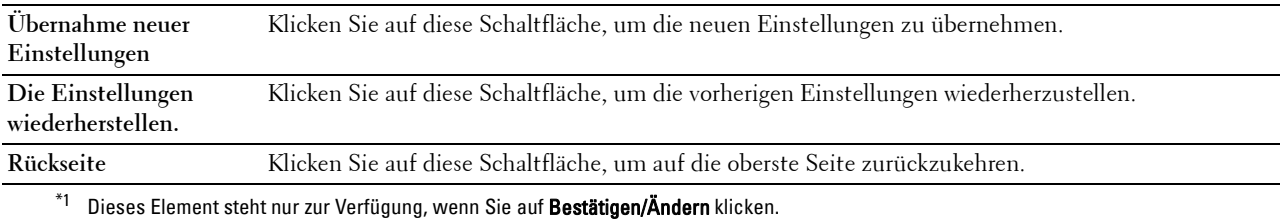

#### **E-Mail-Adresse (Löschen)**

#### **Zweck:**

Löscht die E-Mail-Adressen-Einträge, die auf der Seite **E-Mail-Adresse** registriert sind. Das Dialogfeld, das durch Klicken auf **Löschen** auf der Seite **E-Mail-Adresse** geöffnet wird, enthält die folgenden Elemente. **Werte:**

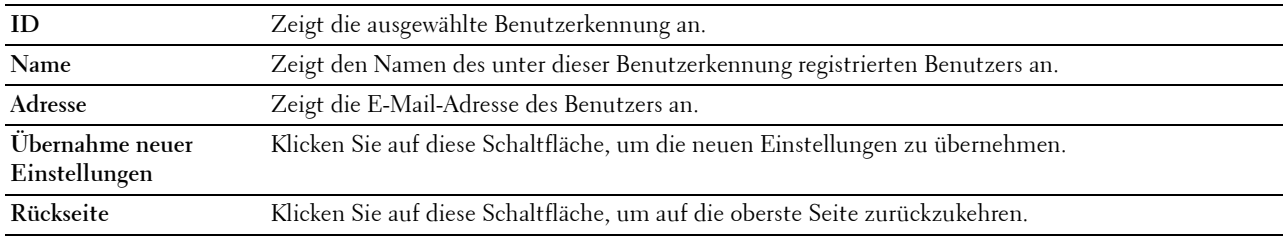

#### **E-Mail Gruppe**

#### **Zweck:**

Zeigt die E-Mail-Adressen-Einträge an, die auf der Seite **E-Mail Gruppe** registriert sind.

#### **Werte:**

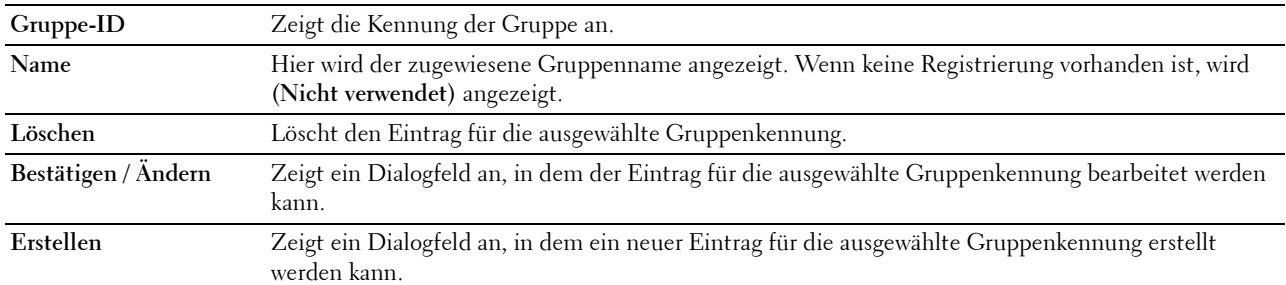

#### **E-Mail-Gruppe (Bestätigen/Ändern, Erstellen)**

#### **Zweck:**

Anzeigen oder Bearbeiten der E-Mail-Adressen-Einträge auf der Seite **E-Mail Gruppe** oder Erstellen eines neuen Eintrags. Das Dialogfeld, das durch Klicken auf **Bestätigen/Ändern** oder **Erstellen** auf der Seite **E-Mail-Gruppe** geöffnet wird, enthält die folgenden Elemente.

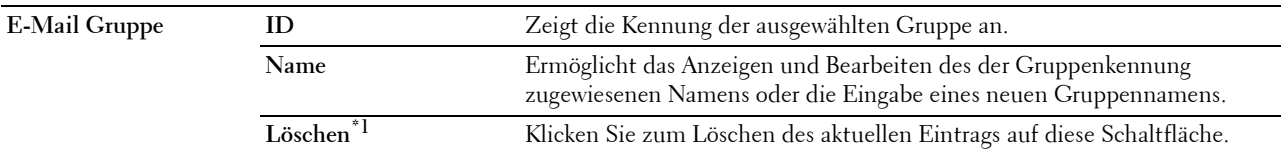

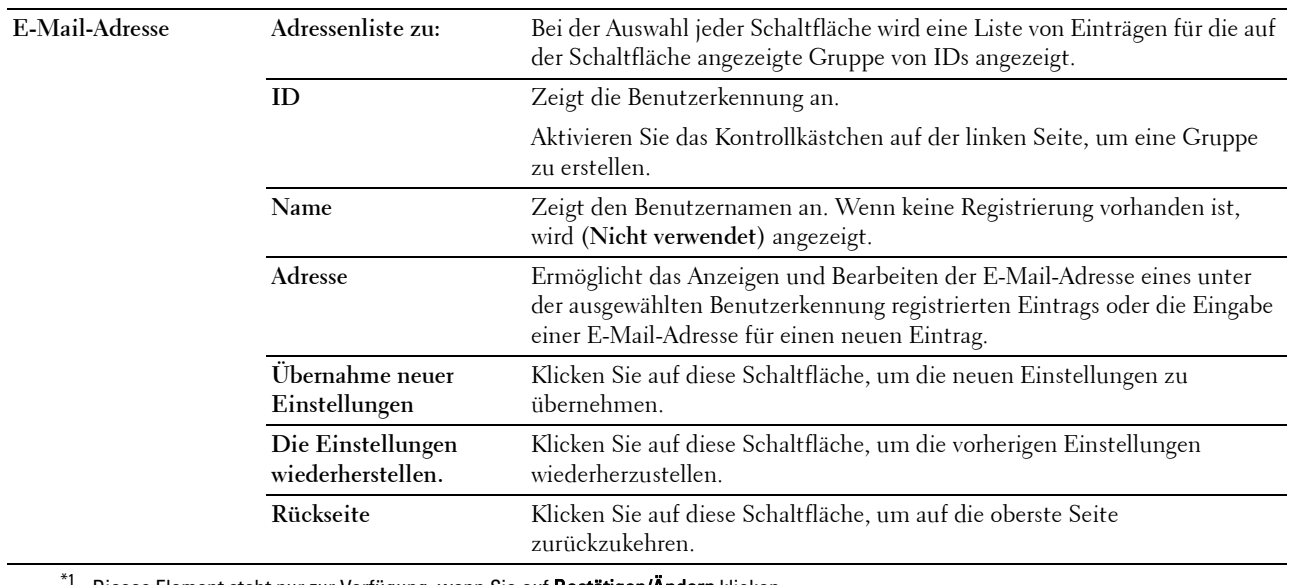

Dieses Element steht nur zur Verfügung, wenn Sie auf Bestätigen/Ändern klicken.

#### **E-Mail-Gruppe (Löschen)**

**Zweck:**

Löscht die E-Mail-Gruppen-Einträge, die auf der Seite **E-Mail Gruppe** registriert sind. Das Dialogfeld, das durch Klicken auf **Löschen** auf der Seite **E-Mail-Gruppe** geöffnet wird, enthält die folgenden Elemente. **Werte:**

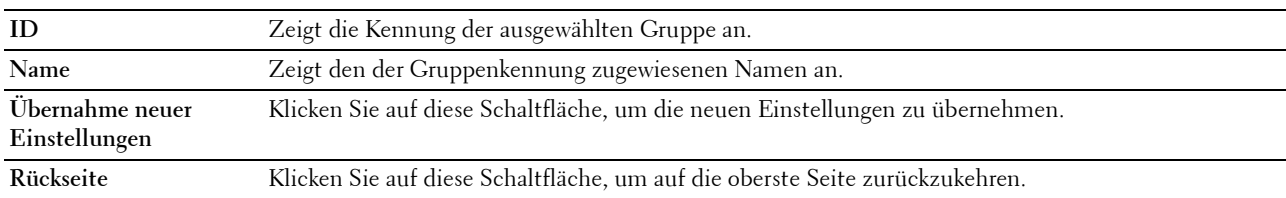

#### **Standard-Einricht.**

**Zweck:**

Dient der Festlegung von standardmäßigen E-Mail-Betreffen und -Nachrichten.

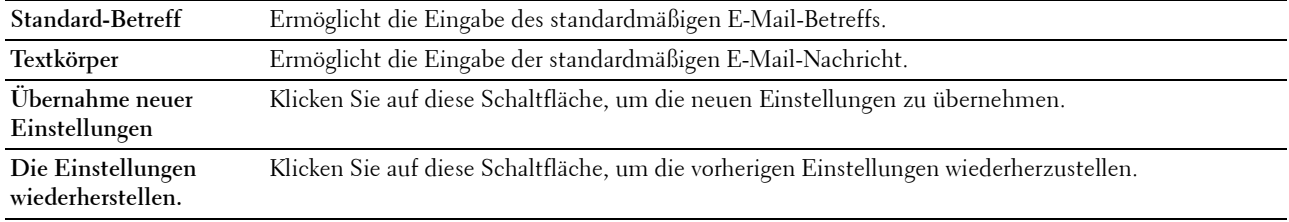

#### **Server Adresse**

#### **Server Adresse**

#### **Zweck:**

Zeigt die Server-Adressen-Einträge an, die auf der Seite **Server-Adresse** registriert sind.

#### **Werte:**

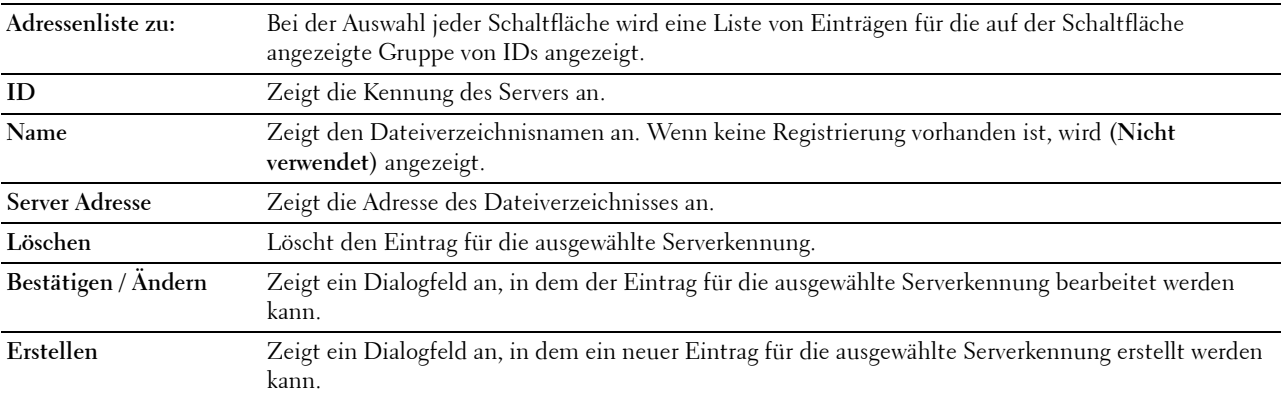

#### **Server-Adresse (Bestätigen/Ändern, Erstellen)**

#### **Zweck:**

Anzeigen oder Bearbeiten der Server-Adressen-Einträge auf der Seite **Server-Adresse** oder Erstellen eines neuen Eintrags. Das Dialogfeld, das durch Klicken auf **Bestätigen/Ändern** oder **Erstellen** auf der Seite **Server-Adresse** geöffnet wird, enthält die folgenden Elemente.

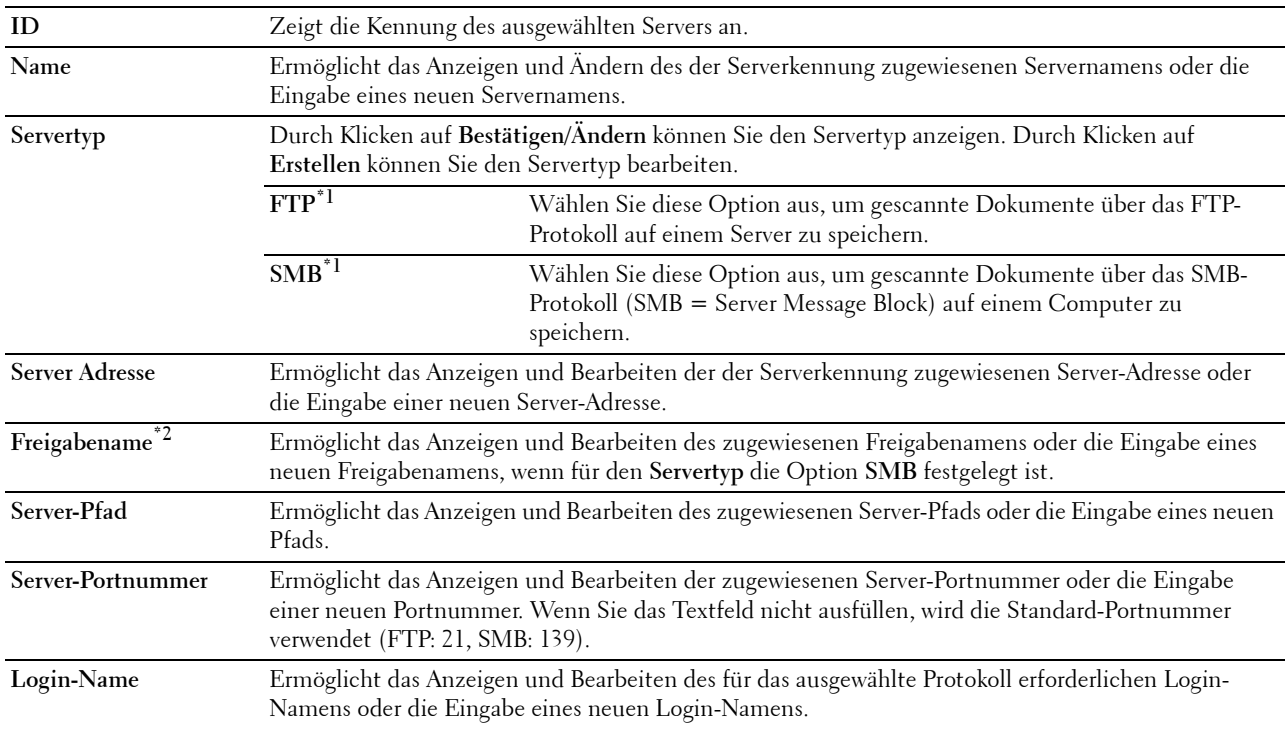

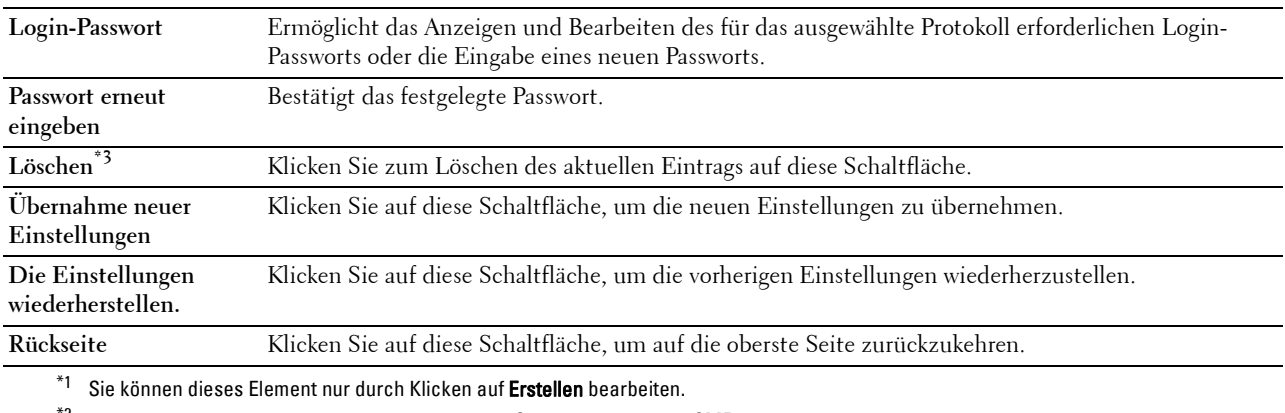

 $^{\ast}{}^{2}{}$  Dieses Element steht nur zur Verfügung, wenn für **Servertyp** die Option **SMB** festgelegt ist.

\*3 Dieses Element steht nur zur Verfügung, wenn Sie auf Bestätigen/Ändern klicken.

#### **Server-Adresse (Löschen)**

#### **Zweck:**

Löscht die Server-Adressen-Einträge, die auf der Seite **Server-Adresse** registriert sind. Das Dialogfeld, das durch Klicken auf **Löschen** auf der Seite **Server-Adresse** geöffnet wird, enthält die folgenden Elemente.

#### **Werte:**

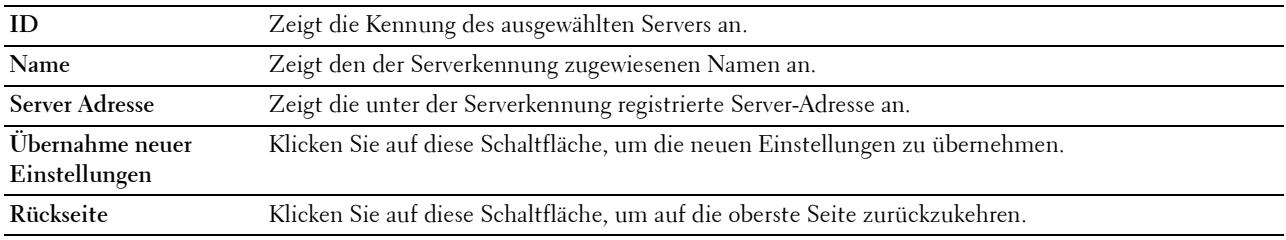

#### **Telefonbuch**

Die Seite **Telefonbuch** enthält die folgenden Unterseiten.

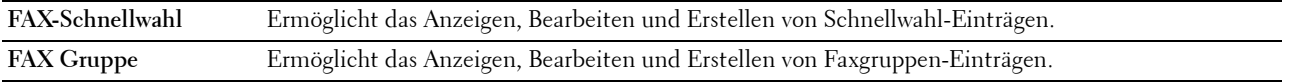

#### **FAX-Schnellwahl**

#### **Zweck:**

Zeigt die auf der Seite **FAX-Schnellwahl** registrierten Faxnummern-Einträge an.

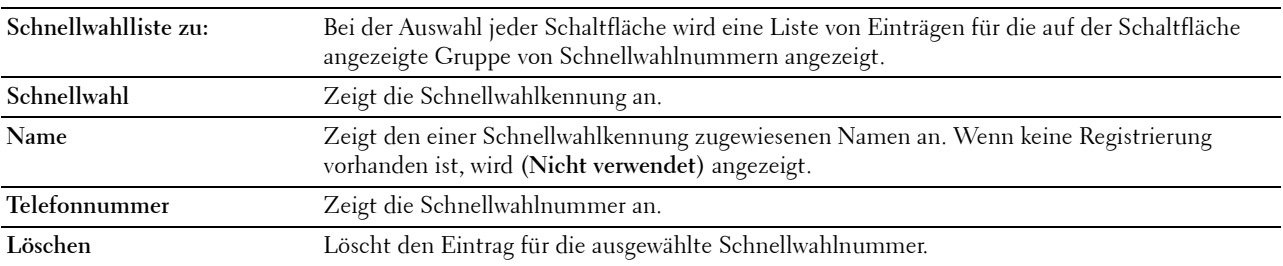

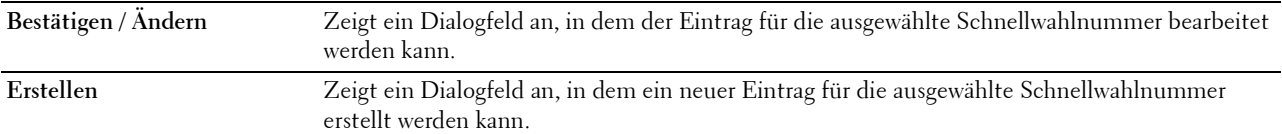

#### **FAX-Schnellwahl (Bestätigen/Ändern, Erstellen)**

#### **Zweck:**

Anzeigen oder Bearbeiten der Schnellwahl-Einträge auf der Seite **FAX-Schnellwahl** oder Erstellen eines neuen Eintrags. Das Dialogfeld, das durch Klicken auf **Bestätigen/Ändern** oder **Erstellen** auf der Seite **FAX-Schnellwahl** geöffnet wird, enthält die folgenden Elemente.

**Werte:**

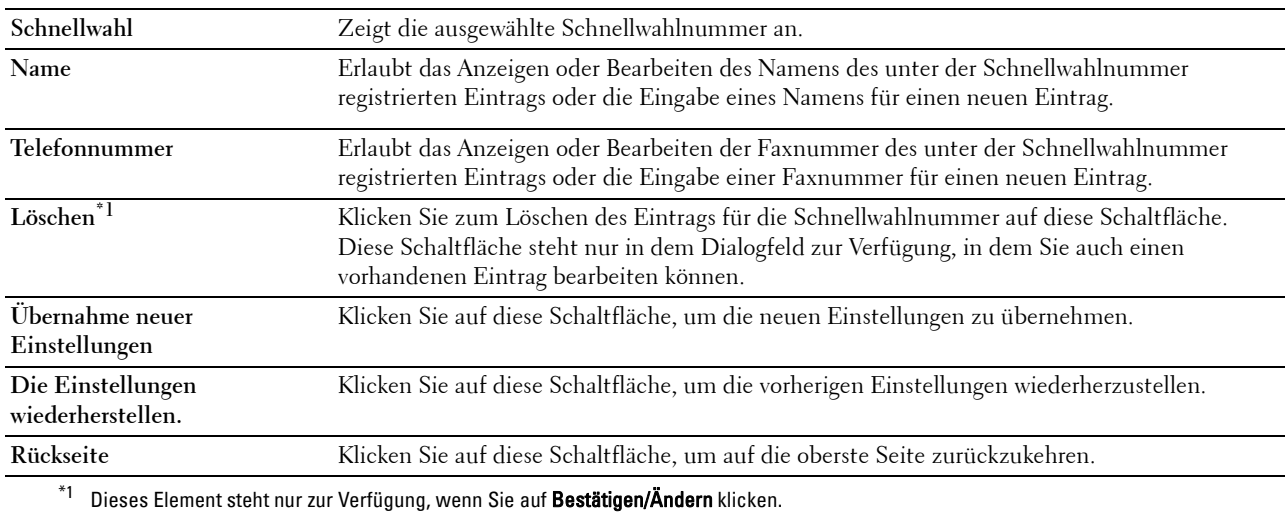

#### **FAX-Schnellwahl (Löschen)**

**Zweck:**

Löscht die auf der Seite **FAX-Schnellwahl** registrierten Schnellwahl-Einträge. Das Dialogfeld, das durch Klicken auf **Löschen** auf der Seite **FAX-Schnellwahl** geöffnet wird, enthält die folgenden Elemente.

**Werte:**

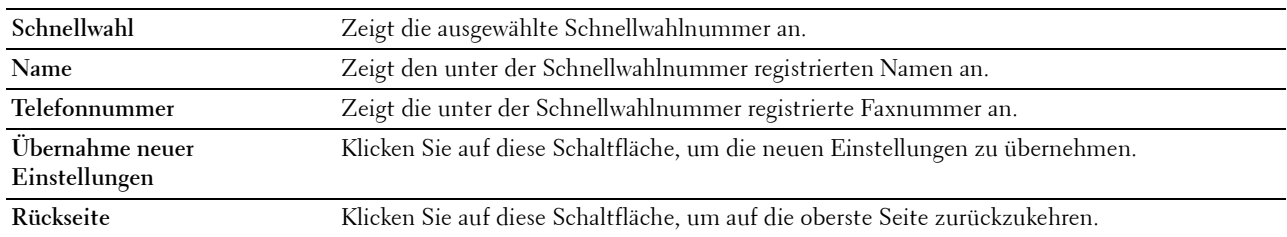

#### **FAX Gruppe**

**Zweck:**

Zeigt die auf der Seite **FAX-Gruppe** registrierten Faxgruppen-Einträge an.

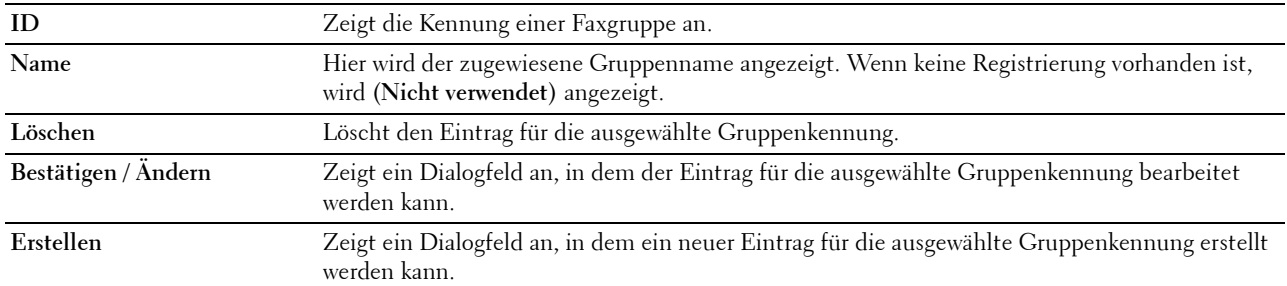

#### **FAX-Gruppe (Bestätigen/Ändern, Erstellen)**

#### **Zweck:**

Anzeigen oder Bearbeiten der Faxnummerngruppen-Einträge auf der Seite **FAX-Gruppe** oder Erstellen eines neuen Eintrags. Das Dialogfeld, das durch Klicken auf **Bestätigen/Ändern** oder **Erstellen** auf der Seite **FAX-Gruppe** geöffnet wird, enthält die folgenden Elemente.

#### **Werte:**

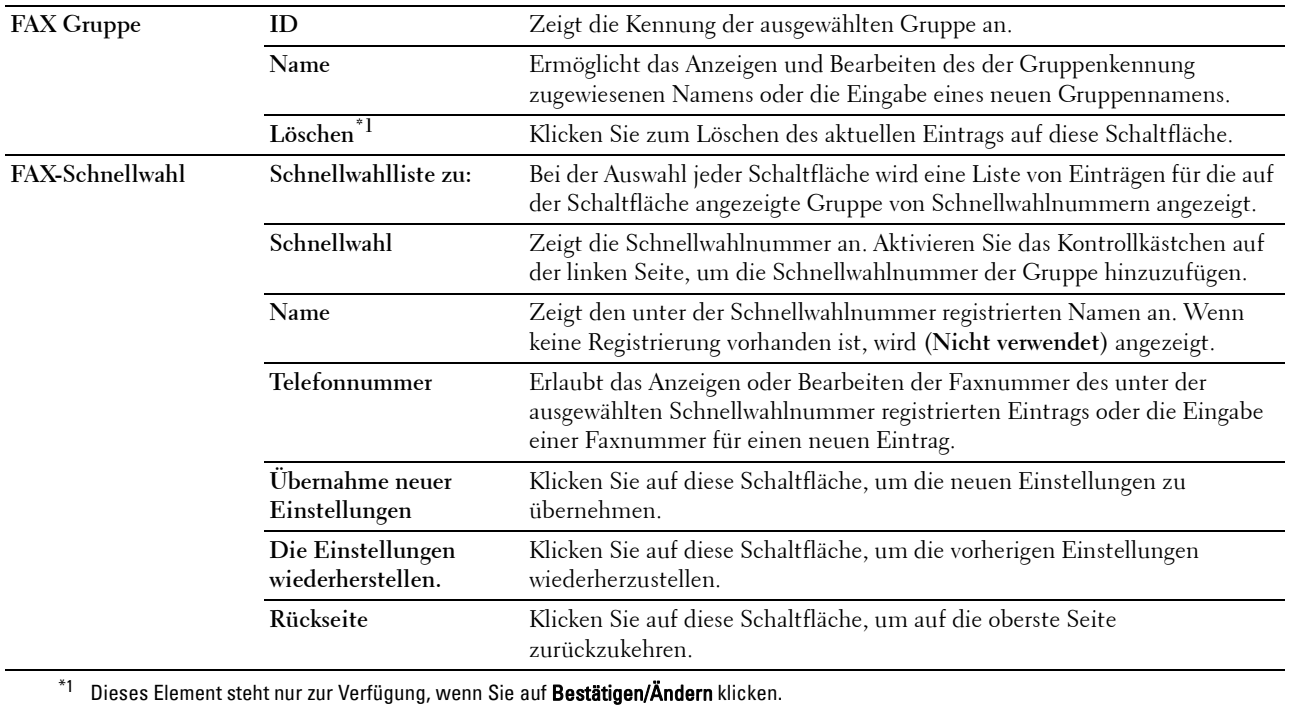

#### **FAX-Gruppe (Löschen)**

#### **Zweck:**

Löscht die auf der Seite **FAX-Gruppe** registrierten Faxnummerngruppen-Einträge an. Das Dialogfeld, das durch Klicken auf **Löschen** auf der Seite **FAX-Gruppe** geöffnet wird, enthält die folgenden Elemente.

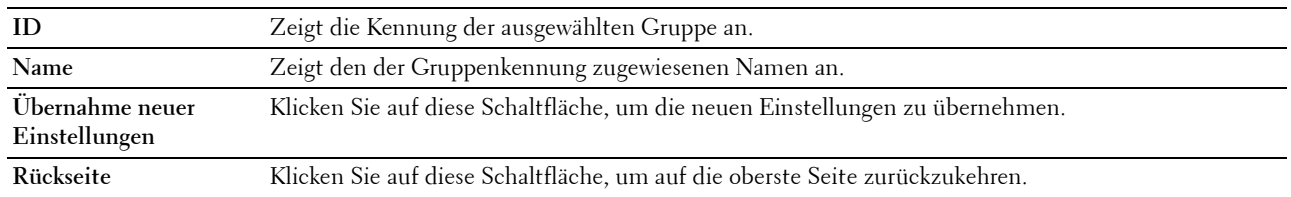

### **Behälterverwaltung**

Im Menü **Behälterverwaltung** können Sie das Papierformat und den Papiertyp für die im Fach 1 und im optionalen 550-Blatt-Papiereinzug eingelegten Druckmedien angeben.

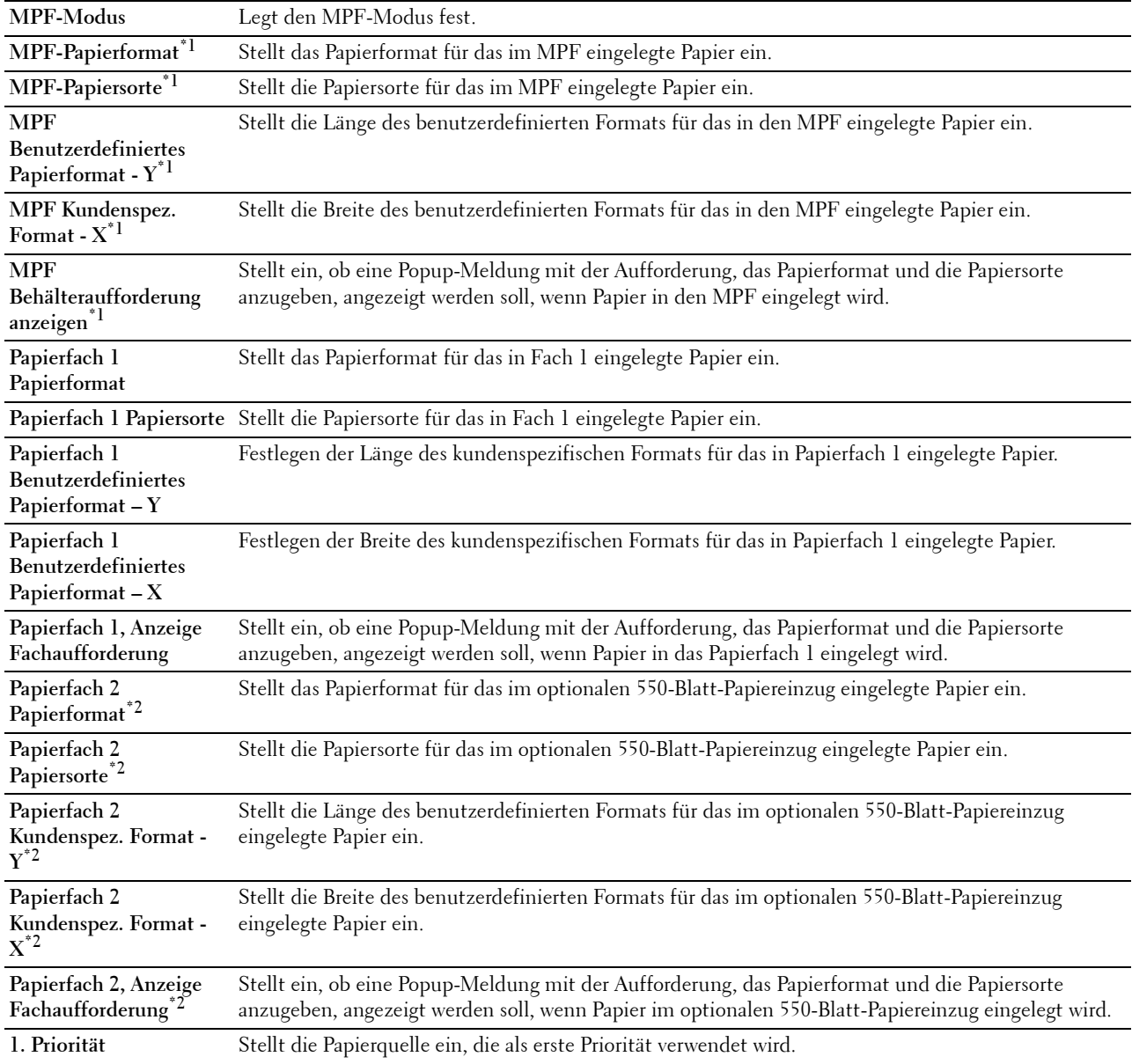

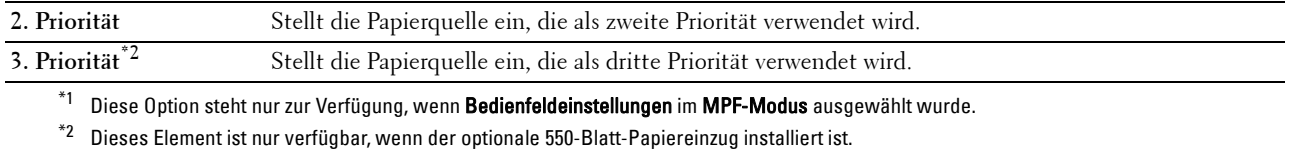

# **15**

# **Erläuterungen zu den Druckermenüs**

Wenn der Drucker als Netzwerkdrucker konfiguriert ist, der mehreren Benutzern zur Verfügung steht, kann der Zugriff auf das Menü Admin-Einstellungen eingeschränkt werden. Dadurch wird verhindert, dass Benutzer über die Bedienerkonsole unbeabsichtigt Änderungen an einer vom Systemadministrator festgelegten Standardeinstellung des Druckers vornehmen.

Sie können jedoch mit Hilfe Ihres Druckertreibers die Standardeinstellungen des Druckers außer Kraft setzen und Einstellungen für einzelne Druckaufträge auswählen.

## **Bericht/Liste**

Mit dem Menü Bericht/Liste können Sie diverse Berichte und Listen ausdrucken.

#### **Systemeinstellung**

**Zweck:**

Drucken einer Liste mit den aktuellen benutzerdefinierten Standardwerten, den installierten Optionen, der Größe des installierten Druckerspeichers und dem Status des Verbrauchsmaterials des Druckers.

#### **Bedienfeldeinstellungen**

**Zweck:**

Drucken einer detaillierten Liste mit allen Einstellungen der Druckermenüs.

#### **PCL-Fontliste**

**Zweck:** Drucken von Mustern der verfügbaren PCL-Schriftarten.

#### **PCL-Makroliste**

**Zweck:** Drucken von Informationen zum heruntergeladenen PCL-Makro.

#### **PS-Schriftartenliste**

**Zweck:** Drucken von Mustern der verfügbaren PS-Schriftarten.

#### **PDF-Schriftartenliste**

**Zweck:** Drucken von Mustern der verfügbaren PDF-Schriftarten.

#### **Jobprotokoll**

#### **Zweck:**

Drucken einer detaillierten Liste der Druck-, Kopier-, Fax- oder Scan-Aufträge, die verarbeitet wurden. Diese Liste enthält die letzten 20 Aufträge.

#### **Fehlerprotokoll**

**Zweck:** Drucken einer detaillierten Liste von Papierstaus und schwerwiegenden Fehlern.

#### **Druckzähler**

**Zweck:** Ausdrucken der Berichte über die Gesamtzahl der gedruckten Seiten.

#### **Demoseite**

**Zweck:** Ausdrucken einer Demoseite.

#### **Protokoll Monitor**

**Zweck:** Drucken einer detaillierten Liste überwachter Protokolle.

#### **Schnellwahl**

**Zweck:**

Drucken der Liste aller Mitglieder, die als Schnellwahl gespeichert sind.

#### **Adressbuch**

**Zweck:** Drucken einer Liste aller Adressen, die als ein **Adressbuch** gespeichert sind.

#### **Server Adresse**

**Zweck:**

Drucken einer Liste aller Mitglieder, die als **Server-Adressen** gespeichert sind.

#### **Fax-Aktivität**

**Zweck:** Drucken der Berichte zu kürzlich versendeten oder empfangenen Faxen.

#### **Fax anstehend**

**Zweck:**

Drucken der Liste mit Statusinformationen anstehender Faxe.

#### **Gespeicherte Dokumente**

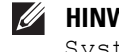

**HINWEIS:** Die Funktion "Gespeicherte Dokumente" ist nur verfügbar, wenn RAM-Datenträger unter Systemeinstellungen aktiviert ist.

#### **Zweck:**

Drucken einer Liste aller Dateien, die für Sicherer Druck, Druck private Mailbox, Druck öffentliche Mailbox und Probedruck auf der Halbleiter-Festplatte gespeichert wurden.

#### **Drucken eines Berichts/einer Liste mittels der Bedienerkonsole**

- **1** Drücken Sie die Taste **(Information)**.
- **2** Tippen Sie auf Bericht/Liste.
- **3** Tippen Sie auf  $\blacktriangledown$ , bis der gewünschte Bericht oder die Liste angezeigt wird, und wählen Sie dann diesen Bericht oder diese Liste.
- **4** Tippen Sie auf Drucken.

Der ausgewählte Bericht bzw. die ausgewählte Liste wird gedruckt.

#### **Drucken eines Berichts/einer Liste mittels der Toolbox**

**1** Klicken Sie auf **Start Alle Programme Dell-Drucker Dell Printer Hub** oder **Dell Printer Management Tool**.

Für Windows® 10: Klicken Sie auf die Start-Schaltfläche und dann auf **Dell Printer Hub** oder **Dell Printer Management Tool**.

**2** Wählen Sie für Dell Printer Hub den Drucker unter **Meine Drucker** auf dem Startseite-Bildschirm aus.

Wählen Sie für das Dell Printer Management Tool den Drucker aus, der standardmäßig angezeigt wird, oder einen anderen Drucker aus der Dropdown-Liste in der rechten oberen Ecke des Startseite-Bildschirms.

- **3** Klicken Sie auf die **Toolbox**-Verknüpfung auf der linken Seite des Bildschirms. Die **Tool-Box** wird geöffnet.
- **4** Stellen Sie sicher, dass die Registerkarte **Druckereinstellungsbericht** geöffnet ist.
- **5** Wählen Sie **Berichte** aus der Liste am linken Rand der Seite. Die Seite **Berichte** wird angezeigt.
- **6** Klicken Sie auf die Schaltfläche für den gewünschten Bericht oder die Liste. Der Bericht bzw. die Liste wird gedruckt.

## **Wi-Fi | WPS**

**HINWEIS:** Das Menü Wi-Fi|WPS ist nur beim Dell™ Cloud Multifunction Printer | H815dw verfügbar.

Verwenden Sie das Menü Wi-Fi|WPS, um die WLAN-Netzwerkeinstellungen oder -verbindungen zu überprüfen oder festzulegen.

#### **Wi-Fi**

Verwenden Sie das Menü Wi-Fi, um die WLAN-Netzwerkeinstellungen zu überprüfen oder festzulegen. Einzelheiten finden Sie unter ["Wi-Fi](#page-203-0)".

#### **Wi-Fi Direct**

Verwenden Sie das Menü Wi-Fi Direct, um die Wi-Fi Direct-Netzwerkeinstellungen zu überprüfen oder festzulegen.

Einzelheiten finden Sie unter ["Wi-Fi Direct"](#page-206-0).

#### **WPS (Verbinden über PBC)**

Verwenden Sie das Menü WPS (Verbinden über PBC), um die Konfigurationen des Wi-Fi Direct-Netzwerks mit WPS-PBC zu starten.

Einzelheiten finden Sie unter ["WPS-Einstellung](#page-205-0)".

#### **WPS (Verbinden über PIN)**

Verwenden Sie das Menü WPS (Verbinden über PIN), um die Konfigurationen des Wi-Fi Direct-Netzwerks mit WPS-PIN zu starten.

Einzelheiten finden Sie unter ["WPS-Einstellung](#page-205-0)".

## **Gepaartes Gerät**

**HINWEIS:** Das Menü Gepaartes Gerät ist nur beim Dell Cloud Multifunction Printer | H815dw verfügbar.

Verwenden Sie das Menü Gepaartes Gerät, um den Gerätenamen in der Liste Gepaartes Gerät zu überprüfen, wenn Geräte über Wi-Fi Direct mit dem Drucker verbunden sind.

Sie können das gepaarte Gerät über diese Liste auch trennen. Einzelheiten finden Sie unter "[Trennen der](#page-309-0)  [Verbindung zum Wi-Fi Direct-Netzwerk"](#page-309-0).

## **Admin-Einstellungen**

Mittels des Menüs Admin-Einstellungen können Sie verschiedene Druckerfunktionen konfigurieren.

#### **Telefonbuch**

Verwenden Sie das Menü Telefonbuch, um die Einstellungen für Schnellwahl und Gruppenwahl zu konfigurieren.

#### **Einzeleinträge**

#### **Zweck:**

Speichern von bis zu 200 häufig gewählten Rufnummern an Schnellwahlpositionen.

#### **Gruppen**

#### **Zweck:**

Erstellen einer Gruppe von Fax-Zielen und Registrieren mit einem zweistelligen Code. Bis zu sechs Gruppenwahlcodes können registriert werden.

#### **PCL**

Mit dem Menü PCL können Sie Druckereinstellungen nur für Druckaufträge ändern, die mit der PCL-Emulations-Druckersprache gedruckt werden.

**HINWEIS:** Mit einem Sternchen (\*) markierte Werte stellen die Werksvorgabeeinstellung dar.

#### **Fach**

**Zweck:** Festlegen des Standard-Papierfachs. **Werte:**

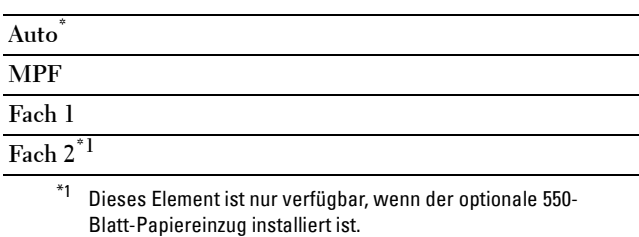

#### **Papierformat**

**Zweck:**

Festlegen des Standard-Papierformats.

**Werte:**

mm-Serie

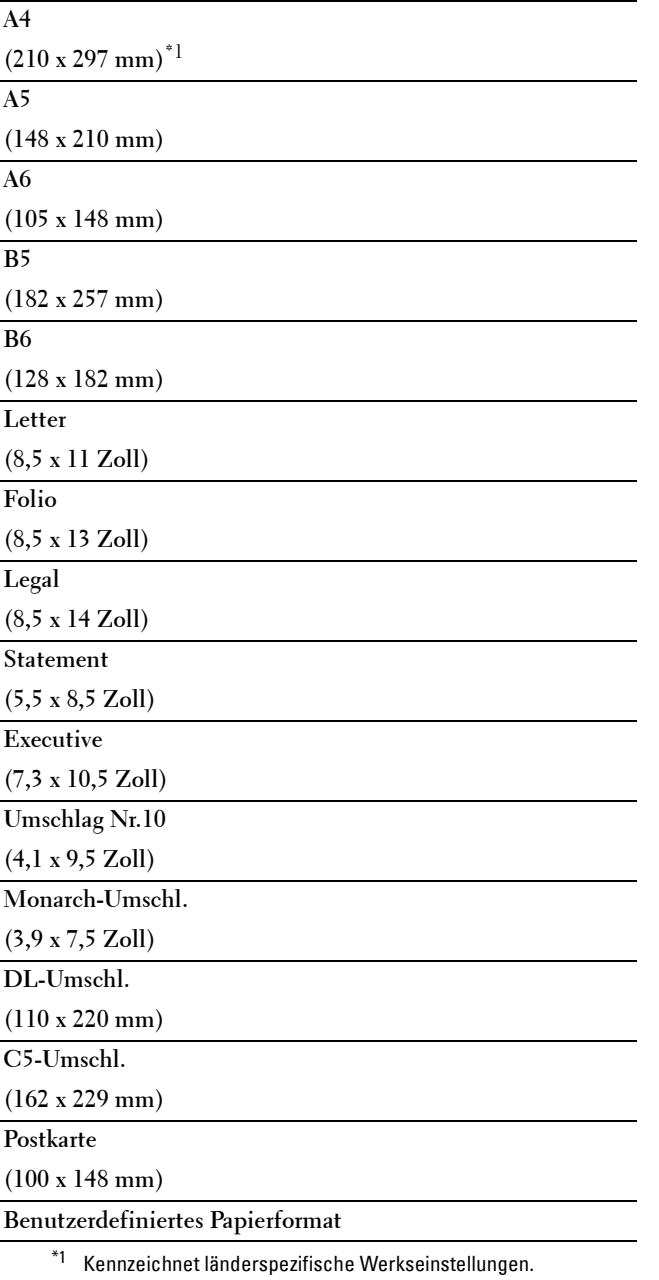

Zoll-Reihe

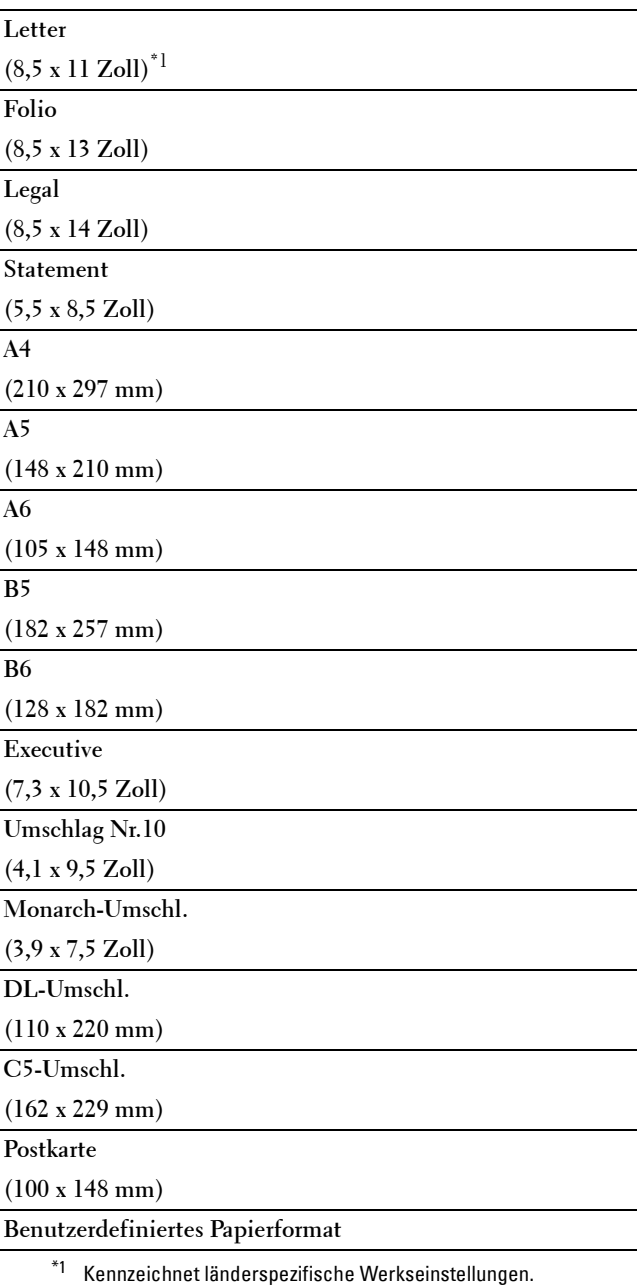

HINWEIS: Beim Wählen einer kundenspezifischen Größe für das Papierformat werden Sie zur Eingabe einer gewünschten Länge und Breite aufgefordert.

#### <span id="page-195-0"></span>**Ausrichtung**

**Zweck:**

Festlegen der Ausrichtung von Text und Grafiken auf der Seite.

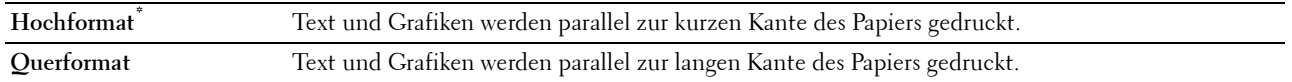

#### **2-seitig drucken**

**Zweck:**

Legt fest, ob das Papier ein- oder zweiseitig bedruckt wird.

**Werte:**

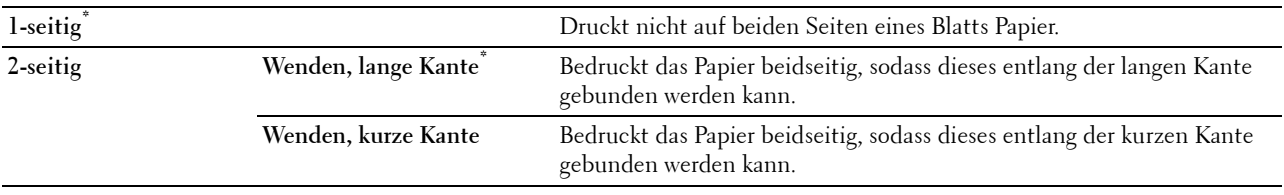

#### **Schrift**

**Zweck:**

Angeben der Standardschriftart aus den im Drucker registrierten Schriftarten.

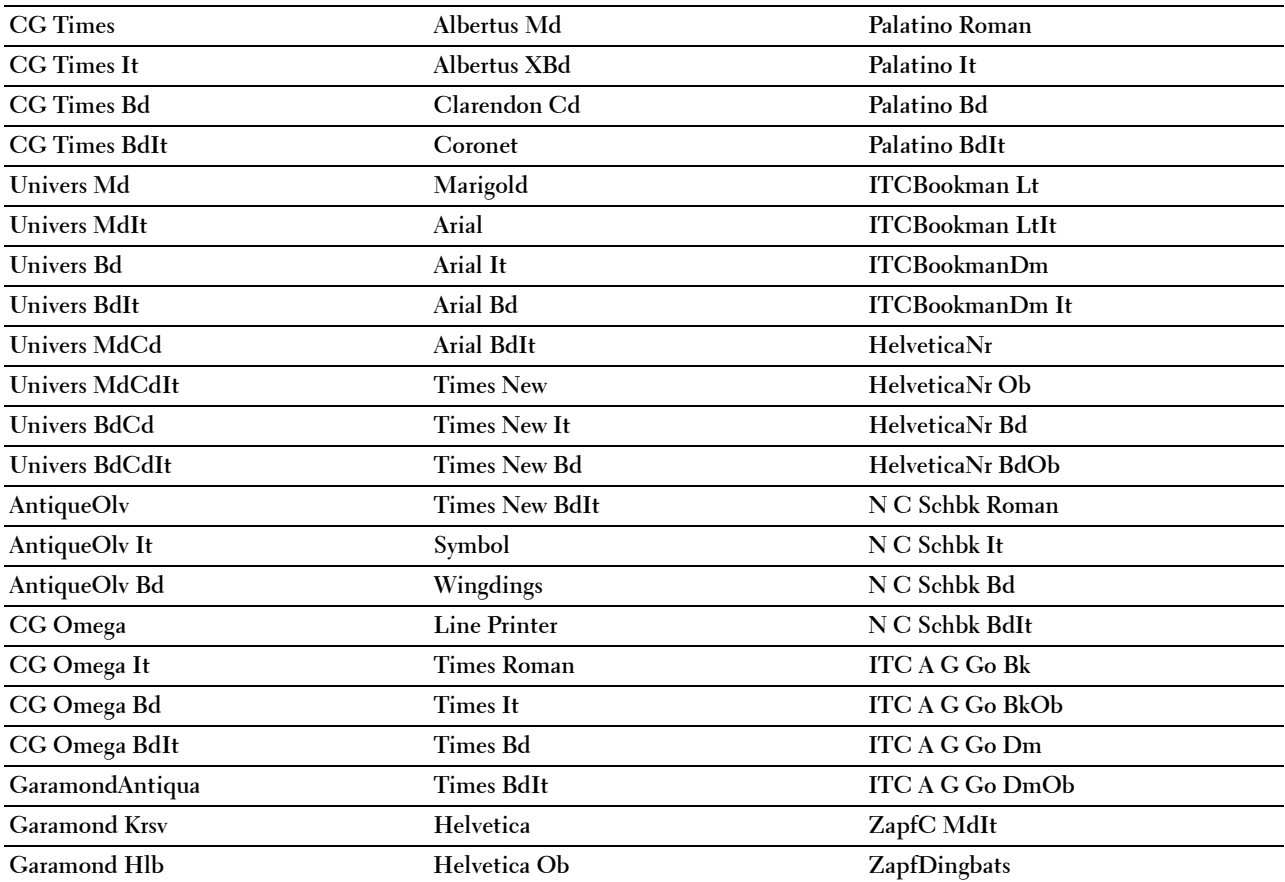

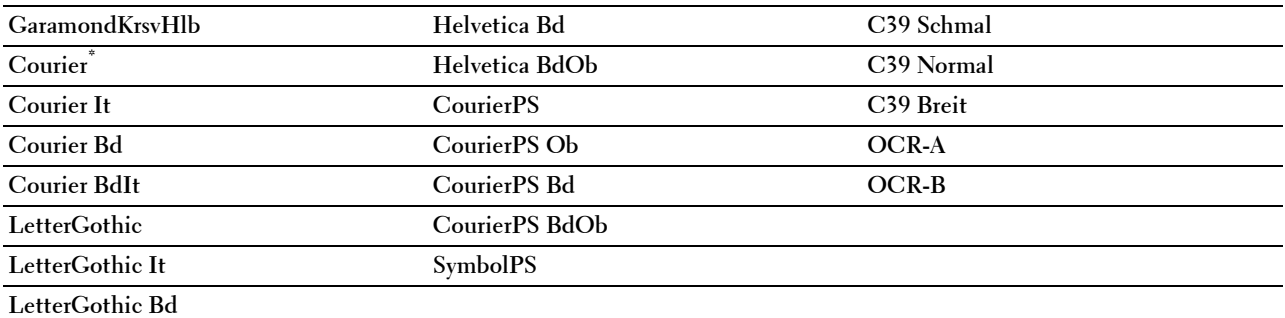

#### **Symbolsatz**

**Zweck:**

Festlegen eines Symbolsatzes für eine angegebene Schriftart.

**Werte:**

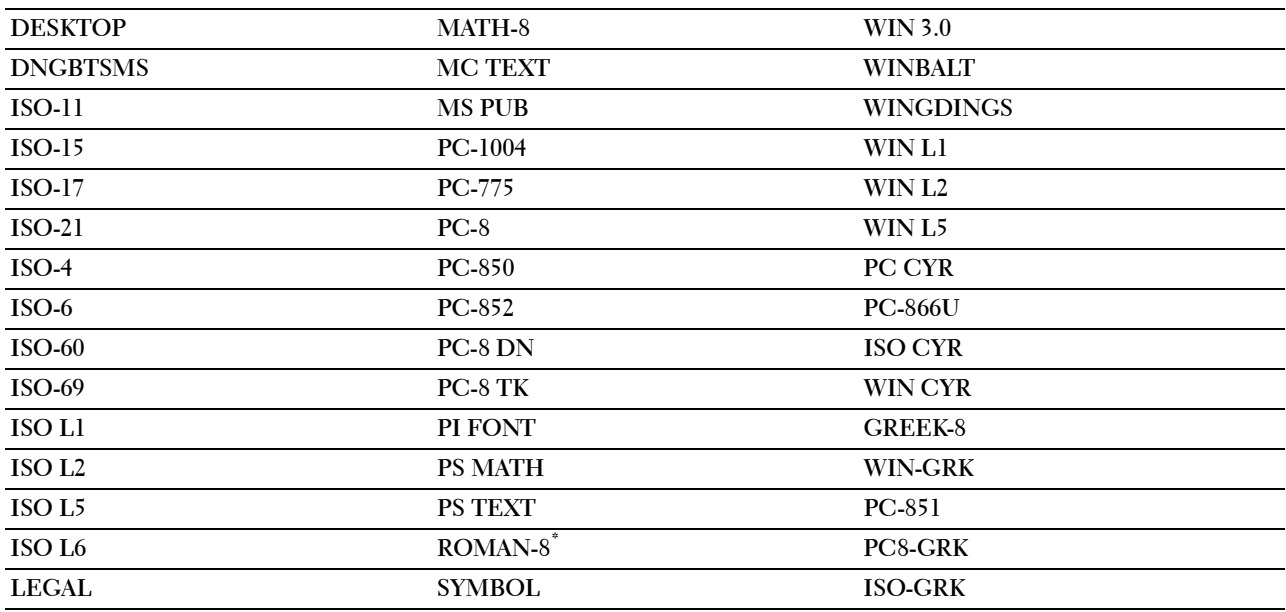

#### **Schriftartengröße**

**Zweck:**

Angeben der Schriftgröße für skalierbare typografische Schriftarten.

**Werte:**

**12,00\*** Gibt die Werte in Schritten von 0,25 an.

**Verfügbarer Bereich: 4,00 - 50,00**

Die Schriftgröße bezieht sich auf die Höhe der Schriftzeichen. Ein Punkt entspricht etwa 1/72 Zoll (0,35 mm).

**HINWEIS:** Das Menü Schriftartgröße wird nur für typografische Schriftarten angezeigt.

#### **Schriftartsteigung**

**Zweck:**

Festlegen der Teilung der Schriftart für skalierbare Schriftarten mit festem Zeichenabstand. **Werte:**

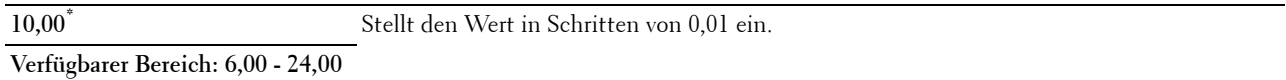

Die Teilung bezieht sich auf die Anzahl der Zeichen mit festem Abstand pro Zoll. Für nicht skalierbare Schriftarten mit festem Zeichenabstand wird die Teilung angezeigt, kann aber nicht geändert werden.

**HINWEIS:** Das Menü Schriftartsteigung wird nur für Schriftarten mit festem Zeichenabstand angezeigt.

#### **Formstrich**

**Zweck:**

Einstellen der Anzahl der Zeilen pro Seite.

**Werte:**

mm-Serie

**64\*1** Stellt den Wert in Schritten von 1 ein.

**Verfügbarer Bereich: 5–128**

\*1 Kennzeichnet länderspezifische Werkseinstellungen.

Zoll-Reihe

**60\*1** Stellt den Wert in Schritten von 1 ein.

**Verfügbarer Bereich: 5–128** 

\*1 Kennzeichnet länderspezifische Werkseinstellungen.

Der Drucker legt den Abstand zwischen den einzelnen Zeilen (vertikaler Zeilenabstand) basierend auf den Einstellungen für Formstrich und Ausrichtung fest. Wählen Sie die richtige Ausrichtung, bevor Sie Formularzeile ändern.

#### **Siehe auch:**

["Ausrichtung](#page-195-0)"

#### **Anzahl**

**Zweck:**

Einstellen der Vorgabe für die Anzahl der Druckexemplare. (Stellen Sie die Anzahl der Exemplare für einen bestimmten Druckauftrag im Druckertreiber ein. Im Druckertreiber gewählte Werte setzen die an der Bedienerkonsole eingestellten Werte immer außer Kraft.)

#### **Werte:**

**1\*** Stellt den Wert in Schritten von 1 ein.

**Verfügbarer Bereich: 1**–**999**

#### **Bildoptimierung**

#### **Zweck:**

Aktivieren/Deaktivieren der Bildoptimierung, um die Grenzlinien zwischen Schwarz und Weiß etwas zu glätten, damit gezackte Kanten verringert werden und das Erscheinungsbild optisch verbessert wird.

#### **Werte:**

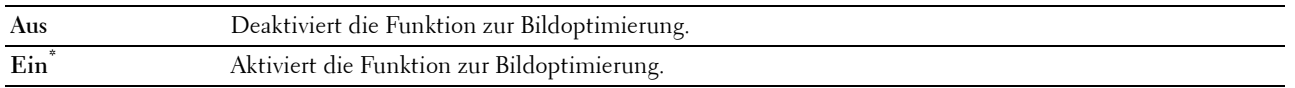

#### **Hexadezimaler Speicherauszug**

#### **Zweck:**

Ermitteln der Ursache von Problemen bei Druckaufträgen. Wenn die Funktion 'Hexadezimaler Speicherauszug' aktiviert ist, werden alle an den Drucker gesendeten Daten in Hexadezimal- und Zeichendarstellung gedruckt. Steuercodes werden nicht ausgeführt.

#### **Werte:**

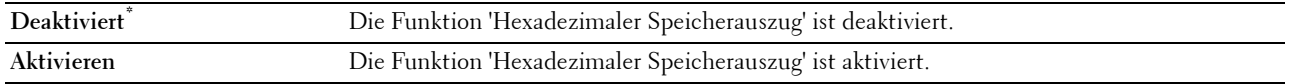

#### **Entwurfsmodus**

#### **Zweck:**

Toner-Einsparung beim Druck im Entwurfsmodus. Die Druckqualität ist im Entwurfsmodus vermindert.

#### **Werte:**

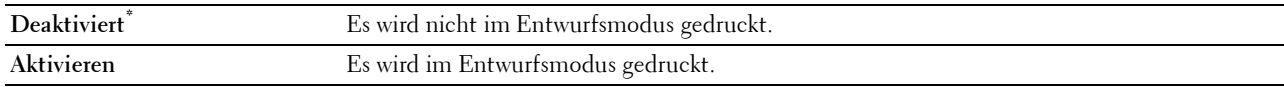

#### **Strichbeendung**

**Zweck:**

Hinzufügen der Zeilenabschluss-Befehle.

#### **Werte:**

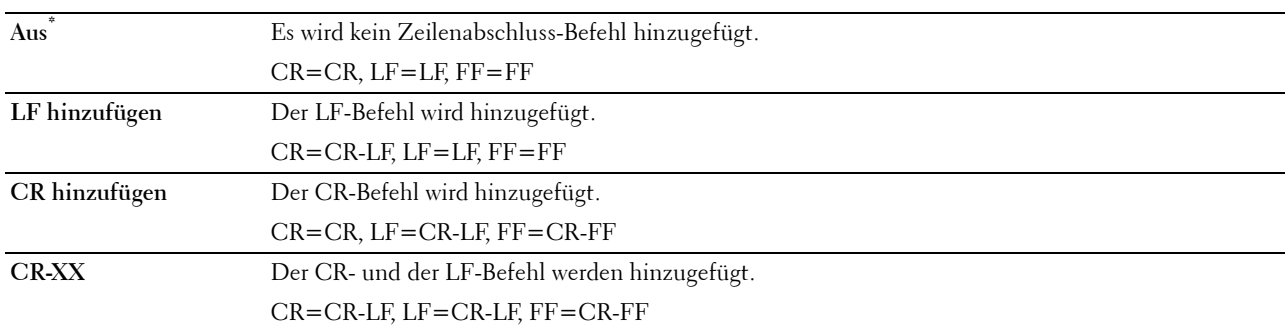

#### **Seitenvorschub ignorieren**

#### **Zweck:**

Zur Angabe, ob nur Seitenvorschub-Codes enthaltende leere Seiten ignoriert werden sollen.

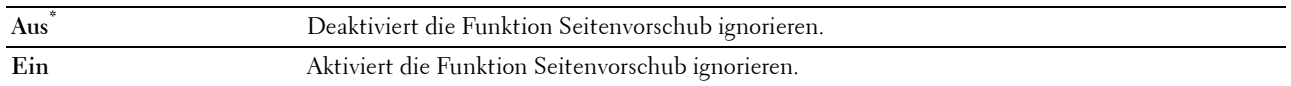

#### **A4 (breit)**

**Zweck:**

Zum Erweitern der Breite des druckbaren Bereichs.

**Werte:**

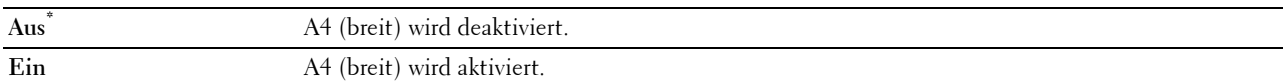

#### **Barcodemodus**

#### **Zweck:**

Zum Festlegen, ob der Barcodemodus aktiviert werden soll, der für den Barcodedruck geeignet ist.

#### **Werte:**

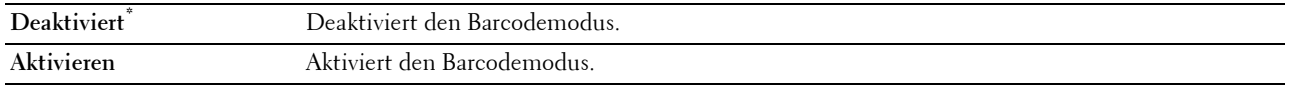

**HINWEIS:** Achten Sie darauf, wieder Deaktivieren einzustellen, nachdem Sie den Barcodemodus genutzt haben.

#### **PS**

Mit dem Menü PS können Sie Druckereinstellungen nur für Druckaufträge ändern, die mit der PostScript 3 Compatible-Emulations-Druckersprache gedruckt werden.

**HINWEIS:** Mit einem Sternchen (\*) markierte Werte stellen die Werksvorgabeeinstellung dar.

#### **PS-Fehlerbericht**

**Zweck:**

Festlegen, ob der Inhalt der Fehler, die sich auf die Seitenbeschreibungssprache PostScript 3 Compatible beziehen, ausgedruckt wird.

Die Änderung wird wirksam, nachdem der Drucker aus- und wieder eingeschaltet wurde.

**Werte:**

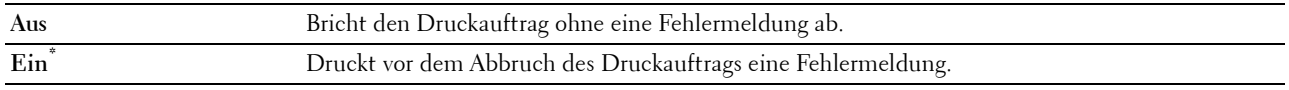

**HINWEIS:** Anweisungen vom PS-Treiber überschreiben die Einstellungen über die Bedienkonsole.

#### **PS-Jobunterbrechung**

#### **Zweck:**

Festlegen der Ausführungszeit für einen PostScript 3 Compatible-Druckauftrag. Die Änderung wird wirksam, nachdem der Drucker aus- und wieder eingeschaltet wurde.

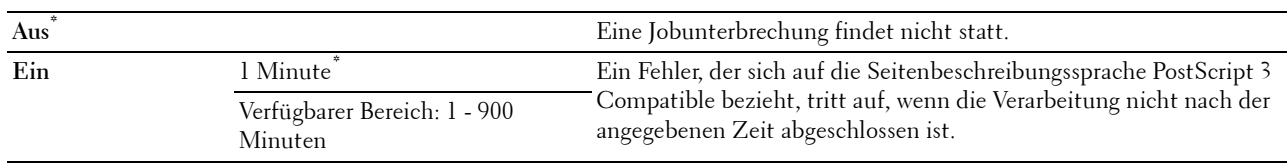

#### **PS-Papierwahlmodus**

#### **Zweck:**

Festlegen, auf welche Weise das Fach für PostScript 3 Compatible-Modus gewählt wird. Die Änderung wird wirksam, nachdem der Drucker aus- und wieder eingeschaltet wurde.

#### **Werte:**

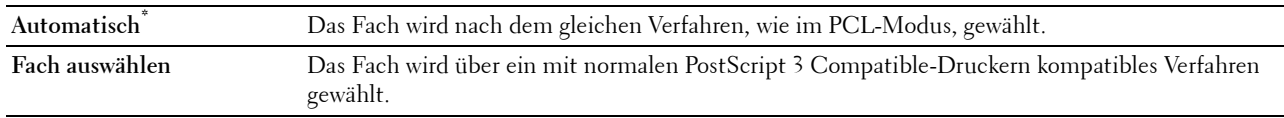

#### **PDF**

Mit dem Menü PDF können Sie Druckereinstellungen ändern, die nur PDF-Druckaufträge betreffen.

**HINWEIS:** Mit einem Sternchen (\*) markierte Werte stellen die Werksvorgabeeinstellung dar.

#### **Anzahl**

**Zweck:**

Gibt die Anzahl der zu druckenden Exemplare an.

**Werte:**

**1\*** Stellt den Wert in Schritten von 1 ein.

**Verfügbarer Bereich: 1**–**999**

#### **2-seitig drucken**

#### **Zweck:**

Legt fest, ob das Papier ein- oder zweiseitig bedruckt wird. **Werte:**

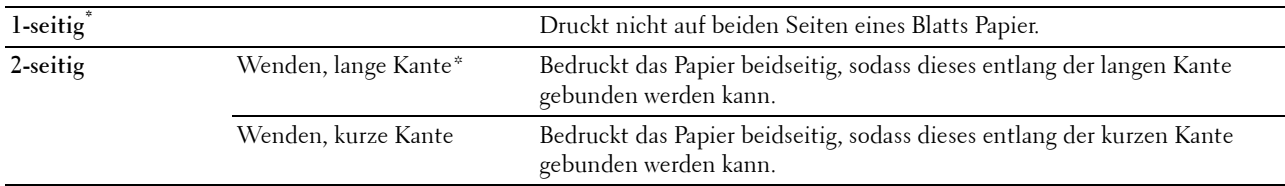

#### **Druckmodus**

#### **Zweck:**

Gibt den Druckmodus an.

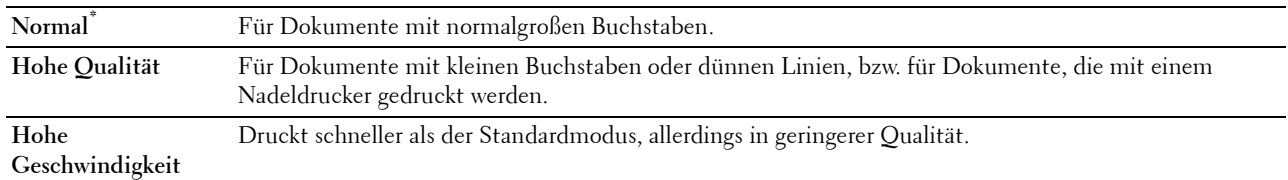

#### **PDF-Passwort**

#### **Zweck:**

Zur Angabe des Passworts zum Drucken einer PDF-Datei, die mit einem Passwort gegen das Öffnen geschützt ist (Passwort zum Öffnen der PDF-Datei).

#### **Werte:**

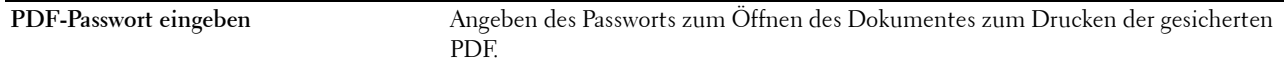

#### **Sortierung**

#### **Zweck:**

Legt fest, ob der Auftrag sortiert wird.

**Werte:**

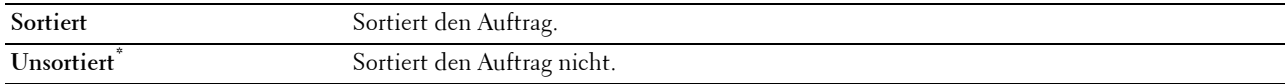

#### **Ausgabeformat**

**Zweck:**

Legt das Ausgabeformat für PDF fest.

**Werte:**

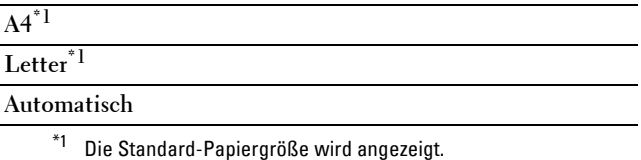

#### **Layout**

**Zweck:**

Gibt das Ausgabe-Layout an. **Werte:**

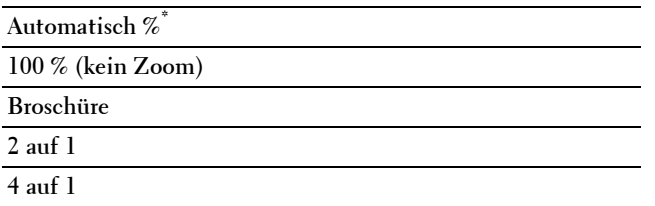

#### **Auftragstrennung erkennen**

**Zweck:**

Zum Festlegen, ob das Ende des Auftrags beim fortlaufenden Drucken von PDF-Dateien erkannt werden soll. **Werte:**

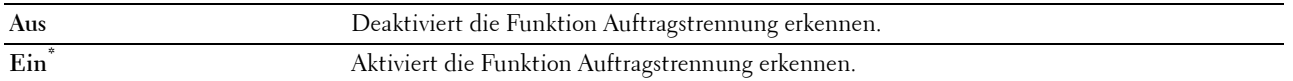

#### **Netzwerk**

Mit dem Menü Netzwerk können Sie die Druckereinstellungen für Aufträge ändern, die über das Kabel- oder Funknetz an den Drucker gesendet werden.

**HINWEIS:** Mit einem Sternchen (\*) markierte Werte stellen die Werksvorgabeeinstellung dar.

#### <span id="page-203-0"></span>**Wi-Fi**

HINWEIS: Die Funktion Wi-Fi ist nur beim Dell Cloud Multifunction Printer | H815dw verfügbar.

#### **Zweck:**

Zur Bestätigung oder Festlegung der Einstellungen für das Drahtlosnetzwerk.

#### **Wi-Fi**

**Zweck:**

Zum Festlegen, ob die Wi-Fi-Funktion aktiviert werden soll.

#### **Werte:**

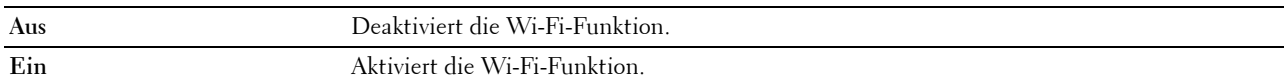

#### **WLAN-Status**

**Zweck:**

Bestätigt den Status der Wireless-Kommunikation.

#### **Werte:**

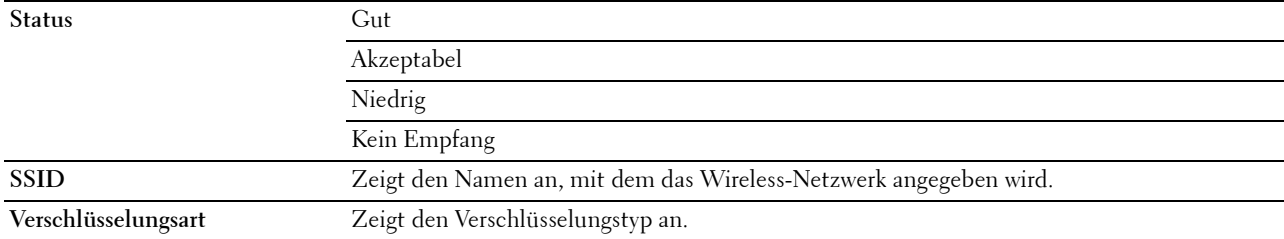

#### **Wi-Fi-Einrichtungs-Assistent**

**HINWEIS:** Die Funktion Wi-Fi-Einrichtungs-Assistent steht nur dann zur Verfügung, wenn der Drucker über ein Wireless-Netzwerk angeschlossen ist.

**Zweck:**

Konfiguration der Wireless-Netzwerkschnittstelle.

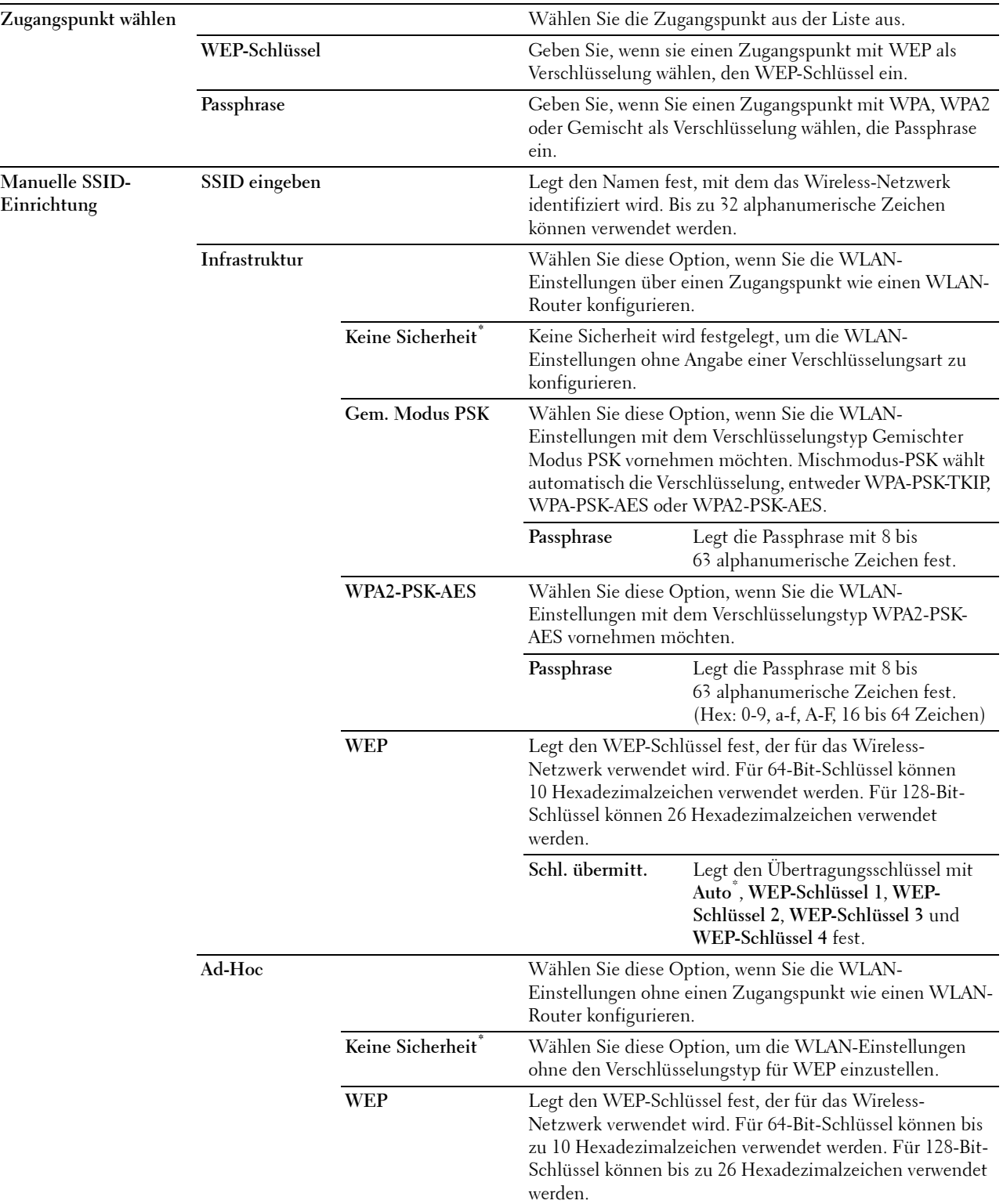

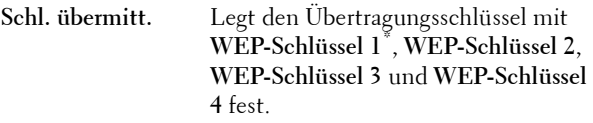

#### <span id="page-205-0"></span>**WPS-Einstellung**

#### **Zweck:**

Konfiguration der Wireless-Netzwerkes mittels WPS.

**Werte:**

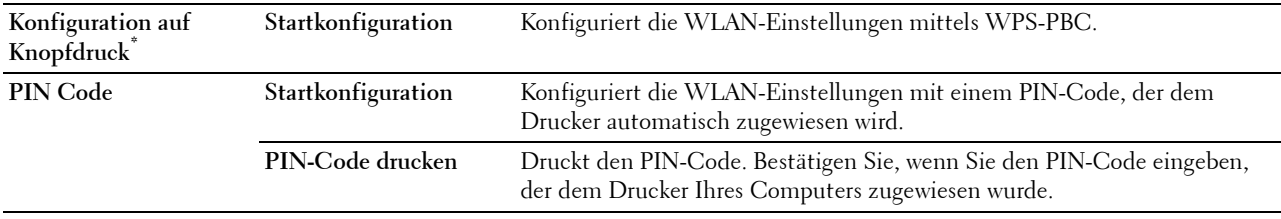

## **IP-Modus**

#### **Zweck:**

Konfigurieren des IP-Modus. **Werte:**

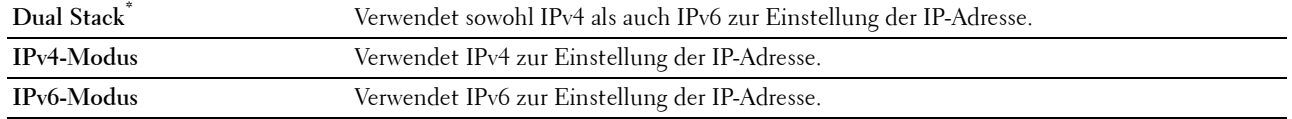

#### **TCP/IP**

**Zweck:**

Konfigurieren der TCP/IP-Einstellungen.

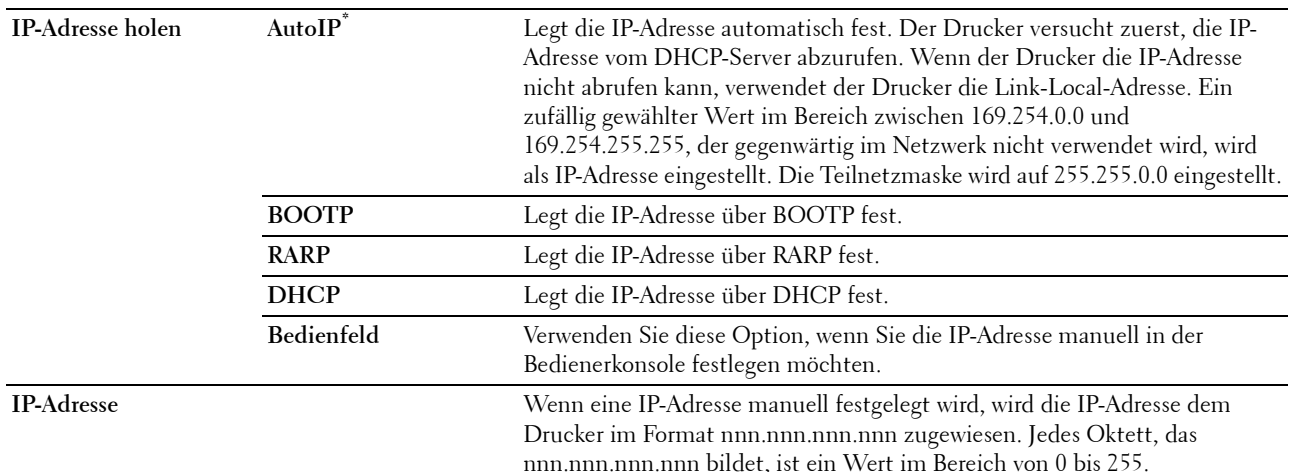

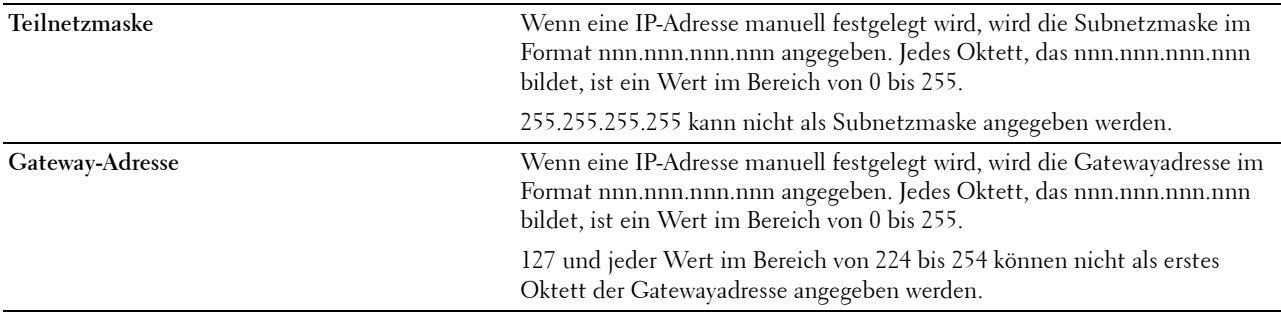

#### **IPsec**

#### HINWEIS: Die IPsec-Funktion ist nur verfügbar, wenn IPsec im Dell Printer Configuration Web Tool aktiviert ist.

**Zweck:**

Deaktiviert IPsec.

#### **Wi-Fi zurücksetzen**

#### **Zweck:**

Initialisierung der Funknetzeinstellungen. Wenn Sie diese Funktion ausführen und den Drucker neu starten, werden alle Einstellungen für das Funknetz auf die Standardwerte zurückgesetzt.

#### <span id="page-206-0"></span>**Wi-Fi Direct**

HINWEIS: Die Funktion Wi-Fi Direct ist nur beim Dell Cloud Multifunction Printer | H815dw verfügbar.

**Zweck:**

So konfigurieren Sie die Wi-Fi Direct-Netzwerkeinstellungen.

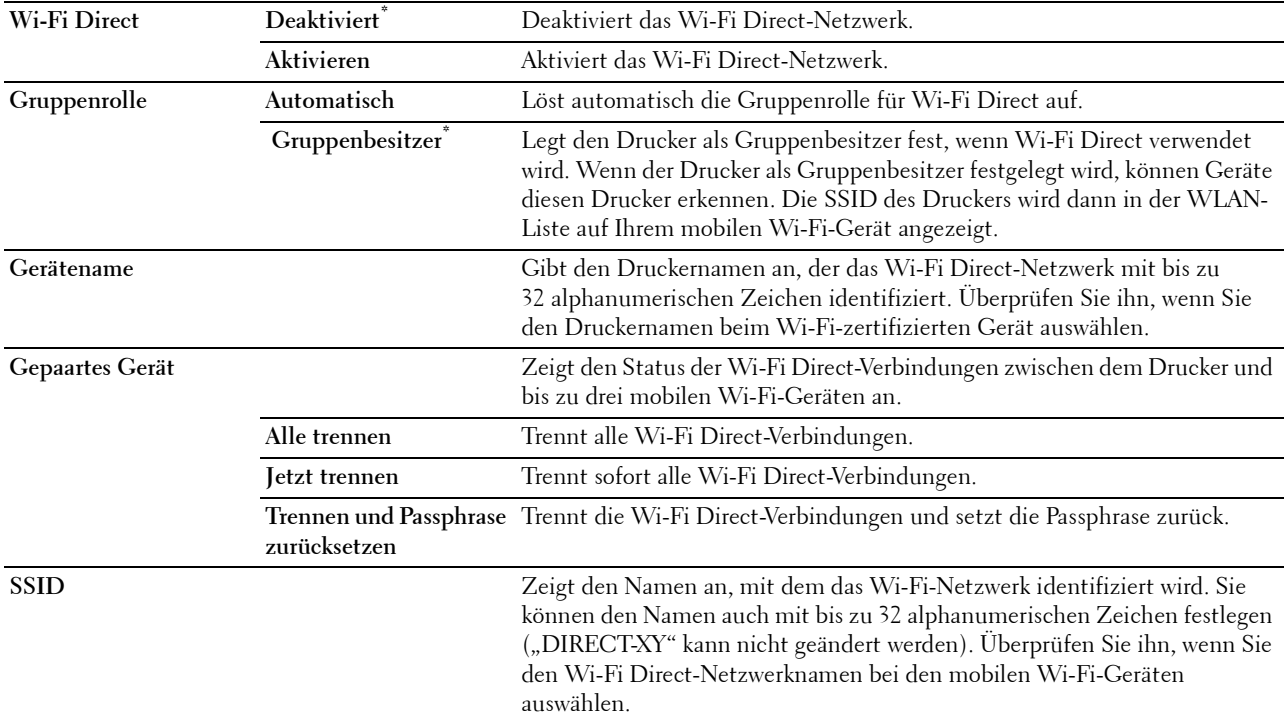

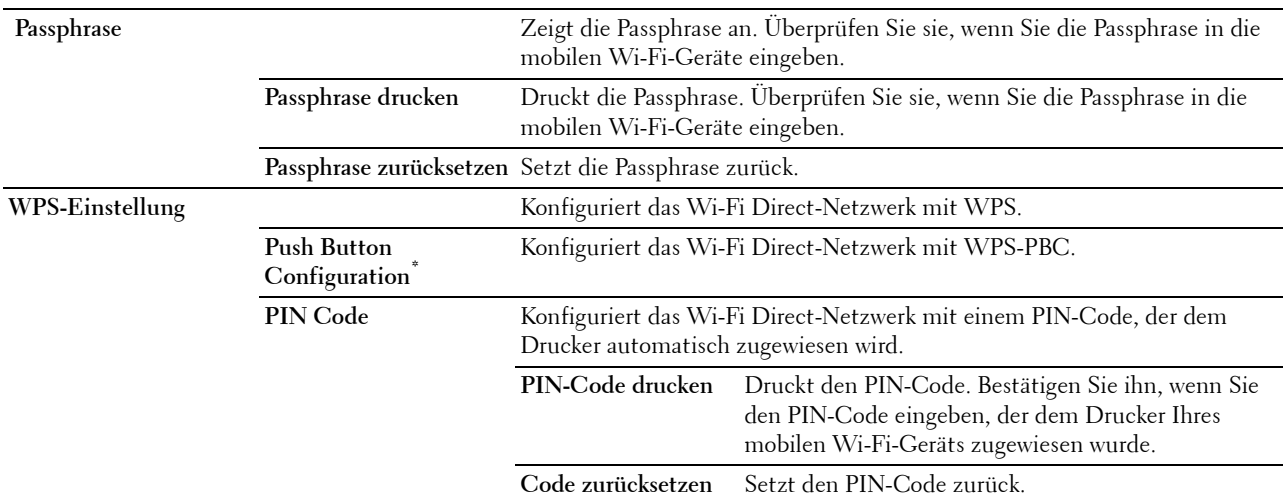

#### **Ethernet**

**HINWEIS:** Wenn das Ethernetkabel angeschlossen ist, wird Ethernet angezeigt.

#### **Zweck:**

Zum Bestätigen oder zur Angabe der kabelgebundenen Netzwerkeinstellungen.

#### **IP-Modus**

**Zweck:** Konfigurieren des IP-Modus.

**Werte:**

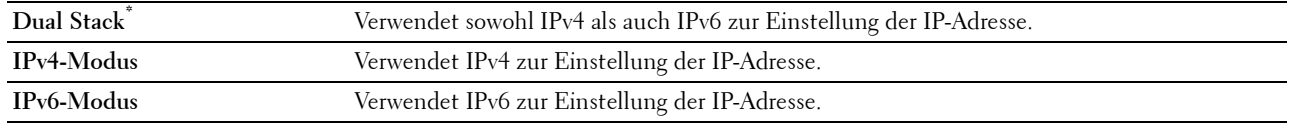

#### **TCP/IP**

**Zweck:**

Konfigurieren der TCP/IP-Einstellungen.

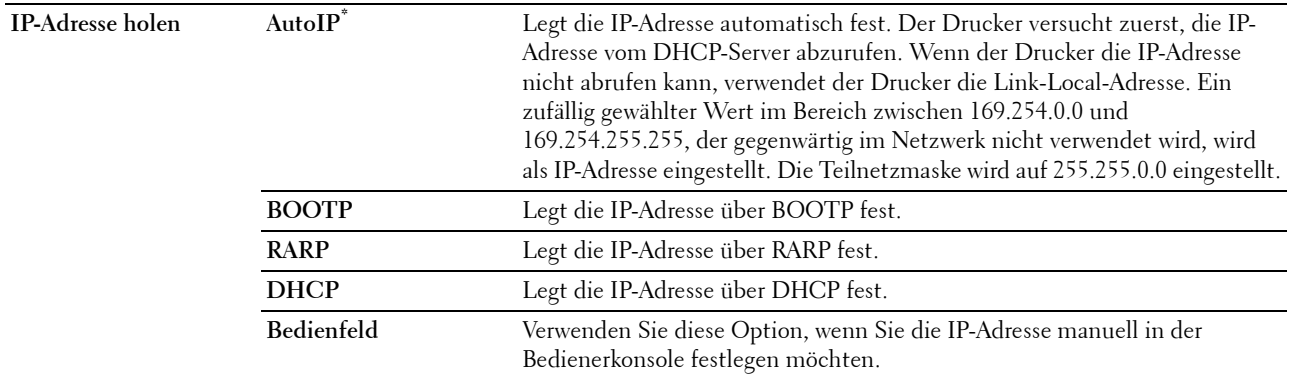

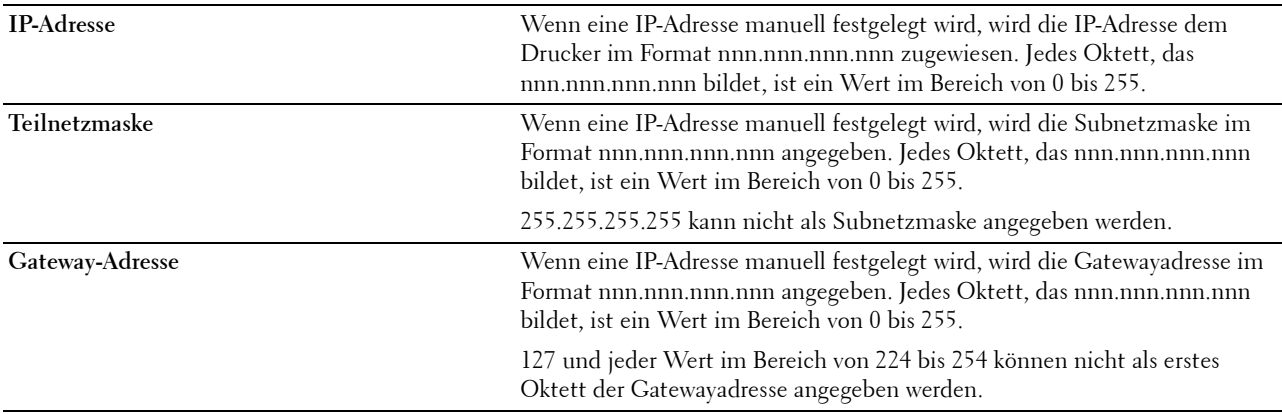

#### **IPsec**

HINWEIS: Die IPsec-Funktion ist nur verfügbar, wenn IPsec im Dell Printer Configuration Web Tool aktiviert ist.

**Zweck:**

Deaktiviert IPsec.

#### **Kommunikationsgeschwindigkeit**

**HINWEIS:** Die Funktion Kommunikationsgeschwindigkeit steht nur dann zur Verfügung, wenn der Drucker über ein verkabeltes Netzwerk angeschlossen ist.

#### **Zweck:**

Festlegen der Kommunikationsgeschwindigkeit und der Duplex-Einstellungen für Ethernet. Die Änderung wird wirksam, nachdem der Drucker aus- und wieder eingeschaltet wurde.

#### **Werte:**

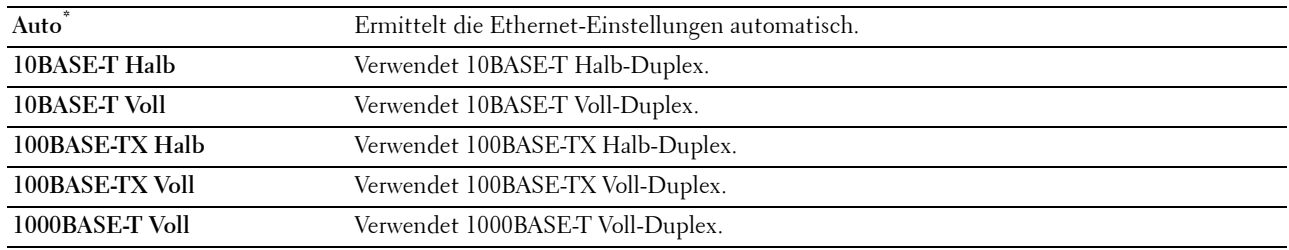

#### **Protokoll**

**Zweck:**

Aktivieren oder Deaktivieren des jeweiligen Protokolls. Die Änderung wird wirksam, nachdem der Drucker aus- und wieder eingeschaltet wurde.

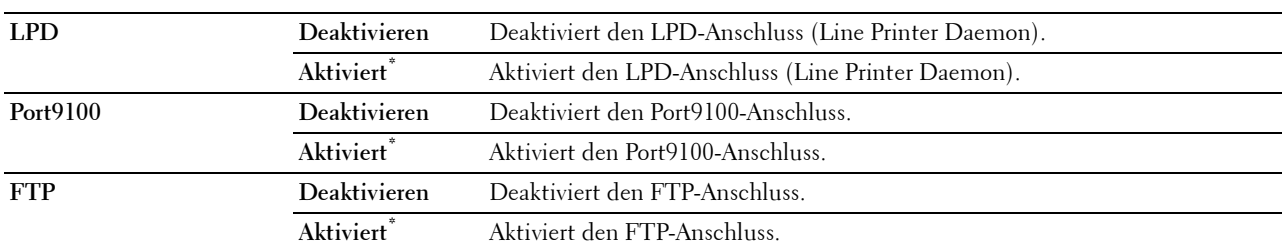

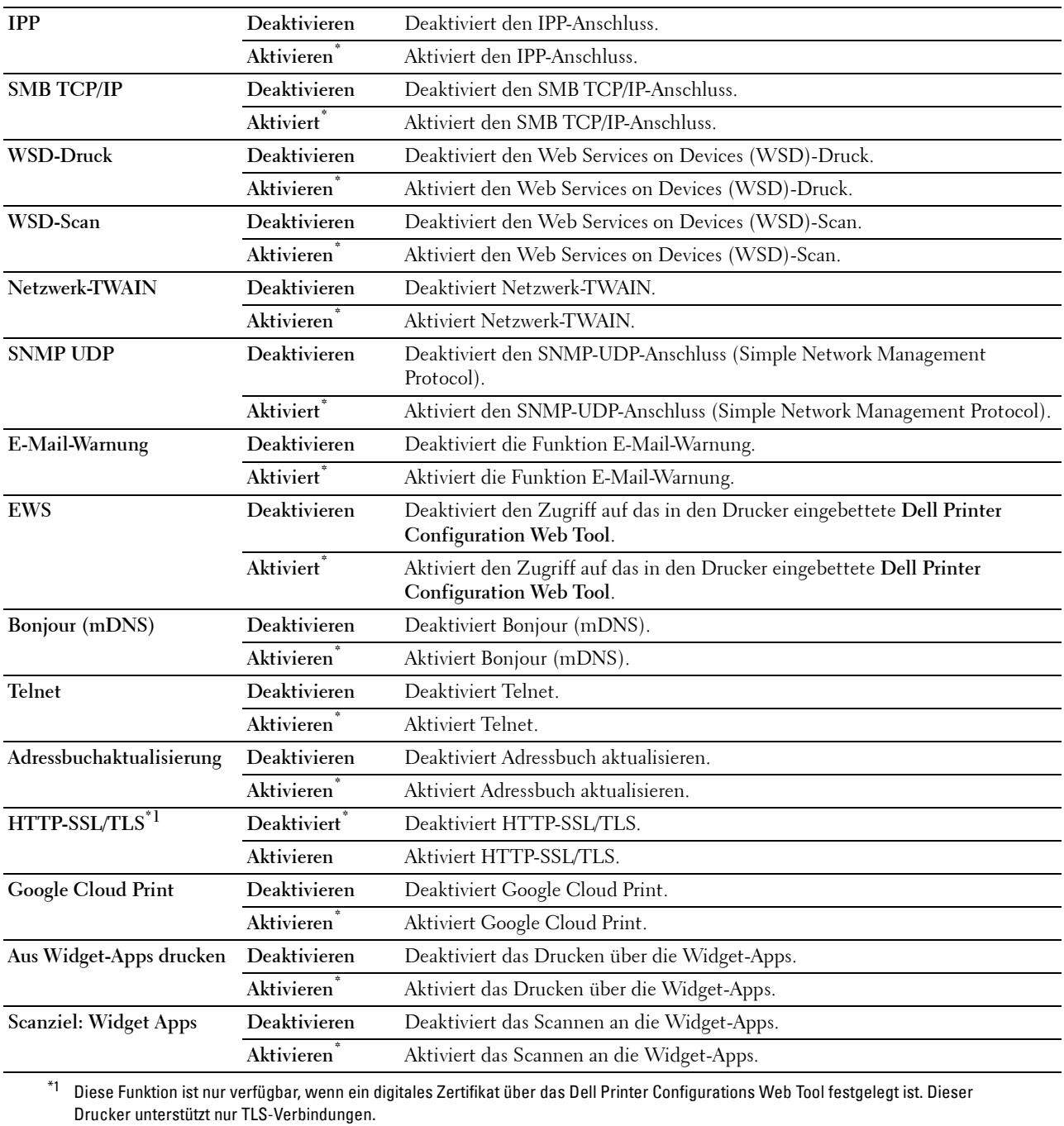

#### **Erweiterte Einstellungen**

**Zweck:**

Festlegen der erweiterten Netzwerkeinstellungen.

#### **IP-Filter**

**HINWEIS:** Die Funktion IP-Filter steht nur für LPD oder Port9100 zur Verfügung.

#### **Zweck:**

Blockieren von Daten, die von bestimmten IP-Adressen über das Kabelnetz oder das Funknetz empfangen werden. Sie können bis zu fünf IP-Adressen definieren. Die Änderung wird wirksam, nachdem der Drucker aus- und wieder eingeschaltet wurde.

#### **Werte:**

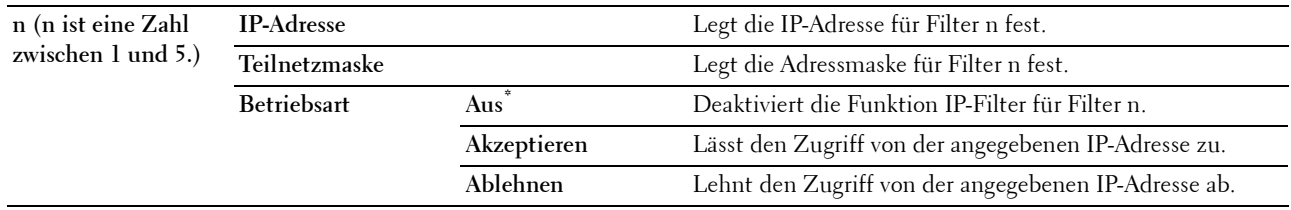

#### **IEEE 802.1x**

**HINWEIS:** Die Funktion IEEE 802.1x steht nur dann zur Verfügung, wenn der Drucker mit einem Ethernet-Kabel angeschlossen wurde und wenn die IEEE 802.1x-Authentifizierung aktiviert ist.

#### **Zweck:**

Deaktivierung der IEEE 802.1x-Authentifizierung. Die Änderung wird wirksam, nachdem der Drucker aus- und wieder eingeschaltet wurde.

#### **PS-Datenformat**

#### **Zweck:**

Zum Festlegen des PostScript 3 Compatible-Kommunikationsprotokolls können Sie die PS-Datenformat-Einstellungen konfigurieren. Die Änderung wird wirksam, nachdem der Drucker aus- und wieder eingeschaltet wurde.

#### **Werte:**

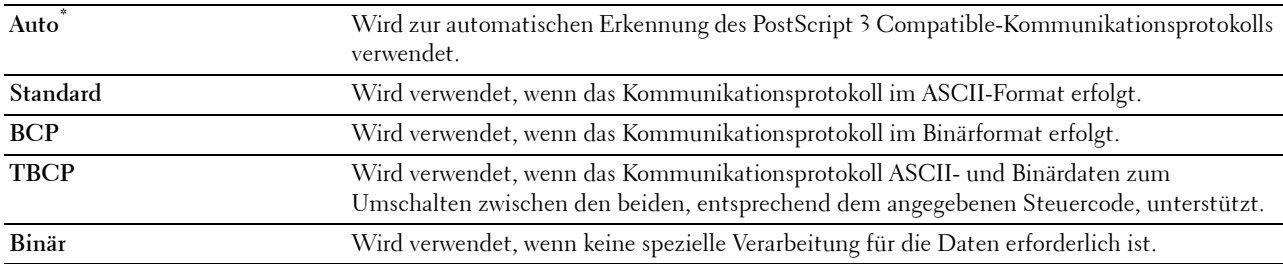

#### **LAN rücksetzen**

#### **Zweck:**

Initialisieren von Kabelnetzdaten, die im nicht-flüchtigen Speicher (NVM) gespeichert sind. Wenn Sie diese Funktion ausführen und den Drucker neu starten, werden alle Einstellungen für das Kabelnetz auf die Standardwerte zurückgesetzt.

#### **Alle Zertifikate löschen**

#### **Zweck:**

Löscht alle Zertifikate des Druckers. Nachdem Sie diese Funktion ausgeführt und den Drucker neu gestartet haben, werden alle Zertifikate gelöscht.

#### **Fax-Einstellungen**

Verwenden Sie das Menü Fax-Einstellungen, um die grundlegenden Fax-Einstellungen zu konfigurieren.

**HINWEIS:** Mit einem Sternchen (\*) markierte Werte stellen die Werksvorgabeeinstellung dar.

#### **Faxleitungseinstellungen**

**Zweck:**

Konfigurierung der grundlegenden Einstellungen für die Faxleitung.

#### **Faxnummer**

**Zweck:**

Einstellen der Faxnummer des Druckers für die Faxkopfzeile.

HINWEIS: Stellen Sie sicher, dass Sie die Faxnummer angeben, bevor Sie Einr. Spam-Faxe verwenden.

#### **Land**

**Zweck:**

Wählt das Land aus, in dem der Drucker verwendet wird.

**Werte:**

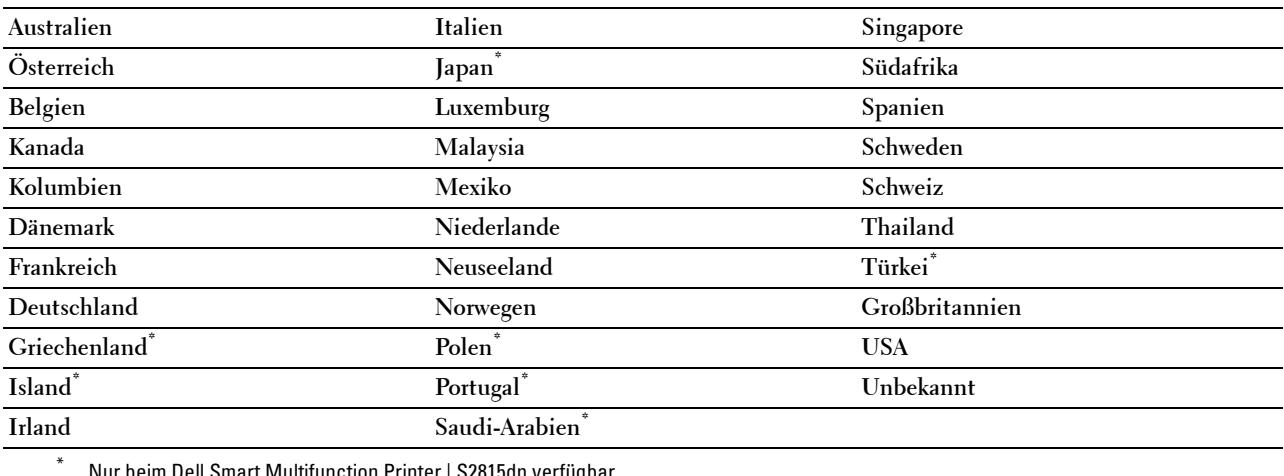

ell Smart Multifunction Printer | S2815dn verfügbar.

#### **Faxkopfzeile Name**

**Zweck:** Einstellen des Absendernamens für die Fax-Kopfzeile.

#### **Line-Typ**

**Zweck:** Definiert den Standard-Leitungstyp. **Werte:**

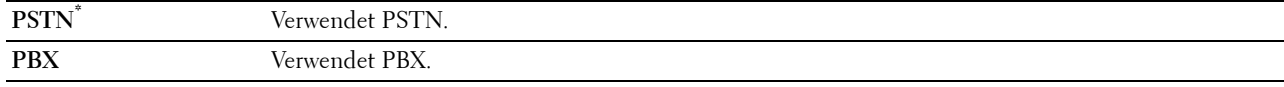

#### **Line-Monitor**

#### **Zweck:**

Stellt die Lautstärke der Leitungsüberwachung ein, die eine Übertragung bis zum Herstellen der Verbindung über den eingebauten Lautsprecher überwacht.

#### **Werte:**

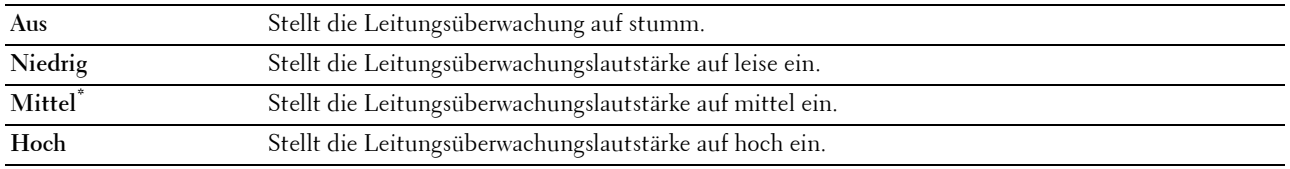

#### **DRPD-Muster**

#### **Zweck:**

Stellt eine separate Nummer für den Faxversand mit einem eigenen Ruftonmuster bereit.

#### **Werte:**

**Muster 1-7** DRPD ist ein Dienst, der von verschiedenen Telekommunikationsunternehmen angeboten wird. DRPD-Muster werden von Ihrem Telekommunikationsanbieter festgelegt. Die mit Ihrem Drucker verfügbaren Muster werden nachfolgend aufgeführt:

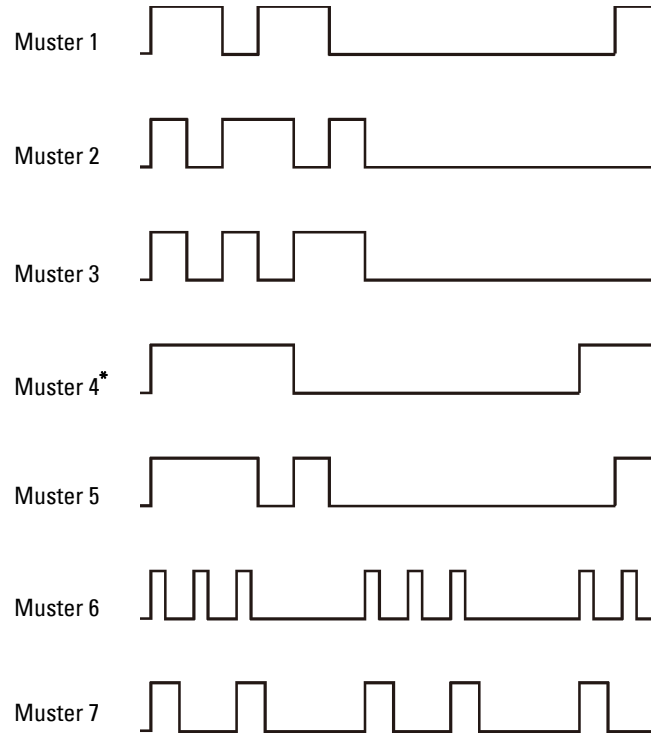

Fragen Sie Ihren Telekommunikationsanbieter, welches Muster Sie für diesen Dienst auswählen müssen. Muster 7 entspricht z. B. dem neuseeländischen FaxAbility-Standard: Rufton für 400 ms, Stopp für 800 ms, Rufton für 400 ms und Stopp für 1400 ms. Dieses Muster wiederholt sich ständig. Dieser Drucker reagiert nur auf Distinctive Alert-Folgen DA4 in Neuseeland.

#### **Standard Empfang**

**Zweck:**

Konfigurierung der grundlegenden Einstellungen für eingehende Faxe.

#### **Empfangsmodus**

#### **Zweck:**

Wählt den Standard-Empfangsmodus für Faxe aus.

#### **Werte:**

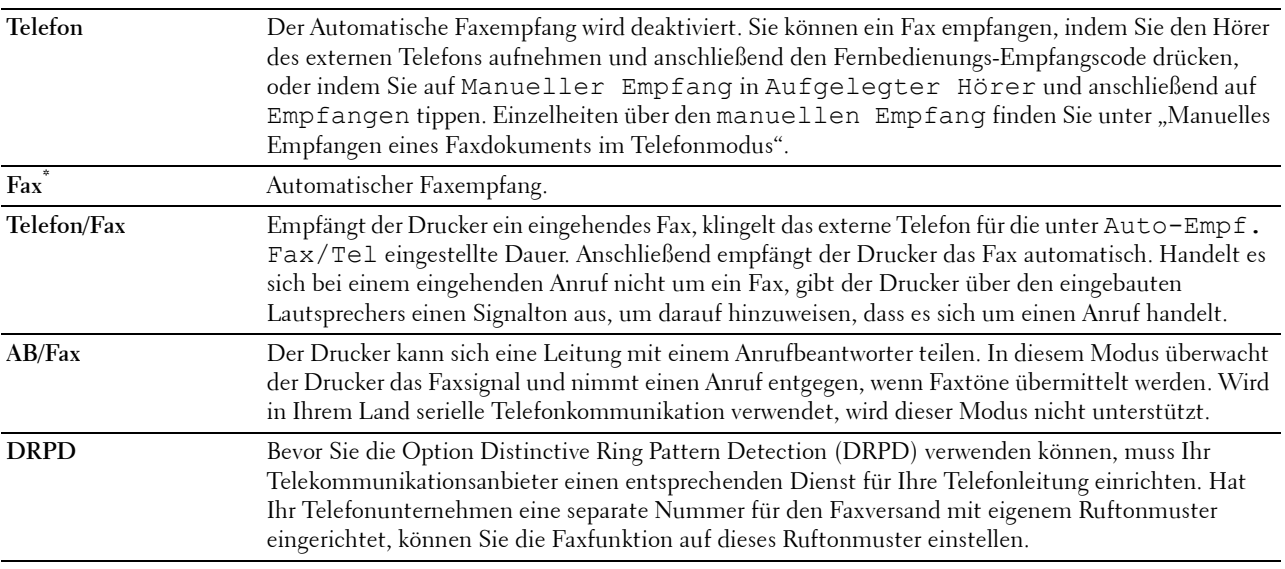

#### **Ruftonlautstärke**

#### **Zweck:**

Stellt die Lautstärke des Ruftons ein, der über den eingebauten Lautsprecher angibt, dass es sich bei einem eingehenden Anruf um einen Telefonanruf handelt, wenn der Empfangsmodus auf Telefon/Fax eingestellt ist. **Werte:**

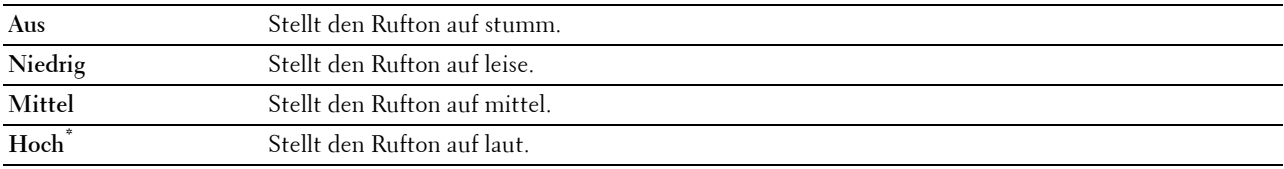

#### **Auto-Empfangseinstellungen**

**Zweck:**

Konfigurierung der Einstellungen für den automatischen Faxempfang.

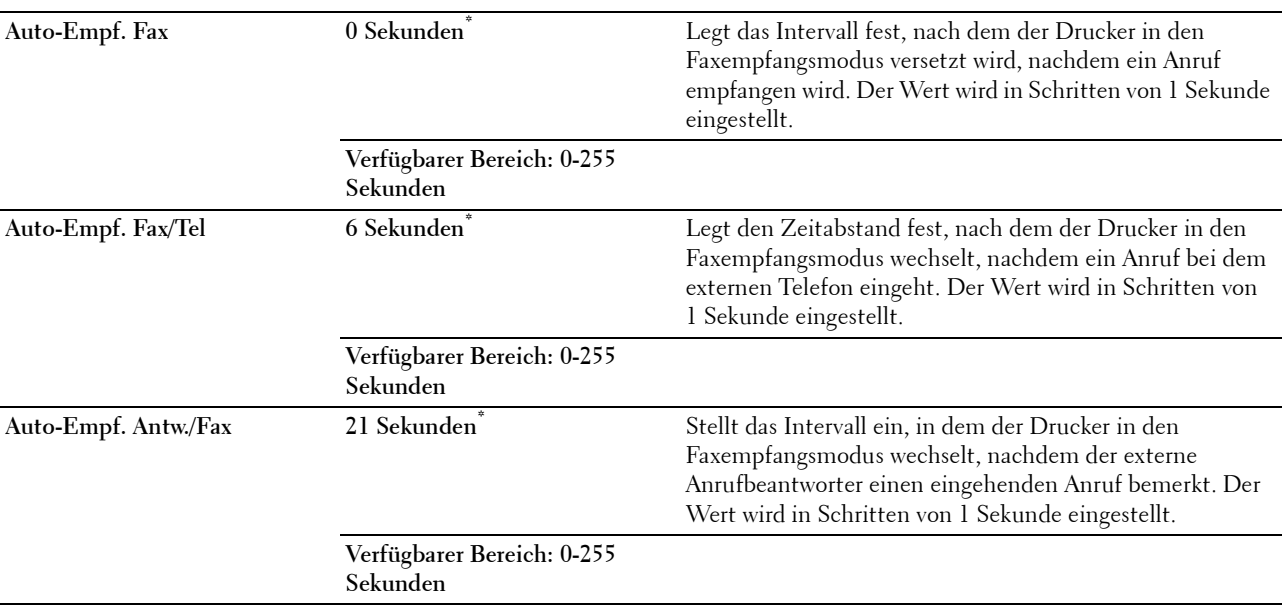

#### **Einr. Spam-Faxe**

#### **Zweck:**

Ermöglicht das Zurückweisen unerwünschter Faxe, indem nur Faxe von den im Telefonbuch registrierten Nummern empfangen werden.

#### **Werte:**

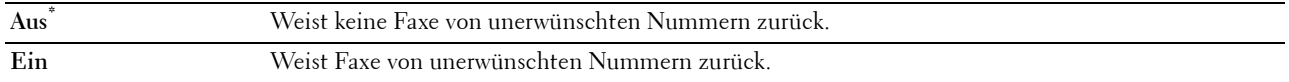

#### **Sicherer Empfang**

**HINWEIS:** Diese Option ist nur dann verfügbar, wenn die Bedienfeldsperre auf Aktivieren eingestellt ist.

#### **Zweck:**

Ermöglicht einen Kennwortschutz für alle eingehenden Faxe und das Festlegen oder Ändern des Kennworts.

Wenn die Funktion "Sicherer Empfang" aktiviert ist, speichert der Drucker eingehende Faxe und druckt Sie bei Eingabe des richtigen Passworts auf der Bedienerkonsole aus.

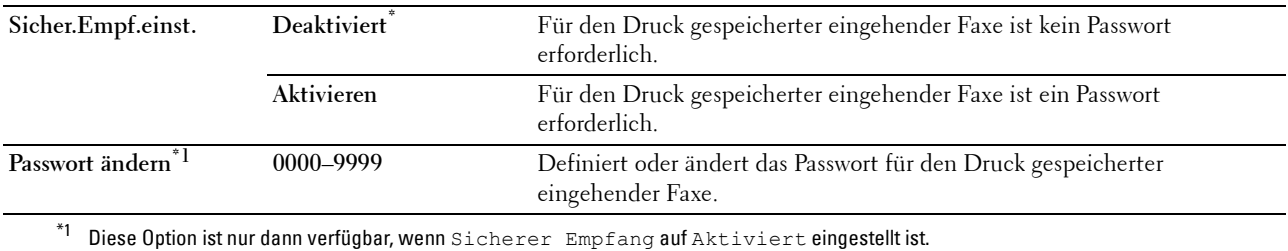

#### **Faxweiterleitung**

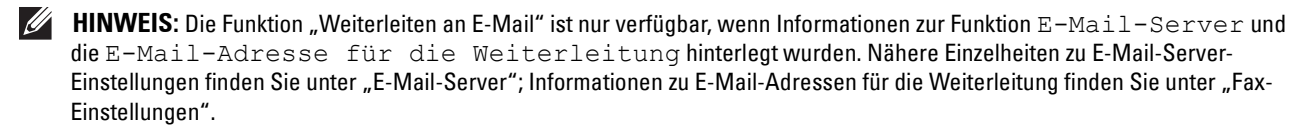

#### **Zweck:**

Legt fest, ob eingehende Faxe an eine bestimmte Rufnummer weitergeleitet werden sollen.

#### **Werte:**

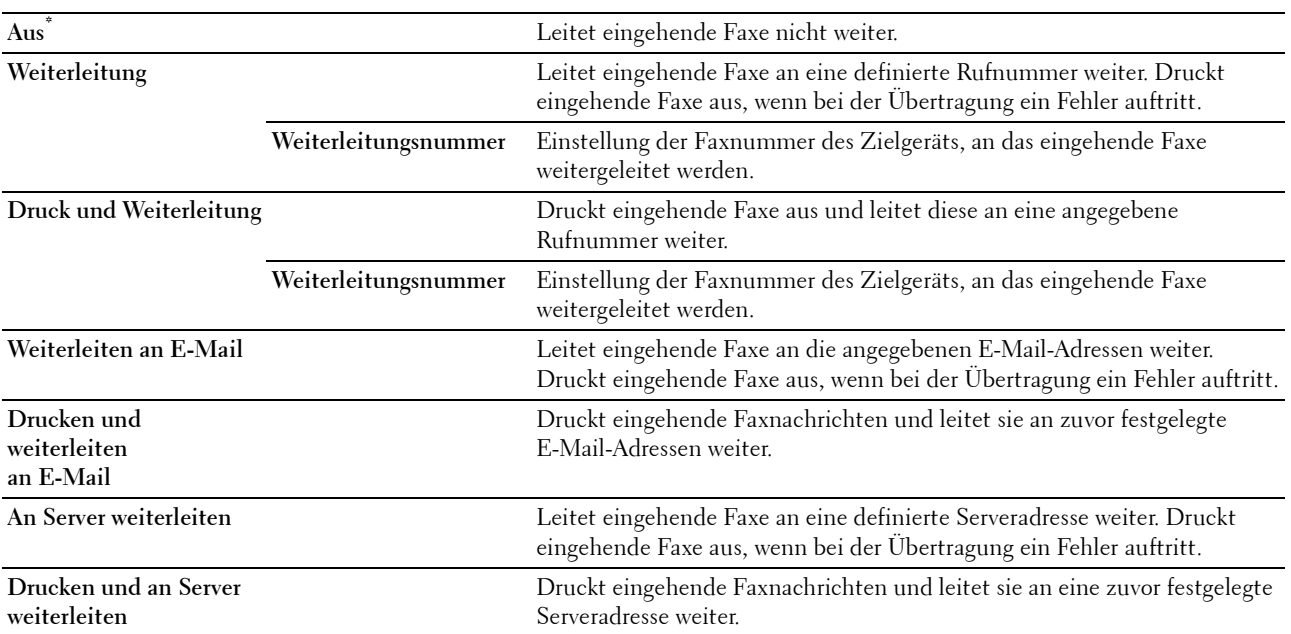

**HINWEIS:** Abhängig von den Einstellungen des E-Mail-Servers druckt der Drucker eingehende Faxe möglicherweise nicht aus, wenn das Weiterleiten der eingehenden Faxe an die E-Mail-Adressen nicht erfolgreich war.

#### **2-seitig drucken**

Einstellen des Duplex-Drucks für Faxe.

#### **Werte:**

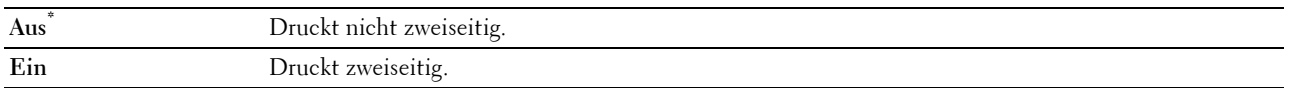

#### **Remote-Empfang**

#### **Zweck:**

Ermöglicht den Faxempfang durch Eingeben eines Fernempfangscodes am externen Telefon nach Abheben des Telefonhörers.
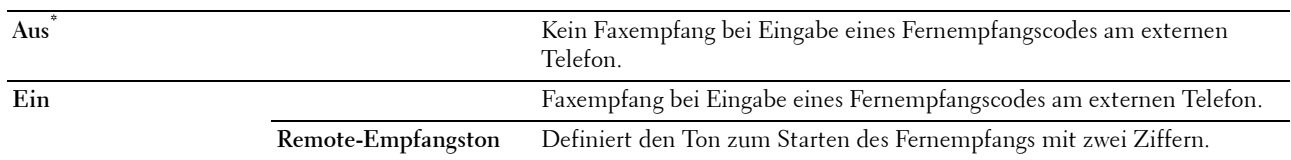

## **Größe wegwerf.**

## **Zweck:**

Stellt den Drucker so ein, dass Bilder oder Text am unteren Rand einer Faxseite abgeschnitten werden, wenn die gesamte Seite nicht auf das Ausgabepapier passt.

## **Werte:**

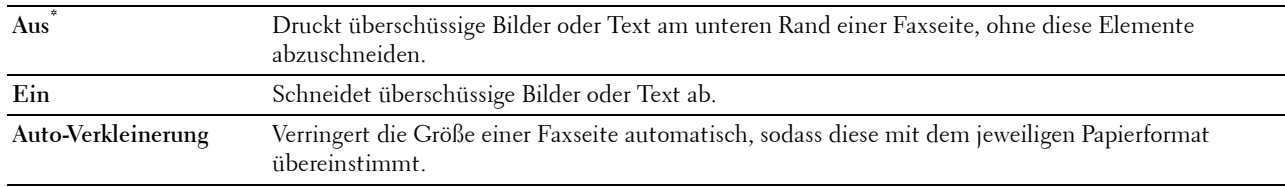

## **Standard Senden**

## **Zweck:**

Konfigurierung der grundlegenden Einstellungen für das Senden von Faxen.

## **Auto-Wahl-wiederholungseinstellungen**

## **Zweck:**

Konfigurierung der Einstellungen für die automatischen Wahlwiederholung.

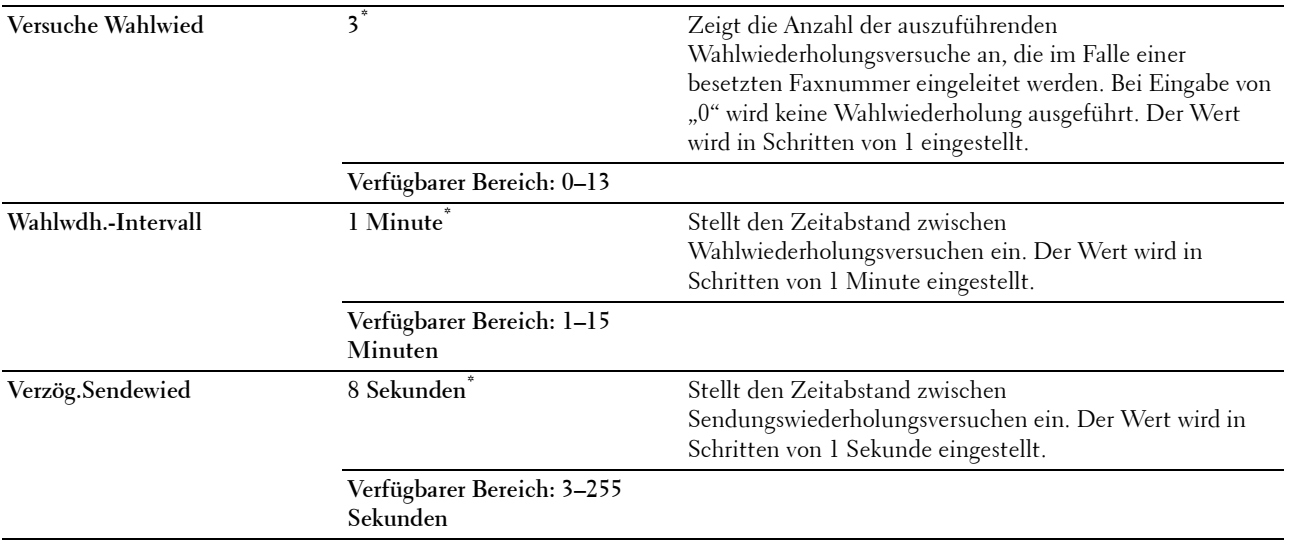

## **Tonwahl/Impulswahl**

**Zweck:**

Wählt den Wähltyp aus.

**Werte:**

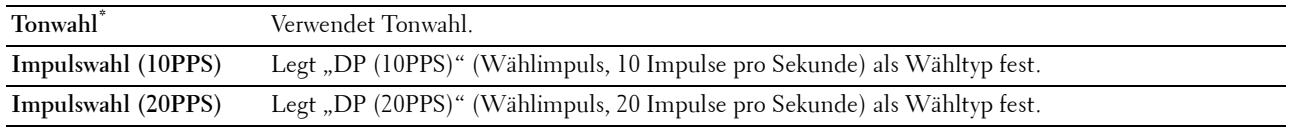

## **Vorwahl**

**Zweck:**

Auswählen, ob eine feste Vorwahl verwendet wird.

## **Werte:**

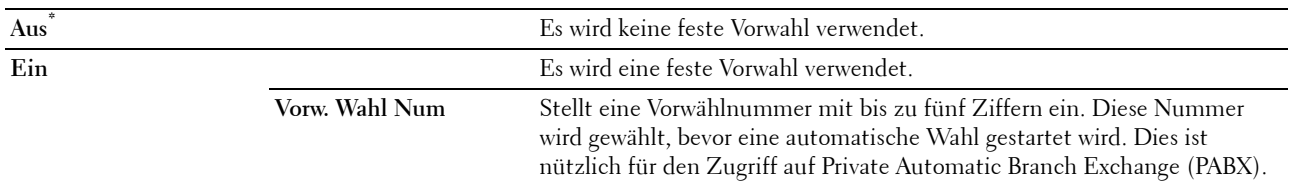

## **Fax-Deckblatt**

**Zweck:**

Festlegen, ob Faxe mit einem Deckblatt versehen werden sollen.

**Werte:**

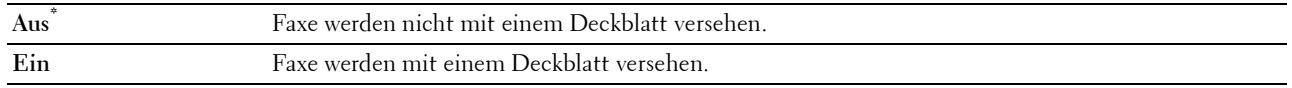

**HINWEIS:** Diese Einstellung wirkt sich auf die Einstellung des direkten Faxtreibers aus und die Standardeinstellung der Faxfunktion, wenn die Kachel Fax zum Startseite-Bildschirm hinzugefügt wird.

## **Faxkopfzeile**

**Zweck:**

Druckt Informationen zum Absender in die Kopfzeile eines Faxes.

**Werte:**

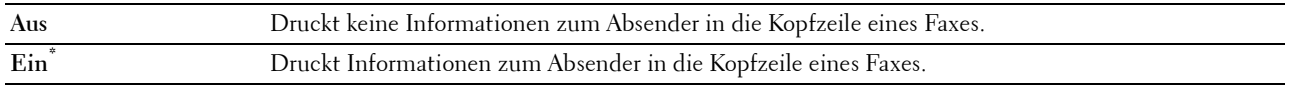

**HINWEIS:** Wird USA als Land ausgewählt, erscheint diese Option nicht im Menü. Die Einstellung ist auf Ein festgelegt und kann nicht geändert werden. Einzelheiten zu den Einstellungen finden Sie unter ["Festlegen des Lands](#page-361-0)".

## **ECM**

**Zweck:**

Aktiviert/deaktiviert den Error Correction Mode (ECM). Zur Verwendung von ECM muss diese Funktion auch von der Gegenstelle unterstützt werden.

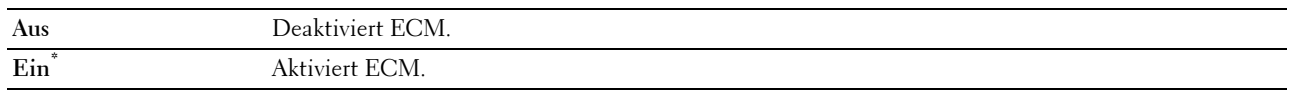

## **Modemgeschwindigkeit**

**Zweck:**

Stellt die Geschwindigkeit des Faxmodems ein, wenn ein Fehler beim Versand oder Empfang von Faxen auftritt. **Werte:**

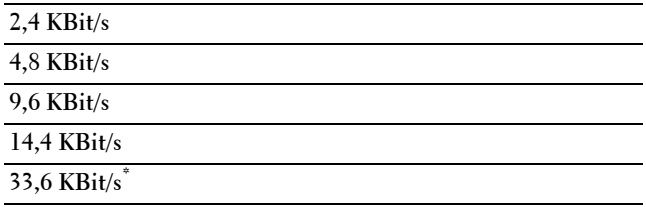

#### **Manuelle Faxempfänger anzeigen**

**Zweck:**

Einstellung, ob die Fax-Nummer des Empfängers auf dem **Fax senden**-Bildschirm beim manuellen Senden eines Faxes angezeigt wird.

**Werte:**

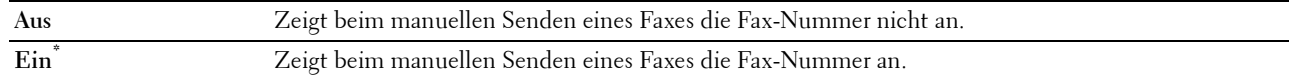

#### **Faxberichte**

**Zweck:**

Konfigurierung der Einstellungen für Faxberichte.

## **Fax-Aktivität**

**Zweck:**

Stellt ein, ob nach 50 eingehenden oder ausgehenden Faxen automatisch ein Faxbericht gedruckt werden soll.

**Werte:**

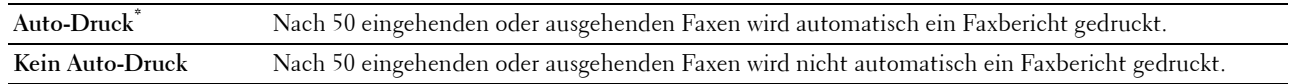

## **Fax-Übertragung**

**Zweck:**

Legt fest, ob nach einer Faxübertragung ein Übertragungsbericht gedruckt werden soll.

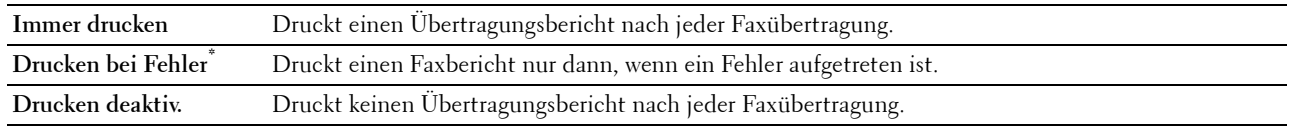

## **Fax-Rundsendung**

**Zweck:**

Legt fest, ob nach einer Faxübertragung an mehrere Ziele ein Übertragungsbericht gedruckt werden soll. **Werte:**

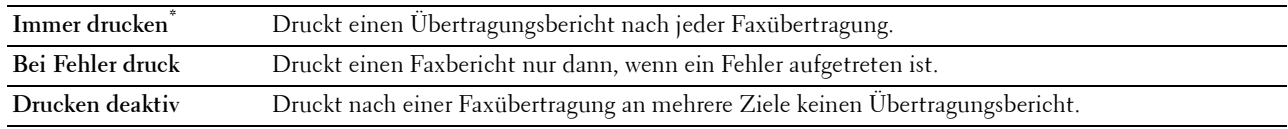

## **Fax-Protokoll**

#### **Zweck:**

Legt fest, ob der Überwachungsbericht gedruckt wird. Dieser Bericht vereinfacht das Identifizieren von Kommunikationsproblemen.

#### **Werte:**

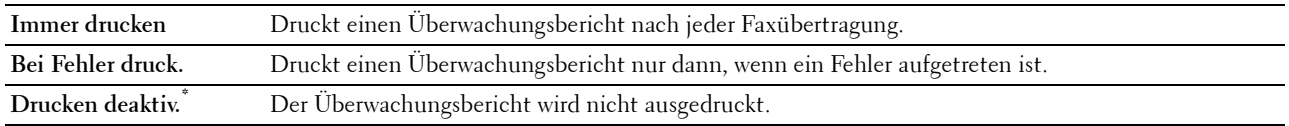

## **Systemeinstellung**

Verwenden Sie die Systemeinstellung, um den Energiesparmodus, die Warntöne, die Dauer der Zeitüberschreitung, die Gerätesprache und die Einstellungen zum automatischen Drucken des Auftragsprotokolls festzulegen.

**HINWEIS:** Mit einem Sternchen (\*) markierte Werte stellen die Werksvorgabeeinstellung dar.  $\mathscr{Q}_1$ 

#### **Allgemein**

**Zweck:**

Konfigurierung der grundlegenden Einstellungen für den Drucker.

#### **Energiesparzeit**

**Zweck:**

Festlegen der Zeit für den Übergang in den Energiesparmodus.

## **Werte:**

**Standby 7 Minuten\*** Definiert die Zeit, nach der der Drucker nach einem Auftrag in den Energiesparmodus wechselt. **Verfügbarer Bereich: 1–60 Minuten**

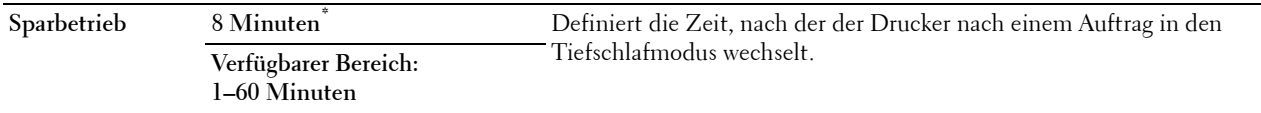

Wenn Sie 1 Minute Schlaf angeben, wechselt der Drucker nach 1 Minute nach Beendigung eines Auftrags in den Energiesparmodus. So wird wesentlich weniger Energie verbraucht, die Aufwärmphase für den Drucker jedoch verlängert. Geben Sie den Wert 1 Minute ein, wenn der Drucker an denselben Stromkreis angeschlossen ist, wie die Raumbeleuchtung und das Licht flackert.

Wählen Sie einen hohen Wert, wenn sich der Drucker in ständigem Gebrauch befindet. Auf diese Weise ist der Drucker in den meisten Fällen betriebsbereit und benötigt nur eine minimale Aufwärmphase.

Wählen Sie einen Mindestwert, wenn Sie ein Gleichgewicht zwischen Stromverbrauch und kürzerer Aufwärmzeit erreichen möchten.

Der Drucker wechselt automatisch aus dem Energiesparmodus zurück in den Standby-Modus, wenn er Daten von einem Computer oder einer fernen Fax-Gegenstelle empfängt. Sie können den Status des Druckers in den Standby-Modus auch durch Drücken der Taste (**Energiesparfunktion**) der Bedienerkonsole ändern.

## **Datum & Uhrzeit**

**Zweck:**

Definiert Datums- und Zeitformat.

**Werte:**

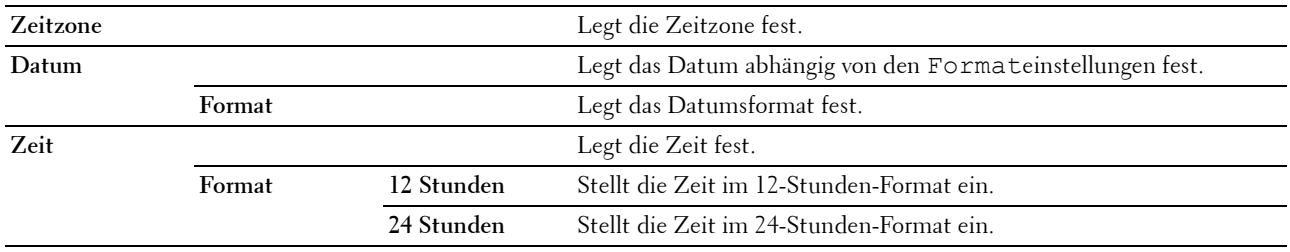

# **mm/Zoll**

**Zweck:**

Legt die Standard-Maßeinheit fest, die nach dem numerischen Wert auf der Bedienerkonsole angezeigt wird. **Werte:**

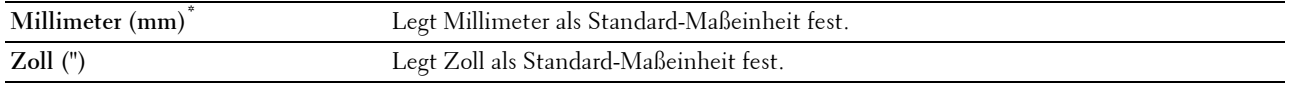

**HINWEIS:** Die Vorgabeeinstellung für mm/Zoll hängt von anderen Einstellungen ab, z. B. von Land und Dokumentformat.

## **Bildschirmhelligkeit**

**Zweck:**

Einstellung der Helligkeit des Touch-Panels.

**Werte:**

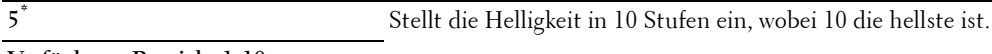

**Verfügbarer Bereich: 1-10**

## **Signalton**

## **Zweck:**

Konfigurieren der Einstellungen für die Signaltöne, die der Drucker während des Betriebs oder bei der Anzeige von Warnmeldungen ausgibt.

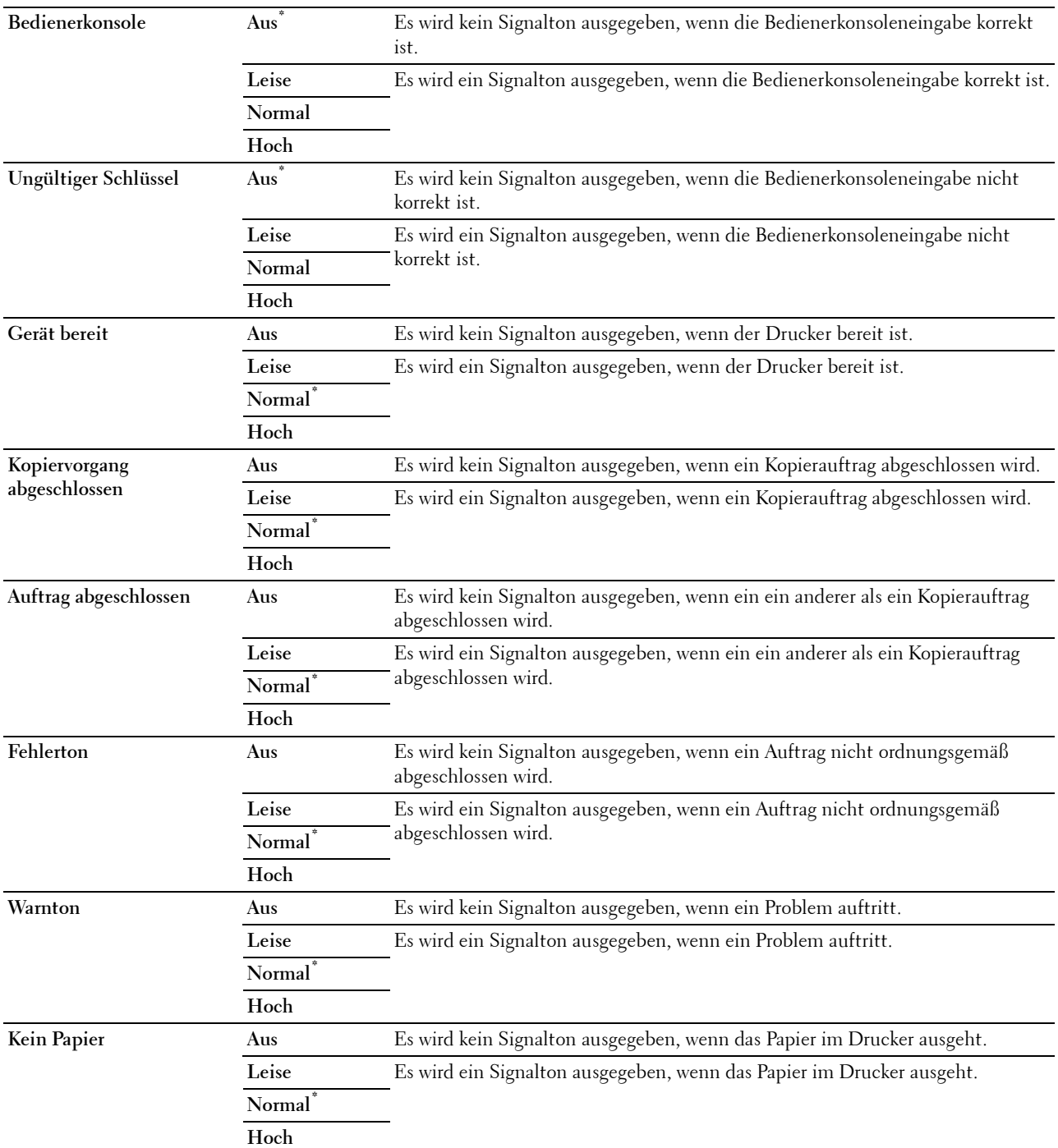

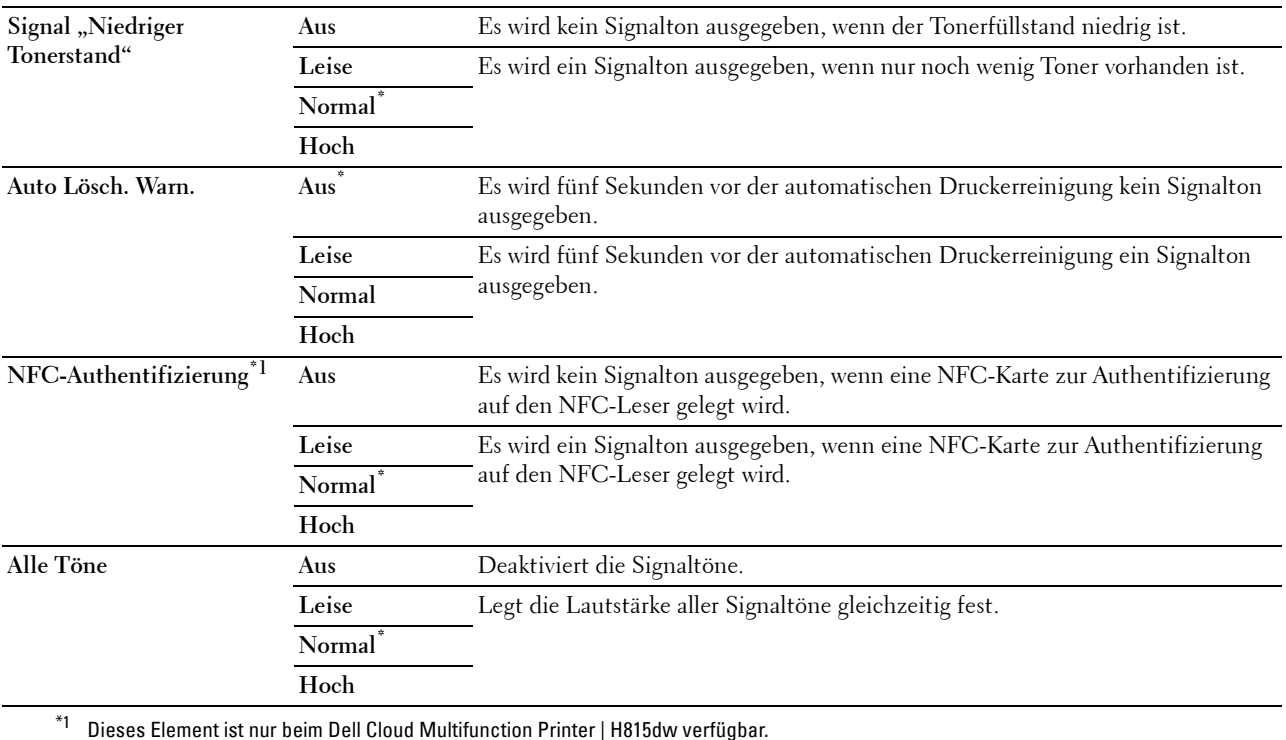

## **Warnmeldung Niedrigstand Toner**

**Zweck:**

Legt fest, ob die Meldung angezeigt wird, wenn der Toner zur Neige geht.

**Werte:**

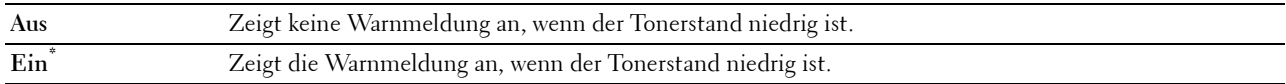

## **Aktivierung bei nicht aufgelegtem Hörer**

# **Zweck:**

Zeigt an, ob das Aufwachen aus dem Standby- oder Ruhemodus erfolgt, wenn Sie den Hörer des externen Telefons abheben.

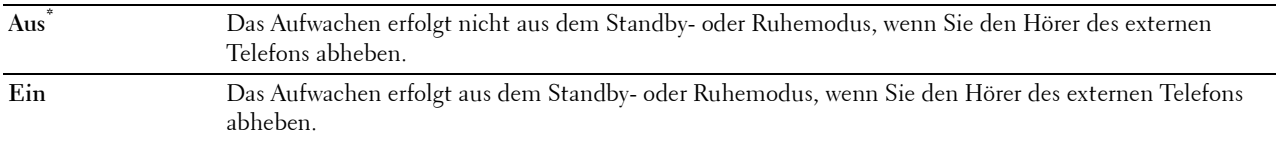

#### **Automatisches Drucken des Protokolls**

**Zweck:**

Automatisches Drucken eines Berichts zur Auftragshistorie nach je 20 Aufträgen.

#### **Werte:**

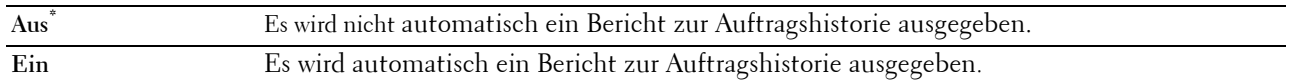

Druckprotokolle können auch über das Menü Bericht/Liste gedruckt werden.

#### **RAM-Datenträger**

#### **Zweck:**

Speicherzuweisung für das Halbleiter-Festplatten-Dateisystem für die Funktionen "Sicherer Druck", "Druck Private MailBox", "Druck Öffentliche MailBox" und "Probedruck". Die Änderung wird wirksam, nachdem der Drucker ausund wieder eingeschaltet wurde.

#### **Werte:**

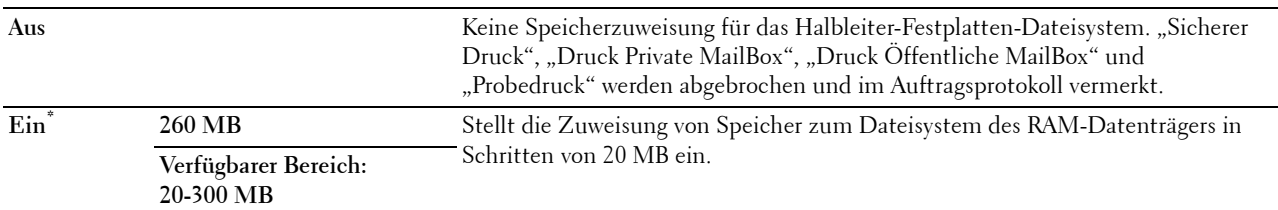

**HINWEIS:** Starten Sie den Drucker neu, wenn Sie die Einstellungen für das Menü RAM-Datenträger ändern.

#### **Faxserver-Telefonbuch**

**Zweck:**

Legt fest, ob die Rufnummern aus dem Telefonbuch des LDAP-Servers gesucht werden.

#### **Werte:**

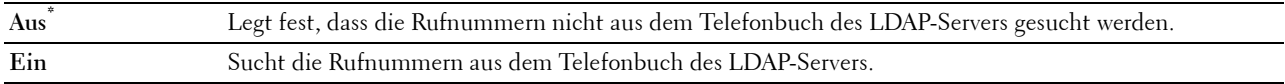

**HINWEIS:** Sie können die Rufnummern nur im lokalen Telefonbuch suchen, wenn Faxserver-Telefonbuch auf Aus gestellt ist.

#### **E-Mail-Serveradressbuch**

**Zweck:**

Legt fest, ob die E-Mail-Adressen aus dem Adressbuch des LDAP-Servers durchsucht werden.

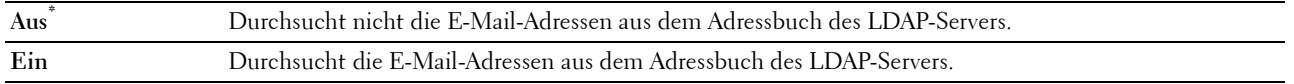

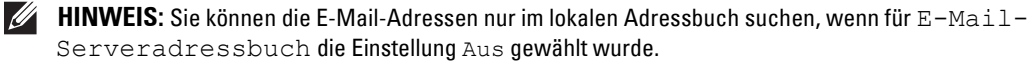

## **Einschalthilfe**

**Zweck:**

Durchführen der Ersteinrichtung für den Drucker.

## **Max. E-Mail-Größe**

#### **Zweck:**

Legt die maximale Größe für das Versenden von E-Mails fest.

## **Werte:**

**4096 KB\*** Legt die maximale Größe für das Versenden von E-Mails in Schritten von 1 KB fest.

**Verfügbarer Bereich: 50-16384 KB**

## **Timer**

**Zweck:**

Konfigurieren der Timer-Einstellungen.

## **Auto-Reset**

#### **Zweck:**

Setzt die Einstellungen für Kopieren, Scannen, Faxen E-Mail oder Drucken automatisch auf die Vorgabeeinstellungen zurück und wechselt in den Standby-Modus, wenn im definierten Zeitraum keine Einstellungen vorgenommen wurden.

#### **Werte:**

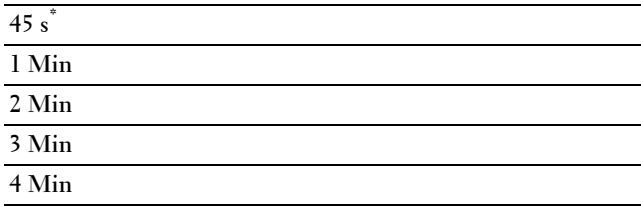

#### **Zeitüberschreitungsfehler**

#### **Zweck:**

Legt die Zeit fest, die der Drucker wartet, bis ein anormal angehaltener Auftrag widerrufen wird. Der Druckauftrag wird abgebrochen, wenn die Zeitdauer für die Zeitüberschreitung überschritten wird.

**Werte:**

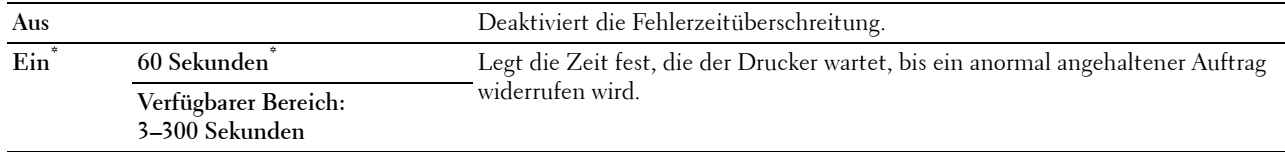

## **Ausgabeeinstellungen**

## **Zweck:**

Konfigurieren der Einstellungen bezüglich der Ausgabe des Druckers.

## **Standardpapierformat**

**Zweck:**

Festlegen des Standard-Papierformats.

**Werte:**

mm-Serie

## **A4 (210 x 297 mm)\*1**

**Letter (8,5 x 11 Zoll)**

\*1 Kennzeichnet länderspezifische Werkseinstellungen.

Zoll-Reihe

## **A4 (210 x 297 mm)**

**Letter (8,5 x 11 Zoll)\*1**

 $^{\ast}1$ Kennzeichnet länderspezifische Werkseinstellungen.

## **ID drucken**

**Zweck:**

Festlegen, an welcher Position die Benutzerkennung gedruckt wird.

**Werte:**

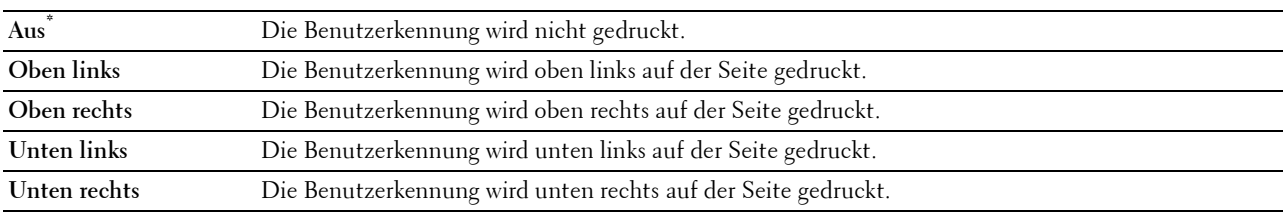

**HINWEIS:** Beim Drucken auf Umschlägen des Formats DL wird ein Teil der Benutzerkennung eventuell nicht korrekt gedruckt.

## **Text drucken**

## **Zweck:**

Festlegen, ob der Drucker PDL (Page Description Language)-Daten in nicht unterstützten Druckersprachen als Text ausgibt, wenn sie empfangen werden. Textdaten werden auf Papierformat A4 oder Letter ausgedruckt.

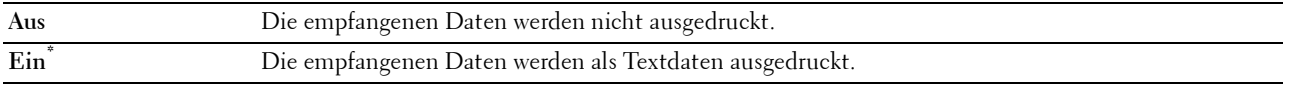

## **Bannerblatt**

## **Zweck:**

Festlegen der Position des Bannerblatts und Angabe des Fachs, in das das Bannerblatt eingelegt wird. **Werte:**

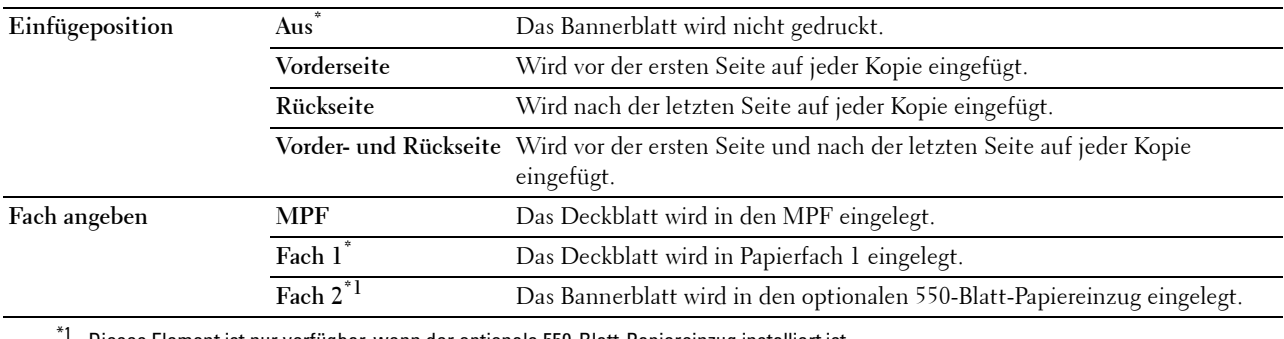

Dieses Element ist nur verfügbar, wenn der optionale 550-Blatt-Papiereinzug installiert ist.

# **Ersatzfach**

# **Zweck:**

Gibt an, ob Papier eines anderen Formats verwendet werden soll, wenn das Papier in dem angegebenen Papierfach nicht den Formateinstellungen für den aktuellen Auftrag entspricht.

# **Werte:**

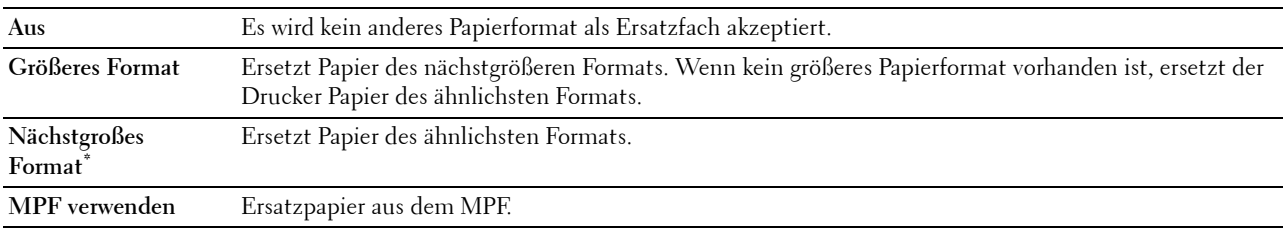

## **Briefkopf 2-seitig**

**Zweck:**

Legt fest, ob bei Verwendung eines Briefkopfes beidseitig gedruckt wird.

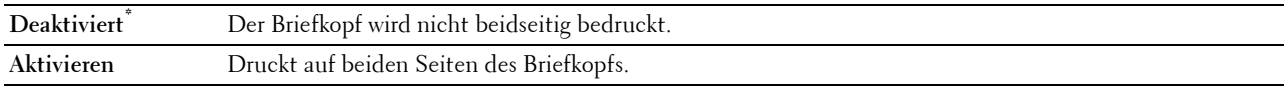

#### **Umschalter A4<>Letter**

#### **Zweck:**

Drucken von Aufträgen im Format A4-auf Papier des Formats Letter, wenn kein Papier im Format A4 verfügbar ist oder um Aufträge auf Papier im Format A4 zu drucken, wenn keine Papier im Format Letter verfügbar ist.

## **Werte:**

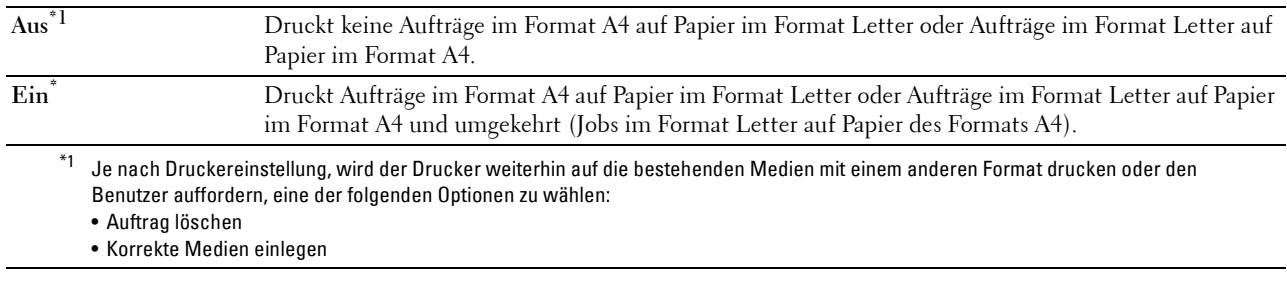

#### **Umschalter A5<>Statement**

## **Zweck:**

Drucken von Aufträgen im Format A5 auf Papier des Formats Statement, wenn kein Papier im Format A5 verfügbar ist, oder um Aufträge im Format Statement auf Papier im Format A5 zu drucken, wenn keine Papier im Format Statement verfügbar ist.

#### **Werte:**

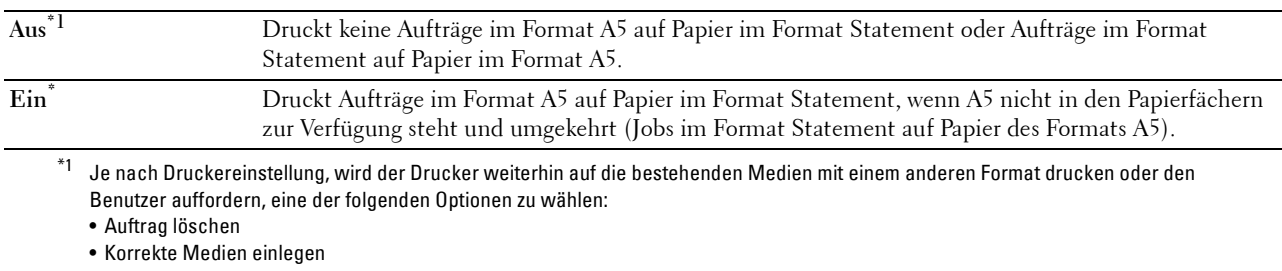

## **Bericht 2-seitig drucken**

#### **Zweck:**

Stellt ein, ob Berichte auf beiden Seiten eines Blattes gedruckt werden.

#### **Werte:**

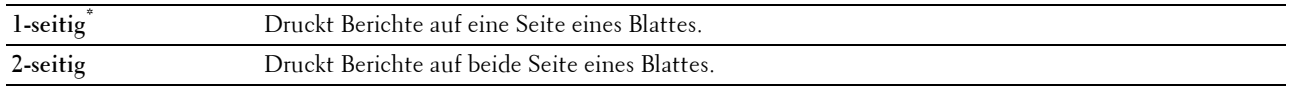

#### **Anderes Fach verwenden**

**Zweck:**

Wechseln auf ein anderes Papierfach, wenn ein Papierformat im angegebenen Papierfach nicht verfügbar ist.

**HINWEIS:** Wenn Sie ein anderes Papierfach mit Papier eines kleineren Formats als das im Auftrag angegebene Papierformat wählen, werden die nicht passenden Teile nicht gedruckt (die Druckgröße wird nicht automatisch angepasst).

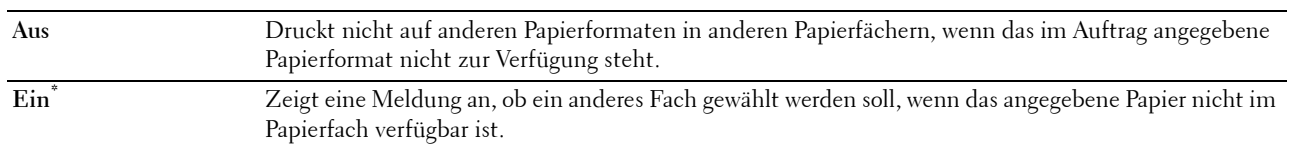

## **Umschlagkonflikt**

#### **Zweck:**

Zum Festlegen, ob das Warnfenster angezeigt wird, wenn der Druckauftrag gestartet wird, ohne dass der Umschlagmodus eingestellt wurde.

## **Werte:**

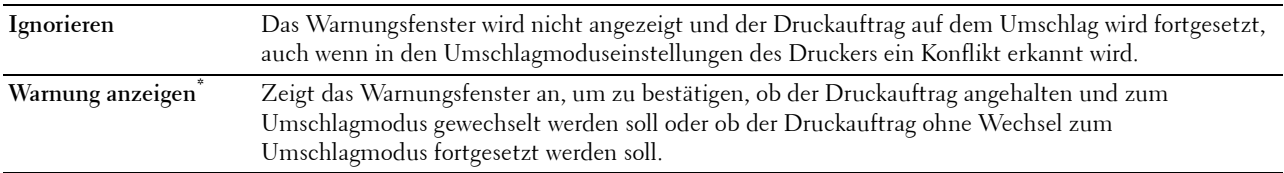

#### **Druck nach Staubeseitigung wieder aufnehmen**

**Zweck:**

**Zum Festlegen, ob der gestaute Auftrag neu gedruckt oder abgebrochen werden soll, nachdem der Papierstau beim Drucker beseitigt wurde.**

**Werte:**

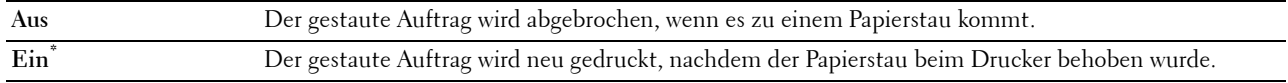

#### **HINWEIS:** Diese Einstellung wirkt sich nicht auf Faxaufträge aus.

#### **Verfügbare Zeit einstellen**

**Zweck:**

Stellt die verfügbare Zeit für die Druck-, Kopier-, Scan- und Faxfunktionen ein.

**Werte:**

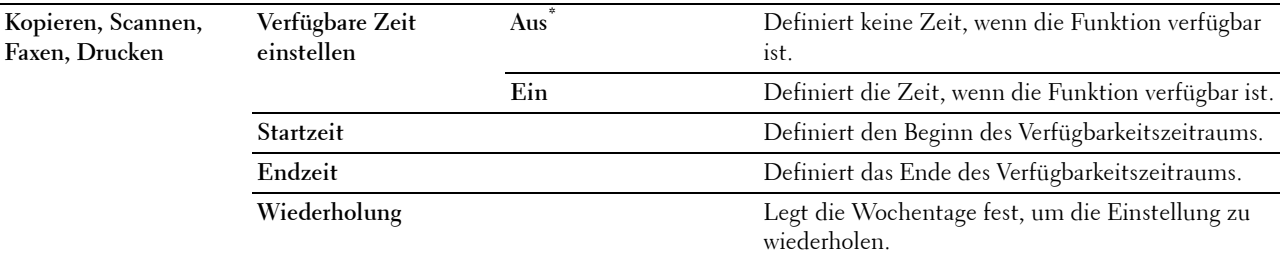

**HINWEIS:** Verfügbare Zeit einstellen kann konfiguriert werden, wenn Drucken, Kopieren, Scannen oder Faxen auf Ein gesetzt wurde.

#### **Sicherer Job verfällt**

HINWEIS: Die Funktion zum Ablauf sicherer Aufträge steht nur dann zur Verfügung, wenn RAM-Datenträger auf Ein gesetzt wurde.

## **Zweck:**

Legt Datum und Uhrzeit fest, zu der die als "Sicherer Druck" auf der Halbleiter-Festplatte gespeicherten Dateien gelöscht werden.

## **Werte:**

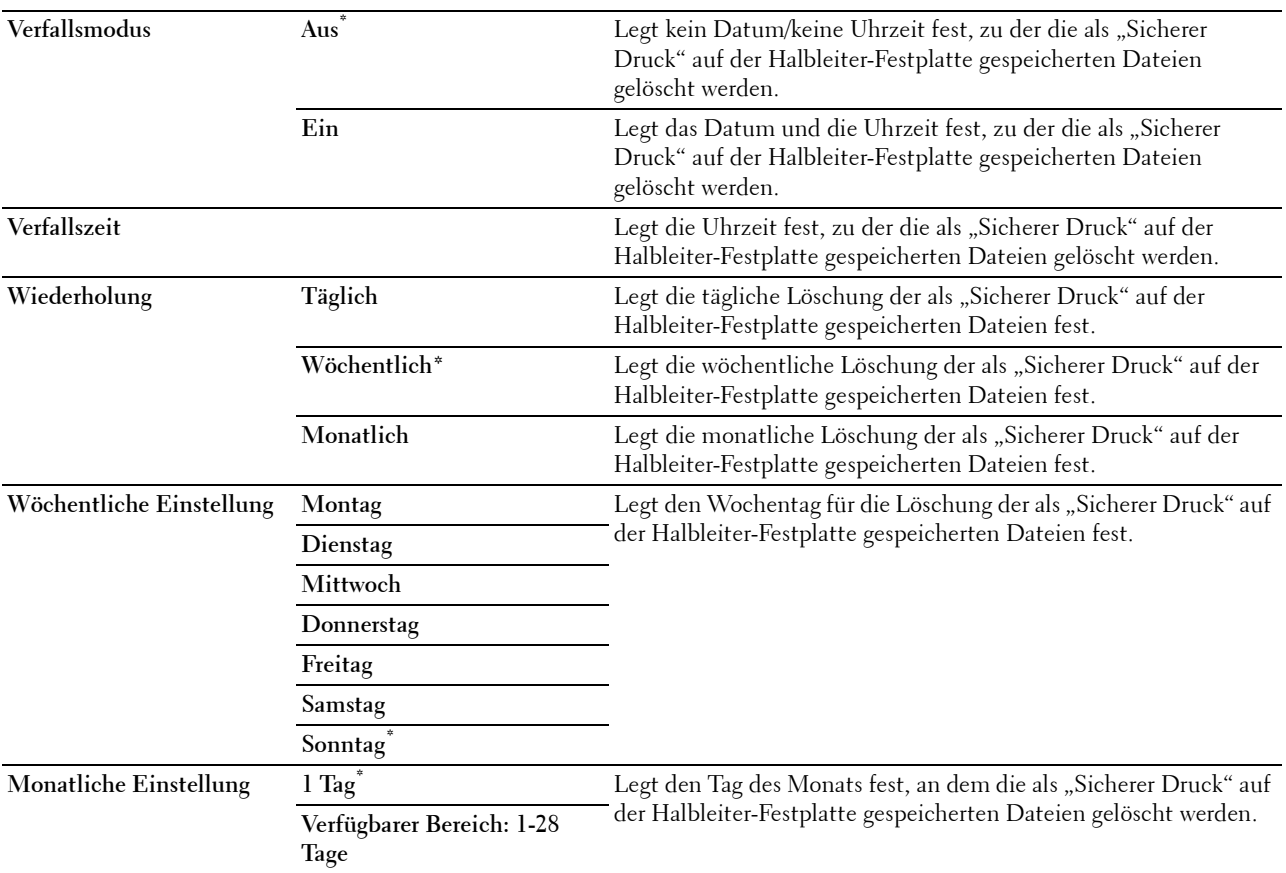

#### **AccessControl-Modus**

**Zweck:**

Legt fest, wer auf den Druck zugreifen darf.

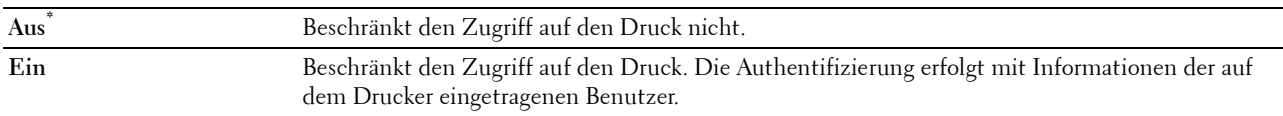

#### **Nicht eingetragene Benutzer**

#### **Zweck:**

Legt fest, ob der Druck von Daten ohne Authentifizierungsdaten zulässig ist.

#### **Werte:**

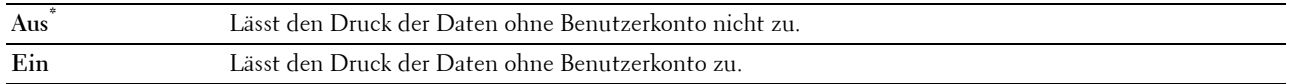

#### **AccessControl-Fehlerbericht**

#### **Zweck:**

Legt fest, ob Informationen, die sich auf Fehler beziehen, automatisch gedruckt werden, wenn das Drucken mit AccessControl zu einem Fehler führt.

#### **Werte:**

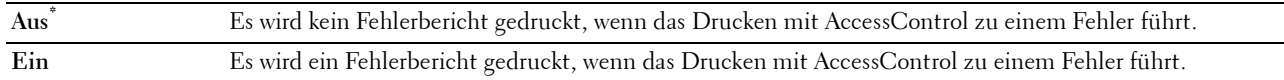

#### **NFC - Zum Drucken antippen**

#### **HINWEIS:** Die Funktion Zum Drucken antippen ist nur beim Dell Cloud Multifunction Printer | H815dw verfügbar.

**Zweck:**

Legt fest, ob der Drucker zu einem Mobilgerät, wie einem Tablet oder Smartphone, hinzugefügt werden soll, indem Sie mit dem Gerät den Punkt ((NFC)) am Drucker berühren.

#### **Werte:**

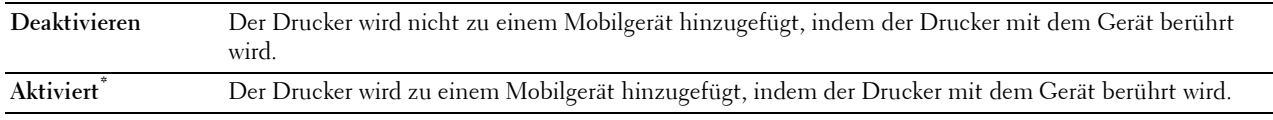

#### **Wartung**

Verwenden Sie das Menü Wartung, um den Drucker für die optimale Druckqualität fein abzustimmen, den Druckzähler oder den Nutzungszähler der Austauschteile zurückzusetzen oder die Standardeinstellungen zurückzusetzen, indem der nicht-flüchtige Speicher des Druckers initialisiert wird.

 $\mathscr{U}$ **HINWEIS:** Mit einem Sternchen (\*) markierte Werte stellen die Werksvorgabeeinstellung dar.

#### **Papierstärke**

**Zweck:**

Festlegen der Papierstärke-Einstellungen.

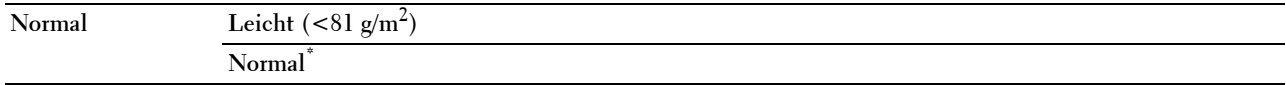

## **Transfereinheit einstellen**

**HINWEIS:** Die Druckqualität ändert sich entsprechend den Einstellwerten für diese Menüoption.

**Zweck:**

Festlegung der Spannungseinstellung für die Transfereinheit für jede Papiersorte.

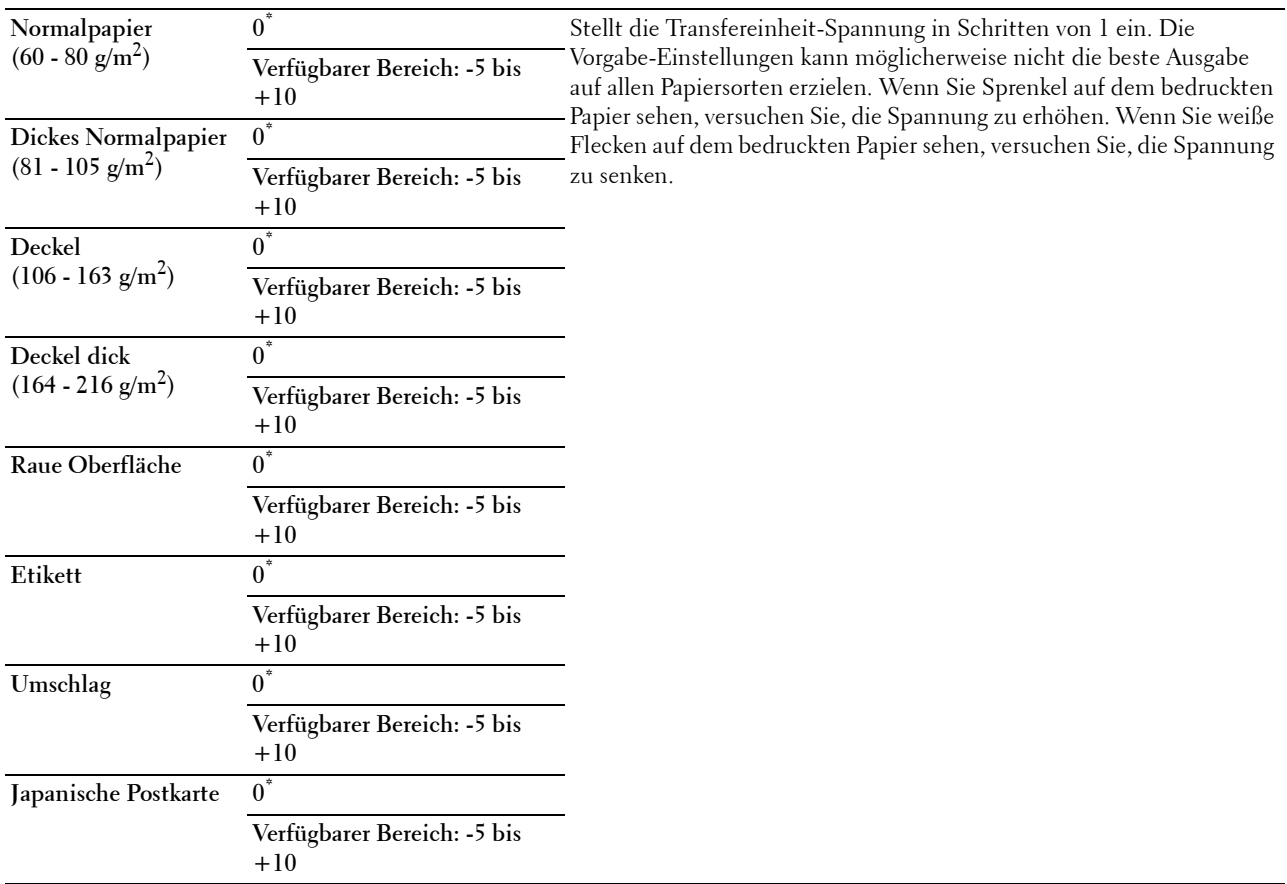

## **Fixieranlage einstellen**

**HINWEIS:** Die Druckqualität ändert sich entsprechend den Einstellwerten für diese Menüoption.

**Zweck:**

Zum Einstellen der Temperatureinstellung der Fixieranlage für jede Papiersorte.

## **Werte:**

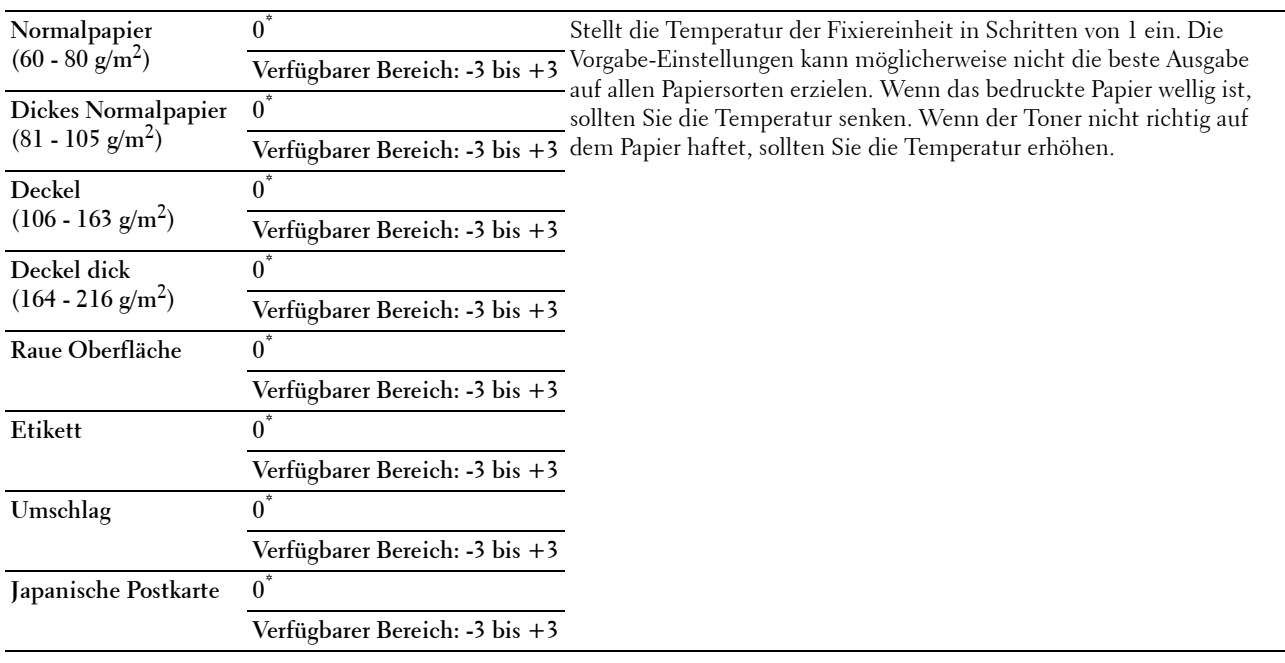

#### **Dichte einstellen**

**Zweck:** 

Anpassen der Dichtestufe.

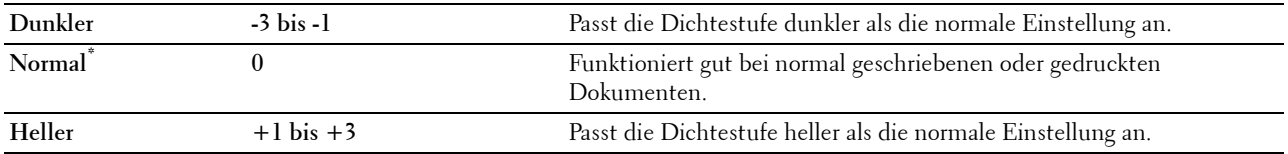

## **Tabelle**

## **Zweck:**

Drucken verschiedener Diagramme für die Diagnose des Druckers.

#### **Werte:**

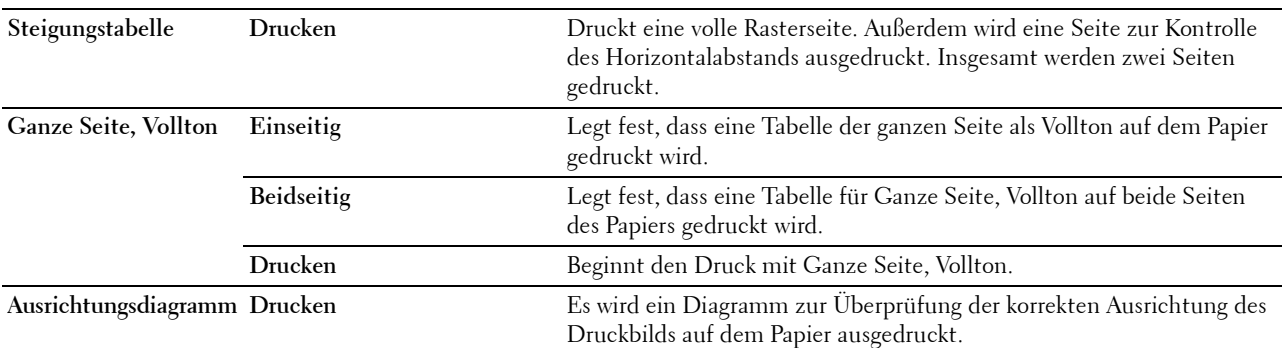

#### **Entwicklereinheit reinigen**

#### **Zweck:**

Zum Umrühren des Entwicklers in der Trommeleinheit.

## **Werte:**

**Start** Rührt den Entwickler in der Trommeleinheit um.

#### **Transfereinheit reinigen**

**Zweck:**

Zum Reinigen der Transfereinheit.

**Werte:**

**Start** Reinigt die Transfereinheit.

#### **Toner auffrischen**

**Zweck:**

Zum Reinigen des Toners in der Trommeleinheit (und Weiterleitung von neuem Toner von der Tonerpatrone).

**HINWEIS:** Die Funktion Toner auffrischen verwendet Toner und verkürzt die Nutzungsdauer der Tonerpatrone und der Trommeleinheit.

**Werte:**

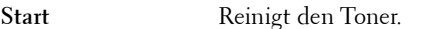

#### **Vorgaben rücksetzen**

**Zweck:**

Initialisieren des nicht-flüchtigen Speichers (NVM). Wenn Sie diese Funktion ausführen und den Drucker neu starten, werden alle Menüparameter auf die Standardwerte zurückgesetzt.

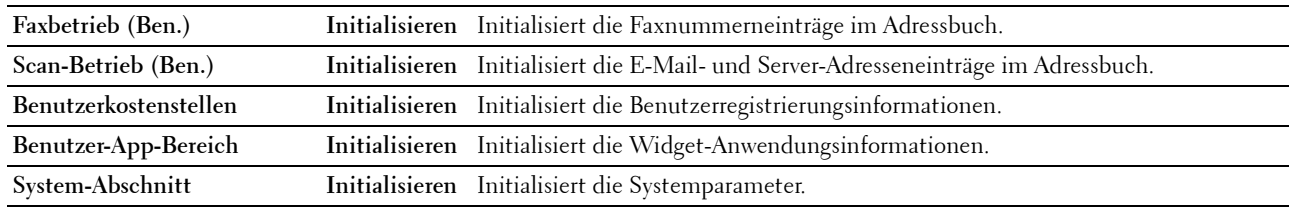

#### **Druckzählerinitialisierung**

**Zweck:**

Initialisieren des Druckzählers des Druckers. Bei der Initialisierung des Druckzählers wird der Zählerstand auf 0 zurückgesetzt.

#### **Transfereinheit zurücksetzen**

**Zweck:**

Initialisierung des Standzeitzählers der Riemeneinheit. Stellen Sie nach dem Austauschen der Riemeneinheit sicher, den Standzeitzähler zu initialisieren.

#### **Fixieranlage zurücksetzen**

**Zweck:**

Initialisierung des Standzeitzählers der Fixieranlage. Stellen Sie nach dem Austauschen der Fixieranlage sicher, den Standzeitzähler zu initialisieren.

#### **Gespeicherte Aufträge löschen**

**HINWEIS:** Die Funktion zum Löschen der gespeicherten Aufträge ist nur verfügbar, wenn RAM-Datenträger auf Ein gesetzt ist.

#### **Zweck:**

Löscht alle Dateien, die als "Sicherer Druck", "Druck Private MailBox", "Druck Öffentliche MailBox", "Probedruck" und "Gespeicherter Druck" auf der RAM-Disk gespeichert sind.

## **Werte:**

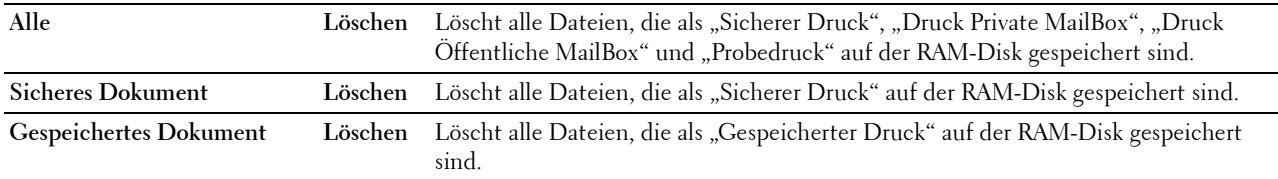

#### **Kein Dell-Toner**

**Zweck:**

Verwendet die Tonerkassette eines anderen Anbieters.

**ACHTUNG: Die Verwendung einer nicht von Dell™ stammenden Tonerkassetten kann Ihren Drucker erheblich beschädigen. Die Garantie gilt nicht für Schäden, die durch Benutzung von nicht von Dell stammenden Tonerkassetten verursacht werden.**

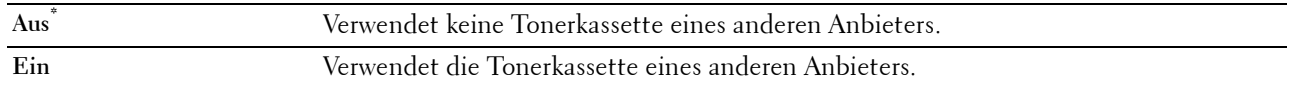

#### **Höhenlage einst.**

#### **Zweck:**

Festlegen der Höhenlage des Standorts, an dem der Drucker eingesetzt wird.

Das Entladungsverhalten des Photoleiters ist je nach dem Luftdruck unterschiedlich. Durch die Angabe der Höhenlage des Standorts, an dem der Drucker eingesetzt wird, werden Anpassungen vorgenommen.

**HINWEIS:** Eine falsche Höhenlageneinstellung führt zu einer schlechten Druckqualität, einer falschen Anzeige des Resttoners etc.

**Werte:**

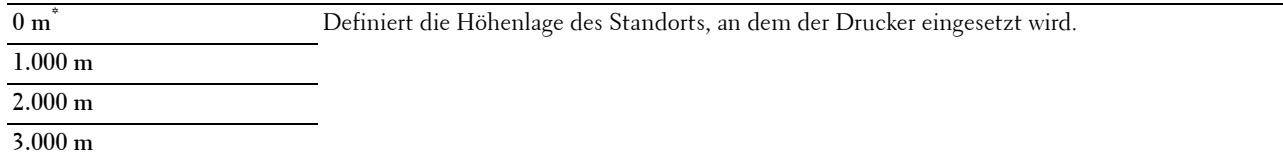

#### **Elektrostatischen Speicher reduzieren**

**Zweck:**

Zum Weiten der Drucklücke, damit keine Tonerstreifen auf der nächsten Seite erscheinen.

**Werte:**

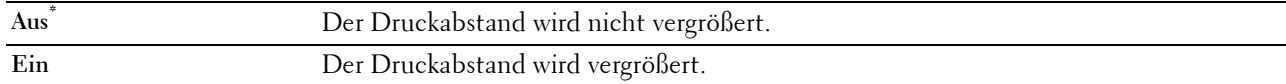

 $\mathscr{U}$ **HINWEIS:** Wenn Elektrostatischen Speicher reduzieren auf Ein gesetzt ist, verringert sich die Druckgeschwindigkeit.

#### **Geistereffekte reduzieren**

**Zweck:**

Zur Reduzierung negativer Geisteffekte.

**Werte:**

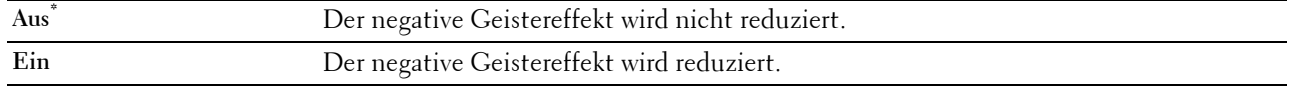

#### **Auftragsprotokoll löschen**

**Zweck:**

Zum Löschen des Auftragsprotokolls aller fertig gestellten Aufträge.

#### **Faxleitungstest**

HINWEIS: Die Funktion Faxleitungstest ist nicht verfügbar, wenn der Faxbetrieb deaktiviert ist.

## **Zweck:**

Zum Test, ob die Versorgungsspannung von der Faxleitung ausreichend ist.

## **Sichere Einstellungen**

Mit dem Menü Sichere Einstellung können Sie ein Passwort zur Beschränkung des Zugriffs auf die Menüs einrichten. Dadurch wird verhindert, dass Menüoptionen versehentlich geändert werden.

**HINWEIS:** Mit einem Sternchen (\*) markierte Werte stellen die Werksvorgabeeinstellung dar.

## **Siehe auch:**

["Bedienfeldsperre"](#page-236-0)

## <span id="page-236-0"></span>**Bedienfeldsperre**

## **Zweck:**

Einstellen, ob das Menü Admin-Einstellungen mit einem Passwort gesperrt ist, sowie das Einstellen und Ändern des Passworts.

## **Werte:**

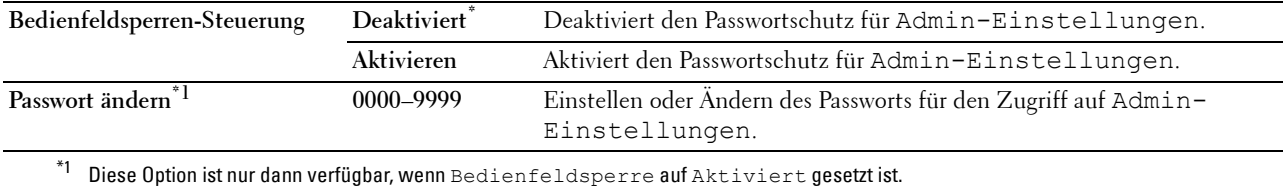

#### **Funktionssteuerung**

**HINWEIS:** Die Funktion Funktionssteuerung ist nur dann verfügbar, wenn Bedfeldsperre auf Aktivieren eingestellt ist. **Zweck:**

Legt fest, ob eine der Druckerfunktionen aktiviert oder deaktiviert wird, oder ob ein Passwort für die Anwendung der Funktionen erforderlich ist.

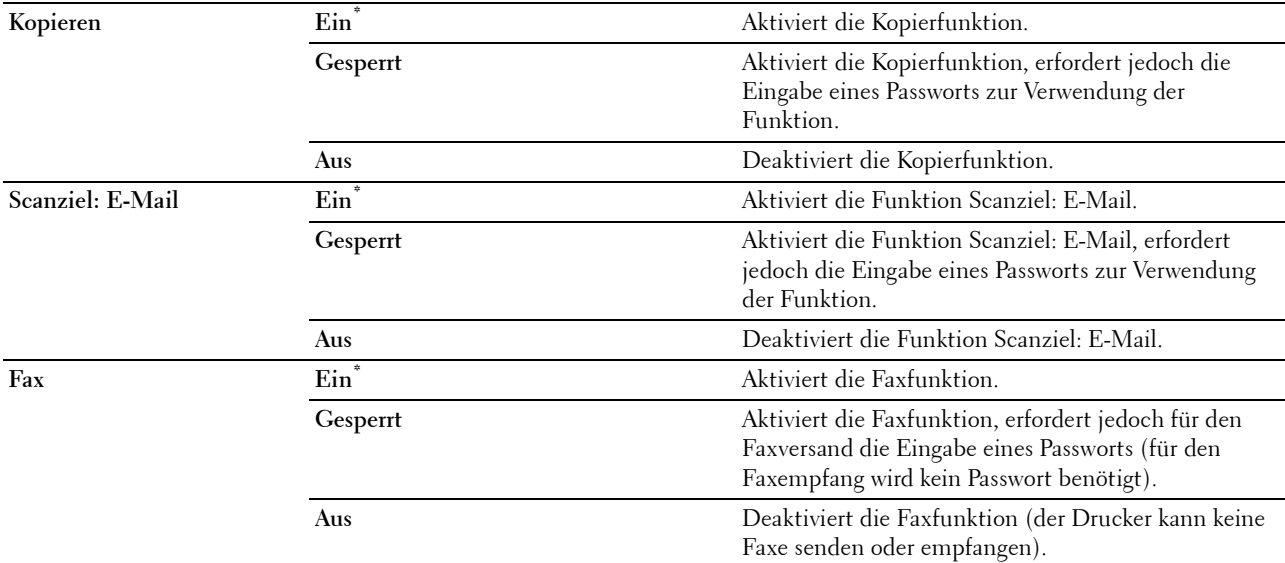

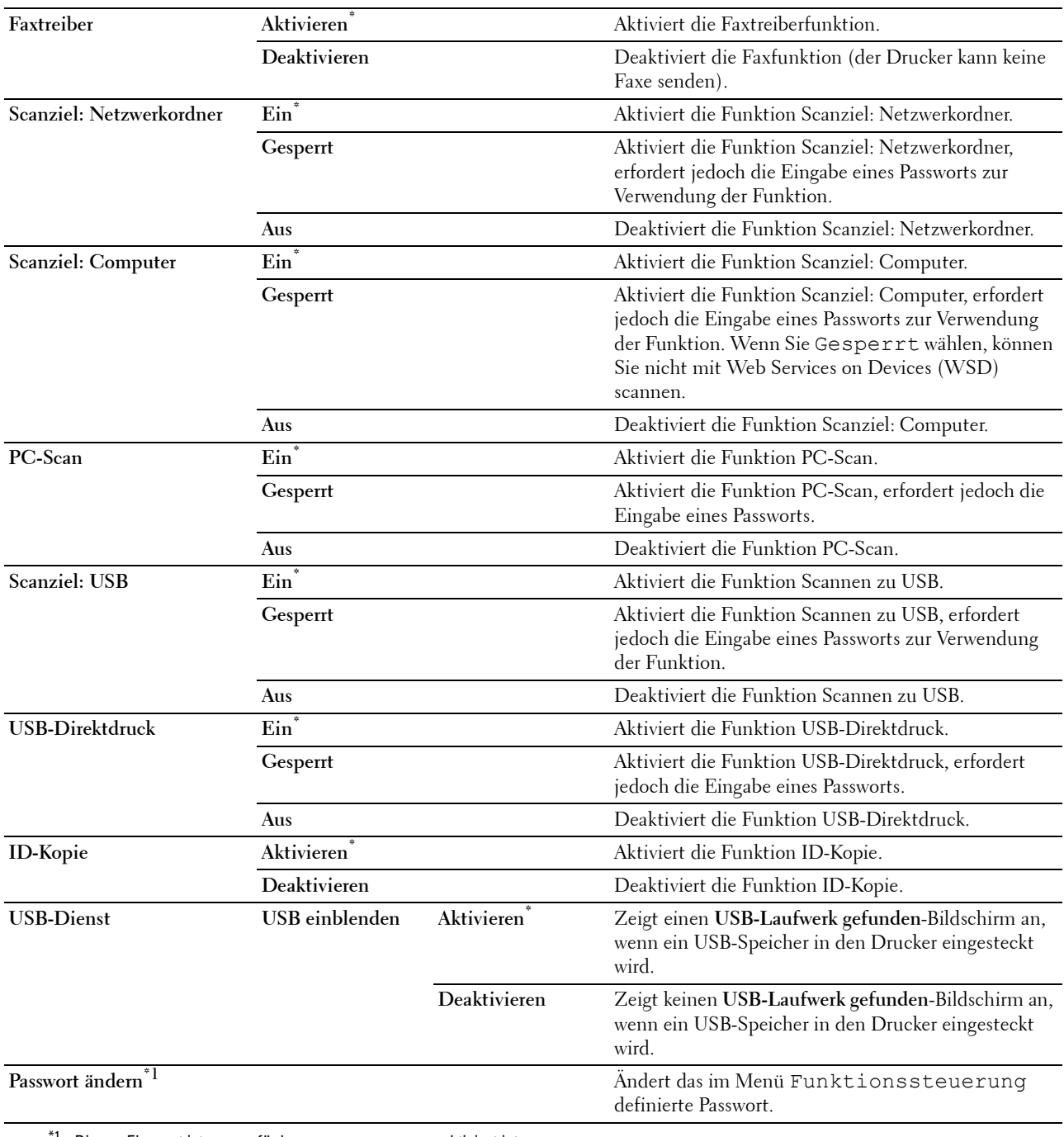

# $^{\ast}1$  Dieses Element ist nur verfügbar, wenn Gesperrt aktiviert ist.

## **Desktop-Authentifizierung**

HINWEIS: Die Funktion Desktop-Authentifizierung ist nur beim Dell Cloud Multifunction Printer | S2815dn verfügbar. **Zweck:**

Legt die Desktop-Authentifizierung fest.

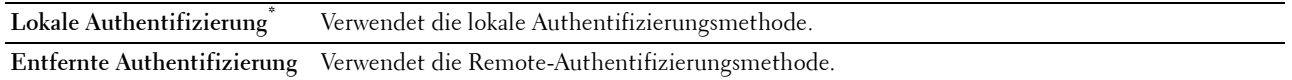

#### **E-Mail-Absender bearbeiten**

**Zweck:**

Legt fest, ob die Übertragungsquelle bearbeitet werden kann, wenn das Scanziel: EMail ausgewählt wird.

**Werte:**

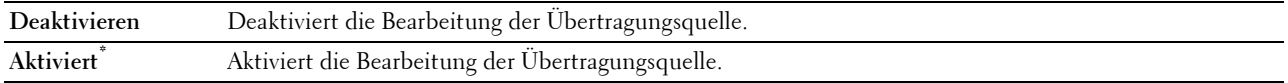

#### **Empfänger bestätigen**

**Zweck:**

Angabe, ob der Empfänger vor dem Senden eines Faxes oder Scans bestätigt werden muss.

**HINWEIS:** Ist das Menü Empfänger bestätigen auf Empfänger bestätigen eingestellt, können Empfänger nur aus dem Telefonbuch oder Adressbuch ausgewählt werden. Sie können eine Adresse oder Faxnummer nicht direkt eingeben.

#### **Werte:**

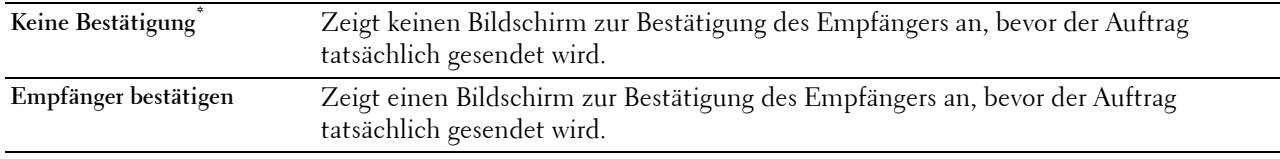

#### **Domänenfilterung**

**Zweck:**

Angabe, ob die E-Mails nur an bestimmte Domänen gesendet werden.

## HINWEIS: Stellt die Domänen der SMTP-Domänenfilterung über Dell Printer Configuration Web Tool ein.

**Werte:**

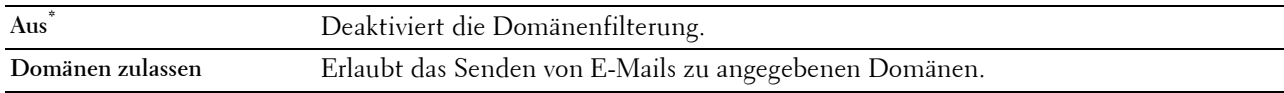

#### **Software-Download**

**Zweck:**

Aktivieren oder Deaktivieren des Herunterladens von Software-Aktualisierungen.

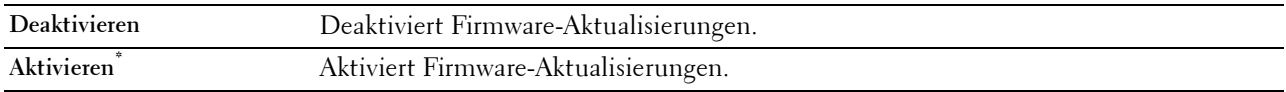

## **Anzeige von Netzwerk-Daten**

**Zweck:**

Zeigt die Netzwerk-Informationen im Meldungsfeld des **Home**-Bildschirms an oder blendet sie aus. **Werte:**

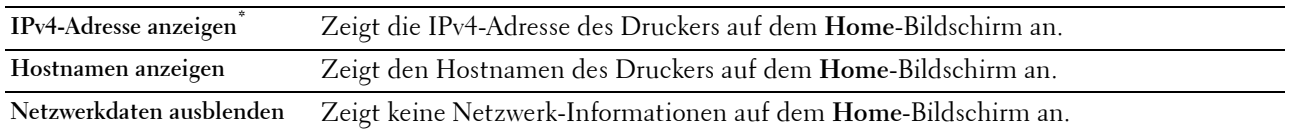

#### **Login-Fehler**

**HINWEIS:** Diese Funktion Anmeldefehler ist nur dann verfügbar, wenn die Bedienfeldsperre auf Aktiviert eingestellt ist.

## **Zweck:**

Legt die Anzahl der fehlerhaften Eingabeversuche fest, die bei der Anmeldung als Administrator im Menü Admin.-Einstellungen und Bericht/Liste erlaubt sind.

#### **Werte:**

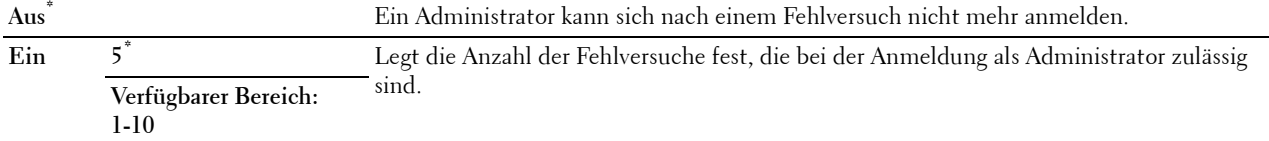

#### **NFC-Authentifizierung**

**HINWEIS:** Die NFC-Authentifizierungsfunktion ist nur beim Dell Cloud Multifunction Printer | H815dw verfügbar.

**Zweck:**

Legt fest, ob die Authentifizierung mit der NFC-Authentifizierungskarte aktiviert werden soll. **Werte:**

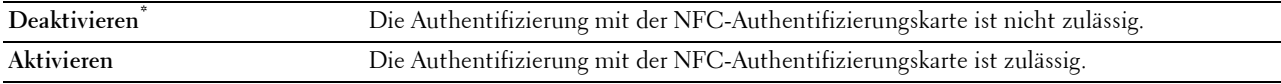

#### **FIPS 140-2-Prüfmodus**

HINWEIS: Die Funktion FIPS 140-2-Prüfmodus ist nur beim Dell Smart Multifunction Printer | S2815dn verfügbar.

**Zweck:**

Zum Festlegen, ob die genehmigten Verschlüsselungsalgorithmen von FIPS 140-2 Level-1 für RSA-Module verwendet werden sollen.

## **Werte:**

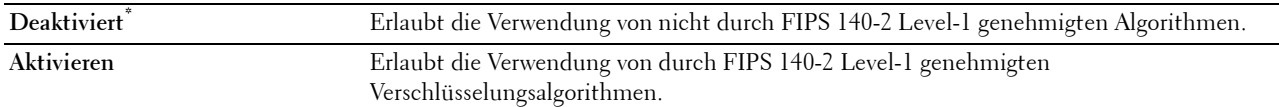

**HINWEIS:** Die Kommunikation mit den folgenden Protokollen wird nicht mit durch FIPS 140-2 Level-1 genehmigten Verschlüsselungsalgorithmen verschlüsselt, auch wenn FIPS 140-2-Prüfmodus aktiviert ist. Den Benutzern wird geraten, sie manuell zu deaktivieren, wenn der FIPS 140-2-Prüfmodus aktiviert ist:

- SNMP v3
- SMB
- PDF-Direktdruck

**HINWEIS:** Diese Funktion ist bei bestimmten Modellen möglicherweise nicht verfügbar.

# **USB-Einstellung**

Über das Menü USB-Einstellung können Sie die Druckereinstellungen für einen USB-Anschluss ändern.

## **USB-Anschluss**

## HINWEIS: Die Funktion USB Port steht nur für den USB-Port auf der Rückseite des Druckers zur Verfügung.

## **Zweck:**

Legt fest, ob die USB-Schnittstelle aktiviert werden soll. Die Änderung wird wirksam, nachdem der Drucker ausund wieder eingeschaltet wurde.

## **Werte:**

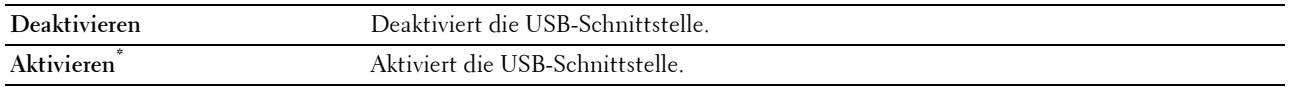

## **PS-Datenformat**

#### **Zweck:**

Zum Festlegen des PostScript 3 Compatible-Kommunikationsprotokolls. Sie können die PS-Datenformat-Einstellungen konfigurieren. Die Änderung wird wirksam, nachdem der Drucker aus- und wieder eingeschaltet wurde.

#### **Werte:**

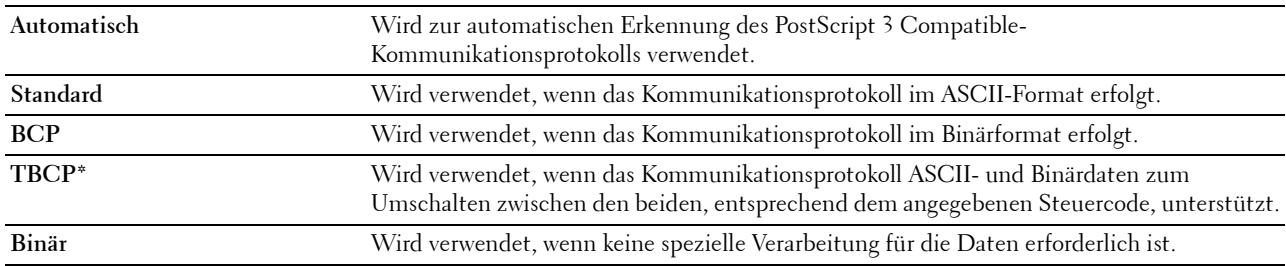

#### **Jobunterbrechung**

#### **Zweck:**

Legt die Zeitdauer an, die der Drucker auf Daten vom Computer wartet. Der Druckauftrag wird abgebrochen, wenn die Zeitdauer für die Zeitüberschreitung überschritten wird.

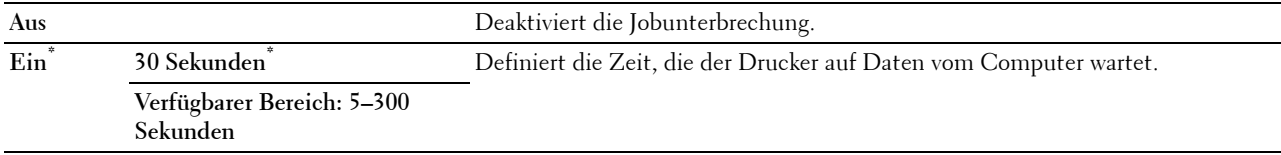

# **Standardeinstellungen**

Verwenden Sie Standardeinstellungen, um die Standardwerte für die Menüs Kopieren, Scannen oder Faxen zu ändern.

## **Kopier-Vorgaben**

## **Zweck:**

Ändern der Vorgaben im Menü Kopieren.

Kopier-Vorgaben ermöglicht das Konfigurieren der folgenden Elemente, zusätzlich zu den Elementen im Menü Kopieren.

## **Auto-Belichtungspegel**

**Zweck:**

Definiert die standardmäßige Hintergrundunterdrückung.

**Werte:**

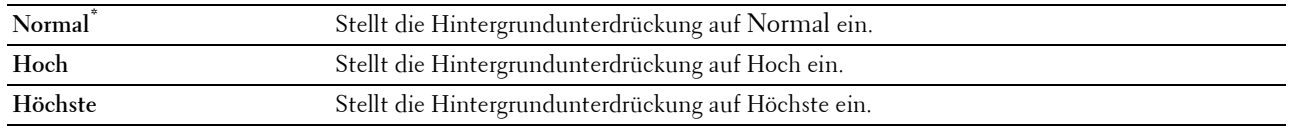

# **Fax-Vorgaben**

**Zweck:**

Ändern der Vorgaben im Menü Fax. Sehen Sie "[Fax"](#page-262-0) für weitere Informationen.

## **Scan-Vorgaben**

**Zweck:**

Ändern der Vorgaben in den Menüs Scannen.

Scan-Vorgaben ermöglicht das Konfigurieren der folgenden Elemente, zusätzlich zu den Elementen in den Menüs Scannen.

## **Auto-Belichtungspegel**

**Zweck:**

Definiert die standardmäßige Hintergrundunterdrückung.

**Werte:**

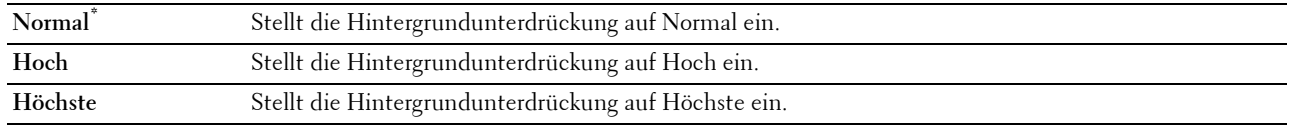

## **TIFF-Dateiformat**

**Zweck:**

Legt das standardmäßige TIFF-Dateiformat fest.

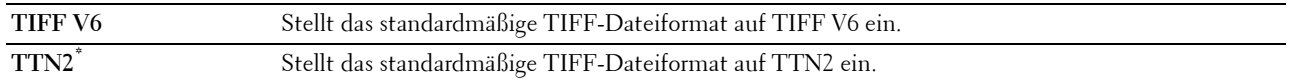

#### **Bildkomprimierung**

**Zweck:**

Legt die Bildkomprimierungsniveau fest.

**Werte:**

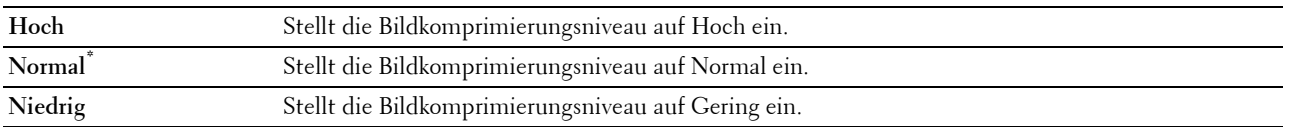

# **Direktdruck-Standard (nur verfügbar beim Dell Cloud Multifunction Printer | H815dw) Standard USB-Direktdruck (nur verfügbar beim Dell Smart Multifunction Printer | S2815dn)**

**Zweck:**

Ändert die Vorgabewerte im Menü Direktdruck-Standard oder Standard USB-Direktdruck. Sehen Sie ["PDF/TIFF drucken"](#page-264-0) für weitere Informationen.

# **Behälterverwaltung**

Im Menü Facheinstellungen können Sie die im Papierfach und im optionalen 550-Blatt-Papiereinzug eingelegten Druckmedien angeben.

**HINWEIS:** Mit einem Sternchen (\*) markierte Werte stellen die Werksvorgabeeinstellung dar.

# **Facheinstellung**

Konfigurieren der Facheinstellungen.

## **MPF**

**Zweck:**

Festlegen des Papierformats für das in den MPF eingelegte Papier.

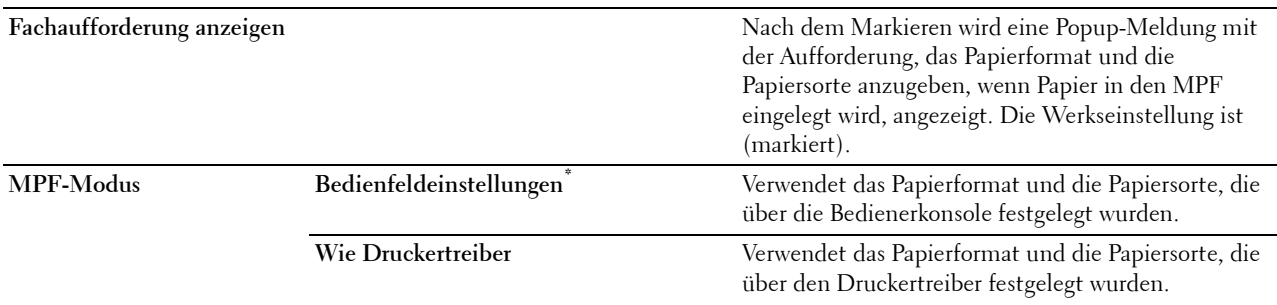

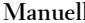

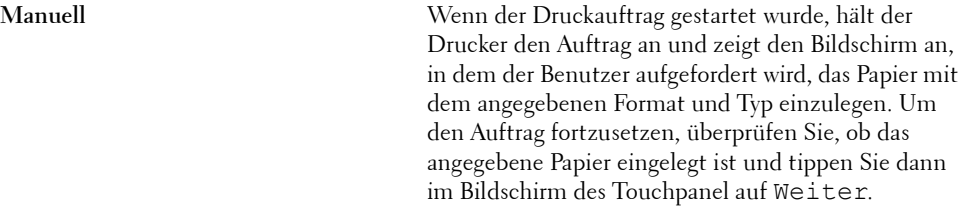

**Format**<sup>\*1</sup> **mm-Serie** 

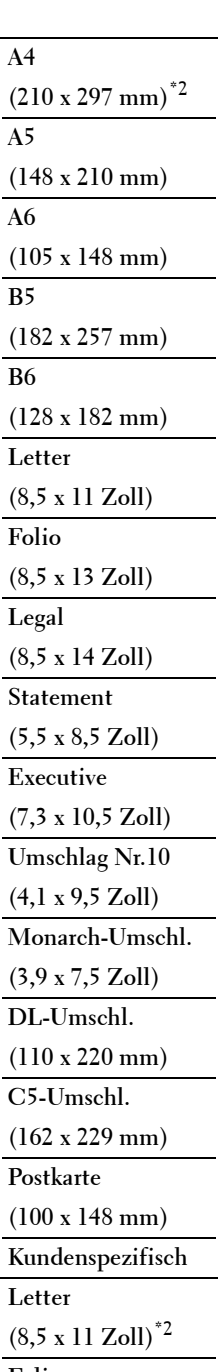

 $\overline{\phantom{0}}$ 

J.

**Folio**

**(8,5 x 13 Zoll)**

**Zoll-Reihe** 

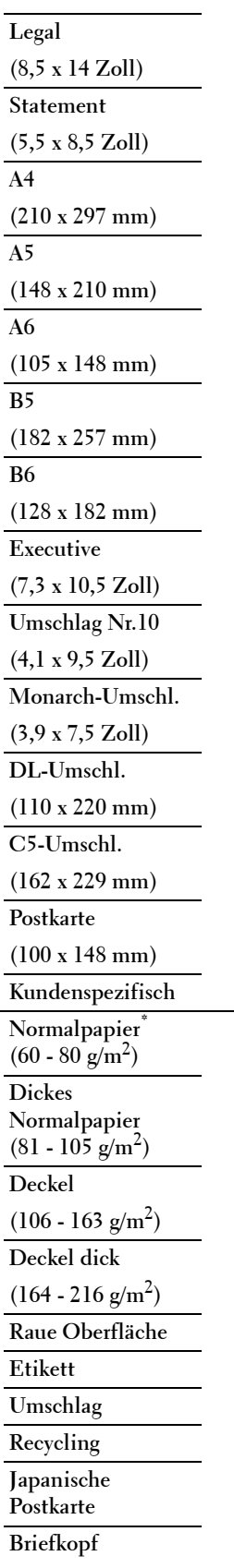

**A4**

**A5**

**Sorte<sup>\*1</sup> No** 

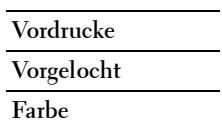

\*1 Nur verfügbar, wenn der MPF-Modus auf Bedienfeldeinstellungen gesetzt wurde.

\*2 Kennzeichnet länderspezifische Werkseinstellungen.

#### **Fach 1**

# **Zweck:**

Festlegen des in Papierfach 1 eingelegten Papiers. **Werte:**

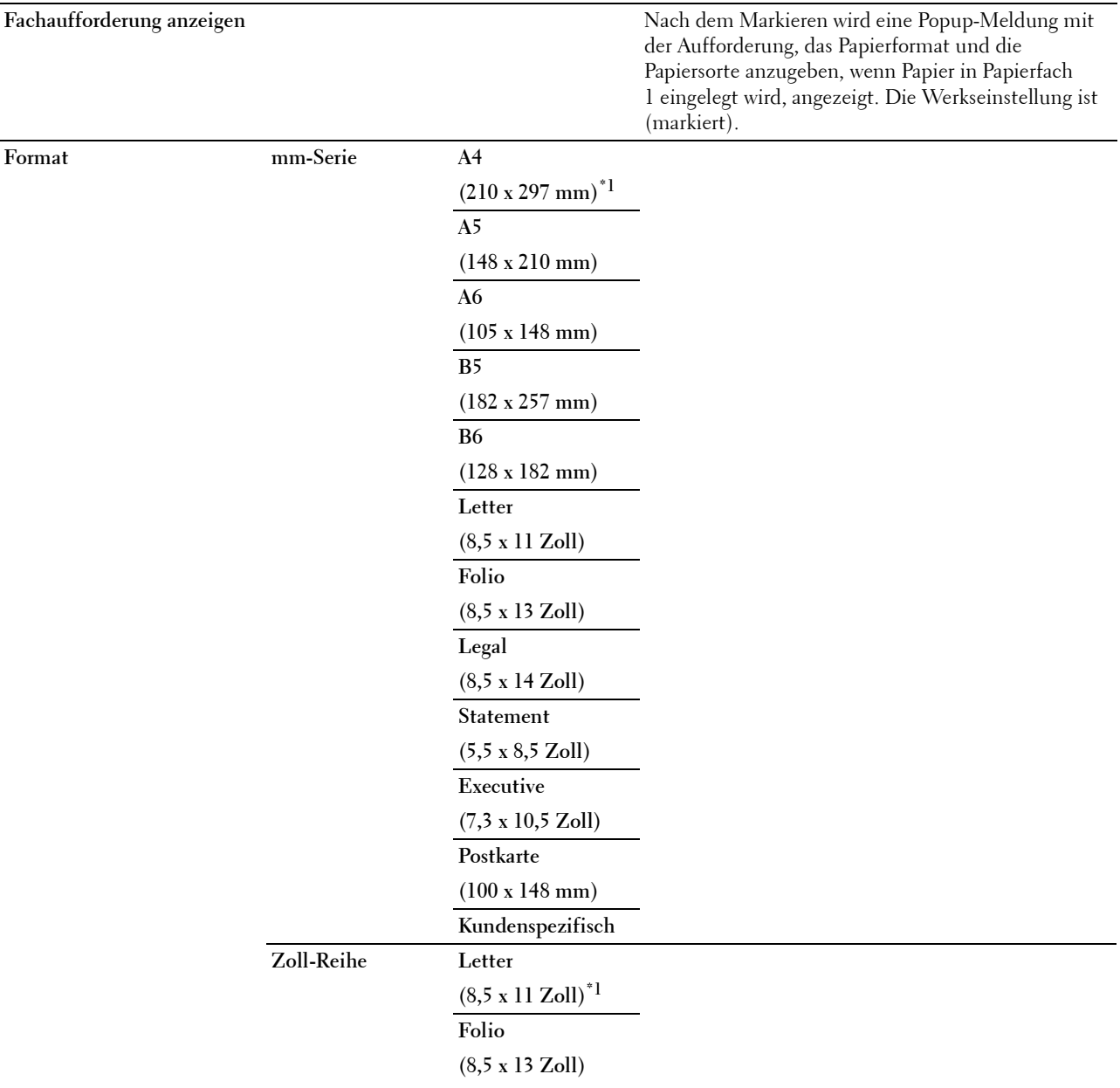

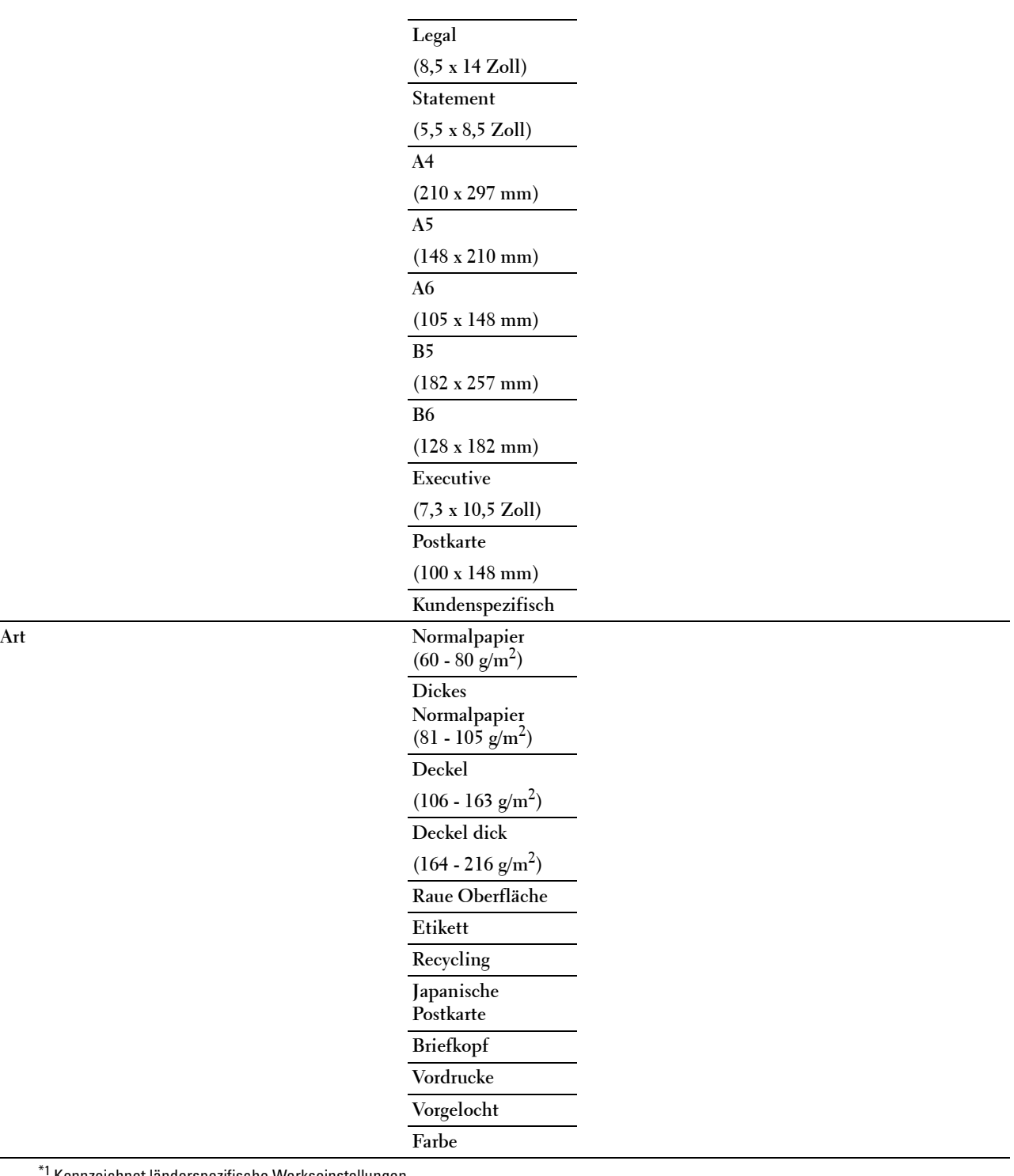

\*1 Kennzeichnet länderspezifische Werkseinstellungen.

HINWEIS: Weitere Informationen zu unterstützten Papierformaten finden Sie unter "[Unterstützte Papierformate](#page-280-0)".

# **Fach 2**

HINWEIS: Diese Funktion Fach 2 ist nur verfügbar, wenn der optionale 550-Blatt-Papiereinzug installiert ist.

# **Zweck:**

Festlegen des Papierformats für das im Optionalen 550-Blatt-Papiereinzug eingelegte Papier.

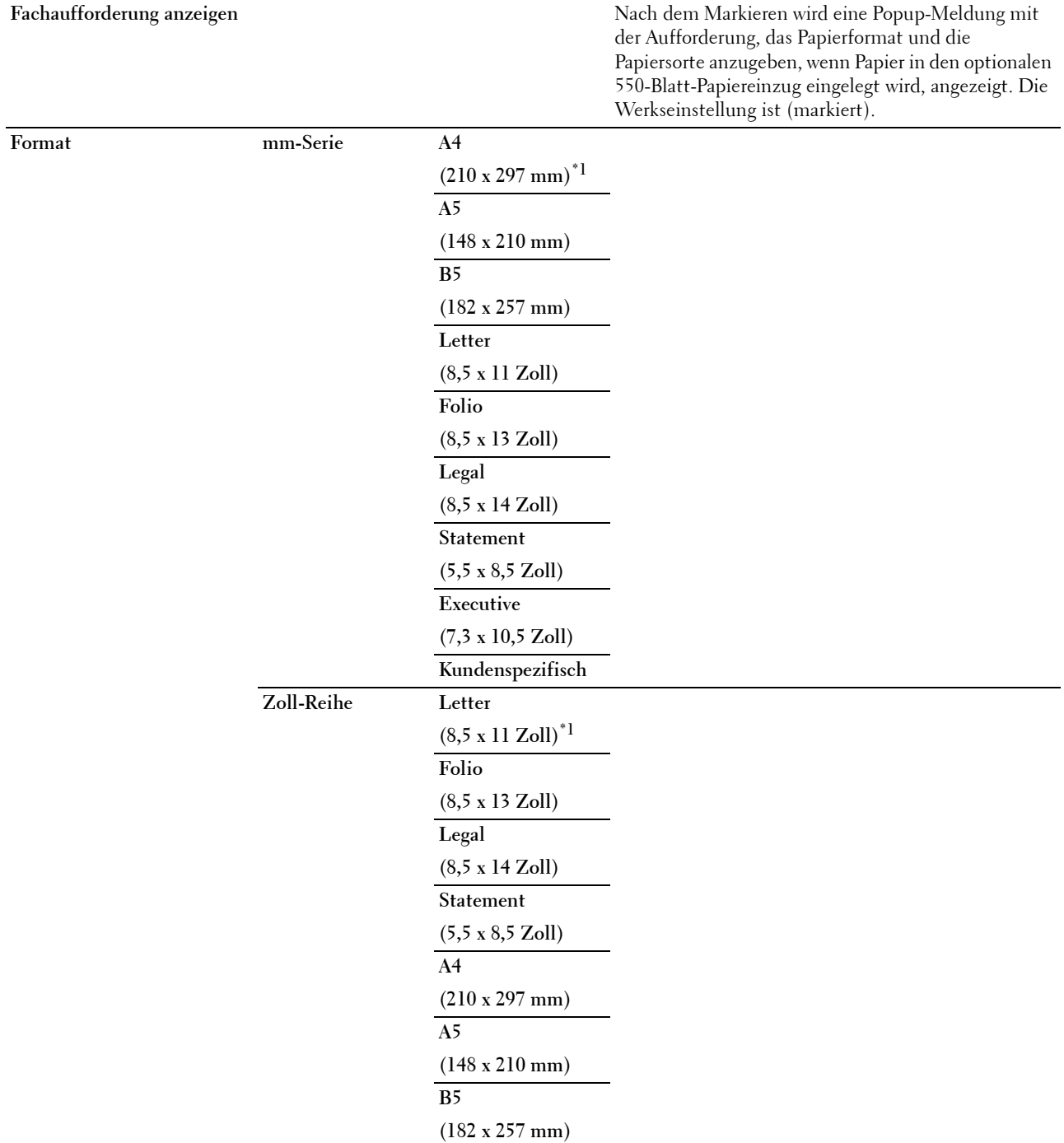

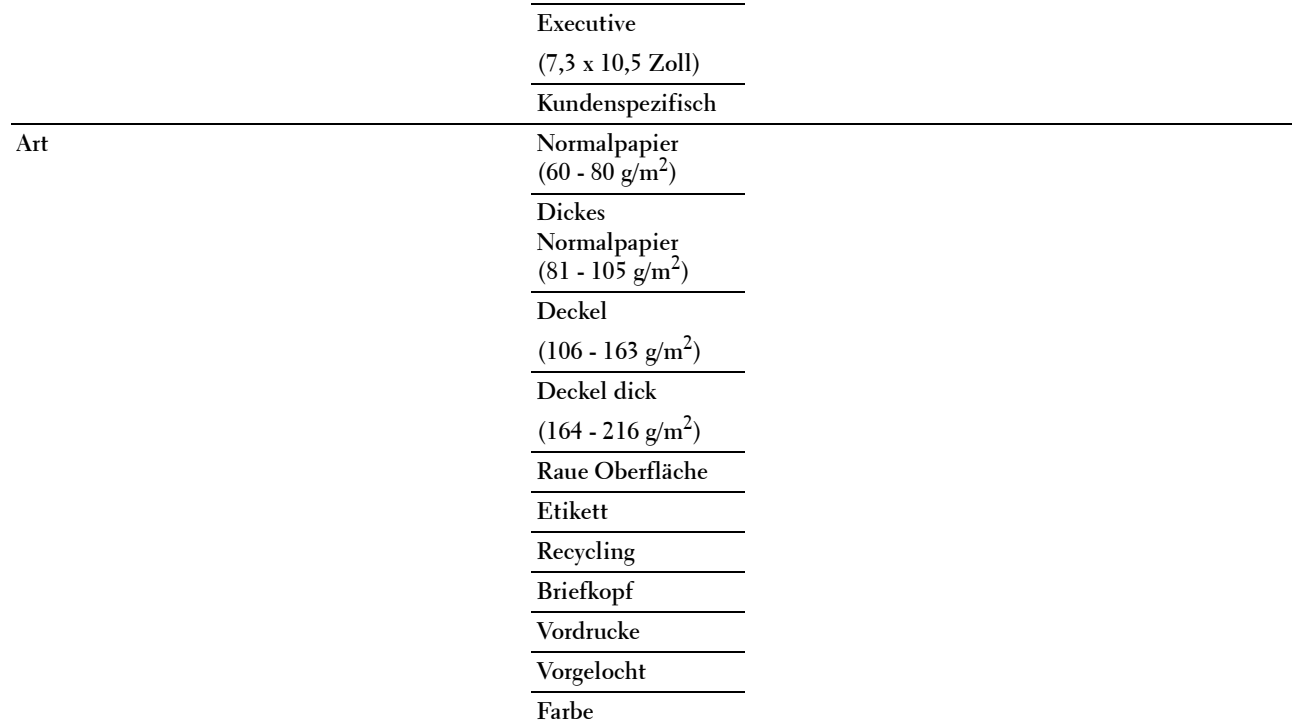

## **Behälterpriorität**

## **Zweck:**

Auswahl der Reihenfolge der Papierfächer für die automatische Fachauswahl. Sind Papierfächer mit dem gleichen Papierformat und gleicher Papiersorte gefüllt, wird das Papierfach entsprechend dieser Prioritätsreihenfolge gewählt. **Werte:**

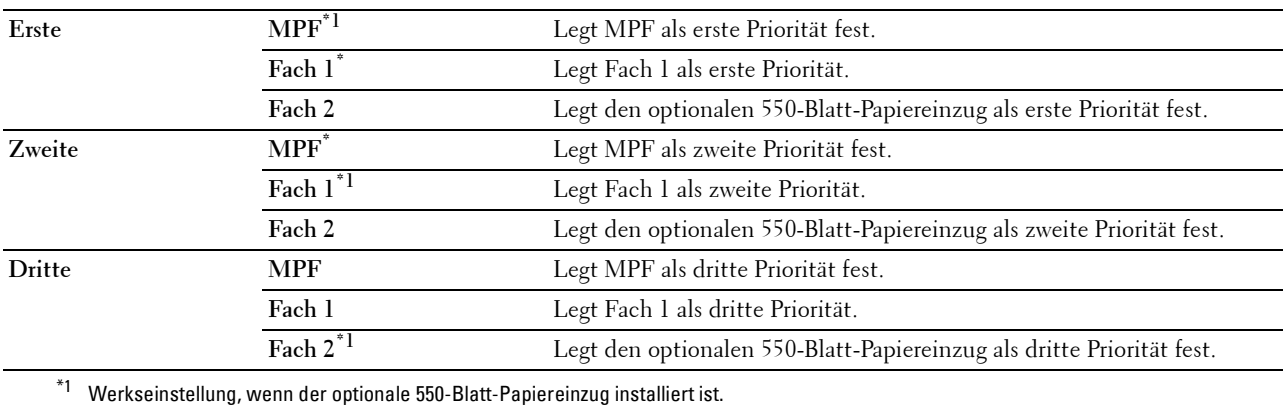

# **Spracheinstellungen**

Über das Menü Spracheinstellungen können Sie Bedienfeld-Sprache oder Tastaturlayout konfigurieren.

## **Bedienungstafel-Sprache**

**Zweck:**

Festlegen, in welcher Sprache der Text auf dem Touch-Panel angezeigt wird. **Werte:**

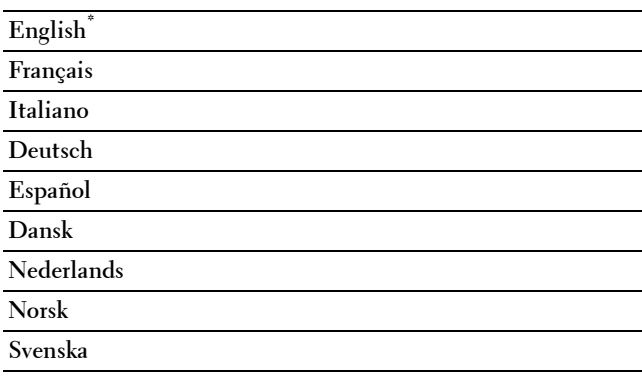

## **Tastaturlayout**

**Zweck:**

Wählt das Tastaturlayout des Touchpanels.

**Werte:**

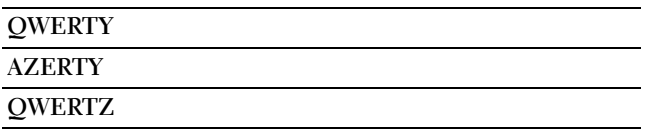

# **Drucken**

Verwenden Sie das Menü Drucken, um einen mit den Funktionen Private Mailbox, Öffentliche Mailbox, Probedruck, Sicherer Druck und Geschützter Faxempfang gespeicherten Auftrag auszuwählen und zu drucken.

**HINWEIS:** Mit einem Sternchen (\*) markierte Werte stellen die Werksvorgabeeinstellung dar.

## **Private Mailbox**

HINWEIS: Die Funktion "Private Mailbox" steht nur dann zur Verfügung, wenn RAM-Datenträger auf Ein gesetzt wurde.

**Zweck:**

Legt fest, ob der in der privaten Mailbox gespeicherte Auftrag gedruckt wird.

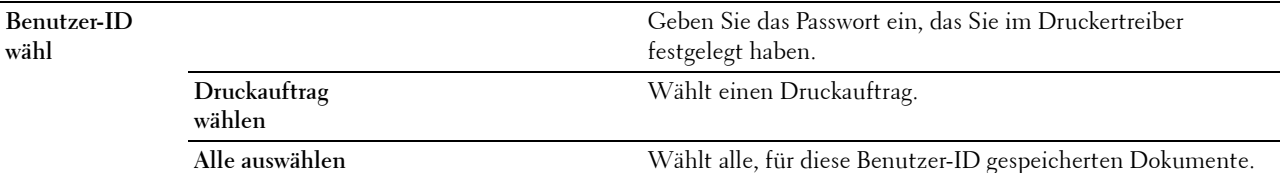

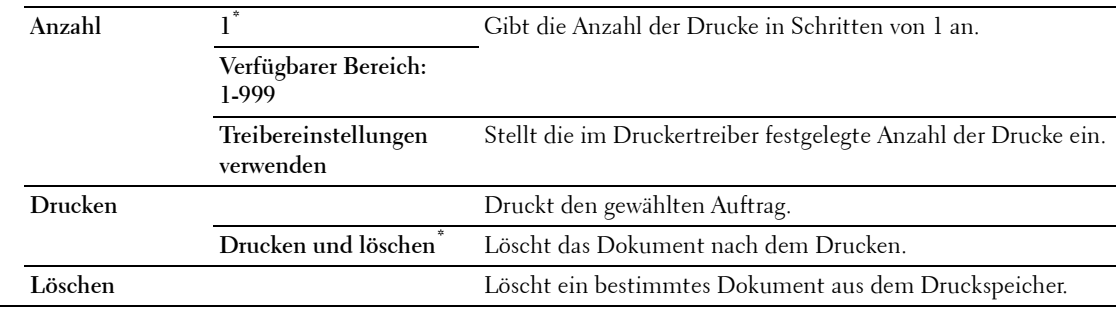

## **Öffentliche Mailbox**

HINWEIS: Die Funktion "Öffentliche Mailbox" steht nur dann zur Verfügung, wenn RAM-Datenträger auf Ein gesetzt wurde.

#### **Zweck:**

Legt fest, ob der in der öffentlichen Mailbox gespeicherte Auftrag gedruckt wird.

## **Werte:**

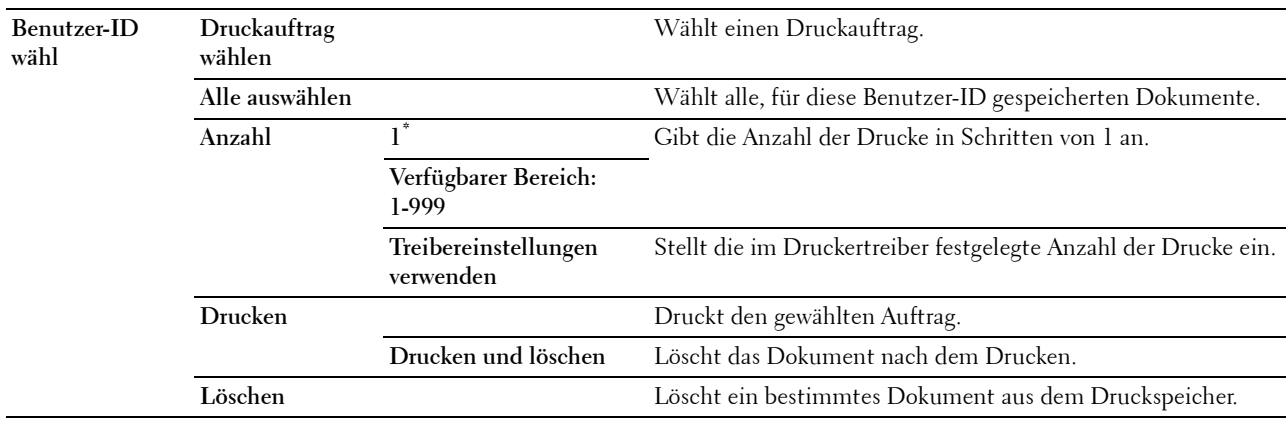

# **Probedruck**

HINWEIS: Die Funktion "Probedruck" steht nur dann zur Verfügung, wenn RAM-Datenträger auf Ein gesetzt wurde. **Zweck:**

Legt fest, ob der in dem Probedruck gespeicherte Auftrag gedruckt wird. Wird der Druckauftrag vom Druckertreiber auf dem Computer gesendet, wird eine einzelne Kopie gedruckt, um das Druckergebnis zu prüfen. Ist das Ergebnis zufriedenstellend, können Sie weitere Exemplare zum Drucken wählen. Dadurch wird verhindert, dass mit einem Druckauftrag eine große Anzahl von Fehldrucken ausgegeben wird.

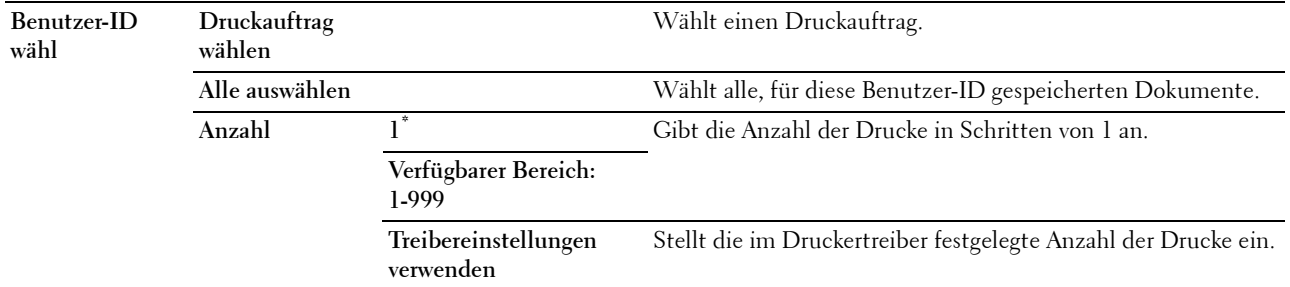

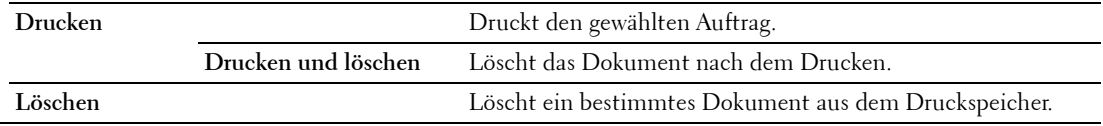

## **Sicherer Druck**

**HINWEIS:** Die Funktion "Sicherer Druck" steht nur dann zur Verfügung, wenn RAM-Datenträger auf Ein gesetzt wurde.

## **Zweck:**

Drucken vertraulicher Aufträge. Der Drucker kann den Druckauftrag im Speicher zurückhalten, bis Sie den Drucker erreichen und das Passwort an der Bedienerkonsole eingeben.

## **Werte:**

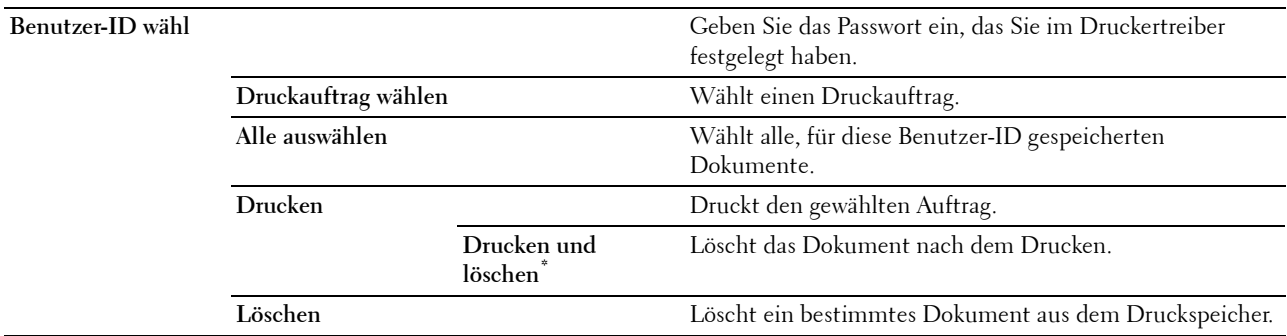

## **Sicherer Faxempfang**

## **Zweck:**

Zum Drucken vertraulicher Faxe. Der Drucker kann den Druckauftrag im Speicher zurückhalten, bis Sie den Drucker erreichen und das Passwort an der Bedienerkonsole eingeben.

**Werte:**

**Passwort eingeben** Geben Sie das Passwort ein, dass Sie in Sicherer Empfang eingegeben haben.

## **Kacheleinstellungen**

Der Bildschirm Kacheleinstellungen wird angezeigt, wenn Sie im Menü Drucken auf auf tippen.

Verwenden Sie **Kacheleinstellungen**, um benutzerdefinierte Kacheln für Drucken zu erstellen und zu bearbeiten.

# **Kopieren**

Sie können im Menü Kopieren zahlreiche Kopierfunktionen konfigurieren.

**HINWEIS:** Mit einem Sternchen (\*) markierte Werte stellen die Werksvorgabeeinstellung dar.

# **Anzahl**

**Zweck:**

Gibt die Anzahl der zu druckenden Exemplare (1 bis 99) an.
#### **Abdunkeln / Aufhellen**

**Zweck:**

Erstellt eine Kopie, die heller oder dunkler als das Original ist. **Werte:**

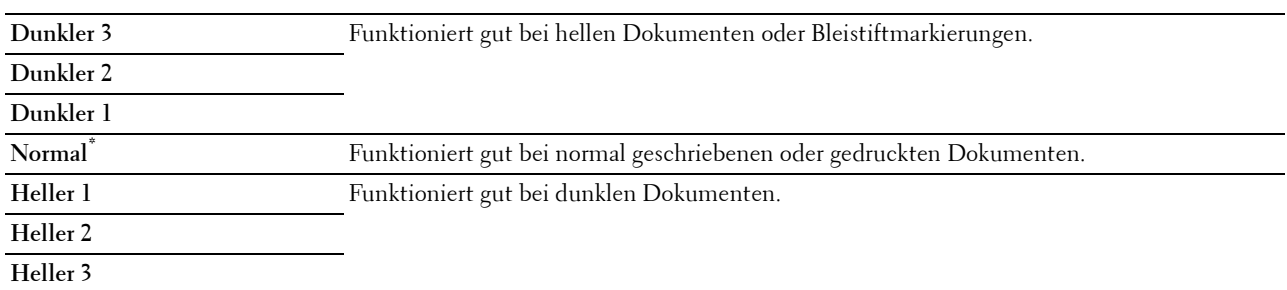

#### **Papierfachwahl**

**Zweck:** Angeben der Papierzuführung. **Werte:**

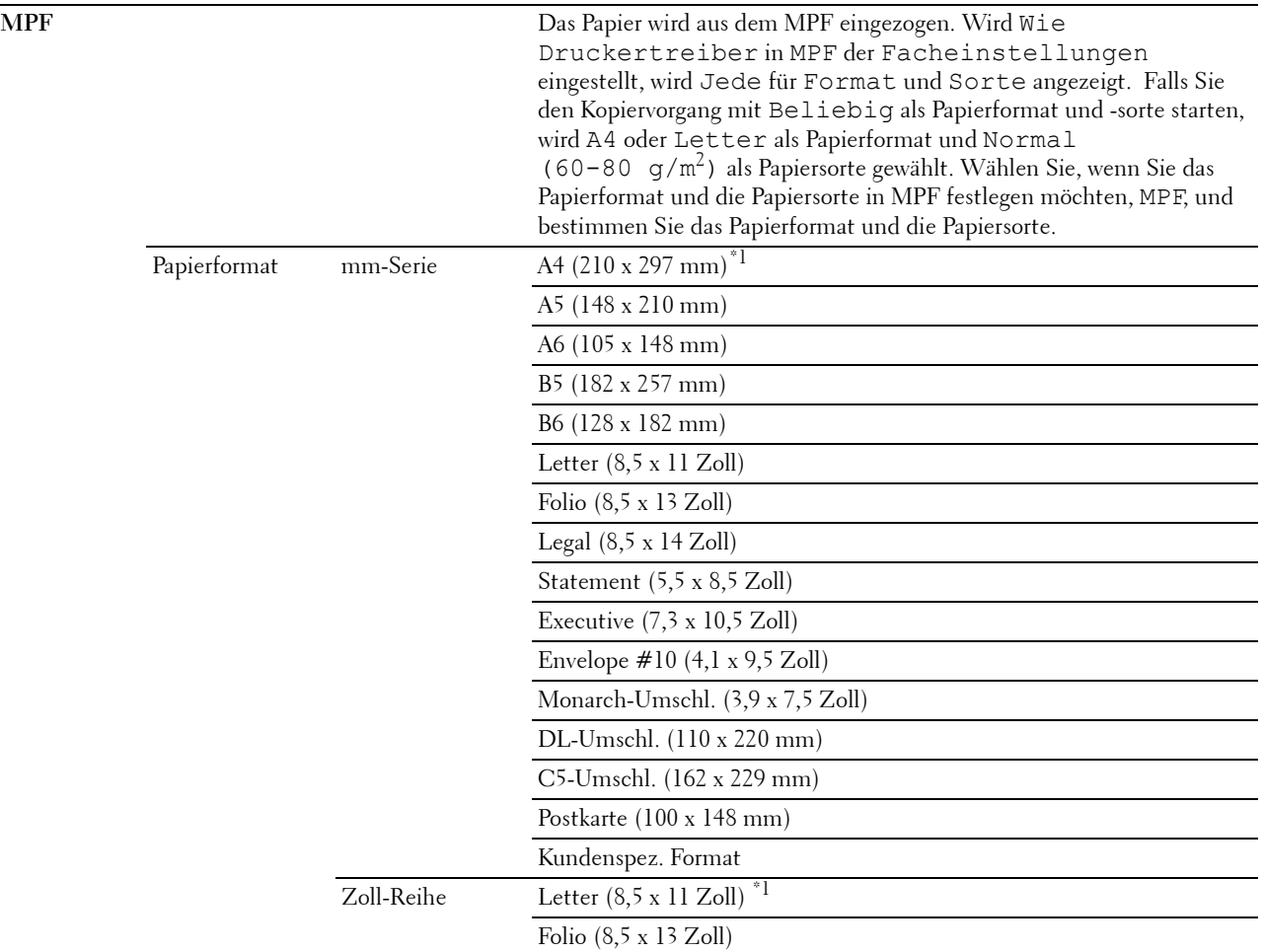

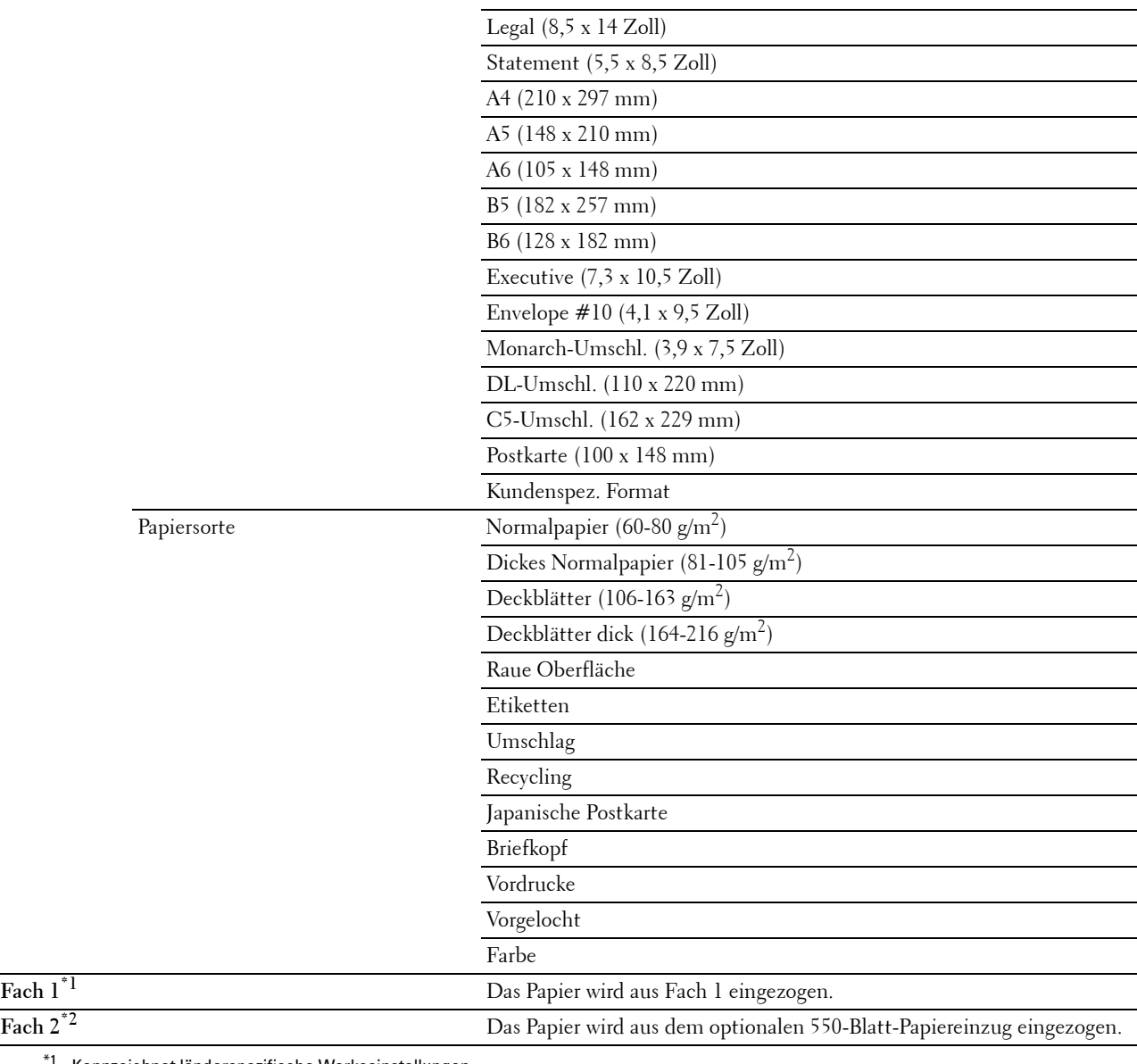

\*1 Kennzeichnet länderspezifische Werkseinstellungen.

\*2 Dieses Element ist nur verfügbar, wenn der optionale 550-Blatt-Papiereinzug installiert ist.

#### **Beidseitig Kopieren**

**Zweck:**

Legt fest, ob eine Duplex-Kopie erstellt wird und wählt die Bindungsposition aus.

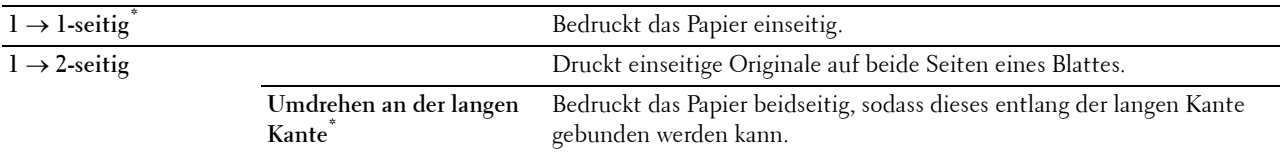

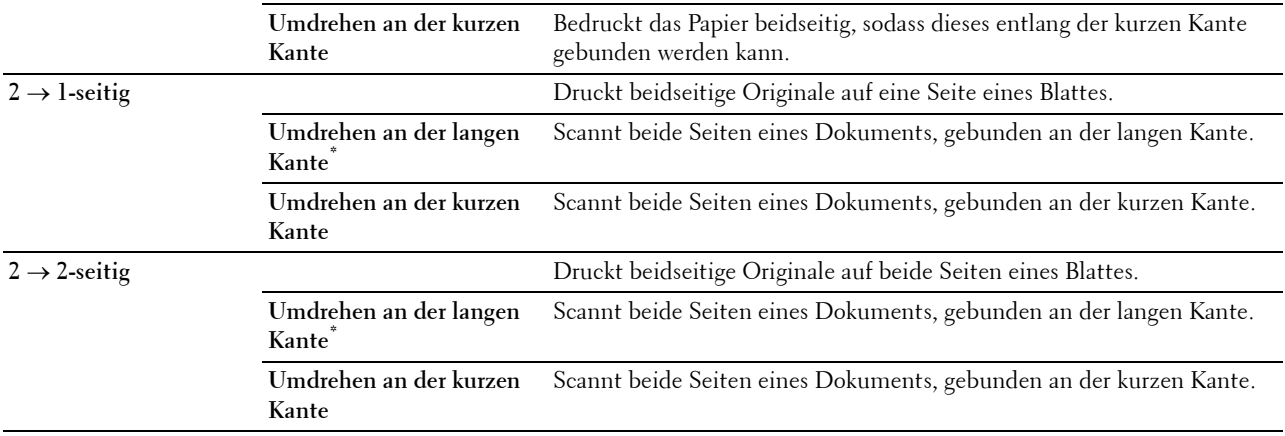

#### **Schärfe**

#### **Zweck:**

Passt die Schärfe an, um die Kopie schärfer oder weicher auszudrucken, als das Original.

**Werte:**

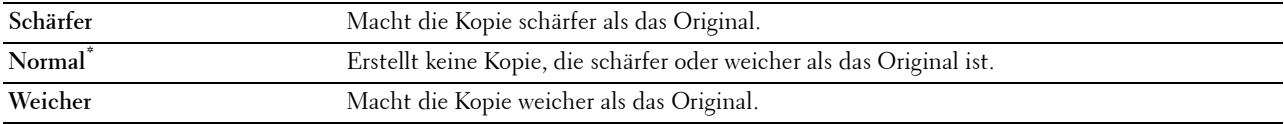

#### **Verkl./Vergr.**

**Zweck:**

Verkleinert/vergrößert ein kopiertes Bild.

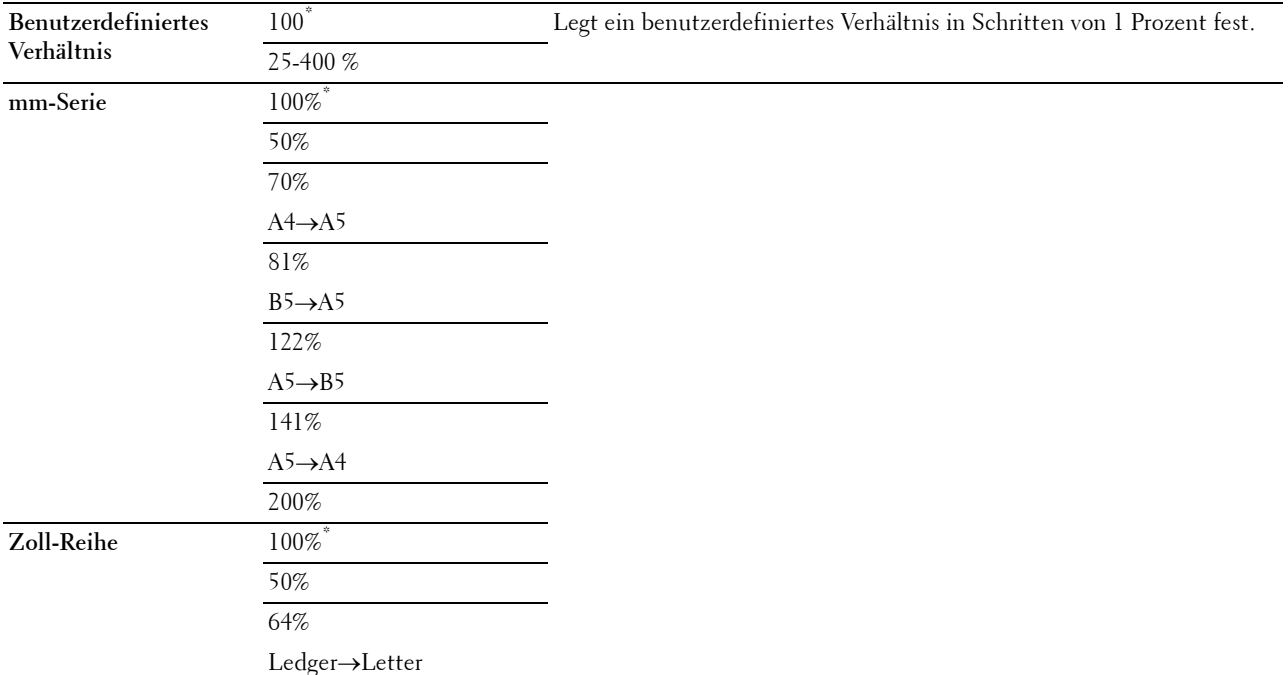

78%  $Legal \rightarrow Letter$ 129%  $Statement \rightarrow$ Letter 154%  $Statement \rightarrow$ Legal 200%

#### **Vorlagenformat**

**Zweck:**

Legt das Standard-Papierformat fest.

#### **Werte:**

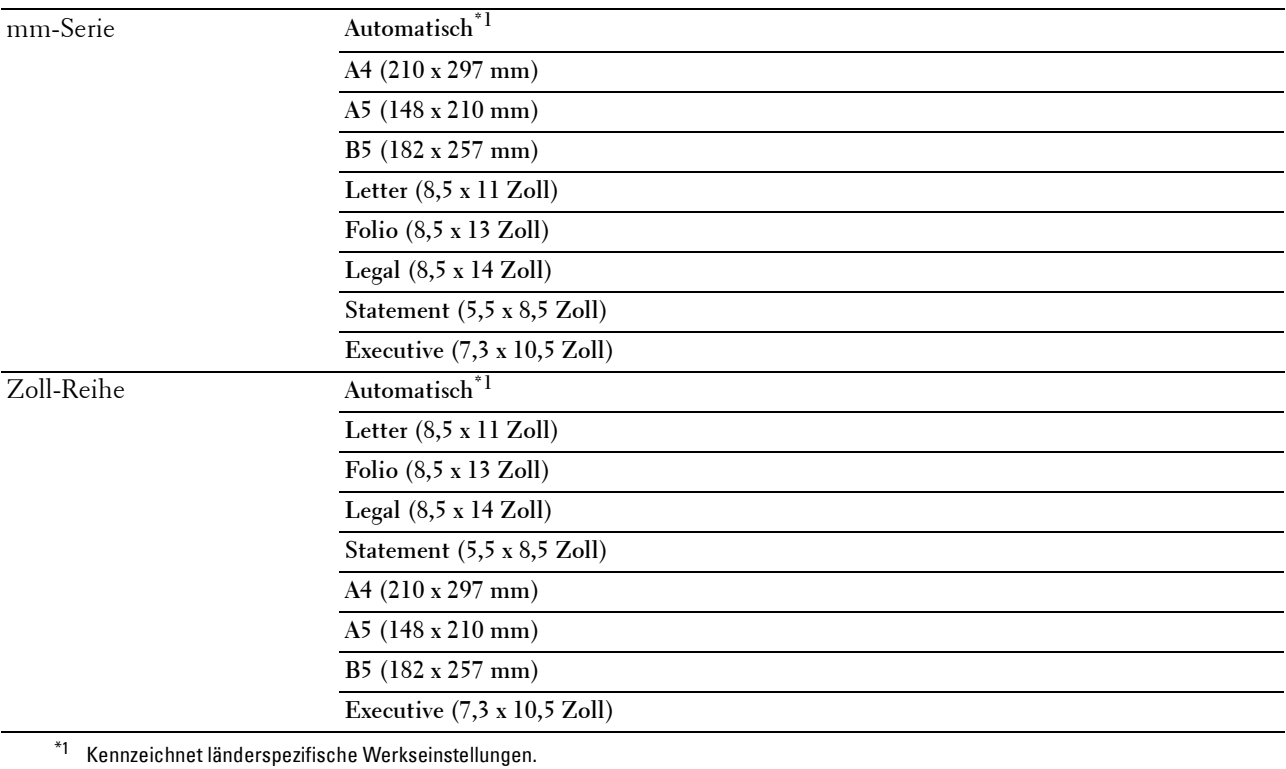

**HINWEIS:** Ist Auto ausgewählt, geht der Drucker davon aus, dass die Dokumentgröße der Größe der Medien im Papierfach 1 oder im MPF entspricht.

#### **Originaltyp**

**Zweck:**

Verbessert die Bildqualität durch Auswählen des Originaldokumenttyps.

**Werte:**

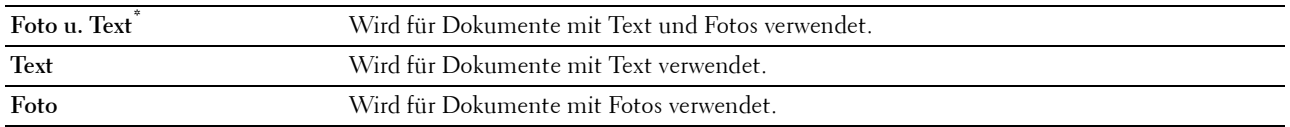

#### **Sortierung**

#### **Zweck:**

Sortiert den Kopierauftrag. Wenn Sie z. B. zwei Kopien eines dreiseitigen Dokuments erstellen, wird nacheinander jeweils ein dreiseitiges Dokument gedruckt.

#### **Werte:**

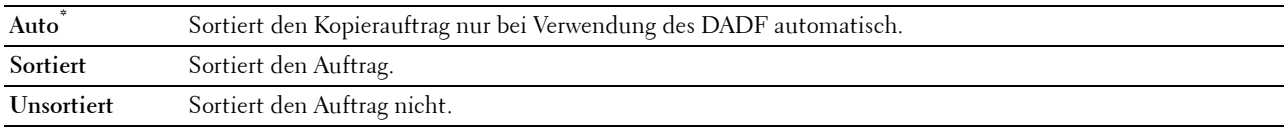

#### **2 auf 1**

#### **Zweck:**

Druckt zwei Originalseiten auf ein Blatt Papier.

**Werte:**

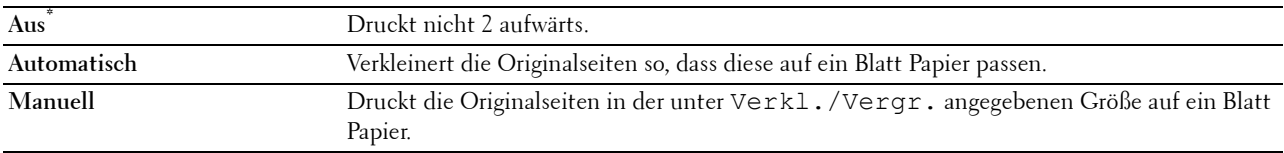

#### **Rand**

#### **Zweck:**

Legt den oberen, unteren, linken, rechten und mittlerer Rand der Kopie fest.

#### **Werte:**

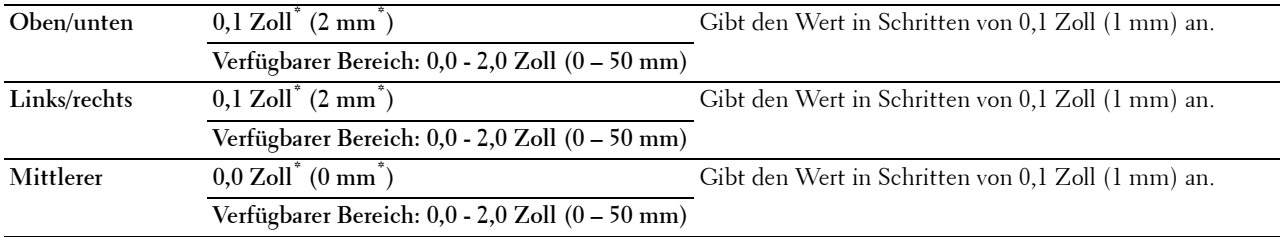

#### **Auto-Belichtung**

#### **Zweck:**

Unterdrückt den Hintergrund des Originals, um den Text zu verbessern.

**Werte:**

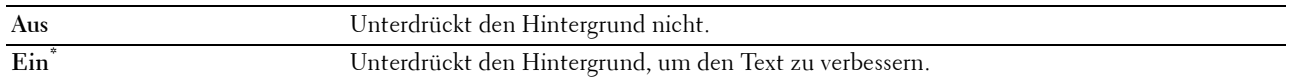

#### **Einstellungen speichern**

Der Bildschirm **Einstellungen speichern** wird angezeigt, wenn Sie im Menü Kopieren auf tippen.

Nutzen Sie die Funktion **Einstellungen speichern**, um verschiedene Kopierfunktionen zu speichern. Sie können damit auch benutzerdefinierte Kacheln zum Kopieren erstellen und bearbeiten.

## **ID-Kopie**

Sie können im Menü ID-Kopie zahlreiche Funktionen zur ID-Kopie konfigurieren.

**Werte:**

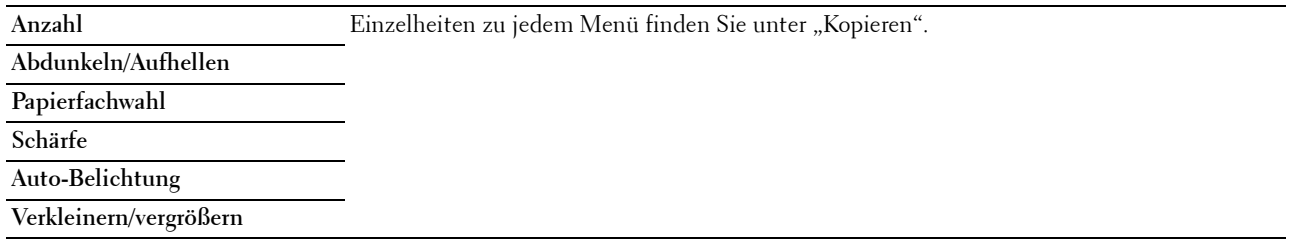

#### **Einstellungen speichern**

Der Bildschirm **Einstellungen speichern** wird angezeigt, wenn Sie im Menü ID-Kopie auf **ter eine** tippen.

Nutzen Sie die Funktion **Einstellungen speichern**, um verschiedene ID-Kopie-Funktionen zu speichern. Sie können damit auch benutzerdefinierte Kacheln für die ID-Kopie erstellen und bearbeiten.

## **Scannen**

Als Standardeinstellung bietet der Drucker die folgenden Scanfunktionskacheln im **Startseite**-Bildschirm: Scanziel: E-Mail, Scanziel: Netzwerkordner, Scanziel: USB und Scanziel: PC.

#### **Scanziel: EMail**

#### **Zweck:**

Verwendet die E-Mail, um das gescannte Bild zu senden. Sehen Sie ["Scaneinstellungen"](#page-259-0) für weitere Informationen über die verschiedenen Scan-Optionen, die Sie für das Scannen einstellen können.

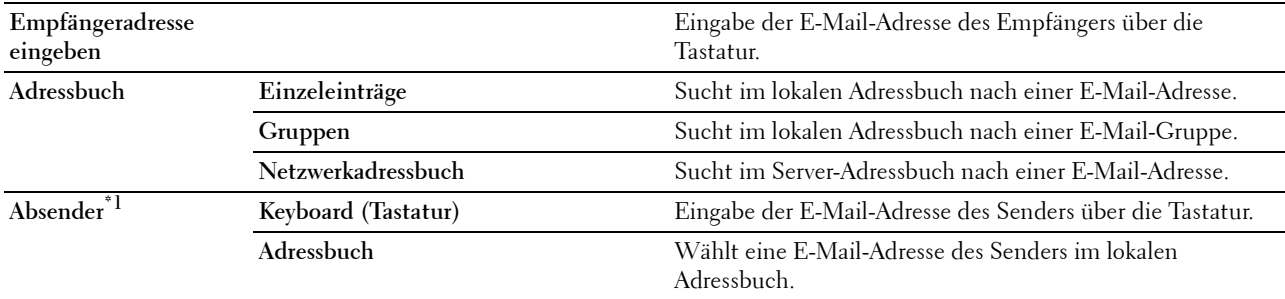

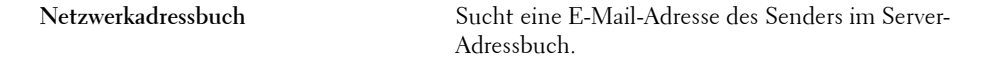

 $^{\ast}1$  Die E-Mail-Adresse des Absenders kann nicht bearbeitet werden, wenn die Remote-Authentifizierung als Benutzer-Authentifizierungsmethode auf dem Dell Smart Multifunction Printer | S2815dn verwendet wird.

#### **Scanziel: Netzwerkordner**

#### **Zweck:**

Speichert das gescannte Bild auf einem Netzwerk-Server oder einem Computer. Schlagen Sie unter ["Scaneinstellungen"](#page-259-0) für weitere Informationen über die verschiedenen Scaneinstellungen nach, die Sie für das Scannen einstellen können.

#### **Werte:**

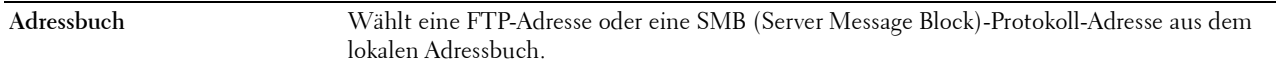

#### **Scanziel: USB**

#### **Zweck:**

Speichert das gescannte Bild auf einem mit dem Drucker verbundenen USB-Speicher. Schlagen Sie unter ["Scaneinstellungen"](#page-259-0) für weitere Informationen über die verschiedenen Scaneinstellungen nach, die Sie für das Scannen einstellen können.

#### **Werte:**

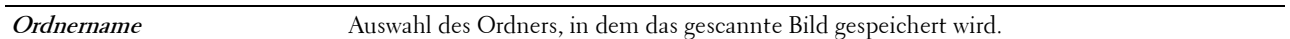

#### **Scanziel: Computer**

#### **Zweck:**

Zum Speichern gescannter Daten auf einem Netzwerkcomputer, der über Web Services on Devices (WSD) verbunden ist, oder auf einem Computer, der über ein USB-Kabel angeschlossen ist.

**HINWEIS:** Web Services on Devices (WSD) wird nur unter Microsoft® Windows Vista® (SP2 oder höher), Windows® 7, Windows® 8, Windows® 8.1 und Windows® 10 unterstützt.

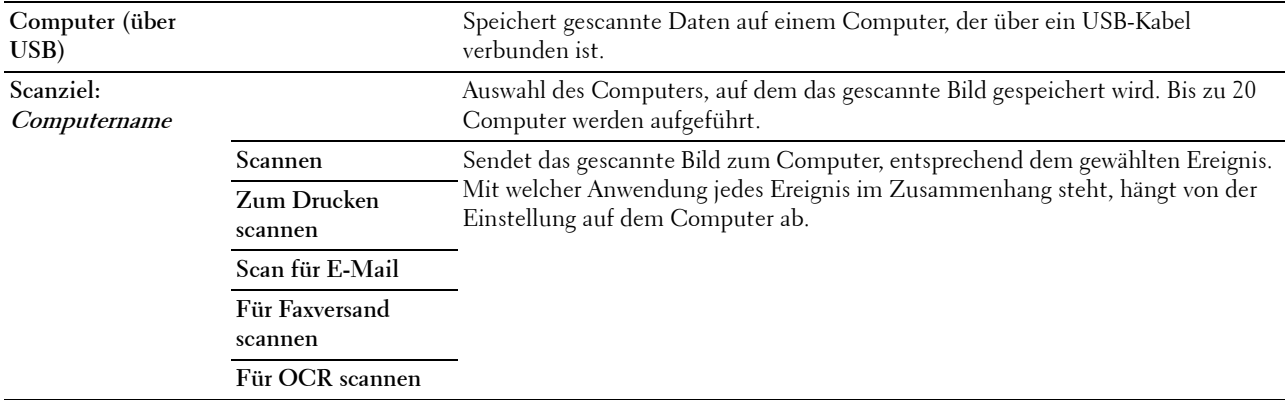

#### <span id="page-259-0"></span>**Scaneinstellungen**

Der Bildschirm **Scaneinstellungen** wird angezeigt, wenn Sie auf dem Bildschirm **Scanziel: E-Mail**, **Scanziel:**  Netzwerkordner oder Scanziel: USB auf tippen oder wenn Sie auf Computer (über USB) im Bildschirm **Scanziel: Computer** tippen.

Nutzen Sie die Funktion **Scaneinstellungen**, um verschiedene Scanfunktionen zu konfigurieren.

**HINWEIS:** Mit einem Sternchen (\*) markierte Werte stellen die Werksvorgabeeinstellung dar.

#### **Ausgabefarbe**

**Zweck:**

Wählt das Scannen in Farbe oder Schwarzweiß.

**Werte:**

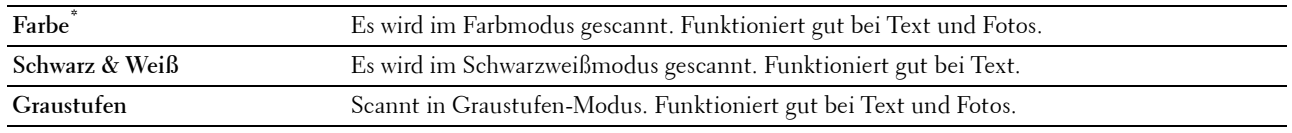

#### **Auflösung**

**Zweck:**

Legt die Auflösung des gescannten Bilds fest.

**Werte:**

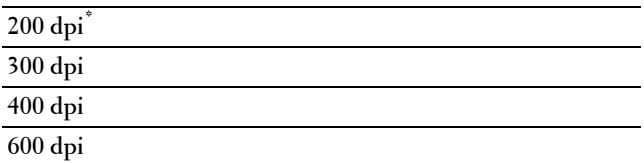

#### **Dateiformat**

**Zweck:**

Definiert das Dateiformat zum Speichern des gescannten Bilds.

**Werte:**

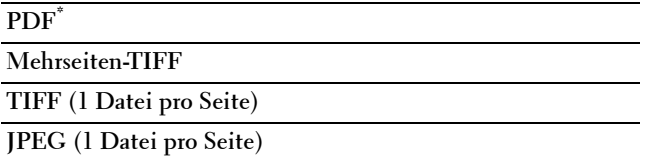

#### **2-seitiges Scannen**

**Zweck:**

Legt fest, ob das Papier ein- oder zweiseitig gescannt wird.

**Werte:**

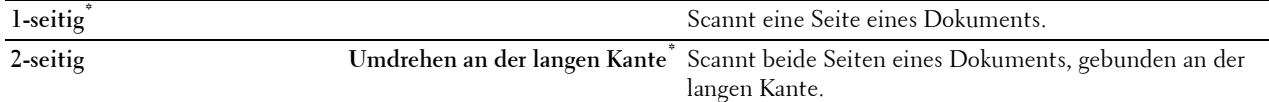

#### **Abdunkeln / Aufhellen**

#### **Zweck:**

Passt die Dichte an, um das gescannte Bild heller oder dunkler als das Original zu machen.

**Werte:**

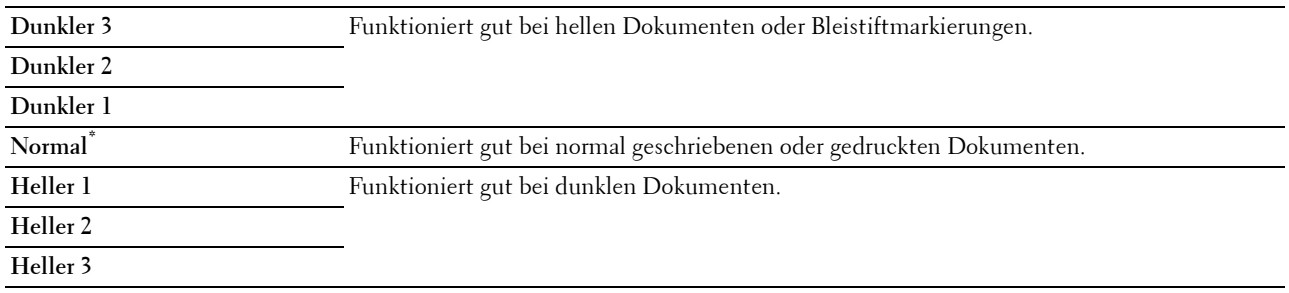

#### **Kontrast**

#### **Zweck:**

Passt die Anzahl der Farben an, um den Farbkontrast heller oder dunkler als beim Original auszugeben. **Werte:**

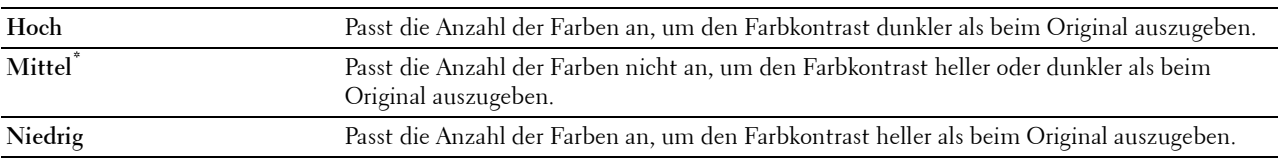

#### **Schärfe**

#### **Zweck:**

Passt die Schärfe an, um das gescannte Bild schärfer oder weicher zu machen, als das Original: **Werte:**

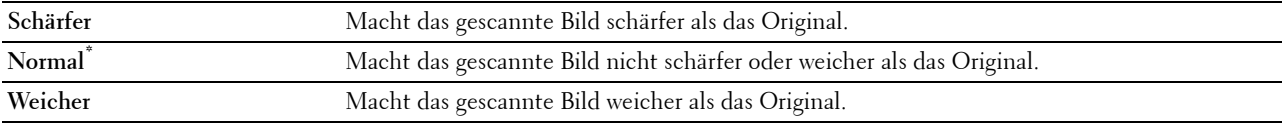

#### **Auto-Belichtung**

#### **Zweck:**

Unterdrückt den Hintergrund des Originals, um den Text auf der Kopie zu verbessern.

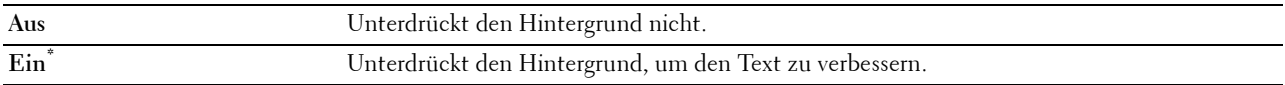

#### **Vorlagenformat**

**Zweck:**

Festlegen des Standard-Papierformats.

**Werte:**

mm-Serie

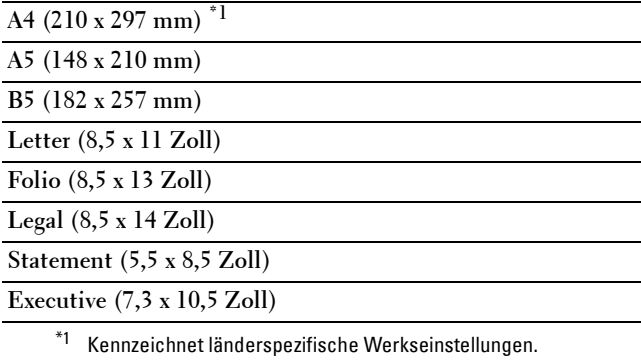

#### Zoll-Reihe

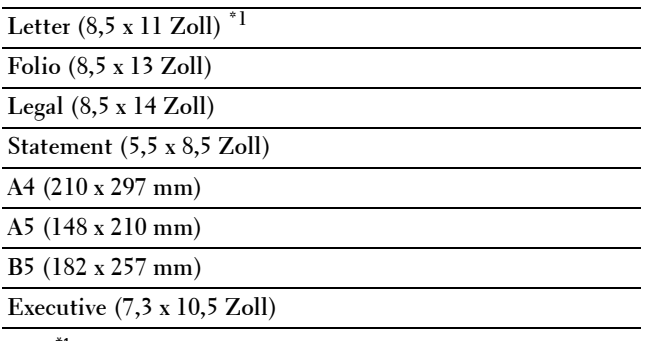

\*1 Kennzeichnet länderspezifische Werkseinstellungen.

#### **Rand**

#### **Zweck:**

Legt den oberen, unteren, linken, rechten und mittlerer Rand des gescannten Bildes fest.

#### **Werte:**

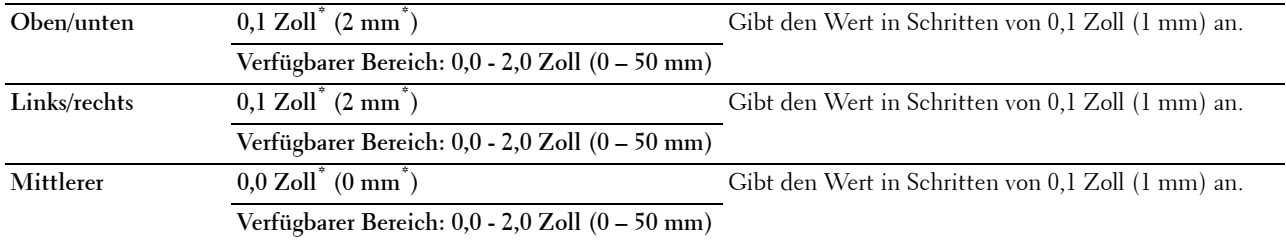

#### **Ordner erstellen**

HINWEIS: Die Funktion "Ordner erstellen" ist nur für Scanziel: USB oder Scanziel: Netzwerkordner verfügbar.

#### **Zweck:**

Festlegen, ob ein Ordner erstellt wird, wenn gescannte Bilder gespeichert werden. **Werte:**

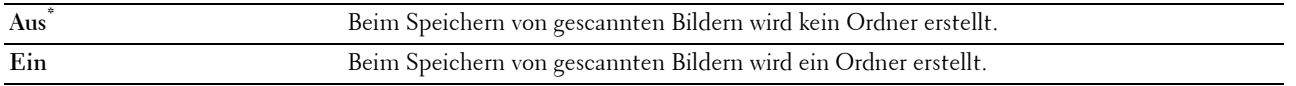

#### **Dateibenennungsmodus**

#### **Zweck:**

Festlegen der detaillierten Einstellung für **Dateibenennungsmodus**.

#### **Werte:**

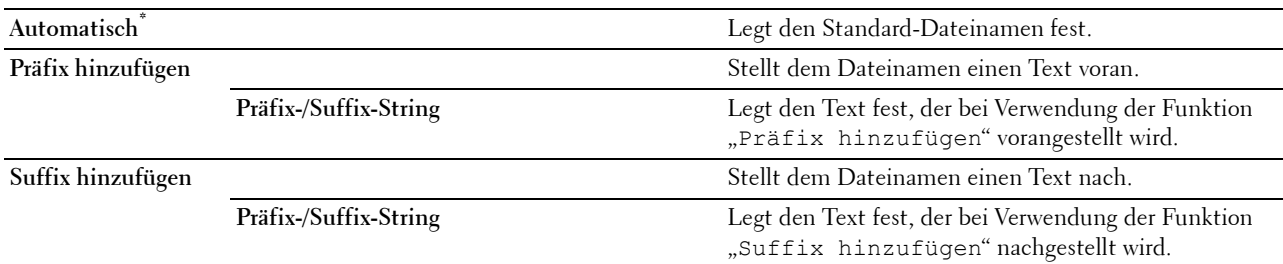

#### **Einstellungen speichern**

Der Bildschirm Einstellungen speichern wird angezeigt, wenn Sie auf dem Bildschirm Scaneinstellungen der Funktion Scanziel: E-Mail, Scanziel: Netzwerkordner oder Scanziel: USB oder im Bildschirm **Scanziel: Computer** berühren.

Nutzen Sie die Funktion **Einstellungen speichern**, um verschiedene Scanfunktionen zu speichern. Sie können damit auch benutzerdefinierte Kacheln zum Scannen erstellen und bearbeiten.

## **Fax**

Mit dem Menü Fax können Sie verschiedene Faxfunktionen konfigurieren.

**HINWEIS:** Sie können die Faxfunktionen erst nutzen, wenn Sie unter Land ein Landescode ausgewählt haben. Ist kein Land eingerichtet, wird die Meldung Land f.Fax einstell. auf dem Display angezeigt.

**HINWEIS:** Mit einem Sternchen (\*) markierte Werte stellen die Werksvorgabeeinstellung dar.

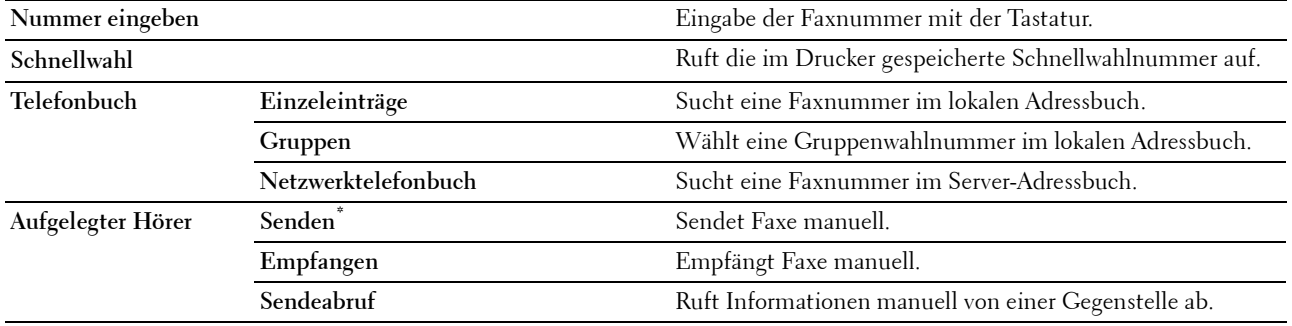

#### **Fax-Einstellungen**

Der Bildschirm Faxeinstellungen wird angezeigt, wenn Sie im Menü Fax auf tot tippen. Nutzen Sie die Funktion **Faxeinstellungen**, um verschiedene Faxfunktionen zu konfigurieren.

#### **Abdunkeln / Aufhellen**

#### **Zweck:**

Passt die Dichte an, um Kopie heller oder dunkler als das Original zu machen. **Werte:**

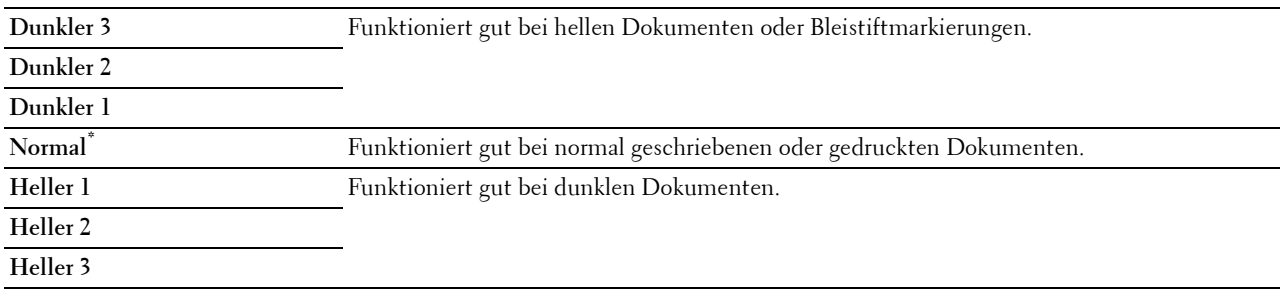

#### **2-seitiges Scannen**

**Zweck:**

Legt fest, ob das Papier ein- oder zweiseitig gescannt wird.

**Werte:**

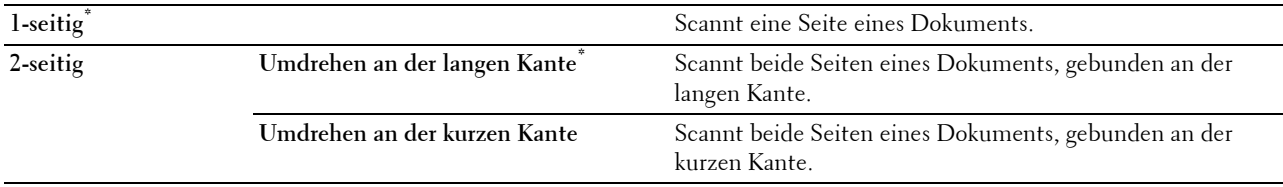

#### **Sendeabruf Empfang**

**Zweck:**

Empfängt Faxe von einer Gegenstelle zu einem von Ihnen festgelegten Zeitpunkt.

**Werte:**

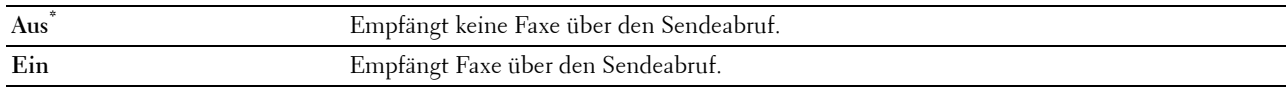

#### **Auflösung**

**Zweck:**

Gibt die Scan-Auflösung an, um die Ausgabequalität zu verbessern.

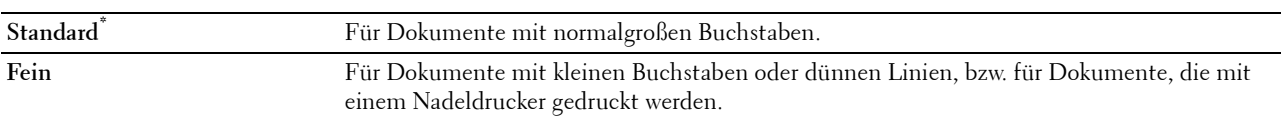

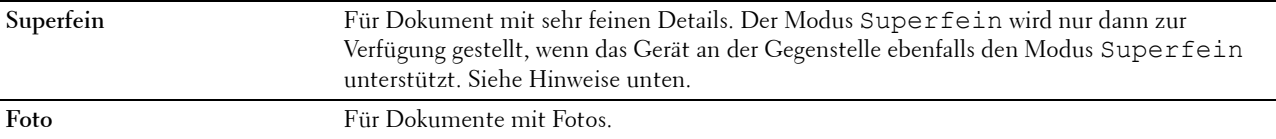

**HINWEIS:** Im Modus Superfein gescannte Faxen erfolgt die Übertragung mit der höchsten Auflösung, die von der Gegenstelle unterstützt wird.

#### **Fax Fax-Deckblatt**

#### **Zweck:**

Festlegen, ob Faxe mit einem Deckblatt versehen werden sollen.

#### **Werte:**

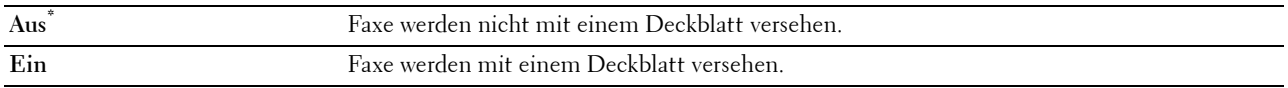

#### **Verz. Start**

#### **Zweck:**

Versendet ein Fax zu einem späteren Zeitpunkt.

#### **Werte:**

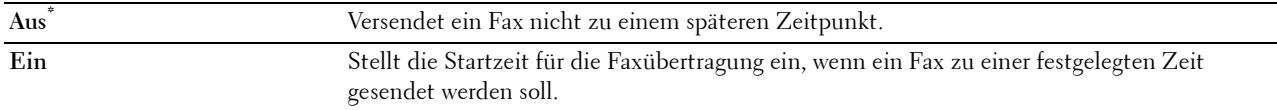

**HINWEIS:** Es können bis zu 19 zeitverzögerte Faxaufträge gespeichert werden.

#### **Einstellungen speichern**

Der Bildschirm **Einstellungen speichern** wird angezeigt, wenn Sie im Menü **Faxeinstellungen** auf tippen.

Nutzen Sie die Funktion **Einstellungen speichern**, um verschiedene Faxfunktionen zu speichern. Sie können damit auch benutzerdefinierte Kacheln zum Faxen erstellen und bearbeiten.

**HINWEIS:** Auf dem Drucker können bis zu 30 Adressen gespeichert werden. Wenn Sie 31 Adressen oder mehr haben, können Sie die Einstellungen für die Faxfunktionen nicht speichern. Senken Sie die Anzahl in diesem Fall auf 30.

## **PDF/TIFF drucken**

**HINWEIS:** Die Funktion "PDF/TIFF drucken" ist nur verfügbar, wenn ein USB-Speichergerät im vorderen USB-Anschluss eingesteckt ist.

**Zweck:**

Gibt das Dokument an, dass im Stammverzeichnis, in einer Datei oder in einem Ordner auf dem USB-Speicher abgelegt ist. Schlagen Sie unter "[Druckeinstellungen](#page-265-0)" für weitere Informationen über die verschiedenen Druckeinstellungen nach, die Sie für das Drucken einstellen können.

## **JPEG drucken**

HINWEIS: Die Funktion "JPEG drucken" ist nur verfügbar, wenn ein USB-Speichergerät im vorderen USB-Anschluss eingesteckt ist.

#### **Zweck:**

Gibt die Fotos an, die im Stammverzeichnis, in einer Datei oder in einem Ordner auf dem USB-Speicher abgelegt sind. Schlagen Sie unter "[Druckeinstellungen](#page-265-0)" für weitere Informationen über die verschiedenen Druckeinstellungen nach, die Sie für das Drucken einstellen können.

#### <span id="page-265-0"></span>**Druckeinstellungen**

Der Bildschirm Druckeinstellungen wird angezeigt, wenn Sie **Der auf dem Bildschirm PDF/TIFF drucken** oder **JPEG drucken** berühren.

Nutzen Sie die Funktion **Druckeinstellungen**, um verschiedene Druckfunktionen zu konfigurieren.

#### **Anzahl**

**Zweck:**

Gibt die Anzahl der zu druckenden Exemplare (1 bis 99) an.

#### **Papierfachwahl**

**Zweck:**

Angeben der Papierzuführung.

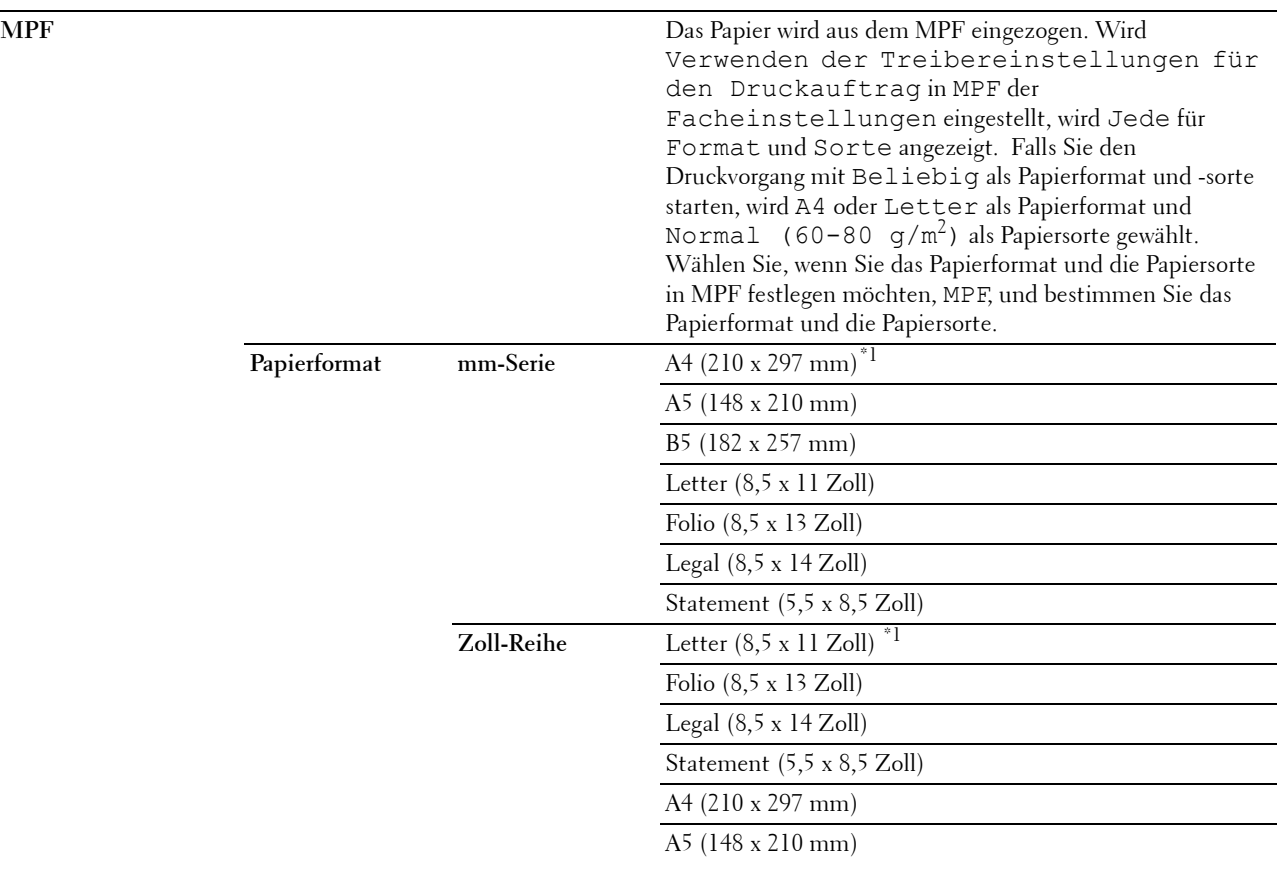

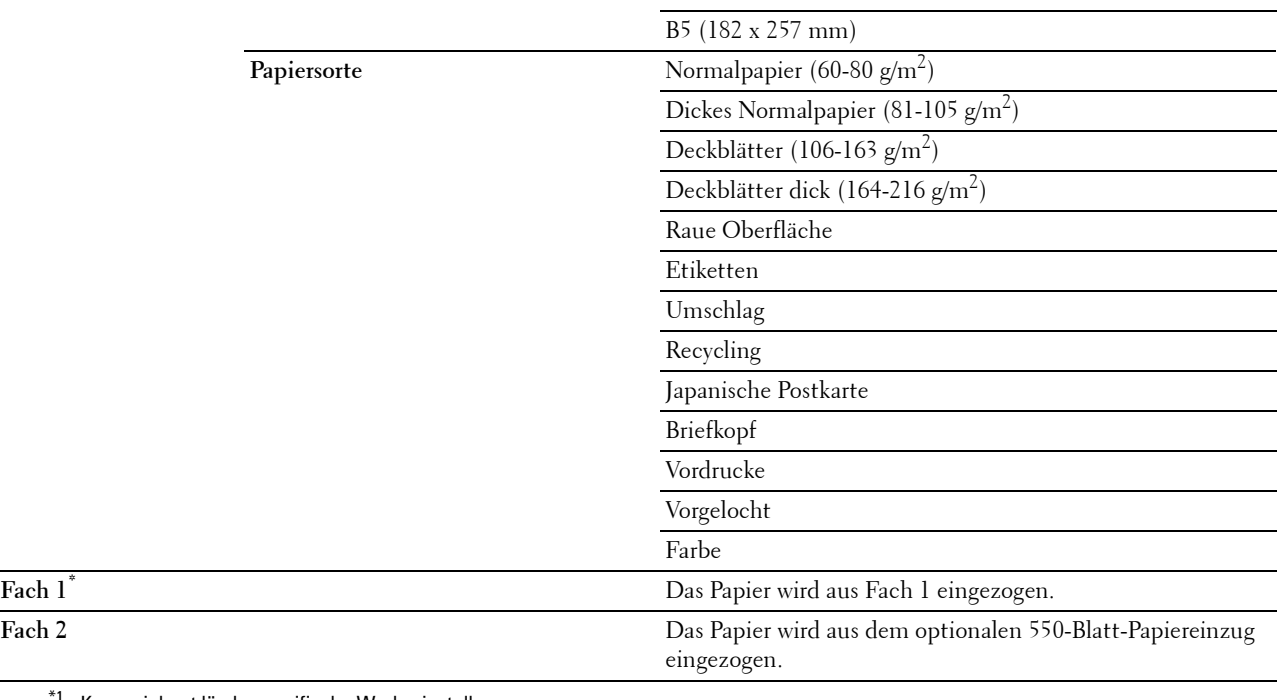

\*1 Kennzeichnet länderspezifische Werkseinstellungen.

#### **Vorlagenaufdruck**

**Zweck:**

Bedruckt das Papier beidseitig.

#### **Werte:**

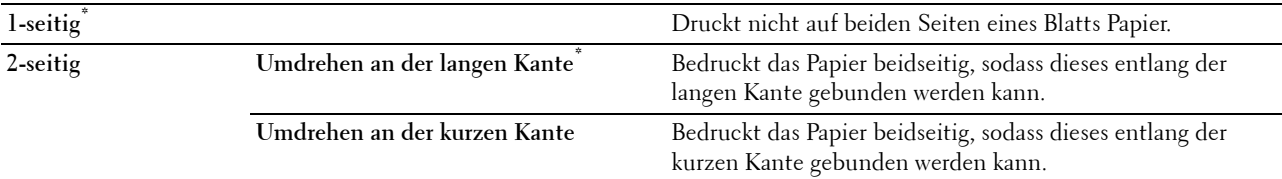

#### **Layout**

**Zweck:**

Gibt das Ausgabe-Layout an.

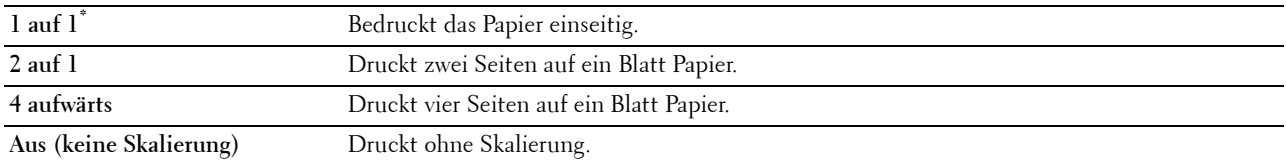

#### **Bildtypen**

**Zweck:**

Legt die Druckbildqualität fest.

#### **Werte:**

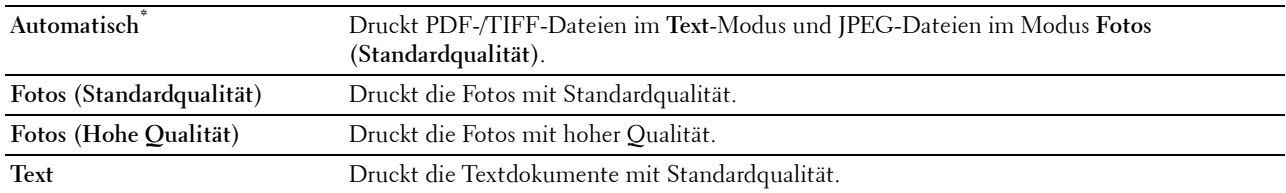

#### **Sortierung**

**Zweck:**

Legt fest, ob der Auftrag sortiert wird.

#### **Werte:**

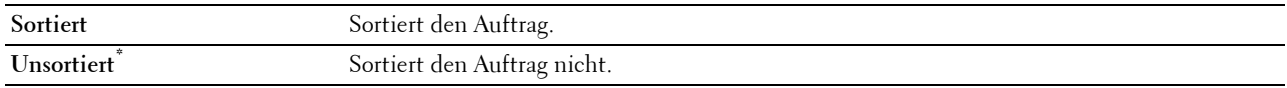

#### **PDF-Passwort**

#### **Zweck:**

Zur Angabe des Passworts zum Drucken einer PDF-Datei, die mit einem Passwort gegen das Öffnen geschützt ist (Passwort zum Öffnen der PDF-Datei).

#### **Werte:**

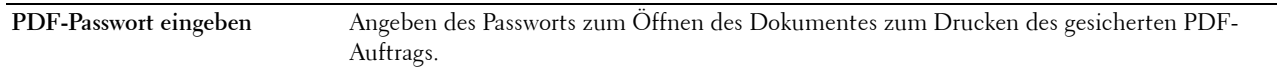

#### **Einstellungen speichern**

Der Bildschirm Einstellungen speichern wird angezeigt, wenn Sie im Menü Druckeinstellungen auf nieppen. Nutzen Sie die Funktion **Einstellungen speichern**, um verschiedene Druckfunktionen zu speichern. Sie können damit auch benutzerdefinierte Kacheln für den USB-Direktdruck erstellen und bearbeiten.

## **Dell Document Hub**

HINWEIS: Die Funktion Dell Document Hub ist nur beim Dell Cloud Multifunction Printer | H815dw verfügbar.

Verwenden Sie die Dell Document Hub-Menüs, um verschiedene Dell Document Hub-Funktionen zu konfigurieren.

#### **Dateien suchen**

**Zweck:**

Zum Durchsuchen der im Clouddienst gespeicherten Dateien und zum Ausdrucken über den Drucker.

**Werte:**

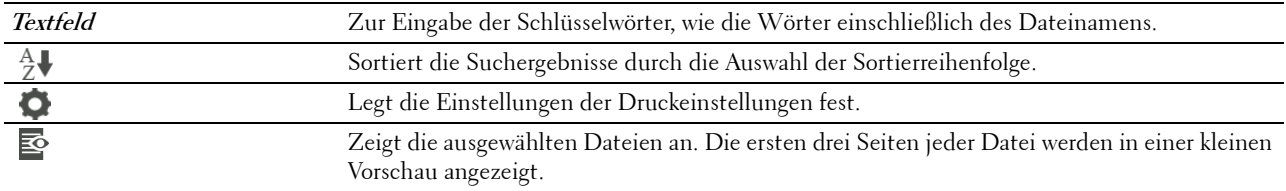

#### **Dateien auswählen**

**Zweck:**

Zur Suche und zum Ausdrucken der in den ausgewählten Clouddiensten gespeicherten Dateien.

**Werte:**

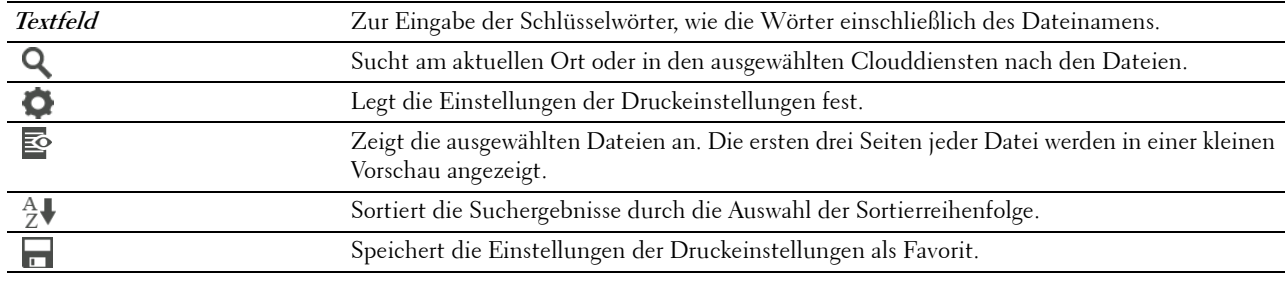

#### **Scannen**

**Zweck:**

Zum Scannen des Dokuments und Speichern der gescannten Datei im Clouddienst.

**Werte:**

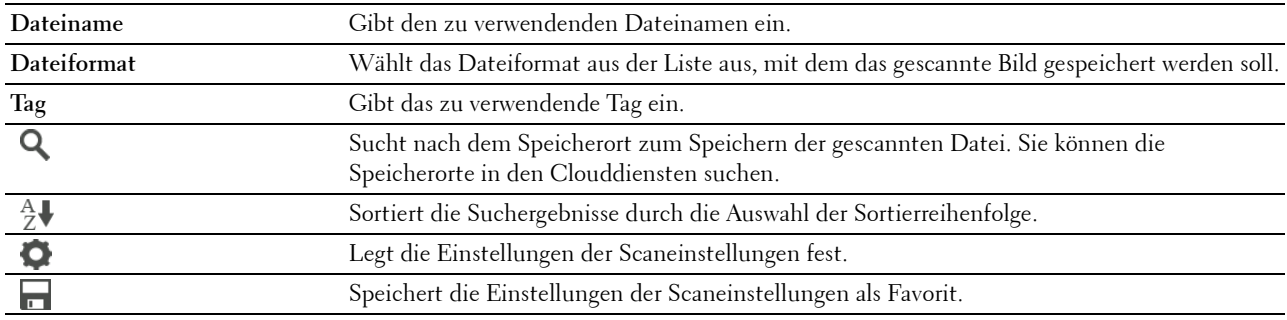

#### **PDF-Passwort**

#### **Zweck:**

Zur Angabe des Passworts zum Drucken einer PDF-Datei, die mit einem Passwort gegen das Öffnen geschützt ist (Passwort zum Öffnen der PDF-Datei).

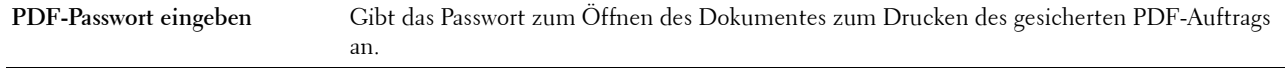

#### **Dateinamenoption**

#### **Zweck:**

Legt fest, wie das gescannte Dokument benannt wird.

#### **Werte:**

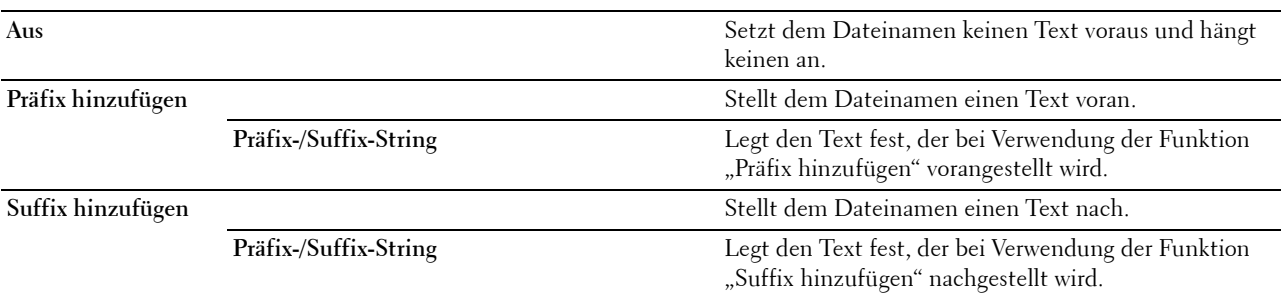

Weitere Informationen zur Verwendung der sonstigen Einstellungen finden Sie unter "[Scaneinstellungen"](#page-259-0).

#### **Intelligenter OCR-Scan**

#### **Zweck:**

Scannt das Dokument mit OCR und speichert es im Clouddienst.

#### **Werte:**

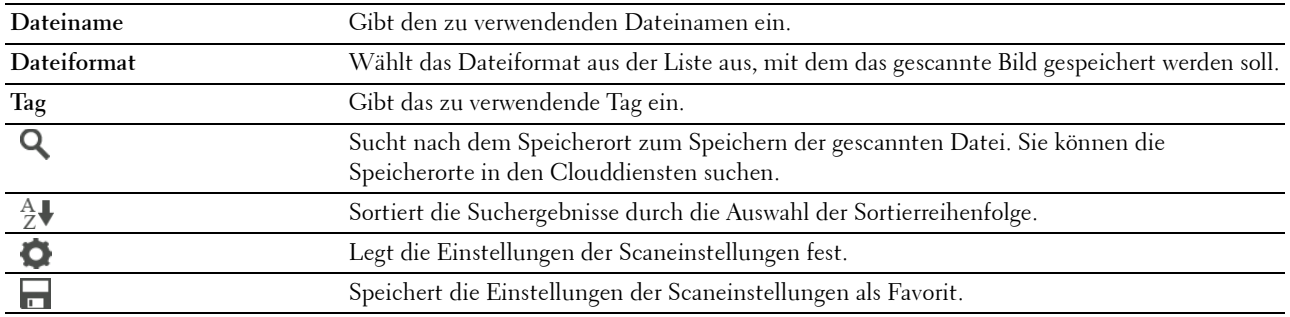

#### **Dateiformat**

**Zweck:**

Definiert das Dateiformat zum Speichern des gescannten Bilds.

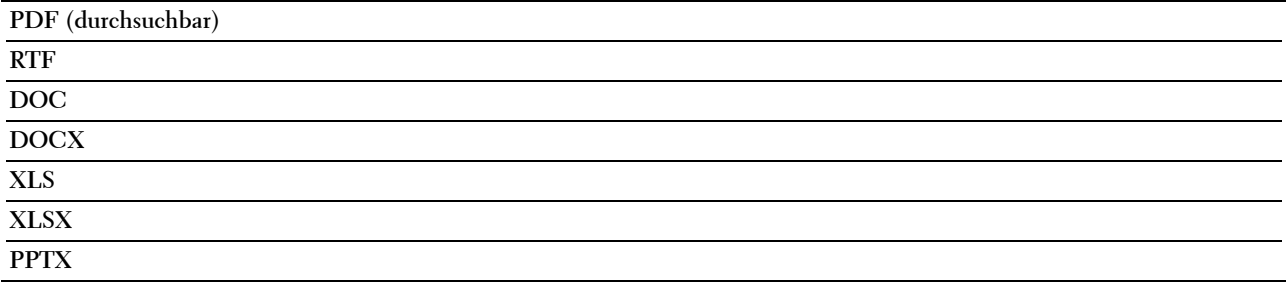

#### **OCR-Sprache**

**Zweck:**

Legt die Sprache für die OCR fest.

**Werte:**

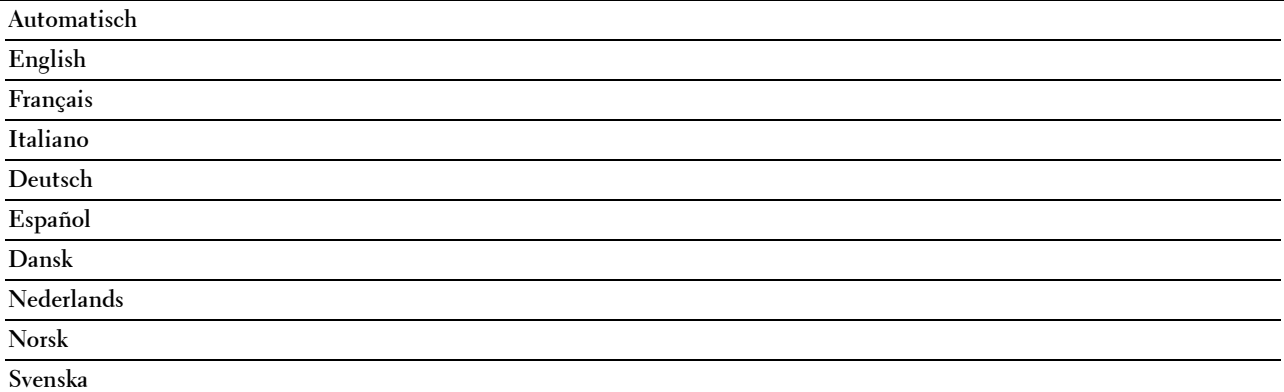

#### **PDF-Passwort**

#### **Zweck:**

Zur Angabe des Passworts zum Drucken einer PDF-Datei, die mit einem Passwort gegen das Öffnen geschützt ist (Passwort zum Öffnen der PDF-Datei).

#### **Werte:**

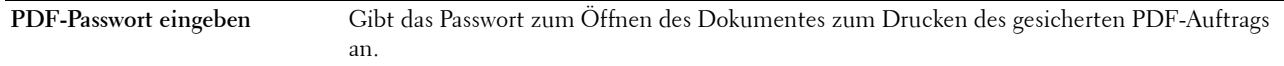

#### **Leerseite entfernen**

**Zweck:**

Legt fest, ob leere Seiten entfernt werden sollen.

**Werte:**

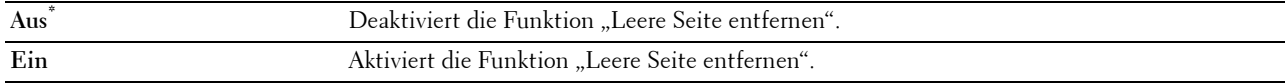

#### **Dateinamenoption**

**Zweck:**

Legt fest, wie das gescannte Dokument benannt wird.

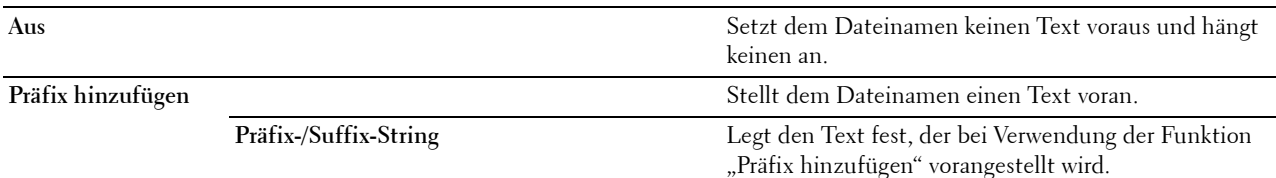

Suffix hinzufügen

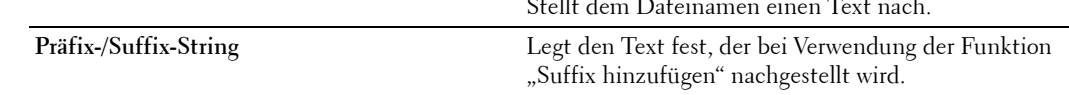

Weitere Informationen zur Verwendung der sonstigen Einstellungen finden Sie unter "[Scaneinstellungen"](#page-259-0).

#### **E-Mail an mich**

**Zweck:**

Scannt das Dokument und sendet es als Anhang einer E-Mail an den Scannenden.

**Werte:**

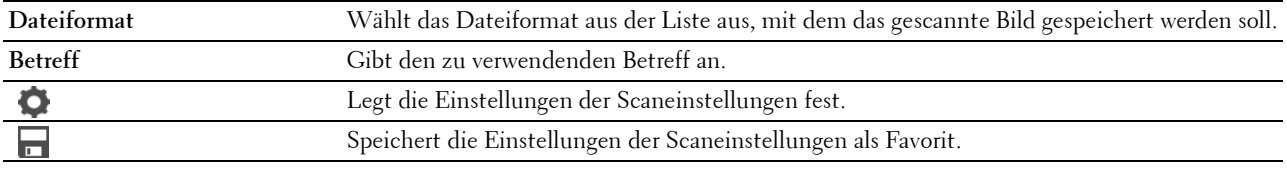

#### **Dateiformat**

**Zweck:**

Definiert das Dateiformat zum Speichern des gescannten Bilds.

**Werte:**

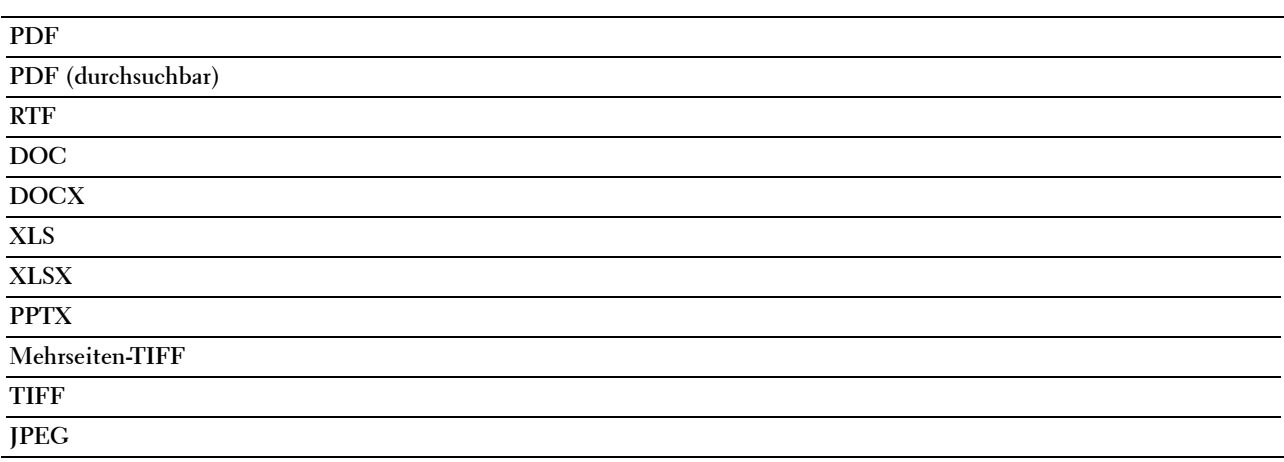

#### **OCR-Sprache**

**Zweck:** Legt die Sprache für die OCR fest. **Werte:**

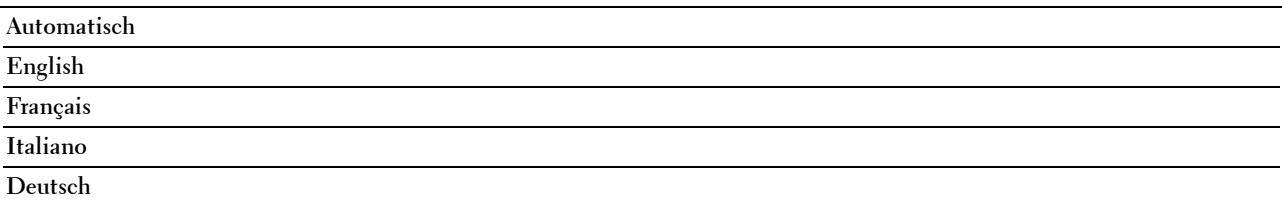

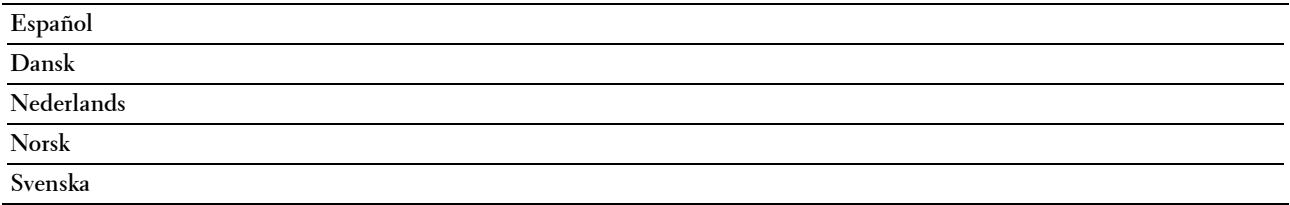

#### **PDF-Passwort**

#### **Zweck:**

Zur Angabe des Passworts zum Drucken einer PDF-Datei, die mit einem Passwort gegen das Öffnen geschützt ist (Passwort zum Öffnen der PDF-Datei).

**Werte:**

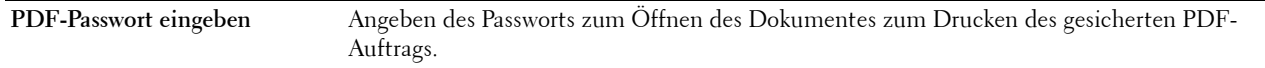

#### **Leerseite entfernen**

#### **Zweck:**

Legt fest, ob leere Seiten entfernt werden sollen.

**Werte:**

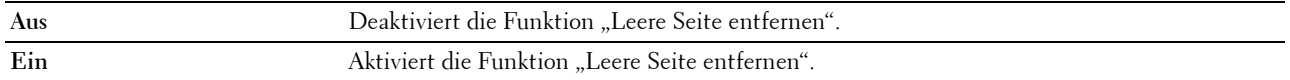

Weitere Informationen zur Verwendung der sonstigen Einstellungen finden Sie unter "[Scaneinstellungen"](#page-259-0).

#### **Visitenkartenscanner**

**Zweck:**

Scannt die Visitenkarte und sendet sie als Anhang einer E-Mail (vCard-Format) an den Scannenden. **Werte:**

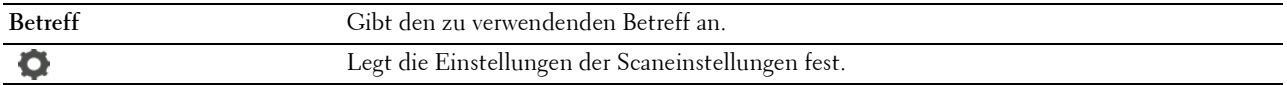

## **SharePoint**

HINWEIS: Die SharePoint-Funktion ist nur beim Dell Smart Multifunction Printer | S2815dn verfügbar.

Mit den SharePoint-Menüs können Sie verschiedene SharePoint®-Funktionen konfigurieren.

#### **Drucken**

**Zweck:**

Durchsuchen und Drucken der auf dem ausgewählten SharePoint®-Server gespeicherten Dateien.

**Werte:**

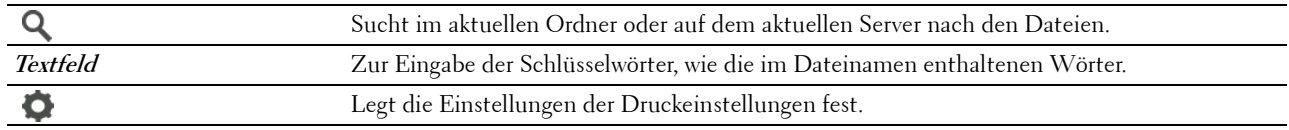

#### **Scannen**

**Zweck:**

Sie können das Dokument scannen und die gescannten Daten auf dem ausgewählten SharePoint®-Server speichern. **Werte:**

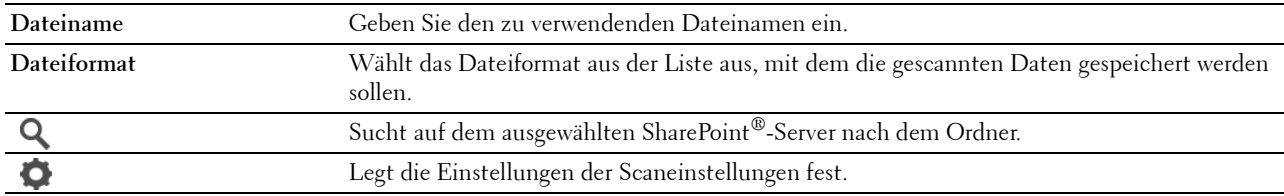

#### **Dateinamenoption**

**Zweck:**

Legt fest, wie das gescannte Dokument benannt wird.

**Werte:**

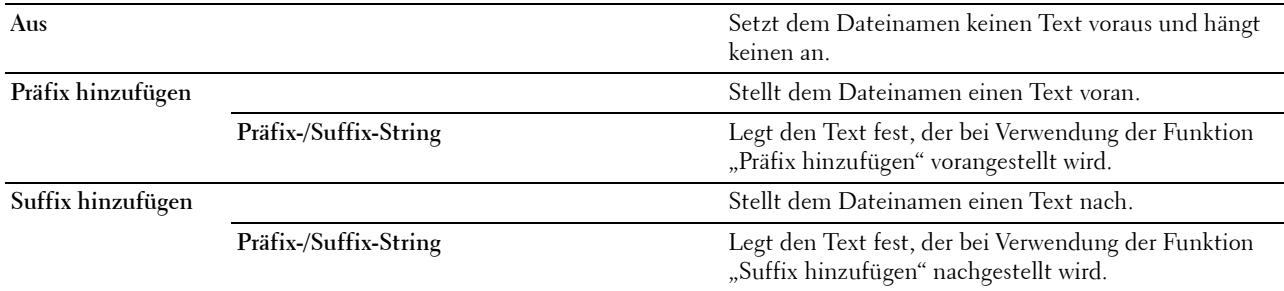

Weitere Informationen zur Verwendung der sonstigen Einstellungen finden Sie unter "[Scaneinstellungen"](#page-259-0).

**HINWEIS:** Sie können das Passwort der PDF-Datei nicht zuweisen, wenn Sie die gescannten Daten auf dem SharePoint<sup>®</sup>-Server speichern.

## **Apps hinzufügen**

Verwenden Sie das Menü Apps hinzufügen, um verschiedene Kacheln zum **Home**-Bildschirm hinzuzufügen.

## **Bedienfeldsperre**

Mit dieser Funktion lässt sich verhindern, dass vom Administrator vorgenommene Einstellungen durch nicht autorisierte Mitarbeiter geändert werden.

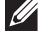

**HINWEIS:** Durch die Deaktivierung der Bedienerkonsolenmenüs wird der Zugriff auf die Menüs Gespeich. Druck und Papierfacheinstellungen nicht verhindert.

#### **Aktivieren der Bedienfeldsperre**

- **1** Drücken Sie die Taste (i) (Information).
- **2** Tippen Sie auf die Registerkarte Verwaltung und dann auf Admin-Einstellungen.
- **3** Tippen Sie auf  $\blacktriangledown$ , bis Sicherheit angezeigt wird und tippen Sie anschließend auf Sicherheit.
- **4** Tippen Sie auf Bedienfeldsperre.
- **5** Tippen Sie auf Bedienfeldsperre.
- **6** Tippen Sie auf Aktivieren und anschließend auf OK.
- **7** Geben Sie das neue Passwort ein, und tippen Sie anschließend auf OK.

#### **ACHTUNG: Merken Sie sich das Passwort. Mit dem nachfolgenden Verfahren können Sie das Passwort zurücksetzen. Die Einstellungen für Adressbuch und Telefonbuch werden jedoch gelöscht.**

- Schalten Sie den Drucker aus. Halten Sie dann die Taste **(Information)** gedrückt, und schalten Sie den Drucker wieder ein. Führen Sie die Schritte 7 und 8 aus.
- **8** Geben Sie das Passwort erneut ein, um das eingegebene Passwort zu bestätigen, und tippen Sie dann auf OK.

Führen Sie, um das Passwort zu ändern, während die Bedienfeldsperre aktiviert ist, die obigen Schritte 1 bis 4 aus, und tippen Sie dann auf Passwort ändern. Führen Sie die vorherigen Schritte 7 und 8 aus, um das Passwort zu ändern.

#### **Deaktivieren der Bedienfeldsperre**

- **1** Drücken Sie die Taste **(Information)**.
- **2** Tippen Sie auf die Registerkarte Verwaltung und dann auf Admin-Einstellungen.
- **3** Geben Sie das Passwort ein.
- **4** Tippen Sie auf  $\blacktriangledown$ , bis Sicherheit angezeigt wird und tippen Sie anschließend auf Sicherheit.
- **5** Tippen Sie auf Bedienfeldsperre.
- **6** Tippen Sie auf Bedienfeldsperre.
- **7** Tippen Sie auf Deaktivieren und anschließend auf OK.
- **8** Geben Sie das aktuelle Passwort ein, und tippen Sie anschließend auf OK.

## **Rücksetzen auf Standardeinstellungen**

Nach dem Ausführen dieser Funktion und dem Neubooten des Druckers werden das Telefonbuch, das Adressbuch und alle Menüparameter, mit Ausnahme der Parameter für das Netzwerk, auf die Standardwerte zurückgesetzt.

Die folgenden Menüparameter sind Ausnahmen und werden nicht zurückgesetzt.

- Netzwerkeinstellungen
- Einstellungen Bedienfeldsperre und Passwort
- Funktionssteuerung-Einstellungen (Kopieren, Scanziel: E-Mail, Fax, Scanziel: Netzwerkordner, Scanziel: PC, PC-Scan, Scanziel: USB, USB-Direktdruck) und Passwörter
- Einstellungen Geschützter Empfang und Passwort
- Einstellungen Anmeldefehler
- Stellen Sie die Geräteverfügbarkeit ein
- Einstellungen Sicherer Job verfällt
- USB-Port-Einstellungen
- AccessControl-Modus-Einstellungen
- AccessControl-Fehlerbericht-Einstellungen
- Einstellungen Gastbenutzer
- NFC-Authentifizierungseinstellungen
- Einstellungen Zum Drucken antippen

#### **Bei Verwendung der Bedienerkonsole**

- **1** Drücken Sie die Taste **(Information)**.
- **2** Tippen Sie auf die Registerkarte Verwaltung und dann auf Admin-Einstellungen.
- **3** Tippen Sie auf Wartung.
- 4 Tippen Sie auf  $\blacktriangledown$ , bis Vorgaben rücksetzen angezeigt wird, und tippen Sie anschließend auf Vorgaben rücksetzen.
- **5** Tippen Sie auf die gewünschte Einstellung, und tippen Sie dann auf Initialisieren.

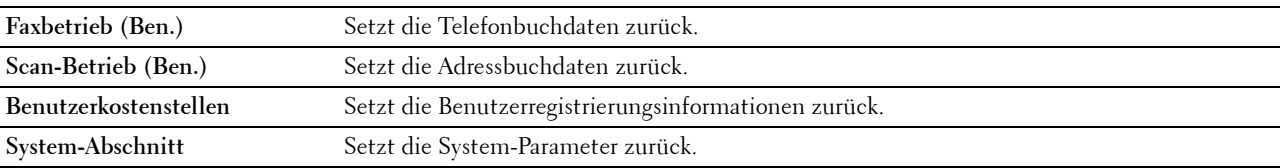

**6** Tippen Sie auf Ja, Zurücksetzen.

Der Drucker wird automatisch neu gestartet.

# **16**

## **Richtlinien für Druckmedien**

Papier, Etiketten, Briefumschläge, beschichtetes Papier usw. werden als Druckmedien bezeichnet. Ihr Drucker liefert auf vielen verschiedenen Druckmedien eine qualitativ hochwertige Ausgabe. Die Auswahl der richtigen Druckmedien für den Drucker trägt zur Vermeidung von Druckproblemen bei. Dieser Abschnitt beschreibt die Auswahl und Pflege von Druckmedien.

**HINWEIS:** Verwenden Sie ausschließlich Laser-Druckmedien. Verwenden Sie kein Inkjet-Druckerpapier in Ihrem Drucker.

## **Papier**

Verwenden Sie Kopierpapier mit vertikaler Faserrichtung und einem Gewicht von 90 g/m $^2$  für die beste Druckqualität. Es wird empfohlen, zunächst einen Testdruck durchzuführen, bevor Sie große Mengen einer bestimmten Druckmediensorte kaufen.

Achten Sie beim Einlegen von Papier auf die auf der Verpackung empfohlene Druckseite, und legen Sie das Papier entsprechend ein. Detaillierte Anweisungen zum Einlegen von Druckmedien finden Sie unter "Einlegen von [Druckmedien in Papierfach 1 und den optionalen 550-Blatt-Papiereinzug](#page-283-0)" und "Einlegen von Druckmedien in den [MPF](#page-284-0)".

#### **Empfohlenes Papier**

Verwenden Sie Kopierpapier mit einem Gewicht von 75  $g/m^2$ , um die beste Druckqualität und Zuverlässigkeit bei der Papierzufuhr zu erhalten. Mit Büropapier für allgemeine Geschäftszwecke können Sie ebenfalls eine annehmbare Druckqualität erzielen. Verwenden Sie nur Papiersorten, die hohen Temperaturen standhalten, ohne sich zu verfärben, auszubluten oder gefährliche Dämpfe freizusetzen. Der Laserdruckvorgang erhitzt das Papier auf hohe Temperaturen. Informieren Sie sich beim Hersteller oder Vertreiber, ob das von Ihnen gewählte Papier für Laserdrucker geeignet ist.

Es wird empfohlen, zunächst einen Testdruck durchzuführen, bevor Sie große Mengen einer bestimmten Druckmediensorte kaufen. Berücksichtigen Sie bei der Auswahl des Druckmediums das Gewicht, den Fasergehalt und die Farbe.

#### **Unzulässige Papiersorten**

Die Verwendung der folgenden Papiersorten wird für den Drucker nicht empfohlen:

- Chemisch behandeltes Papier, das zum Erstellen von Kopien ohne Kohlepapier gedacht ist (auch als selbstdurchschreibendes Papier, kohlefreies Durchschlagpapier oder kohlepapierfreies Papier bezeichnet).
- Vorgedrucktes Papier mit Chemikalien, die den Drucker verunreinigen können.
- Vorgedrucktes Papier, das durch die Temperatur in der Fixieranlage beeinträchtigt werden kann.
- Vorgedrucktes Papier, bei dem eine absolute Positionierung der Druckposition auf der Seite von besser als ±2,29 mm erforderlich ist, wie z. B. bei OCR-Formularen (Optical Character Recognition; optische Zeichenerkennung).

In manchen Fällen können Sie die Registrierung (exakte Druckposition auf der Seite) mit Ihrem Anwendungsprogramm ändern, um solche Formulare zu drucken.

- Beschichtetes Papier (korrekturgeeignetes Feinpostpapier), synthetisches Papier und Thermopapier.
- Papier mit rauen Kanten, Papier mit einer rauen oder stark strukturierten Oberfläche sowie gewelltes Papier.
- Recycling-Papier mit einem Altpapieranteil von über 25 %, das nicht DIN 19 309 entspricht.
- Mehrteilige Formulare oder Dokumente.

• Die Druckqualität kann abnehmen (leere Stellen oder Flecken können im Text erscheinen), wenn auf Talkumoder Säurepapier gedruckt wird.

#### **Papierauswahl**

Die korrekte Papierauswahl trägt zur Vermeidung von Papierstaus und Druckproblemen bei.

So vermeiden Sie Papierstaus oder eine schlechte Druckqualität:

- Verwenden Sie immer neues, unbeschädigtes Papier.
- Vor dem Einlegen des Papiers sollten Sie die empfohlene Druckseite des Papiers feststellen. Ein entsprechender Hinweis befindet sich normalerweise auf der Verpackung des Papiers.
- Verwenden Sie kein Papier, das Sie selbst zugeschnitten haben.
- Legen Sie nicht unterschiedliche Formate, Gewichte oder Sorten von Druckmedien in dasselbe Papierfach ein. Dies kann einen Papierstau verursachen.
- Nehmen Sie während der Ausführung eines Druckauftrags das Papierfach nicht heraus.
- Stellen Sie sicher, dass das Papier ordnungsgemäß in das Fach eingelegt ist.
- Biegen Sie das Papier in beide Richtungen, und fächern Sie den Stapel auf. Gleichen Sie die Kanten des Stapels auf einer ebenen Fläche an.

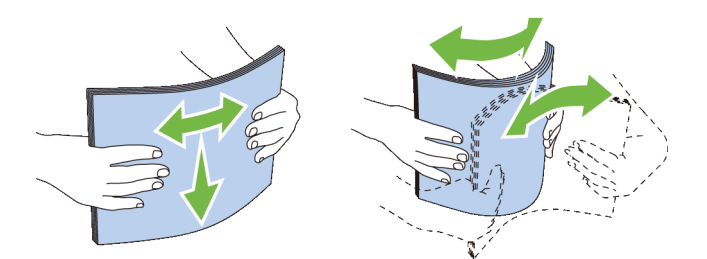

#### **Auswählen von vorgedruckten Medien und Briefkopfbögen**

Beachten Sie Folgendes, wenn Sie vorgedrucktes Papier und Briefbögen für den Drucker auswählen:

- Verwenden Sie Papier mit vertikaler Faserrichtung, um optimale Ergebnisse zu erzielen.
- Verwenden Sie nur Formulare und Briefbögen, die im Offset-Lithographie-Verfahren oder im Gravurdruckverfahren bedruckt wurden.
- Wählen Sie Papier, das Farbe absorbiert, aber nicht ausblutet.
- Vermeiden Sie Papier mit einer rauen oder stark strukturierten Oberfläche.
- Verwenden Sie Papier, das mit hitzebeständigen und für die Verwendung in xerographischen vorgesehenen Farben bedruckt wurde. Die Farben müssen einer Temperatur von 225 °C standhalten, ohne dass ein Schmelzprozess eintritt oder gefährliche Dämpfe freigesetzt werden.
- Verwenden Sie Farben, die nicht durch das Harz im Toner oder das Silikon in der Fixiereinheit beeinträchtigt werden. Farben auf Oxidations- oder Ölbasis sollten diese Anforderungen erfüllen; für Latexfarben gilt das möglicherweise nicht. Wenden Sie sich im Zweifelsfall an Ihren Papierlieferanten.

#### **Auswählen von vorgelochtem Papier**

Beachten Sie Folgendes, wenn Sie vorgelochtes Papier für den Drucker auswählen:

• Testen Sie Papier von mehreren Herstellern, bevor Sie große Mengen vorgelochten Papiers bestellen und verwenden.

- Das Papier sollte beim Hersteller gelocht werden. Das Lochen sollte nicht durch Bohren von Löchern in ein Ries Papier erfolgen. Durchbohrtes Papier kann Papierstaus verursachen, wenn mehrere Seiten gleichzeitig in den Drucker eingezogen werden. Dies kann einen Papierstau verursachen.
- Vorgelochtes Papier kann mehr Papierstaub enthalten als Standardpapier. Der Drucker muss eventuell häufiger gereinigt werden und kann ein weniger zuverlässiges Einzugsverhalten aufweisen als bei Standardpapier.
- Für das Gewicht gelten bei gelochtem Papier dieselben Richtlinien wie bei ungelochtem Papier.

## **Umschläge**

Je nach Wahl der Umschläge ist es möglich, dass ein Verknittern in unterschiedlicher Stärke auftritt. Es wird empfohlen, zunächst einen Testdruck durchzuführen, bevor Sie große Mengen einer bestimmten Druckmediensorte kaufen. Anweisungen zum Einlegen von Umschlägen finden Sie unter "[Einlegen von Umschlägen in den MPF](#page-291-0)".

Beachten Sie Folgendes beim Bedrucken von Briefumschlägen:

- Verwenden Sie nur qualitativ hochwertige Briefumschläge, die für Laserdrucker bestimmt sind.
- Stellen Sie die Druckmedienquelle auf den MPF ein. Stellen Sie die Papiersorte auf **Umschlag** ein, und wählen Sie im Druckertreiber das korrekte Umschlagformat.
- Verwenden Sie Papier-Briefumschläge mit einem Gewicht von 75  $g/m^2$ . Sie können beim Briefumschlageinzug ein Gewicht bis zu 105 g/m<sup>2</sup> verwenden, solange der Baumwollgehalt unter 25 % liegt. Bei Umschläge mit einem Baumwollgehalt von 100 % darf das Gewicht maximal 90 g/m<sup>2</sup> betragen.
- Verwenden Sie nur gerade ausgepackte, unbeschädigte Umschläge.
- Verwenden Sie Briefumschläge, die einer Temperatur von 205 °C standhalten können, ohne zu verkleben, sich extrem aufzurollen, zu verknittern oder gefährliche Dämpfe freizusetzen. Wenden Sie sich an den Umschlaglieferanten, wenn Sie Zweifel hinsichtlich der Umschläge haben, die Sie verwenden möchten.
- Stellen Sie die Seitenführung passend zur Breite der Briefumschläge ein.
- Zum Einlegen eines Briefumschlags in den MPF legen Sie den Briefumschlag mit geöffneter oder geschlossener Klappe so ein, dass die kurze Umschlagkante zum Gerät zeigt. Die Druckseite muss nach oben zeigen.
- Anweisungen zum Einlegen von Umschlägen finden Sie unter ["Einlegen von Umschlägen in den MPF"](#page-291-0).
- Verwenden Sie immer nur ein Umschlagformat für einen Druckauftrag.
- Stellen Sie sicher, dass keine hohe Luftfeuchtigkeit vorliegt, da es bei einer hohen Luftfeuchtigkeit (über 60 %) zusammen mit hohen Temperaturen beim Drucken zum Verkleben der Umschläge kommen kann.
- Um optimale Ergebnisse zu erzielen, verwenden Sie keine Briefumschläge, die:
	- übermäßig gewellt oder aufgerollt sind
	- zusammenkleben oder in irgendeiner Form beschädigt sind
	- Fenster, Löcher, Perforationen, Ausschnitte oder Prägungen aufweisen
	- mit Metallklammern, Verschlussstreifen oder Metallfaltleisten versehen sind
	- mit einem Sicherheitsverschluss versehen sind
	- mit Briefmarken versehen sind
	- freiliegende Klebeflächen aufweisen, wenn die Umschlagklappe zugeklebt oder geschlossen ist
	- eingerissene Kanten oder umgeknickte Ecken aufweisen
	- mit einer rauen, gekräuselten oder gerippten Oberfläche versehen sind

## **Etiketten**

Der Drucker kann eine Vielzahl von Etiketten bedrucken, die nur für Laserdrucker bestimmt sind.

Beachten Sie beim Auswählen von Etiketten Folgendes:

- Der Etikettenkleber, der Etikettenbogen (Druckkarton) und die Beschichtung müssen einer Temperatur von 205 °C und einem Druck von 25 psi standhalten.
- Verwenden Sie Etiketten, die dieser Temperatur standhalten, ohne zu verkleben, sich extrem aufzurollen, zu verknittern oder gefährliche Dämpfe freizusetzen.
- Verwenden Sie keine Etikettenbögen mit Hochglanzmaterial als Träger.

#### **ACHTUNG: Vor dem Kauf großer Mengen an Druckmedien ist es empfehlenswert, dass Sie zuerst ein Muster testen.**

Beachten Sie Folgendes beim Bedrucken von Etiketten:

- Verwenden Sie Etiketten, die einer Temperatur von 205 °C standhalten können, ohne zu verkleben, sich extrem aufzurollen, zu verknittern oder gefährliche Dämpfe freizusetzen.
- Stellen Sie die Papiersorte im Druckertreiber auf **Etikett** ein.
- Legen Sie Etiketten in den MPF ein. Papierfach 1 und der optionalen 550-Blatt-Papiereinzug unterstützen keine Etiketten.
- Legen Sie Etiketten nicht zusammen mit Papier in dem MPF ein.
- Drucken Sie nicht innerhalb eines Bereichs mit weniger als 1 mm (0,04 Zoll) Abstand vom Prägeschnitt.
- Drucken Sie nicht innerhalb eines Bereichs mit weniger als 1 mm (0,04 Zoll) Abstand von der Etikettkante, der Perforation oder zwischen den Prägeschnitten des Etiketts.
- Bedrucken Sie Etiketten nicht mehr als ein Mal.
- Das Hochformat ist zu bevorzugen, insbesondere beim Drucken von Barcodes.
- Verwenden Sie keine Etiketten mit freiliegendem Klebstoff.
- Verwenden Sie vollständige Etikettenbögen. Bei nicht vollständigen Etikettenbögen kann es passieren, dass sich Etiketten während des Druckvorgangs lösen und einen Papierstau verursachen.
- Verwenden Sie keine Etikettenbögen mit Klebstoff an den Kanten der Bögen. Die Zonenbeschichtung des Klebstoffs sollte mindestens 1 mm (0,04 Zoll) Randabstand von den Kanten einhalten. Klebstoff kann den Drucker verunreinigen und zum Verlust der Garantie führen.

**WARNUNG: Andernfalls kann ein Papierstau auftreten oder der Drucker und die Tonerpatrone können durch Klebstoff verschmutzt werden. Dies kann zum Verlust der Garantie für Drucker und Tonerkassetten führen.**

## **Aufbewahren von Druckmedien**

Durch die Beachtung der folgenden Richtlinien für die ordnungsgemäße Aufbewahrung von Druckmedien vermeiden Sie Probleme mit der Druckmedienzufuhr und eine ungleichmäßige Druckqualität.

- Bewahren Sie Druckmedien bei einer Temperatur von ca. 21 °C und einer relativen Luftfeuchtigkeit von 40 % auf.
- Lagern Sie Kartons mit Druckmedien nicht direkt auf dem Boden, sondern auf einer Palette oder in einem Regal.
- Wenn Sie einzelne Pakete mit Druckmedien außerhalb des Originalkartons aufbewahren, müssen diese auf einer ebenen Fläche liegen, damit sich die Kanten nicht aufbiegen oder rollen.
- Legen Sie keine Gegenstände auf den Druckmedien ab.

## **Identifizieren von Druckmedien und Spezifikationen**

In der folgenden Tabelle werden Informationen zu verschiedenen Druckmedien aufgeführt.

#### **Unterstützte Papierformate**

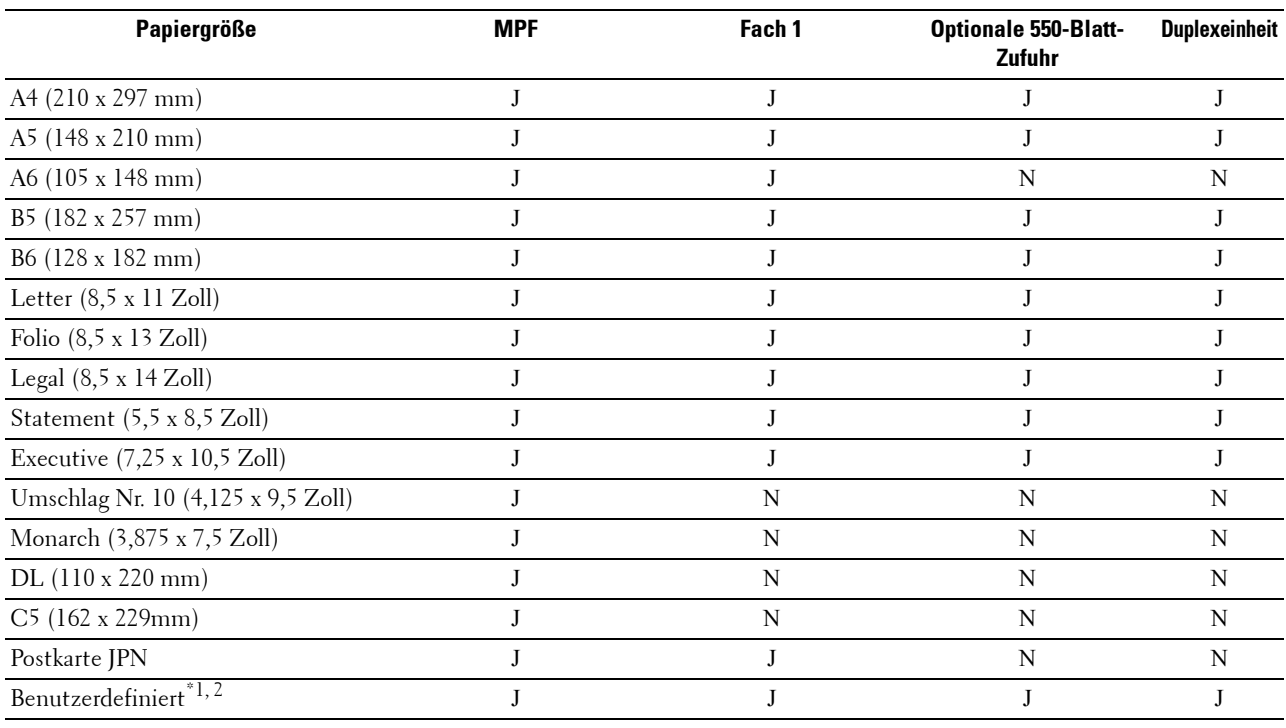

\*1 Benutzerdefiniert: Breite: 76,2 mm (3,0 Zoll) bis 215,9 mm (8,5 Zoll) für den MPF und Fach1; 139,7 mm (5,5 Zoll) bis 215,9 mm (8,5 Zoll) für den optionalen 550-Blatt-Papiereinzug

Länge: 127,0 mm (5,0 Zoll) bis 355,6 mm (14,00 Zoll) für den MPF und Fach1; 210 mm (8,27 Zoll) bis 355,6 mm (14,00 Zoll) für den optionalen 550-Blatt-Papiereinzug

\*2 Der XML Paper Specification (XPS)-Treiber unterstützt kein benutzerdefiniertes Papierformat.

#### **Unterstützte Papiersorten**

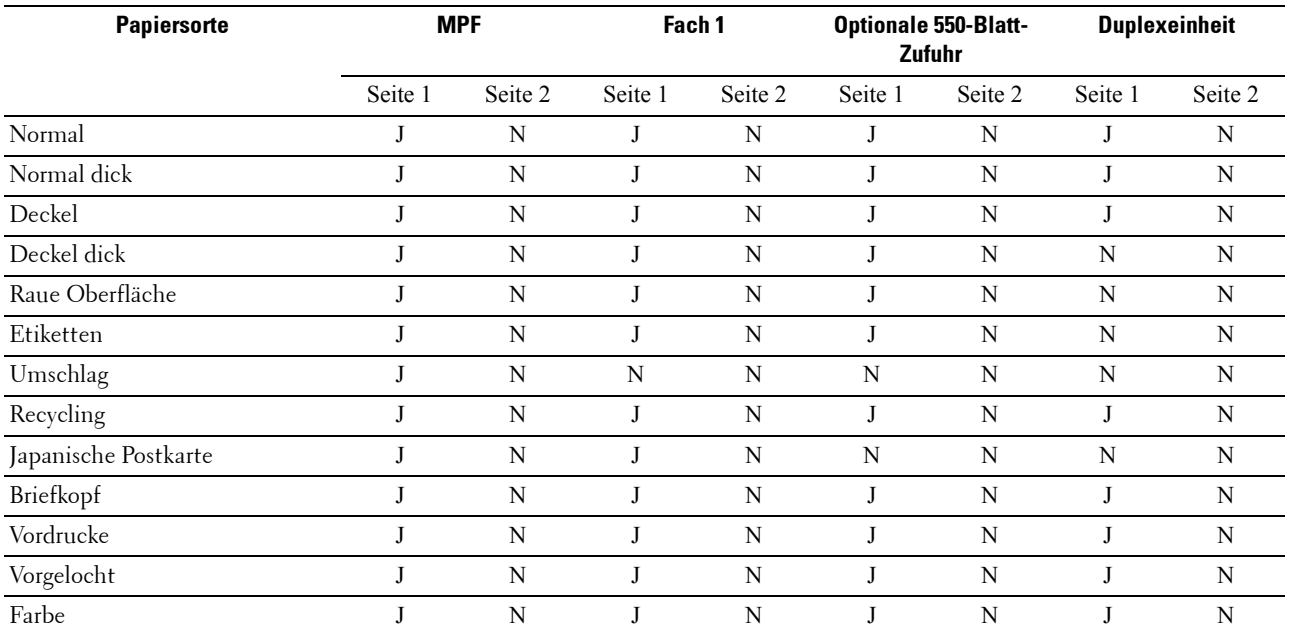

HINWEIS: Bei Normalpapier können Sie die Papierstärke auswählen, indem Sie "Papierstärke (Leicht oder Normal)" unter "Wartung" über das Bedienfeld, in Toolbox oder über Dell™ Printer Configuration Web Tool auswählen. Der Drucker verwendet die vorgenommenen Einstellungen für die Papierstärke für Normalpapier.

HINWEIS: Papier mit einer rauen Oberfläche kann nur einzeln nacheinander zugeführt werden.

#### **Papiersorten-Spezifikationen**

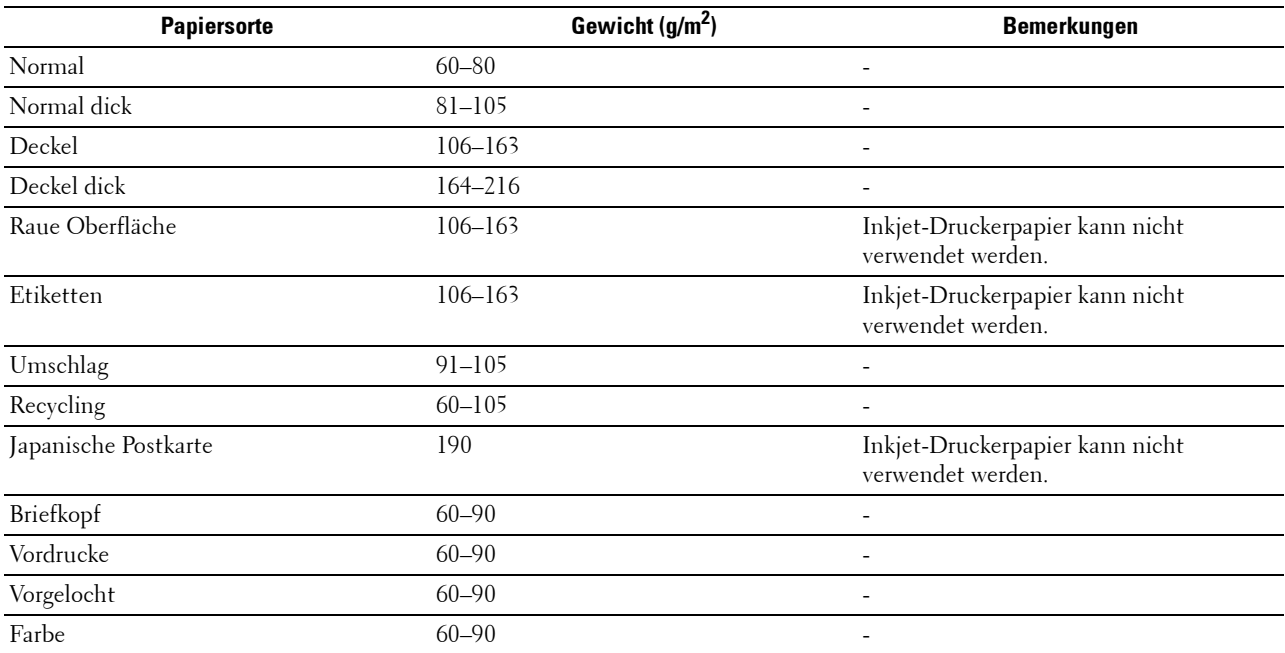

# **17**

## **Einlegen von Druckmedien**

Das korrekte Einlegen von Druckmedien trägt zur Vermeidung von Papierstaus und Druckproblemen bei.

Vor dem Einlegen von Druckmedien sollten Sie sich darüber informieren, welches die empfohlene Druckseite der von Ihnen verwendeten Druckmedien ist. Ein entsprechender Hinweis befindet sich normalerweise auf der Verpackung der Druckmedien.

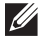

**HINWEIS:** Die in dieser Anleitung verwendeten Abbildungen stammen vom Dell™ Cloud Multifunction Printer | H815dw, wenn nicht anders angegeben.

## **Kapazität**

Fach 1 fasst:

• 250 Blatt Standardpapier.

Der optionale 550-Blatt-Papiereinzug (Fach 2) fasst:

• 550 Blatt Standardpapier.

Der Mehrzweck-Blatteinzug (MPF) fasst:

• 50 Blatt Standardpapier.

## **Abmessungen der Druckmedien**

Die maximalen Abmessungen der Druckmedien, die der MPF und Fach1 verarbeiten können, sind:

- Breite 76,2 mm  $(3,00 \text{ Zoll})$  bis 215,9 mm  $(8,5 \text{ Zoll})$
- Länge 127 mm (5,00 Zoll) bis 355,6 mm (14,00 Zoll)

Die maximalen Abmessungen der Druckmedien, die den optionalen 550-Blatt-Papiereinzug verarbeiten kann, sind:

- Breite 139,7 mm (5,5 Zoll) bis 215,9 mm (8,5 Zoll)
- Länge 210 mm (8,27 Zoll) bis 355,6 mm (14,00 Zoll)

## <span id="page-283-0"></span>**Einlegen von Druckmedien in Papierfach 1 und den optionalen 550-Blatt-Papiereinzug**

Dieser Abschnitt beschreibt das Einlegen von Briefkopfbögen. Sehen Sie für weitere Informationen über das Einlegen anderer Druckmedien als Briefkopfbögen "[Einlegen von Papier](#page-86-0)".

**HINWEIS:** Nehmen Sie während eines laufenden Druckvorgangs das Papierfach nicht heraus, um Papierstaus zu vermeiden.

**HINWEIS:** Verwenden Sie ausschließlich Laser-Druckmedien. Verwenden Sie kein Inkjet-Druckerpapier mit dem Drucker.

#### **Einlegen von Briefkopfbögen (vorgedrucktes und vorgelochtes Papier)**

 $\mathscr{Q}$ 

Vorgedrucktes Papier, wie z.B. Briefkopfbögen und vorgelochtes Papier, müssen mit dem unteren Rand zuerst und mit der Druckseite nach unten, wie nachfolgend gezeigt, eingelegt werden.

**HINWEIS:** Um das Drucken mit Briefkopfpapier zu aktivieren, setzen Sie im Druckertreiber Papiersorte auf Briefkopf und Briefkopf-Duplexmodus auf Aktivieren. Stellen Sie sicher, dass Sie über die Bedienerkonsole Papiersorte auf Briefkopf setzen, auch wenn Sie nur eine Seite eines Briefkopfbogens, vorgedrucktes oder vorgelochtes Papier bedrucken.

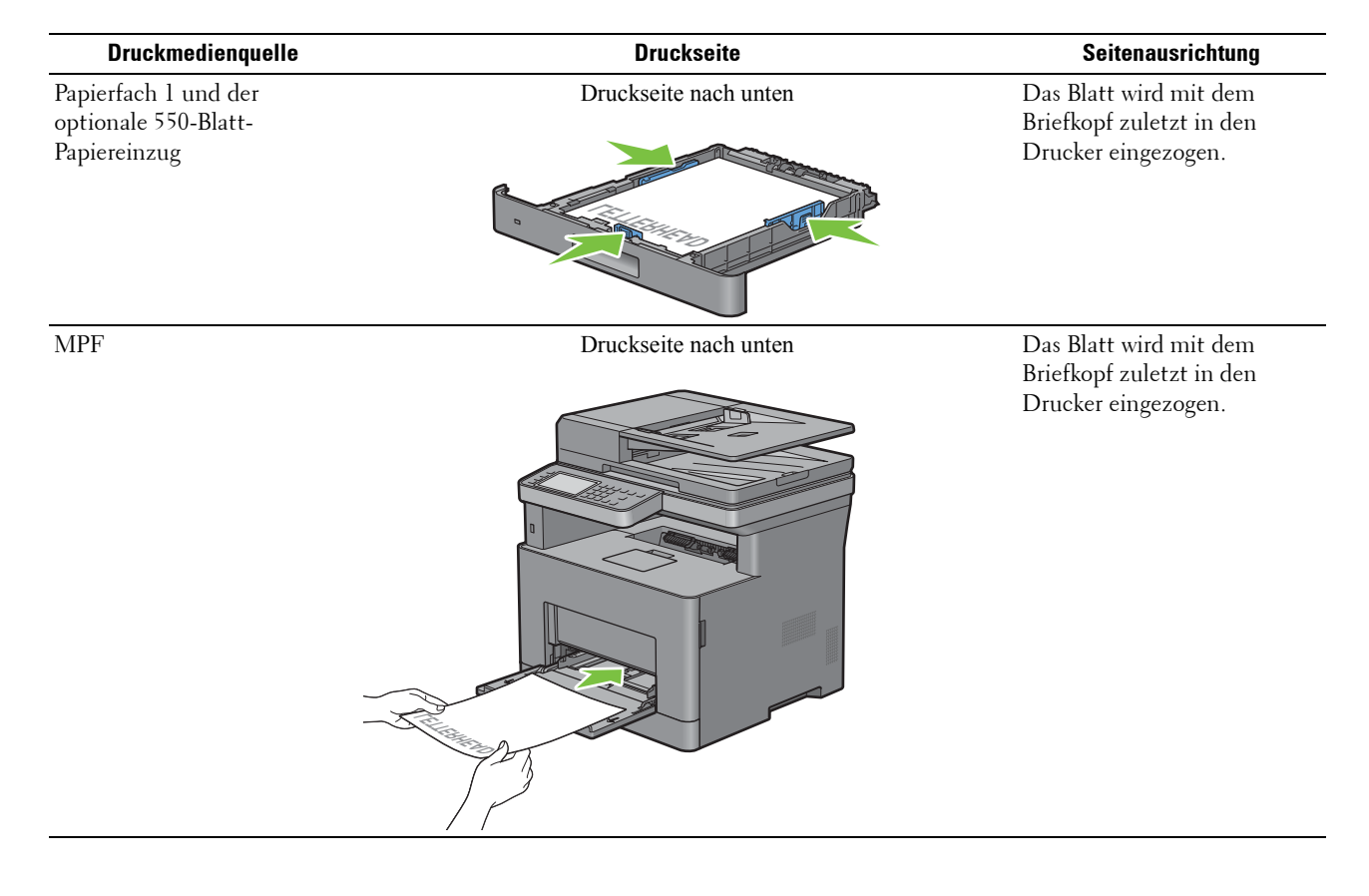

## <span id="page-284-0"></span>**Einlegen von Druckmedien in den MPF**

**1** Öffnen Sie Vorsichtig die MPF-Abdeckung.

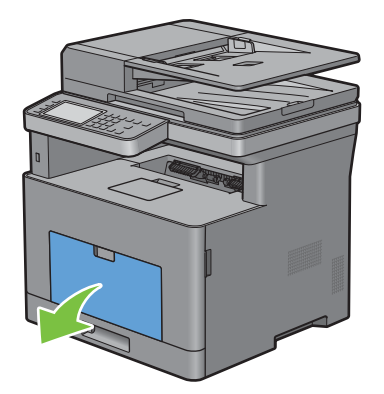

**2** Schieben Sie die Seitenführungen an den Rand des Fachs. Die Seitenführungen sollten vollständig erweitert sein.

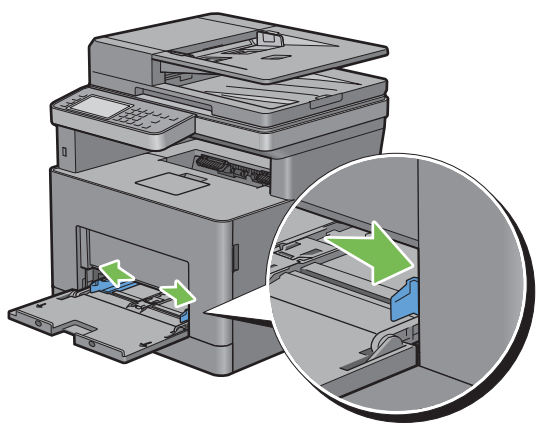

**3** Legen Sie alle Medien mit der Vorderseite nach oben und der oberen Kante zuerst in den MPF ein. **HINWEIS:** Schieben Sie die Druckmedien nicht gewaltsam in den MPF ein.

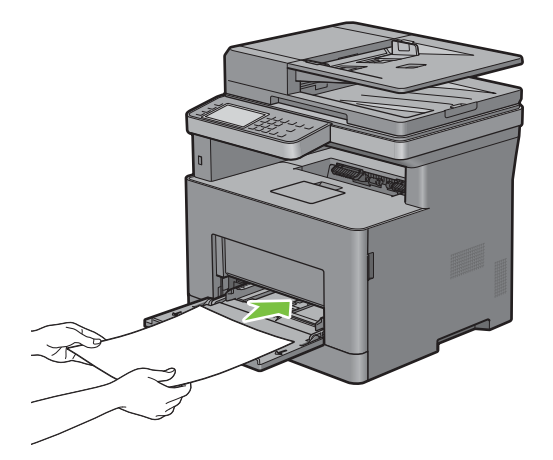

**4** Schieben Sie die Seitenführungen so zusammen, dass diese leicht an die Kante des Druckmediums anstoßen.

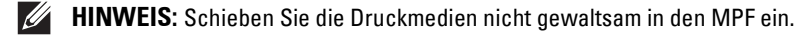

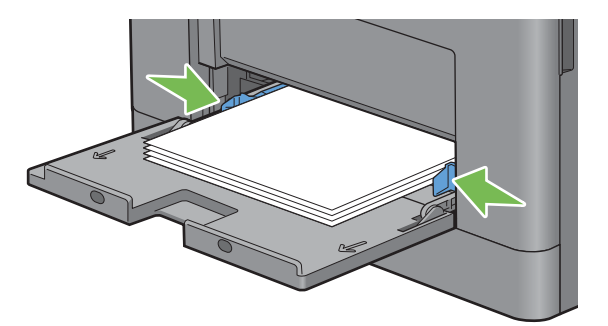

- **5** Tippen Sie auf dem Touchpanel auf Format.
- **6** Tippen Sie auf  $\blacktriangledown$  oder  $\blacktriangle$ , bis das gewünschte Papierformat angezeigt wird, und wählen Sie das gewünschte Format.
- **7** Tippen Sie auf Typ.
- 8 Tippen Sie auf  $|\blacktriangledown|$  oder  $|\blacktriangle|$ , bis die gewünschte Papiersorte angezeigt wird, und wählen Sie die gewünschte Sorte.
- **9** Tippen Sie auf OK.

#### **Einlegen von kleinen Druckmedien in den MPF**

Wenn Sie kleine Druckmedien, wie einen Monarch-Umschlag oder benutzerdefinierte Druckmedien, deren Einzugsrichtungslänge 191,6 mm oder kleiner ist, in den MPF einlegen, entfernen Sie den MPF vom Drucker.

**1** Öffnen Sie Vorsichtig die MPF-Abdeckung.

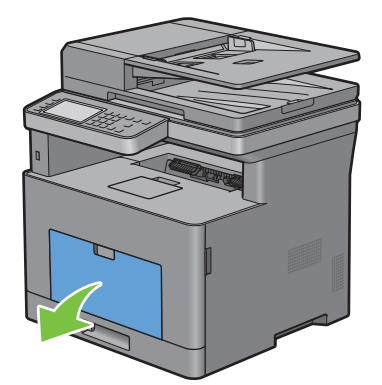

Greifen Sie den MPF an beiden Seiten und ziehen Sie dann den MPF vom Drucker ab.

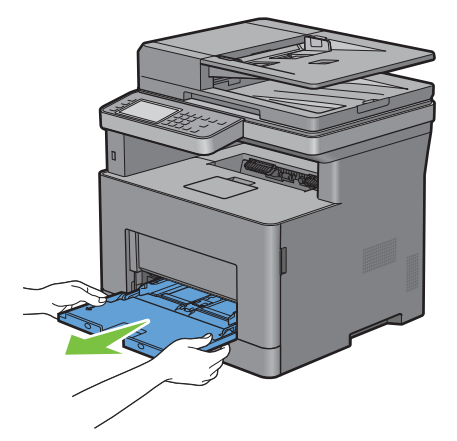

Schieben Sie die Seitenführungen an den Rand des Fachs. Die Seitenführungen sollten vollständig erweitert sein.

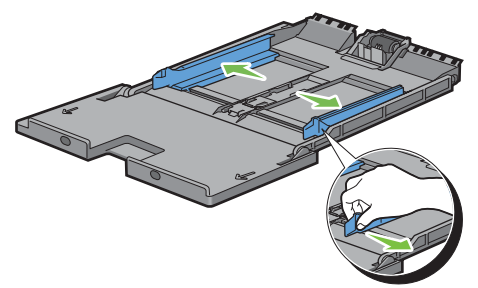

Ziehen Sie die Längenführung heraus und schieben Sie sie bis zum Anschlag in Richtung der MPF-Abdeckung.

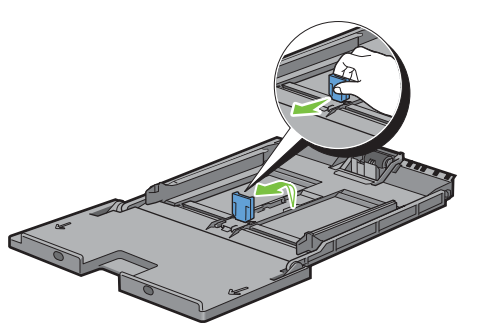

 Legen Sie die Druckmedien mit der empfohlenen Druckseite nach oben in dem MPF ein, sodass die Vorderkante der Druckmedien zuerst in den Drucker eingezogen wird.

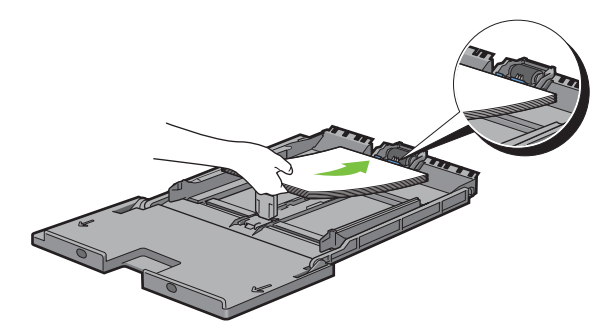

**6** Richten Sie die Papierführungen an den Kanten des Druckmediums aus.

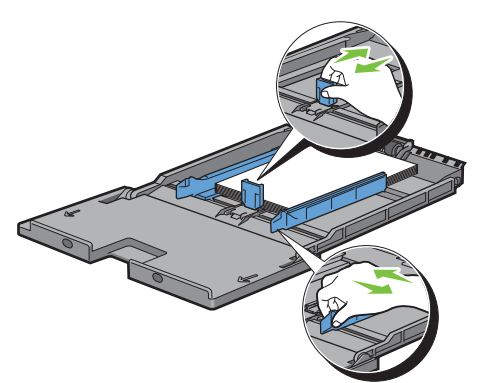

**7** Schieben Sie die MPF-Einheit in den Drucker ein.

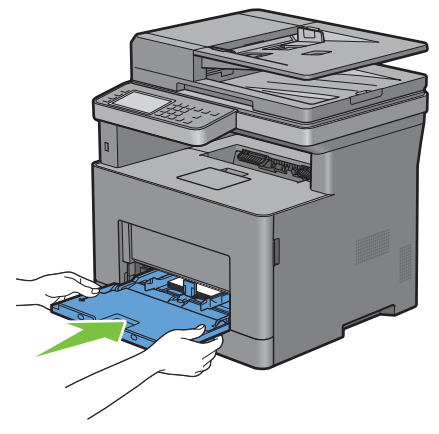

- **8** Tippen Sie auf dem Touchpanel auf Format.
- **9** Tippen Sie auf  $\blacktriangledown$  oder  $\blacktriangle$ , bis das gewünschte Papierformat angezeigt wird, und wählen Sie das gewünschte Format.
- **10** Tippen Sie auf Typ.
- 11 Tippen Sie auf  $\blacktriangledown$  oder  $\blacktriangle$ , bis die gewünschte Papiersorte angezeigt wird, und wählen Sie die gewünschte Sorte.
- **12** Tippen Sie auf OK.
## **Drucken auf Umschlägen – Umschlagmodus**

Um Umschläge mit besserer Druckqualität zu drucken, stellen Sie den Drucker auf den Umschlagmodus ein.

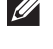

HINWEIS: Druckaufträge können auf Umschlägen ausgeführt werden, auch wenn der Drucker nicht auf den Umschlagmodus eingestellt ist. Um bessere Druckergebnisse zu erhalten, stellen Sie den Drucker auf den Umschlagmodus ein.

**HINWEIS:** Wenn sich der Drucker im Umschlagmodus befindet, können Druckaufträge nicht ausgeführt werden, während die Papiersorte auf eine andere Sorte als Umschläge eingestellt ist.

#### **So stellen Sie den Drucker auf den Umschlagmodus ein**

**1** Ziehen Sie am Griff der hinteren Abdeckung, um die hintere Abdeckung zu öffnen.

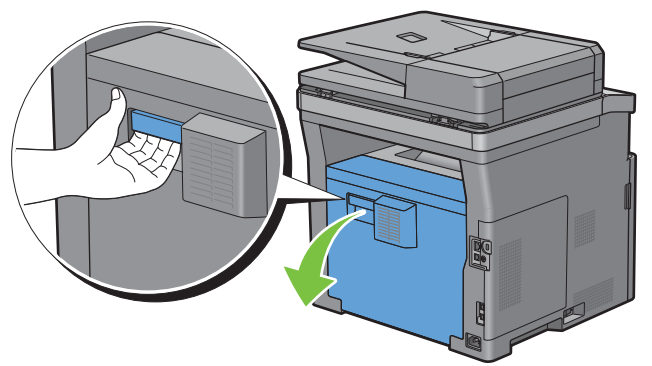

**2** Heben Sie den Hebel auf beiden Seiten der Fixiereinheit an.

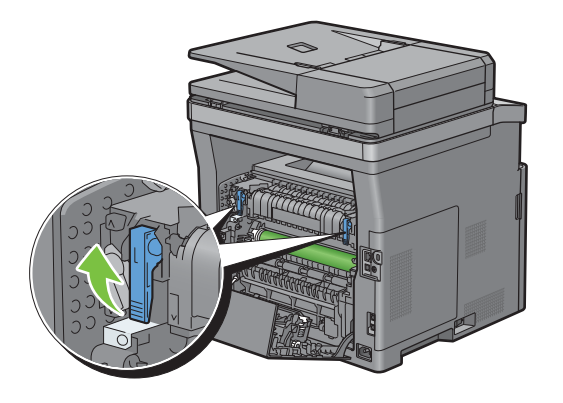

**3** Schieben Sie die Umschlagschalter auf beiden Seiten der Fixieranlage in die Position  $\blacksquare$ .

**WARNUNG: Die Fixieranlage ist heiß. Berühren Sie sie nicht, da es andernfalls zu Verbrennungen kommen kann.**

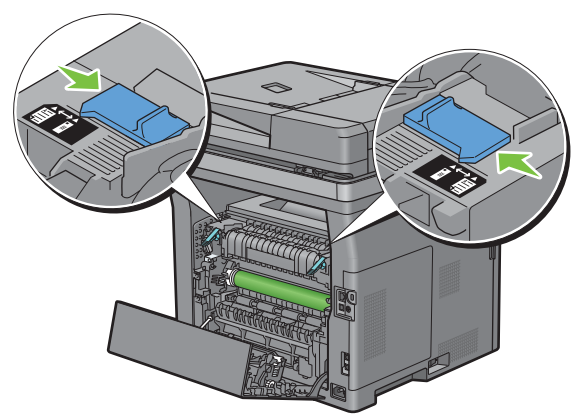

**4** Drücken Sie die Hebel auf beiden Seiten der Fixiereinheit nach unten.

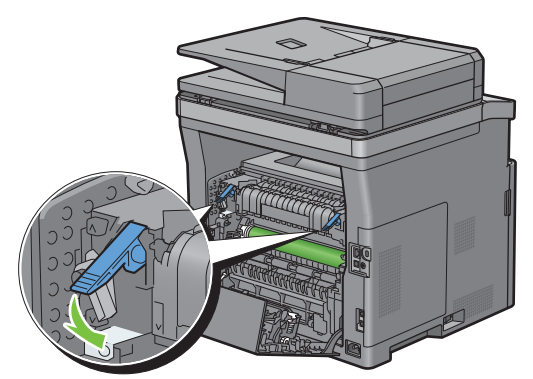

**5** Schließen Sie die hintere Abdeckung.

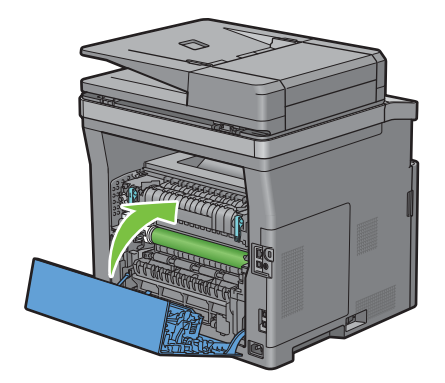

#### **So heben Sie den Umschlagmodus auf**

**1** Ziehen Sie am Griff der hinteren Abdeckung, um die hintere Abdeckung zu öffnen.

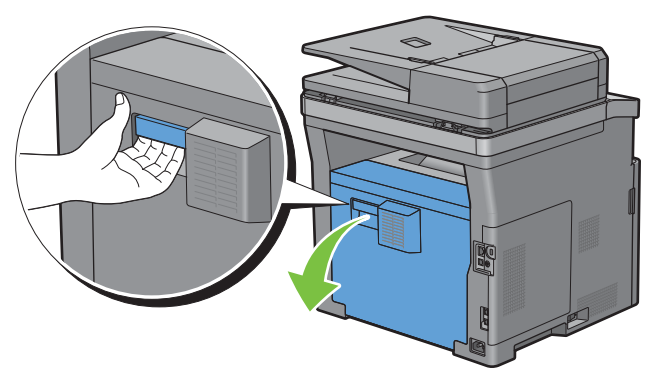

**2** Heben Sie den Hebel auf beiden Seiten der Fixiereinheit an.

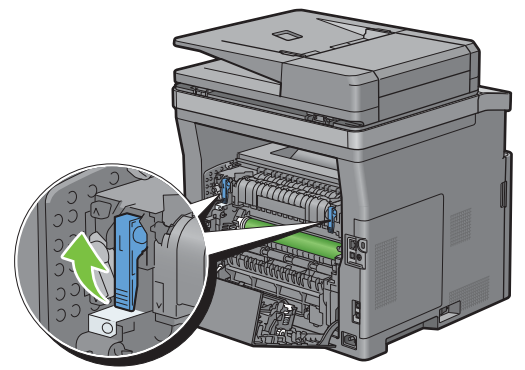

**3** Schieben Sie die Umschlagschalter auf beiden Seiten der Fixieranlage in die Position  $\Xi$ .

**WARNUNG:** Die Fixieranlage ist heiß. Berühren Sie sie nicht, da es andernfalls zu Verbrennungen kommen kann.

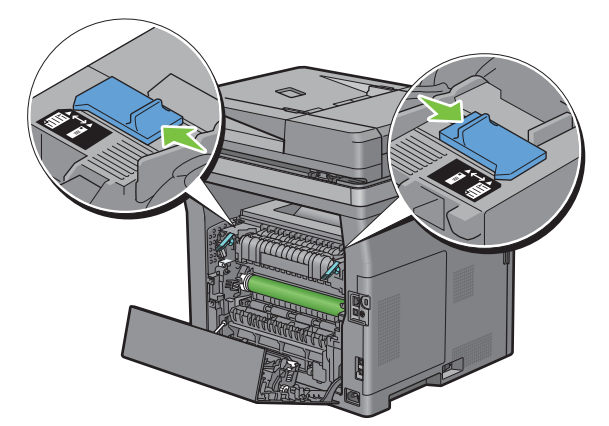

**4** Drücken Sie die Hebel auf beiden Seiten der Fixiereinheit nach unten.

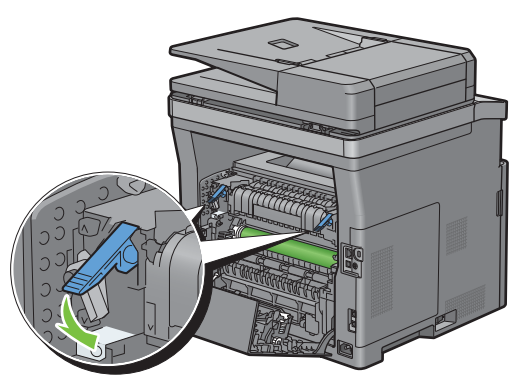

**5** Schließen Sie die hintere Abdeckung.

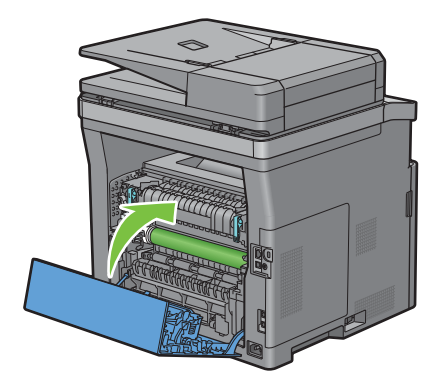

#### **Einlegen von Umschlägen in den MPF**

Verwenden Sie die folgenden Richtlinien für das Einlegen von Umschlägen in den MPF:

**ACHTUNG: Es dürfen keine Umschläge mit Fenster, Fütterung oder selbstklebendem Verschluss verwendet werden. Diese Medien verursachen Papierstaus und können zur Beschädigung des Druckers führen.**

**HINWEIS:** Werden die Umschläge nicht gleich nach dem Herausnehmen aus der Verpackung in den MPF eingelegt, könnten diese sich wölben. Um Papierstau zu vermeiden, drücken Sie fest auf die gesamten Briefumschläge, damit diese flacher werden, wie in der nachfolgenden Abbildung gezeigt, bevor Sie die Briefumschläge in die MPF einlegen.

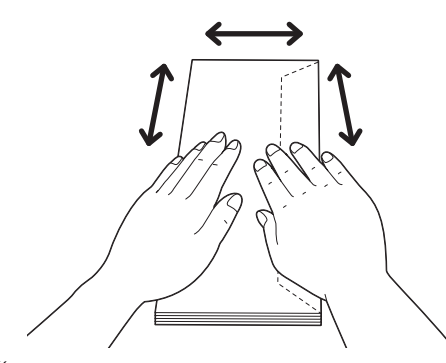

**HINWEIS:** Das maximale Gewicht (Quantität) der Briefumschläge, die in die MFP eingelegt werden können, beträgt ca. 15 mm (0,59 Zoll) (15 Briefumschläge).

#### **Umschlag #10, DL**

Legen Sie Briefumschläge mit geschlossener Umschlagklappe und der Druckseite nach oben so ein, dass sie mit der kurzen Kante eingezogen werden. Stellen Sie sicher, dass die Umschlagklappe bei Blickrichtung auf den Drucker rechts liegt.

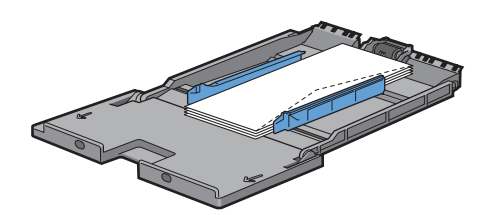

#### **Monarch**

Sie müssen die Längenführung herausziehen und verschieben. Legen Sie Briefumschläge mit geschlossener Umschlagklappe und der Druckseite nach oben so ein, dass sie mit der kurzen Kante eingezogen werden. Stellen Sie sicher, dass die Umschlagklappe bei Blickrichtung auf den Drucker rechts liegt.

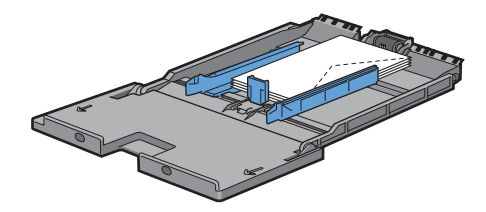

#### **C5**

Legen Sie Briefumschläge mit geöffneter oder geschlossener Umschlagklappe und der Druckseite nach oben so ein, dass sie mit der kurzen Kante eingezogen werden. Stellen Sie sicher, dass, wenn Sie sich vor dem Drucker befinden, die Umschlagklappen bei offener Klappe nach hinten oder bei geschlossener Klappe nach vorne eingelegt werden.

Wenn Sie mit der Ausrichtung von 1 drucken, kann die Position der Umschläge im Ausgabefach verzerrt sein. Stellen Sie in diesem Fall Ausrichtung 2 ein.

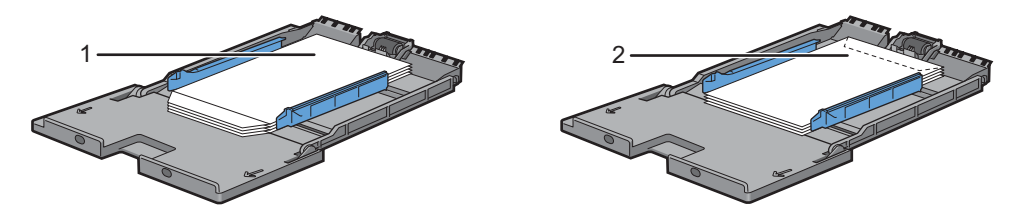

#### **Einlegen von Briefkopfpapier in den MPF**

Wenn Sie den MPF verwenden, müssen Briefkopfpapier und gelochtes Papier mit der Unterkante zuerst und der Druckseite nach unten eingelegt werden.

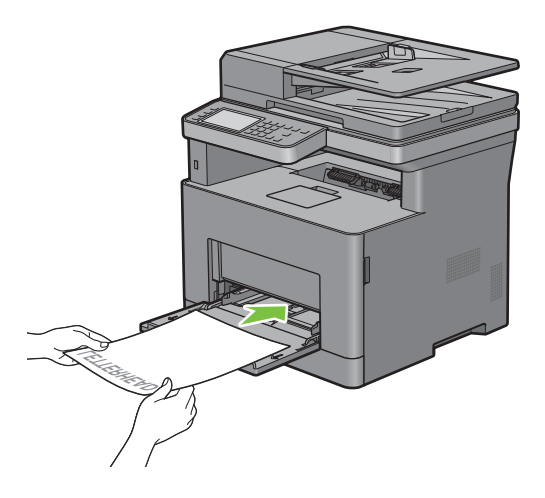

## **Verwendung des MPF**

- Legen Sie pro Druckauftrag nur Druckmedien eines Formats und einer Sorte ein.
- Zur Erzielung einer bestmöglichen Druckqualität sollten Sie nur qualitativ hochwertige Druckmedien verwenden, die für die Verwendung in Laserdruckern bestimmt sind. Weitere Richtlinien zu Druckmedien finden Sie unter "[Richtlinien für Druckmedien"](#page-276-0).
- Sie dürfen die Druckmedien nicht einlegen oder entfernen, wenn sich noch Druckmedien im MPF befinden oder wenn der Drucker aus dem MPF Papier einzieht. Dies kann einen Papierstau verursachen.
- Druckmedien sollten mit der empfohlenen Druckseite nach oben und der oberen Kante des Druckmediums zuerst in den MPF eingelegt werden.
- Legen Sie keine Gegenstände auf den MPF. Darüber hinaus sollten Sie den Einzug nicht herunterdrücken oder zu starken Druck auf den Einzug ausüben.
- Die Symbole auf dem MPF geben an, wie das Papier in den MPF eingelegt wird, und wie ein Umschlag für den Druck ausgerichtet wird.

## **Verbinden von Papierfächern**

Der Drucker verbindet Fächer automatisch, wenn Sie Druckmedien desselben Formats und derselben Sorte in mehrere Einzüge einlegen. Wenn das erste Fach geleert ist, wird das nächste Fach verwendet.

 $\mathscr{D}$ 

**HINWEIS:** Die Druckmedien sollten in jedem Fach dasselbe Format aufweisen und vom selben Typ sein. Der MPF kann nicht mit einer der anderen Fachquellen verbunden werden.

Nachdem Sie in die ausgewählten Papierfächer Druckmedien desselben Formats und derselben Sorte eingelegt haben, wählen Sie in der Facheinstellungskomponente jeder Quelle, d. h. jedes Fachs.

Ändern Sie zum Deaktivieren der Verbindung der Papierfächer die Papiersorte für eine der Quellen (Fächer) in einen einzigartigen Wert.

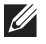

**HINWEIS:** Wenn in die einzelnen Papierfächer verschiedene Druckmediensorten desselben Formats eingelegt werden, verbindet der Drucker diese automatisch, wenn die Papiersorte nicht in den Eigenschaften/Einstellungen des Druckertreibers angegeben ist.

# Drucken, Kopieren, Scannen, **Faxen und Dell Document Hub**

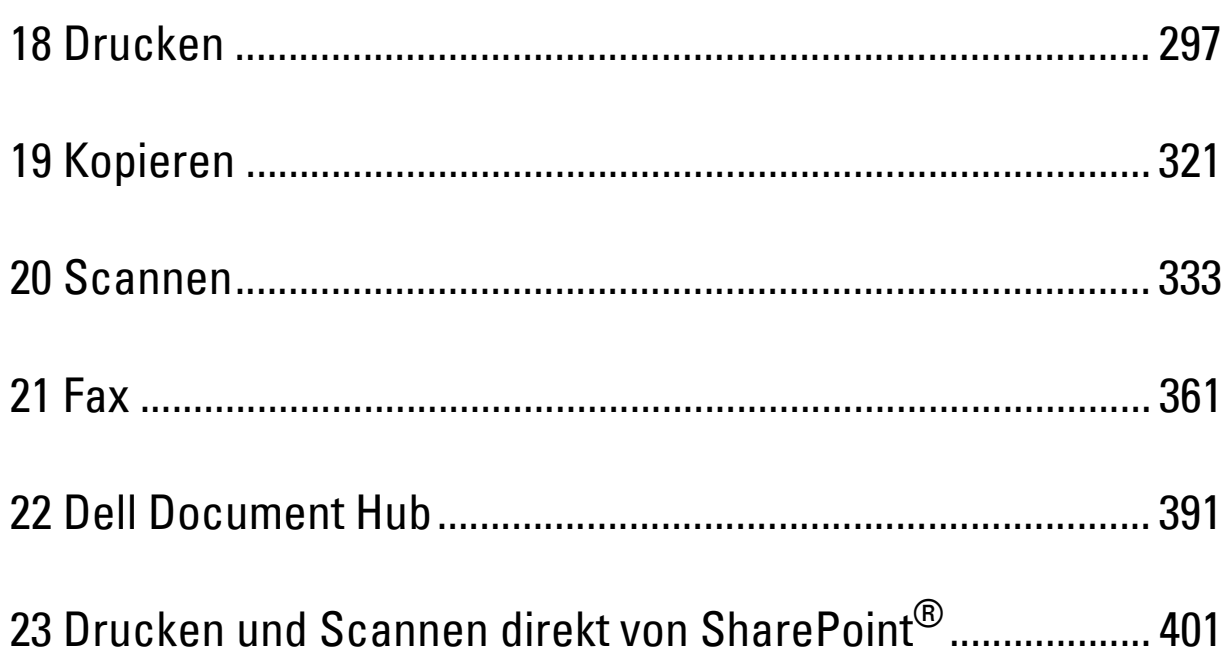

## <span id="page-296-0"></span>**Drucken**

In diesem Kapitel werden Tipps für den Druck gegeben, wie bestimmte Informationen mit Ihrem Drucker gedruckt werden und wie man einen Auftrag abbricht.

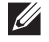

**HINWEIS:** Die in dieser Anleitung verwendeten Abbildungen stammen vom Dell™ Cloud Multifunction Printer | H815dw, wenn nicht anders angegeben.

## **Tipps für erfolgreiches Drucken**

#### **Tipps zum Aufbewahren von Druckmedien**

Bewahren Sie die Druckmedien richtig auf. Weitere Informationen finden Sie unter "Aufbewahren von [Druckmedien](#page-467-0)".

#### **Vermeiden eines Papierstaus**

#### $\triangle$  ACHTUNG: Vor dem Kauf großer Mengen an Druckmedien ist es empfehlenswert, dass Sie zuerst ein Muster testen.

Durch die Auswahl der richtigen Druckmedien und des korrekten Einlegens können Sie Papierstaus vermeiden. Beachten Sie die folgenden Anweisungen zum Einlegen von Druckmedien:

- "[Einlegen von Papier"](#page-86-0)
- "[Einlegen von Druckmedien in den MPF"](#page-284-0)
- "[Vermeiden von Papierstaus"](#page-492-0)

Schlagen Sie unter ["Beseitigen von Papierstaus"](#page-492-1) nach, wenn ein Papierstau auftritt.

## **Senden eines Druckauftrags**

Installieren Sie den Druckertreiber, um alle Funktionen des Druckers zu nutzen. Wenn Sie in einem Anwendungsprogramm die Option **Drucken** wählen, wird ein Fenster für den Druckertreiber geöffnet. Wählen Sie die entsprechenden Einstellungen für den spezifischen Auftrag, den Sie an den Drucker senden. Die durch den Treiber gewählten Druckeinstellungen überschreiben die Standardwerte der auf der Bedienerkonsole oder über die **Toolbox** gewählten Menü-Vorgabeeinstellungen.

Möglicherweise müssen Sie auf **Voreinstellungen** des ursprünglichen **Drucken**-Feldes klicken, um alle verfügbaren Systemeinstellungen zu sehen. Öffnen Sie, wenn Sie nicht mit einer Funktion im Druckertreiber-Fenster vertraut sind, die Online-Hilfe für weitere Informationen.

Drucken einer Datei aus einer typischen Microsoft® Windows®-Anwendung:

- **1** Öffnen Sie die Datei, die Sie drucken möchten.
- **2** Wählen Sie im Menü **Datei** den Menüpunkt **Drucken**.
- **3** Prüfen Sie in dem Dialogfeld, ob der richtige Drucker ausgewählt ist. Ändern Sie die Druckeinstellungen bei Bedarf.
- **4** Klicken Sie auf **Voreinstellungen**, um die Systemeinstellungen aufzurufen und anzupassen, die nicht auf dem ersten Bildschirm verfügbar sind, und anschließend auf **OK**.
- **5** Klicken Sie auf **OK** oder **Drucken**, um den Auftrag an den ausgewählten Drucker zu senden.

**HINWEIS:** Heben Sie beim Druck auf einem Medium in einem kleineren Format, wie einem Umschlag, die Bedienerkonsole an,  $\mathscr{U}$ damit Sie das gedruckte Medium leichter aus dem Dokumentenausgabefach entfernen können.

## **Abbrechen eines Druckauftrags**

Zum Abbrechen eines Auftrags stehen mehrere Möglichkeiten zur Verfügung.

- "[Abbrechen eines Auftrags über die Bedienerkonsole](#page-297-0)"
- "[Abbrechen eines Auftrags über einen Computer, auf dem ein Windows](#page-297-1)®-Betriebssystem läuft"

#### <span id="page-297-0"></span>**Abbrechen eines Auftrags über die Bedienerkonsole**

Um einen Auftrag abzubrechen, nachdem dessen Druck bereits begonnen hat:

**1** Tippen Sie auf Stopp.

Nur das Drucken des aktuellen Auftrags wird abgebrochen. Alle folgenden Aufträge werden weiter gedruckt.

Abbrechen eines Auftrags, nachdem dessen Druck bereits begonnen hat:

**1** Drücken Sie die Taste 局 .

Eine Liste der verfügbaren Druckaufträge wird angezeigt.

- **2** Tippen Sie auf den gewünschten abzubrechenden Auftrag.
- **3** Tippen Sie auf Stopp.
- **4** Tippen Sie auf Auftrag löschen.

#### <span id="page-297-1"></span>**Abbrechen eines Auftrags über einen Computer, auf dem ein Windows®-Betriebssystem läuft**

#### **Abbrechen eines Auftrags über die Taskleiste**

Wenn Sie einen Druckjob senden, wird ein kleines Druckersymbol in der rechten unteren Ecke der Taskleiste angezeigt.

**1** Klicken Sie doppelt auf das Druckersymbol.

Eine Liste der Druckjobs erscheint im Druckerfenster.

- **2** Wählen Sie den Job aus, den Sie abbrechen möchten.
- **3** Drücken Sie die Taste <Löschen>.

#### **Abbrechen eines Auftrags über den Desktop**

**1** Klicken Sie auf Start→ Geräte und Drucker.

Bei Windows Vista®: Klicken Sie auf **Start Systemsteuerung Hardware und Sound Drucker**.

Bei Windows Server® 2008: Klicken Sie auf **Start Systemsteuerung Drucker**.

Bei Windows Server® 2008 R2: Klicken Sie auf Start-> Geräte und Drucker.

Bei Windows® 8/Windows® 8.1: Rechtsklicken Sie auf dem Desktopbildschirm auf die untere linke Ecke des Bildschirms, und klicken Sie dann auf **Systemsteuerung Hardware und Sound Geräte und Drucker**.

Bei Windows Server® 2012/Windows Server® 2012 R2: Rechtsklicken Sie auf dem Desktopbildschirm auf die untere linke Ecke des Bildschirms, und klicken Sie dann auf **Systemsteuerung Hardware Geräte und Drucker**.

Für Windows® 10: Klicken Sie mit der rechten Maustaste auf "Start" und klicken Sie dann auf **Systemsteuerung Hardware und Sound Geräte und Drucker**.

Eine Liste der verfügbaren Drucker wird angezeigt.

**2** Klicken Sie mit der rechten Maustaste auf den Drucker, den Sie ausgewählt haben, als Sie den Auftrag zum Drucken gesendet haben, und wählen Sie dann **Anzeige aller Druckaufträge**.

- **3** Wählen Sie den entsprechenden Druckertreiber aus. Eine Liste der Druckjobs erscheint im Druckerfenster.
- **4** Wählen Sie den Job aus, den Sie abbrechen möchten.
- **5** Drücken Sie die Taste <Löschen>.

## **Duplexdruck**

Beim Duplexdruck (oder beidseitigem Druck) können Sie auf beide Seiten eines Blattes Papier drucken. Informationen zu den für den Duplexdruck unterstützten Formaten finden Sie unter "[Unterstützte Papierformate"](#page-280-0).

#### **Duplexdruck mit der Duplexeinheit**

**1** Klicken Sie auf Start→ Geräte und Drucker.

Bei Windows Vista®: Klicken Sie auf **Start Systemsteuerung Hardware und Sound Drucker**.

Bei Windows Server® 2008: Klicken Sie auf **Start Systemsteuerung Drucker**.

Bei Windows Server® 2008 R2: Klicken Sie auf **Start Geräte und Drucker**.

Bei Windows® 8/Windows® 8.1: Rechtsklicken Sie auf dem Desktopbildschirm auf die untere linke Ecke des Bildschirms, und klicken Sie dann auf **Systemsteuerung Hardware und Sound Geräte und Drucker**.

Bei Windows Server® 2012/Windows Server® 2012 R2: Rechtsklicken Sie auf dem Desktopbildschirm auf die untere linke Ecke des Bildschirms, und klicken Sie dann auf **Systemsteuerung Hardware Geräte und Drucker**.

Für Windows® 10: Klicken Sie mit der rechten Maustaste auf "Start" und klicken Sie dann auf Sys**temsteuerung Hardware und Sound Geräte und Drucker**.

**2** Klicken Sie mit der rechten Maustaste auf den Drucker, und wählen Sie **Druckeinstellungen**.

Die Registerkarte **Allgemein** wird angezeigt.

**3** Wählen Sie aus **Papierzufuhr** das entsprechende Papierfach aus.

Für PCL-Treiber:

Wählen Sie aus **Automatisch**, **Behälter 1**, **Behälter 2** oder **MPF** aus.

Für PS-Treiber:

Wählen Sie aus **Automatisch Materialwahl**, **Behälter 1**, **Behälter 2** oder **MPF** aus.

**4** Wählen Sie für **Duplex Wenden, kurze Kante** oder **Wenden, lange Kante**.

HINWEIS: Einzelheiten zu den Optionen Wenden kurze Kante und Wenden lange Kante finden Sie unter "Wenden, kurze [Kante"](#page-299-0) und ["Wenden, lange Kante](#page-299-1)".

**5** Klicken Sie auf **OK**.

#### **Verwenden des Broschürendrucks**

Wählen Sie zur Verwendung des Broschürendrucks das Kontrollkästchen **Aktivieren** für **Broschüre drucken** auf der Registerkarte **Layout**.

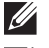

**HINWEIS:** Bei Verwendung des Treibers XML Paper Specification (XPS) oder PS ist der Broschürendruck nicht verfügbar.

**HINWEIS:** Sie müssen bei Verwendung des Broschürendrucks Wenden, lange Kante in Seitenaufdruck wählen.

<span id="page-299-1"></span>Wenden, lange Kante Die Bindungsposition wird an der langen Kante der Seite (linke Kante beim Druck im Hochformat und obere Kante beim Druck im Querformat) angenommen. Die folgende Abbildung zeigt die Bindung entlang der langen Kante für das Hoch- und Querformat:

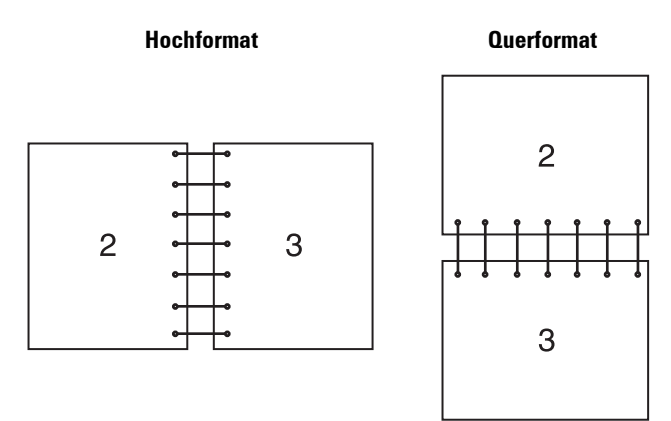

<span id="page-299-0"></span>

Wenden, kurze Kante Die Bindungsposition wird an der kurzen Kante der Seite (obere Kante beim Druck im Hochformat und linke Kante beim Druck im Querformat) angenommen. Die folgende Abbildung zeigt die Bindung entlang der kurzen Kante für das Hoch- und Querformat:

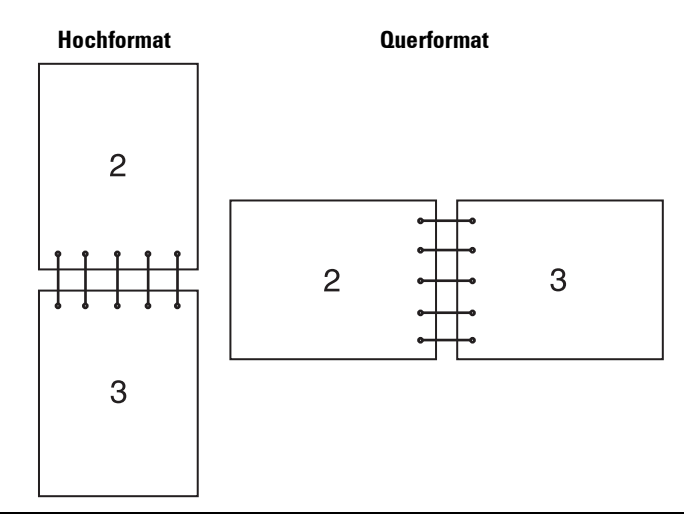

## **Verwendung der Speicherdruckfunktion**

Wenn Sie einen Druckjob an den Drucker senden, können Sie im Druckertreiber Informationen wie die Benutzer-ID, das Kennwort und den Auftragsname angeben, um den Auftrag im Speicher zu speichern. Wenn Sie bereit sind, den Auftrag zu drucken, wählen Sie über die Bedienerkonsole den gewünschten Auftragsnamen im Speicher.

**HINWEIS:** Die Daten im Speicher werden gelöscht, wenn der Drucker ausgeschaltet wird.

- **HINWEIS:** Die Speicherdruckfunktion ist verfügbar, wenn:
- Die Halbleiterplatte ist im Druckermenü aktiviert.
- RAM-Datenträger im Druckertreiber auf Aktiviert eingestellt ist.

#### **Übersicht**

 $\mathscr{U}$ 

Die Speicherdruckfunktion umfasst die folgenden Auftragsarten:

#### **Sicherer Druck**

Sie können mit einem Passwort gesicherte Druckaufträge vorübergehend im Speicher speichern. Benutzer mit diesem Passwort können die Aufträge über die Bedienerkonsole drucken. Diese Funktion kann zum Druck vertraulicher Dokumente verwendet werden. Ein gespeicherter Druckauftrag wird nach dem Drucken oder zu einem festgelegten Zeitpunkt gelöscht.

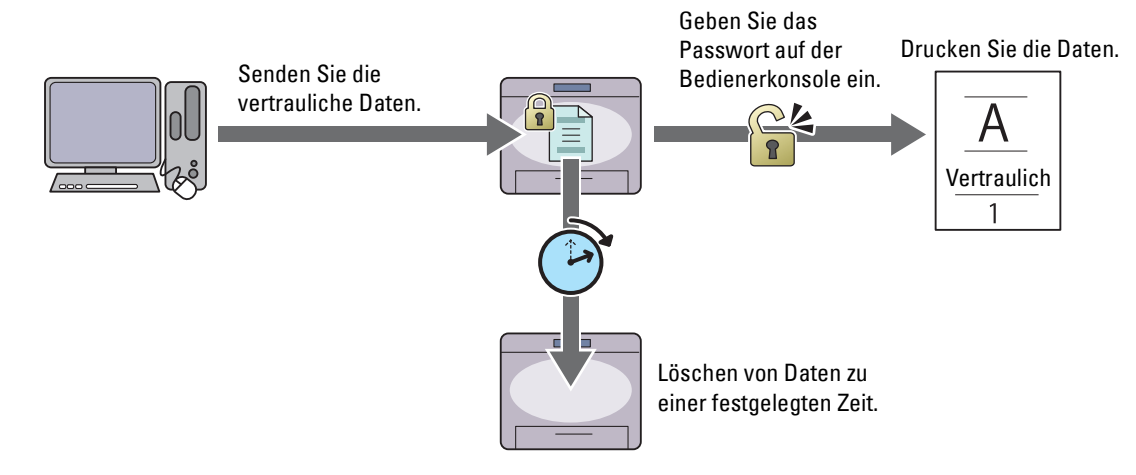

#### **Druck Private MailBox**

Sie können mit einem Passwort gesicherte Druckaufträge im Speicher speichern. Benutzer mit dem Passwort können diese zu einem geeigneteren Zeitpunkt an der Bedienerkonsole drucken. Diese Funktion kann zum Druck vertraulicher Dokumente verwendet werden. Die gespeicherten Aufträge bleiben im Speicher, bis Sie diese über die Bedienerkonsole löschen.

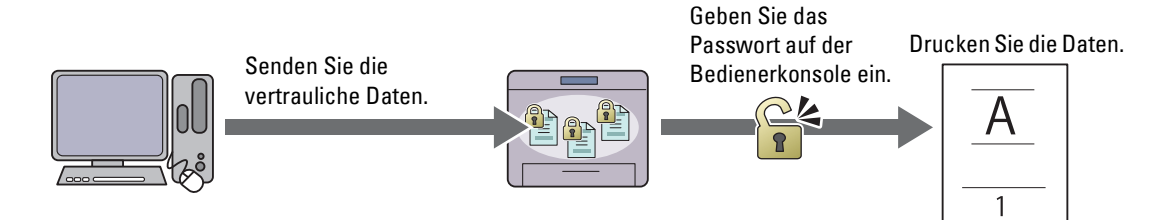

#### **Druck Öffentliche MailBox**

Sie können Druckaufträge ohne Passwort im Speicher speichern. Jeder Benutzer kann diese zu einem geeigneten Zeitpunkt an der Bedienerkonsole drucken. Die gespeicherten Aufträge bleiben im Speicher, bis Sie diese über die Bedienerkonsole löschen.

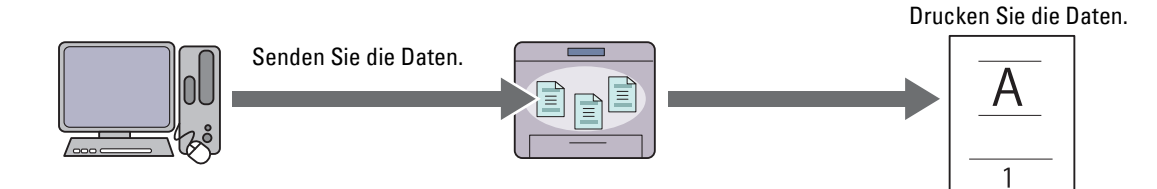

#### **Probedruck**

Der gesammelte Druckauftrag wird im Speicher abgelegt, zusätzlich wird ein Exemplar automatisch gedruckt, damit Sie das Druckergebnis prüfen können. Ist das Ergebnis zufriedenstellend, können Sie weitere Exemplare zum Drucken wählen. Dadurch wird verhindert, dass mit einem Druckauftrag eine große Anzahl von Fehldrucken auf einmal ausgegeben wird.

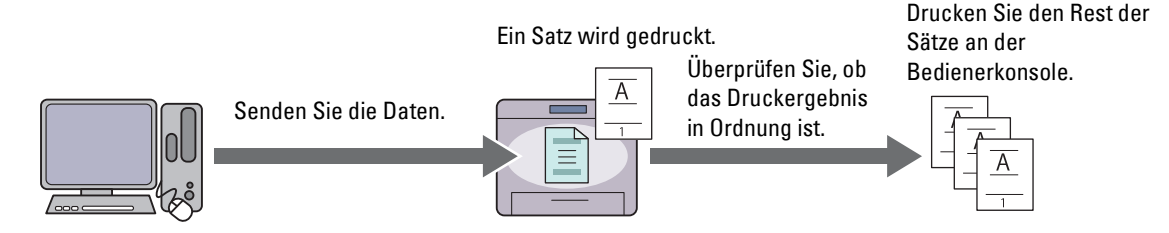

Der Unterschied zwischen den einzelnen Auftragsarten ist nachfolgend aufgeführt. Speichern sie, wenn Sie ein Passwort für die Vertraulichkeit einstellen möchten, die Aufträge in Sicherer Druck oder Druck private Mailbox.

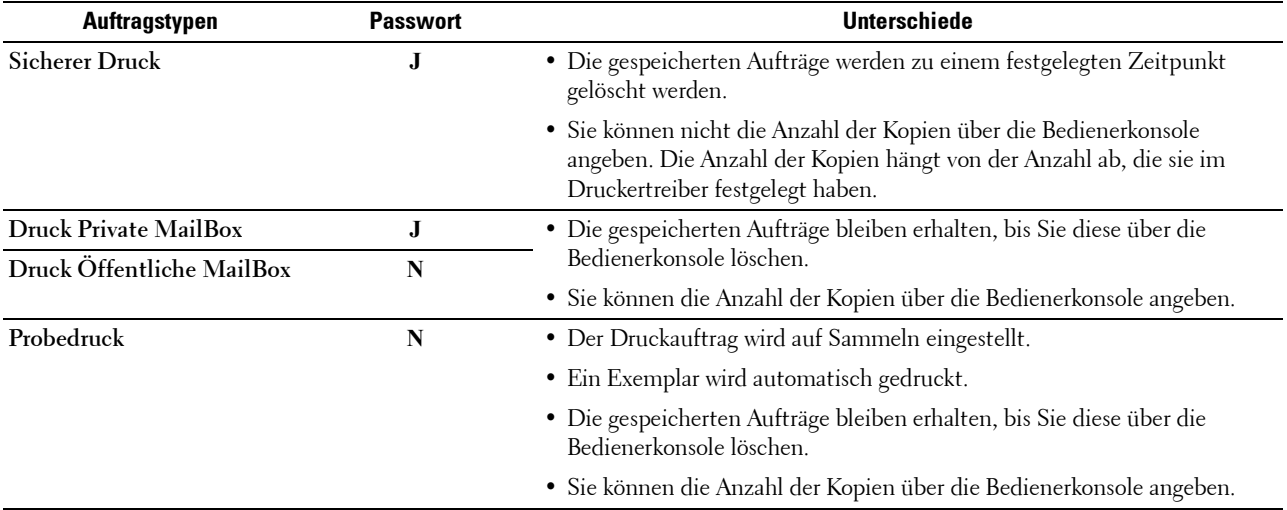

**HINWEIS:** Der Drucker kann eine Fehlermeldung anzeigen, wenn ein Druckauftrag für den verfügbaren Speicher zu groß ist.

#### **Verfahren für den Druck gespeicherter Drucke**

**HINWEIS:** Die Speicherdruckfunktion steht bei Verwendung des PCL- oder PS-Treibers zur Verfügung.

Wenn Sie eine Auftragsart im Druckertreiber wählen, wird diese im Speicher gespeichert, bis der Druck über die Bedienerkonsole angefordert wird. Die folgenden Verfahren beschreiben die Speicherung und das Drucken von Aufträgen.

#### **Speichern von Druckaufträgen**

Zur Verwendung der Speicherdruckfunktion müssen Sie eine sich von dem **Normaldruck** unterscheidende Auftragsart auf der Registerkarte **Allgemein** des Druckertreibers wählen. Der Auftrag wird im Speicher gespeichert, bis Sie den Druck über die Bedienerkonsole anfordern.

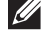

**HINWEIS:** Der sichere Druck und der private Mailbox-Druck erfordern, aufgrund der Vertraulichkeit, die Angabe eines Passworts.

**HINWEIS:** Wurde dem Druckauftrag im Druckertreiber kein Dokumentenname zugewiesen, erhält der Auftrag einen Namen anhand der Uhrzeit und Datum des Druckers zum Zeitpunkt des Sendens des Auftrags, um diesen von anderen Aufträgen, die Sie unter Ihrem Namen gespeichert haben, zu unterscheiden.

#### <span id="page-302-1"></span>**Drucken von gespeicherten Aufträgen**

- **1** Drücken Sie die Taste **(Home)**.
- **2** Tippen Sie auf  $\Box \rightarrow$  Druck.
- **3** Wählen Sie eine Auftragsart, wie z. B. Sicherer Druck, Private Mailbox, Öffentliche Mailbox oder Probedruck.

Eine Liste der Benutzer-IDs wird angezeigt.

**4** Tippen Sie auf  $\blacktriangledown$ , bis die gewünschte Benutzer-ID angezeigt wird und tippen Sie dann auf diese Benutzer-ID.

HINWEIS: Der sichere Druck und der private Mailbox-Druck erfordern, aufgrund der Vertraulichkeit, die Angabe eines Passworts. Fahren Sie, wenn Druck öffentliche Mailbox oder Probedruck gewählt haben, mit Schritt 6 fort.

**5** Geben Sie das Passwort mittels der Zehnertastatur ein, und tippen Sie dann auf OK.

Sehen Sie für weitere Informationen zur Angabe des Passworts "[Angabe Ihres Passworts auf der Bedienerkonsole](#page-302-0)  [\(Sicherer Druck/Druck Private MailBox\)](#page-302-0)".

**6** Tippen Sie auf  $\blacktriangledown$ , bis das gewünschte Dokument angezeigt wird und tippen Sie dann auf dieses Dokument.

**HINWEIS:** Sie können auf Anzahl tippen, um die Anzahl der Kopien zu bestimmen. Bei dem Sicheren Druck ist die Anzahl nicht änderbar.

- **7** Tippen Sie auf Drucken.
	- **HINWEIS:** Demarkieren Sie, wenn Sie die Daten vorläufig im Speicher behalten möchten, das Drucken und löschen-Kontrollkästchen.
- **8** Tippen Sie auf OK.

Der gespeicherte Auftrag wird gedruckt.

#### <span id="page-302-0"></span>**Angabe Ihres Passworts auf der Bedienerkonsole (Sicherer Druck/Druck Private MailBox)**

Wenn Sie auf Sicherer Druck oder Private Mailbox vom Druckmenü tippen, wird ein Bildschirm zur Eingabe des Passwort angezeigt, nachdem Sie Ihre Benutzer-ID gewählt haben.

Verwenden Sie die Zehnertastatur, um das im Druckertreiber spezifizierte numerische Passwort einzugeben. Das eingegebene Passwort wird zur Sicherstellung der Vertraulichkeit in Form von Sternchen (\*\*\*\*\*\*\*) angezeigt.

Wenn Sie ein ungültiges Passwort eingegeben haben, erscheint die Meldung Kennwort falsch Erneut versuchen. Warten Sie 3 Sekunden, oder tippen Sie auf Schließen, um wieder zum Bildschirm zur Eingabe des Passworts zurückzukehren.

Nach der Eingabe eines gültigen Passworts haben Sie Zugriff auf alle, dem Benutzernamen und eingegebenen Passwort entsprechenden Druckaufträge. Die dem eingegebenen Passwort entsprechende Druckaufträge werden auf dem Bildschirm angezeigt. Sie können dann auswählen, ob Sie die Aufträge für das eingegebene Passwort drucken oder löschen möchten. (Sehen Sie "[Drucken von gespeicherten Aufträgen"](#page-302-1) für weitere Informationen.)

#### **Löschen von gespeicherten Aufträgen**

Beim sicheren Druck wird ein gespeicherter Auftrag nach dem Drucken oder zu einem bestimmten Zeitpunkt, der auf der Bedienerkonsole eingegeben wurde, gelöscht.

Andere Aufträge bleiben im Druckerspeicher erhalten, bis Sie diese über die Bedienerkonsole löschen.

## **Drucken vom USB-Speicher (USB-Direktdruck)**

Die Funktion USB-Direktdruck ermöglicht Ihnen das Drucken von auf einem USB-Speicher gespeicherten Dateien über die Bedienerkonsole.

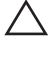

#### **ACHTUNG: Um Schäden an Ihrem Drucker zu verhindern, sollten Sie KEIN anderes Gerät als ein USB-Speicher an den vorderen USB-Anschluss des Druckers anschließen.**

**ACHTUNG: Entfernen Sie NICHT den USB-Speicher vom USB-Anschluss, bis der Drucker den Ausdruck beendet hat.**

**HINWEIS:** Wenn die Funktionssteuerung-Einstellung für USB-Direktdruck auf Gesperrt gesetzt ist, müssen Sie das vierstellige Passwort eingeben, um die Druckfunktion zu verwenden. Ist die Funktionssteuerung-Einstellung für USB-Direktdruck auf Aus eingestellt, ist die Druckfunktion deaktiviert, und das Menü auf dem Bildschirm ist ebenfalls deaktiviert. Einzelheiten finden Sie unter "[Funktionssteuerung"](#page-236-0).

Der vordere USB-Anschluss des Druckers ist für USB 2.0-Geräte konzipiert. Sie dürfen nur autorisierte USB-Speicher mit einem Stecker vom Typ A verwenden. Verwenden Sie nur einen abgeschirmten USB-Speicher.

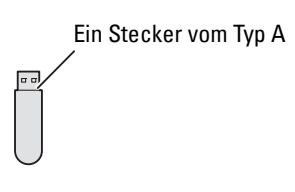

#### **Unterstützte Dateiformate**

Dateien in einem der folgenden Dateiformate können direkt von einem USB-Speicher gedruckt werden.

- PDF
- TIFF
- JPEG

#### <span id="page-303-0"></span>**Anschluss und Entfernen eines USB-Speichers**

Schließen Sie den USB-Speicher vor dem Drucken oder Scannen von Bildern an.

Stellen Sie vor dem Entfernen des USB-Speichers sicher, dass der Drucker nicht auf den USB-Speicher zugreift.

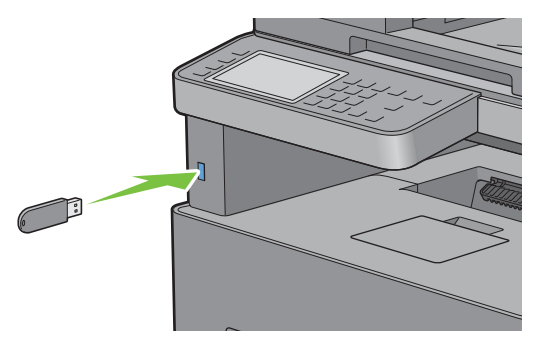

**ACHTUNG: Wird der USB-Speicher während des Zugriffs des Druckers auf diesen entfernt, können die Daten auf dem USB-Speicher oder kann das USB-Speichermedium selbst zerstört werden.**

#### **Drucken einer PDF/TIFF-Datei von einem USB-Speicher**

- **1** Drücken Sie die Taste **(Home)**.
- **2** Stecken Sie einen USB-Speicher in den vorderen USB-Anschluss des Druckers ein.

Einzelheiten zum Einstecken eines USB-Speichers finden Sie unter "[Anschluss und Entfernen eines USB-](#page-303-0)[Speichers](#page-303-0)".

- **3** Tippen Sie auf PDF/TIFF drucken.
- **4** Blättern Sie durch die Seite oder tippen Sie auf einen Ordner, bis die gewünschten Dateien angezeigt werden, und tippen Sie dann auf diese Dateien.

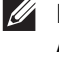

**HINWEIS:** Im Touchpanel werden nur die folgenden Zeichen angezeigt: A B C D E F G H I J K L M N O P Q R S T U V W X Y Z 0 1 2 3 4 5 6 7 8 9 \$ % ' ' - @ {} ~ ! # ( ) & \_ ^

**HINWEIS:** Bis zu 10 Dateien können ausgewählt und in Anzeigereihenfolge gedruckt werden.

- **5** Tippen Sie auf  $\bullet$ .
- **6** Geben Sie im Bildschirm **Druckeinstellungen** Druckoptionen wie Papierfachwahl, Duplexdruck, Layout, Bildtypen, Sortierung und PDF-Kennwort an. Einzelheiten finden Sie unter "PDF/TIFF [drucken"](#page-264-0).
- **7** Tippen Sie auf Drucken, um den Druck zu starten.

**HINWEIS:** Nur PDF/TIFF-Dateien, die mit der Scanfunktion Ihres Druckers erstellt wurden, können mit PDF/TIFF drucken gedruckt werden.

#### **Drucken einer JPEG-Datei von einem USB-Speicher**

- **1** Drücken Sie die Taste (**Home**).
- **2** Stecken Sie einen USB-Speicher in den vorderen USB-Anschluss des Druckers ein.

Einzelheiten zum Einstecken eines USB-Speichers finden Sie unter "[Anschluss und Entfernen eines USB-](#page-303-0)[Speichers](#page-303-0)".

- **3** Tippen Sie auf JPEG drucken.
- **4** Blättern Sie durch die Seite oder wählen Sie einen Ordner, bis die gewünschten Dateien angezeigt werden, und tippen Sie dann auf diese Dateien.

Um alle Dateien auszuwählen, tippen Sie auf  $\triangledown$ .

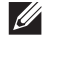

**HINWEIS:** Im Touchpanel werden nur die folgenden Zeichen angezeigt: A B C D E F G H I J K L M N O P Q R S T U V W X Y Z 0 1 2 3 4 5 6 7 8 9 \$ % ' ' - @ {} ~ ! # ( ) & \_ ^

**HINWEIS:** Bis zu 100 Dateien können ausgewählt und in Anzeigereihenfolge gedruckt werden.

- **5** Tippen Sie auf  $\bullet$ .
- **6** Geben Sie im Bildschirm **Druckeinstellungen** Druckoptionen wie Papierfachwahl, Duplexdruck, Layout, Bildtypen und Sortierung an. Einzelheiten finden Sie unter "[JPEG drucken"](#page-265-0).
- **7** Tippen Sie auf Drucken, um den Druck zu starten.
	- **HINWEIS:** Nur JPEG-Dateien, die mit der Scanfunktion Ihres Druckers erstellt wurden, können mit JPEG drucken gedruckt werden.

## **Drucken mit Web Services on Devices (WSD)**

Dieser Abschnitt bietet Informationen zum Netzwerkdruck mit Web Services on Devices (WSD), dem Protokoll von Microsoft® für Windows Vista®, Windows® 7, Windows® 8, Windows® 8.1, Windows® 10, Windows Server® 2008, Windows Server® 2008 R2, Windows Server® 2012 und Windows Server® 2012 R2.

#### **Hinzufügen von Rollen für Druckdienste**

Wenn Sie Windows Server® 2008, Windows Server® 2008 R2, Windows Server® 2012 oder Windows Server® 2012 R2 verwenden, müssen Sie die Rollen der Druckdienste zum Windows Server® 2008, Windows Server® 2008 R2, Windows Server® 2012 oder Windows Server® 2012 R2-Client hinzufügen.

#### **Bei Windows Server® 2008:**

- **1** Klicken Sie auf **Start Verwaltung Server-Manager**.
- **2** Wählen Sie **Funktionen hinzufügen** im Menü **Action**.
- **3** Markieren Sie das Kontrollkästchen **Druckerfunktionen** im Fenster **Serverfunktionen** im Assistenten **Funktionen hinzufügen**, und klicken Sie dann auf **Weiter**.
- **4** Markieren Sie das Kontrollkästchen **Druckerserver**, und klicken Sie dann auf **Weiter**.
- **5** Klicken Sie auf **Installieren**.

#### **Bei Windows Server® 2008 R2:**

- **1** Klicken Sie auf Start→ Verwaltung→ Server-Manager.
- **2** Wählen Sie **Funktionen hinzufügen** im Menü **Action**.
- **3** Markieren Sie das Kontrollkästchen **Druck- und Dokumentfunktionen** im Fenster **Serverfunktionen** im Assistenten **Funktionen hinzufügen**, und klicken Sie dann auf **Weiter**.
- **4** Klicken Sie auf **Weiter**.
- **5** Markieren Sie das Kontrollkästchen **Druckerserver**, und klicken Sie dann auf **Weiter**.
- **6** Klicken Sie auf **Installieren**.

#### **Bei Windows Server® 2012/Windows Server® 2012 R2:**

- **1** Klicken Sie im **Start**-Bildschirm auf **Server-Manager**.
- **2** Wählen Sie im Menü **Verwalten** die Option **Rollen und Features hinzufügen**.
- **3** Klicken Sie auf **Weiter** im Fenster **Vorbereitungen** wählen Sie im Fenster **Installationsart** die Installationsart wählen Sie im Fenster **Serverauswahl** von **Assistent zum Hinzufügen von Rollen und Features** den Zielserver.
- **4** Aktivieren Sie das Kontrollkästchen **Druck- und Dokumentdienste** im Fenster **Serverrollen**, und klicken Sie dann auf **Weiter**.
- **5** Wählen Sie im Fenster Merkmale die Funktionen  $\rightarrow$  bestätigen Sie die Installationsauswahl im Fenster **Bestätigung**.
- **6** Klicken Sie auf **Installieren**.

#### **Druckereinrichtung**

Sie können den neuen Drucker im Netzwerk installieren, indem Sie die mitgelieferte Disc Software and Documentation oder den Windows-Assistenten Drucker hinzufügen von Microsoft® Windows® verwenden.

#### **Installation eines Druckertreibers mit dem Assistenten zum Hinzufügen eines Druckers**

**1** Klicken Sie auf Start→ Geräte und Drucker (Start → Systemsteuerung→ Hardware und Sound→ Drucker für Windows Vista® und Windows Server® 2008).

Für Windows® 8, Windows® 8.1, Windows Server® 2012 und Windows Server® 2012 R2:

Rechtsklicken Sie auf dem Desktop-Bildschirm auf die untere linke Ecke des Bildschirms, und klicken Sie dann auf **Systemsteuerung Hardware und Sound** (**Hardware** für Windows Server® 2012/Windows Server® 2012 R2) **Geräte und Drucker**.

Für Windows® 10:

Klicken Sie mit der rechten Maustaste auf "Start" und klicken Sie dann auf **Systemsteuerung Hardware und Sound Geräte und Drucker**.

**2** Klicken Sie auf **Drucker hinzufügen**, um den Assistenten **Drucker hinzufügen** zu starten.

Für Windows® 8, Windows® 8.1, Windows® 10, Windows Server® 2012 und Windows Server® 2012 R2:

Fahren Sie mit Schritt 4 fort.

- **3** Wählen Sie **Einen Netzwerk-, Drahtlos- oder Bluetoothdrucker hinzufügen**.
- **4** Wählen Sie aus der Liste der verfügbaren Drucker den gewünschten Drucker aus, und klicken Sie auf **Weiter**.

**HINWEIS:** In der Liste der verfügbaren Drucker wird der Web Services on Devices (WSD)-Drucker in der Form http://IP address/ws/ angezeigt.

**HINWEIS:** Wird in der Liste kein Web Services on Devices (WSD)-Drucker angezeigt, geben Sie die IP-Adresse des Druckers manuell ein, um einen Web Services on Devices (WSD)-Drucker anzulegen. Befolgen Sie die nachstehenden Anweisungen, um die IP-Adresse des Druckers manuell einzugeben.

Wenn Sie einen Web Services on Devices (WSD)-Drucker unter Windows Server® 2008 R2 einrichten möchten, müssen Sie ein Mitglied der Administratorgruppe sein.

1. Klicken Sie auf Der gesuchte Drucker ist nicht aufgeführt.

2. Wählen Sie Einen Drucker mit einer TCP/IP-Adresse oder einem Hostname hinzufügen, und klicken Sie auf Weiter. 3. Wählen Sie Web Services Device unter Gerätetyp.

4. Geben Sie die IP-Adresse des Druckers im Feld Hostname oder IP-Adresse ein, und klicken Sie auf Weiter.

HINWEIS: Führen Sie folgende Schritte aus, bevor Sie den Treiber mithilfe des Assistenten zum Hinzufügen eines Druckers unter Windows Server® 2008 R2 oder Windows® 7 installieren:

- Richten Sie die Internet-Verbindung ein, sodass Windows Update Ihren Computer überprüfen kann.
	- Fügen Sie Ihrem Computer den Druckertreiber hinzu.
- **5** Wenn Sie dazu aufgefordert werden, installieren Sie den Druckertreiber auf dem Computer. Wenn Sie zur Angabe eines Administratorpassworts oder zur Bestätigung aufgefordert werden, geben Sie das Passwort ein oder nehmen Sie die Bestätigung vor.
- **6** Führen Sie die weiteren Schritte im Assistenten aus, und klicken Sie anschließend auf **Fertig stellen**.
- **7** Drucken Sie eine Testseite, um die Installation des Druckers zu überprüfen.
	- **a** Klicken Sie auf **Start Geräte und Drucker** (**Start Systemsteuerung Hardware und Sound Drucker** für Windows Vista® und Windows Server® 2008).

Für Windows® 8, Windows® 8.1, Windows Server® 2012 und Windows Server® 2012 R2:

Rechtsklicken Sie auf dem Desktop-Bildschirm auf die untere linke Ecke des Bildschirms, und klicken Sie dann auf **Systemsteuerung Hardware und Sound** (**Hardware** für Windows Server® 2012/Windows Server® 2012 R2) **Geräte und Drucker**.

Für Windows® 10: Klicken Sie mit der rechten Maustaste auf "Start" und klicken Sie dann auf **Systemsteuerung Hardware und Sound Geräte und Drucker**.

- **b** Führen Sie einen Rechtsklick auf den Drucker aus, den Sie gerade erstellt haben, und klicken Sie auf **Drucker-Eigenschaften** (**Eigenschaften** für Windows Vista® und Windows Server® 2008).
- **c** Klicken Sie auf der Registerkarte **Allgemein** auf **Testseite drucken**. Wenn die Testseite fehlerfrei gedruckt wird, ist die Installation abgeschlossen.

## **Drucken mit Wi-Fi Direct**

**HINWEIS:** Die Funktion Wi-Fi Direct ist nur beim Dell Cloud Multifunction Printer | H815dw verfügbar.

Dieser Abschnitt enthält Informationen zum Drucken mit Wi-Fi Direct. Wi-Fi Direct ermöglicht Ihren WLANfähigen Mobilgeräten wie Computern, Smartphones und Tablet-PCs, sich direkt über ein WLAN-Netzwerk mit dem Drucker zu verbinden. Mit Wi-Fi Direct können Sie Dokumente, Fotos oder E-Mails auf Ihren WLAN-fähigen Mobilgeräten direkt drucken, ohne dass ein WLAN-Zugangspunkt erforderlich ist.

**HINWEIS:** Wi-Fi Direct steht auch dann zur Verfügung, wenn der Drucker mit Ihrem WLAN verbunden ist.

**HINWEIS:** Die maximale Anzahl von Geräten, die über das Wi-Fi-Direct-Netzwerk verbunden sein können, ist 3.

**HINWEIS:** Sie können Ihr Mobilgerät über das Wi-Fi Direct-Netzwerk nicht mit dem Internet verbinden.

**HINWEIS:** Abhängig vom Mobilgerät kann sich der Kanal, der für die Verbindung des Geräts zum Drucker über Wi-Fi Direct verwendet wird, von dem Kanal unterscheiden, der vom Drucker zur Verbindung mit einem Netzwerk über den Infrastrukturmodus "Wi-Fi" verwendet wird. In diesem Fall kann es geschehen, dass eine gleichzeitige Verbindung über Wi-Fi Direct und den Infrastrukturmodus "Wi-Fi" nicht ordnungsgemäß funktioniert.

**HINWEIS:** Der über Wi-Fi Direct verbundene Drucker unterstützt die folgenden Protokolle: LPD, Port9100, Web Services on Devices (WSD), Bonjour (mDNS), SNMPv1/v2c, Dell Printer Configuration Web Tool.

#### **Einrichten von Wi-Fi Direct**

Zur Verwendung von Wi-Fi Direct müssen Sie zuerst die Einstellungen für Wi-Fi Direct in der Bedienerkonsole des Druckers vornehmen. Um das Mobilgerät mit dem Drucker über Wi-Fi Direct zu verbinden, wählen Sie die SSID des Druckers in der Liste der WLAN-Netzwerke auf dem Mobilgerät aus und geben dann die für die Verbindung erforderliche Passphrase ein.

#### **Einrichten des Druckers**

**HINWEIS:** Wi-Fi kann nicht in einer IPv6- oder Adhoc-Umgebung verwendet werden.

- **1** Drücken Sie die Taste (**Information**).
- **2** Tippen Sie auf die Registerkarte Verwaltung und dann auf Admin-Einstellungen.
- **3** Tippen Sie auf Netzwerk.
- **4** Tippen Sie auf Wi-Fi Direct.
- **5** Tippen Sie im Menü Wi-Fi Direct auf Wi-Fi Direct.
- **6** Tippen Sie auf Aktivieren und anschließend auf OK.

Wenn eine Popup-Meldung über die Geräte angezeigt wird, tippen Sie auf Schließen.

- **7** Tippen Sie auf Gruppenrolle.
- **8** Tippen Sie auf Gruppenbesitzer und anschließend auf OK.
- **9** Der Drucker muss neu gestartet werden, nachdem Sie eine Einstellung für Wi-Fi Direct vorgenommen haben. Wiederholen Sie nach dem Neustart die Schritte 1 bis 4.
- **10** Tippen Sie auf ∣▼|, bis SSID und Passphrase angezeigt wird, und tippen Sie auf das jeweilige Menü, um die SSID bzw. die Passphrase angezeigt zu bekommen.

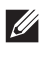

**HINWEIS:** Zur Überprüfung der SSID und der Passphrase des Druckers können Sie auch die Liste drucken, indem Sie im Menü Passphrase auf Passphrase drucken tippen.

#### **Verbinden mit dem Mobilgerät**

- **1** Verbinden Sie das Mobilgerät mit dem Wi-Fi-Direct-Netzwerk. Für Windows® 10
	- **a** Klicken Sie auf die Start-Schaltfläche und dann auf **Einstellungen**.
	- **b** Klicken Sie auf das Wi-Fi-Symbol.
	- **c** Klicken Sie auf die SSID des Druckers **Verbinden**.
	- **d** Geben Sie die Passphrase ein und klicken Sie dann auf **Weiter**. Das Mobilgerät verbindet sich mit dem Drucker.

Für Windows® 8, Windows® 8.1, Windows® RT und Windows® RT 8.1

- **a** Tippen Sie im Menü **PC-Einstellungen** auf **Einstellungen**.
- **b** Tippen Sie auf das Wi-Fi-Symbol.
- **c** Tippen Sie auf die SSID des Druckers und dann auf **Verbinden**.
- **d** Geben Sie die Passphrase ein und tippen Sie dann auf **Weiter**. Das Mobilgerät verbindet sich mit dem Drucker.

Für Windows® 7

- **a** Klicken Sie in der Taskleiste auf das Netzwerksymbol.
- **b** Klicken Sie auf die SSID des Druckers und dann auf **Verbinden**.
- **c** Geben Sie die Passphrase ein und klicken Sie dann auf **OK**.
- **d** Klicken Sie auf **Abbrechen**, um das Fenster **Netzwerkadresse festlegen** zu schließen. Das Mobilgerät verbindet sich mit dem Drucker.

Für Windows Vista®

- **a** Klicken Sie auf **Start Verbinden mit**.
- **b** Klicken Sie auf die SSID des Druckers.
- **c** Geben Sie die Passphrase ein und klicken Sie dann auf **Verbinden**. Das Mobilgerät verbindet sich mit dem Drucker.

Bei OS X 10.9 und OS X 10.10

- **a** Klicken Sie in der Taskleiste auf die Menüleiste.
- **b** Klicken Sie auf die SSID des Druckers.
- **c** Geben Sie die Passphrase ein und klicken Sie dann auf **Verbinden**. Das Mobilgerät verbindet sich mit dem Drucker.

#### Für iOS

- **a** Tippen Sie auf **Einstellungen**  $\rightarrow$  Wi-Fi.
- **b** Tippen Sie auf die SSID des Druckers.
- **c** Geben Sie die Passphrase ein und tippen Sie dann auf **Verbinden**. Das Mobilgerät verbindet sich mit dem Drucker.

#### Für Android

Die Vorgehensweise ist je nach dem verwendetem Mobilgerät verschieden. Nähere Informationen finden Sie im Handbuch Ihres Mobilgeräts.

**2** Installieren Sie den Drucker auf dem Mobilgerät.

Für Windows® 10

- **a** Klicken Sie auf die Start-Schaltfläche und dann auf **Einstellungen**.
- **b** Klicken Sie auf **Geräte Gerät hinzufügen**.
- **c** Klicken Sie auf **Dell\_xxxxxx**. Der Drucker ist jetzt einsatzbereit.

Für Windows® 8, Windows® 8.1, Windows® RT und Windows® RT 8.1

- **a** Klicken Sie im Menü **PC-Einstellungen** auf **Geräte**.
- **b** Klicken Sie im Untermenü **Geräte** auf **Gerät hinzufügen**.
- **c** Klicken Sie auf **Dell\_xxxxxx**.

Der Drucker ist jetzt einsatzbereit.

Für Windows Vista® und Windows® 7

Sie müssen den Druckertreiber auf dem Mobilgerät installieren. Sehen Sie "Installation der Druckertreiber auf Windows[® -Computern.](#page-90-0)"

Bei OS X 10.9 und OS X 10.10

Sie müssen den Druckertreiber auf dem Mobilgerät installieren. Sehen Sie "Installation der Druckertreiber auf [Macintosh-Computern.](#page-104-0)"

Für iOS

Sie müssen eine Druckanwendung wie die App Dell Document Hub installieren. Danach ist der Drucker einsatzbereit.

Für Android

Sie müssen eine Druckanwendung wie die App Dell Document Hub installieren. Danach ist der Drucker einsatzbereit.

#### **Drucken per Wi-Fi Direct**

Die Vorgehensweise zum Drucken ist je nach dem verwendetem Mobilgerät verschieden. Schlagen Sie im Handbuch Ihres Mobilgeräts nach, wie mit dem Gerät gedruckt wird.

#### **Trennen der Verbindung zum Wi-Fi Direct-Netzwerk**

- **1** Drücken Sie die Taste **(Information)**.
- **2** Tippen Sie auf Gepaartes Gerät.

**HINWEIS:** Das Menü Gepaartes Gerät wird nur dann angezeigt, wenn der Drucker über Wi-Fi Direct verbunden ist.

- **3** Tippen Sie auf den Namen des zu trennenden Geräts.
- **4** Tippen Sie auf Jetzt trennen oder Trennen und Passphrase zurücksetzen.
- **5** Tippen Sie auf Ja.

Das gewählte Gerät ist erfolgreich getrennt.

Sie können das Gerät auch mithilfe der nachfolgend aufgeführten Schritte trennen.

- Drücken Sie die Taste **(Information)**.
- Tippen Sie auf die Registerkarte Verwaltung und dann auf Admin-Einstellungen.
- Tippen Sie auf Netzwerk.
- Tippen Sie auf Wi-Fi Direct.
- Tippen Sie auf Gepaartes Gerät.
- Tippen Sie auf den Namen des zu trennenden Geräts.
- Tippen Sie auf Jetzt trennen.
- Tippen Sie auf Ja.

#### **Zurücksetzen der Passphrase**

- Drücken Sie die Taste **(Information)**.
- Tippen Sie auf die Registerkarte Verwaltung und dann auf Admin-Einstellungen.
- Tippen Sie auf Netzwerk.
- Tippen Sie auf Wi-Fi Direct.
- **5** Tippen Sie auf  $\overline{\blacktriangledown}$ , bis Passphrase angezeigt wird, und tippen Sie anschließend auf Passphrase.
- Tippen Sie auf Passphrase zurücksetzen.
- Tippen Sie auf Ja. Die Wi-Fi Direct-Verbindung wird getrennt und die Passphrase zurückgesetzt.

#### **Zurücksetzen der PIN**

- Drücken Sie die Taste (i) (Information).
- Tippen Sie auf die Registerkarte Verwaltung und dann auf Admin-Einstellungen.
- Tippen Sie auf Netzwerk.
- Tippen Sie auf Wi-Fi Direct.
- **5** Tippen Sie auf  $\boxed{\blacktriangledown}$ , bis WPS-Einrichtung angezeigt wird, und tippen Sie dann auf WPS-Einrichtung.
- Tippen Sie auf PIN-Code.
- Tippen Sie auf Code zurücksetzen.
- Tippen Sie auf Ja. Die Wi-Fi Direct-Verbindung wird getrennt und die PIN zurückgesetzt.

## **Mobiles Drucken und Scannen**

Der Drucker unterstützt das Drucken über eine Vielzahl von Mobilgeräten mit der App Dell Document Hub.

Mit der App Dell Document Hub, die benutzer- und navigationsfreundlich ist, können Benutzer an verschiedene bekannte Cloud-Speicherdienste scannen und von diesen drucken. Sie ermöglicht das direkte Drucken von Fotos, Dokumenten, Webinhalten und mehr auf unterstützten Dell-Druckern in einem Wi-Fi-, Wi-Fi Direct- oder Ethernet-Netzwerk.

#### **Android OS**

Laden Sie die App Dell Document Hub kostenlos bei Google Play herunter. Scannen Sie den QR-Code, um schnell auf den geeigneten App-Store zuzugreifen.

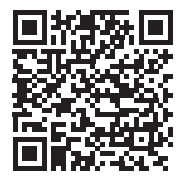

Für Android OS

#### **Apple iOS**

Der Drucker ist mit der App Dell Document Hub kompatibel, die im App Store kostenlos verfügbar ist. Scannen Sie den QR-Code, um schnell auf den geeigneten App-Store zuzugreifen.

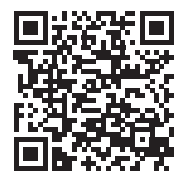

Für Apple iOS

Dieser Drucker ist auch mit AirPrint kompatibel. Nähere Informationen zu AirPrint finden Sie unter ["Drucken mit](#page-312-0)  [AirPrint](#page-312-0)".

## <span id="page-312-0"></span>**Drucken mit AirPrint**

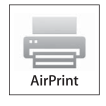

Mit AirPrint können Sie mit Geräten, die mit iOS oder OS X arbeiten, über ein Netzwerk drucken.

Achten Sie darauf, die aktuelle Version von iOS für iOS-Geräte zu installieren. Achten Sie bei OS X darauf, dass Sie OS X und die über den App Store erworbenen Apps über das Software-Update aktualisieren.

#### **Einrichten von AirPrint auf dem Drucker**

- **1** Stellen Sie sicher, dass der Drucker mit dem Netzwerk verbunden ist.
- **2** Starten Sie das **Dell Printer Configuration Web Tool** durch Eingabe der IP-Adresse des Druckers in Ihrem Web-Browser. Weitere Informationen finden Sie unter "[Einrichten der Dell Printer Configuration Web Tool](#page-131-0)" und "[Starten Sie das Dell Printer Configuration Web Tool"](#page-132-0).
- **3** Wenn das **Dell Printer Configuration Web Tool** angezeigt wird, klicken Sie im linken Bereich auf **Druckservereinstellungen** und klicken Sie dann auf die Registerkarte **Druckservereinstellungen**.
- **4** Klicken Sie auf **AirPrint**.
- **5** Aktivieren Sie unter **AirPrint aktivieren** das Kontrollkästchen, um den Drucker für AirPrint zu aktivieren.
- **6** Klicken Sie auf **Neue Einstellungen übernehmen**.
- **7** Klicken Sie auf **Einen Neustart des Druckers durchführen**.

#### **Drucken über AirPrint**

Im Folgenden wird das iPhone unter iOS8.1 als Beispiel verwendet.

- **1** Öffnen Sie die E-Mail, das Foto, die Webseite oder das Dokument, das Sie drucken möchten.
- **2** Tippen Sie auf das Aktionssymbol  $\uparrow$ .
- **3** Tippen Sie auf **Drucken**.
- **4** Wählen Sie Ihren Drucker aus und stellen Sie die Druckeroptionen ein.
- **5** Tippen Sie auf **Drucken**.

## **Drucken mit Google Cloud Print**

Wenn Sie den Drucker bei Ihrem Google-Konto registrieren, können Sie mit dem Dienst Google Cloud Print vom Browser Google Chrome aus drucken, ohne Druckertreiber auf Ihrem Gerät installieren zu müssen. Sie können den Drucker über das Internet auch für andere Benutzer freigeben.

Der Drucker unterstützt die folgende Version des Dienstes Google Cloud Print:

- Google Cloud Print Version 1.1
- Google Cloud Print Version 2.0

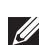

**HINWEIS:** Die Informationen zu Google Cloud Print entsprechen dem Stand vom Oktober 2015. Die neuesten Informationen finden Sie auf der Website zu Google Cloud Print.

**HINWEIS:** Verwenden Sie für Google Cloud Print die neueste Version des Browsers Google Chrome.

#### **Vorbereitungen für die Verwendung des Druckers mit Google Cloud Print**

Für Google Cloud Print sind folgende Vorbereitungen erforderlich:

- "[Aktivieren von Google Cloud Print am Drucker](#page-313-0)"
- "[Auswählen der Version des Dienstes Google Cloud Print"](#page-313-1)
- "[Registrieren des Druckers beim Dienst Google Cloud Print"](#page-314-0)
- "[Freigeben des Druckers mithilfe des Dienstes Google Cloud Print"](#page-315-0)
- **HINWEIS:** Zum Registrieren des Druckers beim Dienst Google Cloud Print muss der Drucker mit dem Internet verbunden sein.

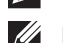

**HINWEIS:** Google Cloud Print unterstützt nur IPv4-Verbindungen.

**HINWEIS:** Wenn der Drucker mit einem Netzwerk verbunden ist, das einen Proxyserver verwendet, müssen Sie die entsprechenden Einstellungen unter Proxy Server im Dell Printer Configuration Web Tool vornehmen. Weitere Informationen finden Sie unter ["Proxyserver."](#page-168-0)

**HINWEIS:** Richten Sie sich vorab ein Google-Konto und eine Gmail-Adresse ein.

#### <span id="page-313-0"></span>**Aktivieren von Google Cloud Print am Drucker**

#### **Bei Verwendung der Bedienerkonsole**

- **1** Drücken Sie die Taste **(Information)**.
- **2** Tippen Sie auf die Registerkarte Verwaltung und dann auf Admin-Einstellungen.
- **3** Tippen Sie auf Netzwerk.
- **4** Tippen Sie auf Protokolle.
- **5** Tippen Sie auf  $\blacktriangledown$ , bis Google Cloud Print angezeigt wird, und tippen Sie dann auf Google Cloud Print.
- **6** Tippen Sie auf Aktivieren.
- **7** Tippen Sie auf OK.
- **8** Schalten Sie den Drucker aus und wieder ein, um die Einstellungen zu übernehmen.

#### **Bei Verwendung des Dell Printer Configuration Web Tool**

- **1** Starten Sie das **Dell Printer Configuration Web Tool** durch Eingabe der IP-Adresse des Druckers in Ihrem Web-Browser. Weitere Informationen finden Sie unter "[Einrichten der Dell Printer Configuration Web Tool](#page-131-0)" und "[Starten Sie das Dell Printer Configuration Web Tool"](#page-132-0).
- **2** Wechseln Sie im **Dell Printer Configuration Web Tool** zu den Seiten der Registerkarte **Druckservereinstellungen**. Klicken Sie auf **Port-Einstellungen**. Aktivieren Sie unter **Port-Status** das Kontrollkästchen **Ein** für **Google Cloud Print**.

#### <span id="page-313-1"></span>**Auswählen der Version des Dienstes Google Cloud Print**

Wählen Sie als Version des Dienstes Google Cloud Print die Version 1.1 oder die Version 2.0 aus.

Google Cloud Print Version 1.1 sendet die Druckdaten über das Internet an den Drucker. Bei dieser Version muss der Drucker mit dem Internet verbunden sein.

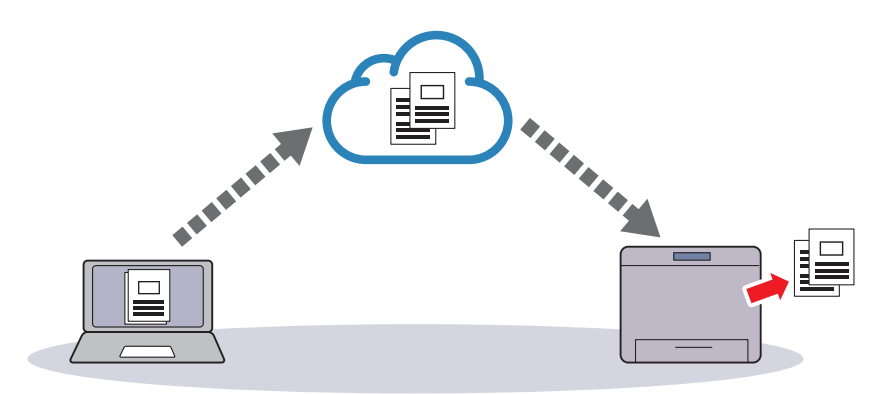

Google Cloud Print Version 2.0 sendet die Druckdaten über das Internet oder über ein lokales Netzwerk an den Drucker. Diese Version empfiehlt sich in einer Umgebung, in der keine Internetverbindung zur Verfügung steht.

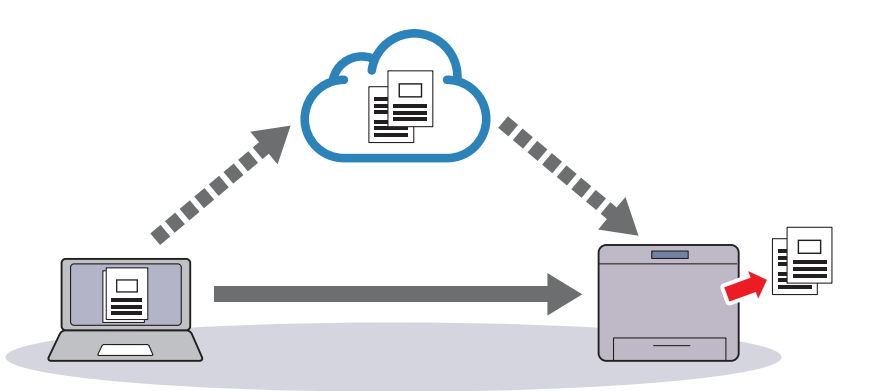

**HINWEIS:** Welche Optionen für das Drucken zur Verfügung stehen, hängt von Ihrem Gerät und der Version des Dienstes Google Cloud Print ab.

**HINWEIS:** Sie können nicht die Version 1.1 und die Version 2.0 des Dienstes Google Cloud Print auf einem Drucker verwenden.

#### <span id="page-314-0"></span>**Registrieren des Druckers beim Dienst Google Cloud Print**

Bevor Sie den Drucker beim Dienst Google Cloud Print registrieren, bereiten Sie das Google-Konto vor, bei dem der Drucker registriert werden soll.

**HINWEIS:** Zum Registrieren des Druckers beim Dienst Google Cloud Print muss der Drucker mit dem Internet verbunden sein.

**HINWEIS:** Das Google-Konto, das zum Registrieren verwendet wird, wird als Eigentümer registriert.  $\mathscr{U}$ 

#### **Bei Google Cloud Print Version 1.1**

- **1** Starten Sie das **Dell Printer Configuration Web Tool** durch Eingabe der IP-Adresse des Druckers in Ihrem Web-Browser. Weitere Informationen finden Sie unter "[Einrichten der Dell Printer Configuration Web Tool](#page-131-0)" und "[Starten Sie das Dell Printer Configuration Web Tool"](#page-132-0).
- **2** Wechseln Sie im **Dell Printer Configuration Web Tool** zu den Seiten der Registerkarte **Druckservereinstellungen**. Klicken Sie auf **Gerät für Google Cloud Print registrieren** in **Google Cloud Print**. Eine Seite mit der URL der Website für die Registrierung von Druckern in Google Cloud Print wird gedruckt.
- **3** Öffnen Sie die Website von Google im Web-Browser Ihres Computers und melden Sie sich bei Ihrem Google-Konto an. Rufen Sie die Registrierungswebsite für Google Cloud Print auf, indem Sie die URL auf dem Ausdruck in Ihrem Webbrowser eingeben. Sie können die Website auch aufrufen, indem Sie den QR-Code mit Ihrem Mobilgerät scannen.
- **4** Klicken Sie auf der Website für die Registrierung bei Google Cloud Print auf **Druckerregistrierung abschließen**.
- **5** Klicken Sie auf **Verwalten Sie Ihre Drucker**. Ihr Drucker wird in der Liste **Drucker** aufgeführt und kann jetzt mit Google Cloud Print verwendet werden.

**HINWEIS:** Wenn der Drucker keine Seite mit einer URL druckt und eine Meldung mit dem Statuscode 016-757 angezeigt wird, starten Sie das Dell Printer Configuration Web Tool, rufen Sie die Seite Dell Zugriffssteuerung auf der Registerkarte Druckvolumen auf und setzen Sie Zugriffssteuerung auf Aus oder setzen Sie Gastbenutzer auf Ein.

#### **Bei Google Cloud Print Version 2.0**

- **1** Starten Sie den Browser Google Chrome. Wenn Sie ein Google-Chromebook verwenden, starten Sie das Chromebook und melden Sie sich an.
- **2** Klicken Sie in der Ecke oben rechts auf  $\equiv$  und wählen Sie **Einstellungen**.
- **3** Klicken Sie unten auf der Seite auf **Erweiterte Einstellungen anzeigen**.

**4** Klicken Sie auf **Verwalten** im Menü **Google Cloud Print**.

**HINWEIS:** Wenn unter Neue Geräte eine Meldung angezeigt wird, in der Sie dazu aufgefordert werden, sich bei Chrome anzumelden, klicken Sie auf Anmelden und melden sich bei Chrome an.

**5** Klicken Sie bei dem zu registrierenden Drucker auf **Registrieren**.

**HINWEIS:** Wenn Bonjour (mDNS) deaktiviert ist, wird der neue Drucker nicht unter Neue Geräte angezeigt. Starten Sie in diesem Fall das Dell Printer Configuration Web Tool, rufen Sie die Seite Anschlüsse auf der Registerkarte Druckservereinstellungen auf und setzen Sie Bonjour (mDNS) auf Ein.

**6** Wenn das Fenster zum Bestätigen der Registrierung erscheint, klicken Sie auf **Registrieren**.

Im angezeigten Fenster ist zu sehen, dass der Drucker hinzugefügt wurde.

- **7** Wechseln Sie zum Drucker und befolgen Sie die auf der Bedienerkonsole angezeigten Anweisungen.
- **8** Wenn der Druckername in der Liste **Meine Geräte** angezeigt wird, ist die Registrierung abgeschlossen.

**HINWEIS:** Es kann etwa 5 Minuten oder länger dauern, bis der Druckername in der Liste Meine Geräte erscheint.

#### <span id="page-315-0"></span>**Freigeben des Druckers mithilfe des Dienstes Google Cloud Print**

Sie können den beim Dienst Google Cloud Print registrierten Drucker für andere Benutzer freigeben.

- **1** Starten Sie den Browser Google Chrome. Wenn Sie ein Google-Chromebook verwenden, starten Sie das Chromebook und melden Sie sich an.
- **2** Klicken Sie in der Ecke oben rechts auf  $\equiv$  und wählen Sie **Einstellungen**.
- **3** Klicken Sie unten auf der Seite auf **Erweiterte Einstellungen anzeigen**.
- **4** Klicken Sie auf **Verwalten** im Menü **Google Cloud Print**.

**HINWEIS:** Wenn eine Meldung angezeigt wird, in der Sie dazu aufgefordert werden, sich bei Chrome anzumelden, klicken Sie auf Anmelden und melden sich bei Chrome an.

- **5** Klicken Sie bei dem freizugebenden Drucker auf **Verwalten**.
- **6** Klicken Sie im **Google Cloud Print**-Fenster auf **Share**.
- **7** Geben Sie im Fenster zum Festlegen der Druckerfreigabe die Google-Konten der Benutzer ein, die Sie zum Nutzen des freigegebenen Druckers einladen wollen, und klicken Sie auf **Share**.

**HINWEIS:** Wenn sich die eingeladenen Benutzer bei der Google Cloud Print-Webseite anmelden, erscheint eine Meldung, die angibt, dass der Druckereigentümer die Freigabeeinstellungen vorgenommen hat. Akzeptieren Sie die Freigabeeinladung.

#### **Deaktivieren der Registrierung bei Google Cloud Print**

- **1** Starten Sie das **Dell Printer Configuration Web Tool** und rufen Sie die Seite **Google Cloud Print** auf der Registerkarte **Druckservereinstellungen** auf.
- **2** Klicken Sie auf **Registrierung abbrechen**.
- **3** Vergewissern Sie sich, dass sich diese Schaltfläche in **Gerät für Google Cloud Print registrieren** ändert.

#### **Drucken über Google Cloud Print**

Die Vorgehensweise zum Drucken ist je nach Anwendung oder verwendetem Gerät verschieden. Auf der Website von Google finden Sie eine Liste der Anwendungen, die Google Cloud Print unterstützen.

#### **Drucken über eine Anwendung auf einem Mobilgerät**

Im Folgenden wird die Anwendung Google Drive auf einem Android-Mobilgerät als Beispiel verwendet.

**1** Installieren Sie die Anwendung "Google Drive" auf Ihrem Mobilgerät.

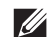

**HINWEIS:** Diese Anwendung können Sie von Google Play herunterladen.

- **2** Rufen Sie die Anwendung Google Drive von Ihrem Mobilgerät aus auf und wählen Sie das Dokument aus.
- **3** Wählen Sie **Druck** aus dem Anwendungsmenü.
- **4** Wählen Sie den Drucker aus der Liste aus.
- **5** Wählen Sie die Druckeroptionen, und tippen Sie dann auf **Drucken**.

#### **Drucken aus Google Chrome**

Die folgenden Schritte nutzen als Beispiel den Browser Google Chrome auf einem Computer, auf dem ein Microsoft® Windows®-Betriebssystem läuft.

- **1** Öffnen Sie Google Chrome.
- **2** Öffnen Sie die Webseite oder E-Mail, die Sie drucken möchten.
- **3** Klicken Sie in der rechten oberen Ecke auf **voder**  $\equiv$  (je nach Version des Google Chrome-Browsers), und klicken Sie dann auf **Drucken**.
- **4** Klicken Sie dann auf **Ändern** im Bereich **Ziel**.
- **5** Wählen Sie Ihren Drucker im Bereich "Google Cloud Print" aus.

**HINWEIS:** Wenn Ihr Drucker bei Google Cloud Print Version 2.0 registriert ist, können Sie das Dokument mit dem Drucker im lokalen Netzwerk drucken. Wählen Sie in diesem Fall den Drucker unter Lokale Ziele aus.

**6** Klicken Sie auf **Drucken**.

#### **Drucken aus Google Chromebook**

- **1** Öffnen Sie die Webseite oder E-Mail, die Sie drucken möchten.
- **2** Klicken Sie oben rechts auf  $\equiv$  und dann auf **Drucken**.
- **3** Bestätigen Sie, dass der Drucker im **Zielbereich** angegeben ist. Klicken Sie andernfalls auf **Ändern** und wählen Sie den Drucker.

**HINWEIS:** Wenn Ihr Drucker bei Google Cloud Print Version 2.0 registriert ist, können Sie das Dokument mit dem Drucker im lokalen Netzwerk drucken. Wählen Sie in diesem Fall den Drucker unter Lokale Ziele aus.

**4** Klicken Sie auf **Drucken**.

## **Mopria Print Service**

Über Mopria Print Service können sich alle Android-Telefone und -Tablets (Android-Version 4.4 oder höher) ohne zusätzliche Einrichtung mit Mopria-zertifizierten Druckern verbinden und mit ihnen drucken.

Laden Sie sich zuerst die App Mopria Print Service vom Google Play Store auf Ihr Android-Mobilgerät herunter und installieren Sie sie.

<https://play.google.com/store/apps/>

Zum Drucken verbinden Sie Ihr Mobilgerät mit dem gleichen Netzwerk wie den Drucker oder nutzen Sie die Wi-Fi Direct-Funktionalität, um Ihr Mobilgerät mit dem Drucker zu verbinden.

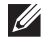

**HINWEIS:** Mopria Print Service ist möglicherweise bereits auf Ihrem Mobilgerät installiert. Wenn Ihr mobiles Gerät nicht über Mopria Print Service verfügt, können Sie die App einfach vom Google Play Store herunterladen. Um mehr über Mopria Print Service zu erfahren, besuchen Sie <http://www.mopria.org/>.

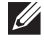

HINWEIS: Stellen Sie im Vorfeld mit Dell Printer Configuration Web Tool sicher, dass Mopria auf Aktivieren gesetzt ist. Sehen Sie ["Einrichten von Mopria Print Service auf Ihrem Drucker](#page-317-0)."

#### <span id="page-317-0"></span>**Einrichten von Mopria Print Service auf Ihrem Drucker**

- **1** Stellen Sie sicher, dass der Drucker mit dem Netzwerk verbunden ist.
- **2** Starten Sie das **Dell Printer Configuration Web Tool**.
- Sehen Sie "[Starten Sie das Dell Printer Configuration Web Tool](#page-132-0)."
- **3** Klicken Sie auf **Druckservereinstellungen** die Registerkarte **Druckservereinstellungen Mopria**.
- **4** Klicken Sie auf **Aktivieren**.

Der Drucker ist für Mopria Print Service bereit.

#### **Drucken über Mopria Print Service**

- **1** Öffnen Sie die E-Mail, das Foto, die Webseite oder das Dokument, das Sie drucken möchten.
- **2** Tippen Sie auf das Menü und wählen Sie **Drucken**.
- **3** Tippen Sie im Menü auf **Alle Drucker**.
- **4** Wählen Sie den Drucker aus, und stellen Sie dann die Druckeroptionen ein.
- **5** Tippen Sie auf **Drucken**.

## **Drucken einer Berichtseite**

Sie können verschiedene Einstellungen für Ihren Drucker, einschließlich der Systemeinstellung, Konsoleneinstellung und Schriftartliste drucken. Einzelheiten zum Drucken von Berichten finden Sie unter ["Bericht/Liste](#page-190-0)".

## **Druckereinstellungen**

Sie können die meisten Druckeinstellungen über die Anwendung ändern, über die Sie drucken. Wenn Ihr Drucker an das Netzwerk angeschlossen ist, können Sie die Einstellungen über das **Dell Printer Configuration Web Tool** ändern. Geben Sie, um das **Dell Printer Configuration Web Tool** aufzurufen, die IP-Adresse des Druckers in Ihrem Web-Browser ein. Schlagen Sie unter ["Überprüfen der IP-Einstellungen](#page-85-0)" nach, um die IP-Adresse Ihres Druckers zu finden.

Durch die Einstellungen über die Anwendung werden die Standard-Systemeinstellungen für den Drucker aktualisiert. Einstellungen im Druckertreiber gelten nur für den Auftrag, den Sie derzeit an den Drucker senden.

Falls Sie eine Einstellung nicht über die Anwendung ändern können, verwenden Sie die Bedienerkonsole, **Toolbox** oder **Dell Printer Configuration Web Tool**. Durch die Änderung einer Systemeinstellung über die Bedienerkonsole, **Toolbox** oder das **Dell Printer Configuration Web Tool** wird diese Einstellung zur benutzerdefinierten Vorgabeeinstellung.

Sie können Systemeinstellungen durch das Drucken eines Systemeinstellungsberichts ausführlich prüfen. Sehen Sie für Einzelheiten zum Druck eines Systemeinstellungs-Bericht ["Bericht/Liste](#page-190-0)".

Sie können Einstellungen über die **Toolbox** oder die Bedienkonsole auf die Vorgabewerte zurücksetzen.

#### **Druckereinstellungen mittels der Bedienerkonsole ändern**

Sie können die Menüpunkte und entsprechenden Werte über die Bedienerkonsole wählen.

Beim ersten Blättern durch die Menüs auf der Bedienerkonsole finden Sie einige hervorgehobene Menüpunkte.

Diese hervorgehobenen Punkte sind die werksseitigen Vorgabeeinstellungen und ursprünglichen Systemeinstellungen.

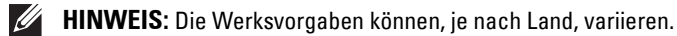

Wenn Sie eine neue Einstellung an der Bedienerkonsole wählen, wird das ausgewählte Element hervorgehoben, um dieses als aktuell benutzerdefinierte Menüeinstellungen zu definieren.

Diese Einstellungen sind aktiv, bis neue ausgewählt oder die Werksvorgaben wiederhergestellt werden.

Treibereinstellungen können zuvor vorgenommene Änderungen überschreiben und erfordern, dass Sie Bedienerkonsolen-Vorgaben ändern.

#### **Druckereinstellungen mittels dem Dell Printer Configuration Web Tool ändern**

Wenn Ihr Drucker an das Netzwerk angeschlossen ist, können Sie die Druckereinstellungen über Ihren Web-Browser ändern. Wenn Sie ein Netzwerkadministrator sind, können Sie die Systemeinstellungen eines Druckers auf einen oder alle Drucker im Netzwerk klonen.

Geben Sie die IP-Adresse Ihres Druckers in Ihrem Web-Browser ein. Wählen Sie **Druckereinstellungen** aus der Themenliste. Wählen Sie auf der Registerkarte **Druckereinstellungen** die **Systemeinstellung**, um die Druckereinstellungen zu ändern.

Wählen Sie, um die Papiersorte und das Papierformat zu ändern, **Behälterverwaltung** von der Themenliste. Wählen Sie, um die AccessControl-Einstellungen zu ändern, **Druckvolumen** von der Themenliste und anschließend die Registerkarte **Dell AccessControl**.

Wählen Sie, um Ihre persönlichen Einstellungen auf einen anderen Drucker im Netzwerk zu übertragen, **Druckereinstellungen kopieren** von der Themenliste, und geben Sie anschließend die IP-Adresse des anderen Druckers an.

Sehen Sie, wenn Sie die IP-Adresse Ihres Druckers nicht kennen, den Systemeinstellungsbericht oder zeigen Sie die TCP/IP-Einstellungen an. Weitere Informationen über die IP-Adresse Ihres Druckers finden Sie unter "Überprüfen [der IP-Einstellungen](#page-85-0)".

# **19**

# <span id="page-320-0"></span>**Kopieren**

**HINWEIS:** Wenn die Funktionssteuerung-Einstellung für Kopieren auf Gesperrt gesetzt ist, müssen Sie das vierstellige Passwort eingeben, um die Kopierfunktion zu verwenden. Ist die Funktionssteuerung-Einstellung für Kopieren auf Aus eingestellt, ist die Kopierfunktion deaktiviert, und das Menü auf dem Bildschirm ist ebenfalls deaktiviert. Einzelheiten finden Sie unter "[Funktionssteuerung](#page-236-0)".

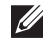

**HINWEIS:** Die in dieser Anleitung verwendeten Abbildungen stammen vom Dell™ Cloud Multifunction Printer | H815dw, wenn nicht anders angegeben.

## **Einlegen von Papier zum Kopieren**

Die Anweisungen zum Einlegen von Papier in das Papierfach sind für das Drucken, Faxen und Kopieren gleich. Einzelheiten zum Einlegen von Papier finden Sie unter ["Einlegen von Druckmedien](#page-282-0)". Einzelheiten zum Festlegen der Papiersorte und des Papierformats für ein Fach finden Sie unter "[Richtlinien für Druckmedien](#page-276-0)".

## **Auswählen des Papierfachs**

Nach dem Einlegen von Druckmedien für das Kopieren wählen Sie das gewünschte Papierfach aus.

Gehen Sie wie folgt vor:

- **1** Drücken Sie die Taste **(Home)**.
- **2** Tippen Sie auf  $\Box$   $\rightarrow$  Kopieren.
- **3** Tippen Sie auf Fach wählen.
- **4** Tippen Sie auf das gewünschte Fach und anschließend auf OK.

Sie können MPF, Fach 1 oder Fach 2 wählen\*.

\* Die Option Fach 2 ist nur verfügbar, wenn der optionale 550-Blatt-Papiereinzug (Fach 2) installiert ist.

## **Vorbereiten eines Dokuments**

Sie können das Vorlagenglas oder den automatischen Duplex-Dokumenteinzug (Duplex Automatic Document Feeder, DADF) verwenden, um ein Original zum Kopieren, Scannen und Faxe senden einzulegen. Sie können bis zu 50 Blätter mit einem Papiergewicht von 75 g/m<sup>2</sup> für einen Auftrag mit dem DADF oder jeweils ein Blatt mittels des Vorlagenglases einlegen.

**WARNUNG: Vermeiden Sie es, Dokumente einzulegen, die kleiner als 139,7 mm x 139,7 mm (5,5 Zoll x 5,5 Zoll) oder größer als 215,9 mm x 355,6 mm (8,5 Zoll x 14 Zoll) sind, die unterschiedliche Größen oder Gewichte aufweisen. Vermeiden Sie außerdem das Einlegen von Booklets, Pamphleten, Transparentfolien oder Dokumenten mit anderen ungewöhnlichen Eigenschaften in den DADF.**

**WARNUNG: Kohlepapier oder mit Kohle oder anderweitig beschichtetes Papier, Zwiebelhaut oder dünnes Papier, faltenreiches oder geknülltes Papier, zerknittertes oder gerolltes Papier, eingerissenes Papier, Fotos oder Transparentfolien können nicht im DADF verwendet werden.**

**WARNUNG: Verwenden Sie im DADF keine Dokumente mit Heftklammern, Büroklammern oder mit Kleber oder Lösungsmitteln getränktes Papier (Leim, Tinte und Korrekturflüssigkeit).**

**HINWEIS:** Die optimale Scan-Qualität erzielen Sie (insbesondere bei Farb- und Graustufenbildern) mit dem Vorlagenglas an Stelle des DADF.

## <span id="page-321-0"></span>**Erstellen von Kopien mit dem Vorlagenglas**

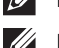

**HINWEIS:** Zum Kopieren ist keine Computerverbindung erforderlich.

**HINWEIS:** Entfernen Sie alle Dokumente aus dem DADF, bevor Sie vom Vorlagenglas kopieren.

**HINWEIS:** Verschmutzungen auf dem Vorlagenglas können zu schwarzen Punkten auf der Kopie führen. Reinigen Sie das Vorlagenglas vor der Verwendung, um optimale Ergebnisse zu erzielen. Weitere Informationen finden Sie unter "Reinigen des [Scanners](#page-481-0)".

So erstellen Sie eine Kopie mit dem Vorlagenglas:

**1** Heben Sie die Dokumentenabdeckung an, und öffnen Sie diese.

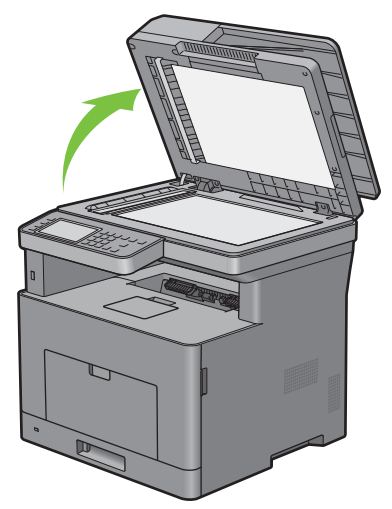

**2** Legen Sie das Dokument mit der bedruckten Seite nach unten auf das Dokumentenglas, und richten Sie es mit der Markierung in der linken oberen Ecke aus.

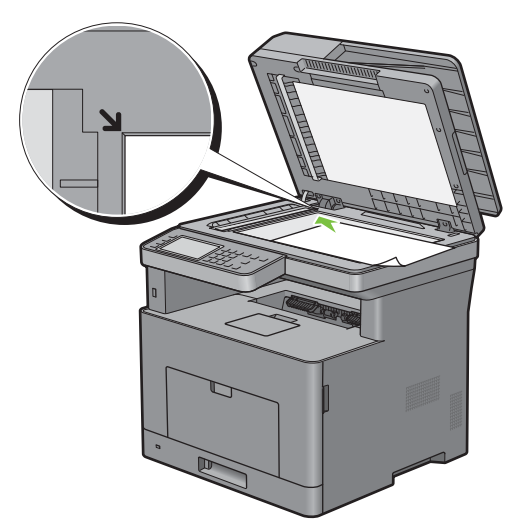

**3** Schließen Sie die Abdeckung.

 $\mathscr{U}$ **HINWEIS:** Wenn Sie die Dokumentenabdeckung beim Kopieren offen lassen, kann dies die Kopierqualität beeinträchtigen und mehr Toner verbrauchen.

**HINWEIS:** Wenn Sie eine Seite aus einem Buch oder einem Magazin kopieren, heben Sie die Abdeckung an, bis die Scharniere vom Anschlag gestoppt werden. Schließen Sie dann die Abdeckung. Ist das Buch/Magazin dicker als 30 mm, beginnen Sie das Kopieren mit offener Abdeckung.

**4** Drücken Sie die Taste **(Home)**.

Um einfach eine Kopie ohne Ändern der standardmäßigen Kopiereinstellungen vorzunehmen, drücken Sie die Schaltfläche (**Kopieren**).

**5** Tippen Sie auf  $\boxed{\mathbb{R}}$   $\rightarrow$  Kopieren.

Beachten Sie zum Anpassen der Kopiereinstellungen, wie Papierfachwahl und Helligkeit, den Abschnitt "[Einstellen von Kopieroptionen"](#page-323-0).

**HINWEIS:** Die Kopieroption kehrt automatisch zum Standardmodus zurück, wenn die Zeit bis zum automatischen Löschen abgelaufen ist.

- **6** Tippen Sie auf oder +, um die Anzahl der Exemplare (1 bis 99) auf der Kachel Anzahl anzugeben.
- **7** Tippen Sie auf Kopieren, um den Kopiervorgang zu starten.

**HINWEIS:** Sie können einen Kopierauftrag beim Scannen abbrechen, indem Sie auf Stopp tippen.  $\mathscr{U}$ 

## <span id="page-322-0"></span>**Erstellen von Kopien mit dem DADF**

**ACHTUNG: Legen Sie nicht mehr als 50 Blätter in den DADF ein, und lassen Sie nicht mehr als 50 Blätter im DADF-Ausgabefach. Sie müssen das DADF-Ausgabefach leeren, bevor dieses mehr als 50 Blätter enthält, da ansonsten die Originale beschädigt werden können.**

**HINWEIS:** Zum Kopieren ist keine Computerverbindung erforderlich.

**HINWEIS:** Bevor Sie die Dokumente in den DADF einlegen, glätten Sie die Kanten des Dokumentstapels.

**1** Legen Sie die Dokumente mit der bedruckten Seite nach oben und der Oberkante zuerst in den DADF ein. Passen Sie dann die Dokumentführungen an das Dokumentformat an.

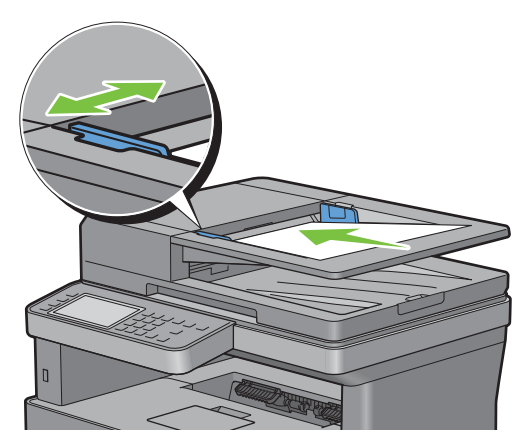

**HINWEIS:** Stellen Sie sicher, dass Sie den Dokumentanschlag verwenden, bevor Sie ein Dokument im Format Legal kopieren.

**2** Drücken Sie die Taste **(Home)**.

Um einfach eine Kopie ohne Ändern der standardmäßigen Kopiereinstellungen vorzunehmen, drücken Sie die Schaltfläche (**Kopieren**).

**3** Tippen Sie auf  $\boxed{\mathbb{R}}$   $\rightarrow$  Kopieren.

Beachten Sie zum Anpassen der Kopiereinstellungen, wie Papierfachwahl und Helligkeit, den Abschnitt "[Einstellen von Kopieroptionen"](#page-323-0).

**HINWEIS:** Die Kopieroption kehrt automatisch zum Standardmodus zurück, wenn die Zeit bis zum automatischen Löschen abgelaufen ist.

**4** Tippen Sie auf – oder +, um die Anzahl der Exemplare (1 bis 99) auf der Kachel Anzahl anzugeben.

**5** Tippen Sie auf Kopieren, um den Kopiervorgang zu starten.

**HINWEIS:** Sie können einen Kopierauftrag beim Scannen abbrechen, indem Sie auf Stopp tippen.

## <span id="page-323-0"></span>**Einstellen von Kopieroptionen**

Stellen Sie für den aktuellen Kopierauftrag die folgenden Optionen ein, bevor Sie das Kopieren beginnen, indem Sie auf Kopieren tippen.

Weitere Informationen zum Kopieren finden Sie unter "[Erstellen von Kopien mit dem Vorlagenglas"](#page-321-0) und "Erstellen [von Kopien mit dem DADF"](#page-322-0).

**HINWEIS:** Die Kopieroption kehrt automatisch zum Standardmodus zurück, wenn die Zeit bis zum automatischen Löschen abgelaufen ist.

Optionen auf jeder Kachel sind nachfolgend aufgeführt:

- Kachel "Kopieren"
	- Anzahl
	- Abdunkeln / Aufhellen
	- Papierfachwahl
	- Beidseitig Kopieren
	- Schärfe
	- Verkleinern / vergrößern
	- Vorlagenformat
	- Originaltyp
	- Sortierung
	- $2$  auf  $1$
	- Rand
	- Auto-Belichtung

#### **Anzahl**

Gibt die Anzahl der zu druckenden Exemplare (1 bis 99) an.

**1** Tippen Sie auf – oder + , um die Anzahl der Kopien zu bestimmen.

#### **Abdunkeln / Aufhellen**

Passt den Kontrast an, um die Kopie heller oder dunkler als das Original zu machen:

- **1** Tippen Sie auf Helligkeit.
- **2** Wählen Sie die gewünschte Stufe auf der Leiste Helligkeit und tippen Sie anschließend auf OK.

Sie können eine von sieben Kontraststufen zwischen Abdunkeln und Aufhellen wählen.

Wenn Sie den Zeiger auf der Leiste nach links ziehen, wird der Kontrast des Dokuments gemindert. Wenn Sie den Zeiger auf der Leiste nach rechts ziehen, wird der Kontrast des Dokuments verstärkt.

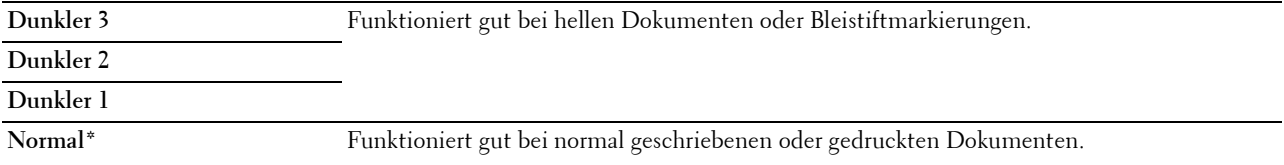
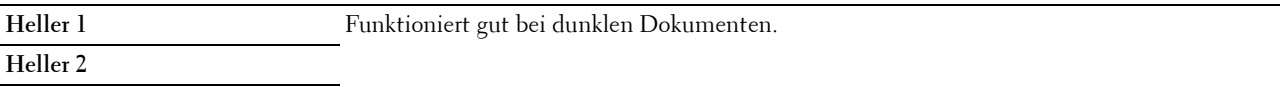

#### **Heller 3**

\* Werksseitige Standardeinstellung.

#### **Papierfachwahl**

Gehen Sie wie folgt vor:

- **1** Tippen Sie auf Fach wählen.
- **2** Tippen Sie auf die gewünschte Einstellung und anschließend auf OK.

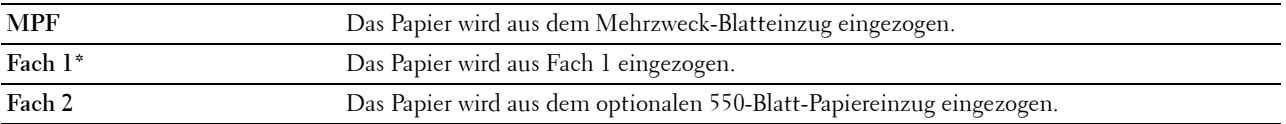

\* Werksseitige Standardeinstellung.

**HINWEIS:** Die Option Fach 2 ist nur verfügbar, wenn der optionale 550-Blatt-Papiereinzug installiert ist.

 $\mathscr{U}$ **HINWEIS:** Wählen Sie, wenn Jedes als Papierformat und Papiersorte für den MPF angezeigt wird, das Papierformat und die Papiersorte aus diesem Menü. Einzelheiten finden Sie unter ["Papierfachwahl](#page-252-0)".

#### **Beidseitig Kopieren**

Erstellen von Duplex-Kopien mit der angegebenen Bindungsposition:

- **1** Blättern Sie im Bildschirm, bis 2-seitiges Kopieren angezeigt wird, und tippen Sie dann auf 2 seitiges Kopieren.
- **2** Tippen Sie auf die gewünschte Einstellung und anschließend auf OK.

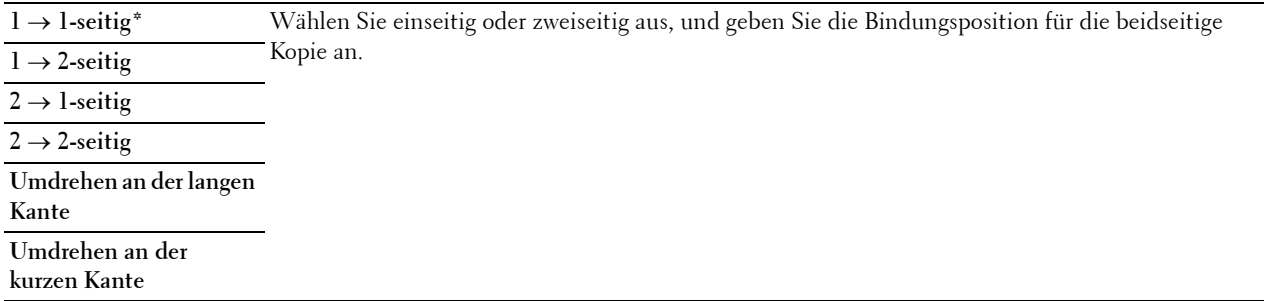

\* Werksseitige Standardeinstellung.

Wenn Sie das Vorlagenglas verwenden und dieses auf  $1 \to 2$  oder 2  $\to$  2 eingestellt ist, fordert die Anzeige Sie auf, eine andere Seite zuzuführen, nachdem Sie auf Kopieren getippt haben.

- **a** Wenn Sie das Dokument wechseln möchten, ersetzen Sie das Dokument durch ein neues Dokument, und tippen Sie dann auf Weiter.
- **b** Tippen Sie, wenn Sie mit dem Kopieren fertig sind, auf Jetzt Drucken.

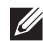

**HINWEIS:** Wenn Sie das DADF verwenden, um beide Seiten eines Dokuments zu kopieren, kann die Druckposition der Vorderund Rückseite des Dokuments abweichen, wenn die Größe in der Formatvorlageneinstellung des Dokuments und die Dokumentgröße nicht übereinstimmen. Setzen Sie in diesem Fall die Vorlagenformat auf die gleiche Größe wie das Dokument.

#### **Schärfe**

Passt die Schärfe an, um die Kopie schärfer oder weicher auszudrucken, als das Original:

- **1** Blättern Sie im Bildschirm, bis Schärfe angezeigt wird, und tippen Sie dann auf Schärfe.
- **2** Tippen Sie auf die gewünschte Einstellung.

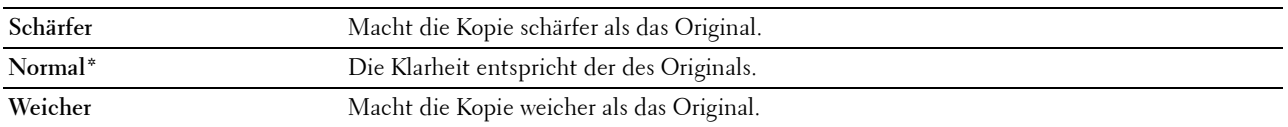

\* Werksseitige Standardeinstellung.

#### **Verkleinern / vergrößern**

Verkleinern oder Vergrößern des Formats eines kopierten Bildes von 25 auf 400 Prozent, wenn ein Originaldokument über das Vorlagenglas oder den DADF kopiert wird:

**HINWEIS:** Wenn Sie eine verkleinerte Kopie erstellen, können am unteren Rand der Kopie schwarze Linien auftreten.

- **1** Blättern Sie im Bildschirm, bis Verkleinern/Vergrößern angezeigt wird, und tippen Sie dann auf Verkleinern/Vergrößern.
- **2** Tippen Sie auf die gewünschte Einstellung und anschließend auf OK.

(Zoll-Reihe)

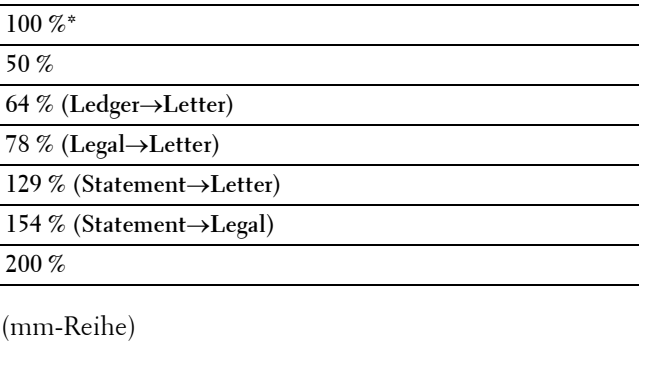

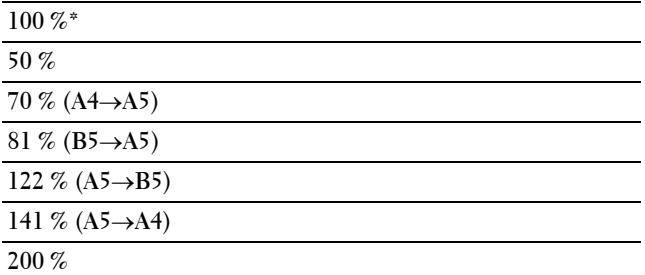

\* Werksseitige Standardeinstellung.

**HINWEIS:** Sie können den Wert auch in Stufen von jeweils einem Prozent von 25 bis 400 angeben, indem Sie auf – oder + tippen.

#### **Vorlagenformat**

Legt das Standard-Dokumentformat fest:

- **1** Blättern Sie im Bildschirm, bis Vorlagenformat angezeigt wird, und tippen Sie dann auf Vorlagenformat.
- **2** Tippen Sie auf die gewünschte Einstellung.

(Zoll-Reihe)

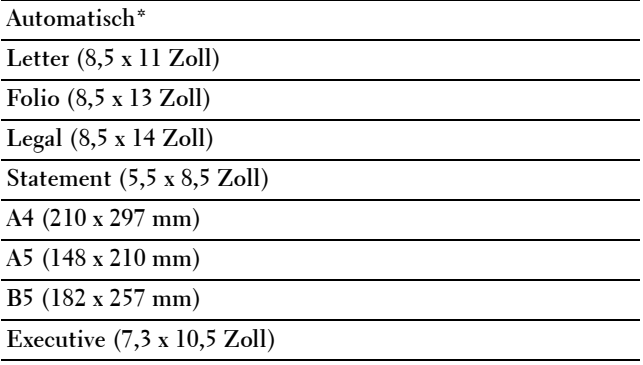

(mm-Reihe)

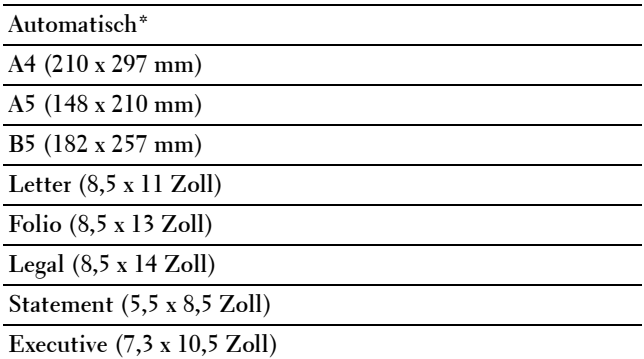

\* Werksseitige Standardeinstellung.

#### **Originaltyp**

Auswählen der Kopierqualität:

- **1** Blättern Sie im Bildschirm, bis Originaltyp angezeigt wird, und tippen Sie dann auf Originaltyp.
- **2** Tippen Sie auf die gewünschte Einstellung.

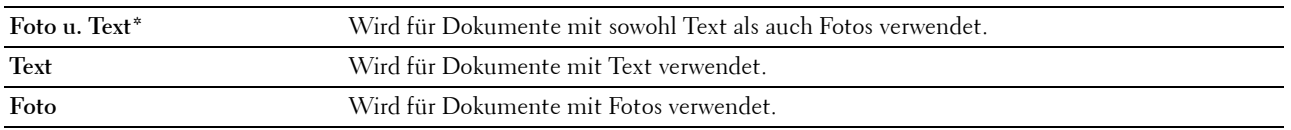

\* Werksseitige Standardeinstellung.

#### **Sortierung**

Sortiert den Kopierauftrag: Wenn Sie z. B. zwei Kopien eines dreiseitigen Dokuments erstellen, wird jeweils ein komplettes, dreiseitiges Dokument gedruckt, danach folgt das zweite komplette Dokument:

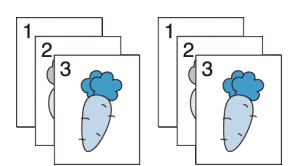

- **1** Blättern Sie im Bildschirm, bis Sortierung angezeigt wird, und tippen Sie dann auf Sortierung.
- **2** Tippen Sie auf die gewünschte Einstellung.

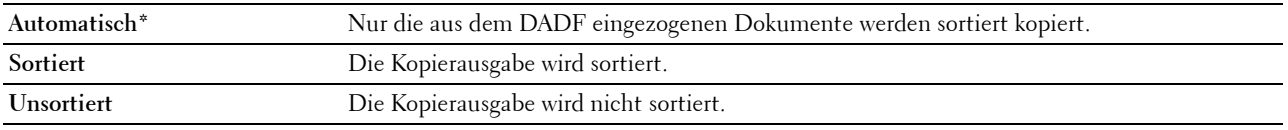

\* Werksseitige Standardeinstellung.

Wenn Sie das Vorlagenglas verwenden und dieses ist auf Sortiert eingestellt, fordert die Anzeige Sie auf, eine andere Seite zuzuführen, nachdem Sie auf Kopieren getippt haben.

- **a** Wenn Sie das Dokument wechseln möchten, ersetzen Sie das Dokument durch ein neues Dokument, und tippen Sie dann auf Weiter.
- **b** Tippen Sie, wenn Sie mit dem Kopieren fertig sind, auf Jetzt Drucken.

#### **2 auf 1**

Druckt zwei Originalseiten auf ein Blatt Papier:

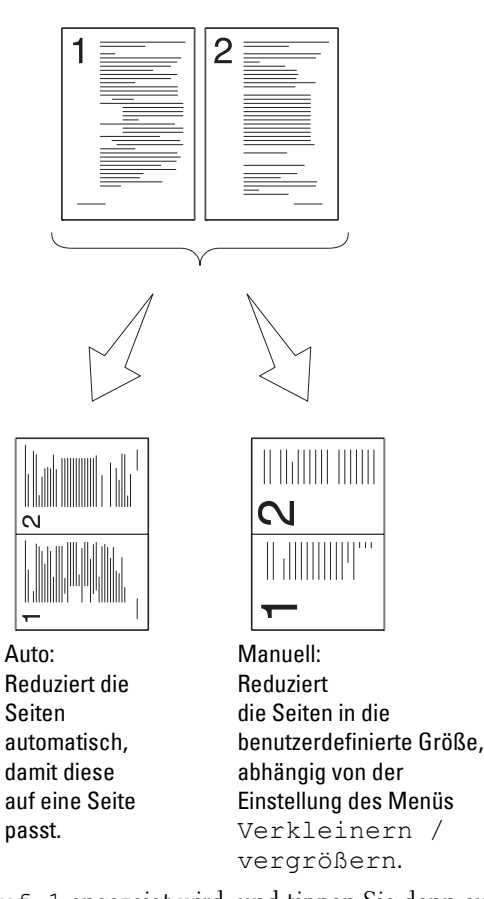

- **1** Blättern Sie im Bildschirm, bis 2 auf 1 angezeigt wird, und tippen Sie dann auf 2 auf 1.
- **2** Tippen Sie auf die gewünschte Einstellung und anschließend auf OK.

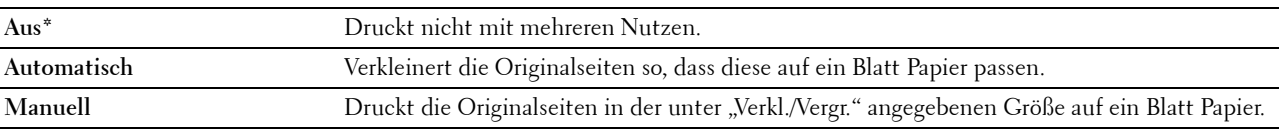

\* Werksseitige Standardeinstellung.

Wenn Sie das Vorlagenglas verwenden und dieses ist auf Auto oder Manuell eingestellt, fordert die Anzeige Sie auf, eine andere Seite zuzuführen, nachdem Sie auf Kopieren getippt haben.

- **a** Wenn Sie das Dokument wechseln möchten, ersetzen Sie das Dokument durch ein neues Dokument, und tippen Sie dann auf Weiter.
- **b** Tippen Sie, wenn Sie mit dem Kopieren fertig sind, auf Jetzt Drucken.

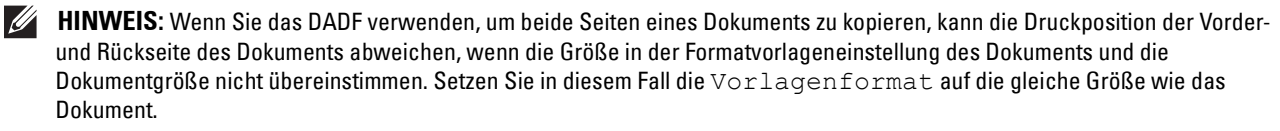

#### **Rand**

Legt die Ränder der Kopie fest:

- **1** Blättern Sie im Bildschirm, bis Rand angezeigt wird, und tippen Sie dann auf Rand.
- **2** Tippen Sie auf oder +, um den gewünschten Wert festzulegen, und tippen Sie danach auf OK.

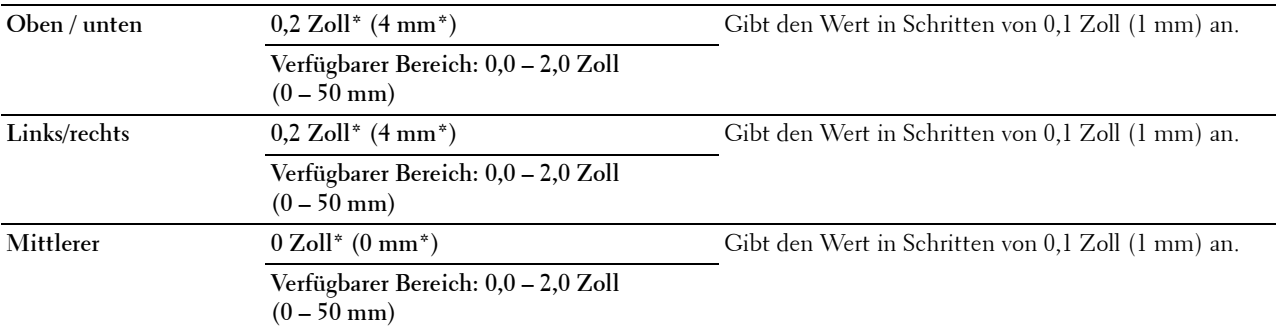

\* Kennzeichnet die werksseitigen Vorgabeeinstellung

#### **Auto-Belichtung**

Unterdrückt den Hintergrund des Originals, um den Text auf der Kopie zu verbessern:

- **1** Blättern Sie im Bildschirm, bis Auto-Belichtung angezeigt wird, und tippen Sie dann auf Auto-Belichtung.
- **2** Tippen Sie auf Ein.

## **Verwenden der Funktion ID-Kopie**

**HINWEIS:** Ist die Funktionssteuerung-Einstellung für ID-Kopie auf Deaktivieren eingestellt, ist die Funktion ID-Kopie deaktiviert, und das Menü auf dem Bildschirm ist ebenfalls deaktiviert. Einzelheiten finden Sie unter "[Funktionssteuerung"](#page-236-0).

Sie können beide Seiten eines Ausweises auf eine Seite eines Blattes Papier in seiner ursprünglichen Größe kopieren, indem in der Bedienerkonsole auf ID-Kopie tippen.

Erstellen einer Kopie:

**1** Legen Sie einen Ausweis mit der Vorderseite nach unten zeigend auf das Vorlagenglas ein, und schließen Sie die Dokumentenabdeckung.

Einzelheiten zum Einlegen von Dokumenten finden Sie unter "[Erstellen von Kopien mit dem Vorlagenglas"](#page-321-0).

- **2** Drücken Sie die Taste **(Home)**.
- **3** Tippen Sie auf  $\Box$   $\rightarrow$  ID-Kopie.
- **4** Wählen Sie gegebenenfalls die folgenden Kopiereinstellungen.
	- Anzahl
	- Abdunkeln / Aufhellen
	- Papierfachwahl
	- Schärfe
	- Auto-Belichtung

Einzelheiten finden Sie unter ["Einstellen von Kopieroptionen"](#page-323-0).

**5** Tippen Sie auf Kopieren, um den Kopiervorgang zu starten.

Nach dem Scannen der Vorderseite des Ausweises fordert Sie die Anzeige auf, den Ausweis umzudrehen.

- **a** Drehen Sie, um die Rückseite des Ausweises zu scannen, den Ausweis um, und tippen Sie auf Weiter.
- **b** Tippen Sie nach dem Ende des Kopierens auf Jetzt Drucken.

## **Ändern der Standardeinstellungen**

Die Vorgabeeinstellungen der Kopier-Menüoptionen, wie Papierfachwahl und Helligkeit, können auf die am häufigsten verwendeten Werte eingestellt werden. Wenn Sie ein Dokument kopieren, werden die angegebenen Vorgabeeinstellungen verwendet, sofern diese nicht mittels der Bedienerkonsole geändert werden.

Die Einstellungen für Standardeinstellungen werden wiedergegeben, wenn Sie eine neue Kachel erstellen. Wenn Sie die Einstellungen unter Standardeinstellungen ändern, nachdem Sie die neue Kachel erstellt haben, wirkt sich das nicht auf die Einstellungen der Kachel aus, die Sie zuvor erstellt haben. Ausführliche Informationen zum Erstellen einer neuen Kachel finden Sie unter "[Hinzufügen einer neuen Kachel"](#page-430-0).

So erstellen Sie eigene Standardeinstellungen:

- **1** Drücken Sie die Taste **(Information)**.
- **2** Tippen Sie auf die Registerkarte Extras und anschließend auf Standardeinstellungen.
- **3** Tippen Sie auf Kopier-Vorgaben.
- **4** Tippen Sie auf  $\blacktriangledown$ , bis der gewünschte Menüpunkt angezeigt wird, und tippen Sie anschließend auf diese Option.
- **5** Tippen Sie auf die gewünschte Einstellung oder geben Sie den Wert ein, und tippen Sie anschließend auf OK.
- **6** Wiederholen Sie bei Bedarf die Schritte 4 und 5.

# **20**

## **Scannen**

**HINWEIS:** Ist die Funktionssteuerung-Einstellung für eine Scan-Funktion (Scanziel: EMail, Scanziel: Netzwerkordner, Scanziel: PC oder Scanziel: USB) auf Gesperrt gesetzt, müssen Sie das vierstellige Passwort eingeben, um die Scan-Funktion zu verwenden. Ist die Funktionssteuerung-Einstellung für eine Scan-Funktion auf Aus eingestellt, ist die Scanfunktion deaktiviert, und das Menü auf dem Bildschirm ist ebenfalls deaktiviert. Einzelheiten finden Sie unter ["Funktionssteuerung"](#page-236-0).

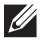

**HINWEIS:** Die in dieser Anleitung verwendeten Abbildungen stammen vom Dell™ Cloud Multifunction Printer | H815dw, wenn nicht anders angegeben.

## **Übersicht über das Scannen**

Mit dem Dell Cloud Multifunction Printer | H815dw und Dell Smart Multifunction Printer | S2815dn können Sie Bilder und Texte auf Ihrem Computer in bearbeitbare Bilder konvertieren.

Der Drucker bietet mehrere Möglichkeiten, um Dokumente zu scannen. Zwei Haupt-Scan-Arten sind möglich. Eine wird auf der Druckerseite ohne Verwendung des Scannertreibers durchgeführt, die andere auf der Computerseite mit einer bestimmten Software und dem Scannertreiber. Sehen Sie die nachfolgend aufgeführten verfügbaren Funktionen, um relevante Informationen zu finden.

- • [Scannen Mit dem Scanner-Treiber](#page-332-0)
- • [Scannen Ohne Scanner-Treiber](#page-333-0)

#### **Tipps zum einfachen Scannen über das Netzwerk**

• Verwenden Sie die Funktion **Scanziel: Web Services on Devices (WSD)**, wenn Sie nicht mit der Netzwerkscaneinrichtung vertraut sind.

Die Funktion **Scanziel: Web Services on Devices (WSD)** erfordert keine komplizierte Einrichtung des Netzwerkfreigabeordners.

• Bevor Sie die Funktion **Scanziel: Netzwerkordner** verwenden, konfigurieren Sie die Netzwerkverbindungsdetails mit dem **Adressbuch-Editor**, wenn Sie nicht mit der Einrichtung über das **Dell Printer Configuration Web Tool** vertraut sind.

Der **Adressbuch-Editor** hilft Ihnen, die Scanzieldetails beim Drucker zu registrieren.

#### <span id="page-332-0"></span>**Scannen - Mit dem Scanner-Treiber**

• Einscannen in eine Grafik-Software wie Adobe® Photoshop® mittels eines TWAIN-Treibers

(Unterstützung von USB- und Netzwerk-Verbindungen von sowohl Microsoft® Windows® als auch Apple Macintosh über eine Grafik-Software)

Sehen Sie ["Scannen mittels des TWAIN-Treibers](#page-337-0)".

Scannen in ein Microsoft Standardprogramm wie Windows® Photo Gallery und Microsoft® Paint mittels eines Windows Image Acquisition (WIA)-Treibers

(Unterstützung von USB- und Netzwerk-Verbindungen (einschließlich WSD\* ) nur unter Windows®)

\* Web Services on Devices

Sehen Sie ["Scannen mittels des Treibers Windows Image Acquisition \(WIA\)"](#page-338-0).

• Einscannen und Senden des gescannten Dokuments an einen über ein USB-Kabel angeschlossen Computer (Unterstützung der USB-Verbindung für Microsoft® Windows® und Apple Macintosh)

Mit der Funktion "Scanziel: Computer" der Bedienerkonsole des Druckers wird das gescannte Bild auf dem Computer unter dem angegebenen Speicherort gespeichert.

Sehen Sie "[Scannen an einen Computer mit USB-Verbindung"](#page-333-1).

#### <span id="page-333-0"></span>**Scannen - Ohne Scanner-Treiber**

- Scannen und Speichern des gescannten Dokuments auf einem USB-Speicher Sehen Sie ["Scannen auf einen USB-Speicher](#page-352-0)".
- Scannen und versenden des gescannten Dokuments per E-Mail Sehen Sie "[Senden einer E-Mail mit dem gescannten Bild](#page-353-0)".
- Einscannen und senden des gescannten Dokuments an einen über ein Netzwerk angeschlossen Computer oder Server

Sehen Sie ["Scannen auf einen PC oder Server via SMB/FTP](#page-341-0)".

• Scannen und Versenden des gescannten Dokuments an einen Computer in einem Netzwerk mit Web Services on Devices (WSD)

Siehe ["Scannen auf einen Computer, der über Web Services on Devices \(WSD\) verbunden ist"](#page-334-0).

Die Auflösungseinstellung für das Scannen eines Elements hängt von der Art des Elements und von der geplanten Verwendung des Bildes oder Dokuments nach dem Scannen auf den Computer ab. Beste Ergebnisse erhalten Sie mit diesen empfohlenen Einstellungen.

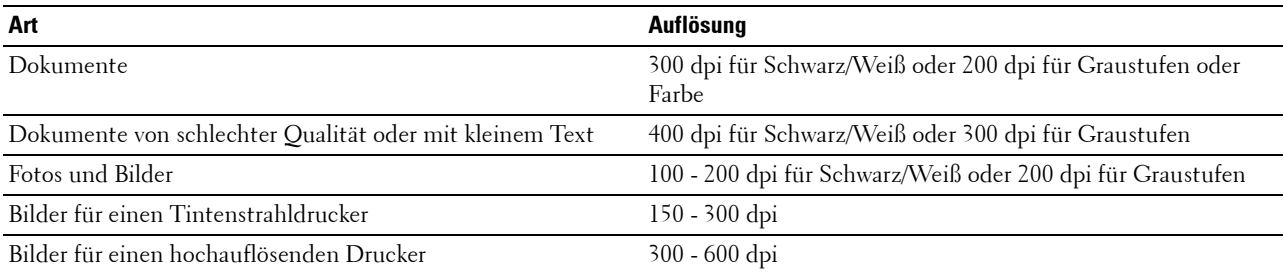

Ein Scannen über diesen empfohlenen Auflösungen kann die Fähigkeiten der Anwendung überschreiten. Sollten Sie eine Auflösung höher als in der obigen Tabelle empfohlen benötigen, sollten Sie die Größe des Bildes per Vorschau (oder Vorscan) reduzieren und vor dem Scannen des Bildes zuschneiden.

## <span id="page-333-1"></span>**Scannen an einen Computer mit USB-Verbindung**

**HINWEIS:** Sie müssen Ihren Computer über USB anschließen, um diese Funktion auszuwählen. Netzwerkverbindungen werden nicht unterstützt.

**HINWEIS:** Diese Funktion wird sowohl von Microsoft® Windows® als auch von OS X unterstützt.

**1** Legen Sie das/die Dokument(e) mit der Vorderseite nach oben zeigend und mit der oberen Kante zuerst in den DADF ein.

ODER

Legen Sie ein einzelnes Dokument mit der Vorderseite nach unten zeigend auf das Vorlagenglas ein, und schließen Sie die Dokumentenabdeckung.

Einzelheiten zum Einlegen von Dokumenten finden Sie unter "[Einlegen eines Originaldokuments](#page-371-0)".

- **2** Drücken Sie die Taste **(Home)**.
- **3** Tippen Sie auf  $\geq$   $\rightarrow$  Scanziel: Computer.
- **4** Tippen Sie auf Computer (über USB).
- **5** Legen Sie die Scaneinstellungen fest, wie Ausgabefarbe, Auflösung, Dateiformat, Vorlagenaufdruck, Helligkeit, Kontrast, Schärfe, Auto-Belichtung, Vorlagenformat, Rand und Dateibenennungsmodus. Einzelheiten finden Sie unter "[Scaneinstellungen](#page-259-0)".
- **6** Tippen Sie auf Scannen, um das Dokument zu scannen.

#### **Ändern des Speicherorts für gescannte Daten**

Verwenden Sie unter Microsoft® Windows® Dell Printer Hub für Dell Cloud Multifunction Printer | H815dw oder Dell Printer Management Tool für Dell Smart Multifunction Printer | S2815dn, um das Ausgabeziel der abgerufenen Bilddateien zu ändern und festzulegen, ob die Bilddateien mit dem verbundenen Programm geöffnet werden sollen. Klicken Sie auf **Start Alle Programme Dell-Drucker Dell Printer Hub** oder **Dell Printer Management Tool**. Ausführliche Informationen finden Sie in den FAQs zu Dell Printer Hub oder Dell Printer Management Tool.

Für OS X: Klicken Sie auf **Drucken**. Klicken Sie auf **Finder Anwendungen Dell Dell Cloud Multifunction Printer - H815dw** oder **Dell Smart Multifunction Printer - S2815dn** und doppelklicken Sie dann auf **ScanButton-Manager**.

## <span id="page-334-0"></span>**Scannen auf einen Computer, der über Web Services on Devices (WSD) verbunden ist**

Wenn der Drucker über das Netzwerk mit Web Services on Devices (WSD) mit einem Computer verbunden ist, können Sie gescannte Bilder an den Computer senden.

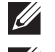

**HINWEIS:** Sie müssen die Verbindung mit Web Services on Devices (WSD) einrichten.

**HINWEIS:** Web Services on Devices (WSD) wird nur unter Windows Vista®, Windows® 7, Windows® 8, Windows® 8.1 und Windows® 10 unterstützt. Stellen Sie sicher, dass der Scannertreiber auf dem Computer installiert ist. Sehen Sie "Einrichten des [Druckers mit Dell Printer Easy Install \(nur Windows](#page-69-0)®)" für weitere Informationen.

#### <span id="page-334-1"></span>**Vorbereitungen für das Scannen mit Web Services on Devices (WSD)**

Einrichten von Drucker und Computer für die Verbindung mit Web Services on Devices (WSD).

#### **Überprüfen der Druckereinstellungen**

Stellen Sie sicher, dass Web Services on Devices (WSD) über die Bedienerkonsole des Druckers oder beim **Dell**  Printer Configuration Web Tool aktiviert ist. Einzelheiten dazu finden Sie unter "[Port-Einstellungen"](#page-159-0) oder .Protokoll".

#### **Einrichten des Computers**

**HINWEIS:** Unter Windows® 8, Windows® 8.1 und Windows® 10 stellt der Computer automatisch über Web Services on Devices (WSD) eine Verbindung zum Drucker her. Es ist nicht notwendig, den Drucker manuell zu installieren.

#### **Für Windows® 7:**

- **1** Klicken Sie auf Start→ Computer→ Netzwerk.
- **2** Suchen Sie den zu verwendenden Drucker, rechtsklicken Sie auf das Symbol für den Drucker und klicken Sie dann auf **Installieren**. Der Drucker ist über Web Services on Devices (WSD) verbunden.
- **3** Führen Sie einen Rechtsklick auf das Drucker-Symbol und anschließend auf **Scanprofile**. Legen Sie die verschiedenen Einstellungen des Profils fest, einschließlich der **Quelle**, über welche die Dokumente eingezogen werden.

#### **Für Windows Vista®:**

- **1** Klicken Sie Start→ Netzwerk
- **2** Führen Sie einen Rechtsklick auf das Drucker-Symbol und anschließend auf **Installieren** aus.
- **3** Klicken Sie auf **Weiter**. Der Drucker ist über Web Services on Devices (WSD) verbunden.

#### **Scannen und Versenden von Bildern an den Computer über Web Services on Devices (WSD)**

**1** Legen Sie das/die Dokument(e) mit der Vorderseite nach oben zeigend und mit der oberen Kante zuerst in den DADF ein.

ODER

Legen Sie ein einzelnes Dokument mit der Vorderseite nach unten zeigend auf das Vorlagenglas ein, und schließen Sie die Dokumentenabdeckung.

Einzelheiten zum Einlegen von Dokumenten finden Sie unter "[Einlegen eines Originaldokuments](#page-371-0)".

- **2** Drücken Sie die Taste (**Home**).
- **3** Tippen Sie auf  $\geq$   $\rightarrow$  Scanziel: Computer.

**HINWEIS:** Ob Sie über den DADF oder das Dokumentenglas scannen, kann im Scanprofil festgelegt werden. Stellen Sie sicher, dass Sie das Scanprofil entsprechend festlegen, wenn Sie das Dokument über den DADF scannen möchten.

**4** Wählen Sie einen Computer aus.

Blättern Sie im Bildschirm, bis der Computer angezeigt wird, an den Sie den Scan-Auftrag senden möchten, und wählen Sie dann diesen Computer aus.

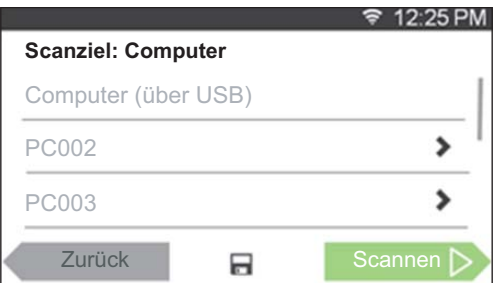

5 Geben Sie die Art des Scans an. Einzelheiten finden Sie unter "[Scanziel: Computer](#page-258-0)".

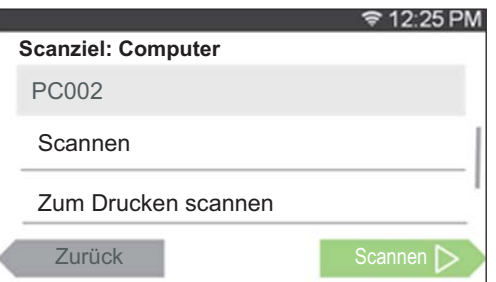

**6** Tippen Sie auf Scannen, um die gescannte Datei zu senden.

## <span id="page-336-0"></span>**Scannen von einem Computer mit Web Services on Devices (WSD)**

Wenn der Drucker über das Netzwerk mit Web Services on Devices (WSD) mit einem Computer verbunden ist, können Sie Dokumente vom Computer scannen.

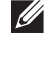

**HINWEIS:** Um vom Computer mit Web Services on Devices (WSD) zu scannen, müssen Sie die Verbindung mit Web Services on Devices (WSD) einrichten.

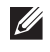

**HINWEIS:** Web Services on Devices (WSD) wird nur unter Windows Vista®, Windows® 7, Windows® 8, Windows® 8.1 und Windows® 10 unterstützt.

#### **Vorbereitungen für das Scannen vom Computer**

Es sind die gleichen Vorbereitungen erforderlich wie für das Scannen an einen Computer, der über Web Services on Devices (WSD) verbunden ist. Sehen Sie "[Vorbereitungen für das Scannen mit Web Services on Devices \(WSD\)](#page-334-1)".

#### **Scannen vom Computer**

In den folgenden Schritten wird Windows® 7 als Beispiel verwendet.

**1** Legen Sie das/die Dokument(e) mit der Vorderseite nach oben zeigend und mit der oberen Kante zuerst in den DADF ein.

#### ODER

Legen Sie ein einzelnes Dokument mit der Vorderseite nach unten zeigend auf das Vorlagenglas ein, und schließen Sie die Dokumentenabdeckung.

Einzelheiten zum Einlegen von Dokumenten finden Sie unter "Einlegen einer Vorlage".

- **2** Klicken Sie auf dem Computer auf **Start Geräte und Drucker**.
- **3** Klicken Sie mit der rechten Maustaste auf das Druckersymbol des Dell MFP H815dw oder Dell MFP S2815dn und wählen Sie **Scan starten**.

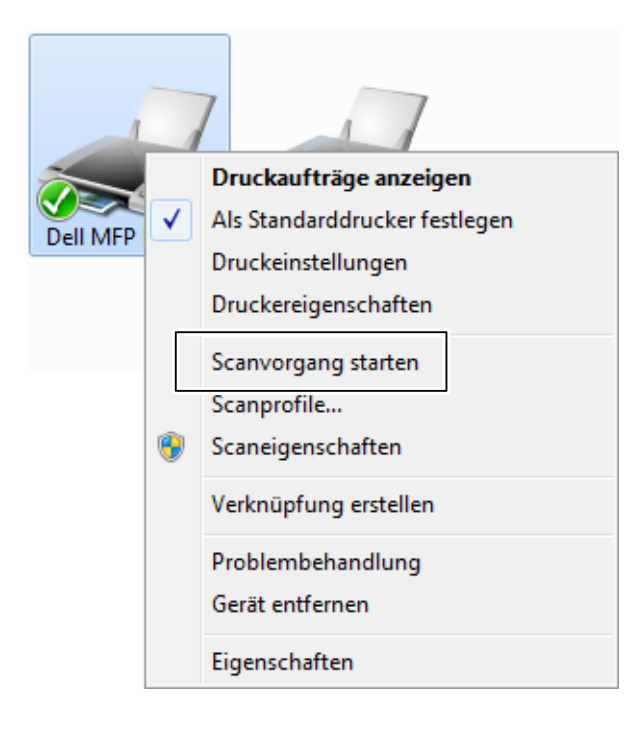

**4** Geben Sie die notwendigen Einstellungen zum Scannen an, und klicken Sie dann auf **Weiter**.

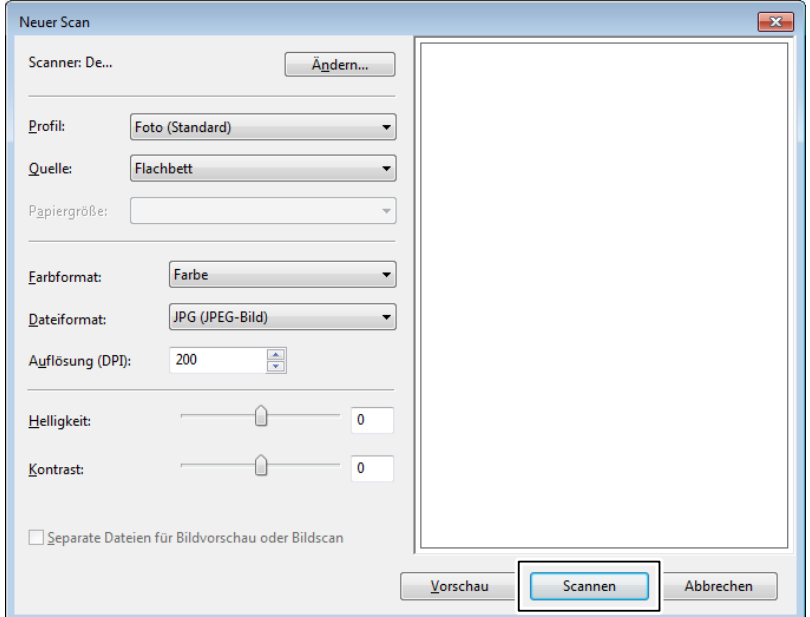

- **HINWEIS:** Wenn Sie Windows Vista® verwenden, verwenden Sie eine Zeichensoftware wie Microsoft® Fotogalerie, wählen Sie den Drucker, der über Web Services on Devices (WSD) verbunden ist, und starten Sie den Scanvorgang.
- **HINWEIS:** Um Geräte und Drucker unter Windows® 8, Windows® 8.1, Windows Server® 2012 oder Windows Server® 2012 R2 zu öffnen, rechtsklicken Sie auf die linke untere Ecke des Desktop-Bildschirms, und klicken Sie dann auf Bedienfeld  $\rightarrow$ Hardware und Sound (Hardware für Windows Server® 2012/Windows Server® 2012 R2)  $\rightarrow$  Geräte und Drucker.
- **HINWEIS:** Um Geräte und Drucker unter Windows® 10 zu öffnen, rechtsklicken Sie auf die Start-Schaltfläche und klicken Sie dann auf Systemsteuerung  $\rightarrow$  Hardware und Sound  $\rightarrow$  Geräte und Drucker.

## <span id="page-337-0"></span>**Scannen mittels des TWAIN-Treibers**

Ihr Drucker unterstützt den TWAIN-Treiber zum Scannen von Bildern, der Microsoft® Windows Server® 2003, Windows Vista®, Windows Server® 2008, Windows Server® 2008 R2, Windows® 7, Windows® 8, Windows® 8.1, Windows Server® 2012, Windows Server® 2012 R2, Windows® 10, Apple Mac OS X 10.5, Mac OS X 10.6, Mac OS X 10.7, OS X 10.8, OS X 10.9, OS X 10.10 unterstützt und mit verschiedenen Scannern funktioniert.

**1** Legen Sie das/die Dokument(e) mit der Vorderseite nach oben zeigend und mit der oberen Kante zuerst in den DADF ein.

ODER

Legen Sie ein einzelnes Dokument mit der Vorderseite nach unten zeigend auf das Vorlagenglas ein, und schließen Sie die Dokumentenabdeckung.

Einzelheiten zum Einlegen von Dokumenten finden Sie unter "[Einlegen eines Originaldokuments](#page-371-0)".

- **2** Starten Sie die Grafiksoftware, die TWAIN unterstützt, wie Adobe® Photoshop®.
- **3** Wählen Sie den Scanner aus dem TWAIN-Menü der Grafiksoftware, legen Sie die notwendigen Einstellungen fest und starten Sie dann den Scanvorgang über das Fenster, wie unten dargestellt.

Ausführliche Informationen zur Bedienung der Grafiksoftware finden Sie in den Handbüchern zur Software.

#### **Für Microsoft® Windows® :**

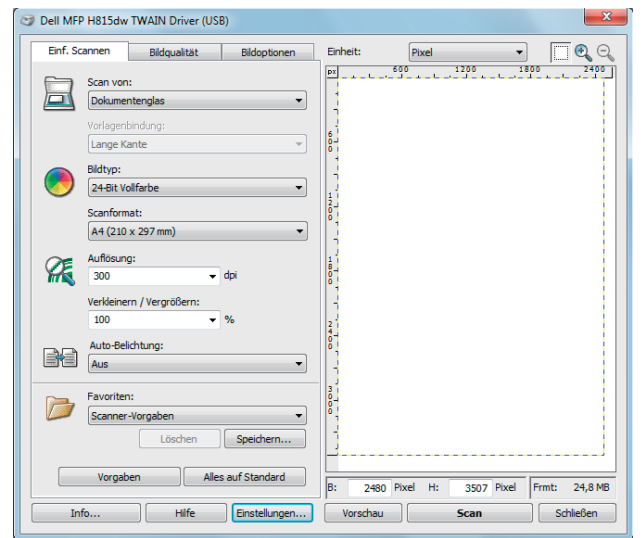

**Beim Apple Macintosh:**

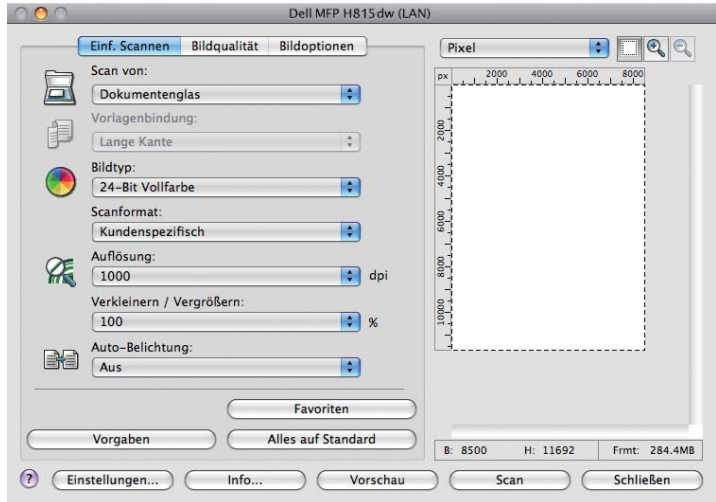

HINWEIS: Abhängig von der Software und dem Betriebssystem kann sich das Bild unterscheiden.

## <span id="page-338-0"></span>**Scannen mittels des Treibers Windows Image Acquisition (WIA)**

Der Drucker unterstützt auch den Windows Image Acquisition (WIA)-Treiber für das Scannen von Bildern. Windows Image Acquisition (WIA) ist eine der Standardkomponenten, die in die aktuellen Microsoft® Windows®- Betriebssysteme integriert sind und mit Digitalkameras und Scannern arbeiten. Anders als der TWAIN-Treiber ermöglicht der Windows Image Acquisition (WIA)-Treiber das Scannen eines Bildes und die einfache Manipulation der Bilder ohne zusätzliche Software.

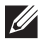

HINWEIS: Der Treiber Windows Image Acquisition (WIA) wird nur von Windows<sup>®</sup> unterstützt.

#### **Scannen eines Bildes aus der Grafik-Software:**

**1** Legen Sie das/die Dokument(e) mit der Vorderseite nach oben zeigend und mit der oberen Kante zuerst in den DADF ein.

ODER

Legen Sie ein einzelnes Dokument mit der Vorderseite nach unten zeigend auf das Vorlagenglas ein, und schließen Sie die Dokumentenabdeckung.

Einzelheiten zum Einlegen von Dokumenten finden Sie unter "[Einlegen eines Originaldokuments](#page-371-0)".

**2** Starten Sie die Grafik-Software, wie z. B. Microsoft® Paint für Windows®.

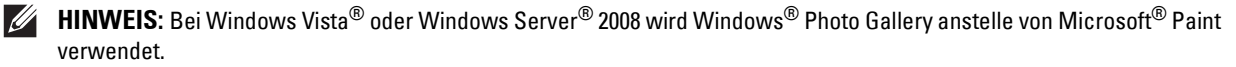

**HINWEIS:** Wenn Sie Anwendungen zur Verwendung von Windows Image Acquisition (WIA) 2.0 nutzen, wie Windows®- Fax und -Scan unter Windows Vista®, Windows® 7, Windows® 8, Windows® 8.1 og Windows® 10, kann die Option Zufuhr (beide Seiten scannen) für den Duplexscan (2-seitig) ausgewählt werden.

**3** Klicken Sie auf die Schaltfläche **Paint Von Scanner oder Kamera** (**Datei** Von Scanner oder Kamera importieren für Windows® Vista oder Windows Server® 2008).

Die folgende Abbildung verwendet **Dell Cloud Multifunction Printer | H815dw** als Beispiel.

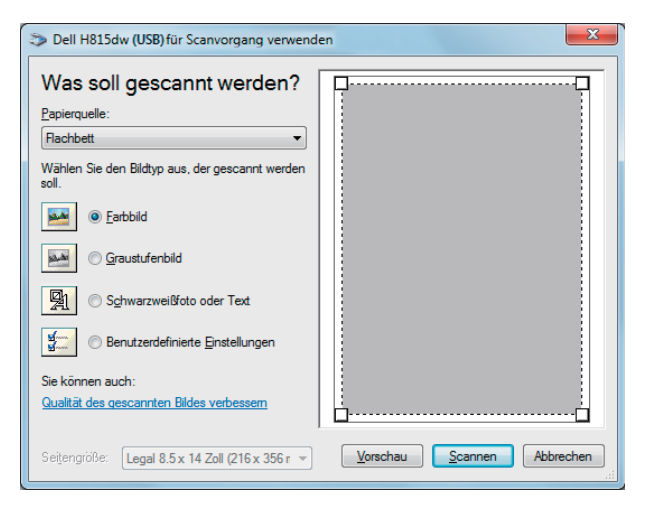

**HINWEIS:** Abhängig vom Betriebssystem kann sich das Bild unterscheiden.

- **4** Wählen Sie die gewünschte Art des einzuscannenden Bildes und klicken Sie auf **Qualität des gescannten Bildes verbessern**, um das Dialogfeld **Erweiterte Eigenschaften** anzuzeigen.
- **5** Wählen Sie die gewünschten Eigenschaften wie Helligkeit und Kontrast und klicken Sie dann auf **OK**.
- **6** Klicken Sie auf **Scannen**, um den Scan-Vorgang zu starten.
- **7** Klicken Sie auf **Datei Speichern**, um Ihr gescanntes Dokument auf dem gewünschten Speicherplatz auf Ihrem Computer zu speichern.

#### **Scannen eines Bildes über die Systemsteuerung:**

**HINWEIS:** Diese Funktion wird nur von Microsoft® Windows Server® 2003 unterstützt.

**1** Legen Sie das/die Dokument(e) mit der Vorderseite nach oben zeigend und mit der oberen Kante zuerst in den DADF ein.

ODER

Legen Sie ein einzelnes Dokument mit der Vorderseite nach unten zeigend auf das Vorlagenglas ein, und schließen Sie die Dokumentenabdeckung.

Einzelheiten zum Einlegen von Dokumenten finden Sie unter "[Einlegen eines Originaldokuments](#page-371-0)".

- **2** Klicken Sie auf Start→ Systemsteuerung→ Drucker und andere Hardware→ Scanner und Kameras.
- **3** Klicken Sie doppelt auf das Scanner-Symbol. Der **Scanner- und Kamera-Assistent** wird aufgerufen.
- **4** Klicken Sie auf **Weiter**, um die Seite **Scan-Einstellungen wählen** anzuzeigen.

**HINWEIS:** Abhängig vom Betriebssystem kann sich das Bild unterscheiden.

- **5** Wählen Sie Ihr gewünschtes Bild, die Papierquelle und das Papierformat, und klicken Sie auf **Weiter**.
- **6** Geben Sie einen Namen für das Bild ein, wählen Sie ein Dateiformat, und geben Sie den gewünschten Speicherplatz für das gescannte Dokument ein.
- **7** Klicken Sie auf **Weiter**, um den Scan-Vorgang zu starten.
- **8** Folgen Sie den Anweisungen auf dem Bildschirm, um das Bild nach dem Speichern auf dem Computer zu bearbeiten.

## **Scannen mit Wi-Fi Direct**

**HINWEIS:** Die Funktion Wi-Fi Direct ist nur beim Dell Cloud Multifunction Printer | H815dw verfügbar.

Dieser Abschnitt enthält Informationen zum Scannen mit Wi-Fi Direct. Wi-Fi Direct ermöglicht Ihren WLANfähigen Mobilgeräten wie Computern, Smartphones und Tablet-PCs, sich direkt über ein WLAN-Netzwerk mit dem Drucker zu verbinden. Mit Wi-Fi Direct können Sie Dokumente oder Fotos von Ihren Wi-Fi-fähigen Mobilgeräten direkt scannen, ohne dass ein WLAN-Zugangspunkt erforderlich ist.

**HINWEIS:** Wi-Fi Direct steht auch dann zur Verfügung, wenn der Drucker mit Ihrem WLAN verbunden ist.

**HINWEIS:** Die maximale Anzahl von Geräten, die über das Wi-Fi-Direct-Netzwerk verbunden sein können, ist 3.

**HINWEIS:** Sie können Ihr Mobilgerät über das Wi-Fi Direct-Netzwerk nicht mit dem Internet verbinden.

**HINWEIS:** Abhängig vom Mobilgerät kann sich der Kanal, der für die Verbindung des Geräts zum Drucker über Wi-Fi Direct verwendet wird, von dem Kanal unterscheiden, der vom Drucker zur Verbindung mit einem Netzwerk über den Infrastrukturmodus "Wi-Fi" verwendet wird. In diesem Fall kann es geschehen, dass eine gleichzeitige Verbindung über Wi-Fi Direct und den Infrastrukturmodus "Wi-Fi" nicht ordnungsgemäß funktioniert.

**HINWEIS:** Der über Wi-Fi Direct verbundene Drucker unterstützt die folgenden Protokolle: LPD, Port9100, Web Services on Devices (WSD), Bonjour (mDNS), SNMPv1/v2c, Dell Printer Configuration Web Tool, TWAIN, WIA, ICA.

#### **Scannen über Wi-Fi Direct**

Die Vorgehensweise zum Scannen ist je nach Anwendung oder verwendetem mobilen Gerät verschieden. Nähere Informationen finden Sie im Handbuch Ihres Mobilgeräts oder der Anwendung zum Scannen.

## <span id="page-341-0"></span>**Scannen auf einen PC oder Server via SMB/FTP**

**HINWEIS:** Diese Funktion erfordert keinen Netzwerk-Scan-Treiber.

#### **Übersicht**

Die Funktion "Scanziel: Netzwerkordner" ermöglicht das Senden der gescannten Dokumente an einen Computer oder FTP-Server.

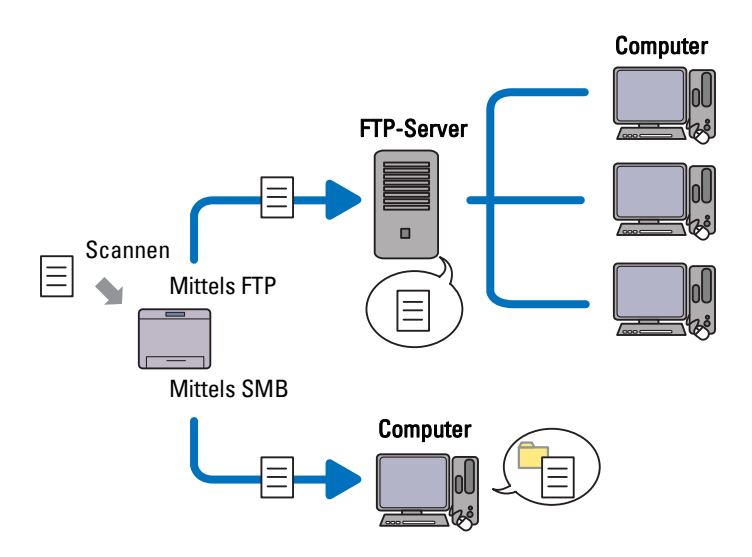

#### **Erforderliche Betriebssysteme:**

#### **Für FTP:**

**HINWEIS:** Informationen über die Konfiguration des FTP-Dienstes finden Sie in der mit der Software gelieferten Bedienungsanleitung.

**HINWEIS:** Microsoft® Windows Server® 2003, Windows Vista® und Mac OS X 10.5 unterstützen nur IPv4.

- Microsoft® Windows Server® 2003 Service Pack 1 FTP-Dienst von Microsoft® Internet Information Services 6.0
- Microsoft® Windows Vista® Microsoft® Windows Server® 2008 FTP-Dienst von Microsoft® Internet Information Services 7.0
- Microsoft® Windows® 7 Microsoft® Windows Server® 2008 R2 FTP-Dienst von Microsoft® Internet Information Services 7.5
- Microsoft<sup>®</sup> Windows<sup>®</sup> 8 Microsoft® Windows Server® 2012 FTP-Dienst von Microsoft® Internet Information Services 8.0
- Microsoft<sup>®</sup> Windows<sup>®</sup> 8.1 Microsoft® Windows Server® 2012 R2 FTP-Dienst von Microsoft® Internet Information Services 8.5
- Microsoft<sup>®</sup> Windows<sup>®</sup> 10 FTP-Dienst von Microsoft® Internet Information Services 10

• Mac OS X 10.5/Mac OS X 10.6/Mac OS X 10.7/OS X 10.8/OS X 10.9/OS X 10.10 FTP-Dienst von Mac OS X

#### **Bei SMB:**

**HINWEIS:** Microsoft® Windows Server® 2003, Mac OS X 10.5 und Mac OS X 10.6 unterstützen nur IPv4.

- Microsoft® Windows Server® 2003
- Microsoft<sup>®</sup> Windows Vista<sup>®</sup>
- Microsoft® Windows Server® 2008
- Microsoft® Windows Server® 2008 R2
- Microsoft<sup>®</sup> Windows<sup>®</sup> 7
- Microsoft<sup>®</sup> Windows<sup>®</sup> 8
- Microsoft<sup>®</sup> Windows<sup>®</sup> 8.1
- Microsoft® Windows Server® 2012
- Microsoft® Windows Server® 2012 R2
- Microsoft<sup>®</sup> Windows<sup>®</sup> 10
- Mac OS X 10.5/Mac OS X 10.6/OS X 10.9/OS X 10.10

#### **Vorgehensweise**

Befolgen Sie die Schritte unten, um die Einrichtung für die Funktion Scanziel: Netzwerkordner abzuschließen.

#### **Für FTP:**

- **1** "[Hinzufügen eines Scanziels zum Adressbuch des Druckers](#page-346-0)"
- **2** "[Versenden der gescannten Datei an den Netzwerkordner"](#page-351-0)

#### **Bei SMB:**

- **HINWEIS:** Die Einrichtung für Scanziel: Netzwerkordner über SMB kann ganz einfach mit dem mitgelieferten Dienstprogramm "Adressbuch-Editor" konfiguriert werden. Für weitere Informationen über Adressbuch-Editor siehe "Hinzufügen eines Scanziels [zum Adressbuch des Druckers](#page-346-0)".
- **HINWEIS:** Scanziel: Netzwerkordner kann auch mit der Funktion Web Services on Devices (WSD) durchgeführt werden. Für ausführliche Informationen zum Scannen mit Web Services on Devices (WSD) siehe "Scannen auf einen Computer, der über [Web Services on Devices \(WSD\) verbunden ist](#page-334-0)" und "[Scannen von einem Computer mit Web Services on Devices \(WSD\)"](#page-336-0).
- **1** "[Einstellen eines Benutzernamens und eines Passworts \(nur SMB\)](#page-342-0)"
- **2** "[Erstellen eines freigegebenen Ordners \(nur SMB\)](#page-344-0)"
- **3** "[Hinzufügen eines Scanziels zum Adressbuch des Druckers](#page-346-0)"
- **4** "[Versenden der gescannten Datei an den Netzwerkordner"](#page-351-0)

#### <span id="page-342-0"></span>**Einstellen eines Benutzernamens und eines Passworts (nur SMB)**

Die Funktion "Scanziel: Netzwerkordner" erfordert ein Benutzeranmeldekonto mit einem gültigen und nicht leeren Passwort zur Authentifizierung. Geben Sie einen Anmelde-Benutzernamen und Kennwort ein.

Für Microsoft® Windows®:

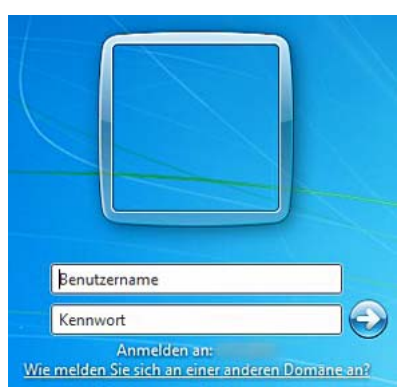

Wenn Sie kein Kennwort für Ihren Benutzernamen verwenden, müssen Sie ein Kennwort für Ihr Benutzerkonto mit dem folgenden Verfahren erstellen.

#### **Für Windows Vista® und Windows® 7:**

- Klicken Sie auf **Start Systemsteuerung**.
- Klicken Sie auf **Benutzerkonten und Jugendschutz**.
- Klicken Sie auf **Benutzerkonten**.
- Klicken Sie auf **Kennwort für das eigene Konto erstellen** und fügen Sie ein Kennwort für Ihr Benutzerkonto hinzu.

#### **Bei Windows Server® 2008:**

- Klicken Sie auf **Start Systemsteuerung**.
- Führen Sie einen Doppelklick auf **Benutzerkonten** aus.
- Klicken Sie auf **Kennwort für das eigene Konto erstellen** und fügen Sie ein Kennwort für Ihr Benutzerkonto hinzu.

#### **Bei Windows Server® 2008 R2:**

- Klicken Sie auf **Start Systemsteuerung**.
- Wählen Sie **Benutzerkonten**.
- Klicken Sie auf **Benutzerkonten**.
- Klicken Sie auf **Kennwort für das eigene Konto erstellen** und fügen Sie ein Kennwort für Ihr Benutzerkonto hinzu.

#### **Für Windows® 8 und Windows Server® 2012:**

- Zeigen Sie auf die obere oder untere rechte Bildschirmecke und klicken Sie dann auf **Einstellungen**.
- Klicken Sie auf **PC-Einstellungen ändern**.
- Klicken Sie auf **Benutzer**.
- Klicken Sie auf **Kennwort erstellen**, und fügen Sie zu Ihrem Benutzerkonto ein Passwort hinzu.

#### **Für Windows® 8.1 und Windows Server® 2012 R2:**

- Zeigen Sie auf die obere oder untere rechte Bildschirmecke und klicken Sie dann auf **Einstellungen**.
- Klicken Sie auf **PC-Einstellungen ändern**.
- Klicken Sie auf **Konten**.
- Klicken Sie auf **Anmeldeoptionen**.
- Klicken Sie auf **Hinzufügen** unter **Kennwort** und fügen Sie zu Ihrem Benutzerkonto ein Passwort hinzu.

#### **Für Windows® 10:**

- Klicken Sie mit der rechten Maustaste auf die Start-Schaltfläche und dann auf **Einstellungen**.
- Klicken Sie auf **Konten**.
- Klicken Sie auf **Anmeldeoptionen**.
- Klicken Sie auf **Hinzufügen** unter **Kennwort** und fügen Sie zu Ihrem Benutzerkonto ein Passwort hinzu.

#### **Bei Mac OS X 10.5 und Mac OS X 10.6:**

- Klicken Sie auf Systemeinstellungen→ Konten.
- Wählen Sie **Kennwort ändern**.
- Geben Sie ein Kennwort für Ihr Benutzerkonto in **Neues Kennwort** ein.
- Geben Sie das Kennwort erneut in **Überprüfen** ein.

#### **Bei OS X 10.9 und OS X 10.10:**

- Klicken Sie auf **Systemeinstellungen Benutzer & Gruppen**.
- Wählen Sie **Kennwort ändern**.
- Geben Sie ein Kennwort für Ihr Benutzerkonto in **Neues Kennwort** ein.
- Geben Sie das Kennwort erneut in **Überprüfen** ein.

#### <span id="page-344-0"></span>**Erstellen eines freigegebenen Ordners (nur SMB)**

Erstellen Sie einen freigegebenen Ordner zum Speichern des vom Drucker gescannten Dokumentes.

#### **Für Windows Vista®, Windows Server® 2008, Windows Server® 2008 R2, Windows® 7, Windows® 8, Windows® 8.1, Windows Server® 2012, Windows Server® 2012 R2 und Windows® 10:**

- Erstellen Sie einen Ordner im gewünschten Verzeichnis auf Ihrem Computer (Beispiel eines Ordnernamens MeineFreigaben).
- Führen Sie einen Rechtsklick mit der Maustaste auf den Ordner aus, und wählen Sie anschließend **Eigenschaften**. Das Dialogfeld **Eigenschaften** wird angezeigt.
- Klicken Sie auf die Registerkarte **Freigabe** und wählen Sie dann **Erweiterte Freigabe**.

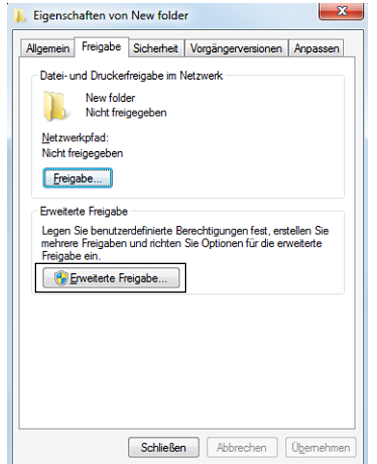

Wählen Sie das Kontrollkästchen **Diesen Ordner freigeben**.

**5** Geben Sie einen Namen im Feld **Freigabename** an.

HINWEIS: Notieren Sie sich diesen Freigabenamen, da Sie diesen Namen im nächsten Einstellungsverfahren nutzen werden.

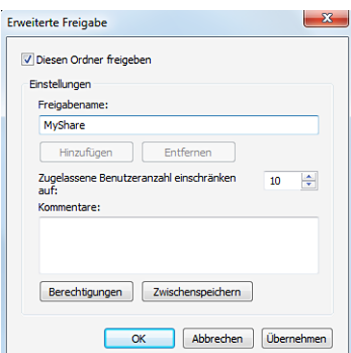

- **6** Klicken Sie auf **Berechtigungen**, um eine Schreibberechtigung für diesen Ordner zu erstellen.
- **7** Klicken Sie auf **Hinzufügen**.
- **8** Suchen Sie den Benutzeranmeldenamen, indem Sie auf **Erweitert** klicken, oder geben Sie den Benutzeranmeldenamen ein in **Geben Sie die zu verwendenden Objektnamen ein**, und klicken Sie zur Bestätigung auf **Namen überprüfen** (Beispiel Benutzeranmeldenamen Myself).

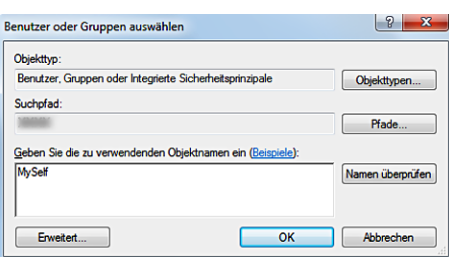

- **9** Klicken Sie auf **OK**.
- **10** Klicken Sie auf den gerade eingegebenen Anmeldenamen. Wählen Sie das Kontrollkästchen **Vollzugriff**. Hierdurch erhalten Sie die Berechtigung, das Dokument an diesen Ordner zu senden.

**HINWEIS:** Verwenden Sie nicht Jeder als Benutzeranmeldenamen.

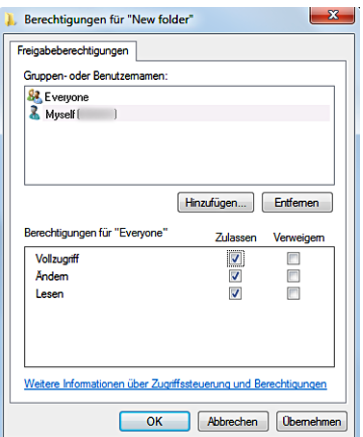

#### **11** Klicken Sie auf **OK**.

**HINWEIS:** Erstellen Sie in dem gerade erstellten freigegebenen Ordner neue Ordner als Unterordner.

Beispiel:

Ordnername: MeineFreigaben, Unterordnername der 2. Ebene: MeineBilder, Unterordnername der 3. Ebene: Robert

Sie sollten jetzt MeineFreigaben\MeineBilder\Robert in Ihrem Verzeichnis sehen.

#### **Für Mac OS X 10.5, Mac OS X 10.6, OS X 10.9 und OS X 10.10:**

- **1** Erstellen Sie einen Ordner im gewünschten Verzeichnis auf Ihrem Computer (Beispiel eines Ordnernamens MeineFreigaben).
- **2** Wählen Sie den erstellten Ordner, und wählen Sie dann **Info** aus dem Menü **Datei**.
- **3** Wählen Sie das Kontrollkästchen **Freigegebene Verzeichnisse**.
- **4** Öffnen Sie die **Systempräferenzen** und klicken Sie anschließend auf **Freigabe**.
- **5** Wählen Sie das Kontrollkästchen **Dateifreigabe** und klicken Sie anschließend auf **Optionen**.
- **6** Wählen Sie die Kontrollkästchen **Dateien und Ordner mittels SMB freigeben** und Kontoname.
- **7** Klicken Sie auf **Fertig**.

#### <span id="page-346-0"></span>**Hinzufügen eines Scanziels zum Adressbuch des Druckers**

Sie können die Verbindungseinzelheiten für SMB und FTP-Server im Adressbuch mittels des **Dell Printer Configuration Web Tool** oder des **Adressbuch-Editors** registrieren.

Stellen Sie vor Beginn der Einrichtung eines Ziels sicher, dass Sie über die benötigen IP-Adressen von Druckern und Computern verfügen.

#### **Überprüfen der IP-Adresseneinstellung des Druckers**

Zum Einrichten des Serveradressbuchs über das Netzwerk müssen Sie zuerst die IP-Adresse des Druckers suchen. Sehen Sie, um die IP-Adresse Ihres Druckers zu finden, ["Überprüfen der IP-Einstellungen](#page-85-0)".

#### **Überprüfen der IP-Adresseneinstellung Ihres Computers**

Sie können die IP-Adresse Ihres Computers durch Ausführung der folgenden Schritte ermitteln.

**1** Für Windows Vista®/Windows® 7: Klicken Sie auf **Start Alle Programme Zubehör Ausführen**. Für Windows Server® 2003/Windows Server® 2008/Windows Server® 2008 R2:

Klicken Sie auf **Start Ausführen**.

Für Windows® 8/Windows® 8.1/Windows Server® 2012/Windows Server® 2012 R2: Zeigen Sie auf die obere oder untere rechte Ecke des Bildschirms und klicken Sie dann auf **Suchen** geben Sie im Suchfeld Ausführen ein, klicken Sie auf **Apps** (nur für Windows® 8 und Windows Server® 2012) und klicken Sie dann auf **Ausführen**.

Für Windows® 10: Klicken Sie mit der rechten Maustaste auf die Start-Schaltfläche und dann auf **Ausführen**.

- **2** Geben Sie cmd in das Textfeld ein und klicken Sie auf **OK**. Eine Eingabeaufforderung wird geöffnet.
- **3** Geben Sie ipconfig ein und drücken Sie **Enter**.
- 4 Notieren Sie die IP-Adresse xxx.xxx.xxx.xxx.

#### **Verwendung Dell Printer Configuration Web Tool**

- **1** Öffnen Sie einen Web-Browser.
- **2** Geben Sie die IP-Adresse des Druckers in die Adresszeile ein und drücken Sie die Taste <Enter>.

Die Web-Seite des Druckers angezeigt wird.

HINWEIS: Sehen Sie für Informationen zur Überprüfung der IP-Adresse des Druckers ["Überprüfen der IP-Einstellungen](#page-85-0)".

**3** Klicken Sie auf **Adressbuch**. Geben Sie, wenn ein Dialogfeld Sicherheitsanmeldung (security login) erscheint, den richtigen **Benutzernamen** und das **Passwort** ein.

HINWEIS: Der standardmäßige Benutzername ist "admin" und das Vorgabe-Passwort wird frei gelassen (LEER).

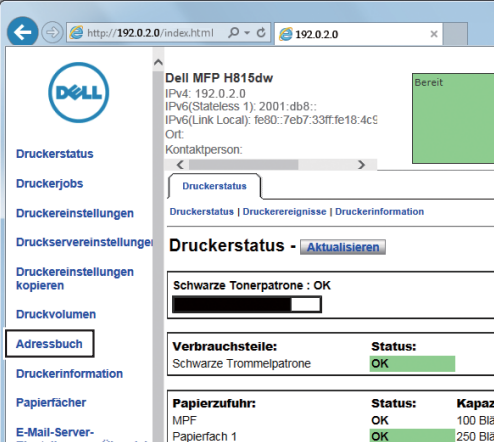

**4** Klicken Sie auf die Registerkarte **Serveradresse** und dann auf **Erstellen** einer ID.

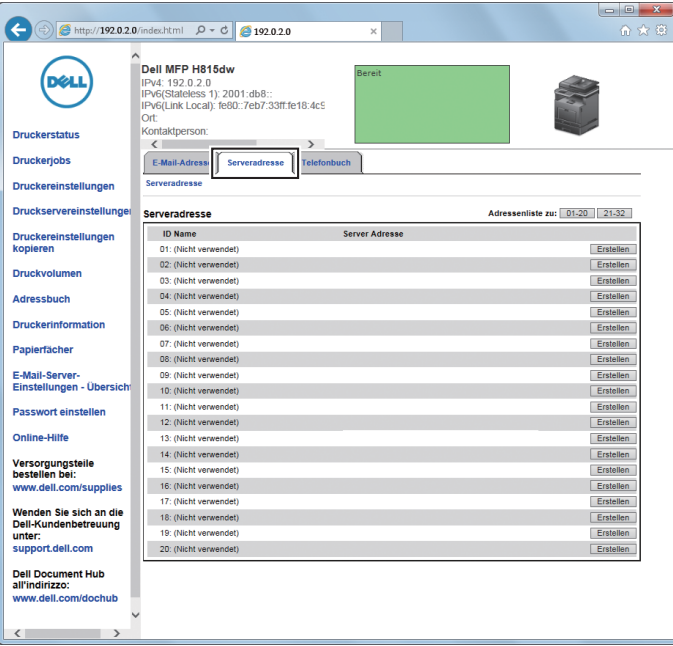

Die Seite **Server Adresse** wird angezeigt.

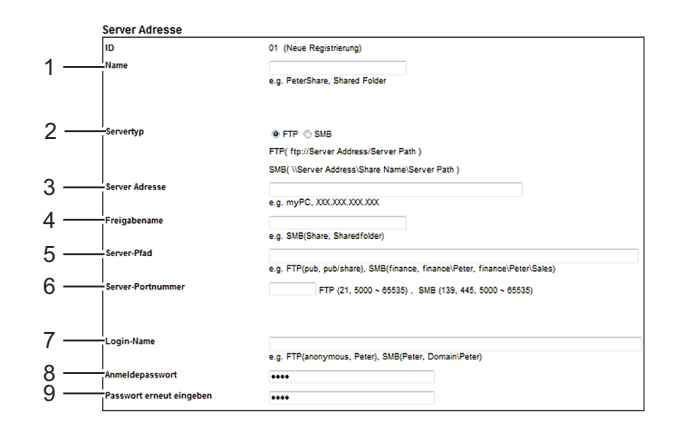

Geben Sie zum Ausfüllen der Felder die folgenden Daten ein:

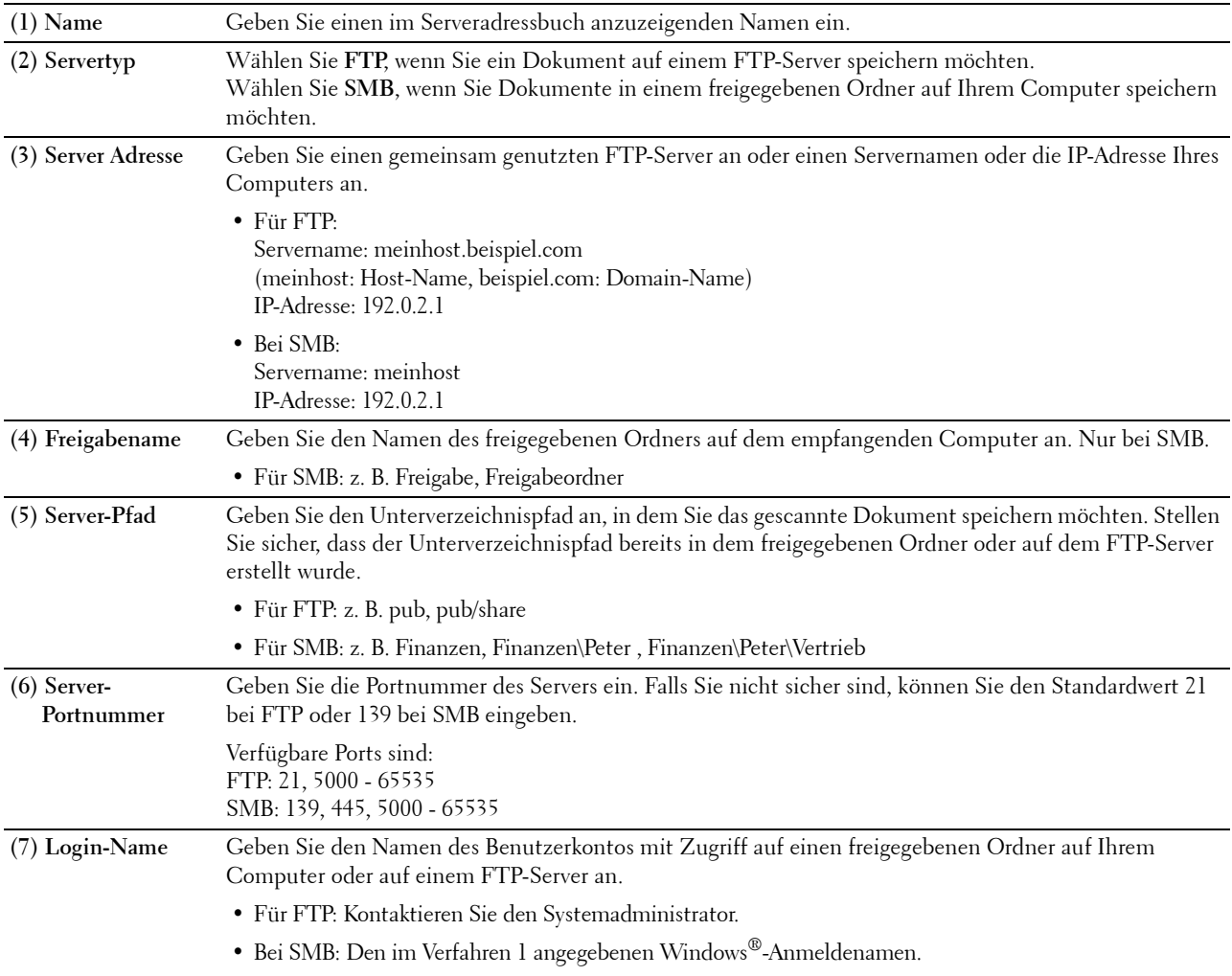

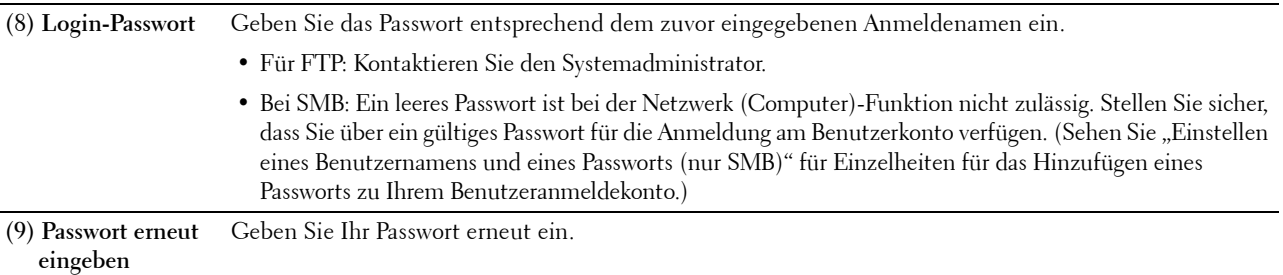

#### **Verwendung des Adressbuch-Editors**

**1** Klicken Sie auf **Start Alle Programme Dell-Drucker Dell Printer Hub** oder **Dell Printer Management Tool**.

Für Windows® 10: Klicken Sie auf die Start-Schaltfläche und dann auf **Dell Printer Hub** oder **Dell Printer Management Tool**.

**2** Wählen Sie für Dell Printer Hub den Drucker unter **Meine Drucker** auf dem Startseite-Bildschirm aus.

Wählen Sie für das Dell Printer Management Tool den Drucker aus, der standardmäßig angezeigt wird, oder einen anderen Drucker aus der Dropdown-Liste in der rechten oberen Ecke des Startseite-Bildschirms.

- **3** Klicken Sie auf die **Adressbuch-Editor**-Verknüpfung auf der linken Seite des Bildschirms.
- **4** Klicken Sie auf **Extras→ Neu (Geräte-Adressbuch)→ Server.**

#### **Für Microsoft® Windows® :**

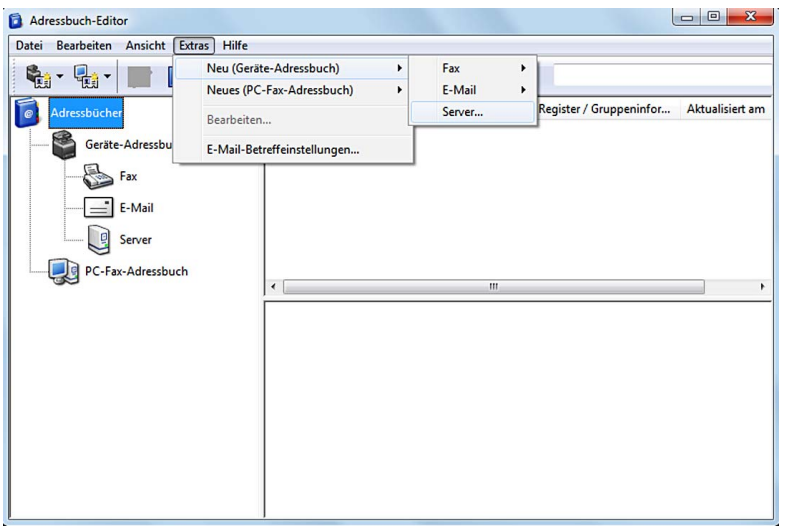

#### **Beim Apple Macintosh:**

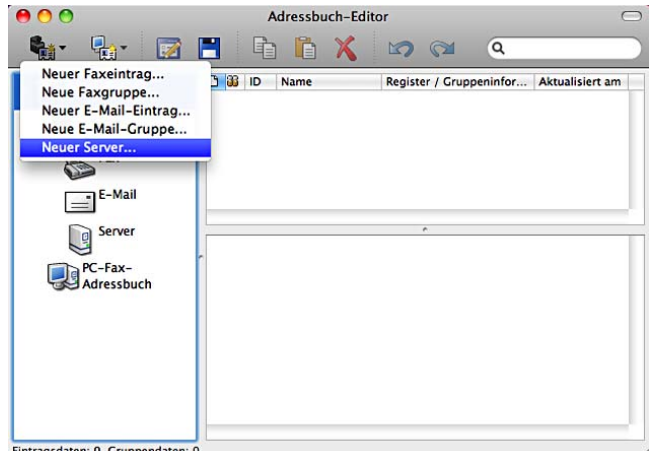

EIntragsdaten: 0, Gruppendaten: 0<br>Das Dialogfeld Server-Adresse wird angezeigt.

#### **Für Microsoft® Windows®:**

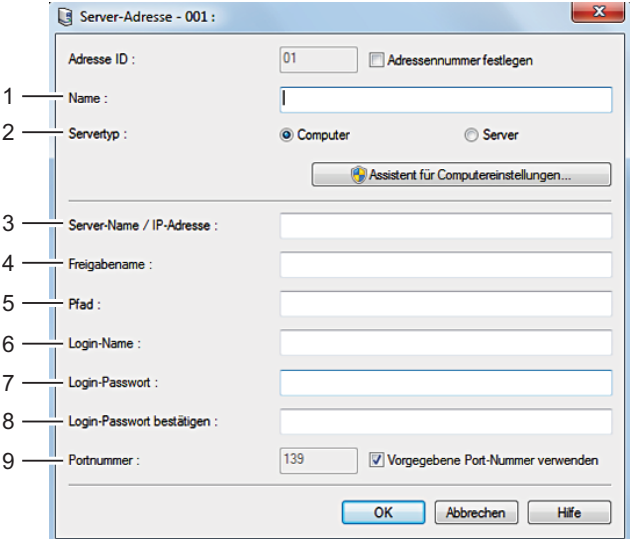

#### **Beim Apple Macintosh:**

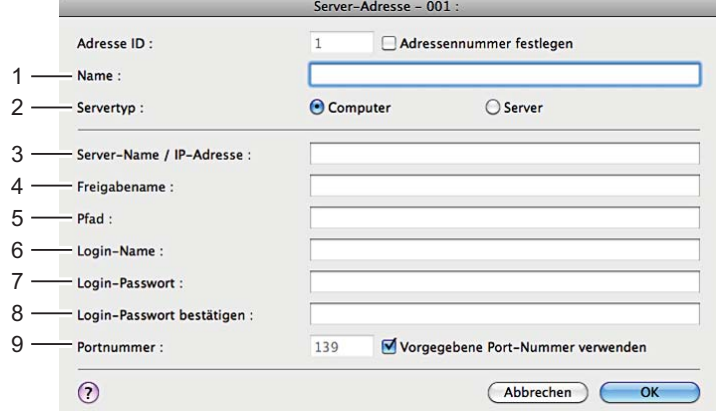

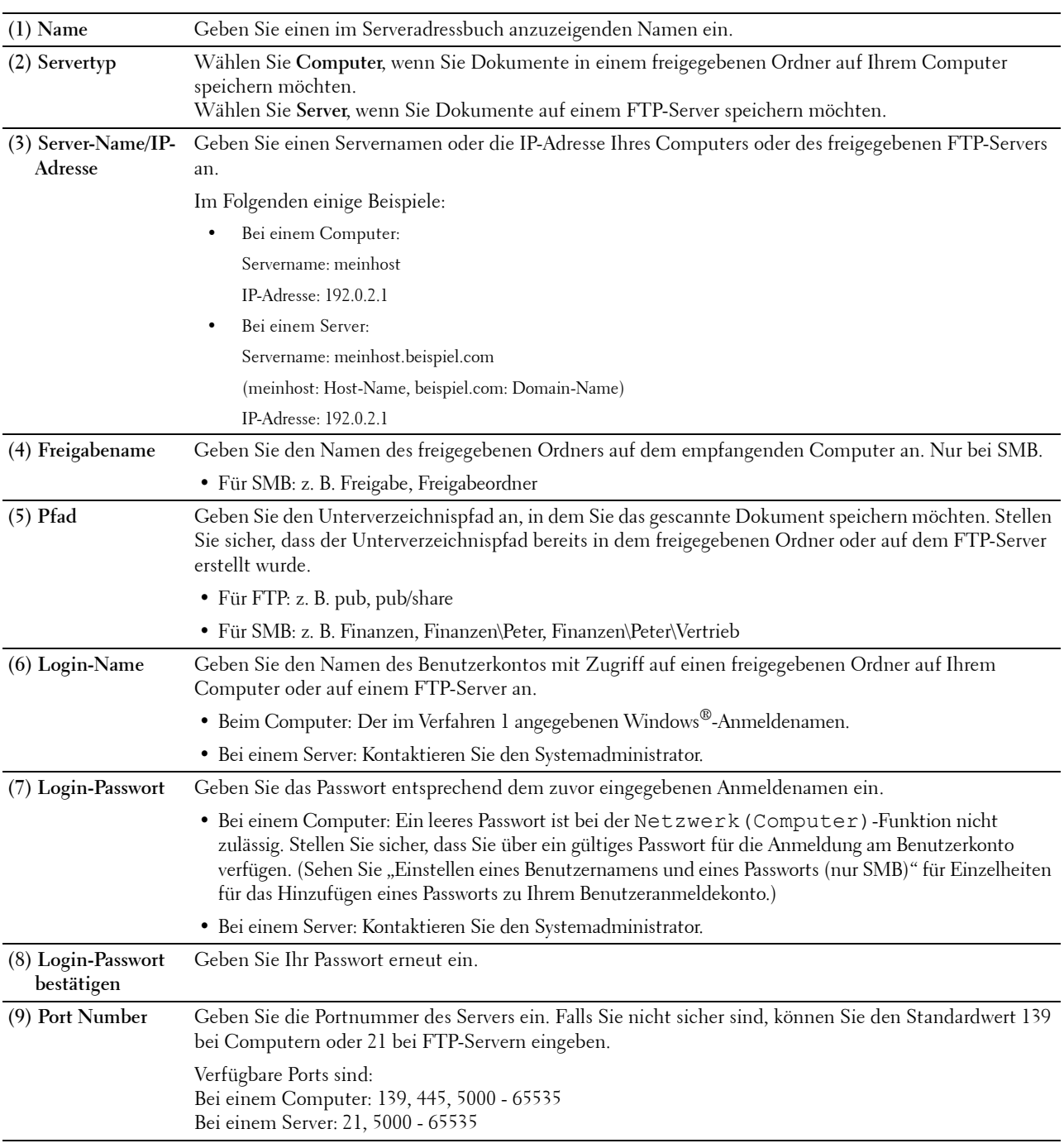

Geben Sie zum Ausfüllen der Felder die folgenden Daten ein:

#### <span id="page-351-0"></span>**Versenden der gescannten Datei an den Netzwerkordner**

**1** Legen Sie das/die Dokument(e) mit der Vorderseite nach oben zeigend und mit der oberen Kante zuerst in den DADF ein.

#### ODER

Legen Sie ein einzelnes Dokument mit der Vorderseite nach unten zeigend auf das Vorlagenglas ein, und schließen Sie die Dokumentenabdeckung.

Einzelheiten zum Einlegen von Dokumenten finden Sie unter "[Einlegen eines Originaldokuments](#page-371-0)".

- **2** Drücken Sie die Taste **(Home)**.
- **3** Tippen Sie auf  $\leq$   $\rightarrow$  Scanziel: Netzwerkordner.
- **4** Wählen Sie die gewünschte Adresse durch Antippen aus. Wenn Sie die Adresse nicht finden können, tippen Sie auf Adressbuch und wählen Sie die gewünschte Adresse.
- **5** Tippen Sie auf **10** und legen Sie die Scaneinstellungen fest, wie Ausgabefarbe, Auflösung, Dateiformat, Vorlagenaufdruck, Helligkeit, Kontrast, Schärfe, Auto-Belichtung, Vorlagenformat, Rand und Dateibenennungsmodus. Einzelheiten finden Sie unter "[Scaneinstellungen](#page-259-0)".
- **6** Tippen Sie auf Scannen, um den Scanvorgang zu starten und die Datei zu senden.

## <span id="page-352-0"></span>**Scannen auf einen USB-Speicher**

Mit der Funktion "Scanziel: USB" können Sie gescannte Bilder direkt, ohne Software, an einen an den Drucker angeschlossenen USB-Speicher senden.

#### **Arten von USB-Speicher**

Sie können einen USB-Speicher mit folgenden Schnittstellen verwenden:

- USB 1.1
- USB 2.0

Der USB-Speicher muss vor dem Anschluss des Speichermediums an die vordere USB-Schnittstelle des Druckers mit dem FAT-Dateisystem (FAT16, FAT32 oder VFAT) formatiert worden sein.

**HINWEIS:** Wurde der USB-Speicher mit einem anderen, als dem zuvor aufgeführten Dateisystem formatiert, kann der Drucker  $\mathscr{A}$ den USB-Speicher evtl. nicht erkennen.

**HINWEIS:** Ein USB-Speicher mit Authentisierungsfunktion und einige Fabrikate von USB-Speichern können nicht mit diesem Drucker verwendet werden.

#### **Vorgehensweise**

Speichern gescannter Bilder auf einem USB-Speicher:

**HINWEIS:** Wird ein USB-Speicher in den vorderen USB-Port eingesteckt, wird möglicherweise der Bildschirm USB-Laufwerk erkannt angezeigt. Wählen Sie In diesem Fall Scanziel: USB, und fahren Sie mit Schritt 6 fort.

**1** Legen Sie das/die Dokument(e) mit der Vorderseite nach oben zeigend und mit der oberen Kante zuerst in den DADF ein.

ODER

Legen Sie ein einzelnes Dokument mit der Vorderseite nach unten zeigend auf das Vorlagenglas ein, und schließen Sie die Dokumentenabdeckung.

Einzelheiten zum Einlegen von Dokumenten finden Sie unter "[Einlegen eines Originaldokuments](#page-371-0)".

- **2** Drücken Sie die Taste **(Home)**.
- **3** Stecken Sie einen USB-Speicher in den vorderen USB-Anschluss des Druckers ein. Sehen Sie "Anschluss und [Entfernen eines USB-Speichers"](#page-303-0) für weitere Informationen.
- **4** Tippen Sie auf Scanziel: USB.

**5** Tippen Sie auf **O** und legen Sie die Scaneinstellungen fest, wie Ausgabefarbe, Auflösung, Dateiformat, Vorlagenaufdruck, Helligkeit, Kontrast, Schärfe, Auto-Belichtung, Vorlagenformat, Rand und Dateibenennungsmodus. Einzelheiten finden Sie unter "[Scaneinstellungen](#page-259-0)".

Sie können auch den Ordner angeben, in dem Sie das gescannte Bild speichern möchten. Einzelheiten finden Sie unter "[Angabe eines Ordner zum Speichern des gescannten Bildes"](#page-353-1).

- **6** Tippen Sie auf Scannen, um das Dokument zu scannen.
- **7** Entfernen Sie den USB-Speicher vom Drucker. Sehen Sie "[Anschluss und Entfernen eines USB-Speichers"](#page-303-0) für weitere Informationen.

#### <span id="page-353-1"></span>**Angabe eines Ordner zum Speichern des gescannten Bildes**

Geben Sie, um das gescannte Bild in einem Ordner auf dem USB-Speicher abzulegen, vor Beginn des Scan-Vorgangs einen Ordner an.

- **1** Wenn ein Ordner bereits im USB-Speicher vorhanden war, wird der Ordnername im Display angezeigt.
- **2** Wählen Sie einen Ordner zum Speichern des gescannten Bildes.

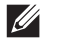

- **HINWEIS:** Der Vorgabe-Speicherplatz ist das Root-Verzeichnis des USB-Speichers.
- **HINWEIS:** Sie können den Ordnerpfad nicht direkt über die Zehnertastatur eingeben.

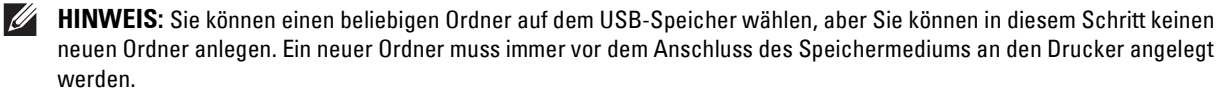

Ist der Name des gescannten Bildes bereits in dem Ordner vorhanden, dann vergibt der Drucker automatisch einen neuen Dateinamen bei der Speicherung der Daten.

## <span id="page-353-0"></span>**Senden einer E-Mail mit dem gescannten Bild**

Sie können das gescannte Bild mithilfe der Funktion **Scanziel: EMail** als E-Mail-Anhang versenden. Zum Versenden einer E-Mail ist ein E-Mail-Konto erforderlich. Dies kann eine unternehmenseigene Adresse oder eine Adresse des Internet-Dienstanbieters sein. Auch ein Gmail-Konto kann verwendet werden.

Die folgenden Schritte sind für die Einrichtung der Funktion Scanziel: E-Mail notwendig.

- "[Vorbereiten des Druckers zum Senden der E-Mail](#page-353-2)"
- "[Einrichten der DNS-Server-Adresse](#page-354-0)"
- "[Festlegen der erforderlichen Einstellungen für den Zugriff auf den Mail-Server"](#page-354-1)
- "[Einstellen der E-Mail-Adresse des Administrators"](#page-356-0)

#### <span id="page-353-2"></span>**Vorbereiten des Druckers zum Senden der E-Mail**

Zum Versenden einer E-Mail von Ihrem Drucker benötigen Sie die folgenden Informationen:

- Zugangsdaten für das E-Mail-Konto (Benutzerkonto)
- Zugangsdaten für den E-Mail-Server

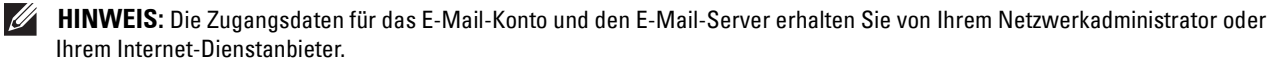

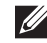

**HINWEIS:** Wenn der Drucker mit einem Netzwerk verbunden ist, das einen Proxy-Server verwendet, kann er die E-Mail möglicherweise nicht versenden. Wenden Sie sich in diesem Fall an Ihren Netzwerkadministrator.

**HINWEIS:** Die nachfolgend beschriebenen vorbereitenden Einstellungen bleiben so lange in Kraft, wie die Zugangsdaten für das E-Mail-Konto gültig sind. Sie brauchen diese Einstellungen nicht bei jedem Versand einer E-Mail zu wiederholen.

#### <span id="page-354-0"></span>**Einrichten der DNS-Server-Adresse**

Zum Einrichten der DNS-Server-Adresse auf Ihrem Drucker führen Sie die folgenden Schritte aus:

- **1** Starten Sie das **Dell Printer Configuration Web Tool**.
	- **a** Öffnen Sie einen Web-Browser.
	- **b** Geben Sie die IP-Adresse Ihres Druckers in dem Web-Browser ein. Siehe "[Dell™ Printer Configuration Web Tool](#page-130-0)".
- **2** Wählen Sie **Druckservereinstellungen**.
- **3** Klicken Sie auf **TCP/IP**.
- **4** Wenn Sie für TCP/IP die Einstellung DHCP verwenden:

Wählen Sie für **DNS-Serveradresse von DHCP beziehen** die Einstellung **Aktivieren**.

Wenn Sie die Einstellungen für TCP/IP manuell vornehmen:

Wählen Sie die Einstellung **Manuelle DNS-Serveradresse**.

**5** Klicken Sie auf **Neue Einstellungen übernehmen**.

#### <span id="page-354-1"></span>**Festlegen der erforderlichen Einstellungen für den Zugriff auf den Mail-Server**

Führen Sie die folgenden Schritte aus, um mit dem Drucker eine E-Mail zu senden:

- **1** Starten Sie das **Dell Printer Configuration Web Tool**.
	- **a** Öffnen Sie einen Web-Browser.
	- **b** Geben Sie die IP-Adresse Ihres Druckers in dem Web-Browser ein. Siehe "[Dell™ Printer Configuration Web Tool](#page-130-0)".
- **2** Klicken Sie auf **E-Mail-Server-Einstellungen Übersicht**.
- **3** Geben Sie unter **E-Mail-Server** die Zugangsdaten für den Mail-Server ein.

**HINWEIS:** In dieser Beispielprozedur werden die Servereinstellungen für ein Gmail-Konto verwendet. Die Servereinstellungen sind je nach verwendetem E-Mail-Dienst unterschiedlich.

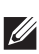

**HINWEIS:** Die Informationen über das Gmail-Konto basieren auf den Informationen vom Oktober 2013. Die neuesten Informationen finden Sie auf der Homepage von Gmail.

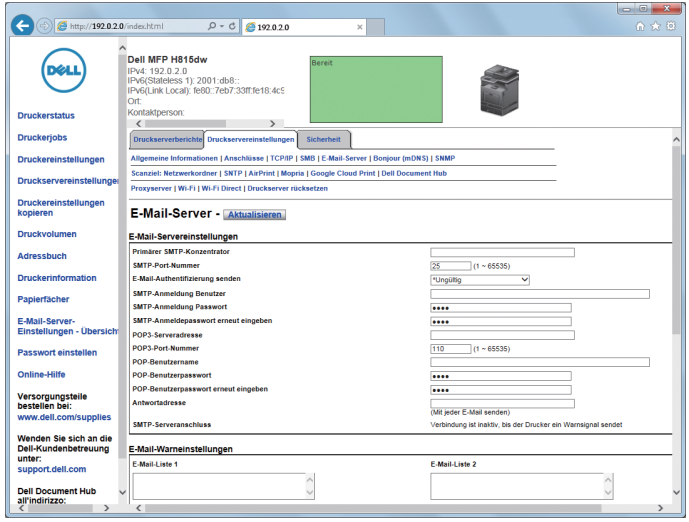

- **a** Geben Sie in das Textfeld **Primärer SMTP-Konzentrator** die Adresse des primären SMTP-Gateways ein. Zum Beispiel: smtp.gmail.com
- **b** Geben Sie in das Textfeld **SMTP-Port-Nummer** die Nummer des SMTP-Ports ein. Dieser Wert muss zwischen 1 und 65535 liegen.
- **c** Geben Sie im Dropdown-Menü **E-Mail-Authentifizierung senden** das Authentifizierungsverfahren für ausgehende E-Mail-Nachrichten an.

Zum Beispiel: SMTP\_Auth (Auto)

**d** Geben Sie in das Textfeld **SMTP-Anmeldung Benutzer** den Benutzernamen für die SMTP-Anmeldung ein. Es können bis zu 63 alphanumerische Zeichen, Punkte, Bindestriche, Unterstriche und At-Symbole (@) verwendet werden. Wenn Sie mehrere Adressen festlegen, trennen Sie sie mit Kommas.

Zum Beispiel: aaaa@gmail.com

**HINWEIS:** Es ist nicht ratsam, ein persönliches E-Mail-Konto für die Funktion Scanziel: E-Mail mit anderen zu teilen. Verwenden Sie ein spezielles E-Mail-Konto für die Funktion Scanziel: E-Mail.

- **e** Geben Sie in das Textfeld **SMTP-Anmeldung Passwort** das Passwort für das SMTP-Konto mit bis zu 31 alphanumerischen Zeichen ein.
- **f** Geben Sie in das Textfeld **SMTP-Anmeldepasswort erneut eingeben** das Anmeldekennwort erneut ein, um es zu bestätigen.
- **g** Geben Sie in das Textfeld **POP3-Serveradresse** die Adresse des POP3-Servers im IP-Adressenformat "aaa.bbb.ccc.ddd" oder als DNS-Hostname mit bis zu 63 Zeichen ein.<sup>\* l</sup>
- **h** Geben Sie in das Textfeld **POP3-Port-Nummer** die Portnummer des POP3-Servers ein. Dieser Wert muss zwischen 1 und  $65535$  liegen. $1$
- **i** Geben Sie in das Textfeld **POP-Benutzername** den Benutzernamen für das POP3-Konto ein. Es können bis zu 63 alphanumerische Zeichen, Punkte, Bindestriche, Unterstriche und At-Symbole (@) verwendet werden. Wenn Sie mehrere Adressen festlegen, trennen Sie sie mit Kommas.<sup>\*1</sup>
- **j** Geben Sie in das Textfeld **POP-Benutzerpasswort** das Passwort für das POP3-Konto mit bis zu 31 alphanumerischen Zeichen ein.\*1
- **k** Geben Sie in das Textfeld **POP-Benutzerpasswort erneut eingeben** das Passwort für das POP3-Konto erneut ein, um es zu bestätigen.<sup>\*1</sup>
- **l** Geben Sie in das Textfeld **Antwortadresse** die E-Mail-Antwortadresse ein, die bei jeder **E-Mail-Warnung** mitgeschickt wird.
	- \*1 Muss angegeben werden, wenn **POP before SMTP (Plain)** oder **POP before SMTP (APOP)** für **E-Mail-Authentifizierung senden** ausgewählt ist.
- **4** Klicken Sie auf **Neue Einstellungen übernehmen**.

Wenn für **E-Mail-Authentifizierung senden** die SMTP-Authentifizierung ausgewählt wurde und SSL/TLS-Verschlüsselung für die Kommunikation mit dem SMTP-Server verwendet wird, muss auf der Registerkarte **Sicherheit** unter **SMTP - SSL/TLS-Kommunikation** der SSL/TLS-Typ **SSL/TLS** ausgewählt werden. Fahren Sie mit Schritt 5 fort.

Wenn SSL/TLS nicht verwendet wird, oder wenn "**Ungültig**", "**POP vor SMTP (Normal)**" oder "**POP vor SMTP (APOP)**" für **E-Mail-Authentifizierung senden** ausgewählt wurde, sind die Einstellungen für den Mail-Server abgeschlossen.

HINWEIS: Wenn eine E-Mail über Gmail gesendet werden soll, müssen Sie auf der Registerkarte Sicherheit im Abschnitt SSL/TLS den SSL/TLS-Typ mithilfe der Option SMTP - SSL/TLS-Kommunikation auf STARTTLS einstellen.

- **5** Klicken Sie auf die Registerkarte **Sicherheit**.
- **6** Wählen Sie **SSL/TLS**.
- **7** Wählen Sie in der Liste **SMTP SSL/TLS-Kommunikation** einen SSL/TLS-Typ aus.
	- **HINWEIS:** Wenn Sie ein Gmail-Konto verwenden wollen, wählen Sie STARTTLS.
- **8** Klicken Sie auf **Neue Einstellungen übernehmen**.

#### <span id="page-356-0"></span>**Einstellen der E-Mail-Adresse des Administrators**

Führen Sie die folgenden Schritte aus, um die E-Mail-Adresse des Administrators einzustellen:

- **1** Starten Sie das **Dell Printer Configuration Web Tool**.
	- **a** Öffnen Sie einen Web-Browser.
	- **b** Geben Sie die IP-Adresse Ihres Druckers in dem Web-Browser ein. Siehe "[Dell™ Printer Configuration Web Tool](#page-130-0)".
- **2** Wählen Sie **Druckservereinstellungen**.
- **3** Klicken Sie auf **Allgemeine Informationen**.
- **4** Legen Sie die E-Mail-Adresse des Administrators im Textfeld **E-Mail-Adresse des Administrators** fest. Es können bis zu 63 alphanumerische Zeichen, Punkte, Bindestriche, Unterstriche und At-Symbole (@) verwendet werden.
- **5** Klicken Sie auf **Neue Einstellungen übernehmen**.

#### **Aufnahme einer neuen E-Mail-Adresse in das Adressbuch des Druckers**

- **1** Klicken Sie im **Dell Printer Configuration Web Tool** auf **Adressbuch** und anschließend auf die Registerkarte **E-Mail-Adresse**.
- **2** Klicken Sie auf **Erstellen**.

Die Seite **E-Mail-Adresse** wird zur Eingabe einer neuen E-Mail-Adresse angezeigt.

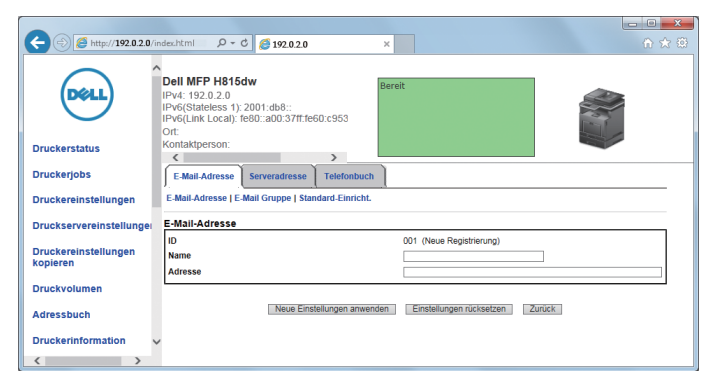

- **3** Geben Sie folgendes ein.
	- Name
	- Adresse
- **4** Klicken Sie auf **Neue Einstellungen übernehmen**.

#### **E-Mail mit angehangener gescannter Datei senden**

- **1** Drücken Sie die Taste **(Home)**.
- **2** Tippen Sie auf  $\geq$   $\rightarrow$  Scanausgabe: EMail.
- **3** Wählen Sie einen der folgenden Empfänger aus:

Empfängeradresse eingeben: Geben Sie direkt eine E-Mail-Adresse ein.

Absender: Wählen Sie eine der folgenden Auswahlarten für die E-Mail-Adresse des Absenders aus:

- Tastatur: Wählen Sie eine E-Mail-Adresse mithilfe der Tastatur aus.
- Adressbuch: Wählen Sie eine im Adressbuch eingetragene Gruppe von E-Mail-Adressen.
- Netzwerk-Adressbuch: Wählen Sie eine im LDAP-Serveradressbuch eingetragene E-Mail-Adresse.
- **HINWEIS:** Die E-Mail-Adresse des Absenders kann nicht bearbeitet werden, wenn die Remote-Authentifizierung als Benutzer-Authentifizierungsmethode auf dem Dell Smart Multifunction Printer | S2815dn verwendet wird.

Adressbuch: Wählen Sie eines aus den folgenden Arten von Adressbüchern aus:

- Einzeleinträge: Wählen Sie eine im Adressbuch eingetragene E-Mail-Adresse.
- Gruppen: Wählen Sie eine im Adressbuch eingetragene Gruppe von E-Mail-Adressen.
- Netzwerk-Adressbuch: Wählen Sie eine im LDAP-Serveradressbuch eingetragene E-Mail-Adresse.

Tippen Sie auf + und wählen Sie den Empfänger, den Sie unter Empfängeradresse eingeben spezifiziert haben, um diesen zu entfernen oder zu bearbeiten.

Tippen Sie auf + und wählen Sie den Empfänger, den Sie unter Adressbuch spezifiziert haben, um diesen zu entfernen oder seine Einzelheiten anzuzeigen. Sie können die E-Mail-Adresse auch in eine BCC-Adresse ändern.

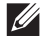

**HINWEIS:** Weitere Informationen über das Adressbuch und Serveradressbuch finden Sie unter "[Adressbuch-Editor \(für](#page-418-0)  Microsoft<sup>®</sup> Windows<sup>®</sup> und OS X)".

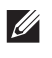

**HINWEIS:** Für weitere Informationen über Netzwerk-Adressbuch siehe "Verwendung des Server-Adressbuchs [und Server-Telefonbuchs](#page-432-0)".

**HINWEIS:** E-Mail-Adressen müssen gespeichert sein, bevor Sie das Adressbuch wählen können.

- **4** Tippen Sie auf  $\bullet$  und legen Sie die Scaneinstellungen fest, wie Ausgabefarbe, Auflösung, Dateiformat, Vorlagenaufdruck, Helligkeit, Kontrast, Schärfe, Auto-Belichtung, Vorlagenformat, Rand und Dateibenennungsmodus. Einzelheiten finden Sie unter "[Scaneinstellungen](#page-259-0)".
- **5** Tippen Sie auf Senden, um den Scanvorgang des Dokuments zu beginnen und eine E-Mail mit der gescannten Datei zu senden.

## **Verwalten des Scanners**

Sie können den mit dem Computer verbundenen Port auswählen oder das Passwort für den Scanner über den TWAIN-Treiber festlegen.

Öffnen Sie die Anwendung, die TWAIN unterstützt, und klicken Sie im Scanfenster auf **Einstellungen**.

#### **Port-Einstellungen**

Wenn der Drucker mit dem Computer direkt über ein USB-Kabel verbunden ist, wählen Sie **USB**.

Wenn der Drucker mit dem Netzwerk verbunden ist, wählen Sie **Netzwerk**. Geben Sie die IP-Adresse oder den Hostnamen des Druckers in das Textfeld **IP-Adresse oder Hostname** ein und klicken Sie auf **OK**.

#### **Wenn der Drucker mit dem Netzwerk verbunden ist**

Wenn Sie DHCP für die TCP/IP-Einstellung des Druckers verwenden, findet die Bilderfassungssoftware den Scanner möglicherweise nicht, da sich die IP-Adresse, die dem Drucker zugewiesen ist, ändert. Prüfen Sie in diesem Fall die IP-Adresse des Druckers und verbinden Sie dann den Scanner durch Festlegen der IP-Adresse.

Auf Microsoft® Windows® können Sie die IP-Adresse des Druckers mit dem **Dell Printer Hub** oder **Dell Printer Management Tool** prüfen. Wählen Sie für **Dell Printer Hub** den Drucker unter **Meine Drucker** aus und klicken Sie dann auf **Druckerinformation** auf der linken Seite des Bildschirms. Wählen Sie für das **Dell Printer Management Tool** den Drucker aus der Dropdown-Liste oben rechts auf dem Bildschirm aus und klicken Sie links auf **Druckerinformation**.

#### **Suchen des Scanners**

Auf der Registerkarte **Porteinstellungen** können Sie nach den Scannern im Netzwerk suchen und den gewünschten auswählen.

- **Sucht alle Scanner auf dem Netzwerk** (nur Windows**®**) Sucht Scanner auf Ihrem Netzwerk.
- **Scannerliste**

Zeigt eine Liste der erkannten Scanner an.

**• Erneut suchen**

Sucht nach Scannern auf Ihrem Netzwerk.

**• Suchkriterien** (nur Windows**®**)

Zeigt das Dialogfeld **Suchkriterien** zur Einstellung der Suchbedingung an.

#### **Dialogfeld Suchkriterien (nur Windows®)**

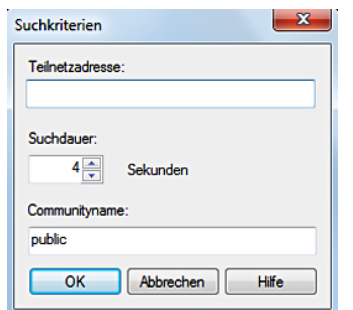

#### **• Teilnetzadresse**

Geben Sie die Teilnetzmasken-Adresse ein.

- IPv4: Broadcast-Adresse wie "192.0.2.1"
- IPv6: Multicast-Adresse wie z. B. "2001:db8::"
- **Suchdauer**

Geben Sie eine Zeitspanne für die Suche nach einem Scanner an.

#### **• Gemeinschaftsname**

Geben Sie den SNMPv1/v2-Gemeinschaftsnamen an. Der Vorgabe-Gemeinschaftsname ist "public".

#### **Kennworteinstellung**

Auf der Registerkarte **Kennworteinstellung** können Sie im Textfeld **Kennwort für Scanner** das für Ihren Scanner eingestellte Passwort eingeben, um von dem Computer aus auf den Drucker zuzugreifen.

#### **Für Microsoft® Windows®:**

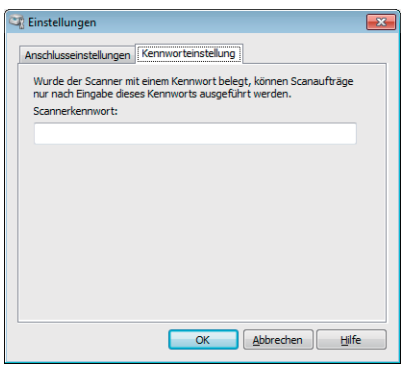

**Beim Apple Macintosh:**

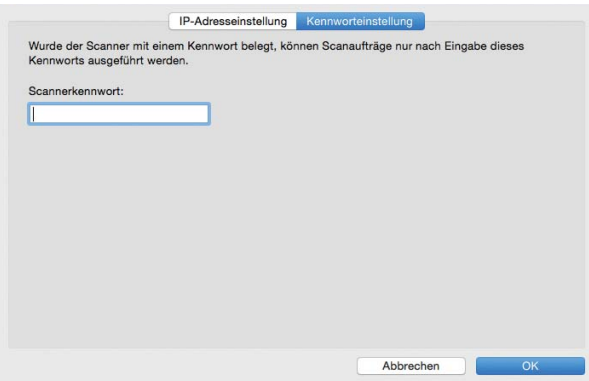

**• Scannerkennwort**

Geben Sie das Passwort ein.
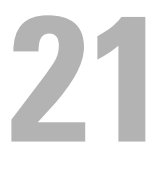

# **Fax**

**HINWEIS:** Wenn die Funktionssteuerung-Einstellung für Faxen auf Gesperrt gesetzt ist, müssen Sie das vierstellige Passwort eingeben, um die Faxfunktion zu verwenden. Ist die Funktionssteuerung-Einstellung für Faxen auf Aus eingestellt, ist die Faxfunktion deaktiviert, und das Menü auf dem Bildschirm ist ebenfalls deaktiviert. Einzelheiten finden Sie unter "[Funktionssteuerung](#page-236-0)".

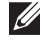

**HINWEIS:** Ist Bedfeldsperre auf Aktivieren eingestellt, müssen Sie das vierstellige Passwort eingeben, um das Menü Admin-Einstellungen aufzurufen.

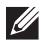

**HINWEIS:** Die in dieser Anleitung verwendeten Abbildungen stammen vom Dell™ Cloud Multifunction Printer | H815dw, wenn nicht anders angegeben.

# **Festlegen der Ausgangseinstellungen für Faxvorgänge mithilfe von Dell Printer Easy Install**

Sie können das Land, den Line-Typ, den Wahltyp (Ton-/Impulswahl), den Empfangsmodus, das DRPD-Muster, den Namen der Faxkopfzeile und die Faxnummer bestimmen.

- **1** Legen Sie die mit dem Drucker gelieferte Disc Software and Documentation in Ihren Computer ein. Das Programm **Dell Printer Easy Install** wird automatisch gestartet.
- **2** Klicken Sie auf **Hauptmenü**.

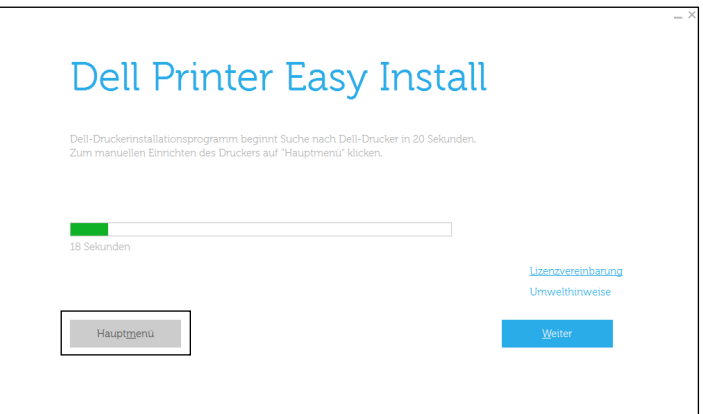

**3** Klicken Sie auf **Ändern**. Das Fenster **Druckerkonfiguration** wird angezeigt.

Fax **361**

**4** Wählen Sie **Zur Einrichtung der Faxeinstellungen**, und klicken Sie auf **Weiter**.

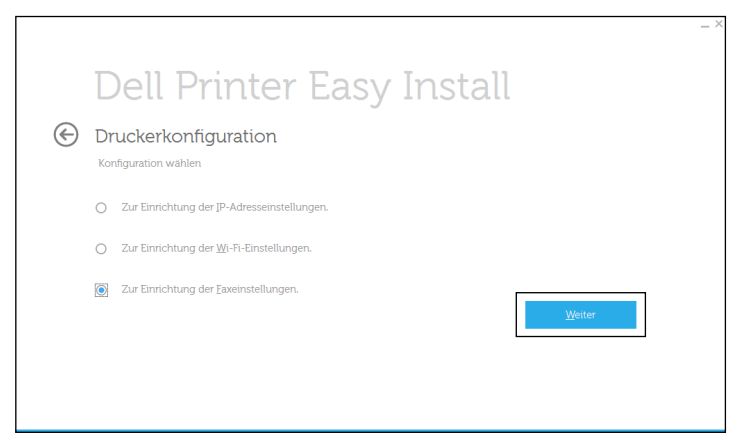

**5** Folgen Sie den Anweisungen auf dem Bildschirm.

Die verfügbaren Einstellungen sind:

- Land
- Line-Typ
- Tonwahl/Impulswahl
- Empfangsmodus
- DRPD-Muster (Diese Einstellung ist nur verfügbar, wenn Ihr Telefonanbieter einen speziellen Ruftonservice auf Ihrem Telefon installiert hat.)
- Faxkopfzeile Name
- Faxnummer

 $\mathscr{U}$ **HINWEIS:** Informationen zum [Festlegen](#page-361-0) von Vorgabeeinstellungen über die Bedienerkonsole finden Sie unter "Festlegen [des Lands](#page-361-0)".

# <span id="page-361-0"></span>**Festlegen des Lands**

- **1** Drücken Sie die Taste **(Information)**.
- **2** Tippen Sie auf die Registerkarte Verwaltung und dann auf Admin-Einstellungen.
- **3** Tippen Sie auf Fax-Einstellungen.
- **4** Tippen Sie auf Faxleitungseinstellungen.
- **5** Tippen Sie auf Land.
- **6** Wählen Sie das Land, in dem der Drucker verwendet wird, und tippen Sie dann auf OK.

Nach dem Festlegen der Ländereinstellungen muss der Drucker neu gestartet werden. Tippen Sie, wenn Sie in einer Meldung dazu aufgefordert werden, den Drucker neu zu starten, auf Ja. Nach dem Neustart wird auf dem Touchpanel der Bildschirm **Hauptseite** angezeigt.

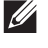

**HINWEIS:** In allen Fällen werden die im Gerät registrierten Informationen initialisiert, wenn Sie die Ländereinstellung festlegen.

# **Festlegen der Drucker-ID**

In den meisten Ländern sind Sie gesetzlich dazu verpflichtet, Ihre Faxnummer auf allen von Ihnen gesendeten Faxdokumenten anzugeben. Die Drucker-ID, die Ihre Telefonnummer und Ihren Namen bzw. den Namen Ihres Unternehmens enthält, wird oben auf jeder Seite gedruckt, die Sie von Ihrem Drucker aus senden.

- **1** Drücken Sie die Taste **(Information)**.
- **2** Tippen Sie auf die Registerkarte Verwaltung und dann auf Admin-Einstellungen.
- **3** Tippen Sie auf Fax-Einstellungen.
- **4** Tippen Sie auf Faxleitungseinstellungen.
- **5** Tippen Sie auf Faxnummer.
- **6** Geben Sie Ihre Faxnummer mittels der Zehnertastatur ein, und tippen Sie dann auf OK.

**HINWEIS:** Drücken Sie, wenn Ihnen beim Eingeben der Nummer ein Fehler unterläuft, die Taste | , um die letzte Ziffer zu löschen.

- **7** Tippen Sie auf Faxkopfzeile Name.
- **8** Geben Sie Ihren Namen oder den Namen Ihrer Firma mit der Tastatur ein, und tippen Sie dann auf OK.

Einzelheiten zur Verwendung der Zehnertastatur zur Eingabe alphanumerischer Zeichen finden Sie unter "[Verwenden der Tastatur auf dem Touchpanel](#page-126-0)".

# **Einstellen von Uhrzeit und Datum**

**HINWEIS:** Nach einer Stromunterbrechung ist es unter Umständen nötig, Uhrzeit und Datum erneut korrekt im Drucker einzustellen.

So stellen Sie Uhrzeit und Datum ein:

- **1** Drücken Sie die Taste (i) (Information).
- **2** Tippen Sie auf die Registerkarte Verwaltung und dann auf Admin-Einstellungen.
- **3** Tippen Sie auf Systemeinstellungen.
- **4** Tippen Sie auf Allgemein.
- **5** Tippen Sie auf Datum und Uhrzeit.
- **6** Tippen Sie auf Zeitzone.
- **7** Tippen Sie auf  $\blacktriangledown$ , bis die gewünschte geografische Region angezeigt wird und wählen Sie anschließend diese Region aus.
- 8 Tippen Sie auf  $\blacktriangledown$ , bis die gewünschte Zeitzone angezeigt wird und wählen Sie anschließend diese Zeitzone aus.
- **9** Tippen Sie auf OK.
- **10** Tippen Sie auf Datum.
- **11** Tippen Sie auf oder + oder geben Sie das Datum mit der Zehnertastatur ein, und tippen Sie dann auf OK.
- **12** Tippen Sie auf Zeit.
- **13** Geben Sie die Zeit mit der Zehnertastatur ein.
- **14** Tippen Sie auf OK.

**HINWEIS:** Der Drucker gibt Signaltöne aus, und Sie können nicht zum nächsten Schritt übergehen, wenn eine falsche Zahl eingegeben wurde.

# **Ändern des Uhrmodus**

Sie können die aktuelle Uhrzeit entweder im 12-Stunden-Format oder im 24-Stunden-Format anzeigen.

- Drücken Sie die Taste **(Information)**.
- Tippen Sie auf die Registerkarte Verwaltung und dann auf Admin-Einstellungen.
- Tippen Sie auf Systemeinstellungen.
- Tippen Sie auf Allgemein.
- Tippen Sie auf Datum und Uhrzeit.
- Tippen Sie auf Zeit.
- Tippen Sie auf 12H oder 24H, und tippen Sie dann auf OK.

# **Einstellen der Tonwiedergabe**

# **Lautsprecherlautstärke**

- Drücken Sie die Taste **(Information)**.
- Tippen Sie auf die Registerkarte Verwaltung und dann auf Admin-Einstellungen.
- Tippen Sie auf Fax-Einstellungen.
- Tippen Sie auf Faxleitungseinstellungen.
- **5** Tippen Sie auf  $\overline{\blacktriangledown}$ , bis Line-Monitor angezeigt wird, und tippen Sie anschließend auf Line-Monitor.
- Wählen Sie die gewünschte Lautstärke und tippen Sie anschließend auf OK.
- Schalten Sie den Drucker aus und wieder ein, um die Einstellungen zu übernehmen.

## **Ruftonlautstärke**

- Drücken Sie die Taste **(Information)**.
- Tippen Sie auf die Registerkarte Verwaltung und dann auf Admin-Einstellungen.
- Tippen Sie auf Fax-Einstellungen.
- Tippen Sie auf Standard Empfang.
- Tippen Sie auf Ruftonlautstärke.
- Wählen Sie die gewünschte Lautstärke und tippen Sie anschließend auf OK.
- Schalten Sie den Drucker aus und wieder ein, um die Einstellungen zu übernehmen.

# <span id="page-363-0"></span>**Festlegen der Faxeinstellungsoptionen**

# **Ändern der Faxeinstellungsoptionen**

- Drücken Sie die Taste **(Information)**.
- Tippen Sie auf die Registerkarte Verwaltung und dann auf Admin-Einstellungen.
- Tippen Sie auf Fax-Einstellungen.
- Wählen Sie das gewünschte Menü.
- Wählen Sie die gewünschte Einstellung, oder geben Sie einen Wert ein.

Tippen Sie auf – oder +, um einen Wert einzugeben, oder verwenden Sie die Zehnertastatur oder Tastatur.

**6** Tippen Sie auf OK. Wiederholen Sie die Schritte 4 bis 6, falls erforderlich.

# <span id="page-364-0"></span>**Verfügbare Faxeinstellungsoptionen**

Zum Konfigurieren des Faxsystems sind folgende Einstellungsoptionen verfügbar:

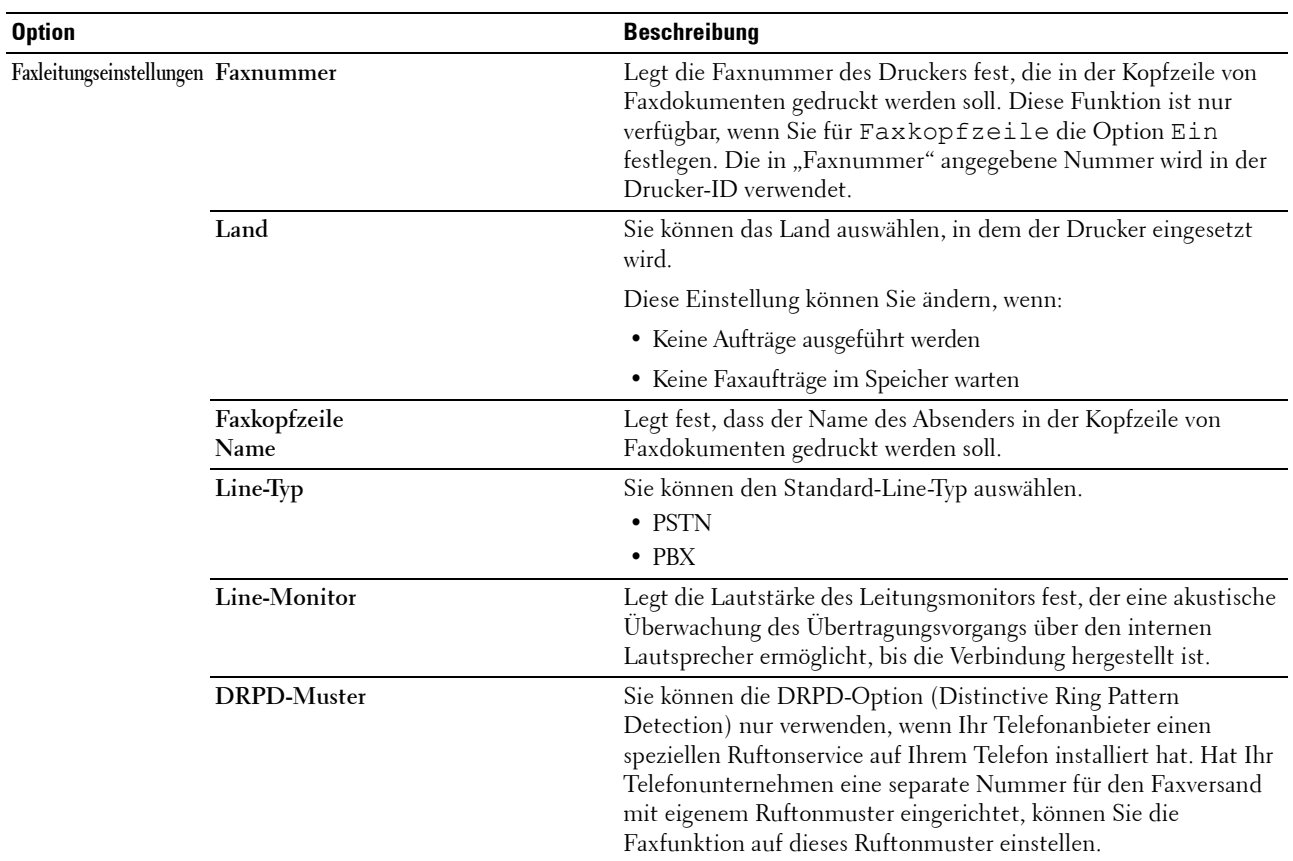

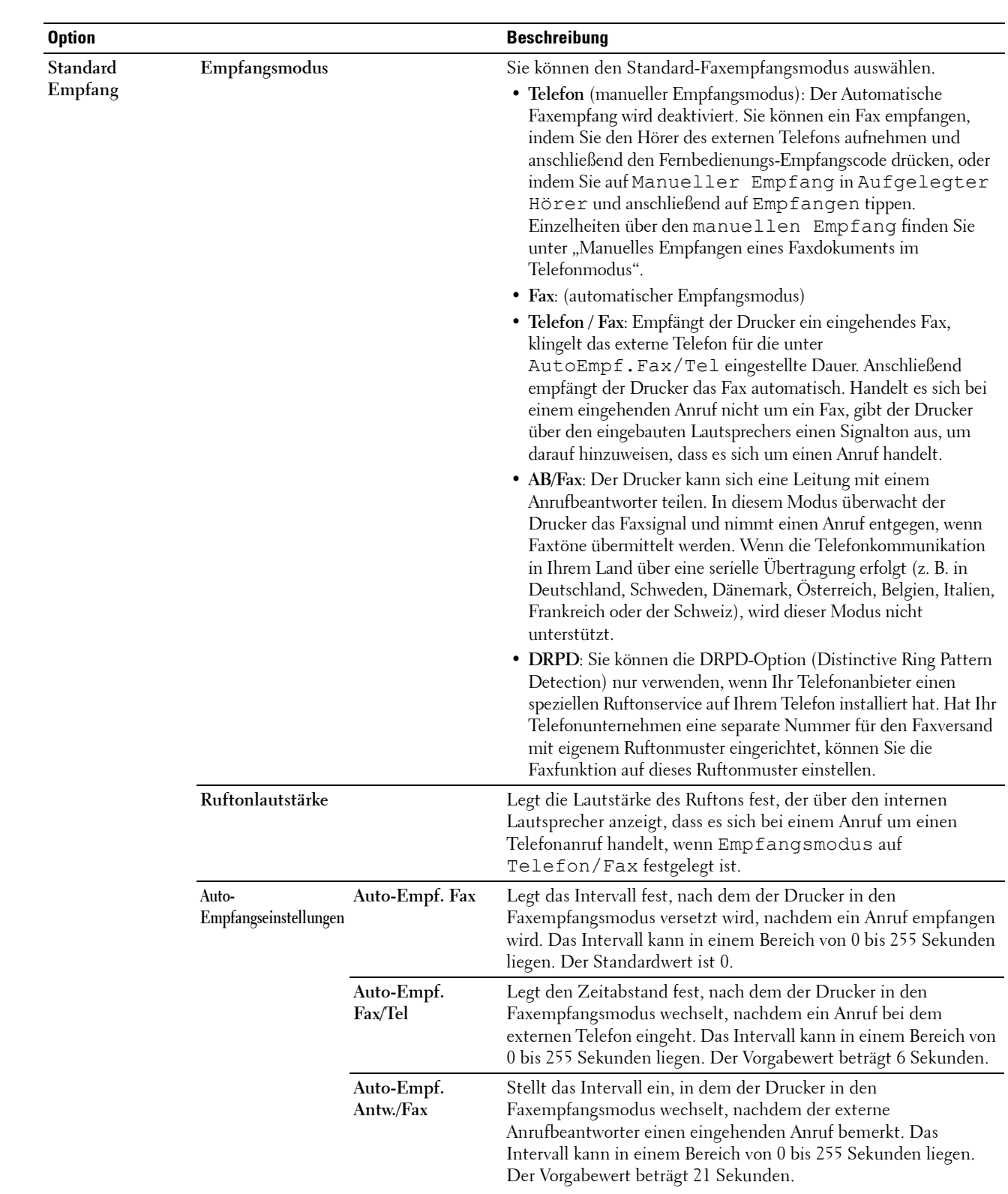

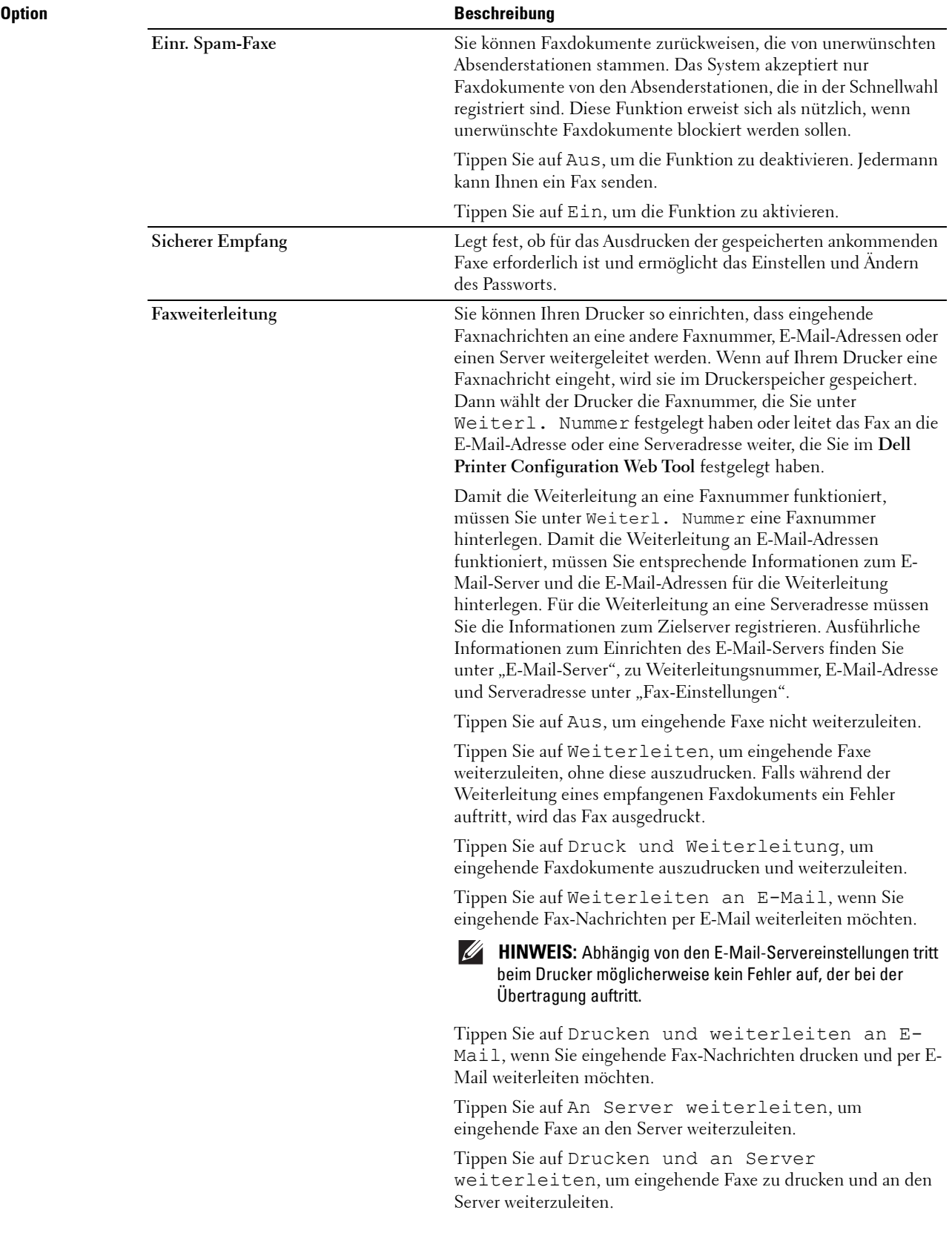

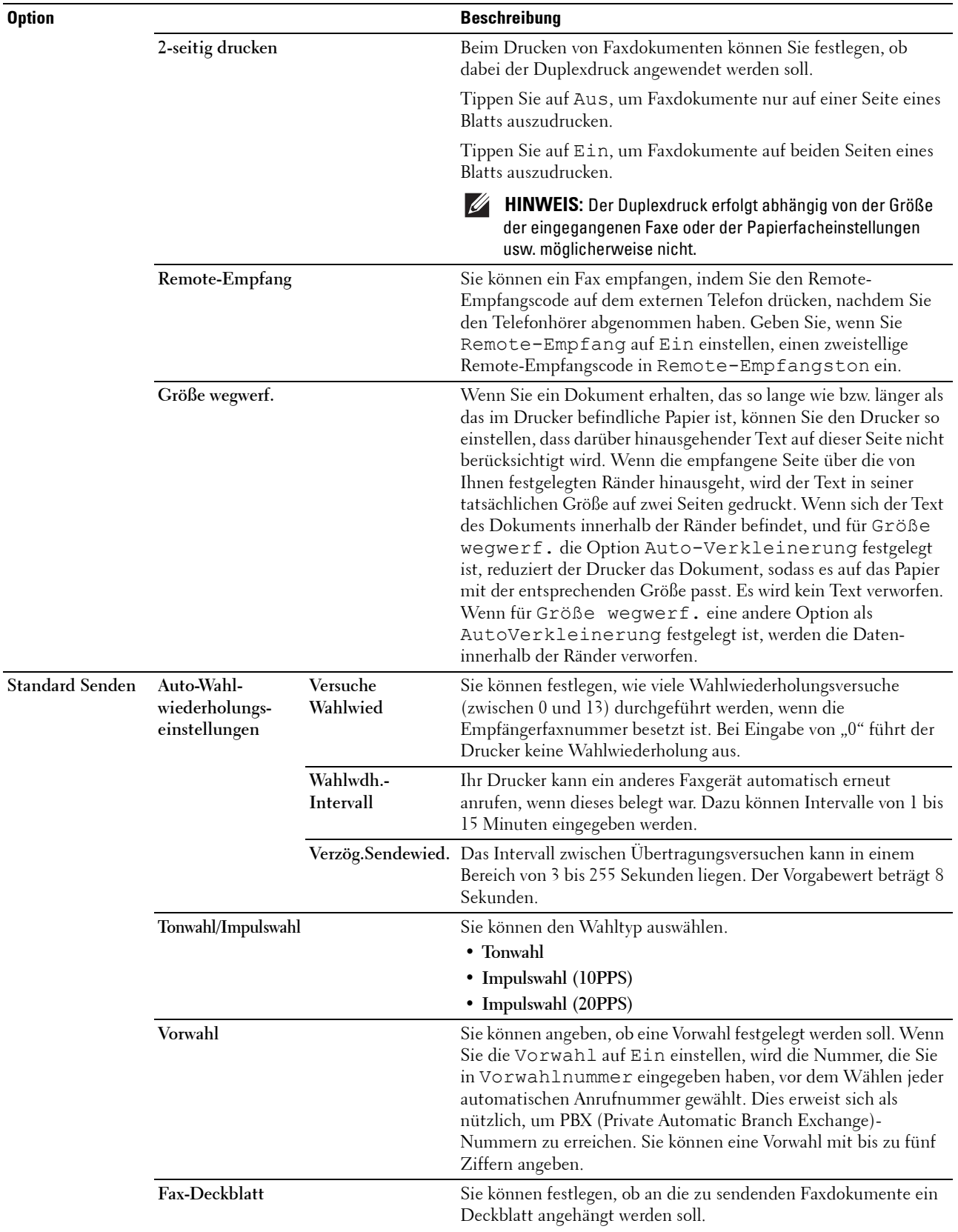

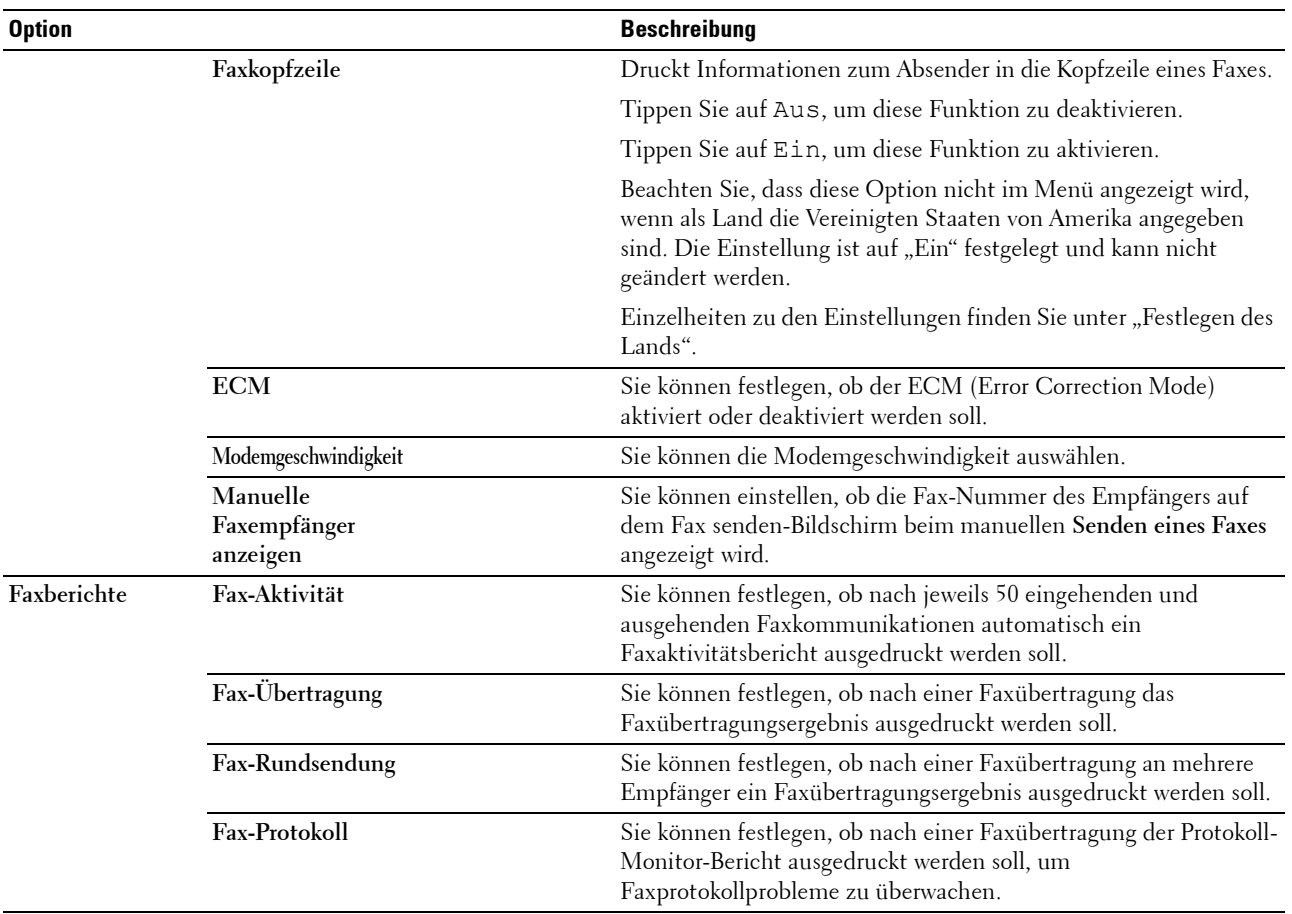

**HINWEIS:** Die Wahl mit Vorwahl wird nur unterstützt, wenn Sie ein Fax an eine externe Nummer senden. Führen Sie an der Bedienerkonsole folgende Schritte aus, um die Wahl mit Vorwahl zu verwenden.

- **1** Drücken Sie die Taste **(Information)**.
- **2** Tippen Sie auf die Registerkarte Verwaltung und dann auf Admin-Einstellungen.
- **3** Tippen Sie auf Fax-Einstellungen.
- **4** Tippen Sie auf Faxleitungseinstellungen.
- **5** Tippen Sie auf Leitungsart.
- **6** Tippen Sie auf PBX und anschließend auf OK.
- **7** Tippen Sie auf Standard Senden.
- **8** Tippen Sie auf Vorw. Wahl.
- **9** Tippen Sie auf Ein.
- **10** Geben Sie Ihre Vorwahlnummer mittels der Zehnertastatur ein, und tippen Sie dann auf OK. Die Zeichen, die Sie für eine Vorwahlnummer verwenden können, sind 0-9, \* und #. Die maximale Anzahl der Zeichen für ein Vorwahlnummer beträgt 5.
- **11** Schalten Sie den Drucker aus und wieder ein, um die Einstellungen zu übernehmen.

#### **Fortgeschrittene Faxeinstellungen**

**HINWEIS:** Die fortgeschrittenen Faxeinstellungen sollten nur von erfahrenen Benutzern verwendet werden. Falsche Einstellungen könnten den Drucker beschädigen.

Falls beim Senden oder Empfangen von Faxdokumenten Fehler auftreten, steht ein erweitertes Faxeinstellungsmenü zur Verfügung, auf das Sie zugreifen und dort Einstellungen entsprechend ändern können.

Folgen Sie den Anweisungen, um das Diagnosemenü (Customer Mode) aufzurufen.

- **1** Schalten Sie den Drucker aus.
- **2** Ziehen Sie alle Kabel (Netzwerk, Telefonleitung, USB) von dem Drucker ab.
- **3** Schalten Sie den Drucker ein, während Sie die Tasten **8** und **2** auf der Zehnertastatur drücken, um im Customer Mode zu starten.

Nachdem Sie die fortgeschrittenen Faxeinstellungen abgeschlossen haben, müssen Sie den Drucker aus- und wieder einschalten, damit die neuen Einstellungen angewendet werden.

#### **Faxdaten-Codierungsmethode**

Manche älteren Faxgeräte bieten keine Unterstützung für die von der Joint Bi-level Image Experts Group (JBIG) entwickelten Datencodierungsmethode. Unter Umständen treten Fehler beim Senden oder Empfangen von Faxdokumenten aufgrund dieser Codierungsmethode auf. Sie können die JBIG-Codierungsmethode deaktivieren und stattdessen die Modified Huffman (MH)-Codierung, die Modified Read (MR)-Codierung oder die Modified Modified Read (MMR)-Codierung auswählen, indem Sie die im Folgenden beschriebenen Schritte ausführen.

Führen Sie die folgenden Schritte aus, um die Modemübertragungscodierung zu ändern.

- **1** Schalten Sie den Drucker ein, während Sie die Tasten **8** und **2** auf der Zehnertastatur drücken, um im Customer Mode zu starten.
- **2** Tippen Sie auf  $\lvert \cdot \rvert$ , um Fax/Scanner Diag auszuwählen und tippen Sie anschließend auf OK.
- **3** Tippen Sie auf  $|\cdot|$ , bis Parameter angezeigt wird, und tippen Sie dann auf OK.
- **4** Stellen Sie sicher, dass Fax-Parameter angezeigt wird, und tippen Sie dann auf OK.
- **5** Tippen Sie auf  $|\cdot|$ , bis G3M TX Coding angezeigt wird, und tippen Sie dann auf OK.
- **6** Tippen Sie auf  $\vert \cdot \vert$ , bis die gewünschte Codierung angezeigt wird, und tippen Sie dann auf OK. Sie können zwischen MH, MR oder MMR wählen.

Führen Sie die folgenden Schritte aus, um die Modemempfangscodierung zu ändern.

- **1** Schalten Sie den Drucker ein, während Sie die Tasten **8** und **2** auf der Zehnertastatur drücken, um im Customer Mode zu starten.
- **2** Tippen Sie auf  $\downarrow$ , um Fax/Scanner Diag auszuwählen und tippen Sie anschließend auf OK.
- **3** Tippen Sie auf  $|\cdot|$ , bis Parameter angezeigt wird, und tippen Sie dann auf OK.
- **4** Stellen Sie sicher, dass Fax-Parameter angezeigt wird, und tippen Sie dann auf OK.
- **5** Tippen Sie auf  $|\cdot|$ , bis G3M RX Coding angezeigt wird, und tippen Sie dann auf OK.
- **6** Tippen Sie auf  $|\cdot|$ , bis die gewünschte Codierung angezeigt wird, und tippen Sie dann auf OK. Sie können zwischen MH, MR oder MMR wählen.

#### **Diagnose der Faxverbindung**

Mithilfe der Funktion "FAX-Leitungsdiagnos" können Sie die Faxverbindung diagnostizieren, welche Anomalien der Telefonverbindung erkennt.

- **1** Schalten Sie den Drucker ein, während Sie die Tasten **8** und **2** auf der Zehnertastatur drücken, um im Customer Mode zu starten.
- **2** Tippen Sie auf  $|\cdot|$ , um Fax/Scanner Diag auszuwählen und tippen Sie anschließend auf OK.
- **3** Tippen Sie auf  $\boxed{\downarrow}$ , bis FAX Test angezeigt wird, und tippen Sie dann auf OK.
- **4** Tippen Sie, wenn die Meldung Check FAX Connection angezeigt wird, auf OK.
- **5** Tippen Sie, wenn die Meldung Ready to Start angezeigt wird, auf OK, um die Diagnose der Fax-Verbindung zu starten.

Eines der folgenden Diagnoseergebnisse wird angezeigt.

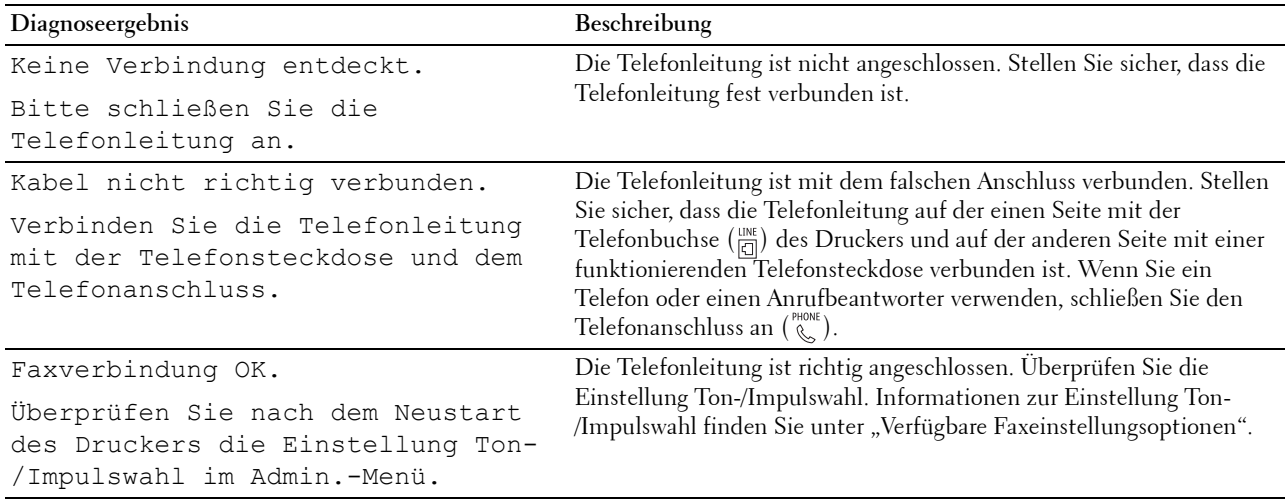

# **Senden eines Faxdokuments**

Sie können Daten per Fax von Ihrem Drucker aus senden. Außerdem können Sie auch direkt von einem Computer unter einem Microsoft® Windows®-Betriebssystem oder OS X übermittelte Daten per Fax senden.

## <span id="page-371-0"></span>**Einlegen eines Originaldokuments**

Sie können den DADF oder das Vorlagenglas verwenden, um ein per Fax zu versendendes Dokument einzulegen. Wenn Sie den DADF verwenden, können Sie bis zu 50 Blatt (75 g/m<sup>2</sup>) gleichzeitig einlegen. Wenn Sie das Vorlagenglas verwenden, können Sie nur ein Blatt gleichzeitig auflegen.

**HINWEIS:** Verwenden Sie zur Erzielung der besten Scanqualität – besonders bei Graustufenbildern – anstatt des DADF das Vorlagenglas.

#### **Senden eines Faxdokuments unter Verwendung des automatischen Duplex-Dokumenteinzugs (Duplex Automatic Document Feeder, DADF):**

**1** Legen Sie die Dokumente, mit der Vorderseite nach oben und der Oberkante zuerst, in den DADF ein. Passen Sie dann die Dokumentführungen an das Dokumentformat an.

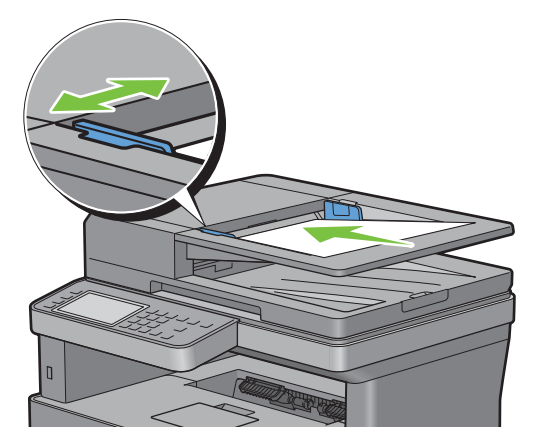

2 Stellen Sie die Dokumentauflösung ein. (Einzelheiten hierzu finden Sie unter "Einstellen der [Dokumentauflösung"](#page-373-0).)

#### **Senden eines Faxdokument vom Vorlagenglas aus:**

**1** Öffnen Sie die Dokumentabdeckung.

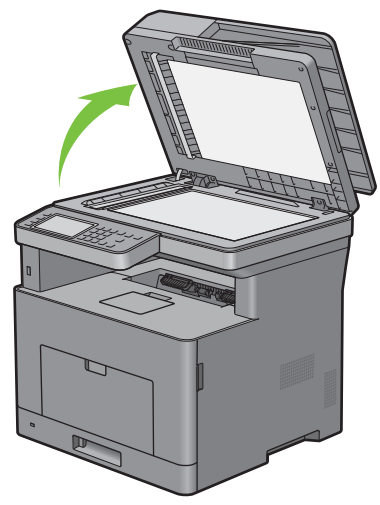

**2** Legen Sie das Dokument mit der bedruckten Seite nach unten auf das Dokumentenglas, und richten Sie es mit der Markierung in der linken oberen Ecke aus.

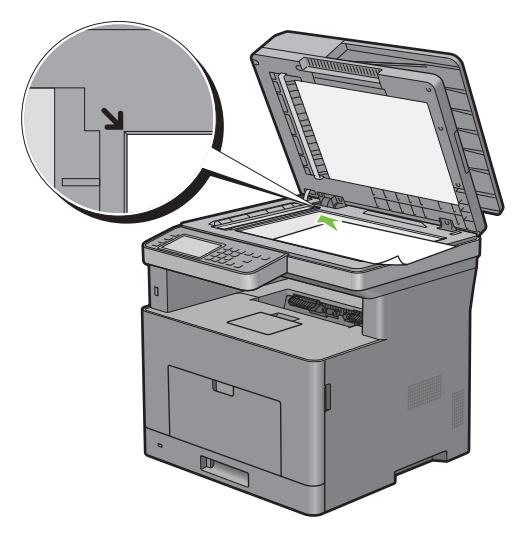

- **3** Stellen Sie die Dokumentauflösung ein. (Einzelheiten hierzu finden Sie unter "Einstellen der [Dokumentauflösung"](#page-373-0).)
- **4** Schließen Sie die Abdeckung.

**HINWEIS:** Stellen Sie sicher, dass sich keine Dokumente im DADF befinden. Befindet sich im DADF ein Dokument, wird  $\mathscr{U}$ dieses mit höherer Priorität gegenüber dem Dokument auf dem Vorlagenglas verarbeitet.

HINWEIS: Wenn Sie eine Seite aus einem Buch oder einer Zeitschrift per Fax senden möchten, heben Sie die Abdeckung, bis die Scharniere in die Arretierung einrasten, und schließen Sie dann die Abdeckung. Überschreitet die Dicke des Buchs oder der Zeitschrift 30 mm, beginnen Sie die Faxübertragung mit geöffneter Abdeckung.

# <span id="page-373-0"></span>**Einstellen der Dokumentauflösung**

Sie können die Qualität des Faxdokuments verbessern, indem Sie die Auflösung anpassen. Dies gilt besonders für Dokumente mit mangelhafter Qualität oder für Dokumente mit fotografischen Abbildungen.

- **1** Drücken Sie die Taste **(Home)**.
- **2** Tippen Sie auf  $\left( \blacksquare \right) \rightarrow$  Fax.
- **3** Tippen Sie auf **.**
- **4** Tippen Sie auf Auflösung.
- **5** Tippen Sie auf die gewünschte Einstellung.

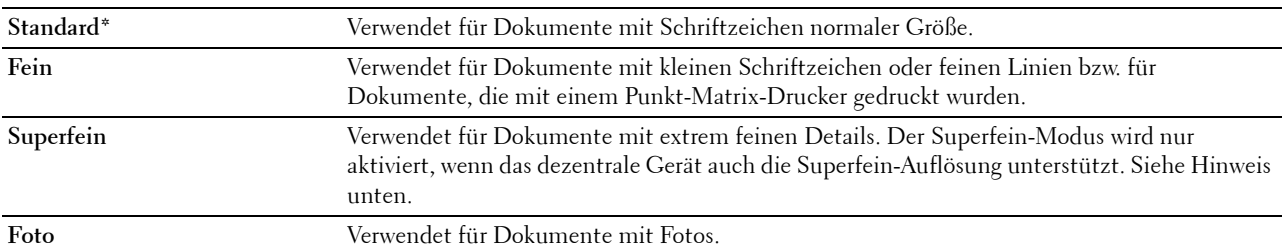

\* Werksseitige Standardeinstellung.

**HINWEIS:** Faxdokumente, die im Superfein-Modus eingescannt wurden, werden mit der höchsten, vom Empfängergerät unterstützten Auflösung übertragen.

## <span id="page-373-1"></span>**Einstellen des Dokumentkontrasts**

Sie können den Kontrast des Faxdokuments so einstellen, dass dieses heller oder dunkler als das Original wird.

**1** Legen Sie das/die Dokument(e) mit der Vorderseite nach oben zeigend und mit der oberen Kante zuerst in den DADF ein.

ODER

Legen Sie ein einzelnes Dokument mit der Vorderseite nach unten zeigend auf das Vorlagenglas ein, und schließen Sie die Dokumentenabdeckung.

Einzelheiten zum Einlegen von Dokumenten finden Sie unter "[Einlegen eines Originaldokuments](#page-371-0)".

- **2** Drücken Sie die Taste **(Home)**.
- **3** Tippen Sie auf  $\left( \blacksquare \rightarrow \text{Fax.} \right)$
- **4** Tippen Sie auf **.**
- **5** Tippen Sie auf Helligkeit.
- **6** Wählen Sie die gewünschte Stufe auf der Leiste Helligkeit und tippen Sie anschließend auf OK.

Sie können eine von sieben Kontraststufen zwischen Abdunkeln und Aufhellen wählen.

Wenn Sie den Zeiger auf der Leiste nach links ziehen, wird der Kontrast des Dokuments gemindert. Wenn Sie den Zeiger auf der Leiste nach rechts ziehen, wird der Kontrast des Dokuments verstärkt.

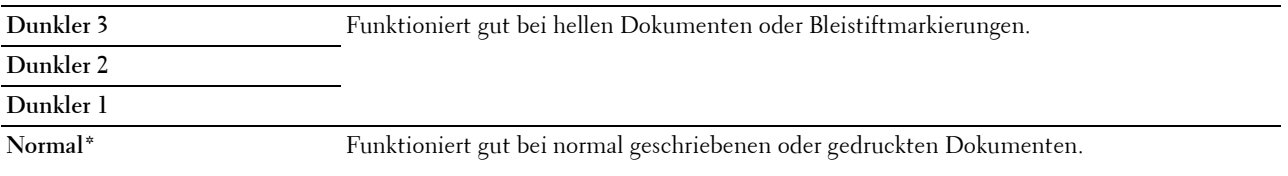

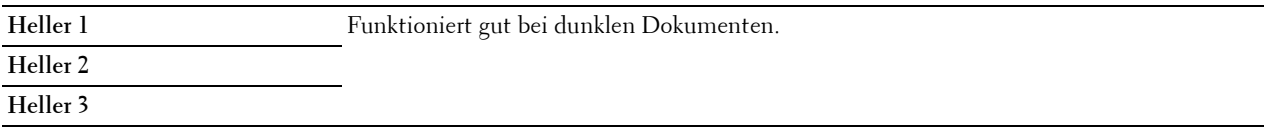

\* Werksseitige Standardeinstellung.

#### **Senden eines Faxes aus dem Speicher**

**1** Legen Sie das/die Dokument(e) mit der Vorderseite nach oben zeigend und mit der oberen Kante zuerst in den DADF ein.

ODER

Legen Sie ein einzelnes Dokument mit der Vorderseite nach unten zeigend auf das Vorlagenglas ein, und schließen Sie die Dokumentenabdeckung.

Einzelheiten zum Einlegen von Dokumenten finden Sie unter "[Einlegen eines Originaldokuments](#page-371-0)".

- **2** Drücken Sie die Taste **(Home)**.
- **3** Tippen Sie auf  $\left( \blacksquare \rightarrow \text{Fax.} \right)$
- **4** Passen Sie die Dokumentauflösung Ihren Anforderungen gemäß an. (Einzelheiten hierzu finden Sie unter "[Einstellen der Dokumentauflösung](#page-373-0)". Einzelheiten zum Anpassen des Kontrasts finden Sie unter "Einstellen des [Dokumentkontrasts"](#page-373-1).)
- **5** Führen Sie einen der folgenden Schritte aus, um eine Faxnummer auszuwählen:
	- Tippen Sie auf Telefonbuch und wählen Sie anschließend eine der folgenden Optionen aus:

Einzeleinträge: Wählen Sie eine einzelne Faxnummer aus und tippen Sie dann auf Fertig.

Gruppen: Wählen Sie eine Gruppenrufnummer aus und tippen Sie dann auf Fertig.

Netzwerkadressbuch: Suchen und wählen Sie eine Faxnummer vom LDAP-Server, und tippen Sie dann auf Suchen.

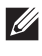

HINWEIS: Weitere Informationen über das Adressbuch und Serveradressbuch finden Sie unter "Adressbuch-Editor (für Microsoft[® Windows® und OS X\)"](#page-418-0).

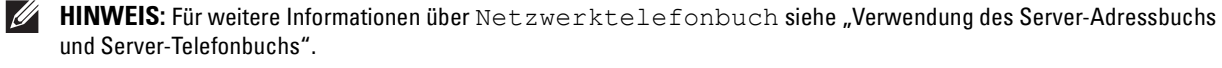

**HINWEIS:** Faxadressen müssen gespeichert sein, bevor Sie das Adressbuch wählen können.

• Tippen Sie auf Schnellwahl.

Geben Sie Ihre Schnellwahlnummer mittels der Zehnertastatur ein, und tippen Sie dann auf Fertig.

**6** Tippen Sie auf Senden, um Daten zu scannen.

Wenn das Dokument auf das Vorlagenglas gelegt ist, werden Sie in einer Meldung auf dem Display nach einer weiteren Seite gefragt.

Wenn Sie das Dokument wechseln möchten, ersetzen Sie das Dokument durch ein neues Dokument, und tippen Sie dann auf Weiter.

Tippen Sie nach dem Laden der Dokumente auf Fertig.

Der Drucker wählt die Nummer und versendet das Fax, wenn das Empfängergerät bereit ist.

**HINWEIS:** Sie können den Faxauftrag während der Übermittlung des Faxdokuments abbrechen, indem Sie auf Stopp drücken.

### **Manuelles Senden eines Faxdokuments**

**1** Legen Sie das/die Dokument(e) mit der Vorderseite nach oben zeigend und mit der oberen Kante zuerst in den DADF ein.

ODER

Legen Sie ein einzelnes Dokument mit der Vorderseite nach unten zeigend auf das Vorlagenglas ein, und schließen Sie die Dokumentenabdeckung.

Einzelheiten zum Einlegen von Dokumenten finden Sie unter "[Einlegen eines Originaldokuments](#page-371-0)".

- **2** Drücken Sie die Taste **(Home)**.
- **3** Tippen Sie auf  $\left( \blacksquare \right) \rightarrow$  Fax.
- **4** Passen Sie die Dokumentauflösung Ihren Anforderungen gemäß an. (Einzelheiten hierzu finden Sie unter "[Einstellen der Dokumentauflösung](#page-373-0)". Einzelheiten zum Anpassen des Kontrasts finden Sie unter "Einstellen des [Dokumentkontrasts"](#page-373-1).)
- **5** Tippen Sie auf Aufgelegter Hörer.
- **6** Geben Sie die Faxnummer des Empfängers mit der Zehnertastatur ein.

Sie können den Empfänger auch mittels der Schnellwahl oder dem Adressbuch wählen. (Einzelheiten hierzu finden Sie unter ["Automatische Wahlwiederholung"](#page-375-0).)

**7** Tippen Sie auf Senden, um das Fax zu senden.

**HINWEIS:** Sie können den Faxauftrag während der Übermittlung des Faxdokuments abbrechen, indem Sie auf Stopp drücken.

### **Bestätigen von Übertragungen**

Sobald die letzte Seite Ihres Dokuments erfolgreich gesendet wurde, gibt der Drucker einen Signalton aus und kehrt in den Standby-Modus zurück.

Tritt während der Übermittlung des Faxdokuments ein Fehler auf, wird eine entsprechende Meldung auf dem Display angezeigt.

Wenn Sie eine Fehlermeldung erhalten, drücken Sie auf Schließen, um die Meldung zu löschen, und versuchen Sie erneut, das Dokument zu senden.

Sie können festlegen, dass der Drucker nach jeder Faxübermittlung automatisch einen Bestätigungsbericht ausdrucken soll. Weitere Einzelheiten dazu finden Sie unter "[Verfügbare Faxeinstellungsoptionen"](#page-364-0).

## <span id="page-375-0"></span>**Automatische Wahlwiederholung**

Wenn die angerufene Faxnummer besetzt ist, oder keine Antwort erfolgt, wählt der Drucker die Nummer jede Minute automatisch neu, abhängig von der in den Wahlwiederholungseinstellungen festgelegten Anzahl Minuten.

Informationen zum Ändern des Zeitintervalls zwischen Wahlwiederholungen finden Sie unter "Verfügbare [Faxeinstellungsoptionen](#page-364-0)".

**HINWEIS:** Wenn Sie das Fax manuell senden, wählt der Drucker Nummern, die besetzt waren, nicht automatisch neu.

# **Verzögertes Senden eines Faxdokuments**

Der Modus "Verzögerter Start" kann verwendet werden, um eingescannte Dokumente zu speichern und zu einer bestimmten Zeit zu übermitteln, um von niedrigeren Ferngesprächstarifen zu profitieren.

**1** Legen Sie das/die Dokument(e) mit der Vorderseite nach oben zeigend und mit der oberen Kante zuerst in den DADF ein.

ODER

Legen Sie ein einzelnes Dokument mit der Vorderseite nach unten zeigend auf das Vorlagenglas ein, und schließen Sie die Dokumentenabdeckung.

Einzelheiten zum Einlegen von Dokumenten finden Sie unter "[Einlegen eines Originaldokuments](#page-371-0)".

- **2** Drücken Sie die Taste **(Home)**.
- **3** Tippen Sie auf  $\left| \cdot \right| \rightarrow$  Fax.
- **4** Passen Sie die Dokumentauflösung Ihren Anforderungen gemäß an. (Einzelheiten hierzu finden Sie unter "[Einstellen der Dokumentauflösung](#page-373-0)". Einzelheiten zum Anpassen des Kontrasts finden Sie unter "Einstellen des [Dokumentkontrasts"](#page-373-1).)
- **5** Tippen Sie auf **O** und danach auf Verzögert senden.
- **6** Tippen Sie auf Ein.
- **7** Geben Sie die Startzeit mit oder + ein, und tippen Sie dann auf OK.
- **8** Tippen Sie auf Zurück, und geben Sie dann die Faxnummer des Empfängers mit der Zehnertastatur ein.

Sie können den Empfänger auch mittels der Schnellwahl oder dem Adressbuch wählen. (Einzelheiten hierzu finden Sie unter ["Automatische Wahlwiederholung"](#page-375-0).)

**9** Tippen Sie auf Senden, um Daten zu scannen.

Sobald der Modus "Verzögerter Start" aktiviert ist, speichert der Drucker alle Dokumente, die per Fax gesendet werden sollen, und übermittelt sie zur festgelegten Zeit. Nachdem die Übermittlung der Dokumente im Modus "Verzögerter Start" abgeschlossen ist, werden die Daten aus dem Speicher gelöscht.

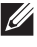

**HINWEIS:** Wenn Sie den Drucker aus- und anschalten, werden die gespeicherten Dokumente gesendet, sobald der Drucker wieder aktiviert wird.

**HINWEIS:** Wenn sich die festgelegte Startzeit mit den Zeiten für die Faxbetriebsverfügbarkeit oder der Faxfunktion überlagern, kann der Drucker das im Modus "Verzögerter Start" zu sendende Faxdokument nicht zur angegebenen Zeit übermitteln. (Einzelheiten zur Option "Faxbetriebsverfügbarkeit" finden Sie unter "[Verfügbare Zeit einstellen](#page-228-0)" und Informationen zur Faxfunktion unter "[Funktionssteuerung](#page-236-0)".)

# **Senden eines Faxdokuments vom Treiber aus (Direkt-Fax)**

Sie können ein Fax direkt von Ihrem Computer aus senden, indem Sie den Treiber verwenden.

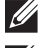

**HINWEIS:** Mit Direkt-Fax können nur Faxdokumente in Schwarz-Weiß gesendet werden.

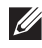

**HINWEIS:** Wenn sich die festgelegte Startzeit mit den Zeiten für die Faxbetriebsverfügbarkeit oder der Faxfunktion überlagern, kann der Drucker das im Modus "Verzögerter Start" zu sendende Faxdokument nicht zur angegebenen Zeit übermitteln. (Einzelheiten zur Option "Faxbetriebsverfügbarkeit" finden Sie unter "[Verfügbare Zeit einstellen](#page-228-0)["](#page-228-1) und Informationen zur Faxfunktion unter "[Funktionssteuerung"](#page-236-0).)

## **Beispiel**

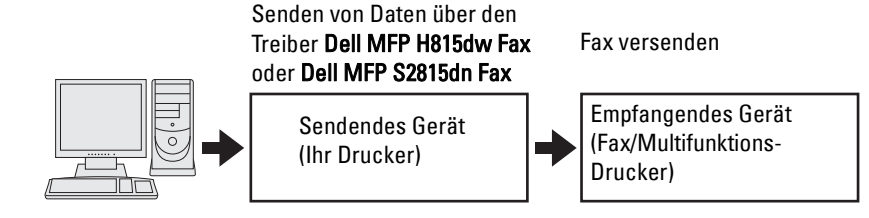

#### **Verfahren**

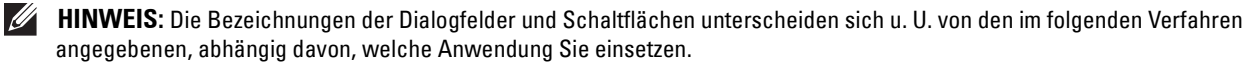

**HINWEIS:** Um diese Funktion nutzen zu können, müssen Sie den Faxtreiber installieren. (Einzelheiten für Windows® finden Sie unter "[Starten von Dell Printer Easy Install](#page-90-0)", Informationen für Macintosh unter ["Installation der Druckertreiber und Software](#page-104-0)".)

- **1** Öffnen Sie die per Fax zu sendende Datei.
- **2** Öffnen Sie das Druckdialogfeld von der Anwendung aus, und wählen Sie **Dell MFP H815dw Fax oder Dell MFP S2815dn Fax**.
- **3** Klicken Sie auf **Voreinstellungen** in Windows®, oder wählen Sie **FAX-Einstellungen** beim Macintosh.

Für Microsoft® Windows®:

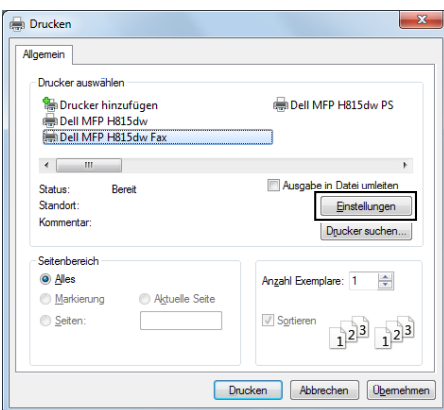

Beim Apple Macintosh:

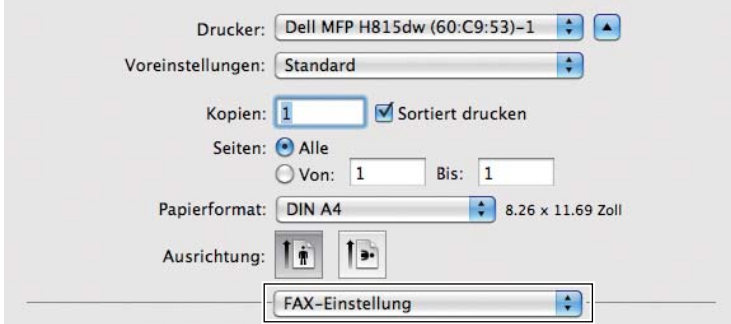

**4** Wenn das Einstellungsdialogfeld angezeigt wird, legen Sie folgende Einstellungen fest.

HINWEIS: Die hier festgelegten Einstellungen gelten nur für einen einzigen Faxauftrag.

 $\mathop{\text{F}\text{ür}\,\text{Microsoft}}\nolimits^\circledR$  Windows  $^\circledR$  :

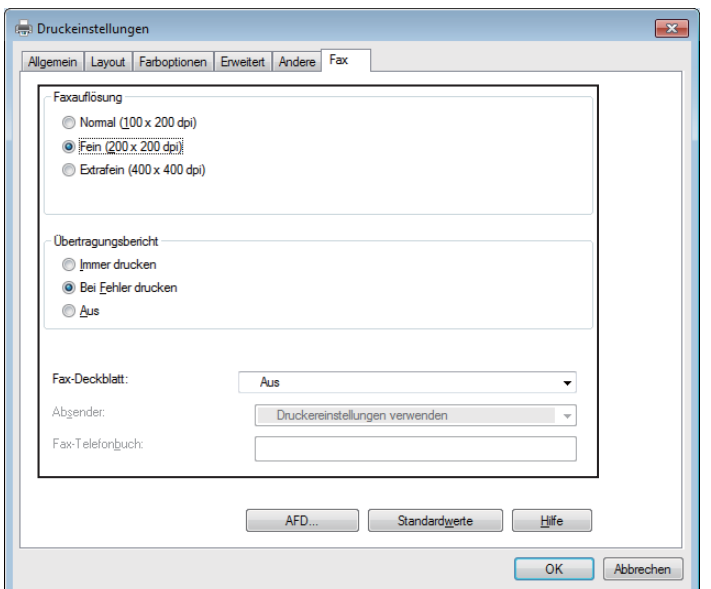

Beim Apple Macintosh:

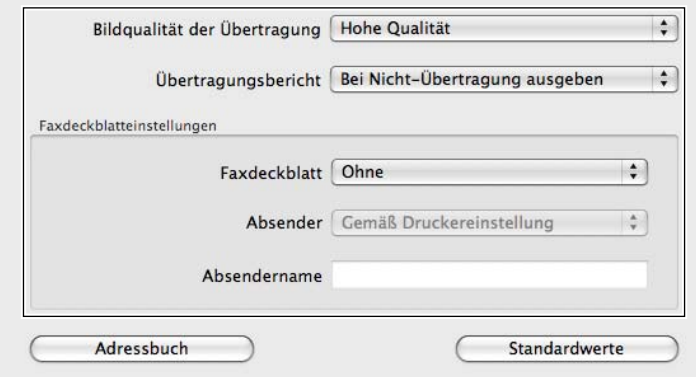

# **a. Übertragung Bildqualität**

**Zweck:** 

Festlegen der Ausgabequalität.

**Werte:**

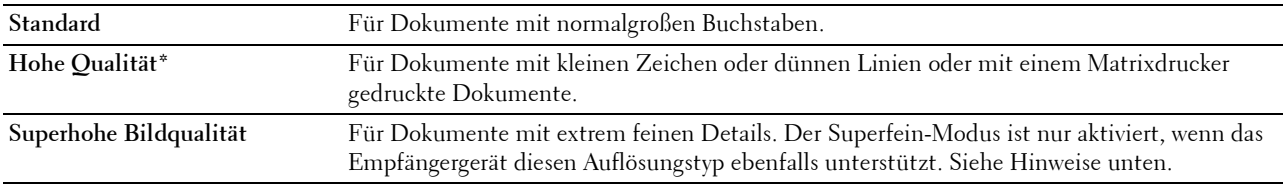

\* Werksseitige Standardeinstellung.

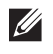

HINWEIS: Faxdokumente, die im Superfein-Modus über den Direkt-Fax-Treiber gedruckt wurden, werden mit der höchsten, vom Empfängergerät unterstützten Auflösung übertragen.

#### **b. Übertragungsbericht**

#### **Zweck:**

Festlegen, ob ein Faxübertragungsergebnis gedruckt werden soll.

**Werte:**

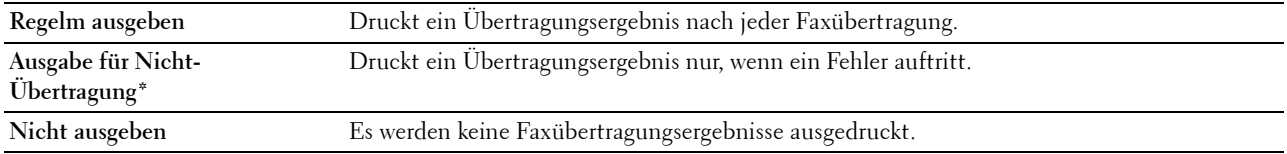

\* Werksseitige Standardeinstellung.

#### **c. Fax-Deckblatt**

#### **Zweck:**

Festlegen, ob ein Deckblatt an das Faxdokument angehängt werden soll.

#### **Werte:**

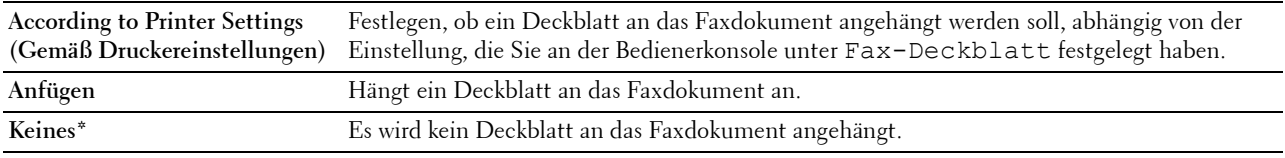

\* Werksseitige Standardeinstellung.

#### **Absender**

#### **Zweck:**

Festlegen, ob der Name des Absenders auf das Fax-Deckblatt gedruckt werden soll.

**Werte:**

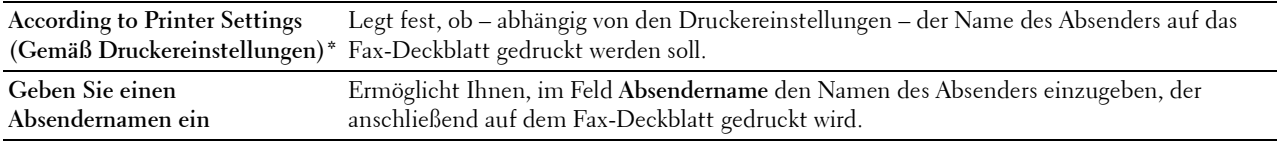

\* Werksseitige Standardeinstellung.

#### **Absendername**

**Zweck:**

Festlegen eines Absendernamens, der anschließend auf dem Fax-Deckblatt gedruckt wird.

Der Absendername kann bis zu 30 Zeichen umfassen. Wenn mehr als 30 Zeichen eingegeben werden, werden nur die ersten 30 Zeichen gedruckt.

**5** Klicken Sie in Windows® auf **OK**, um das Dialogfeld **Druckeinstellungen** zu schließen, und klicken Sie dann auf **Drucken**.

Klicken Sie im Macintosh auf **Drucken**.

Das Dialogfeld **Fax-Übertragung einstellen/prüfen** wird angezeigt.

### **Für Microsoft® Windows®:**

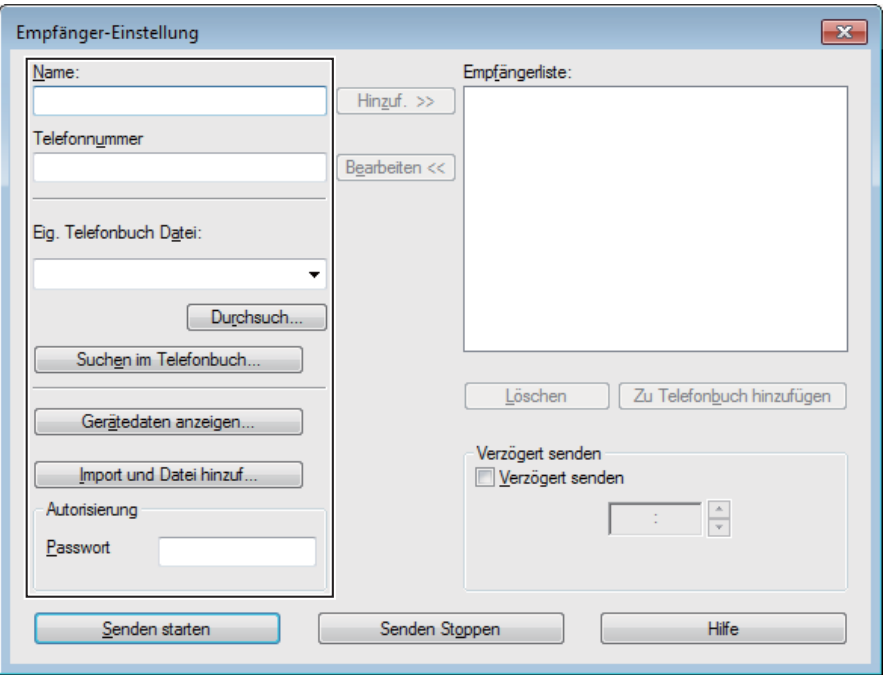

**Beim Apple Macintosh:**

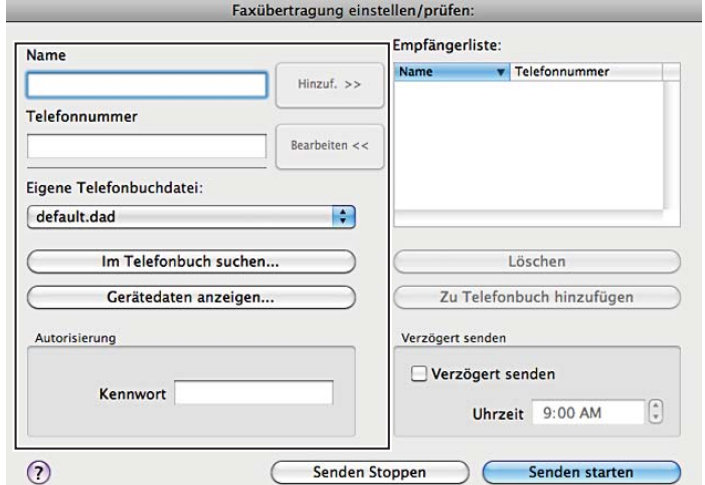

- **6** Geben Sie das Ziel, d. h.den Empfänger an. Im folgenden Verfahren wird die Eingabe des Ziels beschrieben. Einzelheiten zur Eingabe des Ziels entnehmen Sie der Hilfedatei des Treibers.
	- **a** Geben Sie Name und Faxnummer direkt ein.
	- **b** Wählen Sie eine Faxnummer aus einem Telefonbuch.
		- **Suchen im Telefonbuch**: Zeigt eine Liste mit Faxnummern an, die in der unter **Eig. Telefonbuch-Datei** festgelegten Datei gespeichert sind.
		- **Gerätedaten anzeigen**: Zeigt eine Liste der Faxnummern an, die im Telefonbuch auf dem Drucker gespeichert sind.

• **Import und Datei hinzuf.** (nur Windows®): Ermöglicht Ihnen, eine Quelldatei wie beispielsweise eine CSV-, WAB- oder MAPI-Datei oder einen LDAP-Server auszuwählen. (Einzelheiten zum LDAP-Server finden Sie unter "[LDAP-Server"](#page-172-0) und "[Faxserver-Telefonbuch"](#page-223-0).)

**HINWEIS:** Abhängig von der Anwendung können Sie (wenn Sie Mac OS X 10.7 oder höher verwenden) die Funktion Gerätedaten anzeigen nicht verwenden.

**HINWEIS:** Geben Sie das Passwort im Bereich Autorisierung in das Feld Passwort ein, bevor Sie ein Faxdokument senden, falls die Faxfunktion mit einem Passwort gesperrt ist.

**HINWEIS:** Wenn die Funktionssteuerung-Einstellung für Faxen auf Gesperrt gesetzt ist, müssen Sie das vierstellige Passwort eingeben, um die Faxfunktion zu verwenden.

**So sperren Sie die Faxfunktion mit einem Passwort:**

**HINWEIS:** Zum Sperren der Faxfunktion über die Funktionssteuerung müssen Sie zuerst die [Bedienfeldsperre](#page-274-0) auf Ein setzen. Einzelheiten finden Sie unter "Bedienfeldsperre".

- **1** Drücken Sie die Taste **(Information)**.
- **2** Tippen Sie auf die Registerkarte Verwaltung und dann auf Admin-Einstellungen.
- **3** Tippen Sie auf  $\blacktriangledown$ , bis Sicherheit angezeigt wird und tippen Sie anschließend auf Sicherheit.
- **4** Tippen Sie auf Funktionssteuerung.
- **5** Tippen Sie auf Fax.
- **6** Tippen Sie auf Gesperrt.
- **7** Geben Sie ein vierstelliges Passwort ein, und tippen Sie anschließend auf OK.
- **8** Schalten Sie den Drucker aus und wieder ein, um die Einstellungen zu übernehmen.

#### **So überprüfen Sie, ob das Fax gesendet wurde:**

Bericht zur Auftragshistorie ausdrucken. Sehen Sie für Einzelheiten zum Druck eines Auftragshistorien-Berichts ["Bericht/Liste"](#page-190-0).

# **Empfangen eines Faxdokuments**

#### **Informationen zu Empfangsmodi**

**HINWEIS:** Zum Verwenden der Funktionen Telefon/Fax oder AB/Fax schließen Sie einen Anrufbeantworter an die Telefonbuchse  $\binom{10000}{k}$  auf der Rückseite Ihre Druckers an.

Wenn der Speicher voll ist, wird das Fax im Modus Telefon empfangen.

### **Einlegen von Papier für den Faxempfang**

Die Anweisungen zum Einlegen von Papier sind identisch – ganz gleich ob Sie Dokumente drucken, Faxdokumente empfangen oder Dokumente kopieren – mit der Ausnahme, dass Faxdokumente nur auf Papier in den Formaten Letter, A4 und Legal ausgegeben werden können. Einzelheiten zum [Einlegen](#page-282-0) von Papier finden Sie unter "Einlegen [von Druckmedien"](#page-282-0). Einzelheiten zum Festlegen der Papiersorte und des Papierformats für ein Fach finden Sie unter ["Richtlinien für Druckmedien](#page-276-0)".

#### **Automatisches Empfangen eines Faxdokuments im Faxmodus**

Ihr Drucker wurde werksseitig auf den Modus Fax voreingestellt.

Wenn Sie ein Faxdokument empfangen, wird der Drucker nach einer festgelegten Zeit automatisch in den Faxmodus versetzt und nimmt das Faxdokument entgegen.

Informationen zum Ändern des Zeitintervalls, nach dem der Drucker in den Faxempfangsmodus versetzt wird, nachdem ein Anruf eingeht, finden Sie unter ["Verfügbare Faxeinstellungsoptionen"](#page-364-0).

# <span id="page-382-0"></span>**Manuelles Empfangen eines Faxdokuments im Telefonmodus**

Sie können ein Fax empfangen, indem Sie den Hörer des externen Telefons abheben und dann den Code für den Fernempfang eingeben (siehe ["Verfügbare Faxeinstellungsoptionen"](#page-364-0)). Sie können ebenfalls ein Fax empfangen, indem Sie auf Manuelles Empfangen in Aufgelegter Hörer tippen.

Fax durch Tippen auf Manuelles Empfangen empfangen:

- **1** Nehmen Sie, wenn das Telefon klingelt, den Hörer ab und warten Sie auf das Faxsignal.
- **2** Drücken Sie, wenn sie das Faxsignal hören, die Taste **(Home)**.
- **3** Tippen Sie auf  $\|\cdot\|$   $\rightarrow$  Fax.
- **4** Tippen Sie auf Aufgelegter Hörer.
- **5** Tippen Sie auf Empfangen.
- **6** Legen Sie den Hörer des externen Telefons auf.

Der Drucker beginnt, das Faxdokument zu empfangen und kehrt in den Standby-Modus zurück, wenn der Empfang abgeschlossen ist.

## **Automatisches Empfangen eines Faxdokuments im Modus Telefon/Fax oder AB/Fax**

Zum Verwenden des Modus Telefon/Fax oder AB/Fax müssen Sie ein externes Telefon an die Telefonbuchse ( ) auf der Rückseite Ihres Druckers anschließen.

Falls ein Anrufer eine Nachricht hinterlässt, wird diese vom Anrufbeantworter gespeichert, wie das normalerweise der Fall ist. Wenn der Drucker einen Faxton in der Verbindung erkennt, beginnt er automatisch mit dem Empfang des Faxdokuments.

Sehen Sie weitere Informationen über den Modus Telefon/Fax oder AB/Fax "Verfügbare [Faxeinstellungsoptionen](#page-364-0)".

**HINWEIS:** Wenn Sie den Drucker auf AB/Fax eingestellt haben und der Anrufbeantworter ausgeschaltet oder kein Anrufbeantworter an den Drucker angeschlossen ist, wird der Drucker nach einer vordefinierten Zeit automatisch in den Modus Fax versetzt.

## **Manuelles Empfangen eines Faxdokuments unter Verwendung eines externen Telefons (Remote-Empfang)**

Sie können ein Faxdokument über ein externes Telefon empfangen, ohne zum Drucker gehen zu müssen.

Um ein Fax mit dem externen Telefon manuell zu empfangen, müssen Sie ein externes Telefon an den Telefonanschluss ( $\binom{40000}{\infty}$ ) auf der Rückseite des Druckers anschließen und Remote-Empfang auf Ein setzen.

Geben Sie, wenn Sie einen Anruf am externen Telefon erhalten und ein Faxsignal hören, den zweistelligen Code über das externe Telefon ein.

Der Drucker empfängt das Dokument.

Drücken Sie bei der Eingabe des Fernbedienungscodes am externen Telefon die Tasten langsam der Reihe nach. Drücken Sie, wenn Sie das Faxsignal des Sendegeräts immer noch hören, den zweistelligen Code erneut.

Der Vorgabe-Remote-Code ist 00. Sie können eine beliebige zweistellige Nummer festlegen. Einzelheiten zum Andern des Codes finden Sie unter ["Verfügbare Faxeinstellungsoptionen"](#page-364-0).

**HINWEIS:** Legen Sie das Wählsystem des externen Telefons auf "DTMF" fest.

## **Empfangen von Faxdokumenten über DRPD**

DRPD ist ein von Telefonanbietern bereitgestellter Dienst, der den Benutzern ermöglicht, über eine einzige Telefonleitung auf Anrufe mehrerer verschiedener Telefonnummern zu antworten. Die spezifische Telefonnummer, von der aus Sie angerufen werden, wird durch verschiedene Ruftonmuster identifiziert, welche aus diversen Kombinationen langer und kurzer Ruftöne bestehen.

Sie können die DRPD-Option (Distinctive Ring Pattern Detection) erst verwenden, wenn Ihr Telefonanbieter den speziellen Ruftonservice (Distinctive Ring-Dienst) auf Ihrem Telefon installiert hat. Zum Einrichten der DRPD benötigen Sie eine weitere Telefonleitung an Ihrem Standort oder jemanden, der sich bereit erklärt, Ihre Faxnummer von außerhalb anzurufen.

So richten Sie die DRPD ein:

- **1** Drücken Sie die Taste **(Information)**.
- **2** Tippen Sie auf die Registerkarte Verwaltung und dann auf Admin-Einstellungen.
- **3** Tippen Sie auf Fax-Einstellungen.
- **4** Tippen Sie auf Faxleitungseinstellungen.
- **5** Tippen Sie auf  $\overline{\blacktriangledown}$ , bis DRPD-Muster angezeigt wird, und tippen Sie anschließend auf DRPD-Muster.
- **6** Tippen Sie auf das gewünschte Muster und anschließend auf OK.
- **7** Schalten Sie den Drucker aus und wieder ein, um die Einstellungen zu übernehmen.

Zum Empfangen von Faxdokumenten im DRPD-Modus müssen Sie das Menü auf DRPD einstellen. Einzelheiten finden Sie unter ["Verfügbare Faxeinstellungsoptionen](#page-364-0)".

Ihr Drucker verfügt über sieben DRPD-Muster. Falls dieser Dienst bei Ihrem Telefonanbieter erhältlich ist, erkundigen Sie sich, welches Muster Sie auswählen müssen, um den Dienst zu nutzen.

## **Empfangen von Faxdokumenten im Speicher**

Da es sich bei Ihrem Drucker um ein Multitasking-Gerät handelt, ist er in der Lage, Faxdokumente zu empfangen, während Sie Dokumente kopieren oder drucken. Falls Sie ein Fax empfangen, während Sie kopieren oder drucken, oder wenn kein Papier oder Toner mehr vorhanden ist, nimmt der Drucker eingehende Faxdokumente in den Speicher auf. Sobald Sie mit dem Drucken, Kopieren oder Auffüllen der Verbrauchsmaterialien fertig sind, wird das gespeicherte Faxdokument automatisch ausgedruckt.

## **Sendeabruf Empfang**

Sie können Faxdokumente zu einem von Ihnen bestimmten Zeitpunkt vom Absendergerät abrufen.

- **1** Drücken Sie die Taste **(Home)**.
- **2** Tippen Sie auf  $\blacksquare \rightarrow$  Fax.
- **3** Tippen Sie auf Aufgelegter Hörer.
- **4** Tippen Sie auf Sendeabruf.
- **5** Geben Sie die Faxnummer des Empfängers mit der Zehnertastatur ein.
- **6** Tippen Sie auf Empfangen, um das Fax zu empfangen.

# **Automatische Wahl**

## **Schnellwahl**

Sie können bis zu 200 häufig gewählte Nummern als Schnellwahlnummern speichern (001 - 200).

Wenn der als Fax mit verzögertem Start oder Fax mit Wahlwiederholung angegebene Schnellwahlauftrag vorhanden ist, können Sie die Schnellwahlnummer nicht von der Bedienerkonsole oder in dem **Dell Printer Configuration Web Tool** ändern.

## **Einstellen der Schnellwahl**

- **1** Drücken Sie die Taste (i) (Information).
- **2** Tippen Sie auf die Registerkarte Verwaltung und dann auf Admin-Einstellungen.
- **3** Tippen Sie auf Telefonbuch.
- **4** Tippen Sie auf Einzeleinträge.
- **5** Tippen Sie auf  $\blacktriangledown$ , bis die gewünschte Schnellwahlnummer zwischen 1 und 200 angezeigt wird, und wählen Sie dann die Nummer.

Geben Sie, um zu einer bestimmten Schnellwahl zu springen, die gewünschte Nummer und dann # mit den Zifferntasten ein.

- **6** Tippen Sie auf das Textfeld Namen eingeben.
- **7** Geben Sie den Namen ein, und tippen Sie anschließend auf OK.
- **8** Tippen Sie auf das Textfeld Nummer eingeben.
- **9** Geben Sie die Faxnummer mittels der Zehnertastatur ein, und tippen Sie dann auf OK. Drücken Sie, zum Einfügen einer Pause zwischen den Ziffern, **(Wahlwiederholung/Pause)**.

Das Zeichen "-" wird auf dem Display angezeigt.

**10** Tippen Sie auf OK.

Wiederholen Sie die Schritte 5 bis 10, um weitere Faxnummern zu speichern.

### **Senden eines Faxdokuments mittels der Schnellwahl**

**1** Legen Sie das/die Dokument(e) mit der Vorderseite nach oben zeigend und mit der oberen Kante zuerst in den DADF ein.

ODER

Legen Sie ein einzelnes Dokument mit der Vorderseite nach unten zeigend auf das Vorlagenglas ein, und schließen Sie die Dokumentenabdeckung.

Einzelheiten zum Einlegen von Dokumenten finden Sie unter "[Einlegen eines Originaldokuments](#page-371-0)".

- **2** Drücken Sie die Taste **(Home)**.
- **3** Tippen Sie auf  $\|\cdot\|$   $\rightarrow$  Fax.
- **4** Tippen Sie auf Schnellwahl.
- **5** Geben Sie Ihre Schnellwahlnummer zwischen 1 und 200 mittels der Zehnertastatur ein, und tippen Sie dann auf Fertig.
- **6** Passen Sie die Dokumentauflösung Ihren Anforderungen gemäß an. (Einzelheiten hierzu finden Sie unter "[Einstellen der Dokumentauflösung](#page-373-0)". Einzelheiten zum Anpassen des Kontrasts finden Sie unter "Einstellen des [Dokumentkontrasts"](#page-373-1).)
- **7** Tippen Sie auf Senden, um Daten zu scannen.

Wenn das Dokument auf das Vorlagenglas gelegt ist, werden Sie in einer Meldung auf dem Display nach einer weiteren Seite gefragt.

Wenn Sie das Dokument wechseln möchten, ersetzen Sie das Dokument durch ein neues Dokument, und tippen Sie dann auf Weiter.

Tippen Sie nach dem Laden der Dokumente auf Jetzt senden.

Die als Schnellwahlnummer gespeicherte Nummer wird automatisch gewählt. Das Dokument wird gesendet, wenn das Empfängergerät antwortet.

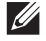

**HINWEIS:** Wenn Sie als erstes Zeichen einen Asterisken eingeben (\*), können Sie ein Dokument an mehrere verschiedene Empfänger senden. Wenn Sie beispielsweise 00\* eingeben, wird das Dokument an die Empfänger mit den Speichernummern 001 bis 009 gesendet.

# **Gruppenwahl**

Wenn Sie ein Dokument häufig an dieselben Empfänger senden, können Sie diese Empfänger unter einer einstelligen Gruppenspeicherwahlnummer in einer Gruppe zusammenfassen. Auf diese Weise können Sie eine Gruppenwahlnummer-Einstellung verwenden, um dasselbe Dokument an alle Empfänger in der Gruppe zu senden.

**HINWEIS:** Es ist nicht möglich, eine Gruppenwahlnummer in eine andere Gruppenwahlnummer einzuschließen.

# **Einrichten der Gruppenwahl**

- **1** Drücken Sie die Taste **(Information)**.
- **2** Tippen Sie auf die Registerkarte Verwaltung und dann auf Admin-Einstellungen.
- **3** Tippen Sie auf Telefonbuch.
- **4** Tippen Sie auf Gruppen.
- **5** Tippen Sie auf  $\overline{\blacktriangledown}$ , bis die gewünschte Gruppenwahlnummer zwischen 1 und 6 angezeigt wird, und wählen Sie dann die Gruppennummer.

Ist bereits eine Schnellwahl an dem von Ihnen gewählten Ort gespeichert, zeigt die Anzeige den Namen und die Anzahl der gespeicherten Einträge in dieser Gruppenwahl.

- **6** Tippen Sie auf das Textfeld Gruppennamen eingeben.
- **7** Geben Sie den Namen ein, und tippen Sie anschließend auf OK.
- **8** Tippen Sie auf Hinzufügen aus Adressbuch.

**HINWEIS:** Die Faxnummer muss gespeichert werden, bevor Sie das Hinzufügen aus Adressbuch wählen können.

- **9** Tippen Sie auf  $|\nabla|$ , bis die gewünschte Schnellwahl angezeigt wird, und wählen Sie dann diese Schnellwahlnummer aus.
- **10** Tippen Sie auf OK.

Wiederholen Sie die Schritte 5 bis 10, um weitere Gruppenwahlnummern zu speichern.

## **Bearbeiten der Gruppenwahl**

Sie können eine spezifische Schnellwahlnummer aus einer ausgewählten Gruppe löschen oder dieser Gruppe eine neue Nummer hinzufügen.

- **1** Drücken Sie die Taste **(Information)**.
- **2** Tippen Sie auf die Registerkarte Verwaltung und dann auf Admin-Einstellungen.
- **3** Tippen Sie auf Telefonbuch.
- **4** Tippen Sie auf Gruppen.
- **5** Tippen Sie auf  $\overline{\blacktriangledown}$ , bis die gewünschte zu bearbeitende Gruppennummer angezeigt wird, und wählen Sie dann diese Gruppennummer.
- **6** Tippen Sie auf Bearbeiten.
- **7** Tippen Sie auf das Gruppenname-Textfeld.
- **8** Geben Sie einen neuen Namen ein, und tippen Sie anschließend auf OK.
- **9** Löschen einer Schnellwahl aus der Gruppenwahl:
	- **a** Tippen Sie auf  $\blacktriangledown$ , bis die gewünschte zu bearbeitende Schnellwahlnummer angezeigt wird, und wählen Sie dann diese Schnellwahl.
	- **b** Tippen Sie auf Entfernen.
- **10** Hinzufügen einer neuen Schnellwahlnummer zu der Gruppenwahl:
- **a** Tippen Sie auf Hinzufügen aus Adressbuch.
- **b** Tippen Sie auf  $|\nabla|$ , bis die gewünschte Schnellwahl angezeigt wird, und wählen Sie dann diese Schnellwahlnummer aus.
- **c** Tippen Sie auf OK.
- **11** Tippen Sie auf OK.

Wählen Sie zum Löschen einer bereits bestehenden Gruppenwahl die Gruppenwahlnummer und tippen Sie anschließend auf Entfernen.

Wiederholen Sie die Schritte 5 bis 11, um weitere Gruppenwahlnummern zu bearbeiten.

## **Senden eines Faxdokuments unter Verwendung der Gruppenwahl (Übertragung an mehrere Adressen)**

Die Gruppenwahl eignet sich für Rundsendungen oder verzögerte Übertragungen.

Befolgen Sie die Anweisungen für das jeweils gewünschte Verfahren. (Einzelheiten zur verzögerten Übertragung finden Sie unter ["Festlegen der Faxeinstellungsoptionen"](#page-363-0).)

Sie können eine oder mehrere Gruppennummern in einem einzigen Vorgang verwenden. Setzen Sie dann das Verfahren fort, um den jeweils gewünschten Vorgang abzuschließen.

Der Drucker scannt das in den DADF eingelegte oder auf das Vorlagenglas aufgelegte Dokument automatisch und speichert es ab. Der Drucker wählt jede Nummer in der Gruppe.

# **Drucken einer Schnellwahlliste**

Überprüfen Sie die Einstellung für automatisches Wählen anhand einer ausgedruckten Schnellwahlliste.

Sehen Sie für Einzelheiten zum Druck einer Schnellwahlliste ["Bericht/Liste](#page-190-0)".

# **Telefonbuch**

Sie können die in den Telefonbüchern registrierten Telefonnummern auswählen oder durchsuchen.

**1** Legen Sie das/die Dokument(e) mit der Vorderseite nach oben zeigend und mit der oberen Kante zuerst in den DADF ein.

ODER

Legen Sie ein einzelnes Dokument mit der Vorderseite nach unten zeigend auf das Vorlagenglas ein, und schließen Sie die Dokumentenabdeckung.

Einzelheiten zum Einlegen von Dokumenten finden Sie unter "[Einlegen eines Originaldokuments](#page-371-0)".

- **2** Drücken Sie die Taste **(Home)**.
- **3** Tippen Sie auf  $\|\cdot\|$   $\rightarrow$  Fax.
- **4** Tippen Sie auf Telefonbuch und wählen Sie anschließend eine der folgenden Optionen aus: Wahl vom lokalen Telefonbuch:
	- **a** Tippen Sie auf Einzeleinträge oder Gruppen.
	- **b** Blättern Sie im Bildschirm, bis die gewünschte Schnell- oder der Gruppenwahl angezeigt wird, und wählen Sie dann die Schnell- oder Gruppenwahl.
	- **c** Tippen Sie auf Fertig.

Wählen vom Server-Telefonbuch:

- **a** Tippen Sie auf Netzwerktelefonbuch.
- **b** Geben Sie ein Schlüsselwort mittels der Tastatur ein, und tippen Sie dann auf Suchen.

**c** Wählen Sie einen Empfänger aus den Suchergebnissen aus und tippen Sie anschließend auf Fertig.

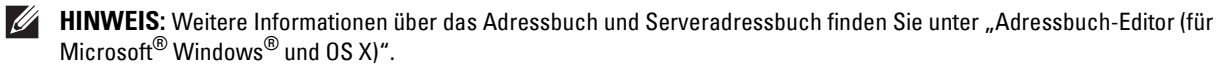

HINWEIS: Für weitere Informationen über Netzwerktelefonbuch siehe "Verwendung des Server-Adressbuchs [und Server-Telefonbuchs](#page-432-0)".

- **HINWEIS:** Eine Faxnummer muss gespeichert sein, bevor Sie das Adressbuch wählen können.
- **5** Tippen Sie auf Senden, um das Fax zu senden.

# **Andere Methoden zum Versenden von Faxdokumenten**

#### **Verwenden des sicheren Empfangsmodus**

Unter Umständen möchten Sie verhindern, dass nicht autorisierte Personen Zugriff auf die für Sie bestimmten empfangenen Faxdokumente zugreifen. In diesem Fall können Sie den sicheren Faxmodus aktivieren, indem Sie die Option Sicherer Empfang verwenden, um zu verhindern, dass empfangene Faxdokumente ausgedruckt werden, während der Drucker unbeaufsichtigt ist. Im sicheren Empfangsmodus werden alle eingehenden Faxdokumente im Speicher aufbewahrt. Sobald dieser Modus deaktiviert wird, werden alle gespeicherten Faxdokumente ausgedruckt.

**HINWEIS:** Stellen Sie sicher, dass die Bedienerkonsolensperre aktiviert ist, bevor Sie diesen Vorgang einleiten.

<span id="page-387-0"></span>So aktivieren Sie den sicheren Empfangsmodus:

- **1** Drücken Sie die Taste **(Information)**.
- **2** Tippen Sie auf die Registerkarte Verwaltung und dann auf Admin-Einstellungen.
- **3** Tippen Sie auf Fax-Einstellungen.
- **4** Tippen Sie auf Standard Empfang.
- **5** Tippen Sie auf  $\blacktriangledown$ , bis Sicherer Empfang angezeigt wird, und tippen Sie anschließend auf Sicherer Empfang.
- **6** Tippen Sie auf Sicher.Empf.einst.
- **7** Tippen Sie auf Aktivieren.
- **8** Geben Sie ein vierstelliges Passwort ein, und tippen Sie anschließend auf OK.

Wenn ein Faxdokument im sicheren Empfangsmodus empfangen wird, wird es im Speicher des Druckers aufbewahrt, und auf dem Bildschirm **Druck** wird Geschützter Faxempfang angezeigt, um Sie darüber zu informieren, dass sich ein Faxdokument im Speicher befindet.

So drucken Sie empfangene Dokumente aus:

- **1** Drücken Sie die Taste **(Home)**.
- **2** Tippen Sie auf  $\Box \rightarrow$  Druck.
- **3** Blättern Sie im Bildschirm, bis Geschützter Faxempfang angezeigt wird, und tippen Sie dann auf Geschützter Faxempfang.
- **4** Geben Sie ein vierstelliges Passwort ein, und tippen Sie anschließend auf OK.

Die im Speicher aufbewahrten Faxdokumente werden gedruckt.

So deaktivieren Sie den sicheren Empfangsmodus:

- **1** Führen Sie dieselben Schritte von 1 bis 6 aus, wie unter ["So aktivieren Sie den sicheren Empfangsmodus:"](#page-387-0) beschrieben, und tippen Sie dann auf Sicher.Empf.einst.
- **2** Tippen Sie auf Deaktiviert.

### **Verwenden eines Anrufbeantworters**

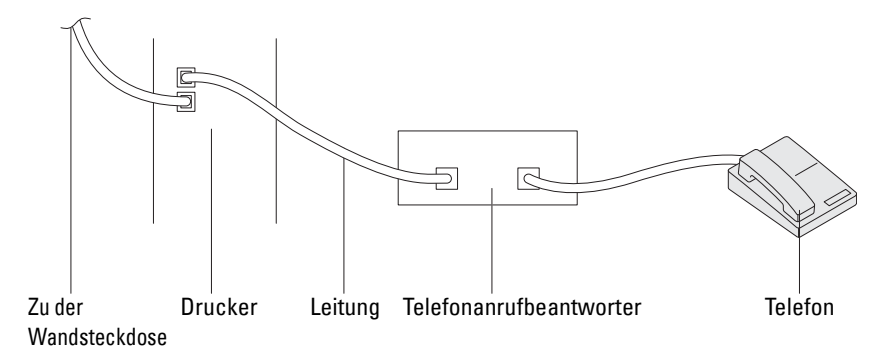

Sie können direkt an der Rückseite des Druckers einen Anrufbeantworter (AB) anschließen, wie oben stehend gezeigt.

- Rufen Sie die Option AB/Fax des Drucker auf, und stellen Sie unter AutoEmpf.Antw/Fax die Uhrzeit des AB ein.
- Wenn der AB einen Anruf entgegennimmt, überwacht der Drucker die Kommunikation und nimmt sie auf, wenn Faxtöne empfangen werden. Anschließend beginnt er, das Fax zu empfangen.
- Falls der AB ausgeschaltet ist, wird der Drucker nach einer vordefinierten Ruftonzeitspanne automatisch in den Modus Fax versetzt.
- Wenn Sie den Anruf aufnehmen und Faxtöne hören, nimmt der Drucker den Faxanruf entgegen, wenn Sie

Aufgelegter Hörer auf Ein einstellen (Sie können Sprache oder Faxtöne vom Absendergerät hören), und dann auf Empfangen tippen und den Hörer auflegen.

ODER

den zweistelligen Remote-Empfangscode drücken und den Hörer auflegen.

#### **Verwenden eines Computermodems**

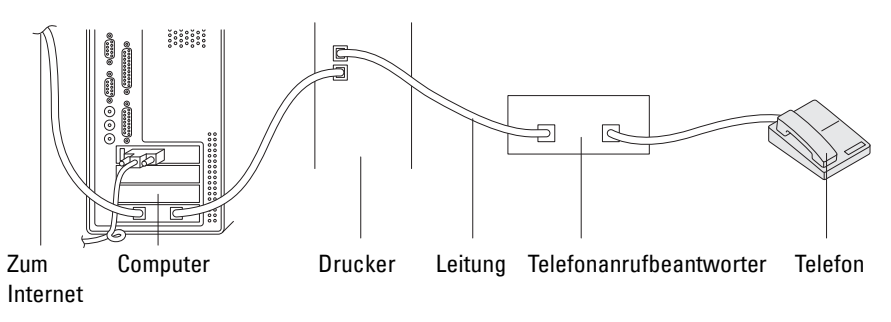

Wenn Sie das Modem Ihres Computers verwenden möchten, um Faxdokumente zu senden oder DFÜ-Verbindungen mit dem Internet aufzubauen, schließen Sie das Computermodem mit dem Anrufbeantworter direkt an der Rückseite des Druckers an den Drucker an, wie oben stehend gezeigt.

- Rufen Sie die Option AB/Fax des Drucker auf, und stellen Sie unter AutoEmpf.Antw/Fax die Uhrzeit des AB ein.
- Deaktivieren Sie die Faxempfangsfunktion des Computermodems.
- Verwenden Sie das Computermodem nicht, wenn der Drucker ein Faxdokument sendet oder empfängt.
- Befolgen Sie die mit dem Computermodem und der Faxanwendung bereitgestellten Anweisungen, um Faxdokumente über das Computermodem zu senden bzw. zu empfangen.

# **Drucken eines Berichts**

Die folgenden Berichte können sich bei der Verwendung der Faxfunktion als nützlich erweisen:

HINWEIS: Weitere Informationen über andere Berichte und zum Drucken eines Berichts finden Sie unter "[Bericht/Liste"](#page-190-0).

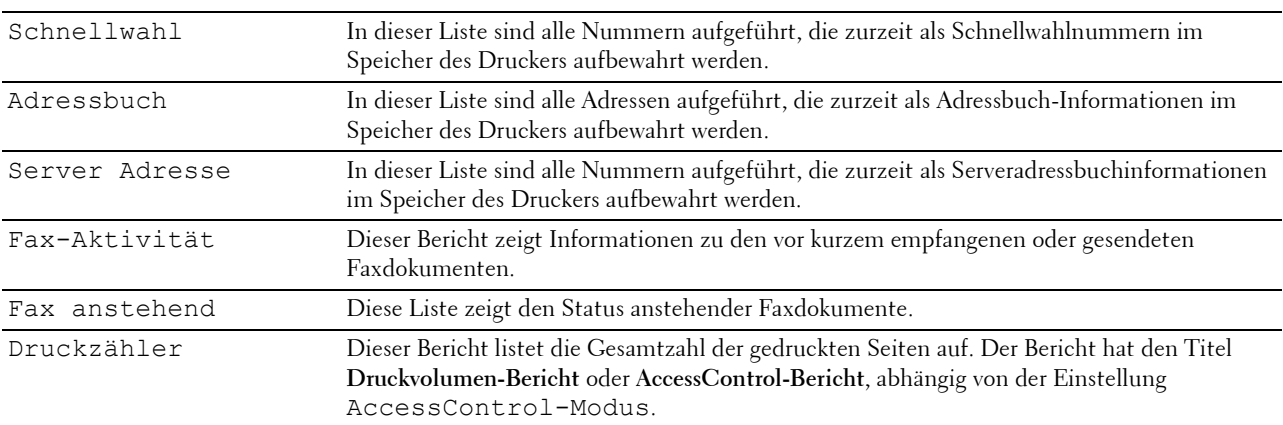

# **Ändern von Einstellungsoptionen**

- **1** Drücken Sie die Taste **(Information)**.
- **2** Tippen Sie auf die Registerkarte Extras und anschließend auf Standardeinstellungen.
- **3** Tippen Sie auf Fax-Standards.
- **4** Wählen Sie das gewünschte Menü.
- **5** Wählen Sie die gewünschte Einstellung aus, oder geben Sie den Wert mit der Zehnertastatur ein, und tippen Sie anschließend auf OK.

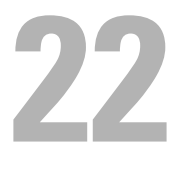

# **Dell Document Hub**

**HINWEIS:** Die Funktion Dell Document Hub ist nur beim Dell™ Cloud Multifunction Printer | H815dw verfügbar.

Der Dell Document Hub ist ein komfortabler umfassender Gateway für verschiedene Clouddienste, des Sie bei der Dokumentenverwaltung unterstützt. Mit dem Dell Document Hub können Sie Papierdokumente in bearbeitbare digitale Inhalte konvertieren und direkt in Ihrem bevorzugten Clouddienst speichern. Sie können in mehreren Clouds gleichzeitig nach Dateien suchen und diese dann problemlos weitergeben und drucken.

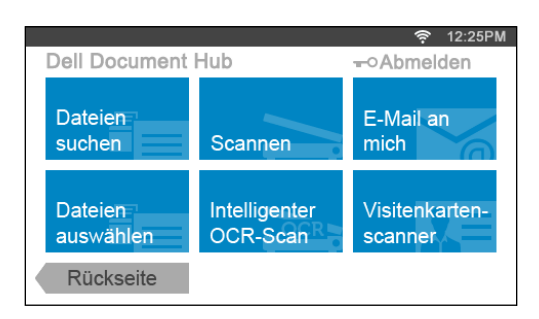

# **Registrieren des Benutzers und Anmeldung beim Dell Document Hub**

Wenn Sie den Dell Document Hub verwenden wollen, müssen Sie sich mit einem auf den Drucker registrierten Konto beim Dell Document Hub anmelden.

## **Registrieren eines neuen Benutzers beim Dell Document Hub**

Legen Sie die erforderlichen Zugangsinformationen für jeden Clouddienst bereit, den Sie verwenden wollen, und vergewissern Sie sich, dass Sie ein Benutzerkonto auf den Drucker registriert haben. Weitere Informationen zum Registrieren eines Kontos finden Sie unter "[Erstellen eines neuen Benutzerkontos"](#page-424-0).

**1** Rufen Sie auf Ihrem Computer die Website des Dell Document Hub auf.

Geben Sie im Web-Browser die folgende URL ein:

#### **[www.dell.com/dochub](http://www.dell.com/dochub)**

- **2** Folgen Sie den Anweisungen auf dem Bildschirm.
- **3** Nach kurzer Zeit wird eine E-Mail an die registrierte E-Mail-Adresse gesendet. Lesen Sie die E-Mail und folgen Sie den Anweisungen für die Aktivierung.

#### **Registrieren eines neuen Benutzers über den Drucker**

Sie können die Benutzerregistrierung auch mithilfe des Druckers beginnen.

- **HINWEIS:** Zum Abschließen des Registrierungsvorgangs müssen Sie mit Ihrem Computer oder Mobilgerät eine E-Mail empfangen und auf die Website des Dell Document Hub zugreifen.
- **1** Melden Sie sich als registrierter Benutzer beim Drucker an.
- **2** Tippen Sie auf die Kachel Dell Document Hub auf der **Startseite**.
- **3** Tippen Sie auf Neuer Benutzer.

Der Bildschirm **Willkommen beim Dell Document Hub** wird angezeigt. Tippen Sie auf Weiter.

**4** Folgen Sie den Anweisungen auf dem Touchpanel.

### **Anmelden beim Dell Document Hub**

- **1** Melden Sie sich als registrierter Benutzer beim Drucker an.
- **2** Tippen Sie auf die Kachel Dell Document Hub auf der **Startseite**. Der Bildschirm **Dell Doc Hub - Anmelden** wird angezeigt.

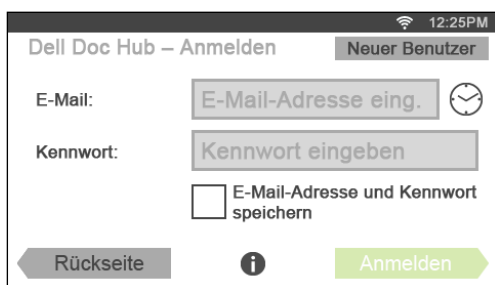

**3** Tippen Sie auf das Textfeld E-Mail, um die E-Mail-Adresse einzugeben.

**HINWEIS:** Sie können auch auf tippen, um eine vor Kurzem eingegebene E-Mail-Adresse aus einer Liste auszuwählen. Die Liste kann bis zu acht kürzlich eingegebene E-Mail-Adressen enthalten.

- **4** Tippen Sie auf das Textfeld Kennwort, um das Kennwort einzugeben, und tippen Sie dann auf Fertig.
- **5** Wenn Sie Ihre E-Mail-Adresse und das Kennwort speichern wollen, aktivieren Sie das Kontrollkästchen E-Mail-Adresse und Kennwort speichern.

Die E-Mail-Adresse und das Kennwort werden unter dem Konto des registrierten Benutzers gespeichert und nicht autorisierte Benutzer können nicht auf sie zugreifen. Aus Sicherheitsgründen wird empfohlen, dass Sie ein Kennwort für registrierte Benutzer festlegen.

**6** Tippen Sie auf Anmelden.

Wenn der Bildschirm **Dell Document Hub** angezeigt wird, war die Anmeldung erfolgreich.

**HINWEIS:** Wenn alle Kacheln im Bildschirm Dell Document Hub nach der Anmeldung abgeblendet und deaktiviert sind, haben Sie noch nicht die erforderlichen Prozeduren zur Aktivierung Ihres Kontos beim Dell Document Hub durchgeführt. Lesen Sie die E-Mail, die Sie vom Dell Document Hub erhalten haben, und aktivieren Sie Ihr Konto.

## Der Bildschirm "Favoritenliste" wird angezeigt, wenn Sie im Bildschirm "Dell Document Hub" auf die **Kachel tippen**

Dies bedeutet, dass Ihre bevorzugten Einstellungen für die Funktion auf dem Drucker gespeichert wurden. Wählen Sie die gewünschten Einstellungen aus der Liste aus.

## **Rückkehr zur Startseite**

Tippen Sie auf Rückseite. Der Anmeldestatus wird beibehalten. Wenn Sie das nächste Mal auf die Kachel Dell Document Hub auf der **Startseite** tippen, brauchen Sie sich nicht anzumelden, solange Sie auf der **Startseite** angemeldet sind.

Sie können alternativ auch auf Abmelden tippen, um zur **Startseite** zurückzukehren. In diesem Fall bleibt der Anmeldestatus aber nicht erhalten. Wenn Sie sich das nächste Mal beim Dell Document Hub anmelden, müssen Sie Ihre E-Mail-Adresse und das Kennwort erneut eingeben.

# **Abmelden vom Drucker**

Drücken Sie die Taste (**Anmelden/Abmelden**). Hiermit melden Sie sich von der **Startseite** ab und wechseln zum Portalbildschirm. In diesem Fall wird der Anmeldestatus beim Dell Document Hub beibehalten, sofern das Kontrollkästchen für die Option E-Mail-Adresse und Kennwort speichern in Schritt 5 aktiviert wurde. Wenn Sie das nächste Mal auf die Kachel Dell Document Hub auf der **Startseite** tippen, können Sie die Anmeldung überspringen.

# **Suchen und Drucken von Dateien**

Sie können nach den im Clouddienst gespeicherten Dateien suchen und diese auf dem Drucker drucken. Sie können mehrere Clouddienste gleichzeitig durchsuchen. Diese Verfahrensweise empfiehlt sich, wenn Sie nach Schlüsselwörtern einschließlich des Dateinamens suchen wollen.

**HINWEIS:** Wenn Sie in mehreren Clouddiensten nach Dateien suchen wollen, müssen Sie [www.dell.com/dochub](http://www.dell.com/dochub) aufrufen und die Clouddienste mit dem Dell Document Hub verbinden.

- **1** Tippen Sie auf die Kachel Dateien suchen im Bildschirm **Dell Document Hub**.
- **2** Geben Sie die Schlüsselwörter ein und tippen Sie auf Suchen.

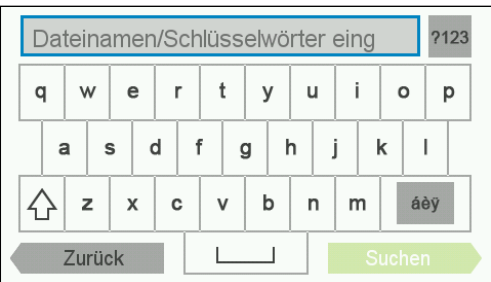

Um Zeichen mit Akzenten einzugeben, tippen Sie auf des mundie Tastatur für diese Zeichen anzuzeigen.

Die Dateien werden in allen von Ihnen registrierten Clouddiensten gesucht.

Der Bildschirm **Suchergebnisse** wird angezeigt.

- **3** Tippen Sie auf die Datei, die Sie drucken möchten. Sie können bis zu zehn Dateien auswählen. Tippen Sie zum Sortieren der Ergebnisse auf  $\frac{A}{7}$  und wählen Sie die Sortierreihenfolge.
- **4** Tippen Sie auf  $\mathbf{E}$ , um eine Vorschau der ausgewählten Dateien anzuzeigen. Der Bildschirm **Dateivorschau** wird angezeigt. Die ersten drei Seiten jeder Datei werden in einer kleinen Vorschau angezeigt.
	- **a** Wenn eine Seite in einer großen Vorschau angezeigt werden soll, tippen Sie auf die kleine Vorschau der Seite.
	- **b** Um weitere Dateivorschauen angezeigt zu bekommen, wischen Sie den Bildschirm von Seite zu Seite.
	- **c** Wenn Sie die Datei zum Drucken markieren wollen, tippen Sie auf das Rechteck neben den kleinen Vorschauen, um ein Häkchen einzugeben.
	- **d** Wenn Sie zum vorherigen Bildschirm zurückkehren wollen, tippen Sie auf Rückseite.
- **5** Tippen Sie auf  $\bullet$ , um die Druckeinstellungen zu überprüfen oder zu ändern.
	- Der Bildschirm **Druckeinstellung** wird angezeigt.
	- **a** Um die anderen Kacheln angezeigt zu bekommen, wischen Sie den Bildschirm von Seite zu Seite.
	- **b** Wenn Sie zum vorherigen Bildschirm zurückkehren wollen, tippen Sie auf Rückseite. Weitere Informationen zu den Druckeinstellungen finden Sie unter ["Druckeinstellungen](#page-265-0)".

**6** Tippen Sie auf Druck, um den Druck zu starten. Zum Abbrechen des Drucks tippen Sie auf Stopp.

Wenn alle ausgewählten Dateien gedruckt wurden, wird wieder der Bildschirm "Suchergebnisse" angezeigt.

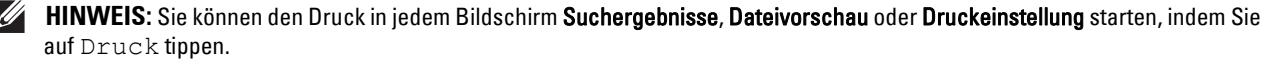

# **Durchsuchen und Drucken von Dateien**

Sie können die in den ausgewählten Clouddiensten gespeicherten Dateien durchsuchen und drucken. Diese Vorgehensweise empfiehlt sich, wenn Sie wissen, in welchem Clouddienst sich die zu druckende Datei befindet.

**1** Tippen Sie auf die Kachel Dateien auswählen im Bildschirm **Dell Document Hub**.

Der Bildschirm **Clouddienste** wird angezeigt.

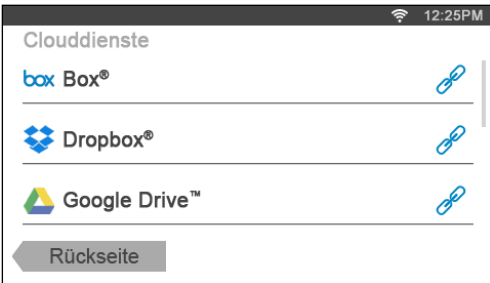

Zum Durchblättern der Liste wischen Sie den Bildschirm nach oben oder unten.

Der Status der Clouddienste wird durch ein Symbol rechts neben dem Namen des jeweiligen Dienstes angezeigt.

zeigt an, dass der Clouddienst dem Dell Document Hub korrekt zugeordnet ist.

zeigt an, dass der Clouddienst nicht zugeordnet oder nicht korrekt verknüpft ist.

zeigt an, dass die Verknüpfung des Clouddienstes mit dem Dell Document Hub abgelaufen ist.

Rufen Sie **[www.dell.com/dochub](http://www.dell.com/dochub)** auf, um den Clouddienst mit dem Dell Document Hub zu verknüpfen.

Sie erhalten weitere Informationen, wenn Sie auf das Statussymbol klicken.

**2** Tippen Sie auf den Clouddienst, den Sie durchsuchen wollen.

Die Liste mit den im ausgewählten Clouddienst gespeicherten Inhalten wird angezeigt.

- **3** Tippen Sie auf den Speicherort, den Sie durchsuchen wollen. Der Inhalt des ausgewählten Speicherorts wird aufgelistet.
- **4** Tippen Sie auf die Datei, die Sie drucken möchten. Sie können bis zu zehn Dateien auswählen.
- **5** Tippen Sie auf Q, um die Dateien am aktuellen Speicherort zu durchsuchen.
	- **a** Geben Sie den Dateinamen oder die Schlüsselwörter ein und tippen Sie auf Suchen. Der Bildschirm **Suchergebnisse** wird angezeigt.

Sie können die Ergebnisse sortieren, indem Sie auf  $\frac{A}{A}$  tippen und die Sortierreihenfolge wählen.

- **b** Wenn Sie zum vorherigen Bildschirm zurückkehren wollen, tippen Sie auf Rückseite.
- **6** Tippen Sie auf  $\mathbf{E}$ , um eine Vorschau der ausgewählten Dateien anzuzeigen.

Der Bildschirm **Dateivorschau** wird angezeigt. Die ersten drei Seiten jeder Datei werden in einer kleinen Vorschau angezeigt.

- **a** Wenn eine Seite in einer großen Vorschau angezeigt werden soll, tippen Sie auf die kleine Vorschau der Seite.
- **b** Um weitere Dateivorschauen angezeigt zu bekommen, wischen Sie den Bildschirm von Seite zu Seite.
- **c** Wenn Sie die Datei zum Drucken markieren wollen, tippen Sie auf das Rechteck neben den kleinen Vorschauen, um ein Häkchen einzugeben.
- **d** Wenn Sie zum vorherigen Bildschirm zurückkehren wollen, tippen Sie auf Rückseite.
- **7** Tippen Sie auf  $\bullet$ , um die Druckeinstellungen zu überprüfen oder zu ändern.

Der Bildschirm **Druckeinstellung** wird angezeigt.

- **a** Um die anderen Kacheln angezeigt zu bekommen, wischen Sie den Bildschirm von Seite zu Seite.
- **b** Wenn Sie zum vorherigen Bildschirm zurückkehren wollen, tippen Sie auf Rückseite.

Weitere Informationen zu den Druckeinstellungen finden Sie unter ["Druckeinstellungen](#page-265-0)".

- HINWEIS: Wenn Sie im Bildschirm Druckeinstellung auf **the Einfelden Siegen**, können Sie Ihre Druckeinstellungen und den Dateipfad zum Clouddienst als Favorit speichern. Geben Sie im Bildschirm Favorit speichern einen Namen für Ihren Favoriten ein und tippen Sie dann auf Speichern. Wenn Sie den Favoriten unter dem Namen eines bereits vorhandenen Favoriten speichern, werden die Einstellungen und der Dateipfad überschrieben. Nicht mehr benötigte Favoriten können Sie löschen, indem Sie auf  $\overline{\mathbf{x}}$  tippen. Nachdem Sie Ihre Einstellungen als Favorit gespeichert haben, können Sie diese wieder aufrufen, wenn Sie sich auf einem beliebigen Drucker desselben Modells erneut beim Dell Document Hub anmelden.
- **8** Tippen Sie auf Druck, um den Druck zu starten.

Zum Abbrechen des Drucks tippen Sie auf Stopp.

Wenn alle ausgewählten Dateien gedruckt wurden, wird wieder der Bildschirm mit dem ausgewählten Speicherort angezeigt.

**HINWEIS:** Sie können den Druck in jedem Bildschirm der Inhaltsliste und der Suchergebnisse sowie in den Bildschirmen Dateivorschau und Druckeinstellung starten, indem Sie auf Druck tippen.

#### **Suchen nach Dateien im ausgewählten Clouddienst**

Nachdem Sie den Clouddienst im obigen Schritt 2 ausgewählt haben, können Sie nach den Dateien suchen, indem Sie auf  $\mathbf Q$  tippen.

Geben Sie den Dateinamen oder die Schlüsselwörter ein und tippen Sie auf Suchen.

Sie können die zu druckenden Dateien im Bildschirm **Suchergebnisse** auswählen, die Ergebnisse durch Tippen auf  $\frac{A}{7}$  sortieren oder eine Vorschau der Dateien anzeigen, indem Sie auf  $\Xi$  tippen.

# **Scannen**

Sie können das Dokument scannen und die gescannte Datei im Clouddienst speichern.

**1** Tippen Sie auf die Kachel Scannen im Bildschirm **Dell Document Hub**.

Der Bildschirm **Clouddienste** wird angezeigt.

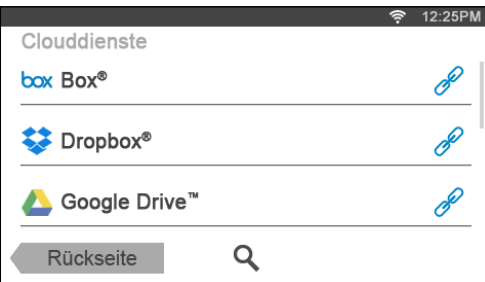

Zum Durchblättern der Liste wischen Sie den Bildschirm nach oben oder unten.

Der Status der Clouddienste wird durch ein Symbol rechts neben dem Namen des jeweiligen Dienstes angezeigt.

Sie erhalten weitere Informationen, wenn Sie auf das Statussymbol klicken.

- **2** Tippen Sie auf den Clouddienst, in dem die gescannte Datei gespeichert werden soll. Die Liste mit den im ausgewählten Clouddienst gespeicherten Inhalten wird angezeigt.
- **3** Tippen Sie auf den Speicherort, an dem Sie die gescannte Datei speichern wollen. Der Bildschirm zur Anzeige des gewählten Speicherorts wird angezeigt.
- **4** Tippen Sie auf Weiter.

Der Bildschirm zur Angabe des Dateinamens und des Dateiformats wird angezeigt.

- **5** Tippen Sie auf das Textfeld Dateiname und geben Sie den Dateinamen ein.
- **6** Tippen Sie auf das Feld Dateiformat und geben Sie das Dateiformat an, in dem die gescannte Datei gespeichert werden soll.
- **7** Tippen Sie auf  $\bullet$ , um die Scaneinstellungen zu überprüfen oder zu ändern.

Der Bildschirm **Scaneinstellungen** wird angezeigt.

- **a** Um die anderen Kacheln angezeigt zu bekommen, wischen Sie den Bildschirm von Seite zu Seite.
- **b** Wenn Sie zum vorherigen Bildschirm zurückkehren wollen, tippen Sie auf Rückseite.

Weitere Informationen zu den Scaneinstellungen finden Sie unter "[Scannen](#page-257-0)" und ["Scaneinstellungen"](#page-259-0).

- HINWEIS: Wenn Sie im Bildschirm Scaneinstellungen auf **Funden in Schanen Sie Ihre Scaneinstellungen und den** Dateipfad zum Clouddienst als Favorit speichern. Geben Sie im Bildschirm Favorit speichern einen Namen für Ihren Favoriten ein und tippen Sie dann auf Speichern. Wenn Sie den Favoriten unter dem Namen eines bereits vorhandenen Favoriten speichern, werden die Einstellungen und der Dateipfad überschrieben. Nicht mehr benötigte Favoriten können Sie löschen, indem Sie auf  $\overline{\mathbf{x}}$  tippen. Nachdem Sie Ihre Einstellungen als Favorit gespeichert haben, können Sie diese wieder aufrufen, wenn Sie sich auf einem beliebigen Drucker desselben Modells erneut beim Dell Document Hub anmelden.
- **8** Tippen Sie auf Scannen, um den Scan-Vorgang zu starten.

Zum Abbrechen des Scan-Vorgangs tippen Sie auf Stopp.

Wenn der Scan-Vorgang abgeschlossen ist, wird wieder der Bildschirm zur Anzeige des gewählten Speicherorts angezeigt.
#### **Suche nach dem Speicherort in allen Clouddiensten**

Bevor Sie den Clouddienst im obigen Schritt 2 auswählen, können Sie in allen Clouddiensten nach dem Speicherort suchen, an dem die gescannte Datei gespeichert werden soll, indem Sie auf  $\bullet$  tippen.

Geben Sie die Schlüsselwörter ein und tippen Sie auf Suchen.

Sie können den Speicherort für die gescannte Datei im Bildschirm **Suchergebnisse** auswählen.

Sie können die Ergebnisse sortieren, indem Sie auf  $\frac{A}{Z}$  tippen.

#### **Suchen nach dem Speicherort im ausgewählten Clouddienst**

Bevor Sie den Speicherort im obigen Schritt 3 auswählen, können Sie im ausgewählten Clouddienst nach dem Speicherort suchen, indem Sie auf  $\mathbf Q$  tippen.

Geben Sie die Schlüsselwörter ein und tippen Sie auf Suchen.

Sie können den Speicherort für die gescannte Datei im Bildschirm **Suchergebnisse** auswählen.

Sie können die Ergebnisse sortieren, indem Sie auf  $\frac{A}{7}$  tippen.

### **Scannen des Dokuments mit optischer Zeichenerkennung (OCR)**

Sie können das Dokument mit OCR scannen und es im Clouddienst speichern.

**1** Tippen Sie auf die Kachel Intelligenter OCR-Scan im Bildschirm **Dell Document Hub**. Der Bildschirm **Clouddienste** wird angezeigt.

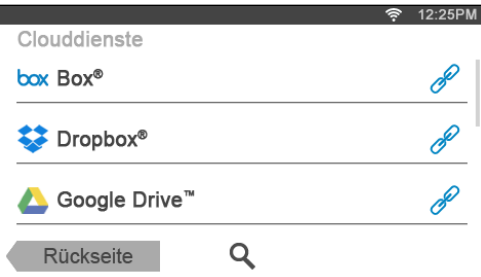

Zum Durchblättern der Liste wischen Sie den Bildschirm nach oben oder unten.

Der Status der Clouddienste wird durch ein Symbol rechts neben dem Namen des jeweiligen Dienstes angezeigt.

Sie erhalten weitere Informationen, wenn Sie auf das Statussymbol klicken.

- **2** Tippen Sie auf den Clouddienst, in dem die konvertierte Datei gespeichert werden soll. Die Liste mit den im ausgewählten Clouddienst gespeicherten Inhalten wird angezeigt.
- **3** Tippen Sie auf den Speicherort, an dem Sie die konvertierte Datei speichern wollen. Der Bildschirm zur Anzeige des gewählten Speicherorts wird angezeigt.
- **4** Tippen Sie auf Weiter.

Der Bildschirm zur Angabe des Dateinamens und des Dateiformats wird angezeigt.

- **5** Tippen Sie auf das Textfeld Dateiname und geben Sie den Dateinamen ein.
- **6** Tippen Sie auf das Feld Dateiformat und geben Sie das Dateiformat an, in dem die konvertierte Datei gespeichert werden soll.
- 7 Tippen Sie auf  $\bullet$ , um die OCR-Scaneinstellungen zu überprüfen oder zu ändern. Der Bildschirm **Scaneinstellungen** wird angezeigt.
- **a** Um die anderen Kacheln angezeigt zu bekommen, wischen Sie den Bildschirm von Seite zu Seite.
- **b** Wenn Sie zum vorherigen Bildschirm zurückkehren wollen, tippen Sie auf Rückseite.

Weitere Informationen zu den Scaneinstellungen finden Sie unter "[Intelligenter OCR-Scan"](#page-269-0) und "[Scaneinstellungen"](#page-259-0).

HINWEIS: Wenn Sie im Bildschirm Scaneinstellungen auf **Funden in Schanen Sie Ihre Scaneinstellungen und den** Dateipfad zum Clouddienst als Favorit speichern. Geben Sie im Bildschirm Favorit speichern einen Namen für Ihren Favoriten ein und tippen Sie dann auf Speichern. Wenn Sie den Favoriten unter dem Namen eines bereits vorhandenen Favoriten speichern, werden die Einstellungen und der Dateipfad überschrieben. Nicht mehr benötigte Favoriten können Sie löschen, indem Sie auf  $\overline{\mathbf{x}}$  tippen. Nachdem Sie Ihre Einstellungen als Favorit gespeichert haben, können Sie diese wieder aufrufen, wenn Sie sich auf einem beliebigen Drucker desselben Modells erneut beim Dell Document Hub anmelden.

**8** Tippen Sie auf Scannen, um den Scan-Vorgang mit OCR zu starten.

### **Empfangen der gescannten Datei als E-Mail**

Das Dokument kann gescannt und als Anhang einer E-Mail an Sie versendet werden.

**1** Tippen Sie auf die Kachel E-Mail an mich im Bildschirm **Dell Document Hub**.

Der Bildschirm **E-Mail an mich** wird angezeigt.

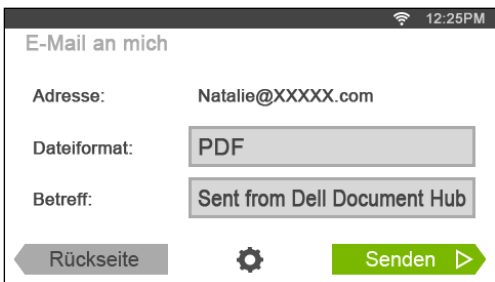

- **2** Tippen Sie auf das Feld Dateiformat und geben Sie das Dateiformat an, in dem die gescannte Datei gespeichert werden soll.
- **3** Tippen Sie auf das Textfeld Betreff und geben Sie den Betreff für die E-Mail ein, mit der die gescannte Datei versendet wird.
- **4** Tippen Sie auf **O**, um die E-Mail-Einstellungen zu überprüfen oder zu ändern.
	- **a** Um die anderen Kacheln angezeigt zu bekommen, wischen Sie den Bildschirm von Seite zu Seite.
	- **b** Wenn Sie zum vorherigen Bildschirm zurückkehren wollen, tippen Sie auf Rückseite.

Weitere Informationen zu den E-Mail-Einstellungen finden Sie unter "[E-Mail an mich"](#page-271-0) und "[Scaneinstellungen"](#page-259-0).

- 
- HINWEIS: Tippen Sie im Bildschirm mit den E-Mail-Einstellungen auf **auf der Aufgenen Sie Ihre E-Mail-Einstellungen als Favorit** speichern wollen. Geben Sie im Bildschirm Favorit speichern einen Namen für Ihren Favoriten ein und tippen Sie dann auf Speichern. Wenn Sie den Favoriten unter dem Namen eines bereits vorhandenen Favoriten speichern, werden die Einstellungen überschrieben. Nicht mehr benötigte Favoriten können Sie löschen, indem Sie auf  $\overline{\times}$  tippen. Nachdem Sie Ihre Einstellungen als Favorit gespeichert haben, können Sie diese wieder aufrufen, wenn Sie sich auf einem beliebigen Drucker desselben Modells erneut beim Dell Document Hub anmelden.
- **5** Tippen Sie auf Senden, um den Scan-Vorgang zu starten und die gescannte Datei als Anhang einer E-Mail zu versenden.

### **Empfangen einer gescannten Visitenkarte als E-Mail**

Eine Visitenkarte kann gescannt, in eine vCard-Datei konvertiert und als Anhang einer E-Mail an Sie gesendet werden.

**1** Tippen Sie auf die Kachel Visitenkartenscanner im Bildschirm **Dell Document Hub**.

Der Bildschirm **Visitenkartenscanner** wird angezeigt.

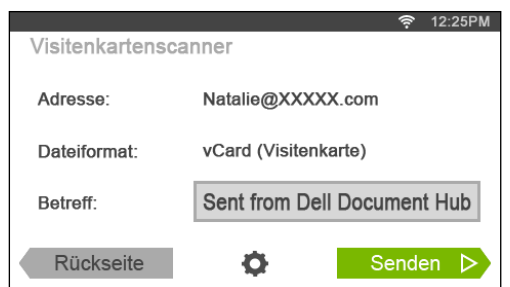

- **2** Tippen Sie auf das Textfeld Betreff und geben Sie den Betreff für die E-Mail ein, mit der die vCard-Datei versendet wird.
- **3** Tippen Sie auf  $\bullet$ , um die Scaneinstellungen zu überprüfen oder zu ändern.
	- **a** Tippen Sie auf OCR-Sprache, um die Sprache anzugeben.
	- **b** Wenn Sie zum vorherigen Bildschirm zurückkehren wollen, tippen Sie auf Rückseite.
- **4** Tippen Sie auf Senden, um den Scan-Vorgang zu starten und die vCard-Datei als Anhang einer E-Mail zu versenden.

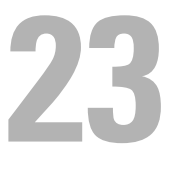

## **Drucken und Scannen direkt von SharePoint®**

Sie können den SharePoint®-Server direkt über den Drucker verbinden, um die Dokumente vom Server zu drucken oder die gescannten Daten auf dem Server zu speichern.

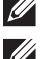

**EXTERNATION IS:** Diese Funktion ist nur beim Dell™ Smart Multifunction Printer | S2815dn verfügbar.

**HINWEIS:** Mit dieser Funktion können nur PDF- und JPEG-Dateien durchsucht, gedruckt und gespeichert werden.

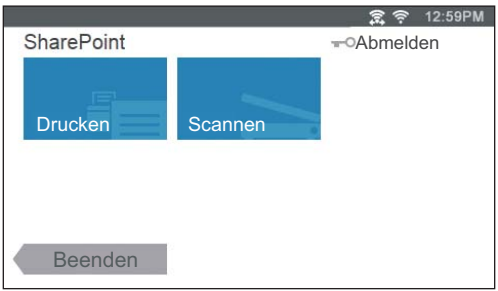

### **Registrieren des SharePoint®-Servers**

Sie können bis zu zehn Server registrieren.

- **1** Melden Sie sich mit der lokalen Authentifizierung als registrierter Benutzer beim Drucker an.
- **2** Tippen Sie auf dem **Startseite**-Bildschirm auf SharePoint.

Der Bildschirm **SharePoint-Anmeldung** wird angezeigt.

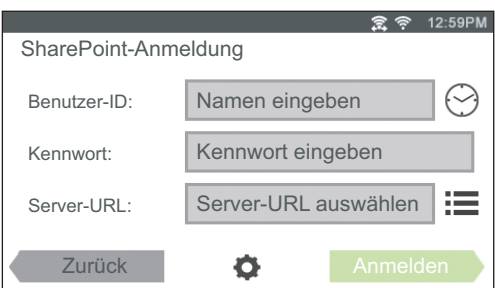

**3** Tippen Sie auf  $\bullet$ .

Der **Konfiguration**-Bildschirm wird angezeigt.

- **4** Tippen Sie auf das Feld Server-URL eingeben.
- **5** Geben Sie die Server-URL ein, tippen Sie auf Fertig und dann auf +. Um weitere SharePoint®-Server-URLs zu registrieren, wiederholen Sie die Schritte 4 und 5.
- **6** Tippen Sie auf Zurück.

#### **Bearbeiten der Server-URL-Liste**

Im **Konfiguration**-Bildschirm können Sie die Server-URL-Liste bearbeiten.

Tippen Sie auf die gewünschte Server-URL und dann auf Entfernen oder Bearbeiten.

### **Anmelden am SharePoint®-Server**

- **1** Melden Sie sich mit der lokalen Authentifizierung als registrierter Benutzer beim Drucker an.
- **2** Tippen Sie auf die Kachel SharePoint auf dem Bildschirm **Startseite**. Der Bildschirm **SharePoint-Anmeldung** wird angezeigt.

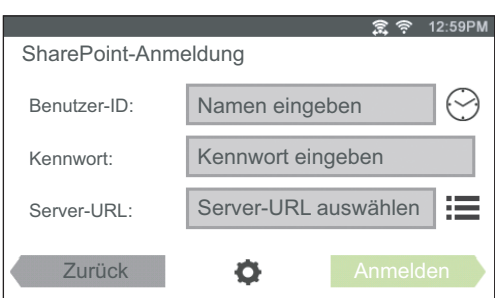

**3** Tippen Sie auf das Textfeld Benutzer-ID und geben Sie dann die Benutzer-ID ein.

**HINWEIS:** Sie können auch auf  $\odot$  tippen, um eine vor Kurzem eingegebene Benutzer-ID aus einer Liste auszuwählen. Die Liste kann bis zu acht kürzlich eingegebene Benutzer-IDs enthalten.

- **4** Tippen Sie auf das Textfeld Kennwort, um das Kennwort einzugeben.
- **5** Tippen Sie auf  $\equiv$ , um den gewünschten SharePoint®-Server aus der Serverliste auszuwählen.
- **6** Tippen Sie auf Anmelden.

#### **Rückkehr zur Startseite**

Tippen Sie auf Beenden oder drücken Sie die Taste (**Startseite**).

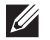

**HINWEIS:** Wenn Sie wieder den Startseite-Bildschirm aufrufen, indem Sie auf Beenden tippen oder die Taste **(Startseite**) drücken, wird der Anmeldestatus beibehalten.

Wenn Sie das nächste Mal auf SharePoint im Bildschirm Startseite tippen, müssen Sie sich nicht anmelden, wenn Sie sich im Bildschirm Startseite angemeldet haben.

**HINWEIS:** Sie können alternativ auch auf die Schaltfläche  $\bullet$  Abmelden oder  $\bullet$  (Anmelden/Abmelden) tippen, um zur Startseite zurückzukehren. In diesem Fall bleibt der Anmeldestatus aber nicht erhalten. Wenn Sie das nächste Mal auf SharePoint auf dem Bildschirm Startseite tippen, müssen Sie sich erneut beim SharePoint®-Server anmelden.

### **Durchsuchen und Drucken von Dateien**

Sie können die in den ausgewählten SharePoint®-Servern gespeicherten Dateien durchsuchen und drucken.

**1** Tippen Sie auf die Kachel Drucken auf dem Bildschirm **SharePoint**.

Der Bildschirm **Von SharePoint drucken** wird angezeigt.

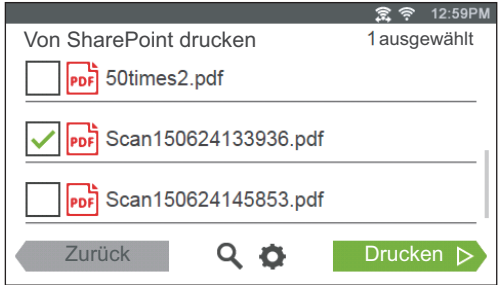

- **2** Wählen Sie die zu druckende Datei aus, indem Sie einen der folgenden Schritt ausführen:
	- Tippen Sie auf die Datei, die Sie drucken möchten.

#### **HINWEIS:** Wenn die gewünschte Datei nicht angezeigt wird, streichen Sie über den Bildschirm.

- Suchen Sie die Dateien im ausgewählten SharePoint®-Server.
	- **a** Tippen Sie auf **Q**
	- **b** Geben Sie den Dateinamen oder die Schlüsselwörter ein und tippen Sie auf Suchen.
	- **c** Tippen Sie auf die Datei, die Sie drucken möchten.

#### **HINWEIS:** Sie können bis zu zehn Dateien auswählen.

**3** Tippen Sie auf  $\bullet$ , um die Druckeinstellungen zu überprüfen oder zu ändern.

Der Bildschirm **Druckeinstellung** wird angezeigt.

- **a** Um die anderen Kacheln angezeigt zu bekommen, wischen Sie den Bildschirm von Seite zu Seite.
- **b** Wenn Sie zum vorherigen Bildschirm zurückkehren wollen, tippen Sie auf Rückseite. Weitere Informationen zu den Druckeinstellungen finden Sie unter ["Druckeinstellungen](#page-265-0)".

**HINWEIS:** Sie können Ihre Druckeinstellungen zum Drucken von Dokumenten auf dem SharePoint®-Server nicht speichern.

**4** Tippen Sie auf Drucken, um den Druck zu starten.

Zum Abbrechen des Drucks tippen Sie auf Stopp.

Wenn alle ausgewählten Dateien gedruckt wurden, wird wieder der Bildschirm **Von SharePoint drucken** angezeigt.

**HINWEIS:** Sie können den Druck in jedem Bildschirm von Von SharePoint drucken, Suchergebnisse oder Druckeinstellung starten, indem Sie auf Drucken tippen.

### **Scannen**

Sie können das Dokument scannen und die gescannten Daten im SharePoint®-Server speichern.

**1** Tippen Sie auf die Kachel Scannen auf dem Bildschirm **SharePoint**. Der folgende **SharePoint**-Bildschirm wird angezeigt.

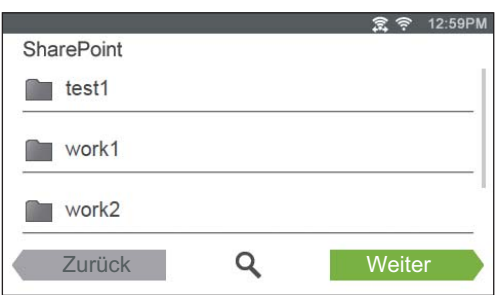

Wenn Sie die gescannten Daten in diesem Ordner speichern möchten, tippen Sie auf Weiter und fahren Sie mit Schritt 3 fort.

- **2** Wählen Sie den Ordner zum Speichern der gescannten Daten aus, indem Sie einen der folgenden Schritte ausführen:
	- Tippen Sie auf den Ordner, in dem Sie die gescannten Daten speichern wollen, und tippen Sie dann auf Weiter.

#### HINWEIS: Wenn der gewünschte Ordner nicht angezeigt wird, streichen Sie über den Bildschirm.

- Suchen Sie den Ordner im ausgewählten SharePoint®-Server.
	- **a** Tippen Sie auf **Q**
	- **b** Geben Sie den Ordnernamen oder die Schlüsselwörter ein und tippen Sie auf Suchen.
	- **c** Tippen Sie auf den Ordner, in dem Sie die gescannten Daten speichern wollen, und tippen Sie dann auf Weiter.

Der Bildschirm **Scanziel: SharePoint** wird angezeigt.

- **3** Tippen Sie auf das Textfeld Dateiname und geben Sie den Dateinamen ein.
- **4** Tippen Sie auf das Feld Dateiformat und geben Sie das Dateiformat an, in dem die gescannte Datei gespeichert werden soll.
- **5** Tippen Sie auf  $\bullet$ , um die Scaneinstellungen zu überprüfen oder zu ändern.

Der Bildschirm **Scaneinstellungen** wird angezeigt.

- **a** Um die anderen Kacheln angezeigt zu bekommen, wischen Sie den Bildschirm von Seite zu Seite.
- **b** Wenn Sie zum vorherigen Bildschirm zurückkehren wollen, tippen Sie auf Zurück. Weitere Informationen zu den Scaneinstellungen finden Sie unter "[Scannen](#page-257-0)" und ["Scaneinstellungen"](#page-259-0).

**HINWEIS:** Sie können Ihre Scaneinstellungen zum Speichern der gescannten Daten auf dem SharePoint®-Server nicht speichern.

**6** Tippen Sie auf Scannen, um den Scan-Vorgang zu starten.

Zum Abbrechen des Scan-Vorgangs tippen Sie auf Stopp.

Wenn das Dokument auf das Vorlagenglas gelegt ist, werden Sie in einer Meldung auf dem Bildschirm nach einer weiteren Seite gefragt.

- Wenn Sie ein weiteres Dokument scannen möchten, ersetzen Sie das Dokument durch ein neues Dokument, und tippen Sie dann auf Fortfahren.
- Tippen Sie nach dem Laden der Dokumente auf Fertig.

Wenn der Scanvorgang abgeschlossen ist, wird wieder der Bildschirm **SharePoint** aus Schritt 1 angezeigt.

# **Lernen Sie Ihren Drucker kennen**

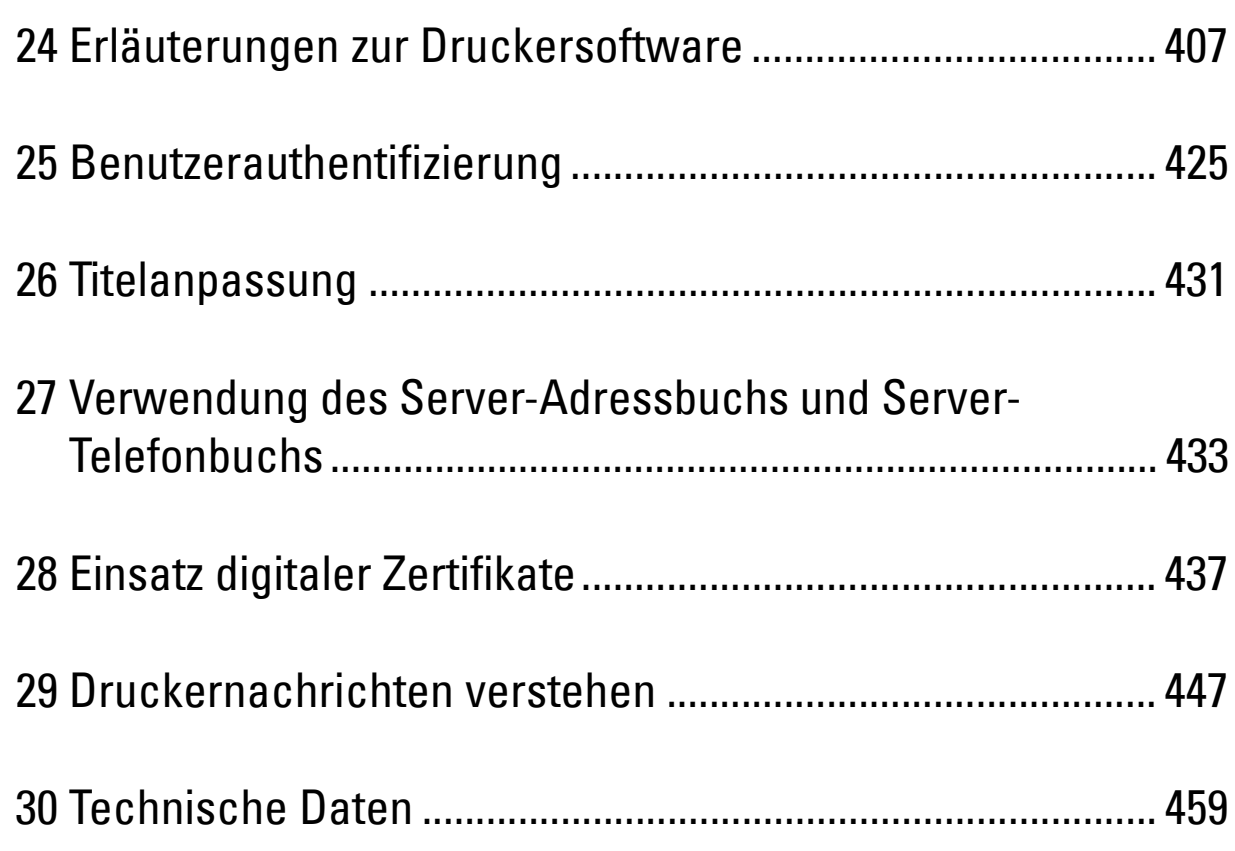

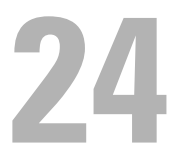

## <span id="page-406-0"></span>**Erläuterungen zur Druckersoftware**

Die zusätzliche Druckersoftware ist im Lieferumfang des Druckers enthalten. Die Installation der Software verbessert die Funktion Ihres Druckers.

### **Übersicht**

Verwenden Sie die Scheibe Software and Documentation, um verschiedene Softwareprogramme zu installieren. Die verfügbare Software variiert abhängig von Ihrem Betriebssystem.

Im folgenden ist die Kompatibilität zwischen den Softwareprogrammen/Dienstprogrammen und Betriebssystemen aufgeführt.

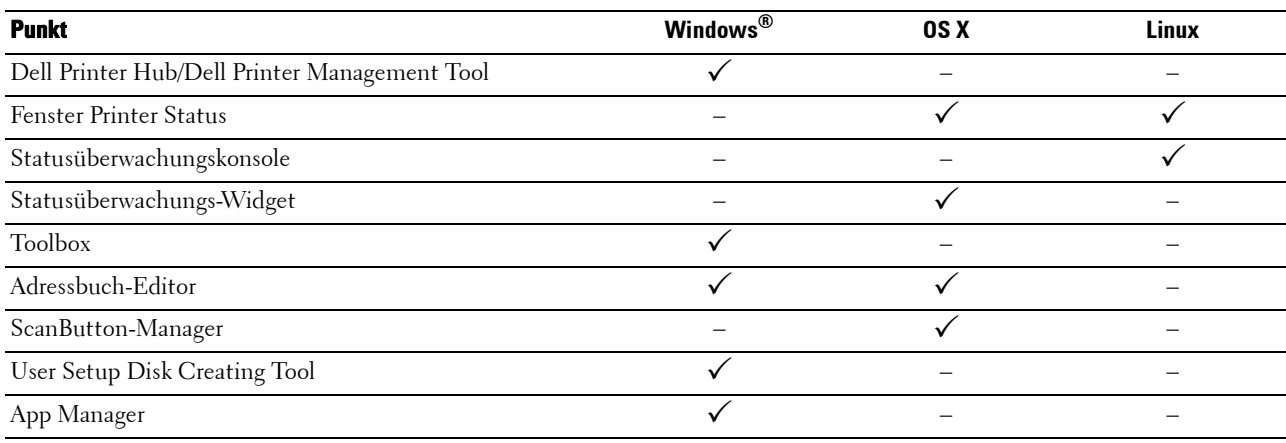

 $({\checkmark}$ : unterstützt, –: nicht unterstützt)

### **Dell Printer Hub/Dell Printer Management Tool (für Microsoft® Windows®)**

**HINWEIS:** Dell Printer Hub und Dell Printer Management Tool werden unter Microsoft® Windows® 7 oder höher unterstützt.

**EXTERNIVEIS: Dell Printer Hub ist beim Dell™ Cloud Multifunction Printer | H815dw verfügbar.** 

 $\mathscr{U}$ **HINWEIS:** Dell Printer Management Tool ist beim Dell Smart Multifunction Printer | S2815dn verfügbar.

Diese Software konsolidiert Ihre Druckerverwaltung, Überwachungstools und Cloud-Konnektivität.

Sie können bequem auf Druckerdienstprogramme, erweiterte Scanfunktionen und Details zum Drucker/Verbrauchsmaterial zugreifen und erhalten Benachrichtigungen zu Treiber-/Softwareaktualisierungen sowie zum Druckerstatus.

**HINWEIS:** Das Herstellen einer Verbindung zur Cloud und der Zugriff auf Scanfunktionen ist nur auf dem Dell Printer Hub verfügbar.

Sie können **Dell Printer Hub** oder **Dell Printer Management Tool** auch verwenden, um Verbrauchsmaterial online oder telefonisch von Dell zu bestellen.

Sehen Sie "[Verwenden von Dell Printer Hub oder Dell Printer Management Tool für Windows®](#page-467-0)".

Um den Dell Printer Hub/das Dell Printer Management Tool zu starten, klicken Sie auf **Start Alle Programme Dell Drucker Dell Printer Hub** oder **Dell Printer Management Tool**.

Die folgende Software kann über **Dell Printer Hub** und **Dell Printer Management Tool** aktiviert werden:

**• Konfigurationstool**

Konfiguriert die IP-Adresseinstellungen, Faxeinstellungen und Wi-Fi-Einstellungen.

**HINWEIS:** Wi-Fi-Einstellungen sind für den Dell Cloud Multifunction Printer | H815dw verfügbar.

**• Toolbox**

Sehen Sie "[Toolbox \(für Microsoft](#page-418-0)® Windows®)".

**• App Manager**

Sehen Sie "[App Manager \(für Microsoft](#page-422-0)® Windows®)".

**• Adressbuch-Editor**

Sehen Sie "[Adressbuch-Editor \(für Microsoft](#page-418-1)® Windows® und OS X)".

**• Printer Embedded Web Server (EWS)** 

Zeigt das Dell Printer Configuration Web Tool an. Sehen Sie "[Dell™ Printer Configuration Web Tool](#page-130-0)".

Siehe die FAQs zum Dell Printer Hub oder Dell Printer Management Tool.

### **Druckstatusfenster (für OS X und Linux)**

Das Fenster **Druckstatus** benachrichtigt Sie bei Fehlern und Warnungen, z. B. wenn ein Papierstau entsteht oder der Tonerstand niedrig ist.

Außerdem können Sie den Toner- und Papiervorrat sowie die Konfiguration der Optionen für den Drucker überprüfen.

### **Statusüberwachungs-Widget (für OS X)**

**Statusüberwachungs-Widget** ist ein Druckerdienstprogramm, das durch den Austausch von Informationen zwischen dem Macintosh und dem Drucker die effiziente Nutzung des Druckers fördert.

#### **Statusüberwachungs-Widget-Funktion**

- Überwachung von Dell-Druckern Sie können den Status von Dell-Druckern überprüfen, die an den Macintosh angeschlossen sind
- Empfang von Warnungen Macht Sie auf Probleme wie Papierstau oder niedrigen Tonerstand aufmerksam
- Bestellen von Verbrauchsmaterial Sie können auf die Website zum Bestellen von Verbrauchsmaterial zugreifen

#### **Vor der Installation des Statusüberwachungs-Widgets**

#### **Betriebssysteme**

- Mac OS X 10.5
- Mac OS X 10.6
- Mac OS X 10.7
- OS X 10.8
- $\bullet$  OS X 10.9
- OS X 10.10

#### **Netzwerkprotokolle und -schnittstellen**

- LPR
- Socket 9100
- Bonjour
- USB 2.0 und 1.1 (Wenn mehrere Drucker desselben Modells per USB-Kabel angeschlossen werden, kann nur der zuerst erkannte Drucker mit dem **Statusüberwachungs-Widget** überwacht werden.)

#### **Installieren des Statusüberwachungs-Widgets**

- **1** Doppelklicken Sie auf das Symbol **Dell H815dw Installationsprogramm** oder **Dell S2815dn Installationsprogramm** im **Finder**-Fenster.
- **2** Folgen Sie den Anweisungen auf dem Bildschirm.

Wenn der Bildschirm **Installation erfolgreich** angezeigt wird, ist die Installation abgeschlossen.

**HINWEIS:** Während des Installationsprozesses müssen die Verwaltungsbenutzerkennung und das entsprechende Passwort eingegeben werden.

#### **Öffnen und Schließen des Statusüberwachungsfensters**

#### **Öffnen des Statusüberwachungs-Widgets**

**1** Klicken Sie auf das Symbol Dashboard auf dem Dock, um das Dashboard aufzurufen.

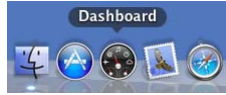

**2** Klicken Sie auf das Pluszeichen (+), um die Widgetleiste anzuzeigen.

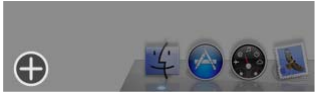

- **3** Klicken Sie auf das Symbol **Statusüberwachung** in der Widgetleiste. Das Fenster **Printer Status** wird angezeigt.
	- **HINWEIS:** Wenn die Meldung Drucker auswählen angezeigt wird, wählen Sie den Drucker in Präferenzen. (Weitere  $\mathscr{Q}$ Informationen zu Präferenzen finden Sie unter ["Präferenzen"](#page-412-0).)

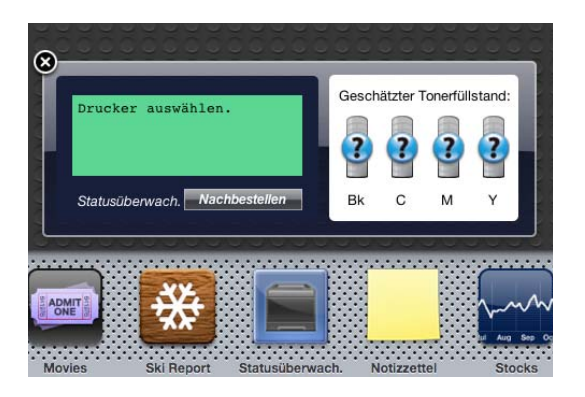

#### **Schließen des Statusüberwachungs-Widgets**

**1** Klicken Sie auf die Schaltfläche Schließen (x) in der linken oberen Ecke des Fensters **Druckerstatus**.

#### **Fenster Printer Status**

Wenn das **Statusüberwachungs-Widget** aktiviert wird, wird das Fenster **Druckerstatus** auf dem Dashboard angezeigt.

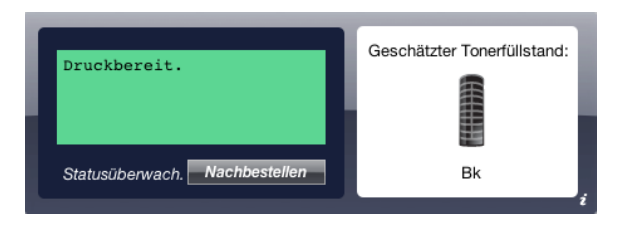

#### **Druckerstatus-Meldungsbereich**

Zeigt eine Meldung des aktuellen Druckerstatus an.

**HINWEIS:** Das Statusüberwachungs-Widget ruft automatisch die Druckerinformationen in einem Aktualisierungsintervall ab, das in Präferenzen festgelegt werden kann. Der Druckerstatus wird auch aktualisiert, wenn das Dashboard aufgerufen oder Präferenzen geschlossen wird.

**HINWEIS:** Wenn das Statusüberwachungs-Widget keine Antwort vom Drucker erhält, wird die Meldung Druckerinformationen können nicht eingeholt werden angezeigt.

**HINWEIS:** Wenn der Drucker über ein USB-Kabel angeschlossen ist, können Sie während eines Druck- oder Scanauftrags den Status des Druckers nicht überprüfen.

#### **Druckerstatus-Bildbereich**

Zeigt das Bild des Druckerzustands an.

• Bild des geschätzten Tonerfüllstands

Zeigt den geschätzten Tonerfüllstand an, wenn der Drucker ordnungsgemäß funktioniert.

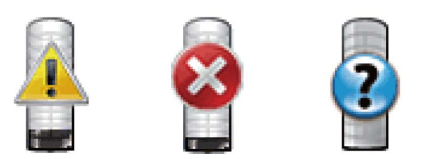

**HINWEIS:** Wenn das Dienstprogramm keine Antwort vom Drucker erhält, wird das Tonerbild Unbekannt angezeigt.

• Druckerfehlerbild

Zeigt beim Auftreten eines Fehlers ein Hinweisbild an.

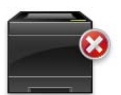

Ein Fehler ist aufgetreten, und der Drucker kann nicht verwendet werden.

#### **Schaltfläche Bestellen von Verbrauchsmaterial**

Klicken Sie auf diese Schaltfläche, um das Fenster **Bestellen** aufzurufen. Um das Fenster **Bestellen** auszublenden, klicken Sie erneut auf **Verbrauchsmaterial bestellen**.

#### **Schaltfläche Info (i)**

Klicken Sie auf diese Schaltfläche, um **Präferenzen** zu öffnen.

**HINWEIS:** Die Schaltfläche Info (i) wird in der rechten unteren Ecke des Fensters angezeigt, wenn sich der Cursor über dem  $\mathscr{U}$ Fenster Druckerstatus befindet. Die Schaltfläche Info (i) ist ein für alle Widgets verwendeter Standard.

#### **Fenster Bestellen**

Durch dieses Fenster erhalten Sie Informationen für die Bestellung von Druckerverbrauchsmaterialien per Telefon oder über die Website.

So öffnen Sie das Fenster **Bestellen**:

**1** Klicken Sie im Fenster **Druckerstatus** auf **Verbrauchsmaterialien bestellen**.

Das Fenster **Bestellen** wird angezeigt.

**HINWEIS:** Das Fenster Bestellen wird angezeigt, wenn ein niedriger Tonerstand erkannt wird.

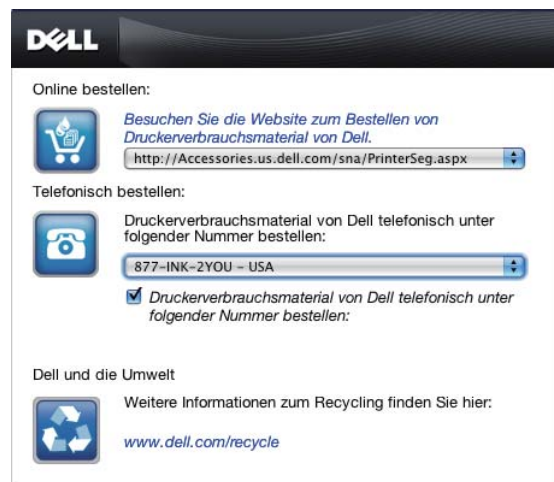

#### **Online bestellen**

• **Besuchen Sie die Website zum Bestellen von Druckerverbrauchsmaterial von Dell**-Hyperlink

Klicken Sie auf den Hyperlink **Besuchen Sie die Website zum Bestellen von Druckerverbrauchsmaterial von Dell**, um auf die Website zum Bestellen von Druckerverbrauchsmaterial von Dell zuzugreifen.

• URL-Liste

Zeigt eine Liste verfügbarer URLs an, über die Sie Druckerverbrauchsmaterial von Dell bestellen können.

Wählen Sie eine URL-Adresse, die bei Klicken auf den Link **Besuchen Sie die Website zum Bestellen von Druckerverbrauchsmaterial von Dell** aufgerufen wird.

#### **Telefonisch bestellen**

• Telefonnummernliste

Zeigt eine Liste verfügbarer Telefonnummern an, die Sie anrufen können, um Verbrauchsmaterial für Drucker von Dell zu bestellen.

• Kontrollkästchen **Update phone contacts when rebooting**

Wählen Sie dieses Kontrollkästchen, um die Liste der Telefonnummern regelmäßig zu aktualisieren.

#### **Dell und die Umwelt**

Klicken Sie auf den Hyperlink, um zur Website über das Recycling zu gelangen.

#### <span id="page-412-0"></span>**Präferenzen**

Öffnen der **Präferenzen**:

**1** Klicken Sie im Fenster **Druckerstatus** auf die Schaltfläche **Info (i)**.

**Präferenzen** wird angezeigt.

**HINWEIS:** Die Schaltfläche Info (i) wird in der rechten unteren Ecke des Fensters angezeigt, wenn sich der Cursor über dem Fenster Druckerstatus befindet. Die Schaltfläche Info (i) ist ein für alle Widgets verwendeter Standard.

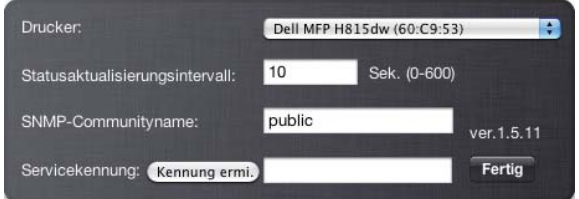

#### **Drucker**

Zeigt eine Liste verfügbarer Druckernamen im Pulldownmenü an. Der erste in dieser Liste angezeigte Drucker ist als Standarddrucker eingestellt.

#### **Statusaktualisierungsintervall**

Sie können das Aktualisierungsintervall des Druckerstatus festlegen. Als Standard werden die Druckerinformationen alle 10 Sekunden abgerufen. Es kann von 0 bis 600 Sekunden eingestellt werden.

#### **SNMP-Communityname**

Sie können den SNMP-Communitynamen (Simple Network Management Protocol) ändern, wenn Sie den Standard-Communitynamen (public) verwenden. Bis zu 31 Zeichen können eingegeben werden.

#### **Schaltfläche Kennung ermi.**

Klicken Sie auf diese Schaltfläche, um die Servicekennung abzurufen.

**HINWEIS:** Sie können die Servicekennung nicht abrufen, wenn der Drucker per USB-Kabel angeschlossen ist.

#### **Schaltfläche Fertig**

Klicken Sie auf diese Schaltfläche, um zum Fenster **Druckerstatus** zurückzukehren.

### **Statusüberwachungskonsole (für Linux)**

**Die Status Monitor Console** ist ein Druckerdienstprogramm, das durch den Austausch von Informationen zwischen dem Linux und dem Drucker die effiziente Nutzung des Druckers fördert.

#### **Statusüberwachungskonsolen-Funktion**

- Überwachung von Dell-Druckern Sie können den Status von Dell-Druckern überprüfen, die an Ihr Linux-System angeschlossen sind.
- Empfang von Warnungen Macht Sie auf Probleme wie Papierstau oder niedrigen Tonerstand aufmerksam.
- Bestellen von Verbrauchsmaterial

Sie können auf die Website zum Bestellen von Verbrauchsmaterial zugreifen.

#### **Vor der Installation der Statusüberwachungskonsole**

**HINWEIS:** Für die Status Monitor Console müssen folgende Module installiert sein.

- Python, PyGTK, Net-SNMP, cups-libs, und xdg-open

Bestätigen Sie vor der Installation der **Statusüberwachungskonsole**, dass diese Module durch Sie installiert worden sind.

**HINWEIS:** Die Status Monitor Console ist verfügbar, wenn der Drucker an ein Netzwerk (LPR oder Socket 9100) angeschlossen ist. Eine Verbindung per USB wird nicht unterstützt.

#### **Verteilung**

- Red Hat Enterprise Linux 6 Desktop
- SUSE Linux Enterprise Desktop 11
- Ubuntu 12.04 LTS

#### **Drucksystem**

• CUPS (Common Unix Printing System)

#### **Installieren der Statusüberwachungskonsole**

- **1** Aktivieren Sie das Terminal und melden Sie sich als übergeordneter Benutzer an.
- **2** Geben Sie in das Terminalfenster den folgenden rpm-Befehl ein.

#### **Unter Red Hat Enterprise Linux 6 Desktop oder SUSE Linux Enterprise Desktop 11**

# rpm -ivh (Geben Sie den Paketdateinamen ein)

#### **Unter Ubuntu 12.04 LTS**

# dpkg -i (Geben Sie den Paketdateinamen ein)

#### **Starten der Statusüberwachungskonsole**

**1** Klicken Sie auf **Dell-Printers Status Monitor Console**.

Das Fenster **Printer Selection** wird angezeigt.

Weitere Informationen zum Druckerauswahlfenster finden Sie unter ["Fenster Printer Selection](#page-414-0)".

**2** Wählen Sie den Drucker aus.

Das Fenster **Printer Status** wird angezeigt.

Weitere Informationen zum Fenster Printer Status finden Sie unter ["Fenster Printer Status"](#page-415-0).

• Sie können Verbrauchsmaterialien über das Fenster **Dell Verwaltungssystem für Verbrauchsmaterialien** bestellen. Sehen Sie "[Dell Verwaltungssystem für Verbrauchsmaterialien Fenster](#page-416-0)".

#### <span id="page-414-0"></span>**Fenster Printer Selection**

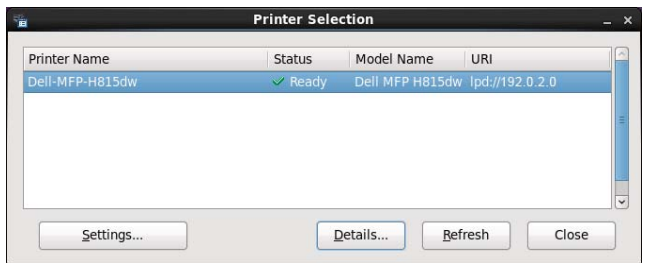

#### **Druckerliste**

Alle im CUPS (Common UNIX Printing Sytem) registrierten Drucker werden in einer Liste angezeigt.

- Statussymbole:
	- Bereit
	- Unbekannt/Offline/Wenig Toner/Wenig Papier
	- Tür offen/Papierstau/Kein Toner/Kein Papier

#### **Schaltfläche Settings**

Klicken Sie auf diese Schaltfläche, um das Fenster **Settings** zu öffnen.

#### **Schaltfläche Details**

Klicken Sie auf diese Schaltfläche, um das Fenster **Printer Status** zu öffnen. Ist ein nicht-unterstützter Drucker ausgewählt, öffnet sich das **Dell Printer Configuration Web Tool.** Einzelheiten über das **Dell Printer Configuration**  Web Tool finden Sie unter ["Dell™ Printer Configuration Web Tool"](#page-130-0).

#### **Schaltfläche Refresh**

Klicken Sie auf diese Schaltfläche, um die Informationen zu den Druckern zu aktualisieren.

#### **Schaltfläche Close**

Klicken Sie auf diese Schaltfläche, um das Fenster **Printer Selection** zu schließen.

#### <span id="page-415-0"></span>**Fenster Printer Status**

Wenn der Drucker im Fenster **Printer Selection** angegeben wird, wird das Fenster **Printer Status** angezeigt.

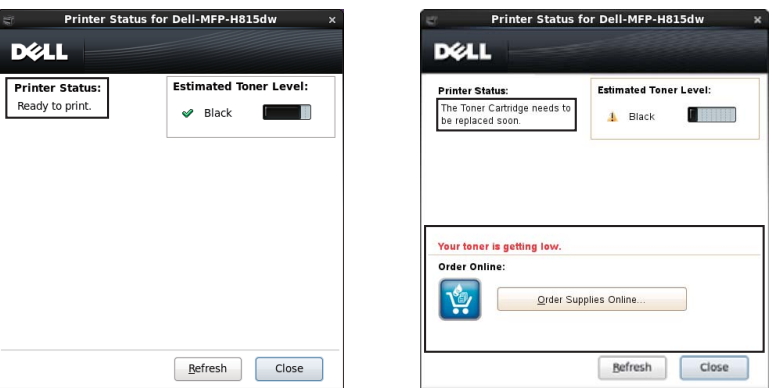

#### **Druckerstatus-Meldungsbereich**

Zeigt eine Meldung des aktuellen Druckerstatus an.

**HINWEIS:** Die Status Monitor Console ruft automatisch die Druckerinformationen in einem Aktualisierungsintervall ab, das im Fenster Settings festgelegt werden kann. Durch Klicken auf Refresh wird auch der Druckerstatus aktualisiert.

**HINWEIS:** Wenn die Status Monitor Console keine Antwort vom Drucker erhält, wird die Meldung Cannot get printer information angezeigt.

#### **Druckerstatus-Bildbereich**

• Aktuelle Tonerstatussymbole

Zeigt Symbole des aktuellen Status für den Toner an.

- Der Tonerfüllstand ist höher als 30 %.
- Der Tonerfüllstand ist niedriger als 29 %.
- Der Tonerfüllstand ist niedriger als 9 %.
- Der Tonerfüllstand ist unbekannt.
- Bilder des geschätzten Tonerfüllstands

So sind Sie über die verbleibende Tonerfüllmenge informiert.

#### **Tonerwarnung**

Zeigt eine Warnmeldung an, wenn der verbleibende Tonerfüllstand niedrig, leer oder unbekannt ist.

#### **Online bestellen**

• Schaltfläche **Order Supplies Online**

Klicken Sie auf diese Schaltfläche, um auf die Website zum Bestellen von Druckerverbrauchsmaterial von Dell zuzugreifen. Diese Schaltfläche wird angezeigt, wenn die Tonermenge unter 30 % sinkt.

#### **Schaltfläche Refresh**

Klicken Sie auf diese Schaltfläche, um den Status des Druckers zu aktualisieren.

#### **Schaltfläche Close**

Klicken Sie auf diese Schaltfläche, um das Fenster **Printer Status** zu schließen.

#### <span id="page-416-0"></span>**Dell Verwaltungssystem für Verbrauchsmaterialien Fenster**

Durch dieses Fenster erhalten Sie Informationen für die Bestellung von Druckerverbrauchsmaterialien per Telefon oder über die Website.

Öffnen des Fensters **Dell Verwaltungssystem für Verbrauchsmaterialien**:

- **1** Klicken Sie im Fenster **Printer Status** auf **Order Supplies Online**.
	- ODER

Klicken Sie auf **Dell Printers Dell Verwaltungssystem für Verbrauchsmaterialien**.

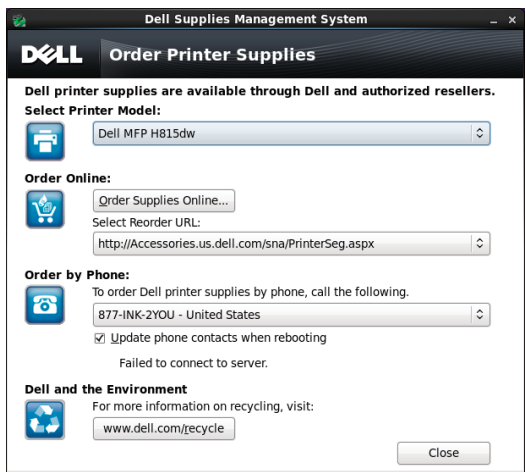

#### **Select Printer Model**

Wählen Sie den Namen des Druckermodells aus.

#### **Online bestellen**

- Schaltfläche **Order Supplies Online**
	- Wenn die normale URL in **Select Reorder URL** gewählt wird: Klicken Sie auf diese Schaltfläche, um das Fenster **Service Tag** zu öffnen.
	- Wenn die Vorzugs-URL in **Select Reorder URL** gewählt wird:

Klicken Sie auf diese Schaltfläche, um die Beschaffungs- und Supportwebsite zu öffnen.

**• Select Reorder URL**

Zeigt eine Liste verfügbarer URLs an, über die Sie Druckerverbrauchsmaterial von Dell bestellen können. Wählen Sie eine URL-Adresse, die beim Klicken auf die Schaltfläche **Order Supplies Online** aufgerufen wird.

- Normale URL: **<http://Accessories.us.dell.com/sna/PrinterSeg.aspx>**
- Vorzugs-URL: **<http://premier.dell.com>**

#### **Telefonisch bestellen**

**• To order Dell printer supplies by phone, call the following**

Wählen Sie Ihr Land mit Telefonnummer aus der Liste aus und rufen Sie die angezeigte Telefonnummer an, um Verbrauchsmaterial zu bestellen.

• Kontrollkästchen **Update phone contacts when rebooting**

Wählen Sie dieses Kontrollkästchen, um die Liste der Telefonnummern regelmäßig zu aktualisieren.

#### **Dell und die Umwelt**

Klicken Sie auf den Hyperlink, um zur Website über das Recycling zu gelangen.

#### **Schaltfläche Close**

Klicken Sie auf diese Schaltfläche, um das Fenster **Dell Verwaltungssystem für Verbrauchsmaterialien** zu schließen.

#### **Fenster Service Tag**

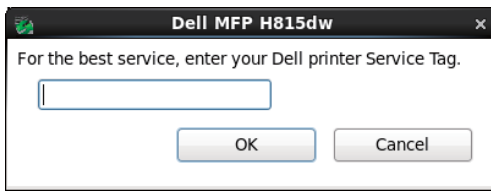

**1** Geben Sie das Service Tag des Dell-Druckers ein.

HINWEIS: Informationen zur Service Tag finden Sie unter ["Express Service Code und Service Tag"](#page-32-0).

#### **Fenster Settings**

Öffnen des Fensters **Settings**:

**1** Klicken Sie im Fenster **Printer Selection** auf die Schaltfläche **Settings**. Das Fenster **Settings** wird angezeigt.

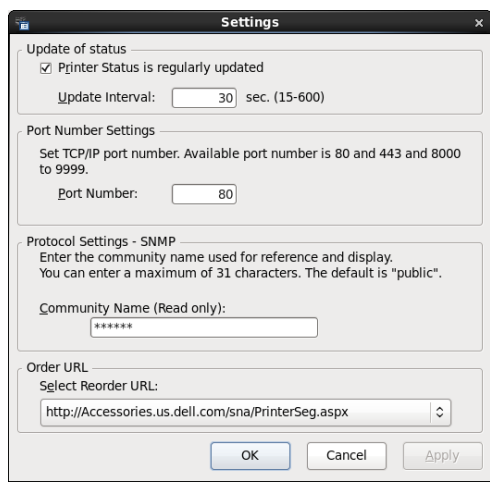

#### **Statusaktualisierung**

• Kontrollkästchen **Printer Status is regularly updated**

Aktivieren oder deaktivieren Sie das Kontrollkästchen, um die Aktualisierung des Druckerstatus im angegebenen Intervall zu aktivieren/deaktivieren.

• Textfeld **Update interval**

Legen Sie das Aktualisierungsintervall des Druckerstatus fest.

#### **Portnummereinstellungen**

**• Port Number**

Legen Sie die Portnummer im Textfeld **Port Number** fest, um die Einstellungsseite des Druckers in einem Webbrowser zu öffnen.

#### **Protokolleinstellungen - SNMP**

**• Gemeinschaftsname**

Geben Sie den SNMP-Gemeinschaftsnamen in das Textfeld **Community Name** ein.

#### **URL für Bestellungen**

**• Select Reorder URL**

Die ausgewählte URL-Adresse ist als Standardwebsite für **Select Reorder URL** im Fenster **Dell Verwaltungssystem für Verbrauchsmaterialien** eingestellt.

### <span id="page-418-0"></span>**Toolbox (für Microsoft® Windows®)**

Mit der **Toolbox** können Sie die Systemeinstellungen anzeigen, festlegen und diagnostizieren.

#### **Zum Starten der Toolbox**

**1** Klicken Sie auf **Start Alle Programme Dell-Drucker Dell Printer Hub** oder **Dell Printer Management Tool**.

Für Windows® 10: Klicken Sie auf die Start-Schaltfläche und dann auf **Dell Printer Hub** oder **Dell Printer Management Tool**.

**2** Wählen Sie für Dell Printer Hub den Drucker unter **Meine Drucker** auf dem Startseite-Bildschirm aus.

Wählen Sie für das Dell Printer Management Tool den Drucker aus, der standardmäßig angezeigt wird, oder einen anderen Drucker aus der Dropdown-Liste in der rechten oberen Ecke des Startseite-Bildschirms.

**3** Klicken Sie auf die **Toolbox**-Verknüpfung auf der linken Seite des Bildschirms.

Ausführliche Informationen zur Verwendung von **Toolbox** finden Sie in der Hilfe zu **Toolbox**.

### <span id="page-418-2"></span><span id="page-418-1"></span>**Adressbuch-Editor (für Microsoft® Windows® und OS X)**

Für Scan- und Faxfunktionen stehen verschiedene Adressbücher zur Verfügung. Mit Adressbüchern können Sie Kontaktinformationen wie E-Mail-Adressen, Faxnummern und Serverinformationen organisieren und rasch den Empfänger auswählen oder seine Adresse finden. Die Adressbuchdaten können vom Drucker oder einem LDAP-Remoteserver abgerufen werden.

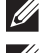

HINWEIS: Das Telefonbuch wird in diesem Abschnitt als eines der Adressbücher beschrieben.

HINWEIS: Informationen zur Einrichtung des LDAP-Servers finden Sie unter "[LDAP-Server"](#page-172-0) und ["LDAP-Benutzerzuweisung"](#page-173-0). Informationen zum Erhalt von E-Mail-Adressen und Faxnummern von LDAP-Servern finden Sie unter "[Verwendung des Server-](#page-432-0)[Adressbuchs und Server-Telefonbuchs](#page-432-0)".

#### **Arten von Adressbüchern**

- E-Mail-Adressbuch (für Scanziel: EMail) Eingetragene E-Mail-Adressen für das Senden des gescannten Dokuments per E-Mail
- E-Mail-Gruppe (für Scanziel: EMail)

Eingetragene Gruppen von E-Mail-Adressen für das Senden des gescannten Dokuments per E-Mail

- LDAP-Serveradressbuch (für Scanziel: EMail) Im LDAP-Server eingetragene E-Mail-Adressen für das Senden des gescannten Dokuments per E-Mail
- Netzwerk-Adressbuch (für Scanziel: Netzwerkordner) Eingetragenen Informationen über Computer und FTP-Server für das Senden des gescannten Dokuments an einen Computer oder FTP-Server
- Telefonbuch (für Fax)

Eingetragene Faxnummern für das Senden von Dokumenten vom Drucker aus

- Gruppenwahl (für Fax) Eingetragene Gruppen von Faxnummern für das Senden von Dokumenten ab dem Drucker
- LDAP-Servertelefonbuch (für Fax) Im LDAP-Server eingetragene Faxnummern für das Senden von Dokumenten über den Drucker
- PC-Faxadressbuch (für direktes Fax)

Eingetragene Faxnummern für das Senden von Dokumenten ab dem Computer

• PC-Faxadressbuch für Gruppe (für direktes Fax) Eingetragene Gruppen von Faxnummern für das Senden von Dokumenten ab dem Computer

#### **Hinzufügen und Bearbeiten von Einträgen in den Adressbüchern mit dem Adressbuch-Editor**

**HINWEIS:** Sie können die Einträge in den Adressbüchern auch über das Bedienfeld des Druckers oder mit Dell Printer Configuration Web Tool hinzufügen und bearbeiten.

Zur Verwendung des Bedienfeldes schlagen Sie unter "[Einstellen der Schnellwahl](#page-383-0)" nach, zur Verwendung von Dell Printer Configuration Web Tool unter ["Adressbuch"](#page-180-0).

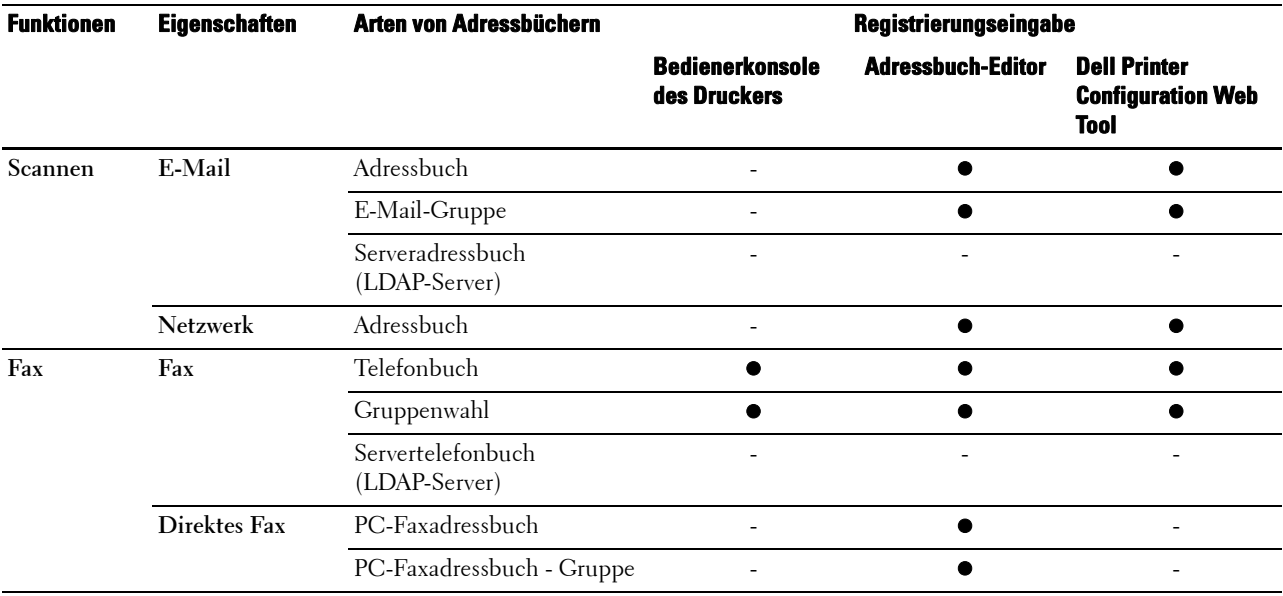

Sie können mit dem auf dem Computer installierten **Adressbuch-Editor** Einträge hinzufügen oder bearbeiten. Der **Adressbuch-Editor** wird mit den Adressbüchern des Druckers synchronisiert und zugleich aktualisiert, wenn Sie Änderungen an den Einträgen im **Adresbuch-Editor** speichern.

**HINWEIS:** Dieses Tool wird sowohl von Microsoft® Windows® als auch von OS X unterstützt.

**HINWEIS:** Wenn der Drucker und der Computer über USB miteinander verbunden sind, müssen Sie den Scannertreiber installieren.

Mit dem **Adressbuch-Editor** können Sie:

- Automatisch beim Start Daten vom Adressbuch des Druckers abrufen
- Das Adressbuch mit dem Drucker synchronisieren
- Adressbuchdaten aus einer CSV-Datei, WAB-Datei, von MAPI und einem LDAP-Server importieren
- Adressbuchdaten in eine CSV-Datei exportieren

 $\mathscr{Q}$ **HINWEIS:** Ändern Sie exportierte CSV-Datei nicht mit anderen Anwendungen, als mit dem Adressbuch-Editor. Das Bearbeiten der CSV-Datei mit anderen Anwendungen könnte Adressdaten korrumpieren.

#### **Adressbuchbereich**

Mit dem **Adressbuch-Editor** können Sie zwei Adressbücher verwalten: Geräteadressbuch für Fax, E-Mail und Server und PC-Faxadressbuch für direktes Fax.

Für Microsoft® Windows®:

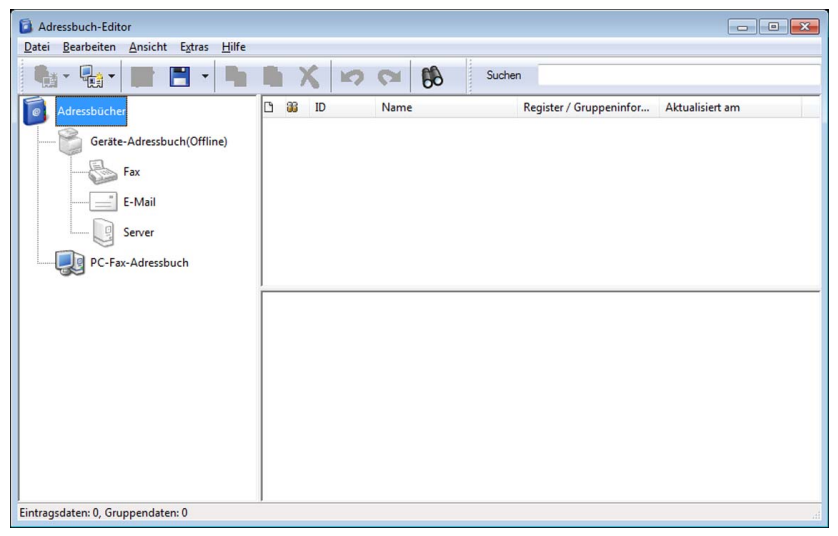

Beim Apple Macintosh:

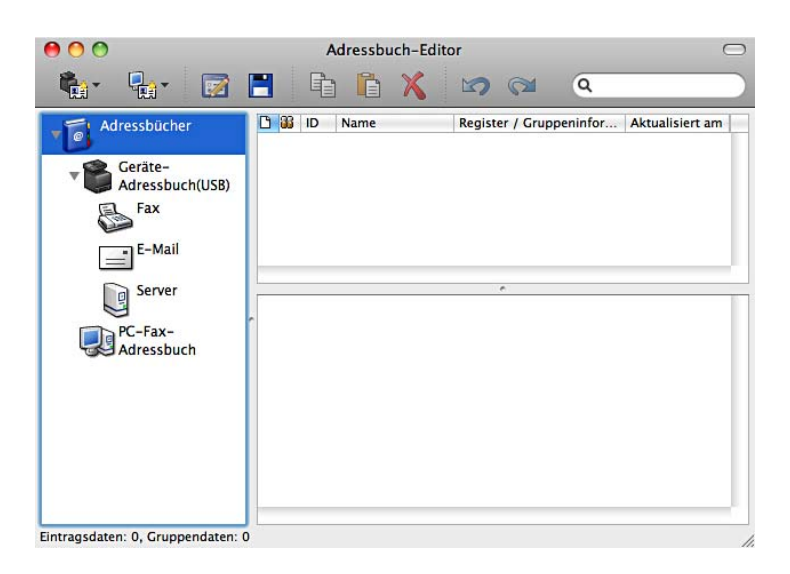

- **Geräteadressbuch**
	- **Fax**

Bietet einen Link zur Druckerfunktion Adressbuch für Fax. Sie können bis zu 200 Faxnummern und 6 Gruppen mit 200 Faxnummern eintragen.

**• E-Mail**

Bietet einen Link zum Adressbuch des Druckers für die Funktion Scanausgabe: E-Mail. Sie können bis zu 100 E-Mail-Adressen und 10 Gruppen mit 10 E-Mail-Adressen eintragen.

**• Server**

Bietet einen Link zum Adressbuch des Druckers für die Funktion Scanziel: Netzwerkordner. Sie können bis zu 32 Serverinformationen eintragen.

• **PC-Faxadressbuch**

Sie können das PC-Faxadressbuch für die Nutzung der Funktion Direktes Fax auf dem Computer verwalten. Sie können bis zu 500 Faxnummern und 500 Gruppen mit 30 Faxnummern eintragen.

#### **Einen Eintrag bearbeiten:**

- **1** Wählen Sie ein Adressbuch, in dem der Eintrag, den Sie bearbeiten möchten, gespeichert ist.
- **2** Wählen Sie einen Eintrag, den Sie bearbeiten möchten.
- **3** Klicken Sie auf **Bearbeiten**, und geben Sie neue Informationen ein.
- **4** Klicken Sie auf **Speichern**, um die Änderungen zu speichern.

**HINWEIS:** Wenn die Adressbucheinträge aktualisiert werden, wird das Adressbuch mit dem Drucker synchronisiert, und dessen Adressbücher werden gleichzeitig aktualisiert.

### **ScanButton Manager (für OS X)**

Sie können den Speicherort der gescannten Daten mit dem ScanButton-Manager ändern. Sehen Sie "Ändern des [Speicherorts für gescannte Daten](#page-334-0)".

### **User Setup Disk Creating Tool (für Microsoft® Windows®)**

Das Programm **User Setup Disk Creating Tool** befindet sich im Unterordner **MakeDisk** des Ordners **Dienstprogramme** auf der Scheibe Software and Documentation. Zusammen mit den ebenfalls auf der Scheibe Software and Documentation befindlichen Druckertreibern können Sie damit Treiberinstallationspakete mit benutzerdefinierten Treibereinstellungen erstellen. Ein Treiberinstallationspaket kann eine Gruppe von gespeicherten Druckertreibereinstellungen und andere Daten für Elemente wie die folgenden enthalten:

- Druckausrichtung und Mehrseitendruck (Dokumenteinstellungen)
- Wasserzeichen
- Schriftartreferenzen

Wenn Sie den Druckertreiber mit den gleichen Einstellungen auf mehreren Computern mit demselben Betriebssystem installieren möchten, erstellen Sie eine Setupdiskette, oder hinterlegen Sie die Daten auf einem Server im Netzwerk. Durch die Verwendung der erstellten Setupdiskette wird die für die Installation des Druckertreibers erforderliche Zeit reduziert.

- Installieren Sie den Druckertreiber auf dem Computer, auf dem Sie die Setupdiskette erstellen möchten.
- Die Setupdiskette kann nur unter dem Betriebssystem bzw. auf Computern mit demselben Betriebssystem verwendet werden, unter dem sie erstellt wurde. Für jedes Betriebssystem müssen Sie eine gesonderte Setupdiskette erstellen.

### <span id="page-422-0"></span>**App Manager (für Microsoft® Windows®)**

Der **App-Manager** ist ein Dienstprogramm, mit dem Sie die Anwendungen auf Ihrem Drucker verwalten können.

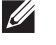

**HINWEIS:** Der App Manager wird nur unter Windows<sup>®</sup> 7 oder höher unterstützt.

**HINWEIS:** Die Funktionen von App Manager dürfen nicht verwendet werden, wenn auf dem Drucker ein Fehler aufgetreten ist. Wenn der App-Manager nicht reagiert, überprüfen Sie den Status des Druckers und setzen Sie ihn zurück.

#### **Vorbereiten der Verwendung von App-Manager**

Damit das Dienstprogramm **App-Manager** verwendet werden kann, sollte Ihr Computer über einen Speicherplatz von mehr als 25 GB verfügen.

**HINWEIS:** Ihr Computer muss mit einem Netzwerk verbunden sein. Eine Verbindung per USB wird nicht unterstützt.

**HINWEIS:** .Net Framework 4.0 oder höher erforderlich.

#### **Starten des App Managers**

#### **Für Dell Cloud Multifunction Printer | H815dw**

- **1** Klicken Sie auf Start  $\rightarrow$  Alle Programme  $\rightarrow$  Dell-Drucker  $\rightarrow$  Dell Printer Hub.
- **2** Wählen Sie den Drucker unter **Meine Drucker** auf dem Startbildschirm des **Dell Printer Hub** aus.
- **3** Klicken Sie auf **App Manager** auf der linken Seite des **Dell Printer Hub**.
- **4** Geben Sie dieselbe ID und dasselbe Kennwort ein, die für das **Dell Printer Configuration Web Tool** verwendet werden, und klicken Sie auf OK.

Der **Drucker**-Bildschirm von **App Manager** wird angezeigt.

#### **Für Dell Smart Multifunction Printer | S2815dn**

- **1** Klicken Sie auf Start  $\rightarrow$  Alle Programme  $\rightarrow$  Dell-Drucker  $\rightarrow$  Dell Printer Management Tool.
- **2** Wählen Sie den Drucker aus, der standardmäßig angezeigt wird, oder einen anderen Drucker aus der Dropdown-Liste in der rechten oberen Ecke des Startseite-Bildschirms.
- **3** Klicken Sie auf **App Manager** auf der linken Seite des **Dell Printer Management Tool**.
- **4** Geben Sie dieselbe ID und dasselbe Kennwort ein, die für das **Dell Printer Configuration Web Tool** verwendet werden, und klicken Sie auf OK.

Der **Drucker**-Bildschirm von **App Manager** wird angezeigt.

**HINWEIS:** Wenn der gesuchte Drucker nicht in der Liste aufgeführt wird oder in App-Manager nicht aufgerufen werden kann, müssen Sie überprüfen, ob die Kontrollkästchen Ein für Port9100 und SNMP unter Anschlüsse auf der Registerkarte Druckservereinstellungen im Dell Printer Configuration Web Tool aktiviert sind.

## <span id="page-424-0"></span>**Benutzerauthentifizierung**

Mit der Funktion für die Benutzerauthentifizierung des Druckers können bis zu 18 mit einem Passwort gesicherte Benutzerkonten erstellt und verwaltet werden. Jeder Benutzer dieser Konten kann die Hauptseite anpassen und die Änderungen speichern.

Nur für den Dell™ Cloud Multifunction Printer | H815dw ist es möglich, Benutzerkonten NFC-fähigen (Near Field Communication) ID-Karten zuzuordnen. Wenn die ID-Karte einem Benutzerkonto zugeordnet ist, können Sie sich bei diesem Benutzerkonto anmelden, indem Sie mit der ID-Karte über den NFC-Leser streichen.

Nur für den Dell Smart Multifunction Printer | S2815dn ist es außerdem möglich, die Benutzerauthentifizierungsmethode unter der lokalen oder der Remote-Authentifizierung zu wählen. Zur Verwendung der Remote-Authentifizierungsmethode ist der LDAP- oder Kerberos-Server zur Authentifizierung des Benutzers erforderlich. Zur Auswahl der Benutzerauthentifizierungsmethode siehe ["Mehrfacher Desktop"](#page-147-0) oder ["Desktop-Authentifizierung](#page-237-0)".

HINWEIS: Der Dell Cloud Multifunction Printer | H815dw unterstützt die folgenden Kartenarten:

- MIFARE Ultralight
- MIFARE Standard (Klassisch) 1K
- MIFARE Standard (Klassisch) 4K

**HINWEIS:** Die in dieser Anleitung verwendeten Abbildungen stammen vom Dell Cloud Multifunction Printer | H815dw, wenn nicht anders angegeben.

### **Erstellen und Bearbeiten der Benutzerkonten**

Wenn Sie die Benutzerauthentifizierung verwenden wollen, müssen Sie zunächst ein Benutzerkonto erstellen.

#### <span id="page-424-1"></span>**Erstellen eines neuen Benutzerkontos**

- **1** Schalten Sie den Drucker ein und warten Sie, bis der Portalbildschirm angezeigt wird.
- **2** Tippen Sie auf **D**.

**HINWEIS:** Ist Bedfeldsperre auf Aktivieren eingestellt, müssen Sie das vierstellige Passwort eingeben, um fortzufahren.

Das Dialogfeld zur Bestätigung, dass der Bearbeitungsmodus aufgerufen werden soll, wird angezeigt.

**3** Tippen Sie auf **OK**.

Der Drucker wechselt in den Bearbeitungsmodus und die Kachel Konto hinzufügen wird im Portalbildschirm angezeigt.

**HINWEIS:** Im Bearbeitungmodus verfügt jede Kachel außer Konto hinzufügen über das Symbol  $\bullet$ .

**4** Geben Sie den Kontonamen ein und wählen Sie die Kachelfarbe.

Im Bereich **Vorschau** wird eine Vorschau der angepassten Kachel angezeigt.

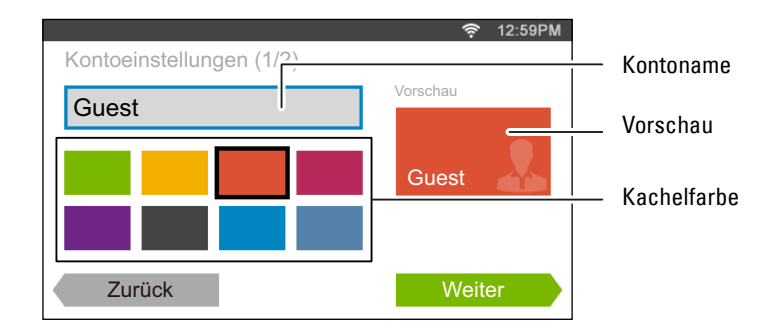

**5** Tippen Sie auf Weiter.

Der Bildschirm **Kontoeinstellungen 2/2** wird angezeigt.

**6** Geben Sie das Kontopasswort und die NFC-ID ein.

#### *M* HINWEISE:

- Wenn das Kontrollkästchen Erstanmeldung aktiviert ist, zeigt der Drucker immer die Hauptseite des Kontos an, wenn Sie den Drucker einschalten. Wenn Erstanmeldung bei keinem Konto aktiviert wurde, wird der Portalbildschirm angezeigt, wenn Sie den Drucker einschalten.
- Sie können ein neues Konto erstellen, ohne ein Kontopasswort festzulegen.
- Die NFC-ID ist nur beim Dell Cloud Multifunction Printer | H815dw verfügbar.
- Wenn die NFC-Authentifizierung deaktiviert ist, wird die Option NFC-ID nicht angezeigt.
- Wenn Sie die UID als NFC-ID verwenden, müssen Sie Hexadezimalzeichen eingeben. Die Buchstaben A bis F müssen als Großbuchstaben eingegeben werden.
- **7** Tippen Sie auf Fertig. Die Anzeige kehrt zum Portalbildschirm zurück.

#### **Bearbeiten des Benutzerkontos**

- **1** Tippen Sie im Portalbildschirm auf  $\bullet$ , um den Bearbeitungsmodus aufzurufen.
- **2** Tippen Sie auf die Kachel des Kontos, das Sie bearbeiten wollen.
- **3** Bearbeiten Sie den Kontonamen, die Kachelfarbe, das Passwort, die NFC-ID oder die Erstanmeldung.

#### **HINWEIS:** Wenn die NFC-Authentifizierung deaktiviert ist, wird die Option NFC-ID nicht angezeigt.

**4** Tippen Sie auf Fertig.

Die Anzeige kehrt zum Portalbildschirm zurück.

#### **Löschen des Benutzerkontos**

- **1** Tippen Sie im Portalbildschirm auf  $\bullet$ , um den Bearbeitungsmodus aufzurufen.
- **2** Halten Sie die Kachel des Kontos gedrückt, das Sie bearbeiten wollen. wird angezeigt.
- **3** Ziehen Sie die Kachel auf **x** .
- **4** Tippen Sie auf OK, um die Kachel zu löschen.

### **Anmelden beim Benutzerkonto auf dem Dell Cloud Multifunction Printer | H815dw**

Es gibt zwei Möglichkeiten, sich beim Konto anzumelden. Entweder über das Touchpanel oder mithilfe der NFC-ID-Karte.

#### **Anmelden über das Touchpanel**

- **1** Schalten Sie den Drucker ein und warten Sie, bis der Portalbildschirm angezeigt wird.
- **2** Tippen Sie auf die Kachel des Kontos, bei dem Sie sich anmelden wollen.

**HINWEIS:** Wenn für das Konto, bei dem Sie sich anmelden wollen, kein Passwort erforderlich ist, überspringen Sie Schritt 3. Die Hauptseite wird angezeigt.

**3** Geben Sie das Kontopasswort ein und tippen Sie auf Anmelden. Wenn das Passwort korrekt ist, wird die **Hauptseite** angezeigt.

#### **Anmelden mithilfe der NFC-ID-Karte**

Zur Verwendung der NFC-ID-Karte müssen die folgenden Einstellungen vorgenommen werden:

- Aktivieren Sie die Funktion NFC-Authentifizierung unter Sicherheit in der Bedienerkonsole. (Siehe "[NFC-Authentifizierung](#page-239-0)")
- Registrieren Sie Ihr Benutzerkonto beim Drucker, damit Sie sich mit Ihrer NFC-ID-Karte anmelden können. (Siehe ["Erstellen eines neuen Benutzerkontos"](#page-424-1))
- **1** Schalten Sie den Drucker ein und warten Sie, bis der Portalbildschirm angezeigt wird.

**HINWEIS:** Die NFC-Authentifizierung steht nur dann zur Verfügung, wenn der Portalbildschirm angezeigt wird.

**2** Streichen Sie mit der ID-Karte über den NFC-Leser des Druckers. Ihre **Hauptseite** wird angezeigt.

#### **Abmelden**

Wenn für ein Konto die Option Erstanmeldung aktiviert wurde, wird nach dem Einschalten des Druckers immer die **Home**-Seite dieses Kontos angezeigt. Wenn Sie sich bei einem anderen Konto anmelden wollen, müssen Sie sich zunächst abmelden.

1 Drücken Sie die Taste  $\textbf{I}$ O (Anmelden/Abmelden) auf der Bedienerkonsole.

Die Anzeige kehrt zum Portalbildschirm zurück.

### **Anmelden beim Benutzerkonto auf dem Dell Smart Multifunction Printer | S2815dn**

Sie können die Benutzerauthentifizierungsmethode unter der lokalen Authentifizierung oder der Remote-Authentifizierung auswählen. Zur Verwendung der Remote-Authentifizierungsmethode ist der LDAP- oder Kerberos-Server zur Authentifizierung des Benutzers erforderlich.

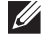

HINWEIS: Der Dell Smart Multifunction Printer | S2815dn erfordert Kerberos Version 5 und Windows Active Directory auf den folgenden Microsoft® Windows Server®-Betriebssystemen:

- Windows Server<sup>®</sup> 2003
- Windows Server® 2008
- Windows Server® 2008 R2
- Windows Server® 2012
- Windows Server® 2012 R2

#### **Festlegen der Benutzerauthentifizierungsmethode**

Verwenden Sie das Bedienerkonsolenmenü oder das **Dell Printer Configuration Web Tool**. Für ausführliche Informationen zum Festlegen der Benutzerauthentifizierungsmethode siehe ["Mehrfacher Desktop](#page-147-0)" oder "[Desktop-](#page-237-0)[Authentifizierung](#page-237-0)".

#### **Vorbereitungen für die Remote-Authentifizierung**

Zur Verwendung der Remote-Authentifizierungsmethode muss der Drucker so eingerichtet sein, dass er auf den LDAP- oder Kerberos-Server zugreifen kann; außerdem müssen Benutzer im Serveradressbuch registriert sein. Einzelheiten hierzu finden Sie unter ["Verwendung des Server-Adressbuchs und Server-Telefonbuchs](#page-432-0)" und ["Adressbuch-Editor \(für Microsoft](#page-418-2)® Windows® und OS X)".

#### **Anmelden für die Remote-Authentifizierung**

Der Bildschirm **Anmelden** wird angezeigt, wenn der Drucker eingeschaltet wird und auf die Verwendung der Remote-Authentifizierungsmethode eingestellt ist.

Geben Sie den Anmeldenamen und das Kennwort ein, die auf dem LDAP- oder Kerberos-Server registriert sind, um sich beim Drucker anzumelden.

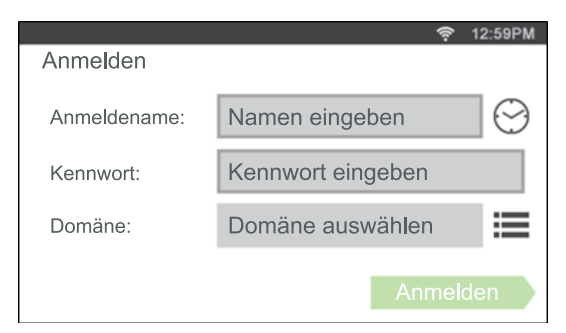

Zur Verwendung der LDAP-Authentifizierung können Sie eine der folgenden Methoden auswählen, um den Benutzernamen und den Domänennamen im Textfeld Anmeldename einzugeben.

- Methode 1 [Benutzername]
- Methode 2 [Domänenname]\[Benutzername]
- Methode 3 [Benutzername]@[Domäne1].[Domäne2]

Die [Domäne2] bei der Methode 3 kann im **Dell Printer Configuration Web Tool** mit der Funktion "Hinzugefügten Textstring verwenden" festgelegt werden. Geben Sie im Textfeld Anmeldename des Bildschirms **Anmelden** nur [Benutzername]@[Domäne1] ein.

Einzelheiten finden Sie unter ["LDAP-Authentifizierung](#page-173-1)".

Um die Kerberos-Authentifizierung zu verwenden, tippen Sie auf ; , um den Domänennamen des Kerberosservers aus einer Liste auszuwählen. Sie müssen die Domänennamen im Vorfeld im **Dell Printer Configuration Web Tool** konfigurieren. Es können bis zu fünf Kerberos-Server konfiguriert werden. Einzelheiten finden Sie unter "[Kerberos-](#page-172-1)[Server"](#page-172-1).

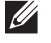

**HINWEIS:** Um Zeichen mit Akzenten einzugeben, tippen Sie auf der "um die Tastatur für diese Zeichen anzuzeigen.

**HINWEIS:** Wenn Sie den Anmeldenamen eingeben, können Sie auch auf  $\odot$  tippen, um einen Anmeldenamen aus einer Liste auszuwählen. Die Liste kann bis zu acht kürzlich eingegebene Anmeldenamen enthalten.

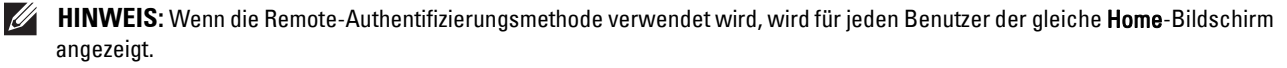

**HINWEIS:** Das Textfeld Domäne wird nur angezeigt, wenn der Kerberos-Server für die Remoteauthentifizierung verwendet wird.

#### **Anmelden für die lokale Authentifizierung**

Wenn der Drucker auf die Verwendung der lokalen Authentifizierungsmethode eingestellt ist, können Sie sich über das Touchpanel beim Konto anmelden.

- **1** Schalten Sie den Drucker ein und warten Sie, bis der Portalbildschirm angezeigt wird.
- **2** Tippen Sie auf die Kachel des Kontos, bei dem Sie sich anmelden wollen.

HINWEIS: Wenn für das Konto, bei dem Sie sich anmelden wollen, kein Passwort erforderlich ist, überspringen Sie Schritt 3. Die Hauptseite wird angezeigt.

**3** Geben Sie das Kontopasswort ein und tippen Sie auf Anmelden.

Wenn das Passwort korrekt ist, wird die **Hauptseite** angezeigt.

#### **Abmelden**

Wenn für ein Konto die Option Erstanmeldung aktiviert wurde, wird nach dem Einschalten des Druckers immer die **Home**-Seite dieses Kontos angezeigt. Wenn Sie sich bei einem anderen Konto anmelden wollen, müssen Sie sich zunächst abmelden.

1 Drücken Sie die Taste  $\rightarrow$ O (Anmelden/Abmelden) auf der Bedienerkonsole.

Die Anzeige kehrt zum Portalbildschirm zurück.

## <span id="page-430-0"></span>**Titelanpassung**

Die **Hauptseite** ist wie ein Computer-Desktop und kann an Ihre Vorlieben und Arbeitsweisen angepasst werden.

Beispielsweise können Sie auf ihm nur die Kacheln versammeln, die Sie häufig verwenden, oder die Kacheln so anordnen, dass Sie leicht auf die häufig von Ihnen verwendeten Kacheln zugreifen können.

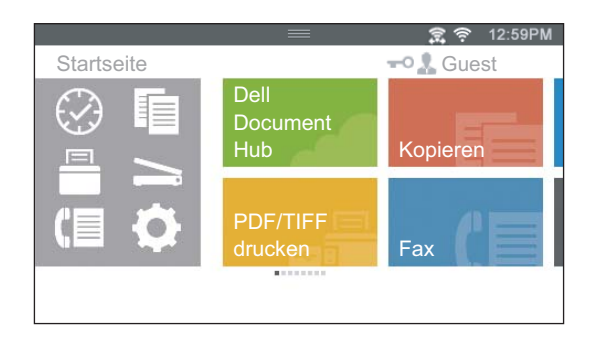

Die Kacheln auf dem **Home**-Bildschirm können Verknüpfungen zu Aufträgen sein, die auf dem Drucker ausgeführt werden sollen, wie "Erstelle sieben Exemplare des Handouts für das wöchentliche Meeting im doppelseitigen Druck" oder "Scanne das Dokument und sende die gescannte Datei per E-Mail an meinen Chef". Wenn Sie eine Kachel für einen Auftrag mit solchen Auftragseinstellungen erstellt haben, ändert der Drucker automatisch seine Einstellungen wie von Ihnen angegeben, wenn Sie auf die Kachel tippen.

 $\mathscr{U}$ 

**HINWEIS:** Die in dieser Anleitung verwendeten Abbildungen stammen vom Dell™ Cloud Multifunction Printer | H815dw, wenn nicht anders angegeben.

### **Hinzufügen einer neuen Kachel**

Sie können die Kachel aus vordefinierten Kacheln auswählen und hinzufügen, oder eine neue angepasste Kachel erstellen, die spezifische Einstellungen für das Kopieren, Faxen, Scannen oder Drucken enthält. Auf der **Hauptseite** können bis zu 41 Kacheln platziert werden.

Sie können jedem Bildschirm der Gruppe **Kopieren**, **Drucken**, **Scannen** und **Faxen** auch Kacheln hinzufügen, die angezeigt werden, wenn Sie im Menü "Dock" auf die Symbole tippen. Auf jedem Gruppenbildschirm können bis zu 8 Kacheln platziert werden.

#### **Auswahl vordefinierter Kacheln**

Der Drucker bietet vordefinierte Kacheln an, die die Standardauftragseinstellungen enthalten.

- **1** Tippen Sie auf der **Startseite** oder dem Gruppenbildschirm auf die Kachel App hinzufügen. Der Bildschirm **App-Liste** wird angezeigt.
- **2** Tippen Sie auf die Kachel, die Sie Ihrer **Startseite** oder dem Gruppenbildschirm hinzufügen wollen.
	- zeigt an, dass die Kachel bereits auf Ihrer **Hauptseite** vorhanden ist.

#### **Erstellen einer neuen Kachel mit Auftragseinstellungen**

Sie verwenden möglicherweise häufig dieselben Einstellungen beispielsweise zum Kopieren eines bestimmten Dokuments. Sie können eine Kachel erstellen, die diese Auftragseinstellungen enthält, und diese auf Ihrer **Hauptseite** speichern.

#### **Erstellen einer benutzerdefinierten Kachel für Aufträge mit speziellen Auftragseinstellungen**

Die folgende Anleitung ist ein Beispiel für die Erstellung einer benutzerdefinierten Kachel für das Kopieren.

Zur Erstellung benutzerdefinierter Kacheln für andere Aufträge z. B. zum Faxen, Scannen oder Drucken gehen Sie im Bildschirm Auftragseinstellungen entsprechend dieser Anleitung vor.

- **1** Tippen Sie auf die Kachel Kopieren auf Ihrer **Hauptseite**. Der Bildschirm **Kopiereinstellungen** wird angezeigt.
- **2** Tippen Sie auf die Einstellungskacheln, um die Kopieroptionen wie gewünscht zu ändern. Weitere Informationen finden Sie unter ["Einstellen von Kopieroptionen](#page-323-0)".
- **3** Wenn Sie alle erforderlichen Einstellungen für die Kopieroptionen vorgenommen haben, tippen Sie auf  $\blacksquare$ . Der Bildschirm **Einstellungen speichern** wird angezeigt.
- **4** Tippen Sie auf das Textfeld, um einen Namen für die Einstellungen einzugeben.
- **5** Tippen Sie auf die Farbkachel, um die Farbe für die benutzerdefinierte Kachel auszuwählen.

Im Bereich **Vorschau** wird eine Vorschau der angepassten Kachel angezeigt.

**6** Tippen Sie auf Speichern unter.

Ihre Einstellungen werden als neue Kachel auf Ihrer **Hauptseite** gespeichert.

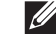

**HINWEIS:** Wenn sich auf einer Kachel ein Schlosssymbol befindet, wird diese Funktion von der Einstellung für Funktionssteuerung gesteuert. Zum Aktivieren der Funktion müssen Sie das Passwort eingeben. Weitere Informationen finden Sie unter "[Funktionssteuerung"](#page-236-0).

**HINWEIS:** Wenn Sie die Auftragseinstellungen für Fax oder Scanziel: EMail als benutzerdefinierte Kachel speichern, werden zusammen mit den Einstellungen die Empfängerinformationen gespeichert. Um zu verhindern, dass Faxnachrichten oder E-Mails an den falschen Empfänger gesendet werden, müssen Sie überprüfen, ob die in der Bedienerkonsole angezeigte Faxnummer oder E-Mail-Adresse des Empfängers korrekt ist. Um zu verhindern, dass andere Benutzer auf Ihre benutzerdefinierten Kacheln mit privaten Informationen zugreifen können, müssen Sie sich von Ihrem Benutzerkonto abmelden, wenn Sie mit der Nutzung des Druckers fertig sind.

#### **Bearbeiten einer benutzerdefinierten Kachel für Aufträge**

Sie können die in Ihrer benutzerdefinierten Kachel gespeicherten Auftragseinstellungen bearbeiten.

- **1** Tippen Sie auf die Kachel, die Sie auf dem Bildschirm **Startseite** oder dem Gruppenbildschirm bearbeiten wollen.
- **2** Ändern Sie die Auftragseinstellungen wie gewünscht.
- **3** Tippen Sie auf  $\blacksquare$ .

Der Bildschirm **Einstellungen speichern** wird angezeigt.

- **4** Tippen Sie auf das Textfeld, falls Sie Ihre Einstellungen umbenennen wollen.
- **5** Tippen Sie auf die Farbkachel, falls Sie die Farbe der Kachel ändern wollen.
- **6** Tippen Sie auf Speichern.

Die Einstellungen werden überschrieben.

Falls Sie die Kachel umbenannt haben, überschreiben die neuen Einstellungen die alten Einstellungen und die Kachel erhält den neuen Namen.

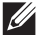

**HINWEIS:** Wenn Sie stattdessen auf Speichern unter tippen, wird eine neue Kachel zu Ihrer Hauptseite hinzugefügt.

#### **Verschieben oder Löschen von Kacheln**

Sie können Ihre Kacheln auf dem Bildschirm **Startseite** oder dem Gruppenbildschirm verschieben oder löschen. Weitere Informationen finden Sie unter "[Verschieben, Hinzufügen oder Löschen der Kacheln](#page-125-0)".
# **27**

## **Verwendung des Server-Adressbuchs und Server-Telefonbuchs**

Mit dem **E-Mail-Serveradressbuch** und dem **Fax-Serveradressbuch** können Sie die E-Mail-Adresse oder Faxnummer eines Empfängers angeben, der auf dem externen LDAP-Server registriert ist, wenn Sie ein gescanntes Bild per E-Mail oder Fax versenden.

Um das **E-Mail-Serveradressbuch** und das **Fax-Serveradressbuch** verwenden zu können, muss der Drucker für den Zugriff auf den externen LDAP-Server konfiguriert sein.

HINWEIS: Für die Konfiguration der Einstellungen des externen LDAP-Servers ziehen Sie bitte Ihren Systemadministrator zu Rate.

**HINWEIS:** Die in dieser Anleitung verwendeten Abbildungen stammen vom Dell™ Cloud Multifunction Printer | H815dw, wenn nicht anders angegeben.

## **Vorbereiten des Druckers für den Zugriff auf den externen LDAP-Server**

Nehmen Sie mit dem **Dell Printer Configuration Web Tool** die nachfolgend aufgeführten Einstellungen vor.

- Authentifizierungstyp
- LDAP-Server
- LDAP-Benutzerzuweisung

### **Starten des Dell Printer Configuration Web Tool**

Starten Sie das **Dell Printer Configuration Web Tool** durch Eingabe der IP-Adresse des Druckers in Ihrem Web-Browser.

Wenn Ihnen die IP-Adresse des Druckers nicht bekannt ist, drucken Sie den Bericht zu den Systemeinstellungen aus oder zeigen Sie die Seite **TCP/IP-Einstellungen** an, auf der die IP-Adresse aufgeführt ist. Weitere Informationen über die IP-Adresse Ihres Druckers finden Sie unter "[Überprüfen der IP-Einstellungen"](#page-85-0).

#### **Festlegen des Authentifizierungstyps**

**1** Wählen Sie **Druckservereinstellungen**, klicken Sie auf die Registerkarte **Sicherheit** und wählen Sie dann **Authentifizierungssystem**.

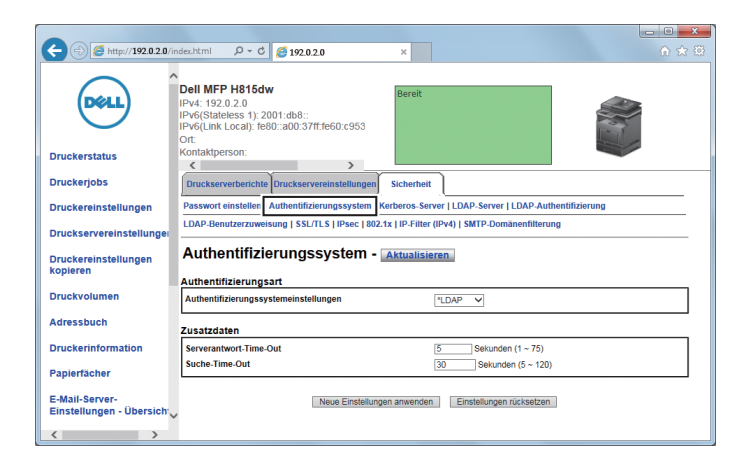

**2** Wählen Sie im Dropdown-Menü **Authentifizierungssystemeinstellungen** unter **Authentifizierungstyp LDAP** als verwendete Authentifizierungsmethode, und klicken Sie dann auf **Neue Einstellungen übernehmen**.

**HINWEIS:** Wenn der Server, auf den Sie zugreifen, die Kerberos-Authentifizierung verwendet, wählen Sie Kerberos als Authentifizierungsmethode. Legen Sie die erforderlichen Einstellungen für den Zugriff auf den Kerberos-Server unter Kerberos-Server auf der Registerkarte Sicherheit fest. Weitere Informationen finden Sie unter ["Kerberos-Server](#page-172-0)".

**3** Klicken Sie auf **Einen Neustart des Druckers durchführen**.

#### **Festlegen des LDAP-Servers**

- **HINWEIS:** Wenn SSL/TLS-Kommunikation für den Zugriff auf den LDAP-Server erforderlich ist, aktivieren Sie das Kontrollkästchen Aktivieren für die Option LDAP - SSL/TLS-Kommunikation unter SSL/TLS auf der Registerkarte Sicherheit. Weitere Informationen finden Sie unter "[SSL/TLS"](#page-174-0).
- **1** Wählen Sie **Druckservereinstellungen**, klicken Sie auf die Registerkarte **Sicherheit** und wählen Sie dann **LDAP-Server**.

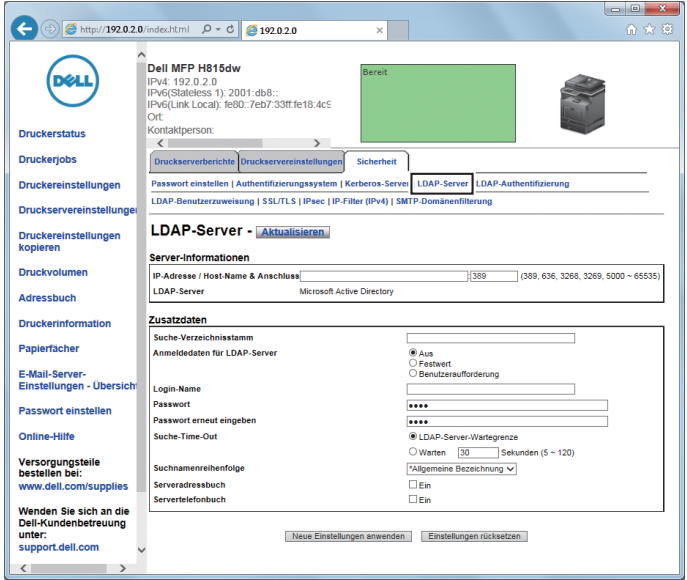

**2** Geben Sie in das Textfeld **IP-Adresse/Host-Name & Anschluss** unter **Server-Informationen** die IP-Adresse oder den Hostnamen und die Portnummer ein. Die Anschlussnummer muss 389, 636, 3268 oder 3269 lauten oder zwischen 5000 und 65535 liegen.

 $\mathscr{U}$ **HINWEIS:** Wenn LDAPS-Kommunikation erforderlich ist, legen Sie 636 als Portnummer fest. Wenn Sie den globalen Katalog verwenden, legen Sie 3269 als Portnummer fest.

**3** Legen Sie unter **Zusatzdaten** die folgenden Elemente fest.

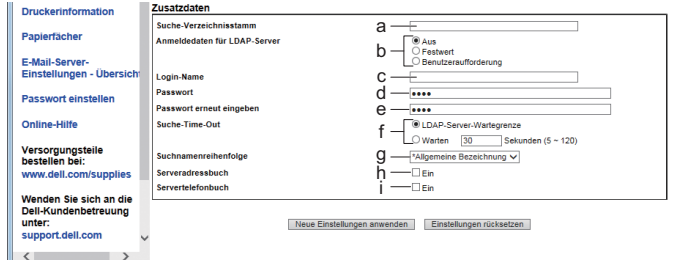

Einzelheiten zur Konfiguration der jeweiligen Elemente erfahren Sie von Ihrem Netzwerkadministrator.

- **a** Geben Sie in das Textfeld **Suche-Verzeichnisstamm** den Verzeichnisstamm für die Suche ein.
- **b** Wählen Sie in **Anmeldedaten für LDAP-Server** die Anmeldedaten für den Zugriff auf den LDAP-Server aus. Wählen Sie **Keines**, um eine anonyme Anmeldung durchzuführen. Stellen Sie sicher, dass der LDAP-Server eine anonyme Anmeldung zulässt.

Wählen Sie **Festwert**, um die voreingestellten Anmeldeinformationen für jeden Benutzer anzuwenden.

Wählen Sie **Benutzeraufforderung**, um die Benutzer zur Eingabe der Anmeldeinformationen aufzufordern.

- **c** Geben Sie in das Textfeld **Anmeldename** den Anmeldenamen ein.
- **d** Geben Sie in das Textfeld **Passwort** das Anmeldekennwort mit 1 bis 127 alphanumerischen Zeichen ein. Wenn das Passwort leer (NULL) bleibt, können Sie sich nicht auf einem Server anmelden.
- **e** Geben Sie in das Textfeld **Passwort erneut eingeben** das Anmeldekennwort erneut ein, um es zu bestätigen.
- **f** Wählen Sie für **Suche-Time-Out** die Einstellung **LDAP-Server-Wartegrenze** aus, um die vom LDAP-Server festgelegte Zeit zu übernehmen. Wählen Sie **Warten** aus, um einen Zeitintervall von 5 bis 120 Sekunden festzulegen.
- **g** Geben Sie im Dropdown-Menü **Suchnamenreihenfolge** die Suchreihenfolge an.
- **h** Aktivieren Sie das Kontrollkästchen für **Serveradressbuch**, um das Serveradressbuch zu aktivieren.
- **i** Aktivieren Sie das Kontrollkästchen für **Servertelefonbuch**, um das Servertelefonbuch zu aktivieren.
- **4** Klicken Sie auf **Neue Einstellungen übernehmen**.
- **5** Klicken Sie auf **Einen Neustart des Druckers durchführen**.

#### **Festlegen der LDAP-Benutzerzuweisung**

**1** Wählen Sie **Druckservereinstellungen**, klicken Sie auf die Registerkarte **Sicherheit** und wählen Sie dann **LDAP-Benutzerzuweisung**.

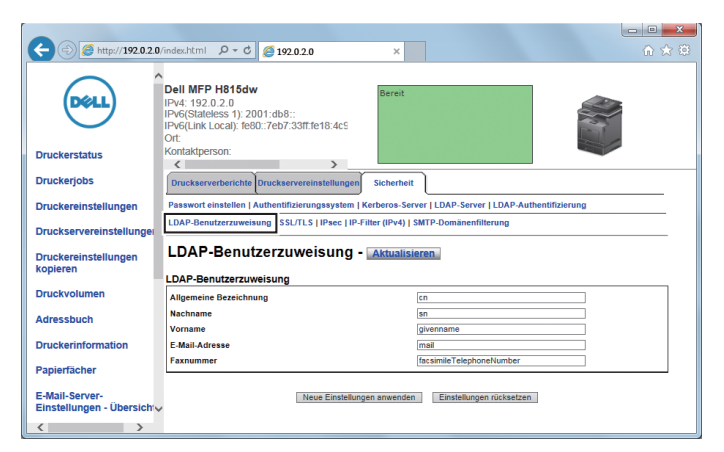

- **2** Geben Sie die beim LDAP-Server verwendeten Attributnamen an. Lassen Sie, wenn die Attributnamen beim LDAP-Server nicht angepasst wurden, die Einstellungen in diesem Schritt, wie sie standardmäßig eingestellt sind.
- **3** Klicken Sie auf **Neue Einstellungen anwenden**, wenn Sie Änderungen vorgenommen haben.
- **4** Klicken Sie auf **Einen Neustart des Druckers durchführen**.

## **Senden einer E-Mail mit der gescannten Datei unter Verwendung des E-Mail-Serveradressbuchs**

- **1** Drücken Sie die Taste (**Home**).
- **2** Tippen Sie auf  $\leq$   $\rightarrow$  Scanausgabe: EMail.
- **3** Tippen Sie auf Adressbuch.

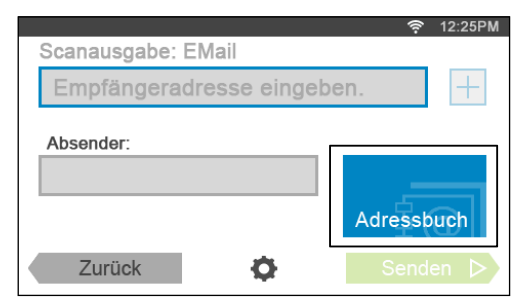

- **4** Tippen Sie auf Netzwerk-Adressbuch.
- **5** Geben Sie ein Schlüsselwort mittels der Tastatur ein, und tippen Sie dann auf Suchen.
- **6** Wählen Sie einen Empfänger aus den Suchergebnissen aus und tippen Sie anschließend auf Fertig.

 $\mathscr{M}$ **HINWEIS:** Die E-Mail-Adresse des Absenders kann nicht bearbeitet werden, wenn die Remote-Authentifizierung als Benutzer-Authentifizierungsmethode auf dem Dell Smart Multifunction Printer | S2815dn verwendet wird.

**7** Tippen Sie auf Senden, um den Scanvorgang des Dokuments zu beginnen und eine E-Mail mit der gescannten Datei zu senden.

## **Senden eines Fax unter Verwendung des Fax-Serveradressbuchs**

- **1** Drücken Sie die Taste  $\mathbf{f}_{\mathbf{n}}$  (Home).
- **2** Tippen Sie auf  $\mathbb{R} \to \mathbb{F}$ ax.
- **3** Tippen Sie auf Telefonbuch.

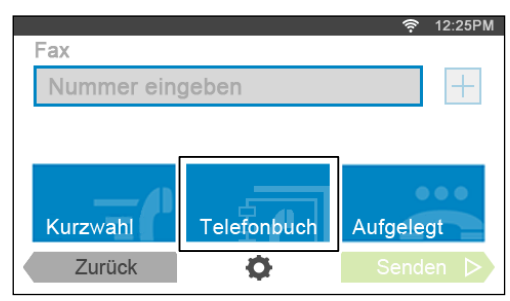

- **4** Tippen Sie auf Netzwerk-Adressbuch.
- **5** Geben Sie ein Schlüsselwort mittels der Tastatur ein, und tippen Sie dann auf Suchen.
- **6** Wählen Sie einen Empfänger aus den Suchergebnissen aus und tippen Sie anschließend auf Fertig.
- **7** Tippen Sie auf Senden, um das Fax zu senden.

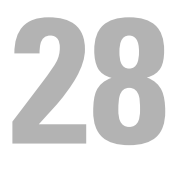

## **Einsatz digitaler Zertifikate**

Die Authentisierungsfunktion, die digitale Zertifikate beim Senden von Druckdaten oder der Einstellung von Daten verwendet, verbessert die Sicherheit.

Dieses Kapitel beschreibt, wie Sie digitale Zertifikate verwalten.

Der Drucker unterstützt die folgenden Formate als digitale Zertifikate.

- PKCS#12 HTTPS, IPsec (PKI), Wi-Fi (WPA-Enterprise)
- PKCS#7 (für CSR)

HTTPS, IPsec (PKI)

**HINWEIS:** Sehen Sie für Informationen über Fehler von digitalen Zertifikaten ["Druckernachrichten verstehen](#page-446-0)" und "Probleme [mit dem digitalen Zertifikat"](#page-556-0).

Nachfolgend ein typisches Ablaufdiagramm zur Verwendung von digitalen Zertifikaten.

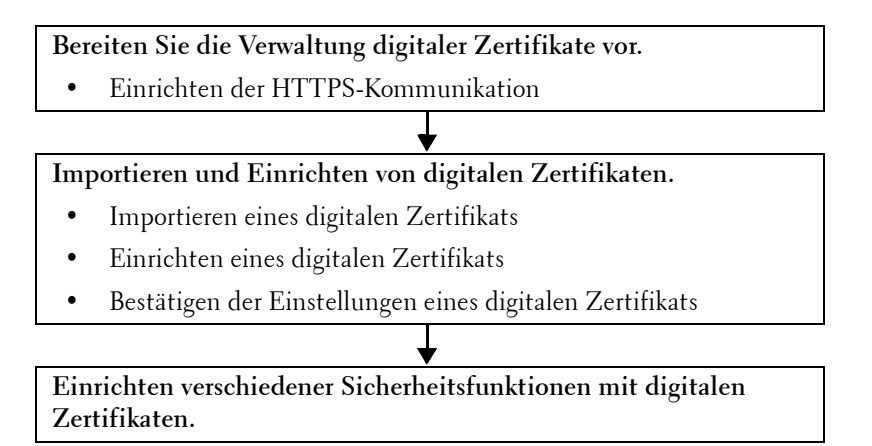

## **Verwalten von Zertifikaten**

Dieses Kapitel beschreibt, wie Sie digitale Zertifikate verwalten.

- "[Vorbereitung zum Verwalten von Zertifikaten](#page-436-0)"
- "[Erstellen und Herunterladen einer Zertifikatsignaturanforderung \(CSR\)](#page-437-0)"
- "[Importieren eines digitalen Zertifikats](#page-438-0)"
- "[Einstellen eines digitalen Zertifikats](#page-438-1)"
- "[Bestätigen der Einstellungen eines digitalen Zertifikats"](#page-439-0)
- "[Löschen eines digitalen Zertifikats"](#page-439-1)
- "[Exportieren eines digitalen Zertifikats"](#page-440-0)

## <span id="page-436-0"></span>**Vorbereitung zum Verwalten von Zertifikaten**

Vor dem Verwalten digitaler Zertifikate müssen die folgenden Einstellungen vorgenommen werden.

- "[Einstellung der HTTPS-Kommunikation](#page-437-1)"
- "[Erstellen und Herunterladen einer Zertifikatsignaturanforderung \(CSR\)](#page-437-0)"

#### <span id="page-437-1"></span>**Einstellung der HTTPS-Kommunikation**

Richten Sie, bevor Sie Zertifikate verwalten, die HTTPS-Kommunikation mit einem selbstsignierten Zertifikat ein.

#### **Bei Verwendung von Dell™ Printer Configuration Web Tool**

- **1** Starten Sie **Dell Printer Configuration Web Tool**.
	- **a** Öffnen Sie einen Web-Browser.
	- **b** Geben Sie die IP-Adresse Ihres Druckers in dem Web-Browser ein.

Sehen Sie "[Dell™ Printer Configuration Web Tool"](#page-130-0).

- **2** Wählen Sie **Druckservereinstellungen**.
- **3** Klicken Sie auf die Registerkarte **Sicherheit**.
- **4** Wählen Sie **SSL/TLS**.
- **5** Klicken Sie auf **Selbstsigniertes Zertifikat erstellen** von **Digitales Gerätezertifikat**. Die Seite **Selbstsigniertes Zertifikat erstellen** wird angezeigt.
- **6** Wählen Sie aus der Liste **Public-Key-Verfahren** das Public-Key-Verfahren aus.
- **7** Wählen Sie die Größe des öffentlichen Schlüssels von der Liste **Größe des öffentlichen Schlüssels**.
- **8** Legen Sie den Aussteller des selbstsignierten SSL-Zertifikats fest.
- **9** Klicken Sie auf **Signiertes Zertifikat erstellen**.
- **10** Die Schaltfläche **Gerät neu starten** wird angezeigt, nachdem das selbstsignierte Zertifikat erstellt wurde; klicken Sie dann auf die Schaltfläche **Gerät neu starten**.
- **11** Wiederholen Sie Schritt 2 bis 4, um die Seite **SSL/TLS** nach dem Neustart des Druckers anzuzeigen.
- **12** Überprüfen Sie, ob die Spalte **HTTP SSL/TLS-Kommunikation** auf **Aktivieren** gesetzt ist.

#### <span id="page-437-0"></span>**Erstellen und Herunterladen einer Zertifikatsignaturanforderung (CSR)**

**HINWEIS:** Um eine CSR vom Drucker herunterzuladen, müssen Sie die HTTPS-Kommunikation einrichten. Einzelheiten finden Sie unter ["Einstellung der HTTPS-Kommunikation](#page-437-1)".

- **1** Starten Sie das **Dell Printer Configuration Web Tool**.
	- **a** Öffnen Sie einen Web-Browser.
	- **b** Geben Sie die IP-Adresse Ihres Druckers in dem Web-Browser ein.

Sehen Sie "[Dell™ Printer Configuration Web Tool"](#page-130-0).

- **2** Wählen Sie **Druckservereinstellungen**.
- **3** Klicken Sie auf die Registerkarte **Sicherheit**.
- **4** Wählen Sie **SSL/TLS**.
- **5** Klicken Sie auf **Zertifikatsignaturanforderung (CSR)**.

Die Seite **Zertifikatsignaturanforderung (CSR)** wird angezeigt.

- **6** Geben Sie jedes Element der Zertifikatsignaturanforderung an.
- **7** Klicken Sie auf **Neue Einstellungen übernehmen**.
- **8** Überprüfen Sie die Einstellungen der Zertifikatsignaturanforderung und klicken Sie dann auf **Download**.
- **9** Speichern Sie eine CSR-Datei auf Ihrem Computer.

Verwenden Sie diese CSR, um ein signiertes Zertifikat von einer vertrauenswürdigen Zertifizierungsstelle zu empfangen.

#### <span id="page-438-0"></span>**Importieren eines digitalen Zertifikats**

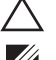

#### **ACHTUNG: Sichern Sie, bevor Sie eine Zertifikatsdatei importieren, die Zertifikatsdatei.**

**HINWEIS:** Um digitale Zertifikate verwalten zu können, müssen Sie die HTTPS-Kommunikation einrichten. Einzelheiten finden Sie unter ["Vorbereitung zum Verwalten von Zertifikaten"](#page-436-0).

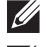

**HINWEIS:** Sie müssen das Zertifikat mit dem Internet Explorer<sup>®</sup> importieren.

**HINWEIS:** Nach dem Importieren eines Zertifikats mit dem Format PKCS#12 wird der geheime Schlüssel selbst dann nicht exportiert, wenn Sie die Funktion Exportieren ausführen.

- **1** Starten Sie **Dell Printer Configuration Web Tool**.
	- **a** Öffnen Sie einen Web-Browser.
	- **b** Geben Sie die IP-Adresse Ihres Druckers in dem Web-Browser ein.

Sehen Sie "[Dell™ Printer Configuration Web Tool"](#page-130-0).

- **2** Wählen Sie **Druckservereinstellungen**.
- **3** Klicken Sie auf die Registerkarte **Sicherheit**.
- **4** Wählen Sie **SSL/TLS**.
- **5** Klicken Sie auf **Signiertes Zertifikat hochladen** von **Digitales Gerätezertifikat**.

Die Seite **Selbstsigniertes Zertifikat heraufladen** wird angezeigt.

**6** Geben Sie ein Passwort ein.

**HINWEIS:** Das Kennwort ist nicht erforderlich, wenn ein Zertifikat im Format PKCS#7 importiert wird, das die Dateinamenerweiterung .p7b hat.

- **7** Wiederholen Sie das Passwort, um dieses zu bestätigen.
- **8** Klicken Sie auf **Durchsuchen** bei **Dateiname**, und wählen Sie Datei aus, die importiert werden soll.
- **9** Klicken Sie auf **Importieren**, um das Zertifikat zu importieren.

#### <span id="page-438-1"></span>**Einstellen eines digitalen Zertifikats**

**HINWEIS:** Um digitale Zertifikate verwalten zu können, müssen Sie die HTTPS-Kommunikation einrichten. Einzelheiten finden Sie unter ["Vorbereitung zum Verwalten von Zertifikaten"](#page-436-0).

- **1** Starten Sie **Dell Printer Configuration Web Tool**.
	- **a** Öffnen Sie einen Web-Browser.
	- **b** Geben Sie die IP-Adresse Ihres Druckers in dem Web-Browser ein.

Sehen Sie "[Dell™ Printer Configuration Web Tool"](#page-130-0).

- **2** Wählen Sie **Druckservereinstellungen**.
- **3** Klicken Sie auf die Registerkarte **Sicherheit**.
- **4** Wählen Sie **SSL/TLS**.
- **5** Klicken Sie auf **Zertifikate verwalten**, um die Seite **Zertifikate verwalten** anzuzeigen.
- **6** Wählen Sie beim Einstellen eines Wireless LAN (Server)\*-Zertifikats **Vertrauenswürdige Zertifizierungsstellen** unter **Kategorie**.

Wählen Sie beim Einstellen eines Zertifikats für SSL/TLS-Server, SSL/TLS-Client, IPsec oder Wireless LAN (Client)\* **Lokales Gerät**.

- **7** Wählen Sie den Verwendungszweck aus der Liste **Zertifikatzweck** aus.
- **8** Klicken Sie auf **Liste anzeigen**, um die Seite **Zertifikatsliste** anzuzeigen.

**HINWEIS:** Enthält die Liste mehr als 20 Zertifikate, klicken Sie auf Weiter, um die nächste Seite anzuzeigen.

- **9** Wählen Sie das Zertifikat aus, das zugeordnet werden soll. Zu diesem Zeitpunkt bestätigen Sie, dass die **Gültigkeit** des ausgewählten Zertifikats auf **Gültig** gesetzt wird.
- **10** Klicken Sie auf **Zertifikatsinformationen**, um die Seite **Zertifikatsinformationen** anzuzeigen.
- **11** Bestätigen Sie den Inhalt und klicken Sie auf **Dieses Zertifikat verwenden** in der rechten oberen Ecke.

\* Nur Dell Cloud Multifunction Printer | H815dw

#### <span id="page-439-0"></span>**Bestätigen der Einstellungen eines digitalen Zertifikats**

**HINWEIS:** Um digitale Zertifikate verwalten zu können, müssen Sie die HTTPS-Kommunikation einrichten. Einzelheiten finden Sie unter ["Vorbereitung zum Verwalten von Zertifikaten"](#page-436-0).

- **1** Starten Sie **Dell Printer Configuration Web Tool**.
	- **a** Öffnen Sie einen Web-Browser.
	- **b** Geben Sie die IP-Adresse Ihres Druckers in dem Web-Browser ein.

Sehen Sie "[Dell™ Printer Configuration Web Tool"](#page-130-0).

- **2** Wählen Sie **Druckservereinstellungen**.
- **3** Klicken Sie auf die Registerkarte **Sicherheit**.
- **4** Wählen Sie **SSL/TLS**.
- **5** Klicken Sie auf **Zertifikate verwalten**, um die Seite **Zertifikate verwalten** anzuzeigen.
- **6** Wählen Sie die Kategorie auf der Liste **Kategorie** aus.
- **7** Wählen Sie den Verwendungszweck aus der Liste **Zertifikatzweck** aus.
- **8** Klicken Sie auf **Liste anzeigen**, um die Seite **Zertifikatsliste** anzuzeigen.

**HINWEIS:** Enthält die Liste mehr als 20 Zertifikate, klicken Sie auf Weiter, um die nächste Seite anzuzeigen.

**9** Das mit einem Sternchen in der Spalte **Gültigkeit** als "**\*Gültig**" markiert ist, ist das Zertifikat, das dem Verwendungszweck zugeordnet wurde und das aktuell verwendet wird.

#### <span id="page-439-1"></span>**Löschen eines digitalen Zertifikats**

**HINWEIS:** Um digitale Zertifikate verwalten zu können, müssen Sie die HTTPS-Kommunikation einrichten. Einzelheiten finden Sie unter ["Vorbereitung zum Verwalten von Zertifikaten"](#page-436-0).

- **1** Starten Sie **Dell Printer Configuration Web Tool**.
	- **a** Öffnen Sie einen Web-Browser.
	- **b** Geben Sie die IP-Adresse Ihres Druckers in dem Web-Browser ein.

Sehen Sie "[Dell™ Printer Configuration Web Tool"](#page-130-0).

- **2** Wählen Sie **Druckservereinstellungen**.
- **3** Klicken Sie auf die Registerkarte **Sicherheit**.
- **4** Wählen Sie **SSL/TLS**.
- **5** Klicken Sie auf **Zertifikate verwalten**, um die Seite **Zertifikate verwalten** anzuzeigen.
- **6** Wählen Sie die Kategorie auf der Liste **Kategorie** aus.
- **7** Wählen Sie den Verwendungszweck aus der Liste **Zertifikatzweck** aus.
- **8** Klicken Sie auf **Liste anzeigen**, um die Seite **Zertifikatsliste** anzuzeigen.

#### **HINWEIS:** Enthält die Liste mehr als 20 Zertifikate, klicken Sie auf Weiter, um die nächste Seite anzuzeigen.

- **9** Wählen Sie das zu löschende Zertifikat aus.
- **10** Klicken Sie auf **Zertifikatsinformationen**, um die Seite **Zertifikatsinformationen** anzuzeigen.

**11** Um das ausgewählte Zertifikat zu löschen, klicken Sie auf **Löschen** in der rechten oberen Ecke.

**HINWEIS:** Wird ein Zertifikat gelöscht, werden die Funktionen, die mit dem gelöschten Zertifikat verbunden sind, funktionsunfähig. Setzen Sie, um ein verwendetes Zertifikat zu löschen, die Funktion im Voraus auf Aus, oder schalten Sie die Verbindung auf ein anderes Zertifikat um, und schalten Sie dann auf einen anderen Betriebsmodus, wenn möglich, bevor Sie das Zertifikat löschen.

- Schalten Sie bei einem SSL/TLS-Server auf ein anderes Zertifikat, wie zum Beispiel ein selbstsigniertes Zertifikat, um.
- Ändern Sie bei Funknetzwerk\* die drahtlose Sicherheitseinstellung auf eine andere Einstellung als WPA-Enterprise, bevor Sie das Zertifikat löschen.

\* Nur Dell Cloud Multifunction Printer | H815dw

### <span id="page-440-0"></span>**Exportieren eines digitalen Zertifikats**

**HINWEIS:** Um digitale Zertifikate verwalten zu können, müssen Sie die HTTPS-Kommunikation einrichten. Einzelheiten finden Sie unter ["Vorbereitung zum Verwalten von Zertifikaten"](#page-436-0).

**HINWEIS:** Da der geheime Schlüssel nicht exportiert wird, kann ein importiertes Zertifikat im PKCS#12-Format nur als ein Zertifikat im PKCS#7-Format exportiert werden.

**1** Starten Sie **Dell Printer Configuration Web Tool**.

- **a** Öffnen Sie einen Web-Browser.
- **b** Geben Sie die IP-Adresse Ihres Druckers in dem Web-Browser ein.

Sehen Sie "[Dell™ Printer Configuration Web Tool"](#page-130-0).

- **2** Wählen Sie **Druckservereinstellungen**.
- **3** Klicken Sie auf die Registerkarte **Sicherheit**.
- **4** Wählen Sie **SSL/TLS**.
- **5** Klicken Sie auf **Zertifikate verwalten**, um die Seite **Zertifikate verwalten** anzuzeigen.
- **6** Wählen Sie die Kategorie auf der Liste **Kategorie** aus.
- **7** Wählen Sie den Verwendungszweck aus der Liste **Zertifikatzweck** aus.
- **8** Klicken Sie auf **Liste anzeigen**, um die Seite **Zertifikatsliste** anzuzeigen.

**HINWEIS:** Enthält die Liste mehr als 20 Zertifikate, klicken Sie auf Weiter, um die nächste Seite anzuzeigen.

- **9** Wählen Sie das zu exportierende Zertifikat aus.
- **10** Klicken Sie auf **Zertifikatsinformationen**, um die Seite **Zertifikatsinformationen** anzuzeigen.
- **11** Klicken Sie, um das ausgewählte Zertifikat zu exportieren, auf **Dieses Zertifikat exportieren**.

## **Einstellen der Funktionen**

Sie können verschiedene Sicherheitsfunktionen mittels digitaler Zertifikate einstellen.

Sehen Sie das Folgende für Einzelheiten:

- "[Einstellen des Zertifikats, das vom SSL/TLS-verwendenden Server benutzt wird \(HTTP/IPP\)](#page-441-0)"
- "[Festlegen der SMTP-SSL/TLS-Kommunikation](#page-441-1)"
- "[Einstellen der LDAP-SSL/TLS-Kommunikation"](#page-441-2)
- "[Einstellen von WLAN WPA-Enterprise \(EAP-TLS\)](#page-441-3)"

HINWEIS: Diese Funktion ist nur beim Dell Cloud Multifunction Printer | H815dw verfügbar.

"[Einstellung für WLAN WPA-Enterprise \(PEAPV0-MS-CHAPV2, EAP-TTLS PAP, EAP-TTLS CHAP\)](#page-443-0)"

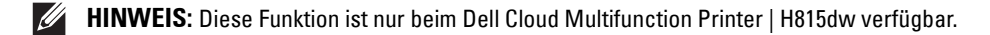

#### <span id="page-441-0"></span>**Einstellen des Zertifikats, das vom SSL/TLS-verwendenden Server benutzt wird (HTTP/IPP)**

- $\mathscr{Q}$ **HINWEIS:** Um digitale Zertifikate verwalten zu können, müssen Sie die HTTPS-Kommunikation einrichten. Einzelheiten finden Sie unter ["Vorbereitung zum Verwalten von Zertifikaten"](#page-436-0).
- **1** Importieren Sie das Zertifikat, das vom SSL-/TLS-verwendenden Server benutzt wird. Weitere Informationen finden Sie unter ["Importieren eines digitalen Zertifikats"](#page-438-0).
- **2** Legen Sie das Zertifikat fest, das vom SSL-/TLS-verwendenden Server benutzt wird. Weitere Informationen finden Sie unter ["Einstellen eines digitalen Zertifikats](#page-438-1)".
- **3** Bestätigen Sie, dass das Zertifikat korrekt eingerichtet ist. Weitere Informationen finden Sie unter "Bestätigen der [Einstellungen eines digitalen Zertifikats"](#page-439-0).

HINWEIS: Prüfen Sie, ob das neu eingestellte Zertifikat, nicht das selbstsignierte Zertifikat, verbunden ist.

**4** Nach dem erneuten Starten des Druckers wird das, wie zuvor beschrieben eingestellte Zertifikat als das Server-Zertifikat bei Durchführung der Kommunikation mit HTTP/IPP-SSL/TLS benutzt.

#### <span id="page-441-1"></span>**Festlegen der SMTP-SSL/TLS-Kommunikation**

- **1** Wählen Sie **Druckservereinstellungen** auf der linken Seite der Seite aus.
- **2** Klicken Sie auf die Registerkarte **Sicherheit**.
- **3** Wählen Sie **SSL/TLS**.
- **4** Wählen Sie **Aktivieren** auf der Liste **SMTP SSL/TLS-Kommunikation** aus.
- **5** Klicken Sie auf **Neue Einstellungen übernehmen**.
- **6** Nach dem erneuten Starten des Druckers ist die SMTP-SSL/TLS-Kommunikation aktiviert.

#### <span id="page-441-2"></span>**Einstellen der LDAP-SSL/TLS-Kommunikation**

- **1** Wählen Sie **Druckservereinstellungen** auf der linken Seite der Seite aus.
- **2** Klicken Sie auf die Registerkarte **Sicherheit**.
- **3** Wählen Sie **SSL/TLS**.
- **4** Wählen Sie das Kontrollkästchen **Aktivieren** für **LDAP-SSL/TLS-Kommunikation**.
- **5** Klicken Sie auf **Neue Einstellungen übernehmen**.
- **6** Nach dem erneuten Starten des Druckers ist die LDAP-SSL/TLS-Kommunikation aktiviert.

#### <span id="page-441-3"></span>**Einstellen von WLAN WPA-Enterprise (EAP-TLS)**

- **HINWEIS:** Diese Funktion ist nur beim Dell Cloud Multifunction Printer | H815dw verfügbar.
- **HINWEIS:** Um digitale Zertifikate verwalten zu können, müssen Sie die HTTPS-Kommunikation einrichten. Einzelheiten finden Sie unter ["Vorbereitung zum Verwalten von Zertifikaten"](#page-436-0).
- **HINWEIS:** WPA-Enterprise steht nur zur Verfügung, wenn Infrastruktur als Netzwerkztyp ausgewählt ist.
- **HINWEIS:** Sie müssen das Zertifikat mit dem Internet Explorer<sup>®</sup> importieren.
- **HINWEIS:** Nach dem Importieren eines Zertifikats mit dem Format PKCS#12 wird der geheime Schlüssel selbst dann nicht exportiert, wenn Sie die Funktion Exportieren ausführen.
- **1** Importieren Sie das Zertifikat, das mit WLAN (Server- oder Root-Zertifikat) verwendet werden soll. Einzelheiten finden Sie unter ["Importieren eines digitalen Zertifikats"](#page-438-0).
- **2** Stellen Sie das digitale Zertifikat des WLAN (Server oder Root-Zertifikat) ein.
	- **a** Starten Sie **Dell Printer Configuration Web Tool**.
- **b** Wählen Sie **Druckservereinstellungen**.
- **c** Klicken Sie auf die Registerkarte **Sicherheit**.
- **d** Wählen Sie **SSL/TLS**.
- **e** Klicken Sie auf **Zertifikate verwalten**, um die Seite **Zertifikate verwalten** anzuzeigen.
- **f** Wählen Sie **Vertrauenswürdige Zertifikataussteller** aus **Kategorie**.
- **g** Wählen Sie **Wireless LAN (Server)** aus der Liste **Zertifikatzweck** aus.
- **h** Wählen Sie unter **Zertifikatsreihenfolge** aus, wie die Zertifikate in der **Zertifikatliste** sortiert werden. Diese Einstellung ist nicht erforderlich, wenn Sie die Reihenfolge für die Zertifikate nicht angeben müssen.
- **i** Klicken Sie auf **Liste anzeigen**, um die Seite **Zertifikatsliste** anzuzeigen.
- **j** Wählen Sie das Zertifikat aus, das zugeordnet werden soll. Zu diesem Zeitpunkt bestätigen Sie, dass die **Gültigkeit** des ausgewählten Zertifikats auf **Gültig** gesetzt wird.
- **k** Klicken Sie auf **Zertifikatsinformationen**, um die Seite **Zertifikatsinformationen** anzuzeigen.
- **l** Bestätigen Sie den Inhalt und klicken Sie auf **Dieses Zertifikat verwenden** in der rechten oberen Ecke.
- **3** Bestätigen Sie, dass das Zertifikat korrekt eingerichtet ist. Einzelheiten finden Sie unter "Bestätigen der [Einstellungen eines digitalen Zertifikats"](#page-439-0).
- **4** Importieren Sie das Zertifikat, das mit WLAN (Client oder Client-Zertifikat) verwendet werden soll. Einzelheiten finden Sie unter ["Importieren eines digitalen Zertifikats"](#page-438-0).
- **5** Stellen Sie das digitale Zertifikat des WLAN (Client oder Client-Zertifikat) ein.
	- **a** Starten Sie **Dell Printer Configuration Web Tool**.
	- **b** Wählen Sie **Druckservereinstellungen**.
	- **c** Klicken Sie auf die Registerkarte **Sicherheit**.
	- **d** Wählen Sie **SSL/TLS**.
	- **e** Klicken Sie auf **Zertifikate verwalten**, um die Seite **Zertifikate verwalten** anzuzeigen.
	- **f** Wählen Sie **Lokales Gerät** innerhalb von **Kategorie**.
	- **g** Wählen Sie **Wireless LAN (Client)** aus der Liste **Zertifikatzweck** aus.
	- **h** Wählen Sie unter **Zertifikatsreihenfolge** aus, wie die Zertifikate in der **Zertifikatliste** sortiert werden. Diese Einstellung ist nicht erforderlich, wenn Sie die Reihenfolge für die Zertifikate nicht angeben müssen.
	- **i** Klicken Sie auf **Liste anzeigen**, um die Seite **Zertifikatsliste** anzuzeigen.
	- **j** Wählen Sie das Zertifikat aus, das zugeordnet werden soll. Zu diesem Zeitpunkt bestätigen Sie, dass die **Gültigkeit** des ausgewählten Zertifikats auf **Gültig** gesetzt wird.
	- **k** Klicken Sie auf **Zertifikatsinformationen**, um die Seite **Zertifikatsinformationen** anzuzeigen.
	- **l** Bestätigen Sie den Inhalt und klicken Sie auf **Dieses Zertifikat verwenden** in der rechten oberen Ecke.
- 6 Bestätigen Sie, dass das Zertifikat korrekt eingerichtet ist. Einzelheiten finden Sie unter "Bestätigen der [Einstellungen eines digitalen Zertifikats"](#page-439-0).
- **7** Einstellung WPA-Enterprise für EAP-TLS.
	- **a** Starten Sie **Dell Printer Configuration Web Tool**.
	- **b** Klicken Sie auf die Registerkarte **Druckservereinstellungen**.
	- **c** Wählen Sie **Wi-Fi**.
	- **d** Wählen Sie **WPA-Enterprise-AES/WPA2-Enterprise-AES** oder **Gemischter Modus Enterprise** in der Liste **Verschlüsselung** unter **Sicherheitseinstellungen**.

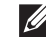

HINWEIS: WPA-Enterprise-AES/WPA2-Enterprise-AES oder Gemischter Modus Enterprise sind nur verfügbar, wenn die folgenden Schritte richtig eingestellt wurden.

- Importieren eines digitalen Zertifikats
- Einstellen eines digitalen Zertifikats
- Bestätigen der Einstellungen eines digitalen Zertifikats
- **e** Stellen Sie die **EAP-Identität** von **WPA-Enterprise** ein.
- **f** Wählen Sie **EAP-TLS** aus der Liste **Authentifizierungsmethode** von **WPA-Enterprise** aus.
- **g** Klicken Sie auf **Neue Einstellungen übernehmen**.

### <span id="page-443-0"></span>**Einstellung für WLAN WPA-Enterprise (PEAPV0-MS-CHAPV2, EAP-TTLS PAP, EAP-TTLS CHAP)**

- **HINWEIS:** Diese Funktion ist nur beim Dell Cloud Multifunction Printer | H815dw verfügbar.
- $\mathscr{A}$ **HINWEIS:** Um digitale Zertifikate verwalten zu können, müssen Sie die HTTPS-Kommunikation einrichten. Einzelheiten finden Sie unter ["Vorbereitung zum Verwalten von Zertifikaten"](#page-436-0).
- **HINWEIS:** WPA-Enterprise steht nur zur Verfügung, wenn Infrastruktur als Netzwerkztyp ausgewählt ist.
- **HINWEIS:** Sie müssen das Zertifikat mit dem Internet Explorer<sup>®</sup> importieren.
- **HINWEIS:** Nach dem Importieren eines Zertifikats mit dem Format PKCS#12 wird der geheime Schlüssel selbst dann nicht exportiert, wenn Sie die Funktion Exportieren ausführen.
- **1** Importieren Sie das Zertifikat, das mit WLAN (Server- oder Root-Zertifikat) verwendet werden soll. Einzelheiten finden Sie unter ["Importieren eines digitalen Zertifikats"](#page-438-0).
- **2** Stellen Sie das digitale Zertifikat des WLAN (Server oder Root-Zertifikat) ein.
	- **a** Starten Sie **Dell Printer Configuration Web Tool**.
	- **b** Wählen Sie **Druckservereinstellungen**.
	- **c** Klicken Sie auf die Registerkarte **Sicherheit**.
	- **d** Wählen Sie **SSL/TLS**.
	- **e** Klicken Sie auf **Zertifikate verwalten**, um die Seite **Zertifikate verwalten** anzuzeigen.
	- **f** Wählen Sie **Vertrauenswürdige Zertifikataussteller** aus **Kategorie**.
	- **g** Wählen Sie den Verwendungszweck aus der Liste **Zertifikatzweck** aus.
	- **h** Klicken Sie auf **Liste anzeigen**, um die Seite **Zertifikatsliste** anzuzeigen.
	- **i** Wählen Sie das Zertifikat aus, das zugeordnet werden soll. Zu diesem Zeitpunkt bestätigen Sie, dass die **Gültigkeit** des ausgewählten Zertifikats auf **Gültig** gesetzt wird.
	- **j** Klicken Sie auf **Zertifikatsinformationen**, um die Seite **Zertifikatsinformationen** anzuzeigen.
	- **k** Bestätigen Sie den Inhalt und klicken Sie auf **Dieses Zertifikat verwenden** in der rechten oberen Ecke.
- **3** Bestätigen Sie, dass das Zertifikat korrekt eingerichtet ist.
	- **a** Starten Sie **Dell Printer Configuration Web Tool**.
	- **b** Wählen Sie **Druckservereinstellungen**.
	- **c** Klicken Sie auf die Registerkarte **Sicherheit**.
	- **d** Wählen Sie **SSL/TLS**.
	- **e** Klicken Sie auf **Zertifikate verwalten**, um die Seite **Zertifikate verwalten** anzuzeigen.
	- **f** Wählen Sie die Kategorie auf der Liste **Kategorie** aus.
	- **g** Wählen Sie **Wireless LAN (Server)** aus der Liste **Zertifikatzweck** aus.
	- **h** Wählen Sie unter **Zertifikatsreihenfolge** aus, wie die Zertifikate in der **Zertifikatliste** sortiert werden. Diese Einstellung ist nicht erforderlich, wenn Sie die Reihenfolge für die Zertifikate nicht angeben müssen.
	- **i** Klicken Sie auf **Liste anzeigen**, um die Seite **Zertifikatsliste** anzuzeigen.
- **j** Das mit einem Sternchen in der Spalte Gültigkeit als "\*Gültig" markiert ist, ist das Zertifikat, das dem Verwendungszweck zugeordnet wurde und das aktuell verwendet wird.
- **4** Wählen Sie WPA-Enterprise für PEAPv0-MS-CHAPv2, EAP-TTLS PAP oder EAP-TTLS CHAP.
	- **a** Starten Sie **Dell Printer Configuration Web Tool**.
	- **b** Klicken Sie auf die Registerkarte **Druckservereinstellungen**.
	- **c** Wählen Sie **Wi-Fi**.
	- **d** Wählen Sie **WPA-Enterprise-AES/WPA2-Enterprise-AES** oder **Gemischter Modus Enterprise** in der Liste **Verschlüsselung** unter **Sicherheitseinstellungen**.

**HINWEIS:** WPA-Enterprise-AES/WPA2-Enterprise-AES oder Gemischter Modus Enterprise sind nur verfügbar, wenn die folgenden Schritte richtig eingestellt wurden.

- Importieren eines digitalen Zertifikats
- Einstellen eines digitalen Zertifikats
- Bestätigen der Einstellungen eines digitalen Zertifikats
- **e** Richten Sie die **EAP-Identität**, den **Login-Namen** und das **Passwort** für **WPA-Enterprise** ein.
- **f** Wählen Sie eine der folgenden aus der Liste **Authentifizierungsmethode** von **WPA-Enterprise** aus:
	- **PEAPV0 MS-CHAPV2**
	- **EAP-TTLS PAP**
	- **EAP-TTLS CHAP**
- **g** Klicken Sie auf **Neue Einstellungen übernehmen**.

# **29**

## <span id="page-446-0"></span>**Druckernachrichten verstehen**

Auf dem Touch-Panel des Druckers werden Fehlermeldungen zum aktuellen Status des Druckers angezeigt und mögliche Druckerprobleme, die behoben werden müssen, angegeben. Dieser Abschnitt enthält eine Liste von Statuscodes oder Fehlermeldungen, sowie Vorschläge zum Beheben der Fehler. Wenn Sie sich an den Kunden-Support bezüglich eines Fehlers wenden, sollten Sie die Statuscodes und Fehlermeldungen bereit halten.

**ACHTUNG: Wenn ein Fehler auftritt, können die im Drucker verbleibenden Druckdaten sowie die Daten, die im Speicher gesammelt werden, verfälscht werden.**

**HINWEIS:** Der Statuscode wird in der Fehlermeldung aufgelistet.

**HINWEIS:** Wenn ein Statuscode in diesem Abschnitt nicht aufgeführt wird, befolgen Sie die Anweisungen in der entsprechenden Fehlermeldung.

## **Statuscodes**

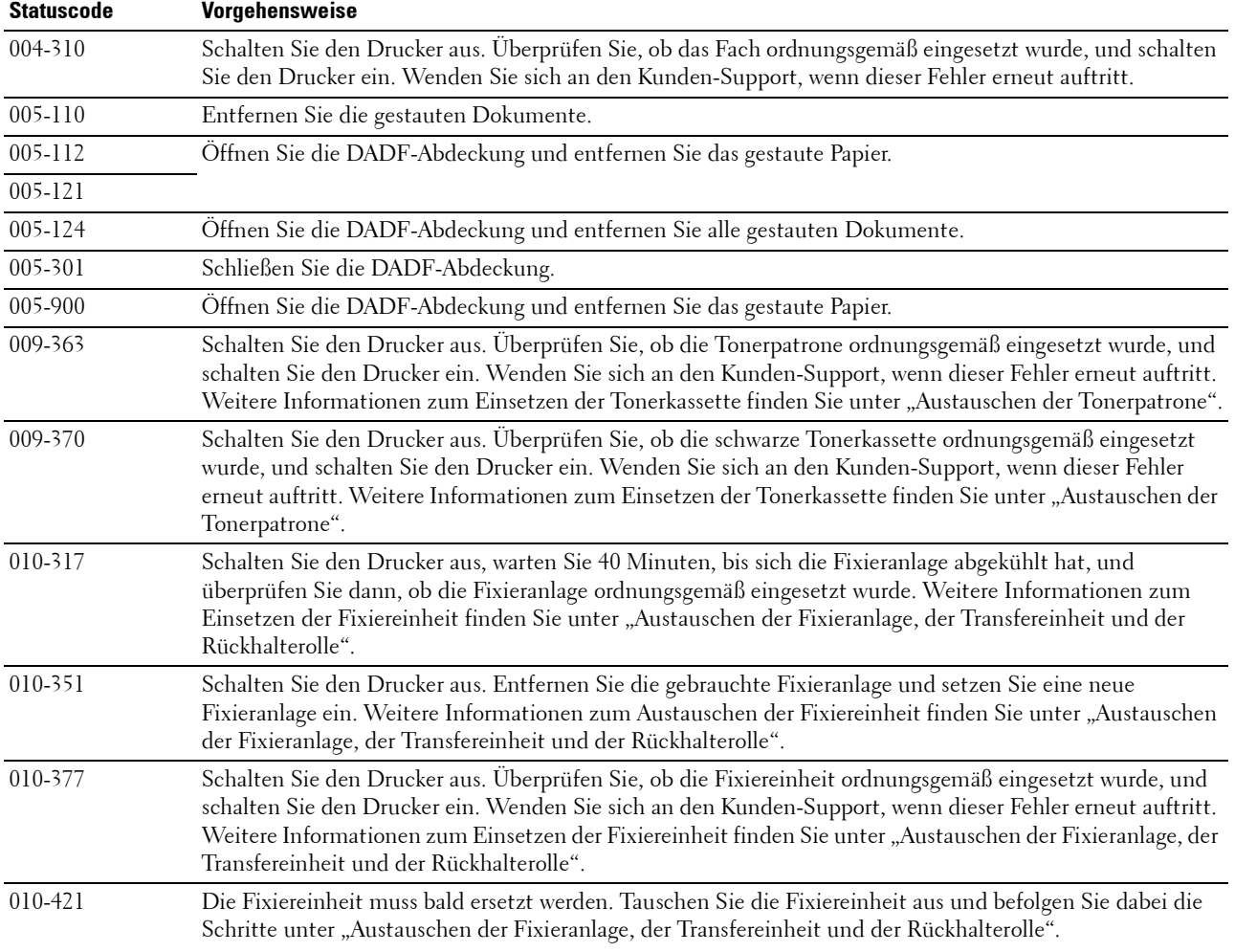

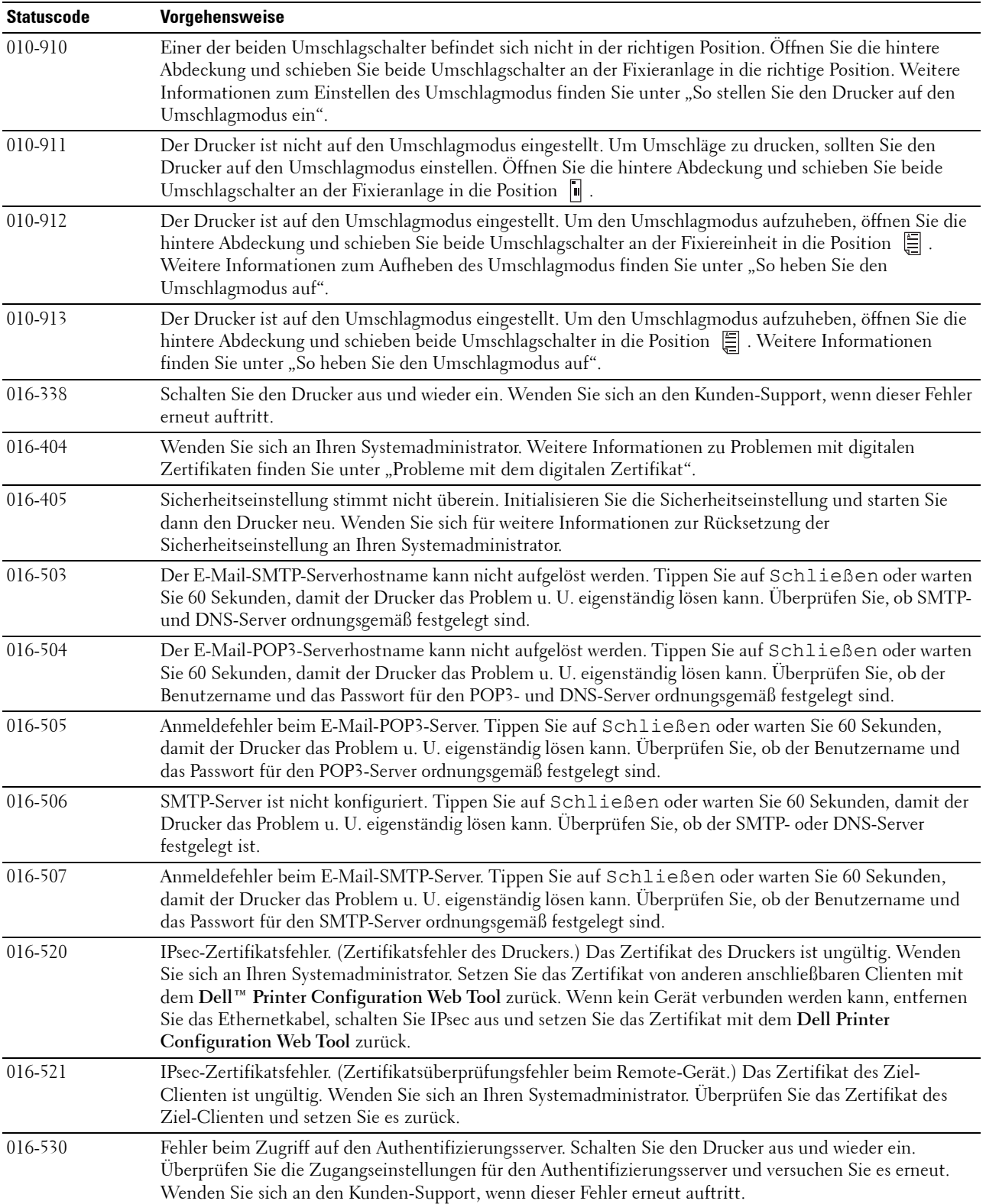

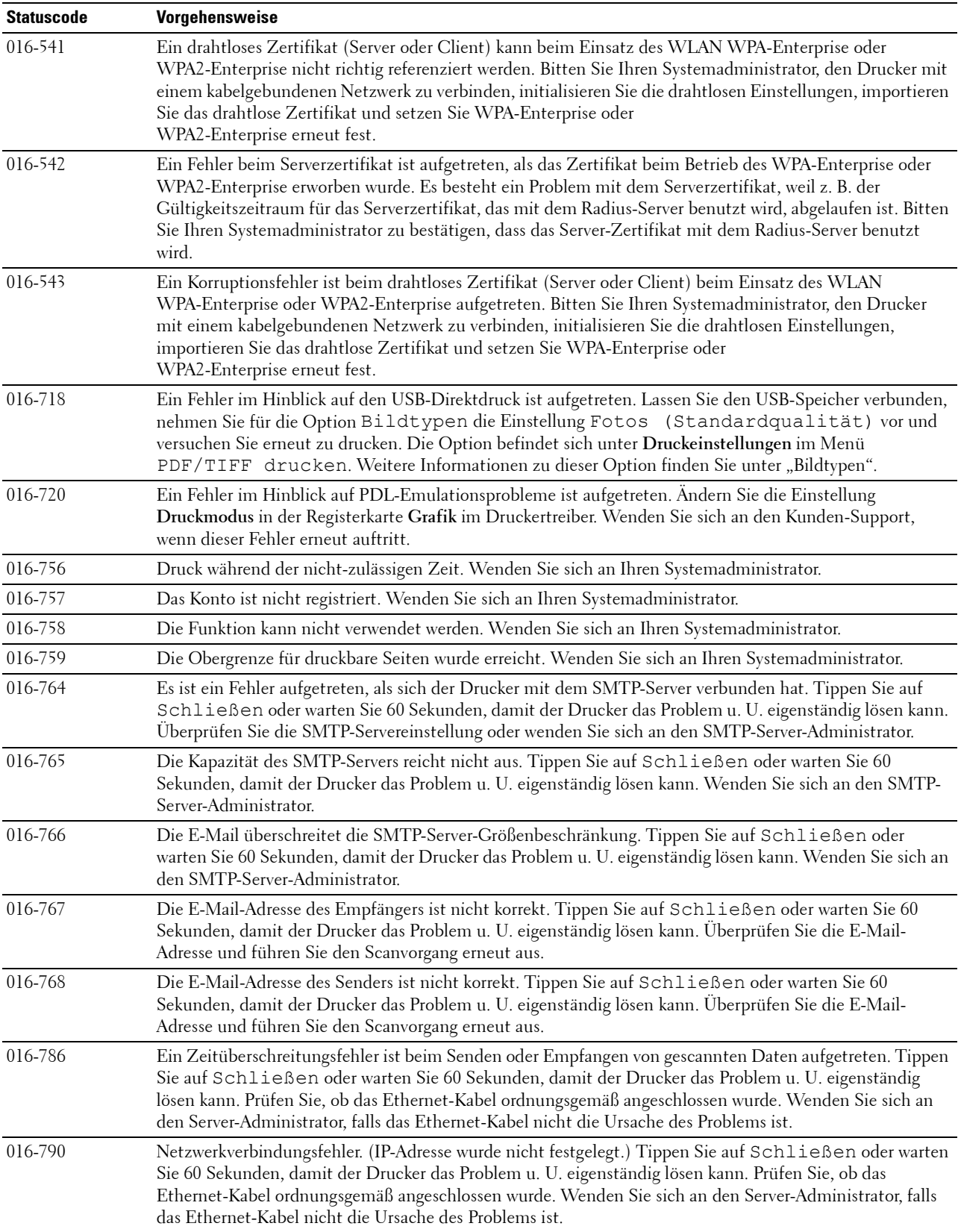

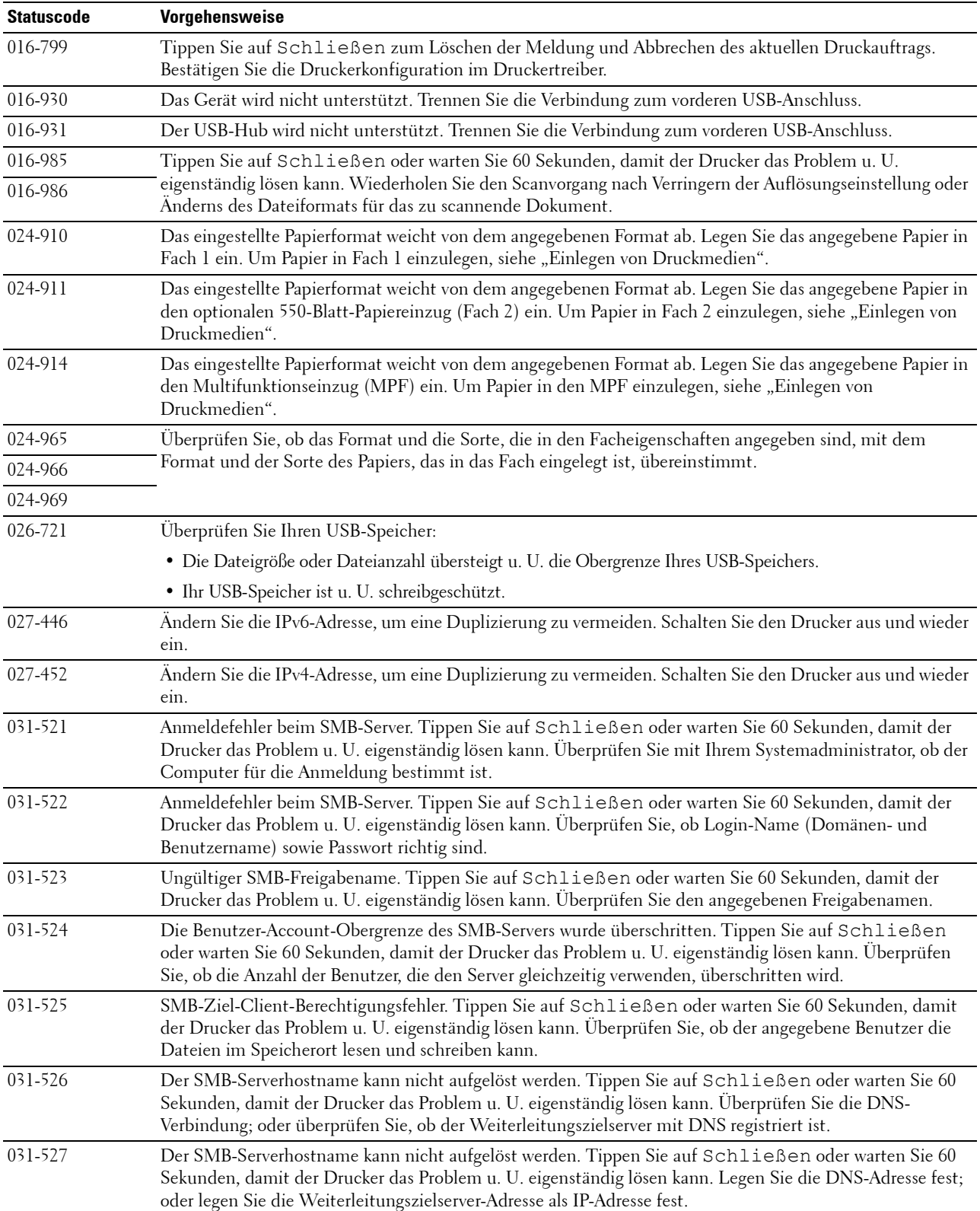

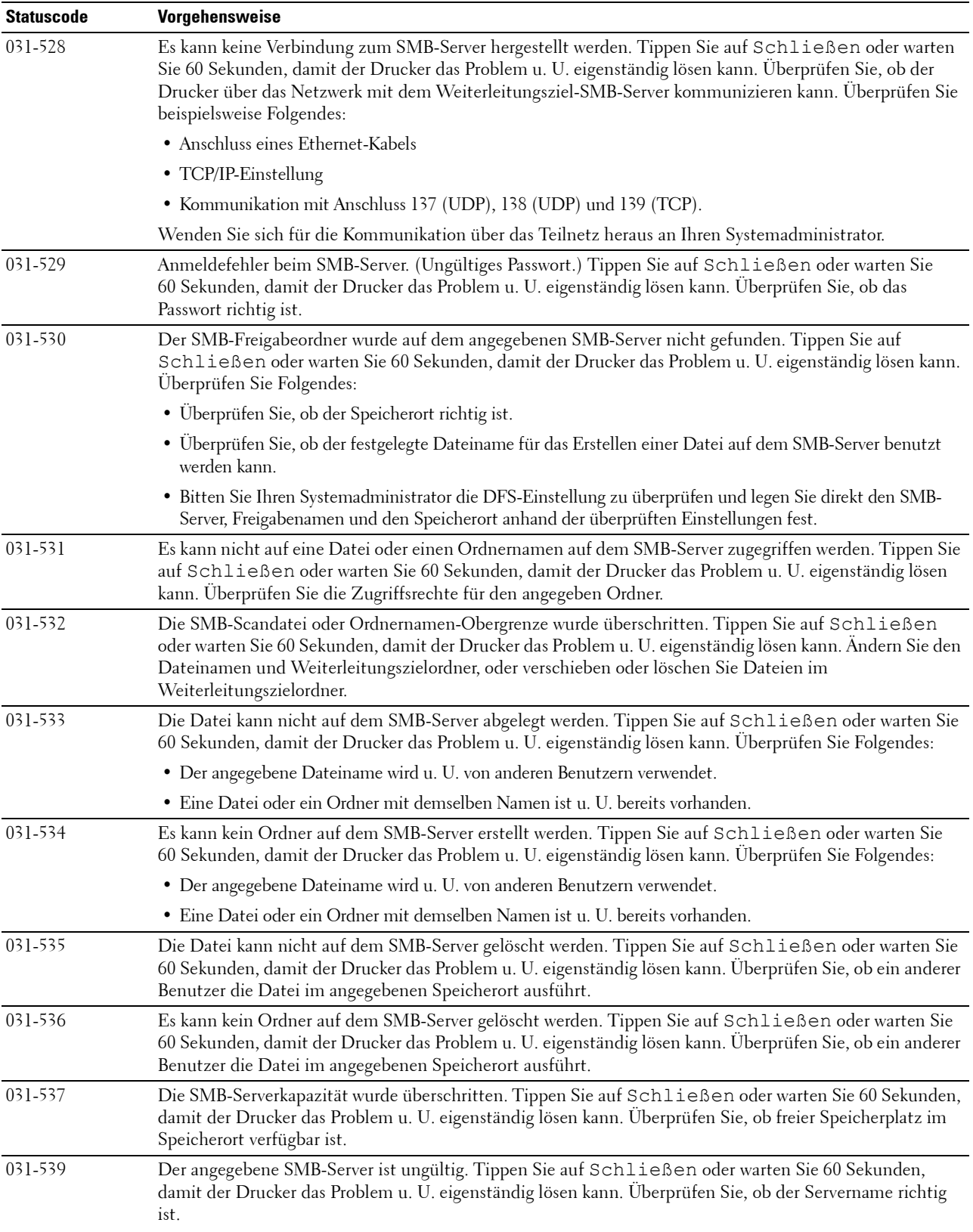

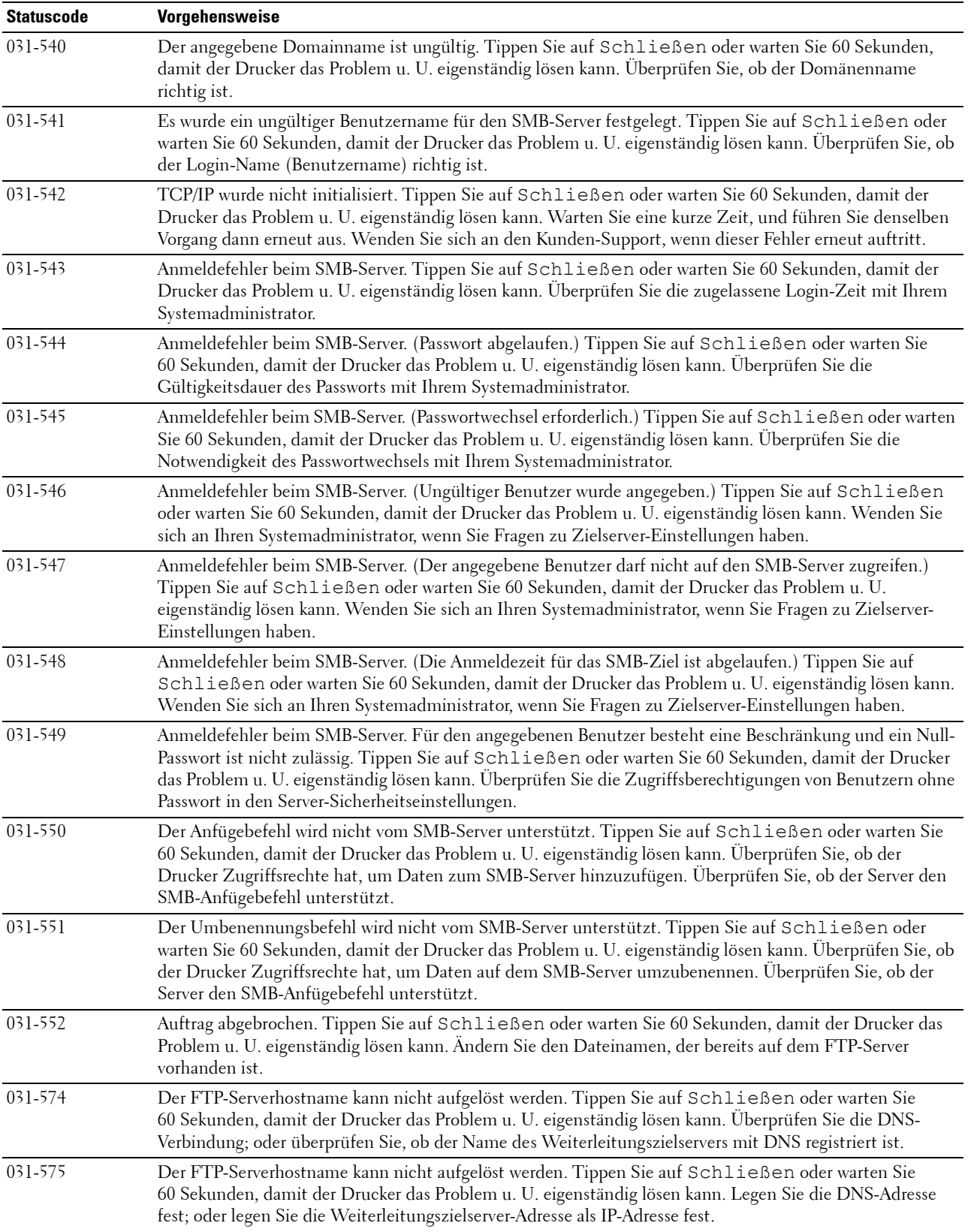

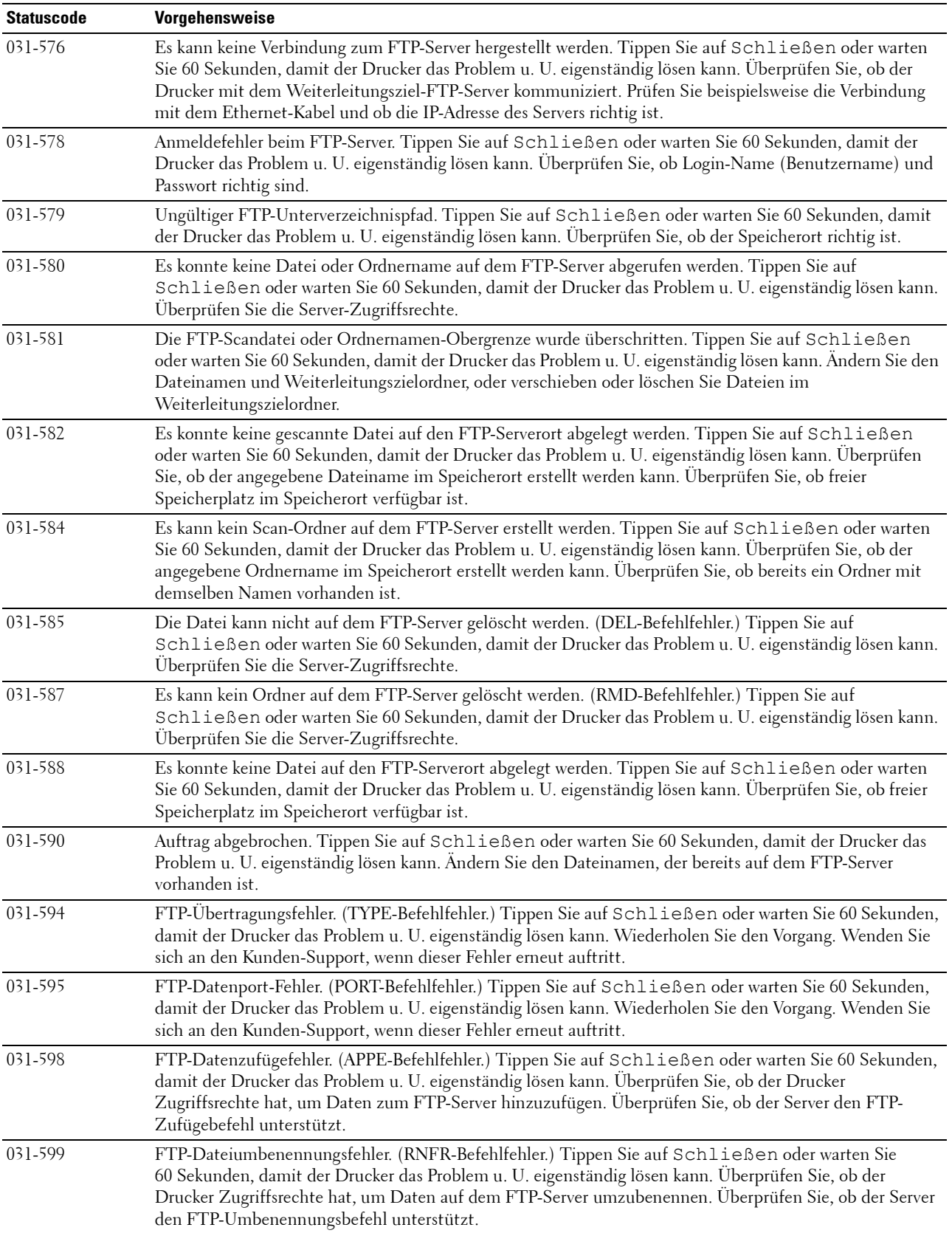

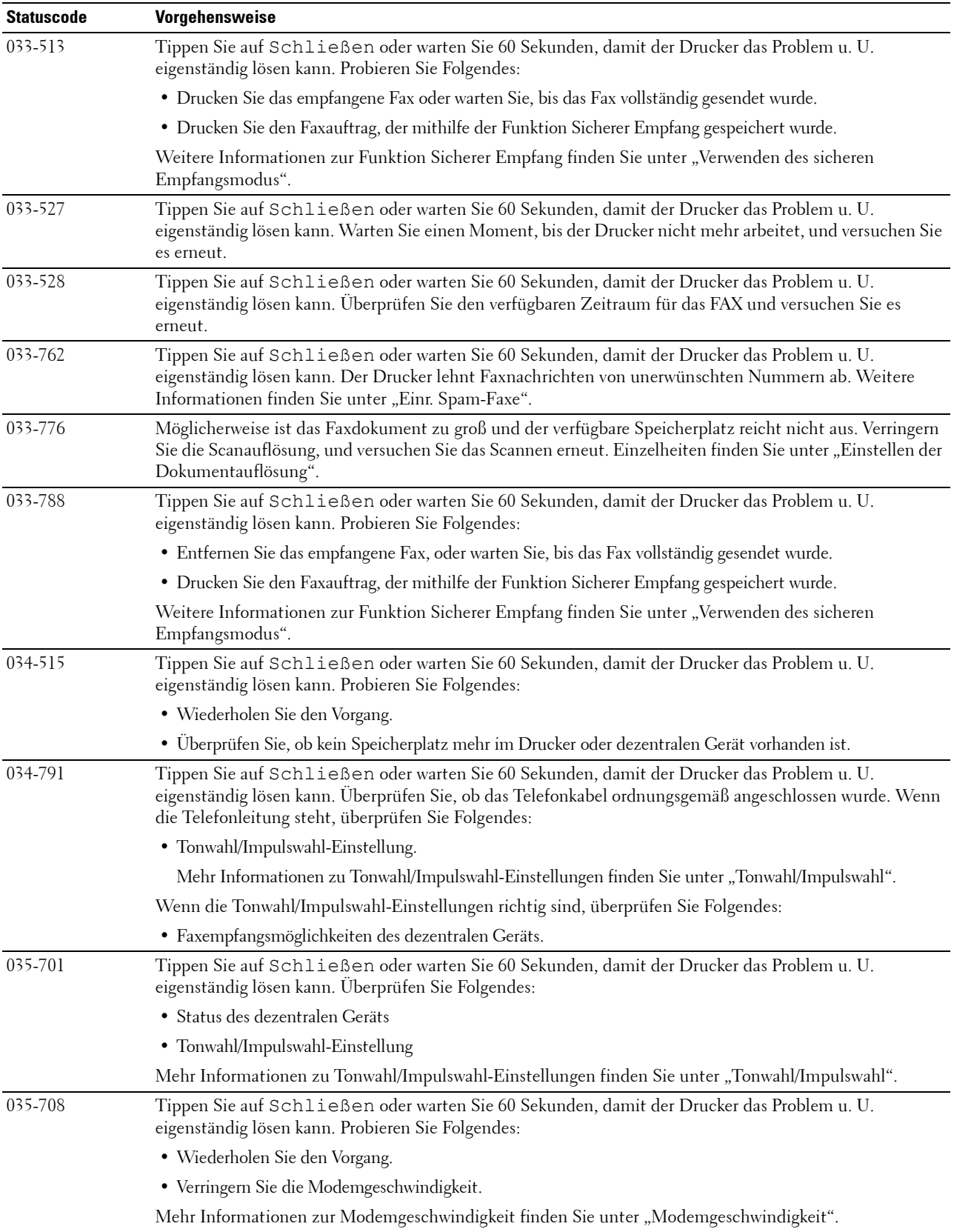

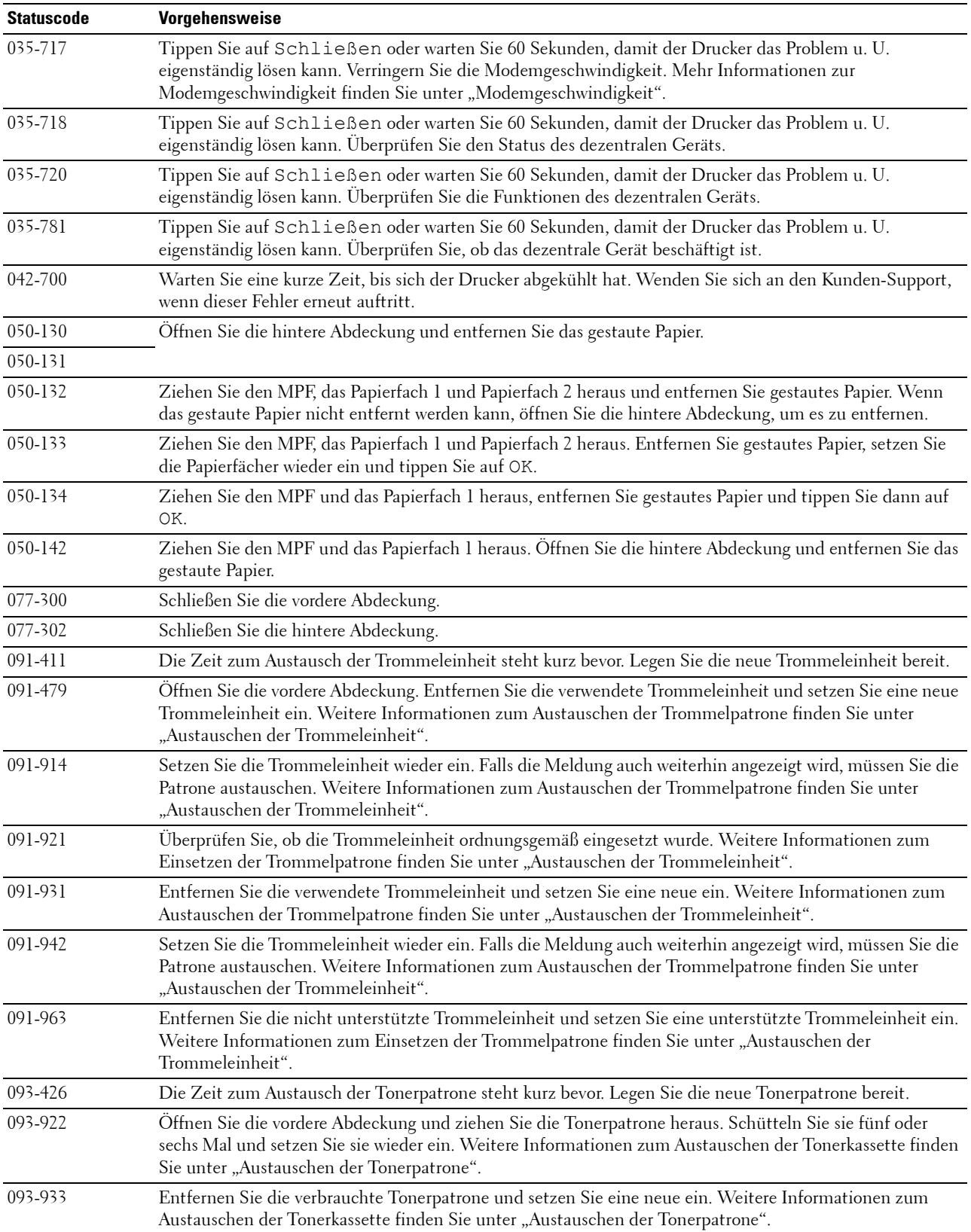

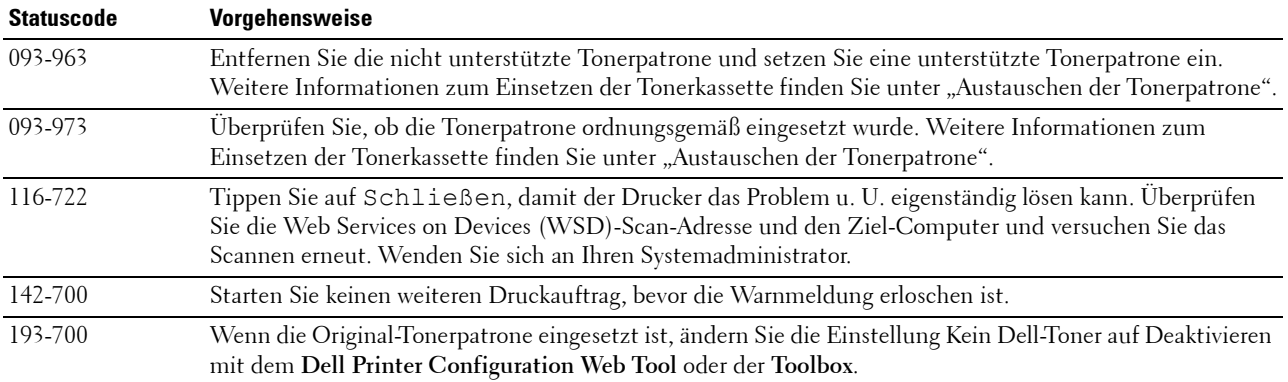

## **Fehlermeldungen**

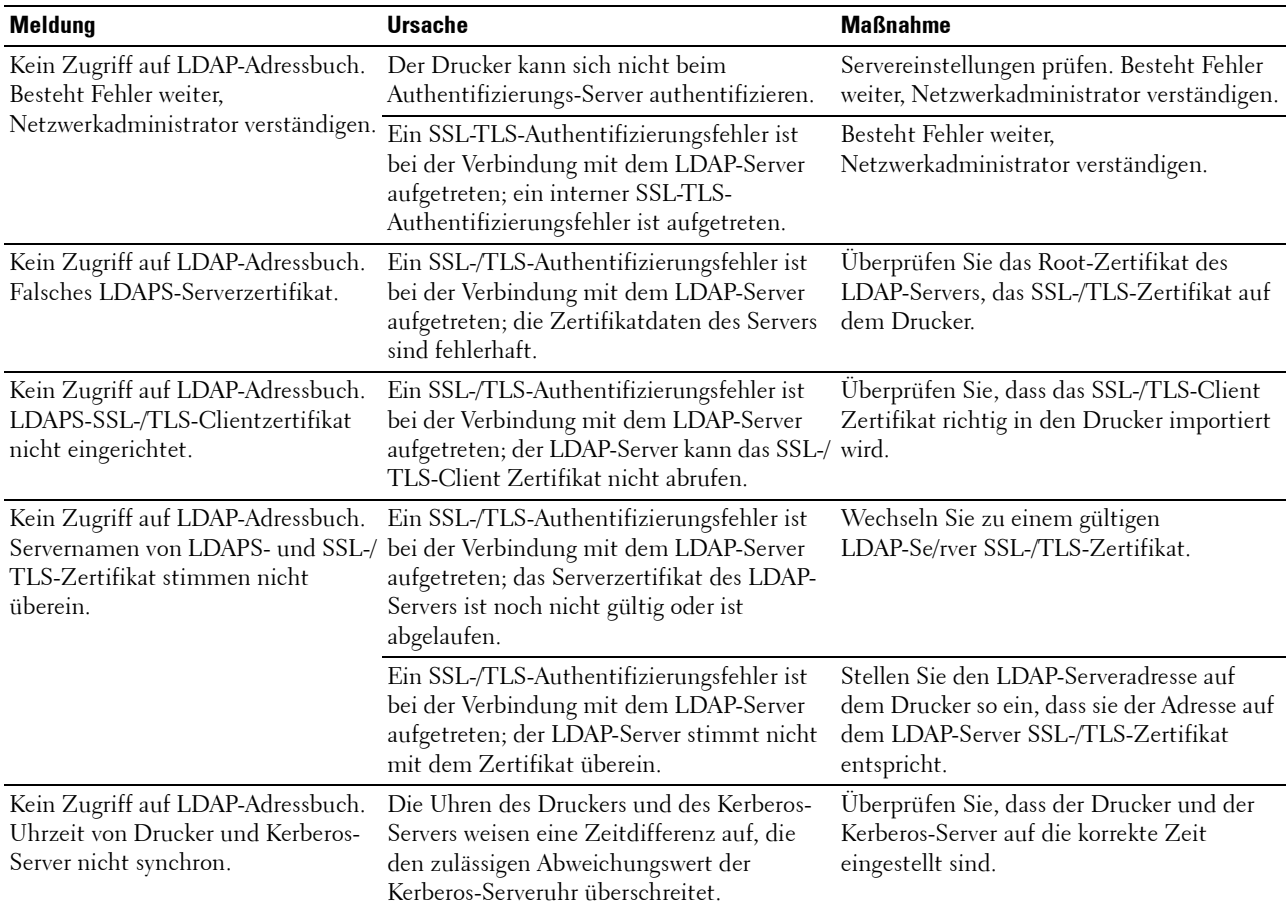

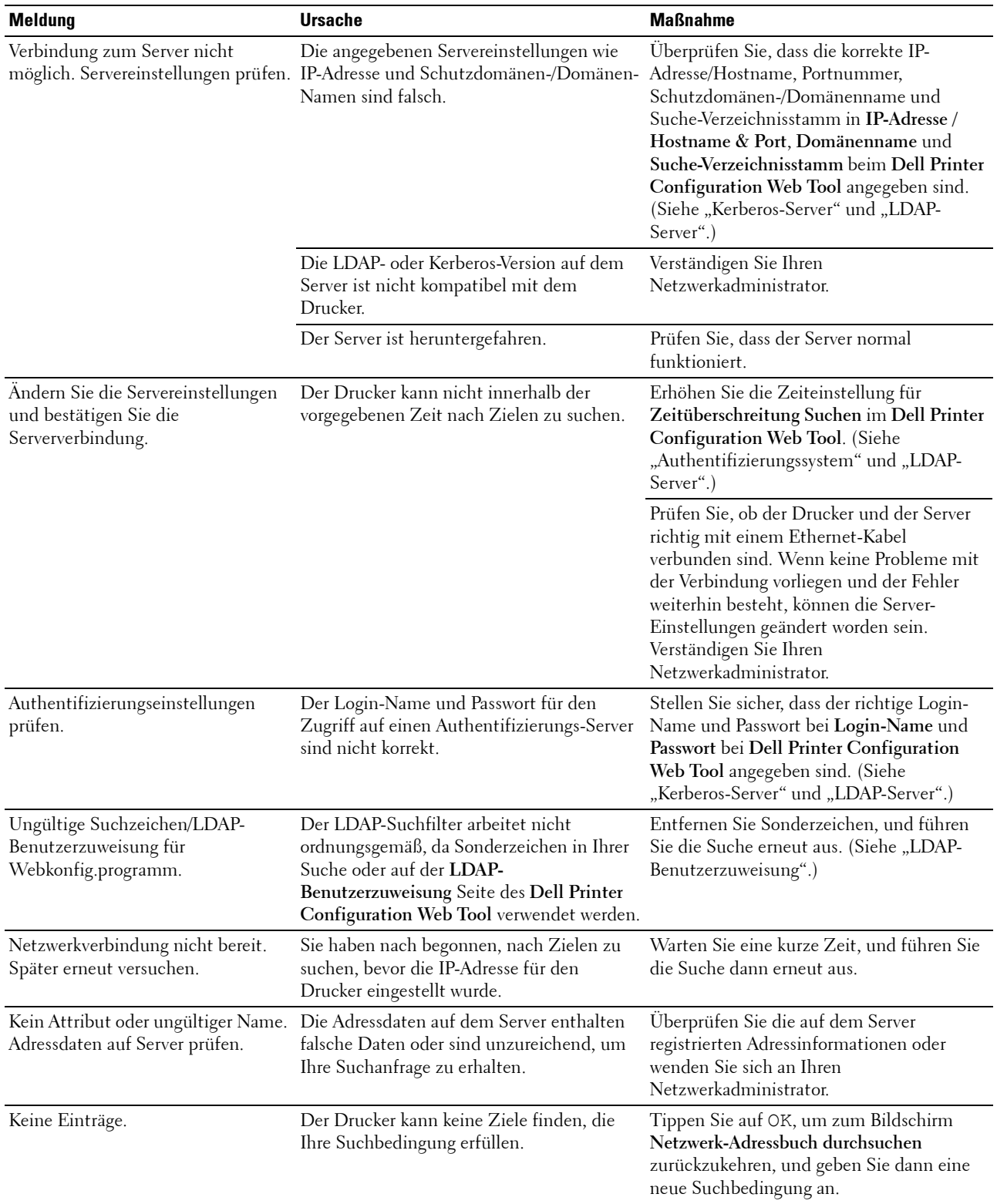

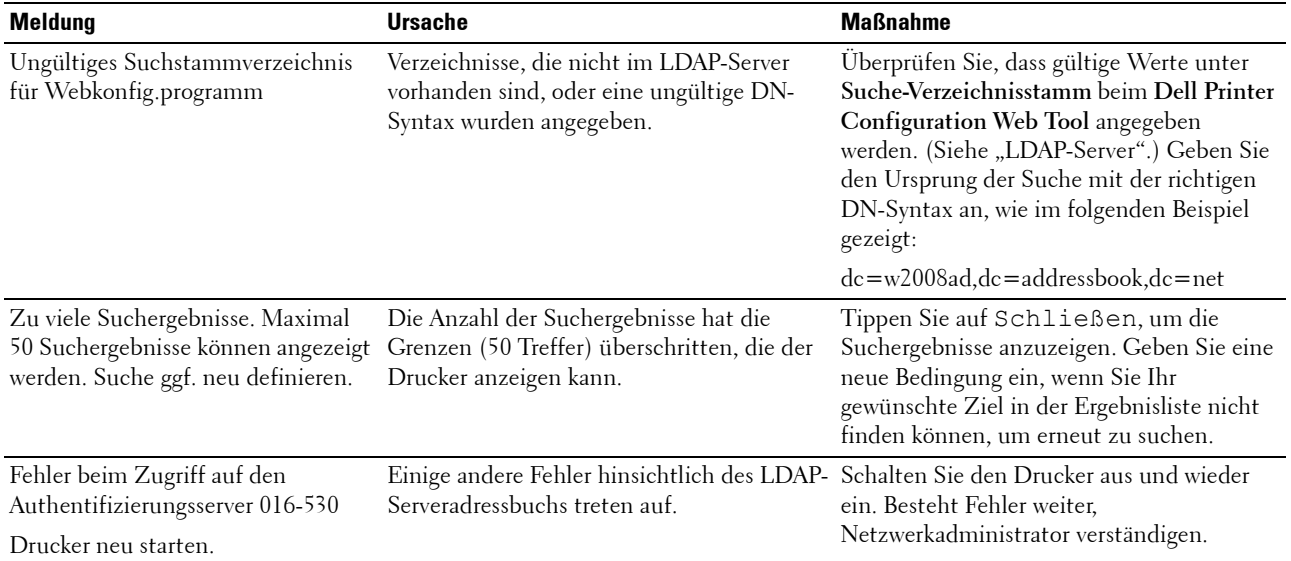

# **30**

# **Technische Daten**

**HINWEIS:** Die in dieser Anleitung verwendeten Abbildungen stammen vom Dell™ Cloud Multifunction Printer | H815dw, wenn nicht anders angegeben.

## **Betriebssystem-Kompatibilität**

Der Dell Cloud Multifunction Printer | H815dw und Dell Smart Multifunction Printer | S2815dn sind kompatibel mit Microsoft® Windows Server® 2003, Windows Server® 2003 x64 Edition, Windows Server® 2008, Windows Server® 2008 64-Bit-Edition, Windows Server® 2008 R2, Windows Vista®, Windows Vista® 64-Bit-Edition, Windows® 7, Windows® 7 64-Bit-Edition, Windows® 8, Windows® 8 64-Bit-Edition, Windows Server® 2012, Windows® 8.1, Windows® 8.1 64-Bit-Edition, Windows Server® 2012 R2, Windows® RT, Windows® RT 8.1, Windows® 10, Windows® 10 64-Bit-Edition, Mac OS X 10.5, Mac OS X 10.6, Mac OS X 10.7, OS X 10.8, OS X 10.9, OS X 10.10, Red Hat Enterprise Linux 6 Desktop (32/64 Bit), SUSE Linux Enterprise Desktop 11 (32/64 Bit) und Ubuntu 12.04 LTS (32/64 Bit).

## **Stromversorgung**

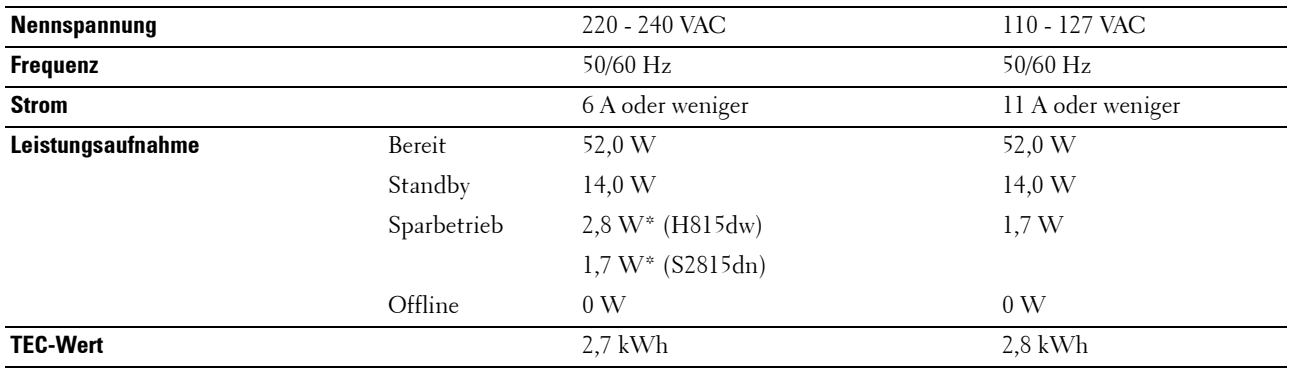

Diese Bedingung entspricht dem Netzwerk-Bereitschaftsmodus; die Leistungsaufnahme in diesem Zustand entspricht dem Status, wenn alle verkabelten Netzwerkanschlüsse verbunden und alle Wireless-Netzwerkports aktiviert sind.

## **Abmessungen**

Höhe: 492 mm (19,37 Zoll) Breite: 439 mm (17,28 Zoll) Tiefe: 438 mm (17,24 Zoll) Gewicht (mit Tonerpatrone und Trommeleinheit): 19,0 kg (41,90 lb)

## **Speicher**

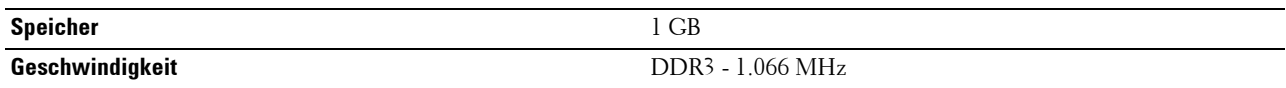

## **Page Description Language (PDL)/Emulation, Betriebssystem und Schnittstelle**

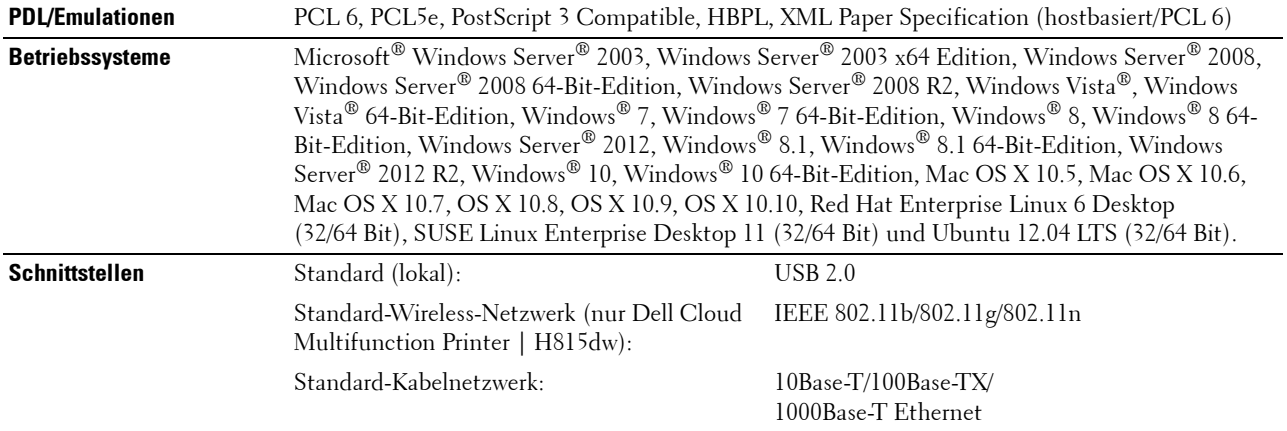

#### **MIB-Kompatibilität**

MIB (Management Information Base) ist eine Datenbank, die Informationen über Netzwerkgeräte wie Adapter, Brücken, Router und Computer enthält. Diese Informationen helfen Netzwerkadministratoren, das Netzwerk zu verwalten (Analyse der Leistung, Verkehr, Fehler usw.). Dell Cloud Multifunction Printer | H815dw und Dell Smart Multifunction Printer | S2815dn entsprechen den branchenüblichen MIB-Spezifikationen, sodass der Drucker von verschiedenen Drucker- und Netzwerkverwaltungs-Softwaresystemen erkannt und verwaltet werden kann.

## **Umgebung**

#### **Betrieb**

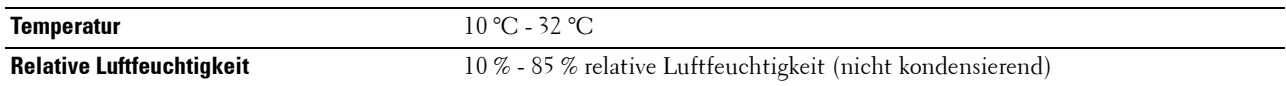

#### **Garantie der Druckqualität**

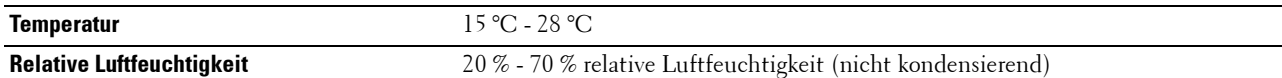

#### **Speicher**

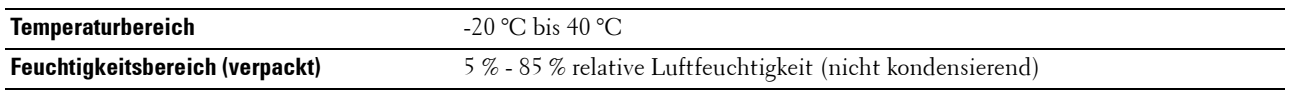

#### **Höhenlage**

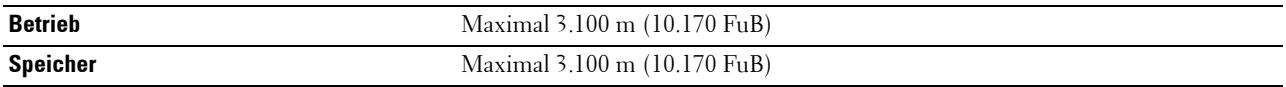

## **Kabel**

Das Anschlusskabel muss die folgenden Anforderungen erfüllen:

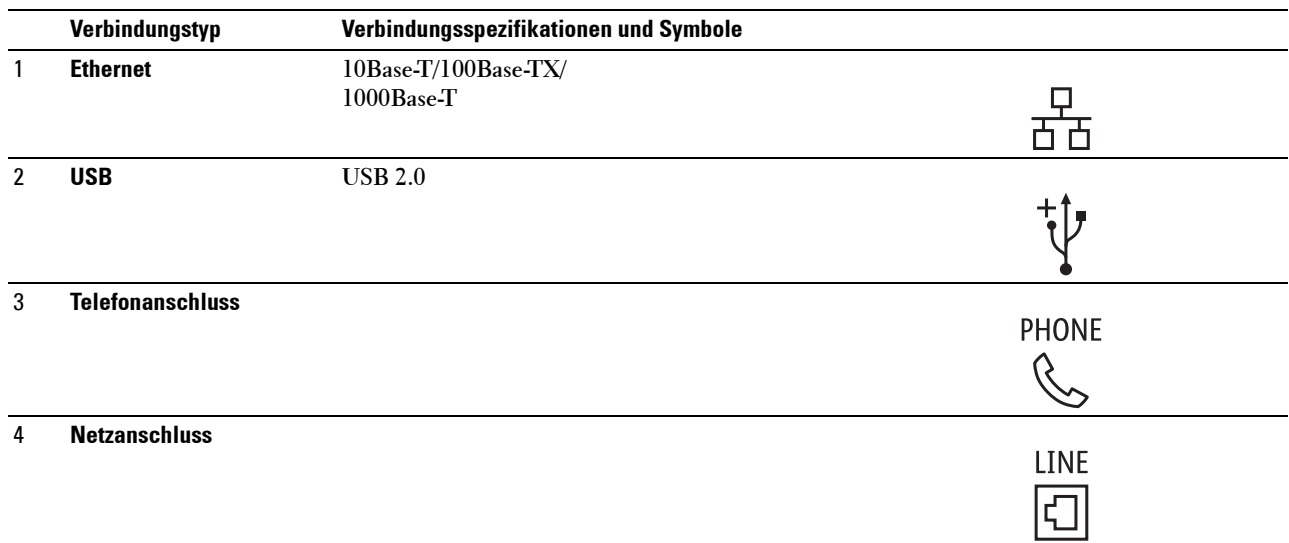

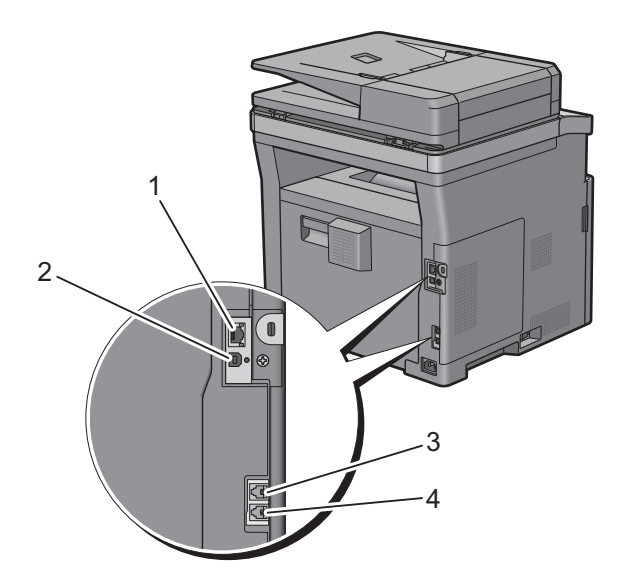

## **Druck-Spezifikationen**

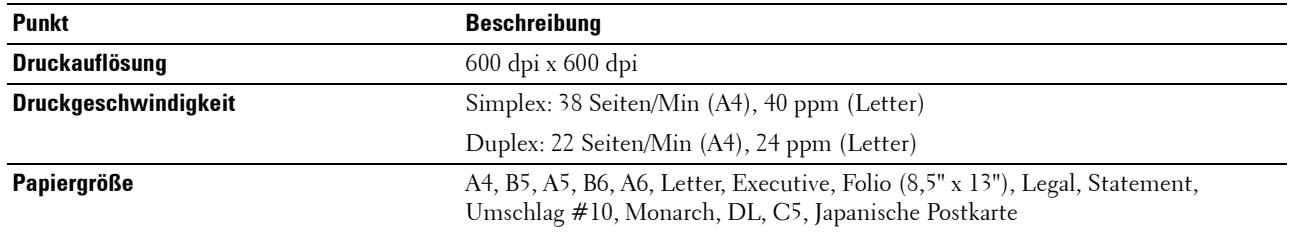

## **Kopierer-Spezifikationen**

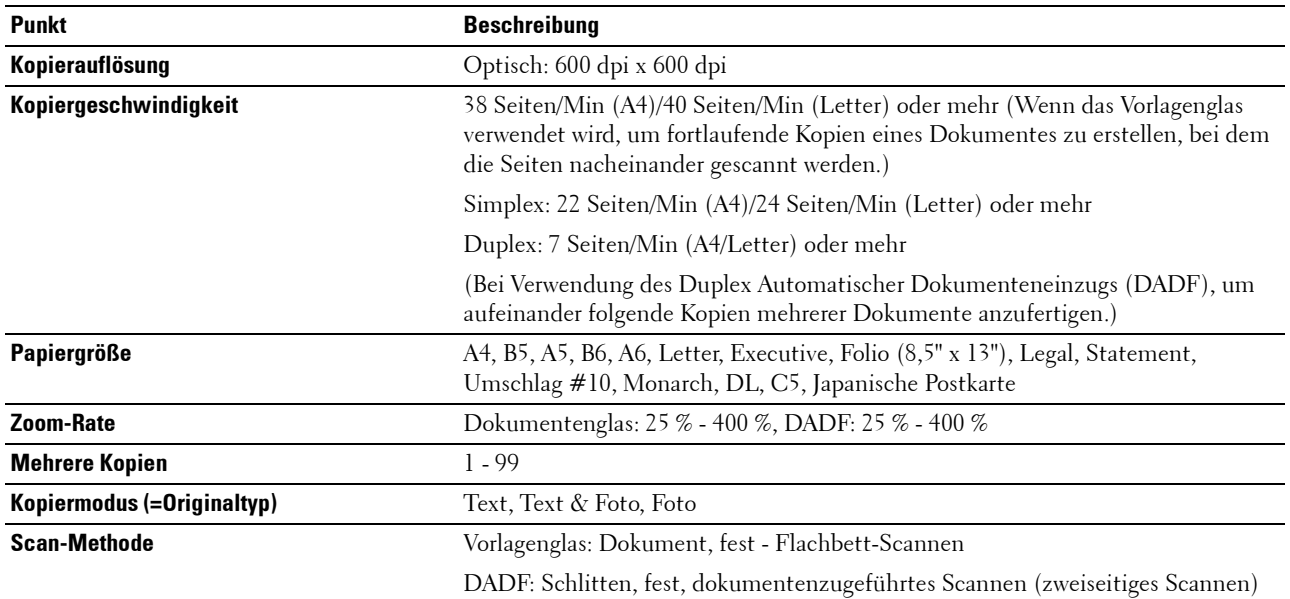

## **Scanner-Spezifikationen**

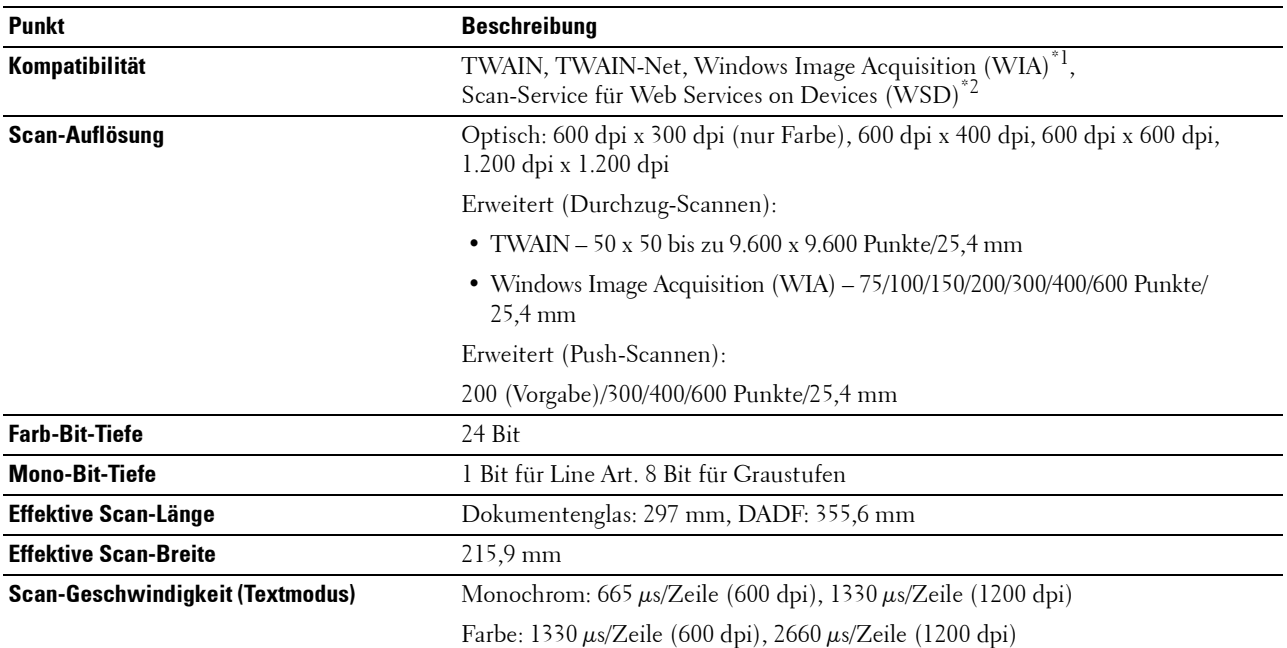

 $^{\ast}! \colon$  Nur Windows<br>®-Betriebssystem

\*2: Nur unter Windows Vista®/Windows® 7/Windows® 8/Windows® 8.1/Windows® 10

## **Fax-Spezifikationen**

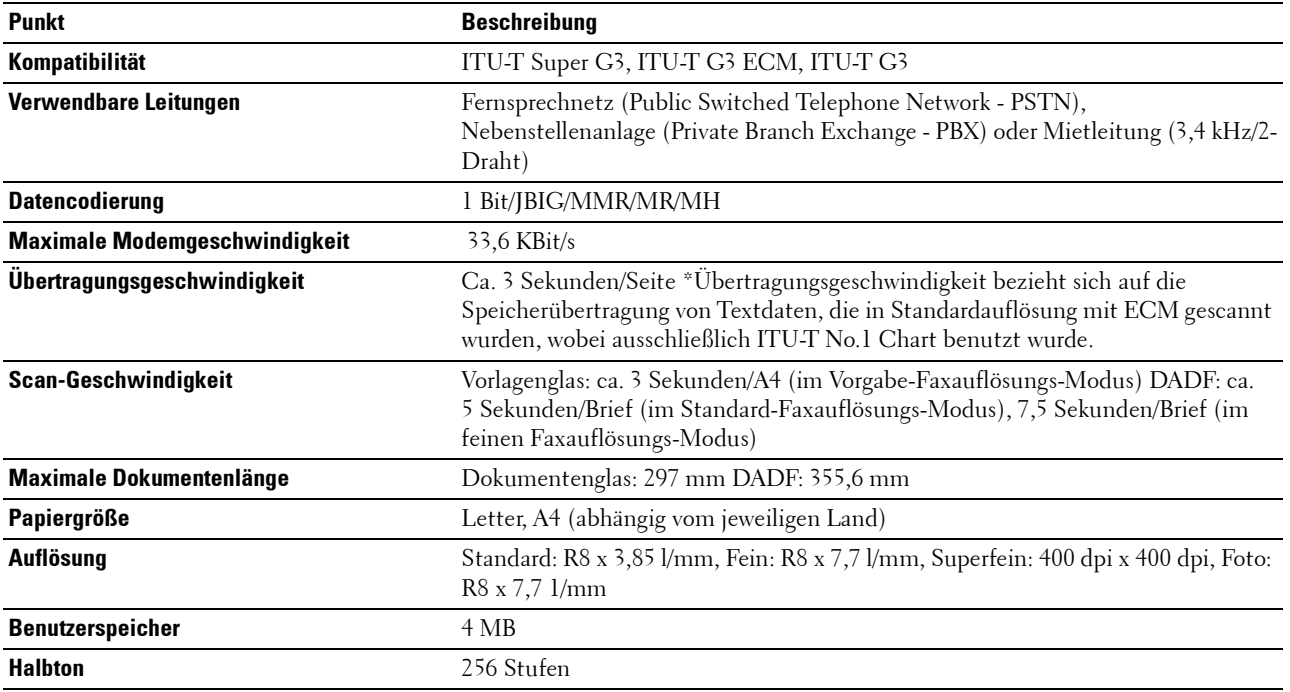

## **WLAN-Verbindungsspezifikationen**

HINWEIS: Die WLAN-Netzwerkverbindungsfunktion ist nur beim Dell Cloud Multifunction Printer | H815dw verfügbar.

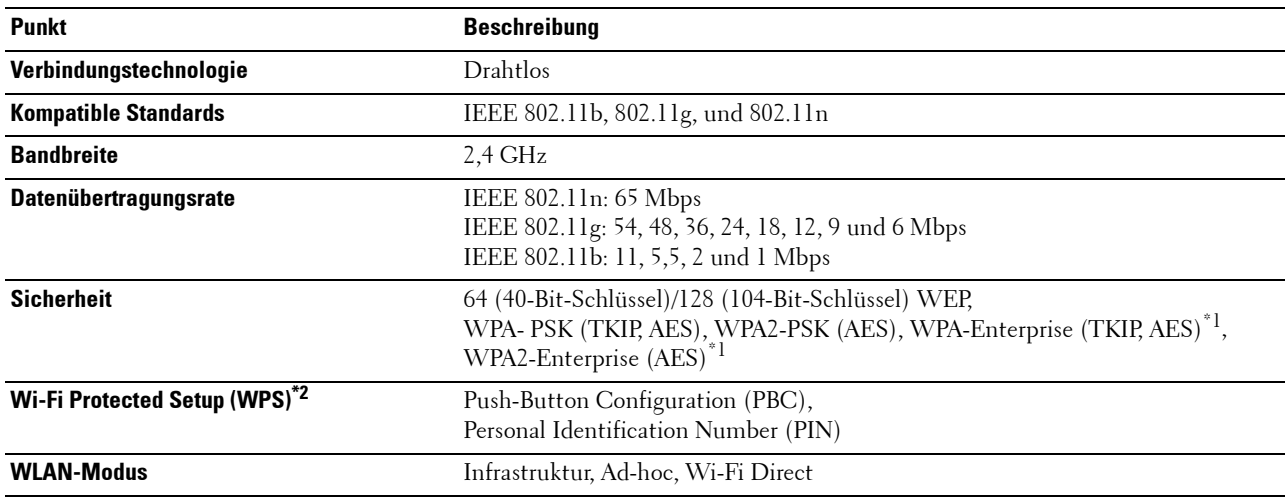

 $\mathrm{^{*1}}$  EAP-Methode unterstützt PEAPv0, EAP-TLS, EAP-TTLS PAP und EAP-TTLS CHAP.

\*2 WPS 2.0 kompatibel.

# **Wartung des Druckers**

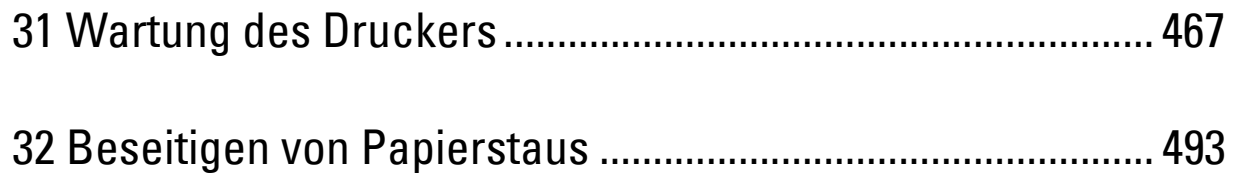

# **31**

## <span id="page-466-0"></span>**Wartung des Druckers**

Sie müssen bestimmte Aufgaben ausführen, um die optimale Druckqualität aufrechtzuerhalten.

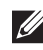

**HINWEIS:** Die in dieser Anleitung verwendeten Abbildungen stammen vom Dell™ Cloud Multifunction Printer | H815dw, wenn nicht anders angegeben.

## **Ermittlung des Verbrauchsmaterialstatus**

Wenn der Drucker in das Netzwerk eingebunden ist, können Sie über das **Dell™ Printer Configuration Web Tool** Informationen zum aktuellen Tonerfüllstand abrufen. Geben Sie die IP-Adresse des Druckers in Ihren Web-Browser ein, um diese Informationen anzuzeigen. Wenn Sie die Funktion **E-Mail-Warnungseinrichtung** verwenden, werden Sie per E-Mail benachrichtigt, wenn Verbrauchsmaterial nachgefüllt werden muss. Geben Sie zum Aktivieren dieser Funktion die gewünschte E-Mail-Adresse in das E-Mail-Listenfeld ein.

Am Touchpanel können Sie sich auch die folgenden Informationen anzeigen lassen:

- Verbrauchsmaterial oder Wartungskomponenten, die ausgetauscht werden müssen. (Der Drucker kann jedoch nur zu jeweils einer Komponente Informationen anzeigen.)
- Verbleibende Tonermenge in der Tonerpatrone.

## **Einsparen von Verbrauchsmaterial**

Sie können verschiedene Einstellungen im Druckertreiber anpassen, um den Verbrauch von Tonerkassetten und Papier zu reduzieren.

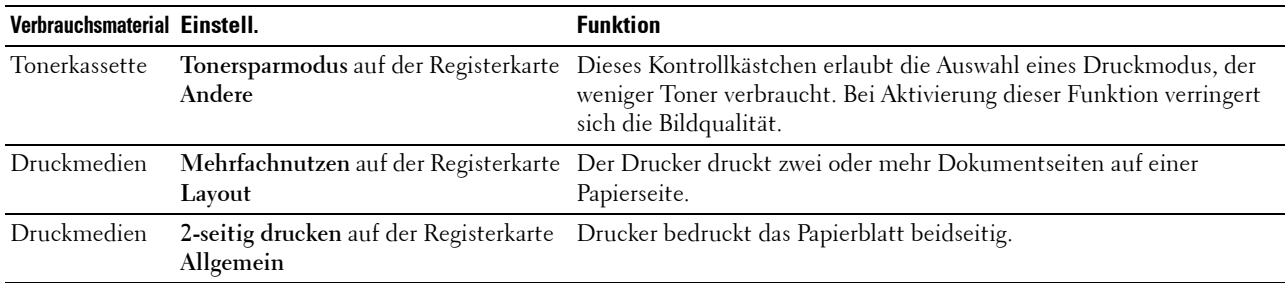

## **Bestellen von Verbrauchsmaterial**

Sie können Verbrauchsmaterial (Tonerpatronen und Trommeleinheiten) von Dell online oder über das Telefon bestellen.

## **Verwenden des Dell Printer Configuration Web Tools**

- **1** Starten Sie das Dell Printer Configuration Web Tool. Sehen Sie "[Starten Sie das Dell Printer Configuration Web Tool](#page-132-0)".
- **2** Klicken Sie auf Verbrauchsmaterial nachbestellen unter:

### **Verwenden von Dell Printer Hub oder Dell Printer Management Tool für Windows®**

**1** Klicken Sie auf **Start Alle Programme Dell Drucker Dell Printer Hub** oder **Dell Printer Management Tool**.

Unter Windows® 10 klicken Sie auf die Start-Schaltfläche und dann auf **Dell Printer Hub** oder **Dell Printer Management Tool**.

**2** Wählen Sie bei **Dell Printer Hub** den Drucker unter **Meine Drucker** aus.

Wählen Sie bei **Dell Printer Management Tool** den Drucker aus, der standardmäßig angezeigt wird, oder einen anderen Drucker aus der Dropdown-Liste in der rechten oberen Ecke des Bildschirms.

- **3** Klicken Sie auf **Verbrauchsmaterial**
- **4** Bestellen Sie Verbrauchsmaterial entweder über das Internet oder per Telefon.

Für die Bestellung per Internet:

- **a** Wählen Sie den Druckertyp und Druckernamen aus.
- **b** Klicken Sie auf **Weiter**.

Für die Bestellung per Telefon:

Rufen Sie die Nummer an, die in der linken oberen Ecke des Fensters angezeigt wird, oder klicken Sie auf **Kontaktieren**. Damit Sie den besten Service erhalten, halten Sie die Angaben auf dem Service Tag des Dell Druckers bereit. Sehen Sie "[Express Service Code und Service Tag](#page-32-0)".

### **Bei OS X**

Sie können Verbrauchsmaterial über das Statusüberwachungs-Widget bestellen. Sehen Sie ["Statusüberwachungs-](#page-408-0)[Widget \(für OS X\)](#page-408-0)".

### **Für Linux**

Sie können Verbrauchsmaterial über die Statusüberwachungs-Konsole bestellen. Sehen Sie ["Statusüberwachungskonsole \(für Linux\)](#page-413-0)".

## **Aufbewahren von Druckmedien**

Beachten Sie die folgenden Hinweise, um Probleme mit der Papierzufuhr und ungleichmäßige Druckqualität zu vermeiden:

- Die bestmögliche Druckqualität erzielen Sie, wenn Sie Druckmedien bei einer Temperatur von ca. 21 °C und einer relativen Luftfeuchtigkeit von 40 % aufbewahren.
- Lagern Sie Kartons mit Druckmedien nicht direkt auf dem Boden, sondern auf einer Palette oder in einem Regal.
- Wenn Sie einzelne Pakete mit Druckmedien außerhalb des Originalkartons aufbewahren, müssen diese auf einer ebenen Fläche liegen, damit sich die Kanten nicht aufbiegen oder rollen.
- Legen Sie keine Gegenstände auf den Druckmedien ab.

## **Aufbewahren von Verbrauchsmaterialien**

Bewahren Sie Verbrauchsmaterialien bis zur Verwendung in der Originalverpackung auf. Verbrauchsmaterial darf nicht unter den folgenden Bedingungen gelagert werden:

- Temperaturen von mehr als 40 °C
- Extreme Feuchtigkeits- oder Temperaturschwankungen
- Direkte Sonneneinstrahlung
- Staub
- Aufbewahrung über längere Zeit im Auto
- Ätzende Gase in der Umgebung
- Eine feuchte Umgebung

## **Austauschen der Tonerpatrone**

#### **WARNUNG: Lesen Sie die Sicherheitshinweise in den Wichtige Informationen durch, bevor Sie die folgenden Maßnahmen durchführen.**

Dell-Tonerpatronen sind nur über Dell erhältlich. Sie können Patronen entweder telefonisch oder online unter <http://www.dell.com/supplies> bestellen. Um telefonisch zu bestellen, lesen Sie bitte ["Kontaktaufnahme mit Dell"](#page-562-0).

Für den Drucker wird die Verwendung von Dell-Tonerpatronen empfohlen. Probleme, die auf die Verwendung von Zubehör, Ersatzteilen und Komponenten zurückgehen, die nicht von Dell stammen, werden nicht von der Dell-Garantie abgedeckt.

**WARNUNG: Werfen Sie gebrauchte Tonerpatronen niemals ins Feuer. Die Tonerreste können explodieren und Verbrennungen oder andere Verletzungen verursachen.**

**WARNUNG: Schütteln Sie eine gebrauchte Tonerkassette nicht. Dies kann dazu führen, dass Toner austritt.**

#### **Entfernen der Tonerkassetten**

**HINWEIS:** Entfernen Sie alle Papierreste aus dem Mehrzweckeinzug. Schließen Sie den Mehrzweckeinzug, bevor Sie die Tonerkassette entfernen.

**1** Nachdem Sie die Bedienerkonsole aufgeklappt haben, bis sie hörbar einrastet, greifen Sie die Griffe an beiden Seiten der vorderen Abdeckung und ziehen Sie sie nach unten, um sie zu öffnen.

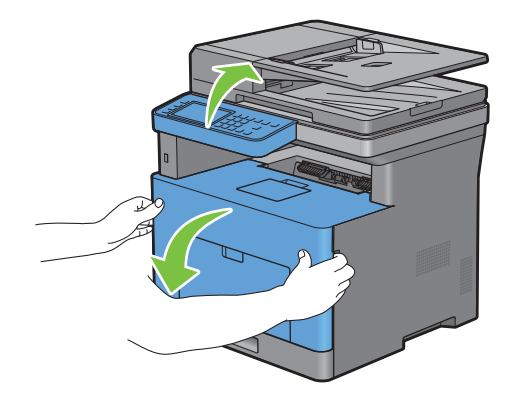

Greifen Sie nach dem Sperrhebel der Tonerpatrone und heben Sie ihn dann an, um ihn zu entriegeln.

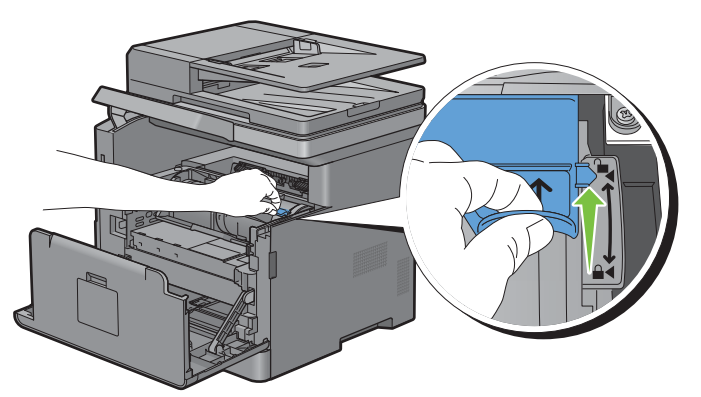

Greifen Sie den Griff an der Tonerpatrone und ziehen Sie sie dann heraus.

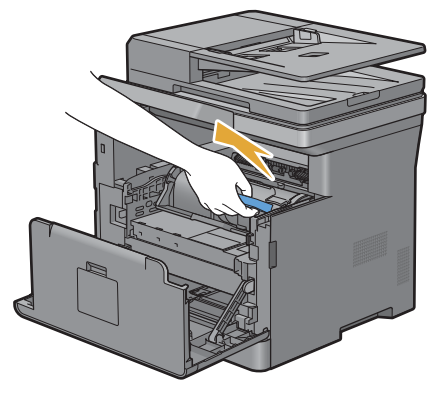

**WARNUNG: Schütteln Sie die Tonerpatrone nicht. Dies kann dazu führen, dass Toner austritt.**

#### **Einsetzen einer Tonerkassette**

- Entpacken Sie die neue Tonerpatrone.
- Schütteln Sie die neue Tonerkassette fünf- bis sechsmal, damit sich der Toner gleichmäßig verteilt.

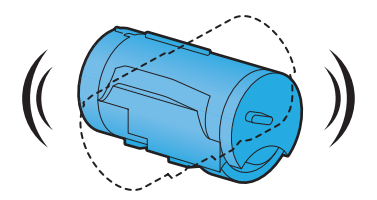

**3** Alignez les deux languettes de la cartouche de toner avec les rainures de l'imprimante, puis insérez-la dans l'imprimante jusqu'à enclenchement.

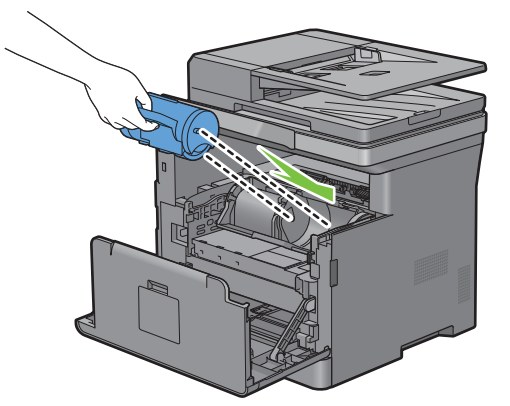

**4** Greifen Sie den Sperrhebel der Tonerpatrone und ziehen Sie ihn dann bis zum Anschlag nach unten.

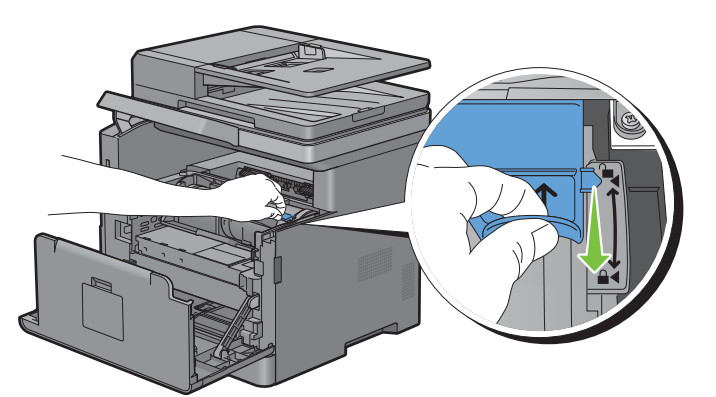

**5** Schließen Sie die vordere Abdeckung und bringen Sie die Bedienerkonsole wieder in die Ausgangsposition.

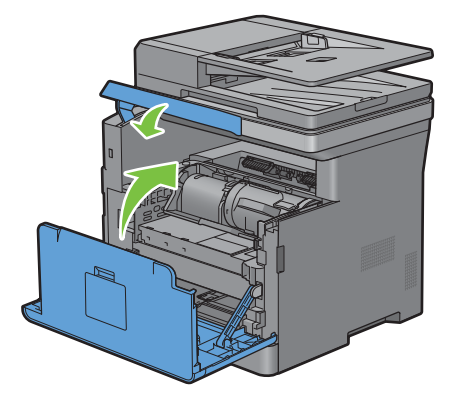

## **Austauschen der Trommeleinheit**

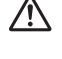

**WARNUNG: Lesen Sie die Sicherheitshinweise in den Wichtige Informationen durch, bevor Sie die folgenden Maßnahmen durchführen.**

**ACHTUNG: Schützen Sie die Trommeleinheit vor hellem Licht. Wenn die vordere Abdeckung länger als 3 Minuten offen bleibt, kann die Druckqualität beeinträchtigt werden.**

#### **Entfernen der Trommelpatrone**

**1** Nachdem Sie die Bedienerkonsole aufgeklappt haben, bis sie hörbar einrastet, greifen Sie die Griffe an beiden Seiten der vorderen Abdeckung und ziehen Sie sie nach unten, um sie zu öffnen.

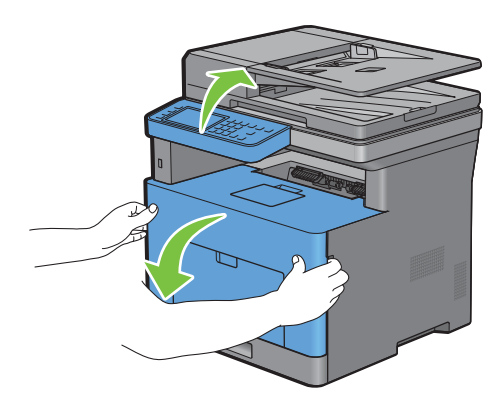

**2** Greifen Sie den Griff an der Vorderseite der Trommeleinheit und ziehen Sie sie dann mit einer Hand halb heraus.

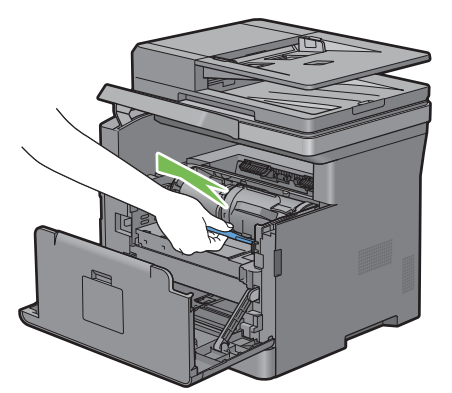

**3** Halten Sie beide Seiten der Trommelkartusche mit den Händen fest und ziehen Sie sie dann vollständig heraus.

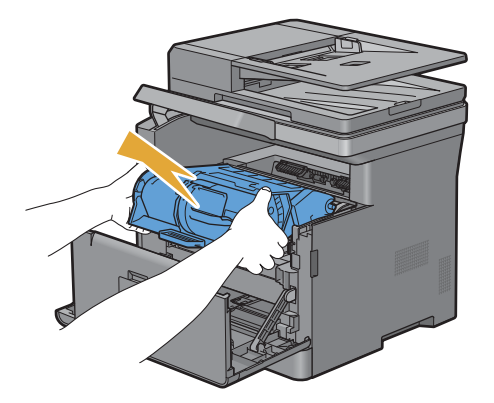

#### **Einsetzen einer Trommelpatrone**

**1** Entpacken Sie die neue Trommeleinheit.

**ACHTUNG: Die Schutzabdeckung der Trommel löst sich, wenn die Trommeleinheit in die Aussparung für die Trommel eingesetzt wird. Sie müssen sie nicht im Vorfeld entfernen.**

**2** Halten Sie beide Seiten der Trommelkartusche mit den Händen fest, setzen Sie die Trommelkartusche in den Kartuscheneinschub ein und schieben Sie sie halb hinein.

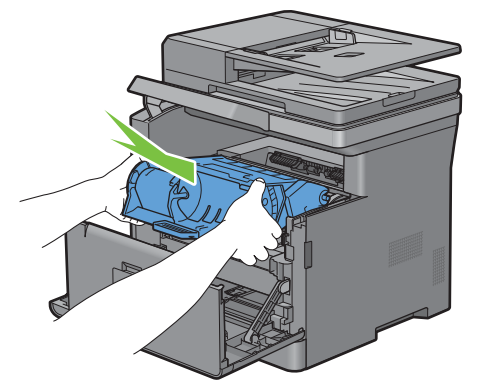

**3** Greifen Sie den Griff an der Vorderseite der Trommelkartusche und setzen Sie die Trommelkartusche dann unter Schieben bis zum Anschlag ein.

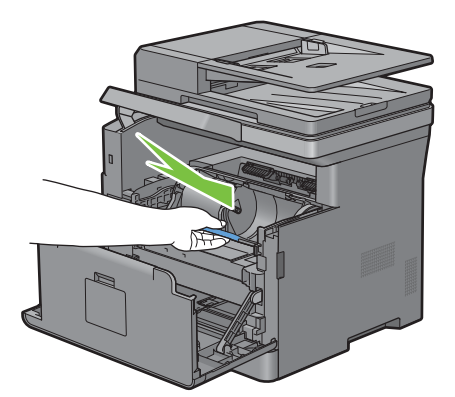

**4** Um die Tonerkassette aus der alten Trommelkartusche zu entfernen, greifen Sie den Sperrhebel der Tonerkassette und heben Sie ihn zum Entsperren nach oben.

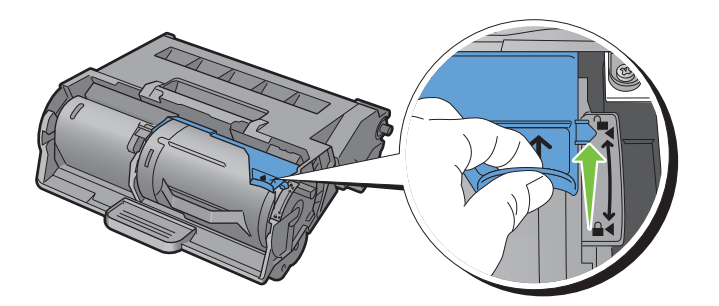

**5** Greifen Sie den Griff an der Tonerkassette und ziehen Sie sie aus der alten Trommelkartusche heraus.

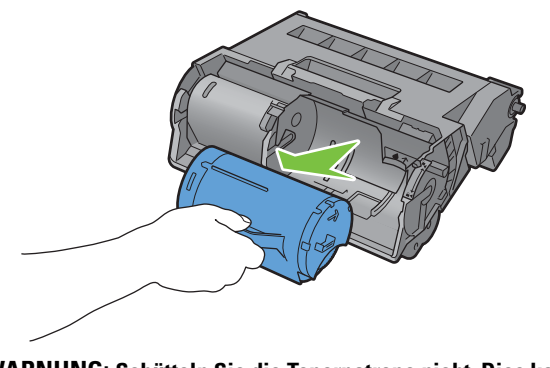

**WARNUNG: Schütteln Sie die Tonerpatrone nicht. Dies kann dazu führen, dass Toner austritt.**  $\sqrt{N}$ 

- **WARNUNG: Legen Sie die entnommene Trommeleinheit auf eine ebene Oberfläche.** 八
- **6** Setzen Sie die entnommene Tonerkassette in die neue Trommelkartusche im Drucker ein. Alignez les deux languettes de la cartouche de toner avec les rainures de l'imprimante, puis insérez-la dans l'imprimante jusqu'à enclenchement.

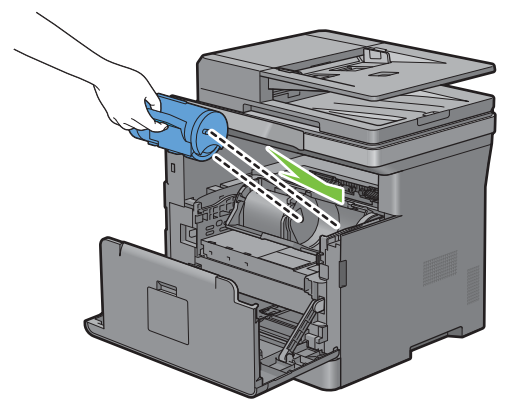

**7** Greifen Sie den Sperrhebel der Tonerpatrone und ziehen Sie ihn dann bis zum Anschlag nach unten.

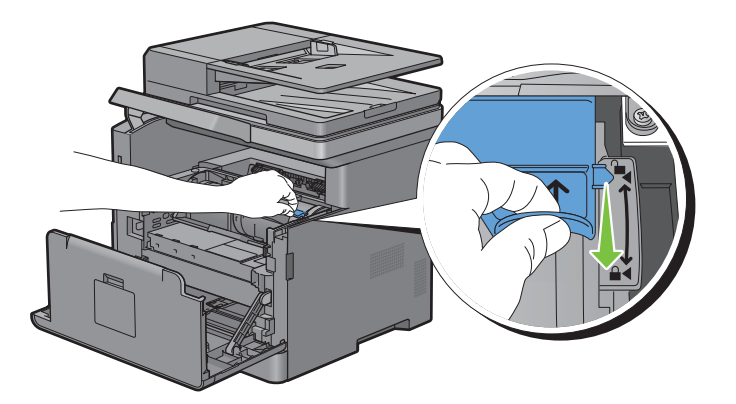

**8** Schließen Sie die vordere Abdeckung und bringen Sie die Bedienerkonsole wieder in die Ausgangsposition.

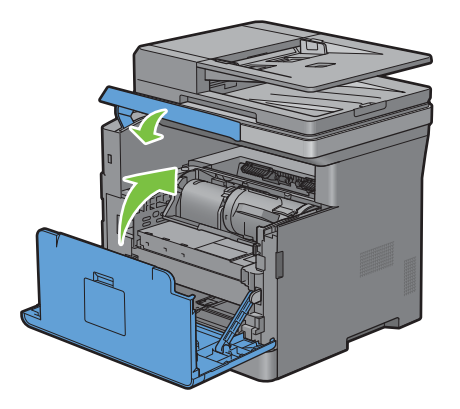

## **Austauschen der Fixieranlage, der Transfereinheit und der Rückhalterolle**

Sie müssen alle drei Teile auf einmal ersetzen (die Fixieranlage, Transfereinheit und Rückhalterolle). Sowohl die Transfereinheit als auch das Rückhalterolle zum Ersetzen werden mit einer neuen Fixieranlage geliefert.

#### **WARNUNG: Lesen Sie die Sicherheitshinweise in den Wichtige Informationen durch, bevor Sie die folgenden Maßnahmen durchführen.**

#### **Entfernen der Fixiereinheit**

- **1** Schalten Sie den Drucker aus und warten Sie 40 Minuten.
- **2** Ziehen Sie am Griff der hinteren Abdeckung, um die hintere Abdeckung zu öffnen.

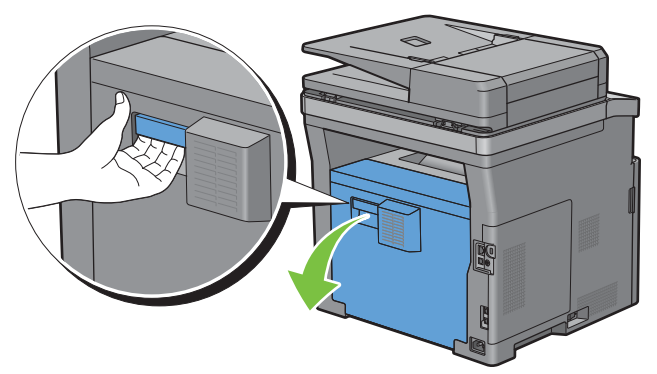

**3** Heben Sie die beiden grauen Hebel an beiden Seiten der Fixieranlage an, um sie zu entsperren.

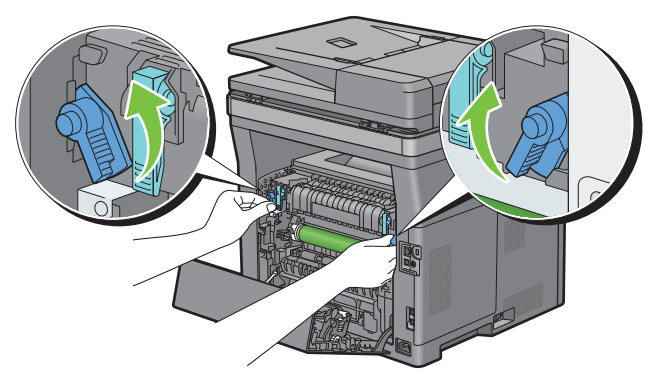

**4** Fassen Sie die Griffe an beiden Seiten der Fixieranlage, und ziehen Sie die Einheit dann heraus.

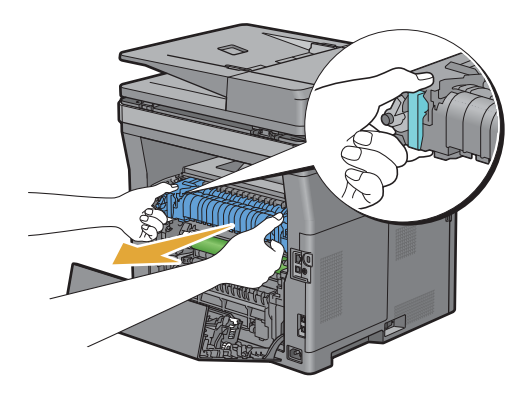

#### **Einsetzen einer Fixiereinheit**

- **1** Packen Sie eine neue Fixieranlage aus.
- **2** Entfernen Sie das Verpackungsmaterial von der Fixieranlage.
- **3** Setzen Sie die Fixieranlage in den Drucker ein, bis sie hörbar einrastet.
	- **HINWEIS:** Halten Sie beide Seiten der Fixieranlage mit den Händen fest.

HINWEIS: Stellen Sie sicher, dass die Fixieranlage fest in den Aussparungen sitzt und nicht so leicht verschoben werden kann.

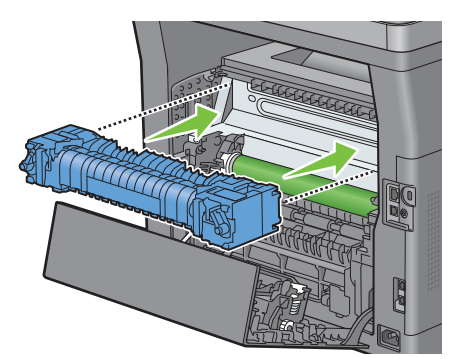

**4** Senken Sie die beiden grauen Hebel ab, um die Fixieranlage zu sperren.

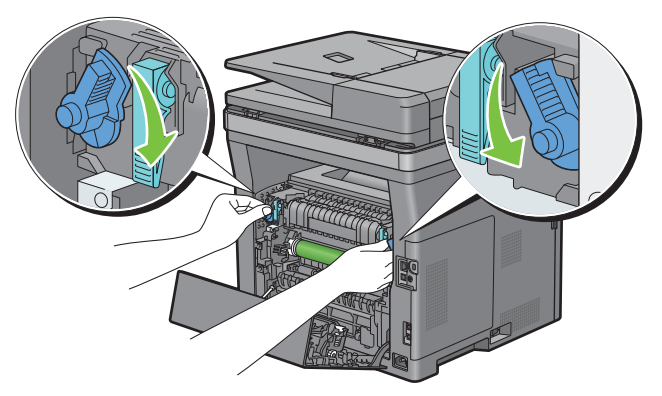

HINWEIS: Initialisieren Sie unbedingt den Standzeitzähler der Fixiereinheit nach deren Austausch entsprechend den Anweisungen im Begleithandbuch.

#### **Entfernen der Transfereinheit**

**1** Drücken Sie die Laschen an beiden Seiten der Transfereinheit nach innen und heben Sie sie dann aus dem Drucker heraus.

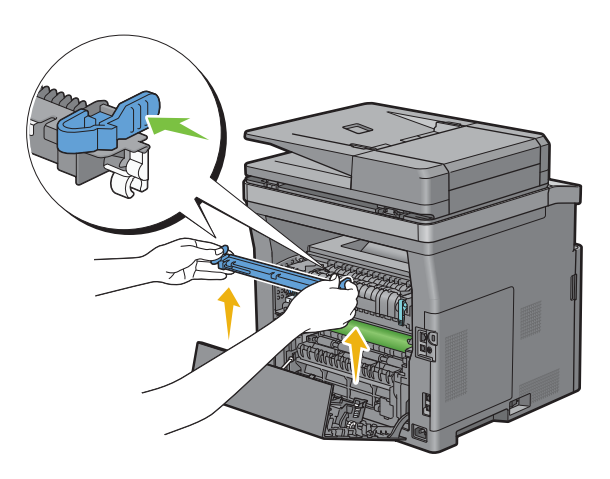

#### **Installieren der Transfereinheit**

- **1** Entpacken Sie eine neue Transfereinheit.
- **2** Halten Sie die Transfereinheit an beiden Enden.

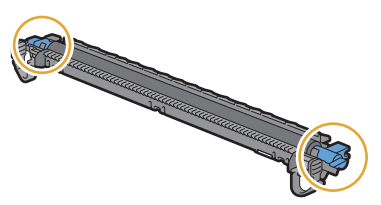

**3** Setzen Sie die Anschlüsse (weiß) an beiden Enden der Transfereinheit auf die kurzen Balken nahe der Pfeilmarkierungen des Duplexers. Neigen Sie die Transfereinheit zur hinteren Abdeckung.

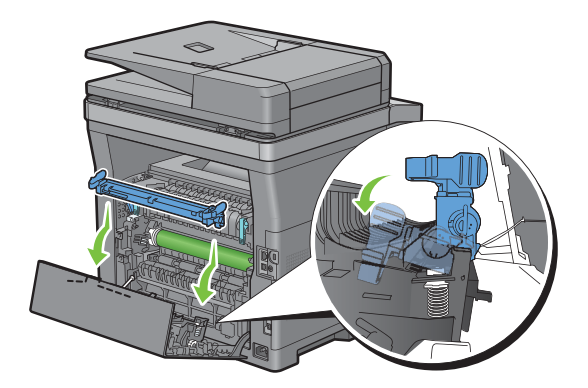

**4** Stellen Sie sicher, dass die Pfeilmarkierungen auf der Transfereinheit und am Drucker aufeinander weisen, und drücken Sie dann die beiden Laschen an der Transfereinheit nach innen, um sie zu arretieren.

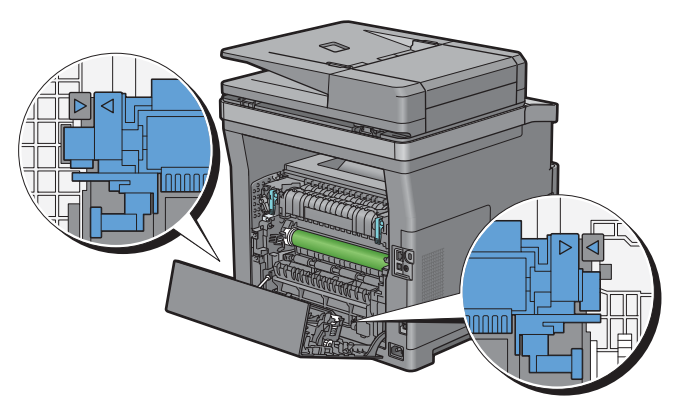

**5** Schließen Sie die hintere Abdeckung.

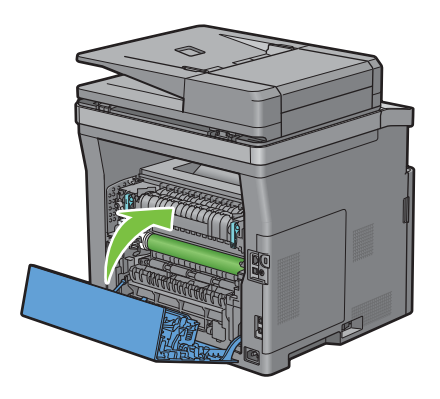

### **Entfernen der Rückhalterolle in Papierfach 1**

**1** Ziehen Sie Fach 1 ca. 200 mm aus dem Drucker.

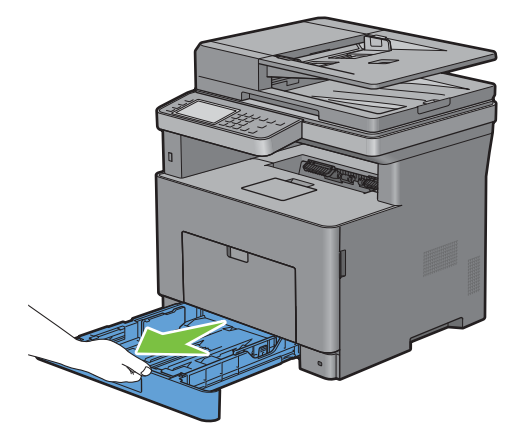

**2** Halten Sie Fach 1 mit beiden Händen, und nehmen Sie es aus dem Drucker heraus.

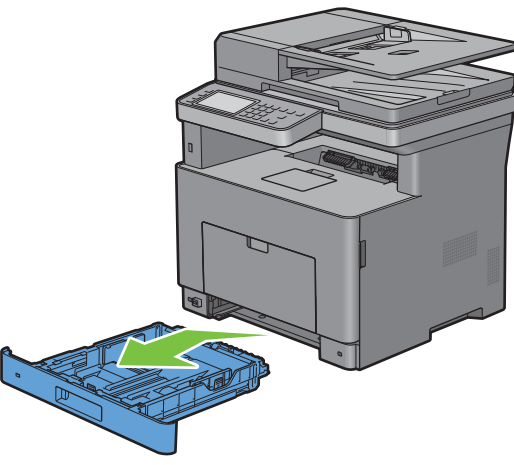

**HINWEIS:** Stellen Sie vor dem Ausbau der Rückhalterolle sicher, dass das gesamte Papier aus dem Fach 1 entnommen wurde.

**3** Drücken Sie den rechten Verriegelungshebel an Fach 1 etwas nach unten, und heben Sie die Rückhalterolle mit der anderen Hand an.

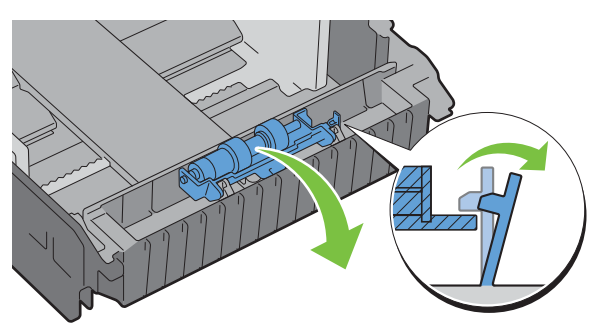

**4** Schieben Sie die Rückhalterolle nach links, um diese von Fach 1 zu entfernen.

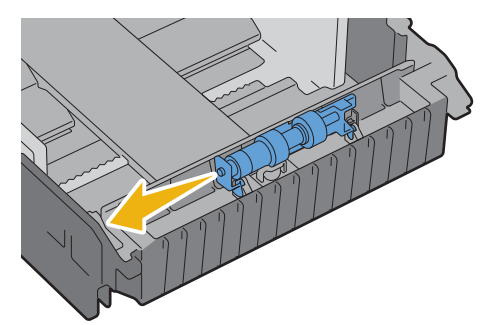

#### **Einsetzen der Rückhalterolle in Papierfach 1**

- **1** Packen Sie eine neue Rückhalterolle aus.
- **2** Halten Sie die beiden Enden der Rückhalterolle fest und setzen Sie sie ein, indem Sie die beiden Achsen der Rückhalterolle in die Aussparungen am Fach1 einschieben.

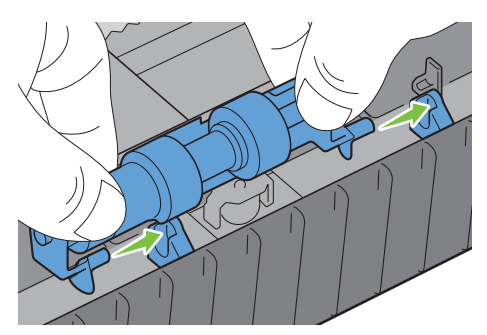

**HINWEIS:** Achten Sie darauf, dass Sie die Gummirollen nicht berühren.

**3** Drücken Sie die Rückhalterolle nach unten, bis sie hörbar einrastet, während Sie den Sperrhebel an Fach 1 leicht nach rechts drücken, und lassen Sie den Sperrhebel dann los.

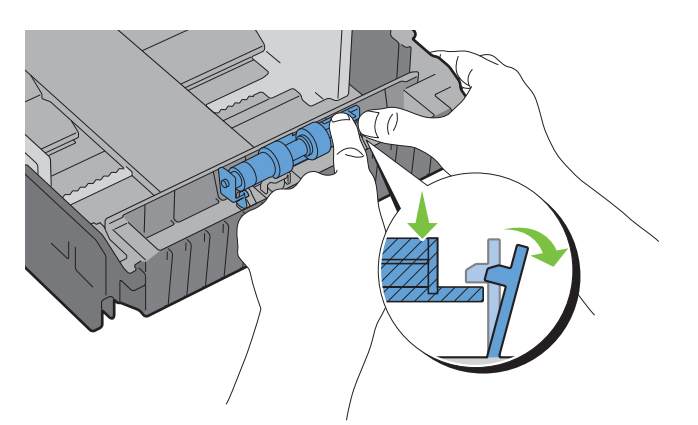

**4** Legen Sie Papier in Fach 1 ein, und schieben Sie das Fach bis zum Anschlag in den Drucker.

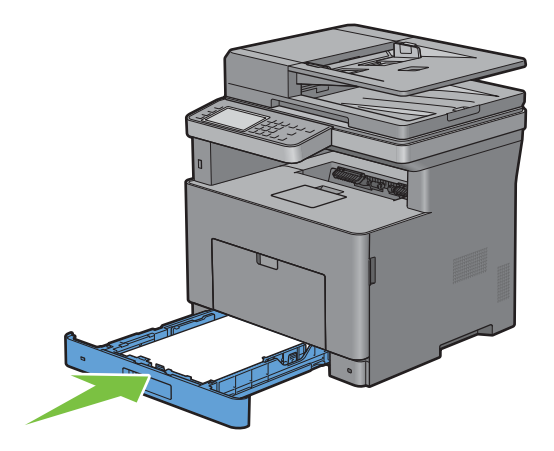

## **Reinigen des Scanners**

Durch Reinigen des Scanners sorgen Sie für die bestmöglichen Kopien. Es wird empfohlen, den Scanner bei Bedarf an jedem Morgen und während des Tages zu reinigen.

- Befeuchten Sie einfach ein fusselfreies Tuch oder Papierhandtuch mit Wasser.
- Öffnen Sie die Dokumentabdeckung.

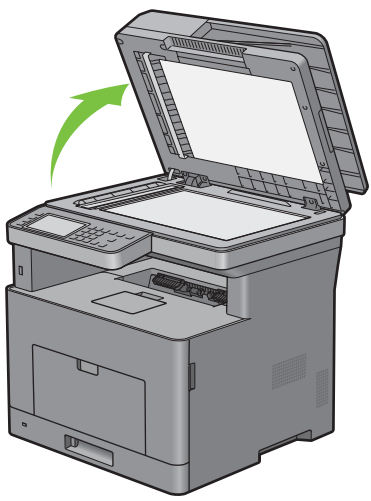

Wischen Sie die Oberfläche des Vorlagen- und DADF-Glases ab, bis diese sauber und trocken ist.

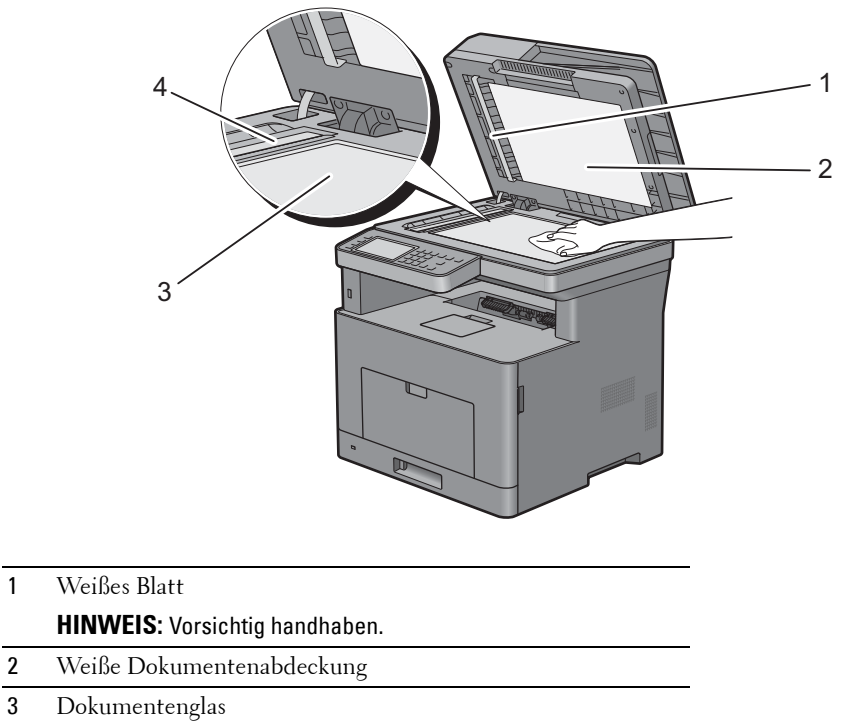

- DADF-Glas
- Wischen Sie die Unterseite der weißen Dokumentenabdeckung ab, bis diese sauber und trocken ist.
- Schließen Sie die Abdeckung.

## **Reinigen der DADF-Einzugsrolle**

Durch Reinigen der DADF-Einzugsrolle sorgen Sie für die bestmöglichen Kopien. Es empfiehlt sich, in regelmäßigen Abständen eine Reinigung der DADF-Einzugsrolle durchzuführen.

**1** Öffnen Sie die DADF-Abdeckung.

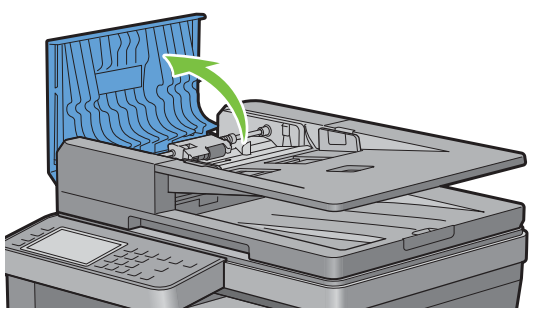

**2** Wischen Sie die DADF-Einzugsrolle mit einem trockenen, weichen, fusselfreien Tuch oder Papierhandtuch ab, bis diese sauber ist.

Weist die DADF-Einzugsrolle Tintenrückstände auf, kann auch das Papier im DADF verschmutzt werden. Befeuchten Sie in diesem Fall ein weiches, fusselfreies Tuch oder ein Papierhandtuch leicht mit einem neutralen Reinigungsmittel oder mit Wasser, und entfernen Sie die Verschmutzungen von der DADF-Einzugsrolle, bis diese sauber und trocken ist.

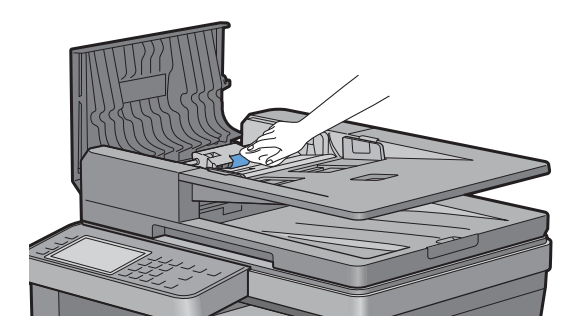

## **Reinigen des Druckerinneren**

Reinigen Sie die Einzugswalze im Drucker, wenn die Druckmedien nicht richtig eingezogen werden.

**1** Schalten Sie den Drucker aus und trennen Sie das Netzkabel.

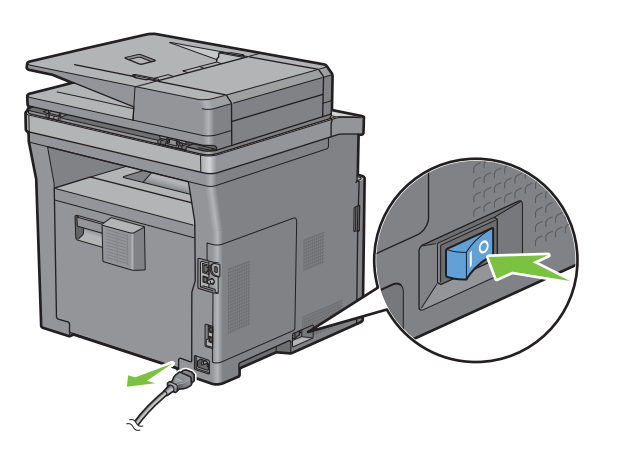

**HINWEIS:** Die Daten im Speicher werden gelöscht, wenn der Drucker ausgeschaltet wird.

Öffnen Sie Vorsichtig die MPF-Abdeckung.

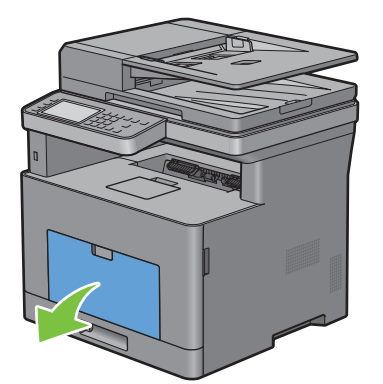

Greifen Sie den MPF an beiden Seiten und ziehen Sie dann den MPF vom Drucker ab.

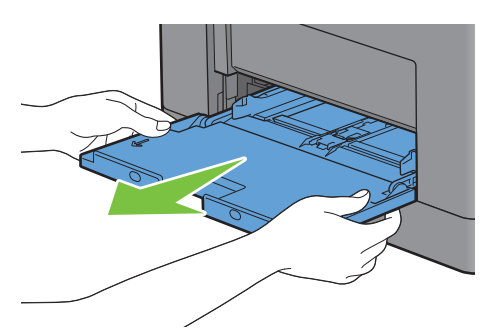

Ziehen Sie Fach 1 ca. 200 mm aus dem Drucker.

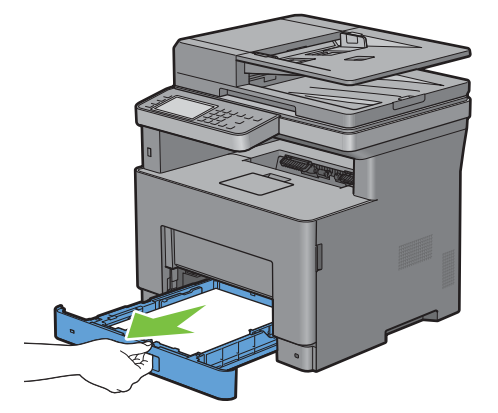

**5** Halten Sie Fach 1 mit beiden Händen, und nehmen Sie es aus dem Drucker heraus.

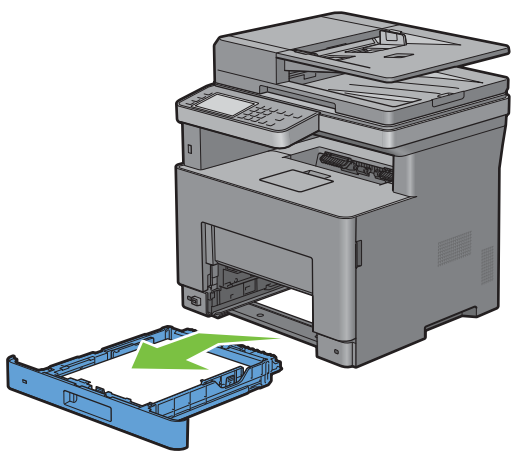

**6** Wischen Sie die Einzugswalze im Drucker mit einem mit Wasser angefeuchteten Tuch ab.

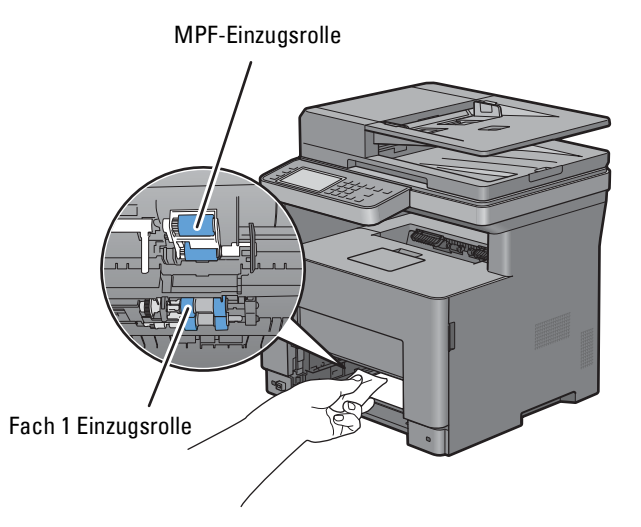

**7** Setzen Sie Fach 1 in den Drucker ein, und schieben Sie es bis zum Anschlag ein.

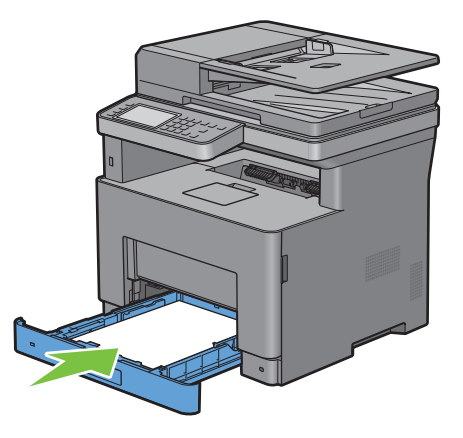

**HINWEIS:** Üben Sie dabei keinen zu starken Druck auf das Fach aus. Dadurch könnte das Papierfach oder das Druckerinnere beschädigt werden.

**8** Setzen Sie den MPF in den Drucker ein, schieben Sie ihn bis zum Anschlag hinein, und schließen Sie die Abdeckung.

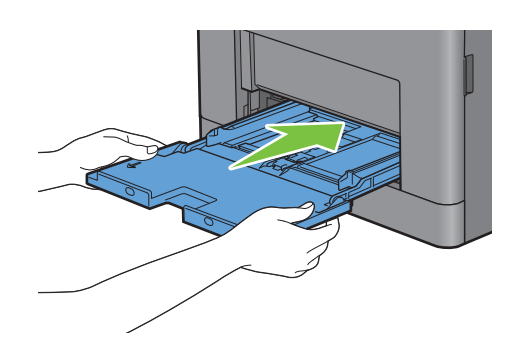

## **Bewegen des Druckers**

Dieser Abschnitt beschreibt, wie der Drucker bewegt wird.

**WARNUNG: Der Drucker muss von zwei Personen bewegt werden.**

**WARNUNG: Um zu verhindern, dass Sie den Drucker fallenlassen oder sich Rückenschmerzen oder Verletzungen zuziehen, heben Sie den Drucker an, indem Sie in den vertieften Bereich auf beiden Seiten des Druckers greifen. Heben Sie den Drucker niemals an, indem Sie andere Bereiche greifen.**

**HINWEIS:** Wenn der optionale 550-Blatt-Papiereinzug installiert wurde, deinstallieren Sie den optionalen 550-Blatt-Papiereinzug, bevor Sie den Drucker bewegen. Wenn der optionale 550-Blatt-Papiereinzug nicht fest am Drucker befestigt ist, kann sie herunterfallen und Verletzungen verursachen. Ausführliche Informationen zur Deinstallation den optionalen 550-Blatt-Papiereinzug finden Sie unter ["Entfernen des optionalen 550-Blatt-Papiereinzug](#page-487-0)".

**1** Schalten Sie den Drucker aus und trennen Sie das Netzkabel, das Schnittstellenkabel und alle anderen Kabel.

**HINWEIS:** Die Daten im Speicher werden gelöscht, wenn der Drucker ausgeschaltet wird.

**2** Entnehmen Sie das Papier aus dem Dokumentausgabefach und schieben Sie den Dokumentanschlag in den DADF.

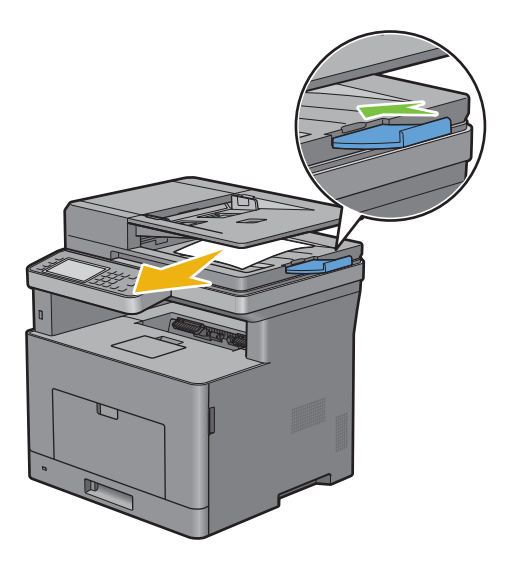

**3** Entnehmen Sie das Papier aus dem Ausgabefach und klappen Sie die Ausgabefachverlängerung ein.

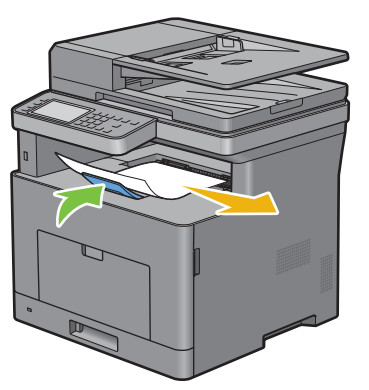

- **4** Heben Sie den Drucker an und bewegen Sie ihn vorsichtig.
	- **HINWEIS:** Wenn Sie den Drucker über eine größere Entfernung bewegen müssen, entnehmen Sie die Tonerpatrone aus dem Drucker, um zu verhindern, dass Toner austritt, und verpacken Sie den Drucker in einem Karton.

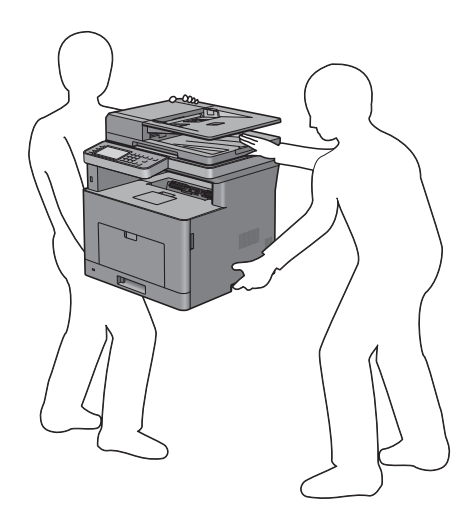

## <span id="page-487-0"></span>**Entfernen des optionalen 550-Blatt-Papiereinzug**

**WARNUNG: Schalten Sie, wenn Sie den optionalen 550-Blatt-Papiereinzug (Fach 2) entfernen, zunächst unbedingt den Drucker aus, ziehen Sie den Netzstecker, und ziehen Sie alle Kabel von der Rückseite des Druckers ab, bevor Sie die folgenden Schritte durchführen.**

- **1** Stellen Sie sicher, dass der Drucker ausgeschaltet ist, und ziehen Sie alle Kabel von der Rückseite des Druckers ab.
- **2** Öffnen Sie Vorsichtig die MPF-Abdeckung.

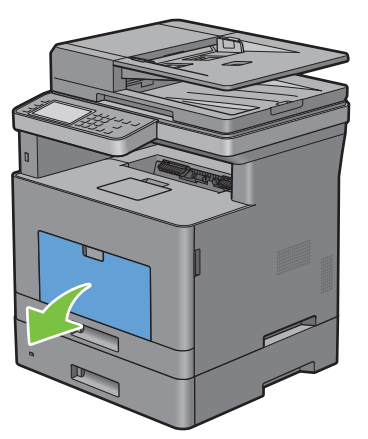

**3** Greifen Sie den MPF an beiden Seiten und ziehen Sie dann den MPF vom Drucker ab.

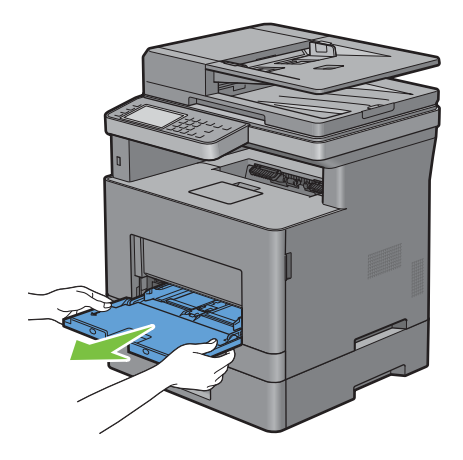

**4** Ziehen Sie Fach 1 ca. 200 mm aus dem Drucker.

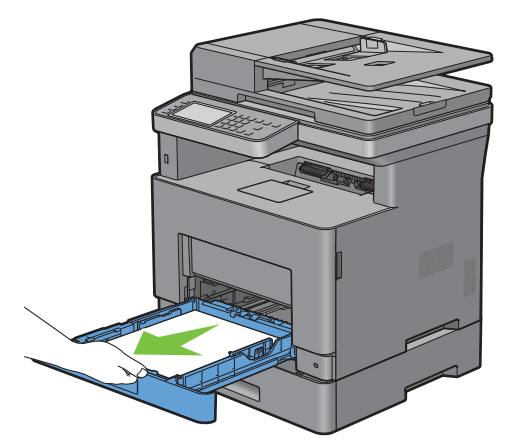

**5** Halten Sie Fach 1 mit beiden Händen, und nehmen Sie es aus dem Drucker heraus.

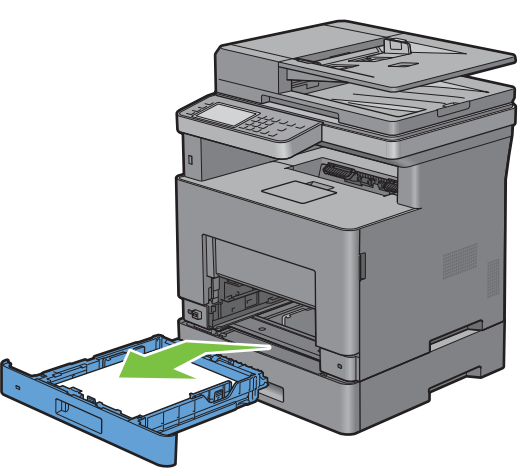

**6** Entfernen Sie die beiden Schrauben, mit denen der Drucker und der Optionale 550-Blatt-Papiereinzug miteinander verbunden sind, indem Sie sie mit einer Münze oder einem ähnlichen Gegenstand lösen.

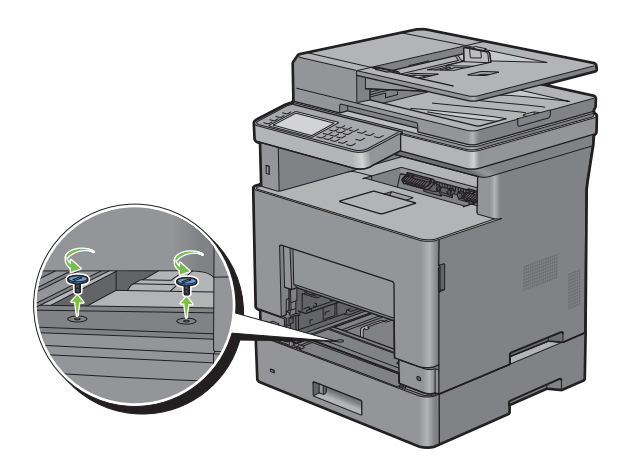

**7** Heben Sie den Drucker vorsichtig vom optionalen 550-Blatt-Papiereinzug ab, und setzen Sie ihn auf eine ebene Fläche.

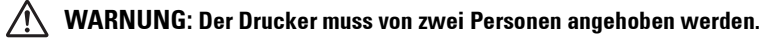

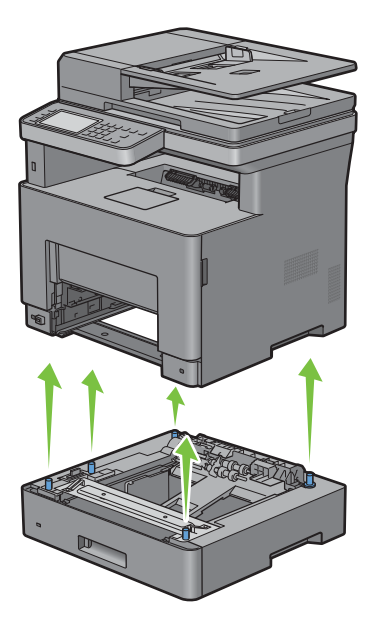

**8** Setzen Sie Fach 1 in den Drucker ein, und schieben Sie es bis zum Anschlag ein.

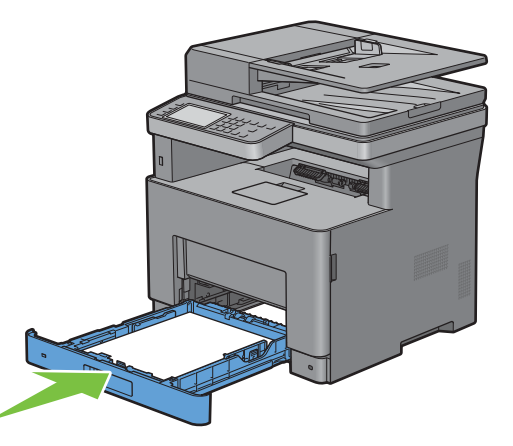

**ACHTUNG: Üben Sie dabei keinen zu starken Druck auf das Fach aus. Dadurch könnte das Papierfach oder das**   $\bigwedge$ **Druckerinnere beschädigt werden.**

Setzen Sie den MPF in den Drucker ein, schieben Sie ihn bis zum Anschlag hinein, und schließen Sie die MPF.

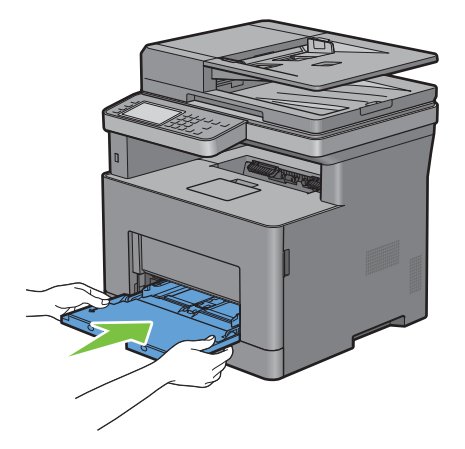

Schließen Sie alle Kabel wieder auf der Druckerrückseite an, und schalten Sie den Drucker ein.

# **32**

## **Beseitigen von Papierstaus**

Durch sorgfältige Auswahl von Druckmedien und korrektes Einlegen können Papierstaus vermieden werden. Weitere Informationen finden Sie unter "[Richtlinien für Druckmedien](#page-276-0)".

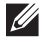

**HINWEIS:** Bevor Sie große Mengen einer bestimmten Druckmediensorte kaufen, wird empfohlen, einige Testdrucke durchzuführen.

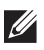

**HINWEIS:** Die in dieser Anleitung verwendeten Abbildungen stammen vom Dell™ Cloud Multifunction Printer | H815dw, wenn nicht anders angegeben.

## **Vermeiden von Papierstaus**

- Verwenden Sie nur empfohlene Druckmedien. Weitere Informationen finden Sie unter "[Richtlinien für](#page-276-0)  [Druckmedien"](#page-276-0).
- Hinweise zum richtigen Einlegen von Druckmedien finden Sie unter ["Einlegen von Druckmedien in Papierfach 1](#page-283-0)  [und den optionalen 550-Blatt-Papiereinzug"](#page-283-0) und "[Einlegen von Druckmedien in den MPF"](#page-284-0).
- Überladen Sie die Papierfächer nicht. Stellen Sie sicher, dass der Druckmedienstapel unter der maximalen Höhe bleibt, die durch die Lademarkierungen im Papierfach markiert ist.
- Legen Sie keine Druckmedien ein, die Knitterspuren oder Falten aufweisen bzw. feucht oder gewellt sind.
- Biegen Sie den Druckmedienstapel vor dem Einlegen in beide Richtungen, fächern Sie ihn auf, und gleichen Sie die Kanten an. Wenn ein Druckmedienstau auftritt, versuchen Sie, die Blätter einzeln über den Mehrzweck-Blatteinzug (MPF) zuzuführen.
- Verwenden Sie keine Druckmedien, die Sie selbst zugeschnitten haben.
- Legen Sie nicht unterschiedliche Formate, Gewichte oder Sorten von Druckmedien in dasselbe Papierfach ein.
- Stellen Sie sicher, dass die empfohlene Druckseite beim Einlegen von Druckmedien nach oben zeigt.
- Bewahren Sie die Druckmedien in einer geeigneten Umgebung auf. Weitere Informationen finden Sie unter "[Aufbewahren von Druckmedien](#page-467-0)".
- Nehmen Sie während der Ausführung eines Druckauftrags das momentan verwendete Papierfach nicht heraus.
- Schieben Sie Fach 1 oder den optionalen 550-Blatt-Papiereinzug (Fach 2) fest nach dem Einsetzen ein.
- Achten Sie darauf, dass alle mit dem Drucker verbundenen Kabel richtig angeschlossen sind.
- Durch eine zu enge Einstellung der Längen- und Seitenführungen können Papierstaus entstehen.
- Wischen Sie die Rückhalterollen im Papierfach oder im MPF mit einem leicht mit Wasser befeuchteten Lappen ab, wenn häufig durch Papierfehleinzug verursachte Staus auftreten.

## **Feststellen der Papierstaubereiche**

**WARNUNG: Verwenden Sie bei der Staubeseitigung keine Werkzeuge oder andere Gegenstände. Dadurch könnte der Drucker irreparabel beschädigt werden.** 

Die folgenden Abbildung zeigt die Bereiche des Papierwegs, in denen Papierstaus auftreten können.

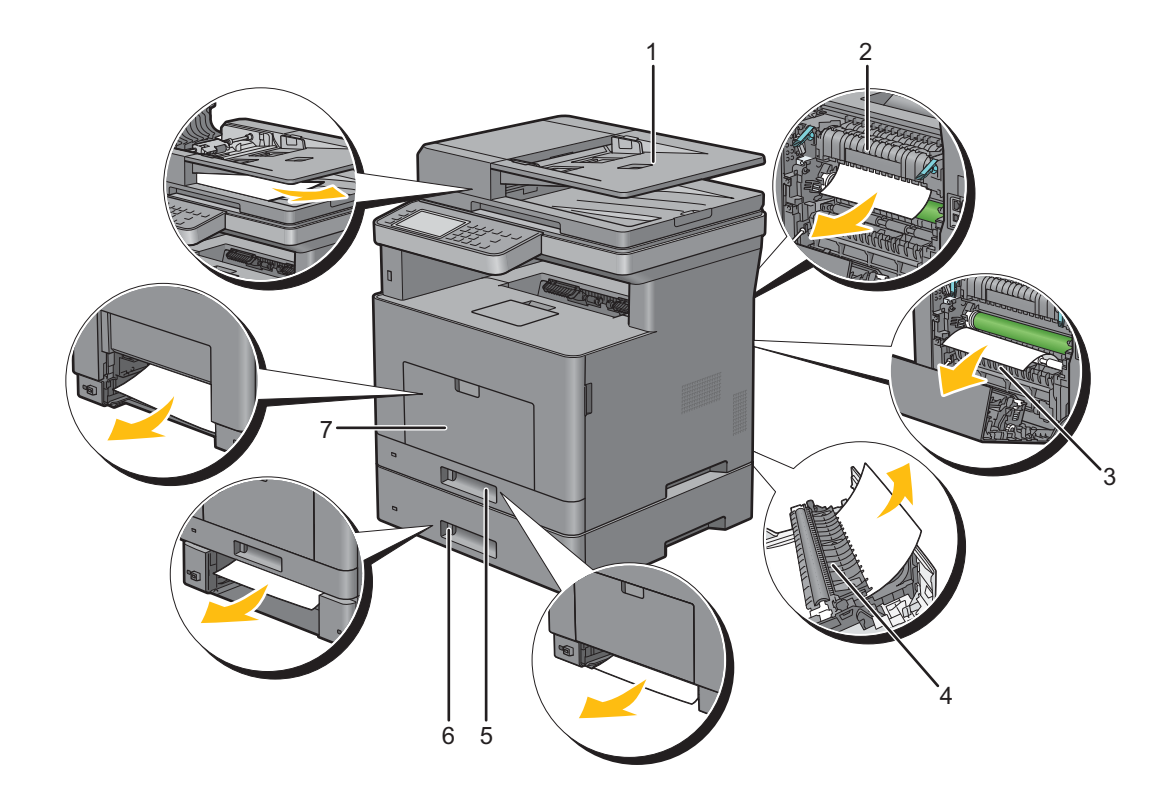

- Duplex Automatischer Dokumenteneinzug (DADF)
- Fixieranlage
- Regi Roll
- Duplexer
- Fach 1
- Optionaler 550-Blatt-Papiereinzug
- Universalzuführung (MPF)

## **Beseitigen von Papierstaus im DADF**

Wenn ein Dokumentstau auftritt, während das Dokument durch den DADF läuft, entfernen Sie den Stau mit folgendem Verfahren:

**HINWEIS:** Verwenden Sie das Dokumentenglas für dicke, dünne oder gemischte Dokumente, um Dokumentstaus zu verhindern.

#### **Wenn der Statuscode: 005-112, 005-121 oder 005-900 angezeigt wird:**

- **1** Nehmen Sie die verbleibenden Dokumente aus dem DADF. Wenn sich das Dokument im Papiereinzugsbereich gestaut hat:
	- **a** Öffnen Sie die DADF-Abdeckung.

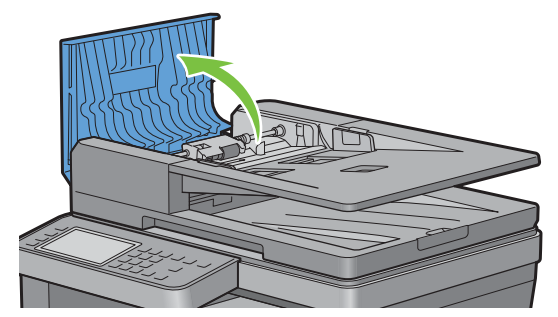

**b** Heben Sie den Freigabehebel um 90 Grad und entfernen Sie das gestaute Dokument, indem Sie es vorsichtig nach rechts ziehen.

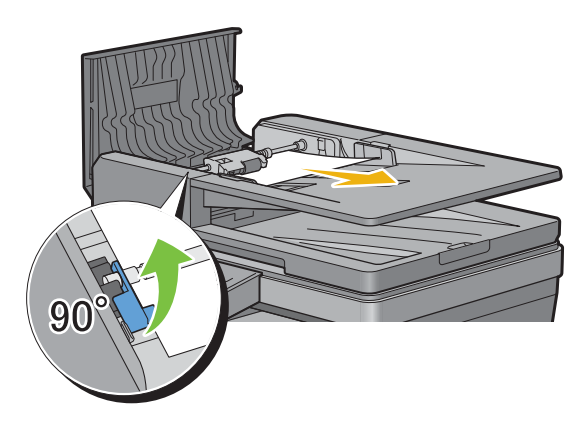

Wenn Ihnen das Herausziehen des Dokuments schwer fällt:

**c** Nehmen Sie die DADF-Einzugsrollenbaugruppe heraus, und entfernen Sie das Dokument, indem Sie es vorsichtig gerade nach oben ziehen.

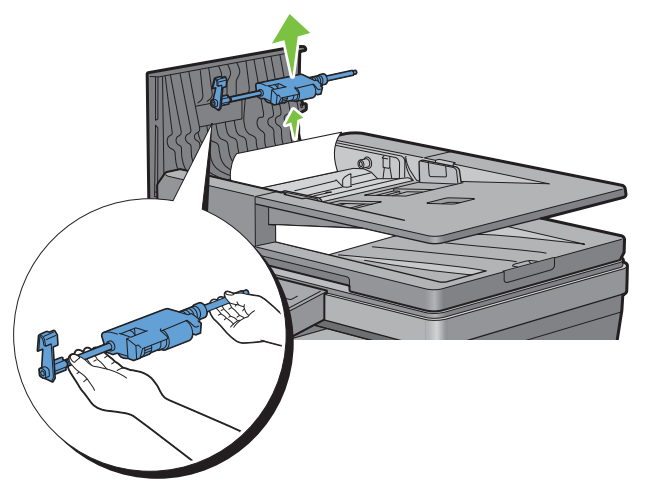

**d** Setzen Sie die DADF-Einzugsrollenbaugruppe wieder, ein und drücken Sie den Freigabehebel nach unten.

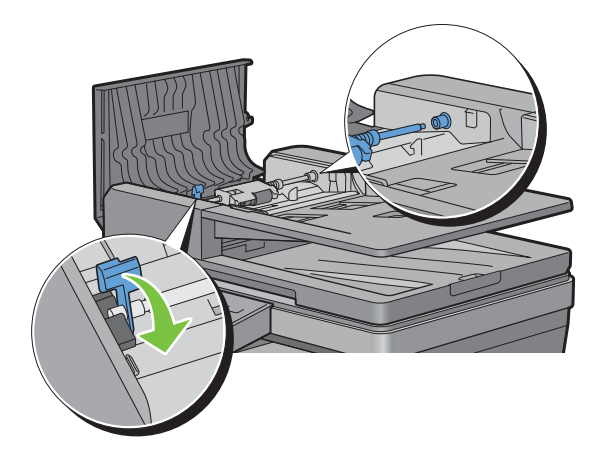

Wenn sich das Dokument im Papierausgabebereich gestaut hat:

**e** Entfernen Sie das gestaute Dokument aus dem Dokumentenausgabefach.

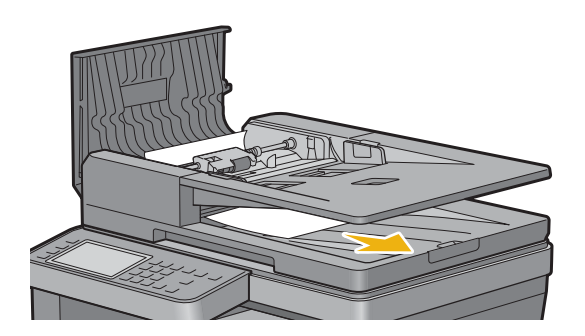

**f** Schließen Sie die DADF-Abdeckung, und legen Sie dann die Dokumente zurück in den DADF.

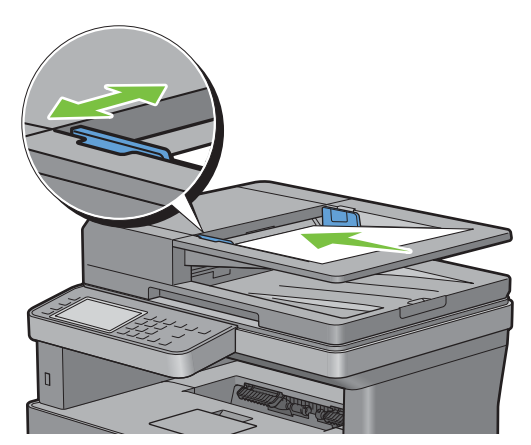

**HINWEIS:** Vergewissern Sie sich, dass Sie vor dem Druck eines Dokuments im Format Legal die Dokumentführungen angepasst haben.

- **2** Wenn Sie das gestaute Dokument nicht sehen können oder es sich nicht bewegt, wenn Sie daran ziehen, öffnen Sie die Dokumentenabdeckung.
- **3** Entfernen Sie das Dokument vom weißen Blatt, indem Sie es vorsichtig nach rechts ziehen.
- **4** Schließen Sie die Dokumentenabdeckung, und legen Sie dann die Dokumente zurück in den DADF.
- **5** Tippen Sie auf Start.

#### **Wenn der Statuscode: 005-110 angezeigt wird:**

- **1** Nehmen Sie die fehlerhaft eingezogenen und die verbleibenden Dokumente aus dem DADF. Sie müssen die DADF-Abdeckung nicht öffnen.
- **2** Legen Sie die Dokumente wieder in den DADF ein.
- **3** Tippen Sie auf Start.

## **Beseitigen von Papierstaus im MPF**

- **HINWEIS:** Sie müssen die Druckmedien vollständig aus dem Papierweg entfernen, damit die an dem Touchpanel angezeigte Fehlermeldung gelöscht wird.
- **1** Entfernen Sie jegliches, in den MPF eingelegtes Papier.

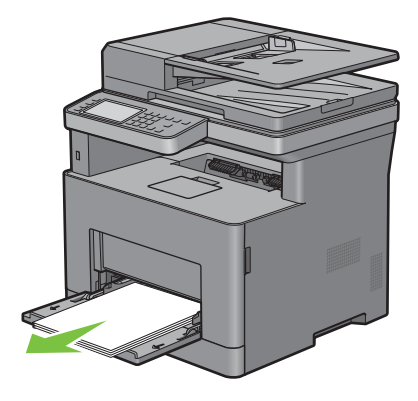

Fassen Sie beide Seiten der MPF-Abdeckung, und ziehen Sie dann die MPF-Einheit aus dem Drucker heraus.

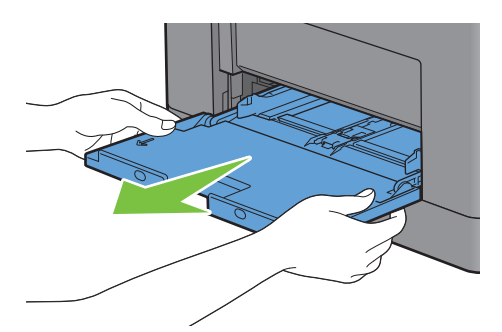

Ziehen Sie Fach 1 ca. 200 mm aus dem Drucker.

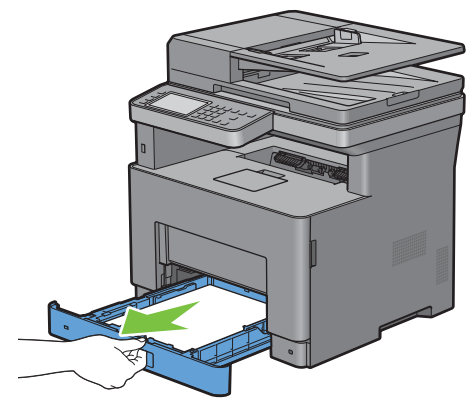

Halten Sie Fach 1 mit beiden Händen, und nehmen Sie es aus dem Drucker heraus.

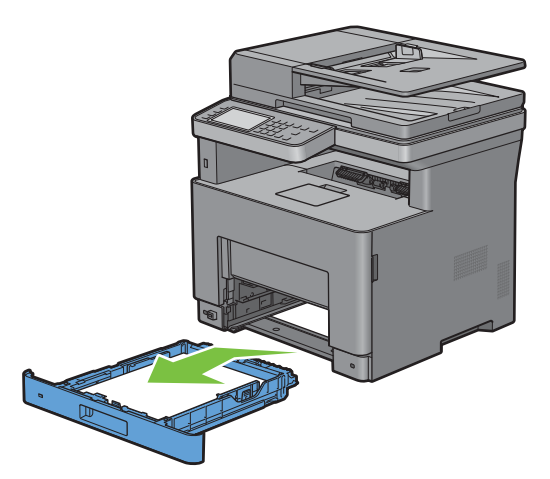

Ziehen Sie am Griff der hinteren Abdeckung, um die hintere Abdeckung zu öffnen.

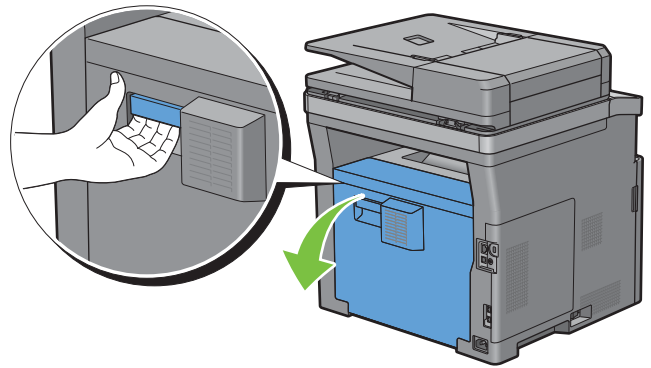

Entfernen Sie das gestaute Papier.

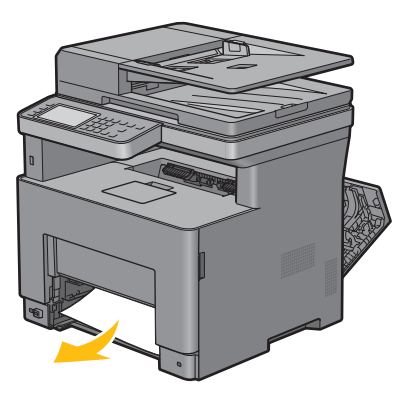

Setzen Sie Fach 1 in den Drucker ein, und schieben Sie es bis zum Anschlag ein.

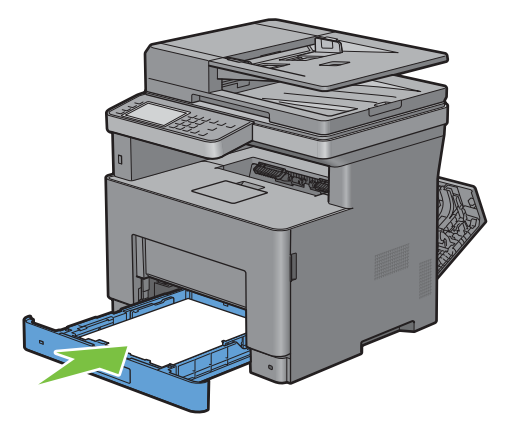

Schieben Sie die MPF-Einheit in den Drucker ein.

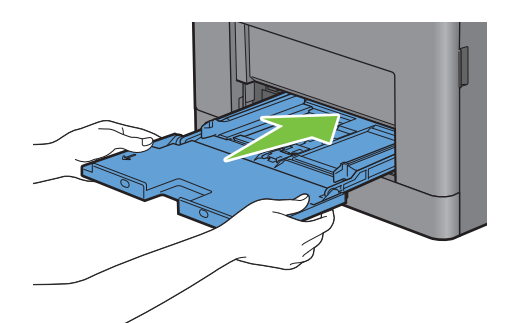

Schließen Sie die hintere Abdeckung.

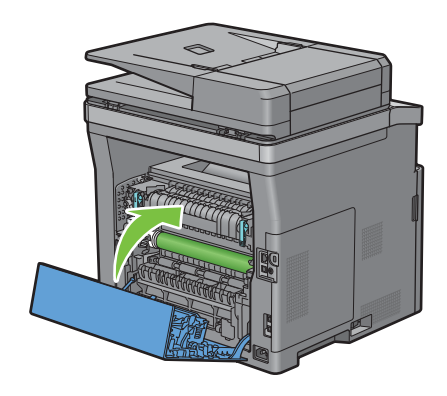

## **Beseitigen von Papierstaus in Fach 1**

- **HINWEIS:** Sie müssen die Druckmedien vollständig aus dem Papierweg entfernen, damit die an dem Touchpanel angezeigte Fehlermeldung gelöscht wird.
- **1** Öffnen Sie Vorsichtig die MPF-Abdeckung.

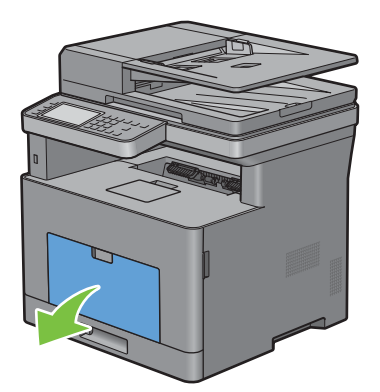

**2** Greifen Sie den MPF an beiden Seiten und ziehen Sie dann den MPF vom Drucker ab.

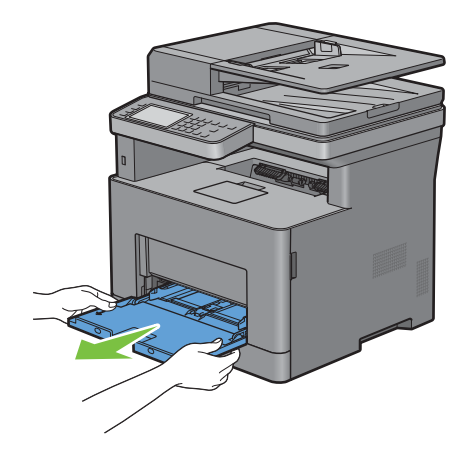

**3** Ziehen Sie Fach 1 ca. 200 mm aus dem Drucker.

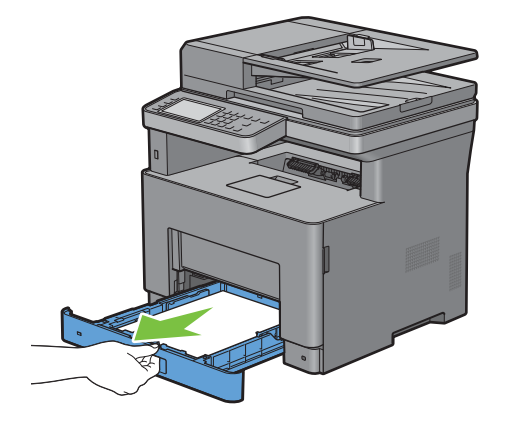

Halten Sie Fach 1 mit beiden Händen, und nehmen Sie es aus dem Drucker heraus.

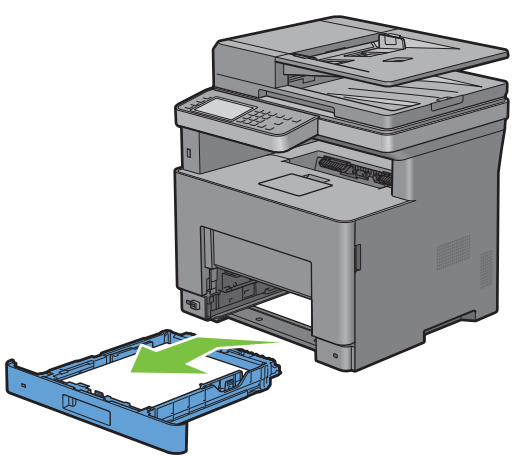

Ziehen Sie am Griff der hinteren Abdeckung, um die hintere Abdeckung zu öffnen.

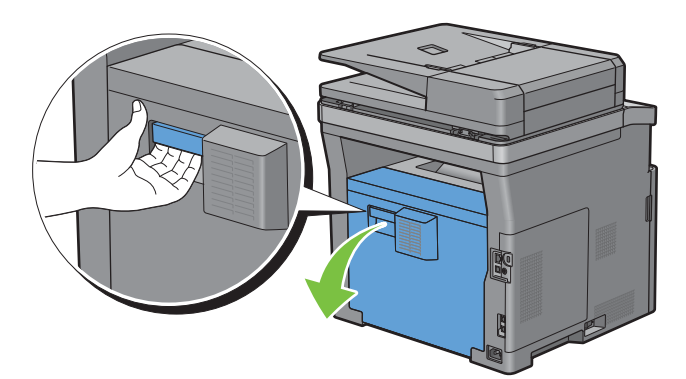

Entfernen Sie das gestaute Papier.

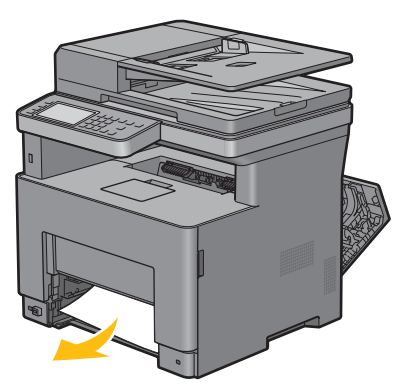

Setzen Sie Fach 1 in den Drucker ein, und schieben Sie es bis zum Anschlag ein.

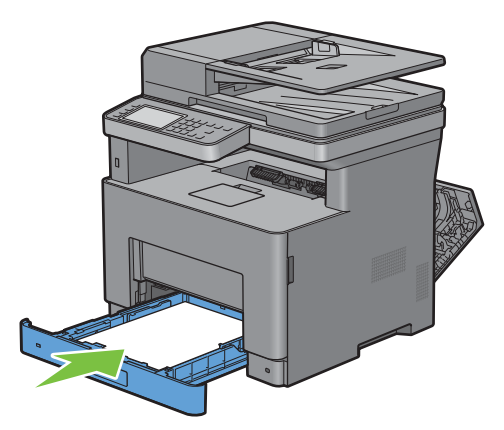

Setzen Sie den MPF in den Drucker ein, schieben Sie ihn bis zum Anschlag hinein, und schließen Sie die MPF.

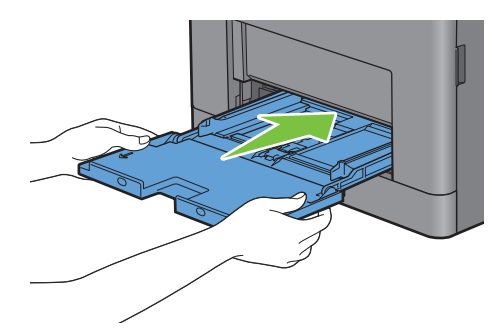

Schließen Sie die hintere Abdeckung.

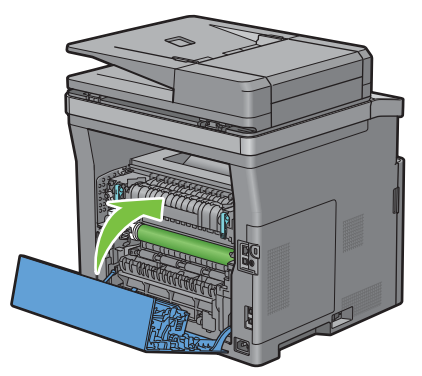

Tippen Sie auf Start.

## **Beseitigen von Papierstaus in der Fixiereinheit**

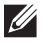

**HINWEIS:** Sie müssen die Druckmedien vollständig aus dem Papierweg entfernen, damit die an dem Touchpanel angezeigte Fehlermeldung gelöscht wird.

#### **Wenn der Statuscode: 050-130 angezeigt wird:**

**1** Ziehen Sie am Griff der hinteren Abdeckung, um die hintere Abdeckung zu öffnen.

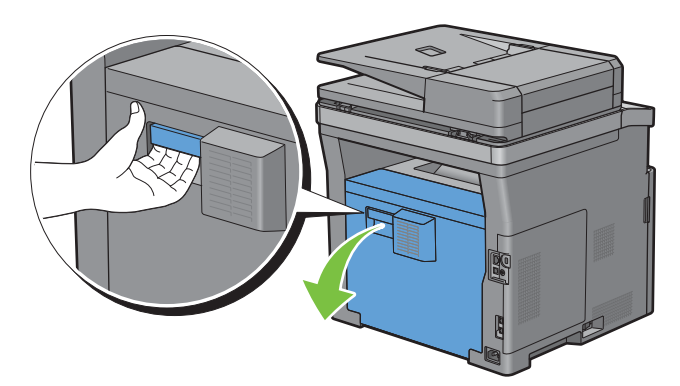

**2** Heben Sie den Hebel auf beiden Seiten der Fixiereinheit an.

**WARNUNG: Die Fixieranlage ist heiß. Berühren Sie sie nicht, da es andernfalls zu Verbrennungen kommen kann.**

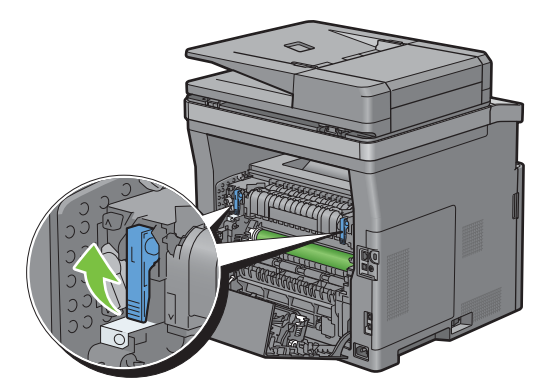

**3** Wenn das Dokument unter der Fixieranlage gestaut ist, entfernen Sie das gestaute Dokument unter der Fixieranlage.

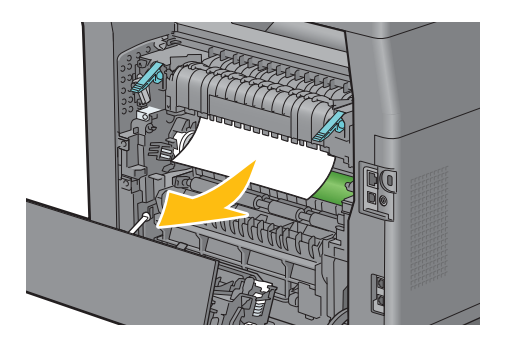
**4** Wenn das Dokument über der Fixieranlage gestaut ist, heben Sie die Lasche des inneren Teils an und drehen Sie sie, um ihn zu öffnen.

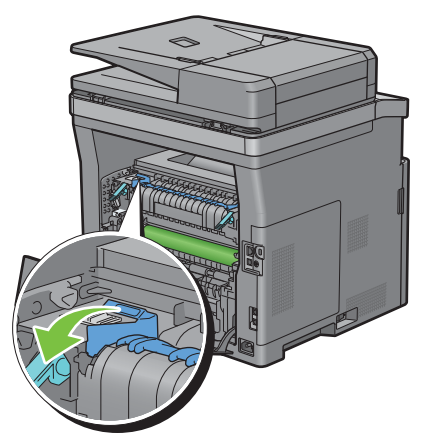

**5** Entfernen Sie das gestaute Dokument vom Bereich über der Fixieranlage.

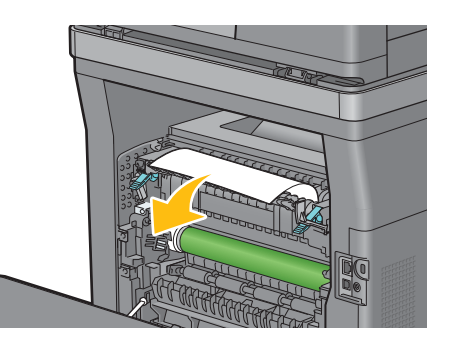

**6** Ersetzen Sie den inneren Teil.

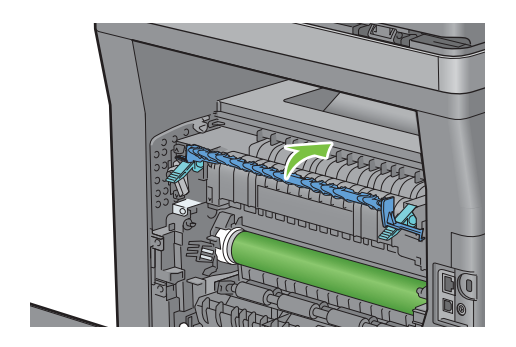

**7** Drücken Sie die Hebel auf beiden Seiten der Fixiereinheit nach unten.

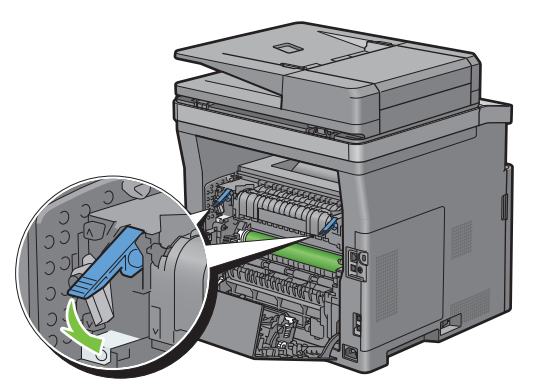

**8** Schließen Sie die hintere Abdeckung.

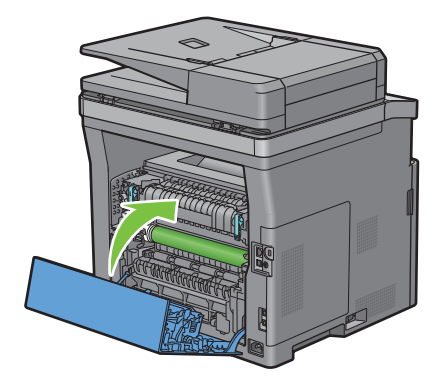

# **Beseitigen von Papierstaus im Duplexer**

 $\bigwedge$ **ACHTUNG: Stellen Sie sicher, dass nichts die Oberfläche (die mit Schaumstoff hergestellte Rolle) der Transfereinheit berührt oder verkratzt. Kratzer an der Rolle der Transfereinheit sowie durch Berühren übertragene Verschmutzungen oder Fettspuren können die Druckqualität beeinträchtigen.**

**ACHTUNG: Schützen Sie die Trommel der Trommeleinheit vor hellem Licht. Wenn die rechte Abdeckung länger als 3 Minuten offen bleibt, kann die Druckqualität beeinträchtigt werden.**

**HINWEIS:** Sie müssen die Druckmedien vollständig aus dem Papierweg entfernen, damit die an dem Touchpanel angezeigte Fehlermeldung gelöscht wird.

#### **Wenn der Statuscode: 050-131 angezeigt wird:**

**1** Ziehen Sie am Griff der hinteren Abdeckung, um die hintere Abdeckung zu öffnen.

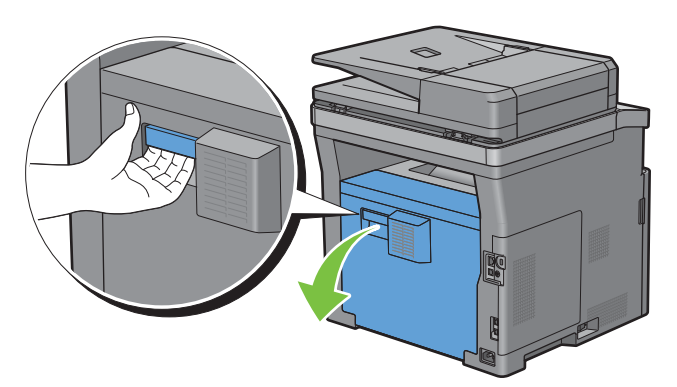

**2** Entfernen Sie das gestaute Papier aus der Duplexeinheit.

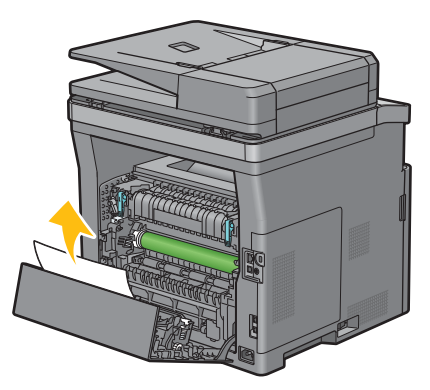

**3** Schließen Sie die hintere Abdeckung.

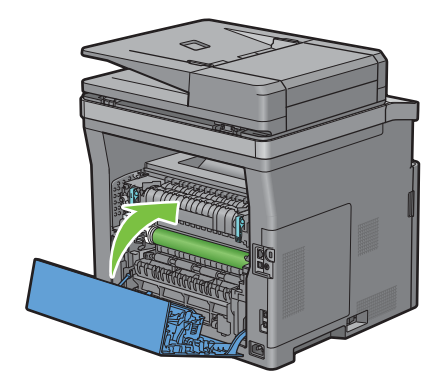

# **Beseitigen von Papierstaus im Regi Roll**

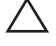

**ACHTUNG: Stellen Sie sicher, dass nichts die Oberfläche (die mit Schaumstoff hergestellte Rolle) der Transfereinheit berührt oder verkratzt. Kratzer an der Rolle der Transfereinheit sowie durch Berühren übertragene Verschmutzungen oder Fettspuren können die Druckqualität beeinträchtigen.**

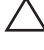

**ACHTUNG: Schützen Sie die Trommel der Trommeleinheit vor hellem Licht. Wenn die rechte Abdeckung länger als 3 Minuten offen bleibt, kann die Druckqualität beeinträchtigt werden.**

**HINWEIS:** Sie müssen die Druckmedien vollständig aus dem Papierweg entfernen, damit die an dem Touchpanel angezeigte Fehlermeldung gelöscht wird.

#### **Wenn der Statuscode: 050-142 angezeigt wird:**

**1** Öffnen Sie die MPF oder nehmen Sie die verbleibenden Dokumente aus dem MPF heraus.

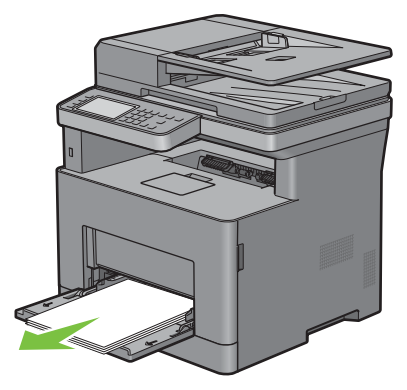

**2** Greifen Sie den MPF an beiden Seiten und ziehen Sie dann den MPF vom Drucker ab.

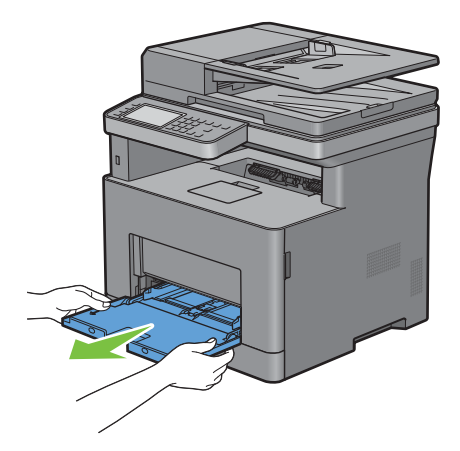

Ziehen Sie Fach 1 ca. 200 mm aus dem Drucker heraus.

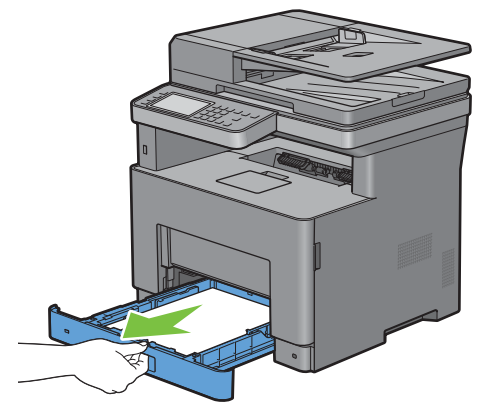

Halten Sie Fach 1 mit beiden Händen, und nehmen Sie es aus dem Drucker heraus.

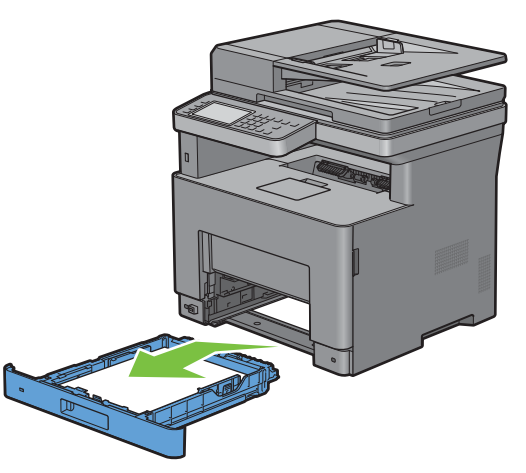

Ziehen Sie am Griff der hinteren Abdeckung, um die hintere Abdeckung zu öffnen.

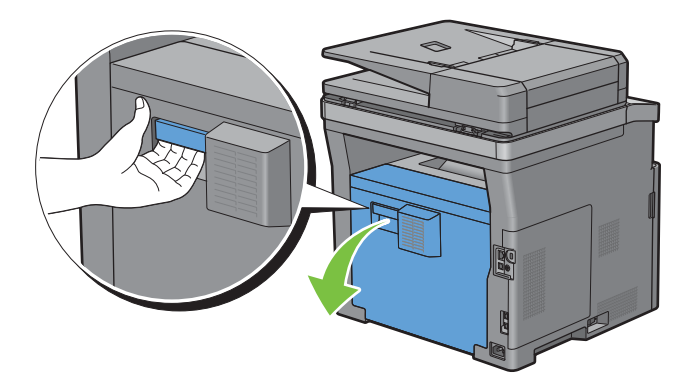

Entfernen Sie das gestaute Papier aus der Regi Roll.

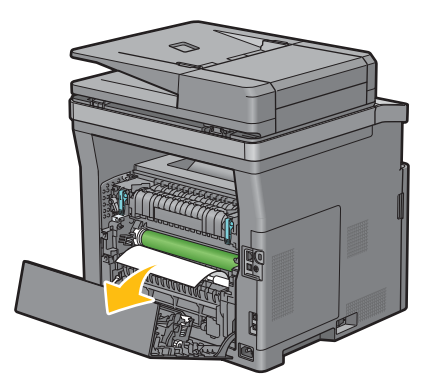

Setzen Sie Fach 1 in den Drucker ein, und schieben Sie es bis zum Anschlag ein.

**HINWEIS:** Üben Sie dabei keinen zu starken Druck auf das Fach aus. Dadurch könnte das Papierfach oder das Druckerinnere beschädigt werden.

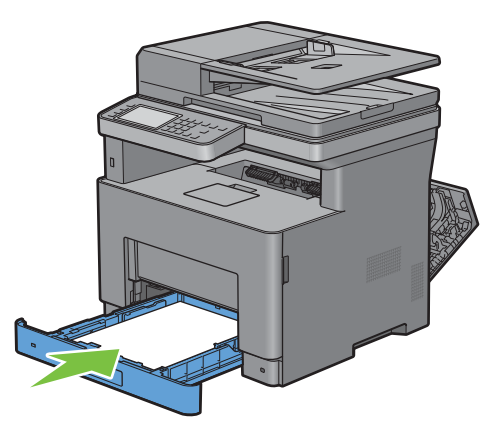

Setzen Sie den MPF in den Drucker ein, schieben Sie ihn bis zum Anschlag hinein, und schließen Sie die MPF.

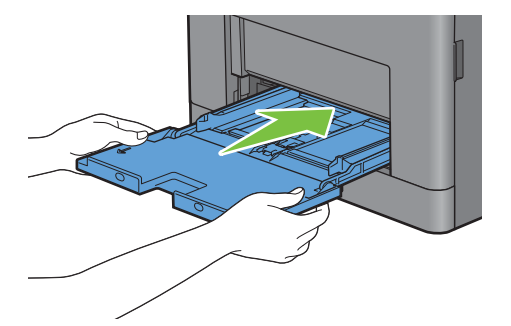

**9** Schließen Sie die hintere Abdeckung.

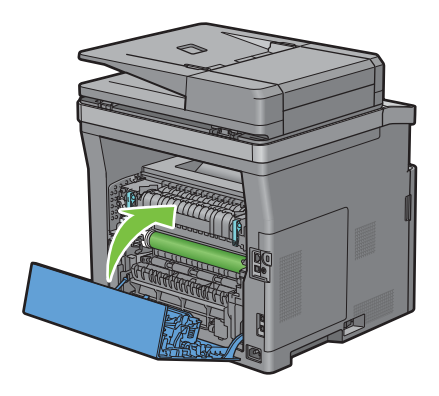

### **Wenn der Statuscode: 050-132 angezeigt wird:**

**1** Öffnen Sie die MPF oder nehmen Sie die verbleibenden Dokumente aus dem MPF heraus.

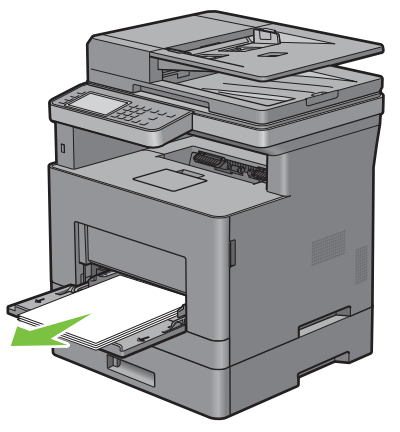

**2** Greifen Sie den MPF an beiden Seiten und ziehen Sie dann den MPF vom Drucker ab.

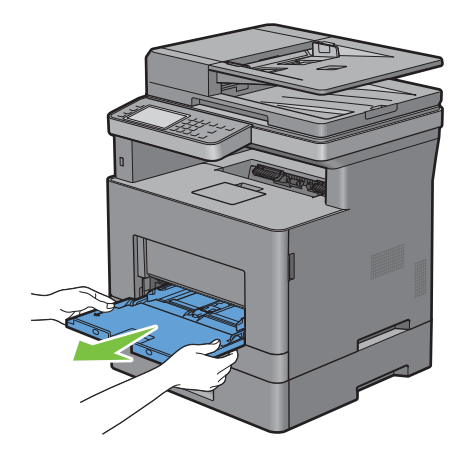

Ziehen Sie Fach 1 ca. 200 mm aus dem Drucker heraus.

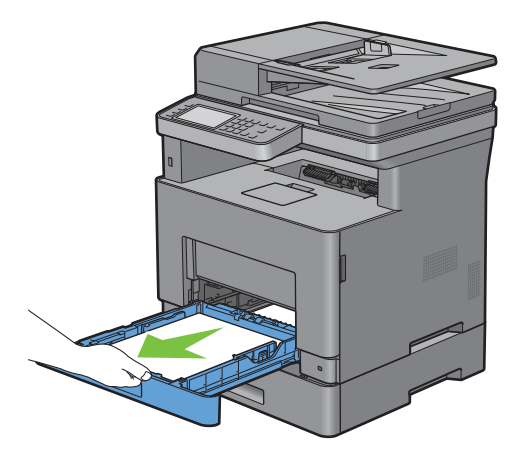

Halten Sie Fach 1 mit beiden Händen, und nehmen Sie es aus dem Drucker heraus.

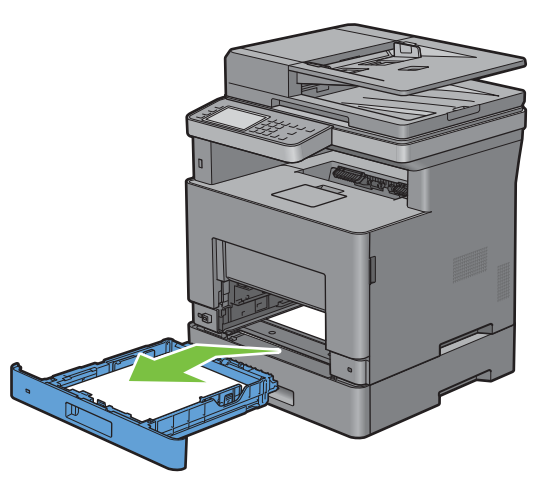

Ziehen Sie den optionalen 550-Blatt-Papiereinzug vorsichtig ca. 200 mm aus dem Drucker heraus.

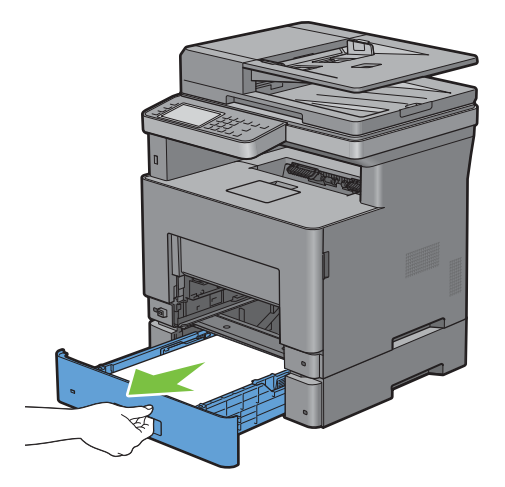

**6** Halten Sie den optionalen 550-Blatt-Papiereinzug mit beiden Händen, und ziehen Sie diesen aus dem Drucker heraus.

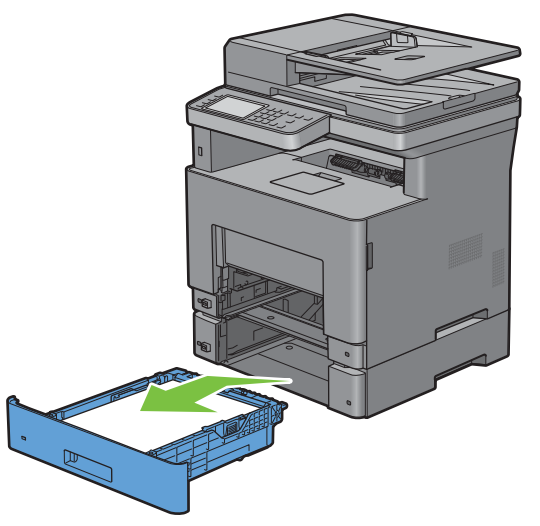

**7** Ziehen Sie am Griff der hinteren Abdeckung, um die hintere Abdeckung zu öffnen.

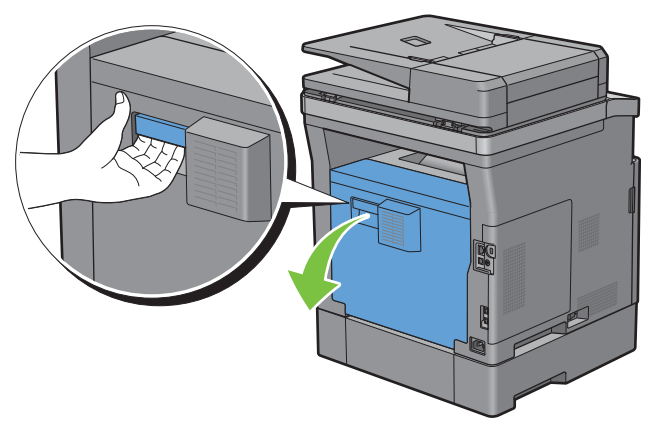

**8** Entfernen Sie das gestaute Papier.

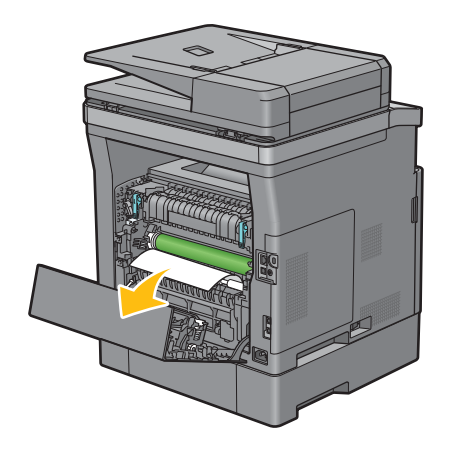

Setzen Sie den optionalen 550-Blatt-Papiereinzug in den Drucker ein und schieben Sie ihn bis zum Anschlag.

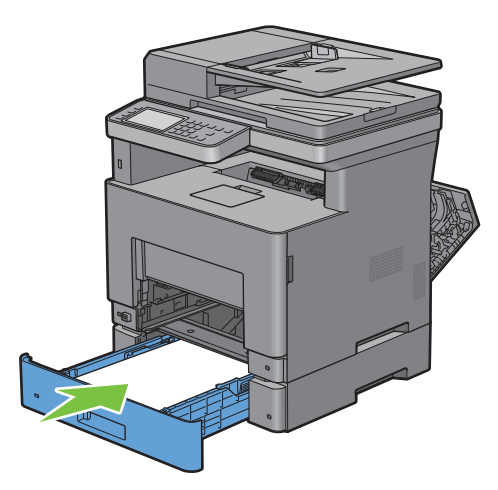

Setzen Sie Fach 1 in den Drucker ein, und schieben Sie es bis zum Anschlag ein.

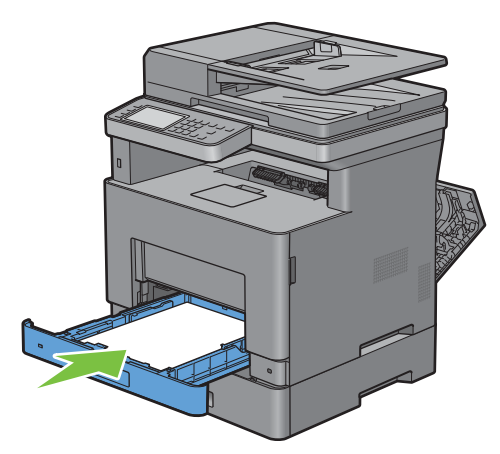

Setzen Sie den MPF in den Drucker ein, schieben Sie ihn bis zum Anschlag hinein, und schließen Sie die MPF.

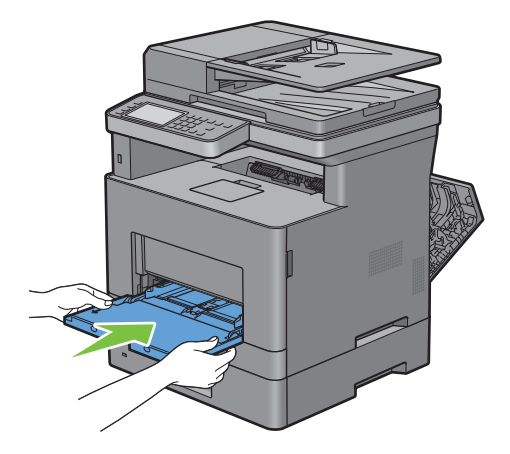

**12** Schließen Sie die hintere Abdeckung.

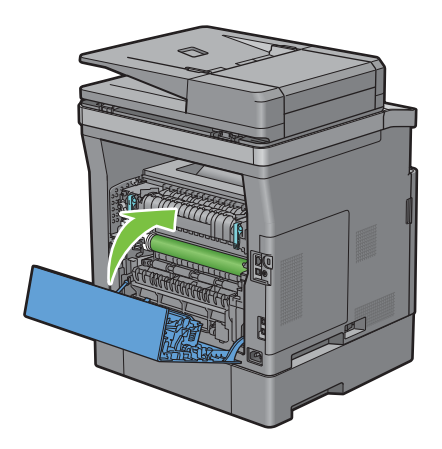

# **Beseitigen des Papierstaus aus dem optionalen 550-Blatt-Papiereinzug**

**HINWEIS:** Sie müssen die Druckmedien vollständig aus dem Papierweg entfernen, damit die an dem Touchpanel angezeigte Fehlermeldung gelöscht wird.

**1** Ziehen Sie den optionalen 550-Blatt-Papiereinzug vorsichtig ca. 200 mm aus dem Drucker heraus.

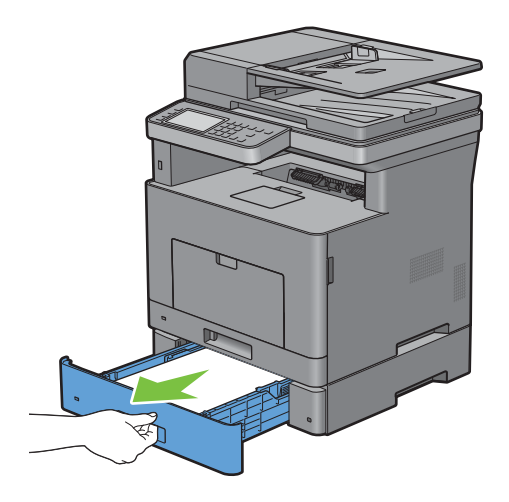

 Halten Sie den optionalen 550-Blatt-Papiereinzug mit beiden Händen, und ziehen Sie diesen aus dem Drucker heraus.

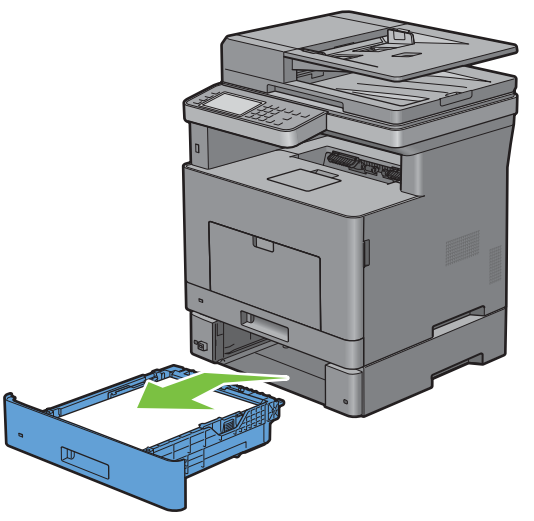

Ziehen Sie am Griff der hinteren Abdeckung, um die hintere Abdeckung zu öffnen.

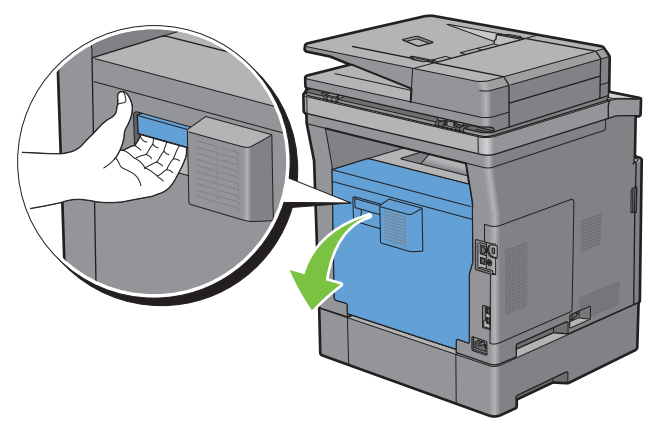

Entfernen Sie das gestaute Papier.

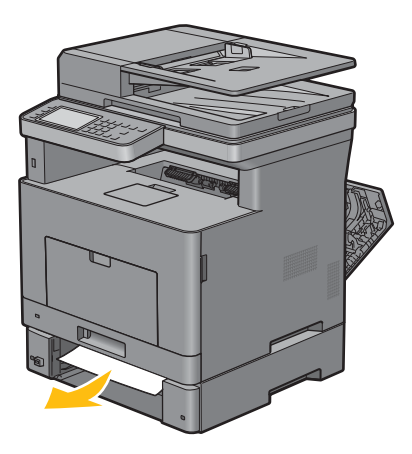

Setzen Sie den optionalen 550-Blatt-Papiereinzug in den Drucker ein und schieben Sie ihn bis zum Anschlag.

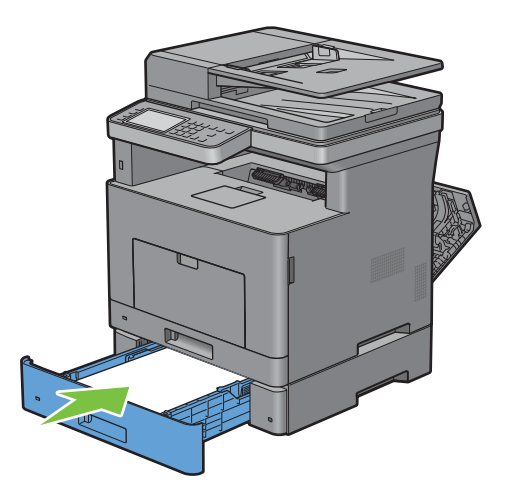

Schließen Sie die hintere Abdeckung.

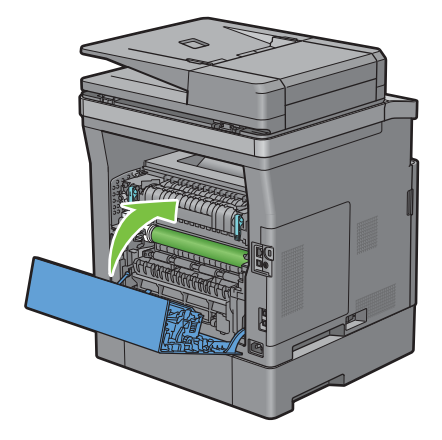

# **Beseitigen von Papierstaus in den Fächern**

#### **Wenn der Statuscode 050-134 angezeigt wird:**

Öffnen Sie die MPF oder nehmen Sie die verbleibenden Dokumente aus dem MPF heraus.

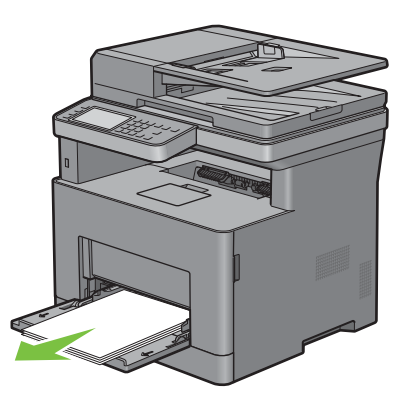

Greifen Sie den MPF an beiden Seiten und ziehen Sie dann den MPF vom Drucker ab.

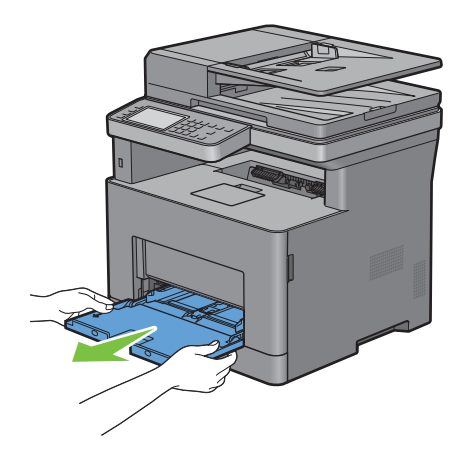

Ziehen Sie Fach 1 ca. 200 mm aus dem Drucker heraus.

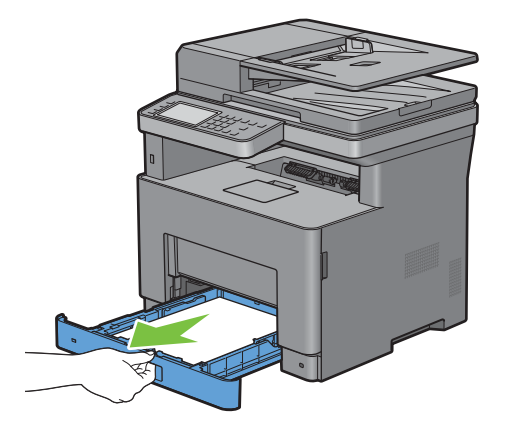

**4** Halten Sie Fach 1 mit beiden Händen, und nehmen Sie es aus dem Drucker heraus.

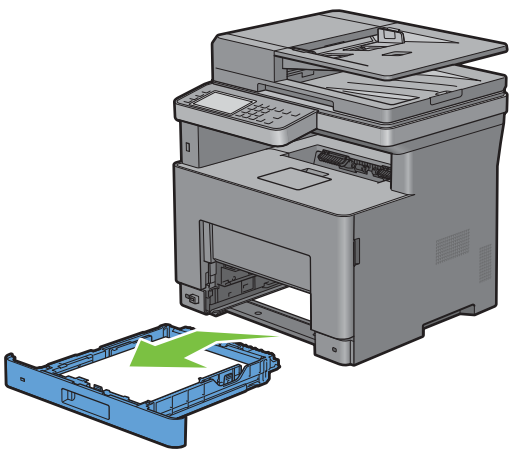

- **5** Entfernen Sie das gestaute Papier.
- **6** Setzen Sie Fach 1 in den Drucker ein, und schieben Sie es bis zum Anschlag ein.

 $\mathscr{Q}$ **HINWEIS:** Üben Sie dabei keinen zu starken Druck auf das Fach aus. Dadurch könnte das Papierfach oder das Druckerinnere beschädigt werden.

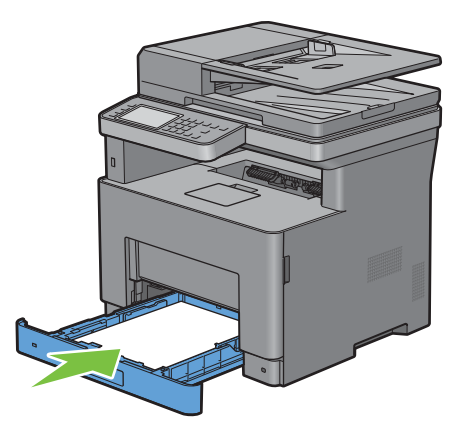

**7** Setzen Sie den MPF in den Drucker ein, schieben Sie ihn bis zum Anschlag hinein, und schließen Sie die MPF.

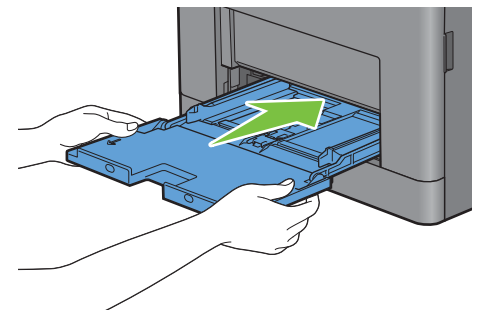

**8** Tippen Sie im Touchpanel auf OK.

#### **Wenn der Statuscode 050-133 angezeigt wird:**

Öffnen Sie die MPF oder nehmen Sie die verbleibenden Dokumente aus dem MPF heraus.

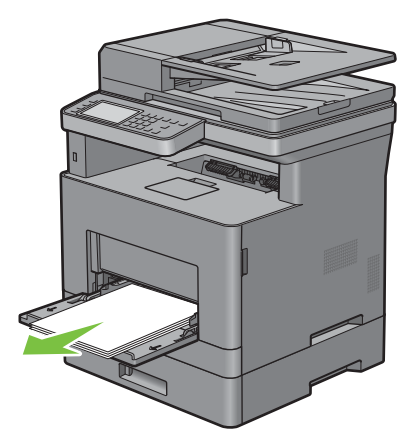

Greifen Sie den MPF an beiden Seiten und ziehen Sie dann den MPF vom Drucker ab.

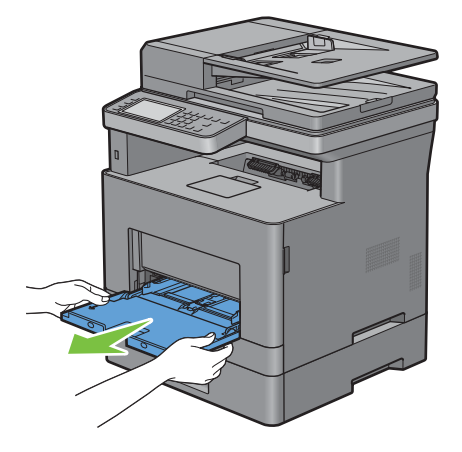

Ziehen Sie Fach 1 ca. 200 mm aus dem Drucker heraus.

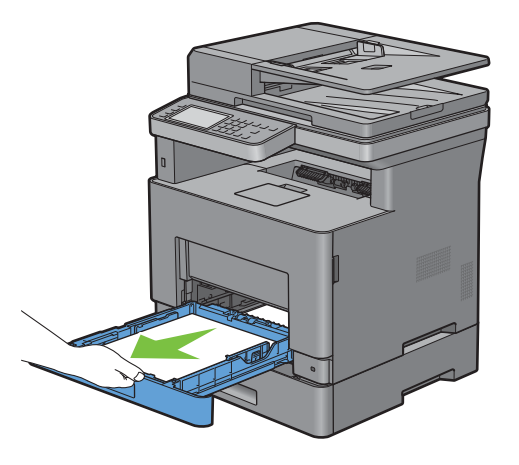

Halten Sie Fach 1 mit beiden Händen, und nehmen Sie es aus dem Drucker heraus.

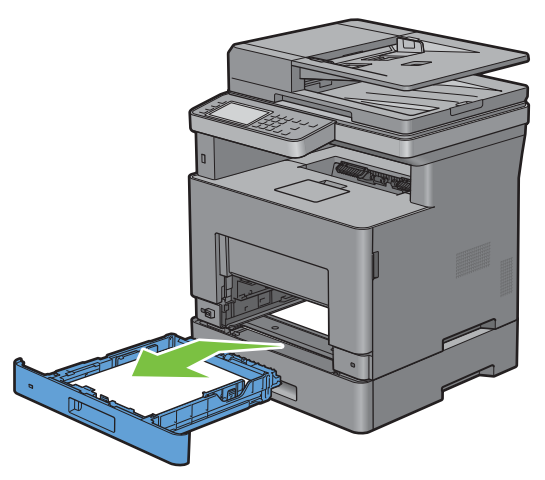

Ziehen Sie den optionalen 550-Blatt-Papiereinzug vorsichtig ca. 200 mm aus dem Drucker heraus.

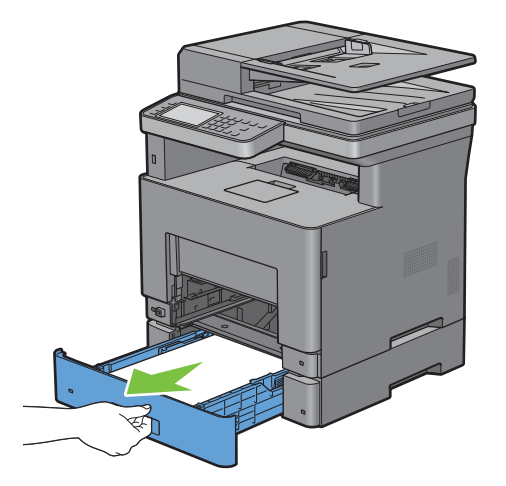

 Halten Sie den optionalen 550-Blatt-Papiereinzug mit beiden Händen, und ziehen Sie diesen aus dem Drucker heraus.

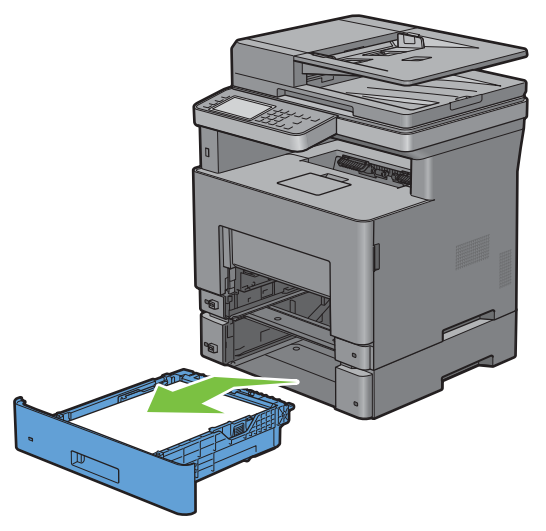

- Entfernen Sie das gestaute Papier.
- Setzen Sie den optionalen 550-Blatt-Papiereinzug in den Drucker ein und schieben Sie ihn bis zum Anschlag.

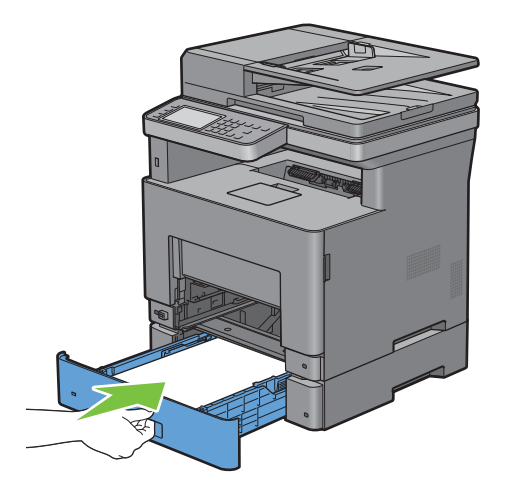

Setzen Sie Fach 1 in den Drucker ein, und schieben Sie es bis zum Anschlag ein.

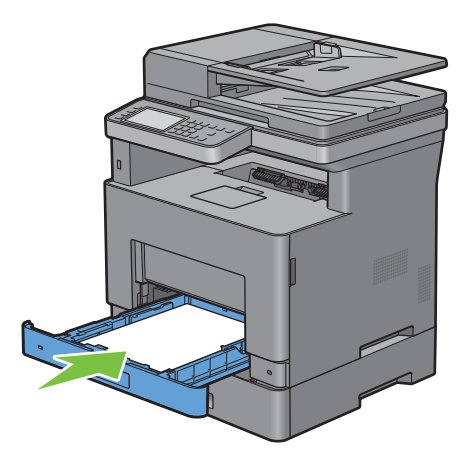

Setzen Sie den MPF in den Drucker ein, schieben Sie ihn bis zum Anschlag hinein, und schließen Sie die MPF.

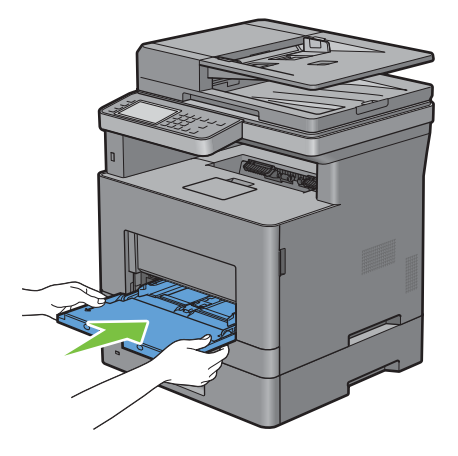

Tippen Sie im Touchpanel auf OK.

# **Problemlösung**

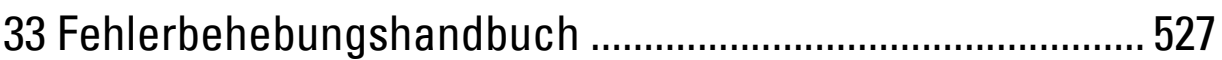

# **33**

# <span id="page-526-0"></span>**Fehlerbehebungshandbuch**

# **Einfache Druckerprobleme**

Manche Druckerprobleme sind einfach zu beheben. Wenn ein Problem mit dem Drucker auftritt, überprüfen Sie die folgenden Punkte:

- Ist das Netzkabel an den Drucker und an eine ordnungsgemäß geerdete Steckdose angeschlossen?
- Ist der Drucker eingeschaltet?
- Ist die Stromversorgung nicht durch einen Schutzschalter oder einen anderen Schalter unterbrochen?
- Funktionieren andere elektrische Geräte, die an diese Steckdose angeschlossen sind?
- Sind alle Optionen richtig installiert?

Wenn Sie all diese Punkte überprüft haben und das Problem weiterhin besteht, schalten Sie den Drucker aus, warten Sie etwa 10 Sekunden, und schalten Sie den Drucker dann wieder ein. Auf diese Weise können viele Probleme bereits behoben werden.

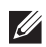

**HINWEIS:** Werden Fehlermeldungen auf dem Touch-Panel-Bildschirm oder auf dem Bildschirm Ihres Computers angezeigt, so befolgen Sie die Anweisungen auf dem Bildschirm zur Lösung der Druckerprobleme. Weitere Hinweise zu Fehlermeldungen und Statuscodes finden Sie unter ["Druckernachrichten verstehen"](#page-446-0).

# **Anzeigeprobleme**

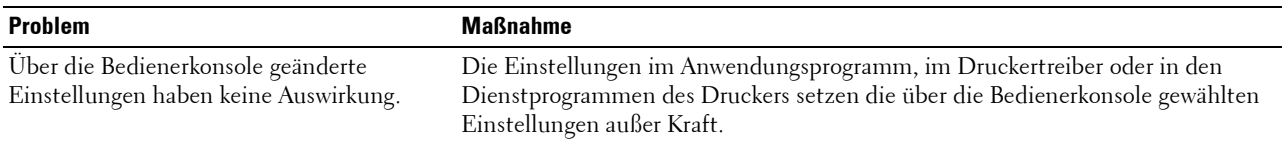

# **Druckprobleme**

**HINWEIS:** Ist Bedfeldsperre auf Aktivieren eingestellt, müssen Sie das vierstellige Passwort eingeben, um das Menü Admin-Einstellungen aufzurufen.

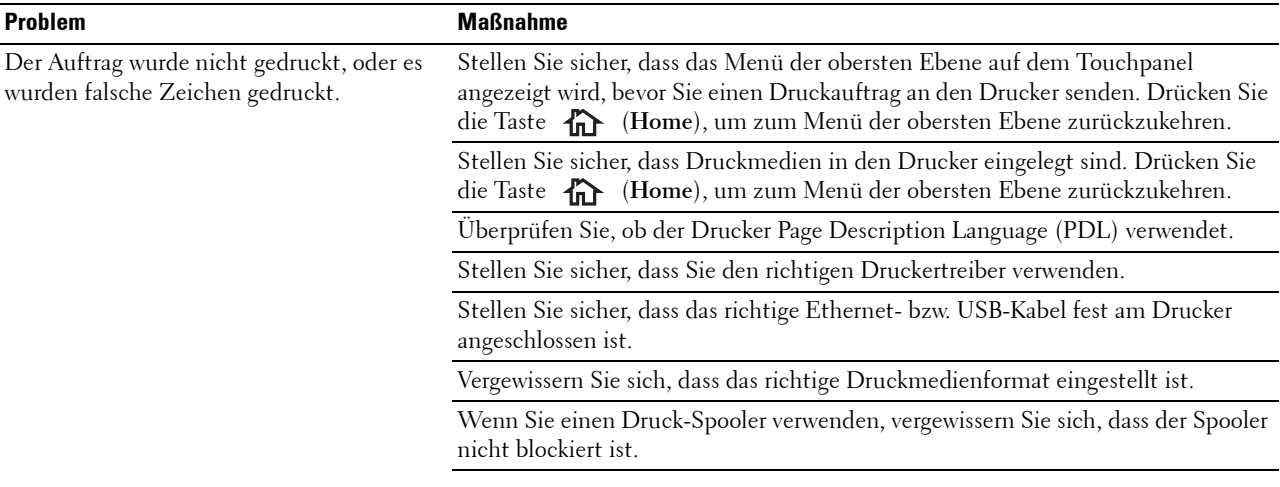

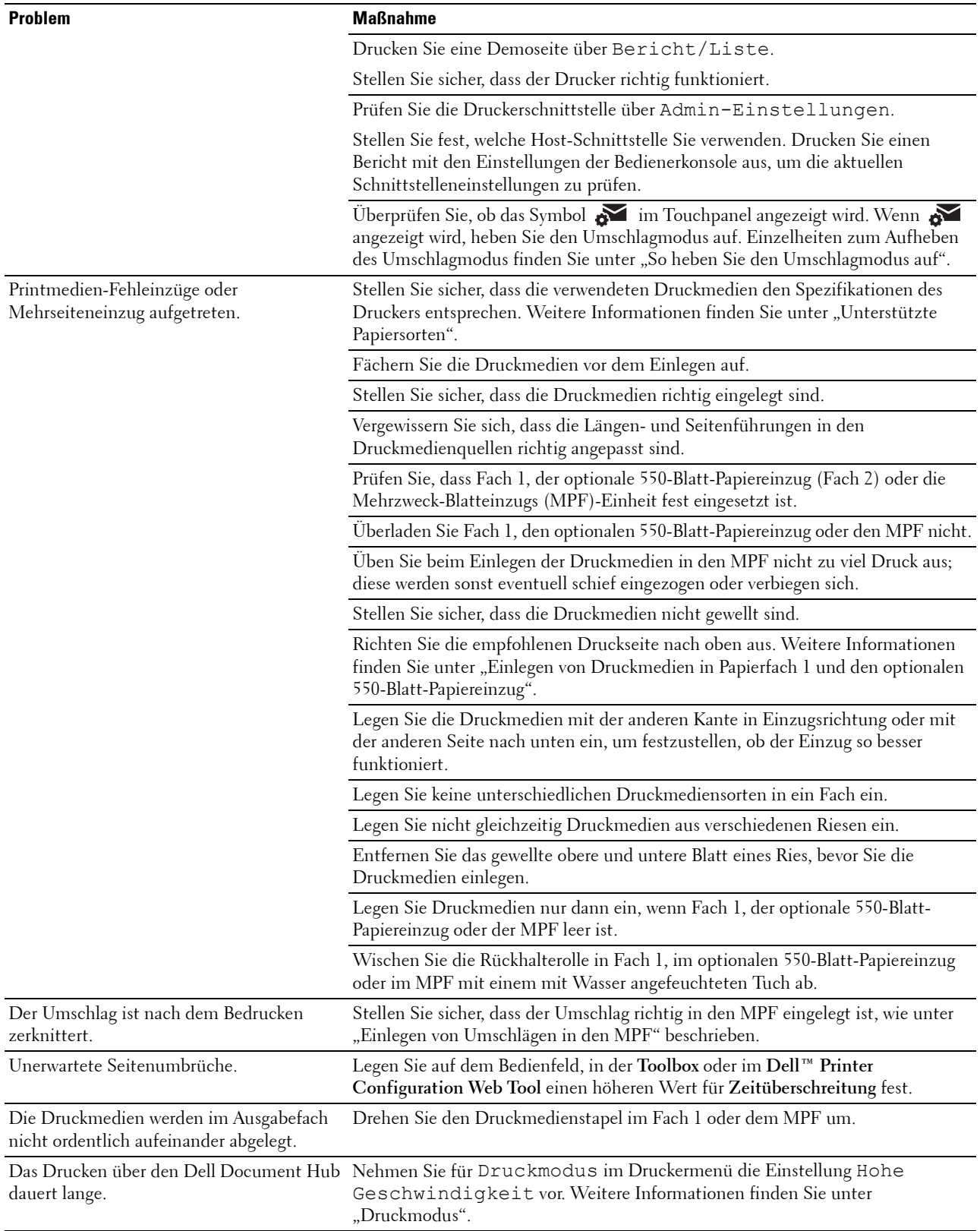

**Problem Maßnahme**

Kann nicht aus Fach 1 oder dem optionalen Legen Sie die Druckmedien in den MPF ein. 550-Blatt-Papiereinzug drucken, da die Druckmedien in Fach 1 oder dem optionalen 550-Blatt-Papiereinzug gewellt sind.

# **Probleme mit der Druckqualität**

- **HINWEIS:** Einige der im Folgenden beschriebenen Toolbox-Verfahren können auch über die Bedienerkonsole oder über das Dell Printer Configuration Web Tool durchgeführt werden. Weitere Informationen zur Verwendung der Bedienerkonsole oder des Dell Printer Configuration Web Tool finden Sie unter "[Erläuterungen zu den Druckermenüs](#page-190-0)" und "Dell™ Printer Configuration [Web Tool"](#page-130-0).
- **HINWEIS:** Bei einigen der folgenden Vorgänge müssen Sie möglicherweise Toolbox verwenden, das Sie über Dell Printer Hub oder Dell Printer Management Tool öffnen können. Zum Starten von Toolbox lesen Sie unter ["Toolbox \(für Microsoft®](#page-418-0) [Windows](#page-418-0)<sup>®</sup>)" nach.
- • [Die Druckausgabe ist zu blass](#page-529-0)
- • [Toner schmiert auf dem Papier oder löst sich ab](#page-531-0)
- • [Unregelmäßige Tonerflecken/verschwommene Bilder](#page-532-0)
- • [Die gesamte Druckausgabe ist leer](#page-533-0)
- • [Auf dem Ausdruck treten Schmierstreifen auf](#page-534-0)
- • [Punkte in regelmäßigen Abständen](#page-535-0)
- • [Senkrechte Lückenbereiche](#page-536-0)
- • [Fleckigkeit](#page-537-0)
- • [Doppelbild](#page-538-0)
- • [Lichtermüdung](#page-539-0)
- • [Nebel](#page-540-0)
- • [Bead-Carry-Out \(BCO\)](#page-541-0)
- • [Zeichen mit gezackten Kanten](#page-542-0)
- • [Farbstreifen](#page-542-1)
- • [Auger-Markierungen](#page-543-0)
- • [Zerknittertes/verschmutztes Papier](#page-544-0)
- • [Schäden an der Führungskante des Papiers](#page-545-0)

#### <span id="page-529-0"></span>**Die Druckausgabe ist zu blass**

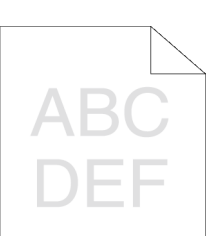

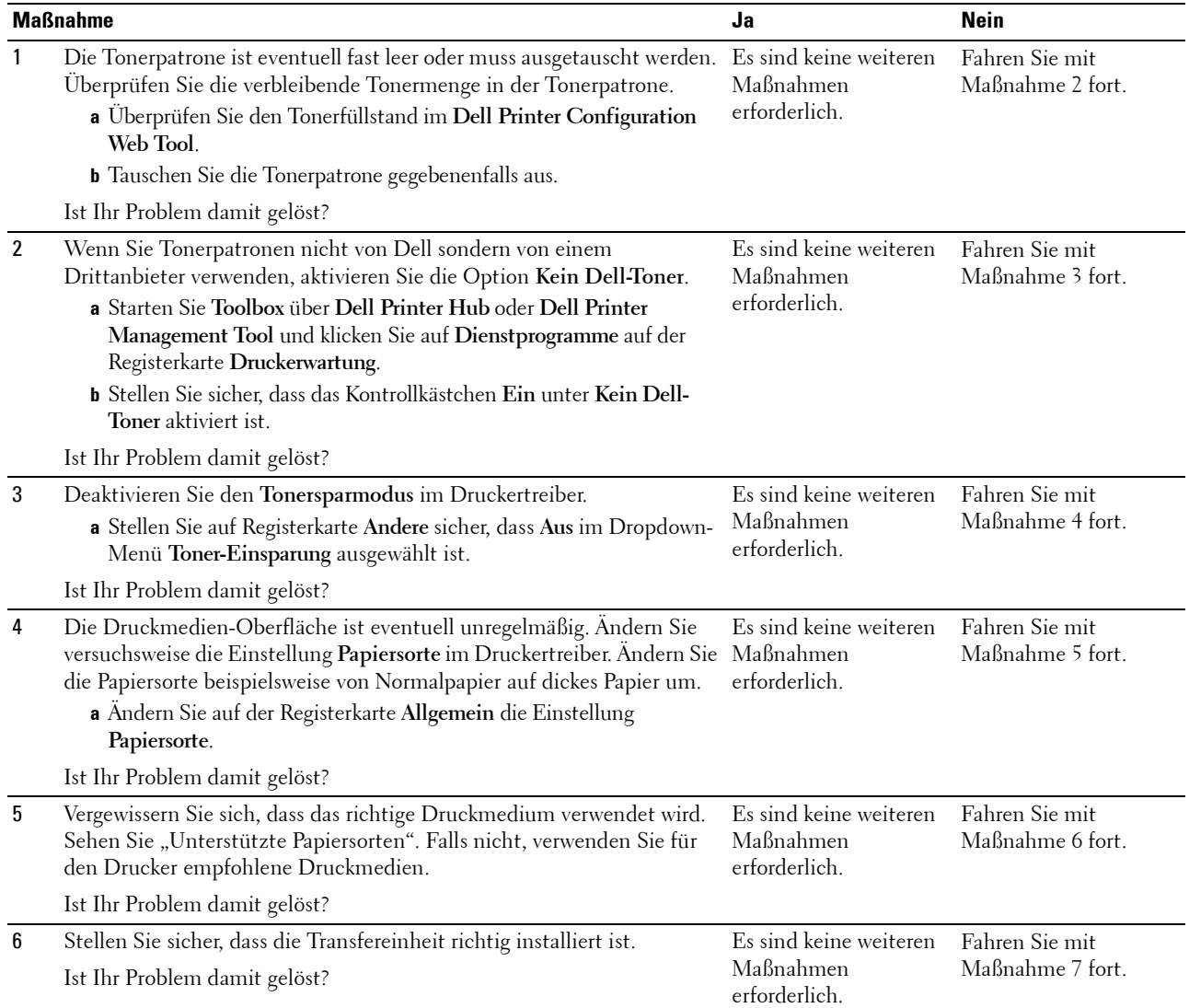

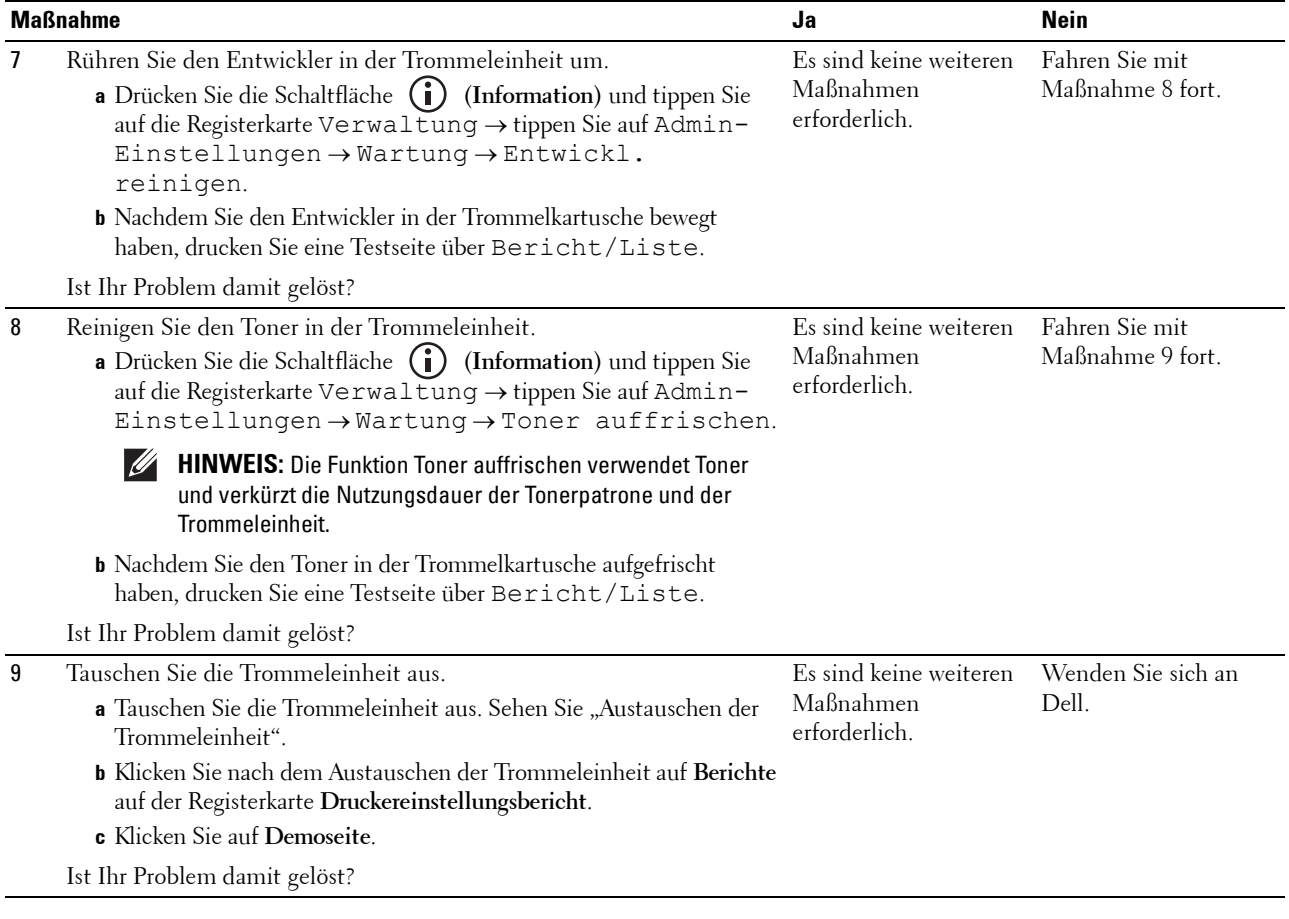

#### <span id="page-531-0"></span>**Toner schmiert auf dem Papier oder löst sich ab**

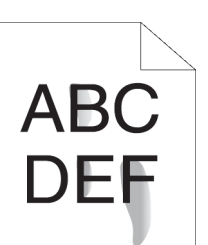

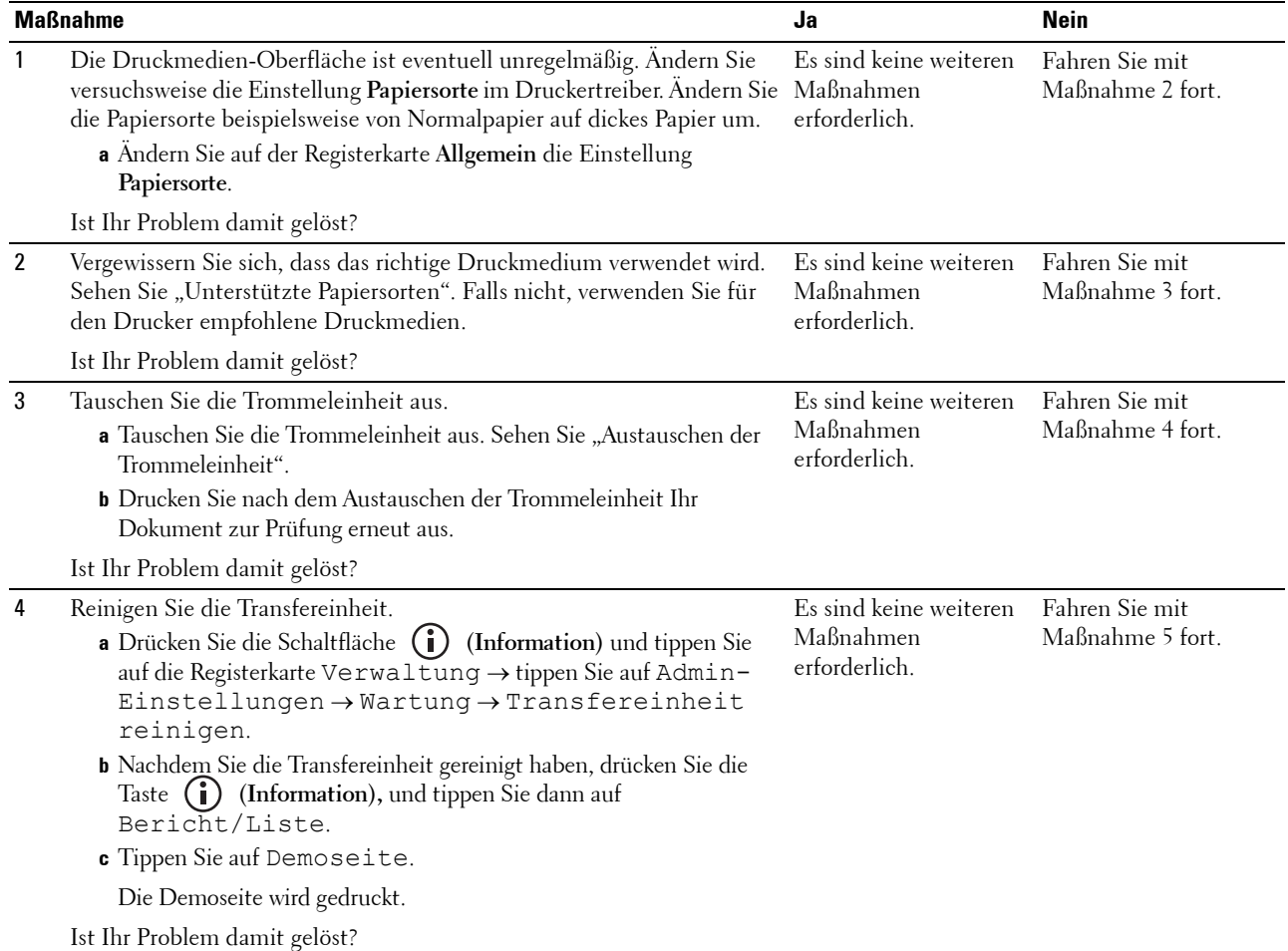

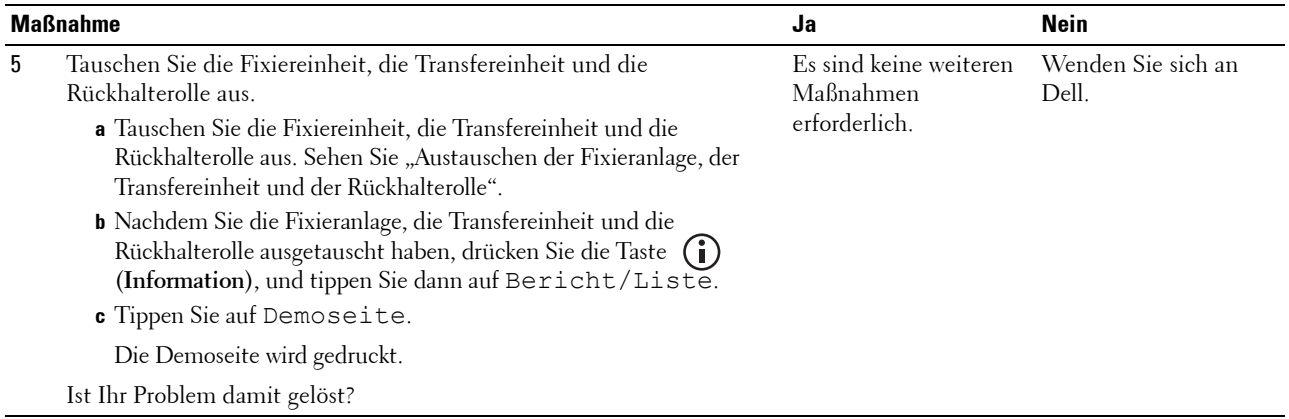

# <span id="page-532-0"></span>**Unregelmäßige Tonerflecken/verschwommene Bilder**

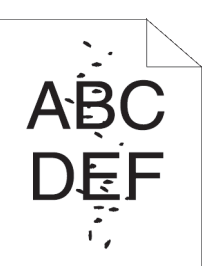

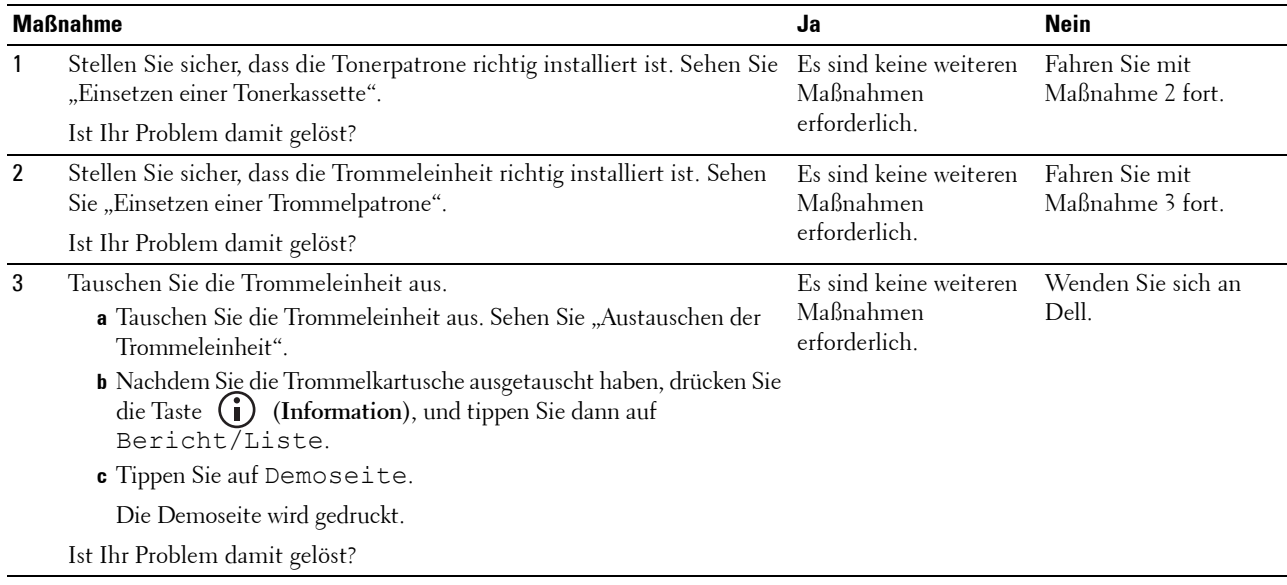

#### <span id="page-533-0"></span>**Die gesamte Druckausgabe ist leer**

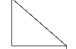

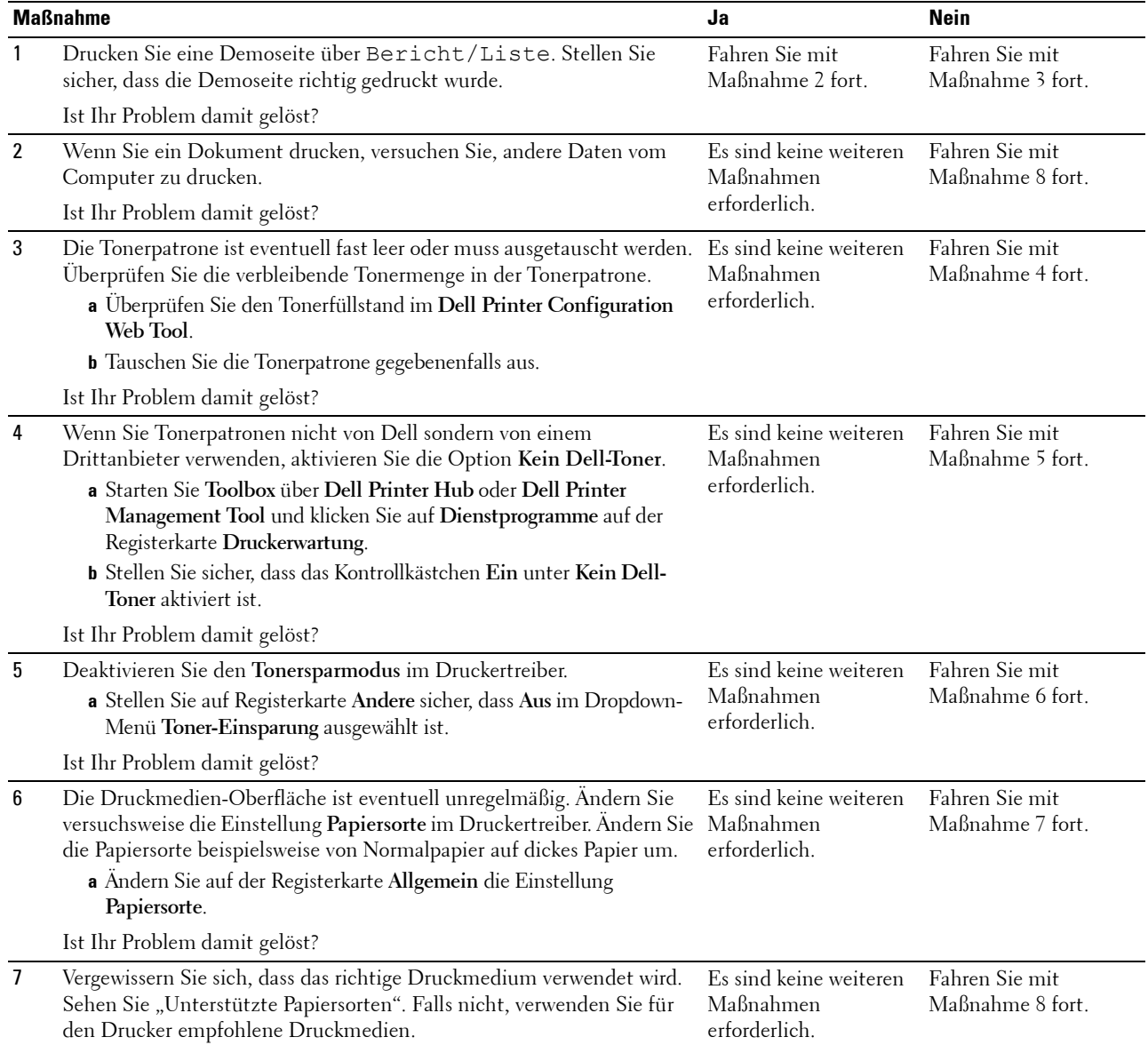

Ist Ihr Problem damit gelöst?

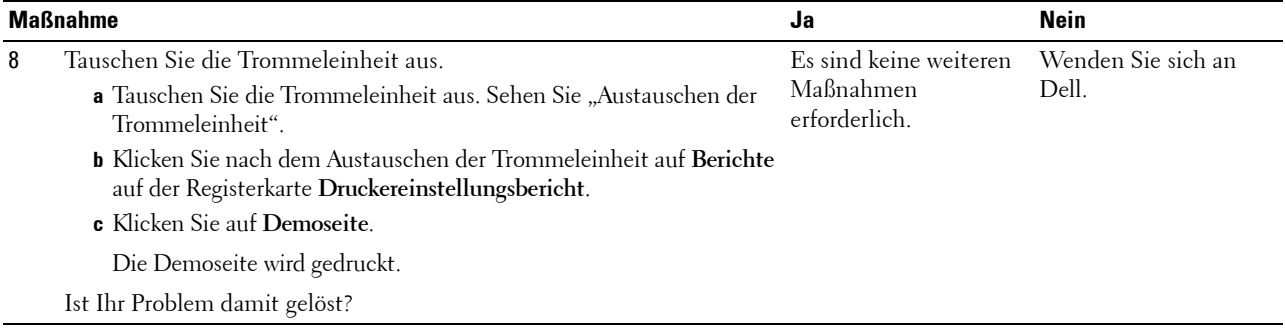

# <span id="page-534-0"></span>**Auf dem Ausdruck treten Schmierstreifen auf**

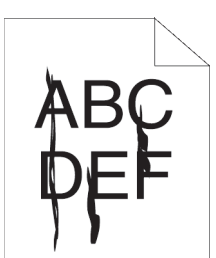

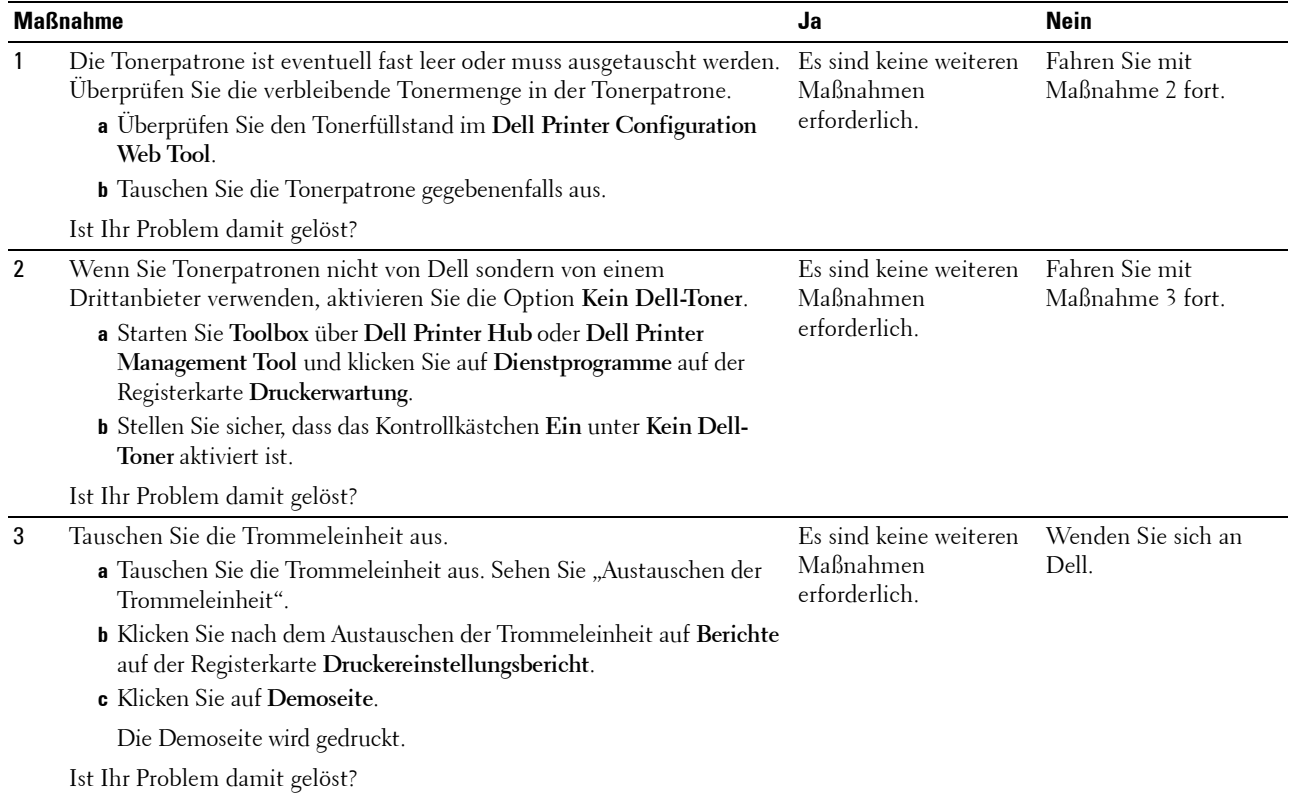

# <span id="page-535-0"></span>**Punkte in regelmäßigen Abständen**

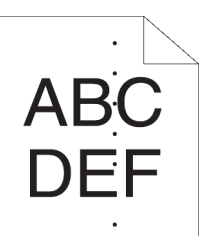

 $\bullet$ 

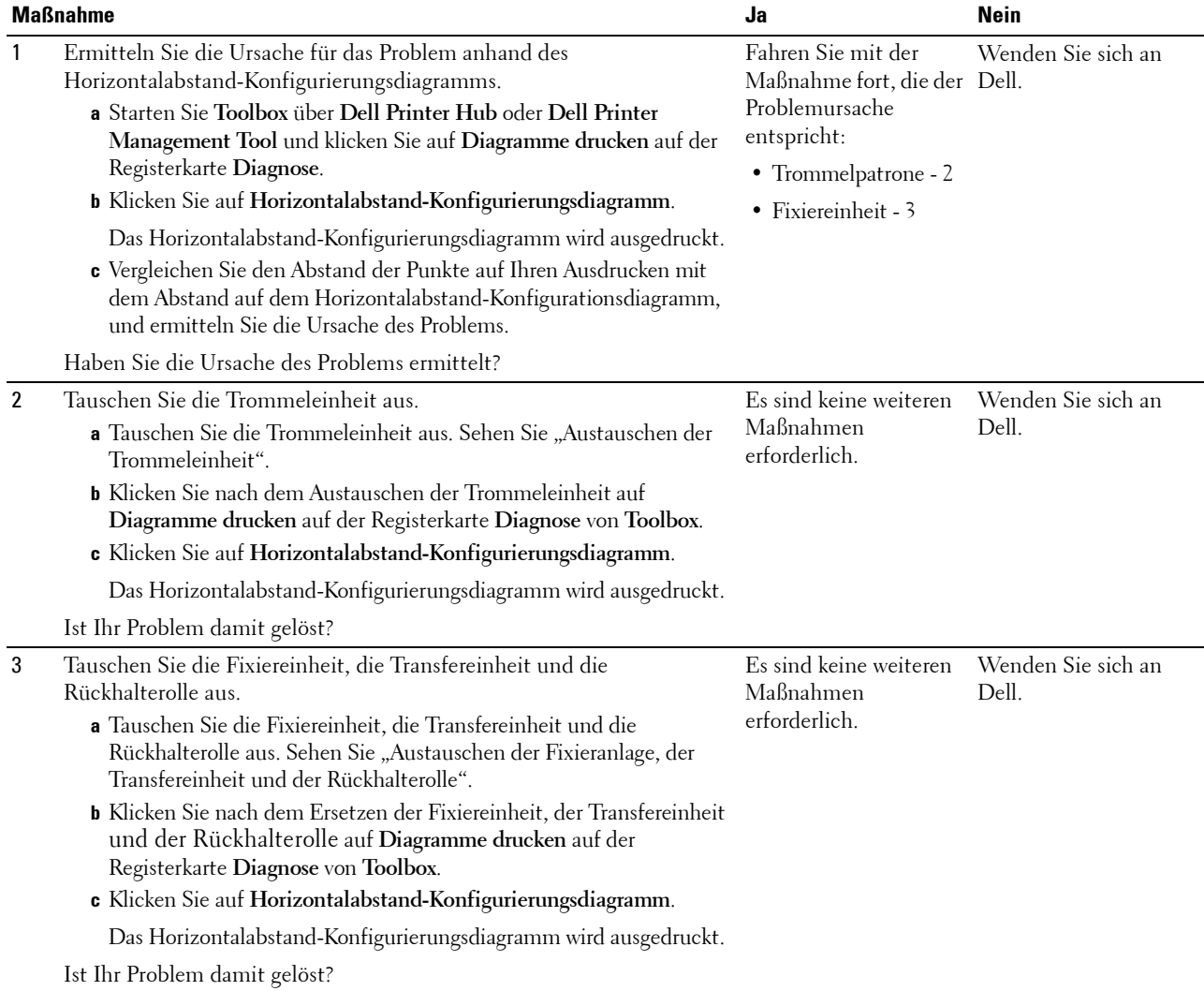

#### <span id="page-536-0"></span>**Senkrechte Lückenbereiche**

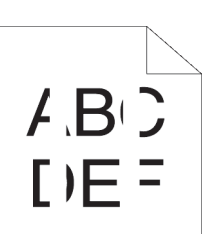

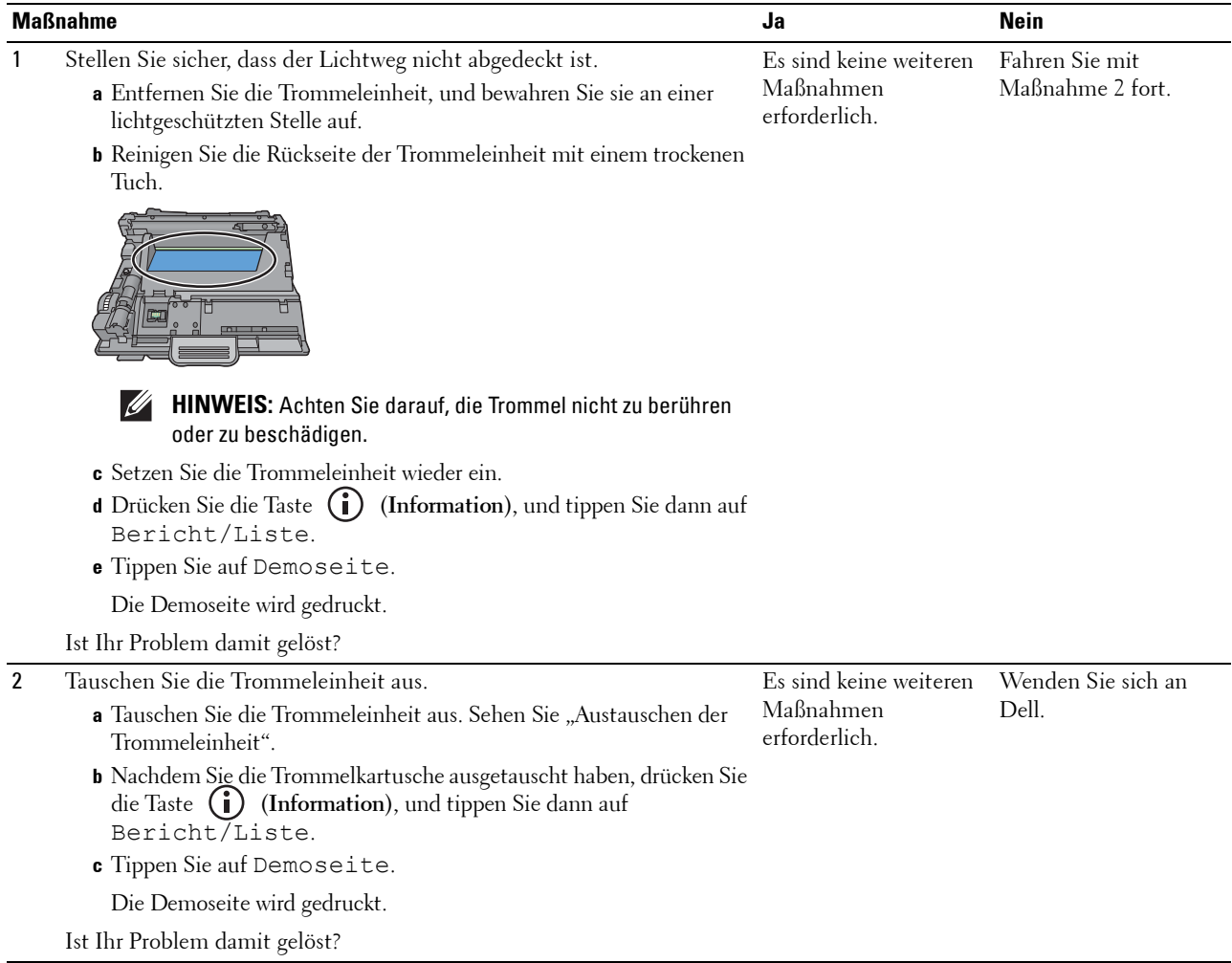

# <span id="page-537-0"></span>**Fleckigkeit**

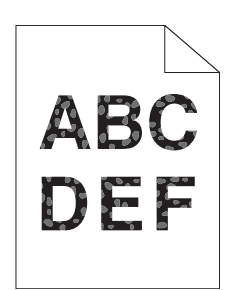

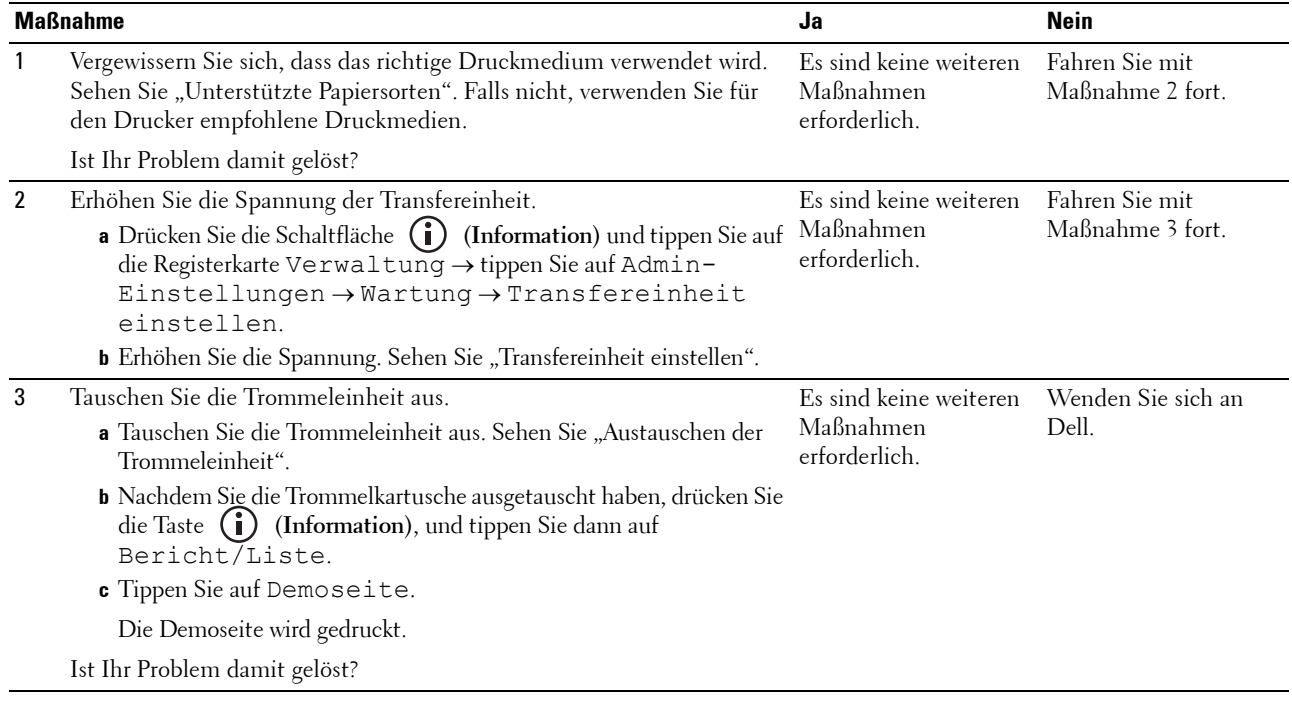

# <span id="page-538-0"></span>**Doppelbild**

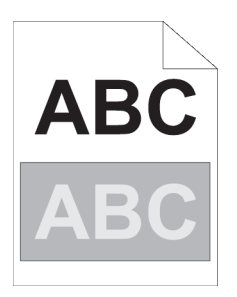

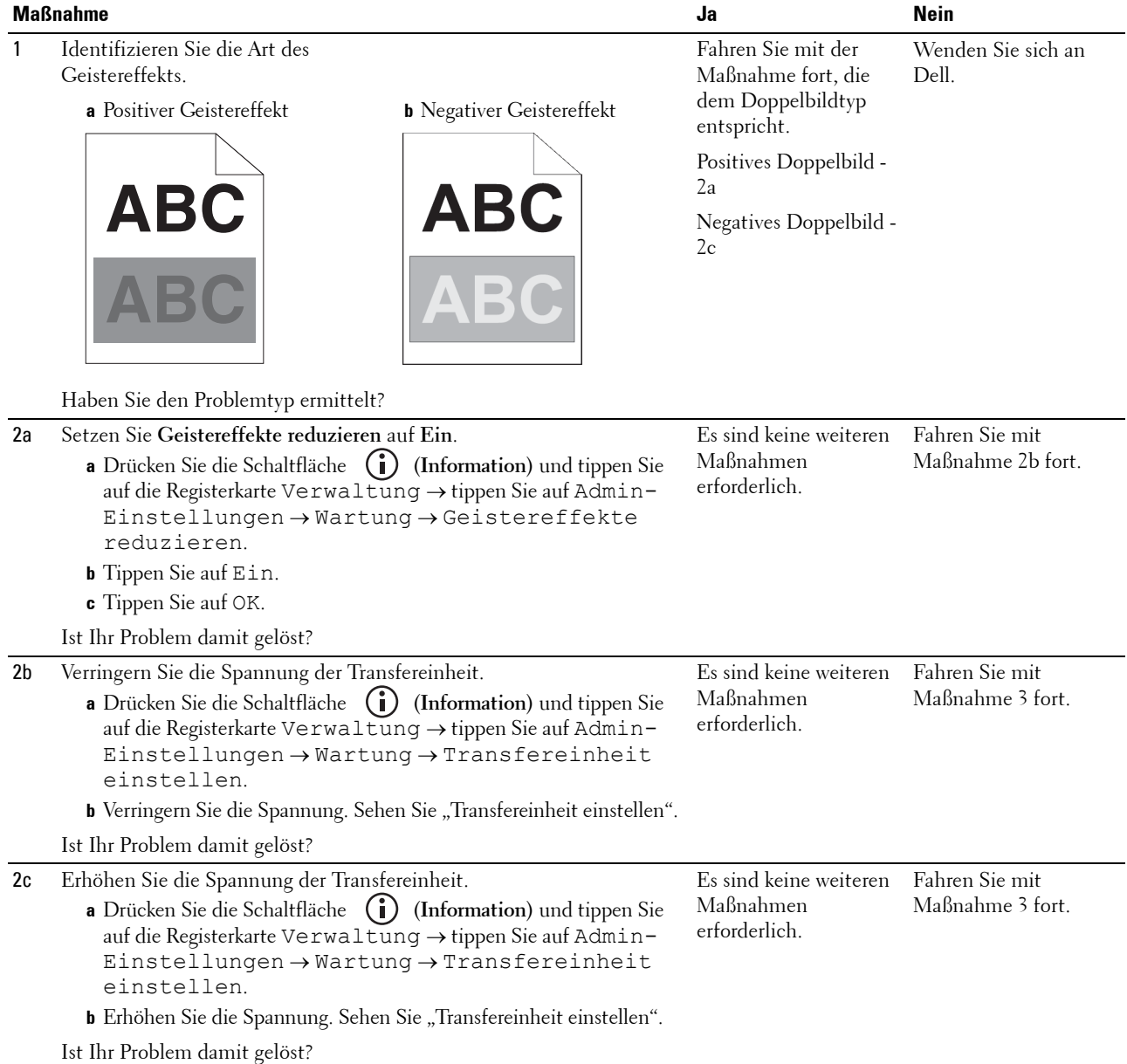

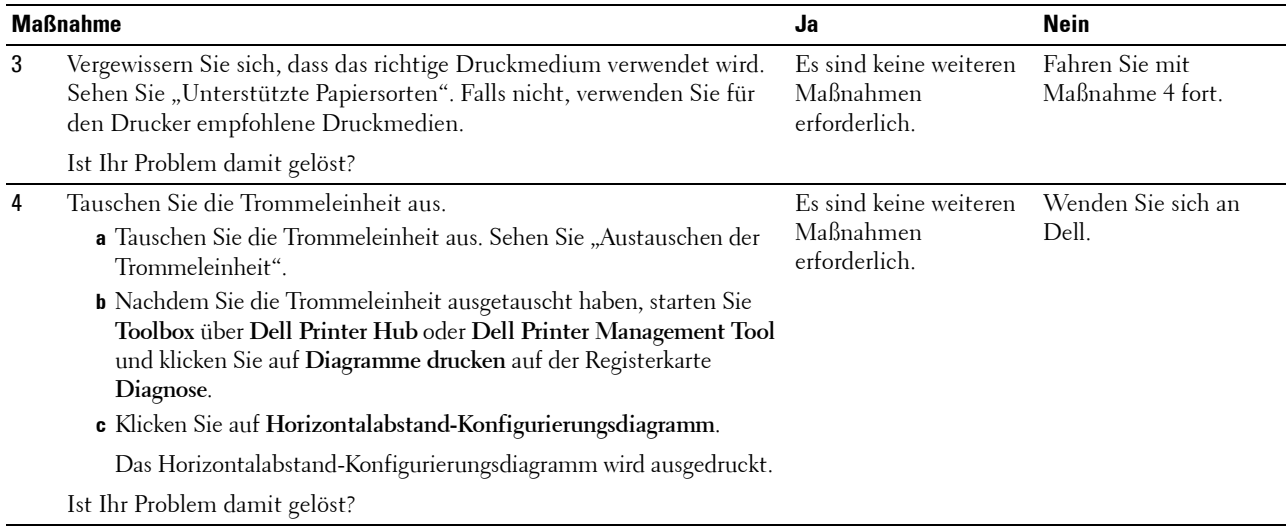

# <span id="page-539-0"></span>**Lichtermüdung**

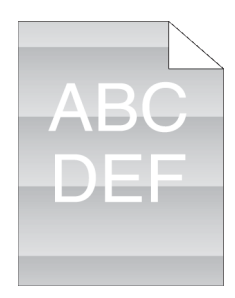

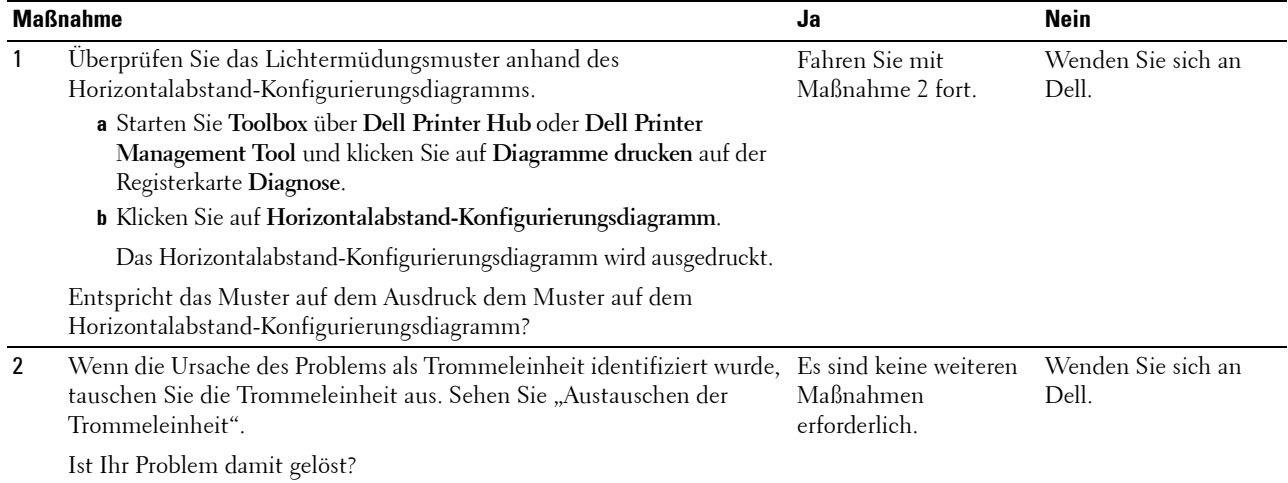
#### **Nebel**

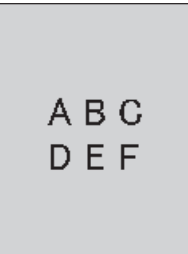

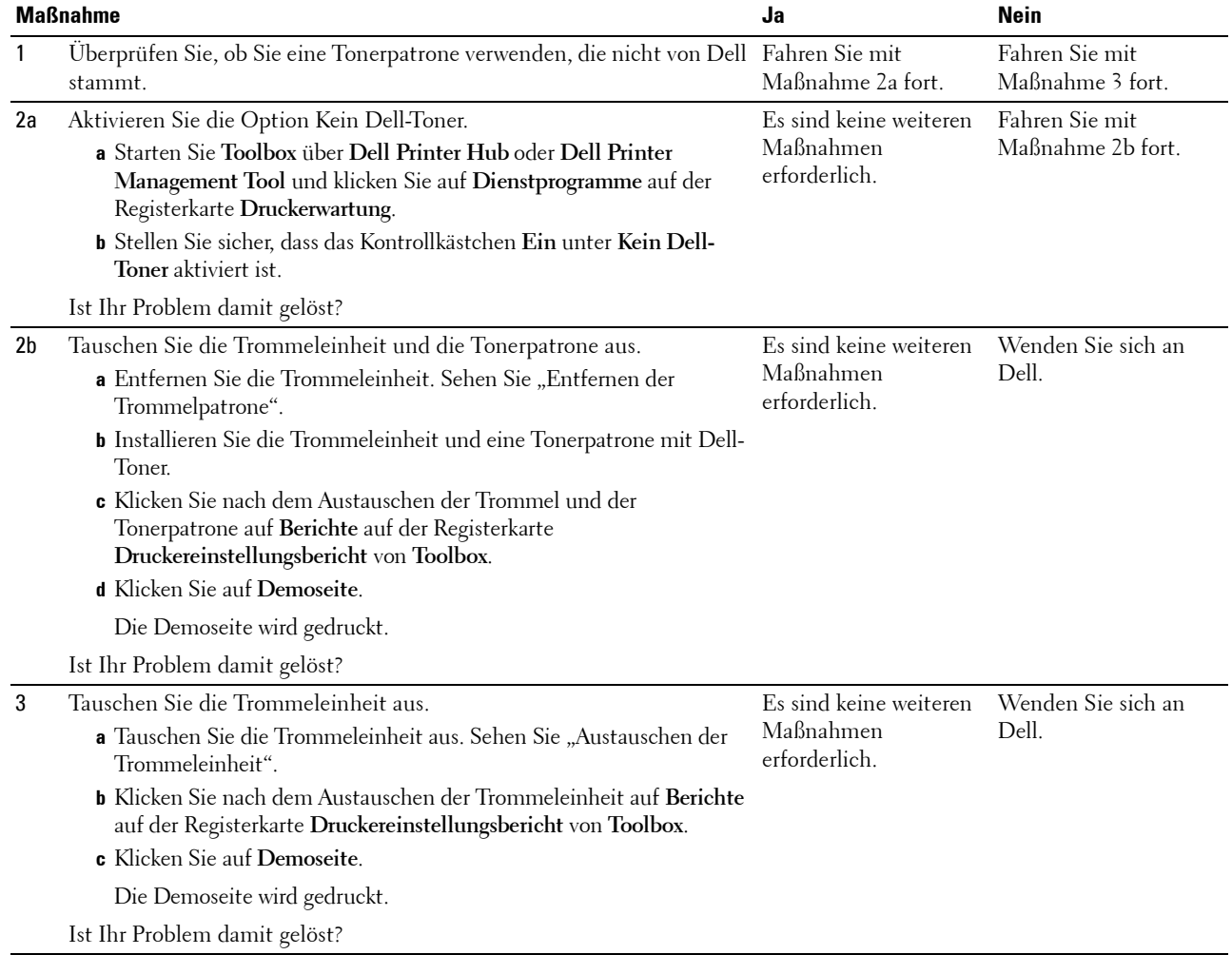

#### **Bead-Carry-Out (BCO)**

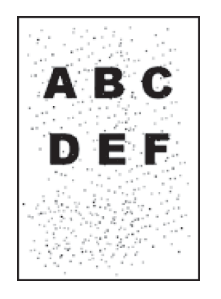

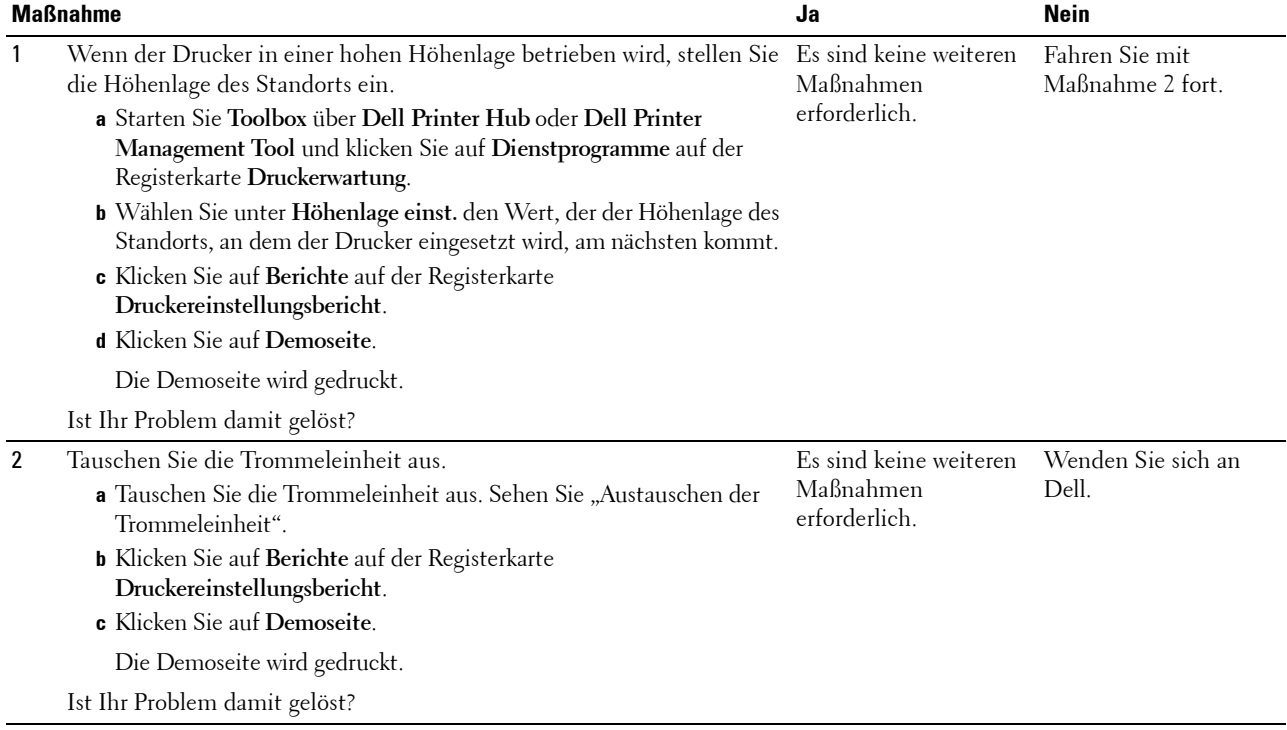

#### **Zeichen mit gezackten Kanten**

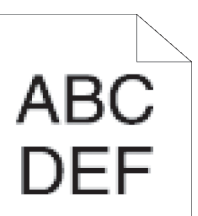

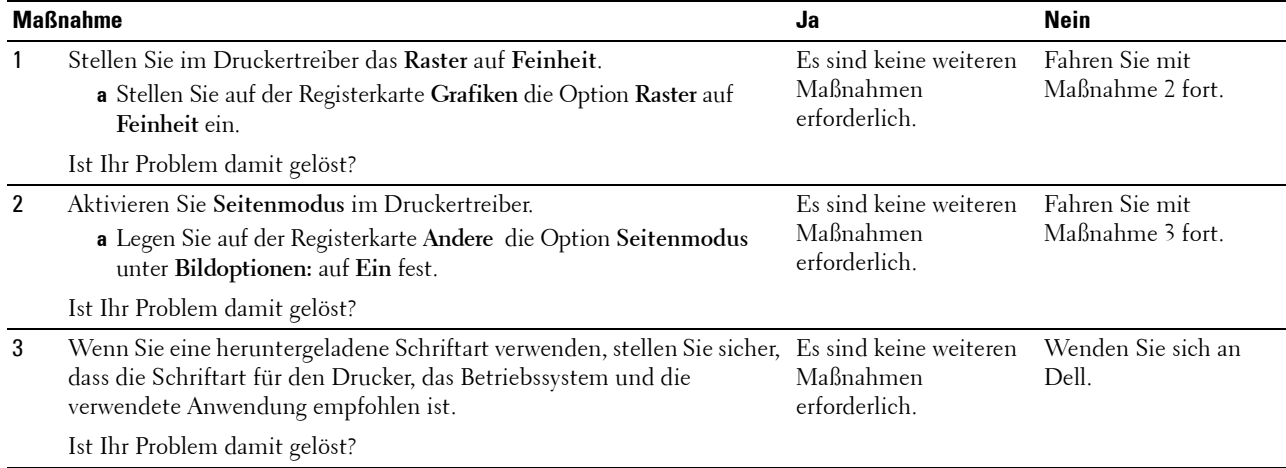

#### **Farbstreifen**

# ABC DE

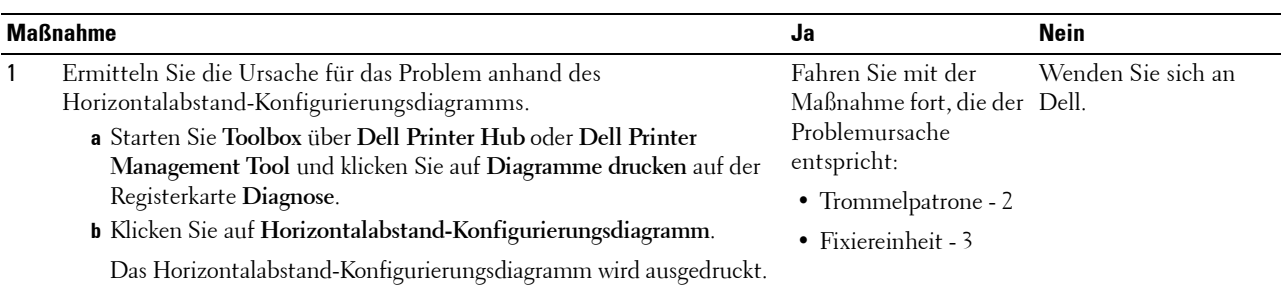

Haben Sie die Ursache des Problems ermittelt?

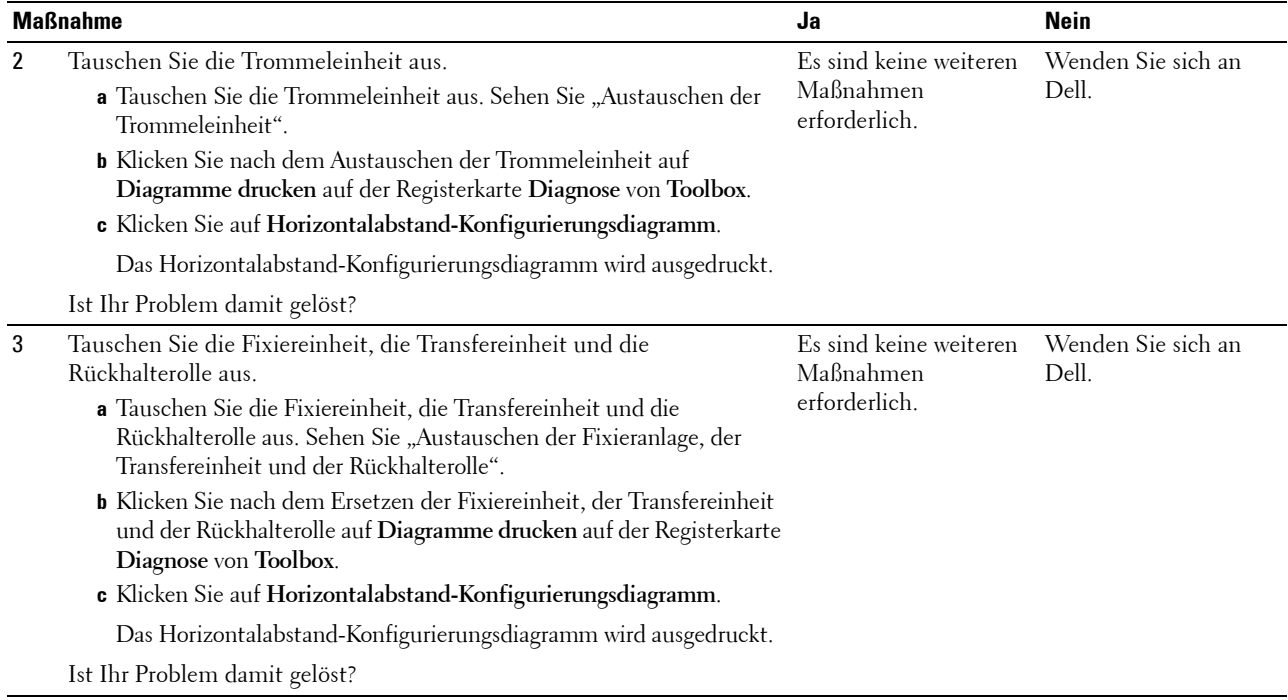

## **Auger-Markierungen**

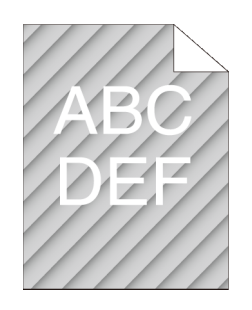

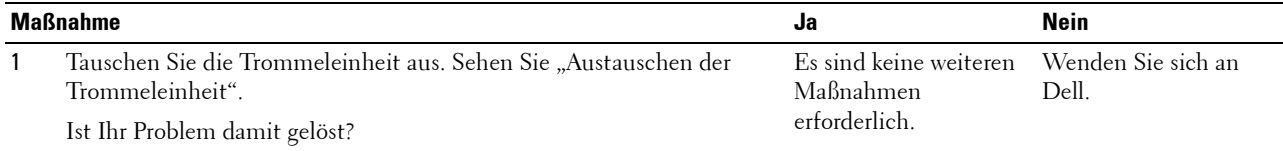

## **Zerknittertes/verschmutztes Papier**

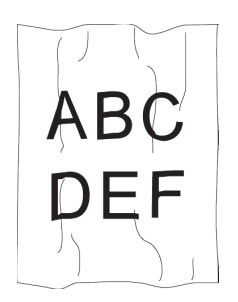

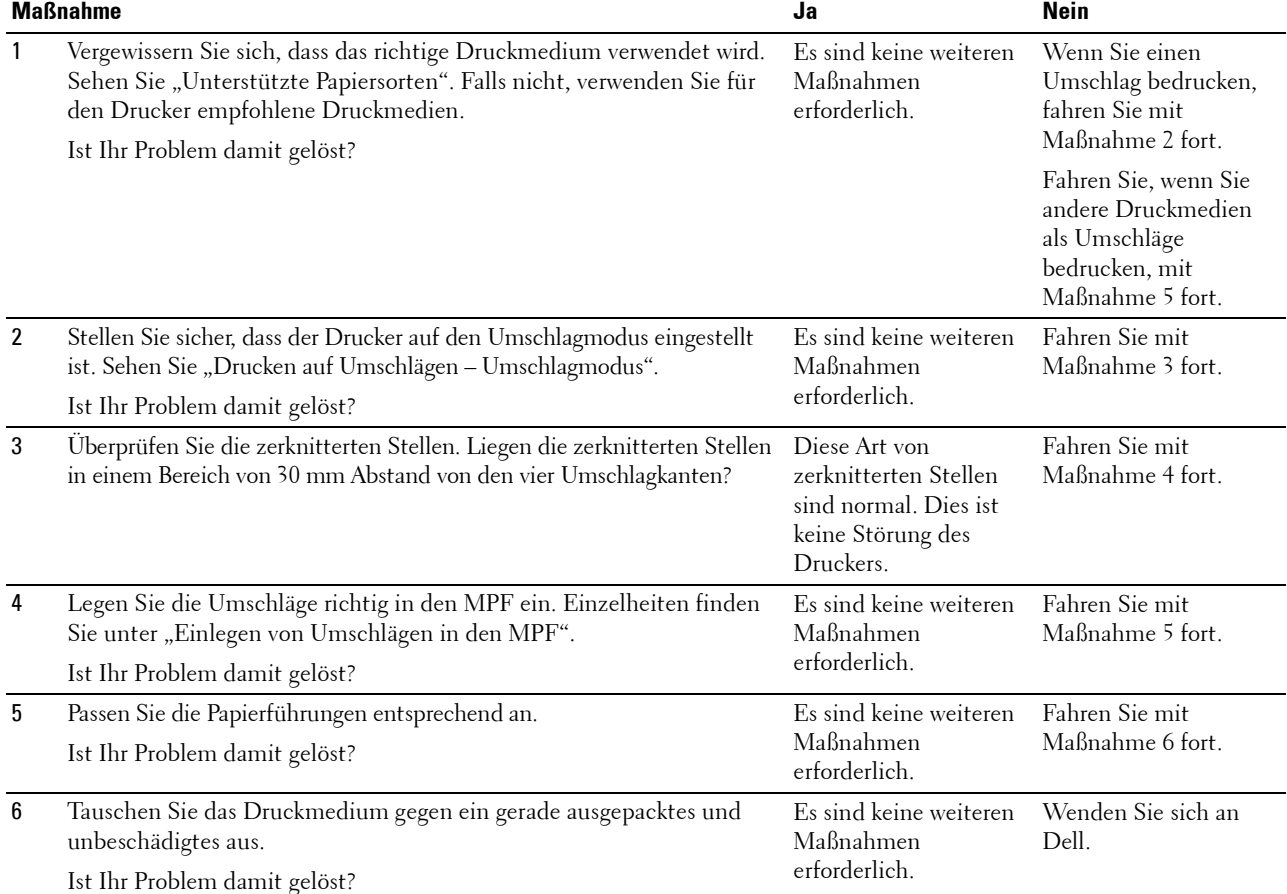

#### **Schäden an der Führungskante des Papiers**

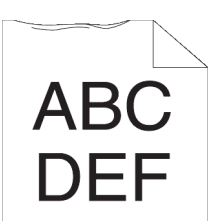

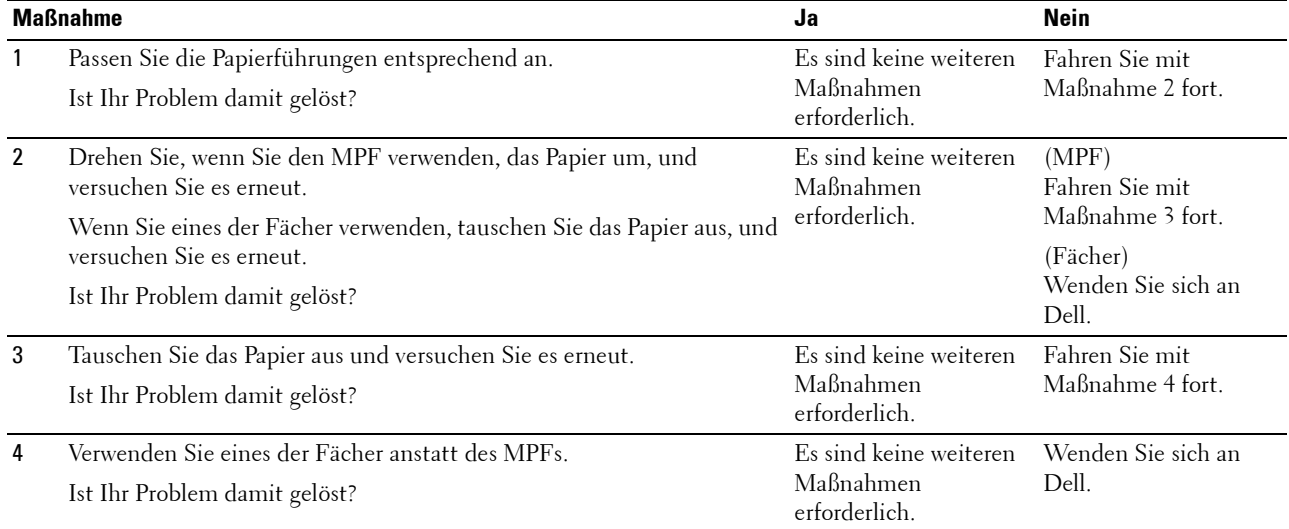

## **Papierstau-/Ausrichtungsprobleme**

- **HINWEIS:** Einige der im Folgenden beschriebenen Toolbox-Verfahren können auch über die Bedienerkonsole oder über das Dell Printer Configuration Web Tool durchgeführt werden. Weitere Informationen zur Verwendung der Bedienerkonsole oder des Dell Printer Configuration Web Tool finden Sie unter "[Erläuterungen zu den Druckermenüs](#page-190-0)" und "Dell™ Printer Configuration [Web Tool"](#page-130-0).
- • [Der obere oder seitliche Rand ist inkorrekt](#page-546-0)
- • [Die Bilder sind schief](#page-546-1)
- • [Fach 1/optionaler 550-Blatt-Papiereinzug Fehleinzug-Papierstau](#page-547-0)
- • [MPF Fehleinzug-Papierstau](#page-548-0)
- • [Regi Papierstau \(Exit Sensor An STAU\)](#page-549-0)
- • [Papierstau im Ausgabebereich \(Exit Sensor Aus STAU\)](#page-549-1)
- • [Fach 1/optionaler 550-Blatt-Papiereinzug Papierstau wegen Mehrfacheinzug](#page-550-0)
- • [MPF Mehrfacheinzug-Papierstau](#page-550-1)

#### <span id="page-546-0"></span>**Der obere oder seitliche Rand ist inkorrekt**

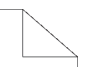

# ABC<br>DEF

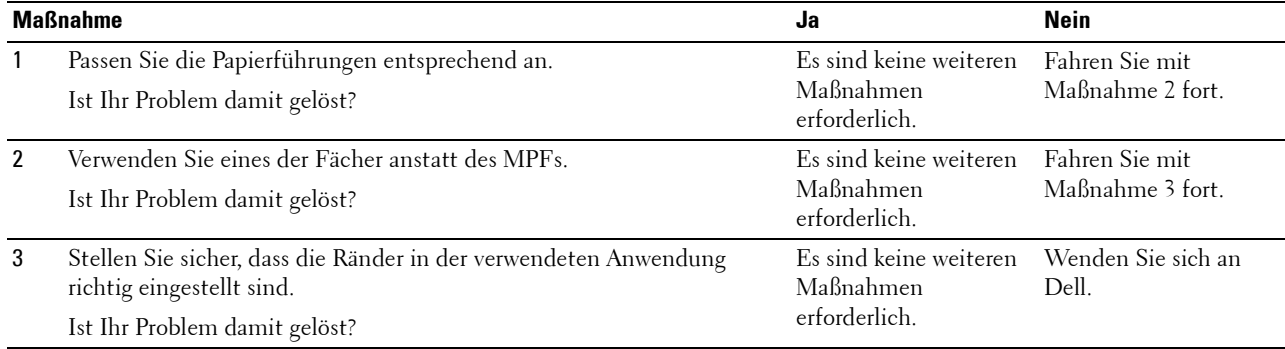

#### <span id="page-546-1"></span>**Die Bilder sind schief**

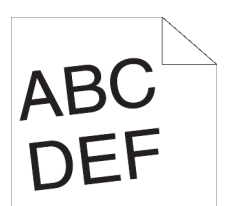

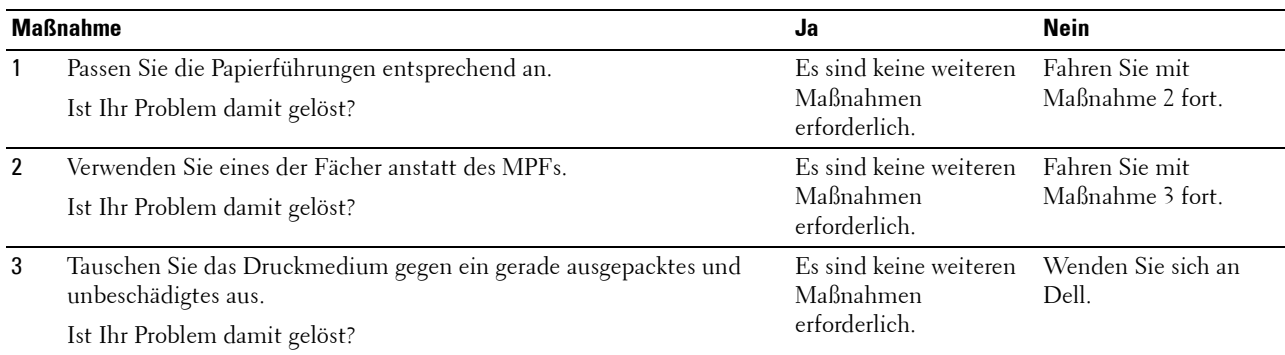

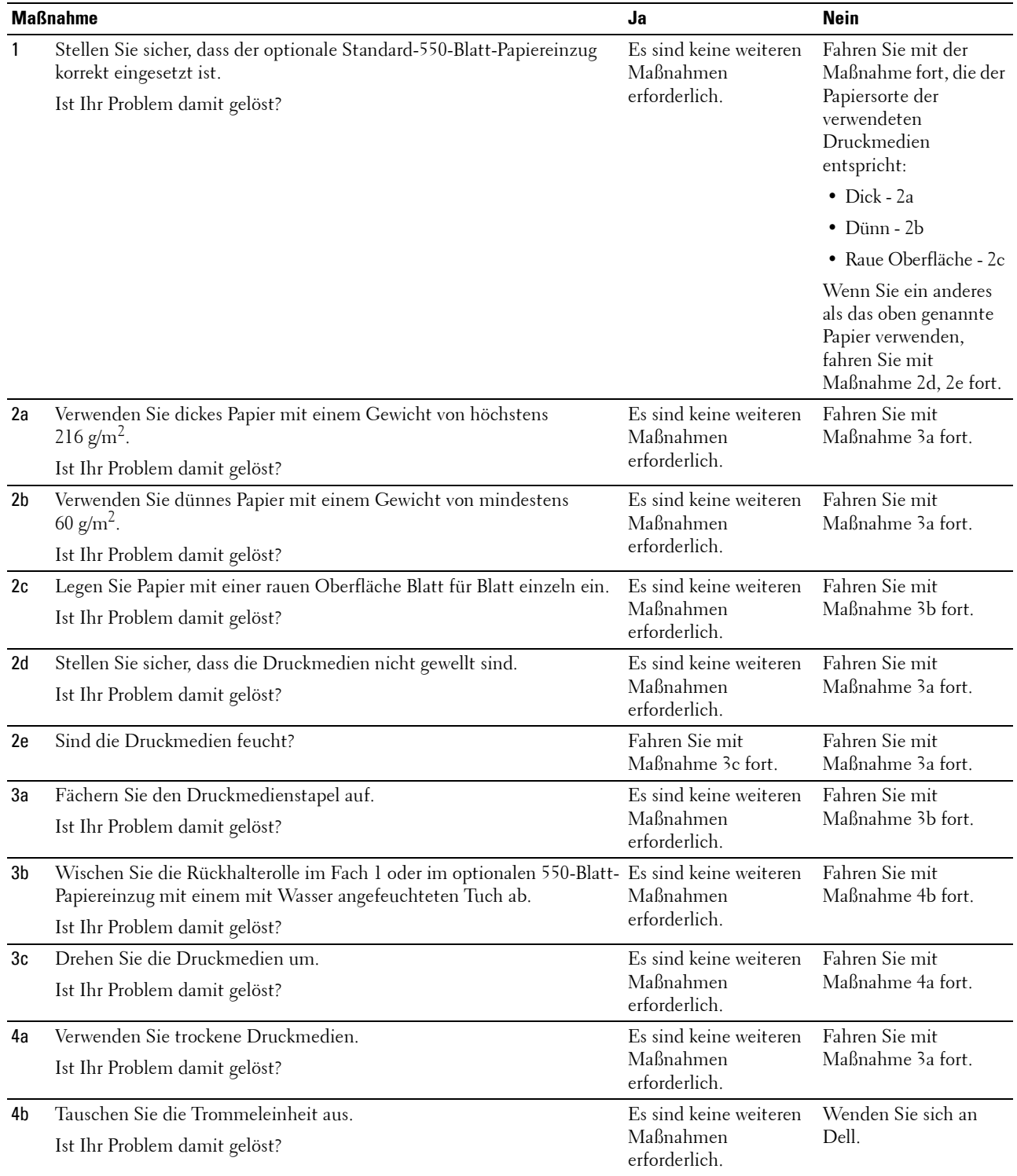

## <span id="page-547-0"></span>**Fach 1/optionaler 550-Blatt-Papiereinzug Fehleinzug-Papierstau**

#### <span id="page-548-0"></span>**MPF Fehleinzug-Papierstau**

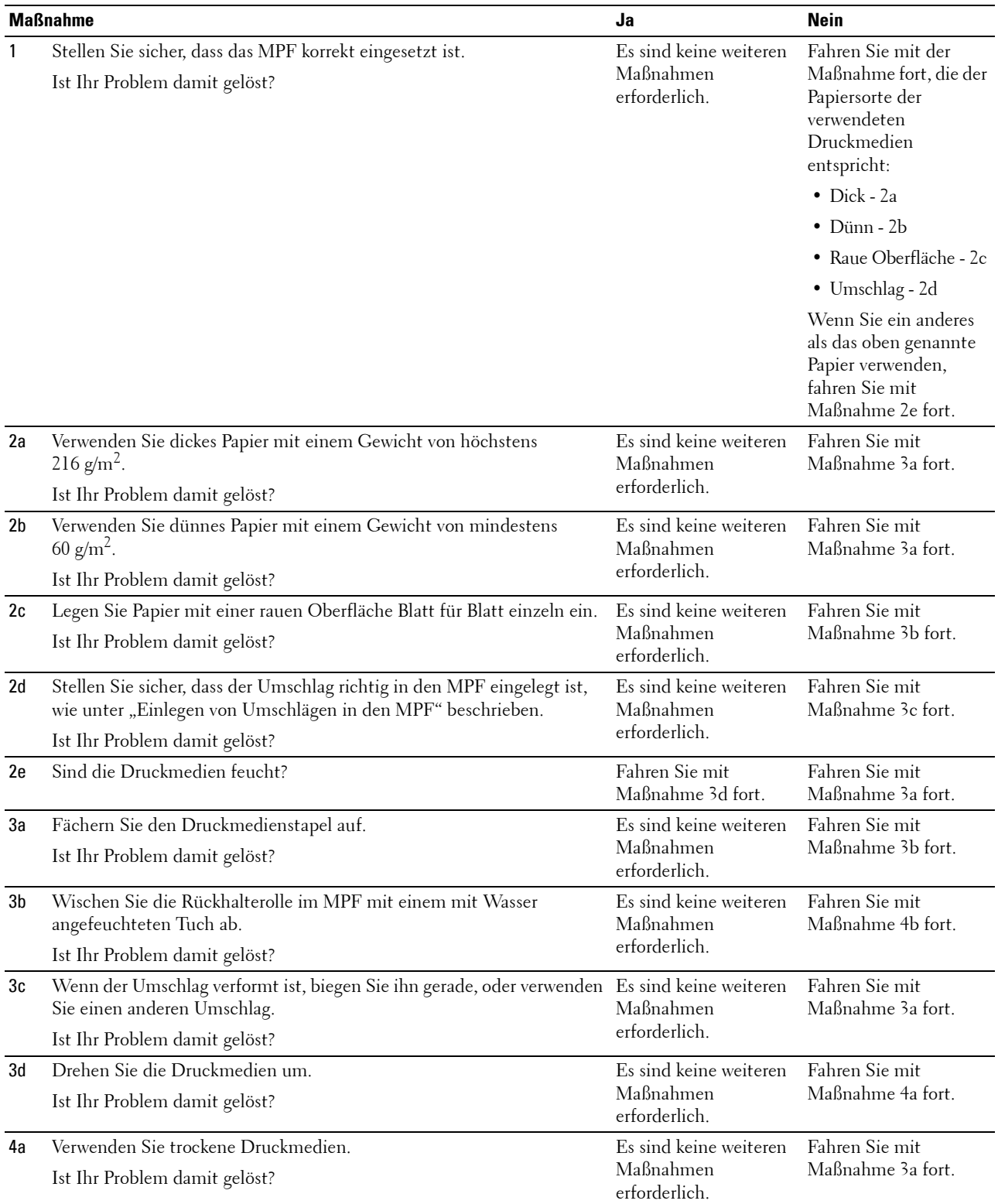

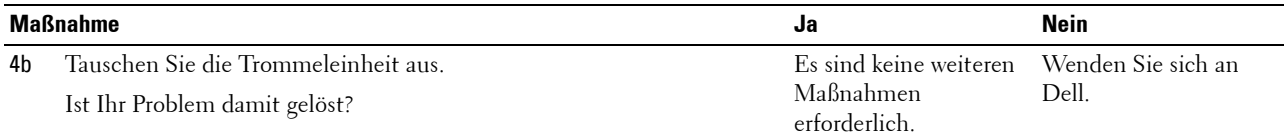

## <span id="page-549-0"></span>**Regi Papierstau (Exit Sensor An STAU)**

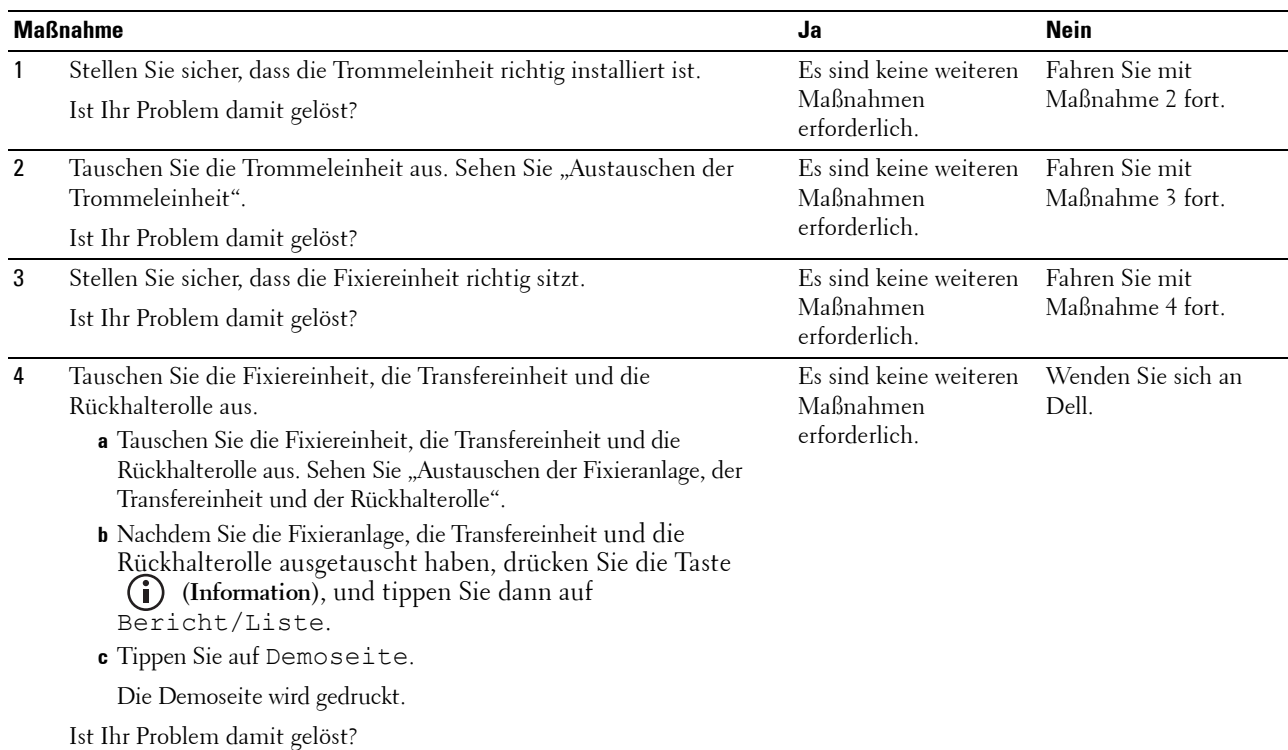

## <span id="page-549-1"></span>**Papierstau im Ausgabebereich (Exit Sensor Aus STAU)**

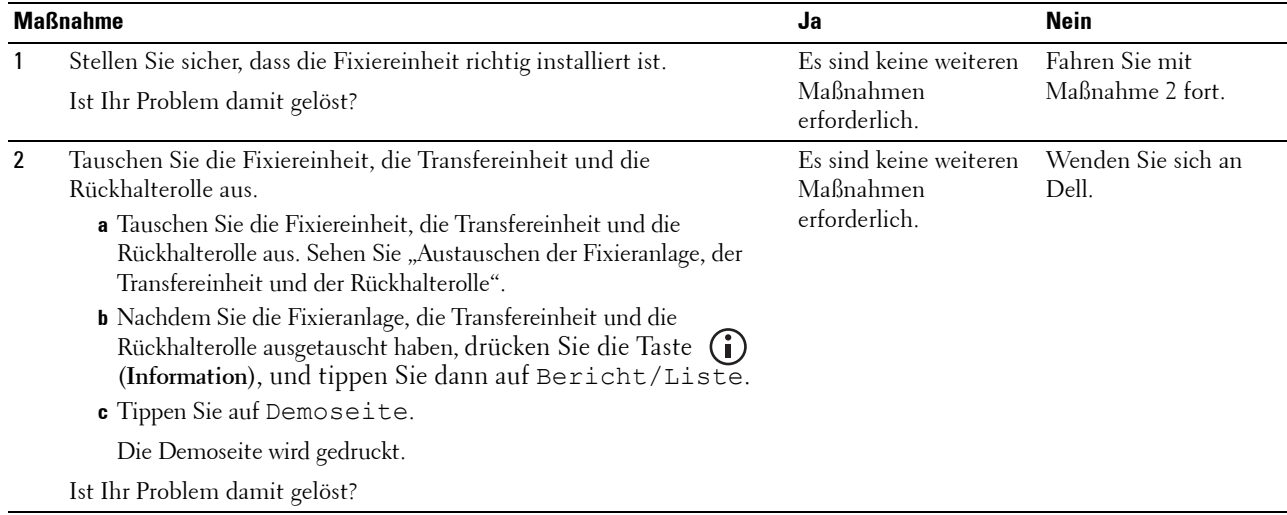

## <span id="page-550-0"></span>**Fach 1/optionaler 550-Blatt-Papiereinzug Papierstau wegen Mehrfacheinzug**

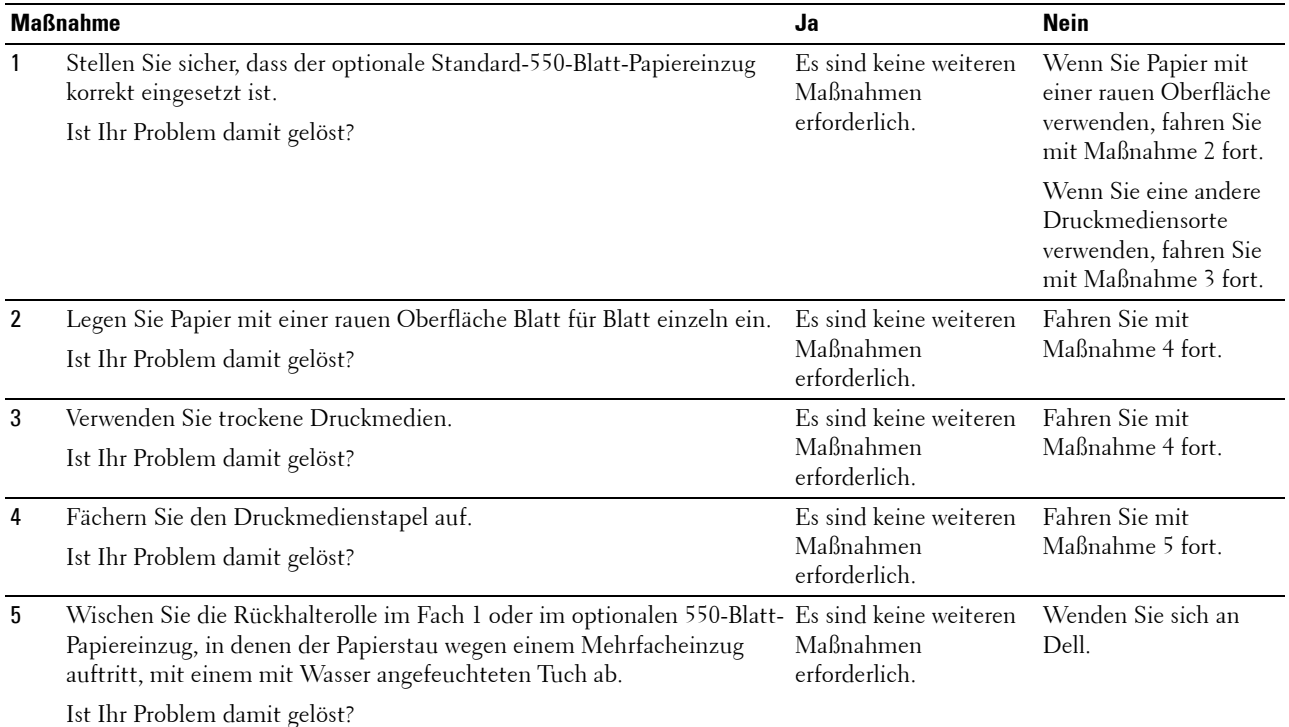

#### <span id="page-550-1"></span>**MPF Mehrfacheinzug-Papierstau**

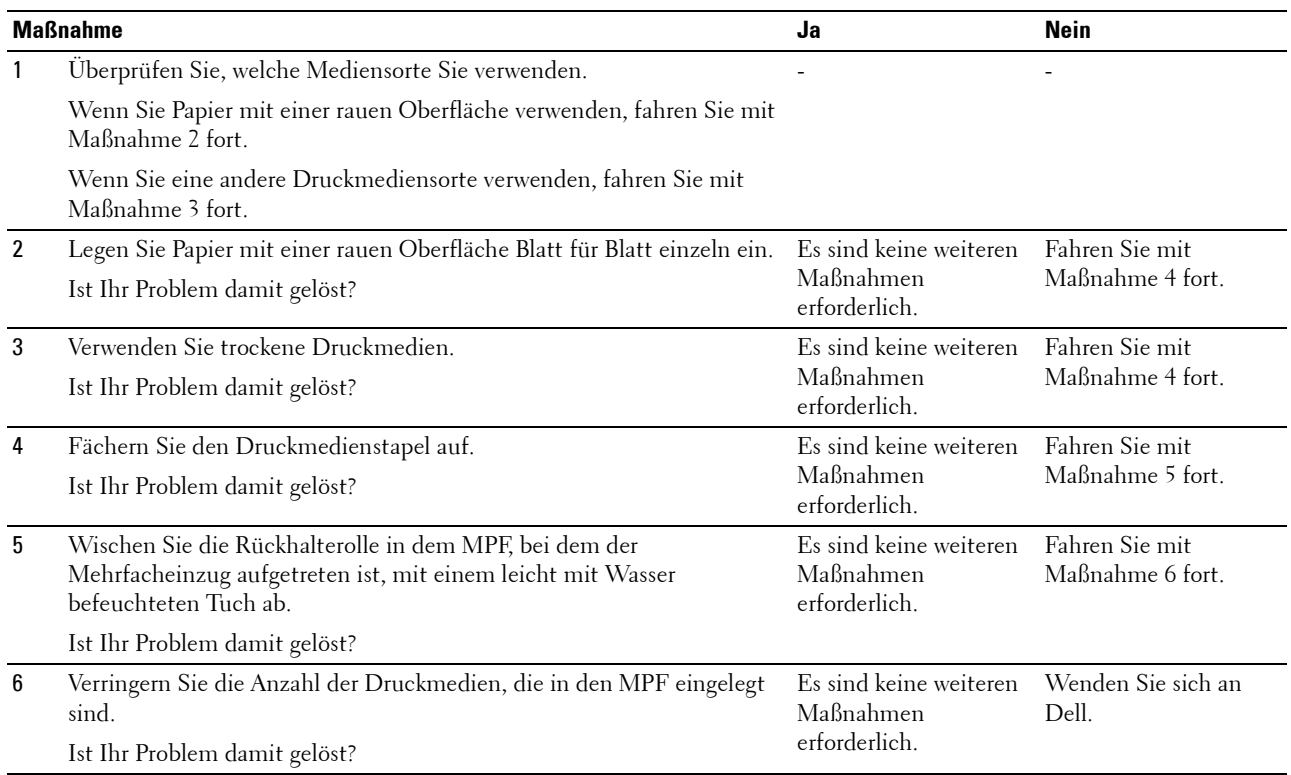

## **Geräusch**

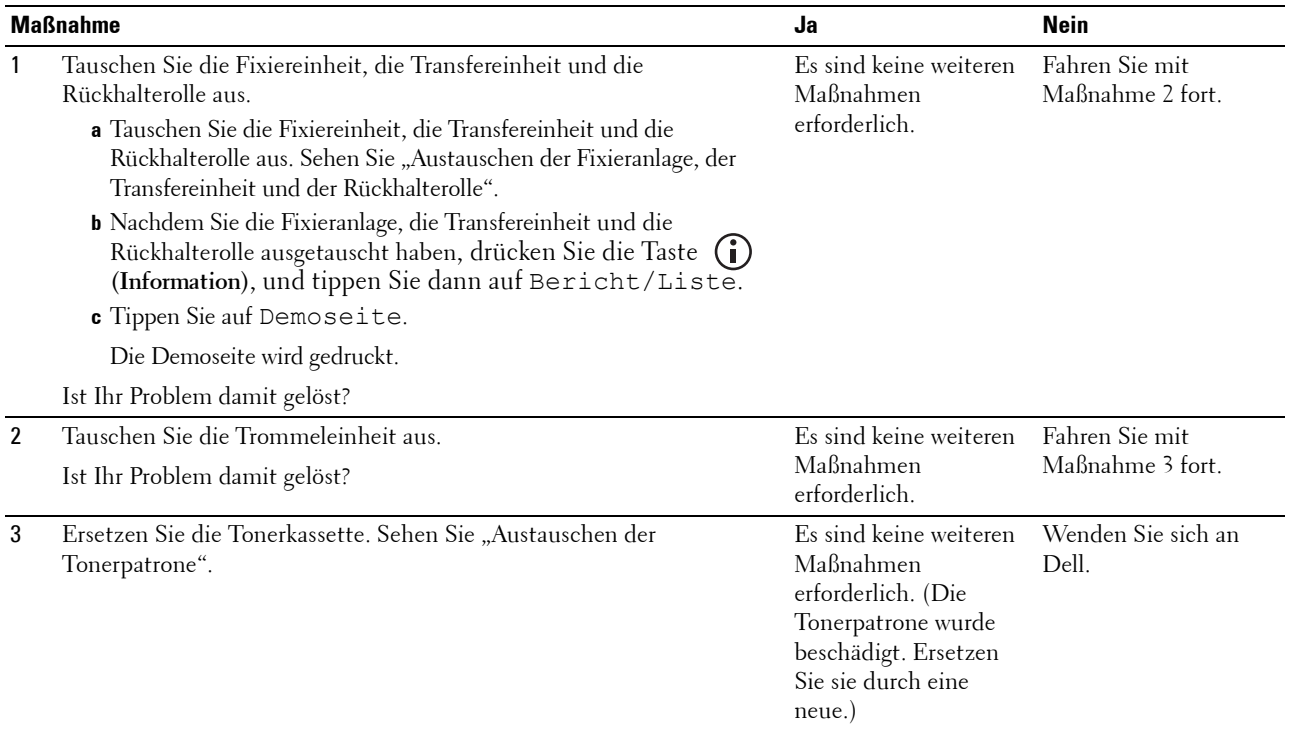

## **Probleme beim Kopieren**

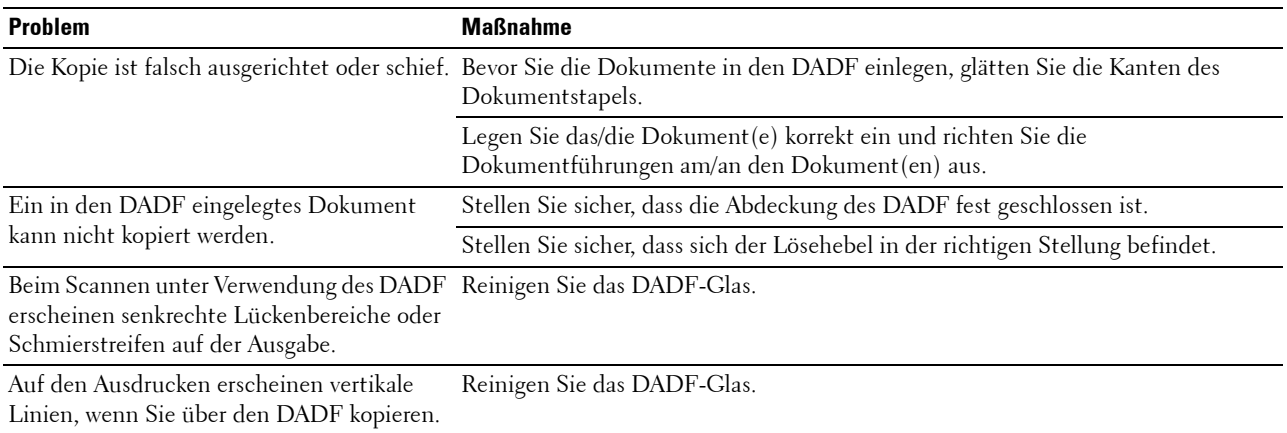

## **Faxprobleme**

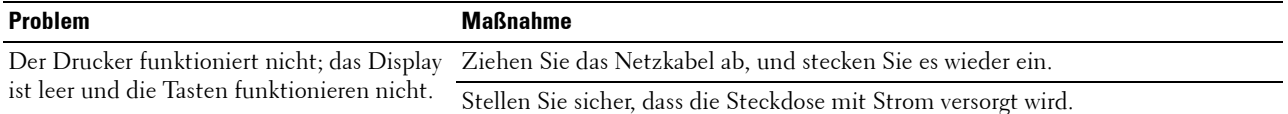

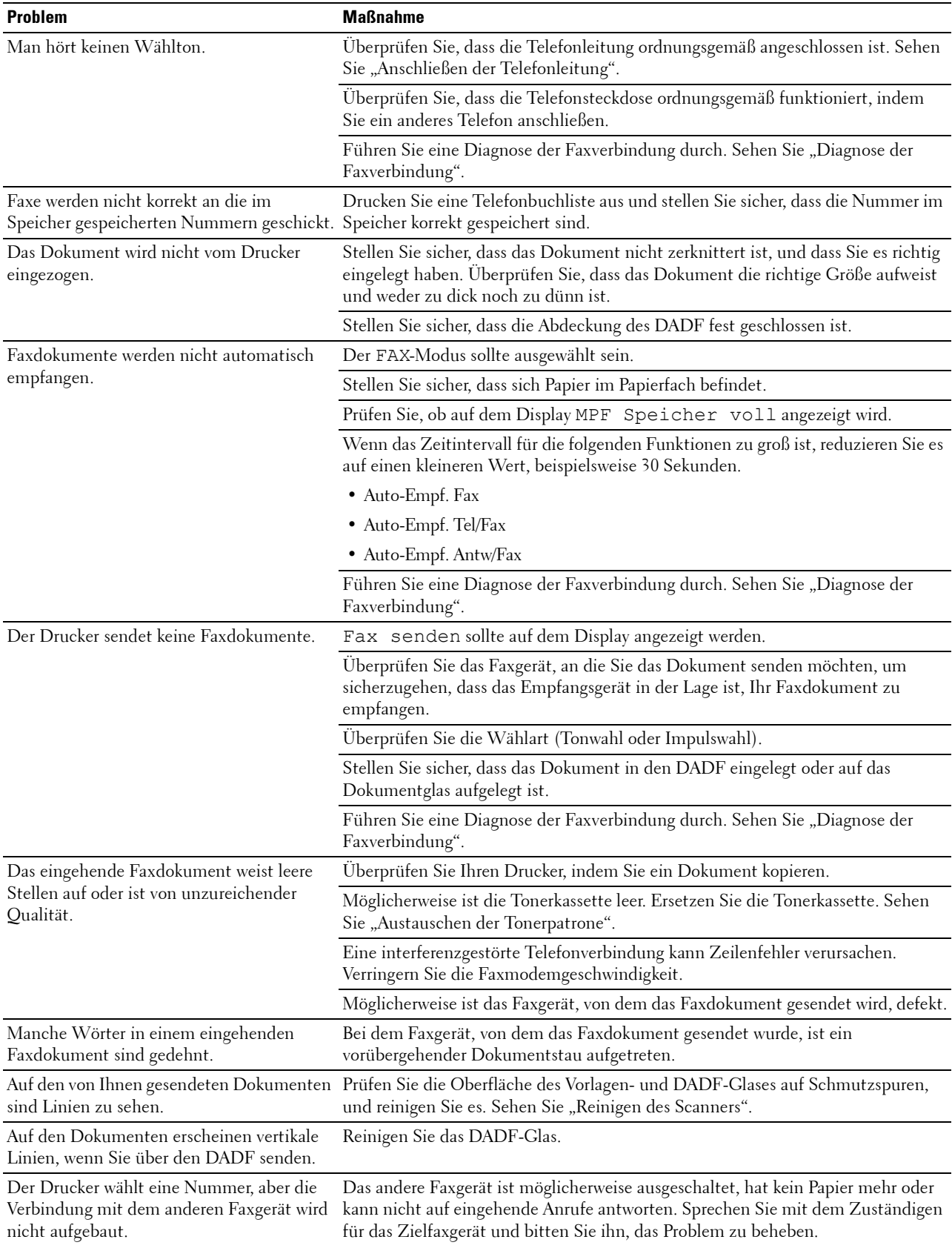

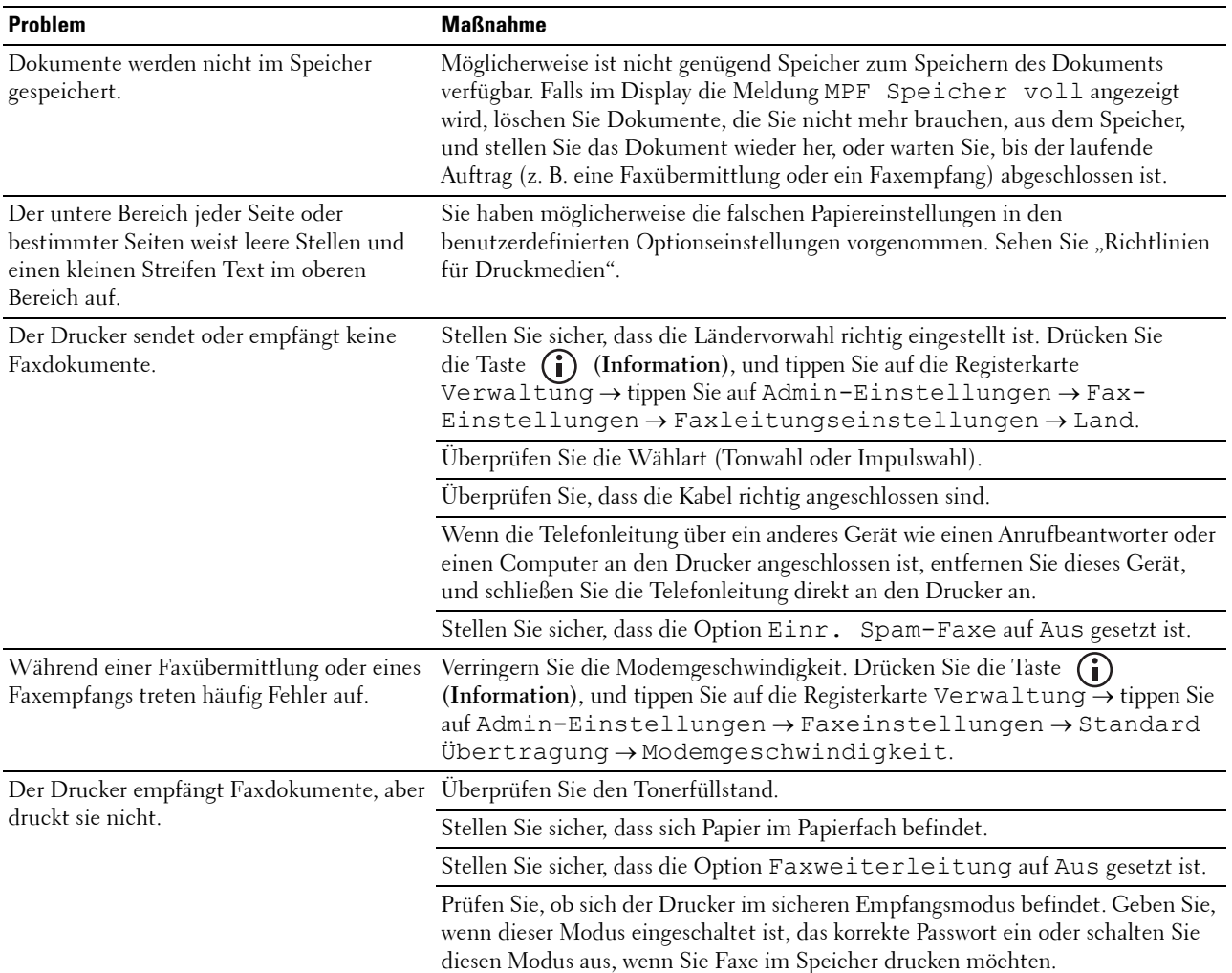

## **Scanprobleme**

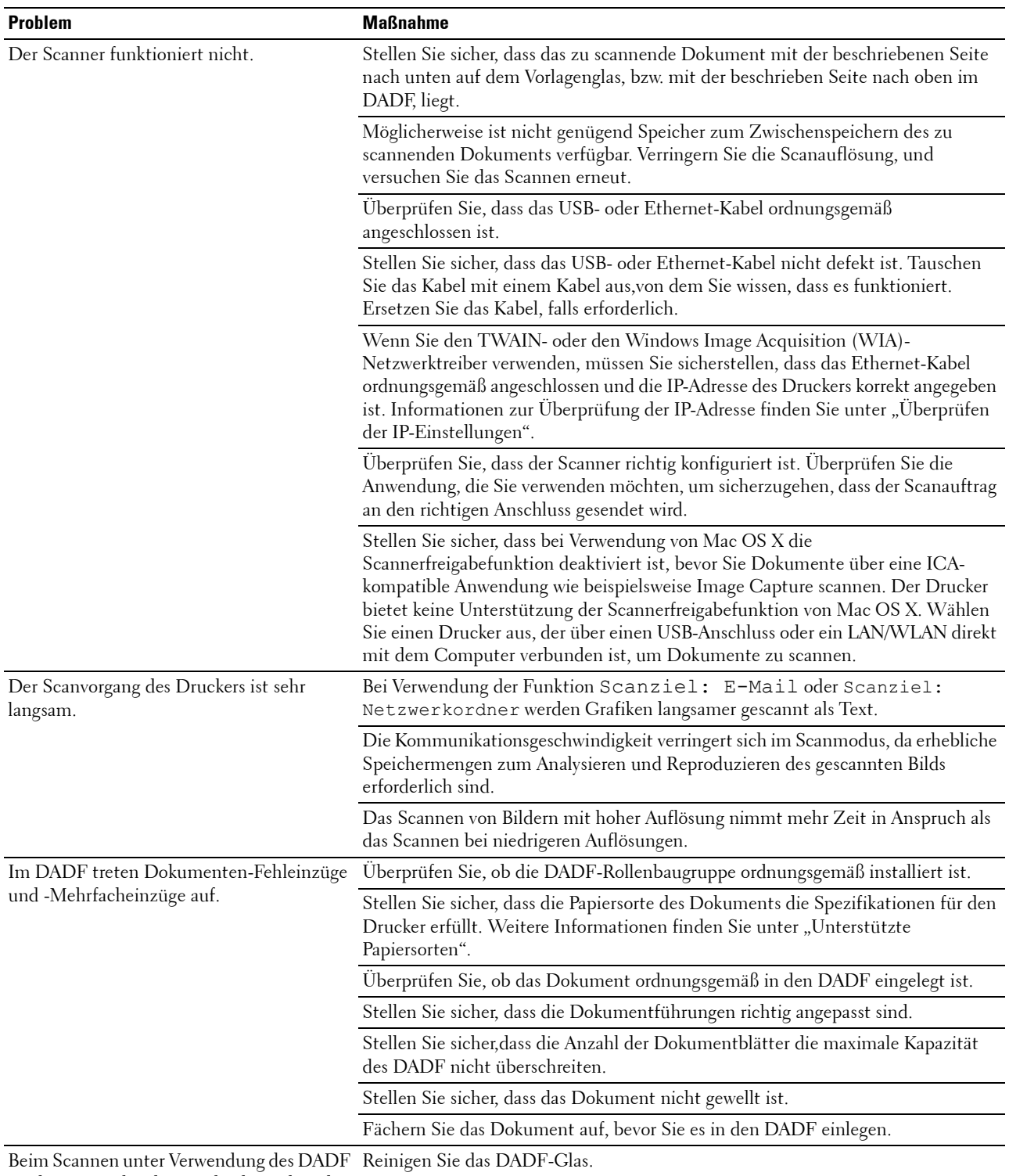

erscheinen senkrechte Lückenbereiche oder

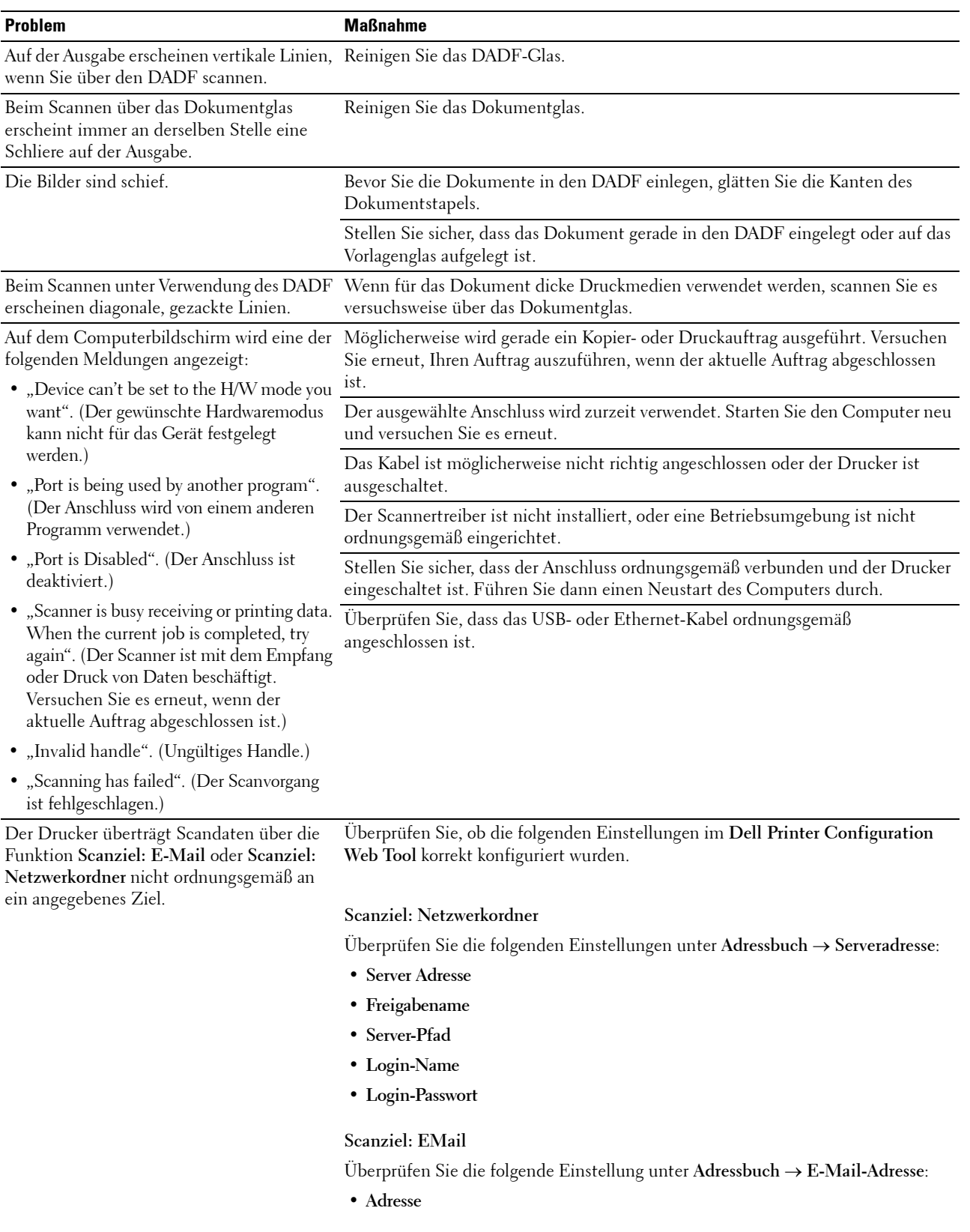

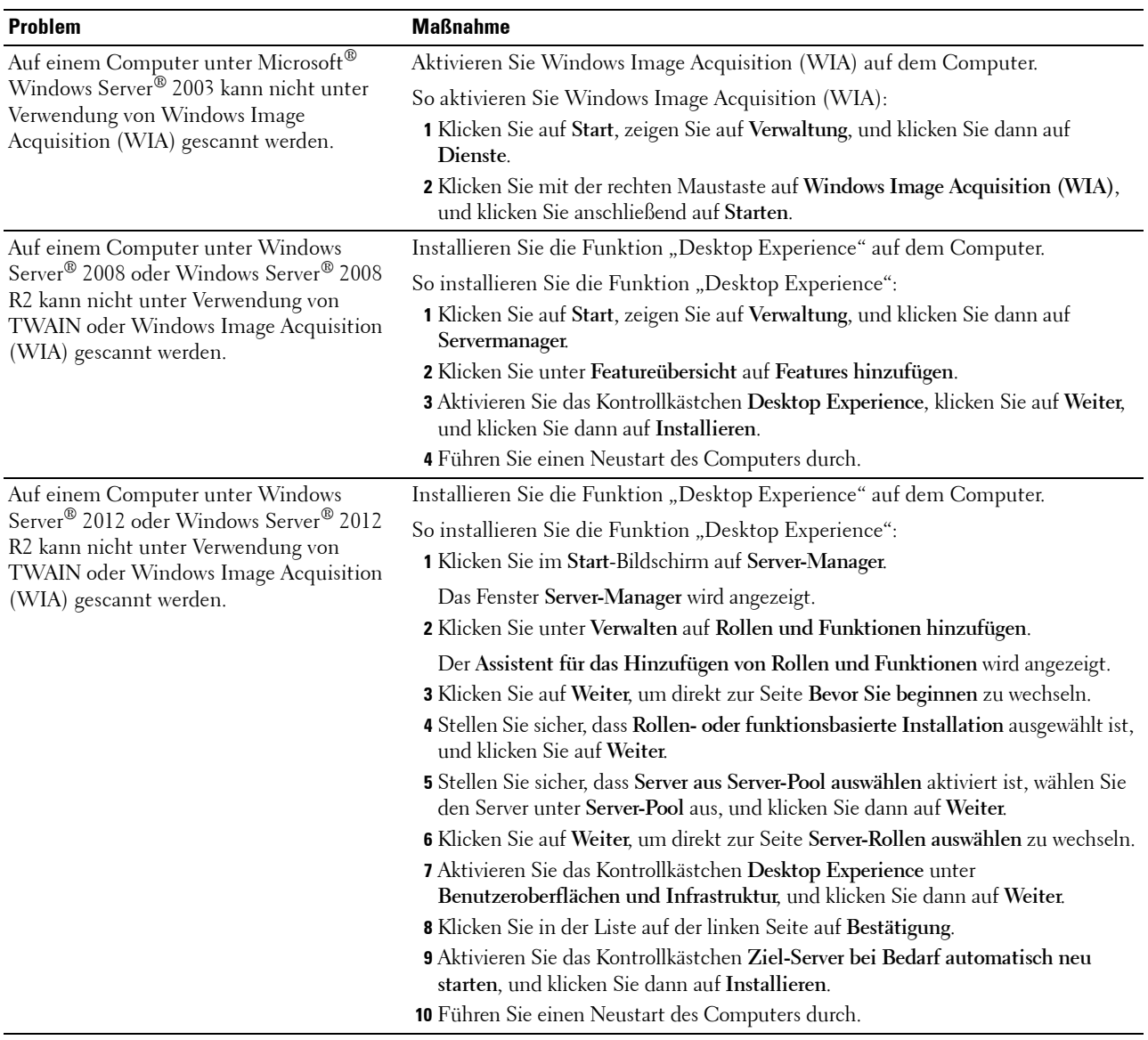

## **Probleme mit dem digitalen Zertifikat**

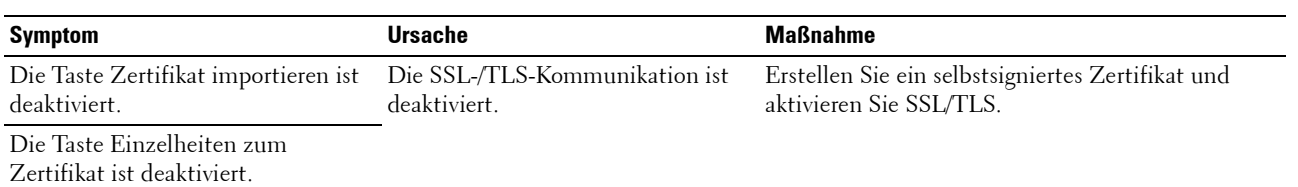

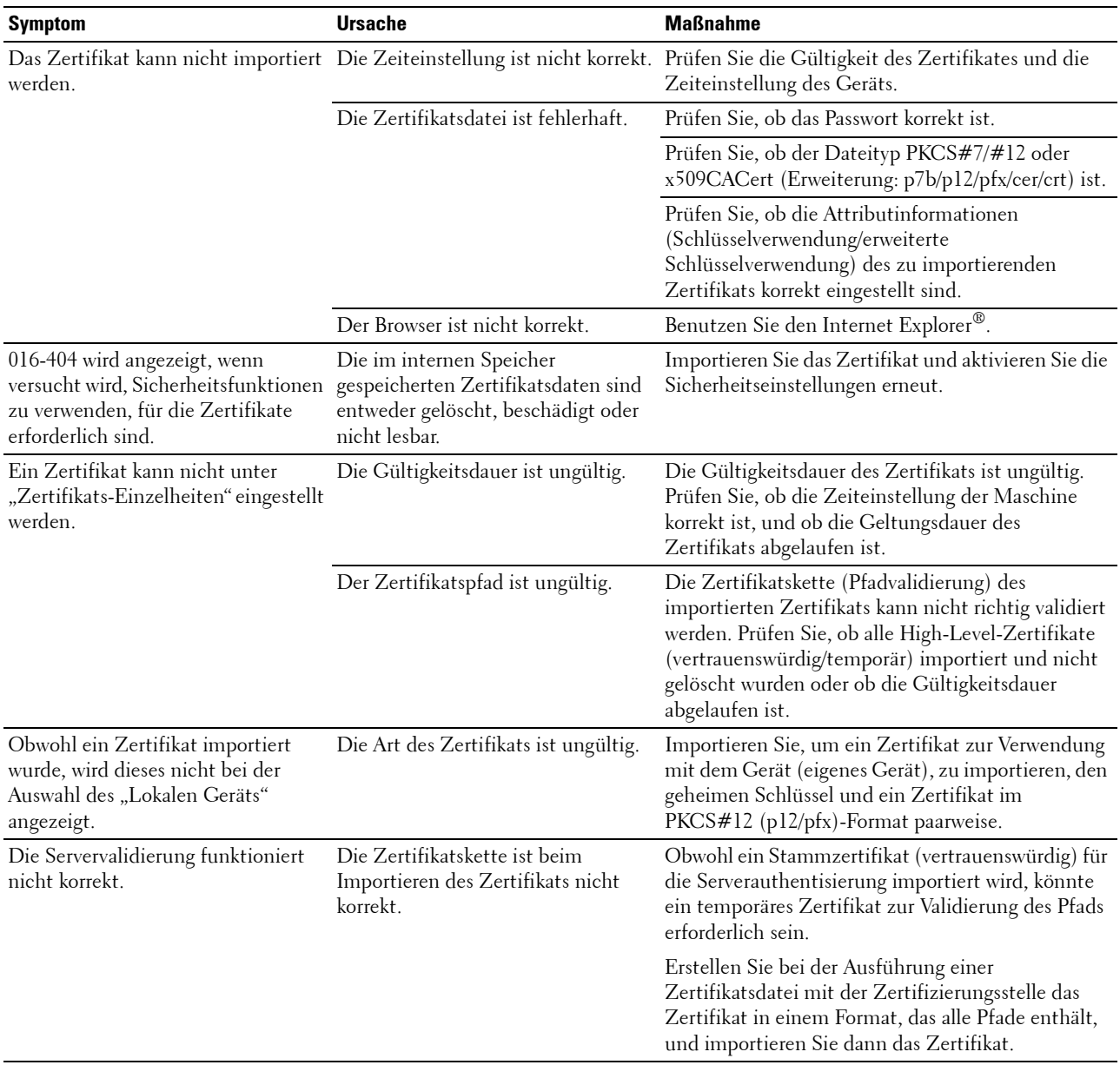

## **Probleme mit installiertem optionalen Zubehör**

Eine Option funktioniert nach der Installation nicht ordnungsgemäß oder fällt aus:

- Schalten Sie den Drucker aus, warten Sie 10 Sekunden, und schalten Sie den Drucker dann wieder ein. Wenn das Problem dadurch nicht behoben wird, trennen Sie die Kabelverbindungen des Druckers, und überprüfen Sie die Verbindung zwischen der Option und dem Drucker.
- Drucken Sie den Systemeinstellungsbericht aus, und überprüfen Sie, ob die Option in der Liste der Druckeroptionen aufgeführt ist. Wenn die Option nicht aufgeführt ist, installieren Sie sie erneut. Sehen Sie "[Bericht/Liste](#page-190-1)".
- Vergewissern Sie sich, dass die Option im verwendeten Druckertreiber ausgewählt ist.

In der folgenden Tabelle sind Druckeroptionen und Maßnahmen zur Lösung damit verbundener Probleme aufgeführt. Wenn die vorgeschlagene Maßnahme das Problem nicht löst, wenden Sie sich an den Kundendienst.

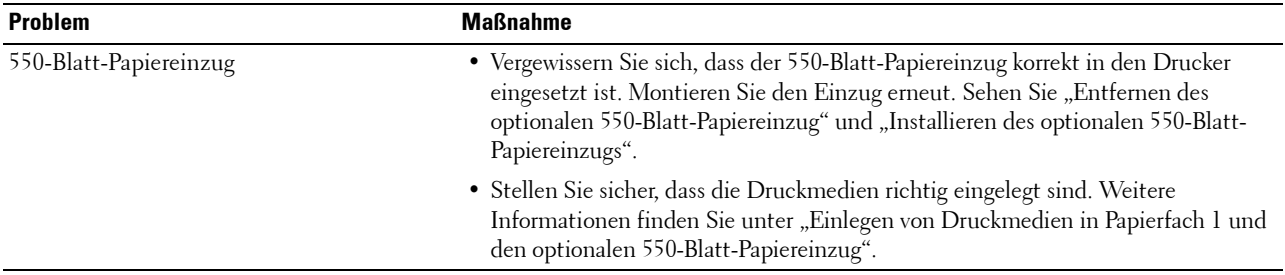

## **Probleme mit Wi-Fi Direct**

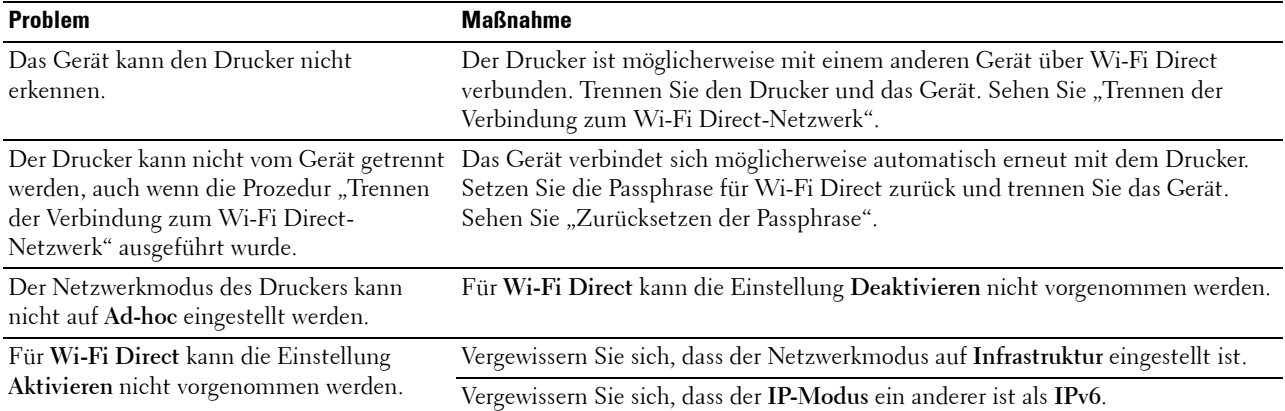

## **Probleme mit Scannertreibern/Druckerdienstprogrammen**

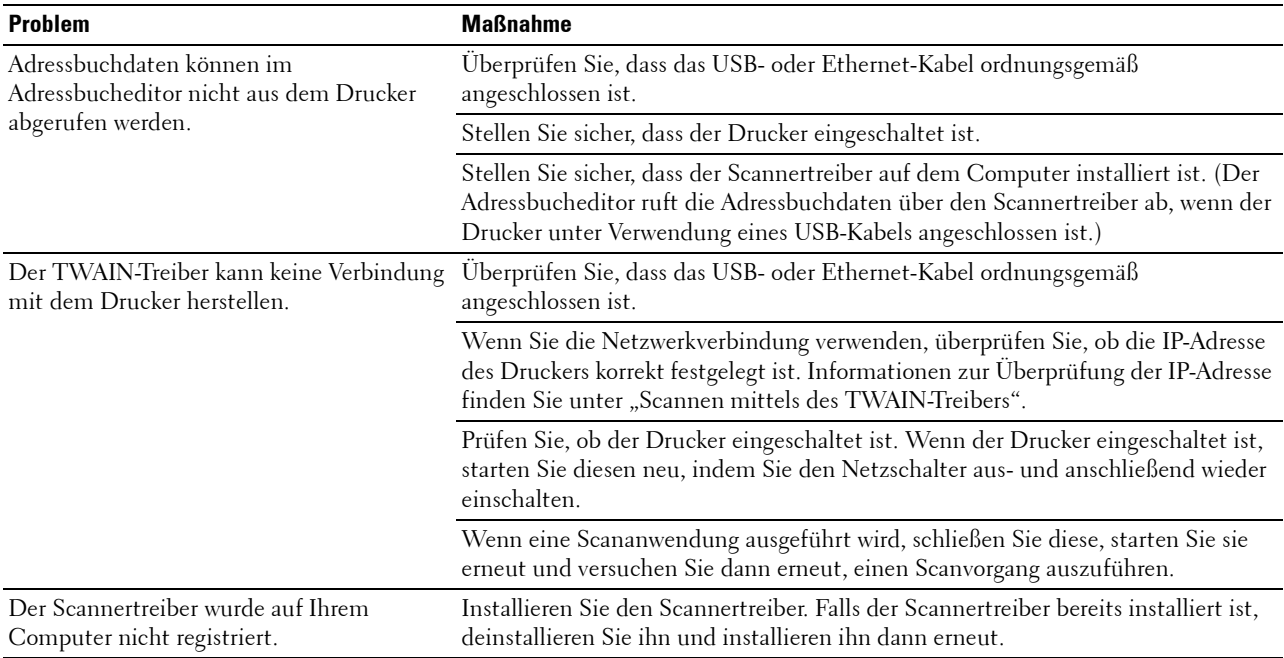

## **Andere Probleme**

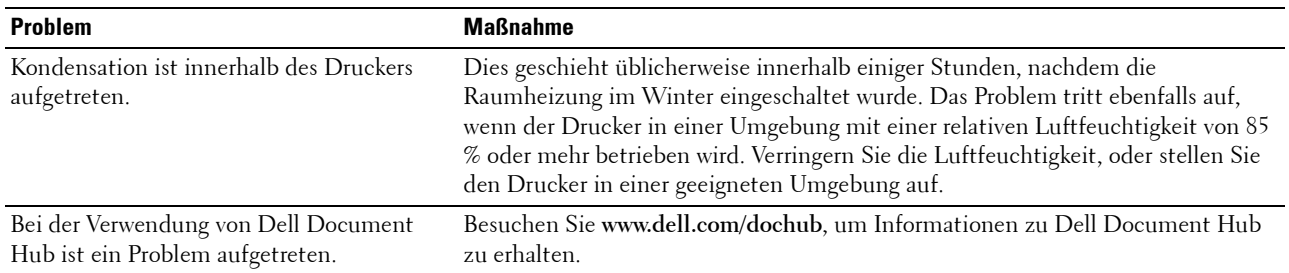

## **Kundendienst**

Wenn Sie beim Kundendienst anrufen, sollten Sie eine Problembeschreibung oder die angezeigte Fehlermeldung bereithalten.

Sie benötigen den Modelltyp und die Service Tag-Nummer Ihres Druckers. Sie finden diese Informationen auf dem Aufkleber innen auf der vorderen Klappe des Druckers. Notieren Sie sich die Service Tag-Nummer. Ausführliche Informationen zur Position des Service Tag finden Sie unter "[Express Service Code und Service Tag"](#page-32-0).

## **Anhang**

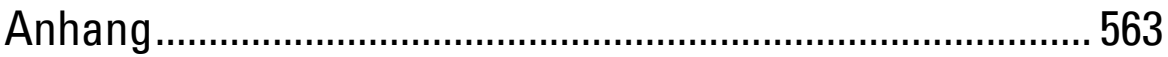

## <span id="page-562-0"></span>**Anhang**

## **Dell™ Kundendienstrichtlinie**

Der durch Techniker unterstützte Kundendienst erfordert die Kooperation und Mitarbeit des Kunden bei der Problemlösung und sorgt für die Wiederherstellung der ursprünglichen, von Dell bereitgestellten Konfiguration des Betriebssystems, des Anwendungsprogramms und der Hardwaretreiber sowie für die Überprüfung der ordnungsgemäßen Funktionalität des Druckers und sämtlicher von Dell installierter Hardware. Zusätzlich zu dem durch Techniker unterstützten Kundendienst steht ein Online-Kundendienst über den Dell Support zur Verfügung. Weitere Kundendienstoptionen sind gegen Gebühr verfügbar.

Dell stellt einen begrenzten Kundendienst für den Drucker und sämtliche von Dell installierte Software und Peripheriegeräte bereit. Unterstützung für Software und Peripheriegeräte von Drittanbietern stellt der jeweilige Hersteller, darunter für Material, das über Software & Peripherals (DellWare), ReadyWare und Custom Factory Integration (CFI/DellPlus) erworben und/oder installiert wurde.

#### **Online-Kundendienst**

Über die folgenden Websites erhalten Sie Zugang zum Dell Support:

• Produktsupport und -handbücher

**[www.dell.com/support](http://www.dell.com/support)** 

**[www.dell.com/support/manuals](http://www.dell.com/support/manuals)** 

**[www.dell.com/printer](http://www.dell.com/printer)** 

## **Richtlinie zur Gewährleistung und Rückgabe**

Dell Inc. ("Dell") stellt ihre Hardwareprodukte aus Teilen und Komponenten her, die neu oder wie neu gemäß den geltenden Industriestandards sind. Weitere Informationen über die Dell-Garantie für Ihren Drucker entnehmen Sie bitte der Supportwebsite **[dell.com/support](http://www.dell.com/support)**.

#### **Recyclinginformationen**

Es wird empfohlen, dass die Kunden ihre gebrauchten Computerhardwarekomponenten, Monitore, Drucker und andere Peripheriegeräte auf eine umweltfreundliche Weise entsorgen. Mögliche Verfahren beinhalten die Wiederverwendung von Teilen oder ganzen Produkten und das Recycling von Produkten, Komponenten und/oder Werkstoffen.

Einzelheiten zu den weltweiten Recyclingprogrammen von Dell finden Sie unter **[www.dell.com/recyclingworldwide](http://www.dell.com/recyclingworldwide)**.

## **Kontaktaufnahme mit Dell**

Sie können über folgende Adressen elektronisch Kontakt mit Dell aufnehmen:

• World Wide Web **[www.dell.com/contactdell](http://www.dell.com/contactdell)**